orgAnice Solution AG

# orgAnice CRM 7

Benutzerhandbuch

Benutzerhandbuch orgAnice CRM 7

Stand vom Dezember 2019

© 2001-2019 orgAnice Solution AG

Grunewaldstr. 22, 12165 Berlin

Alle Rechte vorbehalten. Die Software und dieses Handbuch dürfen ohne schriftliche Genehmigung der orgAnice Solution AG weder vervielfältigt noch verbreitet werden.

Dies gilt auch für die Speicherung auf anderen Medien.

# Inhaltsverzeichnis

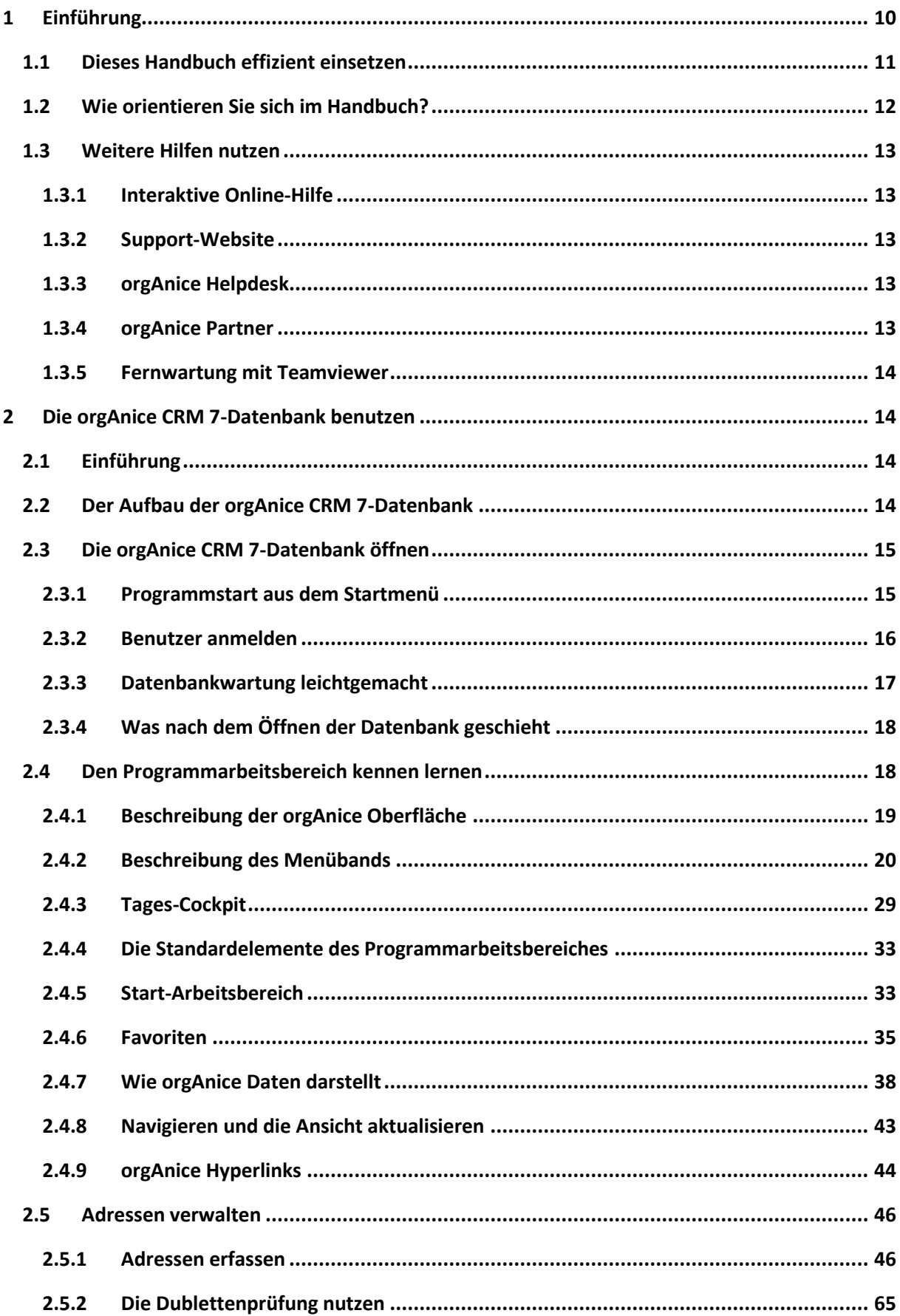

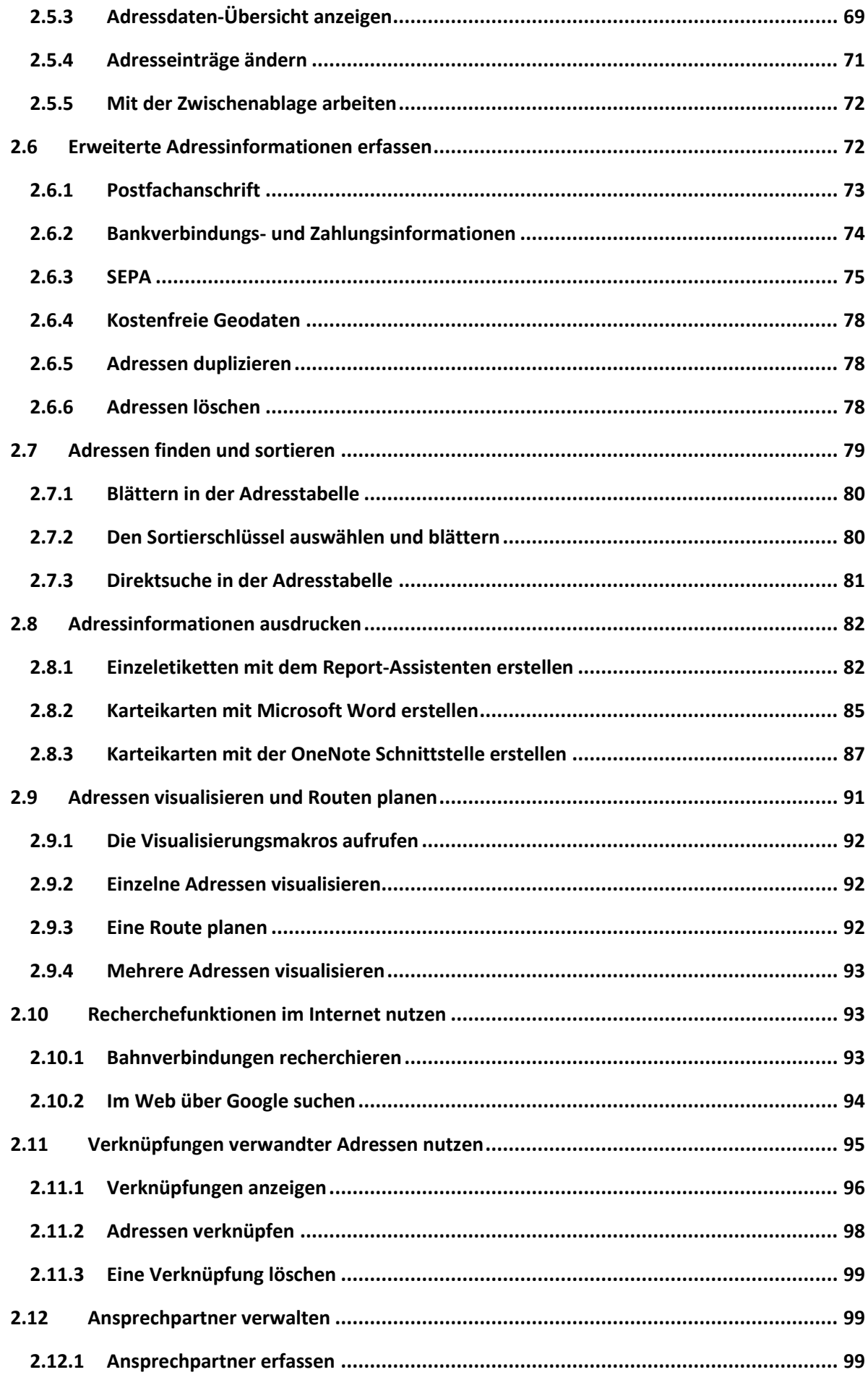

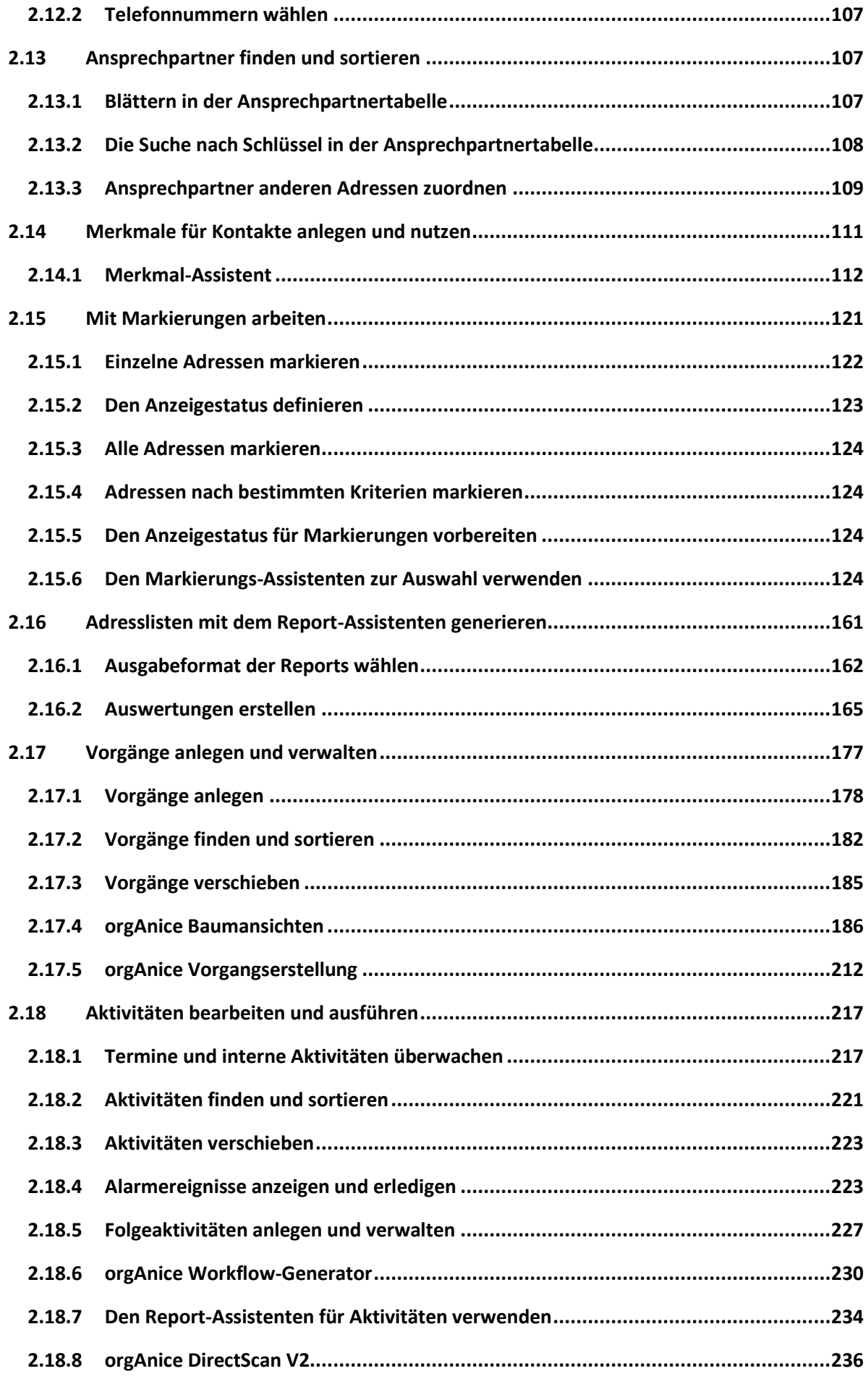

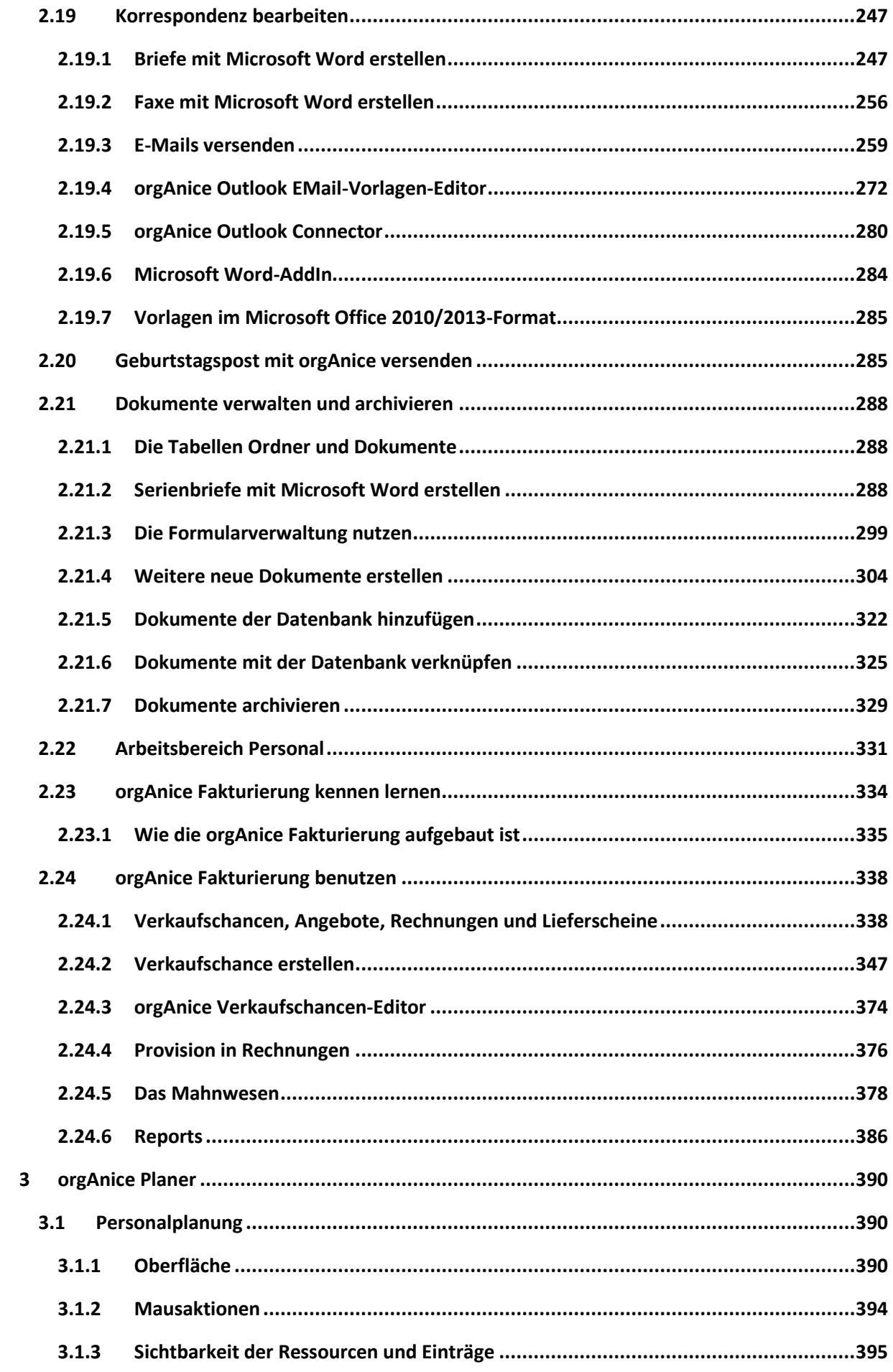

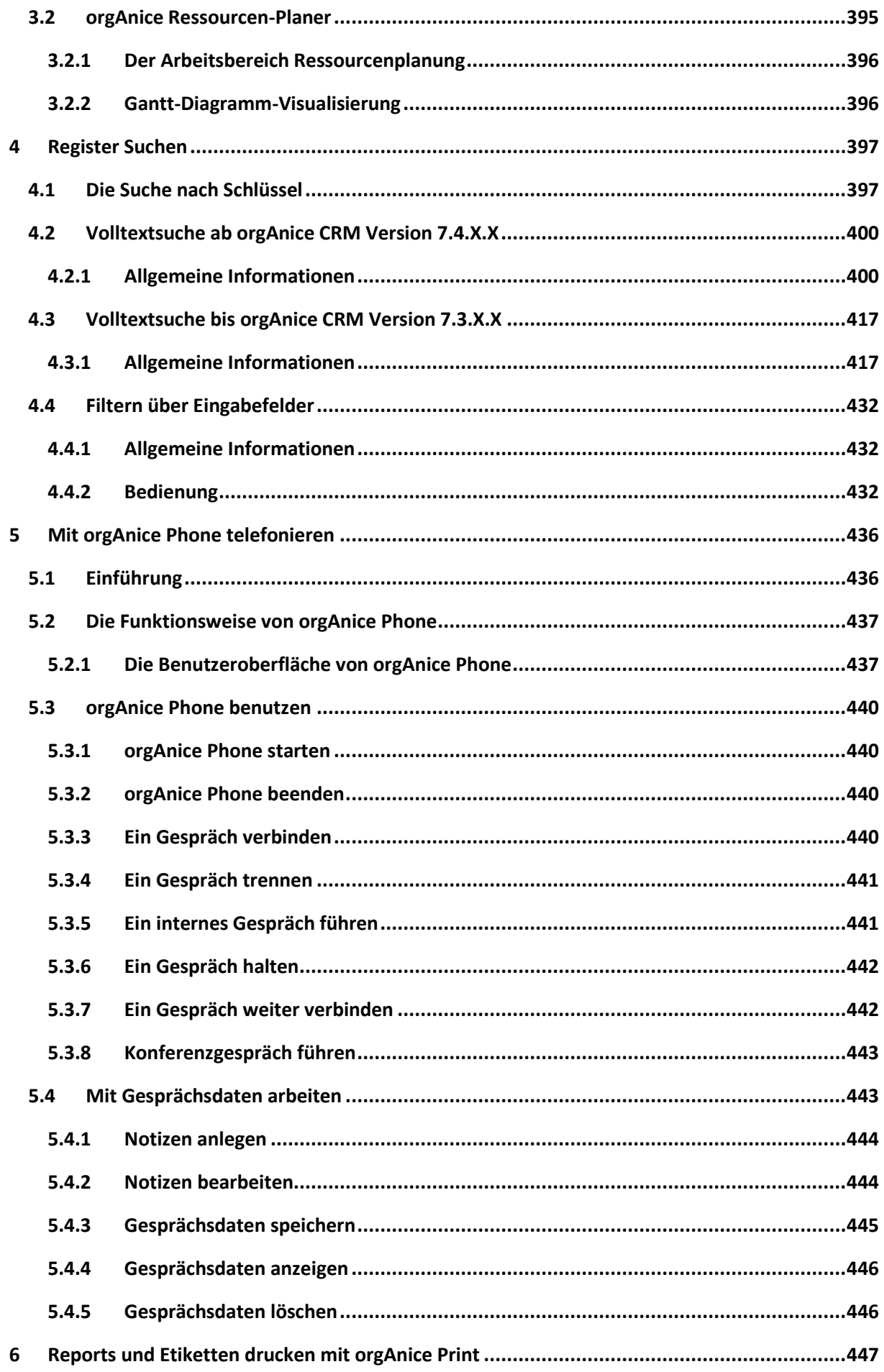

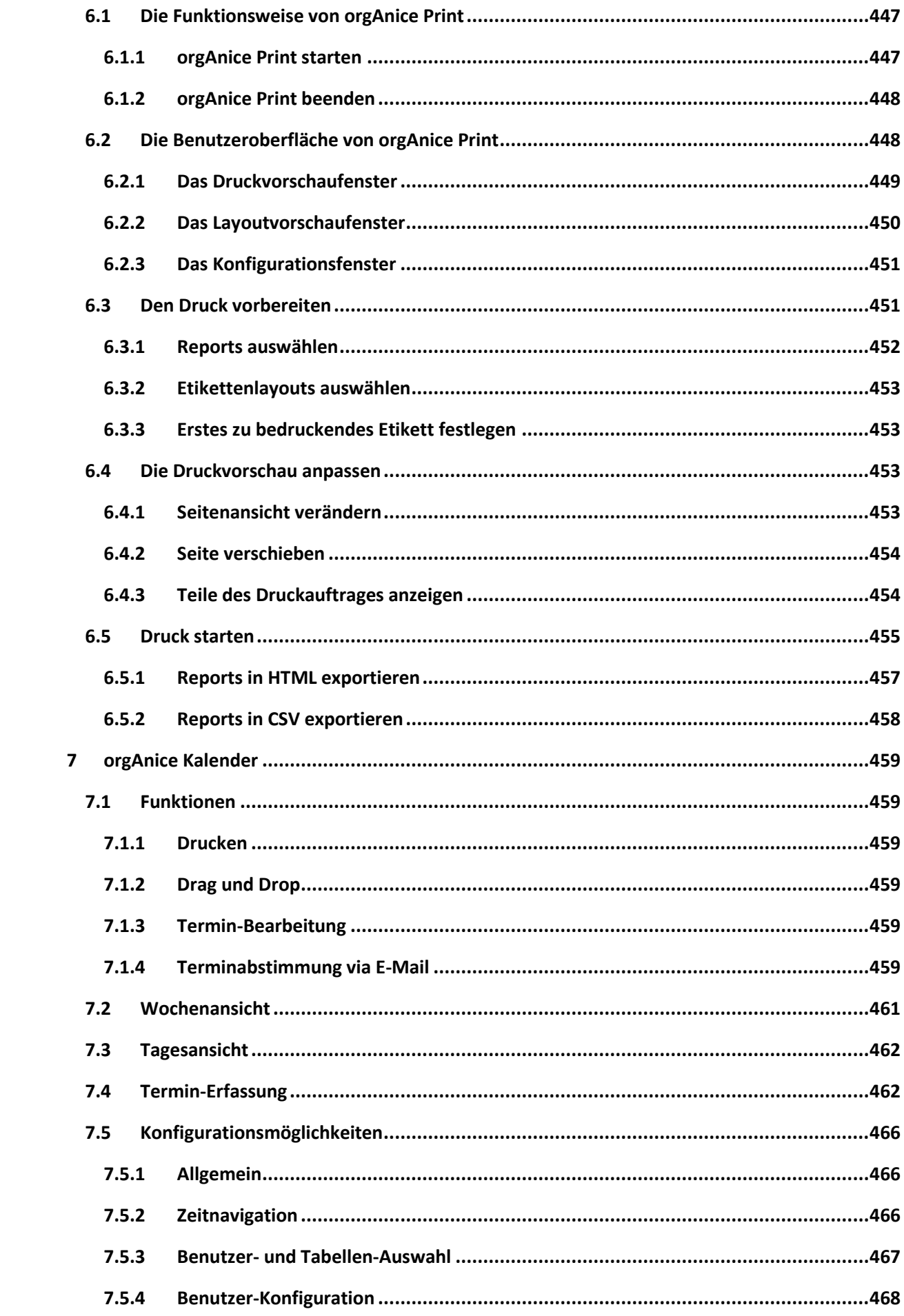

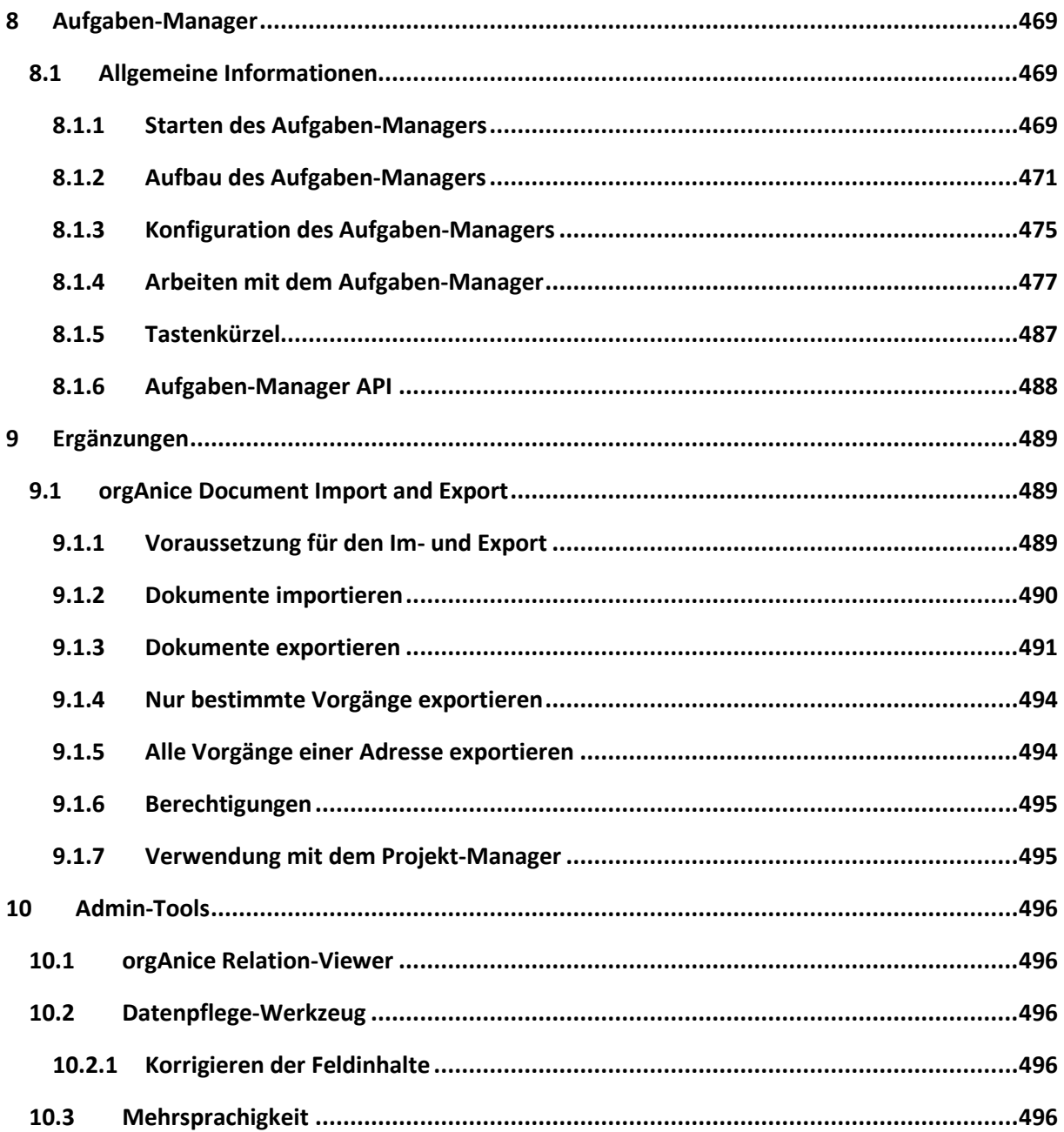

# <span id="page-10-0"></span>1 Einführung

Liebe Anwender,

mit orgAnice CRM 7 halten Sie ein Werkzeug in den Händen, das als zentrales Kommunikationsinstrument Ihre Arbeit im Büro signifikant erleichtert.

In orgAnice können Sie Adressen, ein- und ausgehende Post, E-Mails, Dokumente und Termine – kurz alles, was zu einer perfekten Büroorganisation gehört – unter einer Benutzeroberfläche verwalten. orgAnice unterstützt Sie mit erprobten und durchdachten Funktionen dabei, wenn Sie Telefonate führen und protokollieren, Faxe versenden, Notizen ablegen oder den elektronischen Postverkehr abwickeln wollen.

Da orgAnice das Management von zusammengehörigen Daten für Sie übernimmt, geht nichts mehr verloren. Alle Informationen sind leicht zu finden und auf einen Blick verfügbar. Und natürlich kann orgAnice in allen Aspekten an Ihre Wünsche angepasst werden.

orgAnice ist mehr als nur eine Datenbank, es ist ein Produktivitätswerkzeug, mit dem das Organisieren täglicher Arbeitsschritte und Aufgaben so einfach wird, dass Sie sich auf die Aufgaben konzentrieren können, die wirklich wichtig sind.

Wir danken Ihnen für den Kauf von orgAnice und wünschen Ihnen viel Erfolg bei der Arbeit mit orgAnice, der Plattform für optimale Kundenbeziehungen.

# <span id="page-11-0"></span>1.1 Dieses Handbuch effizient einsetzen

Ob Sie zum ersten Mal mit orgAnice arbeiten oder bereits die früheren Versionen des Programms kennen. Dieses Handbuch ist darauf ausgerichtet, Sie mit den Arbeitskonzepten in orgAnice vertraut zu machen und Ihnen die Funktionsfülle von orgAnice schnell und praxisnah zu vermitteln. So können Sie bald sein volles Potenzial ausschöpfen.

Dazu erläutern wir nicht nur einzelne Funktionen oder Inhalte von Menüs, sondern stellen die unterschiedlichen Funktionen anhand typischer Arbeitsschritte vor. So können Sie nach Wunsch den einzelnen Abläufen folgen und diese einfach auf Ihre Arbeit übertragen.

Das Handbuch zu orgAnice CRM 7 besteht aus zwei getrennten Teilen, um Benutzern und Entwicklern jeweils schnelleren Zugang zu den für sie wichtigen Bereichen zu ermöglichen.

Im **Benutzerhandbuch** werden Systemvoraussetzungen und Installation, die Komponenten von orgAnice und deren Zusammenspiel am Beispiel der **orgAnice CRM 7-Datenbank (Standard-Edition)**, einer orgAnice-Standardlösung, erläutert.

Die **Technische Referenz** wendet sich an Systemadministratoren und Entwickler, die für den Einsatz von orgAnice in Unternehmen verantwortlich sind oder eine Speziallösung auf orgAnice-Basis entwickeln wollen. Die Technische Referenz stellt Informationen zur Konfiguration, Anpassung und Entwicklung von orgAnice-Anwendungen bereit.

Organisation ist alles, auch im Handbuch zu orgAnice CRM 7. Wir hoffen, dass Ihnen das Handbuch mit Text und Gestaltung bei der Anwendung von orgAnice eine gute Unterstützung bietet. Aber natürlich: Nobody is perfect. Sollten Sie also Fragen oder Anregungen haben, schreiben Sie uns bitte:

orgAnice Solution AG Grunewaldstr. 22 D-12165 Berlin Telefon Vertrieb: +49 (30) 23 50 49 – 100 Telefon Support: +49 (30) 23 50 49 – 200

Telefax: +49 (30) 23 50 49 – 70

E-Mail: info@organice.de

# <span id="page-12-0"></span>1.2 Wie orientieren Sie sich im Handbuch?

Der wichtigste Wegweiser ist das Inhaltsverzeichnis, das nach Aufgaben unterteilt ist: "Adresse erfassen", "Brief erstellen" usw. Zum schnellen Durchblättern verschaffen Ihnen in der oberen Ecke jeder Seite kleine Kolumnentitel eine zusätzliche Orientierung.

Wir haben die Struktur des Benutzerhandbuches und der Technischen Referenz so gestaltet, dass Erläuterungen für die Benutzung und die Dokumentation für die Konfiguration einer jeden Komponente im gleichen Kapitel der beiden Handbücher zu finden sind.

Um Ihnen das Verständnis zu erleichtern, werden im Handbuch und in der Technischen Referenz folgende Konventionen verwendet:

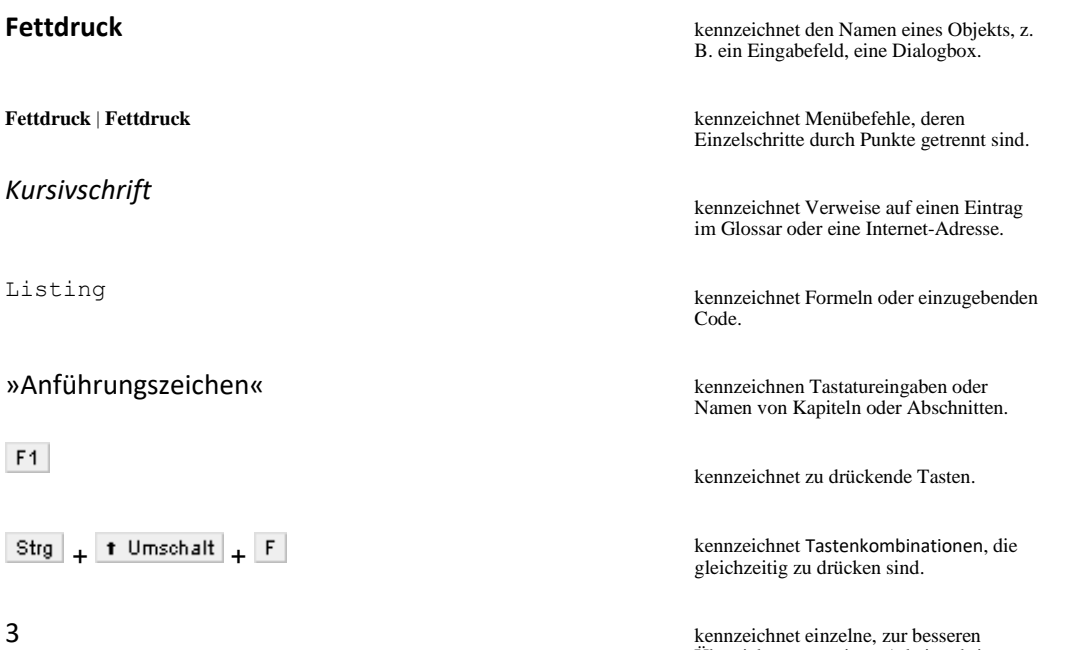

Übersicht nummerierte Arbeitsschritte.

## <span id="page-13-0"></span>1.3 Weitere Hilfen nutzen

Nicht immer sind Benutzerhandbuch oder Technische Referenz zur Hand, oder Sie haben spezielle Fragen, die hier nicht beantwortet werden. Für diesen Fall stehen Ihnen weitere Unterstützungsoptionen zur Verfügung.

### <span id="page-13-1"></span>1.3.1 Interaktive Online-Hilfe

Um Ihnen die Anwendung zu erleichtern, besitzt orgAnice eine anwendungsfreundliche Online-Hilfe. Mit einem Mausklick auf den Hilfe-Button in Meldungsfenstern, Assistenten oder Dialogboxen erhalten Sie während eines Arbeitsganges Antwort auf Ihre aktuellen Fragen.

Mit der Taste  $F1$  oder über das Fragezeichen-Symbol in der Menüleiste der meisten orgAnice-Komponenten erreichen Sie zudem das komplette Inhaltsverzeichnis der Online-Hilfe. Dort finden Sie auch ausführlichere Referenzinformationen und alle Funktionen werden anhand der Benutzeroberfläche detailliert beschrieben.

Für den orgAnice-Einsteiger gibt es eine weitere hilfreiche Einrichtung, so genannte Tooltipps. Wenn Sie den Mauszeiger über einen Button in der Symbolleiste platzieren, erscheint nach einem Augenblick eine kurze Erklärung zu dem Button.

#### <span id="page-13-2"></span>1.3.2 Support-Website

Unter erreichen Sie die Support-Seiten. Dort finden Sie aktuelle Informationen, umfangreiche technische Informationen und Antworten auf typische Fragen. Außerdem finden Sie auf der Website Downloads, wie z.B. Programmupdates.

## <span id="page-13-3"></span>1.3.3 orgAnice Helpdesk

Speziell für die Produktunterstützung in Unternehmen bietet die orgAnice Solution AG mit orgAnice Helpdesk eine maßgeschneiderte Support-Lösung an. Ob Vor-Ort-Service oder telefonische Unterstützung auf Abruf, Sie bestimmen, welche Support-Optionen Sie nutzen wollen. Qualifizierte Spezialisten oder die Entwickler von orgAnice selbst stehen Ihnen dabei mit Rat und Tat zur Seite. Informationen zu den Support-Verträgen erhalten Sie unter *www.organice.de* im Bereich Support.

## <span id="page-13-4"></span>1.3.4 orgAnice Partner

Die orgAnice Solution AG verfügt über ein weit verzweigtes Netz autorisierter Partner, die nicht nur den Vertrieb von orgAnice, sondern viel mehr auch die Entwicklung, Anpassung und Pflege von individuellen orgAnice-Lösungen übernehmen. Auf unserer Website [www.organice.de](http://www.organice.de/) finden Sie im Bereich Partner die stets aktuelle Liste der orgAnice Partner in Ihrer Nähe.

#### <span id="page-14-0"></span>1.3.5 Fernwartung mit Teamviewer

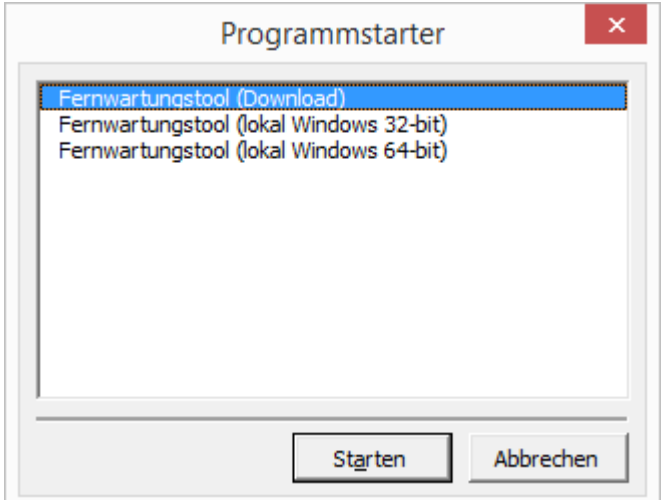

Für Supportsitzungen bietet orgAnice CRM 7 das Tool Teamviewer. Um Teamviewer aufzurufen drücken Sie die Taste

# <span id="page-14-1"></span>2 Die orgAnice CRM 7-Datenbank benutzen

#### <span id="page-14-2"></span>2.1 Einführung

In diesem Kapitel lernen Sie den Programm-Arbeitsbereich von orgAnice Data sowie die Tabellen und Funktionen der mitgelieferten Office-Datenbank kennen. Sie erfahren anhand von typischen Arbeitsabläufen, wie Sie die Datenbank für Ihre Büroorganisation einsetzen können.

Die verwendeten Abbildungen und die Beschreibungen beziehen sich auf die Beispieladressen, die in der orgAnice CRM 7-Datenbank nach der Installation enthalten sind. orgAnice zeichnet sich jedoch durch einfache Erweiterbarkeit und flexible Konfigurationsmöglichkeiten aus.

Sollte also die von Ihnen eingesetzte Datenbank modifiziert worden sein, können Einzelheiten von der hier beschriebenen Standard-Lösung abweichen. Dennoch wird es Ihnen leichtfallen, die Arbeitskonzepte von orgAnice zu verstehen.

Neben den in diesem Kapitel des Handbuches beschriebenen Abschnitten zur Benutzung der Datenbank finden Sie weitere umfangreiche Hinweise und Informationen zu allen Menüs und Funktionen in der Online-Hilfe von orgAnice Data.

#### <span id="page-14-3"></span>2.2 Der Aufbau der orgAnice CRM 7-Datenbank

Die Tabellen der Datenbank sind so miteinander verknüpft, dass Sie Ihre Büroorganisation effektiv gestalten können.

Fast alle Daten werden einem Kontakt – meist einer Firma – zugeordnet. Die Kontaktdaten liegen in der Tabelle **Adressen**. Dort werden nicht nur die Hausanschrift, Telefonnummern und E-Mail-Adressen, sondern auch Rechnungs- und Lieferanschrift sowie weitere wichtige allgemeine Daten zum Kontakt gespeichert.

Die Tabelle **Ansprechpartner** umfasst alle Mitarbeiter oder Personen, die zu diesem Kontakt gehören.

Zwei weitere Tabellen, **Adressmerkmale** und **Ansprechpartnermerkmale**, dienen der Erfassung unterschiedlichster Daten, von Anlass des Erstkontaktes bis zum Geburtstag eines Ansprechpartners. Welche Merkmale dabei zur Verfügung stehen, kann in den Tabellen **Merkmalliste** und **Werteliste**, die jeweils für Adressen und Ansprechpartner zur Verfügung stehen, festgelegt werden.

Unter **Vorgänge** werden thematische Gruppen gebildet, die wiederum **Aktivitäten** umfassen. Unter Aktivitäten werden dann die Korrespondenz und Termine zu einem Vorgang, etwa einer Messe, verwaltet. Auch die Vorgänge und Aktivitäten sind dabei jeweils einer Adresse untergeordnet. Für jede Aktivität werden Sie automatisch auf Termine – etwa ein Meeting oder die Wiedervorlage eines Dokumentes – aufmerksam gemacht.

Die Tabelle **Ordner** ist für die Ablage von adressunabhängigen **Dokumenten** vorgesehen. Diese Dokumente, die keinem Adressaten direkt zugeordnet werden (z.B. interne Dokumente, Preislisten, aber auch Serienbriefe), werden in Ordnern unter bestimmten Stichworten abgelegt. So behalten Sie auch bei zahlreichen Dokumenten den Überblick.

Nicht mehr benötigte Dokumente können in der Tabelle **Archiv** zu den Akten gelegt werden.

Wer viele Kundenkontakte erledigt, nutzt alle Wege der modernen Kommunikation. Die orgAnice CRM 7-Datenbank ist für die automatisierte Erstellung von Briefen, Faxen, Serienbriefen, E-Mails und die Steuerung und Verwaltung von Telefonaten vorbereitet. Darüber hinaus stehen weitere nützliche Hilfen, etwa die Routenplanung für Besuche bei Kunden, zur Verfügung.

Gerade für kleine und mittelständische Unternehmen, die nicht nur ihre Kundendaten, sondern auch Produkte, Verkaufschancen und Rechnungen bis hin zum Mahnwesen in einer integrierten Oberfläche verwalten wollen, bietet die orgAnice CRM 7-Datenbank eine durchdachte Lösung. Die Bereiche Fakturierung und Vertrieb erlauben es, **Verkaufschancen** zu individuell konfigurierbaren **Artikeln** per Knopfdruck zusammen zu stellen und Angebote zu generieren. Erfolgreiche Verkaufschancen münden in **Rechnungen**, die komfortabel und übersichtlich geführt werden können. Die Einhaltung von Zahlungszielen und vollständige Begleichung von Rechnungen verfolgt die orgAnice CRM 7-Datenbank und weist auf notwendige Mahnungen hin, die automatisiert generiert werden können.

Wie Sie mit der orgAnice CRM 7-Datenbank arbeiten, wird in diesem Kapitel ausführlich dargestellt.

# <span id="page-15-0"></span>2.3 Die orgAnice CRM 7-Datenbank öffnen

#### <span id="page-15-1"></span>2.3.1 Programmstart aus dem Startmenü

Am komfortabelsten ist der Aufruf der orgAnice CRM 7-Datenbank aus dem Startmenü. Sie können aber auch ein Programmsymbol erstellen – etwa auf dem Desktop oder in der Schnellstart-Leiste von Windows.

- 1. Öffnen Sie die Startseite:
	- $\triangleright$  per Mausklick auf den Start-Button, den Sie meist am linken unteren Bildschirmrand finden,
	- $\triangleright$  über die Tastenkombination  $\frac{Strg}{\sqrt{1 + \frac{E}{c^{2}}}$  oder
	- ➢ über die Windows-Taste, sofern auf Ihrer Tastatur vorhanden.

2. Bewegen Sie den Mauszeiger über den Menüpunkt **Programme**, bis das Untermenü mit den Programmordnern angezeigt wird.

3. Bewegen Sie die Maus nun über den orgAnice-Programmordner, der standardmäßig **orgAnice CRM 7** heißt. In diesem Ordner finden Sie eine Reihe von Verknüpfungen mit den einzelnen orgAnice-Komponenten.

4. Klicken Sie dort auf die Verknüpfung **orgAnice CRM 7-Datenbank**.

Die Dialogbox **Datenbank öffnen** wird angezeigt:

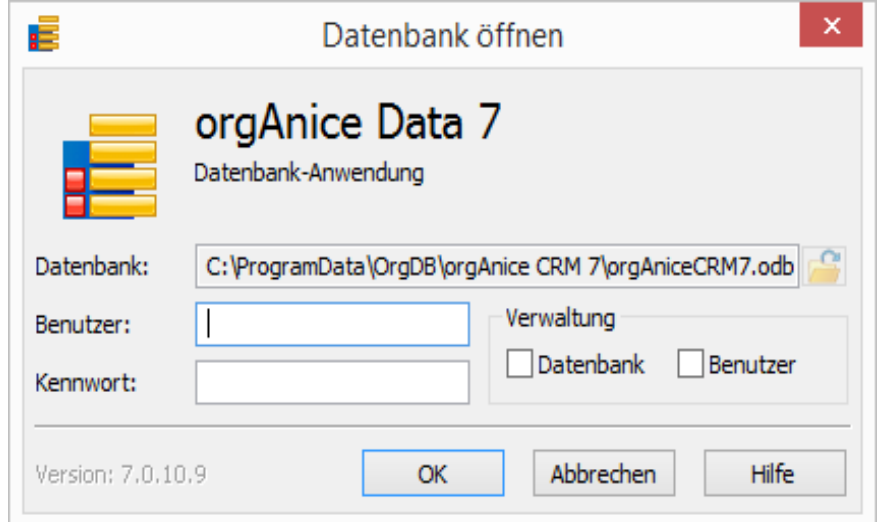

#### <span id="page-16-0"></span>2.3.2 Benutzer anmelden

Bevor Sie die orgAnice CRM 7-Datenbank öffnen können, müssen Sie sich bei orgAnice mit einem Benutzernamen und Kennwort anmelden. Beide Informationen werden in jeder Datenbank individuell gespeichert.

Da die Datenbank möglicherweise vertrauliche Informationen enthält, sollten Sie sich Ihr Kennwort gut einprägen, es aber nirgends notieren. Ohne die korrekte Kombination aus Benutzernamen und Kennwort ist ein Zugriff auf die Datenbank und die darin gespeicherten Daten nicht möglich!

1. Tragen Sie im Feld Benutzer Ihren Benutzernamen ein. Benutzernamen bestehen ausschließlich aus Großbuchstaben und Zahlen, sie enthalten keine Sonderzeichen, Umlaute oder Leerzeichen.

Wenn Sie die Benutzer der Datenbank nicht selbst verwalten, erhalten Sie Ihren Benutzernamen vom Administrator.

2. Tragen Sie im Feld **Kennwort** Ihr Kennwort ein. Kennwörter bestehen aus Buchstaben und Zahlen, sie enthalten keine Sonderzeichen, Umlaute oder Leerzeichen. Bei Kennwörtern wird zwischen Groß- und Kleinschreibung unterschieden. Im Eingabefeld werden aus Sicherheitsgründen statt des Kennwortes nur Sternchen angezeigt.

Wenn Sie die Benutzer der Datenbank nicht selbst verwalten, erhalten Sie Ihr Kennwort vom Administrator.

3. Klicken Sie nun auf **OK**, um die Datenbank zu öffnen. Haben Sie Benutzernamen oder Kennwort fehlerhaft eingegeben, werden Sie erneut zur Eingabe aufgefordert.

#### <span id="page-17-0"></span>2.3.3 Datenbankwartung leichtgemacht

Wenn Sie längere Zeit keine Datenbankwartung durchgeführt haben, erscheint der Dialog Datenbank-Wartung.

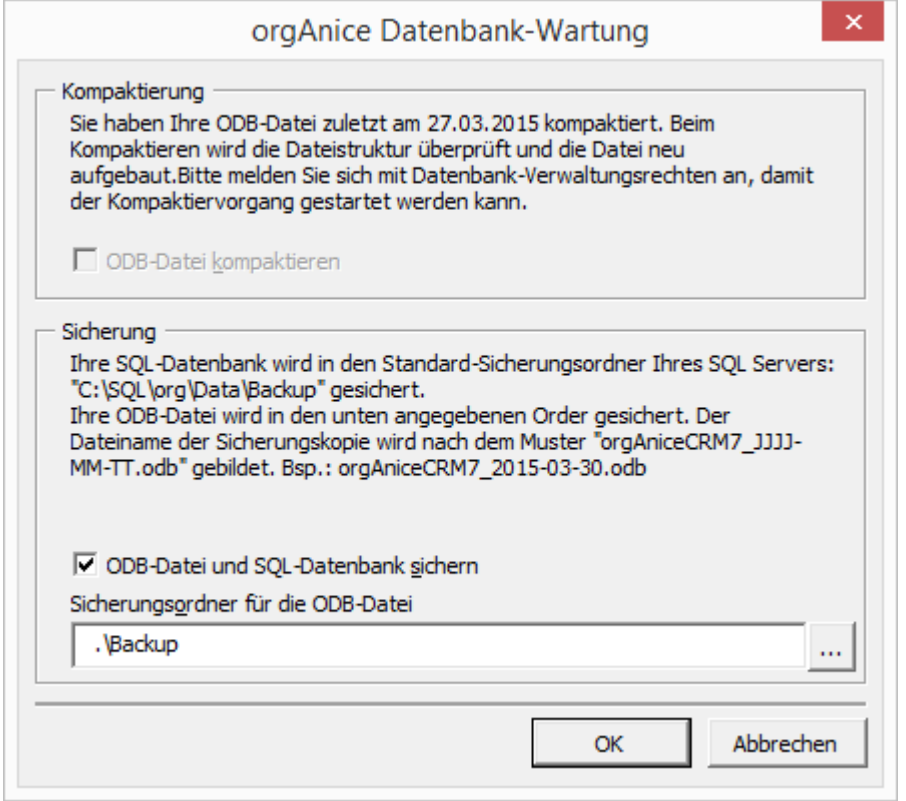

orgAnice Datenbank-Wartung:

- ➢ erinnert ausgewählte Benutzer an die Durchführung der Datenbank-Wartung
- ➢ stellt den Dialog für die **Datenbank-Kompaktierung** und **Datenbank-Sicherung** zur Verfügung

Die Erinnerung erfolgt in regelmäßigen Abständen beim Starten der Datenbank, sofern Sie diese Option aktiviert haben. Sie können per Checkbox auswählen, welche Maßnahmen durchgeführt werden sollen.

#### <span id="page-18-0"></span>2.3.4 Was nach dem Öffnen der Datenbank geschieht

Nach dem ersten Öffnen der Datenbank werden mehrere Fenster geöffnet: **orgAnice Data** und **orgAnice Phone**.

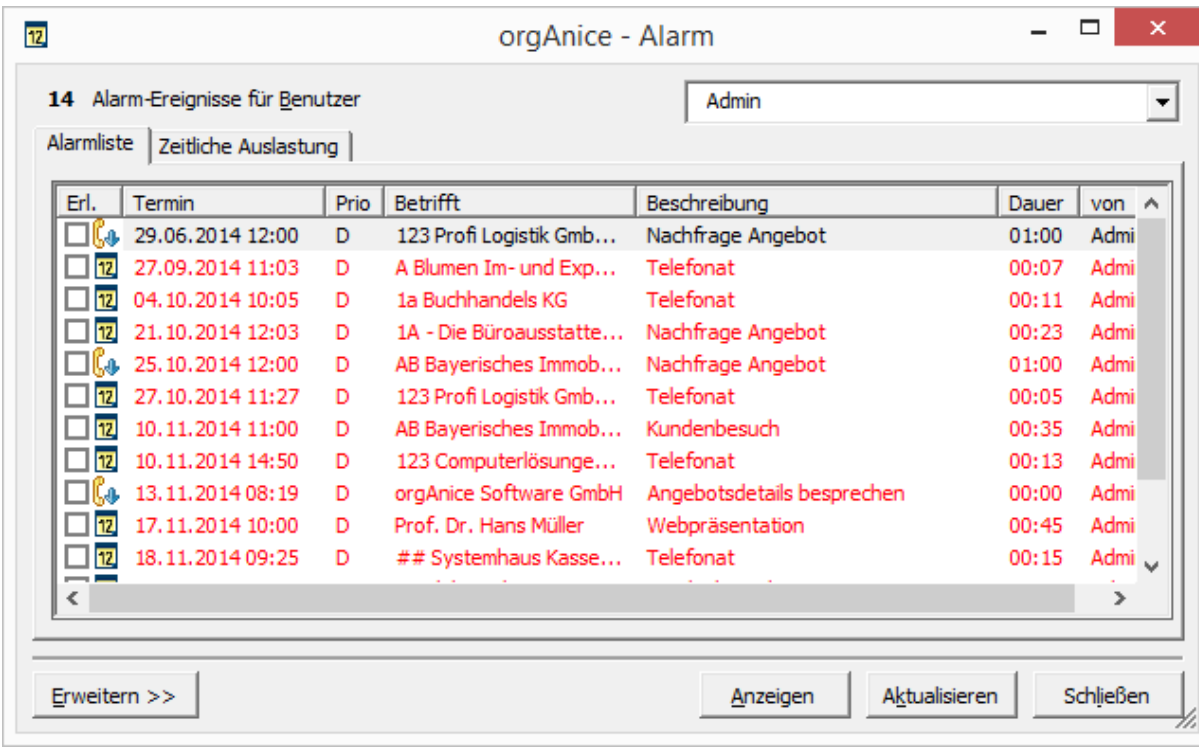

orgAnice Data ist die Benutzeroberfläche zur Verwaltung von Daten in der Datenbank. orgAnice Phone ist die Programmkomponente für computergestütztes Telefonieren. Beide Anwendungen arbeiten zusammen, um bei ankommenden Anrufen die zum Anrufer gehörenden Daten anzuzeigen, Gespräche zu führen und zu protokollieren oder per Mausklick in orgAnice Data eine Rufnummer zu wählen.

Die Funktionsweise von orgAnice Phone wird in Kapitel 4 »Mit orgAnice Phone telefonieren« erläutert. Wie Sie aus orgAnice herauswählen, wird in diesem Kapitel, Abschnitt »Telefonnummern wählen« beschrieben.

orgAnice Phone wird beim Programmstart minimiert, so dass dieses Programm zwar im Hintergrund läuft, aber das Fenster nur über einen Klick auf das orgAnice Phone-Symbol in der Taskleiste wiederhergestellt wird.

Möglicherweise wird zusätzlich eine Dialogbox **orgAnice – Alarm** geöffnet, mit der Sie auf überfällige Termine aufmerksam gemacht werden. Schließen Sie diese zunächst mit dem Button **Schließen**. Hinweise zum Umgang mit Alarmereignissen finden Sie im Abschnitt »Alarmereignisse anzeigen und erledigen«.

#### <span id="page-18-1"></span>2.4 Den Programmarbeitsbereich kennen lernen

Der Programmarbeitsbereich von orgAnice ist in verschiedene Bereiche unterteilt, deren Bezeichnungen in diesem Handbuch immer wieder auftauchen werden. Dieser Abschnitt vermittelt Ihnen die grundlegenden Arbeitskonzepte in orgAnice und macht Sie mit allen Bereichen und deren Bezeichnungen vertraut, so dass Sie problemlos mit dem Handbuch und allen Erläuterungen umgehen können.

#### <span id="page-19-0"></span>2.4.1 Beschreibung der orgAnice Oberfläche

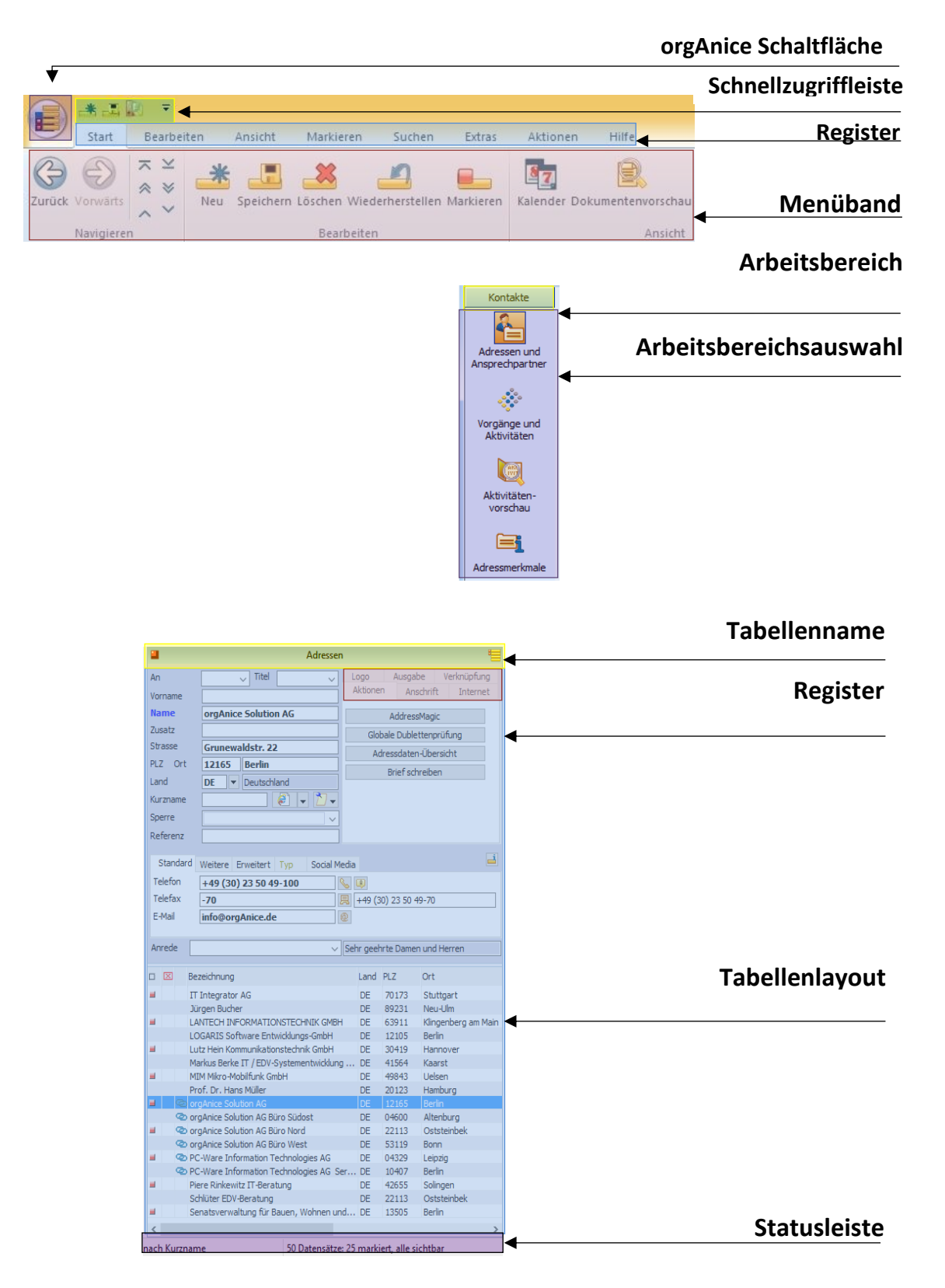

#### <span id="page-20-0"></span>2.4.2 Beschreibung des Menübands

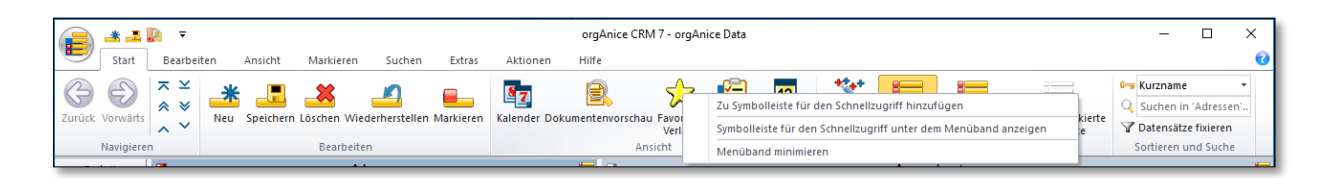

#### *2.4.2.1 Schnellzugriffe*

Sie können durch einen einfachen Rechtsklick auf ein beliebiges Element aus dem Menüband auswählen. Anschließend auf "Zu Symbolleiste für den Schnellzugriff hinzufügen" klicken. Egal in welchem Register Sie sich befinden, nun können Sie auf Ihre Favoriten jederzeit zugreifen.

#### *2.4.2.2 Weitere Optionen*

Sie haben die Möglichkeit die Schnellzugriffleiste auch unterhalb des Menübands einzustellen. Hierzu müssen Sie einfach auf den Pfeil klicken und dort auf "Unter dem Menüband anzeigen" einstellen.

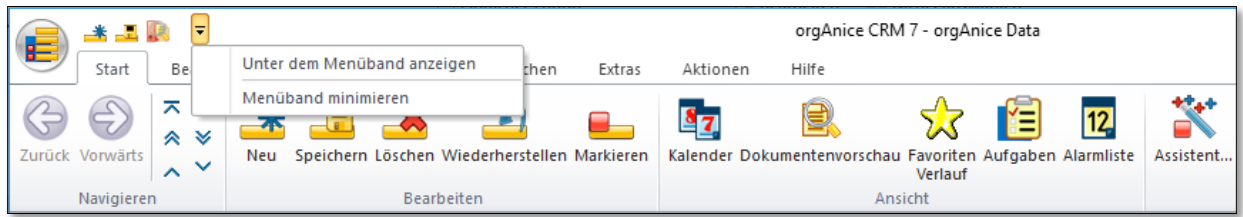

Im gleichen Menü finden Sie auch die Option, um das Menüband zu minimieren, so erhalten Sie einen größeren Überblick über Ihre Daten.

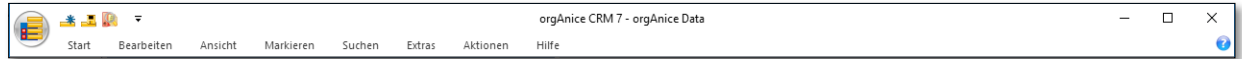

#### *2.4.2.3 Start*

Grundsätzliche Funktionen zur Bedienung von orgAnice

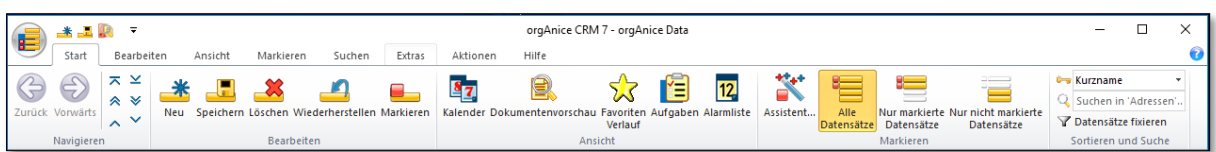

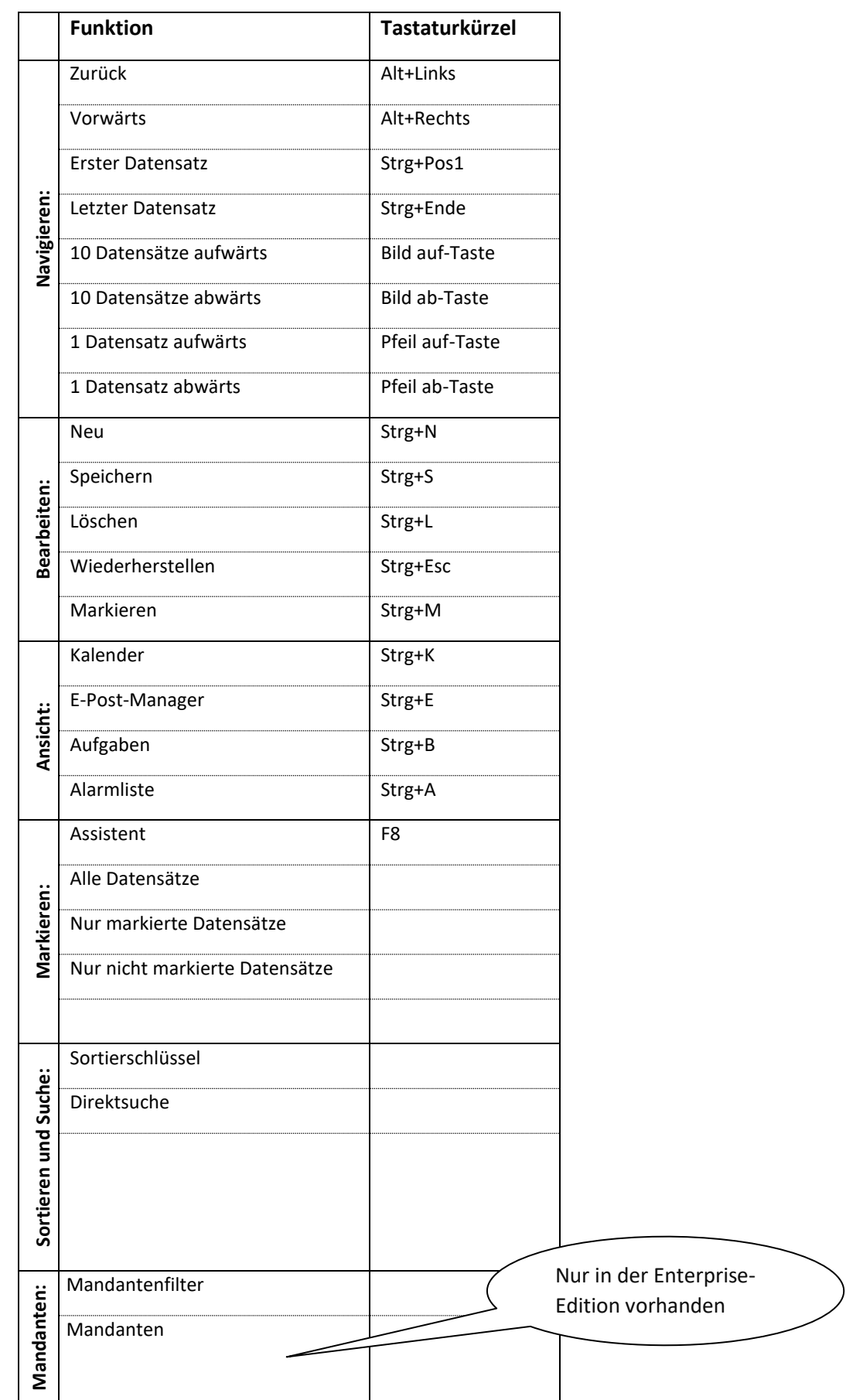

## *2.4.2.4 Datei*

Auswertungen, Import und Export

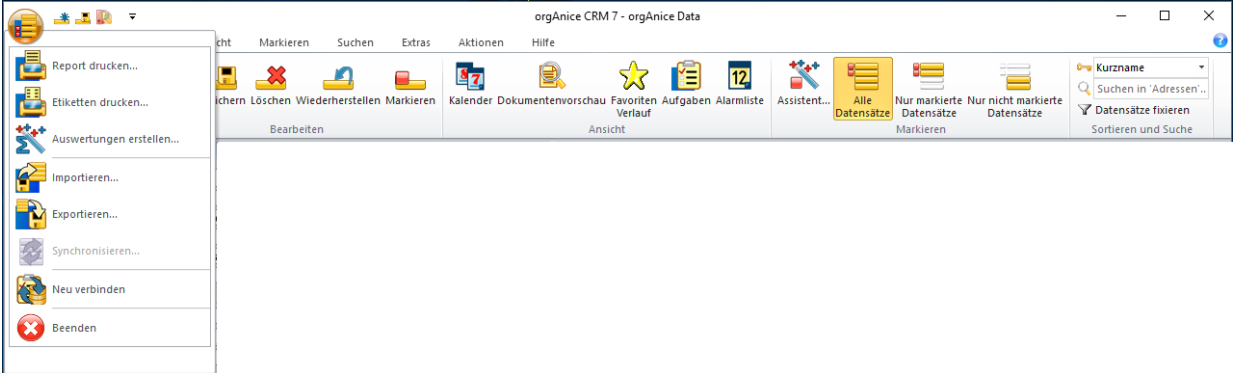

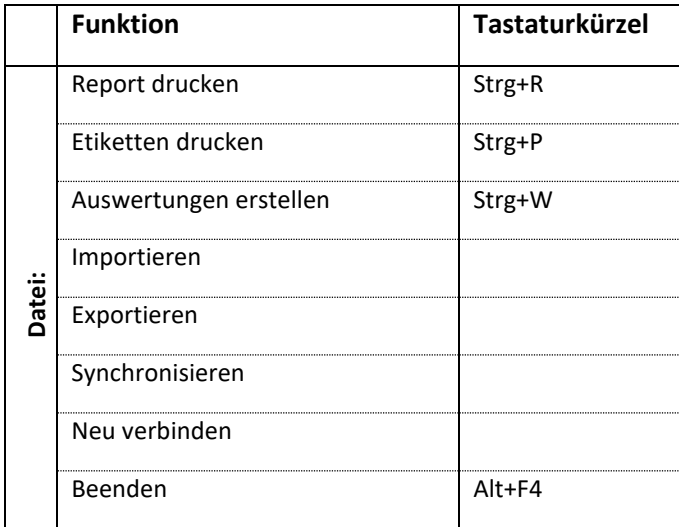

#### *2.4.2.5 Bearbeitens*

Zur Modifikation der Datensätze und Texte

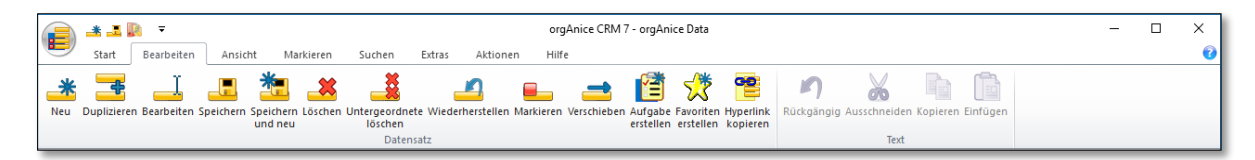

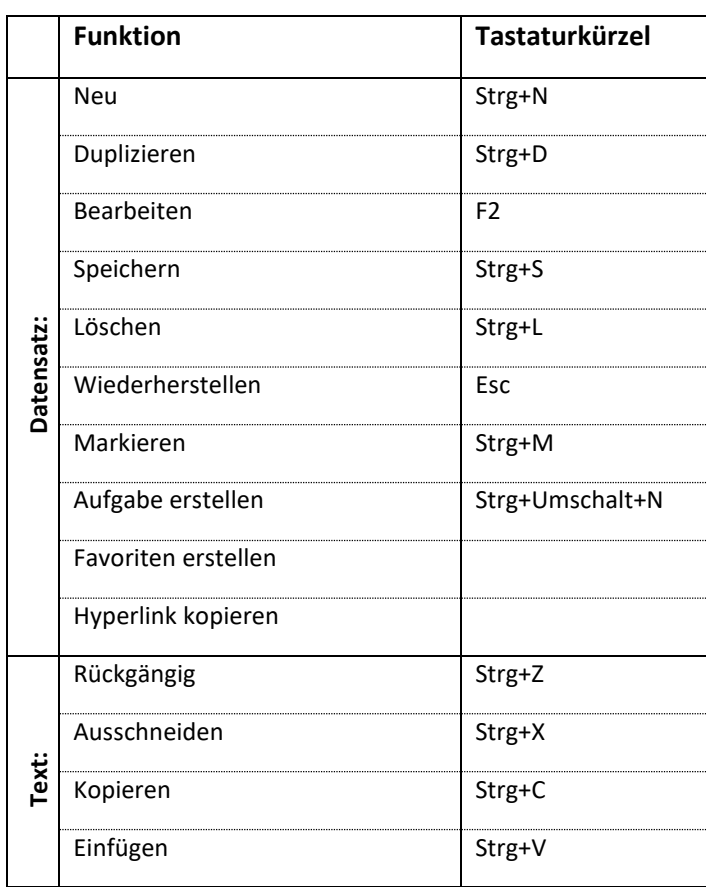

# *2.4.2.6 Ansicht*

Zum Wechseln von Arbeitsbereichen, Sortierungen der Datensätze

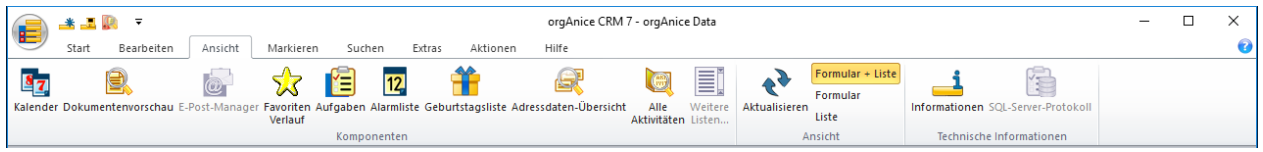

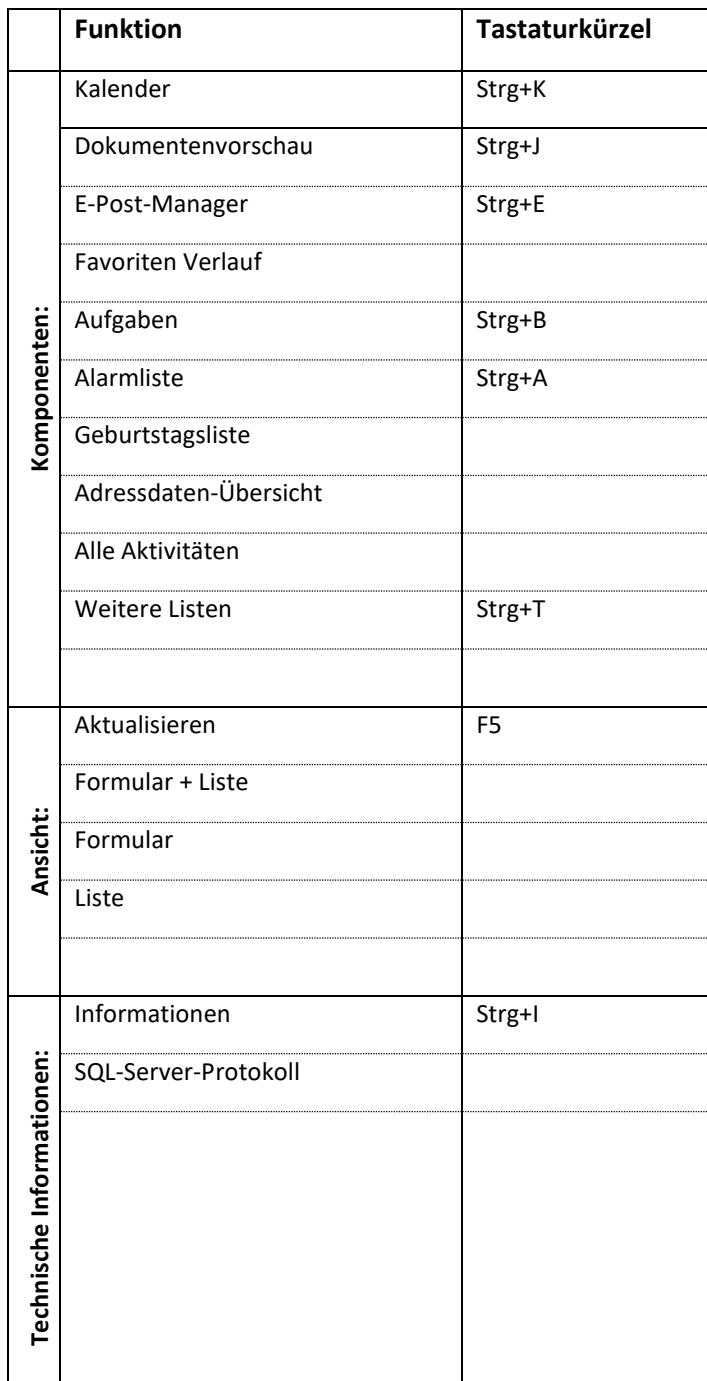

#### *2.4.2.7 Markieren*

Zur Markierung bzw. zur gezielten Auswahl von Datensätzen nach speziellen Kriterien sowie zur Anzeige

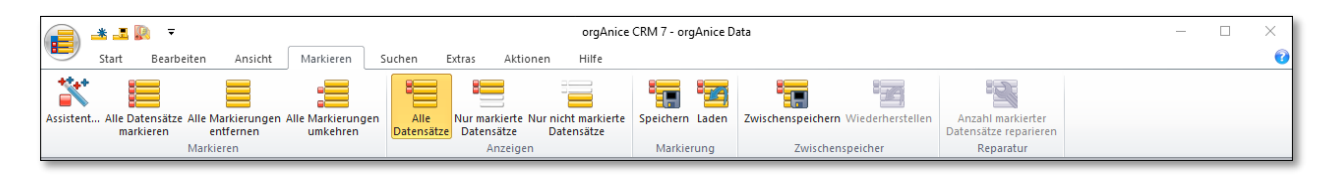

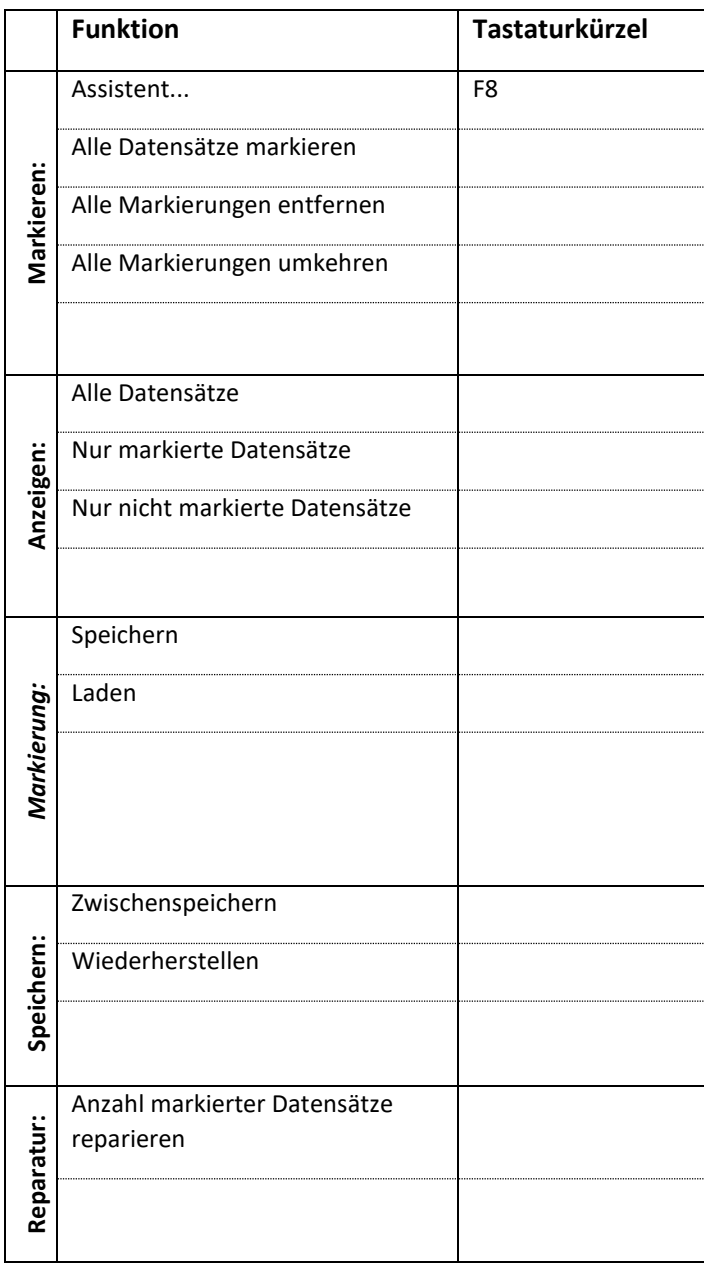

#### *2.4.2.8 Suchen*

Zum gezielten Suchen und Filtern von Datensätzen und Dokumenten

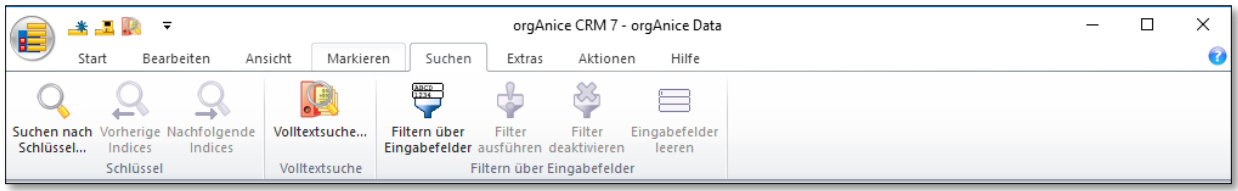

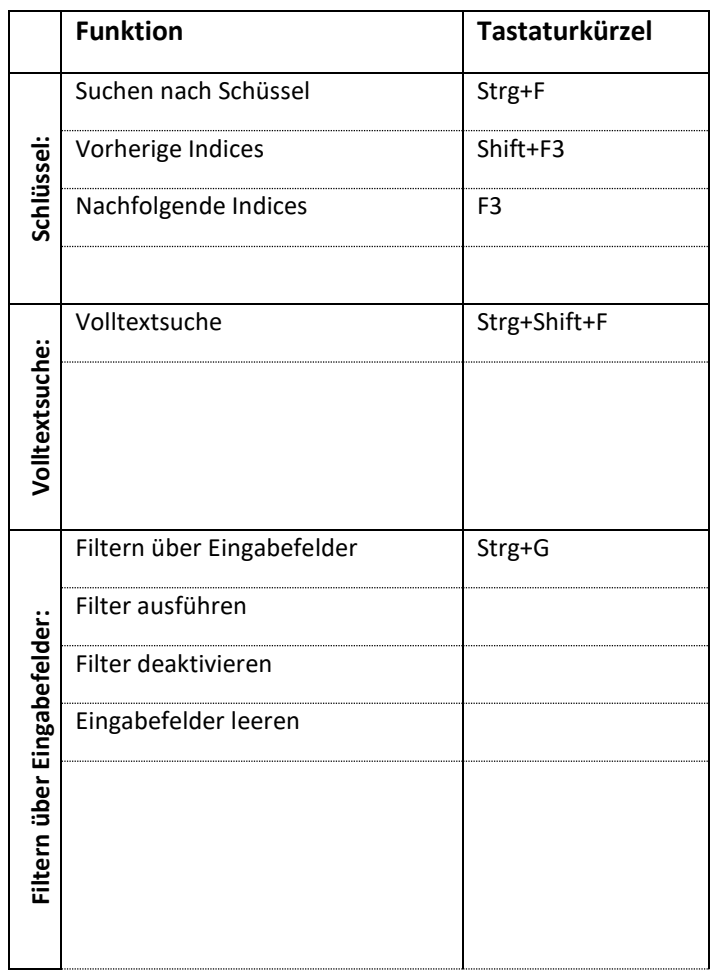

#### *2.4.2.9 Aktionen:*

Unterscheidet sich von allen anderen Benutzermenüs dadurch, dass der Inhalt von der individuellen Konfiguration der aktiven Datenbank bestimmt wird.

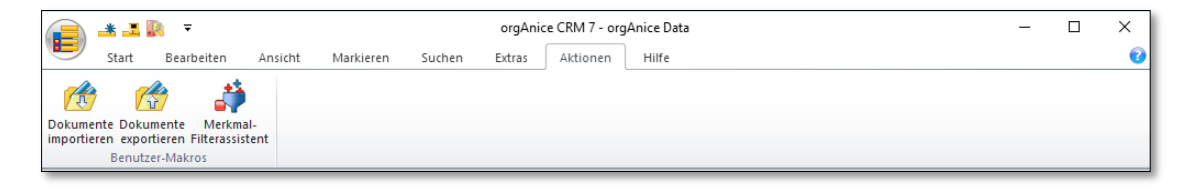

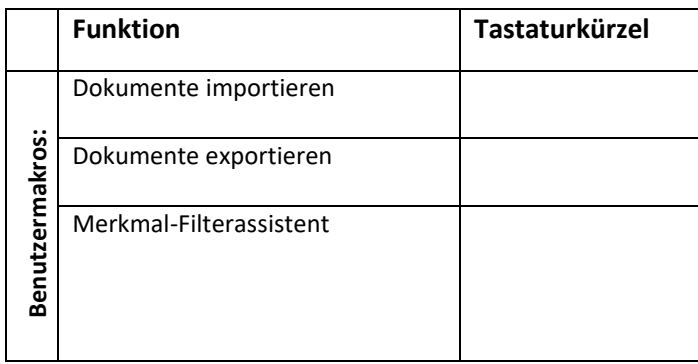

# *2.4.2.10 Extras – verschiedene Sonderfunktionen*

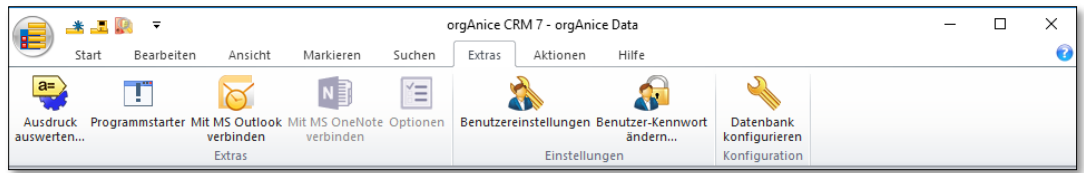

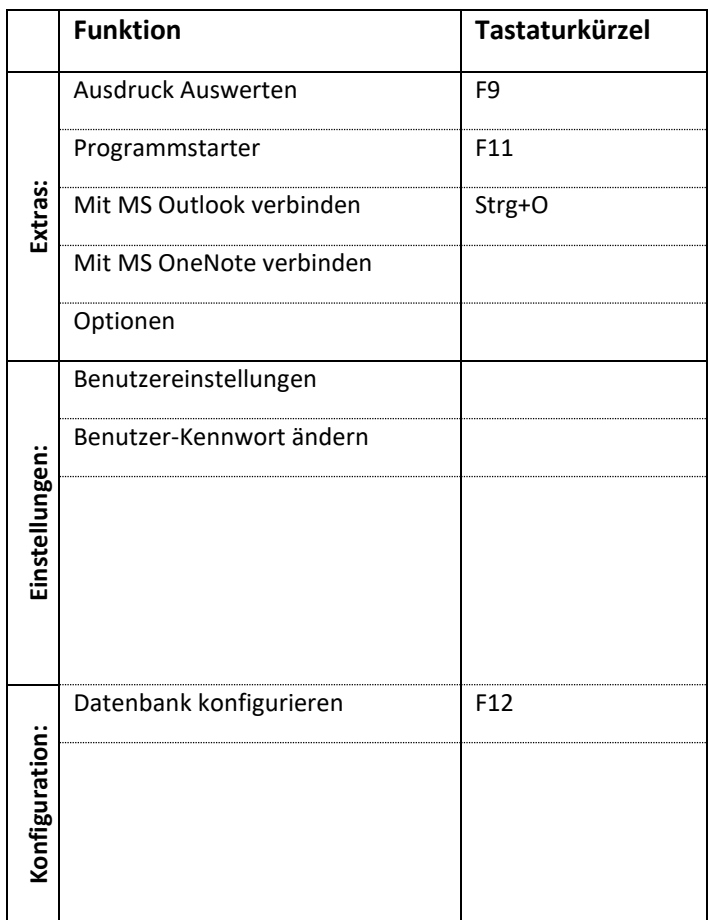

# *2.4.2.11 Hilfe*

Unterschiedliche Hilfsfunktionen

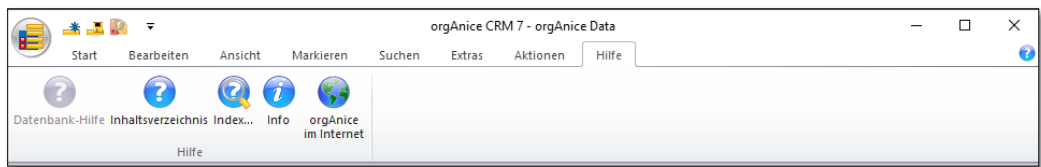

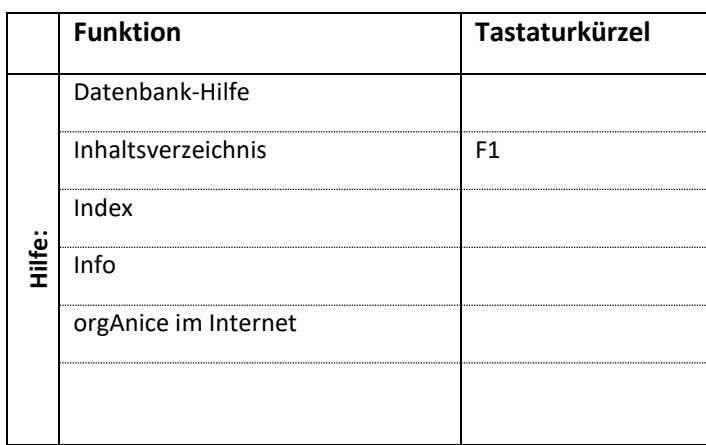

#### <span id="page-29-0"></span>2.4.3 Tages-Cockpit

Das Tages-Cockpit stellt ein wahres Highlight von orgAnice CRM 7 dar. Über eine übersichtliche Oberfläche erhält der Benutzer einen Überblick über die wichtigsten Informationen und kann vom Tages-Cockpit aus direkt die gewünschten Bereiche und Datensätze positionieren.

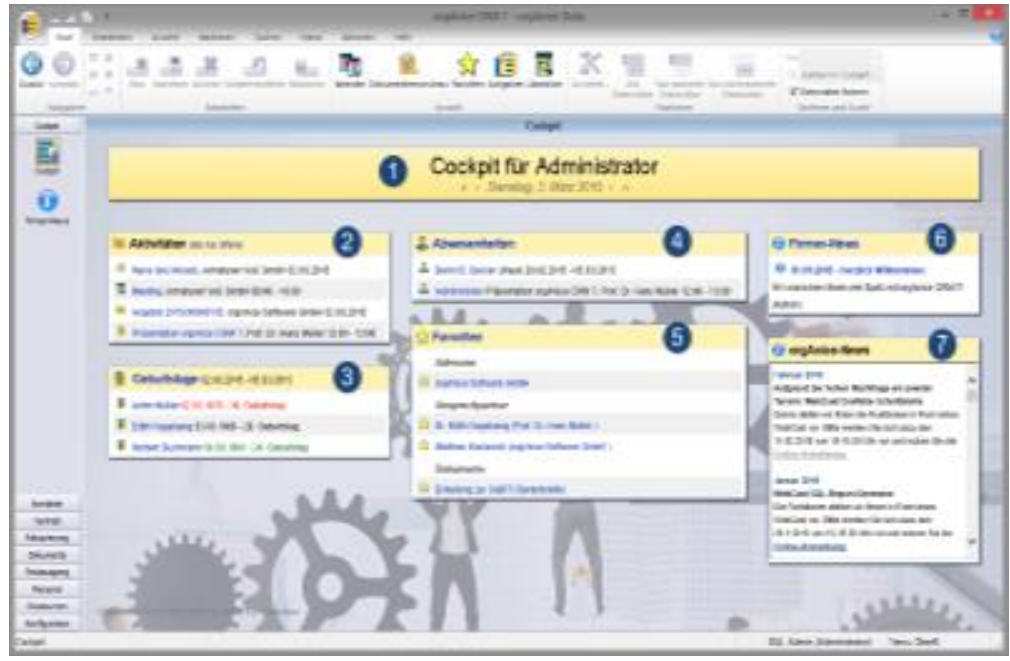

- 1. **Kopfzeile:** In der Kopfzeile stehen der Name des aktuellen Benutzers sowie das Cockpit-Datum. Das Cockpit-Datum lässt sich mit Hilfe der Schaltflächen "«", "‹", "›" und "»" tages-, bzw. monatsweise verschieben. Ein Klick auf das Datum (hier "Dienstag, 3. März 2015") springt sofort zum aktuellen Tag. Die Anzeige der Datensätze in den Bereichen "Aktivitäten", "Geburtstage", "Abwesenheiten" und "Firmen-News" ist vom eingestellten Cockpit-Datum abhängig.
- 2. **Aktivitäten:** In diesem Bereich sind die für den aktuellen Benutzer für das Cockpit-Datum eingetragenen Aktivitäten sichtbar. Über die Links "alle" / "nur offene" kann der Benutzer steuern, ob er alle (erledigte und nicht erledigte) und nur offene (nicht erledigte) Aktivitäten des eingestellten Tages sehen möchte. Ein Klick auf den Betreff der Aktivität zeigt Details zur betreffenden Aktivität.
- 3. **Geburtstage:** In diesem Bereich sieht man die Personen, die rund um den eingestellten Tag Geburtstag haben. Die vergangenen Geburtstage werden dabei rot, die aktuellen **schwarz**, die zukünftigen grün dargestellt. Ein Klick auf den Begriff "Geburtstage" ruft den Dialog "Geburtstagsliste" auf. Ein Klick auf den Namen der Person zeigt Details zum betreffenden Ansprechpartner.
- 4. **Abwesenheiten:** Im Bereich "Abwesenheiten" werden die am eingestellten Tag abwesenden Mitarbeiter aufgelistet. Ein Eintrag in dieser Liste kann auf zweierlei Weise entstehen: es existiert für den eingestellten Tag ein Eintrag in der Tabelle "Mitarbeiterplanung" im Personal-Manager oder eine Aktivität vom Typ "Außentermin" in einer Aktivitätentabelle. Ein Klick auf den Begriff "Abwesenheiten" schaltet zum Arbeitsbereich "Personalplanung" um, um dort Einträge bearbeiten oder erfassen zu können. Ein Klick auf den Namen der Person schaltet ebenfalls zum Arbeitsbereich "Personalplanung" um, und zeigt Details zur betreffenden Abwesenheit.
- 5. **Favoriten:** Im Bereich "Favoriten" werden die durch den Benutzer definierten Favoriten dargestellt. Jeder Datensatz aus jeder Tabelle kann als Favorit deklariert werden. Weitere Details finden Sie im Kapitel "Favoriten". Ein Klick auf einen der Favoriten führt direkt zum dahinterliegenden Datensatz.
- 6. **Firmen-News:** Im Bereich "Firmen-News" werden die in der Tabelle "Firmen-News" gepflegten firmenweiten Informationen angezeigt. Ein Klick auf den Begriff "Firmen-News" schaltet zum Arbeitsbereich "Firmen-News" um, um dort Einträge bearbeiten oder erfassen zu können. Ein Klick auf den Betreff der News schaltet ebenfalls zum Arbeitsbereich "Firmen-News" um, und zeigt Details zur betreffenden News. Weitere Details s. Kapitel "Firmen-News"
- 7. **orgAnice-News:** Hier werden interessante Neuigkeiten und Informationen des Herstellers von orgAnice CRM 7 angezeigt.

#### *2.4.3.1 Konfigurationsmöglichkeiten*

Das Tages-Cockpit kann im bestimmten Rahmen an eigene Bedürfnisse angepasst werden. Die Anpassung kann zum einen die dargestellten Daten und zum anderen das Design betreffen.

#### 2.4.3.1.1 Konfiguration über Eigenschaften

- **AutoShowCockpit**: Die private Benutzereigenschaft "AutoShowCockpit" steuert, ob beim Starten der Datenbank immer das Cockpit angezeigt wird (Standard: True). Wenn der Wert "False" lautet, wird zum zuletzt aktiven Arbeitsbereich umgeschaltet.
- Cockpit\_ActivitiesFilter: Die optionale private Benutzereigenschaft "Cockpit\_ActivitiesFilter" steuert, ob nur bestimmte Aktivitäten im Cockpit erscheinen sollen. Bsp.: %0->Typ = "Termin" bewirkt, dass nur Aktivitäten vom Typ "Termin" angezeigt werden (%0 steht dabei für den Namen der jeweiligen Aktivitätentabelle). Fehlt die Benutzereigenschaft, werden alle Aktivitäten des aktuellen Benutzers für den jeweiligen Tag angezeigt.
- **Cockpit\_AbsencesCondition**: Die Datenbankeigenschaft "AbsencesCondition" steuert, welche Aktivitäten als Abwesenheiten erkannt werden. Bsp.: %0->Typ = "Außentermin" bewirkt, dass Aktivitäten vom Typ "Außentermin" als Abwesenheiten werden (%0 steht dabei für den Namen der jeweiligen Aktivitätentabelle)
- **Cockpit\_DateFormat**: Die optionale private Benutzereigenschaft oder Datenbankeigenschaft "Cockpit\_DateFormat" bestimmt in welchem Format das Datum in der Kopfzeile angezeigt wird. Der Wert der Eigenschaft muss eine Formatierungszeichenkette, wie unter https://msdn.microsoft.com/de-de/library/office/gg251755.aspx beschrieben, sein. Fehlt die Eigenschaft, wird das unter Windows eingestellte "lange Datumsformat" verwendet.
- **FBirthdayDaysBefore**: Die optionale private Benutzereigenschaft oder Datenbankeigenschaft "FbirthdayDaysBefore" steuert, für wie viele Tage in der Vergangenheit Geburtstage angezeigt werden sollen. Standardwert: 0.
- **FBirthdayDaysAfter**: Die optionale private Benutzereigenschaft oder Datenbankeigenschaft "FBirthdayDaysAfter" steuert, für wie viele Tage in der Zukunft Geburtstage angezeigt werden sollen. Standardwert: 2.

2 Die orgAnice CRM 7-Datenbank benutzen

#### 2.4.3.1.2 Konfiguration der CSS-Dateien

Das Design des Cockpits wird über CSS-Dateien gesteuert. Standardmäßig wird die Datei Cockpit.css ausgeliefert. Wir empfehlen die Datei Cockpit.css nicht zu ändern, da sie bei zukünftigen Datenbank-Updates überschrieben wird, sondern eigene CSS-Dateien zu erstellen:

- **CSTM Cockpit.css**: Erstellen Sie eine Datei namens "CSTM Cockpit.css" im Unterordner "Cockpit" Ihren orgAnice-Datenbankordners. Nehmen Sie dort die CSS-Klassen, die Sie verändern möchten, auf. Damit können Sie Änderungen vornehmen, die für alle Benutzer gelten, um z.B. die Farben des Cockpits an das Corporate Design anzupassen.
- **Cockpit\_<Benutzerkürzel>.css**: Erstellen Sie eine Datei namens "CSTM\_<Benutzerkürzel>.css" (Bsp. Cockpit\_ADMIN.css) im Unterordner "Cockpit" Ihren orgAnice-Datenbankordners. Nehmen Sie dort die CSS-Klassen, die Sie verändern möchten, auf. Damit können Sie benutzerspezifisch Änderungen vornehmen, um z.B. das Hintergrundbild des Cockpits für einen bestimmen Benutzer anzupassen.

#### Beispiel CSS-Code für die Anpassung des Hintergrundbilds und der Farben:

```
body:after { 
     background: url("./Graphics/Mein Hintergrundbild.jpg");
}
.Box.header {
     background: linear-gradient(rgb(152, 190, 255), rgb(178, 196, 
226));
     );
}
.Abschnitt {
     background-color: rgb(178, 196, 226);
}
```
#### 2.4.3.1.3 Eigene Bereiche im Cockpit

Wenn Sie das Cockpit mit eigenen Bereichen erweitern möchten, können Sie das auch tun. Erstellen Sie für diesen Zweck im Modul CSTM\_Macros die Prozedur CSTM\_FillCockpit.

Beispielprozedur für die Erzeugung eines eigenen Bereichs mit dem Eintrag "Hello World":

```
Public Sub CSTM_FillCockpit(pobjCockpit As CCockpit)
     Dim aValues As Variant
     Dim i As Long
     On Error GoTo ErrHandler
```
 With pobjCockpit .AddHTMLRemark "CSTM\_Bereich" .AddHTML "<div class=""Box""><div class=""Abschnitt""><img />Mein Bereich</div>" .AddHTML "<div class=""Inhalt"">" .AddHTML "<div class=""Fliesstext"">" .AddHTML "<p>Hello World</p>" .AddHTML "</ul></div></div></div>" End With Exit Sub ErrHandler:

```
 gErrors.DisplayError csModuleName & ".CSTM_FillCockpit"
```
End Sub

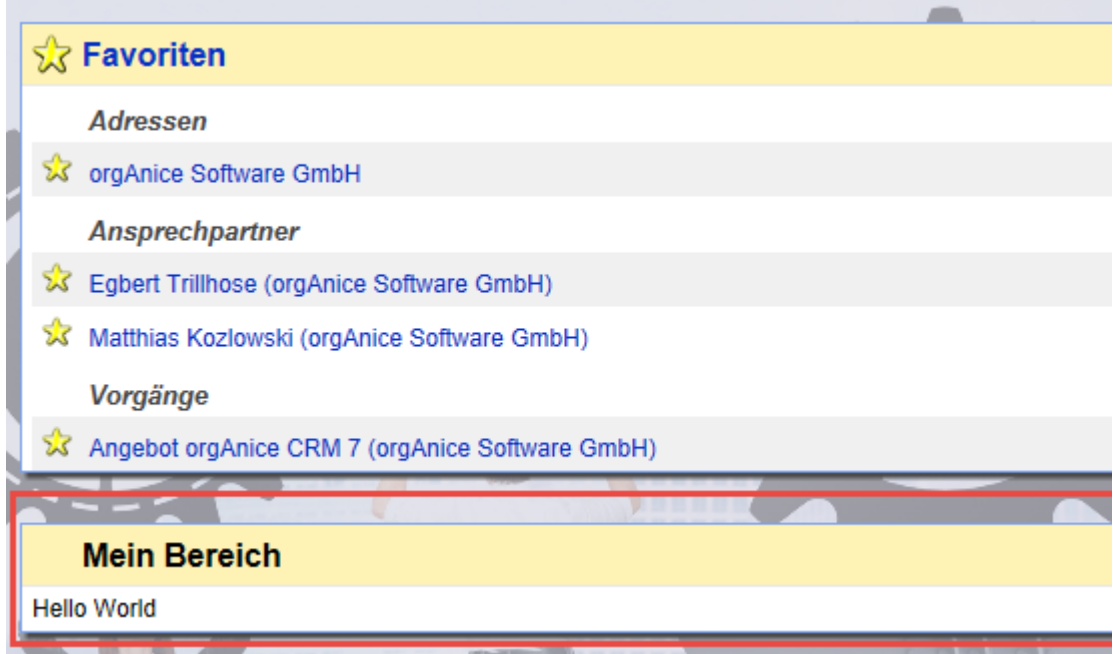

Verfahren Sie analog, wenn Sie aus Ihrem AddOn das Cockpit erweitern möchten: Erstellen Sie in Ihrem <AddOn> Macros-Modul die Prozedur <AddOn> FillCockpit.

Beispiele, wie man das Cockpit mit Daten aus der Datenbank füllt und verknüpft, finden Sie in der Klasse CCockpit in den VBA-Makros.

#### <span id="page-33-0"></span>2.4.4 Die Standardelemente des Programmarbeitsbereiches

Der Programmarbeitsbereich ist die Fläche innerhalb eines Programmfensters, auf dem die Elemente der Oberfläche angeordnet sind.

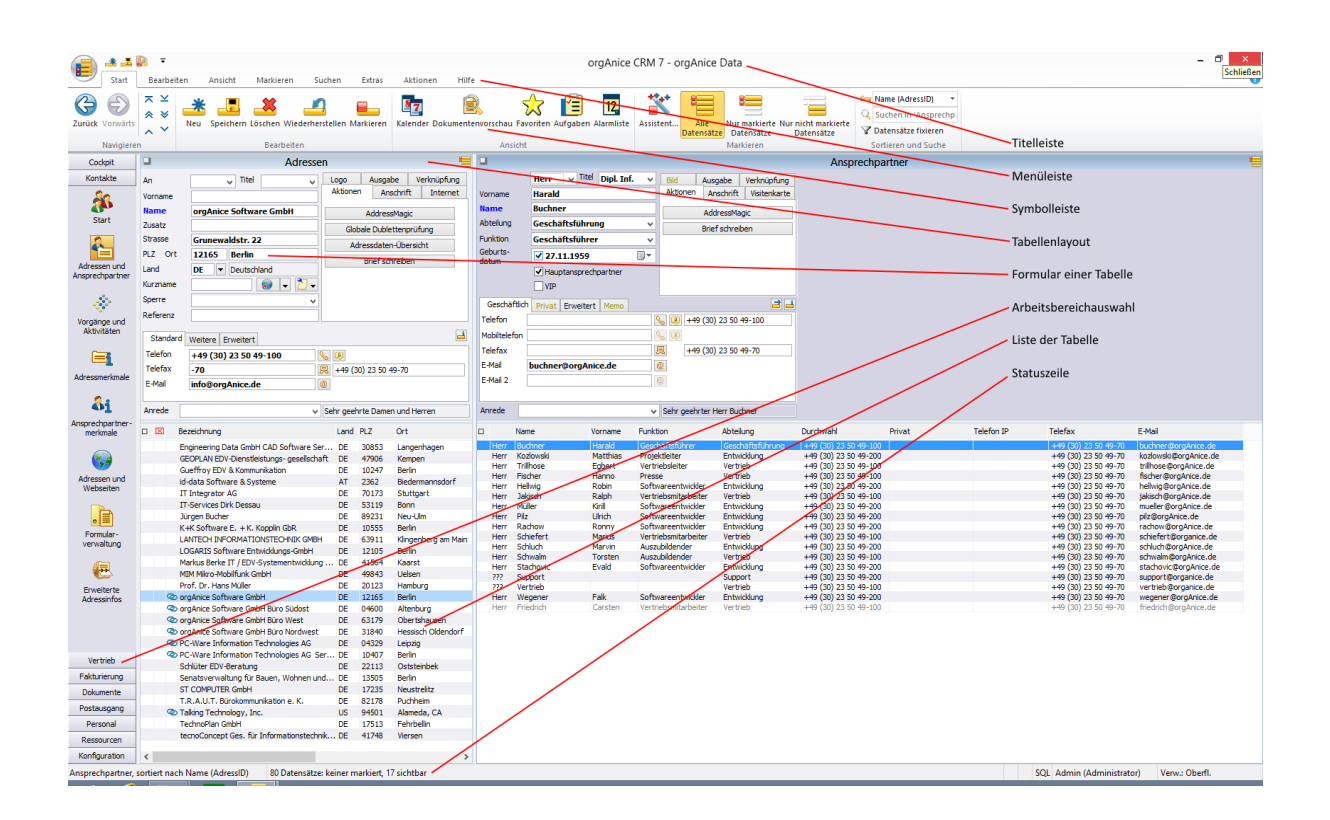

Unterhalb der Titelzeile, die den Titel der aktuell geöffneten Datenbank – hier orgAnice CRM 7 – anzeigt, finden Sie die Menüleiste und eine Symbolleiste zum Aktivieren häufig benötigter Befehle.

Wenn Sie den Mauszeiger über einen Button in einer Symbolleiste führen, ohne mit der Maus zu klicken, wird eine kurze Beschreibung, ein so genannter Tooltipp angezeigt.

Die Statuszeile am unteren Rand des Programmfensters zeigt aktuelle Statusinformationen über den Zustand oder die Eigenschaften des gerade bearbeiteten Objekts an.

#### <span id="page-33-1"></span>2.4.5 Start-Arbeitsbereich

Der Start-Arbeitsbereich stellt eine vereinfachte Sicht auf die Adressen und Ansprechpartner sowie einige Basisaktionen zur Verfügung. Dieser Arbeitsbereich kann von Benutzern, die nur wenige Funktionen von orgAnice benötigen, als Adressbuch verwendet werden.

#### *2.4.5.1 Adressdaten-Übersicht*

Des Weiteren existiert in diesem Arbeitsbereich das Tabellenlayout "Adressdaten-Übersicht", in dem in einer Baumansicht alle den aktuellen Adressen untergeordneten Datensätze dargestellt werden.

Ein Doppelklick auf einen Eintrag führt direkt zum betreffenden Datensatz.

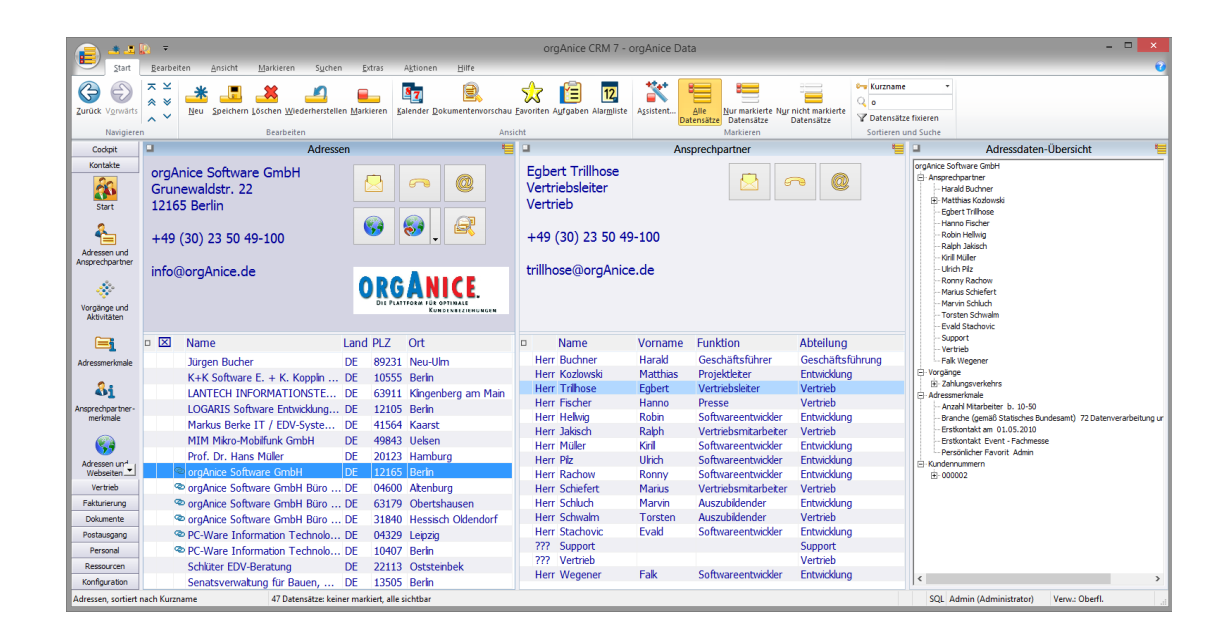

#### *2.4.5.2 Firmen-News*

Im Arbeitsbereich "Firmen-News" können die im Cockpit erscheinenden Firmen-News gepflegt werden. Eine News besteht aus dem Betreff und dem Inhalt, der HTML-formatiert werden kann. Zusätzlich kann mit Hilfe der Felder "Gültig vom" und "Gültig bis" der Zeitraum, in dem die News im Cockpit sichtbar sein wird, eingegrenzt werden.

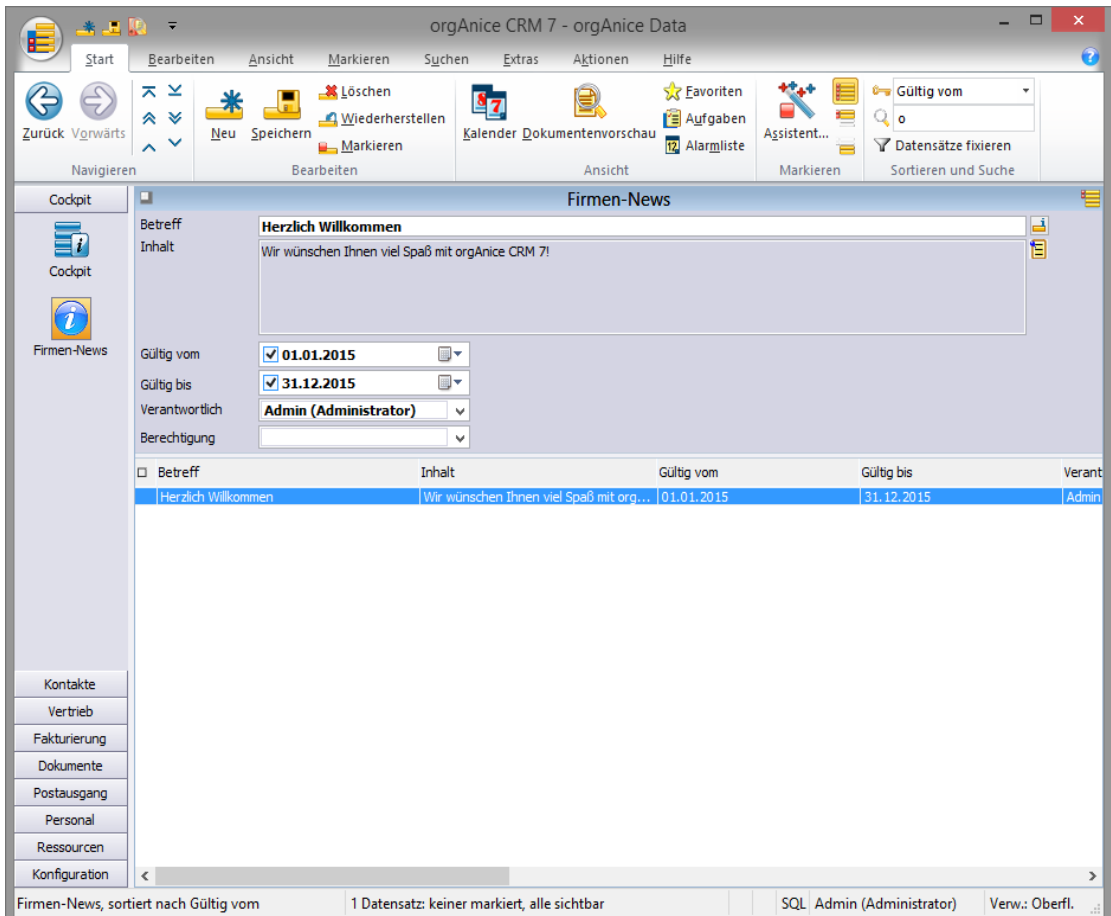

#### <span id="page-35-0"></span>2.4.6 Favoriten

Die Favoriten-Funktionalität ermöglicht die Kennzeichnung von Datensätzen als "Favoriten", um diese Datensätze schneller aufrufen zu können. Sie eignet sich bspw. dazu, solche Adressen und Ansprechpartner mit denen der Benutzer häufig kommuniziert, im Schnellzugriff zu haben. Die Funktionalität der orgAnice-Favoriten entspricht der aus Internet-Browsern bekannten "Favoriten"-, bzw. "Lesezeichen"-Funktionalität.

#### *2.4.6.1 Verwalten der Favoriten*

Rufen Sie aus dem Menüband die Schaltfläche "Favoriten" auf. Die Schaltfläche ist sowohl im Register "Start" als auch "Ansicht" zu finden.

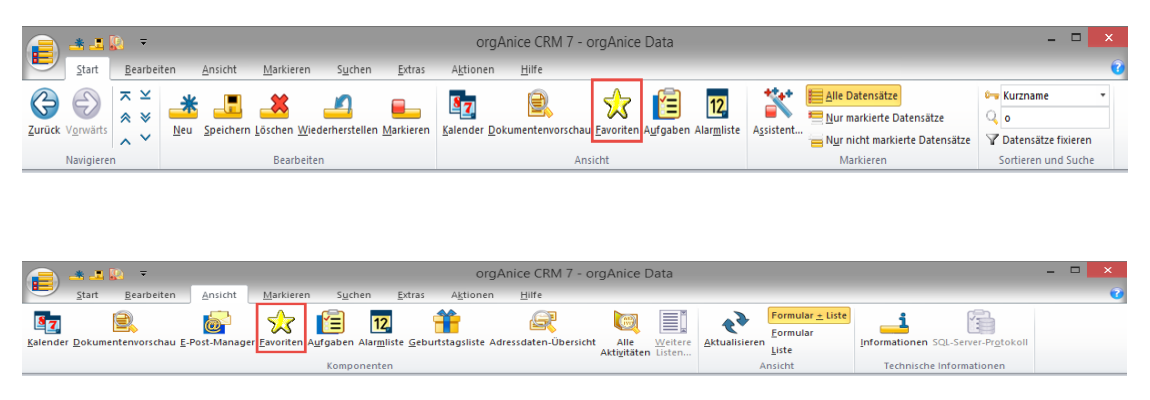

Nach dem Betätigen der Schaltfläche erscheint das folgende Fenster:

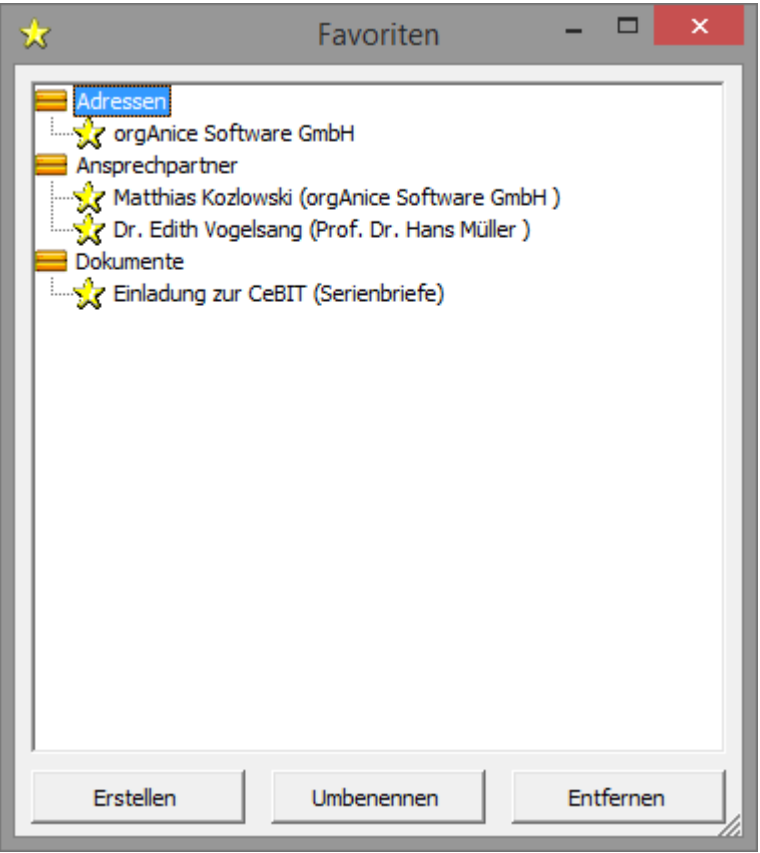
Das Fenster listet alle vom Benutzer als Favoriten gekennzeichneten Datensätze nach Tabellen geordnet auf. Das Favoriten-Fenster ist ein nicht modales Fenster, d.h. man kann, aber man muss es nicht schließen, um mit orgAnice weiterarbeiten zu können.

- Erstellen: Mit Hilfe der Schaltfläche "Erstellen" wird der aktuelle Datensatz aus der aktiven Tabelle als Favorit hinzugefügt.
- **Umbenennen:** Mit Hilfe der Schaltfläche "Umbenennen" kann die Bezeichnung des aktuellen Favoriten bearbeitet werden. Bitte beachten Sie, dass die Favoritenbezeichnung nicht automatisch aktualisiert wird, wenn der zugrundeliegende Datensatz geändert wird. Das Umbenennen kann auch, analog zum Windows Explorer, über einen verlängerten Doppelklick oder die Taste F2 ausgelöst werden.
- **Entfernen:** Mit Hilfe der Schaltfläche "Entfernen" wird der Favorit entfernt. Damit ist die Entfernung der Kennzeichnung eines Datensatzes als Favorit gemeint - es wird nicht der Datensatz selbst entfernt.

# *2.4.6.2 Hinzufügen von Favoriten*

Neue Favoriten können, wie oben gezeigt, über den Dialog "Favoriten" hinzugefügt werden. Außerdem können im Register "Bearbeiten", durch einen Klick auf die Schaltfläche "Favoriten erstellen" und über das Kontextmenü Favoriten hinzugefügt werden.

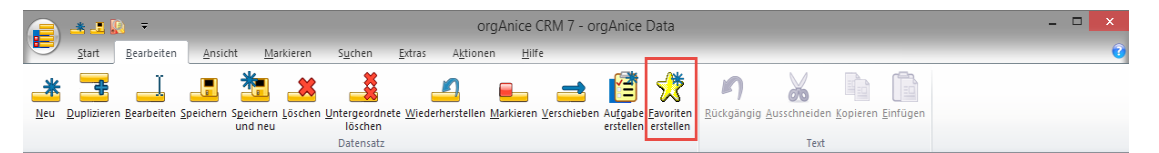

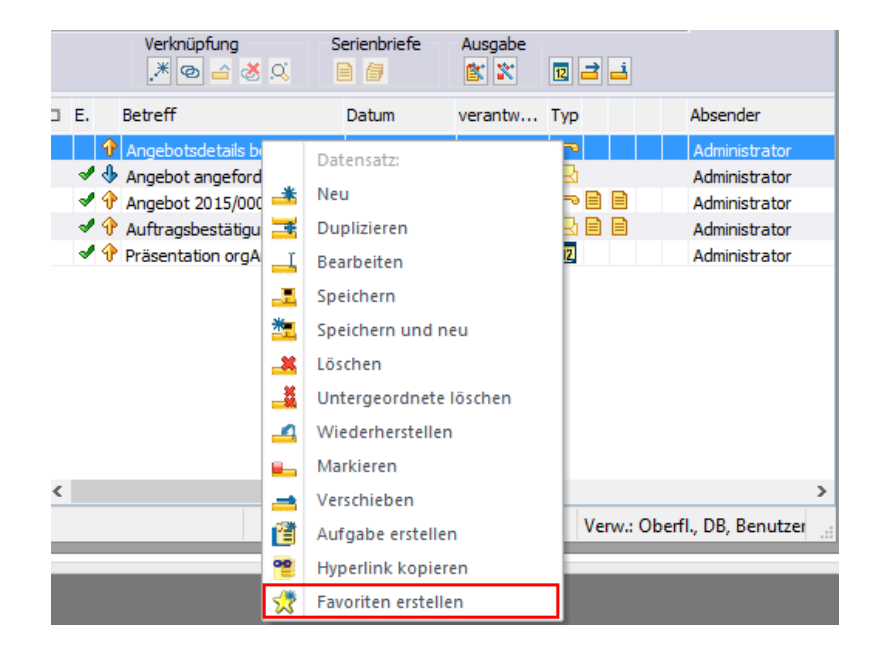

Nach der Betätigung der Schaltfläche erscheint keine Meldung, der aktuelle Datensatz wird aber als Favorit hinzugefügt.

#### *2.4.6.3 Informationen für Entwickler*

Die technische Verwaltung der Favoriten findet in der Tabelle "Favoriten" statt. Sie ist im gleichnamigen Arbeitsbereich in der Arbeitsbereichsgruppe "Konfiguration" zu finden:

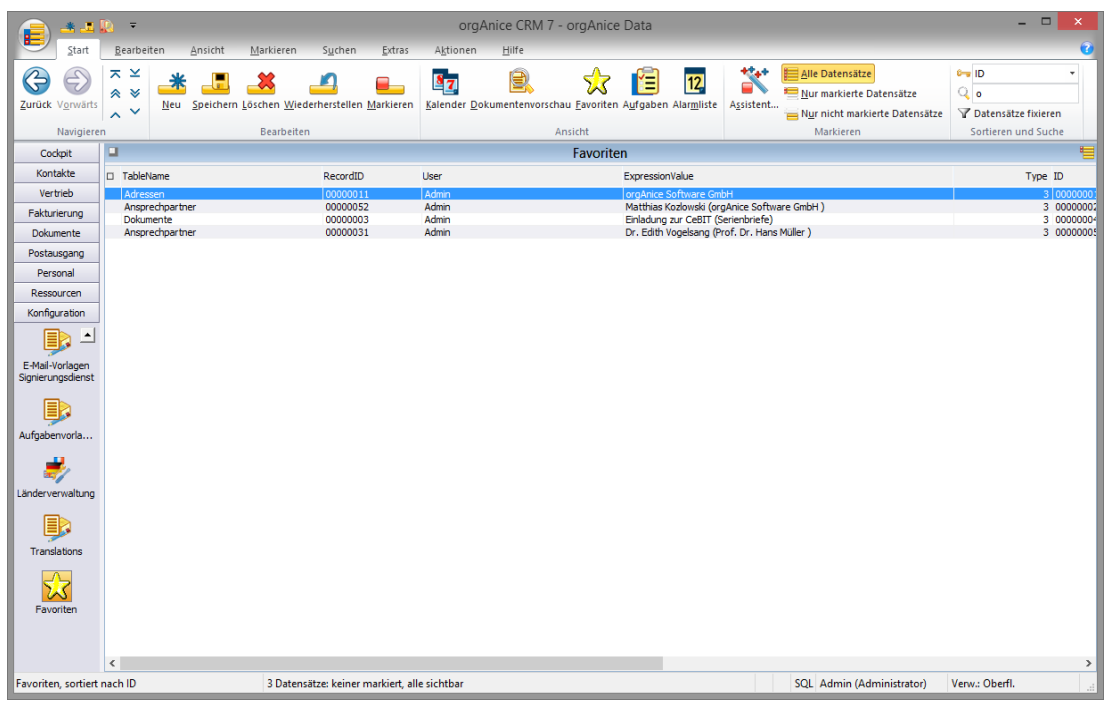

Hier kann der Administrator Verwaltungsaufgaben, wie z.B. das Löschen von Favoriten ausgeschiedener Benutzer, vornehmen.

2 Die orgAnice CRM 7-Datenbank benutzen

## 2.4.7 Wie orgAnice Daten darstellt

orgAnice CRM 7 nutzt verschiedene Darstellungsoptionen, um unterschiedliche Daten einer auch noch so komplexen Datenbank einfach und übersichtlich anzuzeigen. Zu diesem Zweck nutzt orgAnice Tabellenlayouts.

## *2.4.7.1 Tabellen und Tabellenlayouts*

Der eigentliche Bereich, in dem die in der Datenbank gespeicherten Datensätze visualisiert werden, wird Tabellenbereich genannt.

orgAnice Data unterscheidet zwischen der physikalisch gespeicherten Tabelle in der Datenbank und dem sogenannten Tabellenlayout. Ein Tabellenlayout ist eine Art Maske, die über einen gespeicherten Datensatz gelegt wird und nur bestimmte Informationen sichtbar macht.

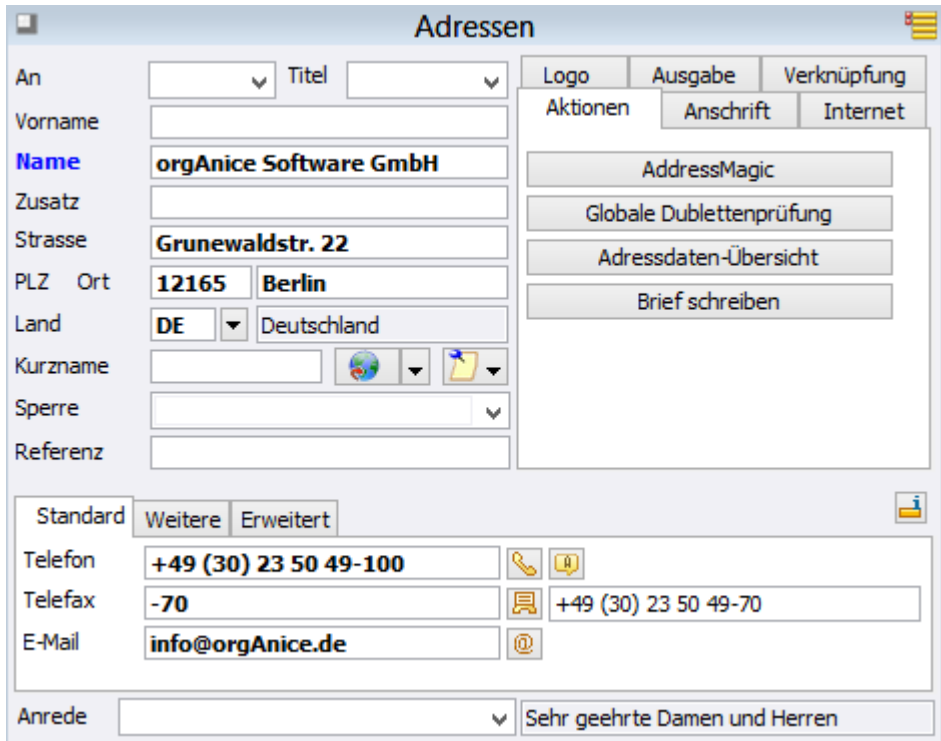

Jedes Tabellenlayout enthält neben Feldern einer Tabelle auch Elemente, die der Auswertung und Anzeige von Informationen aus der Datenbank oder der Ausführung von Funktionen, beispielsweise Makro-Buttons zum automatisierten Erstellen von Briefen dienen. Diese Elemente werden als Formular-Controls bezeichnet und sind für die bessere Übersicht thematisch auf Registerkarten verteilt.

Innerhalb des Tabellenbereichs werden ein oder mehrere Tabellenlayouts angezeigt. Der Titel jedes einzelnen Tabellenlayouts kann in dessen Titelzeile abgelesen werden.

Sie aktivieren ein Layout, indem Sie:

- ➢ mit der Maus in das Tabellenlayout klicken oder
- ➢ über das Menü **Ansicht | Tabelle** eine Tabelle auswählen.

## 2.4.7.1.1 Ungebundene Tabellenlayouts

Es ist jetzt möglich, Tabellenlayouts, die mit keiner Tabelle verknüpft sind, zu verwenden. Solche Tabellenlayouts eignen sich für die Darstellung von Informationen, die aus mehreren Tabellen stammen. Beispiele sind Webseiten, BI-Reports oder Baumansichten. So nutzt auch das Cockpit ein ungebundenes Tabellenlayout.

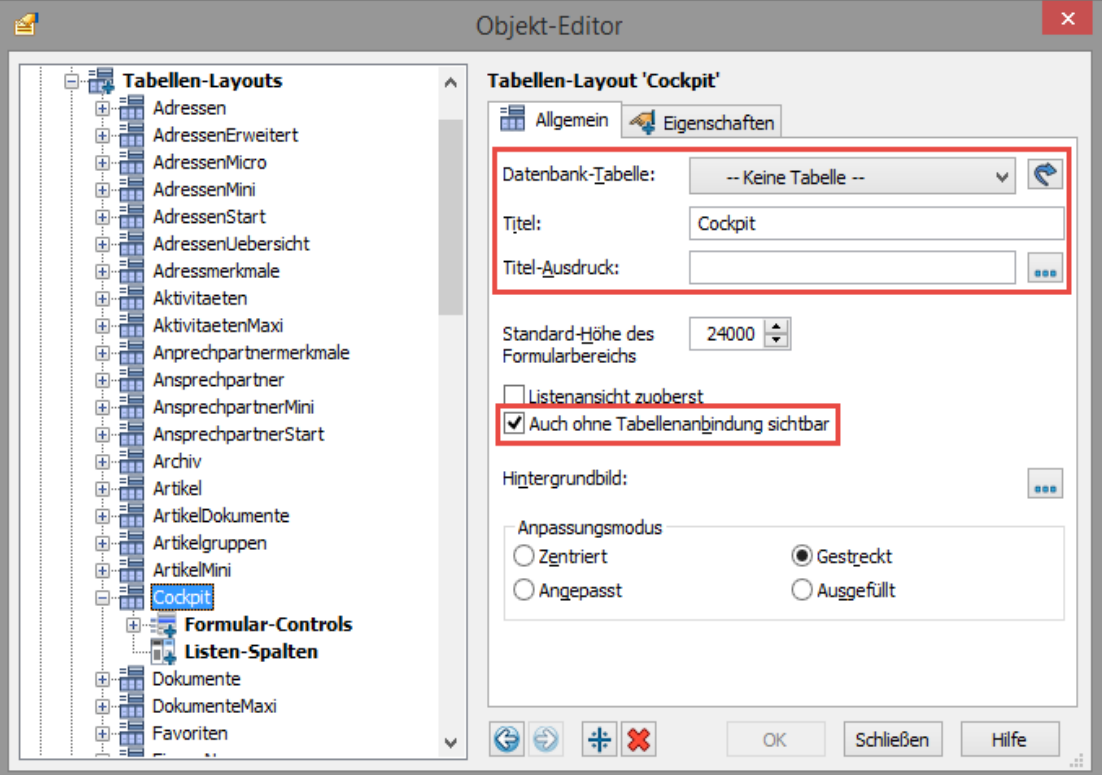

Für ein ungebundenes Tabellenlayout können der Titel und der Titelausdruck definiert werden. Außerdem muss das Kontrollkästchen "Auch ohne Tabellenanbindung sichtbar" aktiviert werden, damit das Tabellenlayout im Benutzermodus angezeigt wird. Dies passiert aus Sicherheitsgründen, ein automatisches Anzeigen von Tabellenlayouts ohne Tabellenzuordnung könnte bei bestehenden Applikationen zum Fehlverhalten führen.

# 2.4.7.1.2 Hintergrundbild für Tabellenlayouts

Einem Tabellenlayout kann ein Hintergrundbild zugeordnet werden. Das zugeordnete Bild wird dann als Hintergrund dargestellt, dabei kann einer der folgenden Anpassungsmodi gewählt werden:

- ➢ **Zentriert:** das Bild wird in der Originalgröße mittig im Tabellenlayout dargestellt.
- ➢ **Gestreckt:** das Bild wird in der Größe skaliert im Tabellenlayout dargestellt, dabei wird das Seitenverhältnis beibehalten.
- ➢ **Angepasst:** das Bild wird in der Größe skaliert mittig im Tabellenlayout dargestellt.
- ➢ **Ausgefüllt:** das Bild wird in der Größe skaliert im Tabellenlayout dargestellt, so dass das ganze Tabellenlayout ausgefüllt ist. Dabei wird das Seitenverhältnis nicht beibehalten.

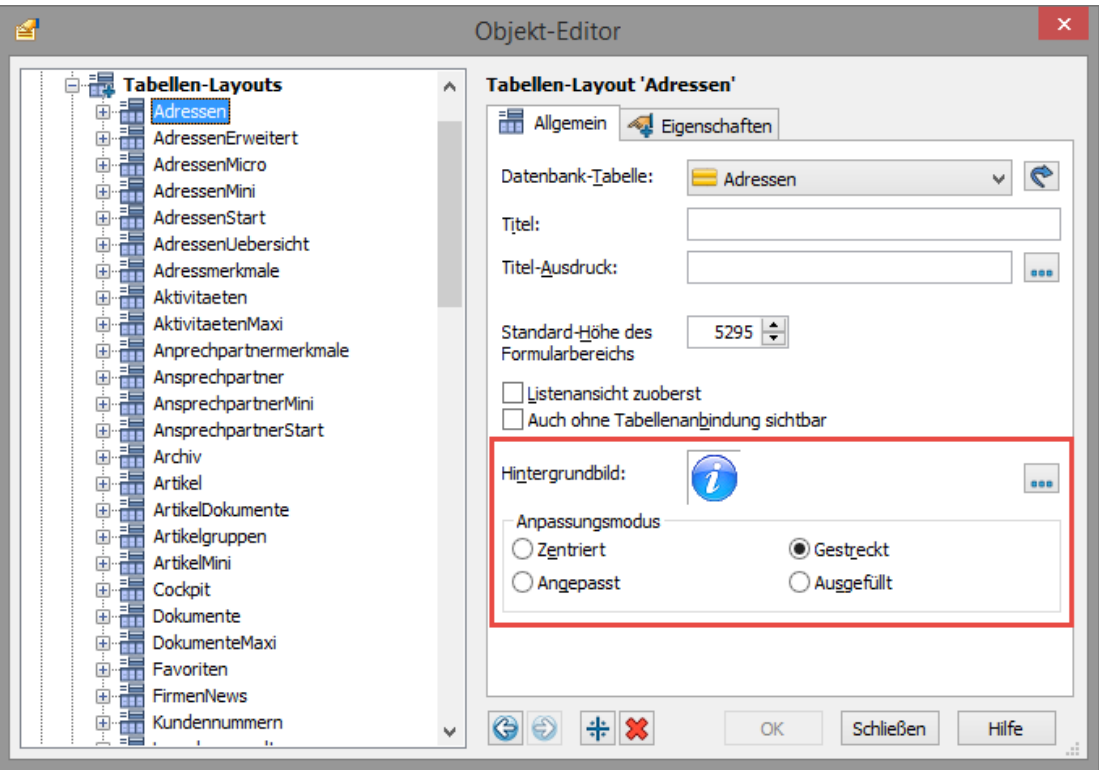

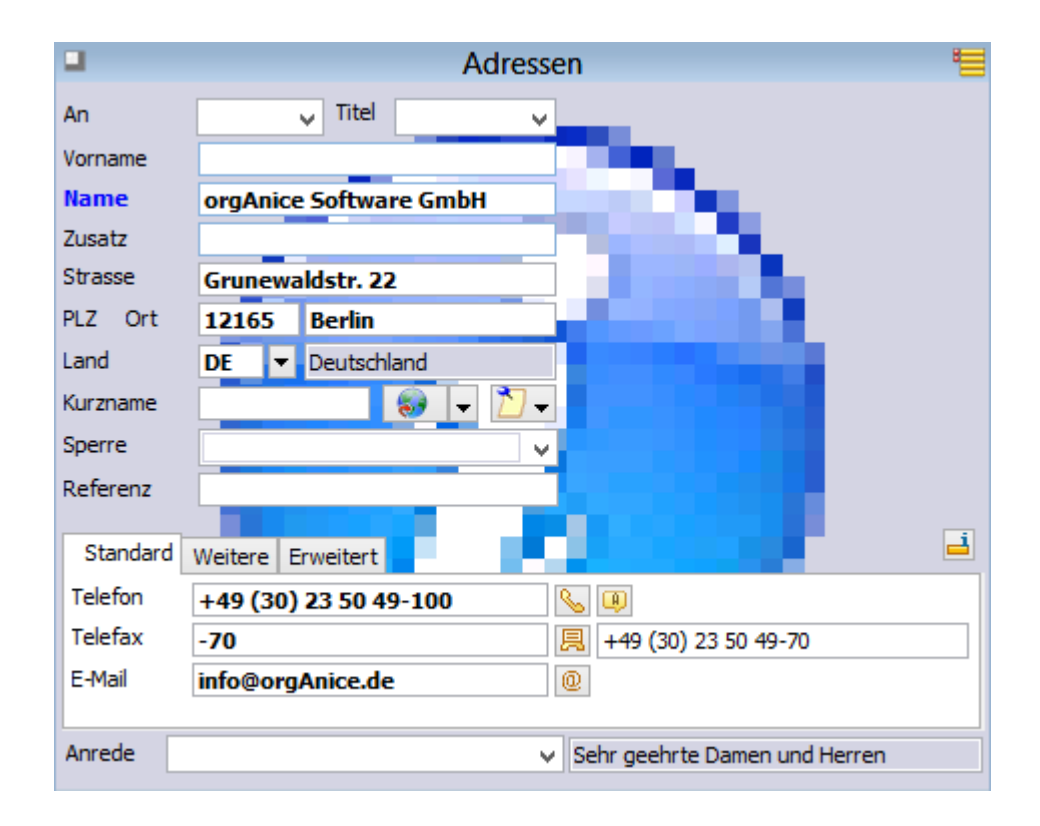

## *2.4.7.2 Formulare und Listen*

Für eine Datenbank-Tabelle gibt es zwei Darstellungsarten:

- ➢ Die **Formulardarstellung**, die nur den aktuellen Datensatz anzeigt und ein Editieren des Datensatzes zulässt.
- ➢ Die Listendarstellung, die mehrere Datensätze in Listenform zeigt.

Die Darstellungsarten können über den Menübefehl **Ansicht** zwischen **Formular + Liste**, nur Formular und nur **Liste** umgeschaltet werden.

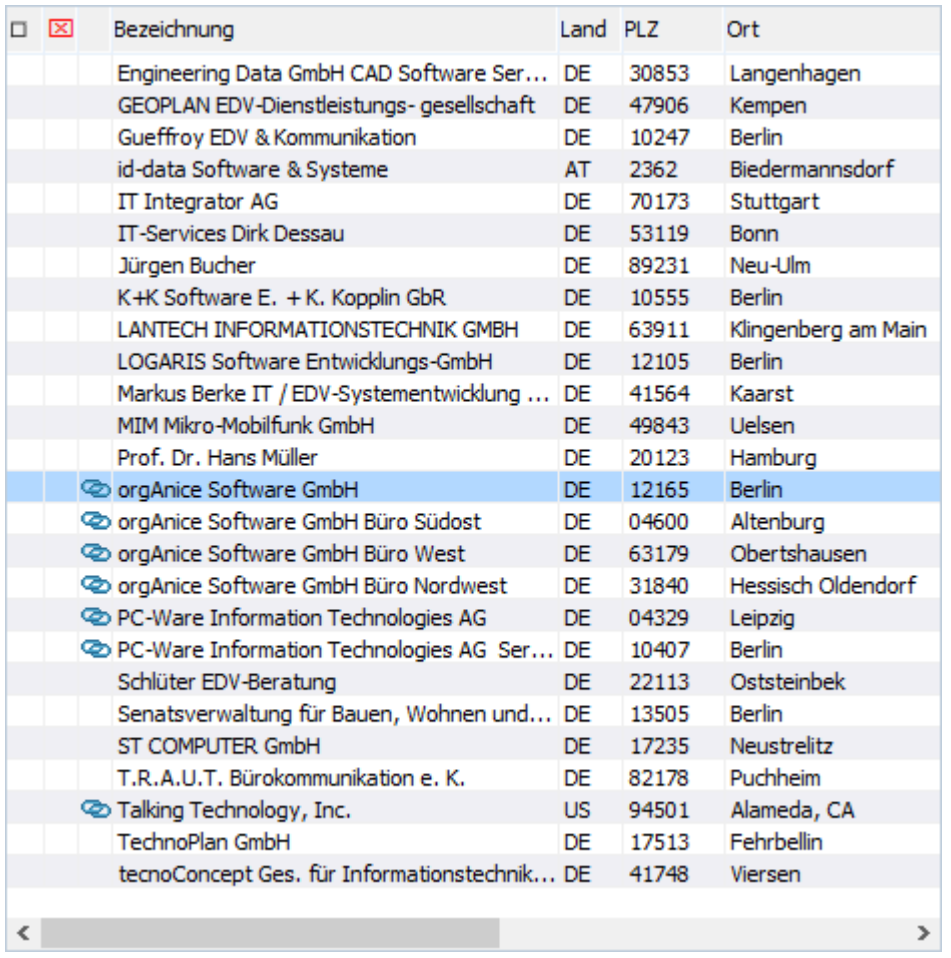

Die Listendarstellung zeigt ausgewählte Felder der Tabelle an. Die Sortierreihenfolge ist dabei abhängig vom aktuellen Sortierschlüssel.

Die Trennlinie zwischen den beiden Darstellungsarten lässt sich durch Ziehen mit der Maus nach oben oder unten verschieben. Bei der reinen Listendarstellung wird das Formular ausgeblendet, der aktuelle Datensatz wird auch hier farblich gekennzeichnet.

### 2.4.7.2.1 Automatisches Ausblenden von Listenansichten

Der Listenbereich automatisch ausgeblendet, wenn es keine Listenspalten gibt, es ist keine besondere Konfiguration notwendig. Diese Funktionalität ist insbesondere bei den ungebundenen Tabellenlayouts nützlich, da keine störende Listenansicht eingeblendet wird. Diese Funktionalität wird aber auch bei gebundenen Tabellenlayouts angeboten.

Wie im nächsten Screenshot sichtbar, fehlt bei einem Tabellenlayout ohne Listenspalten der Trennbalken zwischen der Formular- und der Listenansicht:

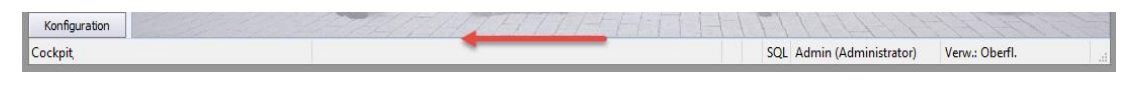

# *2.4.7.3 Arbeitsbereiche und Arbeitsbereichsgruppen*

Mehrere Tabellenlayouts werden in einem Arbeitsbereich zusammengefasst, der meist thematisch zusammengehörige Tabellenlayouts, etwa Adressen und Ansprechpartner, umfasst. Die Arbeitsbereiche werden in der Arbeitsbereichsspalte am linken Rand des Programmfensters angezeigt.

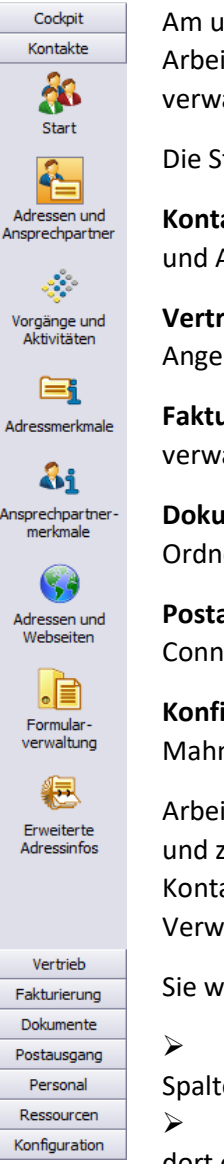

Am unteren Rand der Arbeitsbereichsspalte stehen zur besseren Strukturierung Arbeitsbereichsgruppen zur Verfügung, die schnellen Zugriff auf mehrere thematisch verwandte Arbeitsbereiche zulassen.

Die Standard-Arbeitsbereichsgruppen der orgAnice CRM 7-Datenbank sind:

**Kontakte**: Hier werden Adressen und Ansprechpartner sowie zugehörige Vorgänge und Aktivitäten verwaltet.

**Vertrieb**: Hier werden Verkaufschancen und damit verknüpfte Aktivitäten wie Angebote sowie Artikel zusammen bearbeitet.

**Fakturierung**: Hier werden Rechnungen und Rechnungsaktivitäten, etwa Mahnungen, verwaltet.

**Dokumente**: Hier werden Dokumente, die nicht Adressen zuzuordnen sind, in Ordnern verwaltet und archiviert.

**Postausgang**: Hier können Sie Ihre E-Mails schreiben, die dann mit Hilfe des Outlook-Connectors direkt an die Empfänger übermittelt werden.

**Konfiguration**: Hier werden Eigenschaften für Adressen und Ansprechpartner, das Mahnwesen und Artikel definiert.

Arbeitsbereiche sind die einzelnen Bereiche, die mehrere Tabellenlayouts umfassen und zusammen gehörige Informationen darstellen. Der in der Arbeitsbereichsgruppe Kontakte z. B. ausgewählte Arbeitsbereich Adressen und Ansprechpartner erlaubt die Verwaltung von Kontaktadressen und der dazugehörigen Ansprechpartner.

Sie wählen eine Arbeitsbereichsgruppe über:

➢ einen Mausklick auf eine Schaltfläche in der Bereichsauswahl in der linken Spalte des Programmarbeitsbereichs oder

➢ indem Sie im Menü **Ansicht** den Menübefehl **Arbeitsbereich** erweitern und dort ein Arbeitsbereichsgruppe und einen Arbeitsbereich wählen.

# *2.4.7.4 Arbeitsbereichsspalten und Arbeitsbereichsrahmen*

Ein Arbeitsbereich wird in Arbeitsbereichsspalten, eine Arbeitsbereichsspalte in Arbeitsbereichsrahmen unterteilt. Jedem einzelnen Arbeitsbereichsrahmen ist ein bestimmtes Tabellenlayout zugeordnet.

Die einzelnen Arbeitsbereichsspalten und Arbeitsbereichsrahmen können in der Größe verändert werden. Durch Anklicken des entsprechenden Arbeitsbereichssymbols in der Bereichsauswahl kann die voreingestellte Anordnung jederzeit wiederhergestellt werden.

# 2.4.8 Navigieren und die Ansicht aktualisieren

## *2.4.8.1 Chronologisch navigieren*

Die History-Funktionalität in orgAnice Data – vergleichbar der Navigation im Internet-Browser – erlaubt es, bereits aufgesuchte Datensätze, Arbeitsbereiche, Arbeitsbereichsgruppen, etc. erneut anzuwählen.

Zum vorher verwendeten Datensatz, Tabellenlayout oder Arbeitsbereich können Sie zurückkehren, indem Sie:

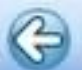

- ➢ auf diesen Button in der Symbolleiste klicken oder
- ➢ den Menübefehl **Navigieren | Zurück** verwenden oder die Tastenkombination  $AH + -$  benutzen.
- ➢ Analog können Sie wiederum einen Schritt in der History-Liste vorwärts navigieren, indem Sie:

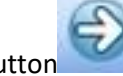

- auf diesen Button in der Symbolleiste klicken oder
- ➢ den Menübefehl **Navigieren | Vorwärts** verwenden oder die Tastenkombination  $\frac{Alt}{+}$  + benutzen.

### *2.4.8.2 Ansicht aktualisieren*

Arbeiten zeitgleich mehrere Benutzer an einer Datenbank, kann möglicherweise ein weiterer Benutzer versuchen, Veränderungen an einem Datensatz vorzunehmen, den Sie derzeit bearbeiten. Hier gilt der jeweils erste Speichervorgang! Damit wird verhindert, dass eine vorgenommene Veränderung an einem Datensatz unbemerkt von einem anderen Benutzer überschrieben wird.

Haben Sie also längere Zeit einen Datensatz angezeigt, und möchten dann Änderungen daran vornehmen, empfiehlt es sich, den letzten Stand aus der Datenbank abzufragen. Dies geschieht immer dann automatisch, wenn Sie auf einen anderen Datensatz positionieren. Sie können diese Aktualisierung jedoch auch manuell vornehmen, indem Sie:

den Menübefehl **Ansicht | Aktualisieren** verwenden oder

die Taste F<sup>5</sup> betätigen.

## 2.4.9 orgAnice Hyperlinks

In orgAnice CRM 7 ist es möglich Hyperlinks auf orgAnice DB Datensätze zu erstellen.

Die Funktion Hyperlink erstellen und kopieren (in die Zwischenablage) stehen im Kontextmenüpunkt "Hyperlink kopieren", als auch unter dem Register "Bearbeiten" zur Verfügung. Damit ist es möglich orgAnice Hyperlinks in Dokumente oder Dateiverzeichnisse einzufügen, die einen Rückverweis auf einen orgAnice Datensatz benötigen.

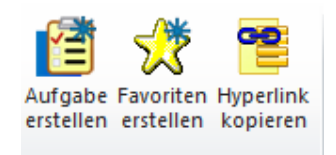

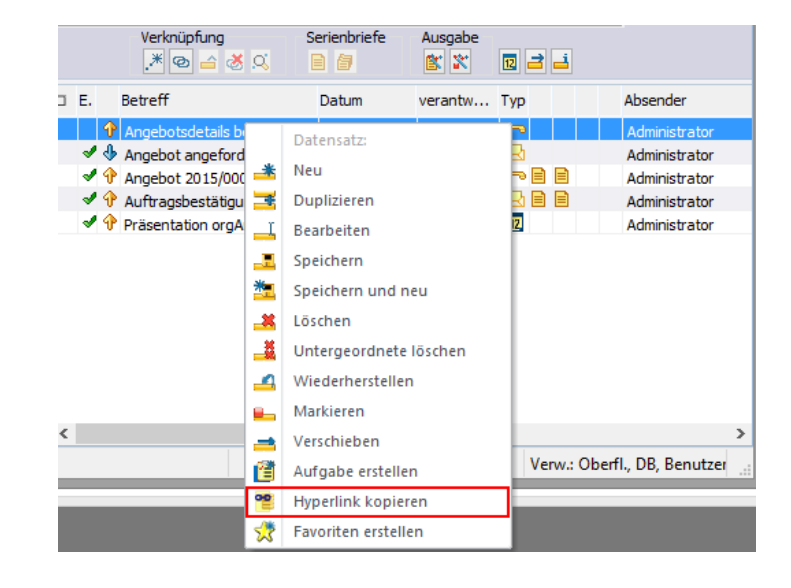

### *2.4.9.1 orgAnice Hyperlink im Dateiverzeichnis*

Um einen orgAnice Hyperlink auf dem Dateiverzeichnis anzulegen, wird über die rechte Maustaste "Neu" eine neue Verknüpfung angelegt. Hier wird aus der Zwischenablage der Hyperlink in das Formular einkopiert. Anschließend ist ein Name für den Hyperlink zu erfassen.

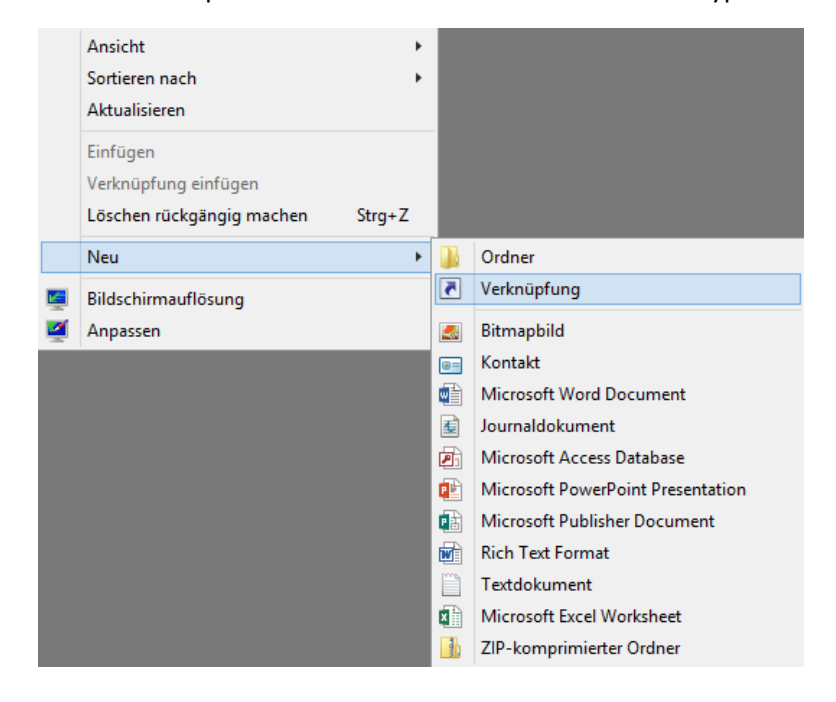

2 Die orgAnice CRM 7-Datenbank benutzen

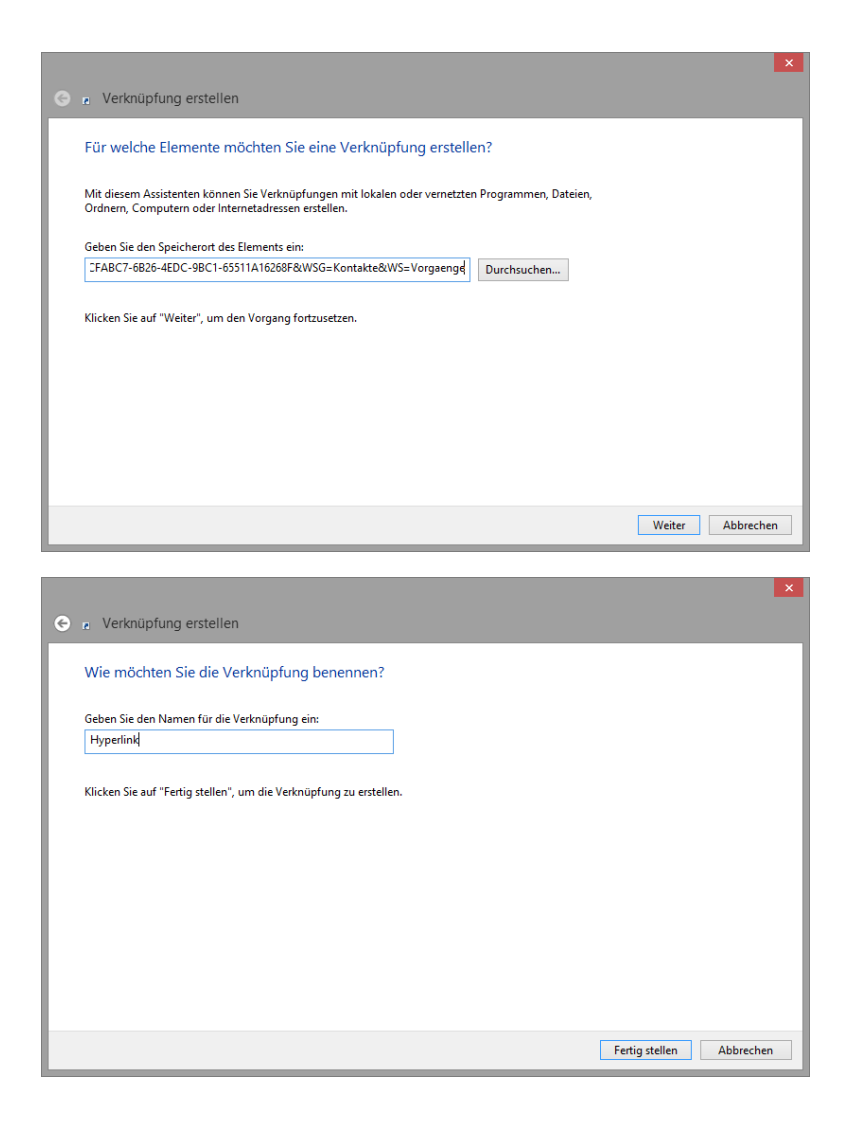

### *2.4.9.2 orgAnice Hyperlink in einem Dokument*

Um den Hyperlink in ein Dokument hineinzufügen, muss aus der Zwischenablage der Hyperlink in das Dokument kopiert werden. Der zugehörige Hyperlink-Name wird automatisch mitkopiert.

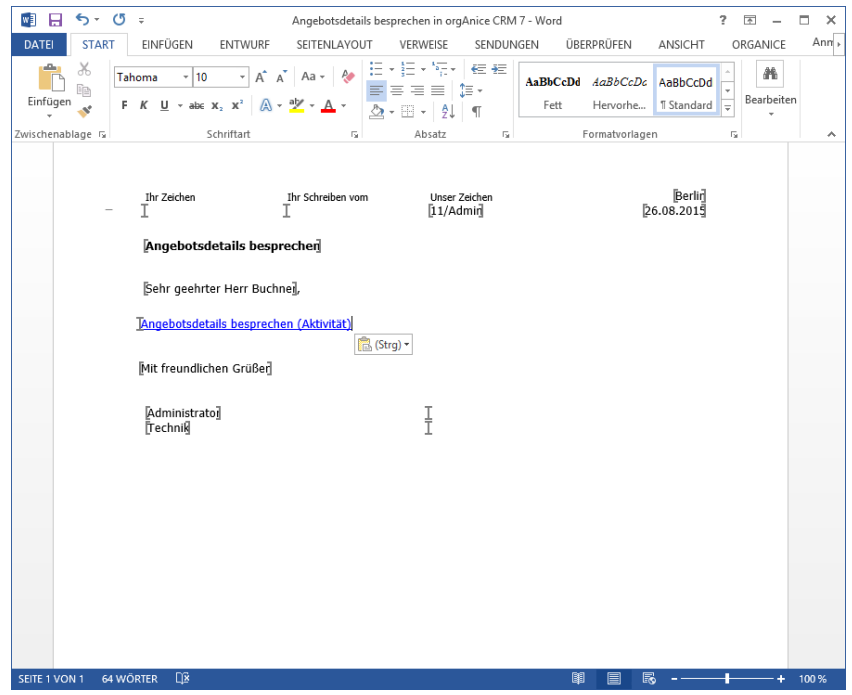

### 2.5 Adressen verwalten

In die Tabelle **Adressen** können Sie die Adressen von Firmen und Organisationen oder natürlichen Personen eingeben. Die Adresstabelle ist eine Mastertabelle, mit der die Detailtabellen **Ansprechpartner**, **Vorgänge** und **Adressmerkmale** verknüpft sind.

Daher müssen Sie immer zunächst Daten in die Adresstabelle eingeben, um in den anderen Tabellen Informationen zu dieser Adresse erfassen zu können. Dies trifft auch auf diejenigen Tabellen zu, die Detailtabellen wiederum untergeordnet sind – etwa die Tabelle **Aktivitäten**, die mit der Tabelle **Vorgänge** verknüpft ist.

### 2.5.1 Adressen erfassen

Im Folgenden wird beschrieben, wie Sie neue Datensätze in der Tabelle Adressen erfassen und wie Sie diese verwalten können.

Zunächst sollten Sie prüfen, ob die Adresse, die Sie aufnehmen möchten, vorher schon einmal gespeichert wurde. Zwar bietet orgAnice mit der integrierten Dublettenprüfung einen wirkungsvollen Schutz gegen mehrfach erfasste gleichartige Daten – auch bei abweichenden Schreibweisen – jedoch erfolgt die Dublettenprüfung erst nach der Eingabe und Speicherung der Daten, so dass Sie sich durch eine vorherige Prüfung bereits einige unnötige Arbeit ersparen können.

- 1. Aktivieren Sie zunächst das Tabellenlayout **Adressen**, indem Sie:
	- ➢ mit der Maus in das Tabellenlayout klicken oder
	- ➢ über das Menü **Ansicht | Tabelle** die Tabelle **Adressen** auswählen.

Das aktive Tabellenlayout erkennen Sie an der farbigen Hervorhebung der Titelzeile. In der Statuszeile wird der Tabellentitel **Adressen** angezeigt.

- 2. Öffnen Sie die Dialogbox **Suchen nach Schlüssel**:
	- ➢ mit dem Menübefehl **Navigieren | Suchen nach Schlüssel...** oder
	- ▶ mit einem Mausklick auf den Button oder
	- $\triangleright$  mit der Tastenkombination  $strg + F$ .

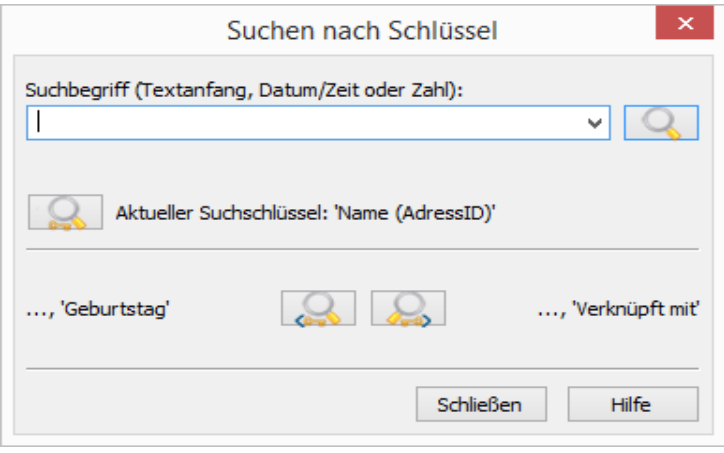

Geben Sie im Feld Suchbegriff beispielsweise den neu einzutragenden Namen ein. orgAnice Data unterscheidet beim Suchvorgang nicht zwischen Groß- und Kleinschreibung, daher ist es unerheblich, in welcher Schreibweise Sie den Namen eingeben. Ausführliche Informationen zum Suchen nach Schlüssel finden Sie im Abschnitt Adressen finden und sortieren

3. Starten Sie den Suchvorgang:

mit der Return-Taste Enter oder

per Mausklick auf den Button rechts neben dem Eingabefeld Suchbegriff.

Es wird nun der aktuell benutzte Sortierschlüssel (*Index*) der Tabelle nach dem eingegebenen Namen durchsucht. Der aktuelle Sortierschlüssel wird unterhalb des Feldes Suchbegriff angezeigt. Im Beispiel wird der Sortierschlüssel **Name** durchsucht. Andere Feldinhalte etwa der Vorname oder die Straße werden also bei der Suche nicht berücksichtigt.

Wird der Name nicht gefunden, gibt orgAnice folgende Meldung aus:

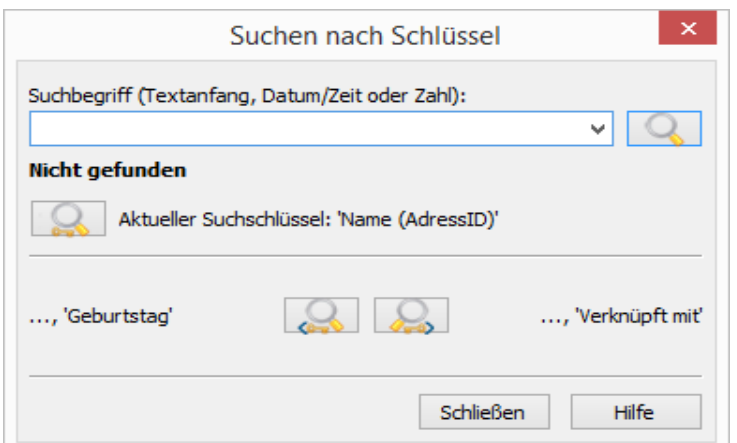

Klicken Sie auf Schließen, um die Dialogbox zu schließen.

Da diese Adresse also offensichtlich noch nicht in der Datenbank enthalten ist, können Sie nun mit dem Aufnehmen der Daten beginnen. Dabei tragen Sie zunächst die Hausadresse ein, weitere Informationen wie Postfach oder Rechnungsadresse folgen später.

Wenn Ihnen die einzugebenden Daten bereits in elektronischer Form vorliegen, z. B. im Impressum einer Webseite, können Sie alternativ, statt der nachfolgend beschriebenen Vorgehensweise, AddressMagic zum Erfassen der Daten nutzen, und ersparen sich das manuelle Anlegen des Datensatzes und das manuelle Eingeben (Abtippen) der Daten.

- 4. Legen Sie einen neuen Datensatz in der Adresstabelle an:
	- ➢ Verwenden Sie den Menübefehl **Bearbeiten | Datensatz: Neu** oder
	- ▶ klicken Sie mit der Maus auf den Button
	- $\triangleright$  betätigen Sie die Tastenkombination  $\frac{strg}{r} + \frac{N}{r}$  oder
	- ➢ betätigen Sie die rechte Maustaste und verwenden Sie den Menübefehl Neu aus dem Kontextmenü.

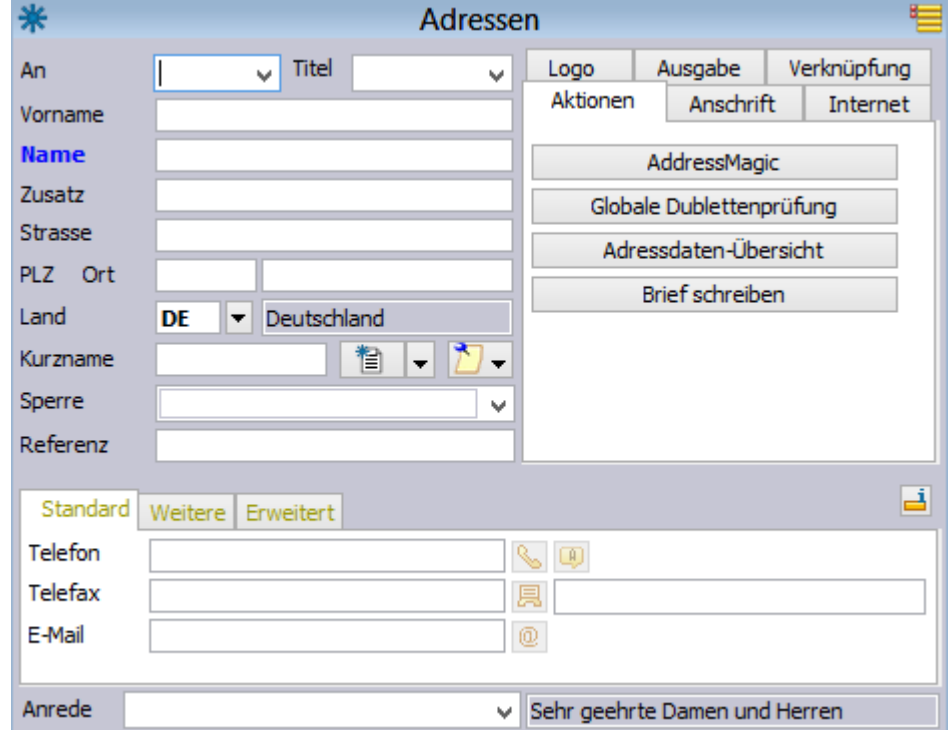

Zum Erfassen der neuen Adresse erscheint im Tabellenfenster eine leere Datensatzmaske.

Klicken Sie mit der Maus in das gewünschte Eingabefeld, um hier Daten aufzunehmen oder verwenden Sie die Taste Tab , um sich auf dem jeweils nächsten Eingabefeld zu positionieren. Mit der Tastenkombination  $\mathbf{t}$  Umschalt + Tab gelangen Sie zum vorherigen Feld.

Jetzt können Sie in die vorhandenen Eingabefelder die entsprechenden Daten eintragen.

5. Tragen Sie in das Feld **An** das ein, was in der Briefadresse später als erste Zeile erscheinen soll. Bei natürlichen Personen die Anrede »Herrn« oder »Frau«, bei Behörden oder Organisationen beispielsweise »An die« (Senatsverwaltung für Finanzen) oder »An den« (Regierenden Bürgermeister).

6. In das Feld **Titel** tragen Sie bei natürlichen Personen einen Namenszusatz wie »Dipl.-Ing.« oder »Dr.« ein.

7. In das Feld **Vorname** tragen Sie bei natürlichen Personen den Vornamen ein.

8. In das Feld **Name** müssen Sie einen Eintrag vornehmen, da Sie den Datensatz sonst nicht abspeichern können. Tragen Sie bei Behörden oder Firmen deren Namen ein, bei natürlichen Personen den Familiennamen.

9. Hat eine Organisation einen zusätzlichen Titel, geben Sie diesen im Feld Zusatz ein. Das Feld **Zusatz** können Sie auch nutzen, um eine Organisation mit mehreren Zweigstellen zu erfassen.

10. Tragen Sie in das Feld **Straße** den Straßennamen und die Hausnummer ein.

11. In die Felder **PLZ** und **Ort** tragen Sie links die Postleitzahl, rechts daneben den Ort ein.

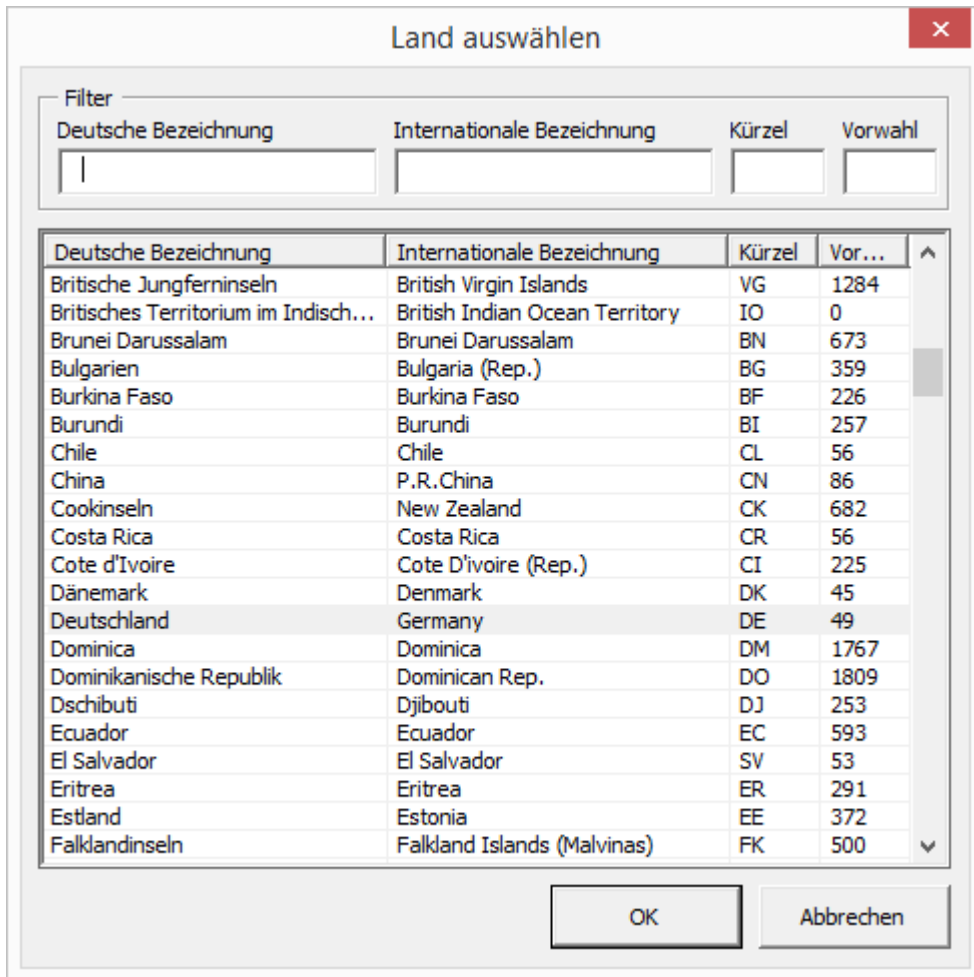

12. Das Länderkennzeichen der Adresse können Sie aus einer Lookup-Liste auswählen:

Klicken Sie mit der Maus auf den Button und verwenden Sie die Bildlaufleisten, um die Liste durchzublättern. Klicken Sie dann auf das gewünschte Länderkennzeichen. Oder: Positionieren Sie mit der Taste  $\frac{Table}{100}$  die Einfügemarke auf das Länderkennzeichen und drücken Sie die Cursortaste  $\Box$ . Mit den Cursortasten  $\pm$  und  $\pm$  wählen Sie dann das gewünschte Land aus und betätigen Sie erneut  $\boxed{\phantom{a}T^{ab}}$ , um die Einfügemarke zum nächsten Feld zu bewegen. Oder:

Positionieren Sie mit der Taste Tab die Einfügemarke auf das Länderkennzeichen und drücken Sie dann den Anfangsbuchstaben des Länderkennzeichens so oft, bis das gewünschte Kennzeichen erscheint. Betätigen Sie dann erneut  $\frac{a_{ab}}{a_{ab}}$ , die Einfügemarke zum nächsten Feld zu bewegen.

13. Versenden Sie regelmäßig Informationen zu Ihrem Unternehmen oder Produkten, wählen Sie im Feld **Info per** den von diesem Kontakt bevorzugten Informationsweg aus.

14. Eine nützliche Zusatzinformation kann der **Kurzname** sein, der beim schnellen Auffinden häufig genutzter Adressdatensätze helfen kann. Standardmäßig ist zur Sortierung von Datensätzen in der Tabelle **Adressen** der Sortierschlüssel **Kurzname** eingestellt. Dabei wird zwar alphabetisch nach dem Feld Name sortiert, ist allerdings ein Kurzname angegeben, wird dieser in die Sortierung einbezogen. Bei vielen ähnlichen Datensätzen kann es daher von Nutzen sein, im Feld Kurzname einen prägnanten Begriff einzugeben, etwa eine gebräuchliche Abkürzung. Wenn Sie nun die Suche nach Schlüssel verwenden, reicht es, die Abkürzung einzutragen, um sofort den gewünschten Datensatz zu erreichen.

15. Über die Buttons können Sie direkt aus orgAnice auf eine Internet-Seite des Adressaten zugreifen. Zunächst müssen Sie jedoch eine Internet-Adresse, etwa die der Homepage des Adressaten, eingeben.

Wenn Sie den Auswahlbutton drücken, wird folgende Option eingeblendet:

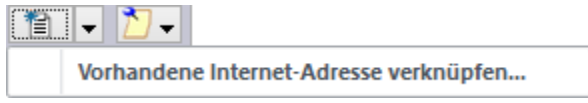

Wählen Sie diese aus, um eine Internetverknüpfung einzurichten.

Es wird daraufhin die Dialogbox **Internet-Adresse verknüpfen** angezeigt.

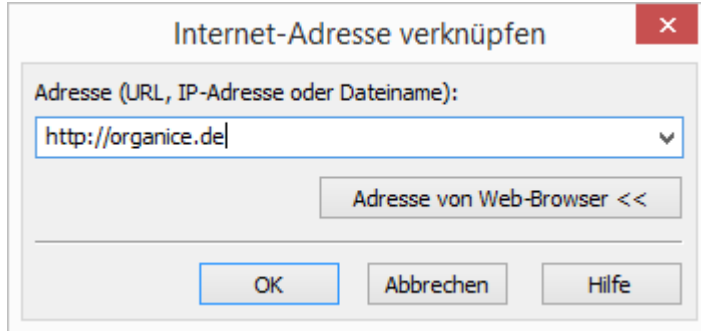

In der Dialogbox geben Sie im Feld **Adresse** die URL oder IP-Adresse der Internet-Seite ein. Alternativ können Sie auch den Dateinamen einer lokalen HTML-Seite eingeben.

Wenn Sie den Button **Adresse von Web-Browser** drücken, übernimmt orgAnice die Daten der aktuellen Seite Ihres Web-Browsers in die Dialogbox. Klicken Sie dann auf **OK**, um die Adresse in das Feld zu übernehmen. Hierzu ist notwendig, dass der Web-Browser derzeit geöffnet ist und eine gültige Adresse angezeigt wird.

Das daraufhin auf dem Button  $\bullet$   $\bullet$  dargestellte Icon zeigt an, dass eine Internet-Adresse verknüpft ist. Später können Sie durch einen Klick auf diesen Button die verknüpfte Adresse im Browser aufrufen.

Um die Verknüpfung zu löschen, klicken Sie wiederum auf den Auswahlbutton und wählen dann **Verknüpfung löschen**.

16. Rechts neben dem Internet-Buttons finden Sie einen Memo-Button **D** v. Über den Memo-Button können Sie ein Popup-Memo aufrufen, das zusätzliche Informationen zur aktuellen Adresse aufnimmt.

Öffnen Sie das Memofeld:

➢ entweder per Mausklick oder indem Sie mit der Taste Tab den Fokus auf den Button setzen (Sie erkennen den Fokus an einem gestrichelten Rahmen auf dem Button) und danach die Leertaste leer drücken.

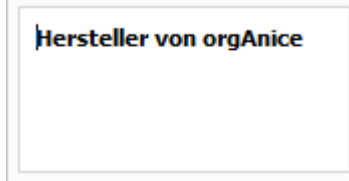

In das Memofeld können Sie Informationen zu diesem Kontakt eintragen.

Das Memofeld schließen Sie, indem Sie auf eine beliebige Stelle außerhalb des Memofeldes klicken oder über die Taste Esc.

Haben sie in das Memofeld Text eingetragen, ist der Zettel auf dem Button  $\mathbb{E}$   $\mathbf{v}$  mit Linien beschriftet, tragen Sie nichts ein, bleibt er leer.

17. Über das Feld **Sperre** können Sie Sperrvermerke setzen, etwa weil die Firma erloschen ist oder weil noch Rechnungen offen sind. Die möglichen Sperrvermerke stehen in einer Lookup-Liste zur Verfügung.

Klicken Sie mit der Maus auf den gewünschten Eintrag im Lookup-Feld, um ihn in das Eingabefeld zu übernehmen. Oder wählen Sie mit den Cursortasten  $\frac{1}{x}$  und  $\frac{1}{x}$  den gewünschten Eintrag aus und bestätigen Sie diesen mit der Taste Tab

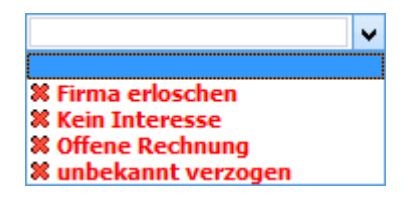

Sperrvermerke werden in der Listendarstellung durch ein rotes **X** dargestellt.

18. Wenn Sie beispielsweise gerade eine Lieferantenadresse eingeben, können Sie in das Feld Referenz Ihre Kundennummer eintragen, unter der Sie bei diesem Lieferanten geführt werden. Bei einer Versicherung könnte hier die Versicherungsnummer stehen.

19. In die Felder Telefon 1, Telefon 2 und Telefax geben Sie die jeweiligen Nummern ein. Im Feld Telefon 1 geben Sie bei Firmen oder Organisationen die Telefonnummer der Zentrale ein.

Haben Sie im Feld Telefon 1 das kanonische Format verwendet (siehe unten), können Sie in den Feldern Telefon 2 und Telefax auch nur die Durchwahl angeben, ohne die gesamte Telefonnummer nochmals eintragen zu müssen. Geben Sie die Durchwahl mit einem führenden Minuszeichen, also z. B. »-99« an.

Die Durchwahlnummern der jeweiligen Ansprechpartner können Sie dann in der Tabelle Ansprechpartner eintragen. Entsprechend geben Sie hier bei größeren Firmen oder Organisationen die zentrale Faxnummer ein. Hat Ihr Ansprechpartner eine eigene Faxdurchwahl, geben Sie diese auch in der Ansprechpartnertabelle ein.

Um die Funktionen von orgAnice Phone, wie z. B. Anruferkennung nutzen zu können, müssen Telefonnummern im internationalen (kanonischen) Format eingegeben werden. Das Format setzt sich wie folgt zusammen: +Landesvorwahl (Ortsvorwahl) Rufnummer-Durchwahl. Die Rufnummer der orgAnice Solution AG wird also geschrieben: +49 (30) 23 50 49-100.

20. In das Feld **E-Mail** tragen Sie die allgemeine E-Mail-Adresse des Unternehmens ein.

21. Im Feld **Anrede** geben Sie die Briefanrede ohne Komma ein. Wenn Sie keine Anrede eingeben, verwendet orgAnice die Anrede »Sehr geehrte Damen und Herren«.

Sie können aber auch eine andere Anrede aus der Liste auswählen:

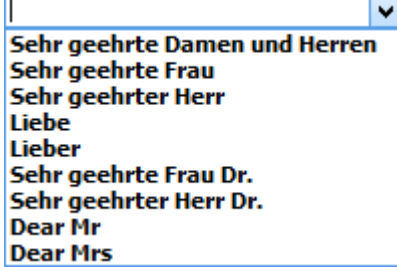

Klicken Sie mit der Maus auf den gewünschten Eintrag im Lookup-Feld, um ihn in das Eingabefeld zu übernehmen. Oder wählen Sie mit den Cursortasten  $\frac{1}{x}$  und  $\frac{1}{x}$  den gewünschten Eintrag aus und bestätigen Sie diesen mit der Taste <sup>Tab</sup>.

Dieses Feld ist eine Lookup-Liste mit Editiermöglichkeit. Sie können hier aus der vordefinierten Liste einen Wert auswählen oder selbst einen Wert eingeben.

Bei Organisationen genügt eine allgemeine Anrede, da Sie in der Tabelle **Ansprechpartner** die individuelle Anrede für den jeweiligen Ansprechpartner speichern können. Bei natürlichen Personen geben Sie den Namen des Adressaten hinter die ausgewählte Anrede ein, beispielsweise: »Sehr geehrte Frau Dr. Schlau«.

22. Nun sind alle Felder ausgefüllt. Speichern Sie jetzt den Datensatz:

- ➢ mit dem Menübefehl **Bearbeiten | Datensatz: Speichern** oder
- ➢ mit einem Mausklick auf diesen Button oder
- $\triangleright$  mit der Tastenkombination  $\frac{strg}{\sqrt{1+5}}$  oder
- ➢ betätigen Sie die rechte Maustaste und verwenden Sie den Menübefehl **Speichern** aus dem Kontextmenü.
- ➢ Und wenn Sie nach dem speichern noch einen oder mehrere Datensätze anlegen möchten, können Sie:
- ➢ mit dem Menübefehl **Bearbeiten | Datensatz: Speichern** und neu oder
- ▶ mit einem Mausklick auf diesen Button
- $\triangleright$  mit der Tastenkombination  $\frac{strg}{\pm} + t$  Umschalt  $\pm$  S oder
- ➢ betätigen Sie die rechte Maustaste und verwenden Sie den Menübefehl Speichern und neu aus dem Kontextmenü.

Wenn Sie den Datensatz nicht speichern möchten, können Sie die Eingabe abbrechen:

- ➢ mit dem Menübefehl **Bearbeiten | Datensatz: Wiederherstellen** oder
- ▶ mit einem Mausklick auf diesen Button
- $\triangleright$  mit der Taste  $\frac{E_{\text{SC}}}{E_{\text{SC}}}$  oder
- ➢ betätigen Sie die rechte Maustaste und verwenden Sie den Menübefehl **Wiederherstellen** aus dem Kontextmenü.

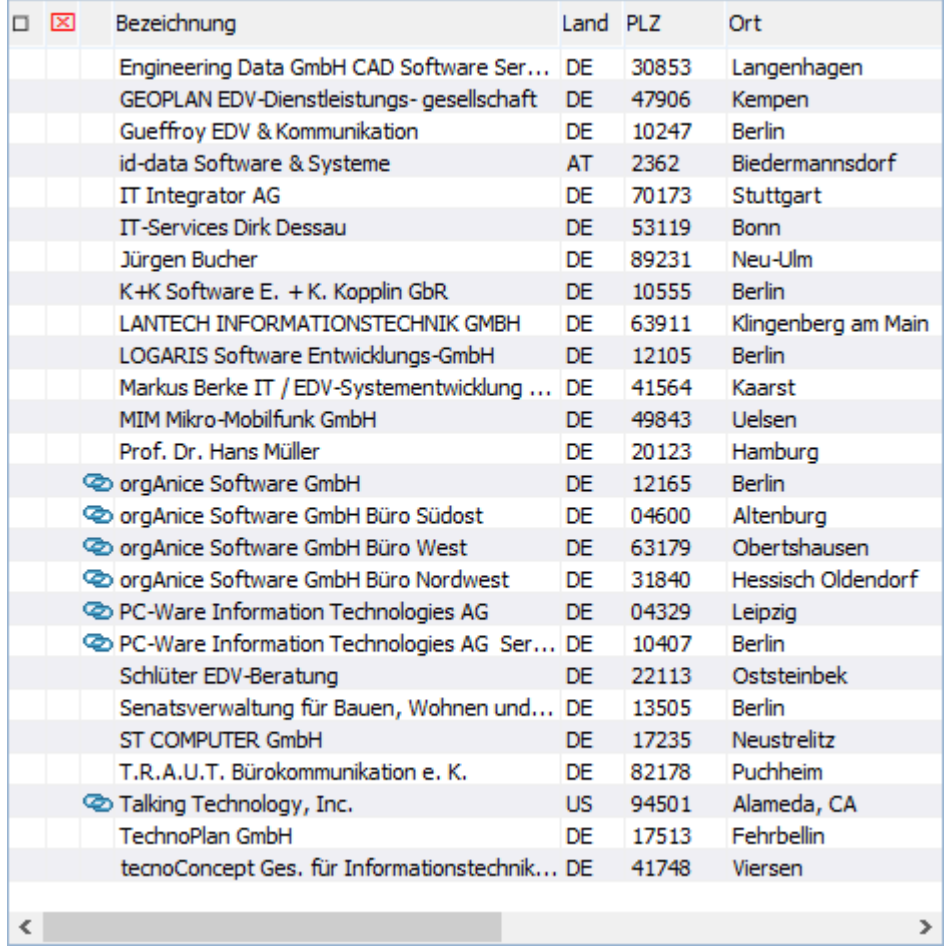

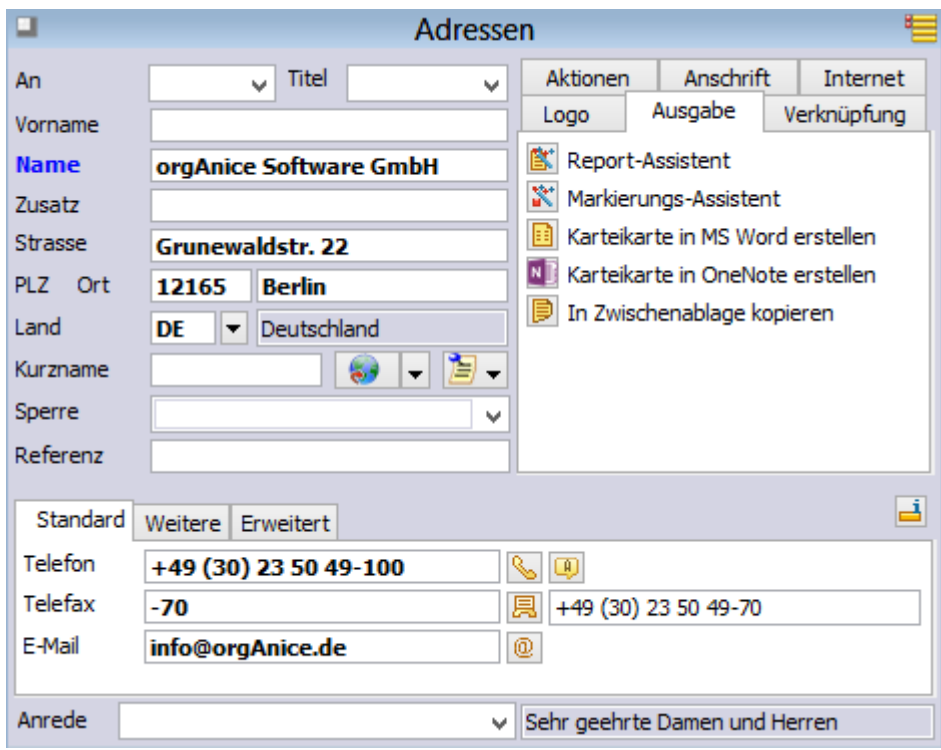

Beachten Sie auch die aktualisierte Formulardarstellung.

Im rechten Bereich der Formulardarstellung wird die Anschrift, so wie sie im Ausdruck formatiert wird, angezeigt.

Das Landeskurzzeichen wird ausgeschrieben dargestellt, wie es etwa in Briefe übernommen werden kann.

Telefon- und Faxnummern, die Sie lediglich als Durchwahlen angegeben haben, erscheinen vollständig.

Die Anrede wird Ihren Einstellungen gemäß angezeigt.

#### *2.5.1.1 AddressMagic nutzen*

Wenn Ihnen die einzugebenden Daten bereits ganz oder teilweise in elektronischer Form vorliegen, z.B. auf einer Webseite, können Sie sie auch mittels AddressMagic erfassen.

Die Kontakterfassung/ -Änderung sowie die Qualifizierung durch Merkmale ist eine der wichtigsten, aber auch aufwendigsten Tätigkeiten im CRM-Prozess.

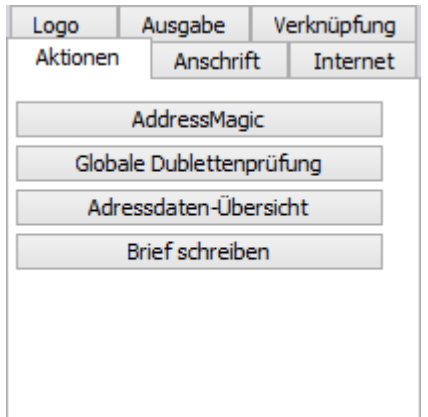

Kopieren Sie die Daten in die Zwischenablage und betätigen Sie dann auf der Registerkarte **Aktionen** die Schaltfläche **AddressMagic**.

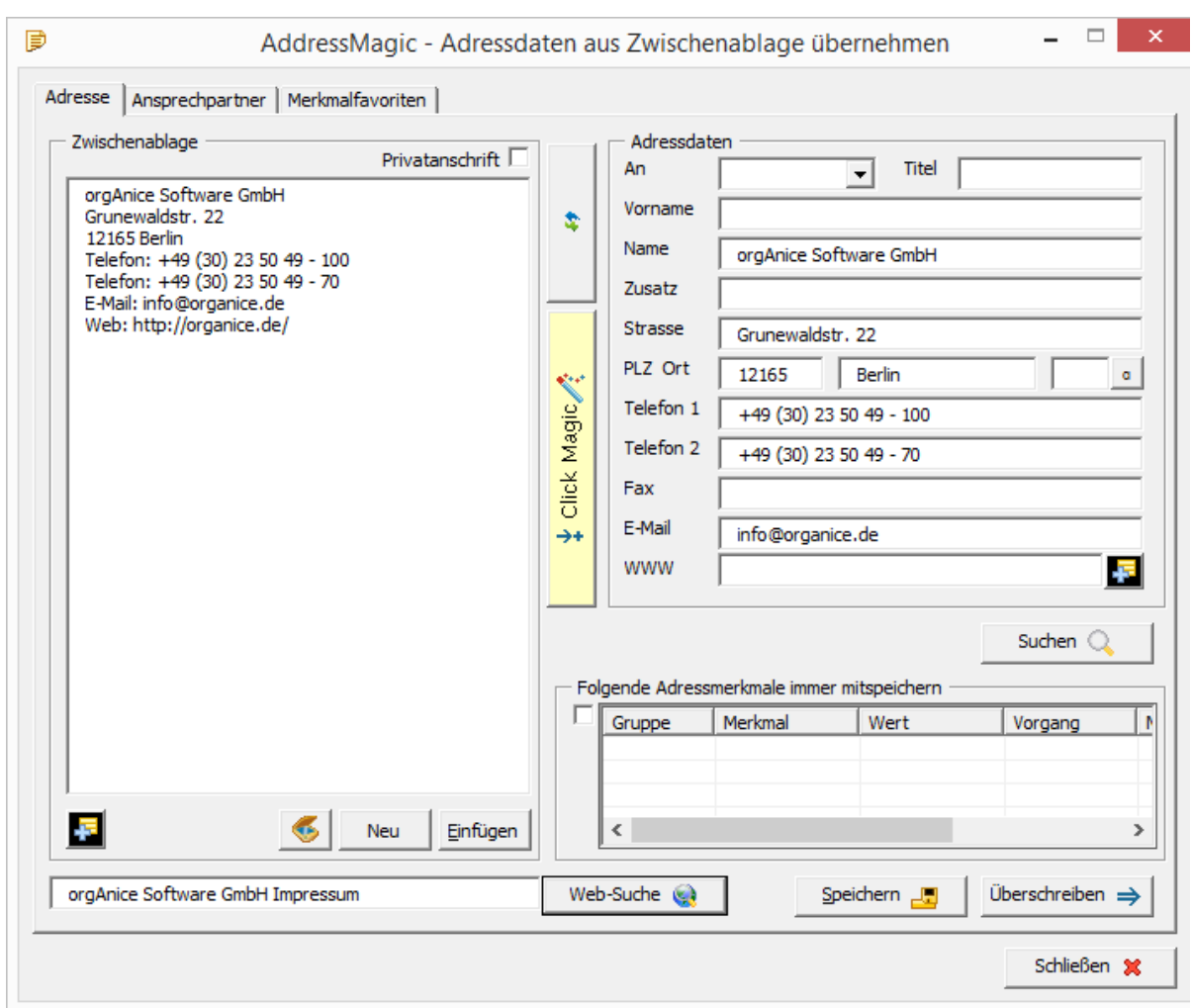

Suchen Mit diesem Button **Können Sie ermitteln, ob bereits ein Datensatz mit den** eben erfassten Daten in der Datenbank vorhanden ist. Ist das der Fall und Sie möchten die neu Überschreiben = erfassten Daten übernehmen, klicken sie auf die Button . Möchten Sie einen neuen Datensatz erzeugen, klicken Sie auf die Button .

Haben Sie in Ihrer Zwischenablage auch Ansprechpartner-Daten, wechseln Sie zu der Registerkarte Ansprechpartner und gehen Sie wie oben beschrieben vor.

### 2.5.1.1.1 Web-Suche-Unterstützung

Das Suchfeld der Web-Suche wird immer mit "Impressum" als zweiter Suchbegriff versehen.

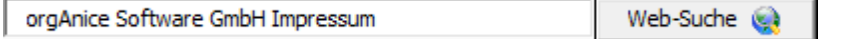

Ist in der Zwischenablage eine E-Mail-Kennung vorhanden, wird die Domainbezeichnung als erster Suchbegriff eingetragen, ansonsten wird der Firmenname automatisch übernommen. So braucht nur noch der Button angeklickt zu werden - das Suchfeld ist ja schon mit dem Suchbegriff

Web-Suche **Keit** 

gefüllt.

## 2.5.1.1.2 Dubletten-Bearbeitung

Eine Dublette, also eine Adresse, die in orgAnice schon vorhanden ist, wird sofort durch AddressMagic festgestellt und positioniert.

## 2.5.1.1.3 Ansprechpartner-Formulare

Das AddressMagic-Formular hat größere Adressblöcke mit Ansprechpartnern in der Zwischenablage besser im Überblick und unterstützt die intuitive Bedienung. Dies gilt sowohl für das Adress- als auch das Ansprechpartner-Formular.

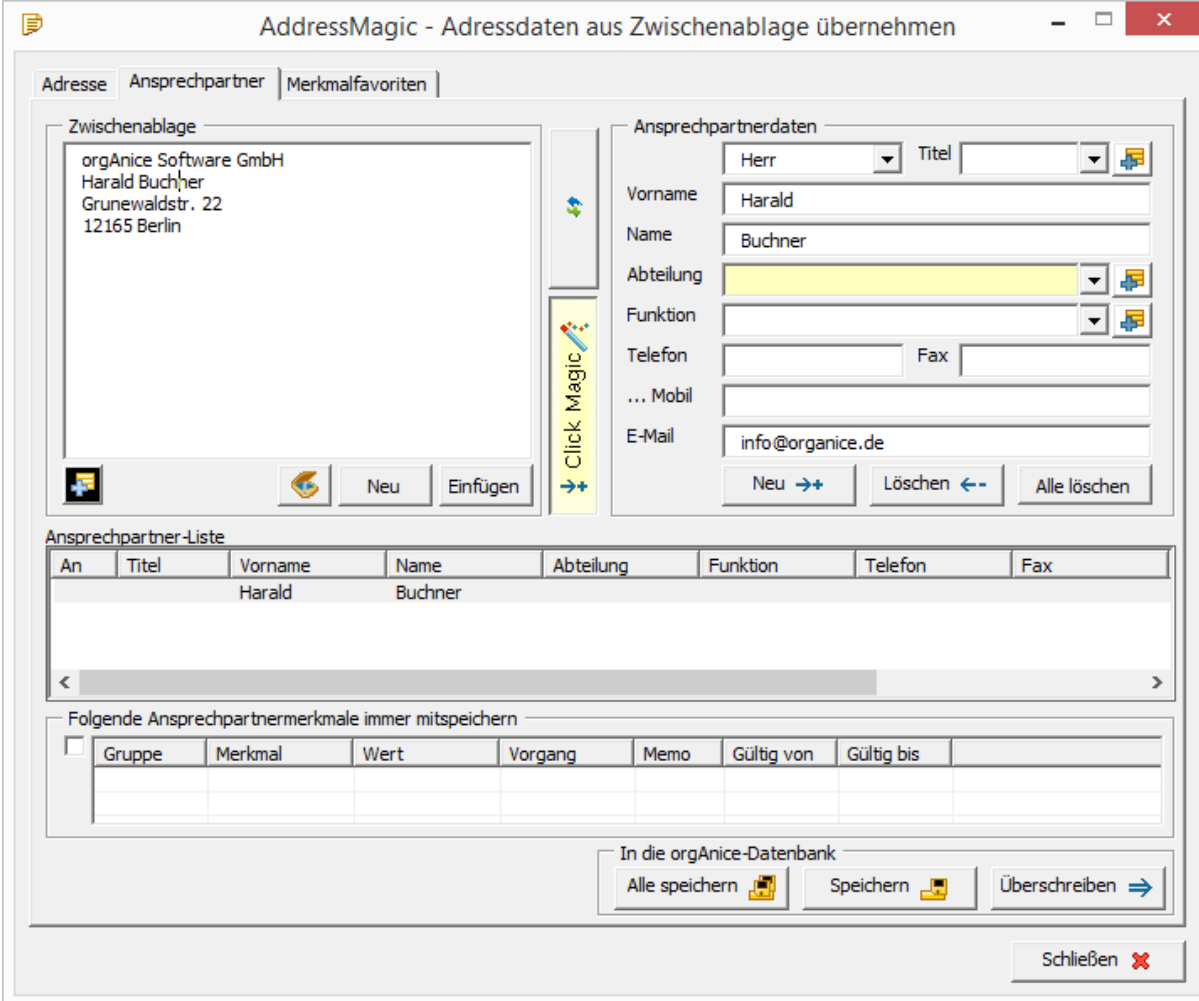

# 2.5.1.1.4 Black- und White-List-Technologie

Die lernfähige orgAnice Black- und White-List-Technologie erlaubt eine deutlich zuverlässigere automatische Analyse. Daten, welche schon für das Adress- oder Ansprechpartner-Formular ausgewählt wurden, werden aus der Zwischenablage ausgeblendet, um die Textanalyse zu vereinfachen.

## 2.5.1.1.5 Ansprechpartner-Analyse

Um den Platz in der Zwischenablage besser nutzen zu können, werden die Leerzeilen aus dem Text entfernt.

#### **Ansprechpartnerliste bearbeiten:**

Mehrere Ansprechpartner in der Zwischenablage werden gleichzeitig analysiert und das Ergebnis in der Ansprechpartner-Liste gespeichert. Das Ansprechpartner-Datenformular zeigt immer den aktuell zu bearbeiteten Ansprechpartner.

### 2.5.1.1.6 White-List für Bestand-Begriffe

Durch Erkennung eines Begriffs, der in einer White-List geführt wird, kann eine 100%-sichere Zuordnung des Begriffs zu einem Datenfeld erreicht werden.

Der Analyseprozess wird durch die **White-List Titel, White-List Abteilung** und **White-List Funktion** unterstützt. Über den White-List-Button können weitere Begriffe zur White-List hinzugefügt werden. Als nicht sichtbare und lernfähige White-List wird eine europäische Vornamen-Liste mit ca. 10.000 Vornamen verwendet.

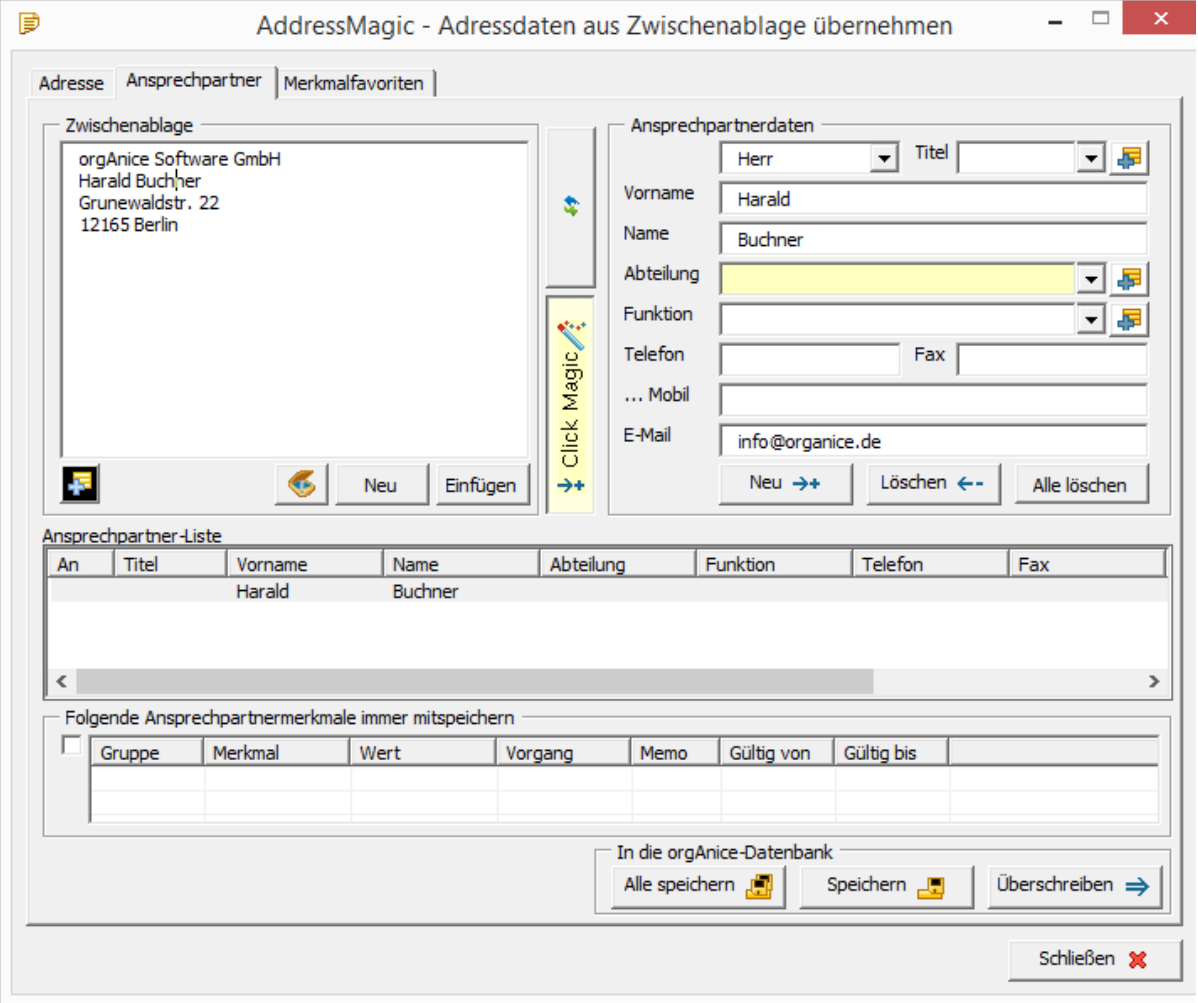

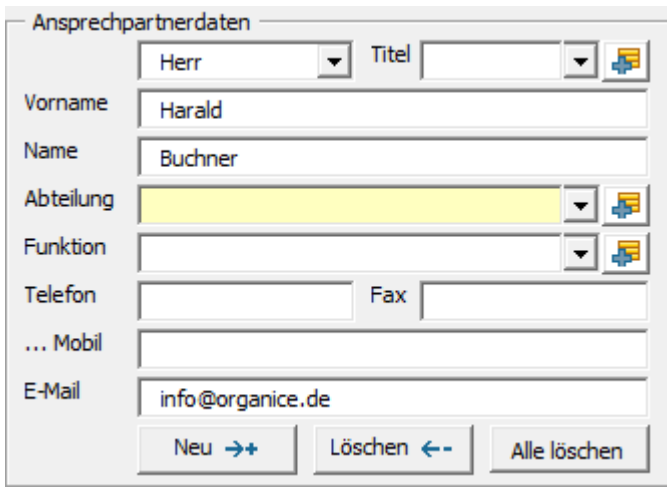

Durch das Klicken des Button 57 können neue Begriffe hinzugefügt oder bestehende bearbeitet werden.

Die Button beziehen sich auf die Ansprechpartner-Liste

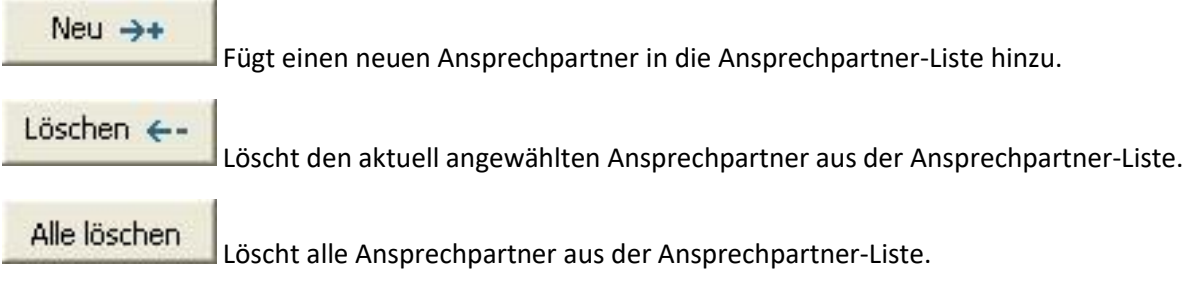

# 2.5.1.1.7 ClickMagic

Sind die Daten so angeordnet, dass das Programm sie nicht den Feldern zuordnen kann, können Sie dies mit Click Magic erledigen.

- ➢ Aktivieren Sie **ClickMagic** durch Klick auf die Schaltfläche.
- ➢ Auf der rechten Seite ist das aktive Feld durch eine blassgelbe Markierung gekennzeichnet.
- ➢ Markieren Sie nun links den Teil der Daten, der in das aktive Feld eingefügt werden soll.

Die Daten werden eingefügt, Telefonnummern werden automatisch in das kanonische Format übertragen. Durch die Farbe der Button wir der Funktionszusammenhang intuitiv aufgezeigt.

## 2.5.1.1.8 Black-List für auszuschließende Begriffe

Aus der AddressMagic-Zwischenablage werden auf der Basis der Black-List auszuschließende Begriffe wie Impressum, Anschrift, Kontakt usw. entfernt, um so die Adressanalyse zuverlässiger zu machen.

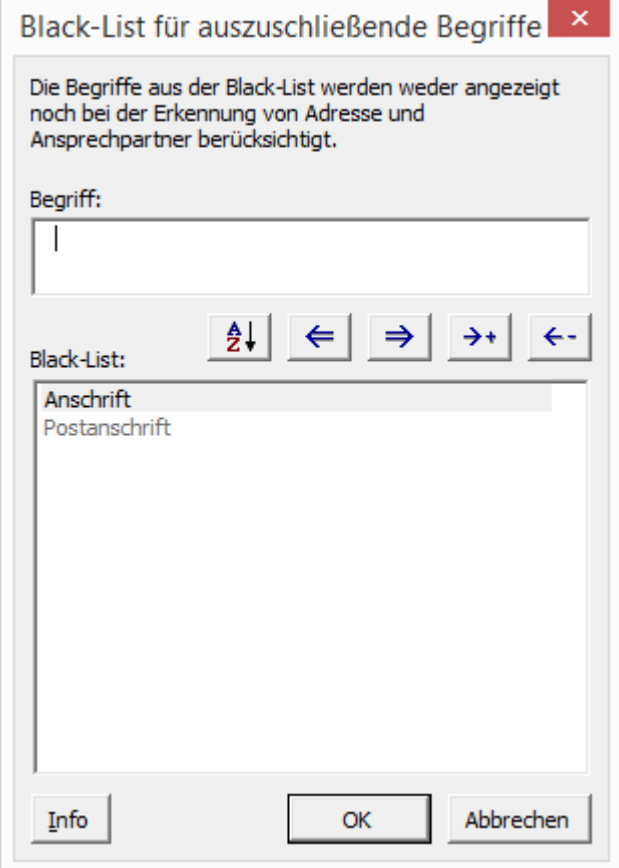

Durch das Klicken des Button können neue Begriffe hinzugefügt oder bestehende bearbeitet werden.

#### **orgAnice Black- & White-List-Technologie**

Grundlage: Um bessere automatische Erkennung und Analyse von Texten und deren Struktur zu erreichen, nutzt orgAnice seine Fähigkeiten mit Datenbanktabellen und Listen umzugehen. Diese Datenbanktabellen oder Listen werden je nach Verwendungszweck als Black-List oder White-List genutzt. Black-List dient zum Filtern von Begriffen. White-List dient zur Sicherstellung der richtigen Erkennung von Begriffen.

**Beispiel:**

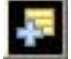

Nach Klicken des Button **ERRICHORET ERSTEINER EINER EINE** erscheint das unterstehende Black-List-Formular.

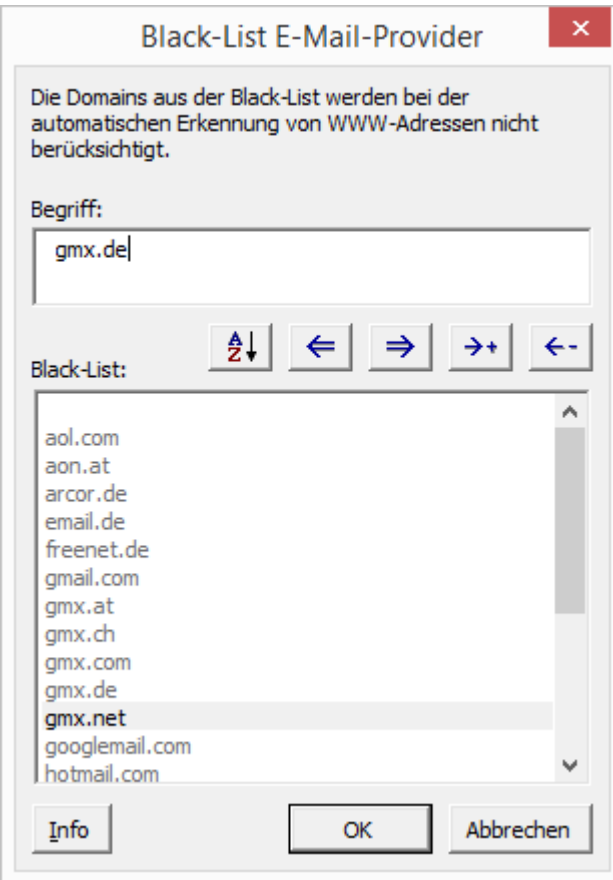

### 2.5.1.1.9 Belegung Black-List E-Mail-Provider

Durch orgAnice wurde eine Vorbelegung von allen bekannten E-Mail-Providern angelegt, welche nicht zu einer eindeutigen Webseite führen.

Im laufenden Betrieb kann die Black-List bzw. die White-List um weitere Begriffe erweitert werden.

In der Zwischenablage ist der in die Black-List zu übertragende Begriff erst durch Anklicken zu markieren. In der Formularansicht reicht es, den Button anzuklicken.

Der Feldinhalt wird dann in das Feld "Begriff" über die folgende Buttonleiste übernommen mit:

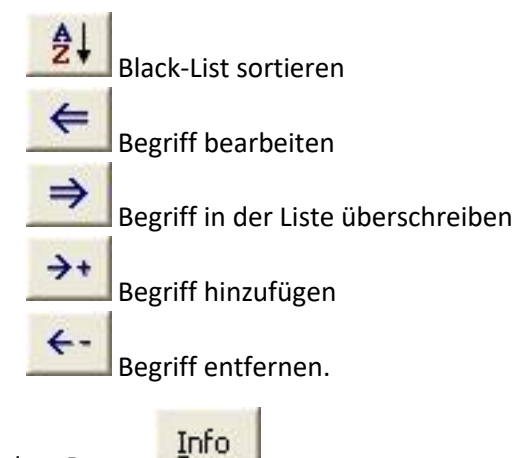

Unter dem Button

wird der technische Verweis auf die genutzte Tabelle für den orgAnice Administrator sichtbar.

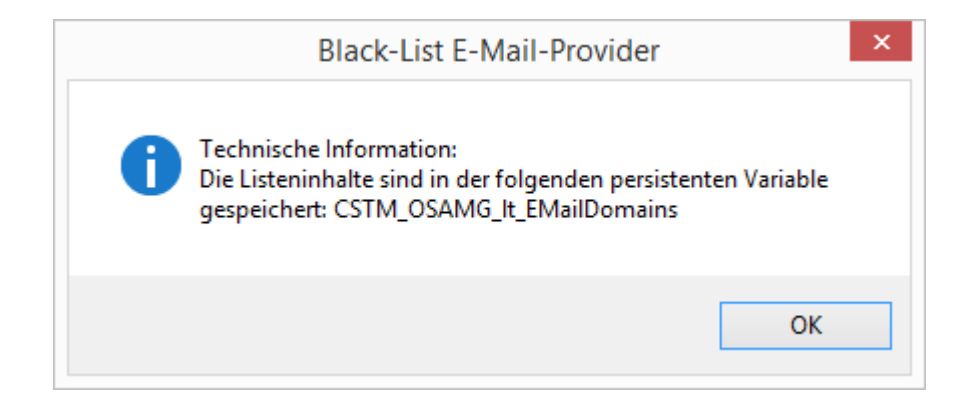

Für der White-List gelten die gleichen Regeln.

# 2.5.1.1.10 AddressMagic Tipps- und Tricks

Der Mensch ist immer noch die beste Mustererkennungsmaschine. Die automatische Analyse ist leider nicht fehlerfrei. Sie kann jedoch sehr gut unterstützt werden.

Wie geht das?

- ➢ Durch konsequente Nutzung des Black- und White-List-Lernmodus. Dies hat einen dauerhaften Effekt.
- ➢ Durch Löschen oder Hinzufügen der Texte in die Zwischenablage von AddressMagic.
- ➢ Wir empfehlen, dass sich ein orgAnice Benutzer auf die Adress-Erfassung konzentriert. Die Effizienzsteigerung durch die Lerneffekte ist erheblich.
- ➢ Durch Nutzung von ClickMagic nach dem Motto "Lieber klicken statt tippen". Klicken geht 3- 4-mal schneller.

#### 2.5.1.1.11 Merkmalfavoriten

Adress- und Ansprechpartner-Merkmal-Management ist eines der wichtigsten Features in orgAnice. Die Erfassung ist zwar aufwendig, aber ein Muss. Denn die Zuordnung von Merkmalen bei der Erfassung/Veränderung von Adressen und/oder Ansprechpartnern qualifiziert diese und macht sie so erst wertvoll für den Vertriebsprozess. Da dies oft als Erfassung im Stapel geschieht, erlaubt orgAnice AddressMagic die bequeme Erfassung der Merkmale über die neue Favoritenmerkmal-Funktion direkt in AddressMagic.

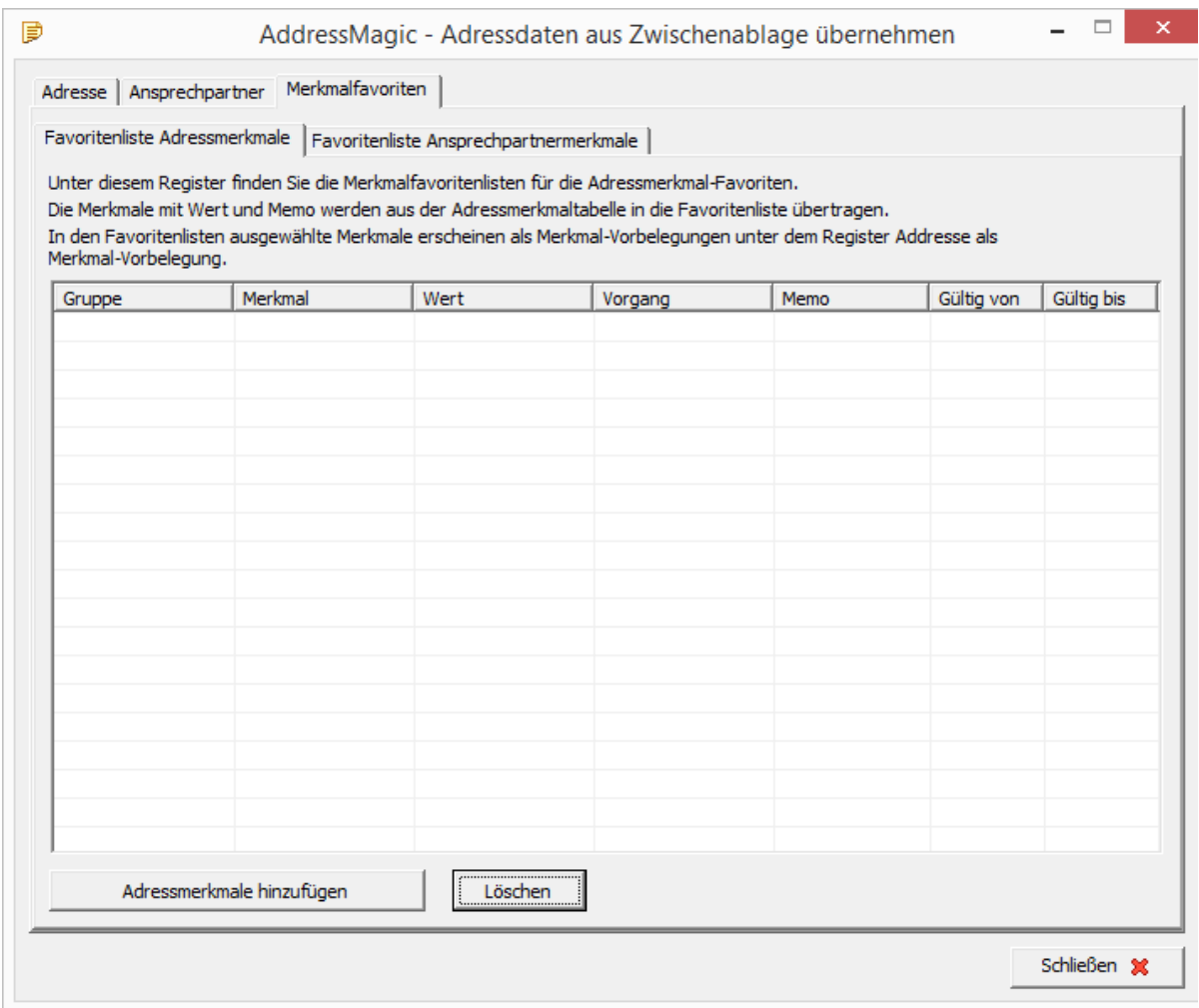

Unter dem Register Merkmalfavoriten findet sich die Favoritenliste für Adress- und Ansprechpartner-Merkmale. Durch Auswahl in der Merkmalfavoritenliste stehen diese auf dem Adress- oder Ansprechpartner-Register unter Folgende Adressmerkmale immer mitspeichern zur Verfügung.

# 2.5.1.1.12 Weitere Merkmale in die Favoritenmerkmalliste eintragen

Unter dem Register Merkmalfavoriten besteht die Möglichkeit, über die Schaltfläche **Adressmerkmale/Ansprechpartnermerkmale hinzufügen** die Favoritenliste mit weiteren Merkmalen anzureichern.

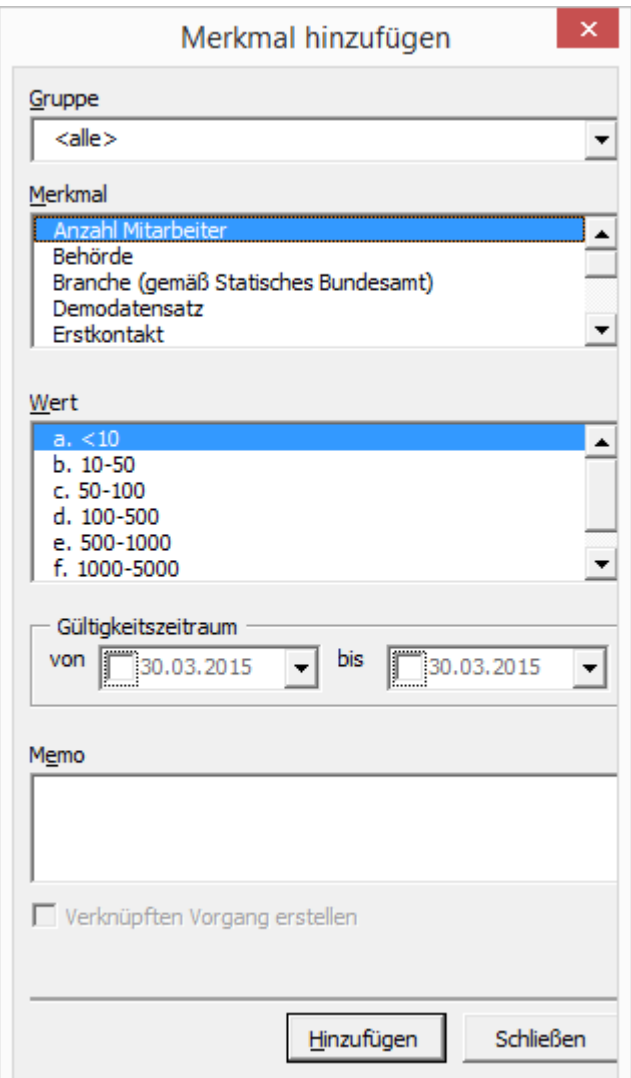

#### 2.5.1.1.13 Merkmal-Vorbelegung

Durch Auswählen des *Kontrollkästchens* der Adress-/Ansprechpartner-Merkmale werden diese innerhalb des Adress-/Ansprechpartner-Registers automatisch angeboten.

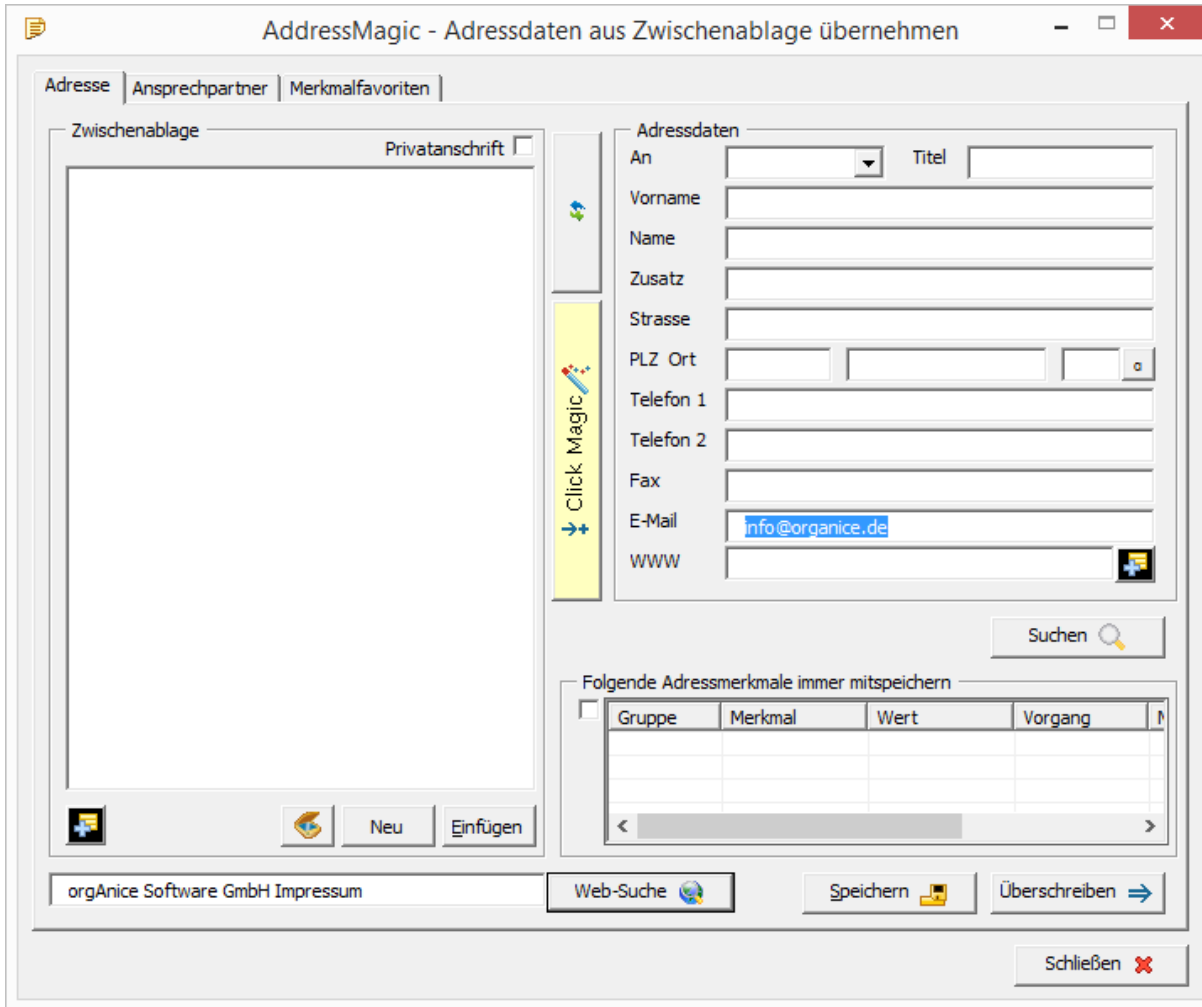

Hier befindet sich nun eine weitere Merkmal-Liste **Folgende Adressmerkmale immer mitspeichern**.

Durch Aktivieren der Auswahlbox **Folgende Adressmerkmale immer mitspeichern** kann entschieden werden, ob Merkmale immer mitgespeichert werden sollen.

Das Ansprechpartner-Register beinhaltet ebenfalls eine Merkmal-Vorbelegung.

#### 2.5.1.1.14 Länderkennzeichen

AddressMagic besitzt die Fähigkeit, unter dem Register Adresse auch ausländische Adressen zu erkennen und entsprechend dem Länderkennzeichen zu berücksichtigen.

Beim Erkennungsprozess werden sowohl KFZ-Länderkennzeichen und Länderkürzel nach ISO 3166 als auch ausgeschriebene Ländernamen auf Deutsch oder Englisch erkannt.

#### 2.5.1.1.15 Weitere kleine Funktionen

- ➢ Kommaseparierte Adressen können besser analysiert werden, da aus den Kommata eine neue Zeile entsteht.
- ➢ Checkbox für private Anschriften damit können Privatadressen besser erkannt werden.

# 2.5.2 Die Dublettenprüfung nutzen

### 2.5.2.1.1.1 RegisterAllgemein

Haben Sie beim Eingeben einer neuen Adresse übersehen, dass bereits ein Eintrag für diesen Kontakt existiert, vielleicht auch weil ein anderer Mitarbeiter einen Datensatz mit anderen Schreibweisen, Tippfehlern oder unvollständigen Daten eingegeben hat, wird Ihnen in vielen Fällen die integrierte Dublettenprüfung helfen, die bei jedem Speichervorgang durchgeführt wird.

Speichern Sie einen Datensatz, zu dem ein identischer oder ähnlicher Datensatz existiert, erscheint nach dem Speichern die Dialogbox **Ergebnisse der Dublettenprüfung**.

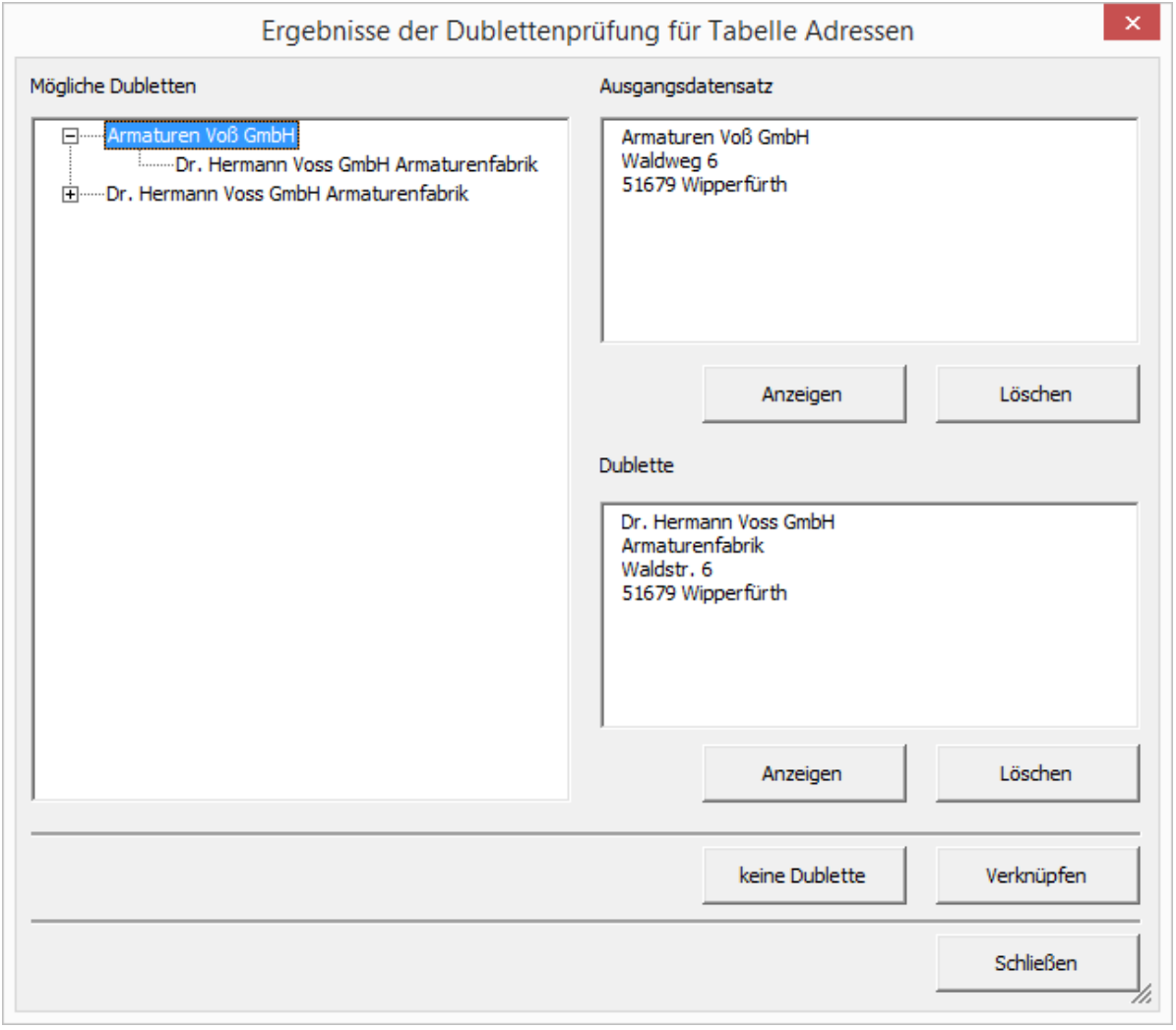

In der Liste **Mögliche Dubletten** werden Ihnen all diejenigen Datensätze angezeigt, die eventuell Dubletten sind. Sie werden nach Typ geordnet.

Der Typ wird in der Textzeile unterhalb der Liste erklärt.

Im Feld **Ausgangsdatensatz** wird der zuletzt gespeicherte Datensatz, zu dem Dubletten gefunden wurden, dargestellt.

Markieren Sie in der Liste einen der Dubletteneinträge, so wird dieser Datensatz im rechten Feld **Dublette** angezeigt.

Um beide Datensätze besser vergleichen zu können, klicken Sie auf den Button **Anzeigen** unterhalb des jeweiligen Datensatzes.

Möchten Sie einen der Datensätze entfernen, klicken Sie auf den entsprechenden Button **Löschen**.

Haben Sie sich für das Löschen eines Datensatzes entschieden, werden Sie in einer Dialogbox über die Konsequenzen informiert.

Löschen Sie einen Datensatz, werden alle untergeordneten Datensätze in Detailtabellen dem anderen Datensatz, mit dem Sie die Dublette verglichen haben, zugeordnet. Damit verlieren Sie keine Daten beim Zusammenführen beider Datensätze.

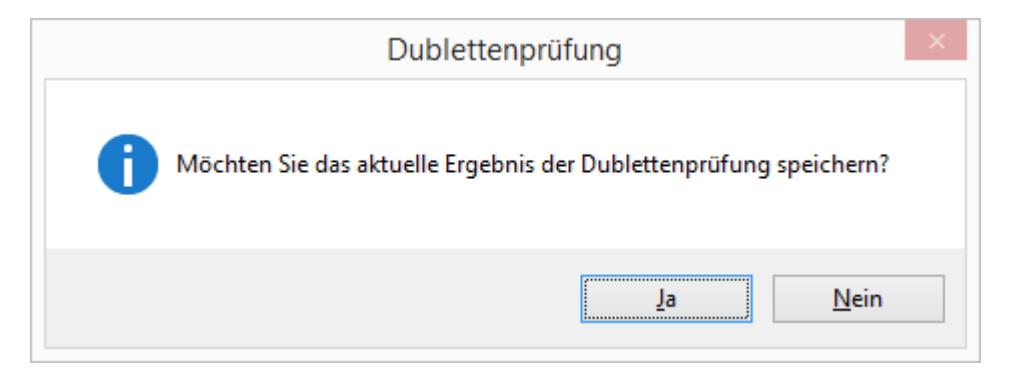

### 2.5.2.1.1.2 Globale Dublettenprüfung

Neben der automatischen Dublettenprüfung, die beim Neuanlegen und Ändern von Datensätzen durchgeführt wird, können Sie mit Hilfe der Globalen Dublettenprüfung den gesamten Datenbestand auf Dubletten überprüfen.

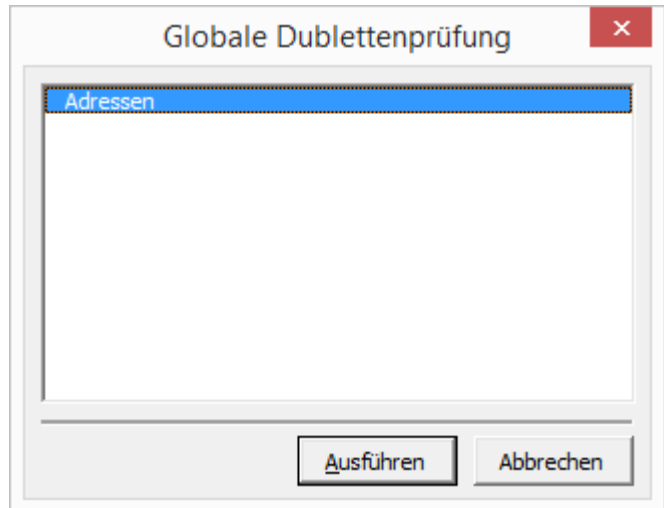

Wählen Sie auf der Registerkarte **Aktionen** die Schaltfläche **Globale Dublettenprüfung**.

Wählen Sie im folgenden Dialog die zu prüfende Tabelle aus (aufgrund von eingespielten AddOns können in Ihrer Datenbank außer der Tabelle Adressen weitere Tabellen zur Verfügung stehen).

Betätigen Sie mit **Ausführen**.

Während der Prüfung werden Sie über den Fortschritt informiert.

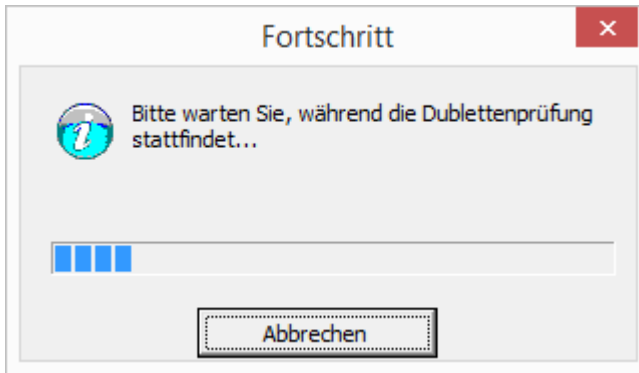

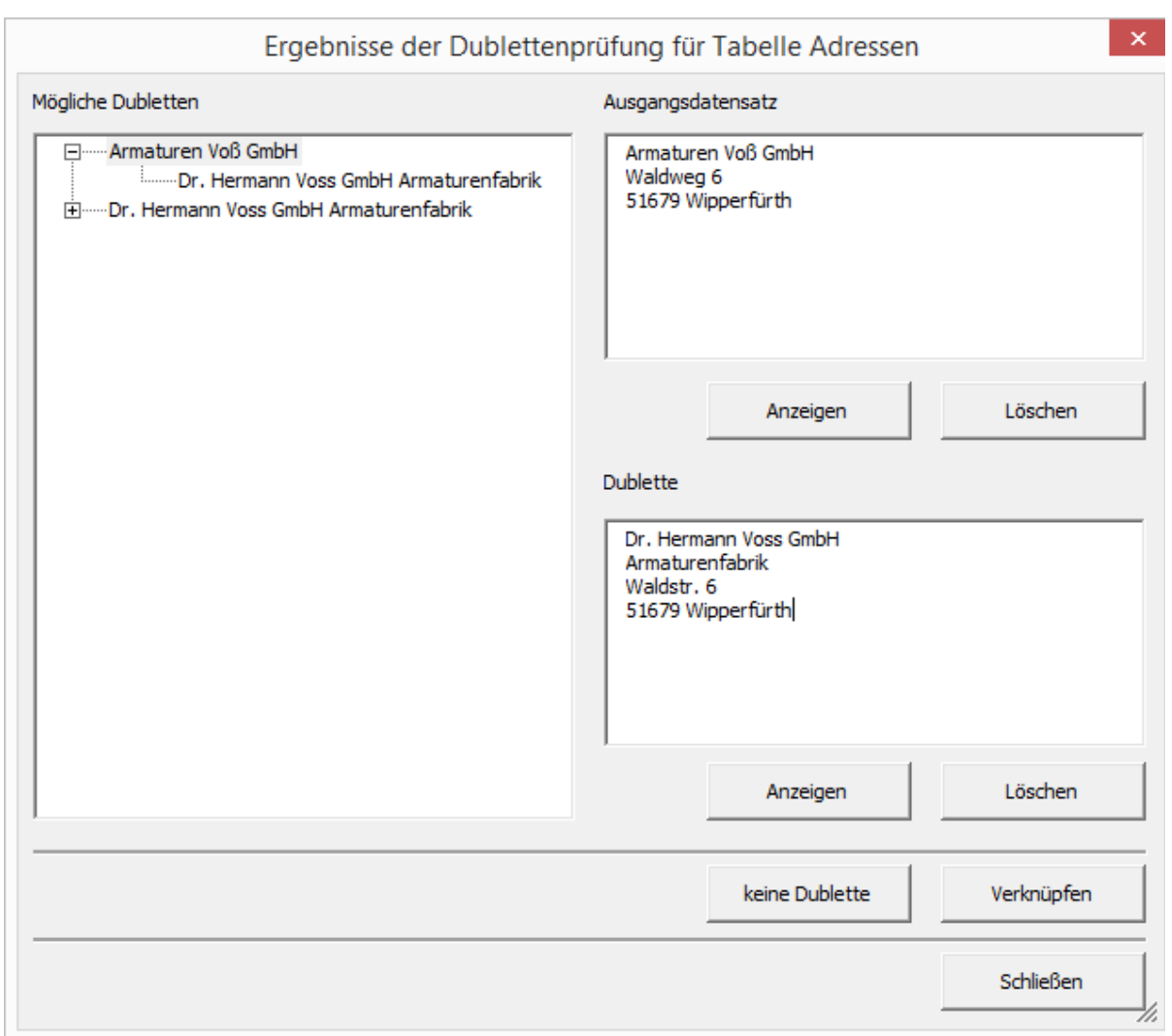

Nun haben Sie folgende Möglichkeiten, weiter zu verfahren:

Verknüpfen von Dubletten

Datensätze können direkt in der Dublettenprüfung verknüpft werden. Bei einer wiederholten Prüfung werden die verknüpften Datensätze nicht mehr als Dublette angezeigt.

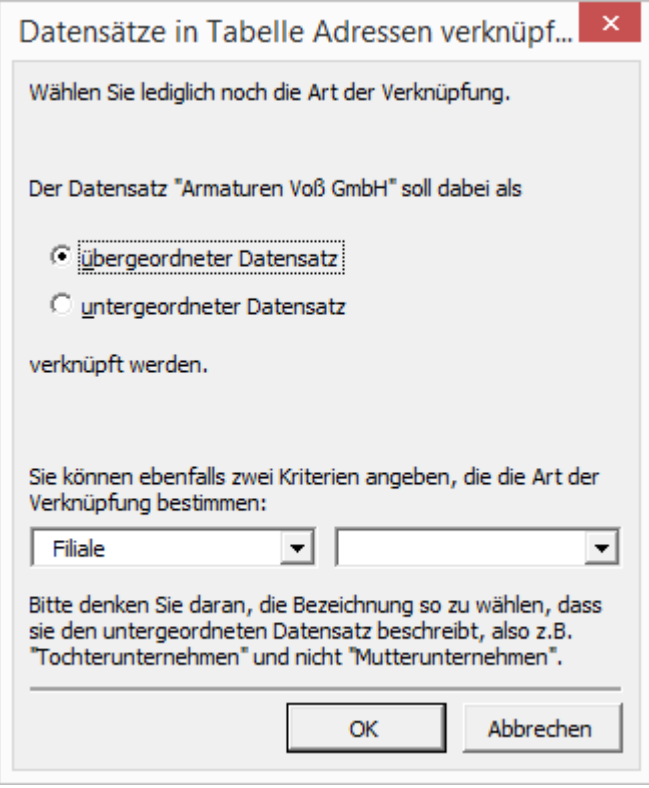

- ➢ Keine Dublette Beim Betätigen des Buttons **keine Dublette** unterliegt dieser Datensatz bei zukünftigen Prüfläufen nicht mehr der Dublettenprüfung.
- ➢ Löschen mit Zusammenführung der Daten
- ➢ Beim Löschen einer Dublette werden:
- ➢ der Partnerdublette (Ausgangsdatensatz) alle untergeordneten Datensätze der Löschdublette zugeordnet,
- ➢ den leeren Feldern des Datensatzes der Partnerdublette alle Feldinhalte des gelöschten Datensatzes übergeben.

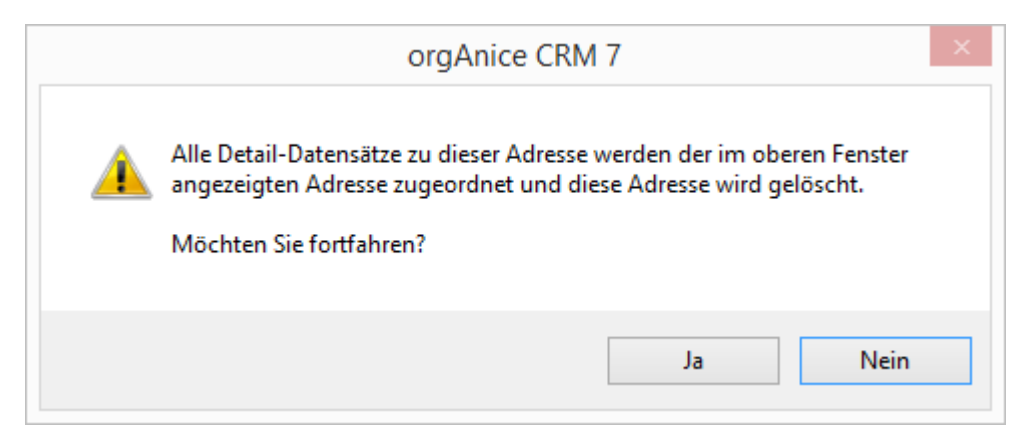

Klicken Sie auf **Ja**, um den gewählten Datensatz zu löschen; klicken Sie auf **Nein**, um den Vorgang abzubrechen.

Ausnahme sind die Memofelder der Partnerdublette, deren Inhalt einfach um die Inhalte des Memofeldes der gelöschten Dublette angereichert wird.

➢ Prüfen und Filtern

Eine Prüfung kann abgespeichert werden oder sie wird nur auf die sichtbaren Datensätze beschränkt.

Klicken Sie auf Ja, um den gewählten Datensatz zu löschen; klicken Sie auf Nein, um den Vorgang abzubrechen.

Klicken Sie auf Ja, um den gewählten Datensatz zu löschen; klicken Sie auf Nein, um den Vorgang abzubrechen.

# 2.5.3 Adressdaten-Übersicht anzeigen

Mit der Funktion **Adressdaten-Übersicht anzeigen** erhalten Sie eine Übersicht über alle wichtigen Informationen, welche mit der gerade positionierten Adresse verknüpft sind.

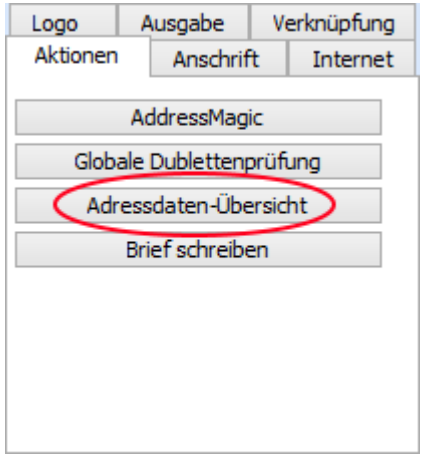

Wählen Sie auf der Registerkarte **Aktionen** die Schaltfläche **Adressdaten-Übersicht**.

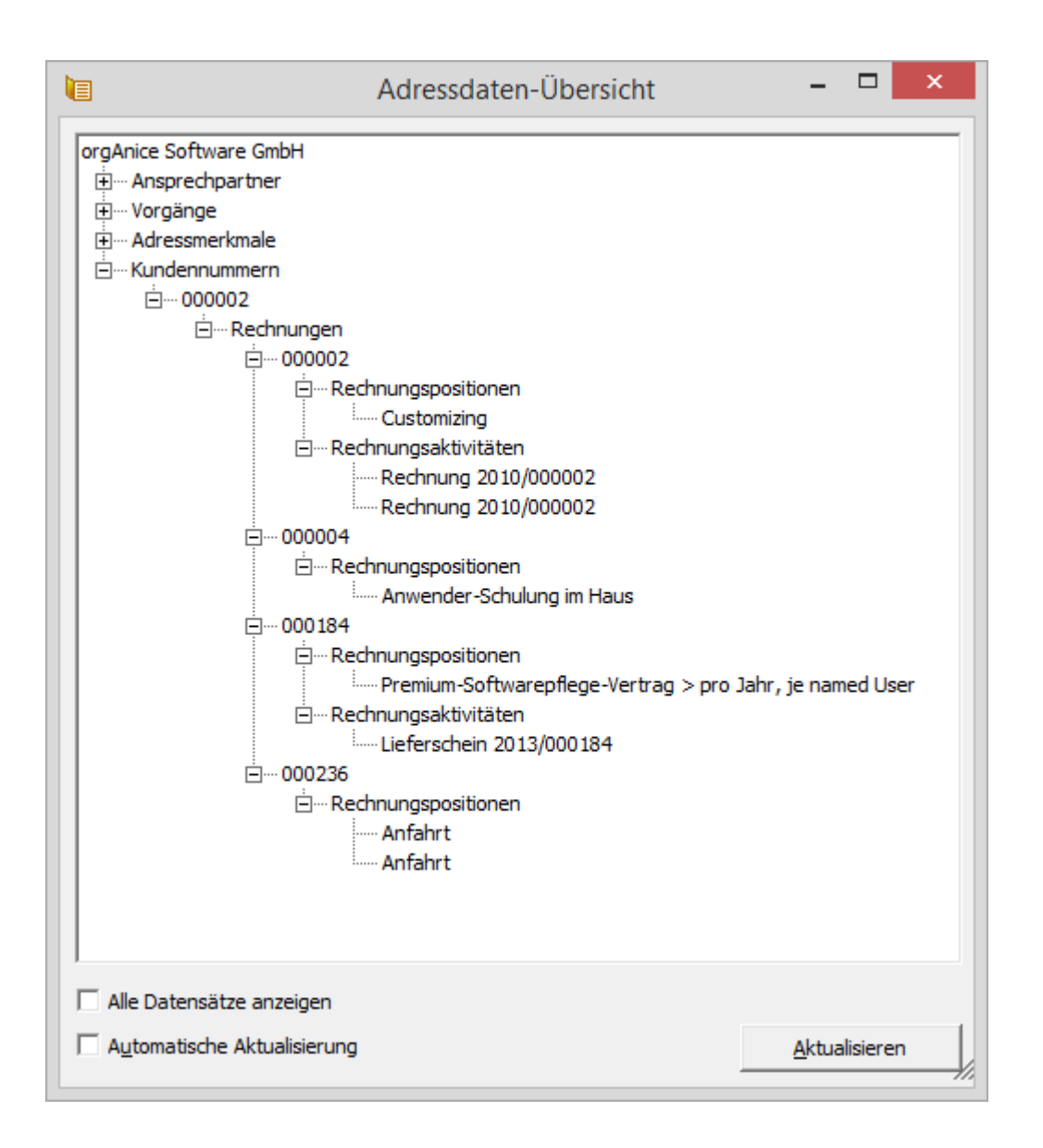

Fragen wie:

- ➢ wann ist die letzte Rechnung an den Kunden verschickt worden?
- $\triangleright$  welche Verträge sind vorhanden und noch aktiv?
- ➢ an welchen Projekten ist die Firma beteiligt?

können nach nur einem Klick beantwortet werden.

Tipps:

- ➢ In der Adressdaten-Übersicht werden die in der Datenbank sichtbaren Datensätze angezeigt. Damit lässt sich durch Markieren die Anzeige einschränken.
- ➢ Nicht mit der Adresse verknüpfte Tabellen können in der Übersicht angezeigt werden (z. B. aus dem orgAnice Projekt-Manager). Dazu müssen die entsprechenden Tabellen konfiguriert werden. Details finden Sie in der Versionshistorie der Datenbankänderungen.

Der Befehl "Adressdaten-Übersicht" steht auch im Register "Ansicht" zur Verfügung.

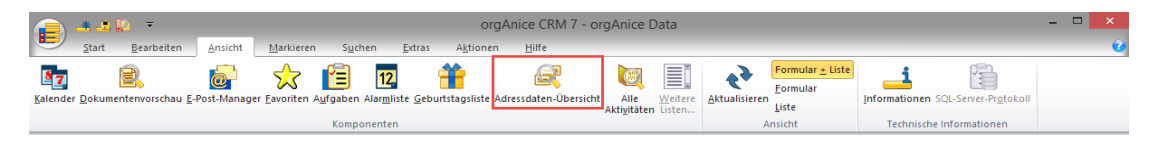

#### 2.5.4 Adresseinträge ändern

Sie können bereits abgespeicherte Adressen problemlos korrigieren oder vervollständigen.

- 1. Verwenden Sie hierzu:
	- ➢ den Menübefehl **Bearbeiten | Datensatz: Bearbeiten** oder
	- ➢ die rechte Maustaste und wählen Sie den Menübefehl **Bearbeiten** aus dem Kontextmenü oder

die Taste <sup>Tab</sup>, um die Texteinfügemarke in das entsprechende Eingabefeld zu bewegen oder ➢ klicken Sie mit der Maus in das Eingabefeld, das Sie verändern wollen.

- 2. Nehmen Sie die Korrekturen vor.
- 3. Speichern Sie den korrigierten Datensatz:
	- ➢ mit dem Menübefehl **Bearbeiten | Datensatz: Speichern** oder

mit einem Mausklick auf diesen Button mit der Tastenkombination  $\frac{strg}{\sqrt{1 + s}}$  oder

➢ mit einem Klick auf die rechte Maustaste und wählen Sie den Menübefehl **Speichern** aus dem Kontextmenü.

Oder stellen Sie den ursprünglichen Datensatz wieder her, wenn Sie die Korrekturen doch nicht speichern wollen,

mit dem Menübefehl **Bearbeiten | Datensatz: Wiederherstellen** oder

mit einem Mausklick auf diesen Button

mit der Taste Escoder

mit einem Klick auf die rechte Maustaste und wählen Sie den Menübefehl **Wiederherstellen** aus dem Kontextmenü.

Den letzten Arbeitsschritt revidieren Sie über:

den Menübefehl **Bearbeiten | Text: Rückgängig** oder

mit der Tastenkombination  $strg + Z$ .

Diese Funktion steht nur vor dem Speichern zur Verfügung. Einmal gespeicherte Daten sind unwiderruflich in der Datenbank festgehalten.
# 2.5.5 Mit der Zwischenablage arbeiten

Um Informationen zwischen Feldern oder innerhalb von orgAnice Data oder sogar nach und aus anderen Anwendungen zu übertragen, nutzen Sie die Funktionen der *Zwischenablage.*

Um Text aus einem Feld auszuschneiden und in die Zwischenablage zu übertragen, verwenden Sie den Menübefehl:

#### ➢ **Bearbeiten | Text: Ausschneiden** oder

 $\triangleright$  die Tastenkombination  $\frac{\text{Strg}}{\text{Tr} \cdot \text{Tr} \cdot \$ 

Beachten Sie dabei, dass der aktuelle Inhalt der Zwischenablage dabei durch den neu ausgeschnittenen Text ersetzt wird. Der Text in der Zwischenablage kann dann in ein Feld oder eine andere Anwendung übertragen werden.

Um markierten Text in die Zwischenablage zu kopieren, verwenden Sie den Menübefehl

- ➢ **Bearbeiten | Text: Kopieren** oder
- $\triangleright$  die Tastenkombination  $\frac{\text{Straj}}{\text{eric}}$ .

Um den aktuellen Inhalt der Zwischenablage in ein Feld einzufügen, verwenden Sie den Menübefehl

- ➢ **Bearbeiten | Text: Einfügen** oder
- $\triangleright$  die Tastenkombination  $\frac{\text{Strg}}{\text{F}}$  +  $\frac{\text{V}}{\text{F}}$ .

# 2.6 Erweiterte Adressinformationen erfassen

Da Unternehmen häufig zusätzlich zur Postanschrift über weitere Adressen, beispielsweise eine Rechnungsanschrift oder eine Postfachadresse für den Posteingang, verfügen, erlaubt es die orgAnice CRM 7-Datenbank, solche erweiterten Adressinformationen bei Adressen mit aufzunehmen.

Da solche Informationen lediglich bei der Erfassung einer Adresse und bei der Erstellung von Korrespondenz von Bedeutung sind, tauchen diese Daten auch nur bei diesen Gelegenheiten auf. Die Erfassung wird im Arbeitsbereich Erweiterte Adressinfos abgewickelt.

Um in diesen Arbeitsbereich zu wechseln,

- ➢ klicken Sie in der Arbeitsbereichsgruppe Kontakte auf das Arbeitsbereichs-Icon **Erweiterte Adressinfos** oder
- ➢ wählen Sie den Menübefehl **Ansicht | Arbeitsbereiche | Kontakte | Erweiterte Adressinfos**.

Die Ergänzung der Daten zu einem bereits vorhandenen Datensatz oder die vollständige Erfassung einer neuen Adresse erfolgt wie in den vorangehenden Abschnitten erläutert.

2 Die orgAnice CRM 7-Datenbank benutzen

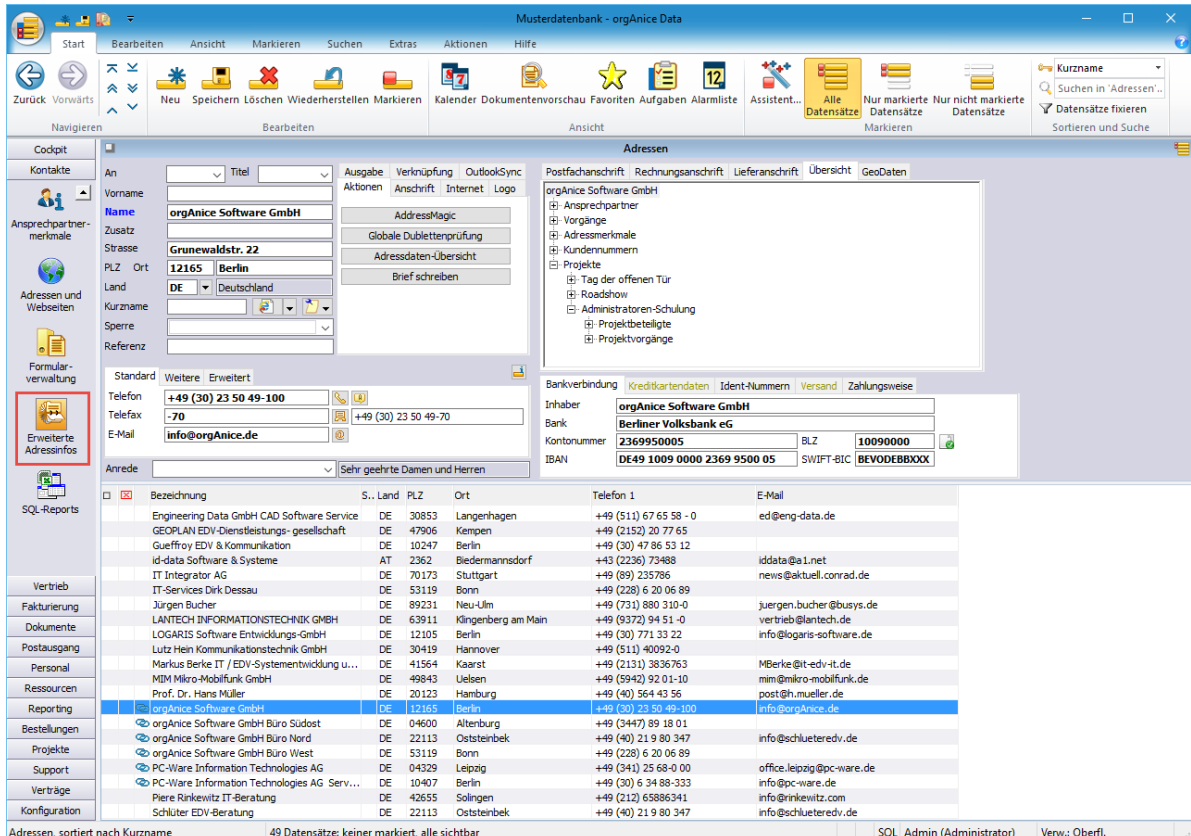

2.6.1 Postfachanschrift

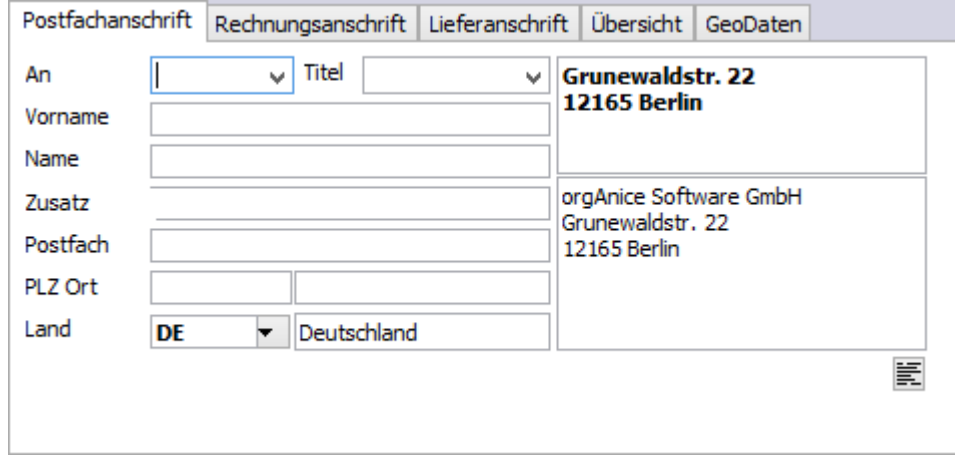

Falls vorhanden, können Sie im Bereich **Postfachanschrift** ein Postfach und ggf. eine von der Hausanschrift abweichende Postleitzahl, Ort und Land angeben. Falls Sie hier keine Daten eingeben, werden die aus der Hausanschrift übernommen.

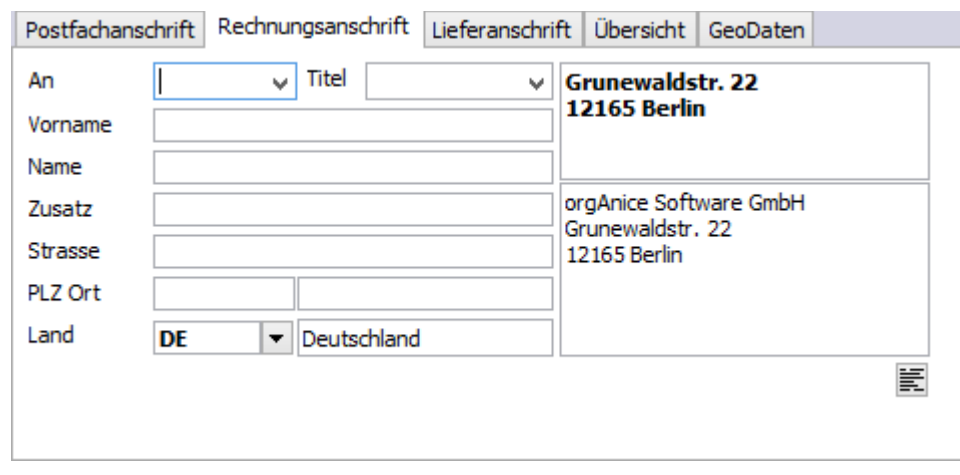

#### **Rechnungs- und Lieferanschrift**

In den Bereichen **Rechnungsanschrift und Lieferanschrift** geben Sie Straße, Postleitzahl, Ort und Land an, falls diese von der Adresse des Kontaktes abweichen.

Welche Anschrift für die Adressierung von Korrespondenz verwendet wird, bestimmen Sie bei deren Erstellung.

#### 2.6.2 Bankverbindungs- und Zahlungsinformationen

Die orgAnice CRM 7-Datenbank erlaubt auch, Zahlungsdaten oder die Bankverbindung zu Unternehmen und Personen zu speichern. Diese tragen Sie im unteren Bereich des Tabellenlayouts unter **Zahlungsverkehr** ein.

Beachten Sie jedoch, dass alle Benutzer der Datenbank auf die Tabelle Adressen Zugriff haben, so dass auch sensitive Informationen wie Kreditkartendaten für alle Benutzer zugänglich sind.

Tragen Sie Daten, die vor Missbrauch geschützt werden sollen, daher hier nur dann ein, wenn alle berechtigten Benutzer die entsprechende Befugnis haben. Wie Sie den Zugriff auf einzelne Arbeitsbereiche, Tabellen oder Felder beschränken, erläutert die Technische Referenz.

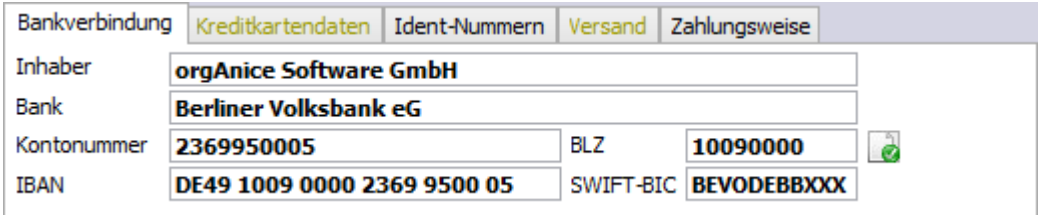

## 2.6.3 SEPA

Seit dem 01. Februar 2014 werden Überweisungen im SEPA Format durchgeführt. Unter Erweiterte

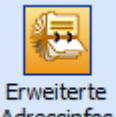

Adressinfos Adressinfos werden IBAN und BIC dargestellt.

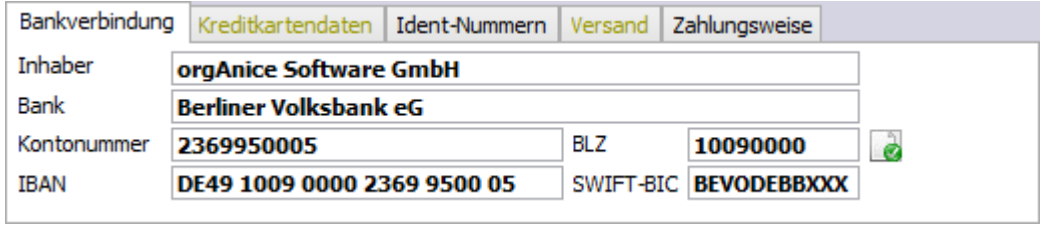

Mit einem Klick auf den Button IBAN/BIC-Erzeugung die öffnet sich das Fenster für die Einzel-/ Sammelprüfung mit optionaler Protokollierung und Erzeugung der IBAN/ BIC.

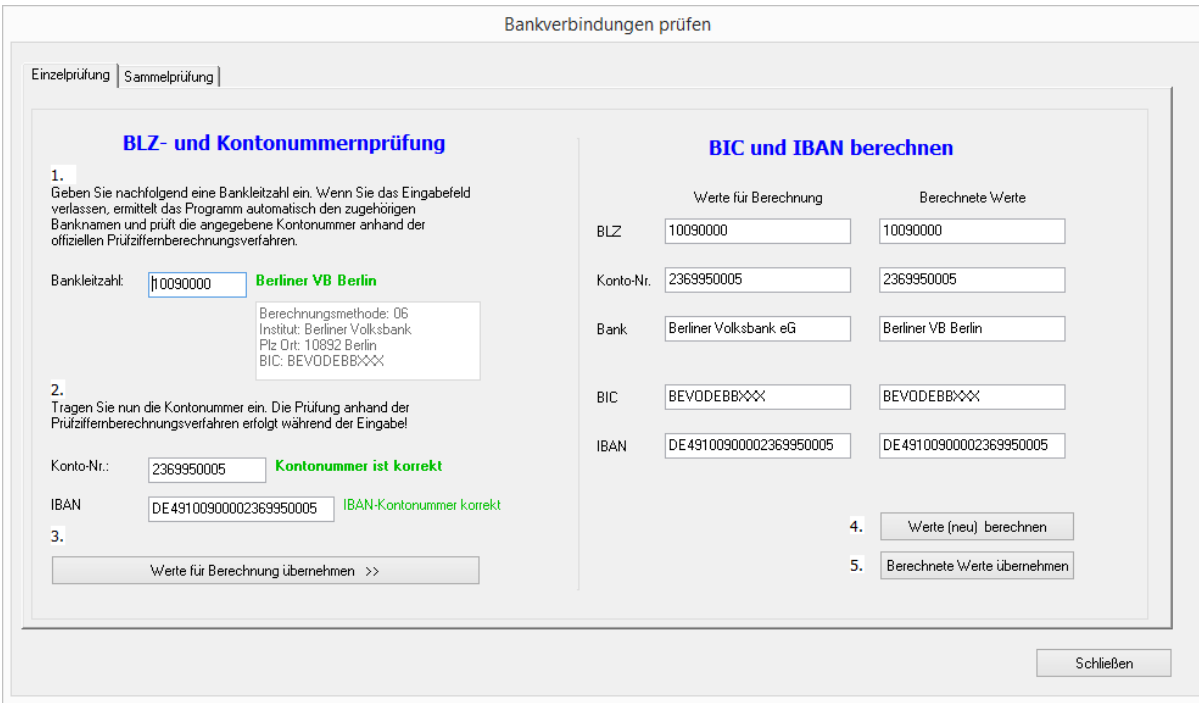

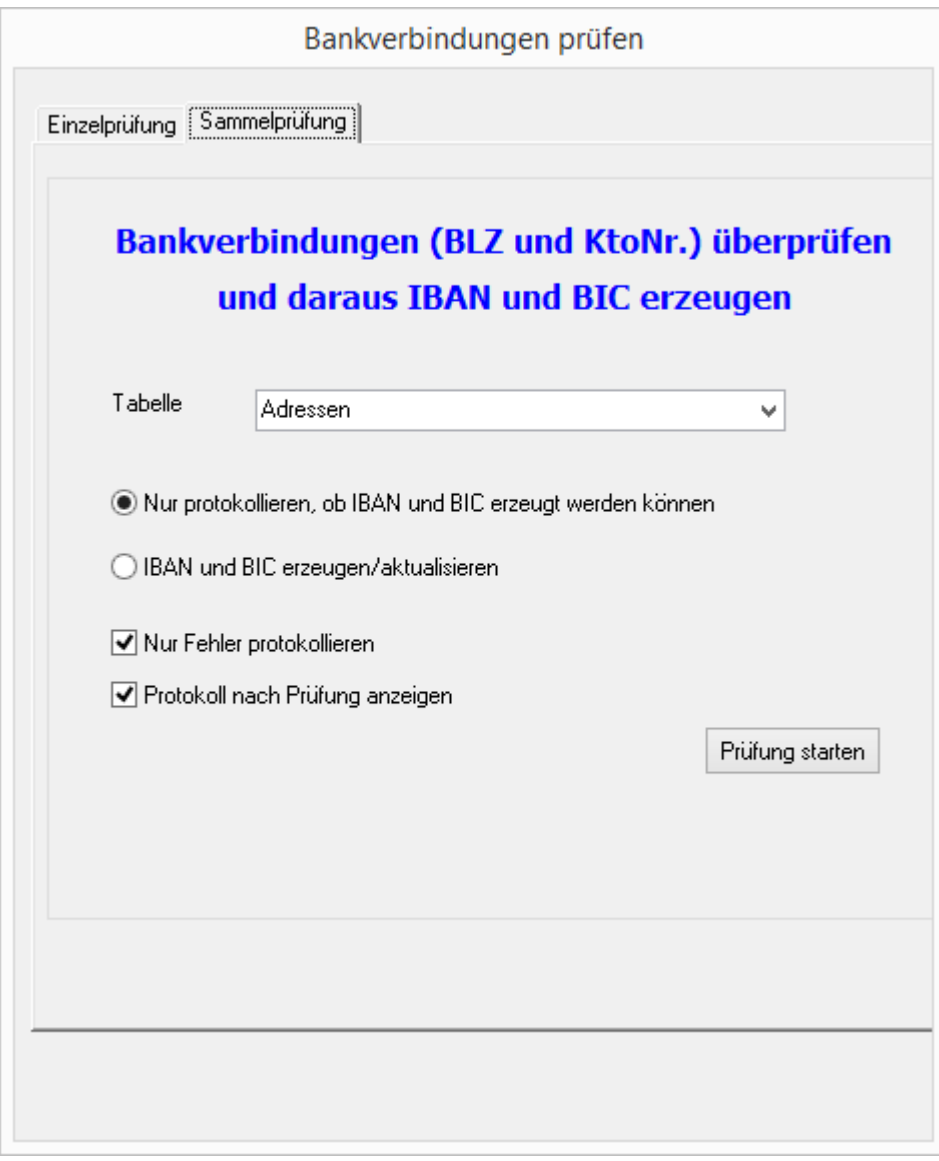

2 Die orgAnice CRM 7-Datenbank benutzen

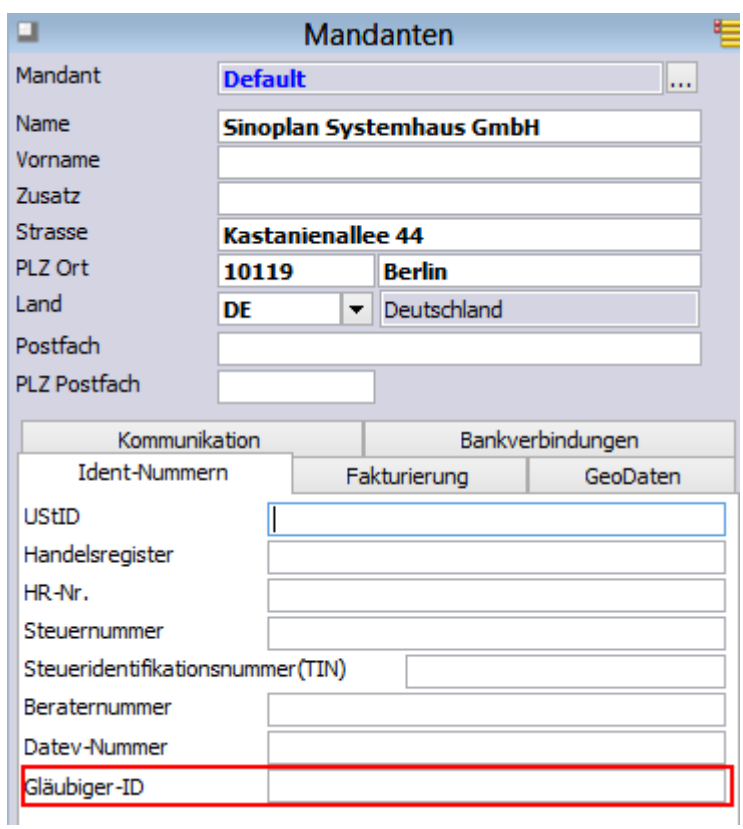

Unter Berücksichtigung der Anforderungen vom SEPA-Lastschriftverfahren wurde in der orgAnice Mandantentabelle das Feld "Gläubiger-ID" eingefügt.orgAnice GeoData

Die orgAnice GeoData-Erweiterung findet sich in der Adresstabelle im Arbeitsbereich

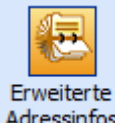

Adressinfos "Erweiterte Adressinfos" unter dem neuen Register Geodata.

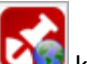

Über den Button können Geodaten einzeln abgefragt und gespeichert werden.

Über den Button

GeoDaten für alle Adressen beziehen

können alle Adressen auf einmal eingelesen werden.

#### 2 Die orgAnice CRM 7-Datenbank benutzen

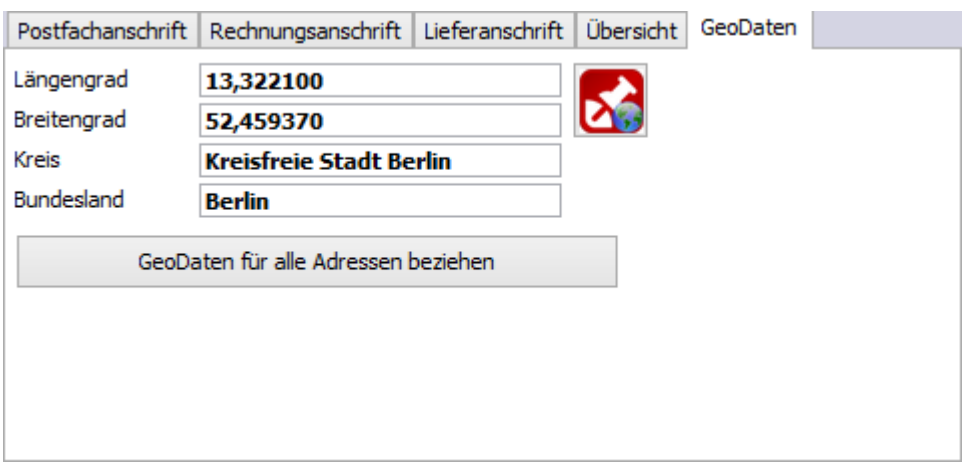

## 2.6.4 Kostenfreie Geodaten

Die gelieferten Geodaten beinhalten Längengrad, Breitengrad, Kreis sowie das Bundesland. Sie sind kostenfrei. Die Geokoordinaten beziehen sich immer nur auf die Postleitzahl bzw. den Ort und sind deshalb nicht besonders präzise. Als Datenquelle nutzen wir www.geonames.org.

#### *2.6.4.1 Registrieren und anmelden bei [www.geonames.org](file:///C:/Users/marius/Desktop/orgData/www.geonames.org)*

Nach dem ersten Aufruf einer GeoDaten-Übernahme erscheint automatisch das Anmeldefenster. Wenn Sie noch nicht registriert sind, dann kann dies über den GeoNames-Link angesteuert werden.

#### *2.6.4.2 Positionsgenaue Geokoordinaten*

können über kommerzielle Anbieter bezogen werden. Diese liefern sehr präzise GeoPositionen unter Berücksichtigung einer vollständigen Adresse (Ort, Postleitzahl, Straße und Hausnummer).

# 2.6.5 Adressen duplizieren

Um eine Kopie eines Datensatzes anzulegen, duplizieren Sie den Datensatz. Verwenden Sie dazu

- ➢ den Menübefehl **Bearbeiten | Datensatz: Duplizieren** oder die Tastenkombination  $\frac{\text{Strg}}{\text{F}} + \frac{\text{D}}{\text{O}}$  oder
- ➢ die rechte Maustaste und wählen Sie den Menübefehl **Duplizieren** aus dem Kontextmenü.

Ein neuer Datensatz mit den Daten des duplizierten Datensatzes wird angelegt. Verbundene Daten werden dabei nicht mit dupliziert.

Bearbeiten Sie den Datensatz dann wie benötigt und speichern Sie ihn. Haben Sie nur geringfügige Änderungen vorgenommen, wird bei Adressen in diesem Fall die Dublettenprüfung aktiviert. War die Duplizierung beabsichtigt, führen Sie keine Dublettenbereinigung durch, indem Sie die Dialogbox **Ergebnisse der Dublettenprüfung** schließen. Auch zukünftig wird die Dublettenprüfung jedoch auf den ähnlichen Datensatz hinweisen.

# 2.6.6 Adressen löschen

Gleich vorweg: Gelöschte Datensätze können nicht wiederhergestellt werden. Das Löschen von Adressen, mit denen Datensätze in Detailtabellen verknüpft sind, kann den Verlust vieler Daten bedeuten, wenn Sie versehentlich einen Datensatz mit allen Detaildaten löschen!

Wollen Sie einen Adresseintrag aus der Datenbank entfernen, suchen Sie den Eintrag, den Sie löschen möchten und verwenden Sie

#### den Menübefehl **Bearbeiten | Datensatz: Löschen** oder

diesen Button

- ➢ die Tastenkombination STRG + L oder
- ➢ die rechte Maustaste und wählen Sie den Menübefehl **Löschen** aus dem Kontextmenü.

orgAnice Data fragt nach, ob Sie den Datensatz tatsächlich löschen wollen.

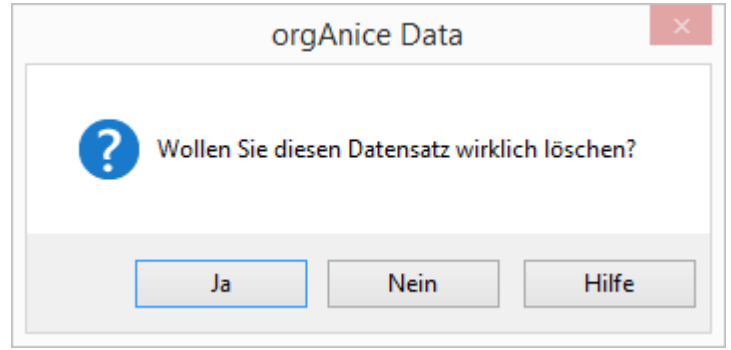

Klicken Sie auf **Ja**, um den Datensatz zu löschen. Klicken Sie auf Nein, um den Löschvorgang abzubrechen.

Ist der Datensatz mit einem oder mehreren Datensätzen in Detailtabellen verbunden, erhalten Sie folgende zusätzliche Rückfrage:

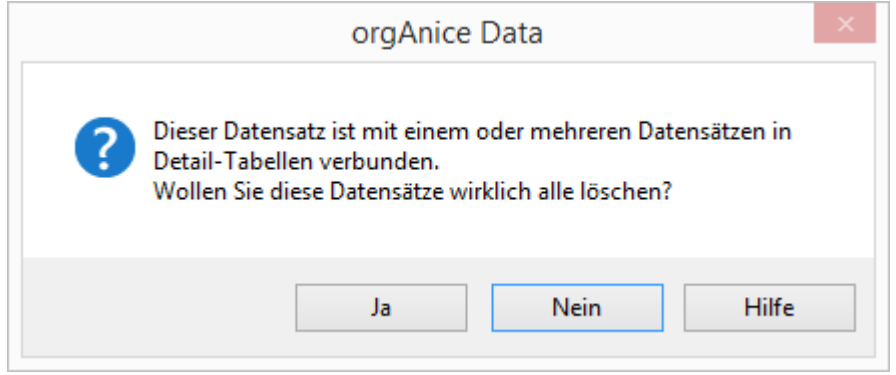

Bestätigen Sie hier mit **Ja**, werden **alle** verbundenen Daten unwiderruflich gelöscht.

## 2.7 Adressen finden und sortieren

orgAnice Data bietet Ihnen viele Möglichkeiten, eine bestimmte Adresse zu finden. Zunächst können Sie die Informationen verwenden, die in der Adresstabelle gespeichert sind.

Sie können aber auch die Informationen in allen verknüpften Tabellen heranziehen, um eine Adresse zu finden, beispielsweise über einen bestimmten **Ansprechpartner**, einen **Vorgang** oder eine **Aktivität**. Dazu verwenden Sie die in diesem Abschnitt beschriebenen Verfahren – mit dem Unterschied, dass Sie vorher das entsprechende andere Tabellenlayout aktivieren. Näheres zu diesen Tabellenlayouts finden Sie in den Abschnitten Die einfachste Möglichkeit ist, in der Adresstabelle zu

**blättern**. Die Reihenfolge, in der die Adressen angezeigt werden, bestimmen Sie dabei mit dem Sortierschlüssel, den Sie auswählen. Sie können beispielsweise Adressen nach Namen, nach Postleitzahlen oder nach Ort, Namen und Vornamen sortiert anzeigen lassen, um darin zu blättern.

Dieses Verfahren wäre aber bei großen Datenbeständen zu umständlich. Sie finden mit der **Suche nach Schlüssel** auf dem schnellsten Weg eine Adresse. Dabei reicht es aus, die ersten Buchstaben oder Ziffern als Suchbegriff zu verwenden. Der Suchbegriff muss sich am Anfang eines Feldes befinden, und Sie können nur in solchen Feldern suchen, die über einen Sortierschlüssel verfügen.

Eine vereinfachte Methode, auf verschiedenen Schlüsseln zu suchen, bietet die **Direktsuche**. Hierbei aktivieren Sie die Tabelle, in der Sie Daten finden möchten, geben auf der Tastatur die Anfangsbuchstaben oder -ziffern der gesuchten Information ein.

Die **Volltextsuche** hingegen kann Suchbegriffe in allen Feldern finden (siehe Kapitel 3 "Register Suchen)

# 2.7.1 Blättern in der Adresstabelle

Beim Blättern in der Adresstabelle hängt die Reihenfolge, in der die Adressen angezeigt werden, vom aktuellen Sortierschlüssel ab.

# 2.7.2 Den Sortierschlüssel auswählen und blättern

Ein Sortierschlüssel (auch Index genannt) ist ein Hilfsmittel zum Sortieren, Durchsuchen und Verknüpfen von Tabellen. Jede orgAnice-Tabelle kann mehrere Sortierschlüssel enthalten. Der aktuelle Sortierschlüssel bestimmt die Reihenfolge, in der die Datensätze angezeigt werden.

- 1. Nutzen Sie zur Auswahl des Sortierschlüssels
	- ➢ den Menübefehl **Ansicht | Sortierschlüssel** und markieren Sie im Untermenü den gewünschten Sortierschlüssel per Mausklick oder
	- ➢ nutzen Sie die Lookup-Liste **Sortierschlüssel** in der Symbolleiste, die Sie per Mausklick aufrufen.

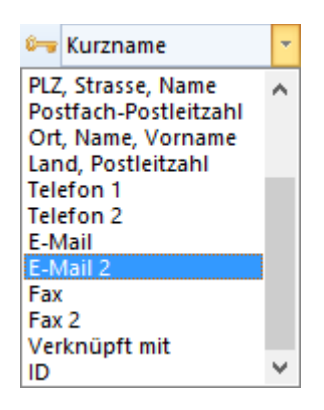

Scrollen Sie mit der Maus durch die Liste und klicken Sie auf den gewünschten Sortierschlüssel oder verwenden Sie die Cursortasten  $\frac{1}{2}$  und  $\frac{1}{2}$  bestätigen Sie Ihre Auswahl mit der Returntaste Enter.

Der jeweils aktuelle Sortierschlüssel wird in der Lookup-Liste farbig hervorgehoben und zusätzlich in der Statuszeile durch den Kommentar **sortiert nach** ausgewiesen.

2. Blättern Sie nun in der Adresstabelle. Verfügt Ihre Maus über ein Rollrad, ist dies sicher der bequemste Weg, um innerhalb der Liste zu blättern. Darüber hinaus stehen Ihnen folgende Möglichkeiten zur Auswahl:

Blättern Sie auf die erste Adresse im ausgewählten Sortierschlüssel:

- ➢ mit diesem Button oder
- $\triangleright$  mit der Tastenkombination  $\frac{strg}{\cdot} + \frac{Post}{\cdot}$

Blättern Sie auf die letzte Adresse im ausgewählten Sortierschlüssel:

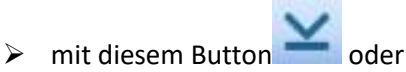

 $\triangleright$  mit der Tastenkombination Strg + Ende

Blättern Sie zur nächstfolgenden Adresse:

- ➢ mit diesem Button oder
- $\triangleright$  mit der Cursortaste  $\perp$

Blättern Sie zur vorhergehenden Adresse:

- ➢ mit diesem Button oder
- $\triangleright$  mit der Cursortaste  $\pm$ .

Blättern Sie in der Tabellendarstellung eine Seite weiter:

**►** mit diesem Button **veralder** ➢ mit der Taste .

Blättern Sie in der Tabellendarstellung eine Seite zurück:

mit diesem Button

mit der Taste Bild t

# 2.7.3 Direktsuche in der Adresstabelle

Der schnellste Zugriff auf Adressen erfolgt über die Direktsuche über alle vorhandenen Schlüssel. Hierzu ist nicht einmal nötig, einen Menübefehl oder eine Tastenkombination auszuführen.

Um in der Tabelle **Adressen** zu suchen, klicken Sie in die Titelleiste oder in einen leeren Bereich des Tabellenlayouts und geben Sie die Anfangsbuchstaben oder Ziffern des gesuchten Begriffes ein, z.B. »A«. Klicken sie dabei **nicht** in ein Eingabefeld, da Sie sonst mit der Bearbeitung des Feldes beginnen würden. Der erste Datensatz, der auf dem aktuellen Sortierschlüssel mit dem eingegebenen Zeichen beginnt, wird angezeigt, in diesem Beispiel »Armaturen Voß GmbH«.

Sie können jedoch auch mehrere Zeichen hintereinander eingeben, um nach ganzen Zeichenketten zu suchen. Aktivieren Sie die Tabelle und geben Sie »Te« ein. Der Datensatz »TechnoPlan GmbH« wird angezeigt.

Die Direktsuche funktioniert nicht nur über den aktuellen Schlüssel. Aktivieren Sie die Tabelle **Adressen** und geben Sie »13« ein. Der Datensatz »Senatsverwaltung für Bauen, Wohnen und Natur« wird angezeigt, weil auf dem Schlüssel Postleitzahl der Wert »13505« gefunden wurde.

Die Direktsuche stellt den schnellsten Weg dar, zu bekannten Datensätzen zu springen.

# 2.8 Adressinformationen ausdrucken

Häufig benötigen Sie Einzelinformationen zu einem Unternehmen, etwa als Adressetiketten für fensterlose Umschläge oder Pakete oder praktisch zum Mitnehmen in Form von Karteikarten mit den wichtigsten Informationen zu einem Unternehmen und seinen Ansprechpartnern. Der Ausdruck dieser Informationen ist mit wenigen Mausklicks erledigt.

## 2.8.1 Einzeletiketten mit dem Report-Assistenten erstellen

orgAnice bietet Ihnen mit dem Druck von Reports die Möglichkeit, gesamte Tabellen oder nur Teile davon in Listenform auszudrucken. Mit dem Etikettendruck können Sie sich auf einfache Weise Etiketten anfertigen.

Die Programm-Komponente **orgAnice Print** übernimmt die Sammlung von Daten aus der Datenbank über Drucklayouts, die frei gestaltet werden können. Allerdings wird in der Datenbank schon eine Vielzahl von Layouts mitgeliefert.

Die Funktionsweise und Bedienung von orgAnice Print wird im Kapitel 5 erläutert.

Der Report-Assistent stellt eine komfortable Hilfe bei der Auswahl von Daten zur Erstellung von Reports und Etiketten über orgAnice Print dar.

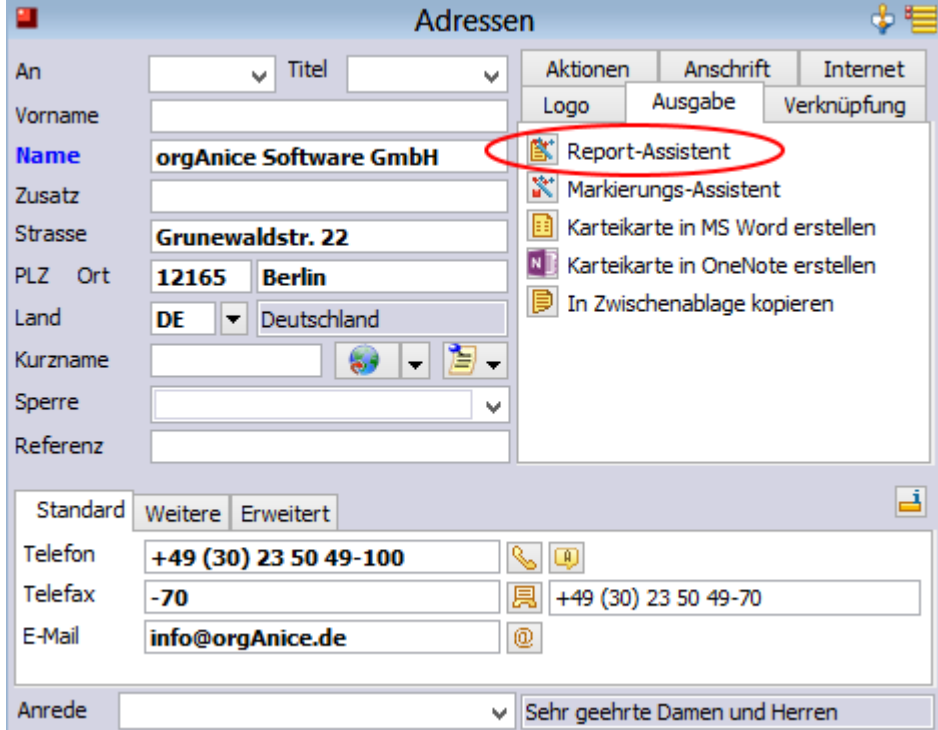

Im Folgenden wird die Erstellung eines Einzeletiketts beschrieben.

1. Positionieren Sie den Cursor im Tabellenlayout **Adressen** auf die Adresse, für die Sie ein Etikett drucken wollen.

2. Wählen Sie die Registerkarte **Ausgabe** und klicken Sie auf den Button **Report-Assistent**.

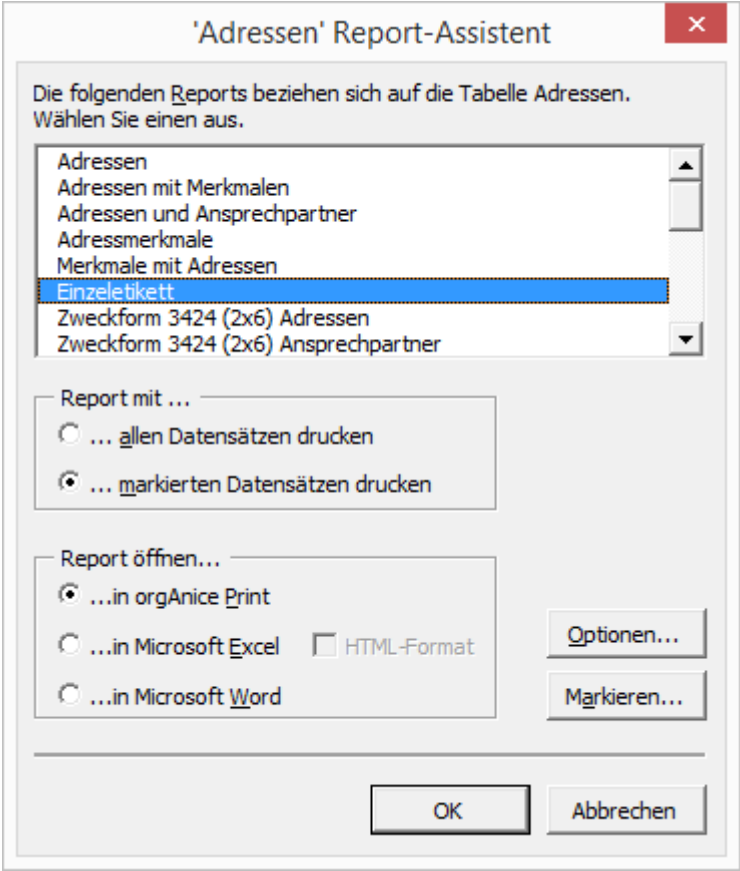

Die Liste der mitgelieferten Drucklayouts umfasst Layouts für Reports und Etiketten.

Wählen Sie das Layout **Einzeletikett** aus, indem Sie es mit der Maus markieren.

Belassen Sie die Option **Report mit...allen Datensätzen drucken** aktiviert. Die Definitionen im Layout **Einzeletikett** sorgen dafür, dass nur der aktuell ausgewählte Datensatz gedruckt wird.

Klicken Sie nun auf **OK**.

Lassen Sie die voreingestellte Option **Report öffnen … in orgAnice Print** aktiviert. Der Report-Assistent ruft nun orgAnice Print auf.

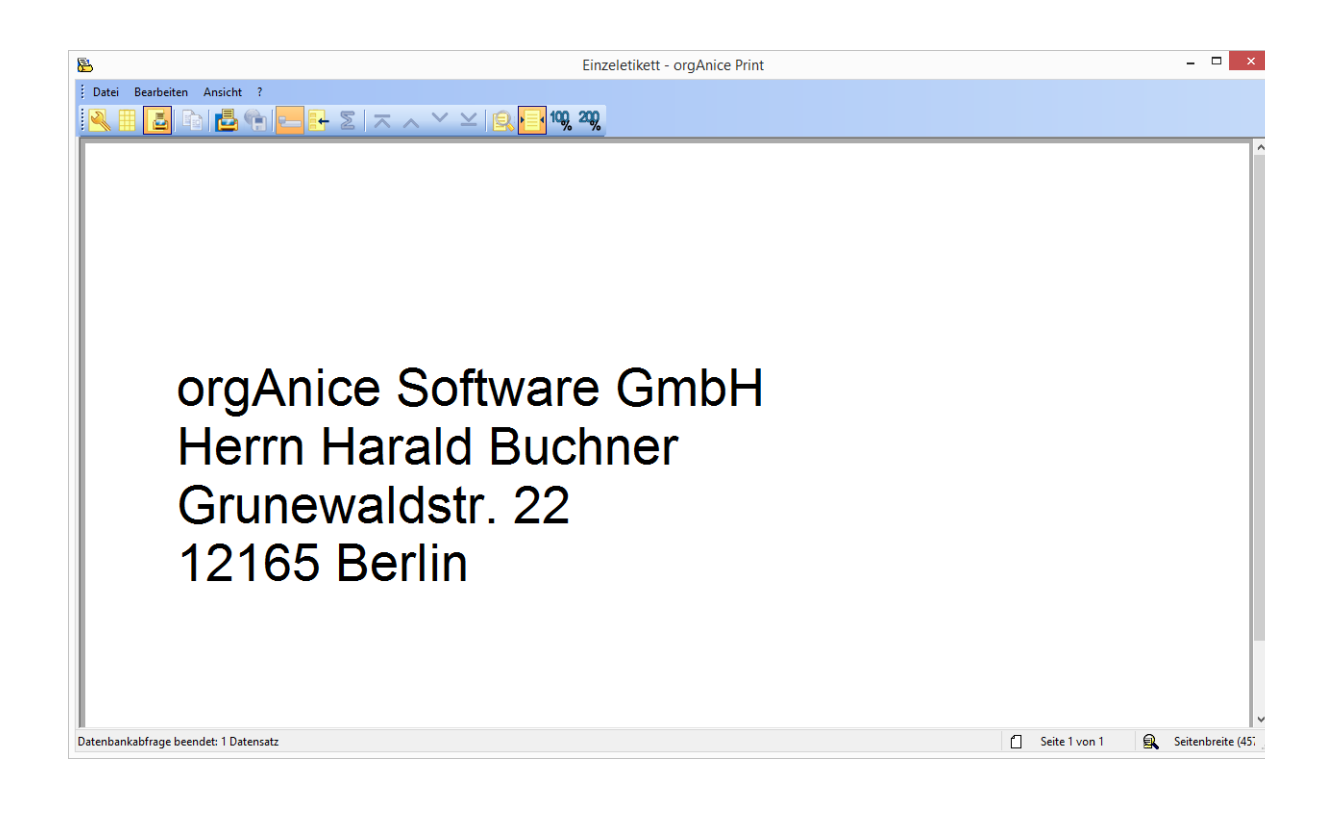

Klicken Sie auf **Drucken** oder betätigen Sie die Tastenkombination Strander Pum das Etikett auszudrucken.

Weitere Informationen zur Benutzung des Report-Assistenten entnehmen Sie bitte dem Kapitel »Reports und Etiketten drucken mit orgAnice Print«.

Schließen Sie nach erfolgreichem Druck orgAnice Print über den Menübefehl **Datei | Beenden** oder die Tastenkombination  $\frac{Alt}{+F4}$ , um zu orgAnice Data zurück zu kehren.

## 2.8.2 Karteikarten mit Microsoft Word erstellen

Reichen die Adressinformationen eines Einzeletiketts nicht aus, können Sie erweiterte Daten mit Hilfe von Microsoft Word ausdrucken.

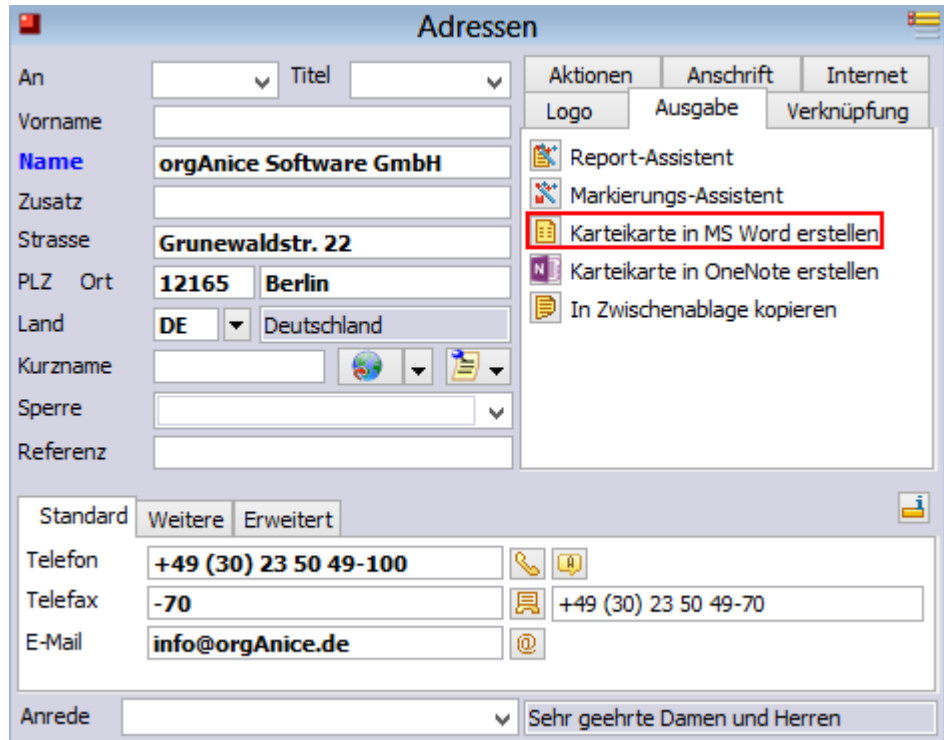

1. Klicken Sie hierzu im Tabellenlayout **Adressen** oder **Erweiterte Adressinformationen** auf die Registerkarte **Ausgabe** und klicken Sie auf den Button **Karteikarte erstellen**.

2. Microsoft Word wird gestartet und die folgende Dialogbox angezeigt:

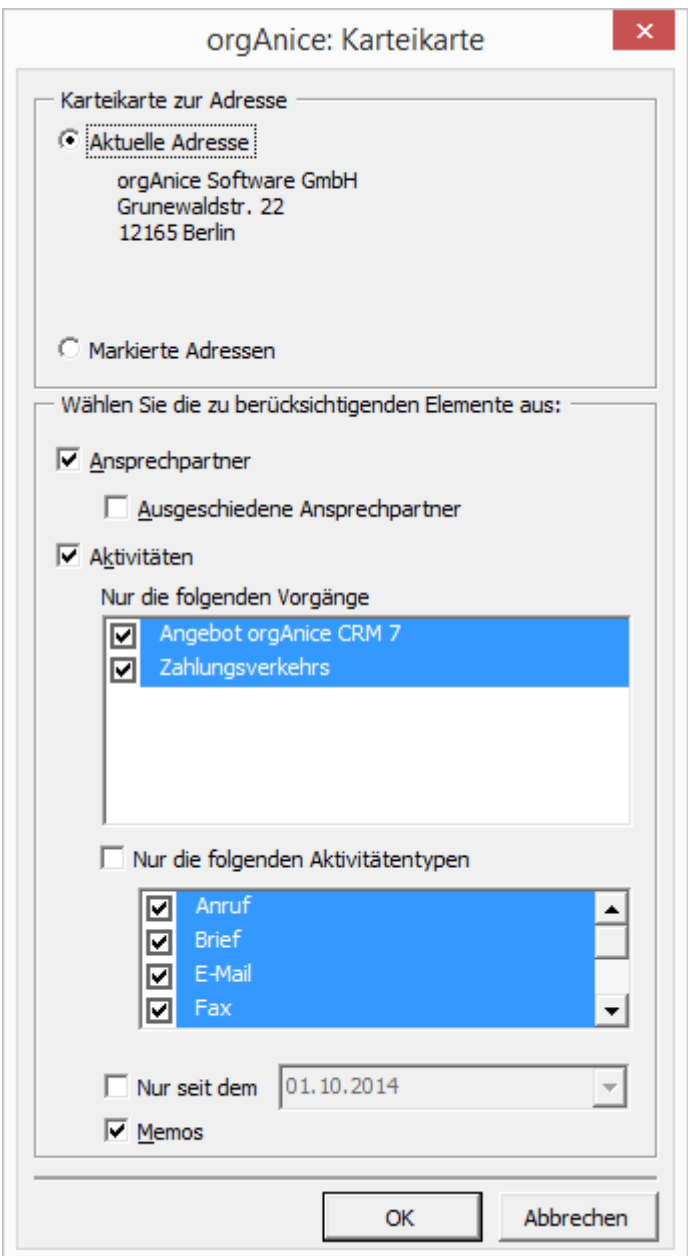

Eine Vorschau im oberen Bereich zeigt die Adresse für die Karteikarte.

Im unteren Bereich erscheint eine Auswahlbox mit allen Vorgängen der aktuellen Adresse. Mit Hilfe dieser Auswahl können Sie die gewünschten Vorgänge mit allen Aktivitäten in die Karteikarte übernehmen.

Da je nach Menge der verknüpften Informationen ein sehr langes Dokument entstehen kann, ist es zusätzlich möglich, einen Zeitraum für die anzuzeigenden Aktivitäten auszuwählen. Es werden alle Aktivitäten ab dem ausgewählten Datum ausgegeben. Aktivitäten, die vor diesem Datum liegen, werden nicht angezeigt.

Bestätigen Sie die Auswahl mit OK.

3. Ein neues Word-Dokument wird erstellt und alle gewählten Informationen in einer Tabelle ausgegeben.

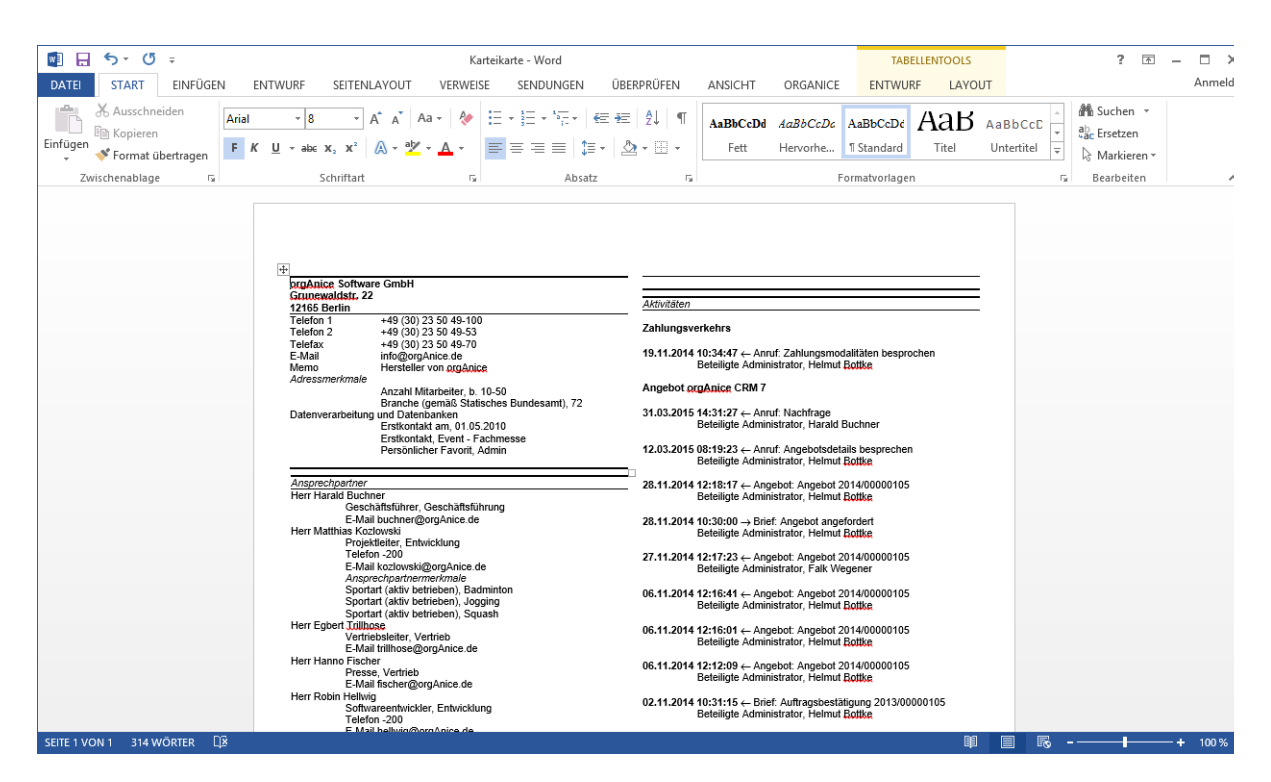

Dieses Dokument können Sie nun speichern oder ausdrucken. Hilfe zur Benutzung von Microsoft Word entnehmen Sie bitte der dazu gehörigen Dokumentation.

# 2.8.3 Karteikarten mit der OneNote Schnittstelle erstellen

## *2.8.3.1 Allgemeines*

OneNote, die Software von Microsoft, dient als eine Art digitaler Notizblock. Elektronische Notizen werden geordnet und können leicht wiedergefunden werden. Mit der OneNote Schnittstelle wird der Export der Daten aus orgAnice in OneNote als Karteikarte möglich.

#### *2.8.3.2 Erstellung einer Karteikarte in OneNote*

orgAnice exportiert funktionsgleich wie **die Karteikarte in MS Word erstellen** die orgAnice-Karteikarten als Notiz nach OneNote.

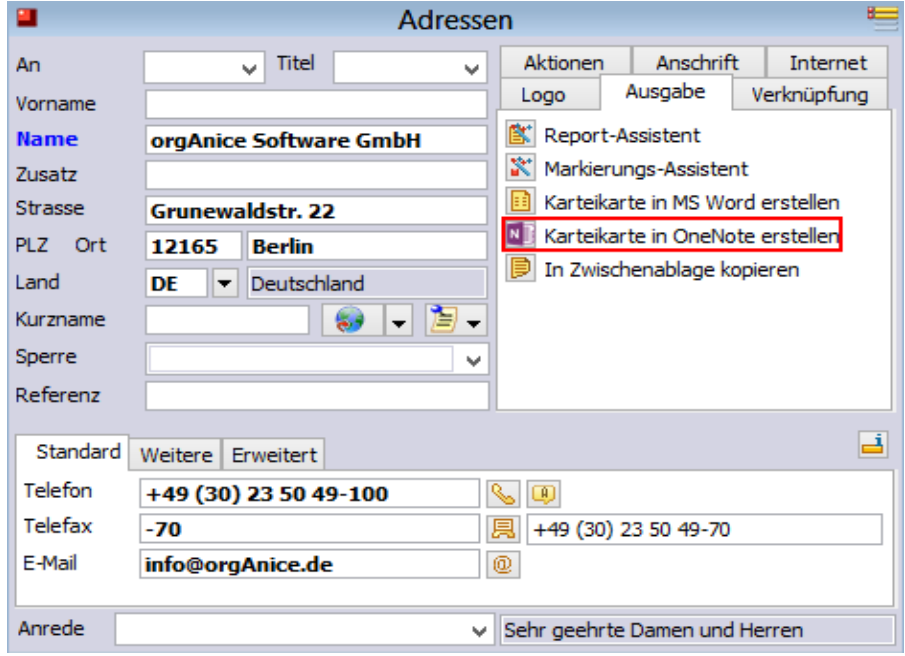

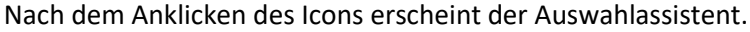

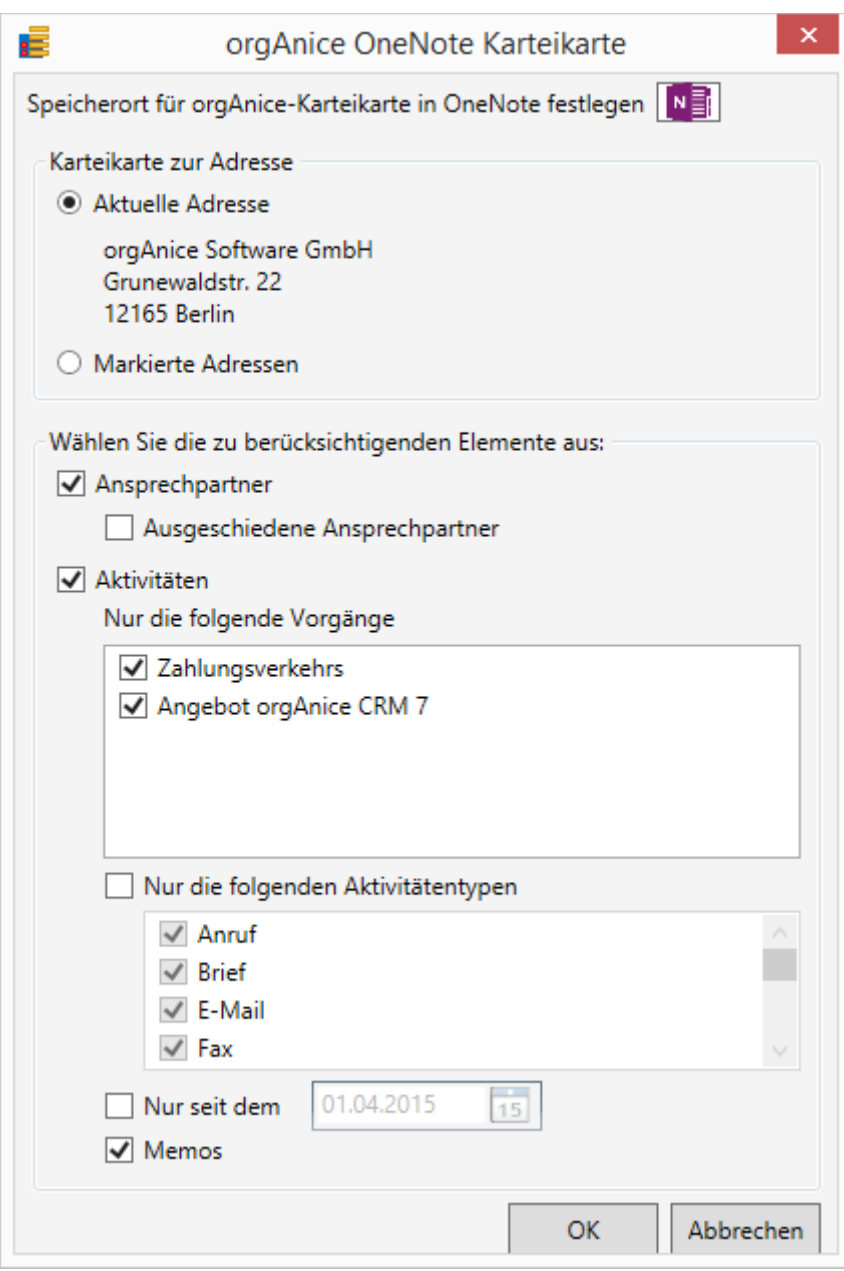

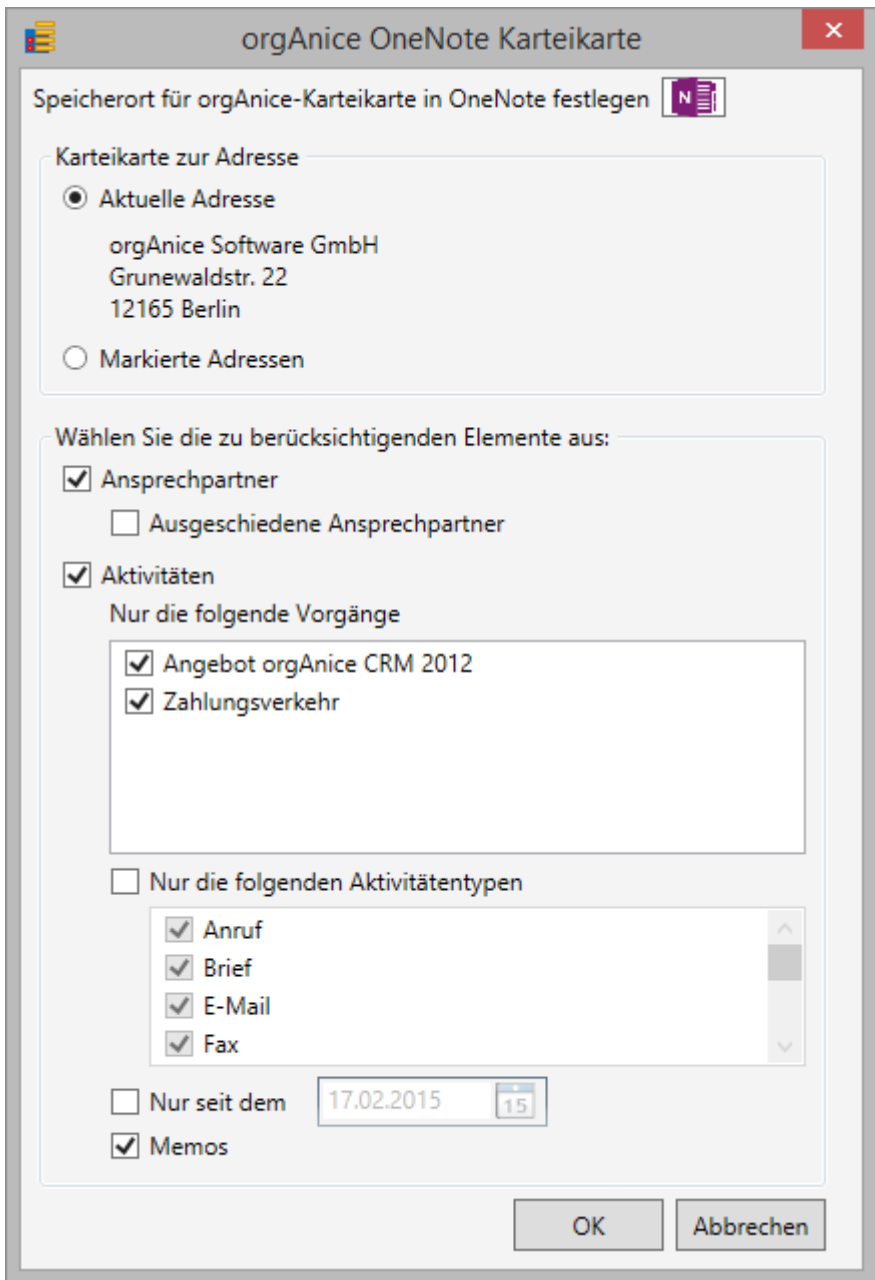

Nach der Auswahl des Notizbuchs sehen die Daten der Karteikarten in OneNote wie folgt aus:

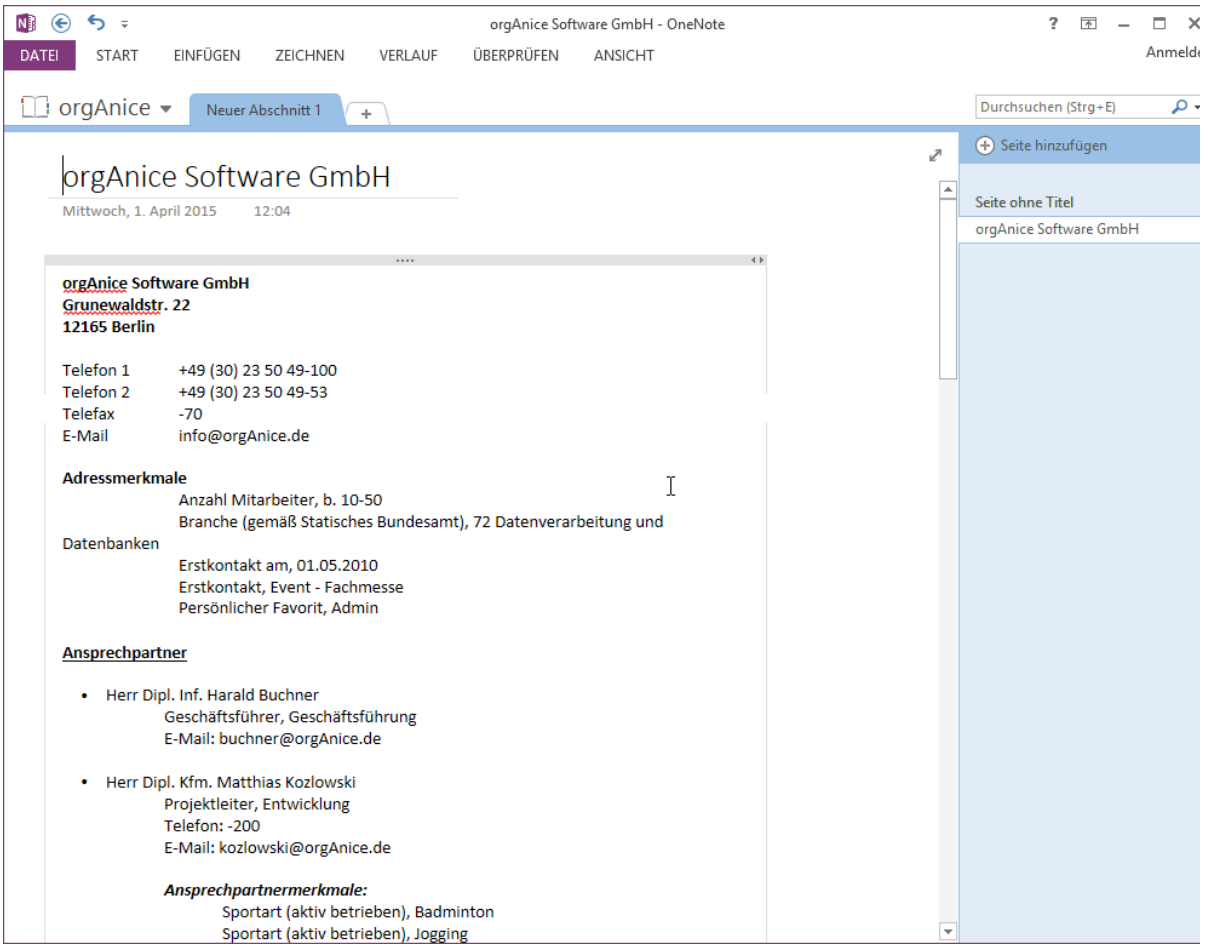

## *2.8.3.3 Notizen speichern im Netzwerk oder in der Cloud*

Notizbücher können sowohl lokal\* bzw. im lokalen Netzwerk\* als auch in der Cloud gespeichert werden. Für die Nutzung in der Cloud und die Synchronisierung ist OneDrive notwendig. Die Notizbücher werden in OneDrive verwaltet und mit den verschiedenen Geräten synchronisiert.

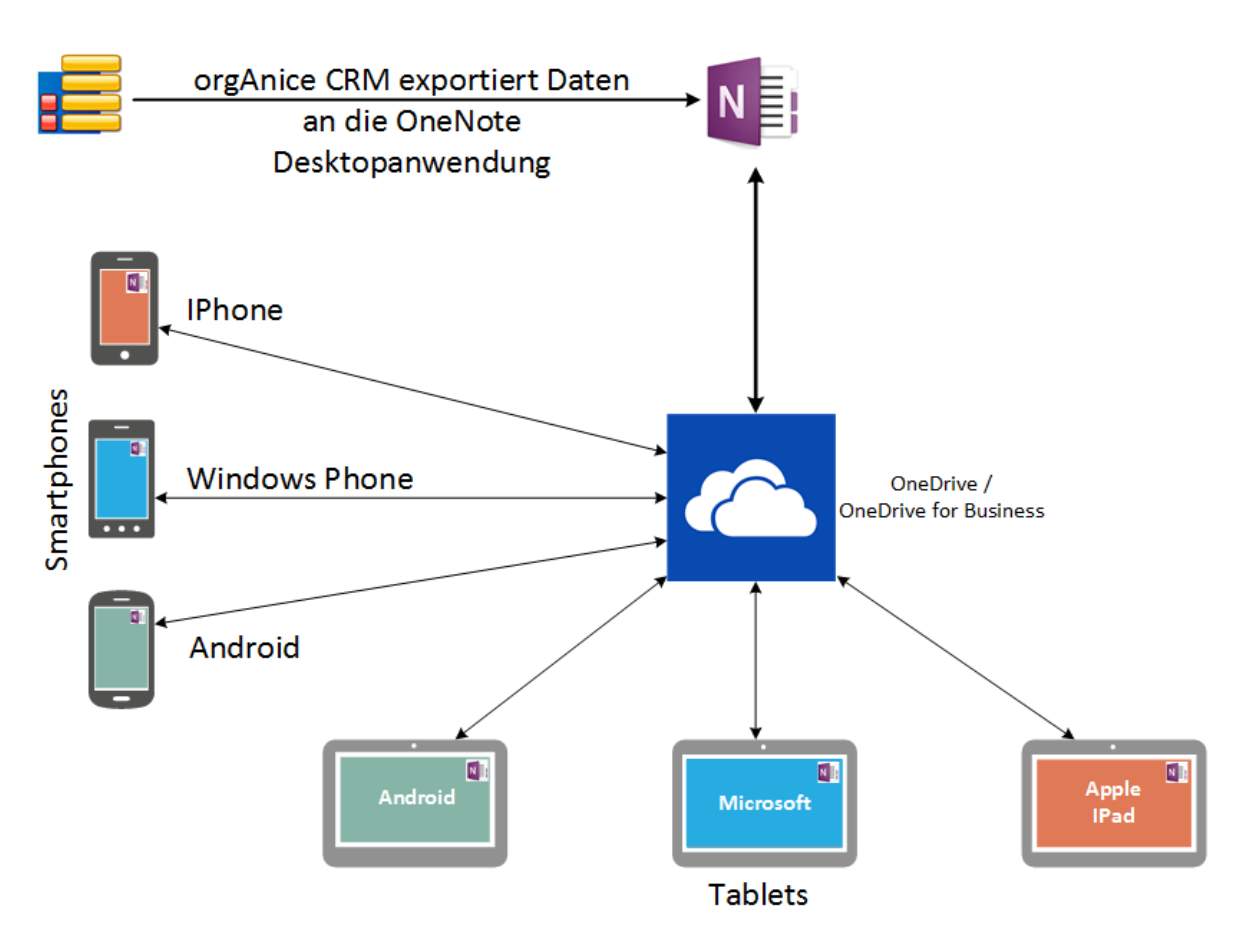

## Daten von orgAnice CRM nach OneNote exportieren

#### *2.8.3.4 Links*

Die folgenden Links bieten weitere Informationen zu OneNote

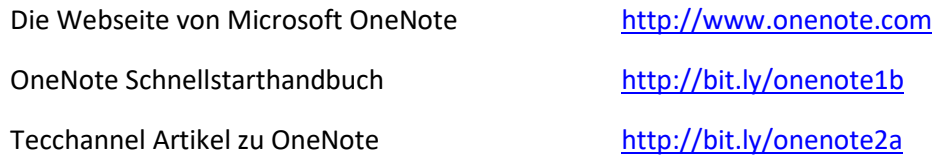

# 2.9 Adressen visualisieren und Routen planen

Mit Hilfe von Google Maps ist es gelungen, die Geokodierung von Adressdaten in orgAnice CRM 7 einzubinden. Sie erhalten damit die Möglichkeit, einzelne Adressen und Adresspools via Internet zu visualisieren.

Per Knopfdruck können Sie aus der orgAnice CRM 7-Datenbank die exakte Position des Kunden oder Lieferanten ermitteln. Ebenfalls per Knopfdruck lässt sich die Routenplanung zu einer in der Datenbank gespeicherten Adresse durchführen.

#### 2.9.1 Die Visualisierungsmakros aufrufen

Die Visualisierungsfunktionen stehen im Tabellenlayout **Adressen** unter der Registerkarte **Internet** zur Verfügung.

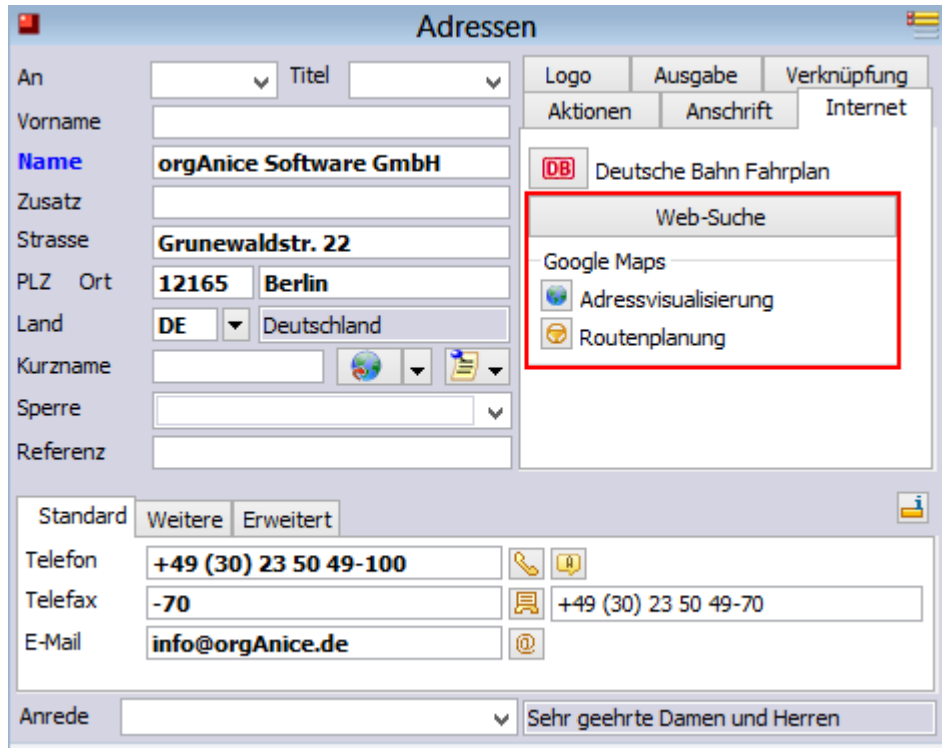

Der Button **Adressvisualisierung** dient der Darstellung der aktuellen Adresse.

Über **Routenplanung** können Sie die Strecke von der in der Datenbank angegebenen Adresse Ihres Unternehmens zur aktuell ausgewählten Adresse planen.

Um mehrere Adressen, die Sie markiert haben, zu visualisieren, nutzen Sie die Funktion **Markierte Adressen visualisieren**.

#### 2.9.2 Einzelne Adressen visualisieren

1. Wechseln Sie in das Tabellenlayout **Adressen**. Dabei ist es unerheblich, ob Sie im Arbeitsbereich **Adressen und Ansprechpartner**, **Erweiterte Adressinfos** oder Vorgänge und Aktivitäten arbeiten. Die Makrobuttons stehen jeweils immer im Tabellenlayout **Adressen** zur Verfügung.

- 2. Positionieren Sie den Cursor auf die Adresse, die Sie visualisieren möchten.
- 3. Klicken Sie nun auf den Button , um die gewählte Adresse zu visualisieren.

Ihr Internet-Browser wird gestartet und – eine Internetverbindung vorausgesetzt – die Adresse angezeigt.

#### 2.9.3 Eine Route planen

- 1. Wechseln Sie in das Tabellenlayout **Adressen**.
- 2. Positionieren Sie auf die Adresse, für die Sie die Strecke anzeigen möchten.
- 3. Klicken Sie nun auf den Button in die Route zu planen.

Ihr Internet-Browser wird gestartet und – eine Internetverbindung vorausgesetzt – die Route sowie der Streckenplan angezeigt.

# 2.9.4 Mehrere Adressen visualisieren

Möchten Sie mehrere Adressen visualisieren, etwa um Pläne für Besuche bei mehreren Kunden auszudrucken, müssen Sie nicht jede einzelne Adresse per Klick auf den Visualisierungs-Button aufrufen. Sie können auch bequem alle derzeit markierten Adressen in einem Arbeitsschritt zur Visualisierung übertragen.

1. Markieren Sie die gewünschten Adressen.

2. Klicken Sie nun auf den Button , um die Adressen zu visualisieren. Ihr Internet-Browser wird gestartet und – eine Internetverbindung vorausgesetzt – die Adressen angezeigt.

# 2.10 Recherchefunktionen im Internet nutzen

Ebenfalls unter der Registerkarte **Internet** finden Sie eine Suchfunktion für Bahnverbindungen über die Deutsche Bahn sowie für die Suche über die Suchmaschine Google.

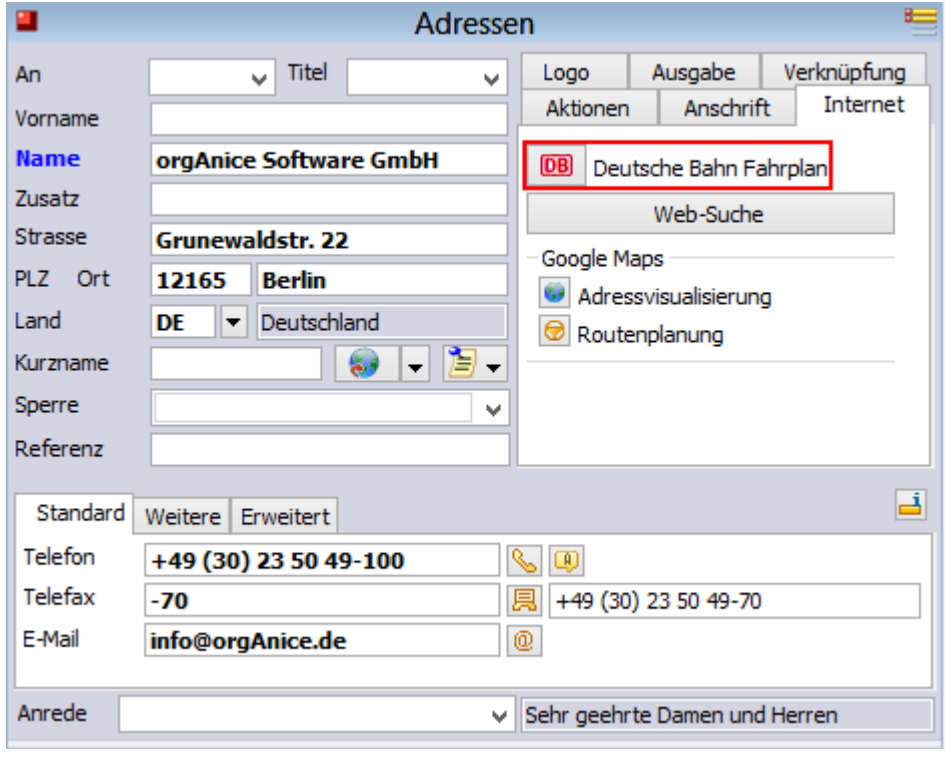

# 2.10.1 Bahnverbindungen recherchieren

Per Knopfdruck verbindet orgAnice Sie mit der Website der Deutschen Bahn, übergibt die Adressdaten des ausgewählten Kontakts und Ihre Adressdaten, die in den Datenbankeinstellungen der orgAnice CRM 7-Datenbank gespeichert sind.

1. Positionieren Sie im Tabellenlayout **Adressen** oder **Erweiterte Adressinformationen** auf den gewünschten Datensatz, zu dem Sie eine Verbindung heraussuchen möchten.

```
2. Klicken Sie auf den Button DB rechts von den Adressdaten.
```
3. Ihr Internet-Browser wird gestartet und die Website der Deutschen Bahn aufgerufen, wo bereits die wichtigsten Informationen im Formular eingetragen sind.

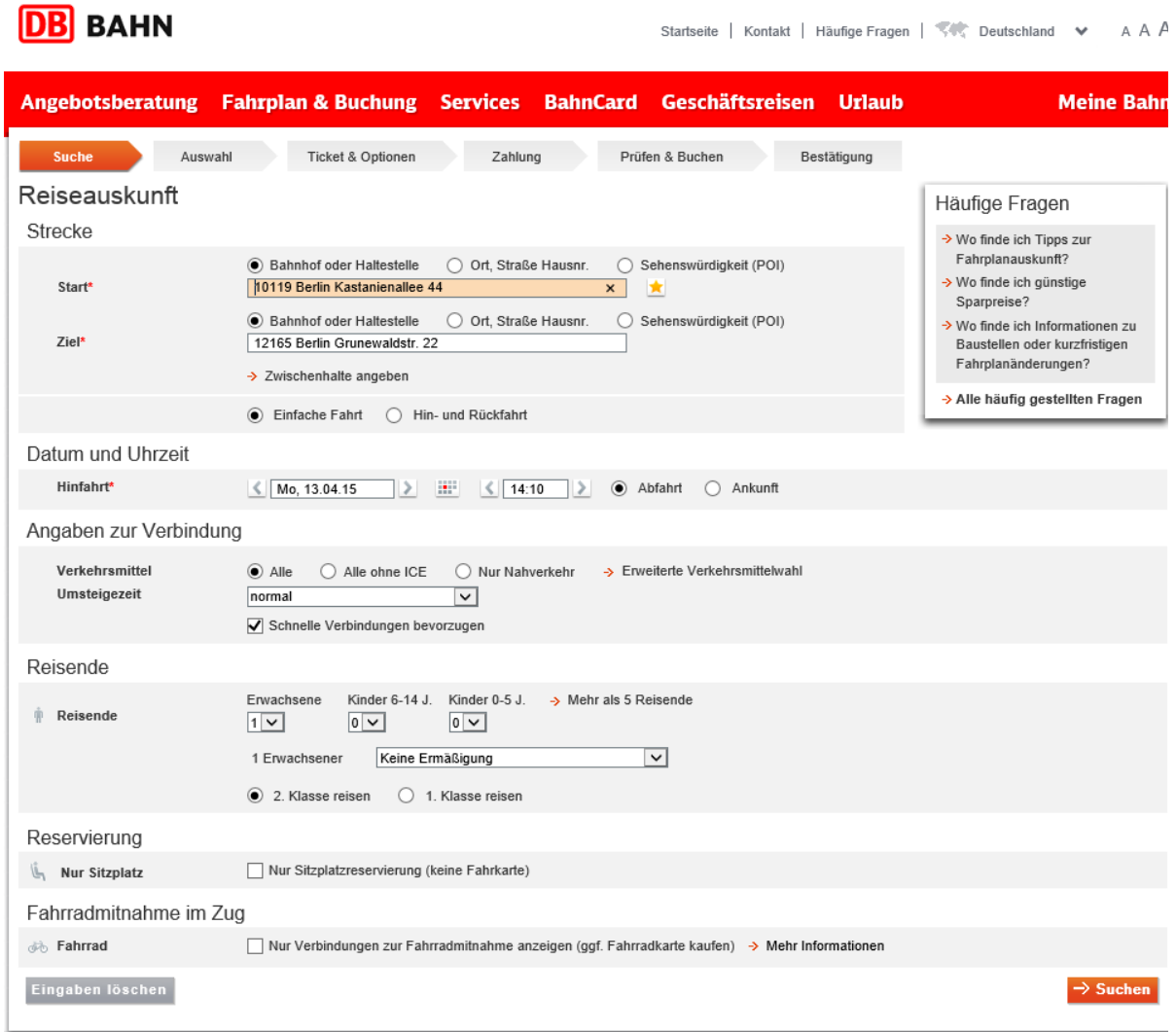

4. Ergänzen Sie nun die Informationen zur gewünschten Verbindung, etwa Hin- und Rückfahrttermine und starten Sie die Suche.

#### 2.10.2 Im Web über Google suchen

Informationen zu einer Person oder einem Unternehmen im Internet zu finden, wird ebenso durch die orgAnice CRM 7-Datenbank erleichtert.

1. Positionieren Sie im Tabellenlayout **Adressen** oder **Erweiterte Adressinformationen** auf den gewünschten Datensatz, zu dem Sie Verweise im Internet suchen möchten.

2. Klicken Sie auf den Button Web-Suche auf der Registerkarte Internet rechts von den Adressdaten.

3. Ihr Internet-Browser wird gestartet und die Suchmaschine Google aufgerufen, wo Sie erste Suchergebnisse zu den Adressdaten des Kontaktes sehen.

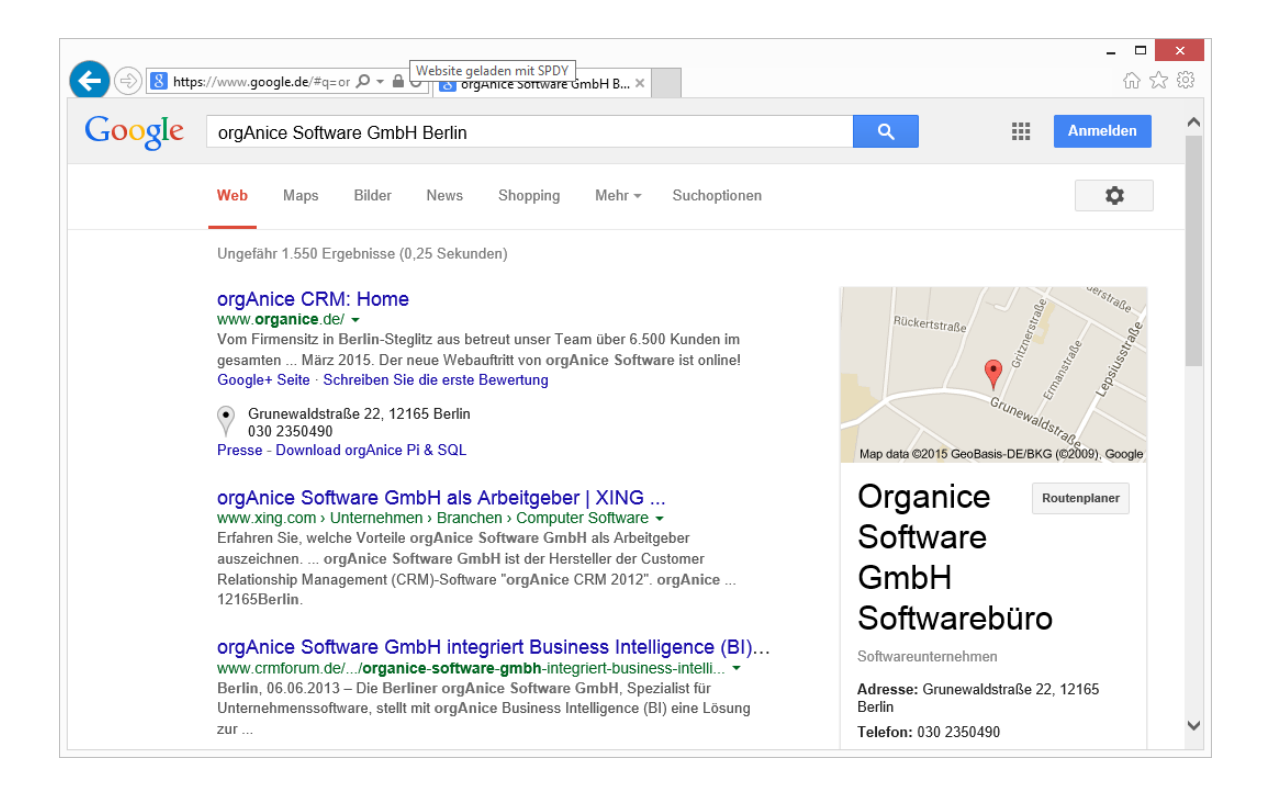

4. Um die Suchergebnisse zu verfeinern, passen Sie diese im Suchfeld von Google an.

# 2.11 Verknüpfungen verwandter Adressen nutzen

Beziehungen zwischen verschiedenen Adressen, etwa von Partnerunternehmen, Dependancen oder Privatpersonen, lassen sich mit Hilfe der Adressverknüpfungen in der orgAnice CRM 7-Datenbank darstellen.

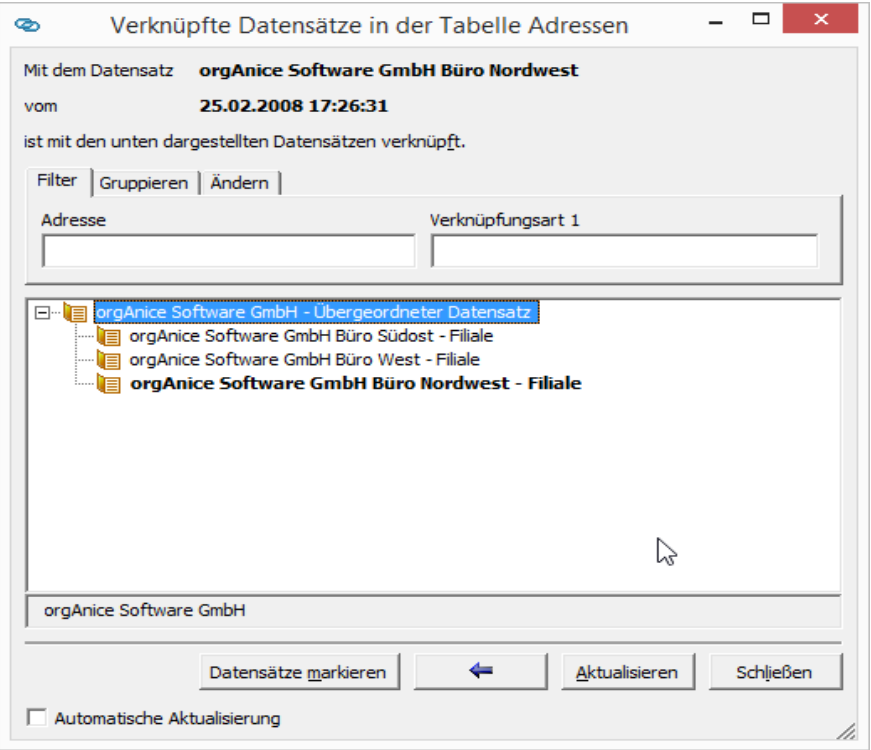

Die Funktionen zur Adressverknüpfung finden Sie unter der Registerkarte **Verknüpfungen** rechts neben der Adresse.

2 Die orgAnice CRM 7-Datenbank benutzen

#### 2.11.1 Verknüpfungen anzeigen

Adressverknüpfungen sind hierarchisch aufgebaut, d.h. mit einem **übergeordneten** Datensatz können mehrere **untergeordnete** Datensätze verbunden sein.

1. In der orgAnice CRM 7-Datenbank ist diese Funktionalität beispielhaft genutzt. Positionieren Sie den Cursor auf dem Datensatz der »orgAnice Software GmbH Büro West«, indem Sie im aktivierten Formularlayout **Adressen** per Direktsuche oder Suche nach Schlüssel »Büro« eingeben.

2. Klicken Sie auf **Verknüpfte Adressen anzeigen**, um die verknüpften Datensätze darzustellen.

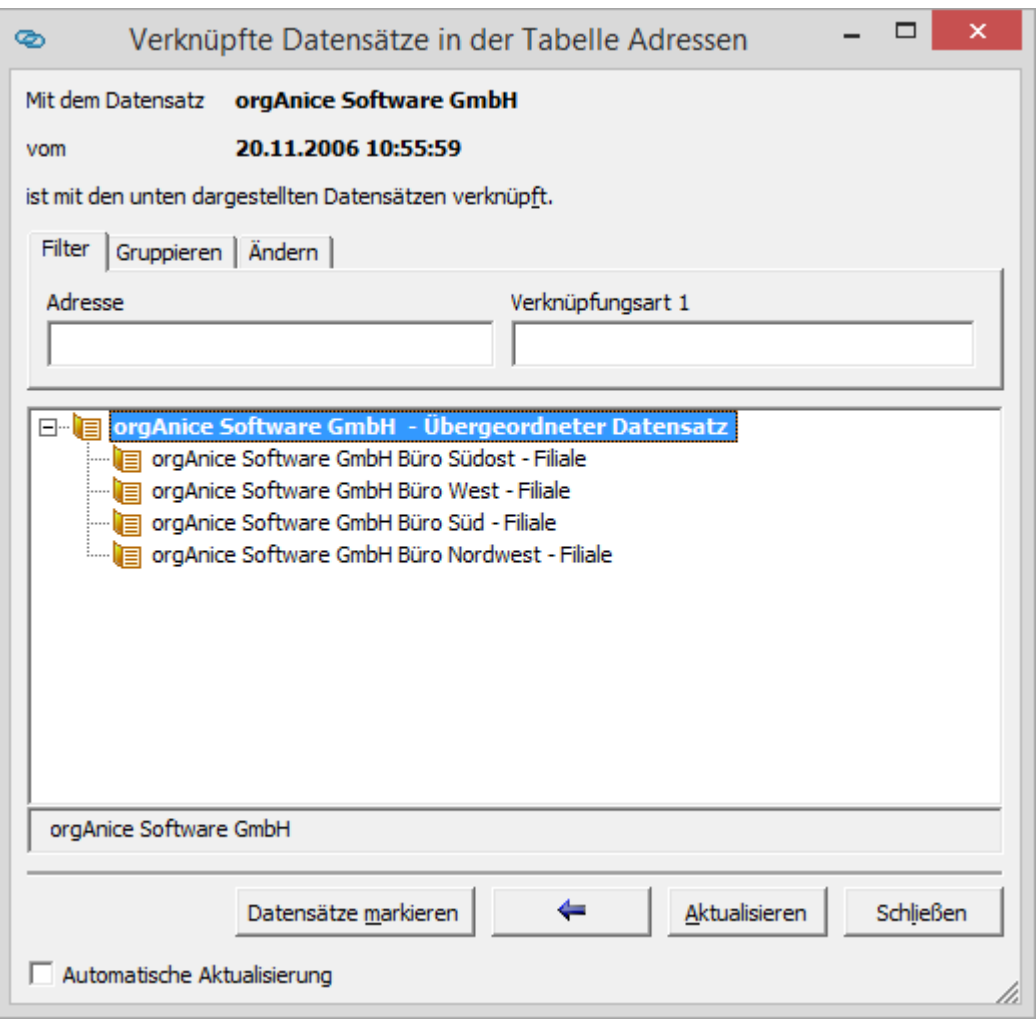

Im Beispiel sind mit einem Datensatz zwei weitere Adressen verknüpft.

Der übergeordnete Datensatz »orgAnice Software GmbH« hat ein Tochterunternehmen »Filiale« sowie einen Partner. In der Baumstruktur werden die verknüpften Datensätze eingerückt dargestellt.

Klicken Sie auf einen Datensatz in der Baumstruktur, wird dieser im Hintergrund aufgerufen.

Klicken Sie auf den Pfeil, um zum übergeordneten Datensatz zurück zu kehren.

3. Um die verknüpften Datensätze auch für die weitere Arbeit im Blick zu haben, erlaubt das Fenster, die Datensätze dieser Verknüpfung zu markieren. Klicken Sie auf Datensätze markieren.

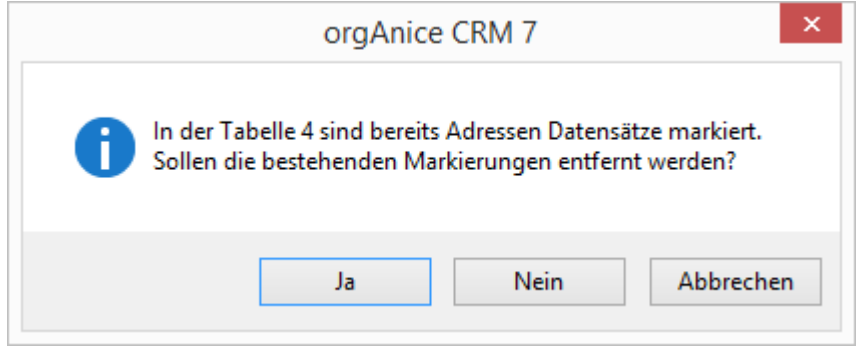

Falls bereits Datensätze markiert waren, erscheint diese Dialogbox. Beantworten Sie die Nachfrage mit **Ja**, um Markierungen nur auf die verknüpften Datensätze zu setzen. Bestehende Markierungen werden dann zunächst entfernt. Ein Klick auf **Nein** belässt die vorhandenen Markierungen und markiert die verknüpften Datensätze zusätzlich.

4. Schließen Sie das Fenster per Klick auf **Schließen**.

5. Haben Sie beim Markiervorgang auf **Ja** geklickt, sind nur die verknüpften Datensätze markiert. Die Markierungen werden als rote Quadrate in der Listenansicht dargestellt.

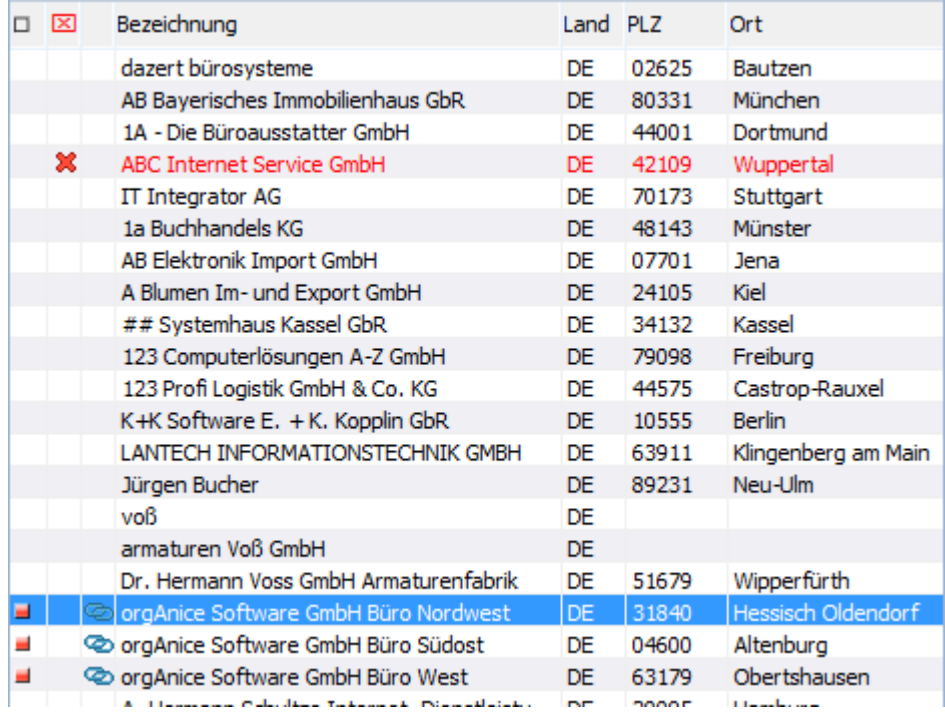

Verknüpfte Adressen werden zusätzlich über ein Ringsymbol gekennzeichnet.

In welchem Verhältnis eine Adresse zu einem übergeordneten Datensatz steht, wird nicht nur in der oben gezeigten Übersicht der Verknüpfungen dargestellt, sondern auch im Tabellenlayout **Adressen** auf der Registerkarte **Verknüpfungen**.

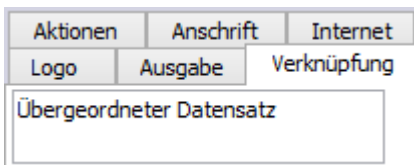

Hier zeigt ein dynamisches Textfeld die Art der Verknüpfung an. Im Beispiel ist die orgAnice Software GmbH Büro West eine Filiale der orgAnice Software GmbH.

6. Um von einem verknüpften Datensatz aus zu seinem übergeordneten Datensatz zu gelangen, klicken Sie auf Zur übergeordneten Adresse.

7- Sie können nach Adressen und Verknüpfungsart 1 filtern. Die Filterung erfolgt nach dem Prinzip Text ist in Adresse/Verknüpfungstyp 1 enthalten

## 2.11.2 Adressen verknüpfen

Eine neue Verknüpfung erstellen Sie wie folgt:

1. Wenn Sie mehrere Datensätze einem einzelnen Datensatz unterordnen möchten, ist es empfehlenswert, diese mit Hilfe des Markierungs-Assistenten vorab zu markieren. In den folgenden Schritten werden Sie dann automatisiert alle markierten Datensätze als untergeordnete Datensätze mit einer Adresse verknüpfen können.

2. Positionieren Sie auf den Datensatz, den Sie mit einem anderen Datensatz verknüpfen möchten. Haben Sie mehrere Datensätze zum Verknüpfen mit diesem Datensatz markiert, wählen Sie den künftig übergeordneten Datensatz aus.

3. Haben Sie die Vorbereitungen abgeschlossen, klicken Sie im Tabellenlayout **Adressen** auf der Registerkarte **Verknüpfungen** auf **Adressen verknüpfen**.

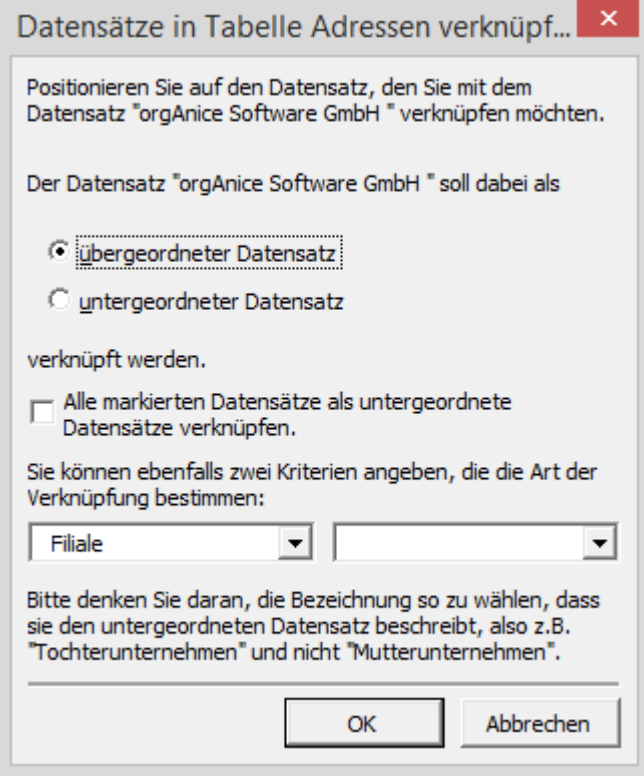

Positionieren Sie nun auf den Datensatz, den Sie mit dem aktuellen Datensatz verknüpfen möchten. Lassen Sie dazu die neue Dialogbox geöffnet und nutzen Sie die Navigationswerkzeuge, um den zu verknüpfenden Datensatz zu finden.

Aktivieren Sie die gewünschte Option, ob der ursprüngliche Datensatz als **übergeordneter** oder **untergeordneter Datensatz** verknüpft werden soll.

Haben Sie wie in Schritt 1 erläutert, Markierungen vorgenommen und möchten alle markierten Datensätze verknüpfen, aktivieren Sie dieses Kontrollfeld.

Damit später die Art der Verknüpfung auf Anhieb erkennbar ist, können Sie zwei Kriterien angeben, welche die Art der Verknüpfung beschreiben. Die Kriterien werden den untergeordneten Datensätzen zugewiesen.

Sind Sie mit den Einstellungen zufrieden, klicken Sie auf **OK**.

#### 2.11.3 Eine Verknüpfung löschen

1. Um eine Verknüpfung wieder zu lösen, positionieren Sie auf die Adresse, die nicht mehr mit einem übergeordneten Datensatz verknüpft sein soll.

2. Klicken Sie zum Entfernen der Verknüpfung auf **Verknüpfung entfernen.**

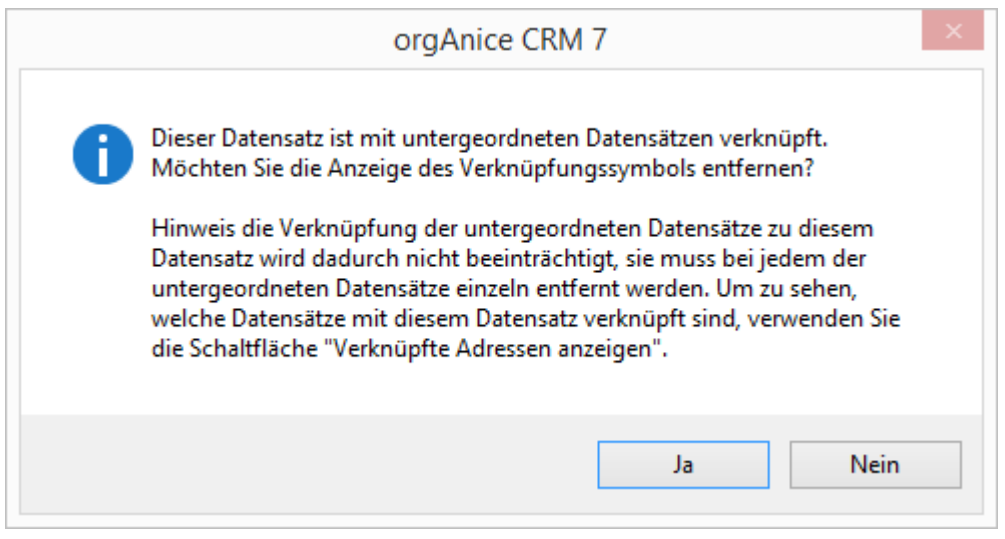

Beantworten Sie die Rückfrage, ob die Verknüpfung wirklich gelöscht werden soll, mit **Ja**.

# 2.12 Ansprechpartner verwalten

Wenn Sie zu den Firmen oder Organisationen, die Sie in der Adresstabelle aufgenommen haben, auch einzelne Ansprechpartner aufnehmen wollen, geben Sie diese Daten in der Tabelle **Ansprechpartner** ein.

#### 2.12.1 Ansprechpartner erfassen

1. Rufen Sie den Arbeitsbereich Adressen und Ansprechpartner in der Arbeitsbereichsgruppe **Kontakte** auf. Nutzen Sie dazu

- ➢ den Menübefehl **Ansicht | Arbeitsbereich | Kontakte | Adressen und Ansprechpartner** oder
- ➢ klicken Sie in der Arbeitsbereichsspalte auf **Kontakte** und markieren Sie dann per Mausklick das Arbeitsbereichsicon **Adressen und Ansprechpartner.**

Aktivieren Sie nun das Tabellenlayout **Adressen**

- ➢ per Mausklick auf die Titelzeile des Tabellenlayouts oder
- ➢ über den Menübefehl **Ansicht | Tabellen | Adressen**.

Das aktive Tabellenlayout erkennen Sie an der farbigen Hervorhebung der Titelleiste.

2. Wählen Sie in der Tabelle **Adressen** den Kontakt aus, dem Sie einen Ansprechpartner hinzufügen möchten.

Zur Erinnerung:

- ➢ Suchen Sie die Adresse mit Hilfe der Funktion **Suchen nach Schlüssel** über den Menübefehl **Navigieren | Suchen nach Schlüssel...** oder
- ➢ per Mausklick auf den Button

oder

 $\triangleright$  die Tastenkombination  $\frac{\text{Strg}}{\text{Tr}}$  +  $\frac{\text{Fr}}{\text{Tr}}$ 

Geben Sie als Suchbegriff den Namen des Kontaktes ein und betätigen Sie die Return-Taste Enter . Haben Sie den gewünschten Kontakt gefunden, schließen Sie die Dialogbox Suchen nach Schlüssel.

3. Ansprechpartner werden im Tabellenlayout **Ansprechpartner** erfasst.

Aktivieren Sie die Tabelle **Ansprechpartner**

- ➢ per Mausklick auf die Titelzeile des Tabellenlayouts oder
- ➢ über den Menübefehl **Ansicht | Tabellen | Ansprechpartner**.

Das aktive Tabellenlayout erkennen Sie an der farbigen Hervorhebung der Titelleiste.

Existieren zum ausgewählten Kontakt noch keine Ansprechpartner, werden im Tabellenlayout **Ansprechpartner** alle Felder inaktiv dargestellt.

Zusätzlich wird in der linken oberen Ecke der Hinweis **Tabellenende** (Dargestellt durch das Symbol des Verkehrszeichens "Einfahrt verboten") angezeigt. Damit werden Sie darüber informiert, dass es in dieser Tabelle keinen Datensatz gibt, der zum aktuellen Datensatz der Tabelle **Adressen** passt.

4. Legen Sie nun einen neuen Datensatz in der Ansprechpartnertabelle an:

- ➢ Verwenden Sie den Menübefehl **Bearbeiten | Datensatz: Neu** oder
- ➢ klicken Sie mit der Maus auf diesen Button

oder

betätigen Sie die Tastenkombination  $s_{trg}$  + N.

Zum Erfassen des neuen Ansprechpartners erscheint im Tabellenfenster eine leere Datensatzmaske.

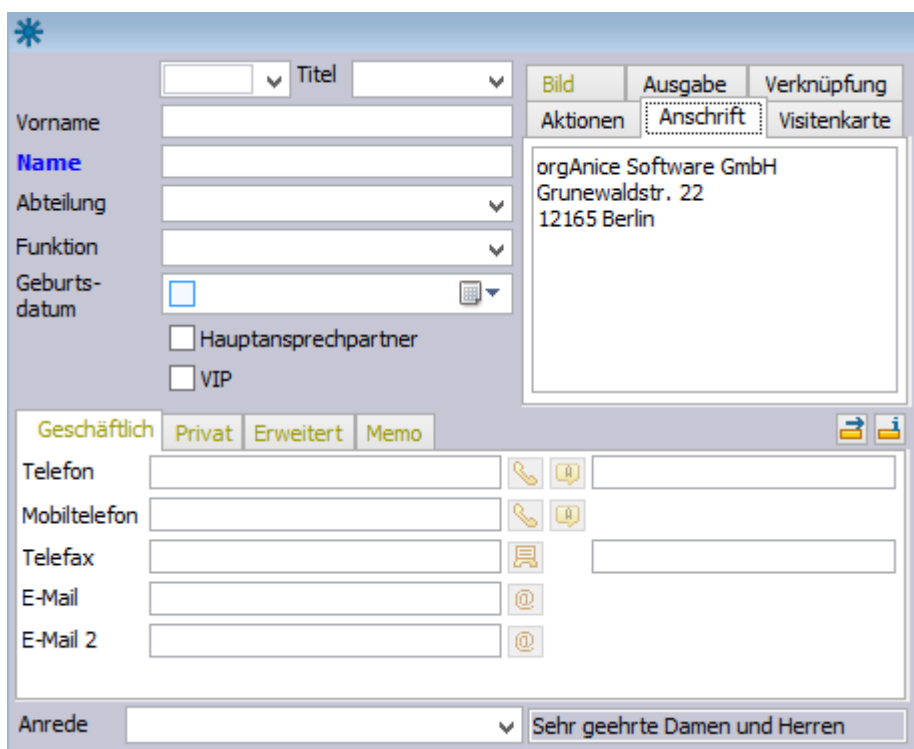

Klicken Sie mit der Maus in das gewünschte Eingabefeld, um hier Daten aufzunehmen oder verwenden Sie die Taste, um auf dem jeweils nächsten Eingabefeld zu positionieren. Mit der Tastenkombination + gelangen Sie zum vorherigen Feld. Jetzt können Sie in die vorhandenen Eingabefelder die entsprechenden Daten eintragen.

5. Wählen Sie im ersten Feld aus der Lookup-Liste die Anrede aus. Wählen Sie je nach Geschlecht des Ansprechpartners »Frau« oder »Herr« aus. Für Englisch sprechende Kontakte wählen Sie »Mr« oder »Mrs«. Ist Ihnen das Geschlecht des Ansprechpartners unbekannt oder handelt es sich nicht um eine Person, sondern beispielsweise um eine Abteilung im Unternehmen oder eine Mailing-Liste, wählen Sie »???«.

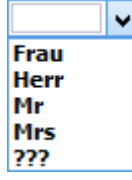

Abhängig von Ihren Einstellungen werden beispielsweise automatische Anreden für die Verwendung in Ihrer Korrespondenz generiert. Die Auswahl in diesem Feld ist daher zwingend notwendig, um den Datensatz speichern zu können.

6. In das Feld **Titel** tragen Sie einen Namenszusatz wie »Dipl.-Ing.« oder »Dr.« ein.

7. In das Feld **Vorname** tragen Sie den Vornamen des Ansprechpartners ein.

8. In das Feld **Name** tragen Sie den Familiennamen ein.

9. In das Feld **Abteilung** können Sie die Abteilung eintragen, in der Ihr Ansprechpartner arbeitet.

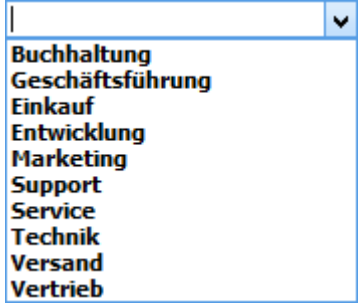

Dieses Feld ist eine Lookup-Liste mit Editiermöglichkeit. Sie können hier aus der vordefinierten Liste einen Wert auswählen oder selbst einen Wert eingeben.

10. In das Feld **Funktion** tragen Sie die Funktion des Ansprechpartners im Unternehmen oder der Organisation ein.

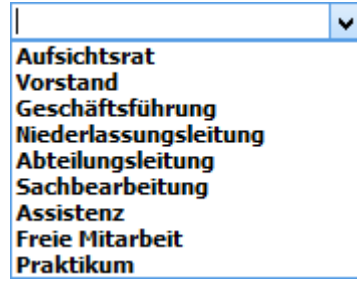

Auch dieses Feld ist eine *Lookup-Liste mit Editiermöglichkeit*. Sie können hier aus der vordefinierten Liste einen Wert auswählen oder selbst einen Wert eingeben.

Unter den geschäftlichen Angaben haben Sie die Möglichkeit, eine Privatadresse einzutragen.

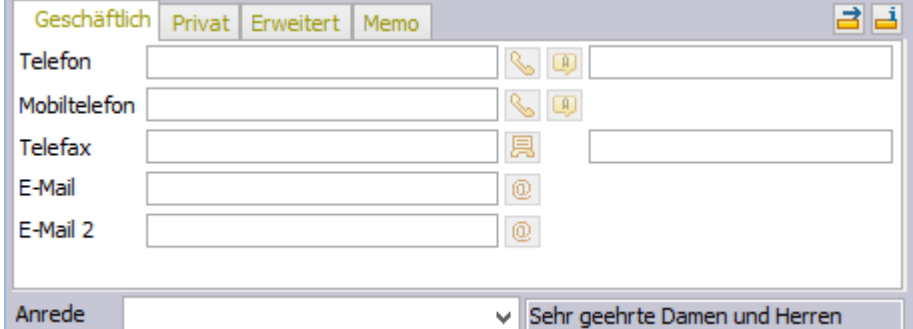

Im unteren Bereich des Tabellenlayouts **Ansprechpartner** befinden sich die vier Registerkarten **Geschäftlich, Privat, Erweitert und Memo**, wo Sie weitere Daten Ihres Ansprechpartners erfassen können.

11. In das Feld **Telefon** tragen Sie die Durchwahlnummer der Person ein. Tragen Sie hier nichts ein, wird die Rufnummer aus dem Feld **Telefon 1** in der Tabelle **Adressen** übernommen.

Haben Sie im Feld **Telefon 1** in der Tabelle **Adressen** das kanonische Format verwendet (siehe unten), können Sie in diesem Feld bei einem Anlagenanschluss auch nur die Durchwahl angeben, ohne die gesamte Telefonnummer nochmals eintragen zu müssen. Geben Sie die Durchwahl mit einem führenden Minuszeichen, also z. B. »-**99**« an.

Um die Funktionen von orgAnice Phone wie Anruferkennung nutzen zu können, müssen Telefonnummern im internationalen (kanonischen) Format eingegeben werden. Das Format setzt sich wie folgt zusammen: **+Landesvorwahl (Ortsvorwahl) Rufnummer-Durchwahl**. Die Rufnummer der orgAnice Software GmbH wird also geschrieben: **+49 (30) 23 50 49-100**.

12. In die Felder **Mobiltel.**, **Telefax** können Sie die entsprechenden Rufnummern, in die Felder **E-Mail** und **E-Mail 2** die E-Mail-Adressen eintragen.

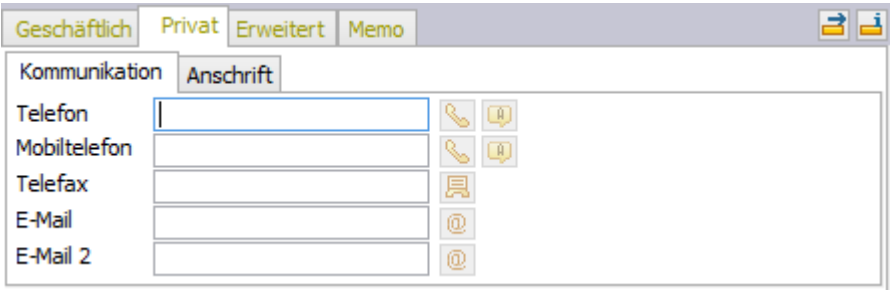

Unter der Registerkarte **Privat** haben Sie die Möglichkeit, die privaten Kontaktdaten Ihres Ansprechpartners einzutragen.

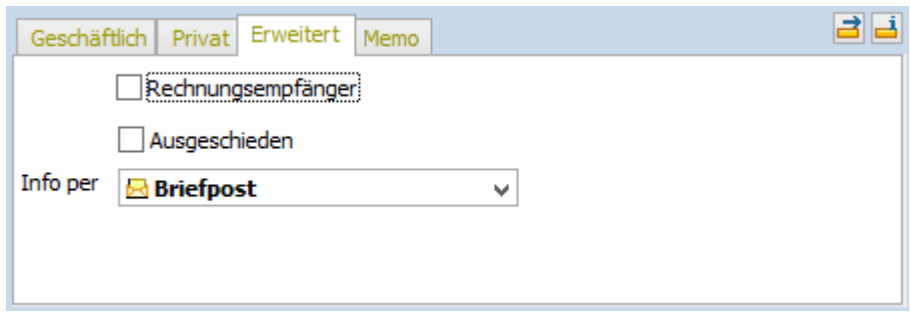

Das Feld **VIP** steuert, dass dieser Ansprechpartner in die erste Zeile der Briefadresse gesetzt wird, wie es beispielsweise bei Geschäftsführern üblich ist.

Ein Häkchen bei **Rechnungsempfänger** steuert, dass dieser Ansprechpartner bei Rechnungen an dieses Unternehmen als Empfänger eingesetzt wird.

Markieren Sie das Feld **Korrespondenz an Privatanschrift**, wird die gesamte Korrespondenz mit dieser Person automatisch an die Privatanschrift adressiert.

2 Die orgAnice CRM 7-Datenbank benutzen

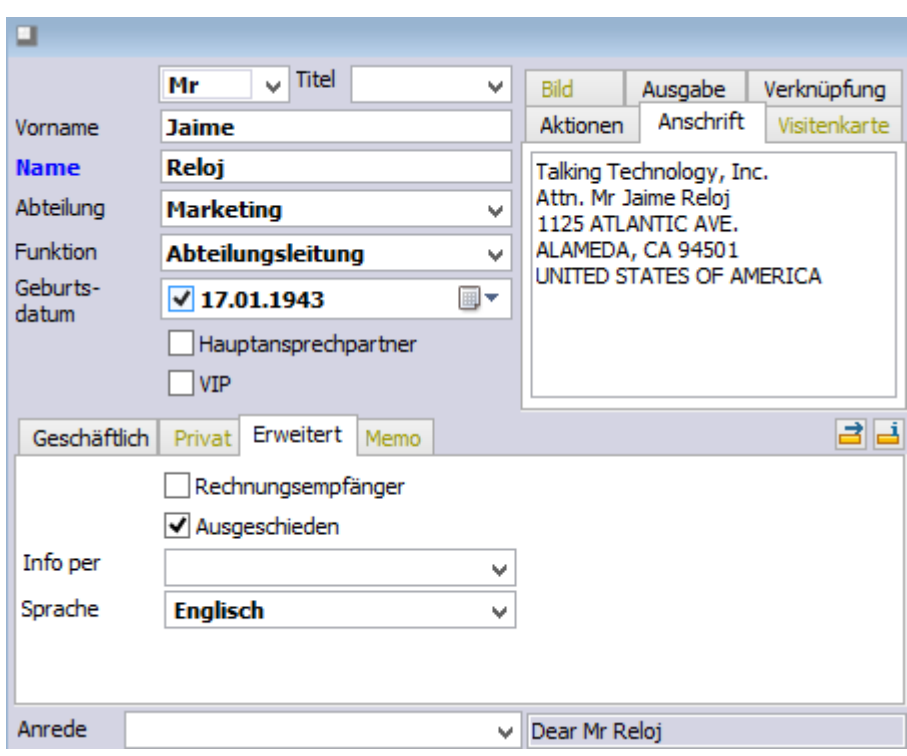

Versenden Sie regelmäßig Informationen zu Ihrem Unternehmen oder Produkten, wählen Sie im Feld **Info per** den von diesem Ansprechpartner bevorzugten Informationsweg aus.

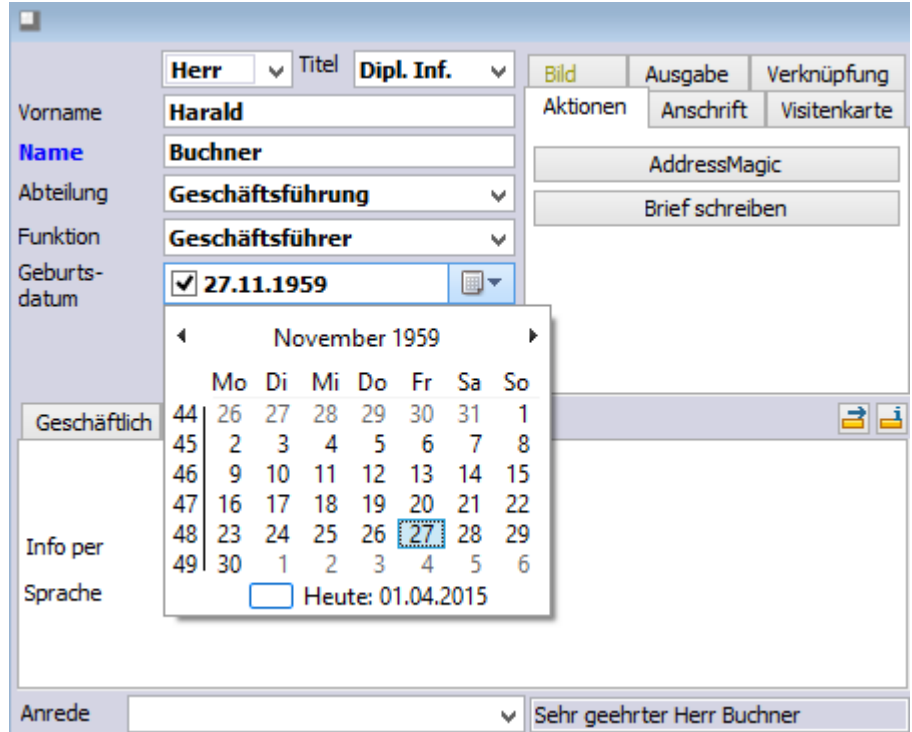

Tragen Sie im Feld **Geburtsdatum** den Geburtstag des Ansprechpartners ein. Ist noch kein Datum eingetragen, bleibt das Feld leer und das Kontrollkästchen deaktiviert. Aktivieren Sie das Kontrollkästchen um ein Geburtsdatum einzutragen.

Die schnelle Auswahl des gewünschten Tages erlaubt das Formularcontrol **Datumsauswahl**.

Der Kalender des Formularcontrols hilft, schnell zu einem gewünschten Termin zu gelangen. Über das Datum können Sie so auch bequem den Wochentag (blau horizontal über der Tabelle dargestellt) und die Kalenderwoche des Jahres (blau vertikal neben der Tabelle dargestellt) auswählen.

Das aktuelle Datum wird durch einen roten Rahmen markiert und zusätzlich am Fuß des Kalenders dargestellt.

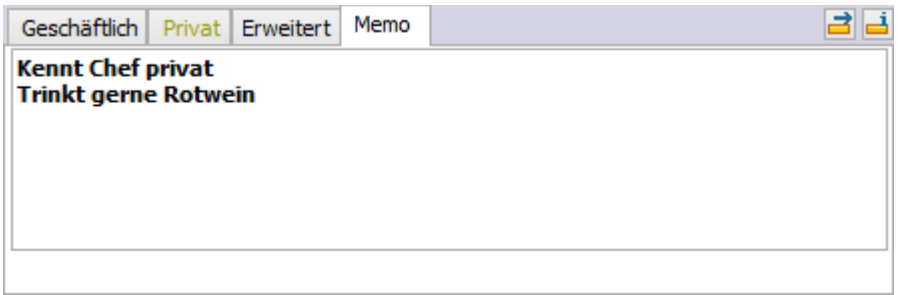

In das *Memofeld* können Sie Informationen zu diesem Kontakt eintragen.

- 13. Nun sind alle Felder ausgefüllt. Speichern Sie jetzt den Datensatz
	- ➢ mit dem Menübefehl **Bearbeiten | Datensatz: Speichern** oder
	- ➢ mit einem Mausklick auf diesen Button oder
	- ightharpoonup mit der Tastenkombination  $\frac{strg}{\sqrt{1 + s}}$ .

Wenn Sie nach dem speichern noch einen oder mehrere Datensätze anlegen möchten, können Sie:

➢ mit dem Menübefehl **Bearbeiten | Datensatz: Speichern und neu** oder

mit einem Mausklick auf diesen Button

- $\triangleright$  mit der Tastenkombination  $\frac{strg}{\pm} + \frac{t \text{ Unschalt}}{t \pm s}$  oder
- ➢ betätigen Sie die rechte Maustaste und verwenden Sie den Menübefehl **Speichern und neu** aus dem Kontextmenü.

Oder brechen Sie die Eingabe ab, wenn Sie den Datensatz nicht speichern wollen,

- ➢ mit dem Menübefehl **Bearbeiten | Datensatz: Wiederherstellen** oder
- $\triangleright$  mit einem Mausklick auf den Button
- $\triangleright$  mit der Taste  $\frac{E_{\text{sc}}}{E_{\text{sc}}}\big|$

Der gespeicherte Datensatz wird nach dem Speichern farbig hinterlegt in der *Listendarstellung* der Adresstabelle angezeigt.

Beachten Sie auch die aktualisierte Formulardarstellung:

2 Die orgAnice CRM 7-Datenbank benutzen

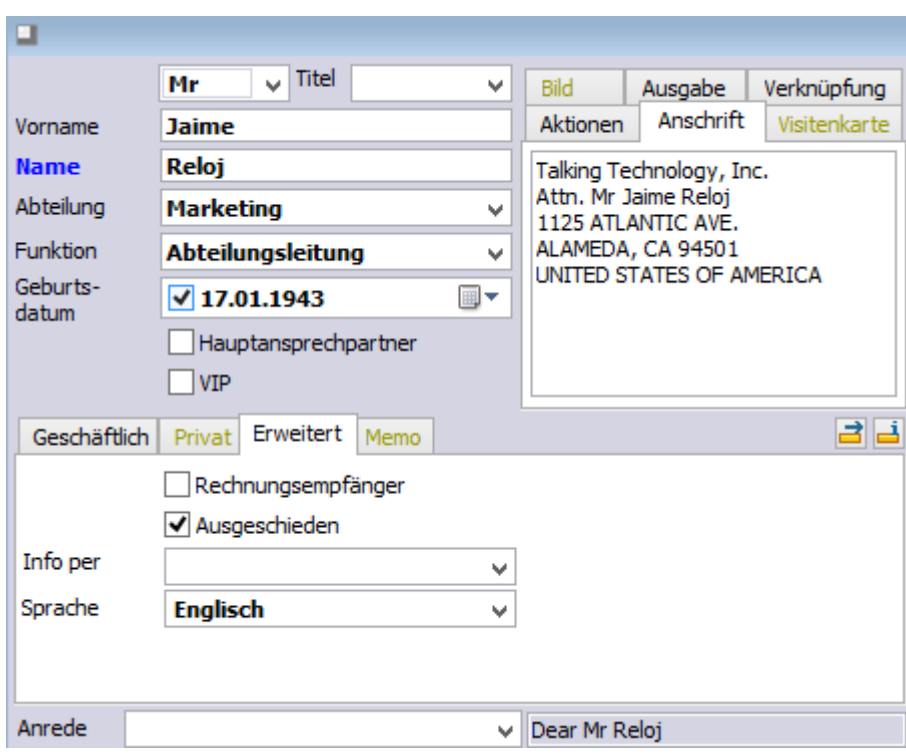

Im rechten Bereich der *Formulardarstellung* wird die Postanschrift, wie sie im Ausdruck formatiert wird, angezeigt.

Telefon- und Faxnummern, die Sie lediglich als Durchwahlen angegeben haben, erscheinen vollständig.

Die Anrede wird Ihren Einstellungen gemäß angezeigt.

Unter dem Menüpunkt "Visitenkarte" können eingescannte Visitenkarten direkt eingebunden werden.

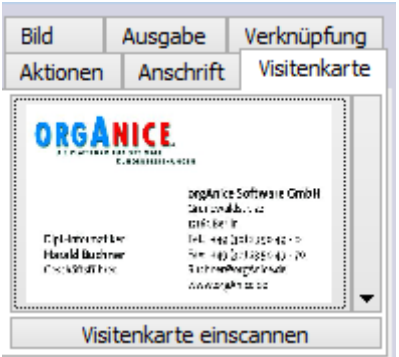

Im Reiter "Erweitert" können Sie Ansprechpartner aus ausgeschieden kennzeichnen.

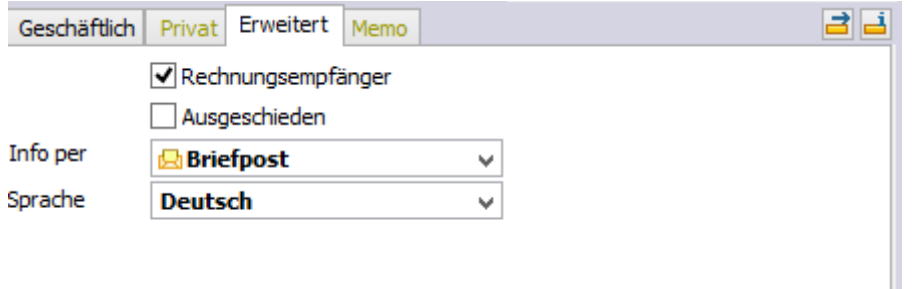

#### 2.12.2 Telefonnummern wählen

Sie können eine Telefonnummer direkt aus der orgAnice CRM 7-Datenbank heraus wählen, sofern Sie über ein Telefon oder eine Telefonanlage verfügen, die mit einem TAPI-Treiber ausgestattet sind. Damit können Sie ein manuelles Eingeben der Telefonnummern sparen und weitere Zusatzfunktionen nutzen.

Die orgAnice CRM 7-Datenbank übergibt die anzurufende Telefonnummer an die Programm-Komponente **orgAnice Phone**, wo dann der Anruf initialisiert wird.

Zur Anwahl von Telefonnummern – ob Festnetz, Mobil oder IP-Telefonie – nutzen Sie den

Makrobutton der Eingabefelder für Telefondaten.

 $-24$ ⇖

Ist eine Telefonnummer im Feld eingetragen, klicken Sie auf den Button. Sofern noch nicht geschehen, wird orgAnice Phone geöffnet und die Rufnummer wird gewählt

In Abhängigkeit von den Funktionen Ihres Telefongerätes wird der Lautsprecher des Telefons angeschaltet und Sie hören das Freizeichen oder es klingelt das Telefon, um eine hergestellte Verbindung zu signalisieren.

#### 2.13 Ansprechpartner finden und sortieren

Da Ihnen orgAnice Data die zu jeder Adresse gehörenden Ansprechpartner automatisch anzeigt, haben Sie die dazugehörigen Ansprechpartner schon gefunden, wenn Sie auf den entsprechenden Adresseintrag positionieren.

Darüber hinaus stehen Ihnen in der Ansprechpartnertabelle das **Blättern in der Ansprechpartnertabelle**, die **Suche nach Schlüssel** und die **Volltextsuche**. In diesen Fällen können Sie alle Ansprechpartner durchsuchen, nicht nur die der aktuellen Adresse.

#### 2.13.1 Blättern in der Ansprechpartnertabelle

In der Regel sehen Sie in der Ansprechpartnertabelle nur die Ansprechpartner, die zur gerade angezeigten Adresse gehören. Dieses Verhalten wird **Fixierung** genannt. Die Datensätze werden dabei nach dem Sortierschlüssel **Name (AdressID)** sortiert, d.h. zuerst nach der übergeordneten Adresse und dann nach Namen der Ansprechpartner.

1. Sie können in der Ansprechpartnertabelle blättern, aber es werden nur die Ansprechpartner der aktuellen Adresse angezeigt.

Wenn Sie in der gesamten Ansprechpartnertabelle blättern möchten, müssen Sie zunächst die Fixierung der Ansprechpartner auf den aktuellen Datensatz aufheben. Sie können die Fixierung aufheben, indem Sie den Sortierschlüssel wechseln. Betätigen Sie hierzu entweder
- ➢ den Menübefehl **Ansicht | Sortierschlüssel** und markieren Sie im Untermenü den gewünschten Sortierschlüssel per Mausklick oder
- ➢ nutzen Sie die Lookup-Liste **Sortierschlüssel** in der Symbolleiste .

Der jeweils aktuelle Sortierschlüssel wird in der Lookup-Liste angezeigt und zusätzlich in der Statuszeile durch den Kommentar **sortiert nach** ausgewiesen.

- 2. Blättern Sie nun in der Ansprechpartnertabelle. Nutzen Sie dazu
	- $\triangleright$  die Cursortasten  $\perp$  und  $\perp$  für jeden jeweils nächsten oder vorangehenden Datensatz,
	- $\triangleright$  die Tasten  $\frac{Bild \downarrow}{1}$  oder  $\frac{Bild \uparrow}{1}$ , um schneller zu blättern
	- ➢ oder die Buttons in der Symbolleiste.

Wenn Sie das Tabellenlayout Adressen aktivieren, wird der Sortierschlüssel in der Ansprechpartnertabelle automatisch auf den Schlüssel **Name (AdressID)** zurückgestellt und die Fixierung eingeschaltet, wodurch wieder nur die zur aktuellen Adresse gehörigen Datensätze angezeigt werden.

## 2.13.2 Die Suche nach Schlüssel in der Ansprechpartnertabelle

Auch die **Suche nach Schlüssel** hebt die Fixierung der Ansprechpartnertabelle für den aktuellen Datensatz in der Adresstabelle auf, wenn der Suchbegriff gefunden wurde. Das heißt, Sie können auch nach den Ansprechpartnern suchen, die nicht zur aktuellen Adresse gehören. Es wird immer die zum gefundenen Ansprechpartner gehörige Adresse angezeigt.

Die Suche nach Schlüssel können Sie nur in solchen Feldern durchführen, die über einen Sortierschlüssel verfügen. Außerdem muss sich der Suchbegriff immer am Anfang eines Feldes befinden. orgAnice Data durchsucht die Tabelle auf allen Sortierschlüsseln und aktiviert denjenigen, auf dem der Suchbegriff gefunden wurde.

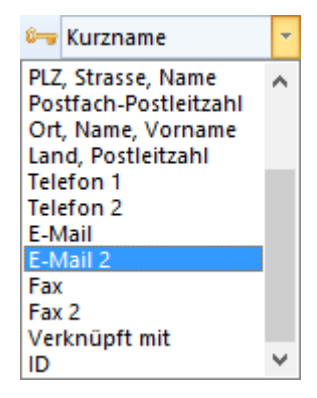

Die Reihenfolge der Sortierschlüssel der Tabelle Ansprechpartner können Sie sich in der Lookup-Liste **Sortierschlüssel** in der Symbolleiste anzeigen lassen.

Die Sortierschlüssel werden darüber hinaus im Menü **Ansicht | Sortierschlüssel** der Reihenfolge nach aufgelistet.

Die Suche nach Schlüssel wird im Folgenden Schritt für Schritt beispielhaft am Adresseintrag **Jaime Reloj** in der orgAnice CRM 7-Datenbank beschrieben.

- 1. Aktivieren Sie zunächst das Tabellenlayout **Ansprechpartner**.
- 2. Rufen Sie die Dialogbox **Suchen nach Schlüssel** auf
	- ➢ mit dem Menübefehl **Navigieren | Suchen nach Schlüssel...** oder
- $\triangleright$  mit einem Mausklick auf diesen Button
- $\triangleright$  mit der Tastenkombination  $\frac{Strg}{+}$  + F.

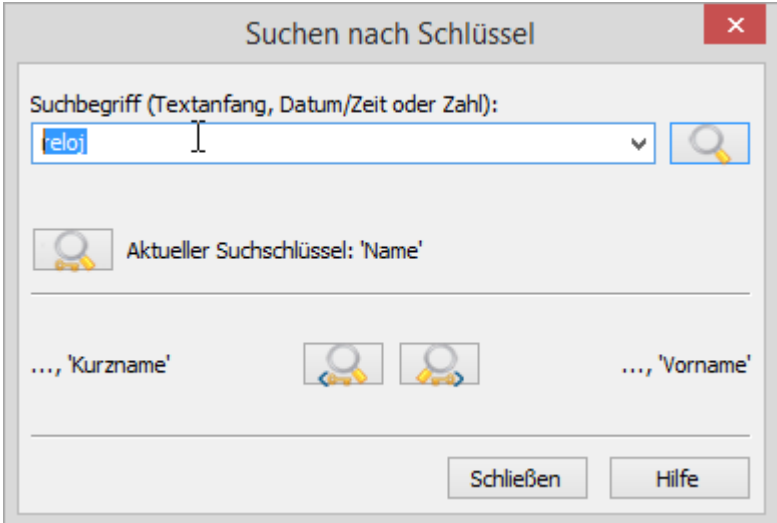

Geben Sie beispielsweise im Feld **Suchbegriff** entweder den vollständigen Namen ein oder beschränken Sie sich auf die Anfangsbuchstaben, mit denen der Name eindeutig von anderen Namen unterschieden werden kann. orgAnice Data unterscheidet beim Suchvorgang nicht zwischen Großund Kleinschreibung, daher ist es unerheblich, in welcher Schreibweise Sie den Namen eingeben.

Geben Sie beispielsweise als Suchbegriff den Nachnamen »Reloj« ein.

3. Klicken Sie mit der Maus auf diesen Button **oder betätigen Sie die Return-Taste** Enter Busseln auf allen Sortierschlüsseln der Tabelle nach dem eingegebenen Suchbegriff gesucht.

Sobald ein Datensatz, in dessen Sortierschlüssel der Suchbegriff enthalten ist, gefunden wurde, wird dieser als aktueller Datensatz in der Formulardarstellung angezeigt – hier also **Jaime Reloj**. Dieser Datensatz erscheint in der Listendarstellung farbig hervorgehoben. Der Sortierschlüssel, auf dem der Datensatz gefunden wurde, wird unterhalb des Feldes **Suchbegriff** angezeigt.

Haben Sie den gewünschten Eintrag gefunden, klicken Sie auf den Button **Schließen**.

Felder, für die kein Sortierschlüssel existiert, können über die Suche nach Schlüssel nicht gefunden werden. Eine Suche nach dem Suchbegriff »Marketing« bliebe also erfolglos, obwohl wie im Beispiel **Jaime Reloj** Datensätze existieren, in denen ein Feld diesen Text aufweist. Nutzen Sie für eine sortierschlüsselübergreifende Recherche die Volltextsuche.

## 2.13.3 Ansprechpartner anderen Adressen zuordnen

Die orgAnice CRM 7-Datenbank bietet eine Funktion zum Verschieben von Datensätzen innerhalb einer Tabelle oder zwischen unterschiedlichen Tabellen. Beim Verschieben von Datensätzen innerhalb einer Tabelle wird dabei nicht der Datensatz selbst verschoben, sondern die Zuordnung zur Mastertabelle geändert.

Wird die Verschiebefunktion auf Ansprechpartner angewendet, kann ein Datensatz einer anderen Adresse zugeordnet werden. Dies ist dann nützlich, wenn eine Person in ein anderes Unternehmen wechselt, aber als Kontakt erhalten bleiben soll, ohne alle Daten erneut eingeben zu müssen. Dies ist vor allem daher wichtig, weil Datensätze in Detailtabellen ebenfalls erhalten bleiben und mit dem Datensatz verschoben werden. Schließlich ändern sich Ansprechpartnermerkmale wie der Geburtstag oder persönliche Vorlieben nicht bei einem Firmenwechsel.

Nicht zuletzt ist die Funktion von Vorteil, wenn versehentlich ein Ansprechpartner einem falschen Adressdatensatz zugeordnet wurde.

1. Zum Verschieben positionieren Sie auf den zu verschiebenden Datensatz und klicken Sie dann auf diesen Makrobutton am Fuß der Formulardarstellung.

Die Dialogbox **Ansprechpartner verschieben** erscheint.

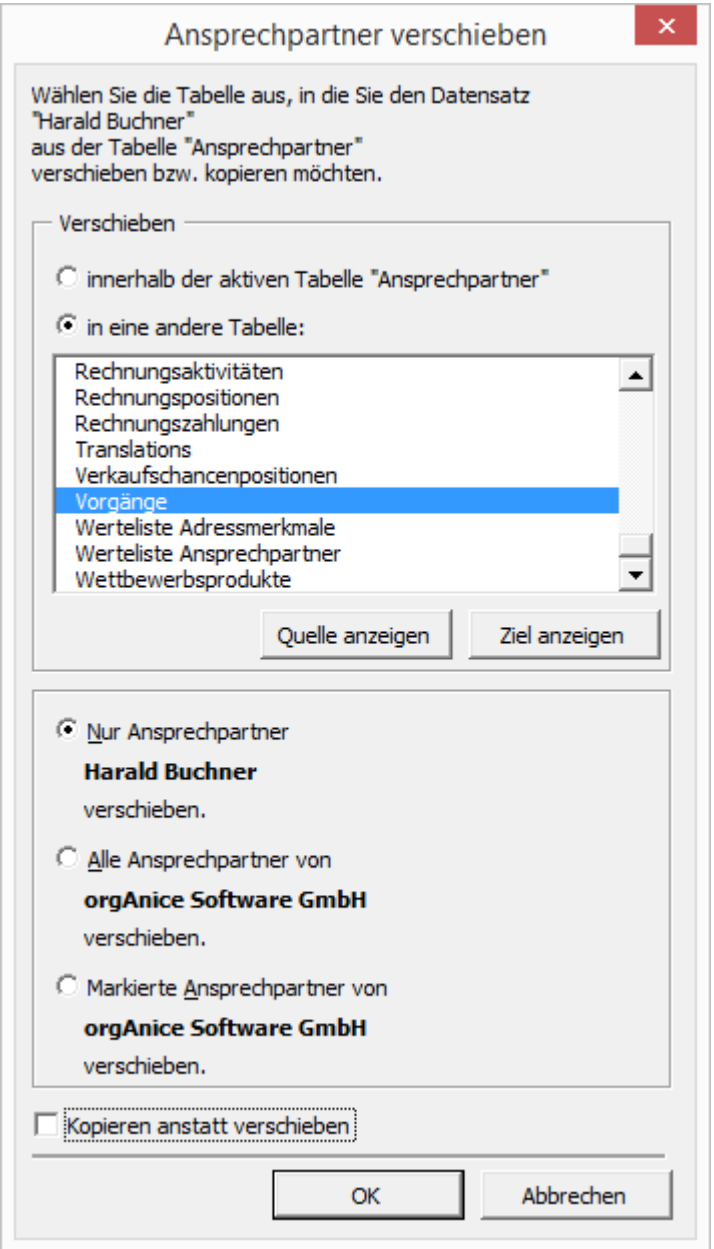

Hier können Sie entscheiden, ob Sie den Datensatz innerhalb der Tabelle **Ansprechpartner** oder in eine andere Tabelle verschieben möchten.

Über die Option **Nur Ansprechpartner <Name> verschieben** wird nur der aktuell ausgewählte Datensatz verschoben. Dessen Name wird hier angezeigt.

Sollen alle untergeordneten Datensätze verschoben werden, aktivieren Sie die Option **Alle Ansprechpartner von <Kontaktname> verschieben**. Damit werden alle Datensätze verschoben, die derzeit angezeigt werden.

Alternativ können Sie den Datensatz auch kopieren. Klicken Sie dazu **Kopieren anstatt verschieben**.

Wie Sie einzelne Datensätze markieren und den Anzeigestatus verändern, um eine gezielte Auswahl von Ansprechpartnern in einem Arbeitsgang zu verschieben, entnehmen Sie bitte dem Abschnitt »Mit Markierungen arbeiten«.

2. Noch während die Dialogbox geöffnet ist, aktivieren Sie nun das Tabellenlayout **Adressen** und suchen Sie die gewünschte Adresse, zu der Sie den oder die ausgewählten Ansprechpartner verschieben möchten.

3. Haben Sie die gewünschte Adresse ausgewählt, klicken Sie in der Dialogbox **Ansprechpartner verschieben** auf **OK**.

Der Ansprechpartner und alle verknüpften Datensätze in Detailtabellen werden der ausgewählten Adresse zugeordnet.

# 2.14 Merkmale für Kontakte anlegen und nutzen

Einen Kunden zu kennen, heißt nicht nur die Postanschrift und Kundennummer, sondern auch alle Details und Besonderheiten abrufbereit zu haben. Aber auch um Reports, Etiketten oder Serienbriefe zu erstellen, werden bestimmte Merkmale als Kriterien zur Auswahl mehrerer Datensätze verwendet.

Die orgAnice CRM 7-Datenbank bietet mit dem orgAnice Merkmal-Assistent eine komfortable Möglichkeit, Merkmale für Adressen oder Ansprechpartner zu definieren und diese später zur effizienten und einfachen Erstellung, etwa von Rundschreiben oder Telefonaktionen zu nutzen. Der orgAnice Merkmal-Assistent gehört zum Standard von orgAnice CRM 7.

# 2.14.1 Merkmal-Assistent

# *2.14.1.1 Aufbau des Merkmal-Assistenten*

Der Merkmal-Assistent kann grob in vier Teile gegliedert werden:

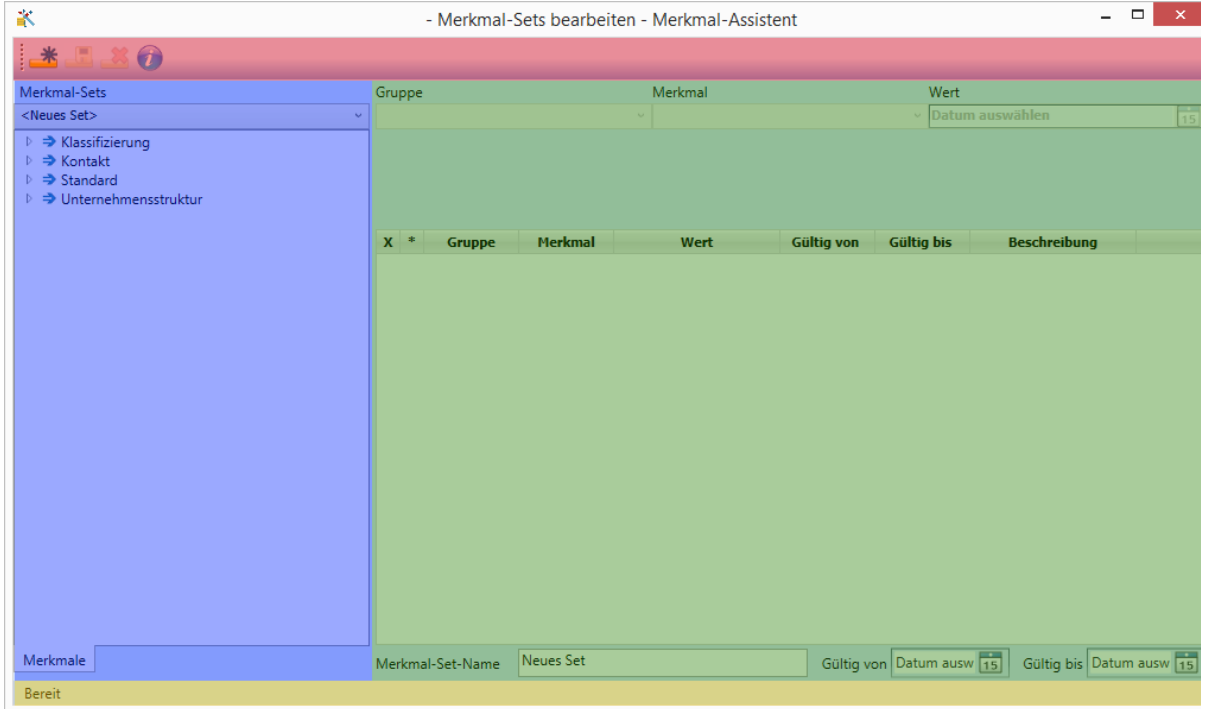

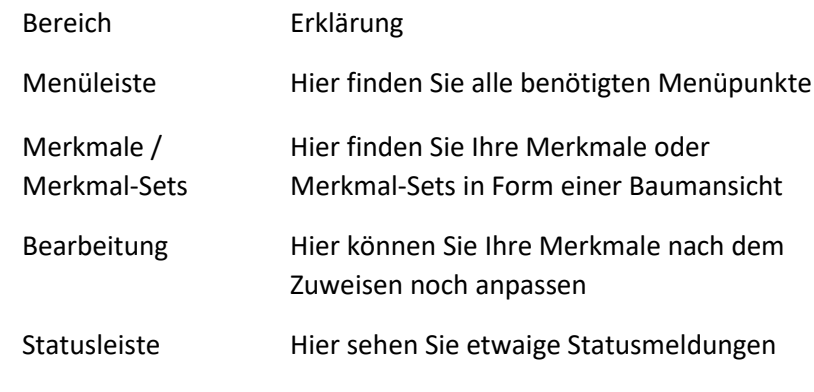

## *2.14.1.2 Merkmale verwalten*

### 2.14.1.2.1 Merkmale zuweisen

Dazu wählen Sie Ihre Firma oder Ihren Ansprechpartner heraus und wechseln dann in den Arbeitsbereich *"Adressmerkmale"* respektive *"Ansprechpartnermerkmale"*.

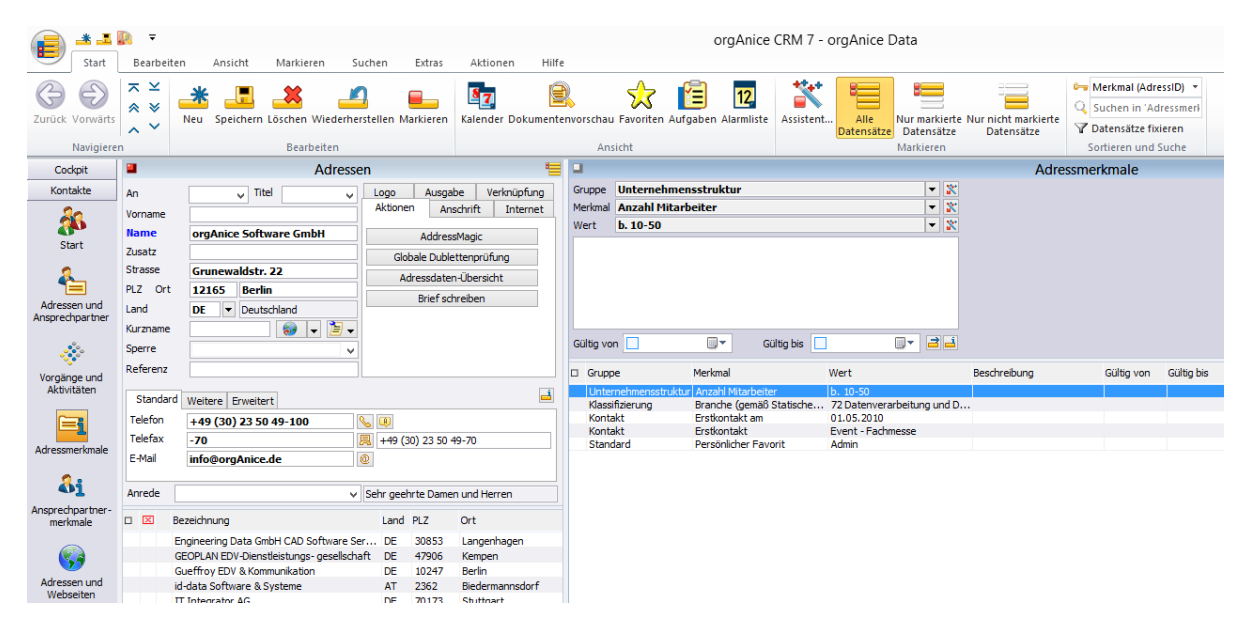

Legen Sie einen neuen Datensatz an. Entweder über die Menüleiste

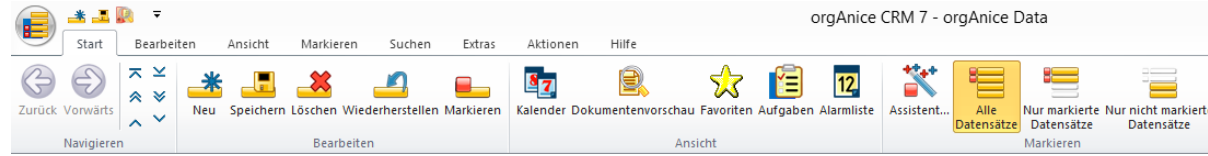

oder über die Tastenkombination  $\frac{Strg}{+} + \frac{N}{-}$ .

**Hinweis:** Wenn Sie einen neuen Datensatz anlegen, dann werden Ihnen im Merkmal-Assistenten NICHT die bereits vorhandenen Merkmale angezeigt. Hierbei handelt es nicht um einen Fehler.

Wählen Sie in der linken Baumansicht Ihr gewünschtes Merkmal aus:

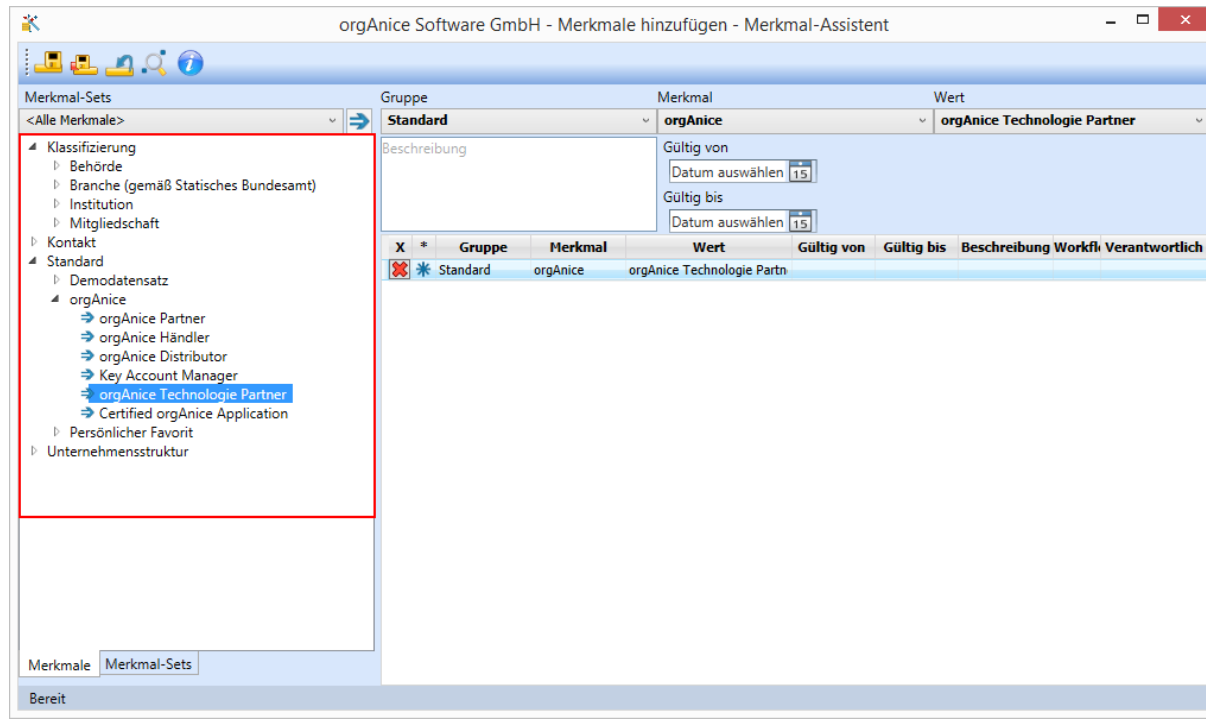

Sie können das Merkmal per Doppelklick…

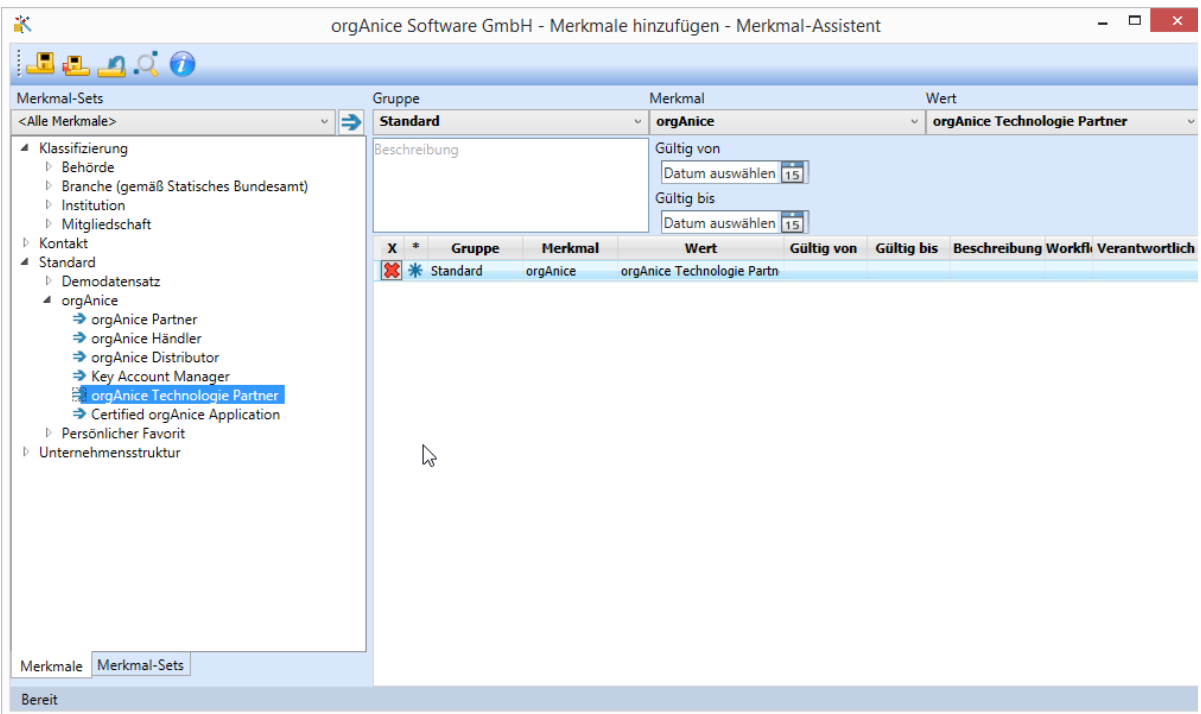

… oder per Drag & Drop (Ziehen und fallen lassen) zuweisen.

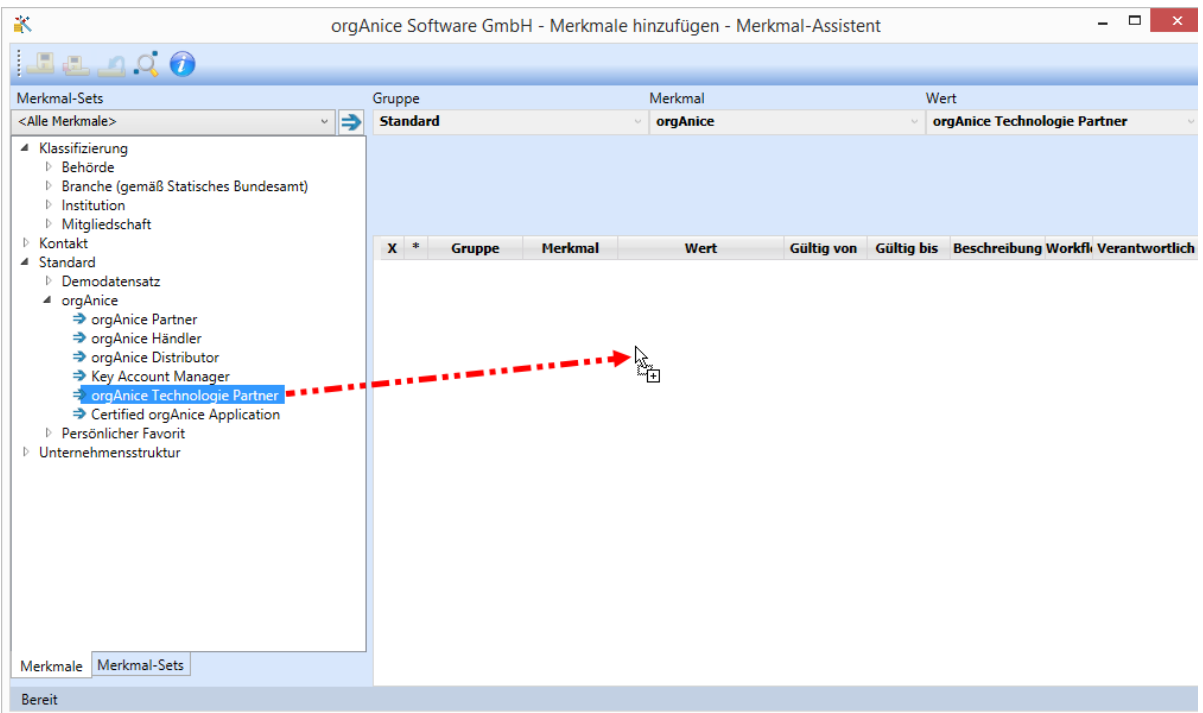

Durch einen Klick auf die Schaltfläche **X** können Sie das Merkmal wieder entfernen.

Das Symbol \* zeigt Ihnen an, dass es sich um ein neues Merkmal handelt, welches für die ausgewählte Firma oder Ansprechpartner noch nicht zugewiesen war.

#### 2.14.1.2.2 Merkmale ändern

Wählen dazu Ihren Merkmal-Datensatz aus und klicken Sie auf eine der Schaltflächen zum *"Merkmal bearbeiten"*…

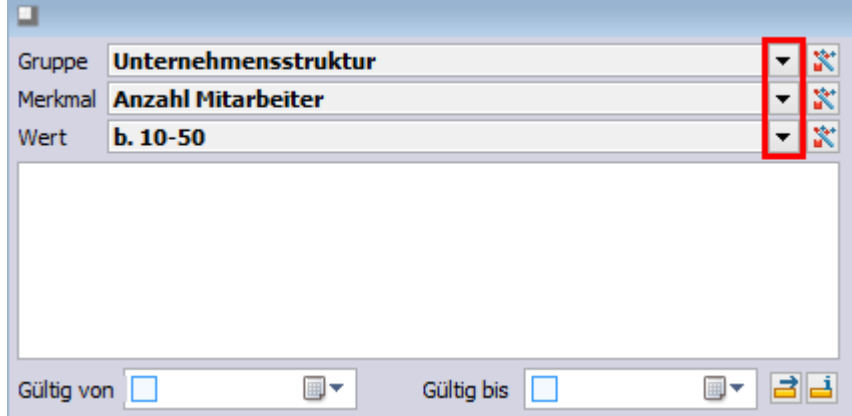

… oder wählen aus dem Kontextmenü der Listenansicht den Punkt "Bearbeiten" aus:

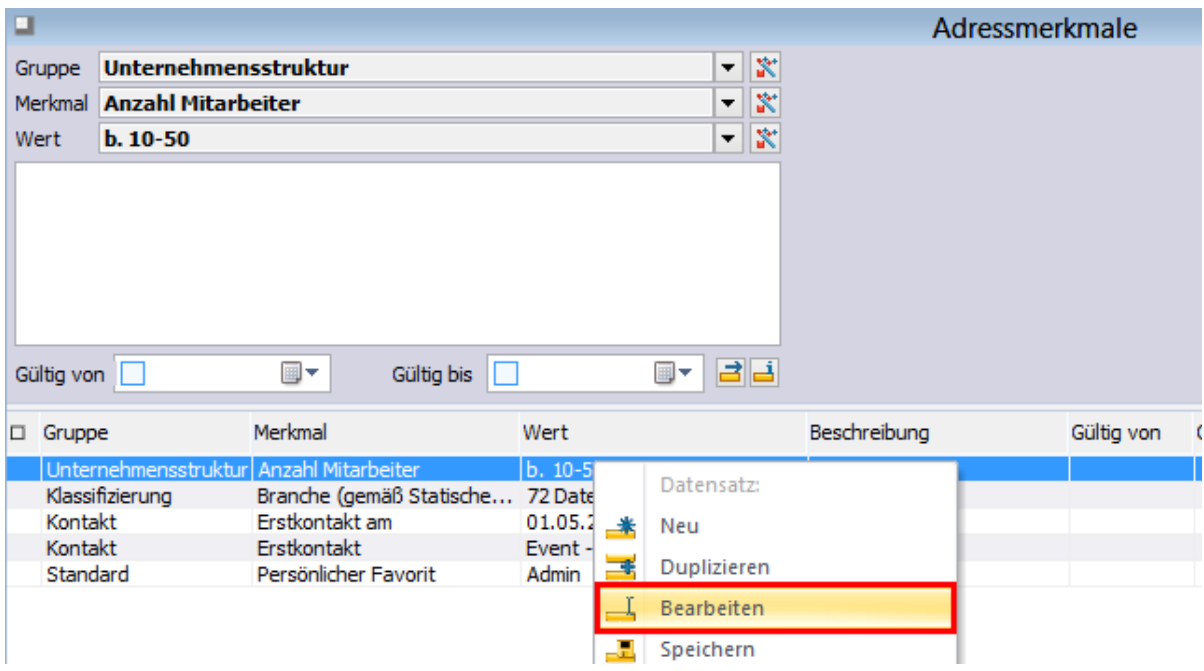

Es öffnet sich der Merkmal-Assistent mit den Merkmalen der Adresse bzw. des Ansprechpartners:

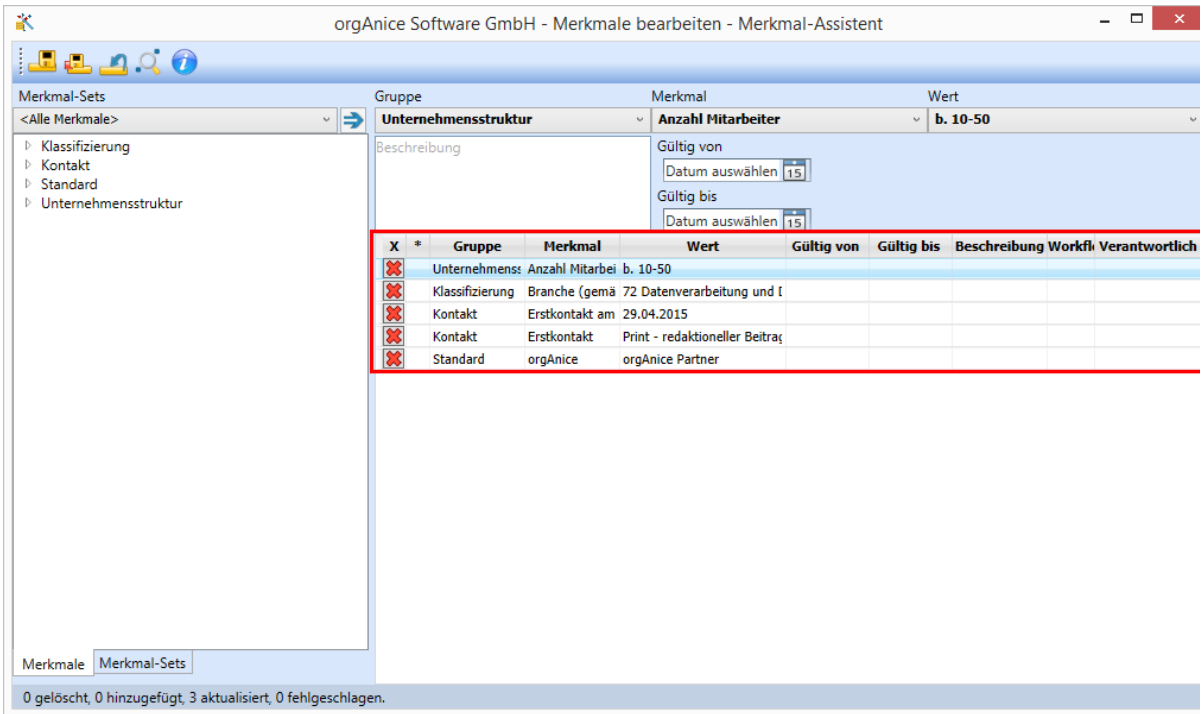

Sie können wie im Abschnitt *"Merkmale zuweisen"* beschrieben, neue Merkmale hinzufügen. Auch können Sie die Merkmale ändern. Wählen Sie ein Merkmal in der Listenansicht aus, so werden Ihnen über der Listenansicht die möglichen Bearbeitungsmöglichkeiten aufgezeigt.

Hier können Sie Gruppe, Merkmal bzw. deren Wert anpassen, eine Beschreibung verfassen sowie die Gültigkeit des Merkmales anpassen.

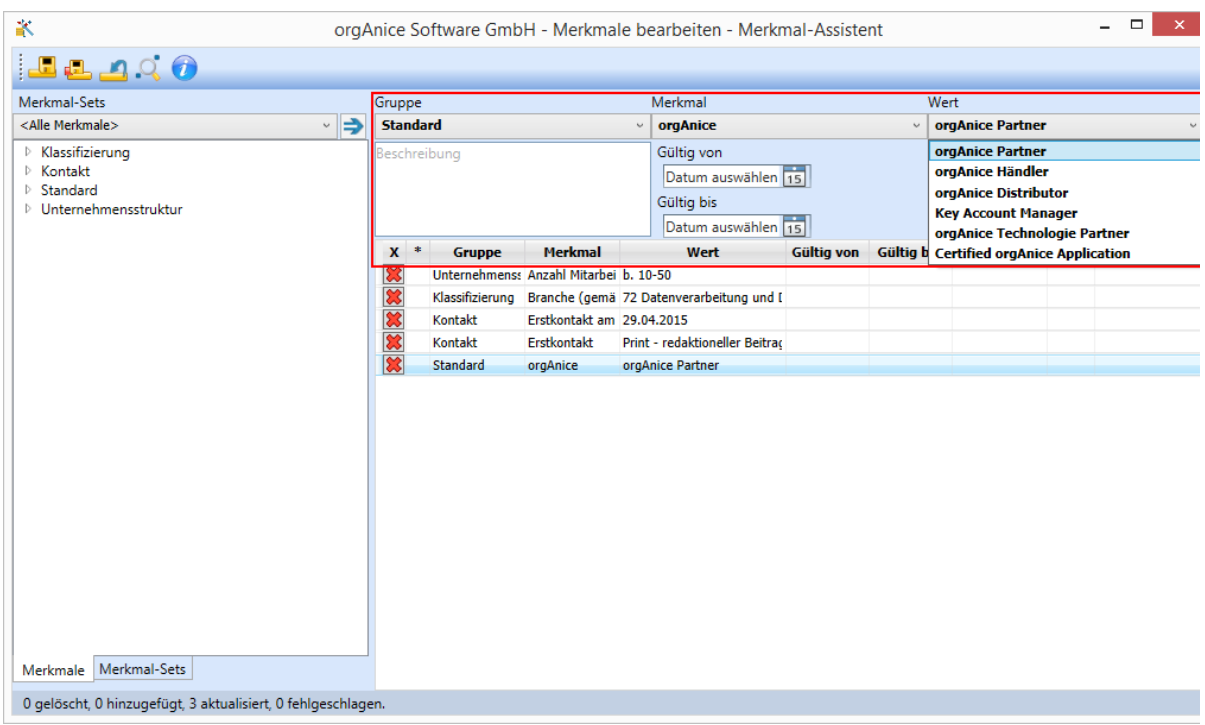

Durch einen Klick auf die Schaltfläche **X** können Sie das Merkmal entfernen.

### 2.14.1.2.3 Merkmale speichern

Nach dem Sie Ihre Merkmale bearbeitet haben, können mittels der Menüleiste die Merkmale

speichern. Durch einen Klick auf das Diskettensymbol in der Menüleiste werden die Merkmale in der

orgAnice Datenbank gespeichert.

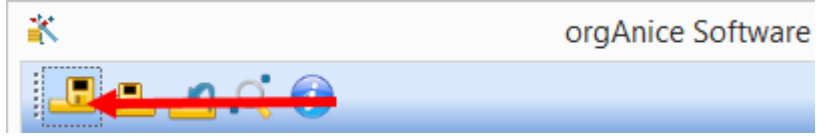

Sie können auch Ihre ausgewählten Merkmale zu markierten Adressen oder Ansprechpartnern hinzufügen.

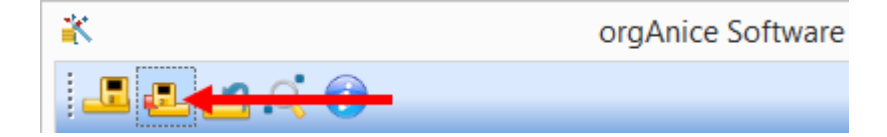

### *2.14.1.3 Merkmal-Sets*

Der Merkmal-Assistent bietet die Möglichkeit sogenannte Merkmal-Sets zu definieren. Damit können Sie eine Zusammenstellung verschiedener Merkmale erstellen. Diese können dann Firmen oder Ansprechpartnern zugewiesen werden. Sie ersparen das einzelne, zeitaufwändige Zuweisen von vielen Merkmalen, welche Sie öfters zuweisen.

### 2.14.1.3.1 Merkmalsets anlegen / bearbeiten

Um neue Merkmal-Sets anzulegen, wechseln Sie in den Arbeitsbereich "Adressmerkmale" bzw. *"Ansprechpartnermerkmale"*. Klicken Sie auf die Schaltfläche *"Merkmal-Sets bearbeiten"* um den Merkmal-Assistenten zu starten und neue Merkmal-Sets anzulegen bzw. vorhandene zu bearbeiten.

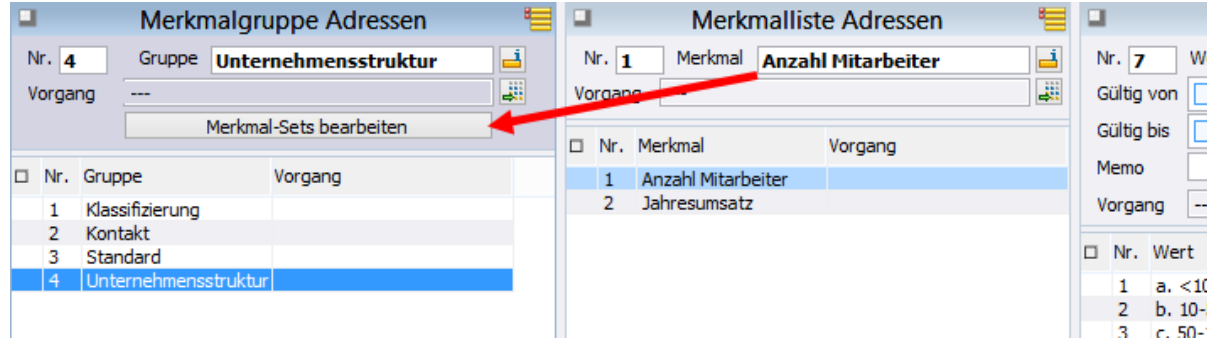

Weisen Sie wie in "Merkmale zuweisen" beschrieben Ihre gewünschten Merkmale zu.

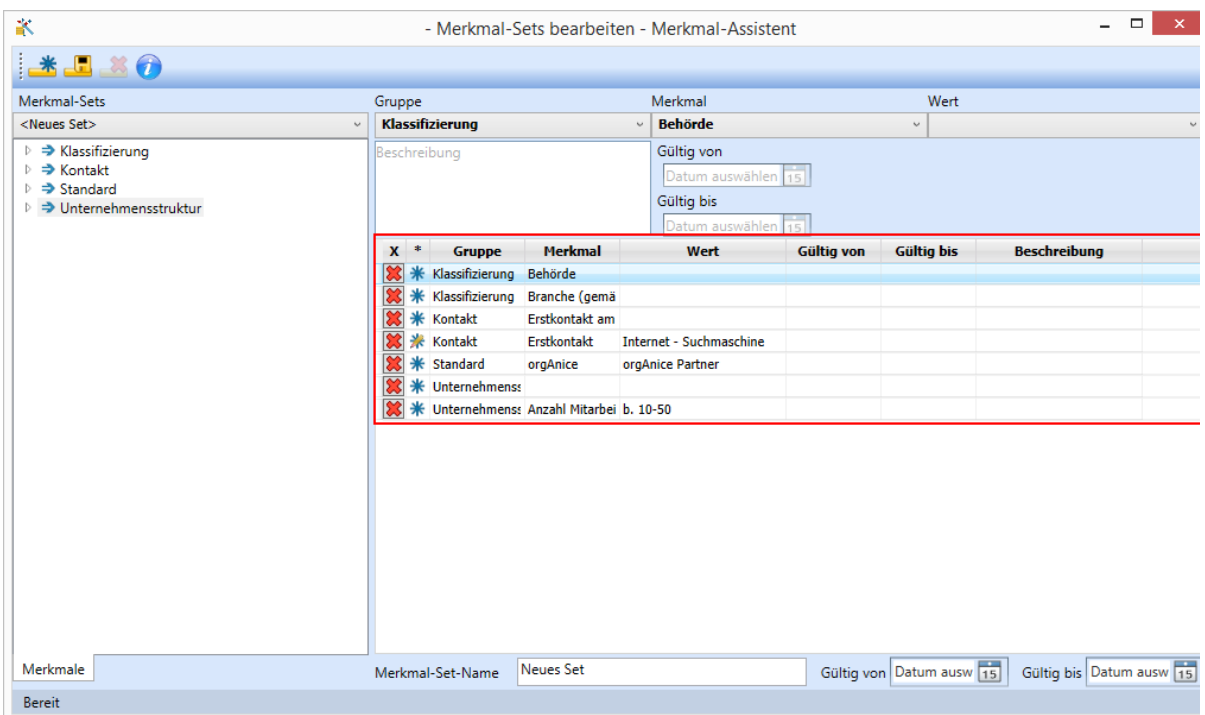

Wenn Ihr Merkmal-Set alle Ihre gewünschten Merkmale beinhaltet, dann können Sie zur leichteren Identifizierung Ihrem Set einen Namen sowie ein Gültigkeitszeitraum vergeben.

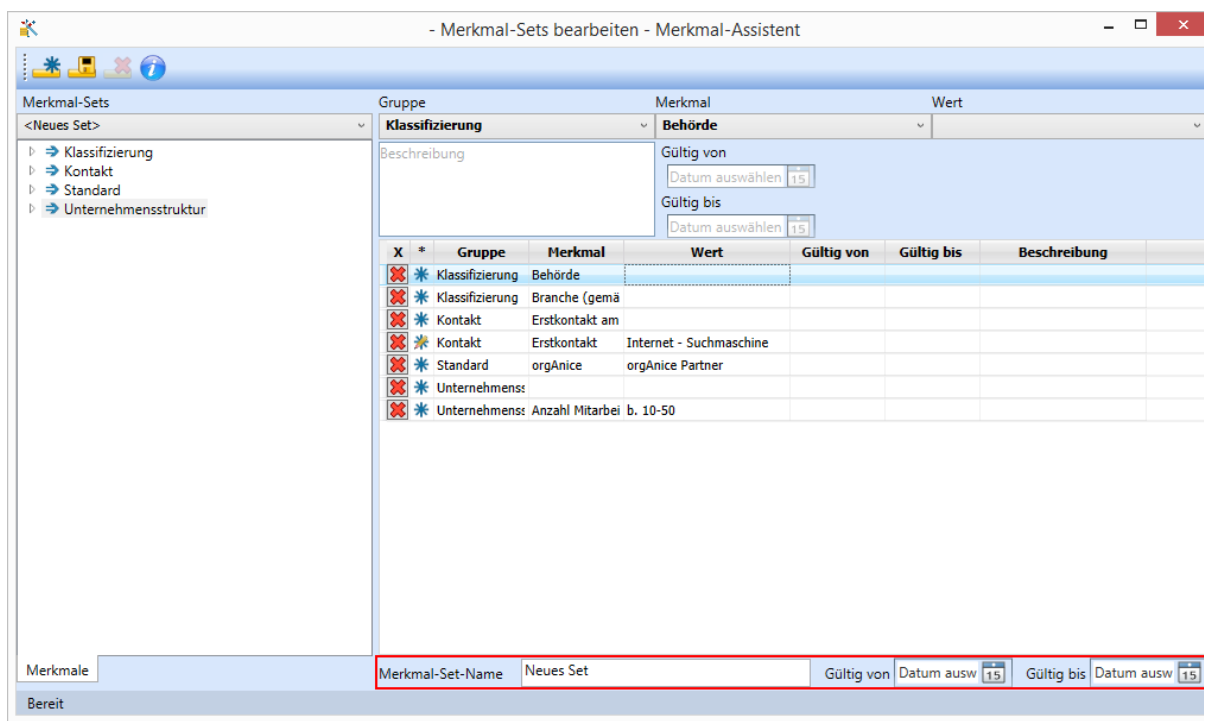

Zum Speichern Ihres Merkmal-Sets klicken Sie einfach auf das Disketten-Symbol in der Menüleiste.

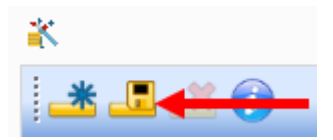

Ihr Merkmal-Set wird zur späteren Verwendung in der Datenbank gespeichert und erscheint in der

Auswahlliste Ihrer vorhanden Merkmal-Sets.

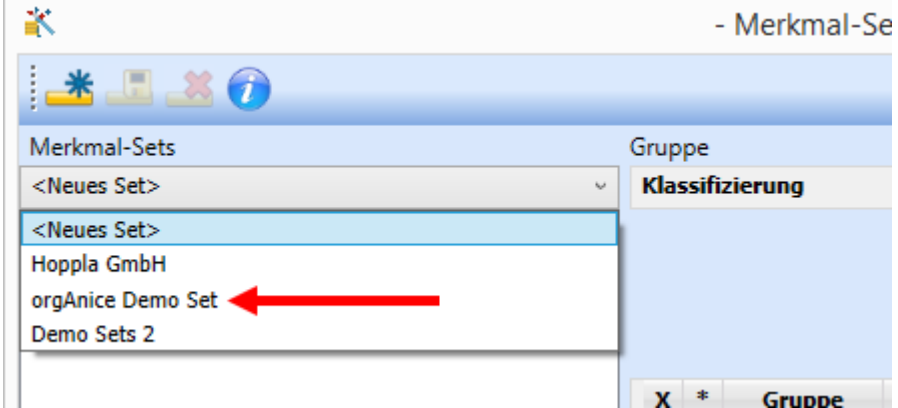

Um ein neues Merkmal-Set anzulegen, klicken Sie auf die Schaltfläche "Neues Set".

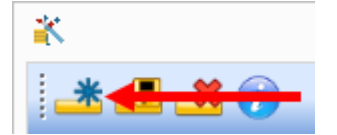

Sie können auch vorhandene Sets bearbeiten. Wählen Sie dazu Ihr gewünschtes Set aus der Merkmal-Set-Liste aus, bearbeiten dieses und speichern die Änderungen.

### 2.14.1.3.2 Merkmal-Sets zuweisen

Sie haben einige Merkmal-Sets angelegt. Um diese Adressen oder Ansprechpartnern zu zuweisen, starten Sie den Merkmal-Assistenten wie im Abschnitt "Merkmale zuweisen" beschrieben auf.

Wählen Sie aus der Merkmal-Set-Liste Ihr Merkmal-Set aus.

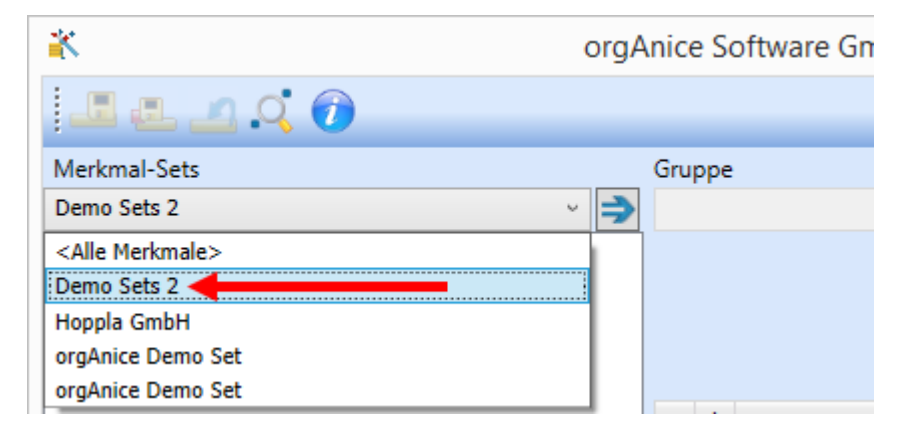

Ihnen wird Ihr gewähltes Set angezeigt. Sie können einzelne Merkmale aus diesem Set zuweisen oder auch alle Werte. Klicken Sie dazu auf die Schaltfläche "Merkmale aus dem Set hinzufügen".

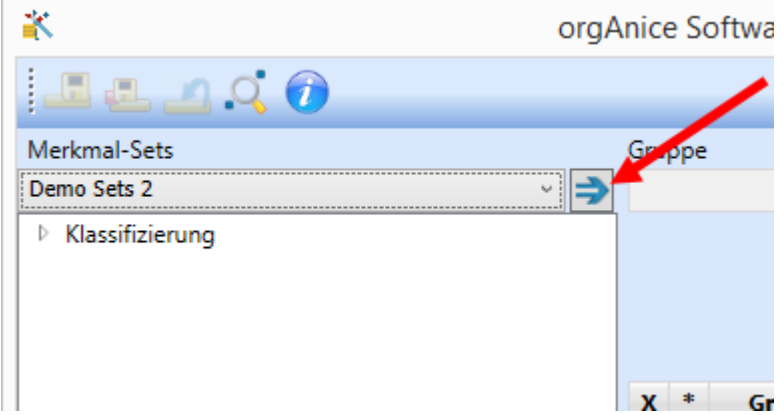

Haben Sie Ihr Set zugewiesen, können Sie die Merkmale speichern.

Das Register *"Merkmal-Sets"* bietet Ihnen eine Übersicht Ihrer vorhandenen Merkmal-Sets und lässt

Sie einfach mehrere Sets zuweisen.

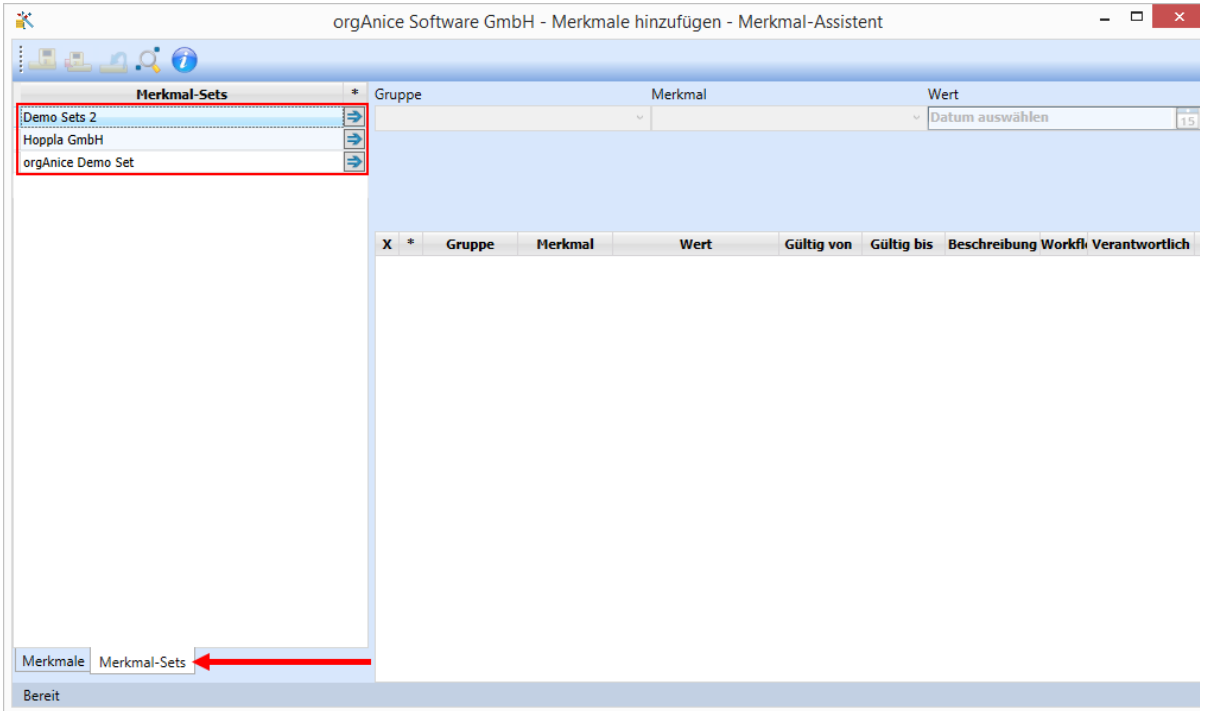

Klicken Sie dazu auf die Schaltfläche ("Merkmale aus dem Set hinzufügen") hinter dem

gewünschten Merkmal-Set.

### 2.14.1.3.3 Merkmal-Sets löschen

Starten Sie dazu den Merkmal-Assistenten wie im Abschnitt "Merkmalsets anlegen / bearbeiten", beschrieben auf und wählen Ihr gewünschtes Merkmal-Set aus.

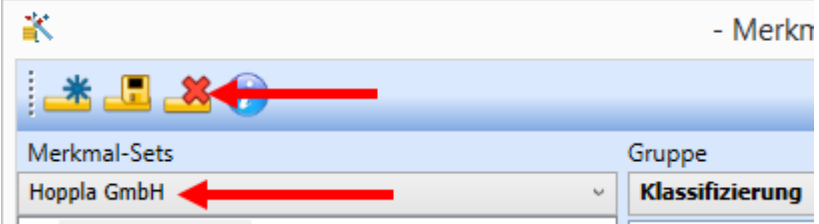

Klicken Sie auf die Schaltfläche (Set löschen) und bestätigen die Sicherheitsabfrage mit *"Ja"*.

## 2.15 Mit Markierungen arbeiten

Mit orgAnice können Sie eine Teilmenge Ihrer bereits erfassten Adressen nach bestimmten Kriterien markieren. Falls Sie nur mit dieser Teilmenge weiterarbeiten möchten, können Sie die Anzeige auf die markierten Adressen beschränken. Dann beziehen sich alle Befehle zur Anzeige, Suche oder Bearbeitung nur auf diese markierte Teilmenge. So können Sie nicht nur die Übersichtlichkeit bei umfangreichen Datenmengen erhöhen, sondern vor allem mit den ausgewählten Adressen auch Reports, Etiketten oder Serienbriefe und Mailings erstellen.

Markierungen werden automatisch gespeichert. Sie können also orgAnice Data verlassen und mit den markierten Adressen beim nächsten Programmstart weiterarbeiten. Außerdem sind Markierungen benutzerabhängig. Wenn Sie beispielsweise in einem Netzwerk arbeiten, können Sie beliebige Datensätze markieren, andere Benutzer können eigene Markierungen setzen.

## 2.15.1 Einzelne Adressen markieren

Eine Möglichkeit Adressen auszuwählen ist, bestimmte Adressen einzeln mit einer Markierung zu versehen (und die Markierung wieder zu entfernen):

1. Suchen Sie die gewünschte Adresse in der Tabelle, etwa den Adressen im Arbeitsbereich **Adressen und Ansprechpartner**.

- 2. Markieren Sie die Adresse, indem Sie:
	- ➢ den Menübefehl **Bearbeiten | Datensatz: Markieren** ausführen oder
	- ➢ mit der Maus auf diesen Button klicken oder
	- $\triangleright$  die Tastenkombination  $\frac{strg}{\sqrt{1 + M}}$  betätigen oder
	- ➢ in der Listendarstellung mit der Maus in die erste Spalte des Datensatzes klicken.

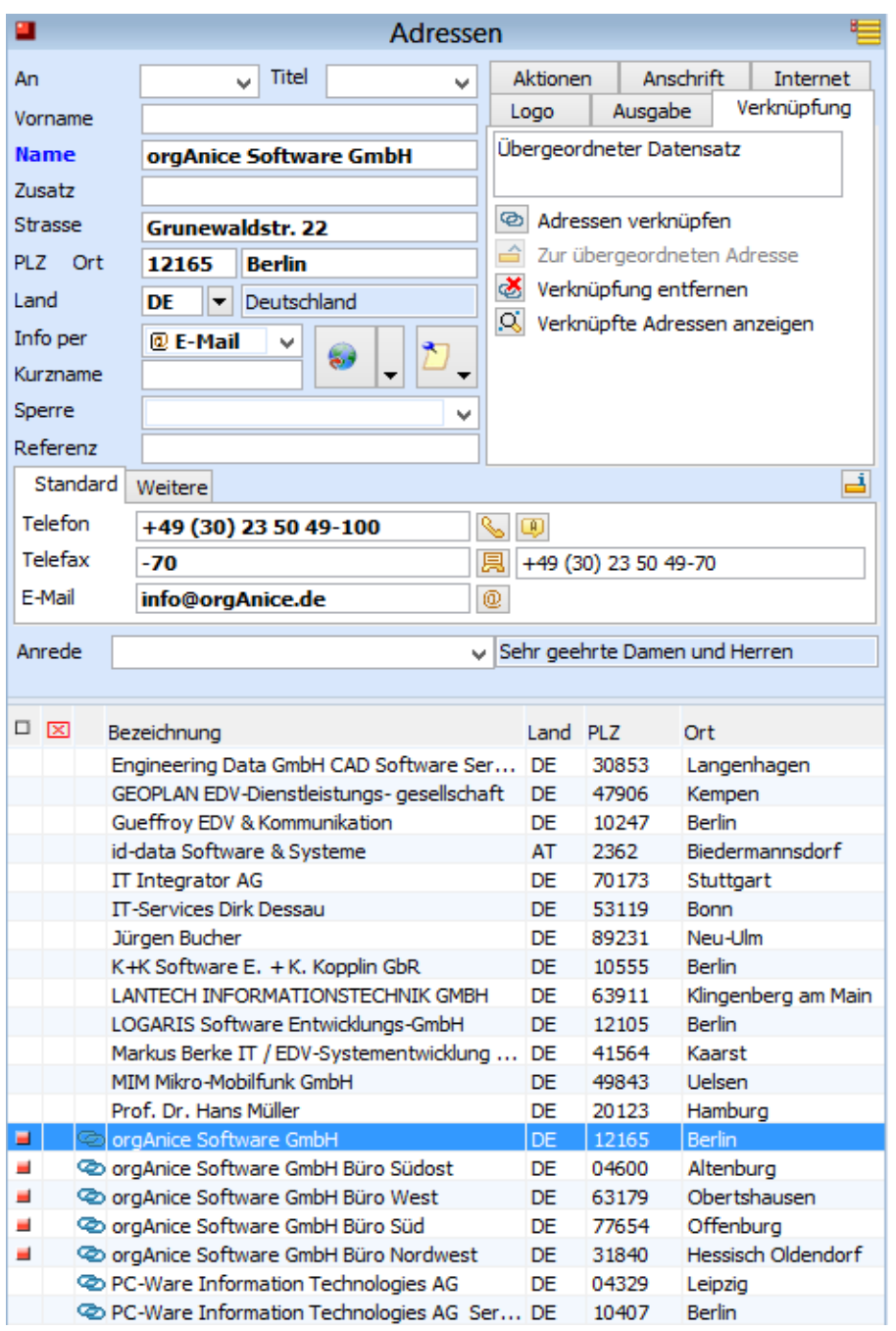

Der markierte Datensatz wird mit einem roten Quadrat in der Titelzeile des Formularlayouts gekennzeichnet.

Die Statusinformationen erhalten Sie auch in der Listendarstellung durch das rote Quadrat in der ersten Spalte.

3. Eine Markierung können Sie aufheben, indem Sie wiederum auf den markierten Datensatz positionieren und dann

den Menübefehl **Bearbeiten | Datensatz: Markieren** ausführen oder

mit der Maus auf diesen Button **klubber** klicken oder

- $\triangleright$  die Tastenkombination  $\frac{strg}{\sqrt{1 + M}}$  betätigen oder
- ➢ in der Listendarstellung mit der Maus in die erste Spalte des Datensatzes klicken.

## 2.15.2 Den Anzeigestatus definieren

Haben Sie einige Ihrer Datensätze markiert, können Sie die Anzeige der Datensätze nach Markierungen einschränken: Entweder werden alle oder nur die markierten oder nur die nicht markierten Datensätze dargestellt. Dies kann eine bessere Übersichtlichkeit bei vielen Datensätzen bieten.

Wenn Sie sich nur die markierten Datensätze anzeigen lassen möchten,

- ➢ wählen Sie den Menübefehl **Markierungen | Anzeigen: Nur markierte Datensätze** oder
- ➢ klicken Sie auf diesen Button in der Symbolleiste oder
- **►** verwenden Sie die Tastenkombination  $\frac{Alt}{h} + \frac{M}{h} + \frac{N}{h}$ .

Möchten Sie nur die nicht markierten Datensätze anzeigen lassen,

- ➢ wählen Sie den Menübefehl **Markierungen | Anzeigen: Nur nicht markierte Datensätze** oder
- ➢ klicken Sie auf diesen Button in der Symbolleiste oder
- **►** verwenden Sie die Tastenkombination  $\frac{Alt}{h} + \frac{M}{h} + \frac{U}{h}$ .

Alle Datensätze – unabhängig von Markierungen – können Sie anzeigen lassen, indem Sie

- ➢ den Menübefehl **Markierungen | Anzeigen: Alle Datensätze** wählen oder
- $\triangleright$  auf diesen Button in der Symbolleiste klicken oder
- $\triangleright$  die Tastenkombination  $\frac{Alt}{h} + \frac{M}{h} + \frac{A}{h}$  verwenden.

2 Die orgAnice CRM 7-Datenbank benutzen

## 2.15.3 Alle Adressen markieren

Sollen alle Datensätze markiert werden,

- ➢ wählen Sie den Menübefehl **Markierungen | Setzen: Alle Datensätze markieren** oder
- $\triangleright$  verwenden Sie die Tastenkombination Alt + M.

Um alle Markierungen zu entfernen,

- ➢ wählen Sie den Menübefehl **Markierungen | Setzen: Alle Markierungen entfernen** oder
- verwenden Sie die Tastenkombination  $AH + M + E$ .  $\overline{2}$

## 2.15.4 Adressen nach bestimmten Kriterien markieren

Zum gleichzeitigen Auswählen mehrerer Datensätze nach Kriterien bietet Ihnen orgAnice zwei Möglichkeiten, die im Folgenden jeweils an Beispielen beschrieben werden.

## 2.15.5 Den Anzeigestatus für Markierungen vorbereiten

Wenn Sie mehrere Datensätze in einem Schritt markieren möchten, müssen Sie eine Bedingung definieren, nach der die Datensätze ausgewählt werden. Für dieses bedingte Markieren sollten Sie zunächst über den Menübefehl **Markierungen | Anzeigen**: den Anzeigestatus auswählen, auf den sich die Bedingung bezieht.

Wenn Sie die Option **Alle Datensätze anzeigen** ausgewählt haben, dann werden beim benutzerdefinierten Markieren alle Datensätze einbezogen. Beim Anzeigestatus **Nur markierte Datensätze** bezieht sich die neue Markierung auf bereits markierte Datensätze, Sie engen also Ihre bereits getroffene Selektion weiter ein. Beim Anzeigestatus **Nur nicht markierte Datensätze** markieren Sie zusätzlich zu Ihrer bereits getroffenen Auswahl und erweitern damit Ihre Selektion.

## 2.15.6 Den Markierungs-Assistenten zur Auswahl verwenden

Der Markierungs-Assistent bietet komfortable Funktionen zum Erzeugen von Markierungen, die auch ohne Kenntnisse von orgBasic-Ausdrücken schnell Markierungen erstellen lassen.

- 1. Aktivieren Sie die Tabelle **Adressen**.
- 2. Stellen Sie den gewünschten Anzeigestatus ein am zweckmäßigsten **Alle Datensätze**.
- 3. Rufen Sie den Markierungs-Assistenten auf, indem Sie:
	- ➢ im Tabellenlayout die Registerkarte **Ausgabe** wählen und dort den Button Markierungsassistent anklicken oder
	- ➢ den Menüpunkt **Markierungen | Assistent…** wählen oder
	- $\triangleright$  die Funktionstaste  $F^8$  drücken.

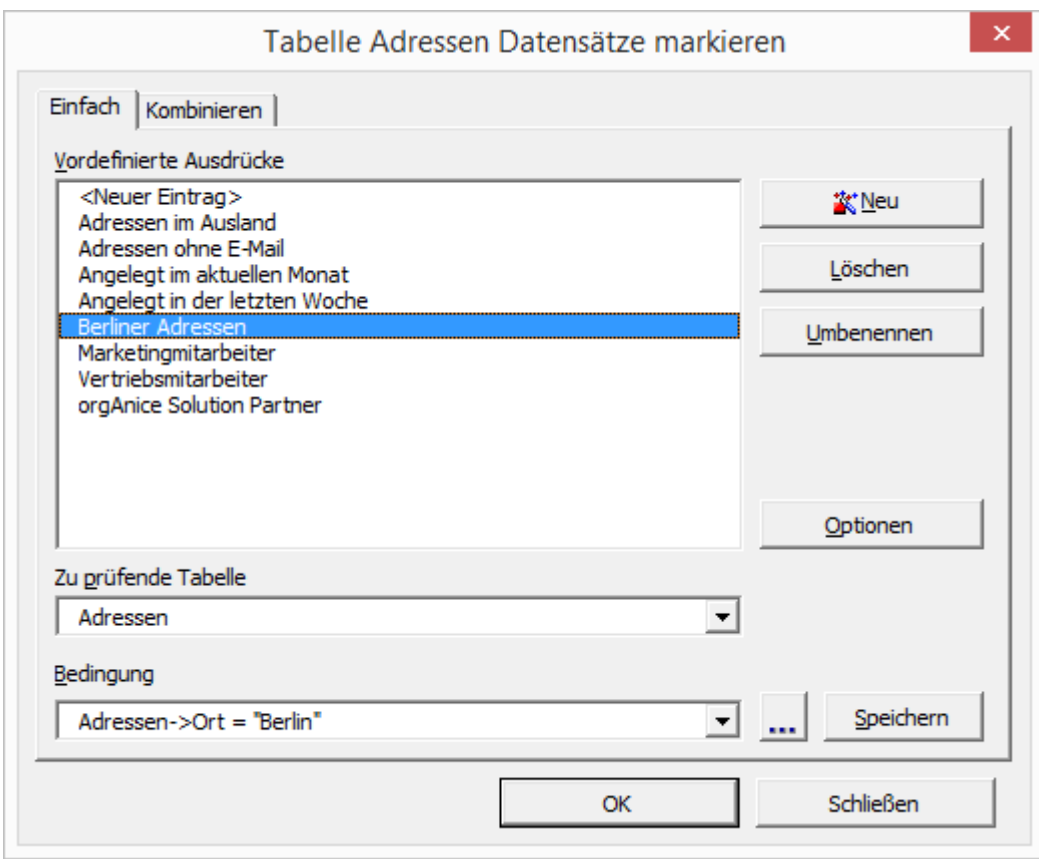

In der Liste **Vordefinierte Ausdrücke** des Assistenten werden Beispiele für Bedingungen aufgeführt. Wählen Sie eine Bedingung aus, indem Sie diese per Mausklick markieren.

4. Für diesen Beispielfall wählen Sie per Mausklick die Bedingung **Berliner Adressen**. So werden alle Datensätze markiert, deren Postanschrift in Berlin liegt.

5. Haben Sie in der Liste **Vordefinierte Bedingungen** die gewünschte Bedingung ausgewählt, starten Sie den Markierungsvorgang, indem Sie

- ➢ auf **OK** klicken oder
- $\triangleright$  auf Ihre Auswahl doppelklicken.

Haben Sie noch nicht mit der Tabulatortaste den Fokus auf einen anderen Button gelegt, können Sie auch nach dem Start des Markierungs-Assistenten einfach die Returntaste Enter drücken, um den Markiervorgang zu starten.

orgAnice markiert nun alle Datensätze, die der ausgewählten Bedingung entsprechen. Bei sehr umfangreichen Datenmengen kann dies einige Zeit in Anspruch nehmen. Anschließend wird die Dialogbox **Markierte Datensätze** geöffnet.

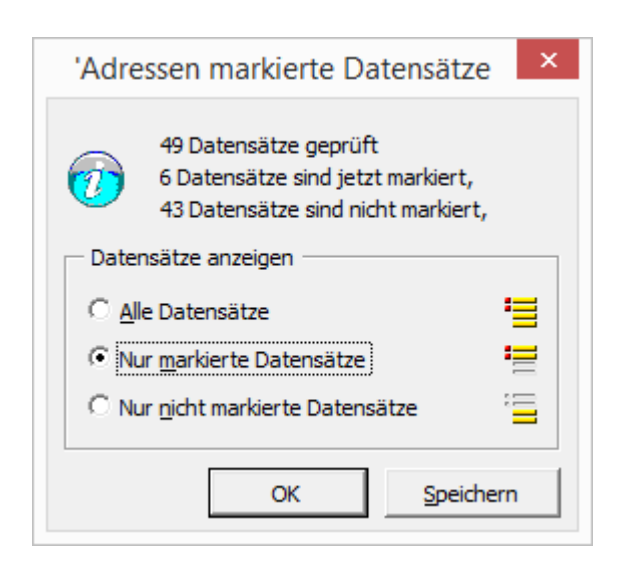

orgAnice zeigt Ihnen die Anzahl der geprüften, markierten sowie nicht markierten Datensätze an. Sie können hier auf den gewünschten Anzeigestatus schalten. Aktivieren Sie die entsprechende Option und bestätigen Sie dann den Button OK oder drücken Sie die Returntaste Enter

## *2.15.6.1 Bedingungen für den Markierungs-Assistenten zusammenstellen*

Da die mitgelieferten, vordefinierten Bedingungen nur Beispiele sind, Sie aber eigene Bedingungen benötigen werden, können Sie mit dem Markierungs-Assistenten selbst Bedingungen zusammenstellen und diese zur späteren Verwendung speichern. Der Konfigurationsmodus des Assistenten bietet die Möglichkeit, mehrere Merkmale festzulegen, die nach Werten geprüft werden.

Der Markierungs-Assistent erlaubt es, auch komplexe Bedingungen zu erstellen, etwa alle Unternehmen mit mehr als 100 Mitarbeitern in einem Postleitzahlbereich, mit denen auf der letzten Messe Kontakt geknüpft wurde und die noch nicht Kunden sind, auszuwählen. Voraussetzung dafür ist, dass dementsprechende Merkmale auch für die Unternehmen in den Datensätzen vermerkt wurden.

Im folgenden Beispiel sollen lediglich zwei Merkmale verknüpft und die wichtigen Funktionen erläutert werden, die Sie kennen müssen, um beliebig komplexe Bedingungen selber zu erstellen.

In diesem Beispiel sollen alle Adressen markiert werden, die im Postleitzahlbereich 1xxxx liegen und die keinen Sperrvermerk haben.

- 1. Aktivieren Sie die Tabelle **Adressen**.
- 2. Stellen Sie den gewünschten Anzeigestatus ein am zweckmäßigsten **Alle Datensätze**.
- 3. Rufen Sie den Markierungs-Assistenten auf, indem Sie:
	- ➢ im Tabellenlayout die Registerkarte **Ausgabe** wählen und dort den Button Markierungsassistent anklicken oder
	- ➢ den Menüpunkt **Markierungen | Assistent…** wählen oder
	- $\triangleright$  die Funktionstaste F<sup>8</sup> drücken.

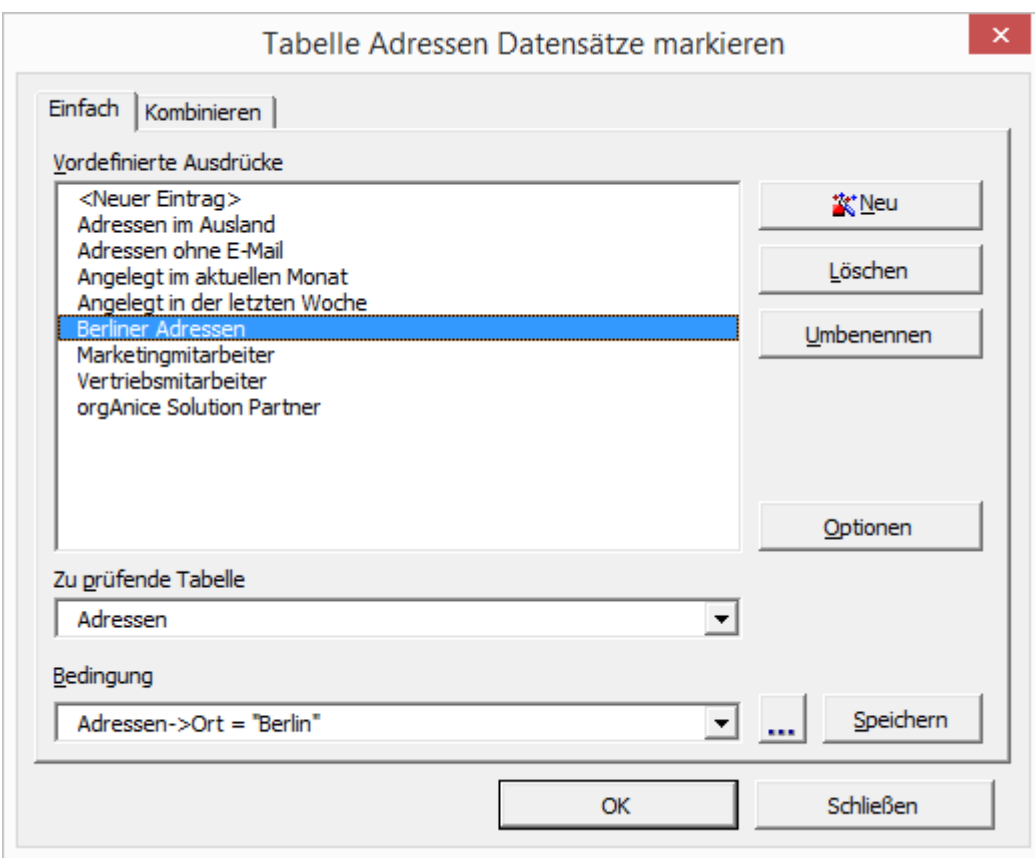

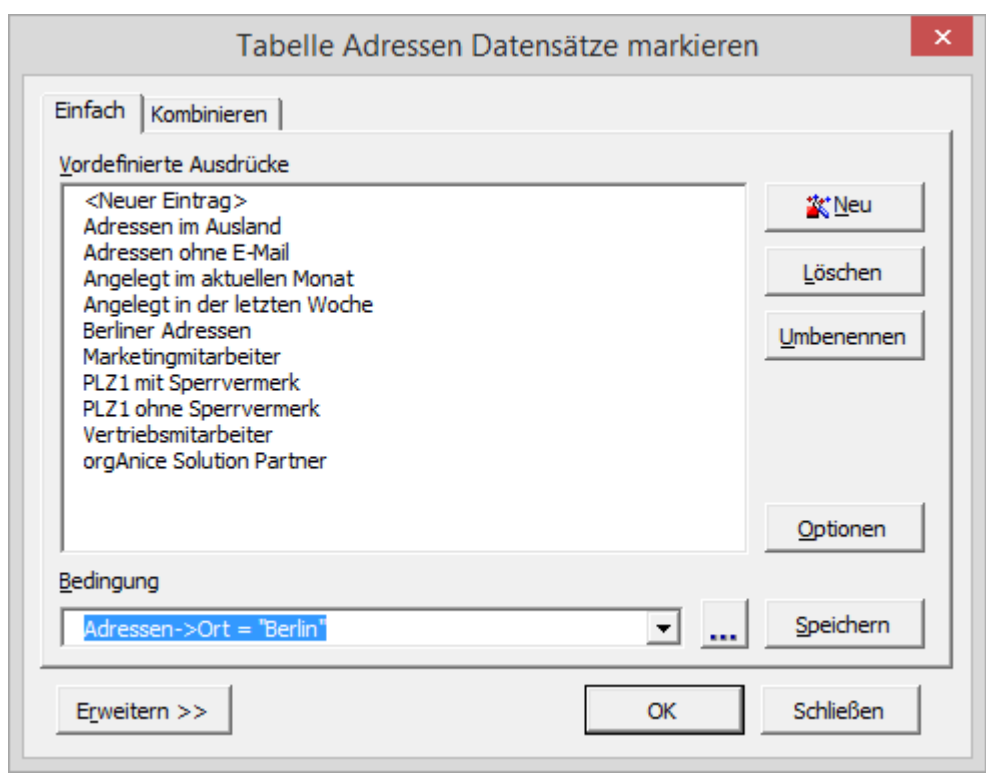

Klicken Sie auf **Neu**, um den Konfigurationsmodus für den Assistenten aufzurufen.

- 4. Der Assistent zum Erstellen neuer Bedingungen wird gestartet.
- 5. Im nächsten Schritt wählen Sie aus, welche Aktion Sie ausführen möchten.

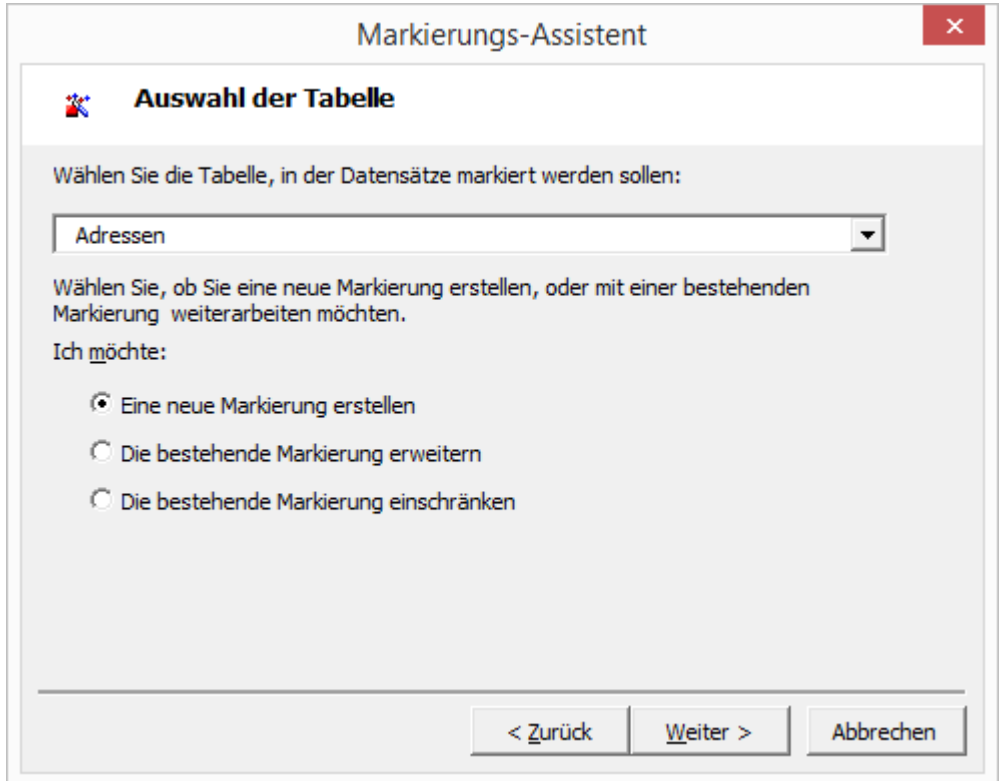

Wählen Sie zunächst die Tabelle, in der Datensätze markiert werden sollen. In der Lookup-Liste stehen alle Tabellen zur Verfügung. Wählen Sie hier **Adressen** aus.

Um eine neue Markierung zu erstellen, aktivieren Sie das erste Optionsfeld Eine neue **Markierung erstellen**.

Klicken Sie auf **Weiter**.

6. Nun definieren Sie die zu prüfenden Felder und die Werte, nach denen markiert werden soll.

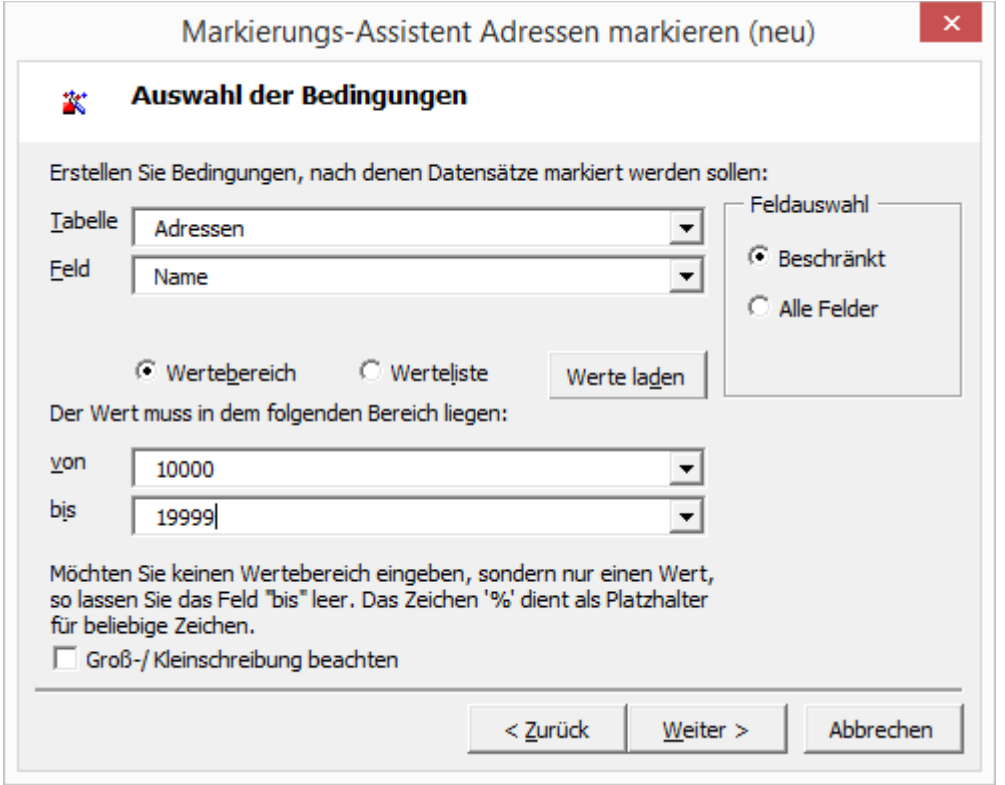

Wählen Sie das zu prüfende Feld in der Lookup-Liste aus. Für unser Beispiel wählen Sie das Feld **PLZ**.

Da für das Beispiel nicht konkrete Werte (etwa genaue Postleitzahlen), sondern ein weiter gefasster Bereich von Werten (nämlich alle Postleitzahlen) ausgewählt werden soll, aktivieren Sie das Optionsfeld **Wertebereich**.

Tragen Sie in den Feldern **von** und **bis** für den Wertebereich die Werte 10000 und 19999 ein, so dass alle numerischen Werte zwischen diesen Zahlen als gültige Bedingung gelten werden.

Klicken Sie schließlich auf **Weiter**.

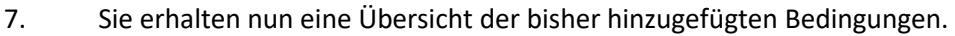

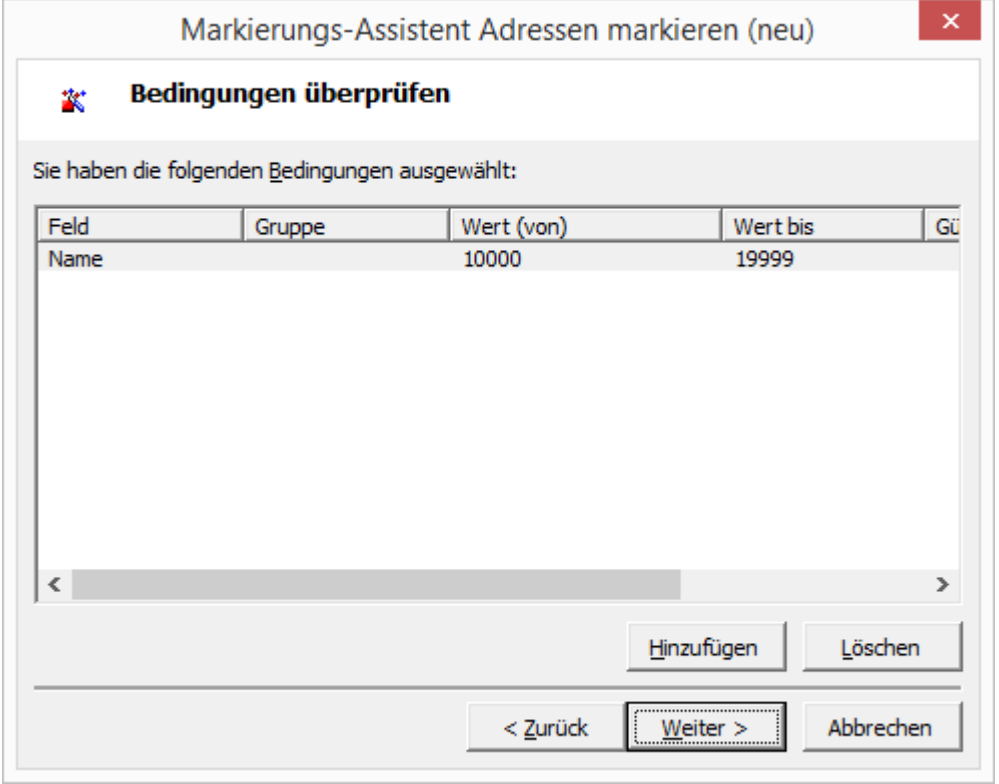

Klicken Sie auf **Hinzufügen**, um eine weitere Bedingung auszuwählen.

8. Der bereits bekannte Dialog zur Auswahl eines Feldes und der zugehörigen Werte erscheint.

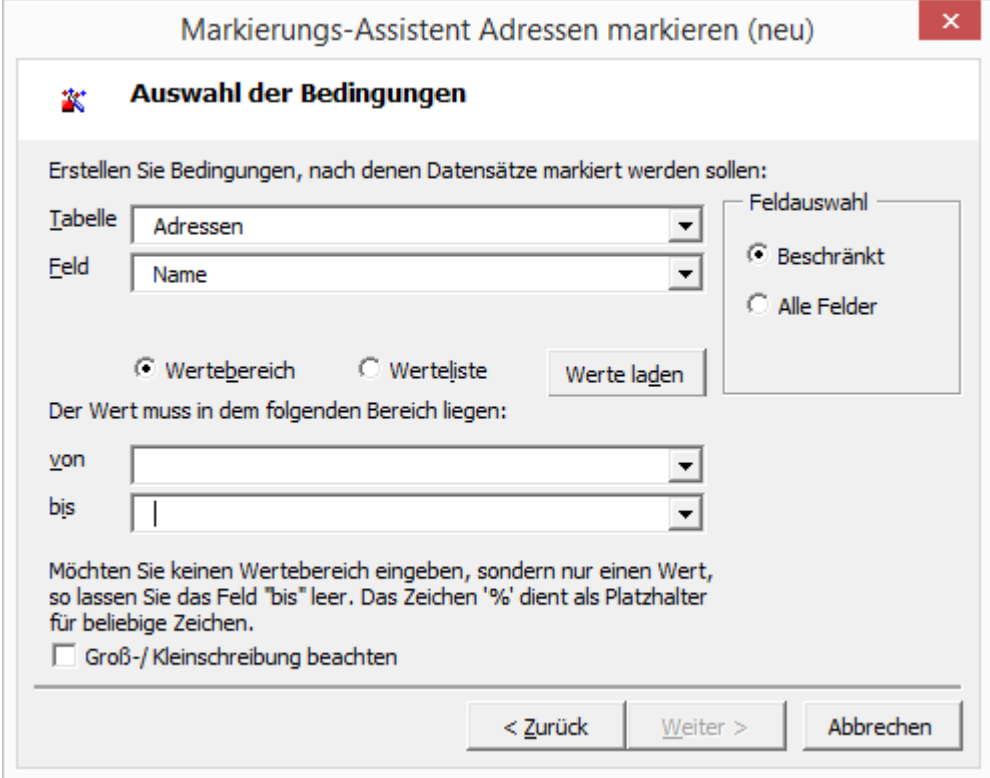

Wählen Sie das Feld **Sperrvermerk** in der Lookup-Liste **Feld**.

Als mögliche **Werte** werden alle Listeneinträge der Liste für Sperrvermerke aus der Adresstabelle angezeigt. Zudem können Sie die Werte **<leer>** und **<nicht leer>** auswählen. Um alle Adressen zu finden, die keinen Sperrvermerk haben, wählen Sie **<leer>**.

Über den Wert **<nicht leer>** würden alle Adressen markiert, die einen beliebigen Sperrvermerk aufweisen, über die sonstigen Werte würden die spezifischen Werte gefunden.

Sollen verschiedene spezifische Werte gefunden werden, wählen Sie die gewünschten Werte aus.

Klicken Sie auf **Weiter**.

### 9. Erneut wird eine Übersicht der ausgewählten Bedingungen angezeigt.

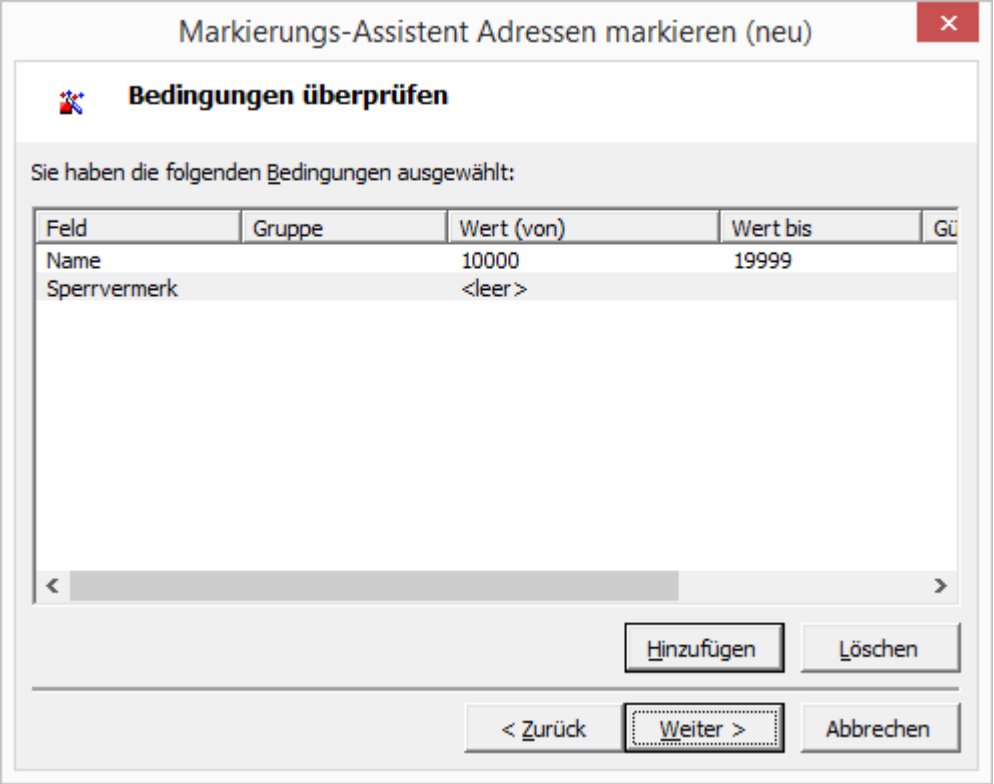

Sind Sie mit der Auswahl zufrieden, klicken Sie auf Weiter.

10. In der folgenden Zusammenfassung erhalten Sie eine Übersicht der ausgewählten Bedingungen sowie des orgBasic-Ausdruckes, der generiert wurde. (Eine Einführung in orgBasic sowie Bedienungshinweise für den Ausdruckseditor enthält die Technische Referenz.) Sind Sie mit orgBasic vertraut, können Sie den Ausdruck noch bearbeiten, indem Sie direkt im Textfeld Änderungen vornehmen oder über den Button **Bearbeiten** den Ausdruckseditor aufrufen.

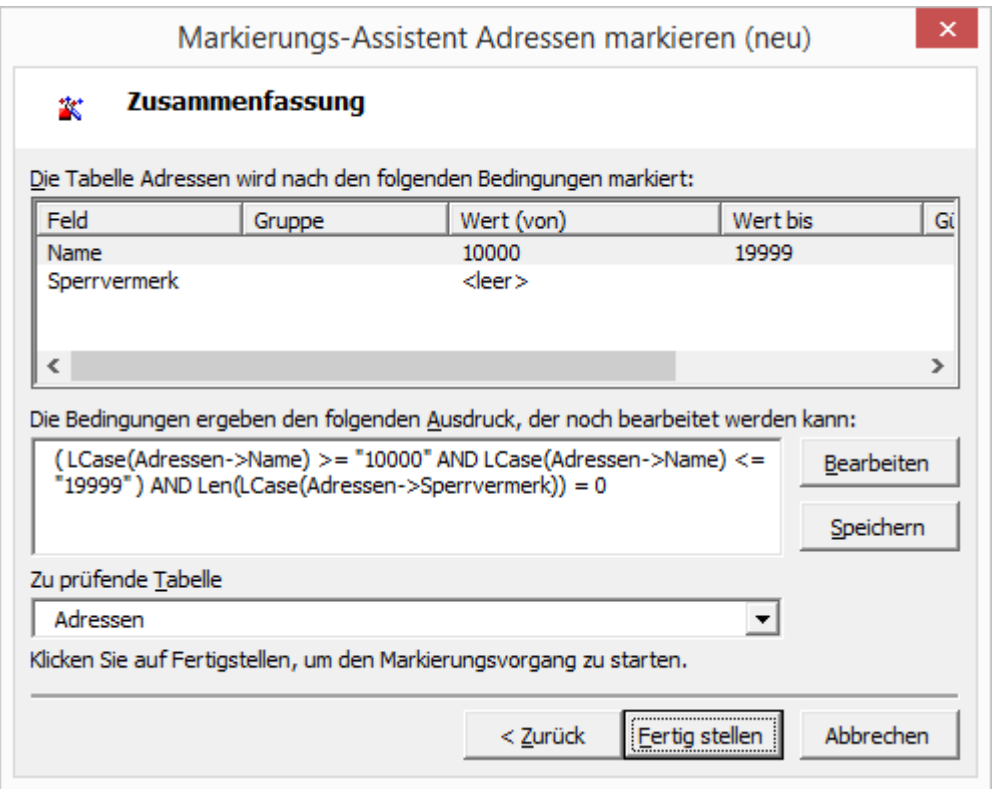

Klicken Sie auf **Speichern**, um den Ausdruck für die gewählten Bedingungen für die spätere Verwendung zu speichern.

11. Geben Sie in der Dialogbox zum Speichern des Ausdruckes einen Namen an, der möglichst kompakt und präzise die Bedingung beschreibt.

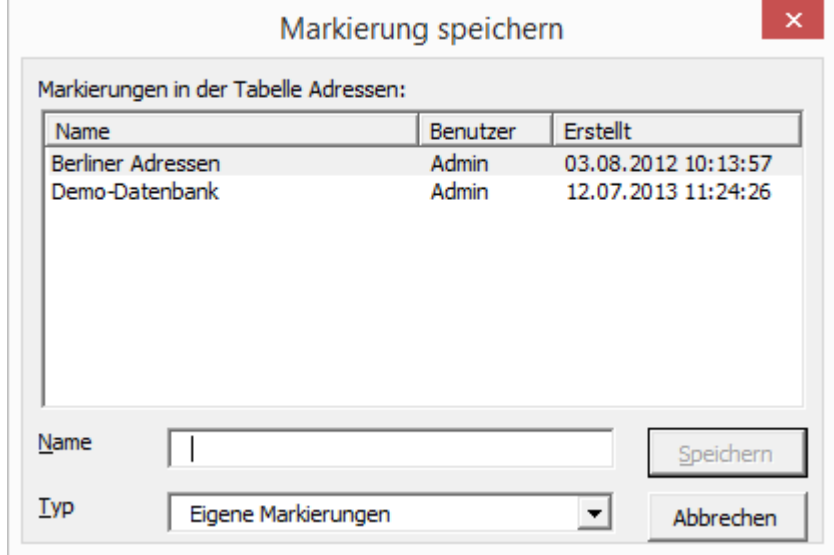

Die Bezeichnung sollte keine Sonderzeichen enthalten und darf höchstens 30 Zeichen lang sein.

Klicken Sie zum Speichern auf **Speichern**.

Klicken Sie nun auf **Fertigstellen**, um den Assistenten zu verlassen und nach den definierten Bedingungen Datensätze zu markieren.

12. Eine Dialogbox informiert Sie über das Ergebnis des Markiervorganges und erlaubt, Datensätze nach Markierungsstatus anzuzeigen.

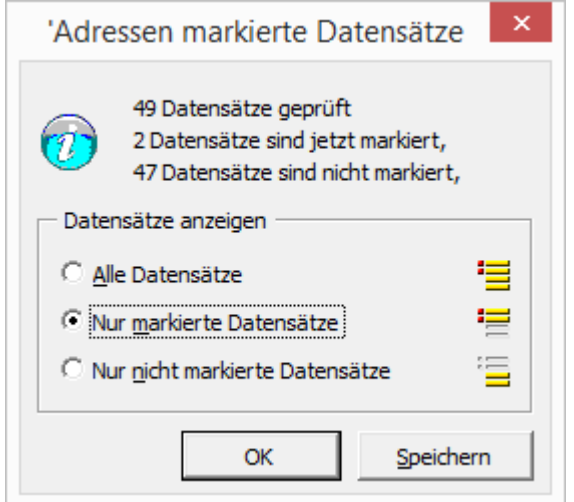

orgAnice zeigt Ihnen die Anzahl der geprüften, markierten sowie nicht markierten Datensätze an. Sie können hier auf den gewünschten Anzeigestatus schalten.

Möchten Sie die Markierungen für spätere Verwendung speichern, klicken Sie auf **Speichern**.

13. Markierungen können Sie für Ihre eigene Verwendung oder für alle Benutzer der Datenbank speichern. Diese lassen sich dann jederzeit wiederherstellen. Im Gegensatz zum Speichern von Markierungsausdrücken wird dabei nicht eine Regel gespeichert, nach welchen Eigenschaften Datensätze gespeichert werden sollen, sondern es wird gespeichert, welche konkreten Datensätze jetzt markiert wurden. Zu diesem Zweck werden auch der aktuelle Benutzer und der Zeitpunkt gespeichert. Auf diese Weise lassen sich später Vergleiche herstellen, ob und wie sich beispielsweise die Anzahl von Datensätzen mit bestimmten Eigenschaften geändert haben.

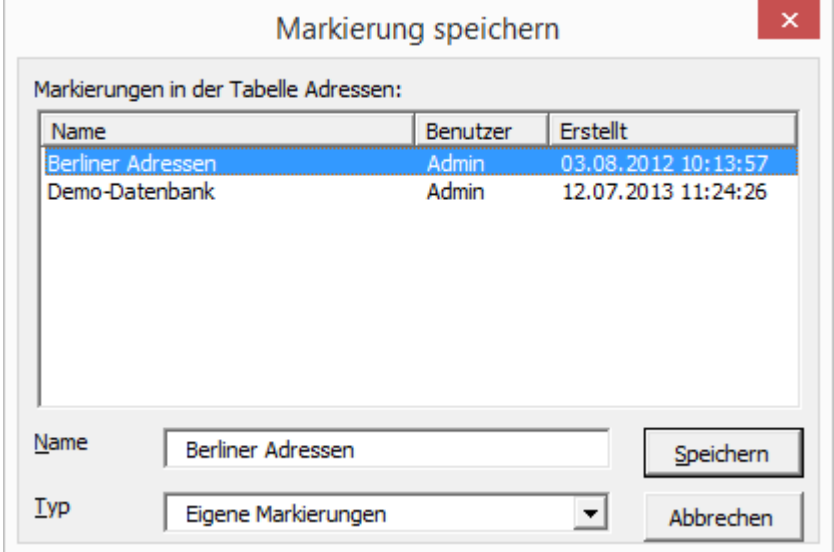

Tragen Sie im Feld **Name** einen prägnanten Namen (maximal 30 Zeichen) für die Markierungen ein.

Im Feld **Typ** können Sie bestimmen, ob nur Sie oder alle Benutzer auf diese Markierungen zugreifen können. Wählen Sie **Eigene Markierungen**, um nur für sich selbst Markierungen zu speichern oder wählen Sie **Alle Markierungen**.

14. Nach dem Speichervorgang kehren Sie wieder zum Dialog aus Schritt 12 zurück. Klicken Sie dort auf **OK**, um die Dialogbox zu schließen.

Im Folgenden erhalten Sie Hinweise zu Sonderformen von Merkmalen und Werten, die Ihnen helfen, auch komplexere Bedingungen für Markierungen zu erstellen.

#### *2.15.6.2 Im Bereich nach Anfangsbuchstaben markieren*

Möchten Sie eine Reihe von Werten markieren, die mit den gleichen Zeichen beginnen, etwa alle Adressen mit dem Anfangsbuchstaben »A«, gehen Sie wie folgt vor:

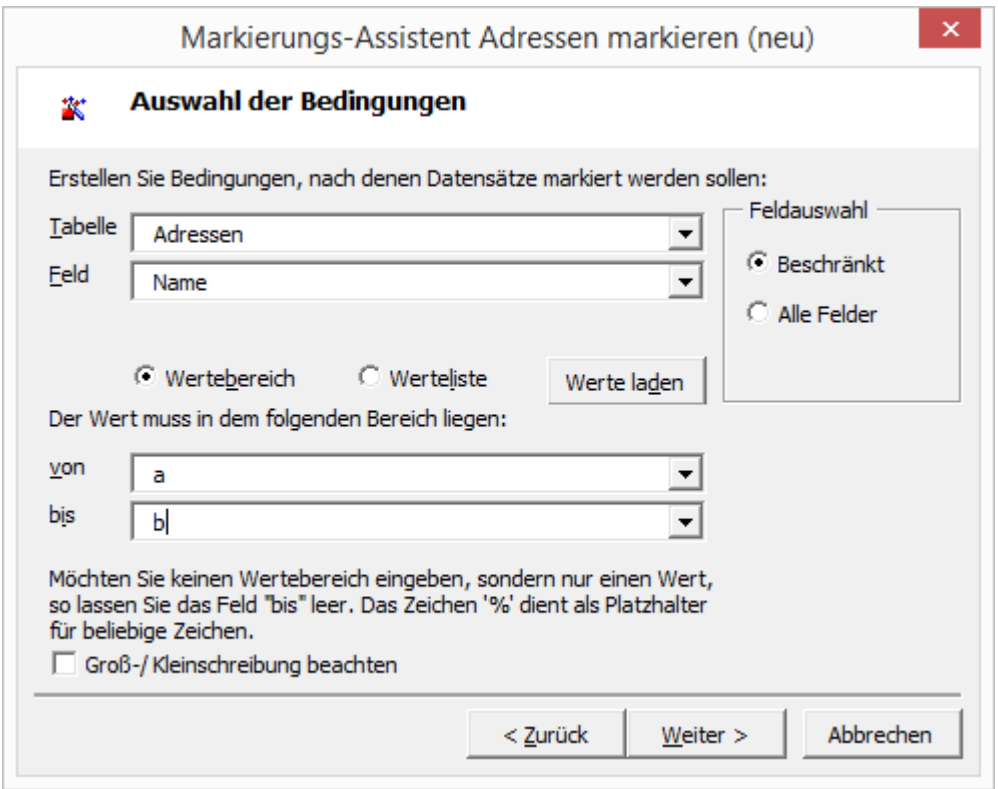

Wählen Sie das gewünschte Merkmal aus – hier **Name**. Tragen Sie dann im Feld **von** den Anfangsbuchstaben »a« ein. Im Feld **bis** tragen Sie den ersten Buchstaben ein, der NICHT mehr in den Bereich fallen soll, also »b«. Führen Sie die Markierung durch, werden alle Datensätze mit dem Anfangsbuchstaben A markiert. Ebenso verfahren Sie mit mehreren Zeichen.

Wollen Sie nach Zeichen markieren, die nicht am Anfang, sondern innerhalb eines Wertes liegen, kann der Markierungs-Assistent nicht helfen. Hier müssen Sie sich der benutzerdefinierten Markierung bedienen, die im folgenden Abschnitt erläutert wird.

#### *2.15.6.3 Besondere Funktionen im Markierungs-Assistenten nutzen*

Für Merkmale, die eine Benutzerliste der Datenbank enthalten, etwa das Merkmal **Persönlicher Favorit**, wird die Liste aller Benutzer der Datenbank angezeigt. Auch hier bietet sich der Wert

**<beliebig>** dazu an, alle Adressen zu markieren, denen ein (oder kein) Mitarbeiter als Kontaktperson zugeordnet ist.

Eine Reihe anderer Merkmale, etwa **Anzahl der Mitarbeiter**, bieten einen zusätzlichen Wert **<beliebig>** an. Damit legen Sie fest, dass das Merkmal zwar in die Prüfung einbezogen wird, es jedoch keinen speziellen zugehörigen Wert aufweisen muss. Auf diesem Wege können alle Adressen markiert werden, deren Mitarbeiterzahl bekannt ist.

In Abhängigkeit von den verfügbaren Merkmalen stehen zwei weitere Arten von Werten mit einigen Besonderheiten zur Verfügung: Datumsangaben und Wertelisten.

### 2.15.6.3.1 Datensätze nach Datum markieren

Um Datensätze zu markieren, die Datumsangaben enthalten, etwa das Erstellungs- oder Modifikationsdatum eines Datensatzes oder Geburtstage, stellt der Markierungs-Assistent einen Kalender zum schnellen Auswählen eines Datums bereit.

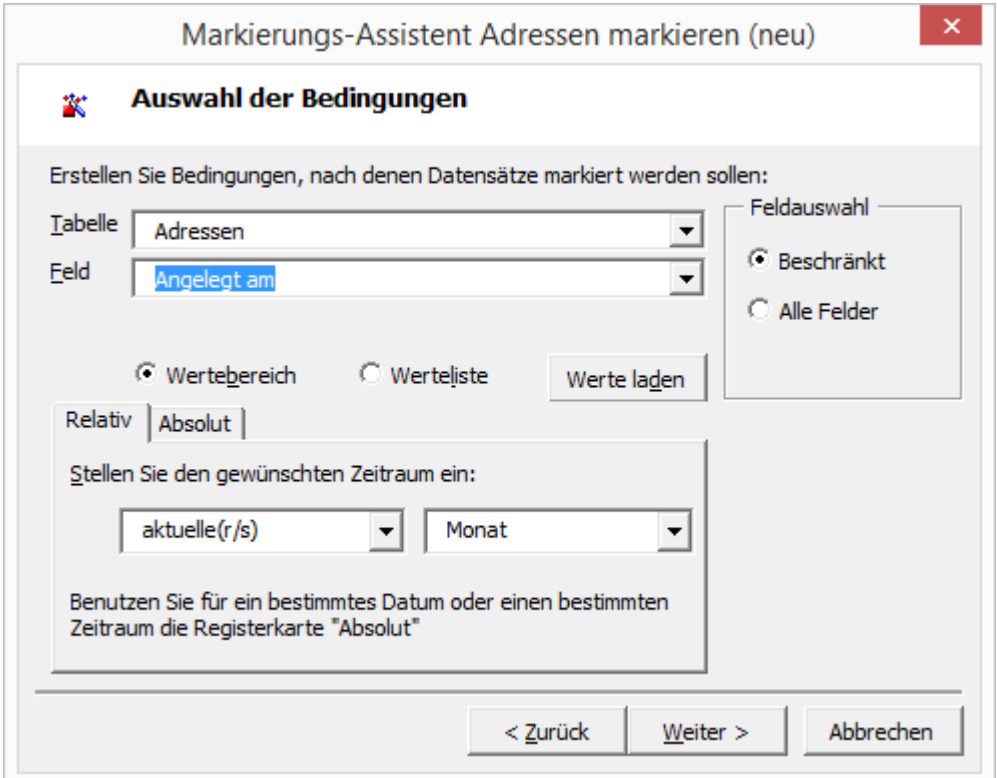

Sollen häufig verwendete Zeiträume für Datumsfelder markiert werden, empfiehlt sich die Verwendung der Registerkarte **Relativ**. Die Angaben für den Zeitraum beziehen sich dann auf das aktuelle Datum.

In der ersten Lookup-Liste können Sie den Bezugszeitraum auswählen, etwa den aktuellen oder vorletzten.

In der rechten Lookup-Liste wählen Sie den Zeitraum, beispielsweise Monat oder Quartal.

Sollen hingegen konkrete Datumsangaben angegeben werden, wählen Sie die Registerkarte **Absolut**.

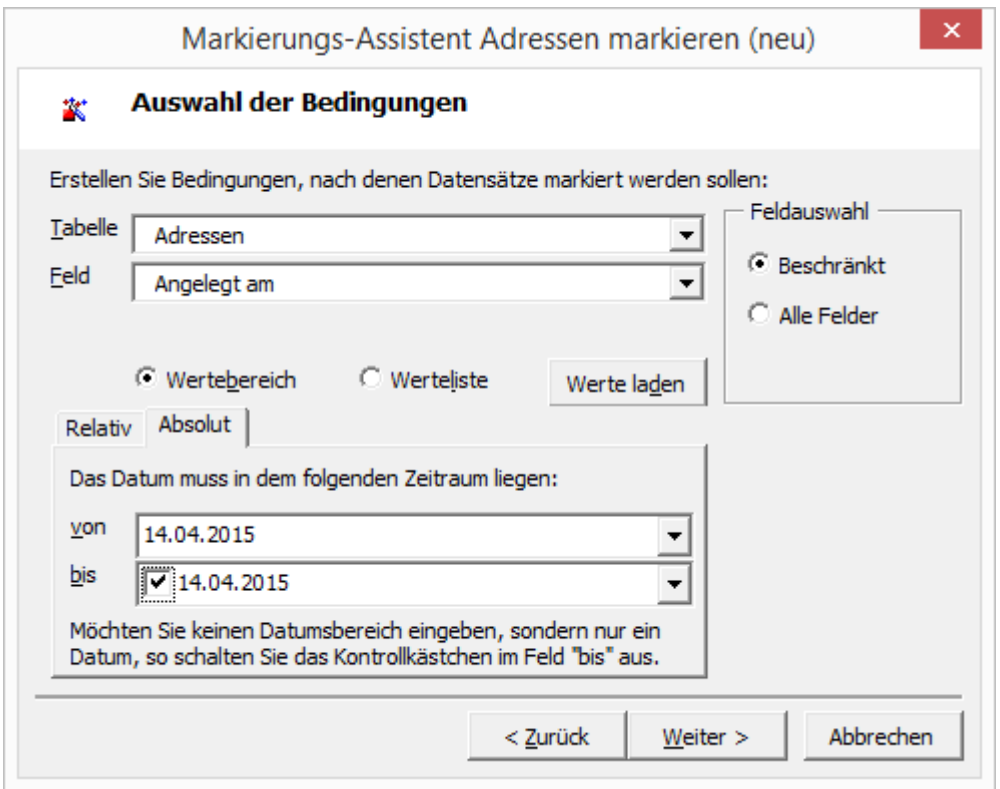

Sie können das gewünschte Datum manuell eingeben, indem Sie mit der Maus auf den Tag, Monat oder das Jahr des Datums klicken und den Wert über die Tastatur eingeben. Geben Sie z. B. im Feld **von** als Tag »01« ein, drücken Sie dann die Cursortaste  $\rightarrow$ , um zum Monat zu gelangen, geben Sie auch dort erneut »01« ein, drücken Sie die Cursortaste +, um zum Jahr zu gelangen und geben Sie hier »2001« ein. Über die Cursortasten  $\Box$  und  $\Box$  können Sie im Datum jeweils vor und zurück zählen.

Im Feld **bis** tragen Sie das letzte Datum für den Bereich ein. Auch hier können Sie dies manuell tun oder über den Dropdown-Button den Kalender aufrufen.

Durch einen Mausklick auf den gewünschten Tag wählen Sie das Datum aus, das dann in das Feld übernommen wird.

### 2.15.6.3.2 Wertelisten nutzen

Zum Markieren über Felder, die nur wenige definierte Werte enthalten oder deren Werte eindeutig sein sollen, eignet sich die Option **Werteliste** zum Definieren der gültigen Werte für eine Markierung.

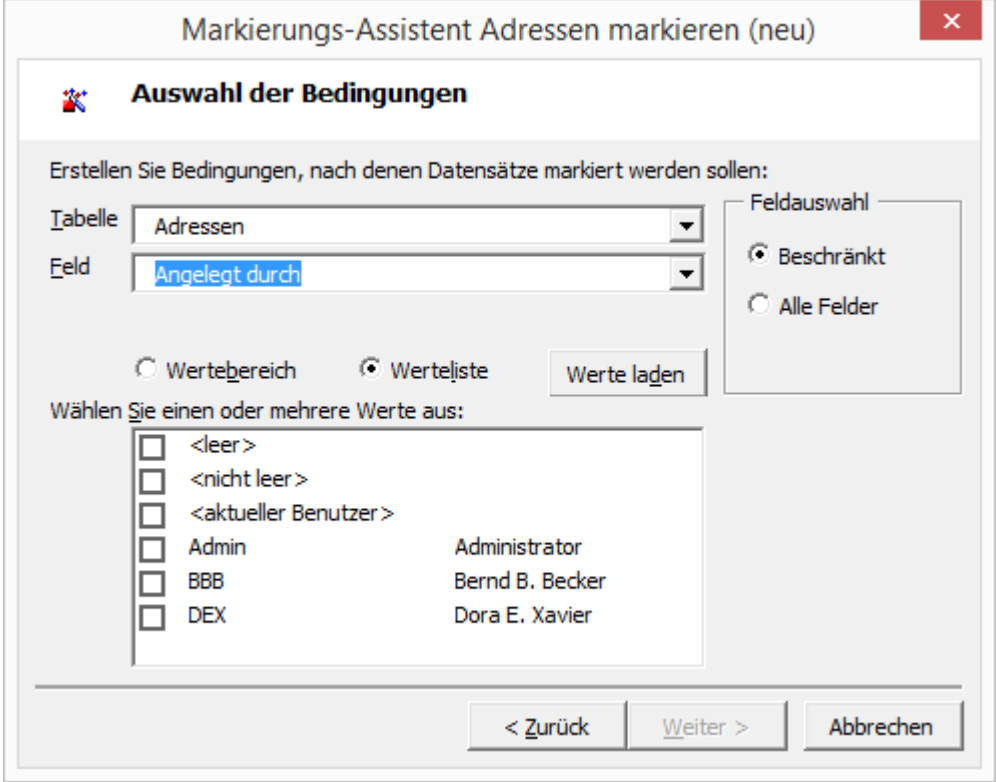

Aktivieren Sie die Option **Werteliste**, um die möglichen gültigen Werte für das ausgewählte Feld anzuzeigen.

Standardmäßig stehen die Eigenschaften »<leer>« und »<nicht leer>« zur Verfügung. Wird »<leer>« ausgewählt, werden all die Datensätze markiert, bei denen dieses Feld leer ist. Weitere zur Auswahl stehende Werte werden aus den persistenten Variablen der Datenbank ausgelesen, d.h. in der Datenbank gespeicherten Werten und Wertelisten, die z.B. in Lookup-Listen zur Auswahl stehen.

Als Beispiel soll das Feld **Angelegt durch** geprüft werden, um Datensätzen zu markieren, die von bestimmten Benutzern angelegt wurden.

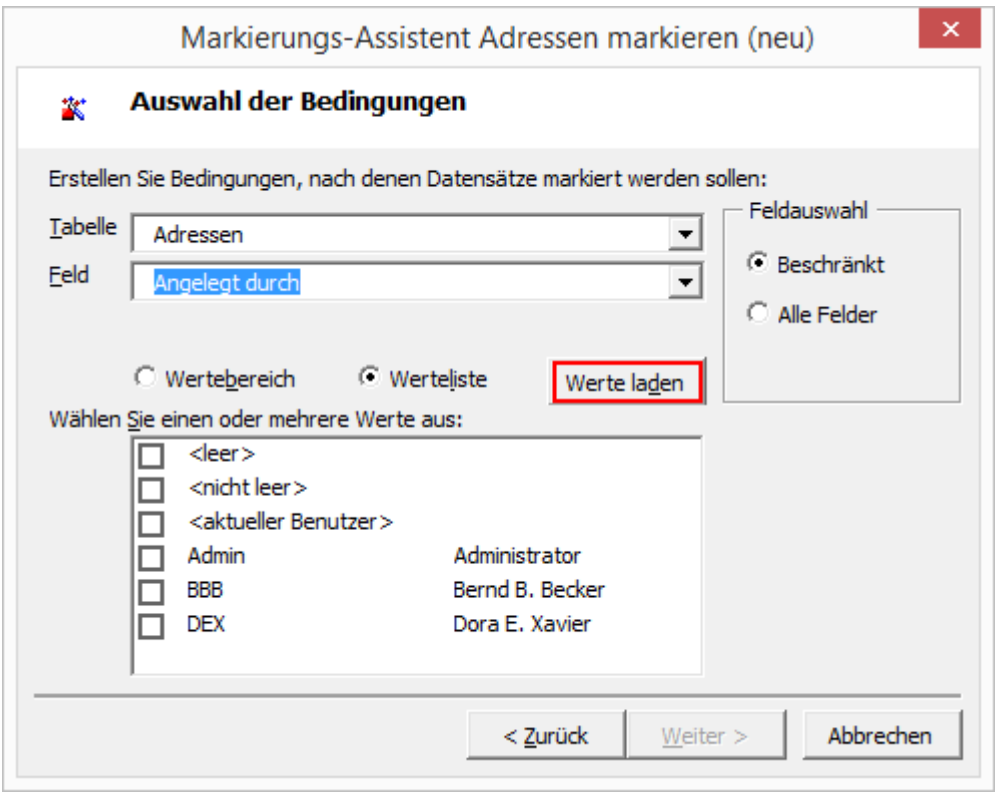

Sie haben bereits jetzt die Möglichkeit eine Übersicht der relevanten Werte zu erlangen, die Ergebnisse bei der Markierung erzielen werden. Klicken Sie hierzu auf **Werte laden**.

Von den ursprünglich vorhandenen Werten bleiben nur noch diejenigen übrig, die auch tatsächlich in Feldern der Tabelle gefunden wurden. Die Summe der Vorkommen eines Wertes in der Tabelle wird in Klammern angezeigt.

Aktivieren Sie die Kontrollkästchen der gewünschten Werte, um die Auswahl zu definieren.

Beachten Sie, dass die gleichzeitige Auswahl von »<leer>« und »<nicht leer>« immer zur Markierung aller Datensätze führt. Einige Felder verlangen auch eine Eingabe (etwa das Feld »Name« in der Tabelle Adressen. Hier ist eine Markierung nach »<leer>« oder »<nicht leer>« nicht sinnvoll.

Sind Sie mit der Auswahl zufrieden, klicken Sie auf **Weiter**.

### 2.15.6.3.3 Ausdrücke kombinieren

Bei der Erläuterung der Markierung von Adressen wurde bereits auf die logischen Verknüpfungen eingegangen, die Sie für die Merkmale einer Bedingung definieren können. Mit logischen Verknüpfungen können Sie Bedingungen kombinieren und so die Anzahl der markierten Datensätze einschränken.

1. Rufen Sie den Markierungs-Assistenten auf und wechseln Sie auf die Registerkarte **Kombinieren**.

2 Die orgAnice CRM 7-Datenbank benutzen

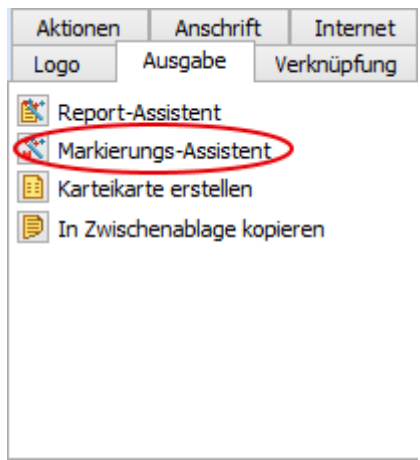

2. Aktivieren Sie im Bereich **Vordefinierte Ausdrücke** die gewünschten Kontrollkästchen. Vier Optionen stehen für logische Verknüpfungen zur Verfügung:

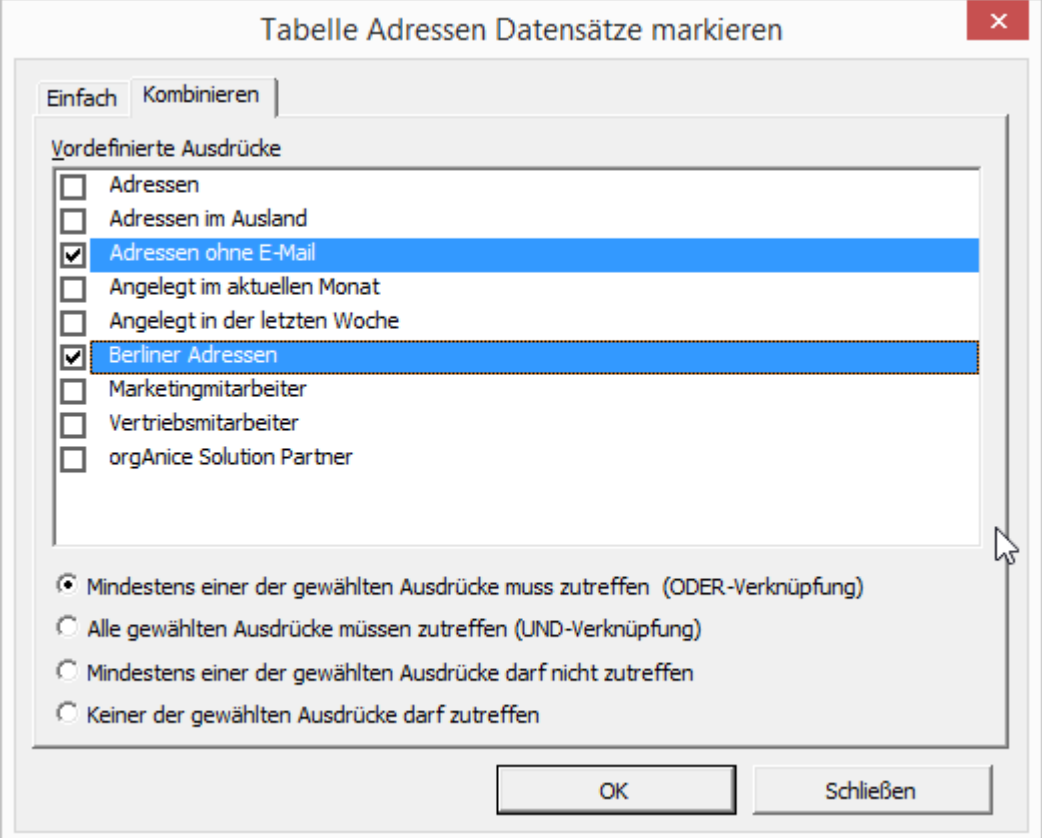

**Mindestens einer der gewählten Ausdrücke muss zutreffen:** Hierbei handelt es sich um eine logische **ODER**-Verknüpfung, bei der zumindest eines der Merkmale zutreffen muss, um die Bedingung zu erfüllen.

**Alle gewählten Ausdrücke müssen zutreffen:** Dies entspricht einer logischen **UND**-Verknüpfung, bei der die Bedingung nur wahr ist, wenn alle Merkmale wahr sind.

**Mindestens einer der gewählten Ausdrücke darf nicht zutreffen:** Hierbei werden mehrere **NOT**-Verknüpfungen über eine OR-Verknüpfung miteinander verknüpft, so dass die Bedingung dann als erfüllt gilt, wenn eines oder mehrere Merkmale nicht zutreffen.

**Keiner der gewählten Ausdrücke darf zutreffen:** Bei dieser logischen **NOT**-Verknüpfung gilt die Bedingung nur dann als erfüllt, wenn keines der Merkmale zutrifft.

3. Klicken Sie auf **OK**, um den Markiervorgang zu starten.

## *2.15.6.4 Gespeicherte Markierungen laden und speichern*

Eine weitere Möglichkeit zum Kombinieren mehrerer Bedingungen bietet der Markierungs-Assistent auch über das Speichern und Laden von Markierungen. Weitere Markierungsvorgänge beziehen sich dann nur auf die bereits markierten Datensätze, so dass Sie in mehreren Schritten weitere Bedingungen prüfen und damit nach und nach die Markierungen präzisieren können.

Das Speichern haben Sie bereits im vorletzten Abschnitt kennen gelernt. Allerdings können Sie zu jedem Zeitpunkt im Markierungs-Assistenten das Laden oder Speichern vornehmen.

1. Rufen Sie den Markierungs-Assistenten auf.

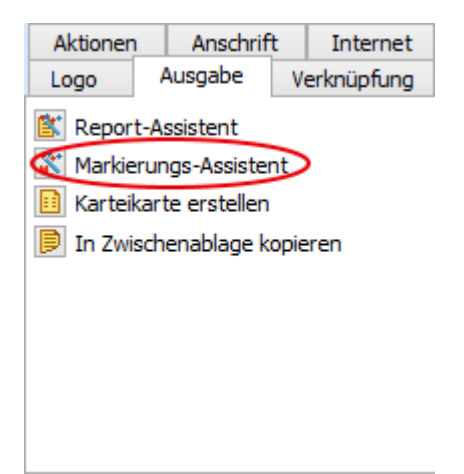

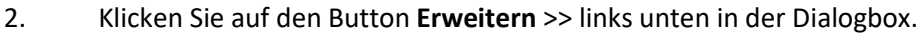

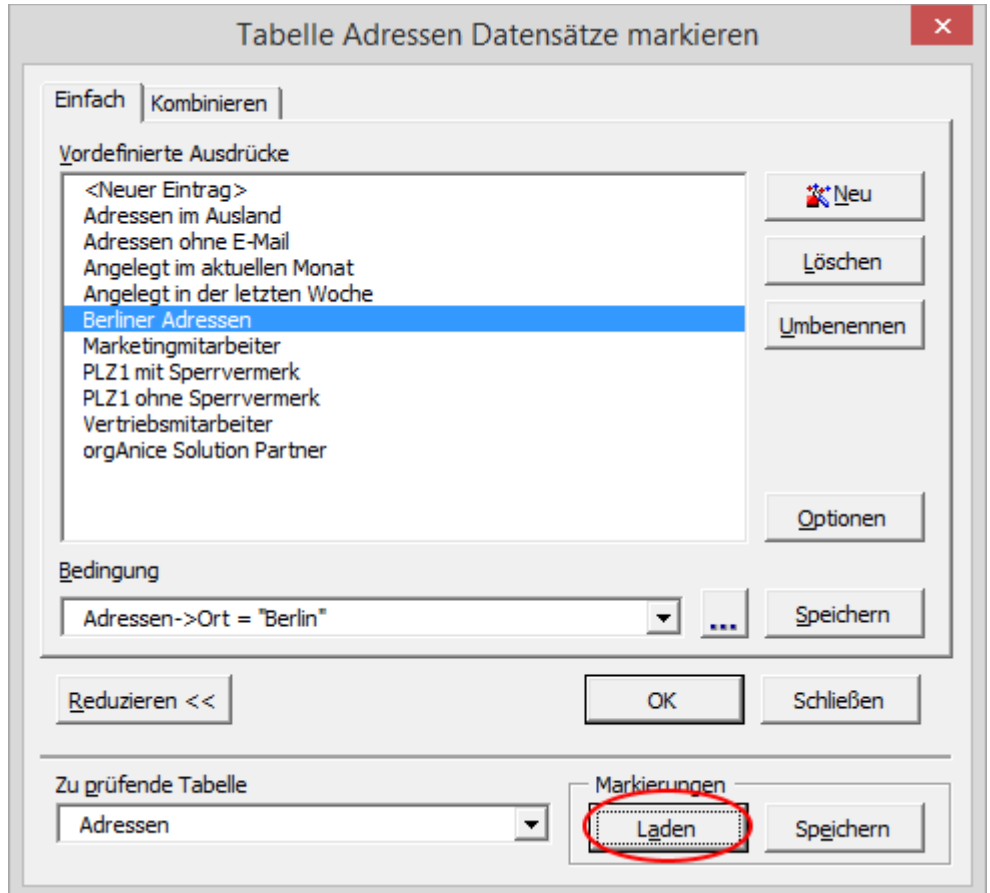

Klicken Sie auf den Button **Laden** im neu erschienenen Bereich am Fuß der Dialogbox.

3. Die Dialogbox zum Laden gespeicherter Markierungen wird geöffnet.

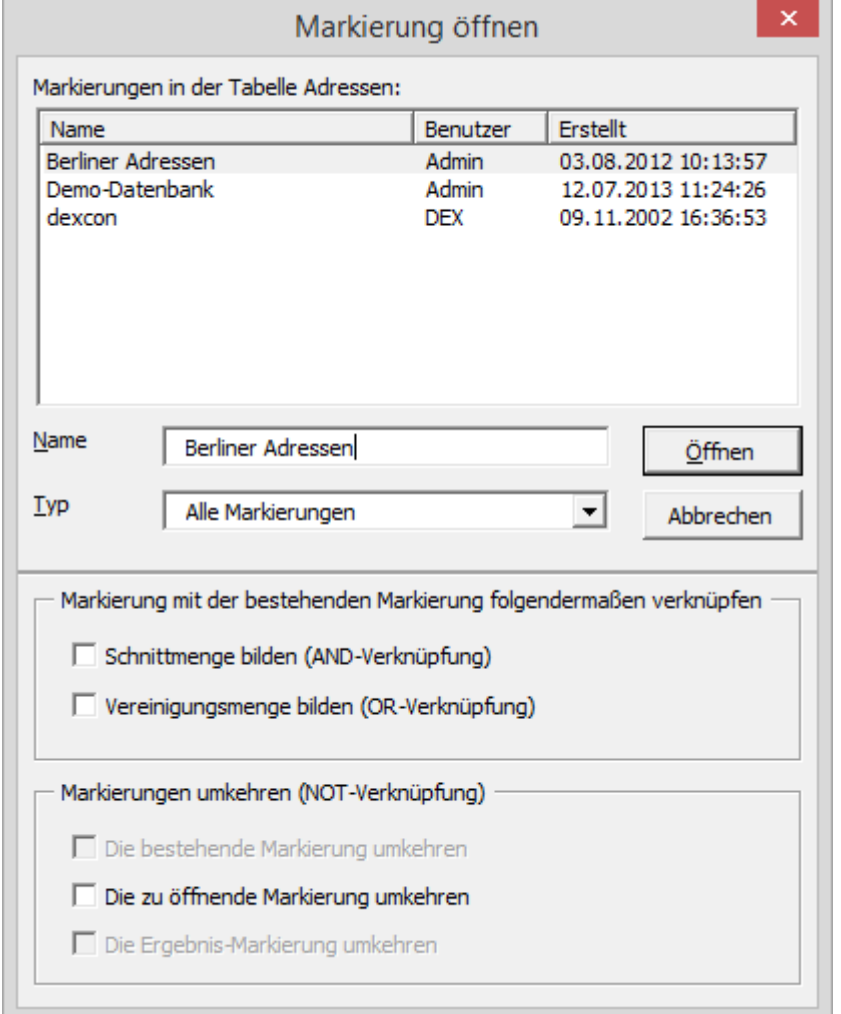

Möchten Sie nicht nur die standardmäßig angezeigten Eigenen Markierungen, sondern die aller Benutzer anzeigen, wählen Sie in der Lookup-Liste **Typ** den Eintrag **Alle Markierungen**.

Wählen Sie nun die gewünschte Markierung aus und klicken Sie auf **Öffnen**.

- 4. Die gespeicherten Markierungen werden geladen. Sie können jetzt entweder
	- ➢ im Markierungs-Assistenten weitere Markierungen vornehmen oder
	- ➢ den Markierungs-Assistent schließen, um die geladene Markierung zu betrachten. Beachten, dass Sie in diesem Fall den Button **Schließen** im Markierungs-Assistenten betätigen, nicht den Button **OK**. Der Button **OK** markiert nämlich die Datensätze mit dem ausgewählten vordefinierten Ausdruck und die gerade geladene Markierung wird geändert.

5. Möchten Sie statt eine gespeicherte Markierung zu öffnen, die bestehende Markierung speichern, so klicken Sie im Rahmen **Markierungen** auf den Button **Speichern** ebenfalls.

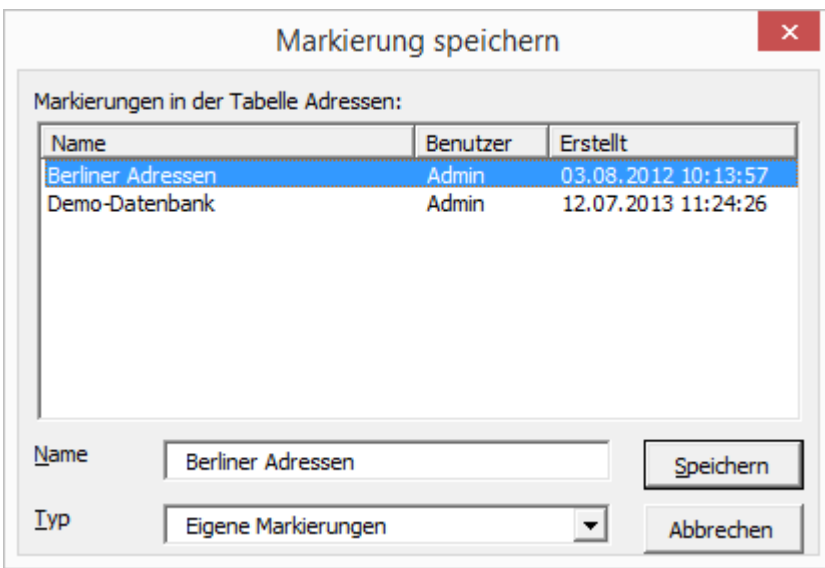

Tragen Sie im Feld **Name** einen prägnanten Namen (maximal 30 Zeichen) für die Markierungen ein.

Im Feld **Typ** können Sie bestimmen, ob nur Sie oder alle Benutzer auf diese Markierungen zugreifen können. Wählen Sie **Eigene Markierungen**, um nur für sich selbst Markierungen zu speichern, oder wählen Sie **Alle Markierungen**.

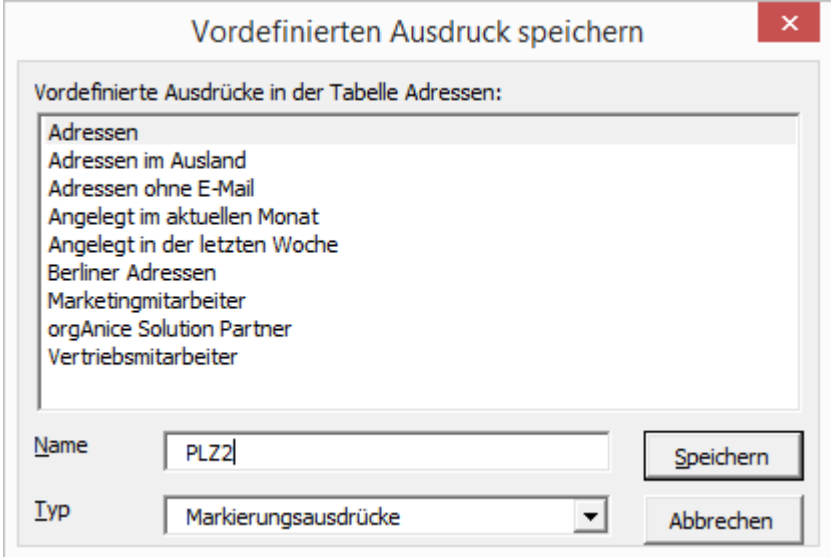

Tragen Sie im Feld **Name** einen prägnanten Namen (maximal 30 Zeichen) für die Markierungen ein.

Im Feld **Typ** können Sie bestimmen, ob nur Sie oder alle Benutzer auf diese Markierungen zugreifen können. Wählen Sie **Eigene Markierungen**, um nur für sich selbst Markierungen zu speichern, oder wählen Sie **Alle Benutzer**.

- 6. Ihre Markierungen wurden gespeichert. Sie können jetzt entweder
	- ➢ im Markierungs-Assistenten weitere Markierungen vornehmen oder
	- ➢ den Markierungs-Assistent schließen.
Beachten, dass Sie in diesem Fall den Button **Schließen** im Markierungs-Assistenten betätigen, nicht den Button **OK**. Der Button **OK** markiert nämlich die Datensätze mit dem ausgewählten vordefinierten Ausdruck und Ihre Markierung wird geändert.

Der Vorgang des Speicherns sowie der des Ladens kann auch über das Register "Markieren" über die entsprechenden Schaltflächen angestoßen werden.

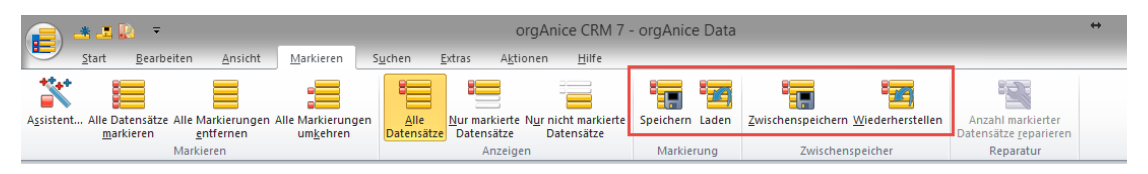

## *2.15.6.5 Bedingungen im Markierungs-Assistenten löschen*

Möchten Sie eine Bedingung der Übersicht halber aus der Datenbank entfernen, ist dies leicht möglich:

1. Rufen Sie den Markierungs-Assistenten auf.

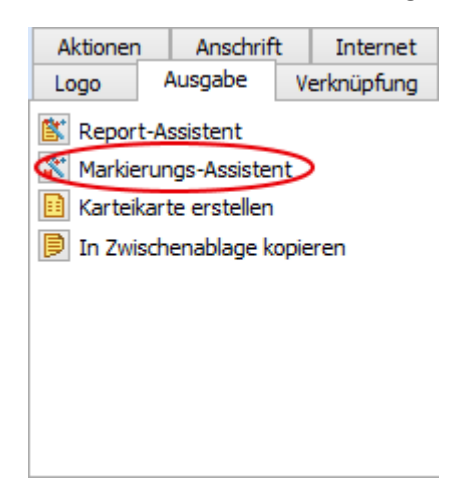

2. Markieren Sie die Bedingung, die Sie löschen möchten und klicken Sie auf **Löschen**.

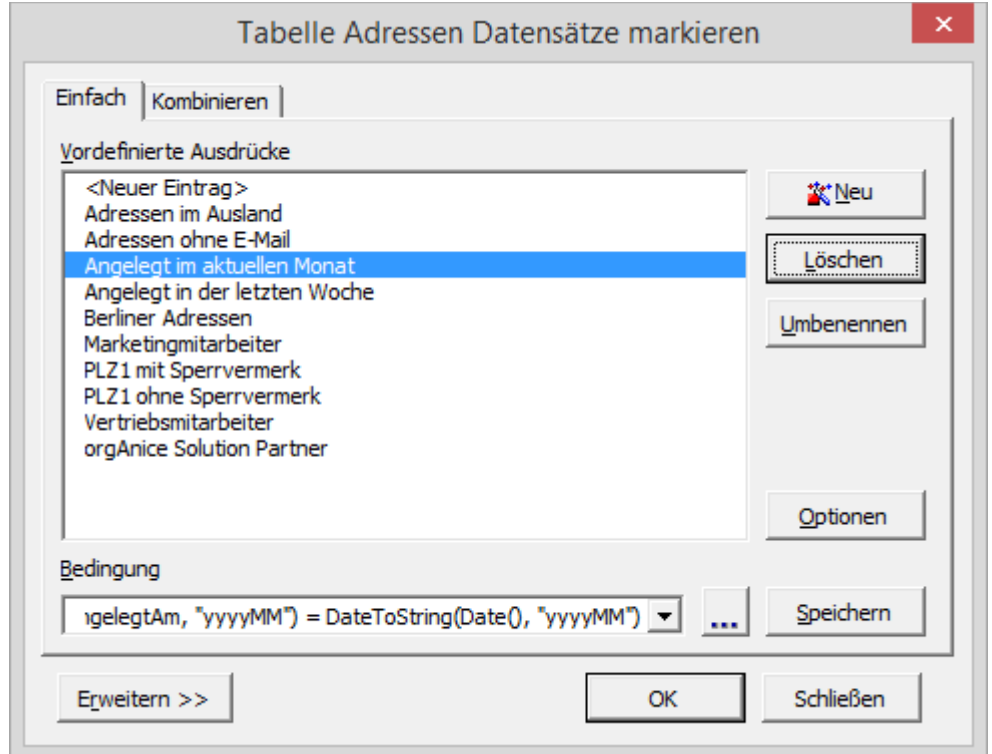

3. Fahren Sie nun mit der Bearbeitung fort oder schließen Sie die Dialogbox per Klick auf den Button **Schließen**.

## *2.15.6.6 Angezeigte Felder definieren*

Die Felder, die zur Prüfung im Markierungs-Assistenten zur Verfügung stehen, können frei definiert werden. Diese Festlegung nehmen Sie in der Dialogbox **Optionen** des Markierungs-Assistenten vor.

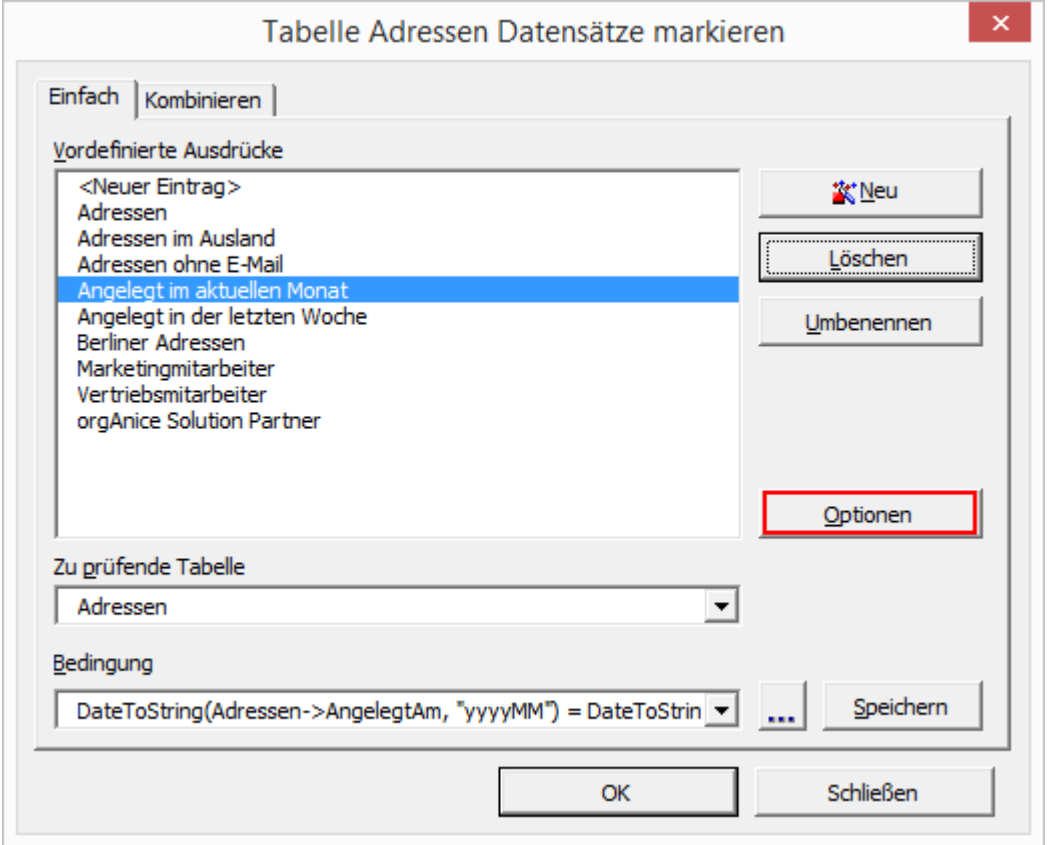

Starten Sie den Markierungs-Assistenten und klicken Sie auf die Schaltfläche **Optionen**.

Die Dialogbox **Optionen** wird aufgerufen. Die angezeigten Felder sind bereits vorausgewählt.

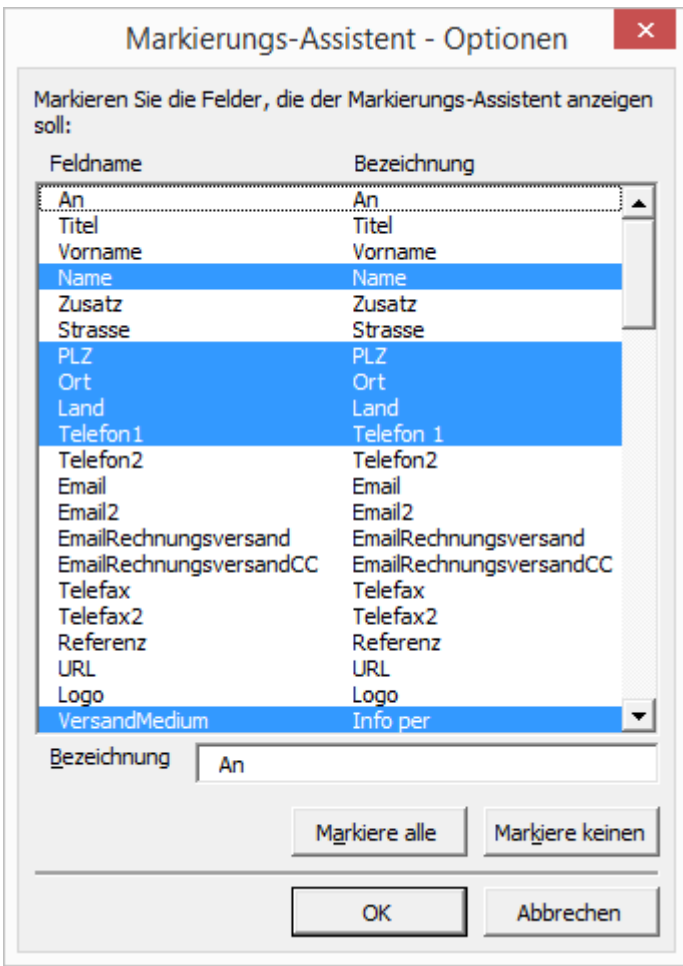

Markieren Sie die Felder, die Sie anzeigen wollen, indem Sie mit der Maus darauf klicken. Farbig hinterlegte Felder werden im Markierungs-Assistent im Schritt **Auswahl der Bedingungen** angezeigt, nicht markierte Felder dort werden erst angezeigt, wenn der Benutzer die Option **Alle Felder** im Rahmen **Feldauswahl** aktiviert.

Da die Schreibweise von Feldnamen bestimmten Konventionen unterliegt, kann für jedes Feld eine Bezeichnung gewählt werden, die dem Benutzer hilft, den Sinn des Feldes zu verstehen, z. B. wenn das Label im Formularlayout vom Feldnamen abweicht, hier beispielhaft beim Feld **VersandMedium**, das im Formularlayout mit **Info per** bezeichnet ist.

Ein anzuzeigendes Feld und dessen Bezeichnung legen Sie fest, indem Sie in der Liste das gewünschte Feld markieren. Unter **Bezeichnung** wird standardmäßig der Feldname angezeigt, den Sie jederzeit ändern können.

Um ein Feld aus der Anzeige auszuschließen, klicken Sie darauf, so dass die Markierung aufgehoben wird. Alle Markierungen heben Sie über den Button **Markiere keinen** auf.

Um alle Felder im Markierungs-Assistenten anzuzeigen, klicken Sie auf den Button **Markiere alle**. Sie können dann natürlich weiterhin einzelne Felder von der Anzeige ausschließen.

#### *2.15.6.7 Benutzerdefiniert markieren und Ausdrücke anpassen*

orgAnice verfügt über eine weitere, sehr flexible Möglichkeit zur Markierung von Datensätzen. Dazu werden *Ausdrücke* mit der orgAnice eigenen Sprache *orgBasic* eingesetzt. Das Werkzeug, das zum Erstellen solcher Ausdrücke dient, ist der *Ausdruckseditor*.

Der Ausdruckseditor hilft bei der Zusammenstellung komplexer Ausdrücke. Er erlaubt auch, Kriterien aus verknüpften Tabellen zum Markieren heran zu ziehen. Die vollständige Beschreibung des Ausdruckseditors und der orgBasic-Syntax für Ausdrücke finden Sie in der Online-Hilfe zum Ausdruckseditor sowie in der Technischen Referenz, Kapitel 8 »Ausdrücke mit orgBasic«.

Beim Ausdruckseditor gilt grundsätzlich, dass im Feld **Ausdruck** ein logischer Ausdruck stehen muss, bei dem orgAnice entscheiden kann, ob er wahr oder falsch ist. Ein Datensatz wird nur dann markiert, wenn der Ausdruck wahr ist.

Anhand des folgenden Beispiels wird beschrieben, wie Sie einen Ausdruck zusammenstellen:

Es sollen alle Datensätze markiert werden, welche die Zeichenfolge »mbH« enthalten, also die Adressen von Firmen mit beschränkter Haftung. Diese Zeichenfolge ist in den meisten Fällen im Feld **Name** enthalten. Sie kann aber auch im Feld **Zusatz** stehen, falls der Firmenname aus mehreren Teilen besteht. Die Zeichenfolge »mbH« soll in all diesen Fällen markiert werden, unabhängig davon, ob sie groß oder klein geschrieben wurde.

- 1. Aktivieren Sie die Tabelle **Adressen**.
- 2. Stellen Sie den gewünschten Anzeigestatus ein.
- 3. Rufen Sie den Markierungs-Assistenten auf.

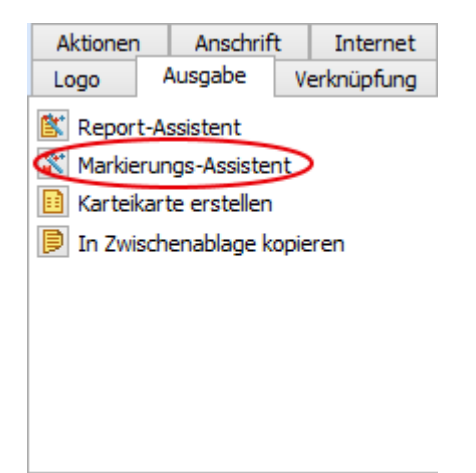

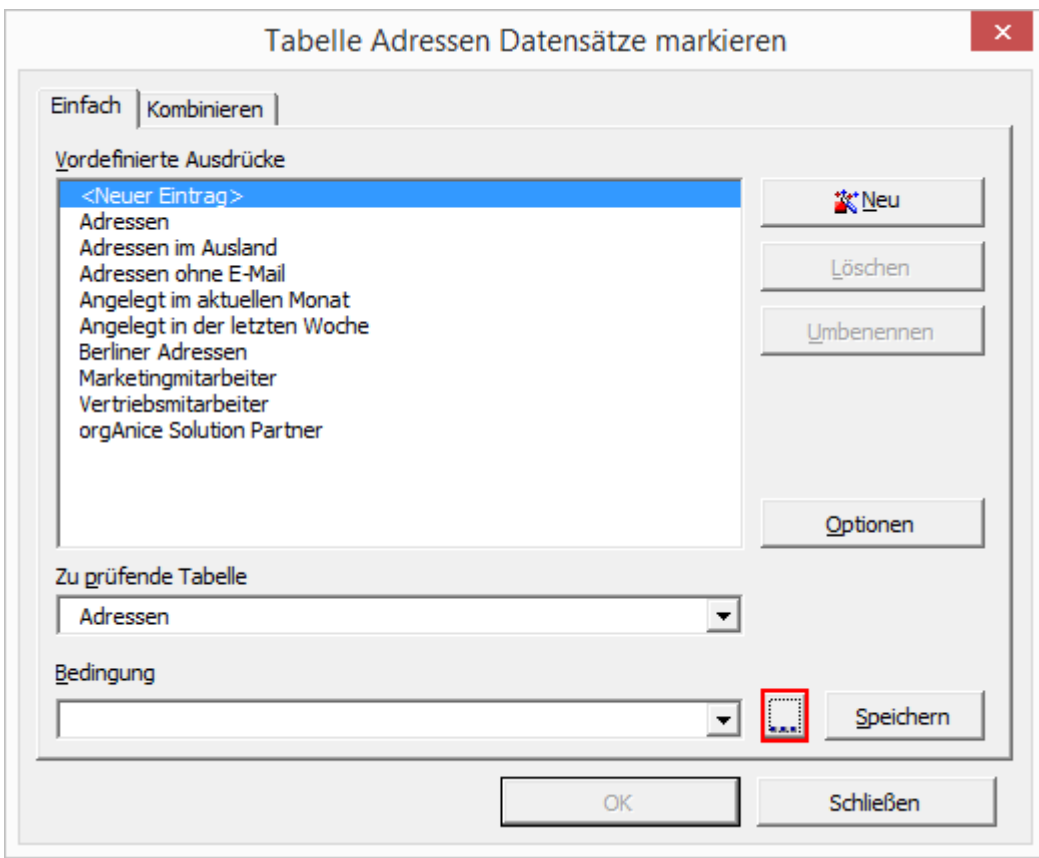

Klicken Sie auf den Editier-Button am rechten Rand der Dialogbox, um den Ausdruckseditor aufzurufen.

Falls Sie bereits Datensätze mit Hilfe von benutzerdefinierten Bedingungen markiert haben, erscheint in der Dialogbox die zuletzt verwendete Bedingung. Die letzten zehn Bedingungen werden gespeichert.

4. Der Ausdruckseditor wird aufgerufen.

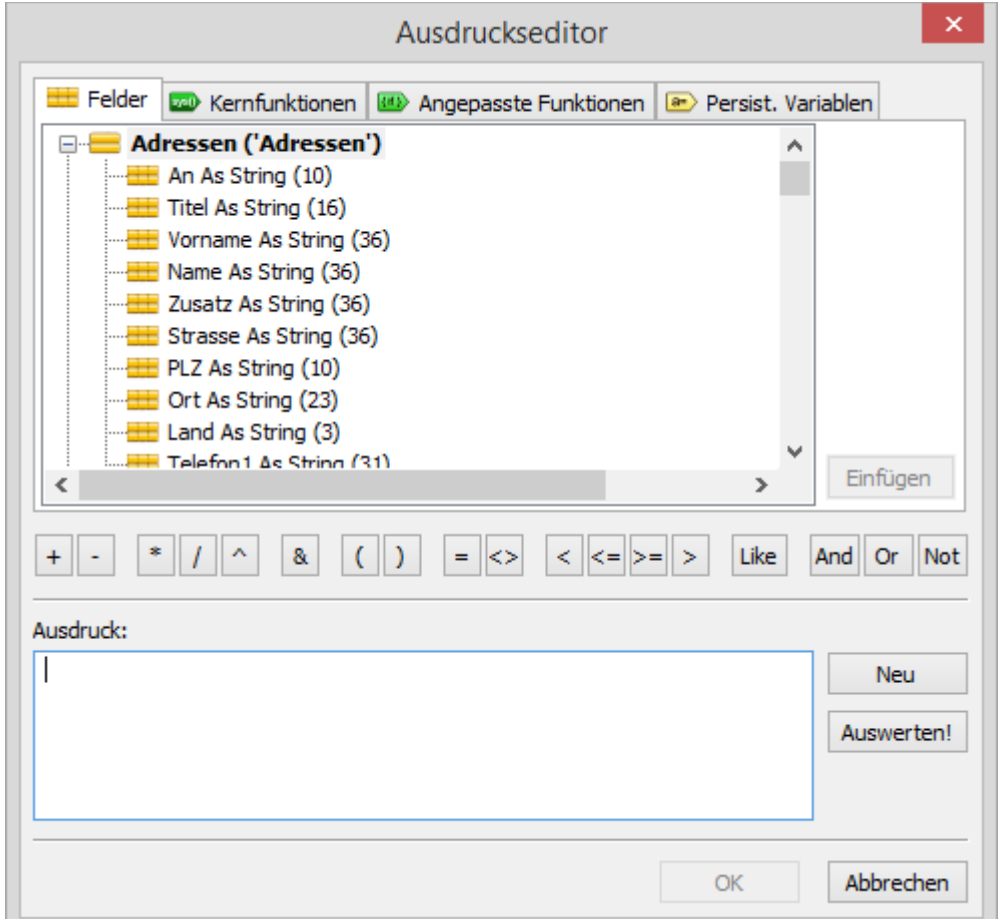

#### 5. Wechseln Sie auf die Registerkarte **Kernfunktionen**.

Die Kernfunktionen sind Funktionen, die in orgBasic vordefiniert sind und die wichtigsten Ausdrücke bereitstellen. Zweck einer Funktion ist die Rückgabe eines Ergebniswertes bei deren Auswertung.

Funktionen sind Ausdrücke, bestehend aus dem Funktionsnamen und anschließenden runden Klammern. Innerhalb der Klammern können weitere Ausdrücke als Funktionsparameter stehen.

Zunächst wird die Funktion **InStr()** verwendet. Sie prüft, ob eine bestimmte Zeichenfolge eine andere enthält und liefert die erste Position in der Zeichenfolge zurück, an der diese Zeichenfolge gefunden wurde.

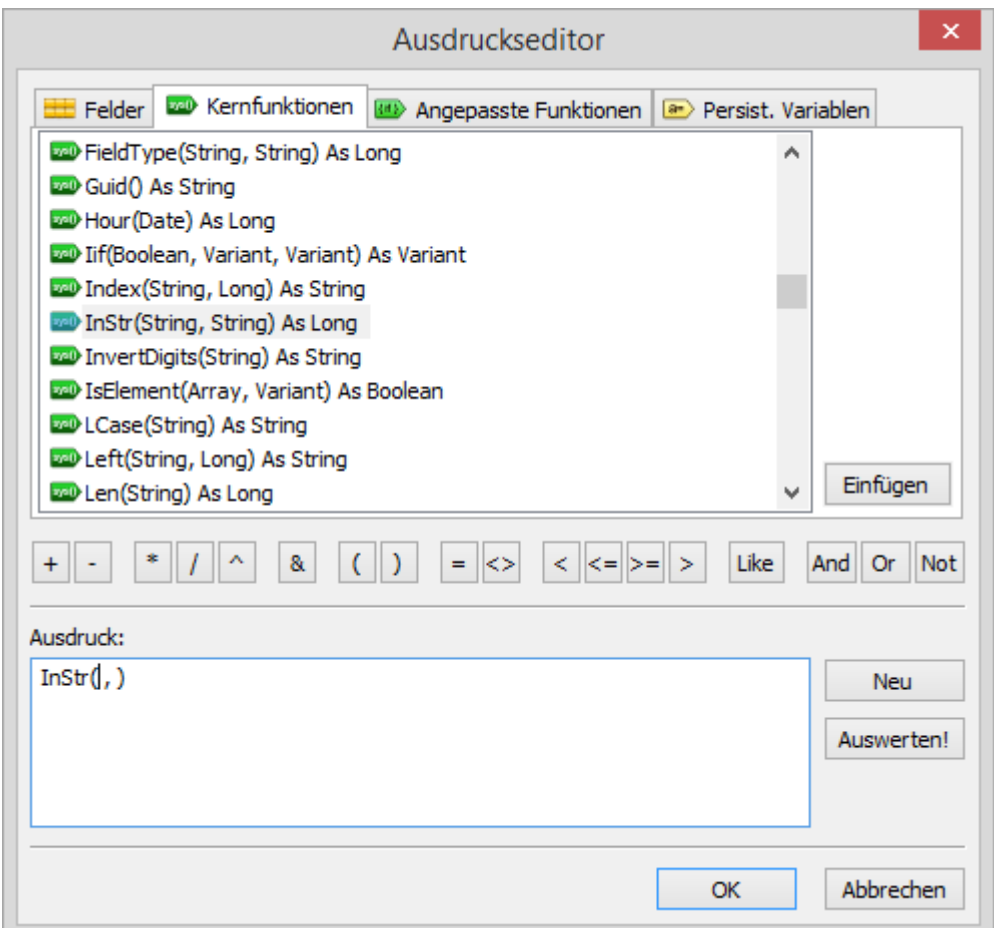

Verwenden Sie die Scrollleiste, um die Funktion **InStr()** in der Liste herauszusuchen. Markieren Sie die Funktion per Mausklick.

Die Funktion **InStr()** wird in der Liste mit **InStr(String, String) As Long** dargestellt. Mit **String** und **Long** werden Datentypen gekennzeichnet. Funktionen liefern bei ihrer Auswertung Ergebnisse eines bestimmten Datentyps. Dieser Datentyp ist für jede Funktion eindeutig festgelegt; ebenfalls die Datentypen jedes einzelnen Funktionsparameters. Durch **InStr(String, String) As Long** wird daher angezeigt, dass die Funktion zwei Zeichenfolgen (Strings) als Parameter benötigt und bei der Auswertung der Funktion eine Zahl liefert. In diesem Fall wird der erste Parameter daraufhin untersucht, ob er den zweiten Parameter enthält. Die Funktion liefert dann die Position, ab der die Zeichenfolge enthalten ist, als positive Zahl zurück. Wird die Zeichenfolge nicht gefunden, wird 0 zurück geliefert.

Klicken Sie auf **Einfügen**, um die Funktion dem Feld **Ausdruck** hinzu zu fügen oder klicken Sie doppelt auf die Funktion.

6. Nun muss der erste Parameter – die auszuwertende Zeichenfolge – angegeben werden. Positionieren Sie die Einfügemarke im Feld **Ausdruck** zwischen die öffnende Klammer und das Komma.

Die auszuwertende Zeichenfolge soll ausschließlich in Großbuchstaben geliefert werden. Dazu wird die Funktion **UCase()** verwendet. Sie verwandelt Kleinbuchstaben in Großbuchstaben und orgAnice kann so alle Zeichenfolgen »mbH« markieren, unabhängig davon, ob die Zeichen in Groß- oder

Kleinbuchstaben in der Datenbank eingegeben wurden. Würde **UCase()** weggelassen, würden nur die Datensätze markiert, die genau der Schreibweise im Ausdruck entsprechen.

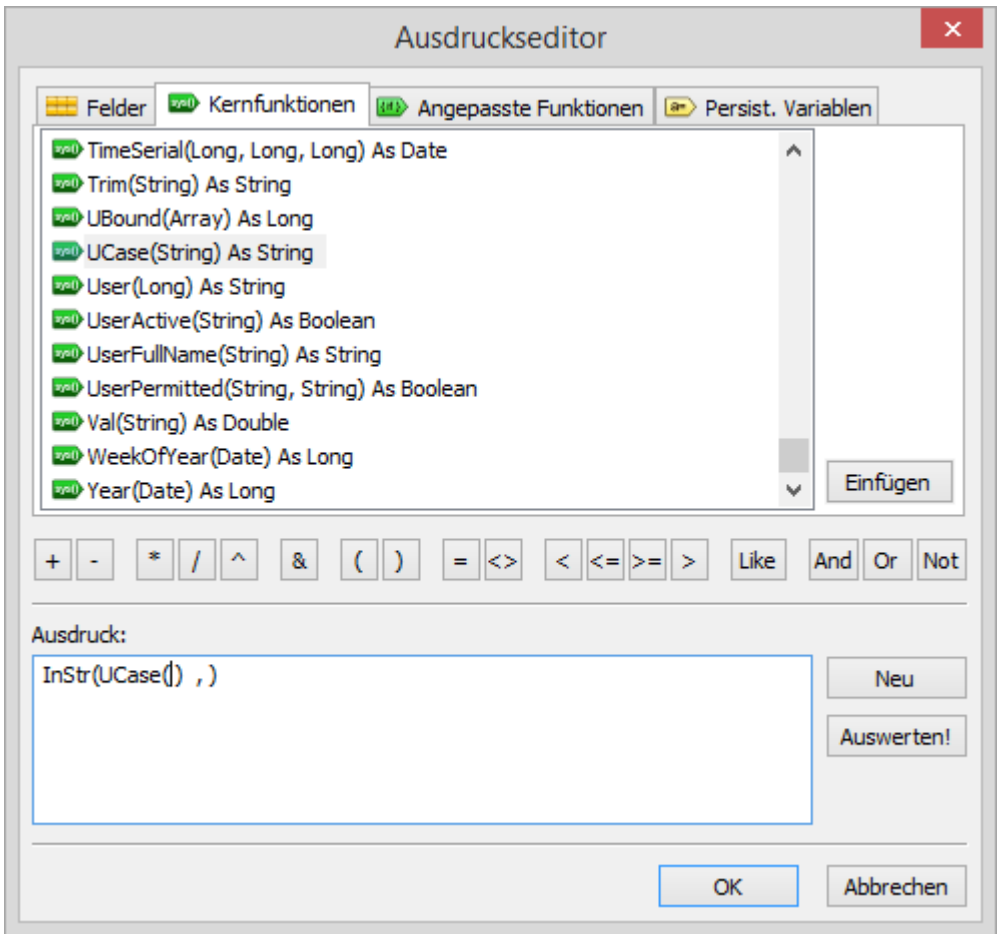

Verwenden Sie die Scrollleiste, um die Funktion **UCase()** in der Liste heraus zu suchen. Markieren Sie die Funktion per Mausklick.

Die Funktion **UCase()** wird in der Liste mit **UCase(String) As String** dargestellt. Durch UCase(String) As String wird daher angezeigt, dass die Funktion eine Zeichenfolge (String) als Parameter benötigt und bei der Auswertung der Funktion eine Zeichenfolge liefert. In diesem Fall wird aus dem Parameter eine neue Zeichenfolge generiert, die alle Kleinbuchstaben des Parameters in Großbuchstaben umwandelt.

Klicken Sie auf **Einfügen**, um die Funktion dem Feld **Ausdruck** hinzuzufügen oder klicken Sie doppelt auf die Funktion.

7. Setzen Sie im Feld **Ausdruck** die Texteinfügemarke zwischen die Klammern der Funktion **UCase()**. Zwischen die Klammern müssen Sie den Parameter eingeben, auf den sich die Funktion bezieht. In diesem Fall bezieht sie sich auf das Feld **Name**, da hier die Zeichenfolge »mbH« vorkommen kann.

Wechseln Sie auf die Registerkarte **Felder**.

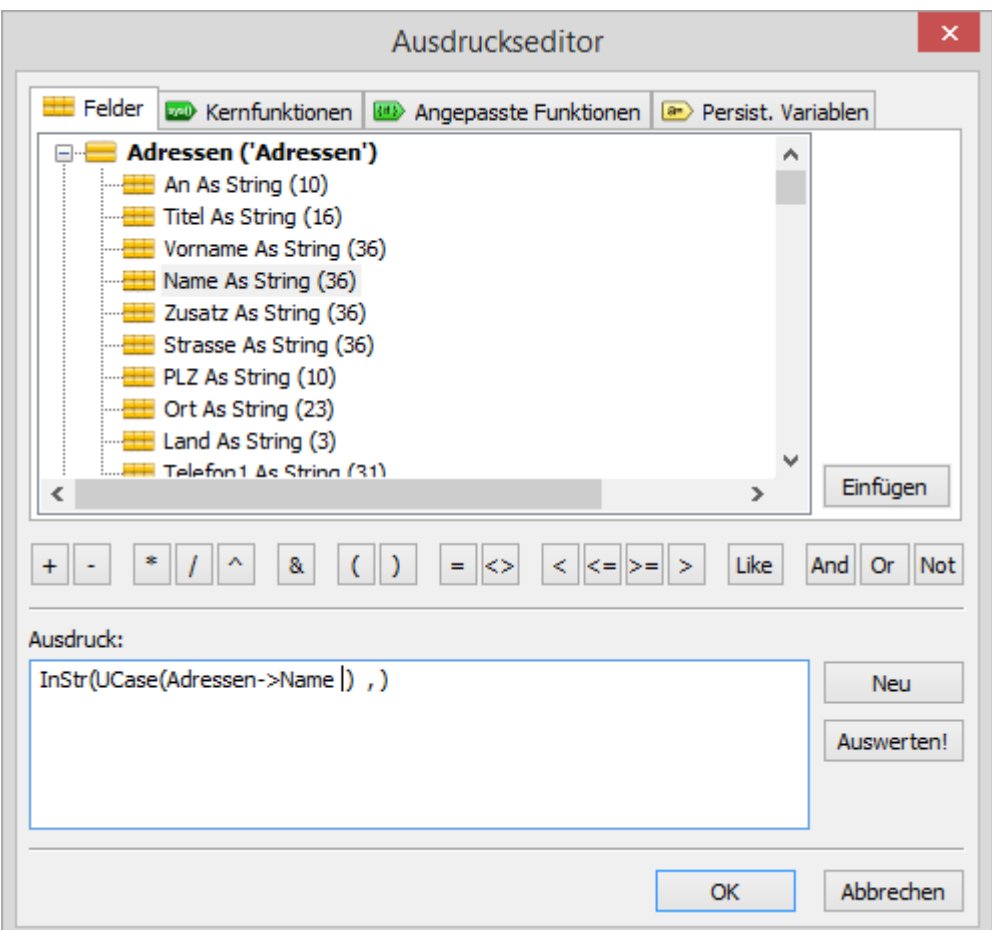

In der Liste der Felder werden alle Tabellen der Datenbank mit ihren Feldern aufgelistet. Die Tabelle **Adressen** ist bereits in der Liste geöffnet.

Markieren Sie den Feldnamen **Name** und klicken Sie auf **Einfügen**, um das Feld dem **Ausdruck** hinzuzufügen oder klicken Sie doppelt auf den Feldnamen.

Die orgBasic-Syntax zur eindeutigen Kennzeichnung von Feldern in Tabellen lautet **Tabelle- >Feldname**, in diesem Fall also **Adressen->Name**.

8. Nun muss der zweite Parameter – die zu suchende Zeichenfolge – der Funktion hinzugefügt werden. Setzen Sie im Feld **Ausdruck** die Texteinfügemarke hinter das Komma der Funktion **InStr(UCase(Adressen->Name) , )**. Hier müssen Sie den Parameter eingeben, der in dem Feldinhalt des Feldes **Name** gesucht werden soll, in diesem Fall also die Zeichenfolge »"MBH"«. Beachten Sie, dass Sie diese in Großbuchstaben angeben, da ja auch der Feldinhalt nun in Großbuchstaben vorliegt. Außerdem müssen Sie die Zeichenfolge mit Anführungsstrichen eingeben, da es sich nicht um eine Variable, sondern um eine Zeichenfolge handelt.

9. Da die Funktion **InStr()** eine positive Zahl zurückgibt, sofern die gesuchte Zeichenfolge im ersten Parameter gefunden wurde, muss nun noch ein Operator hinzugefügt werden, der prüft, ob der zurück gelieferte Wert größer als Null ist.

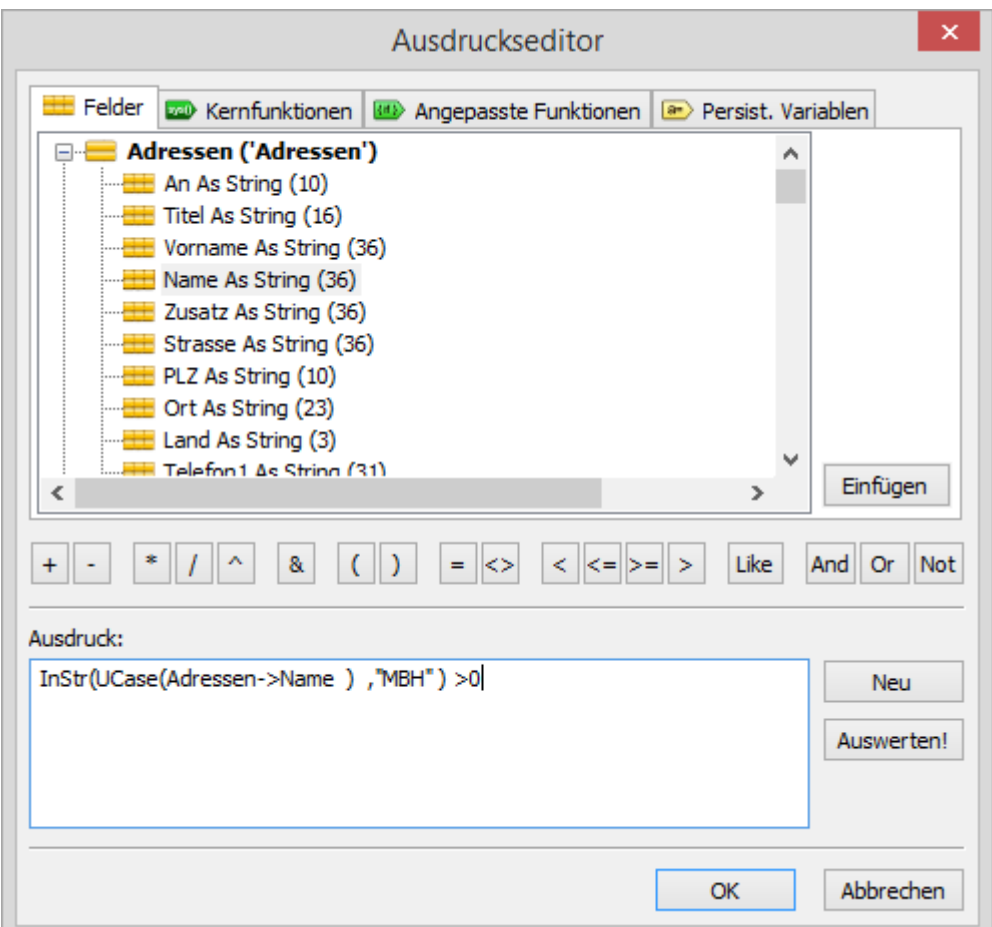

Geben Sie hinter die Funktion die Zeichen »>0« ein, mit denen der erste, von der Funktion **InStr()** zurück gegebene Wert daraufhin geprüft wird, ob er größer als Null ist. Wenn ja, liefert der Vergleich **True** zurück – der Datensatz würde markiert.

10. Ein weiterer Bestandteil des Beispiels ist, dass es auch Adressen geben kann, bei denen nicht im Feld **Name**, sondern im Feld **Zusatz** die Zeichenfolge »MBH« enthalten ist. Die zweite Aussage muss also mit der ersten verbunden werden. Dies kann durch die logischen Operatoren **Or** (logisches ODER) oder **And** (logisches UND) geschehen. Im Beispielfall ist die richtige Verknüpfung beider Teilaussagen **Or**, da in einem Datensatz die Zeichenfolge »MBH« im Feld **Name** oder im Feld **Zusatz** stehen kann.

Die Regel für das logische **Or** wird also erfüllt. Beim logischen **Or** muss mindestens eine der beiden Teilaussagen wahr sein, damit die kombinierte Aussage wahr ist.

Positionieren Sie die Einfügemarke mit der Taste Ende oder mit der Maus an das Ende des Ausdrucks und klicken Sie auf den Button Or, um ihn in das Ausdrucksfeld zu übernehmen.

Angenommen, Sie würden den Operator **And** verwenden, dann würde die kombinierte Aussage nur für solche Adressen wahr, die sowohl im Feld **Name** als auch im Feld **Zusatz** die Zeichenfolge »MBH« enthalten. Beim logischen **And** müssen beide Teilaussagen wahr sein, damit die kombinierte Aussage wahr ist.

11. Jetzt können Sie die zweite Aussage eingeben, die überprüft, ob im Feld Zusatz die gesuchte Zeichenfolge vorhanden ist. Die Schritte sind analog zu den vorherigen. Wählen Sie aus der Registerkarte **Kernfunktionen** die Funktion **InStr()** durch Doppelklick aus.

12. Setzen Sie die Texteinfügemarke mit der Maus vor das Komma zwischen den Klammern der Funktion. Wählen Sie aus der Registerkarte **Kernfunktionen** die Funktion **UCase()** durch Doppelklick aus.

13. Setzen Sie die Texteinfügemarke mit der Maus zwischen die Klammern der Funktion **UCase()**. Wählen Sie aus der Registerkarte Felder das Feld **Zusatz** durch Doppelklick aus.

14. Geben Sie hinter das Komma zwischen den Klammern der Funktion **InStr()** die Zeichenfolge »"MBH"« mit Anführungsstrichen und in Großbuchstaben ein.

15. Fügen Sie hinter die Funktion ein »> 0« ein.

Alternativ zu den Schritten 10-14 empfiehlt es sich, einfach den ersten Ausdruck vor dem logischen Operator **Or** mit Hilfe der Tastenkombination Strang + C uber die Zwischenablage zu kopieren und ihn hinter das **Or** mit der Tastenkombination  $\frac{Strg}{dt} + \frac{V}{dt}$  einzufügen.

16. Um zu prüfen, ob der Ausdruck korrekt ist, klicken Sie auf **Auswerten!**. Die Dialogbox erweitert sich, und der zurückgegebene Wert für die aktuelle Adresse wird ausgegeben. Wenn der aktuelle Datensatz die gesuchte Zeichenkette enthält, wird hier **True** angezeigt und der Datensatz würde markiert. Anderenfalls wird **False** angezeigt – der Datensatz würde nicht markiert.

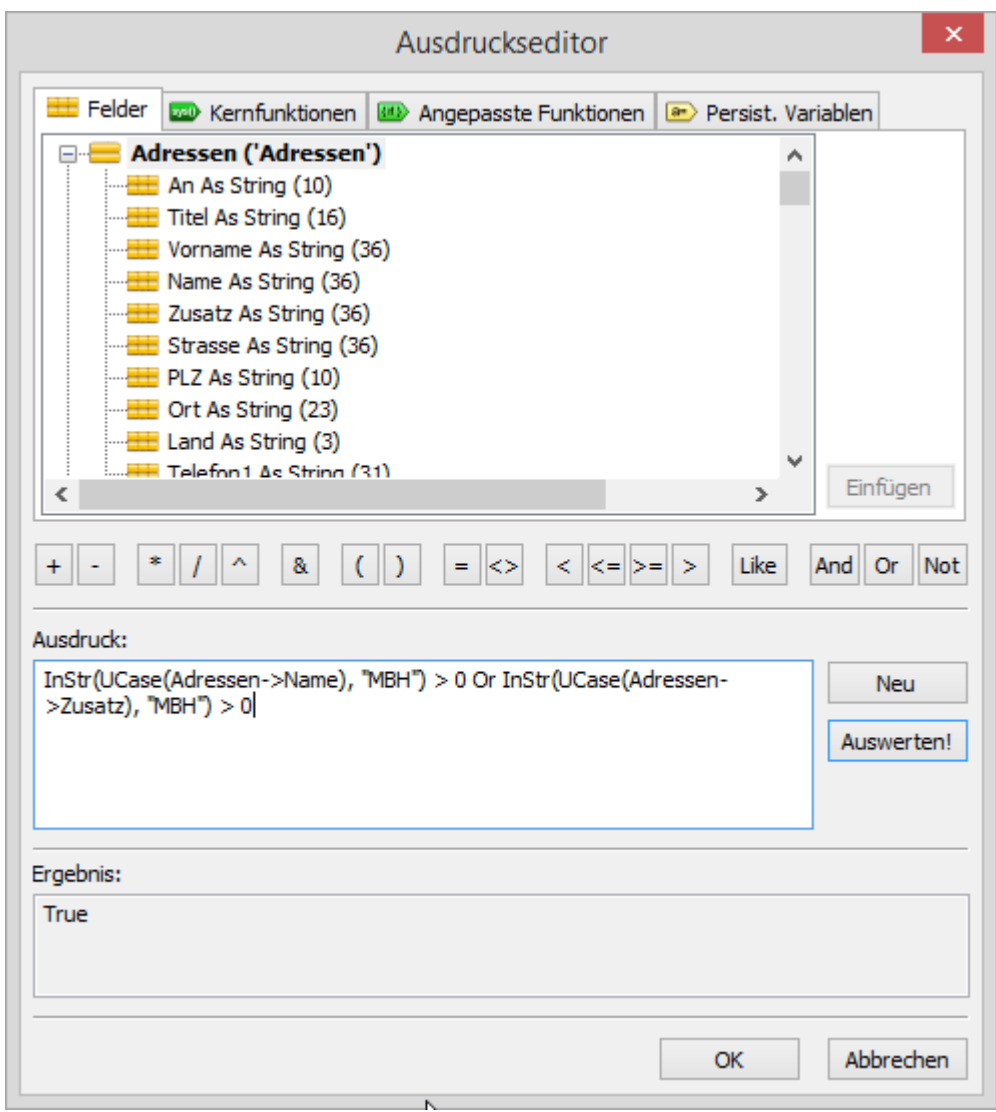

17. Klicken Sie auf **OK**. Die fertige Bedingung wird in das Feld **Bedingung** übernommen.

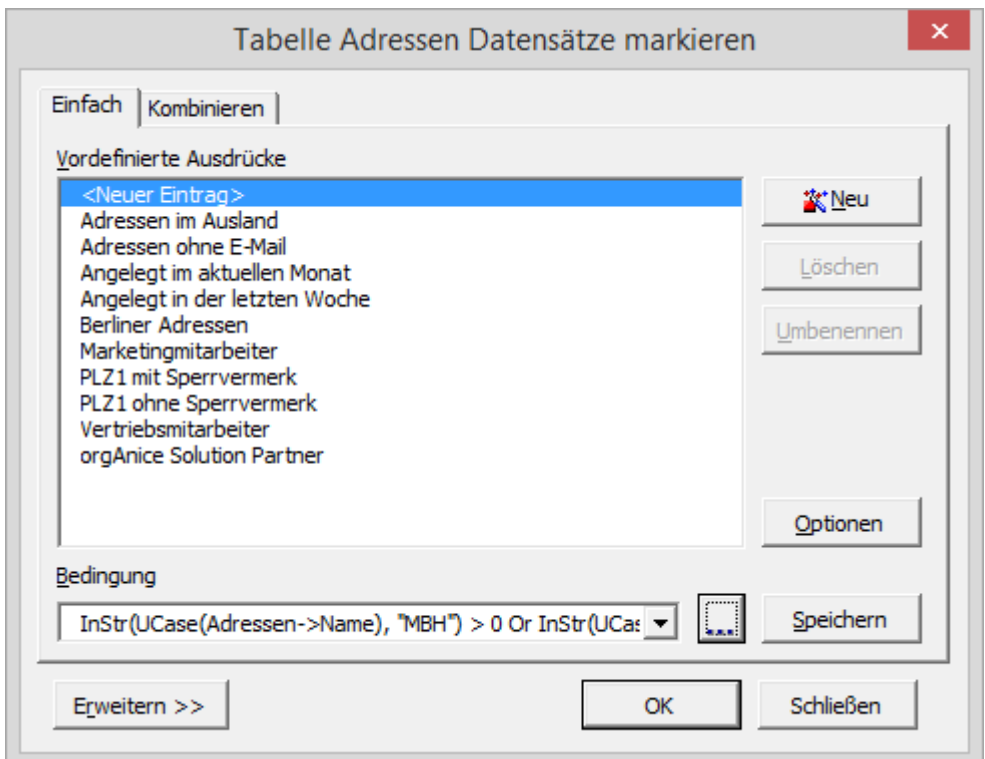

18. Möchten Sie die Bedingung für spätere Verwendung sichern, klicken Sie auf den Button **Speichern** und verfahren Sie wie im Abschnitt »Bedingungen für den Markierungs-Assistenten zusammenstellen« beschrieben.

19. Klicken Sie auf **OK**. orgAnice durchsucht nun alle Datensätze, die Ihrem Ausdruck entsprechen.

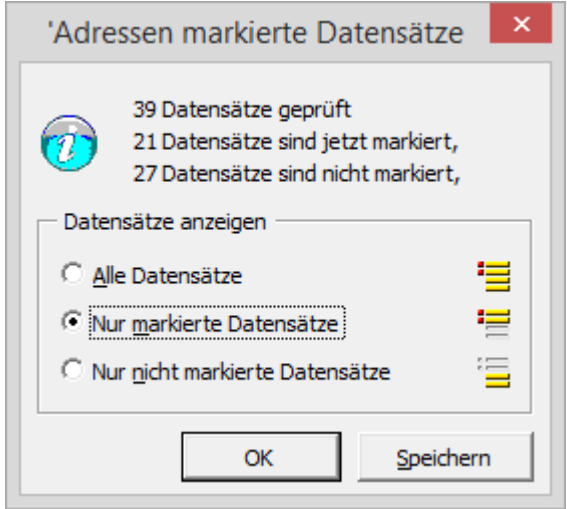

Nach Abschluss des Markiervorganges wird die Dialogbox **Markierte Datensätze** angezeigt. Hier erhalten Sie Informationen darüber, wie viele Datensätze geprüft wurden. Datensätze, auf die die Bedingung zutraf, sind nun markiert. Zusätzlich wird die Anzahl der nicht markierten Datensätze angezeigt.

2 Die orgAnice CRM 7-Datenbank benutzen

## *2.15.6.8 Markieren über zwei Tabellen*

Die Auswahl bestimmter Datensätze ist in orgAnice nicht auf eine einzelne Tabelle begrenzt. Am folgenden Beispiel soll demonstriert werden, wie eine Selektion über zwei Tabellen durchgeführt werden kann. Es sollen alle Datensätze der Mastertabelle markiert werden, zu denen es mindestens einen Datensatz in der Detailtabelle gibt, der den Bedingungen entspricht.

Beispiel: Es sollen alle Datensätze in der Tabelle **Adressen** markiert werden, zu denen es (mindestens) einen Ansprechpartner gibt, der in der Abteilungsleitung arbeitet.

Der Ansatz, in der Tabelle **Adressen** die Bedingung Ansprechpartner->Abteilung = "Abteilungsleitung" oder Ansprechpartner->Funktion = "Abteilungsleitung" zu verwenden, reicht dabei nicht aus.

Es wird in diesem Falle zu jedem übergeordneten Datensatz jeweils nur der erste Datensatz geprüft – zu jeder Adresse also jeweils nur der erste Ansprechpartner, der ja nicht unbedingt als Wert **Abteilungsleitung** aufweisen muss. Damit werden nicht alle gewünschten Adressen markiert. Andersherum würde eine solche Prüfung in der Ansprechpartner-Tabelle nur dafür sorgen, dass die Ansprechpartner markiert werden, nicht aber die Adressen.

Auch hierfür bietet der Markierungs-Assistent eine Lösung.

- 1. Aktivieren Sie die Tabelle **Adressen**.
- 2. Rufen Sie den Markierungs-Assistenten auf, indem Sie
	- ➢ im Tabellenlayout die Registerkarte **Ausgabe** wählen und dort den Button Markierungsassistent anklicken oder
	- ➢ den Menüpunkt **Markierungen | Assistent…** wählen oder

die Funktionstaste F8 drücken.

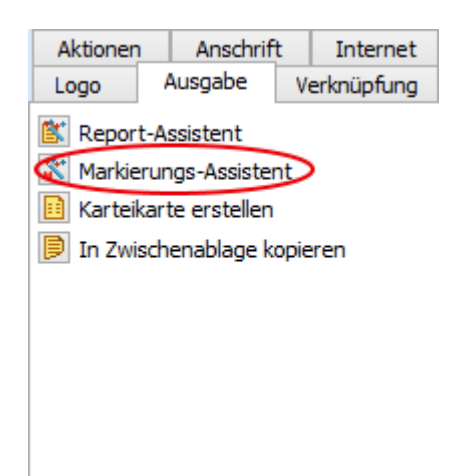

#### 3. Geben Sie im Eingabefeld den Ausdruck

```
Ansprechpartner->Abteilung = "Abteilungsleitung" Or 
Ansprechpartner->Funktion = "Abteilungsleitung"
```
ein. Sie können beide Ausdrücke über den Operator **Or** verbinden, um beide gleichzeitig zu prüfen und Datensätze zu finden, die entweder als Abteilung oder Funktion **Abteilungsleitung** enthalten.

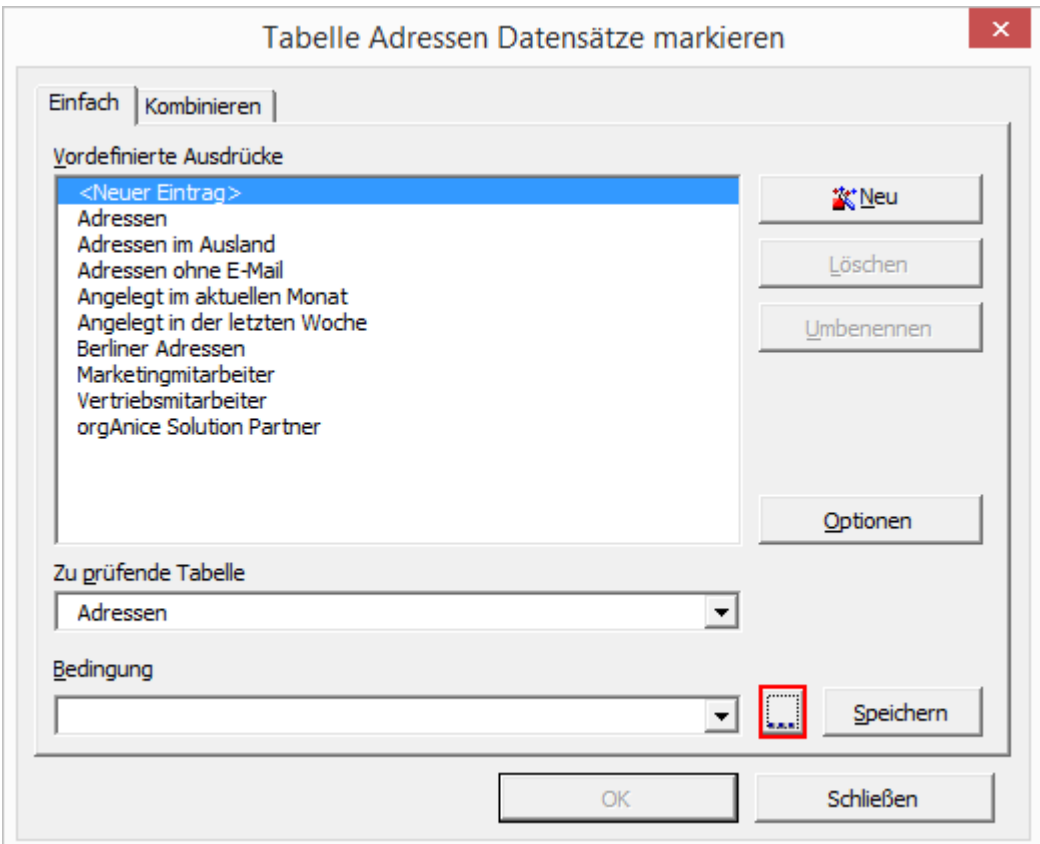

Nutzen Sie für die Erfassung des Ausdrucks den Ausdrucks-Editor, um Tippfehler zu vermeiden.

4. Klicken Sie nun auf den Button **Erweitern >>** am Fuß der Dialogbox.

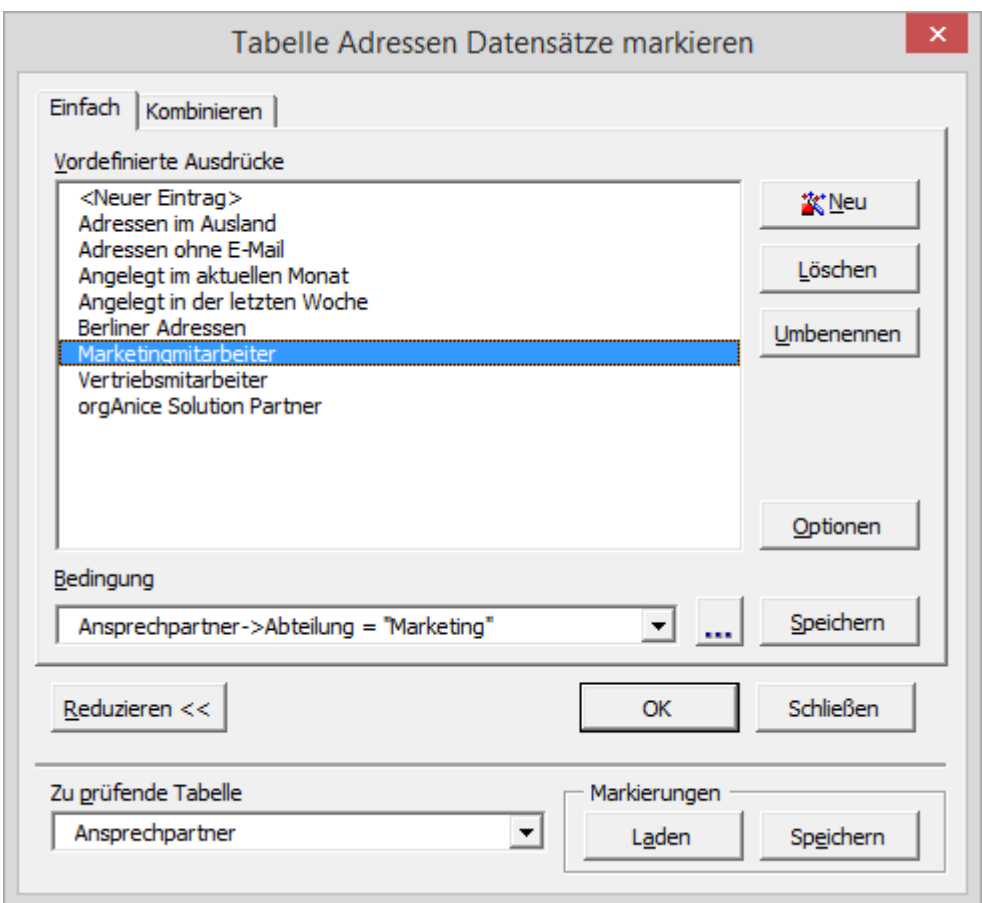

Wählen Sie in der Lookup-Liste Zu **prüfende Tabelle** die Tabelle **Ansprechpartner** aus, damit die Bedingung dort geprüft wird, während die Markierungen in der Tabelle **Adressen** auf den Datensätzen gesetzt werden, auf die die Bedingung in der Detailtabelle zutrifft.

Klicken Sie auf **OK**, um den Markierungslauf zu starten.

5. Nach dem Markierungslauf markieren Sie in der Dialogbox **Markierte Datensätze** die Option **Nur markierte Datensätze**.

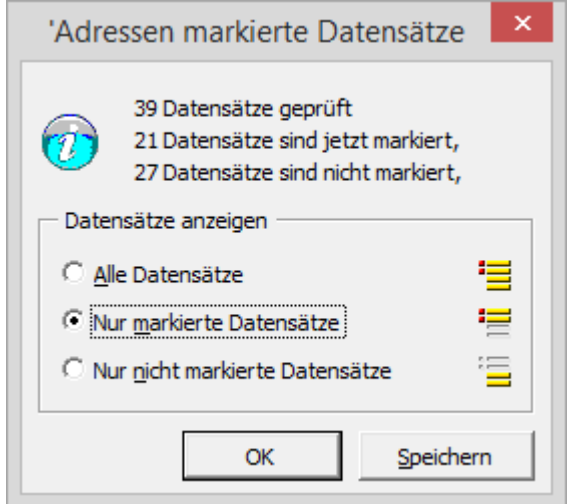

Dabei bezieht sich die Angabe **41 Datensätze geprüft** auf die geprüfte Tabelle (es wurden 41 Ansprechpartner geprüft) und die Angabe **1 Datensatz ist jetzt markiert, 35 Datensätze sind nicht markiert** auf die markierte Tabelle (Tabellen Adressen).

Bestätigen Sie mit **OK** oder speichern Sie die Markierungen. Nach der Bestätigung mit **OK** werden nur die Adressen sichtbar sein, die mindestens einen Ansprechpartner aus der Abteilungsleitung haben.

# 2.16 Adresslisten mit dem Report-Assistenten generieren

Im Zusammenhang mit Markierungen zeigt der Report-Assistent seine wahren Stärken. So können Sie Adressen und Ansprechpartner markieren und dann nach diesen Markierungen Reports erstellen, die Sie mit orgAnice Print ausgeben können.

Im Folgenden wird die Erstellung einer Liste von Adressen und Ansprechpartnern beschrieben.

1. Aktivieren Sie die Tabelle **Adressen**, wählen Sie die Registerkarte **Ausgabe** und klicken Sie dort den Button **Report-Assistent** an.

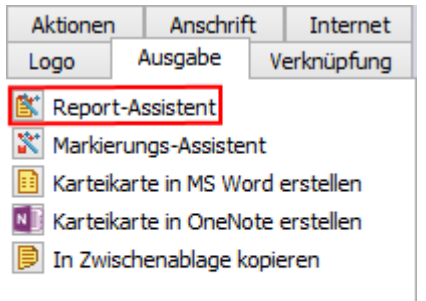

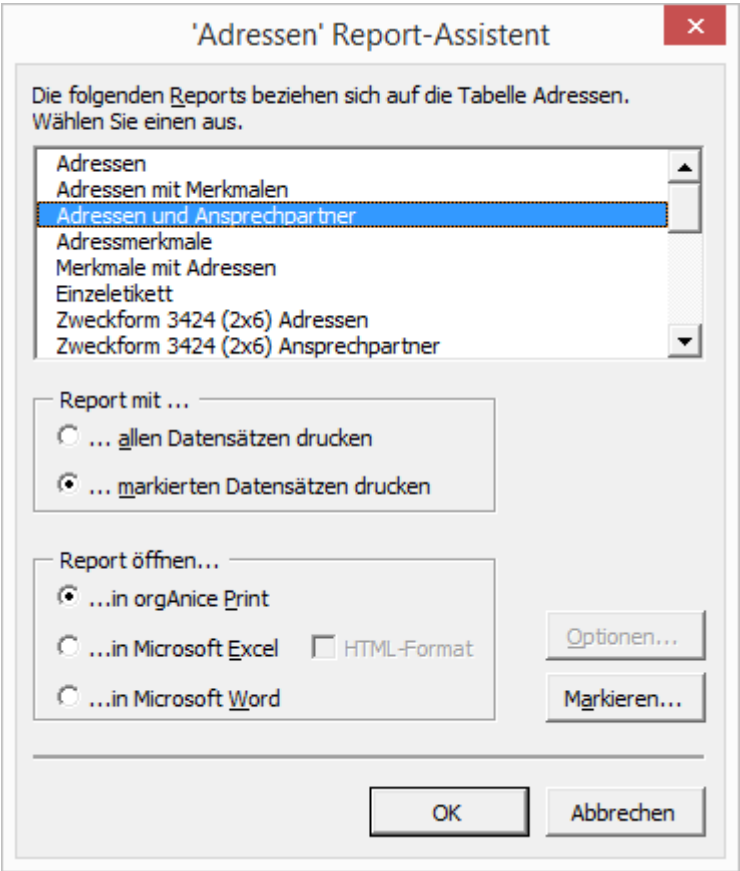

Die Liste der mitgelieferten Drucklayouts umfasst Layouts für Reports und Etiketten.

Wählen Sie das Layout **Adressen und Ansprechpartner** aus, indem Sie es mit der Maus markieren.

2. Klicken Sie nun auf **Markieren....** Der Markierungs-Assistent wird aufgerufen. Wählen Sie eine Bedingung aus oder erstellen Sie eine Bedingung und markieren Sie die gewünschten Adressen.

3. Nachdem die Adressen markiert wurden, können Sie den Anzeigestatus festlegen, wobei Sie entweder alle oder nur die markierten Datensätze anzeigen lassen sollten, um für die markierten Datensätze einen Report zu erstellen.

Klicken Sie dann auf **OK**. Der Report-Assistent erscheint wieder.

4. Aktivieren Sie nun die **Option Report mit markierten Datensätzen drucken**. Damit werden die markierten Datensätze für den Report verwendet.

# 2.16.1 Ausgabeformat der Reports wählen

Der Report-Assistent übergibt die Daten wahlweise an orgAnice Print, Microsoft Excel oder Microsoft Word. Welches Format sich für Sie am besten eignet, hängt vom Einsatzzweck ab. Für gedruckte Reports mit flexiblem Layout ist orgAnice Print das zweckmäßigste Werkzeug. Ein Export von Daten in eine andere Anwendung lässt sich mit Microsoft Excel am zweckmäßigsten erreichen. Eine Adressliste für Internetseiten kann bequem mit Microsoft Excel generiert werden.

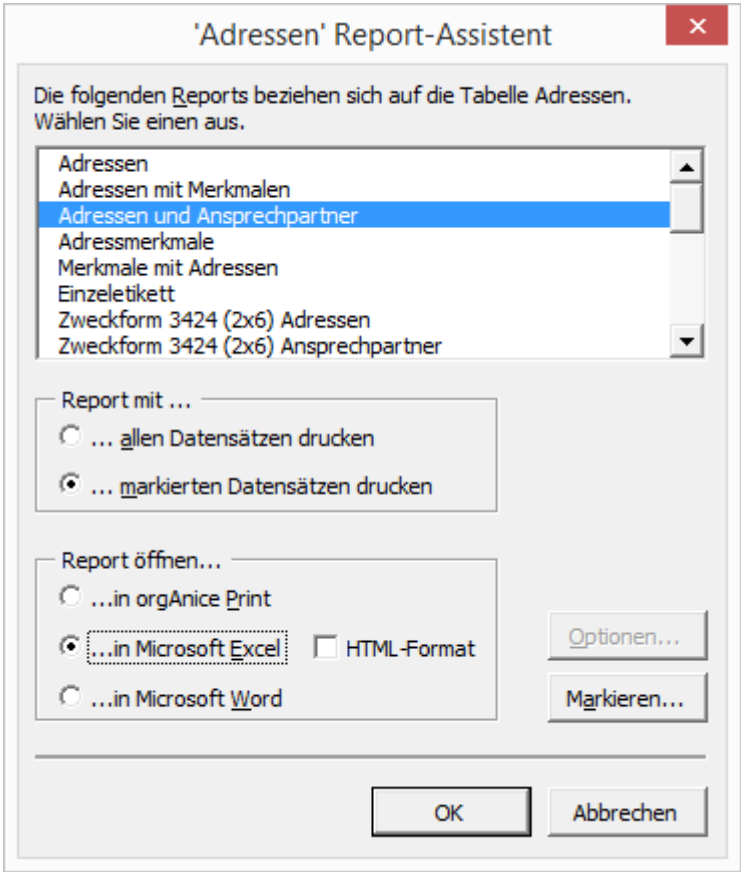

Wählen Sie die gewünschte Anwendung zum Öffnen des Reports aus, indem Sie die entsprechende Option anklicken.

Für Microsoft Excel steht die Option **HTML-Format** zur Verfügung. Die damit generierten Listen eignen sich zum Einsatz auf Internet-Seiten. Falls gewünscht, aktivieren Sie dieses Kontrollfeld.

### *2.16.1.1 orgAnice Print*

Haben Sie die Option zum **Öffnen in orgAnice Print** gewählt, ruft der Report-Assistent nun orgAnice Print auf und der erstellte Report wird in der Druckvorschau angezeigt.

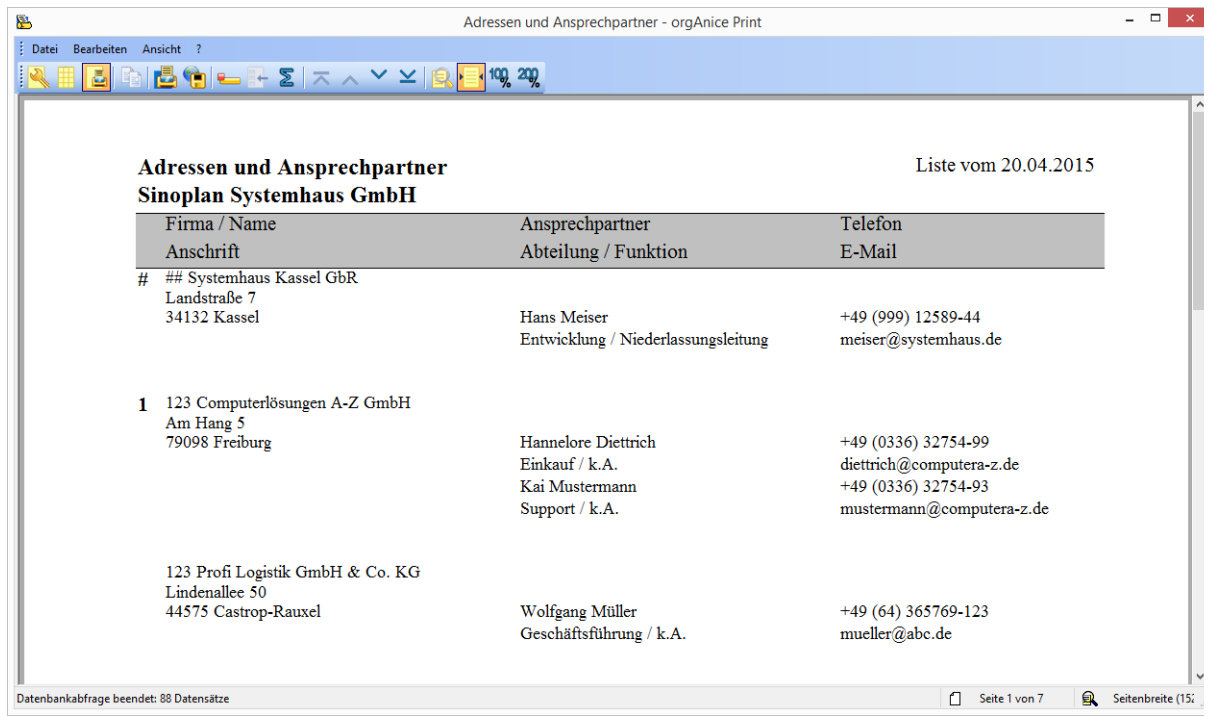

Klicken Sie auf Drucken oder betätigen Sie die Tastenkombination Strg +, P um die Adressliste auszudrucken.

Weitere Informationen zur Benutzung des Report-Assistenten entnehmen Sie bitte dem Kapitel »Reports und Etiketten drucken mit orgAnice Print«.

Schließen Sie nach erfolgreichem Druck orgAnice Print über den Menübefehl **Datei | Beenden** oder die Tastenkombination  $\frac{Alt}{+ F4}$ , um zu orgAnice Data zurück zu kehren.

# *2.16.1.2 Microsoft Excel und Word*

Zwar eignet sich der Report-Assistent zum schnellen Export von Daten aus orgAnice nach Excel, allerdings ist es für die Weiterverarbeitung wichtig zu beachten, dass der Report über orgAnice Print generiert wird. Reports, die Daten verschiedener Tabellen zusammenfassen, werden in Excel möglicherweise nicht sinnvoll dargestellt. Eine Liste von Adressen aber ist wiederum zur Weiterverarbeitung in Excel geeignet. Achten Sie darauf, dass Reports keine Felder mit variabler Länge (Memofelder) enthalten, da diese Zeilenumbrüche enthalten können, die dann zu unsinnigen Tabellenstrukturen in Microsoft Excel führen.

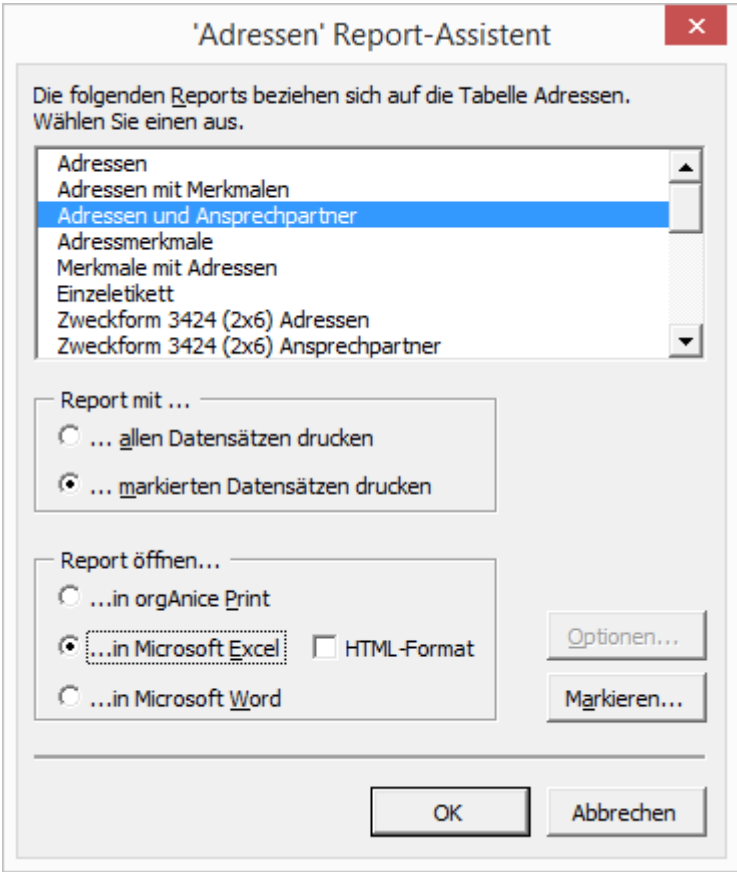

Wählen Sie die gewünschte Option und klicken Sie auf **OK**.

Der Report wird nun generiert und die Daten an die externe Anwendung übergeben. Je nach Menge der Daten und in Abhängigkeit davon, ob Microsoft Excel schon gestartet ist, kann dieser Vorgang einige Zeit in Anspruch nehmen.

Ein neues Dokument wird in der Microsoft Office-Anwendung erstellt und geöffnet. Das Dokument wird im Standard-Ordner für temporäre Dateien auf Ihrem System gespeichert. Falls Sie das Dokument später weiter verwenden wollen, wählen Sie in der Microsoft Office-Anwendung den Menüpunkt **Datei | Speichern unter…** und geben Sie dort den neuen Speicherort und das gewünschte Dateiformat an.

Eine Webseite im HTML-Format können Sie speichern, indem Sie in der Microsoft Office-Anwendung den Menüpunkt **Datei | Als Webseite speichern…** wählen.

# 2.16.2 Auswertungen erstellen

Die orgAnice CRM 7-Datenbank liefert neben dem Report-Assistenten ein weiteres hilfreiches Werkzeug zum Erstellen von Auswertungen, die mathematische Berechnungen beinhalten können, etwa gesammelte Umsätze oder die Anzahl von Aktivitäten zu einem bestimmten Projekt. Der Auswertungs-Assistent stellt Auswertungsbedingungen zusammen, wertet diese aus und visualisiert diese über Microsoft Excel. Mit dem Auswertungs-Assistenten können Sie auch eigene Auswertungsbedingungen zusammenstellen und speichern.

2 Die orgAnice CRM 7-Datenbank benutzen

#### *2.16.2.1 Den Auswertungs-Assistenten nutzen*

- 1. Starten Sie den Auswertungs-Assistenten über
	- ➢ den Menüpunkt **Datei | Auswertungen erstellen…** oder

die Tastenkombination  $\frac{strg}{r} + w$ .

2. Der Auswertungs-Assistent wird mit einem erläuternden Willkommens-Bildschirm gestartet.

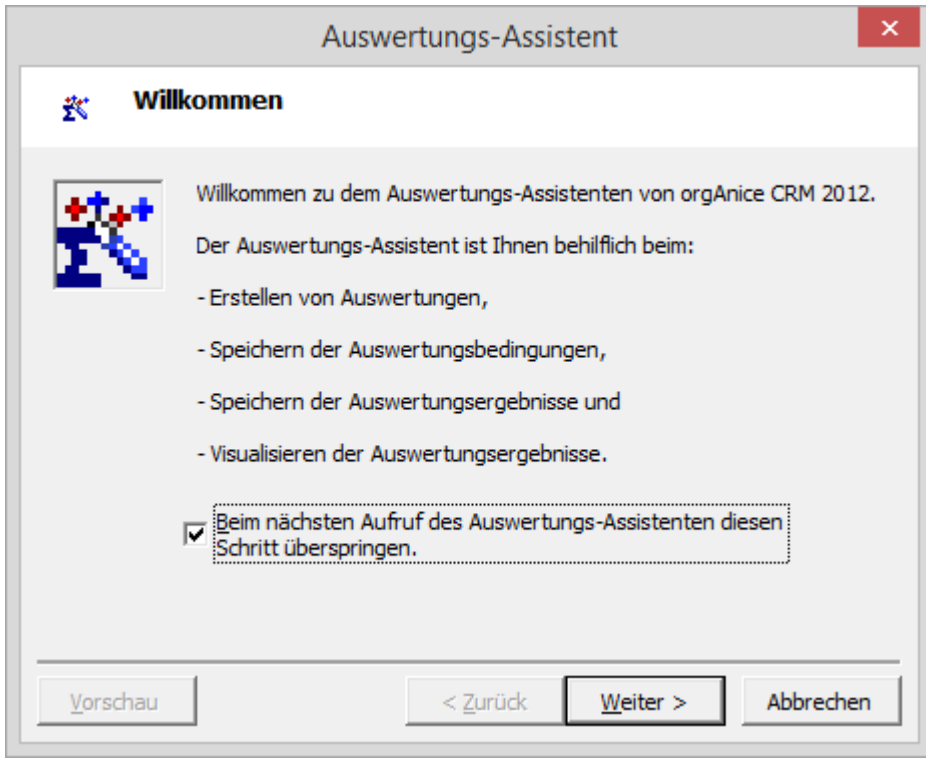

Um beim nächsten Aufruf diesen Schritt zu überspringen, aktivieren Sie das Kontrollkästchen.

Klicken Sie auf **Weiter**.

3. Zunächst soll eine bereits vordefinierte, gespeicherte Auswertung geladen werden.

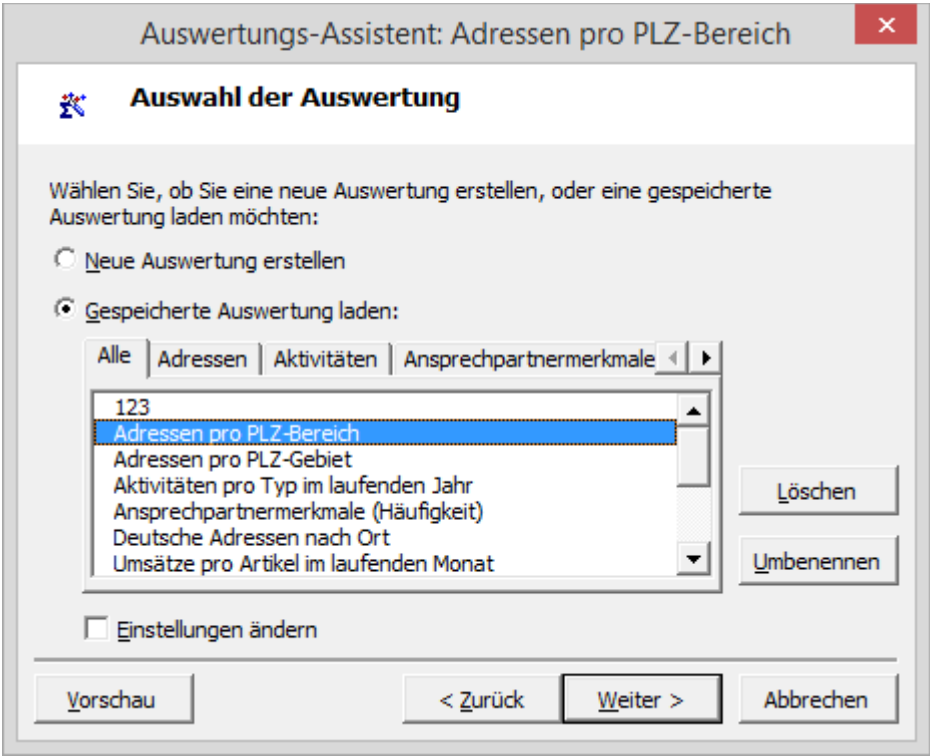

Aktivieren Sie, falls noch nicht geschehen, die Optionsschaltfläche **Gespeicherte Auswertung laden** und markieren Sie die gewünschte Auswertung.

Über die Registerkarten können Sie die Tabelle, auf die sich die Auswertung bezieht, auswählen. Die Registerkarte **Adressen** ist bereits ausgewählt.

Im Beispiel nutzen Sie die vordefinierte Auswertung **Adressen pro PLZ-Bereich**, die eine Berechnung aller Adressen nach Postleitzahlbereichen vornimmt. Sie lässt sich nutzen, um die geografische Verteilung von Kunden zu analysieren oder Mailingaktionen zu planen.

Klicken Sie dann auf **Weiter**.

4. Der Auswertungs-Assistent erlaubt es, Auswertungen in Microsoft Excel oder einer Textdatei auszugeben. Excel bietet dabei die Möglichkeit, die Auswertung als Diagramm zu visualisieren.

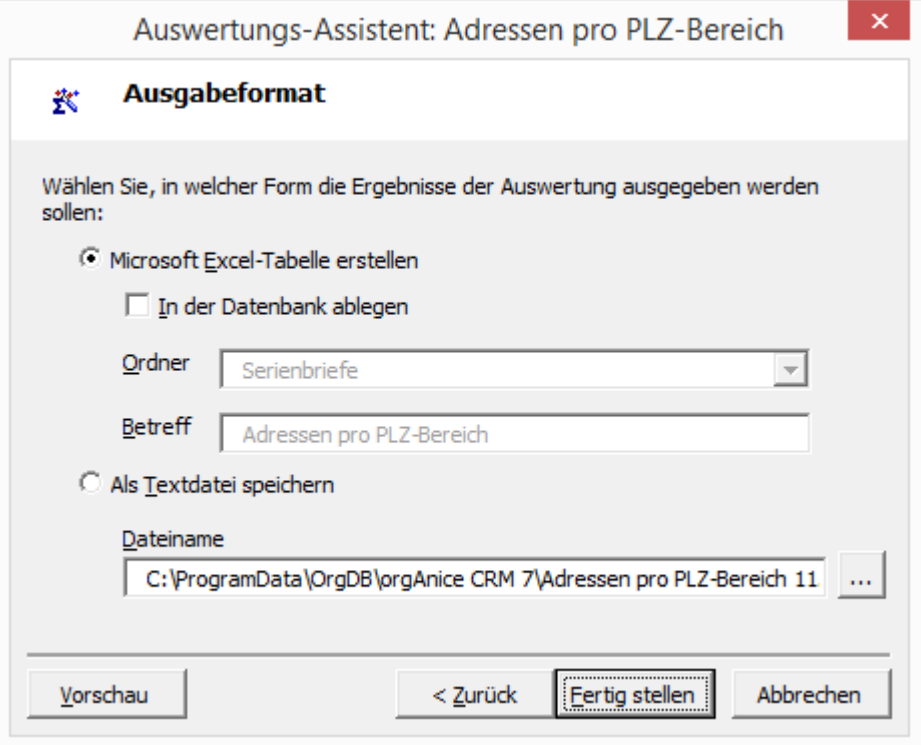

Aktivieren Sie zur Ausgabe der Auswertung in Microsoft Excel die obere Optionsschaltfläche.

Möchten Sie die Auswertung automatisch in der Datenbank ablegen, aktivieren Sie das Kontrollkästchen **In der Datenbank ablegen**. Die Excel-Tabelle wird dann in einem neuen Datensatz in der Tabelle **Ordner** in der orgAnice CRM 7-Datenbank gespeichert. Wählen Sie einen Ordner aus, in dem der Datensatz gespeichert werden soll und geben Sie einen Betreff an.

Um die Auswertung als Textdatei zu speichern, wählen Sie die untere Optionsschaltfläche und geben Sie einen Dateinamen an. Sie können auch einen Ordner auf Ihrer Festplatte auswählen, indem Sie auf den Button rechts klicken.

5. Vor dem Erstellen der Auswertung können Sie das zu erwartende Ergebnis in einer Vorschau betrachten. Klicken Sie dazu auf den Button **Vorschau**.

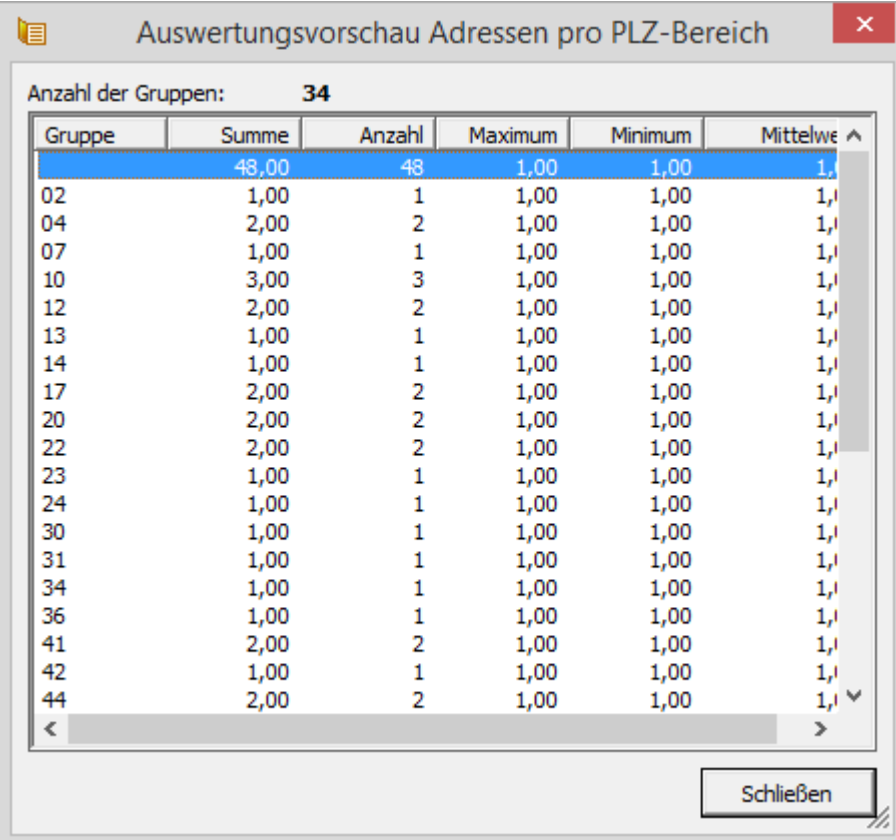

Die Vorschau zeigt Ihnen eine Gesamtübersicht der Auswertung sowie die Teilergebnisse nach den Bedingungen der Auswertung.

Klicken Sie auf **Schließen**, um die Vorschau zu beenden.

Um die Auswertung nun zu erstellen, klicken Sie im Auswertungs-Assistenten auf **Fertig stellen**.

6. Microsoft Excel wird nun gestartet und die Daten in einer neuen Tabelle ausgegeben sowie ein Diagramm mit der Visualisierung der Daten erzeugt.

Von dort können Sie die Daten oder das Diagramm exportieren und in anderen Programmen, etwa Microsoft PowerPoint weiterverwenden.

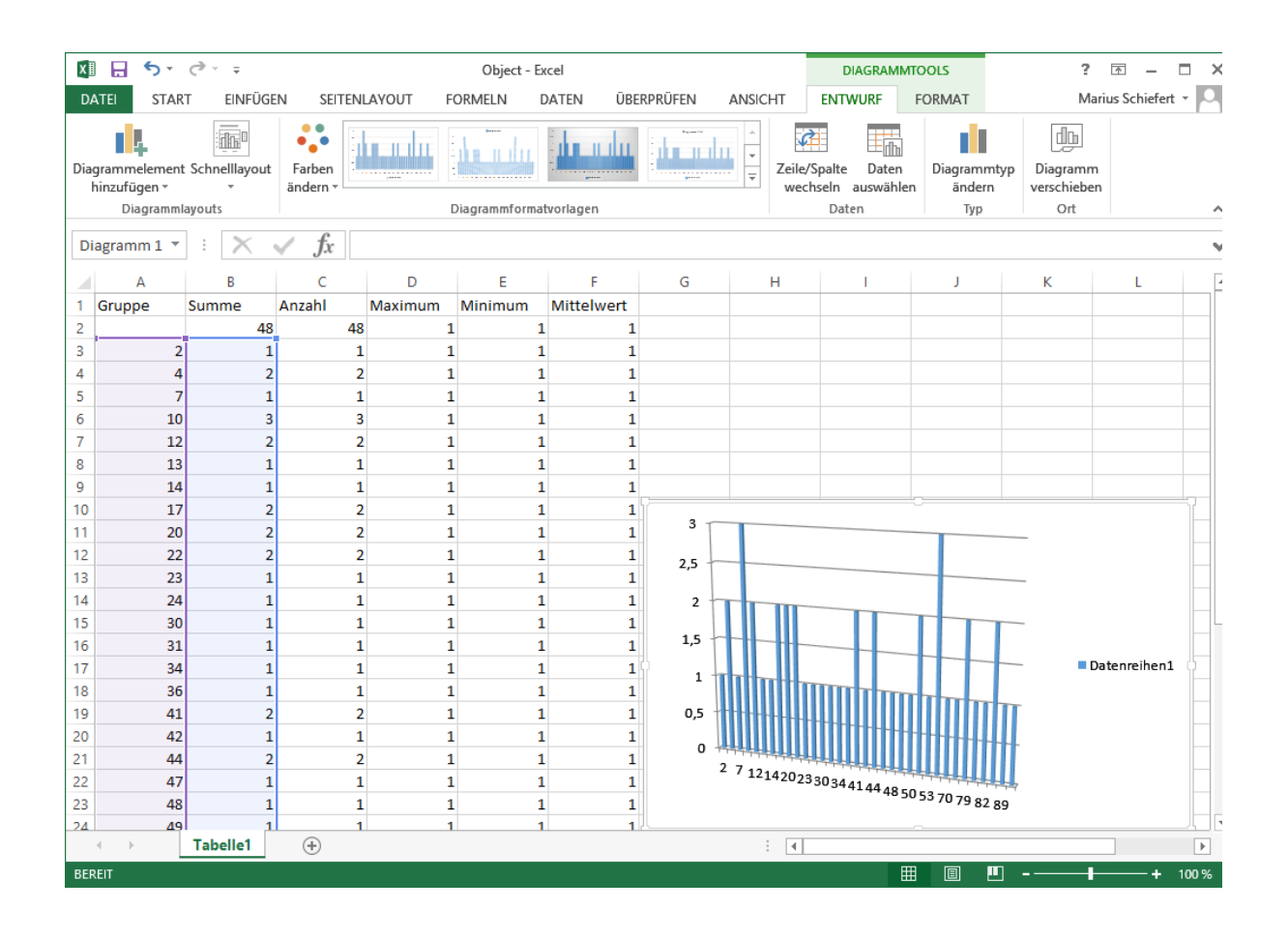

# *2.16.2.2 Bedingungen bearbeiten und speichern*

Selbstverständlich können Sie auch eigene Auswertungen erstellen und vorhandene Auswertungen bearbeiten und diese zur späteren Verwendung speichern.

Als Beispiel soll eine Auswertung erstellt werden, welche die Verteilung aller Datensätze in Deutschland nach dem Ort gruppiert wiedergibt.

- 1. Starten Sie den Auswertungs-Assistenten über
	- ➢ den Menüpunkt **Datei | Auswertungen erstellen…** oder
	- $\triangleright$  die Tastenkombination  $\frac{\text{strg}}{\text{g}} + \frac{w}{\text{g}}$ .

Falls nötig, überspringen Sie den Willkommens-Dialog, indem Sie auf Weiter klicken.

2. Aktivieren Sie die Optionsschaltfläche **Neue Auswertung erstellen**.

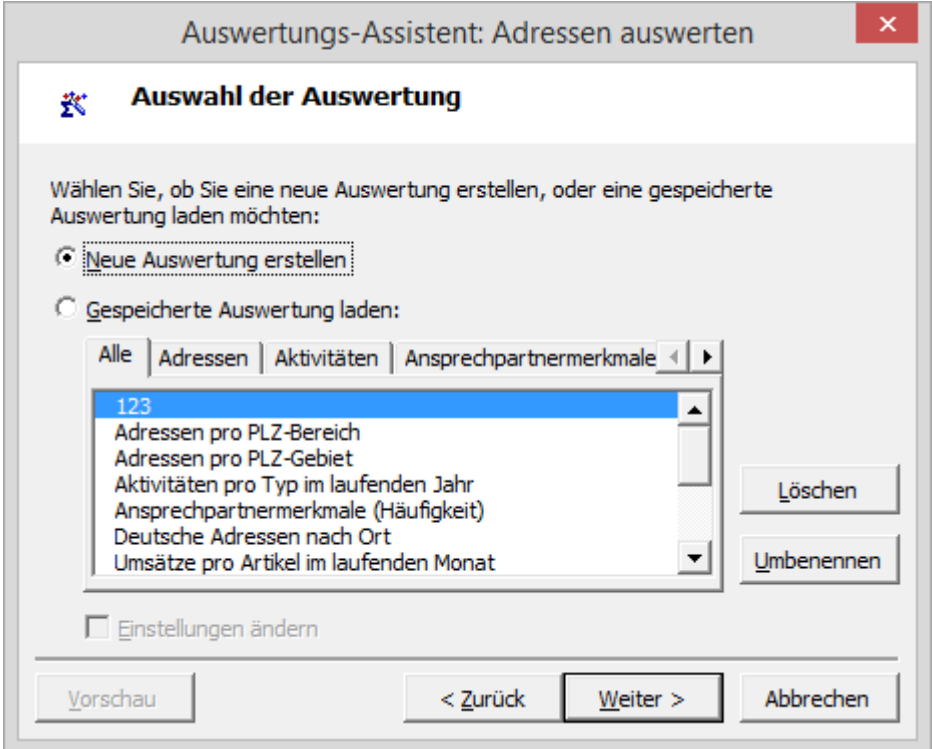

Klicken Sie nun auf **Weiter**.

3. Zunächst wird nun der Summierungsausdruck angegeben.

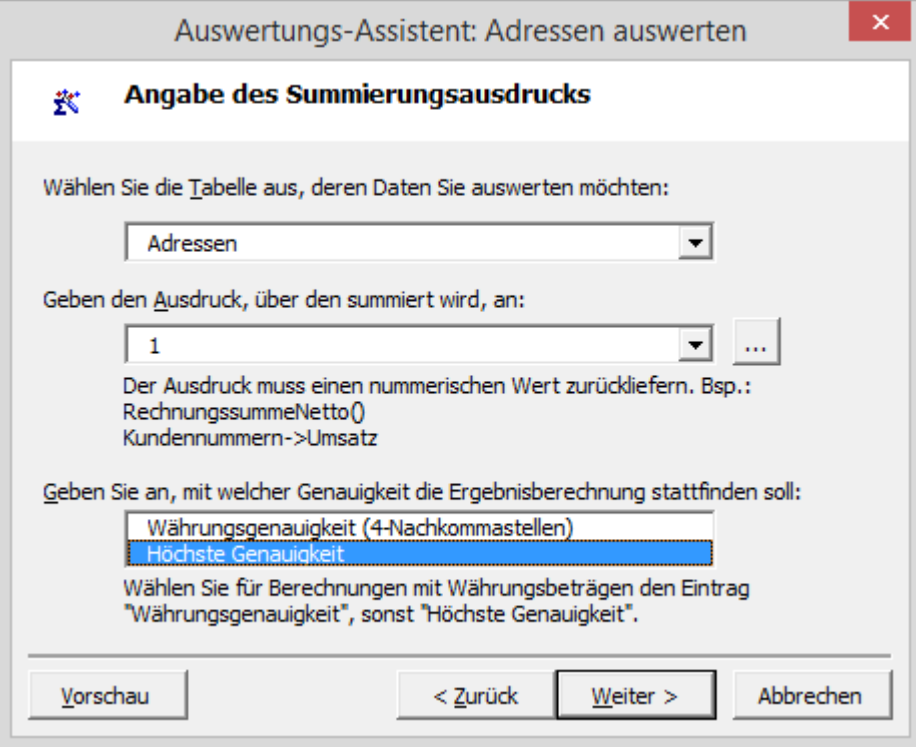

In der oberen Lookup-Liste werden alle Tabellen der Datenbank aufgelistet. Wählen Sie dort die Tabelle aus, deren Daten Sie auswerten möchten.

Die Summierung erfolgt über einen orgBasic-Ausdruck, der einen numerischen Wert zurück liefert. Dies könnte ein Ausdruck sein, der den Inhalt eines Feldes vom Typ Long oder Double, also Zahlenwerten, zurück liefert. Für unser Beispiel existiert in der Tabelle Adressen ein solches Feld nicht, weshalb Sie durch Angabe der Ziffer 1 einen gültigen Ausdruck eintragen.

Die Genauigkeit der Ergebnisberechnung kann mit **Währungsgenauigkeit** auf 4 Nachkommastellen oder mit **Höchster Genauigkeit**, d.h. der höchsten Genauigkeit, welche die berechneten Werte erlauben, erfolgen. Da im Beispiel lediglich ganze Zahlen zurück geliefert werden, ist es irrelevant, welche Wahl Sie treffen. Im Zweifelsfall sollten Sie **Höchste Genauigkeit** auswählen.

Klicken Sie schließlich auf **Weiter**.

4. Die Datensatzauswahl kann im Vorfeld eingeschränkt werden. So können entweder alle Datensätze der Tabelle ausgewertet oder die aktuellen Markierungen beachtet werden.

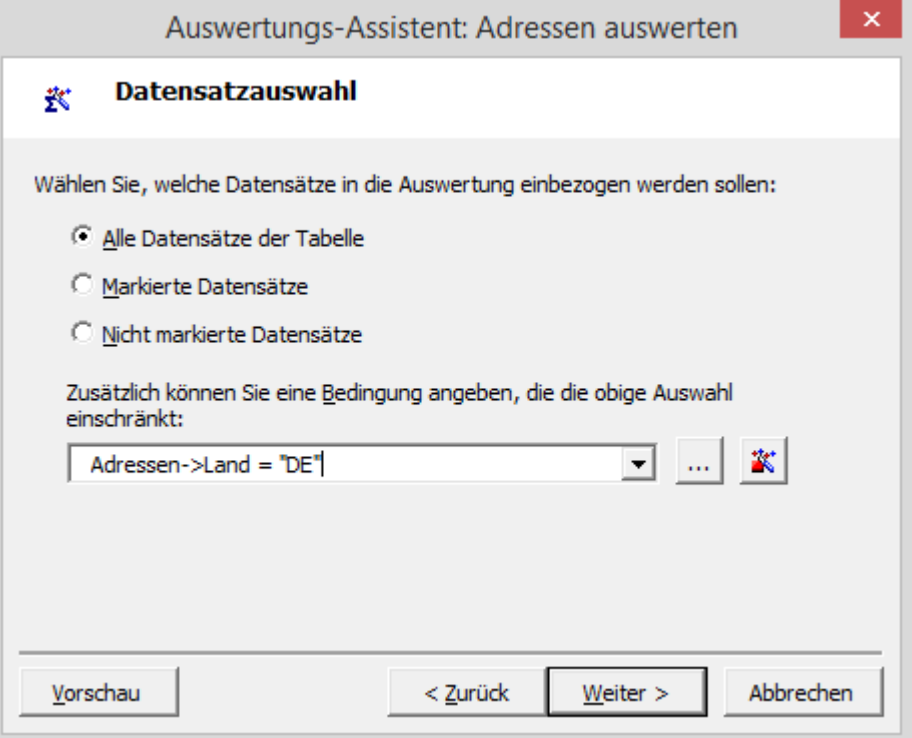

Für das Beispiel sollen **Alle Datensätze der Tabelle** in die Auswertung einbezogen werden. Haben Sie bereits Datensätze markiert, können entweder diese oder auch alle nicht markierten Datensätze ausgewertet werden.

Da im Beispiel lediglich die Adressen aus Deutschland einbezogen werden sollen, tragen Sie in der editierbaren Lookup-Liste den orgBasic-Ausdruck

Adressen-Land = "D"

ein.

Der Ausdruckseditor unterstützt Sie bei der Zusammenstellung des Ausdruckes.

Die bereits mit dem Markierungs-Assistenten zusammengestellten Ausdrücke können über den rechten Button abgerufen oder mit dem Markierungs-Assistenten auch neu zusammengestellt werden.

Klicken Sie danach auf **Weiter**.

5. Im nächsten Schritt wird angegeben, wonach die Auswertung gruppiert werden soll, um nicht alle Datensätze einzeln, sondern nach einem bestimmten Kriterium in Gruppen gesammelt anzuzeigen.

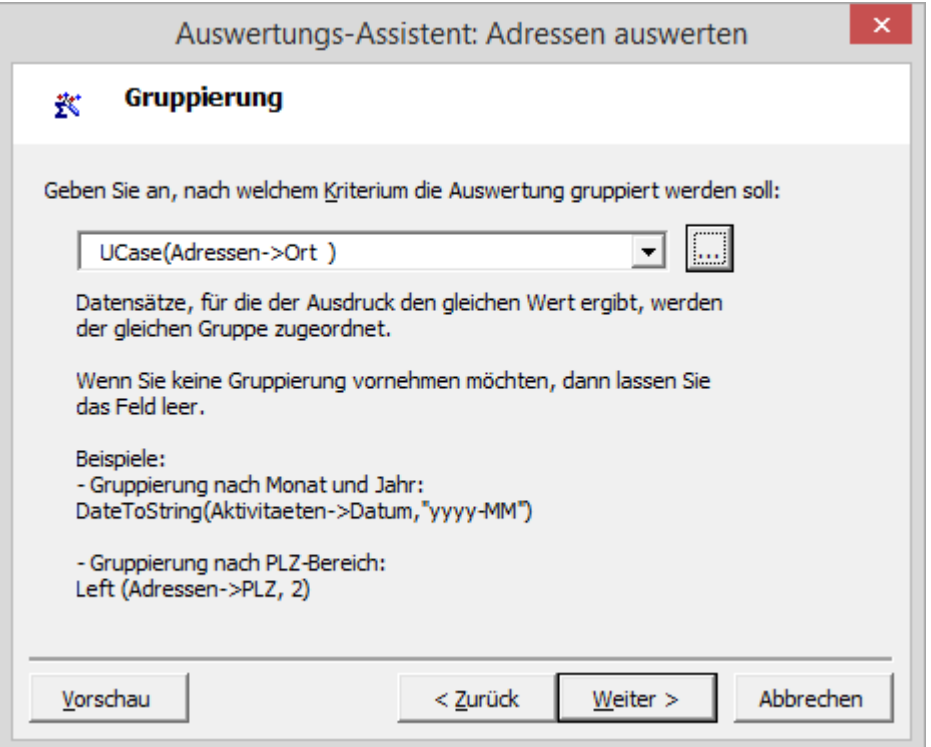

Für das Beispiel ist das Kriterium der Ort. Um unterschiedliche Schreibweisen zu ignorieren, soll zusätzlich der Ort jeweils in Großbuchstaben ausgewertet werden. Der hierfür gültige orgBasic-Ausdruck lautet

UCase(Adressen->Ort)

Auch hier steht der Ausdruckseditor zur komfortablen Erstellung eines gültigen Ausdruckes zur Verfügung.

Klicken Sie nun auf **Weiter**.

6. Schließlich wird die Sortierreihenfolge definiert.

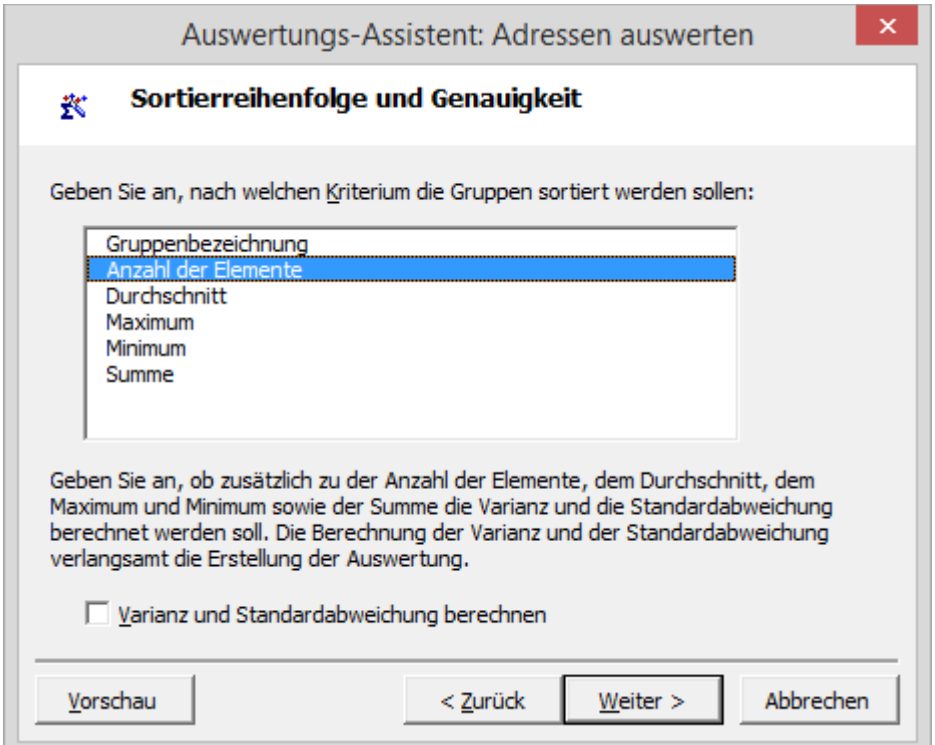

Nach welchem Kriterium Sie die Ergebnisse sortieren, ist abhängig vom Einsatzzweck der Auswertung. Um für das Beispiel eine Übersicht der geografischen Verteilung zu erlangen, ist eine Sortierung nach **Anzahl der Elemente** sinnvoll, so dass die Stadt mit den meisten Adressen in der Liste oben steht.

Um auch die **Varianz und Standardabweichung zu berechnen**, aktivieren Sie das Kontrollkästchen Varianz und Standardabweichung berechnen.

Klicken Sie auf **Weiter**.

7. Bevor die Auswertung ausgegeben wird, erhalten Sie eine Übersicht mit den Einstellungen der Auswertung.

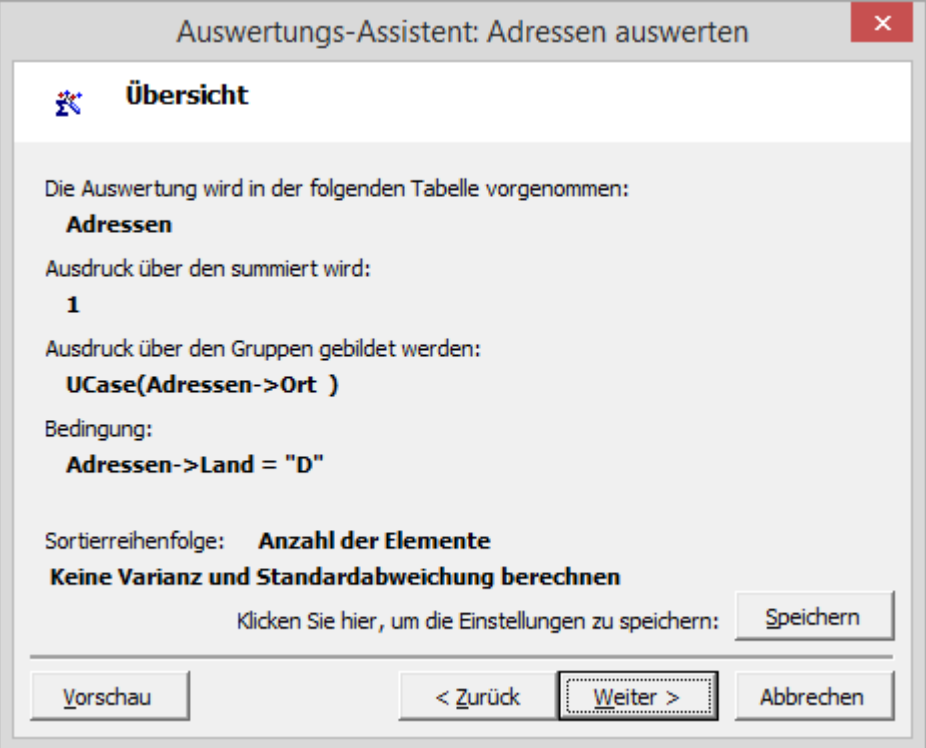

Möchten Sie die Einstellungen nochmals verändern, können Sie über den Button **Zurück** zu den vorherigen Schritten zurückkehren.

Um das Ergebnis schon vorab zu betrachten, klicken Sie auf **Vorschau**.

Speichern Sie die Einstellungen für spätere Verwendung über den Button **Speichern**.

Die Auswertungseinstellungen werden in der Datenbank gespeichert.

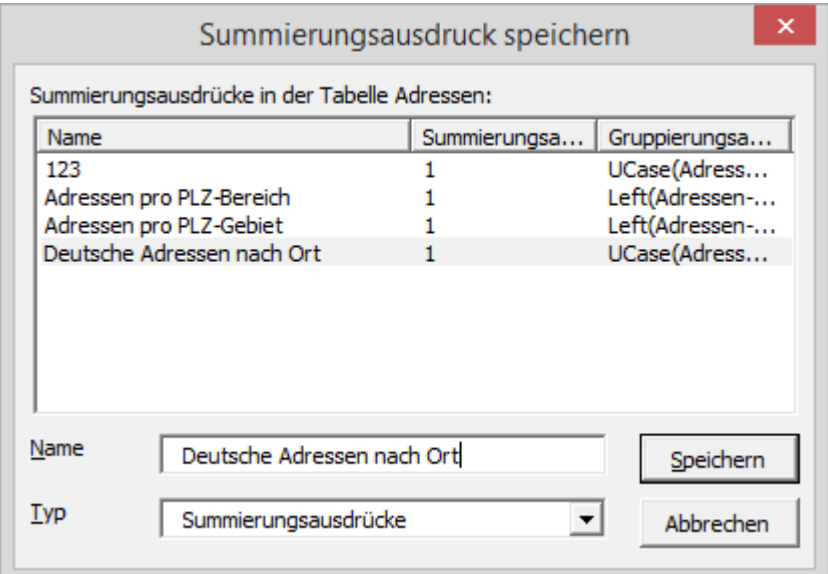

Geben Sie einen prägnanten Namen für den Summierungsausdruck an und klicken Sie auf **Speichern**.

Sind Sie zufrieden mit den Einstellungen, klicken Sie auf **Weiter**.

8. Wie bereits im vorherigen Abschnitt erläutert, können die Ergebnisse als Microsoft Excel-Tabelle oder als Textdatei angegeben werden.

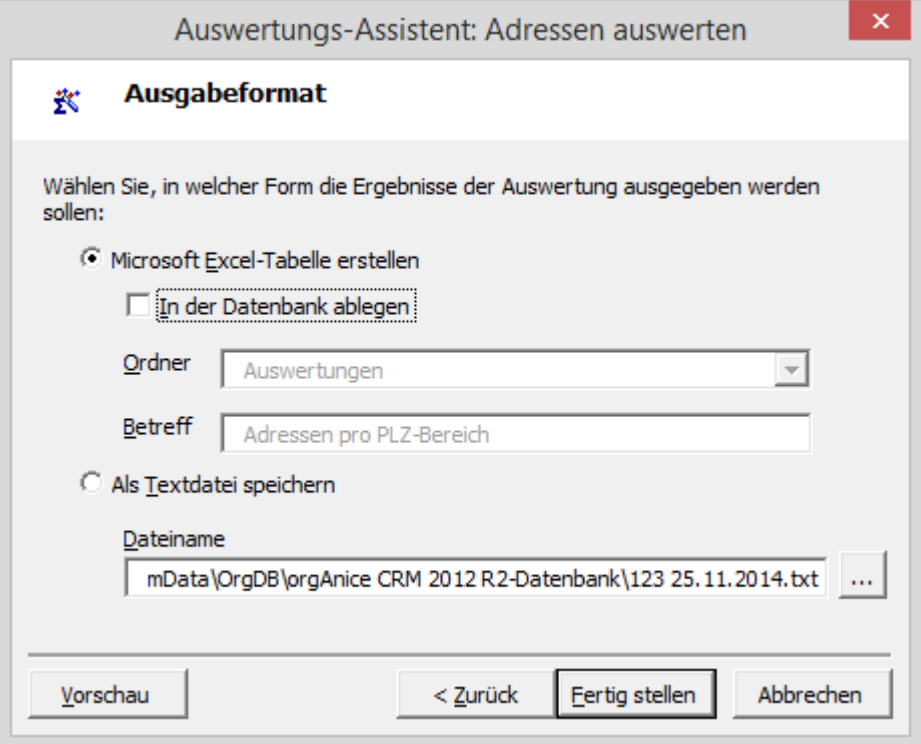

Wählen Sie das gewünschte Ausgabeformat und klicken Sie auf **Fertig stellen**.

9. Wird die Auswertung in Microsoft Excel ausgegeben, erhalten Sie eine tabellarische Darstellung und ein Diagramm der Ergebnisse.

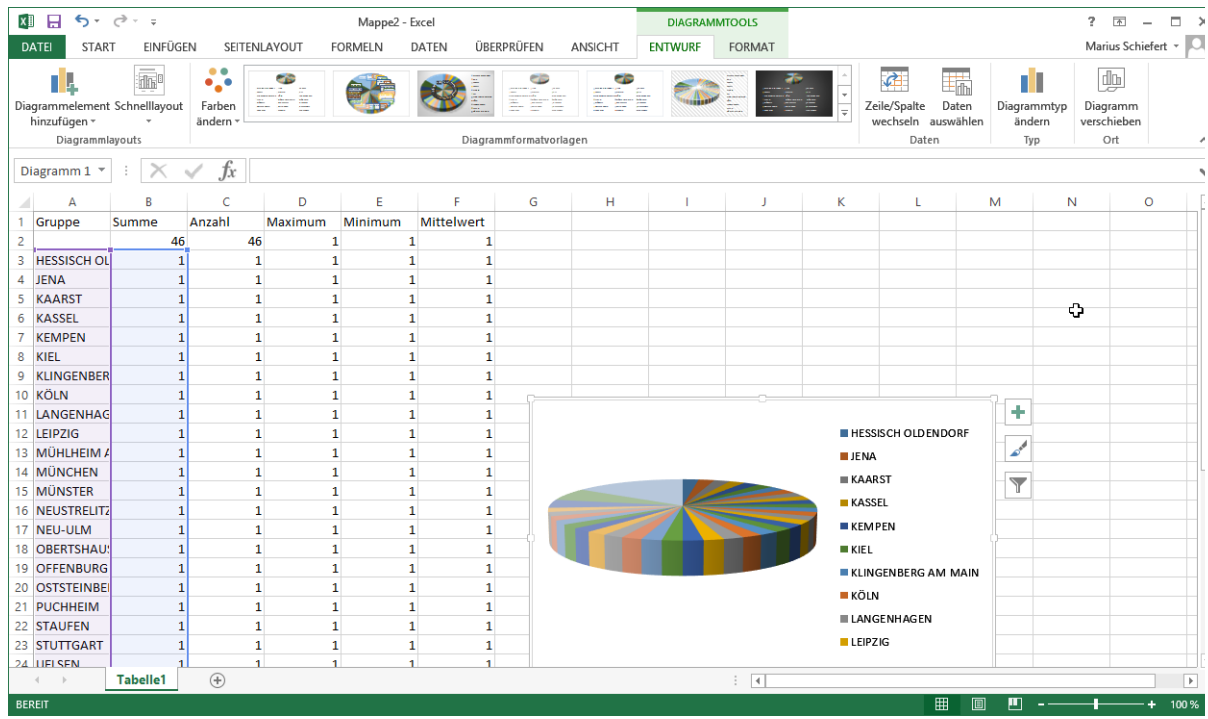

In Microsoft Excel können Sie die Daten weiterverarbeiten, sortieren oder andere Diagrammtypen zur Visualisierung der Auswertung nutzen. Im Beispiel wird ein Tortendiagramm zur Übersicht der räumlichen Verteilung der Adressen eingesetzt.

# 2.17 Vorgänge anlegen und verwalten

Nachdem Sie Adressen und Ansprechpartner angelegt haben, werden Sie mit diesen über Telefon, Briefpost, Fax oder E-Mail kommunizieren und Termine verwalten wollen. All diese Aktivitäten werden in der orgAnice CRM 7-Datenbank den Adressen zugeordnet. Um aber nicht sämtliche Korrespondenz, Termine und Telefonnotizen zu einem Kontakt in einer umfänglichen Tabelle abzulegen, die lediglich über den Betreff erlaubt, zielgerichtet Aktivitäten wiederzufinden, wird in der orgAnice CRM 7-Datenbank eine Tabelle **Vorgänge** genutzt. Sie dient der thematischen Gruppierung von untergeordneten Aktivitäten.

Die Vorbereitung einer Messe etwa, kann mit sehr viel Korrespondenz verbunden sein, die zielgerichtet gefunden werden soll. Alles, was mit einer Messe in Verbindung steht, kann so dem Vorgang bspw. **Messe 2012** zugeordnet werden. Ist jedoch die Messe abgeschlossen, kann auch der Vorgang abgeschlossen werden. Abgeschlossene Vorgänge erscheinen in der Sortierreihenfolge nach den offenen Vorgängen, was für zusätzliche Überschaubarkeit sorgt.

# 2.17.1 Vorgänge anlegen

Vorgänge werden im Tabellenlayout **Vorgänge** im Arbeitsbereich **Vorgänge und Aktivitäten** verwaltet.

- 1. Wechseln Sie in den Arbeitsbereich **Vorgänge und Aktivitäten**, indem Sie
	- ➢ links auf den entsprechenden Arbeitsbereich klicken oder
	- ➢ den Menübefehl **Ansicht | Arbeitsbereich | Kontakte | Vorgänge und Aktivitäten** wählen.

2. Aktivieren Sie die Tabelle **Adressen**, indem Sie auf dessen Titelzeile klicken oder über den Menübefehl **Ansicht | Tabelle | Adressen**.

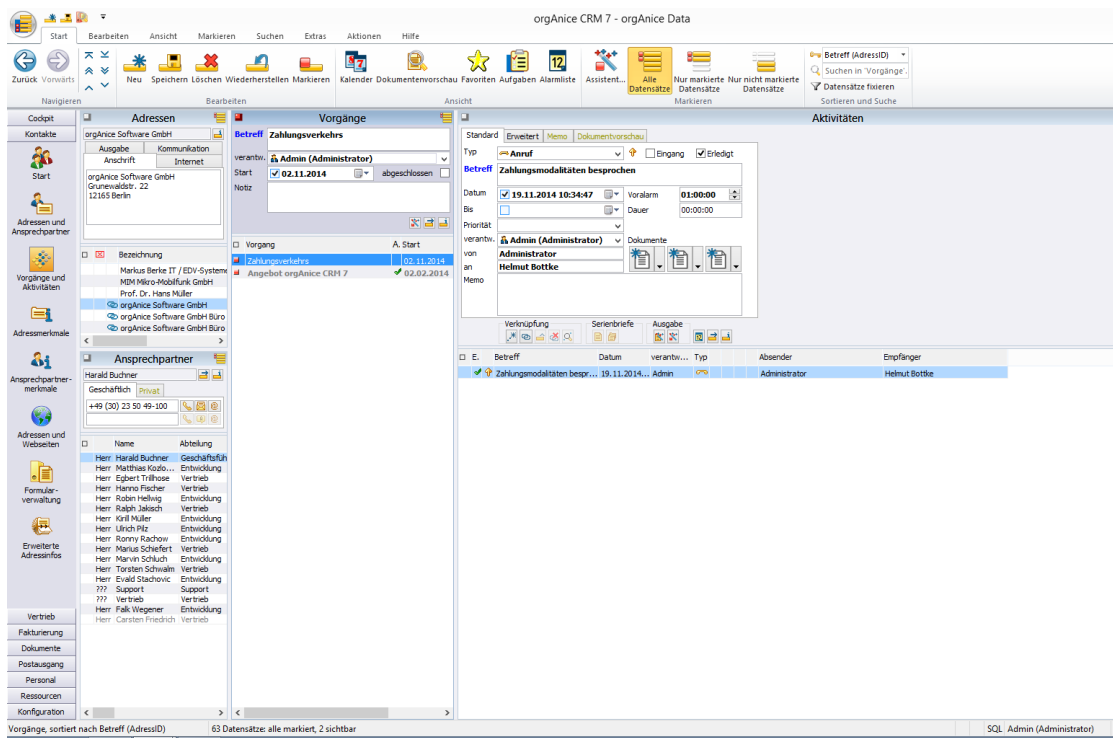

Das Tabellenlayout, in dem die Tabelle **Adressen** dargestellt ist, unterscheidet sich vom Tabellenlayout im Arbeitsbereich **Adressen und Ansprechpartner**. Der Übersichtlichkeit halber werden hier lediglich die wichtigsten Daten angezeigt. Beim Versuch, eine neue Adresse anzulegen, wird automatisch der Arbeitsbereich **Adressen und Ansprechpartner** eingeblendet.

3. Suchen Sie nun im Tabellenlayout die Adresse, zu der Sie einen neuen Vorgang anlegen möchten.

Verwenden Sie dazu die **Suche nach Schlüssel**, die **Volltextsuche** oder positionieren Sie über die Listendarstellung auf den gewünschten Datensatz.

- 4. Aktivieren Sie nun das Tabellenlayout **Vorgänge**
	- $\triangleright$  per Mausklick in die Titelzeile des Tabellenlayouts oder
	- ➢ über den Menübefehl **Ansicht | Tabelle | Vorgänge** oder
	- $\triangleright$  über die Tastenkombination  $\frac{Strg}{\pm} + \frac{Tab}{\pm}$ .

2 Die orgAnice CRM 7-Datenbank benutzen

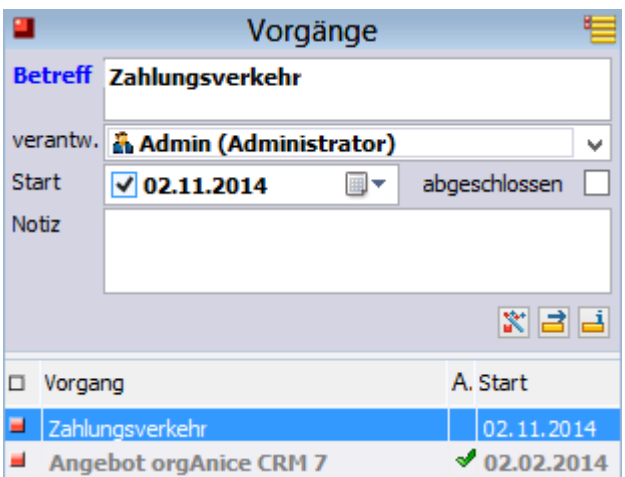

Ist in der Tabelle **Vorgänge** noch kein Datensatz zur übergeordneten Adresse vorhanden, wird dies durch den Hinweis **Tabellenende** gekennzeichnet.

- 5. Legen Sie nun einen neuen Datensatz an, indem Sie:
	- $\triangleright$  die Tastenkombination  $\frac{strg}{\sqrt{1 + N}}$  betätigen oder
	- **➢** auf diesen Button klicken oder
	- ➢ den Menübefehl **Bearbeiten | Datensatz: Neu** wählen.
6. Der folgende Dialog hilft Ihnen, einen Vorgang anzulegen:

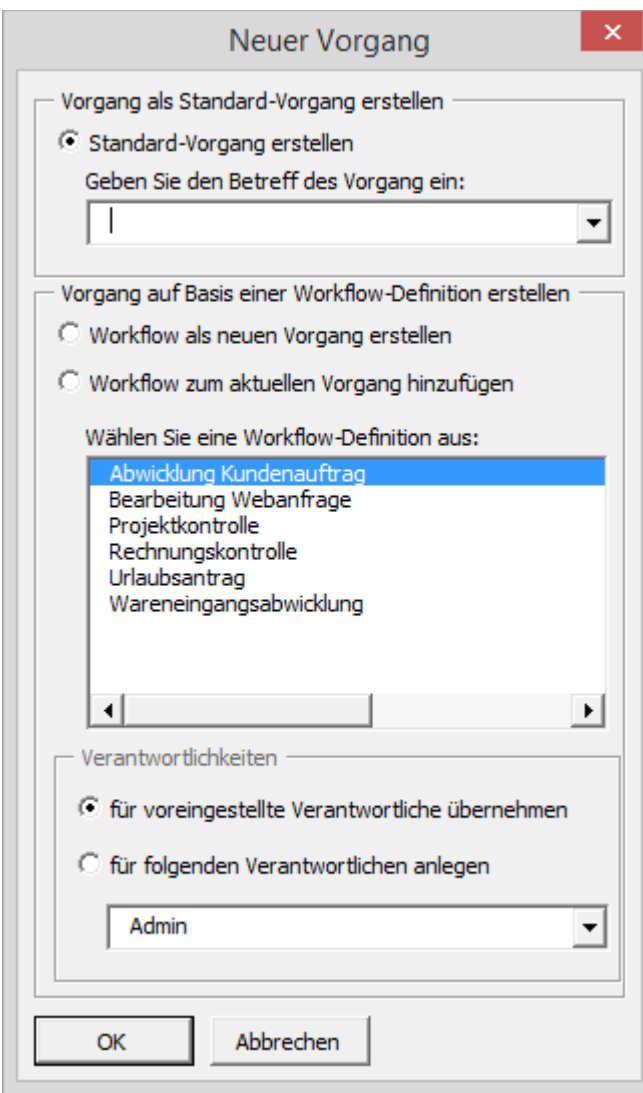

Um einen Standard-Vorgang zu erstellen, tragen Sie im Feld **Betreff** einen prägnanten Betreff für den Vorgang ein oder wählen Sie einen aus der Liste.

Alternativ können Sie einen voreingestellten **Workflow** verwenden, um einen neuen Vorgang zu erstellen oder diesen einem aktuellen **Workflow** hinzuzufügen.

Sie können den Vorgang sich selbst – d.h. dem voreingestellten Verantwortlichen – zuordnen, oder einen anderen Verantwortlichen aus der Liste auswählen.

Alle Vorgänge zur Messe 2015 in Düsseldorf etwa könnten durch **»Messe Düsseldorf 2015«** beschrieben werden. Je konkreter Sie Vorgänge eingrenzen, umso leichter wird es sein, Aktivitäten zu diesem Vorgang wieder zu finden.

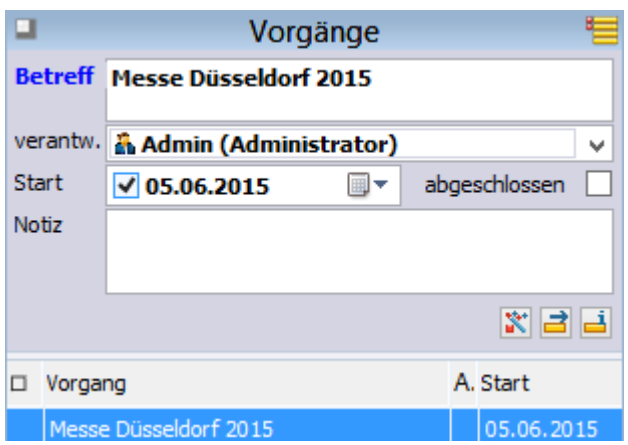

7. Der **Start** des Vorgangs wird automatisch mit dem aktuellen Datum vorbelegt. Sie können jedoch auch ein beliebiges Datum in der Vergangenheit oder Zukunft eintragen, ab dem der Vorgang gültig ist.

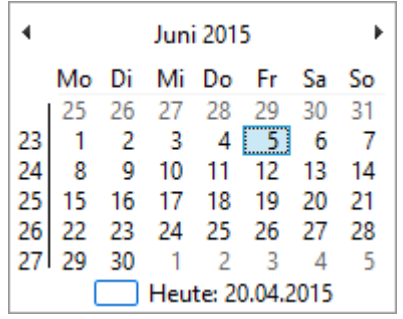

Sie können das gewünschte Datum für den **Start** des Vorgangs manuell eingeben, indem Sie mit der Maus auf die Tages-, Monats oder Jahreszahl des Datums klicken und den Wert über die Tastatur eingeben. Geben Sie z. B. im Feld als Tag »01« ein, drücken Sie dann die Cursortaste +, um zum Monat zu gelangen, geben Sie auch dort erneut »01« ein, drücken Sie die Cursortaste  $\pm$ , um zum Jahr zu gelangen und geben Sie hier »2001« ein. Über die Cursortasten | und t können Sie im Datum jeweils vor und zurück zählen.

Alternativ können Sie über den Dropdown-Button den Kalender aufrufen.

Das aktuelle Datum wird durch ein rotes Viereck markiert und zusätzlich am Fuß des Kalenders dargestellt.

Über die Cursortasten  $\frac{1}{\epsilon}, \frac{1}{\epsilon}$  und  $\frac{1}{\epsilon}$  bewegen Sie die Tagesmarkierung im Kalender. Mit Hilfe der Pfeilbuttons am oberen Rand des Kalenders können Sie einen Monat vor oder zurück springen. Alternativ verwenden Sie dazu die Tasten Bild t und Bild I. Um ein Jahr vor oder zurück zu springen, nutzen Sie die Tastenkombinationen  $\frac{strg}{\sqrt{1 + \frac{Bildt}{n}}}$  und  $\frac{Strg}{\sqrt{1 + \frac{Bildt}{n}}}$  Zum ersten Tag des aktuell angezeigten Monats gelangen Sie über die Taste Post, zum letzten über die Taste Ende

Durch einen Mausklick auf den gewünschten Tag wählen Sie das Datum aus, das dann in das Feld übernommen wird.

Deaktivieren Sie das Kontrollkästchen im Startfeld, um keinen Starttermin zu setzen.

8. Über das Kontrollkästchen **abgeschlossen** können Sie festhalten, ob der Vorgang noch offen oder bereits abgeschlossen ist. Die Angabe hat eine rein informative Bedeutung, auch zu bereits abgeschlossenen Vorgängen können Aktivitäten hinzugefügt werden. Abgeschlossene Vorgänge sind in der Listenansicht mit einem grünen Häkchen versehen.

9. Die Lookup-Liste **verantw.** legt einen Verantwortlichen für den Vorgang fest. Hier können wiederum alle in der Datenbank eingetragenen Benutzer ausgewählt werden.

10. Im Notizfeld können Sie zusätzliche Hinweise zu dem Vorgang eintragen, die den Vorgang näher beschreiben.

11. Haben Sie alle Felder ausgefüllt, speichern Sie den Vorgang über:

- $\triangleright$  die Tastenkombination  $\frac{strg}{d} + \frac{s}{d}$  oder
- → diesen Button
- ➢ den Menübefehl **Bearbeiten | Datensatz: Speichern**.

Und wenn Sie nach dem speichern noch einen oder mehrere Datensätze anlegen möchten, können Sie:

- ➢ mit dem Menübefehl **Bearbeiten | Datensatz: Speichern und neu** oder
- ➢ mit einem Mausklick auf diesen Button oder
- ightharpoonup mit der Tastenkombination  $\frac{Strg}{\sigma} + \frac{t \text{ Umschalt}}{t} + \frac{S}{\sigma}$  oder
- ➢ betätigen Sie die rechte Maustaste und verwenden Sie den Menübefehl **Speichern und neu** aus dem Kontextmenü.

Der Datensatz wird gespeichert und erscheint in der Listendarstellung der Tabelle.

# 2.17.2 Vorgänge finden und sortieren

Da Ihnen orgAnice Data die zu jeder Adresse gehörenden Vorgänge automatisch anzeigt, haben Sie die dazu gehörigen Vorgänge schon gefunden, wenn Sie auf den entsprechenden Adresseintrag positionieren.

Darüber hinaus stehen Ihnen in der Tabelle **Vorgänge** die gleichen Navigations- und Suchverfahren zur Verfügung wie im Abschnitt »Adressen finden und sortieren« auf Seite 45 beschrieben. Dies sind das **Blättern in der Tabelle Vorgänge**, die **Suche nach Schlüssel** und die **Volltextsuche**. In diesen Fällen können Sie alle Vorgänge durchsuchen, nicht nur die der aktuellen Adresse.

Da die Tabelle **Vorgänge** der Tabelle **Adressen** untergeordnet ist, gelten für das Suchen in dieser Tabelle dieselben Besonderheiten wie für **Ansprechpartner**.

Die wichtigsten Arbeitsschritte und Besonderheiten werden im Folgenden zusammengefasst.

# *2.17.2.1 Blättern in der Tabelle Vorgänge*

In der Regel sehen Sie in der Tabelle **Vorgänge** nur die Vorgänge, die zur gerade angezeigten Adresse gehören. Dieses Verhalten wird **Fixierung** genannt. Die Datensätze werden dabei nach dem Sortierschlüssel **Betreff (AdressID)** sortiert, d.h. zuerst nach der übergeordneten Adresse und dann nach dem Betreff des Vorgangs.

Sie können in der Tabelle **Vorgänge** blättern, aber es werden nur die Vorgänge zur aktuellen Adresse angezeigt.

1. Wenn Sie in der gesamten Tabelle **Vorgänge** blättern möchten, müssen Sie zunächst die Fixierung der Vorgänge auf den aktuellen Datensatz aufheben. Sie können die Fixierung aufheben, indem Sie den Sortierschlüssel wechseln. Betätigen Sie hierzu entweder

- ➢ den Menübefehl **Ansicht | Sortierschlüssel** und markieren Sie im Untermenü den gewünschten **Sortierschlüssel** per Mausklick oder
- ➢ nutzen Sie die Lookup-Liste **Sortierschlüssel** in der Symbolleiste, die Sie per Mausklick auf den Lookup-Button aufrufen.

```
0-a Betreff (AdressID)
```
Der jeweils aktuelle Sortierschlüssel wird in der Lookup-Liste farbig hervorgehoben und zusätzlich in der Statuszeile durch den Kommentar **sortiert nach** ausgewiesen.

2. Blättern Sie nun in der Tabelle. Nutzen Sie dazu die Cursortasten  $\pm$  und  $\pm$  für jeden jeweils nächsten oder vorangehenden Datensatz, die Tasten Bild t oder Bild I, um schneller zu blättern oder die Buttons in der Symbolleiste.

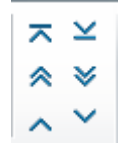

Platzieren Sie den Mauszeiger über den entsprechenden Button, wird nach kurzer Zeit die Erläuterung der Funktion des Buttons eingeblendet.

Wenn Sie das Tabellenlayout **Adressen** aktivieren, wird der Sortierschlüssel in der Tabelle **Vorgänge** automatisch auf den Schlüssel **Betreff (AdressID)** zurückgestellt und die Fixierung eingeschaltet, wodurch wieder nur die zur aktuellen Adresse gehörigen Datensätze angezeigt werden.

# *2.17.2.2 Die Suche in der Tabelle Vorgänge*

Auch die **Suche nach Schlüssel** hebt die Fixierung der Tabelle **Vorgänge** auf den aktuellen Datensatz in der Adresstabelle auf, wenn der Suchbegriff gefunden wurde. Das heißt, Sie können auch nach den Vorgängen suchen, die nicht zur aktuellen Adresse gehören. Es wird immer die zum gefundenen Vorgang gehörige Adresse angezeigt.

Die Suche nach Schlüssel können Sie nur in solchen Feldern durchführen, die über einen Sortierschlüssel verfügen. Außerdem muss sich der Suchbegriff immer am Anfang eines Feldes befinden. orgAnice Data durchsucht die Tabelle auf allen Sortierschlüsseln und aktiviert denjenigen, auf dem der Suchbegriff gefunden wurde.

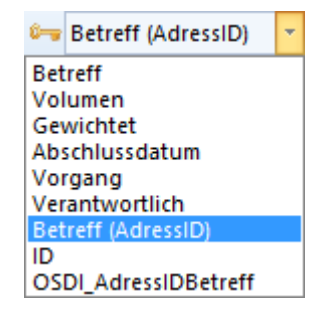

Die Reihenfolge der Sortierschlüssel der Tabelle Vorgänge können Sie sich in der Lookup-Liste Sortierschlüssel in der Symbolleiste anzeigen lassen.

Die Sortierschlüssel werden darüber hinaus im Menü Ansicht | Sortierschlüssel der Reihenfolge nach aufgelistet.

Die Suche nach Schlüssel wird im Folgenden Schritt für Schritt beispielhaft am in der orgAnice CRM 7- Datenbank mitgelieferten Vorgang orgAnice CRM 7 beschrieben.

- 1. Aktivieren Sie zunächst das Tabellenlayout **Vorgänge**.
- 2. Rufen Sie die Dialogbox **Suchen nach Schlüssel** auf
	- ➢ mit dem Menübefehl **Navigieren | Suchen nach Schlüssel...** oder
	- ➢ mit einem Mausklick auf diesen Button oder
	- $\triangleright$  mit der Tastenkombination  $\frac{Strg}{+}$  +  $\frac{F}{+}$ .

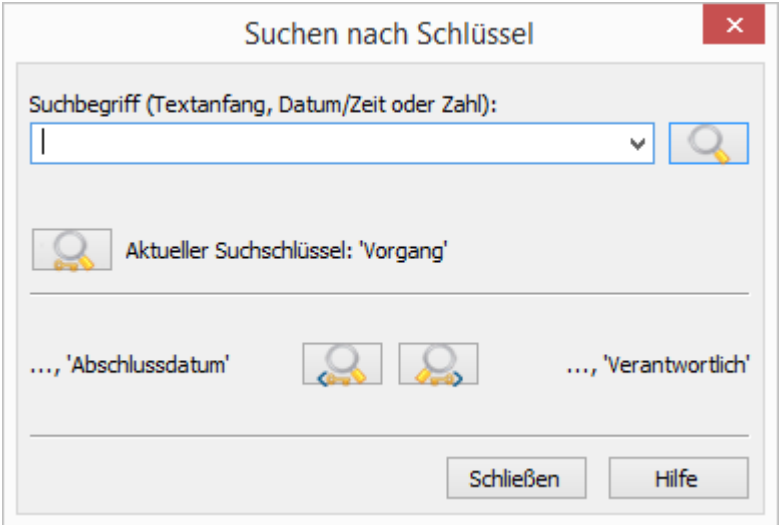

Geben Sie beispielsweise im Feld **Suchbegriff** entweder den vollständigen Betreff des Vorgangs ein oder beschränken Sie sich auf die Anfangsbuchstaben, mit denen der Betreff eindeutig von anderen unterschieden werden kann. orgAnice Data unterscheidet beim Suchvorgang nicht zwischen Großund Kleinschreibung, daher ist es unerheblich, in welcher Schreibweise Sie den Betreff eingeben. Geben Sie für diesen Beispielfall als Suchbegriff die Anfangsbuchstaben »org« ein.

3. Klicken Sie mit der Maus auf den Button **oder betätigen Sie die Return-Taste** Enter . Es wird nun auf allen Sortierschlüsseln der Tabelle nach dem eingegebenen Suchbegriff durchsucht.

Sobald ein Datensatz, in dessen Sortierschlüssel der Suchbegriff enthalten ist, gefunden wurde, wird dieser als aktueller Datensatz in der Formulardarstellung angezeigt – hier also **orgAnice CRM 7**. Dieser Datensatz erscheint in der Listendarstellung farbig hervorgehoben. Der Sortierschlüssel, auf dem der Datensatz gefunden wurde, wird unterhalb des Feldes Suchbegriff angezeigt.

Haben Sie den gewünschten Eintrag gefunden, klicken Sie auf den Button **Schließen**.

Felder, für die kein Sortierschlüssel existiert, können über die **Suche nach Schlüssel** nicht gefunden werden. Nutzen Sie für eine sortierschlüsselübergreifende Recherche die Volltextsuche. Eine noch komfortablere Suchmethode ist die Auswahl nach Kriterien über Markierungen, die im Abschnitt »Mit Markierungen arbeiten« erläutert wird.

### 2.17.3 Vorgänge verschieben

Für Ansprechpartner haben Sie bereits die Funktion **Datensatz verschieben** kennen gelernt. Auch Vorgänge können darüber anderen Adressen zugeordnet werden, etwa wenn ein Vorgang zu einer anderen Niederlassung eines Unternehmens verschoben werden soll.

Dabei werden Datensätze in Detailtabellen (z.B. Aktivitäten) mit dem Vorgang verschoben.

1. Zum Verschieben positionieren Sie auf den zu verschiebenden Datensatz und klicken Sie dann auf diesen Makrobutton  $\overrightarrow{a}$  am Fuß der Formulardarstellung.

Die Dialogbox **Vorgang verschieben** erscheint.

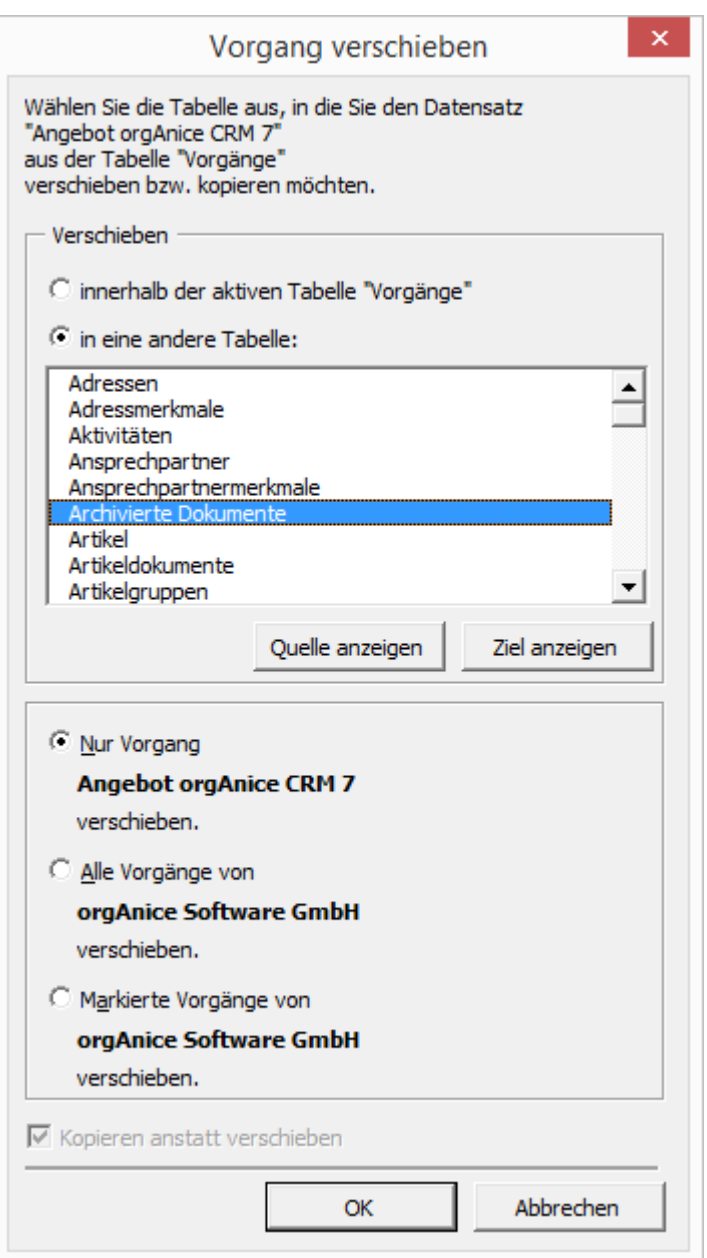

### 2.17.4 orgAnice Baumansichten

# *2.17.4.1 Einführung*

Die orgAnice Baumansichten stellen die Datensätze strukturiert mit Hilfe einer Baumansicht dar:

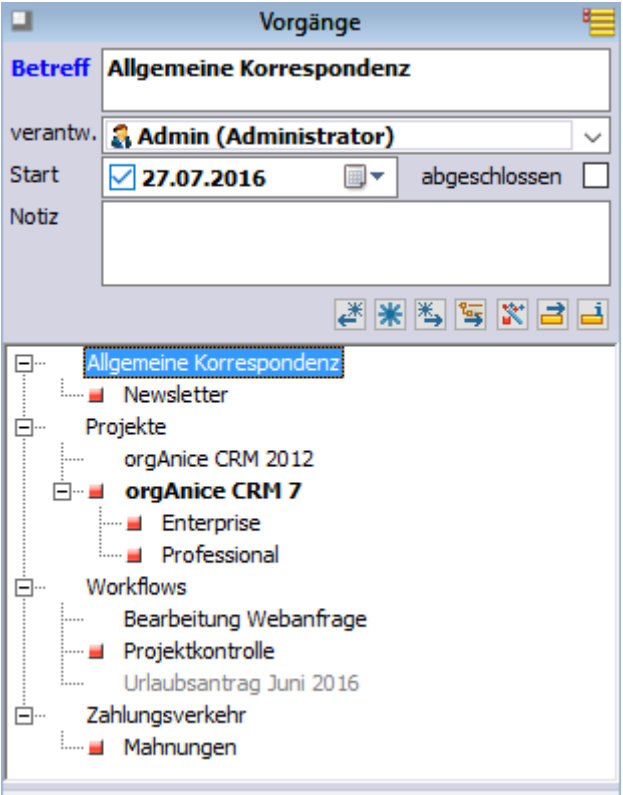

Mit den orgAnice Baumansichten ist es möglich Datenstrukturen beliebiger Tiefe zu erstellen, um so bei vielen Datensätzen die Übersichtlichkeit zu erhöhen. Sie ersetzen die herkömmlichen Listendarstellungen.

Die Baumansichten stehen in den folgenden Tabellen zur Verfügung:

- Artikelgruppen
- Ordner
- Personalakte
- Vorgänge
- Vorgangsdefinitionen
- Vorgangsdefinitionen (Personal-Manager)

Die Beschreibung, wie Sie die Baumansichten in eigenen Tabellen und Tabellenlayouts einbinden, finden Sie in im Kapitel "[Deaktivierung der Baumansichten](#page-204-0)", S. [204](#page-204-0).

### *2.17.4.2 Darstellung*

In der Baumansicht werden die Datensätze der jeweiligen Tabelle strukturiert dargestellt. Jeder Datensatz kann einen oder mehrere untergeordnete Datensätze besitzen.

### 2.17.4.2.1 Listenansicht wieder einblenden

Die Baumansicht bildet die Standardansicht in den o.g. Tabellen. Die Listenansicht existiert weiterhin, ist allerdings versteckt. Um die Listenansicht zu sehen, klicken Sie doppelt auf die Titelzeile des Tabellenlayouts (1) oder ziehen Sie die Listenansichtsbegrenzung (2) nach oben.

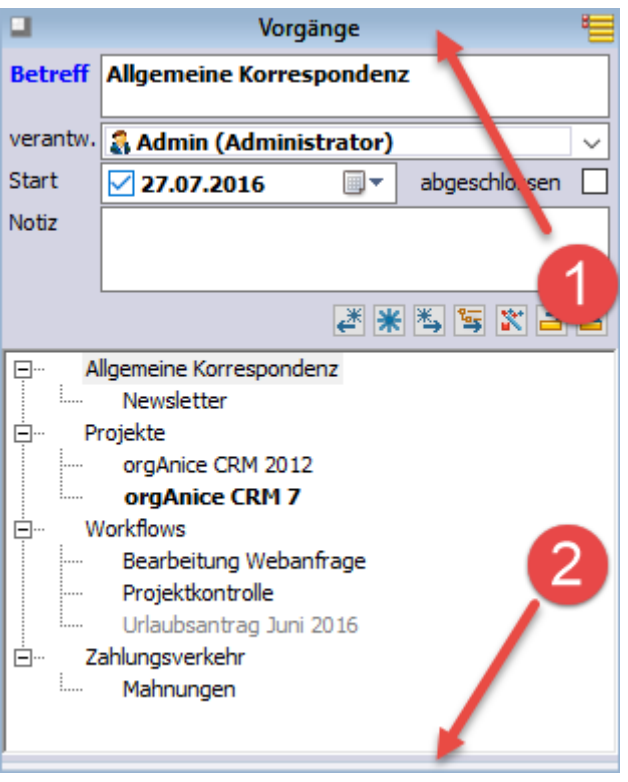

### 2.17.4.2.2 Darstellung von markierten Datensätzen

Wenn in der jeweiligen Tabelle nur markierte oder nur nicht markierte Datensätze sichtbar sind, dann gibt es eine Besonderheit in der Darstellung der Baumansicht. Wenn nur markierte Datensätze sichtbar sind, dann wird ein nicht markierter übergeordneter Datensatz trotzdem angezeigt, wenn er untergeordnete markierte Datensätze besitzt. Dieser nicht markierte Datensatz wird mit einem neuen Symbol "halbe Markierung 4 " gekennzeichnet, um zu zeigen, dass er selbst nicht markiert ist, aber mindestens einen markierten untergeordneten Datensatz beinhaltet.

Solche "halb markierte" Einträge lassen sich in der Baumansicht nicht positionieren, da der dahinterliegende Datensatz nicht sichtbar ist. Beim Klick auf einen solchen Eintrag wird automatisch der darunterliegende markierte Datensatz selektiert.

Dasselbe gilt entsprechend bei der Anzeige von nur nicht markierten Datensätzen.

Die folgenden Abbildungen zeigen dieselben Datensätze mit jeweils anderer Sichtbarkeit:

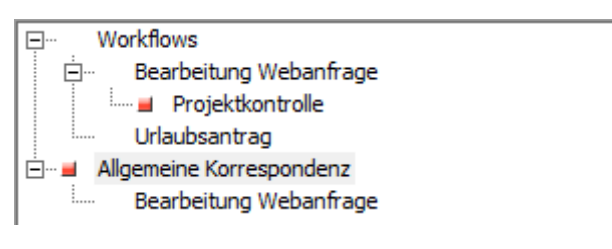

*Abbildung: Alle Datensätze sichtbar*

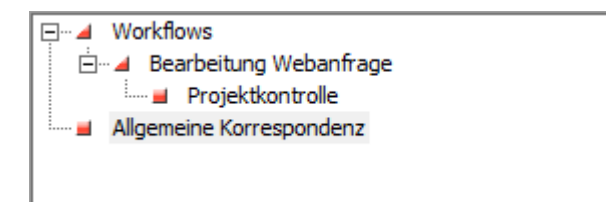

*Abbildung: Nur markierte Datensätze sichtbar*

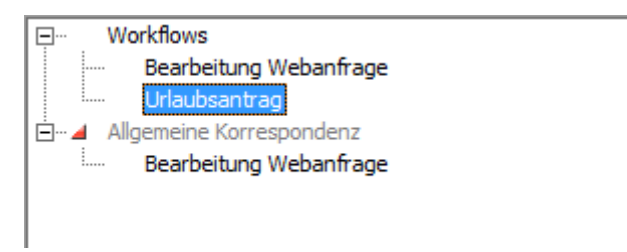

*Abbildung: Nur nicht markierte Datensätze sichtbar*

#### 2.17.4.2.3 Darstellung in der Adressdaten-Übersicht

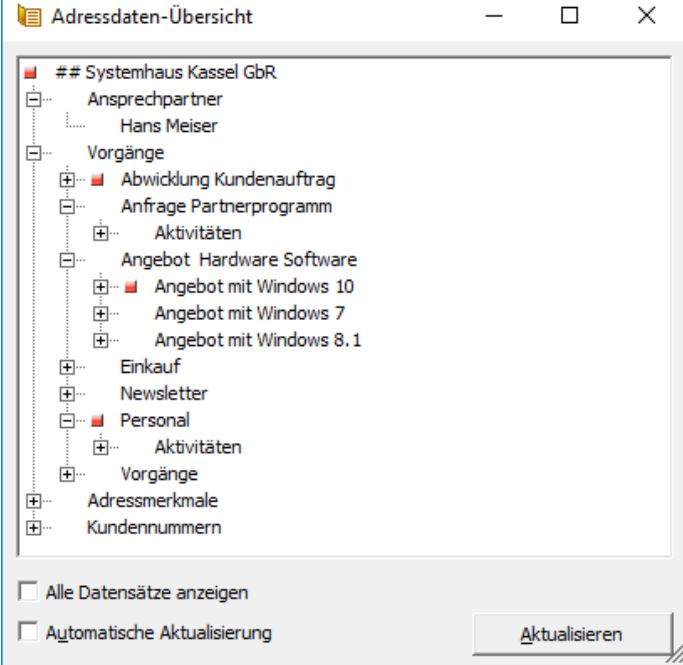

Die Vorgangsstruktur wird auch in der Adressdaten-Übersicht als Unterbaum angezeigt.

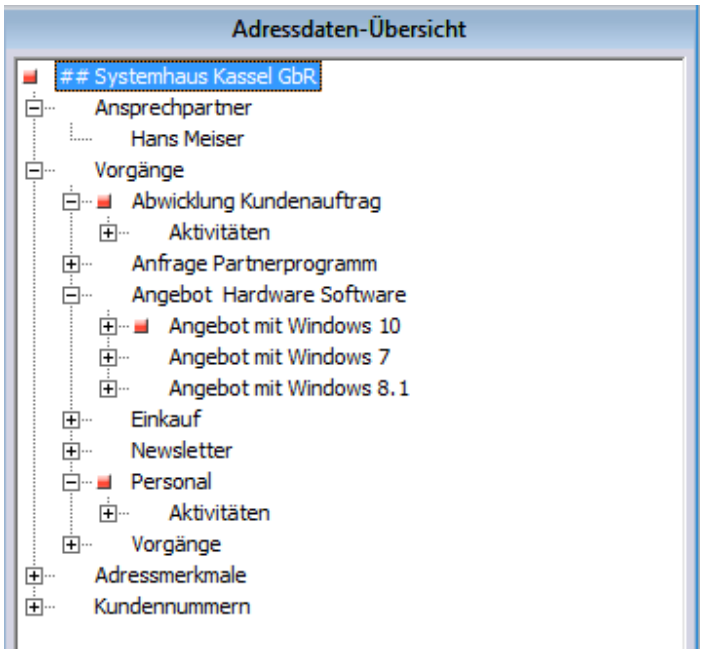

# *2.17.4.3 Benutzung der Baumansicht*

### 2.17.4.3.1 Neue Datensätze hinzufügen

Beim Hinzufügen von Datensätzen mit dem standardmäßigen Befehl "Datensatz neu" wird ein Datensatz auf derselben Ebene, wie der aktuell positionierte Datensatz erstellt. Möchte man einen über- oder untergeordneten Datensatz einfügen, dann stehen hierfür zwei Schaltflächen zur Verfügung.

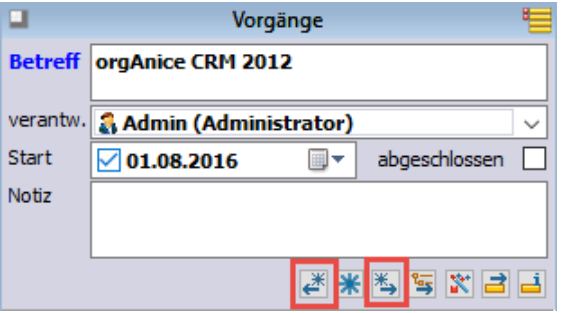

**EN** - Datensatz neu – Eine Ebene höher

 $\overline{\mathbf{a}}$  - Datensatz neu – Eine Ebene tiefer

Die mittlere Schaltfläche  $*$ , Datensatz neu – Dieselbe Ebene" entspricht dem standardmäßigen Befehl "Datensatz neu".

### 2.17.4.3.2 Datensätze duplizieren

Beim Duplizieren von Datensätzen wird der neue Datensatz auf derselben Ebene eingefügt, wie der Ausgangdatensatz. War der Ausgangdatensatz also ein untergeordneter Datensatz, dann wird auch der duplizierte Datensatz ein untergeordneter Datensatz.

#### 2.17.4.3.3 Datensätze umbenennen

Beim Umbenennen (Bearbeiten des Betreffs) wird im Hintergrund, für den Benutzer unsichtbar, der Pfad in allen untergeordneten Datensätzen angepasst (vgl[. Technische Realisierung,](#page-199-0) S. [199\)](#page-199-0)

### 2.17.4.3.4 Datensätze innerhalb der Baumstruktur verschieben

Mit Hilfe der gleichnamigen Schaltfläche können Datensätze innerhalb der Baumstruktur verschoben werden. Ein Datensatz kann damit zum untergeordneten Datensatz eines anderen Datensatzes bestimmt werden oder wieder auf die höchste Hierarchiestufe verschoben werden.

Nach dem Aufruf der Funktionalität ändert sich das Aussehen der Baumansicht: vor jedem Eintrag erscheint ein Kontrollkästchen.

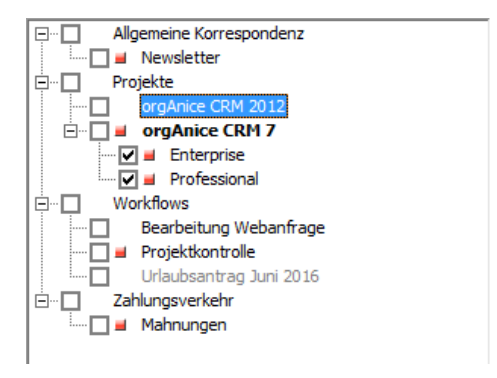

#### 2.17.4.3.5 Datensätze einem anderen Datensatz zuordnen

Aktivieren Sie die Kontrollkästchen vor den Einträgen, die verschoben werden sollen (1). Selektieren Sie dann den Zieldatensatz (2) und bestätigen Sie mit OK (3).

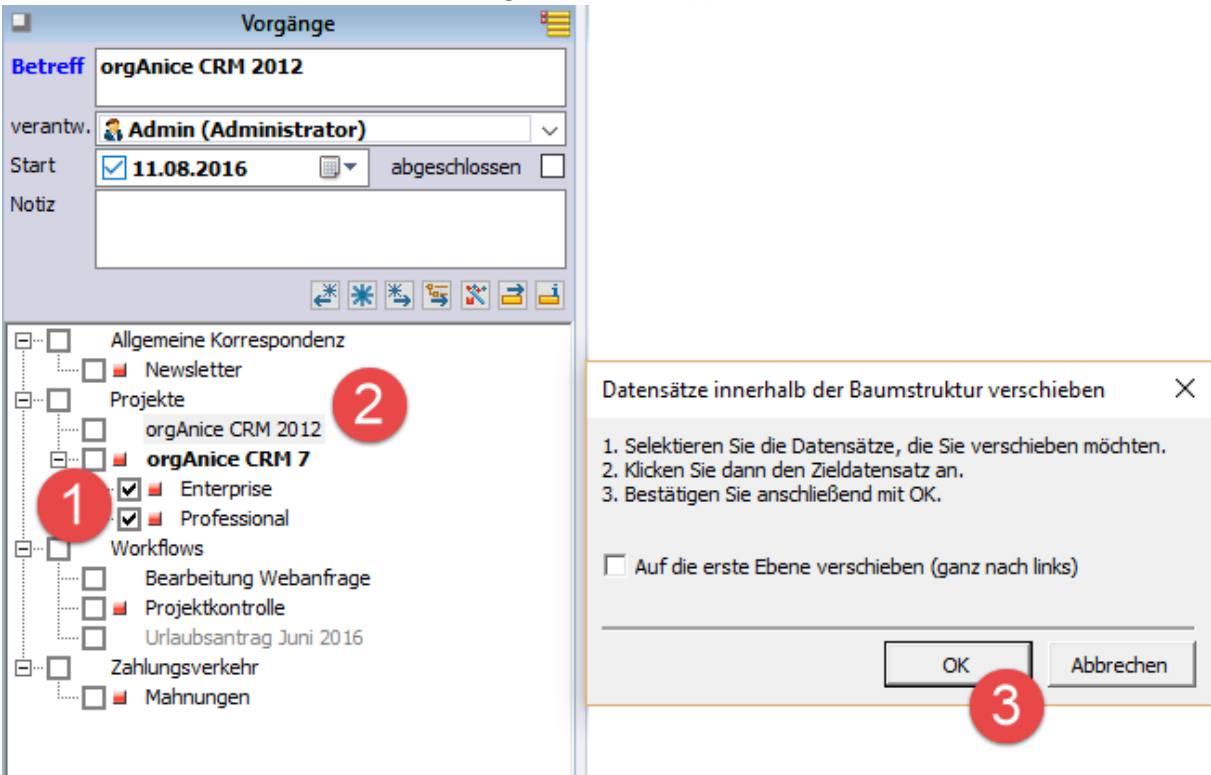

### 2.17.4.3.6 Datensätze auf die höchste Ebene verschieben

Aktivieren Sie die Kontrollkästchen vor den Einträgen, die auf die höchste Ebene verschoben werden sollen (1). Aktivieren Sie die Kontrollkästchen "Auf die höchste Ebene verschieben" (2) und bestätigen Sie mit OK (3).

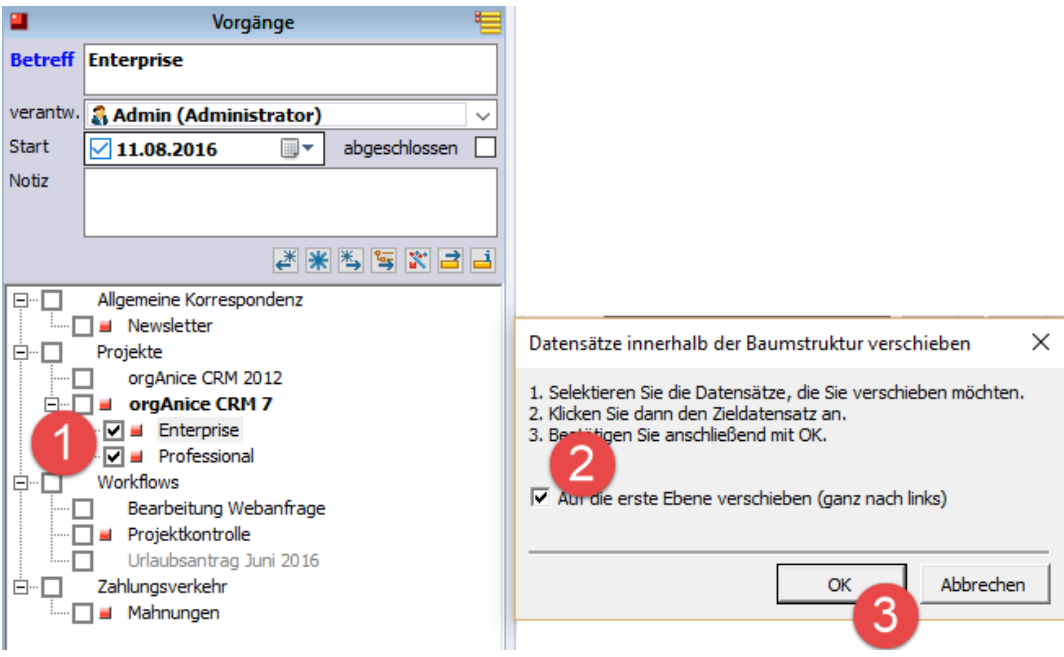

### 2.17.4.3.7 Drag & Drop Verschiebung/Kopieren

Wie aus dem Windows Explorer gewohnt, ist es Innerhalb der Baumstruktur möglich per Drag & Drop in einer Tabelle Datensätze zu verschieben und zu kopieren.

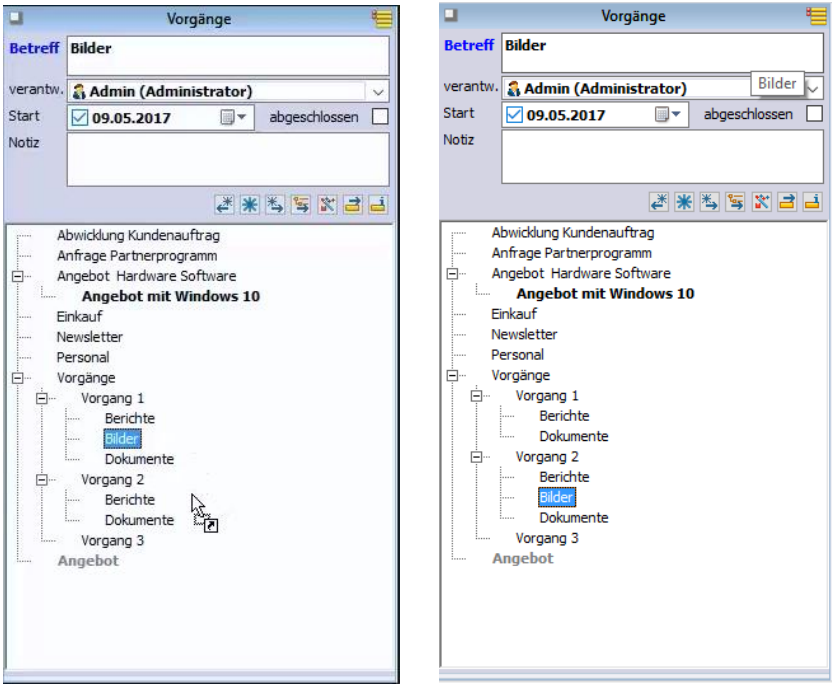

### 2.17.4.3.8 Datensätze zu einem anderen übergeordneten Datensatz verschieben

Die Standard-orgAnice-Funktionalität "Datensatz verschieben" wurde für die Verwendung mit Baumansichten erweitert. So werden beim Verschieben/Kopieren von Datensätzen innerhalb einer Tabelle die in der Baumstruktur untergeordneten Datensätze ebenfalls automatisch mitverschoben/mitkopiert.

Die folgende Übersicht stellt tabellarisch die möglichen Aktionen des Dialogs "Datensatz verschieben" und ihre Auswirkungen bei Baumansichten dar:

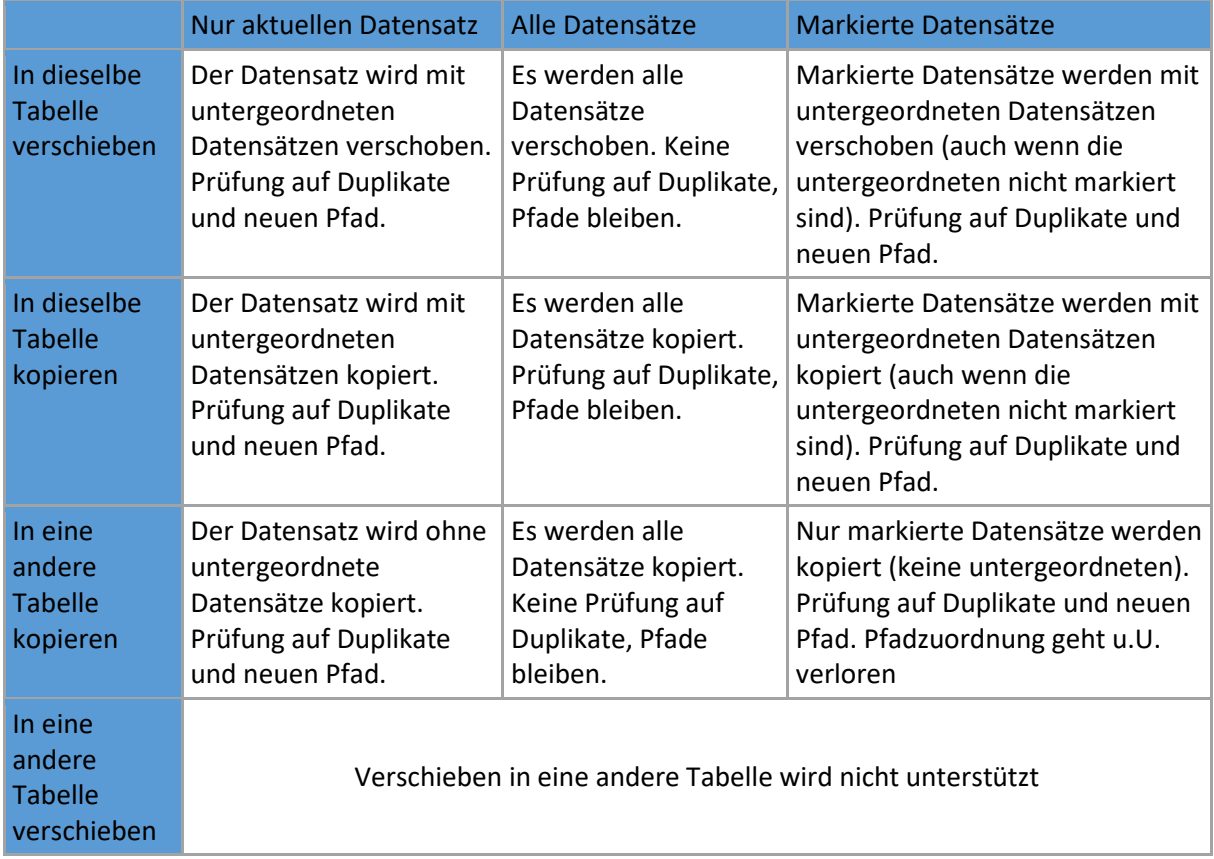

"Duplikat": Datensatz mit demselben Pfad und Betreff

"Prüfung auf Duplikate": Falls durch das Verschieben/Kopieren im Zieldatensatz ein Duplikat entsteht, dann wird der Betreff automatisch um einen Index erweitert (s. auch "Automatische [Umbenennung bei Duplikaten](#page-195-0)", S. [195\)](#page-195-0)

"Prüfung auf neuen Pfad": Falls beim Verschieben/Kopieren eines untergeordneten Datensatzes im Zieldatensatz kein gleichnamiger übergeordneter Datensatz existiert, hat der Benutzer die Möglichkeit die Zuordnung zum neuen übergeordneter Datensatz vorzunehmen.

Beispiel:

Adresse 1 hat die Vorgänge:

A

 $A\ B$ 

Adresse 2 hat die Vorgänge:

C

#### D

Wenn nun der Vorgang A\B zur Adresse 2 verschoben wird, und Adresse 2 keinen Vorgang A auf der höchsten Ebene besitzt, dann kann der Benutzer entscheiden, ob der Vorgang B zu C oder D zugewiesen wird. Das passiert durch die vorherige Positionierung von C oder D.

### 2.17.4.3.9 Datensätze kopieren

Beim täglichen Arbeiten entsteht häufig der Wunsch, eine komplette Vorgangsstruktur duplizieren zu können, um so den doppelten Erfassungsaufwand zu sparen. Angenommen, Sie haben für die Durchführung eines Projekts die in der **Fehler! Verweisquelle konnte nicht gefunden werden.** d argestellte Vorgangsstruktur definiert.

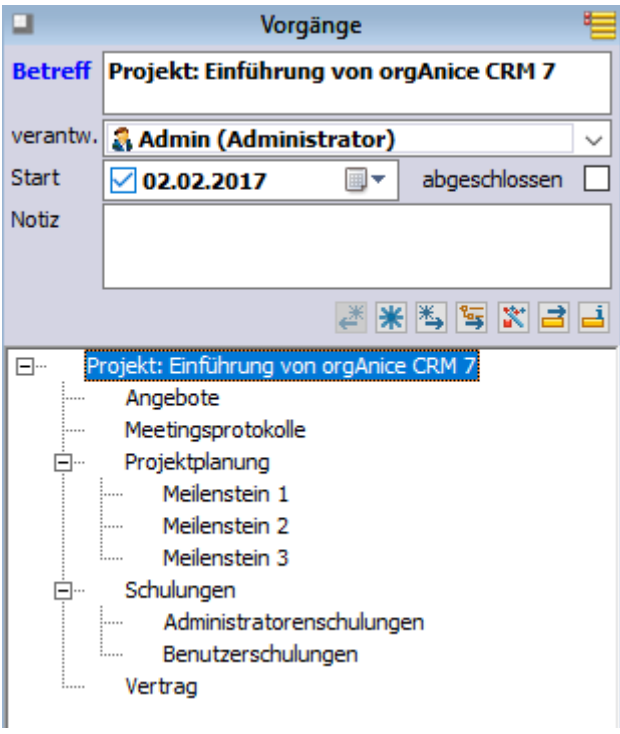

Möchten Sie die gleiche Struktur bei einem weiteren Projekt erneut verwenden, so können Sie mit Hilfe der Funktionalität "Datensatz verschieben", die gesamte Struktur duplizieren.

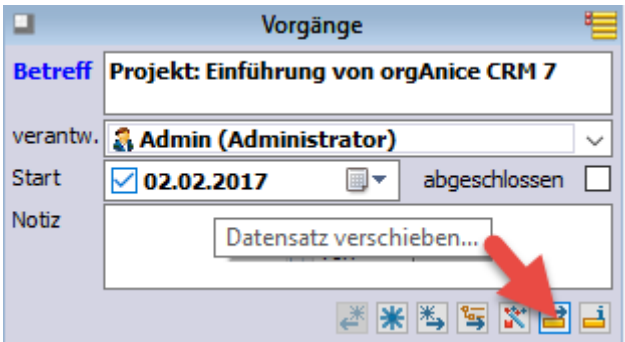

Aktivieren Sie im Dialog "Vorgang verschieben" das Kontrollkästchen "Kopieren anstatt verschieben":

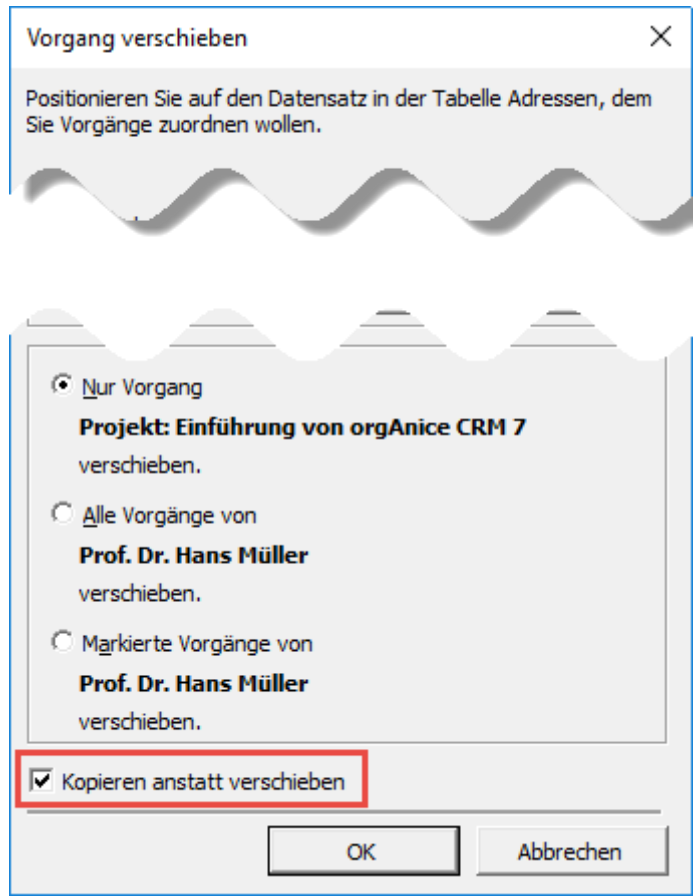

Wenn Sie die kopierte Vorgangsstruktur einer anderen als der aktuellen Adresse zuordnen möchten, dann positionieren Sie diese Adresse vor dem Betätigen der Schaltfläche "OK". Wenn Sie die kopierte Vorgangsstruktur der aktuellen Adresse zuordnen möchten, dann bestätigen Sie einfach mit "OK". Das Ergebnis sieht dann folgendermaßen aus:

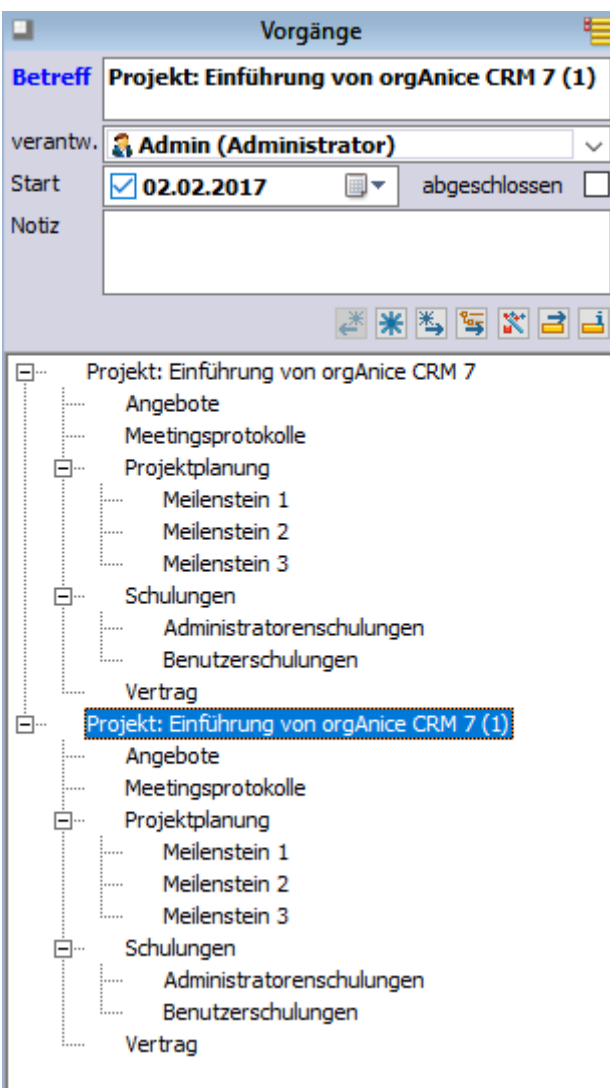

Die gesamte Vorgangsstruktur mit allen untergeordneten Vorgängen wurde dupliziert. Sie brauchen den Betreff des Vorgangs nicht anzupassen, beim Kopieren wird der Betreff automatisch um eine Folgeziffer erweitert.

Die beschriebene Funktionalität steht in jeder Tabelle mit einer Baumansicht zur Verfügung: Also nicht nur in der Tabelle "Vorgänge", sondern auch in den Tabellen "Ordner", "Artikelgruppen", "Projektvorgänge", sowie in allen kundenspezifisch hinzugefügten Tabellen, die über die Baumansicht verfügen.

### <span id="page-195-0"></span>2.17.4.3.10 Automatische Umbenennung bei Duplikaten

Bisher erschien eine Warnung, wenn bei Aktionen wie Hinzufügen, Kopieren oder Verschieben von Datensätzen ein gleichnamiger Datensatz bereits existierte. Jetzt wird eine automatische Umbenennung vorgenommen. Aus "Testbetreff" wird bspw. "Testbetreff (1)". Existiert auch bereits "Testbetreff (1)", wird "Testbetreff (2)" erstellt usw.

Die automatische Umbenennung findet in den folgenden Fällen ohne Benutzerrückfrage statt:

- Beim Erstellen eines neuen Datensatzes direkt über das Tabellenlayout
- Beim Duplizieren eines Datensatzes direkt über das Tabellenlayout

• Beim Verschieben innerhalb der Baumstruktur

In den folgenden Fällen erscheint ein Dialog, in dem der Benutzer die Aktion abbrechen kann:

- Beim Erstellen von neuen Datensätzen über den Dialog "Neuer Datensatz" in Vorgangstabellen
- Beim Erstellen von neuen Datensätzen über den Dialog "Neuer Datensatz" in Tabellen wie Ordner oder Artikelgruppen
- Beim Erstellen von neuen Datensätzen über den Dialog "Neuer Datensatz" in Vorgangdefinitionstabellen (z.B. OSVOR\_DefVorgang)

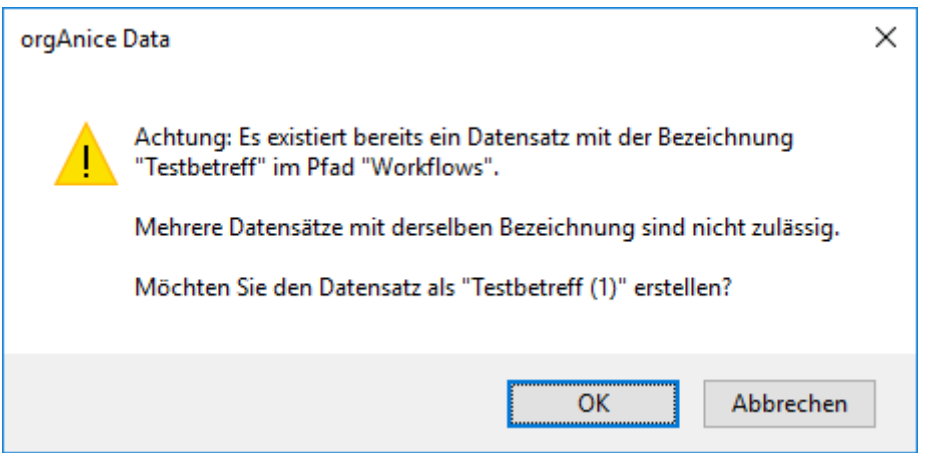

# 2.17.4.3.11 Datensätze löschen

Wenn ein Datensatz, der gelöscht werden soll, untergeordnete Datensätze innerhalb der Baumstruktur besitzt, dann werden diese – nach 2-maliger Rückfrage – mitgelöscht. Sind zugeordnete Datensätze in untergeordneten Tabellen vorhanden, dann werden diese ebenfalls mitgelöscht, wie das schon immer in orgAnice der Fall war.

### 2.17.4.3.12 Untergeordnete Datensätze löschen

Mit Hilfe des gleichnamigen Befehls aus dem Menüband bzw. Kontextmenü können untergeordnete Datensätze des aktuellen Datensatz gelöscht werden (der Datensatz selbst bleibt bestehen). Hierbei werden nicht nur untergeordnete Datensätze in untergeordneten Tabellen, sondern auch untergeordnete Datensätze innerhalb der Baumstruktur gelöscht.

# <span id="page-196-0"></span>*2.17.4.4 Baumansichten und Horizontalfilter*

Wenn in einer Tabelle ein Horizontalfilter gesetzt ist, können in der Baumstruktur eigentlich unsichtbare übergeordnete Datensätze erscheinen, wenn sie sichtbare untergeordnete Datensätze besitzen (Analog zu übergeordneten nicht markierten Datensätzen, die erscheinen, wenn sie untergeordnete markierte Datensätze besitzen).

Das folgende Beispiel verdeutlicht die Funktionalität.

In der **Fehler! Verweisquelle konnte nicht gefunden werden.** ist die komplette Vorgangsstruktur o hne einen gesetzten Horizontalfilter dargestellt – es sind alle Vorgänge sichtbar.

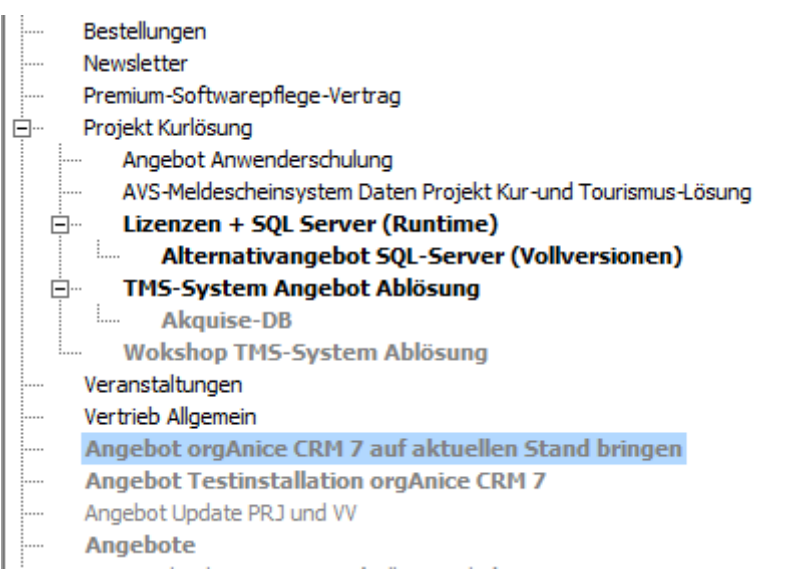

In der **Fehler! Verweisquelle konnte nicht gefunden werden.** sieht man die gleichen Vorgänge m ittels eines Horizontalfilters so gefiltert, dass nur Vorgänge mit Verkaufschancenpositionen sichtbar sind (als Verkaufschancenvorgänge in **fetter Schrift** dargestellt). Es wird deutlich, dass nur die Verkaufschancenvorgänge sichtbar sind, die auf der höchsten Ebene stehen. Die Verkaufschancenvorgänge, die einem Nicht-Verkaufschancenvorgang untergeordnet sind, sind nicht sichtbar, da der übergeordnete Vorgang unsichtbar ist.

Angebot orgAnice CRM 7 auf aktuellen Stand bringen **Angebot Testinstallation orgAnice CRM 7** Angebote

Durch die Aktivierung der Anzeige der übergeordneten Datensätze mit sichtbaren untergeordneten Datensätzen, ergibt sich das Bild aus der **Fehler! Verweisquelle konnte nicht gefunden werden.**. Der V organg "Projekt Kurlösung" ist, obwohl kein Verkaufschancenvorgang selbst, trotzdem sichtbar, da er untergeordnete Verkaufschancenvorgänge besitzt.

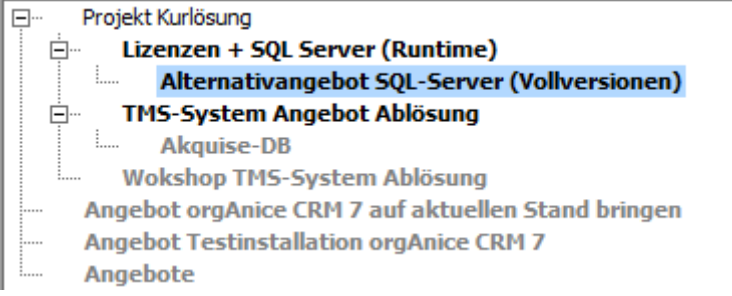

Das Verhalten ist über die Eigenschaft des FormControls, dass die TreeView beherbergt, steuerbar. Die Eigenschaft heißt "OSOVW\_ShowFilteredOutParents" (Boolean):

True: übergeordnete Datensätze werden angezeigt.

False (oder nicht vorhanden): übergeordnete Datensätze werden nicht angezeigt.

### *2.17.4.5 Nutzung von Tastenkombinationen in der Baumansicht*

Die zusätzlichen Buttons, die die Baumansicht mit sich bringt, verfügen über eigene Tastenkombinationen

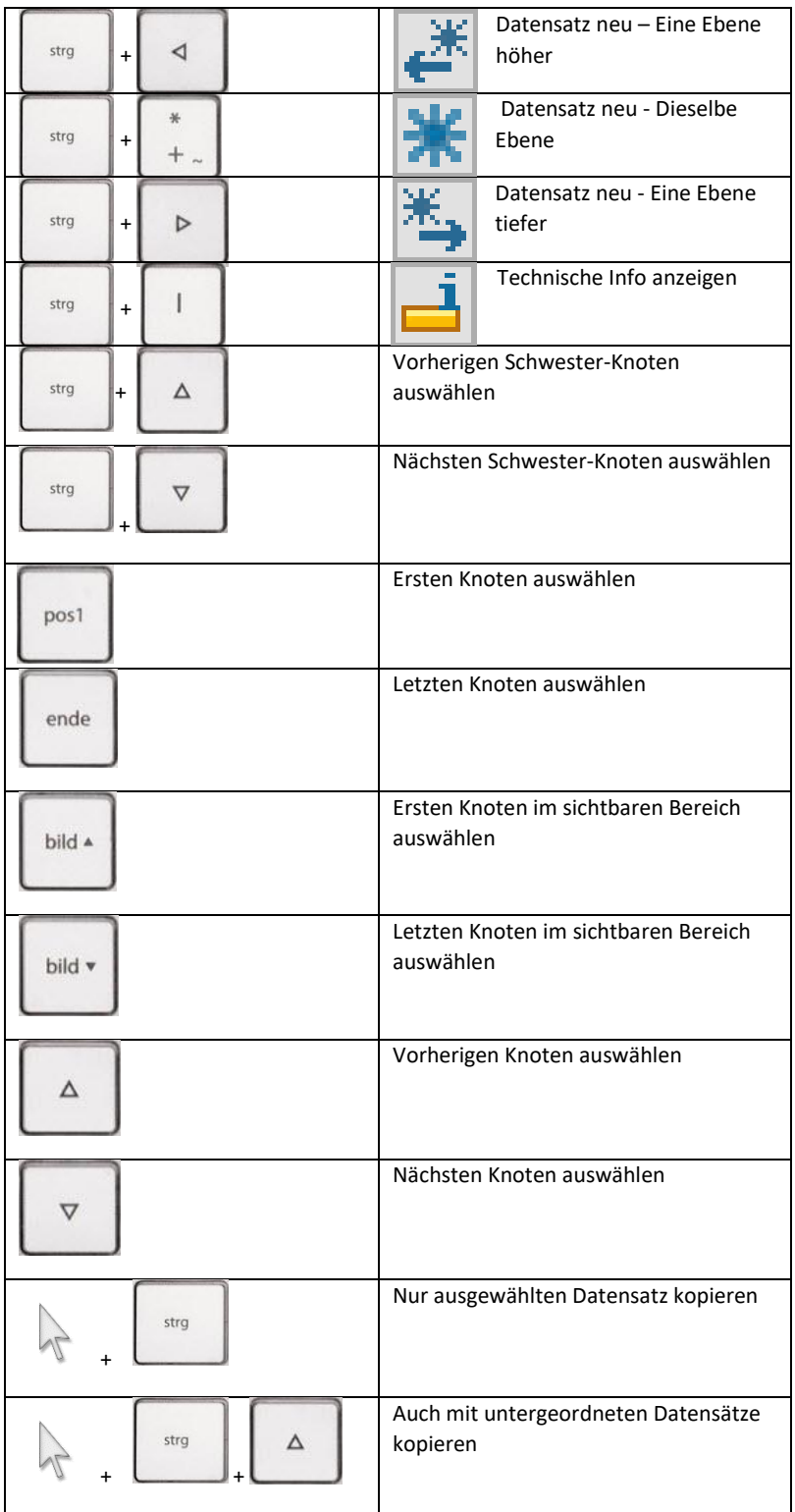

# *2.17.4.6 Konfiguration der Baumansicht*

### <span id="page-199-0"></span>2.17.4.6.1 Technische Realisierung

Für die Darstellung von Datensätzen einer Tabelle in der Baumansicht sind zwei Felder notwendig: eins mit der Bezeichnung des Datensatzes und eins mit seiner Stelle innerhalb der Baumstruktur.

Das erste Feld mit der Bezeichnung des Datensatzes existiert üblicherweise in jeder Tabelle (bwsp. "Betreff" in den Vorgängen, "Artikelgruppe" in den Artikelgruppen).

Das zweite Feld speichert den kompletten Pfad des Datensatzes innerhalb der Baumstruktur. Es muss den meisten Tabellen, die die Baumansicht verwenden sollen, erst hinzugefügt werden. Das Feld muss vom Typ String sein, als Länge empfehlen wir 500 Zeichen, um auch längere Pfade speichern zu können.

Der Pfad besteht aus den Bezeichnungen der übergeordneten Datensätze, getrennt durch den Pfadseparator, z.B. "Projekte\orgAnice CRM 7\Einführung". Ist der Pfad leer, dann befindet sich der Datensatz auf der höchsten Ebene.

Welches Feld als das Bezeichnungsfeld und welches Feld als das Pfadfeld verwendet wird, wird über

[Feldeigenschaften](#page-201-0) (s. S. [201\)](#page-201-0) konfiguriert.

Beispiel: Aus den Datensätzen mit den folgenden Inhalten

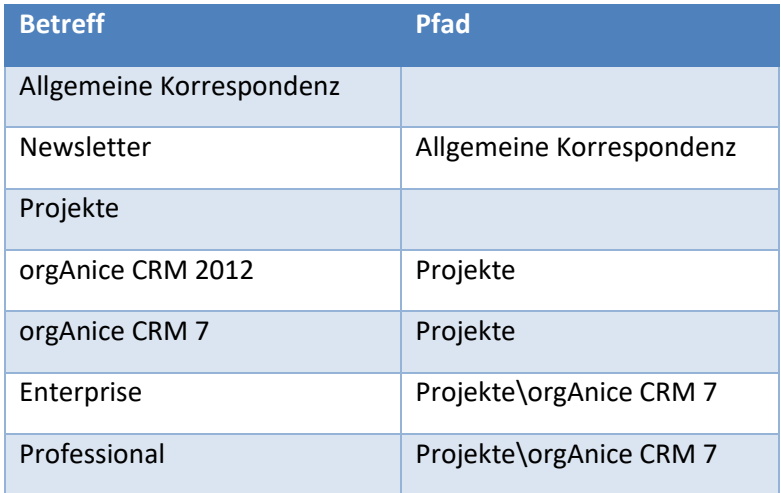

entsteht diese Baumansicht:

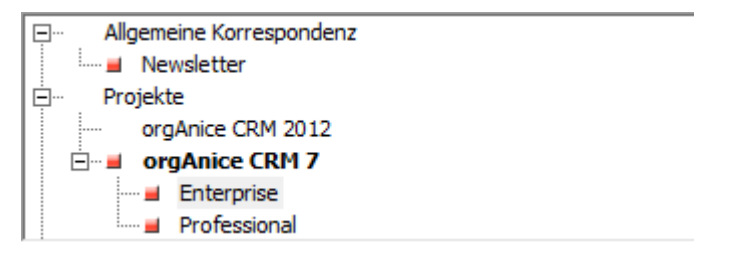

### 2.17.4.6.2 Darstellung

Die Darstellung der Baumansicht geschieht mittels des ActiveX-Steuerelements "Microsoft TreeView Control 6.0". Dieses muss in einem Tabellenlayout in einem Formular-Control vom Typ "ActiveX-Steuerelement" eingebunden sein.

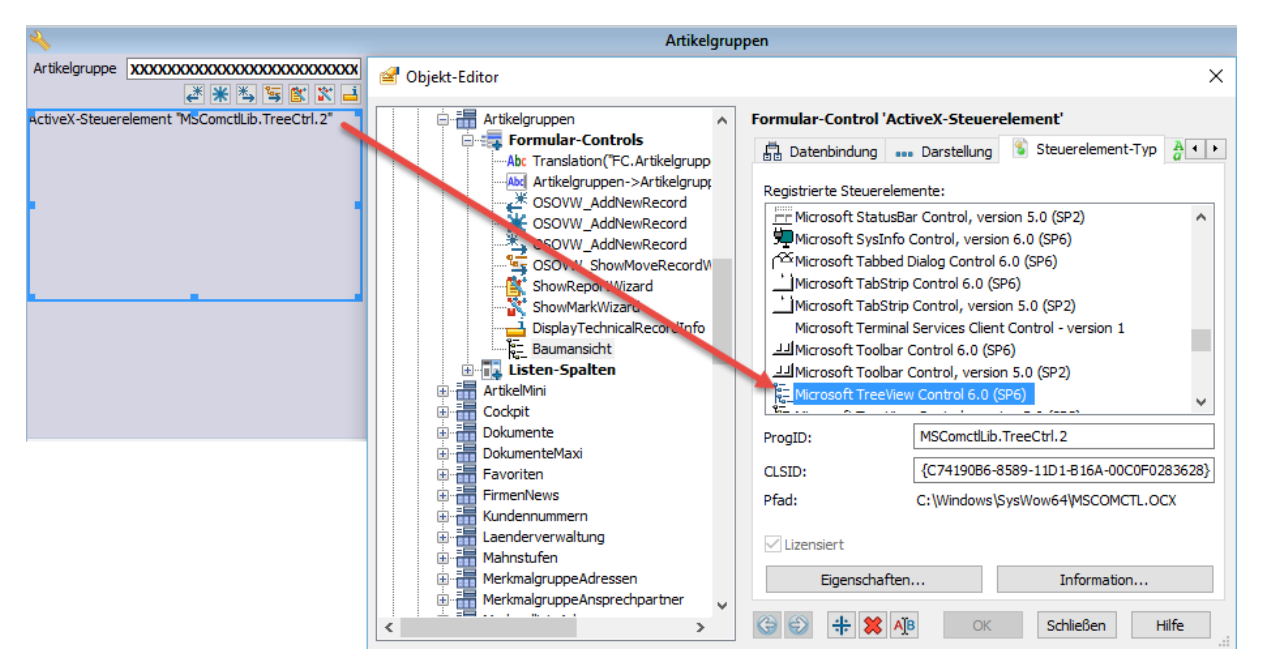

Das Formular-Control muss über die Eigenschaft OSOVW\_RecordStructure mit dem Wert True verfügen (nur anhand dieser Eigenschaft wird das Formular-Control als ein für die Darstellung der Baumansicht Vorgesehenes erkannt).

Das Formular-Control mit der TreeView wird unterhalb aller anderen Formular-Controls platziert, damit es von orgData automatisch auf die gesamte verfügbare Breite und Höhe des Formularbereichs vergrößert werden kann.

Die Standard-Höhe des Formularbereichs wird auf 15.000 festgelegt, damit die Listenansicht ausgeblendet wird.

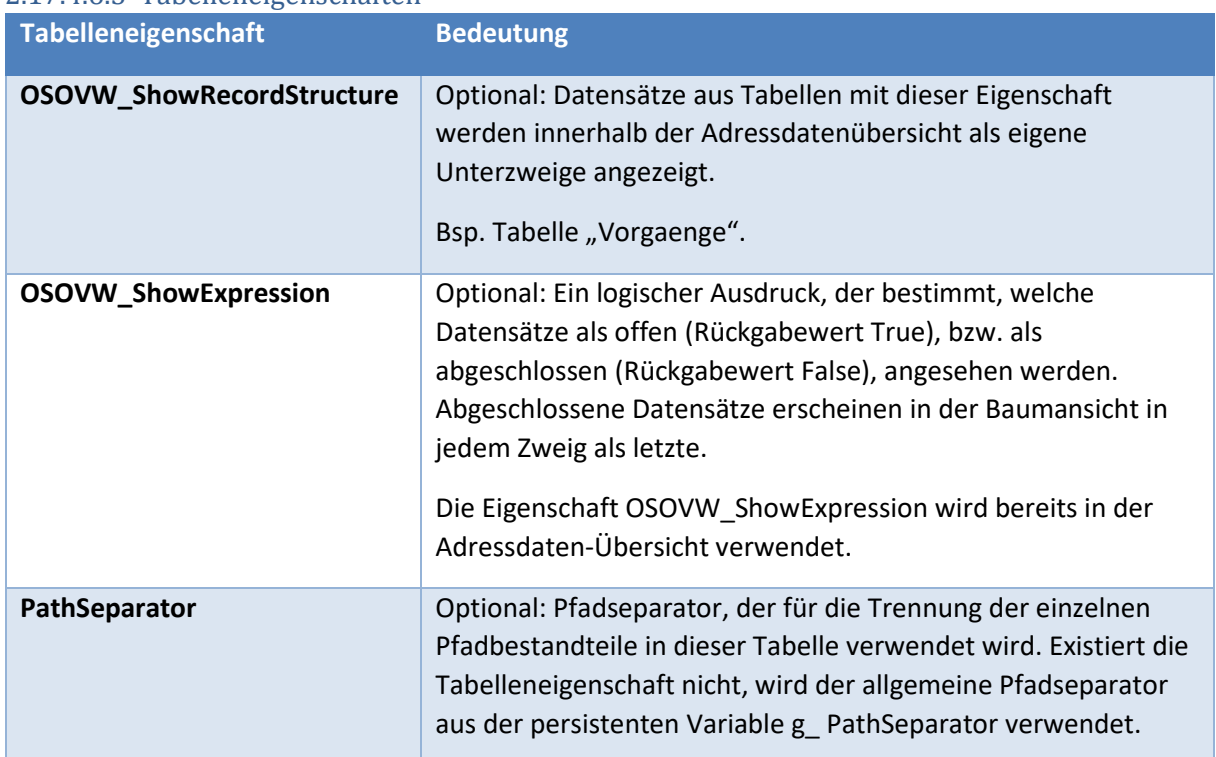

### 2.17.4.6.3 Tabelleneigenschaften

# <span id="page-201-0"></span>2.17.4.6.4 Feldeigenschaften

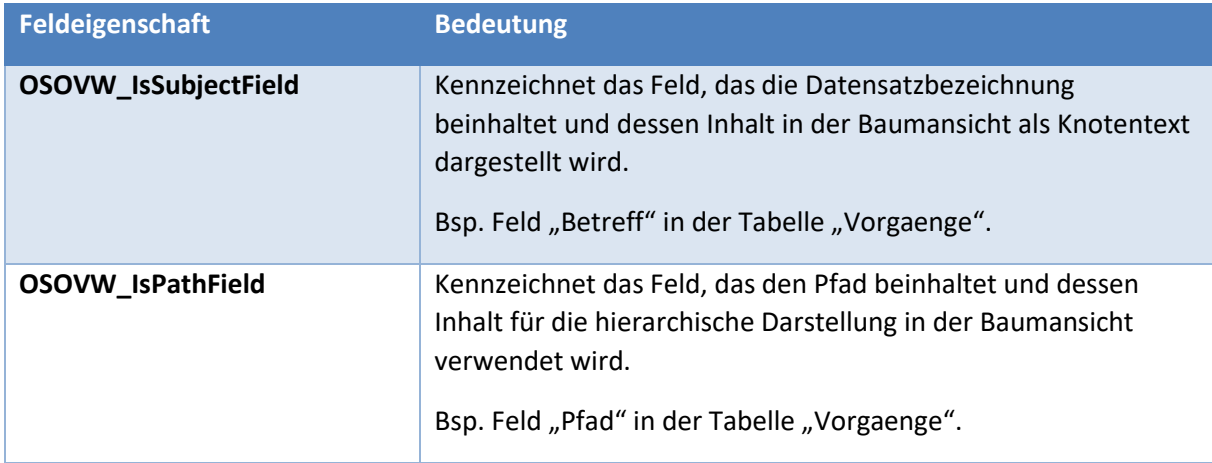

### 2.17.4.6.5 Eigenschaften des TreeView-Formular-Controls

| <b>Formular-Control-Eigenschaft</b> | <b>Bedeutung</b>                                                                                                    |
|-------------------------------------|----------------------------------------------------------------------------------------------------|
| <b>OSOVW_RecordStructure</b>        | Kennzeichnet das Formular-Control, das die Baumansicht<br>darstellen soll. Es muss ein ActiveX-Control mit dem<br>Steuerelement-Typ "Microsoft Treeview Control" sein.<br>Bsp. Formular-Control "OSOVW Vorgangsstruktur" im<br>Tabellenlayout "Vorgaenge".               |
| OSOVW_ShowFilteredOutParents        | Steuert die Anzeige der übergeordneten Datensätze, wenn in<br>der Tabelle ein Horizontalfilter gesetzt ist. Damit können in<br>der Baumstruktur eigentlich unsichtbare übergeordnete<br>Datensätze erscheinen, wenn sie sichtbare untergeordnete<br>Datensätze besitzen. |
|                                     | True: übergeordnete Datensätze werden angezeigt.<br>False (oder nicht vorhanden): übergeordnete Datensätze<br>werden nicht angezeigt.                                                                                                    |
|                                     | Vgl. "Baumansichten und Horizontalfilter", S. 196                                                                                                    |

2.17.4.6.5.1 Formular-Control-Eigenschaften

### 2.17.4.6.5.2 Schrift-Ausdrücke

Die in der Baumansicht verwendete Schrift ist die orgData-Standard-Schrift "Liste". Änderungen dieser Standard-Schrift wirken sich ebenfalls auf Baumansichten aus.

Mittels des Schrift-Ausdrucks kann, in Abhängigkeit vom Datensatzinhalt, eine andere Schrift verwendet werden. Damit können bestimmte Einträge in einer anderen Farbe oder **fett** erscheinen.

Da das ActiveX-Steuerelement "Microsoft TreeView Control 6.0" für die Schriftart der einzelnen Knoten nur die Farbe und den Schriftschnitte "Normal" und "Fett" unterstützt, werden die anderen Attribute der gewählten Schrift ignoriert.

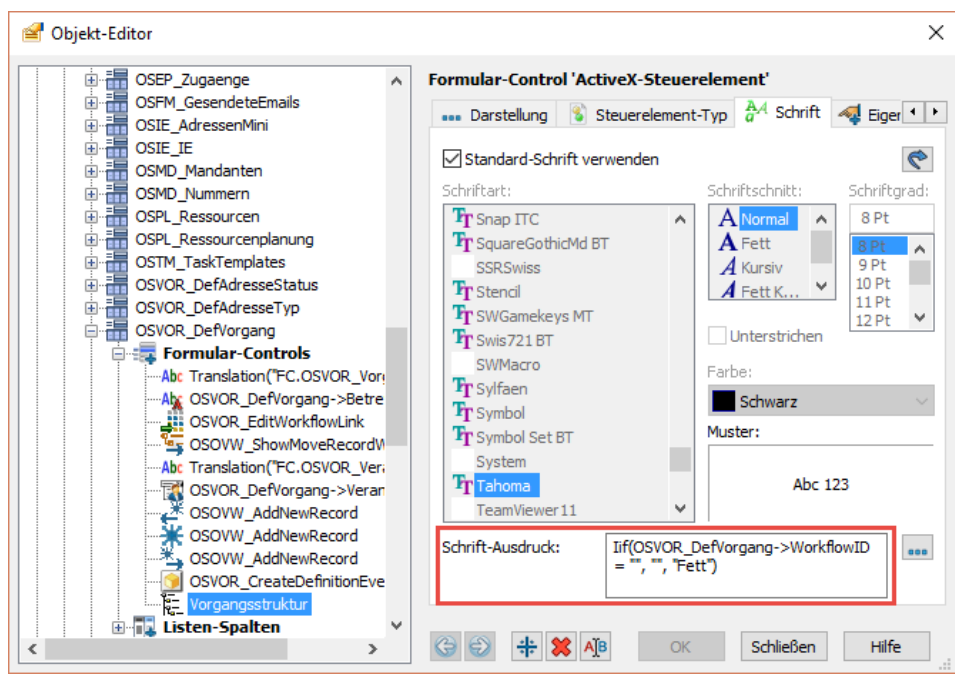

*Abbildung: Definition des Schrift-Ausdrucks im Objekt-Editor*

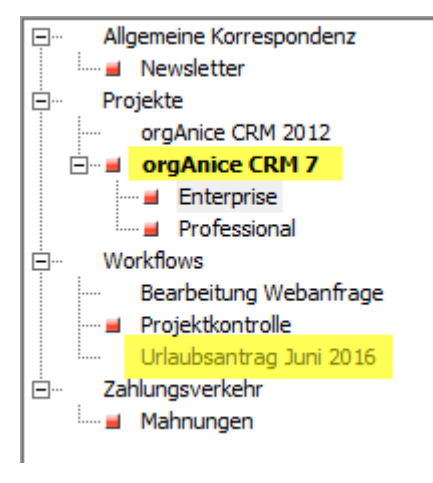

<span id="page-203-0"></span>*Abbildung: Unterschiedliche Schriftschnitte und -farben in der Baumansicht*

### 2.17.4.6.6 Eigenschaften der Makro-Schaltflächen für neue Datensätze

#### 2.17.4.6.6.1 Formular-Control-Eigenschaften

Alle Makro-Schaltflächen für die Erstellung von neuen Datensätze sind mit derselben Prozedur "OSOVW\_AddNewRecord" verknüpft.

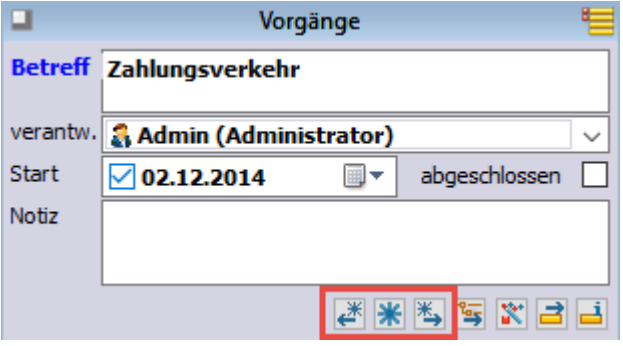

Ihr Verhalten wird über zwei Formular-Control-Eigenschaften gesteuert.

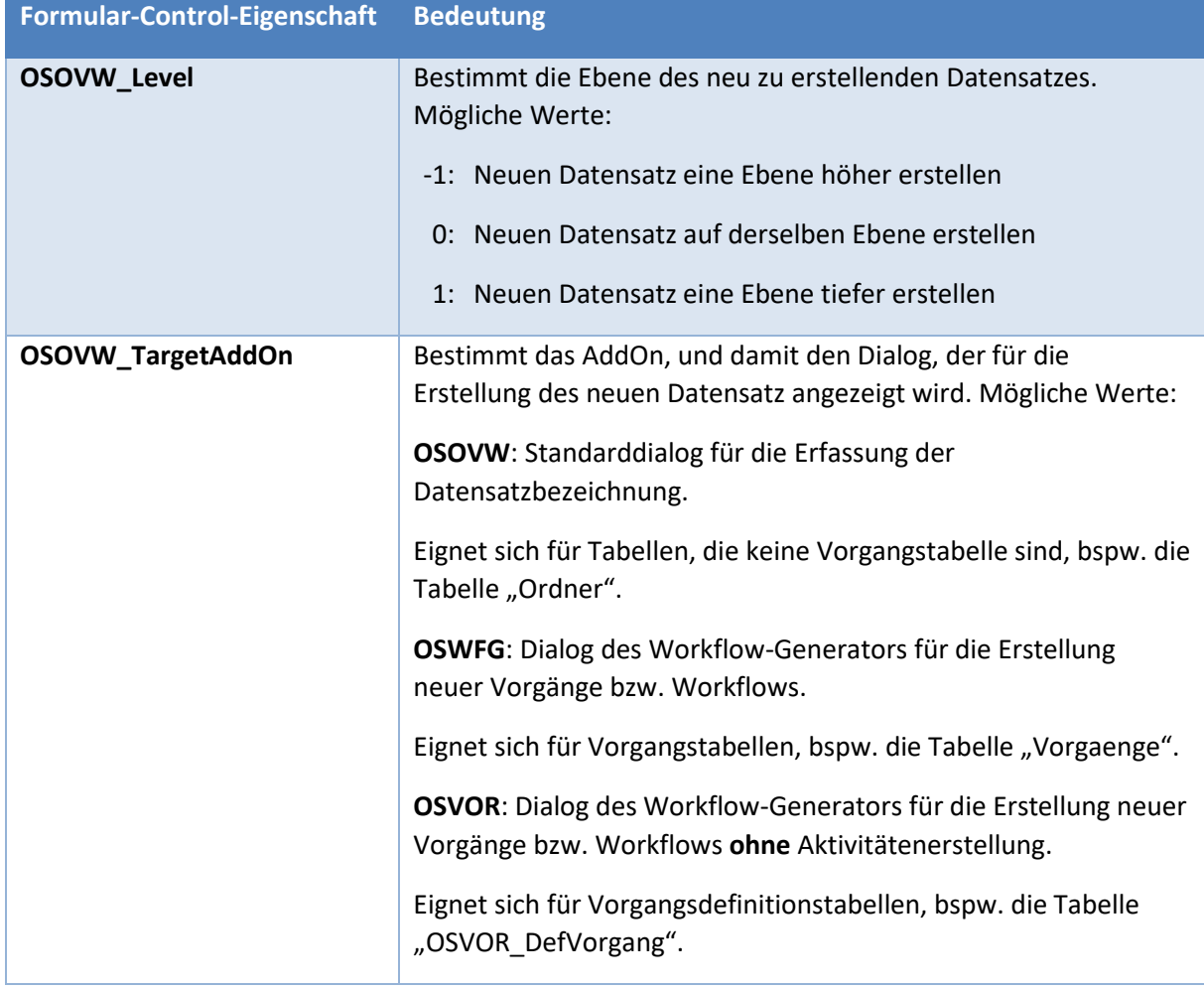

#### <span id="page-204-0"></span>*2.17.4.7 Deaktivierung der Baumansichten*

Falls Sie in Ihrer Datenbank keine Baumansichten, sondern weiterhin Listenansichten für die Darstellung von Datensätzen verwenden möchten, dann gehen Sie folgendermaßen vor:

- 1. Wechseln Sie in den Konfigurationsmodus von orgData.
- 2. Rufen Sie die Datenbankeinstellungen auf.
- 3. Wechseln Sie zur Registerkarte AddOns und selektieren Sie das AddOn "Adressdaten-Übersicht".
- 4. Betätigen Sie die Schaltfläche "Konfigurieren".
- 5. Deaktivieren Sie das Kontrollkästchen "In ausgewählten Tabellenlayouts Baumansichten statt Listenansicht anzeigen."

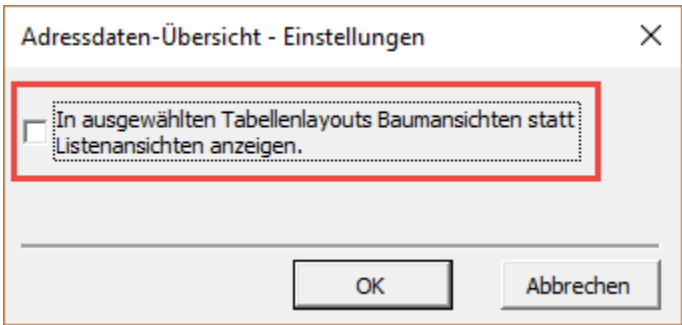

#### *2.17.4.8 Einbindung in weitere Tabellen*

Die folgenden Abschnitte beschreiben die Einbindung der Baumansicht in weitere Tabellen. Hierbei wird zwischen dem einfacheren Fall der Einbindung in ein angepasstes Tabellenlayout einer bestehenden Standard-orgAnice-Tabelle und dem komplizierteren Fall der Einbindung in kundenspezifische Tabellen unterschieden.

### 2.17.4.8.1 Einbindung in angepasste Tabellenlayouts bestehender Tabellen

Die Einbindung in angepasste Tabellenlayouts bestehender Tabellen kommt dann zum Tragen, wenn in der Kundendatenbank eine Standard-orgAnice-Tabelle mit einem kundenspezifischen Tabellenlayout (CSTM-Tabellenlayout) verbunden ist. Dieses kundenspezifische Tabellenlayout wird beim Datenbank-Update absichtlich nicht angefasst und beinhaltet somit zunächst keine Baumansicht.

Es folgt eine Beschreibung der notwendigen Schritte, um ein solches kundenspezifische Tabellenlayout mit der Baumansicht auszustatten. Im folgenden Beispiel wird, wegen des besseren Verständnisses, davon ausgegangen, dass ein kundenspezifisches Tabellenlayout für die Vorgänge namens "CSTM\_Vorgaenge" existiert.

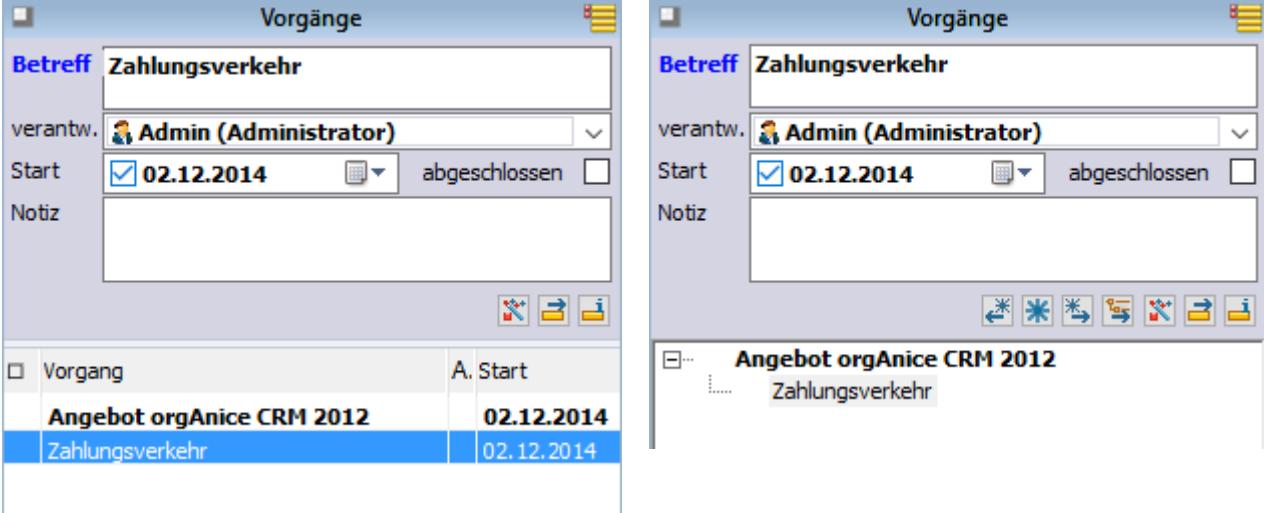

*Abbildung: Kundenspezifisches Tabellenlayout IST-Zustand Abbildung: Kundenspezifisches Tabellenlayout SOLL-Zustand*

- 1. Wechseln Sie in den Konfigurationsmodus von orgAnice Data.
- <span id="page-206-0"></span>2. Stellen Sie sicher, dass das Tabellenlayout, welches bereits die Baumansicht anzeigt, sichtbar ist (hier das Tabellenlayout "Vorgaenge"). Erstellen Sie hierfür ggf. temporär einen neuen Arbeitsbereich, den Sie in eine bestehende Arbeitsbereichsgruppe einbinden.
- 3. Kopieren Sie in diesem Tabellenlayout die blau umrandeten Formular-Controls in die Zwischenablage

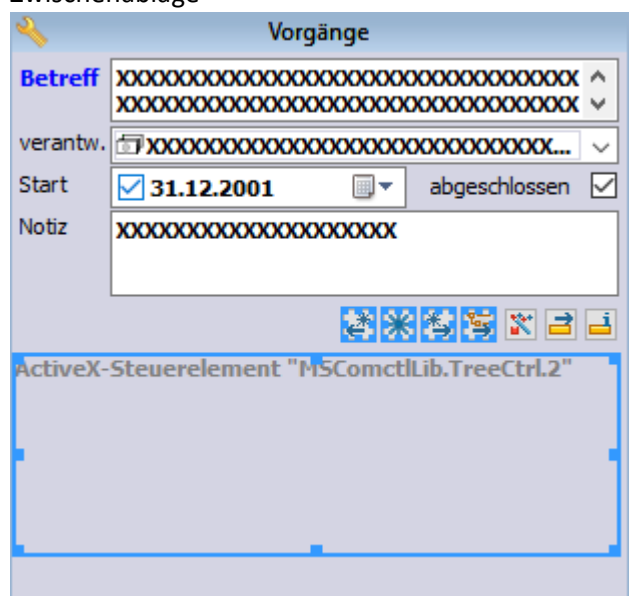

a. Klicken Sie dafür mit gedrückter STRG-Taste diese Formular-Controls nacheinander an

und betätigen Sie die Tastenkombination STRG-C.

- 4. Wechseln Sie zu dem kundenspezifischen Tabellenlayout, das mit der Baumansicht erweitert werden soll (hier "CSTM\_Vorgaenge").
- 5. Fügen Sie die kopierten Formular-Controls mittels STRG-V in das Tabellenlayout ein.
- 6. Rufen Sie im Objekt-Editor das kundenspezifische Tabellenlayout auf und vergrößern Sie die Standard-Höhe des Formularbereichs auf 15.000. Bestätigen Sie mit OK.

7. Passen Sie die Reihenfolge der Formular-Controls an, sie bestimmt die Tabulator-Reihenfolge. Bestätigen Sie mit OK und schließen Sie den Objekt-Editor wieder.

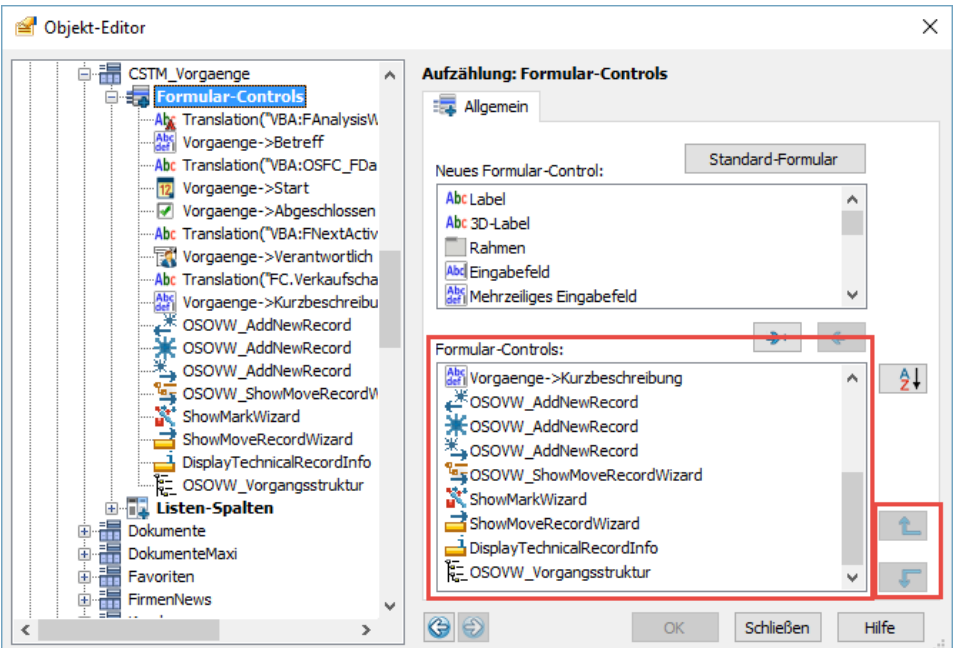

- 8. Positionieren Sie die eingefügten Formular-Controls so, dass sie ein stimmiges Layout bilden. Hier verschieben Sie die Formular-Controls etwas nach oben, damit alle Makro-Schaltflächen sich auf derselben Höhe befinden. Achten Sie darauf, dass das ActiveX-Steuerelement mit der TreeView unterhalb aller anderen Formular-Controls platziert ist, damit es von orgData automatisch auf die gesamte verfügbare Breite und Höhe des Formularbereichs vergrößert werden kann.
- 9. Haben Sie im Punkt [2](#page-206-0) einen temporären Arbeitsbereich erstellt, dann können Sie ihn wieder entfernen.
- 10. Wechseln Sie in den Benutzermodus von orgAnice Data und bestätigen Sie die Frage nach dem Speichern der Änderungen.

Das war es, das kundenspezifische Tabellenlayout stellt jetzt die Datensätze in der Baumansicht dar.

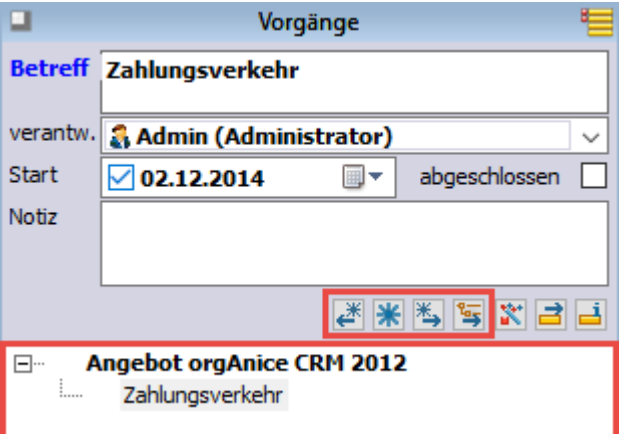

**Hinweis**: Achten Sie darauf, dass Sie die Formular-Controls aus dem vorhandenen Tabellenlayout derselben Tabellen kopieren. Haben Sie bspw. das Tabellenlayout für die Tabelle "Vorgaenge" kundenspezifisch angepasst, dann kopieren Sie die Formular-Controls aus dem Tabellenlayout "Vorgaenge" und nicht aus dem Tabellenlayout "Ordner". Der Grund ist, dass die Formular-Controls Eigenschaften besitzen, deren Werte sich je nach Tabelle unterscheiden können. Besitzen die Eigenschaften Werte, die nicht für die Tabelle vorgesehen sind, können sich die Makro-Schaltfläche

unerwünscht verhalten. Weitere Details hierzu finden Sie im nächsten Kapitel und unter 1.8.6 Eigenschaften der Makro-Schaltflächen für neue Datensätze, S23.

#### 2.17.4.8.2 Einbindung in kundenspezifische Tabellen

Die Einbindung in kundenspezifische Tabellen kommt dann zum Tragen, wenn Tabellen, die nicht zum orgAnice-Standard gehören, mit Baumansichten ausgestattet werden sollen. Die Funktionalität der Baumansichten ist generisch programmiert, d.h. sie lässt sich in beliebige Tabellen einbinden, die lediglich einige wenige Voraussetzungen erfüllen müssen.

Es folgt eine Beschreibung der notwendigen Schritte, um eine solche kundenspezifische Tabelle und dazugehöriges Tabellenlayout mit der Baumansicht auszustatten.

Im folgenden Beispiel wird, wegen des besseren Verständnisses, davon ausgegangen, dass es eine kundenspezifische Tabelle "CSTM Fahrzeuge" mit dem gleichnamigen Tabellenlayout gibt.

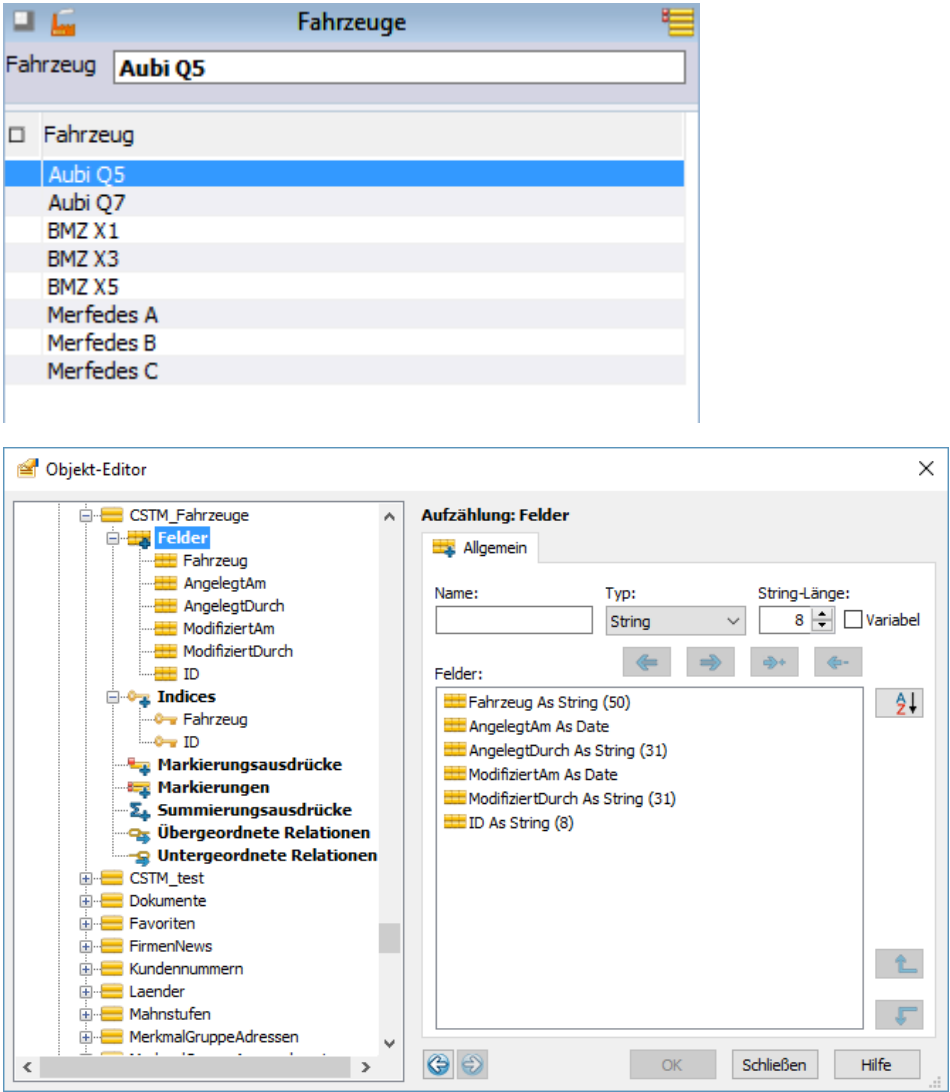

#### *2.17.4.9 Tabelle anpassen*

1. Bestimmen Sie, welches Feld als das Bezeichnungsfeld fungieren soll. Hier soll es das Feld "Fahrzeug" sein. Fügen Sie dem Feld die Eigenschaft "OSOVW\_IsSubjectField" vom Typ

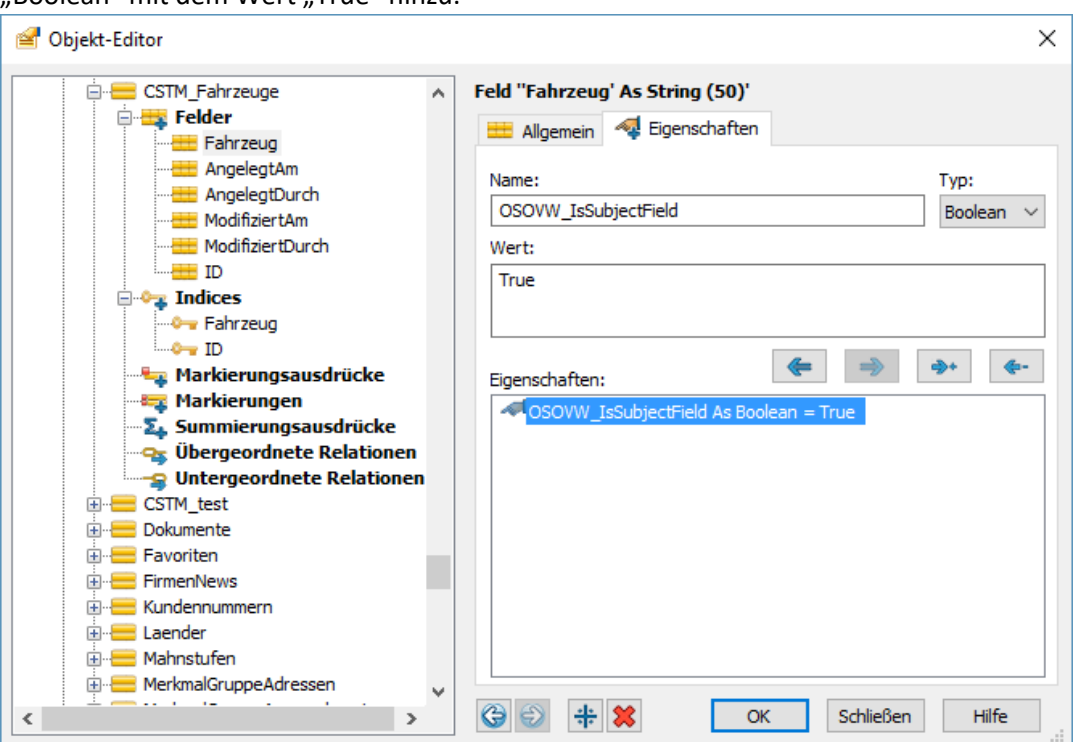

Boolean" mit dem Wert "True" hinzu.

2. Es wird ein weiteres Feld für die Speicherung des Pfades benötigt. In den allermeisten Fällen existiert ein solches Feld nicht und muss hinzugefügt werden.

Fügen Sie ein neues Feld namens "Pfad" von Typ "String" mit der Länge 500 hinzu.

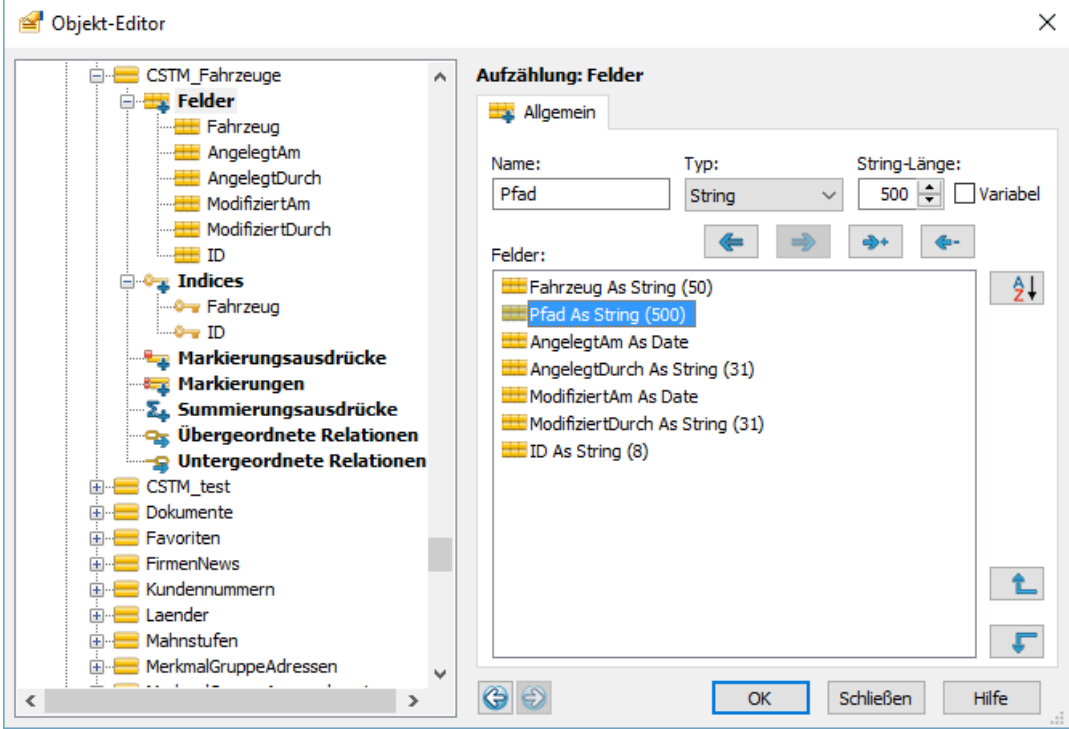

3. Fügen Sie dem Feld die Eigenschaft "OSOVW IsPathField" vom Typ "Boolean" mit dem Wert "True" hinzu.

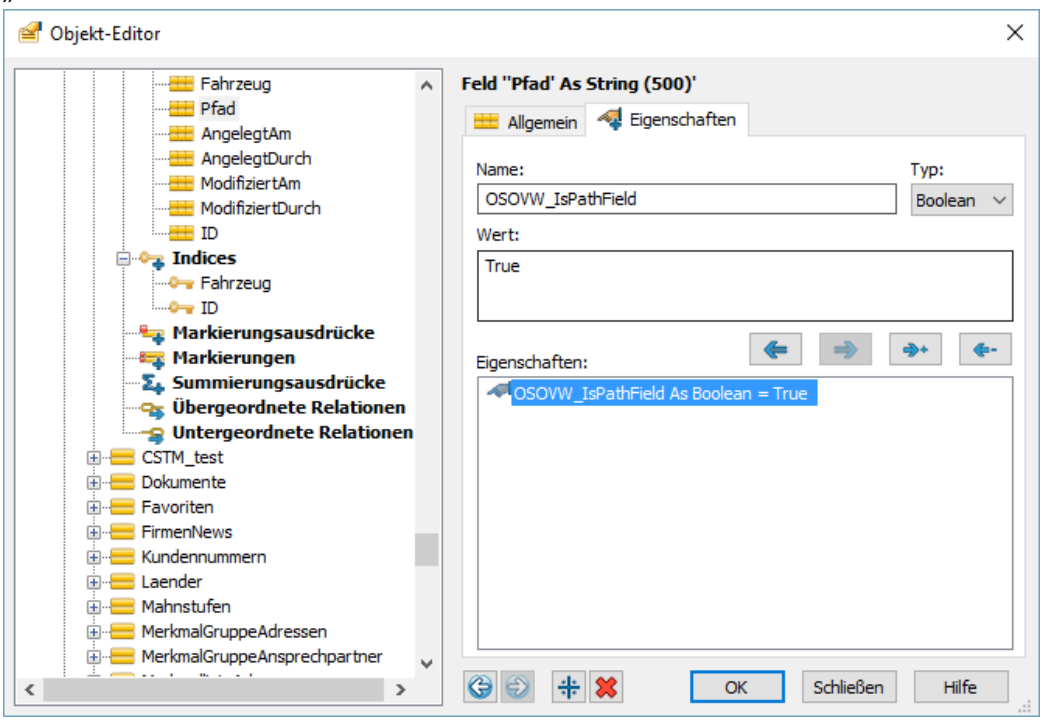

- 4. Ist Ihre Tabelle der Tabelle "Adressen" untergeordnet, dann fügen Sie der Tabelle die Eigenschaft "OSOVW\_ShowRecordStructure" vom Typ "Boolean" mit dem Wert "True" hinzu. Damit stellen Sie sicher, dass Datensätze aus Ihrer Tabelle innerhalb der Adressdatenübersicht als eigene Unterzweige angezeigt werden.
- 5. Schließen Sie den Objekt-Editor und übertragen Sie die Änderungen auf den SQL-Server.

### *2.17.4.10 Tabellenlayout anpassen*

Kopieren Sie aus einem Standard-Tabellenlayout die blau umrandeten Formular-Controls in die Zwischenablage.

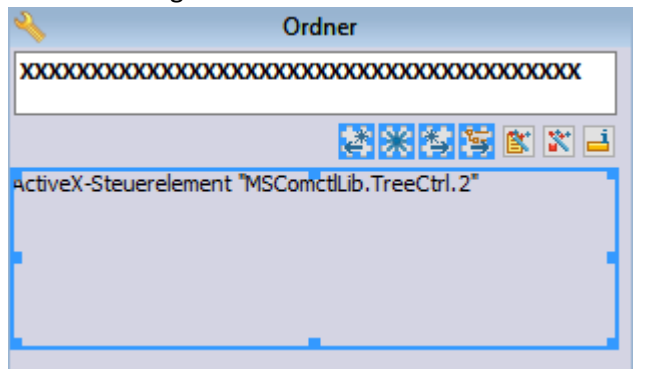

In den meisten Fällen bildet das Tabellenlayout "Ordner" die beste Ausgangslage. Die Ausnahme bilden Tabellen mit einer Vorgangsstruktur, die für die Zusammenarbeit mit dem Workflow-Generator konfiguriert sind. Dann kopieren Sie die Formular-Controls aus dem Tabellenlayout "Vorgaenge". Die Schaltflächen für die Erstellung von neuen Datensätzen rufen dann den Dialog "Datensatzneu" des Workflow-Generators auf. Weitere Details s.

- 1. [Eigenschaften der Makro-Schaltflächen für neue Datensätze,](#page-203-0) S[. 204](#page-203-0)
- 2. Fügen Sie die kopierten Formular-Controls mittels STRG-V in das Tabellenlayout ein.
- 3. Rufen Sie im Objekt-Editor das Ihr Tabellenlayout auf und vergrößern Sie die Standard-Höhe des Formularbereichs auf 15.000.
- 4. Passen Sie die Reihenfolge der Formular-Controls an, sie bestimmt die Tabulator-Reihenfolge.
- 5. Passen Sie den Verfügbarkeits-Ausdruck der ersten der drei "OSOVW\_AddNewRecord"-Schaltflächen an. Im Ausdruck muss das Feld, das den Pfad beinhaltet, referenziert werden (hier "Vorgaenge->Pfad"). Der Verfügbarkeits-Ausdruck bestimmt in diesem Fall, dass die Schaltfläche, die einen neuen Datensatz eine Ebene höher erstellt, nur dann aktiv ist, wenn der aktuelle Datensatz ein untergeordneter Datensatz ist.

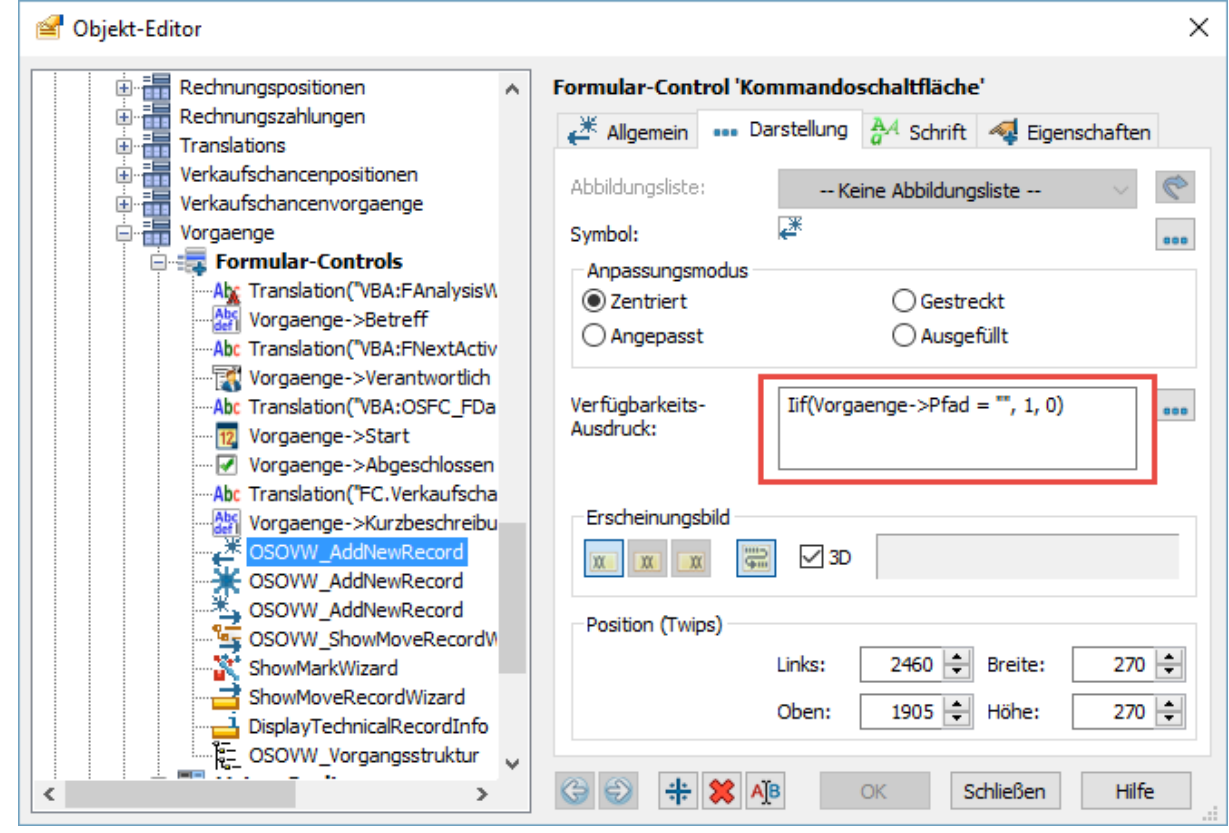

- 6. Positionieren Sie die eingefügten Formular-Controls so, dass sie ein stimmiges Layout bilden. Achten Sie darauf, dass das ActiveX-Steuerelement mit der TreeView unterhalb aller anderen Formular-Controls platziert ist, damit es von orgData automatisch auf die gesamte verfügbare Breite und Höhe des Formularbereichs vergrößert werden kann.
- 7. Wechseln Sie in den Benutzermodus von orgAnice Data und bestätigen Sie die Frage nach dem Speichern der Änderungen.

Das war es, die kundenspezifische Tabelle stellt jetzt die Datensätze in der Baumansicht dar. Fügen Sie neue übergeordnete Datensätze hinzu und verschieben Sie die bestehenden Datensätze dorthin, um so eine Hierarchie zu erstellen.

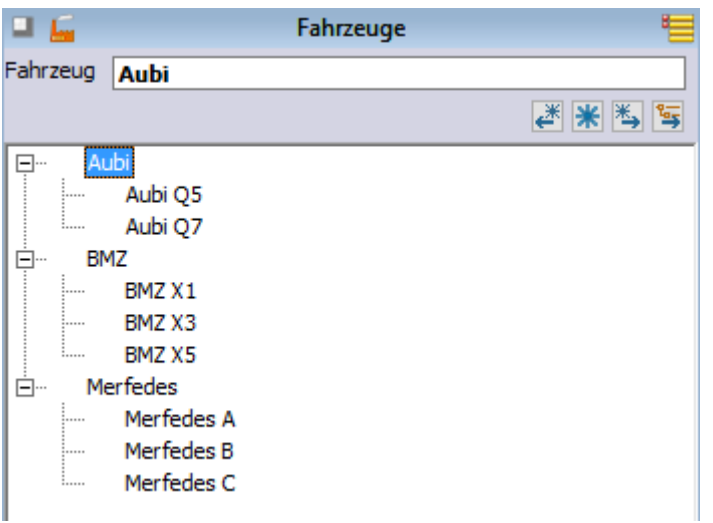

# 2.17.5 orgAnice Vorgangserstellung

Über die automatische Vorgangserstellung können einer Adresse in Abhängigkeit vom Adresstyp mehrere Vorgänge hinzugefügt werden. Bei den Vorgängen kann es sich um einfache Vorgänge oder ganze Workflows (im Workflow-Generator definierte Vorgänge mit vordefinierten Aktivitäten) handeln.

Die automatische Vorgangserstellung ist generisch programmiert: sie kann mittels Tabelleneigenschaften für beliebige Vorgangstabellen eingesetzt werden. Die Konfiguration der Definitionstabellen wird über Tabelleneigenschaften (s. unten) festgelegt.

Über die Konfiguration wird festgelegt, in Abhängigkeit von Inhalten welcher Felder welche Vorgänge erstellt werden sollen.

Bsp. Abhängig vom Adress- oder Projekttyp sollen andere Vorgänge erstellt werden.

Im Folgenden wird die Vorgehensweise für das Hinzufügen der automatischen Vorgangserstellung zu einem vorhandenen AddOn oder einer Kundenerweiterung beschrieben.

### *2.17.5.1 1.10.1 Vorbedingungen*

Für das Hinzufügen der automatischen Vorgangserstellung zu einem neuen AddOn müssen folgende Vorbedingungen erfüllt sein:

- 1. In dem AddOn muss es eine Vorgang-/Aktivitäten-Struktur geben, also
	- a. eine Vorgangstabelle mit mindestens den Feldern "Betreff", "Pfad", "Kurzbeschreibung" und "Start" und
	- b. eine dieser Tabelle untergeordnete Aktivitätentabelle.
- 2. Der Vorgangstabelle muss eine Tabelle übergeordnet sein, die über ein oder zwei Typenfelder verfügt. Bsp.
	- c. Adressen verfügen über die Typenfelder (Adresstypen) "OSVOR\_Typ " und "OSVOR\_Status"
	- d. Projekte (PRJ\_Projekte) verfügen über die Typenfelder (Projekttypen) "Leistung1" und "Leistung2"

e. Mitarbeiter (PGM22000\_PzeMitarbeiter) verfügen über das Typenfeld "Status"

Ist diese Bedingung nicht erfüllt, so muss der Tabelle ein Typenfeld hinzugefügt werden.

3. Die Typenfelder müssen über dynamische persistente Variablen mit Konfigurationstabellen verknüpft sein. Bsp.

- f. Adressen->OSVOR\_Typ ist mit der Tabelle OSVOR\_DefAdresseTyp, Adressen- >OSVOR\_Status ist mit der Tabelle OSVOR\_DefAdresseStatus verknüpft
- g. PRJ\_Projekte->Leistung1 ist mit der Tabelle PRJ\_Leistung1, PRJ\_Projekte->Leistung2 ist mit der Tabelle PRJ\_Leistung2 verknüpft.

h. PGM22000 PzeMitarbeiter->Status ist mit der Tabelle PGM22000 Status verknüpft. Ist diese Bedingung nicht erfüllt (weil bspw. das Typenfeld mit einer statischen und nicht dynamischen persistenten Variable verknüpft ist), so muss die statische persistente Variable in eine dynamische umgewandelt werden. Hierfür ist in den meisten Fällen eine neue Tabelle zu erstellen, die die bisherigen Werte der statischen persistenten Variable aufnimmt.

4. Die Aktivitätentabelle muss für die Zusammenarbeit mit dem Workflow-Generator konfiguriert sein (Konfigurationsmodus - Datenbankeinstellungen - AddOns - orgAnice Workflow-Generator - Konfigurieren)

# *2.17.5.2 Konfiguration*

Wenn die Vorbedingungen erfüllt sind, müssen folgende Schritte durchgeführt werden:

1. Es muss eine neue Tabelle für die Konfiguration der Vorgangsbezeichnungen hinzugefügt werden. Die in dieser Tabelle definierte Vorgangsbezeichnungen und Workflows werden später automatisch als neue Vorgänge erstellt.

Diese Tabelle muss mindestens dieselben Felder wie die Tabelle OSVOR\_DefVorgang beinhalten (bis auf das Feld StatusID, welches für die Verknüpfung mit der übergeordneten Tabelle zuständig ist, dieses Feld darf einen anderen Namen tragen). Am einfachsten erstellen Sie mit dem orgAnice Designer ein Duplikat der Tabelle OSVOR\_DefVorgang und geben Sie ihm den Namen <AddOn>\_DefVorgang (Bsp.: PRJ\_DefVorgang).

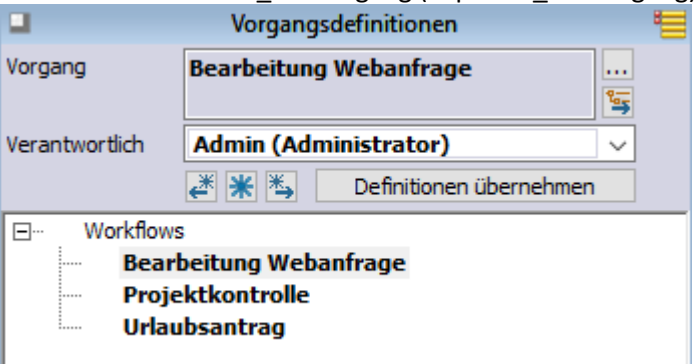

- 2. Die gerade erstellte Tabelle soll der Konfigurationstabelle für die Typen (I. 3) untergeordnet sein (Bsp.: die Tabelle PRJ\_DefVorgang ist untergeordnet zu PRJ\_Leistung2) Erstellen Sie eine neue Tabellenrelation, die die beiden Tabellen verknüpft.
- 3. Erstellen Sie ebenfalls mit dem orgAnice Designer ein Duplikat des Tabellenlayouts OSVOR\_DefVorgang, geben Sie ihm den Namen <AddOn>\_DefVorgang und verknüpfen es mit der Tabelle <AddOn>\_DefVorgang.
- 4. Binden Sie das Tabellenlayout in einen neuen oder einen bestehenden Arbeitsbereich ein.

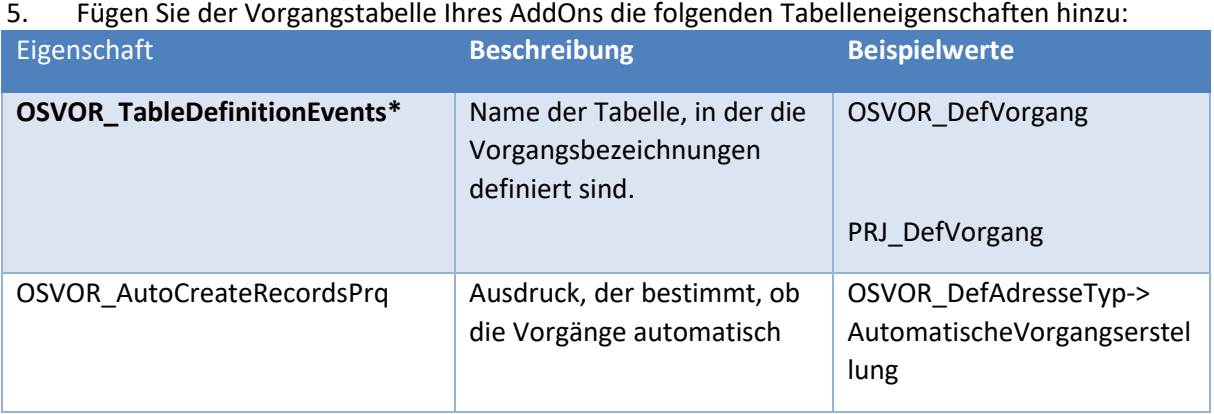

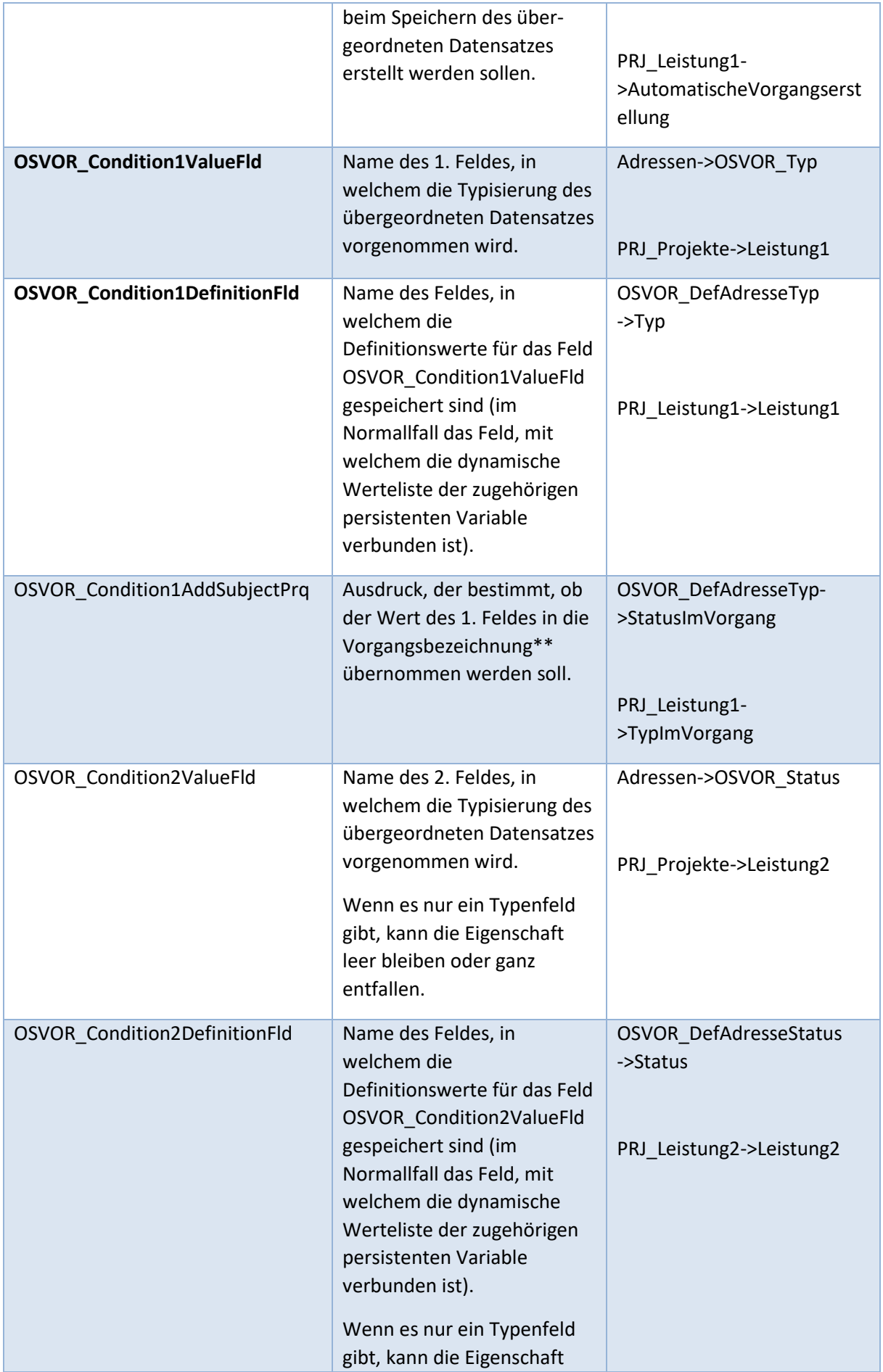

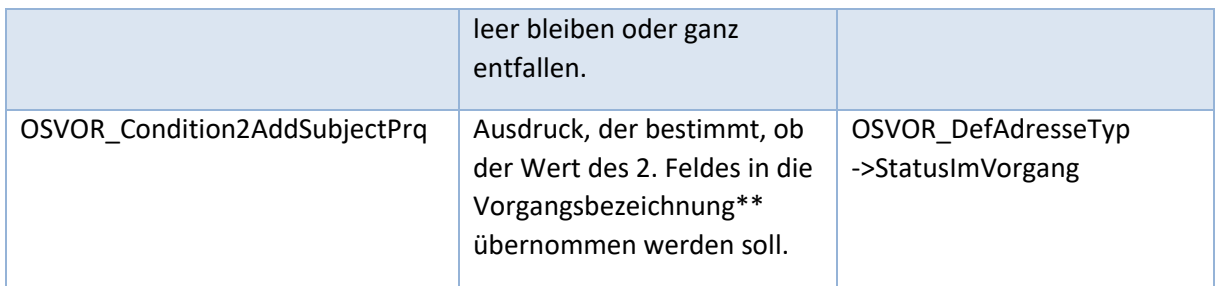

\* Die notwendigen Eigenschaften sind **fett** dargestellt, die restlichen Eigenschaften sind optional und können entfallen.

\*\* Für die Konfiguration des Trennzeichens zwischen dem Typ / Subtyp und dem Betreff steht die persistente Variable OSVOR\_g\_Separator zur Verfügung.

**Tipp:** Sie können sie Tabelleneigenschaften mittels der VBA-Prozedur OSVOR\_AddDefaultTableProperties(ptblEvents As OrgDbServer31.table) hinzufügen. Beispielaufruf:

OSVOR\_AddDefaultTableProperties Database.Tables("PGM22000\_MitarbeiterVorgaenge")

6. Erstellen Sie im Tabellenlayout der Vorgangstabelle oder der ihr übergeordneten Tabelle (Adressen) eine Befehlsschaltfläche, die das Makro "OSVOR\_CreateEvents" aufruft.

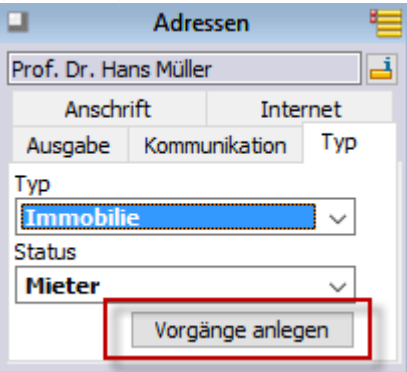

Hinweis: Die automatisierte Vorgangserstellung kann auch programmtechnisch aufgerufen werden. Hierfür ist die Prozedur OSVOR\_Macros.OSVOR\_CreateEvents(ptbl As OrgDbServer31.table) aufzurufen. Als Parameter muss die Vorgangstabelle oder eine ihr übergeordnete Tabelle übergeben werden. Wird Nothing übergeben, wird die in orgData aktive Tabelle verwendet.

- 7. Fügen Sie der Konfigurationstabelle für die Typen (I. 3) oder der für Subtypen zwei Felder hinzu, die für die Bestimmung,
	- a. ob die Vorgänge automatisch beim Speichern des übergeordneten Datensatzes erstellt werden sollen und
	- b. ob der Wert des 1. bzw. des 2. Feldes in die Vorgangsbezeichnung übernommen werden soll
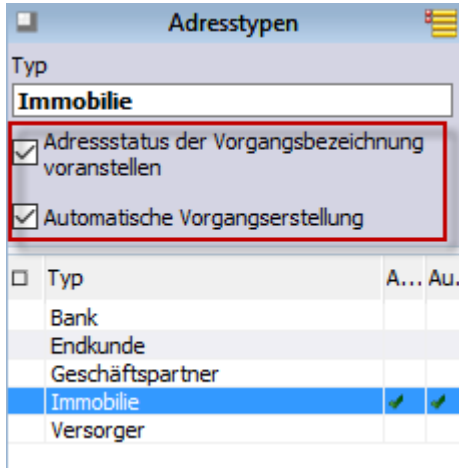

zuständig sind.

# *2.17.5.3 Benutzung*

- 1. Erstellen Sie in der Konfigurationstabelle für die Vorgangsbezeichnungen neue Datensätze
- 2. Rufen Sie die Schaltfläche "OSVOR\_CreateEvents" auf. Nun werden neue Vorgänge anhand der Konfiguration erstellt.

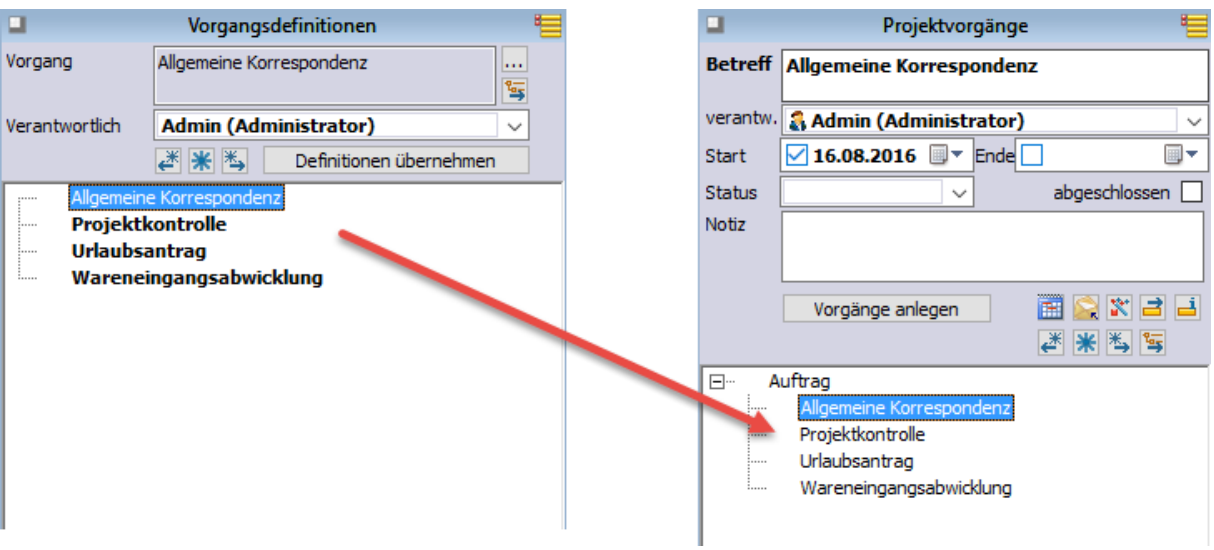

Hier können Sie entscheiden, ob Sie den Datensatz innerhalb der aktiven Tabelle **Vorgänge** oder in eine Tabelle verschieben möchten.

Über die Option **Nur Vorgang <Betreff>** verschieben, wird nur der aktuell ausgewählte Datensatz verschoben. Dessen Betreff wird hier angezeigt.

Sollen alle untergeordneten Datensätze verschoben werden, aktivieren Sie die Option **Alle Vorgänge von <Kontaktname>** verschieben. Damit werden alle Datensätze verschoben, die derzeit angezeigt werden.

Möchten Sie den Datensatz nicht verschieben, sondern kopieren, setzen Sie bitte ein Häkchen vor diese Option.

Wie Sie einzelne Datensätze markieren und den Anzeigestatus verändern, um eine gezielte Auswahl von Vorgängen in einem Arbeitsgang zu verschieben, entnehmen Sie bitte dem Abschnitt »Mit Markierungen arbeiten«.

2. Noch während die Dialogbox geöffnet ist, aktivieren Sie nun das Tabellenlayout **Adressen** und suchen Sie die gewünschte Adresse, zu der Sie den Vorgang oder die ausgewählten Vorgänge verschieben möchten.

Die Adresse, auf die Sie im Tabellenlayout **Adressen** positionieren, wenn Sie im nächsten Schritt OK klicken, ist der neue Datensatz, dem der Vorgang zugeordnet wird.

3. Haben Sie die gewünschte Adresse ausgewählt, klicken Sie in der Dialogbox **Vorgang verschieben** auf **OK**.

Der Vorgang und alle verknüpften Datensätze in Detailtabellen werden der ausgewählten Adresse zugeordnet.

# 2.18 Aktivitäten bearbeiten und ausführen

Unter dem Begriff **Aktivitäten** wird in orgAnice alles zusammengefasst, was mit der gesamten Kommunikation mit dem Kunden im Zusammenhang steht. Unter Aktivitäten werden unterschiedlichste Datensätze: ein- und ausgehende Briefe, Faxe, E-Mails, Telefonate und Termine gespeichert.

Eine **Aktivität** gehört immer zu einem **Vorgang**.

Wenn Sie einen Brief, ein Fax oder eine E-Mail schreiben, fügt orgAnice automatisch Ihre Absenderangaben in die Kopfzeile ein. Voreingestellt sind die Angaben zu einem Beispielabsender, der Sinoplan Systemhaus GmbH. Bitte lesen Sie im Abschnitt »Die Datenbank erstmalig öffnen und personalisieren«, wie Sie die Absenderangaben ändern.

Beachten Sie, dass die Automatisierung der Dokumentenerstellung von Briefen und E-Mails Microsoft Office 2000 oder höher voraussetzt.

# 2.18.1 Termine und interne Aktivitäten überwachen

In der Tabelle **Aktivitäten** können Sie Aufgaben, Fristen, Verabredungen oder Besprechungen für sich selbst oder für andere Benutzer der Datenbank festhalten. Die Tabelle funktioniert wie eine Wiedervorlage – mit dem Vorteil, dass sich die orgAnice-Wiedervorlage automatisch bei Ihnen meldet – so können Sie keinen Termin übersehen. Über nicht erledigte Aufgaben werden Sie mit der Alarmfunktion aufmerksam gemacht.

orgAnice erinnert Sie zu einem frei definierbaren Zeitpunkt vor und bei Beginn des angegebenen Termins daran. Falls die Datenbank nicht geöffnet ist, wenn der Termin ansteht, werden Sie beim nächsten Programmstart an alle überfälligen Termine erinnert – bis Sie den Datensatz als erledigt markieren.

# *2.18.1.1 Termine aufnehmen*

Aktivitäten werden im Tabellenlayout **Aktivitäten** im Arbeitsbereich **Vorgänge und Aktivitäten** verwaltet.

- 1. Wechseln Sie in den Arbeitsbereich **Vorgänge und Aktivitäten**, indem Sie:
	- ➢ links auf den entsprechenden Arbeitsbereich klicken oder
	- ➢ den Menübefehl **Ansicht | Arbeitsbereich | Kontakte | Vorgänge und Aktivitäten** wählen.

2. Aktivieren Sie die Tabelle **Vorgänge** und suchen Sie hier den Vorgang, zu dem Sie eine neue Aktivität anlegen möchten.

Verwenden Sie dazu die **Suche nach Schlüssel**, die **Volltextsuche** oder positionieren Sie über die Listendarstellung auf den gewünschten Datensatz.

- 3. Aktivieren Sie nun das Tabellenlayout **Aktivitäten**
	- ➢ per Mausklick in die Titelzeile des Tabellenlayouts oder
	- ➢ über den Menübefehl **Ansicht | Tabelle | Aktivitäten** oder
	- $\triangleright$  über die Tastenkombination  $\frac{Strg}{\sqrt{1 + 1}}$ .
- 4. Legen Sie nun einen neuen Datensatz an, indem Sie:
	- $\triangleright$  die Tastenkombination  $\frac{strg}{\sqrt{1 + N}}$  betätigen oder
	- **▷** auf diesen Button klicken oder
	- ➢ den Menübefehl **Bearbeiten | Datensatz: Neu** wählen.

5. Die Felder in der Formulardarstellung werden aktiviert, und Sie können nun beginnen, die Felder auszufüllen.

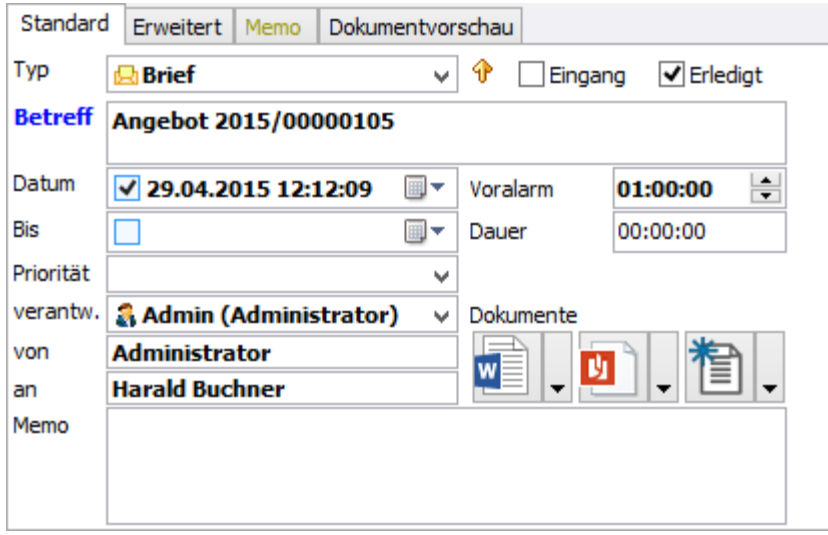

6. Wählen Sie als **Typ** der Aktivität **Termin** aus der Liste aus.

7. Das Feld **Eingang** hat lediglich Bedeutung für eingehende Korrespondenz wie E-Mail oder Briefe und kann hier ignoriert werden.

8. Wenn eine Aktivität erledigt ist, kann sie über das Optionsfeld **Erledigt** aus der Liste Alarmereignisse entfernt werden. Neu angelegte Aktivitäten wie Termine werden standardmäßig als nicht erledigt gekennzeichnet.

9. Tragen Sie im Feld **Betreff** eine prägnante Bezeichnung für den Termin ein, insbesondere dann, wenn Sie den Termin für eine andere Person anlegen. Weitere Informationen können Sie im **Memofeld** eintragen.

10. Das **Datum** des Termins wird automatisch mit dem aktuellen Datum vorbelegt. Sie können jedoch auch ein beliebiges Datum in der Vergangenheit oder Zukunft eintragen, ab dem der Vorgang gültig ist. Für Termine ist natürlich nur ein Termin, der in der Zukunft liegt, sinnvoll.

Um die Uhrzeit für den Termin einzugeben, klicken Sie mit der Maus auf die Stunden, Minuten und Sekunden-Darstellung und geben Sie den Wert über die Tastatur ein. Geben Sie z. B. im ersten Feld als Stunde »14« ein, drücken Sie dann die Cursortaste $\rightarrow$ , um zu den Minuten zu gelangen, geben Sie dort »30« ein, drücken Sie die Cursortaste +, um zu den Sekunden zu gelangen. Meist können Sie den Wert auf »00« belassen. Über die Cursortasten  $\perp$  und  $\perp$  können Sie in der Zeitangabe jeweils vor und zurück zählen.

Deaktivieren Sie das Kontrollkästchen im Datumsfeld, um kein Datum zu setzen.

11. Im Feld **Datum bis** tragen Sie das zu erwartende Ende des Termins ein. Verfahren Sie dabei wie im vorherigen Schritt beschrieben.

12. Im Feld **Dauer** können Sie nicht eintragen und ändern. Das Feld berechnet automatisch die Dauer zwischen dem Anfangs- und dem Enddatum.

13. Möchten Sie bereits einige Zeit vorher dem eigentlichen Termin erinnert werden, geben Sie einen **Voralarm** an. Geben Sie dazu an, wie viele Stunden und Minuten vorher Sie erinnert werden möchten.

14. Sie können Alarmereignissen unterschiedliche **Prioritäten** zuweisen und damit deren Wichtigkeit gegeneinander abstufen. Auf dieser Basis können Sie dann eine hierarchische Liste der zu erledigenden Aufgaben erstellen.

A - wichtig und dringend **B** - dringend, nicht wichtig ! C - wichtig, nicht dringend D - keine Priorität

Es sind vier Prioritätsebenen vordefiniert, wobei Priorität **A – wichtig und dringend** die höchste Stufe und **D – keine Priorität** die niedrigste bestimmt.

15. Um den Termin einem Benutzer der Datenbank zuzuweisen, wählen Sie unter **verantw.** den Verantwortlichen.

16. Die restlichen Felder des Tabellenlayouts sind für Termine irrelevant. Dennoch können Sie diese bei Bedarf belegen. Es ist beispielsweise denkbar, eine Agenda für einen Termin als Word-Dokument dem Datensatz zu verknüpfen. Informationen dazu entnehmen Sie bitte dem Abschnitt »Dokumente mit der Datenbank verknüpfen«.

- 17. Haben Sie alle Felder ausgefüllt, speichern Sie die Aktivität über
	- $\triangleright$  die Tastenkombination  $\frac{\text{Strg}}{\text{strg}} + \frac{\text{S}}{\text{O}}$  oder
	- **▷** diesen Button oder
	- ➢ den Menübefehl **Bearbeiten | Datensatz: Speichern**.
	- ➢ betätigen Sie die rechte Maustaste und verwenden Sie den Menübefehl **Speichern** aus dem Kontextmenü.

Und wenn Sie nach dem speichern noch einen oder mehrere Datensätze anlegen möchten, können Sie:

- ➢ mit dem Menübefehl **Bearbeiten | Datensatz: Speichern und neu** oder
- ➢ mit einem Mausklick auf diesen Button oder
- $\triangleright$  mit der Tastenkombination  $\frac{strg}{\pm} + \frac{tr\ 2\hbar}{\pm}$  of  $\frac{1}{\pm}$  oder
- ➢ betätigen Sie die rechte Maustaste und verwenden Sie den Menübefehl **Speichern und neu** aus dem Kontextmenü.

Der Datensatz wird gespeichert und erscheint in der Listendarstellung der Tabelle.

### *2.18.1.2 Zur Kenntnisnahme*

Auf der Registerkarte **Erweitert** finden Sie die Schaltfläche **Zur Kenntnisnahme**. Sie gibt die Möglichkeit, jede Aktivität aus der Aktivitätentabelle einer beliebigen Anzahl von Benutzern zur Kenntnisnahme über die Alarmliste vorzulegen. Die Eintragung der Aktivität in die Alarmliste erfolgt mit dem Betreff und dem Vermerk "Zur Kenntnisnahme".

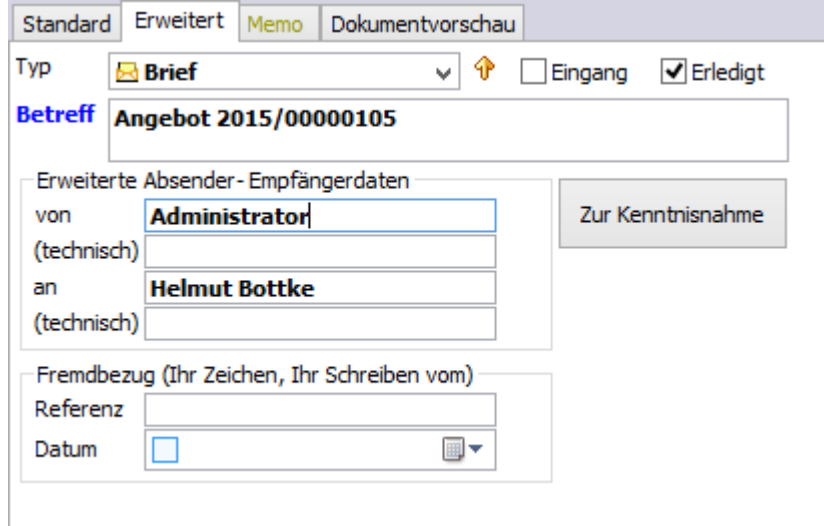

Betätigen Sie die Schaltfläche, um den Vorgang zu starten.

Über das Fenster **Kenntnisnahmen hinzufügen** werden alle Benutzer zur Auswahl angeboten. Durch das Anklicken erfolgt die Auswahl.

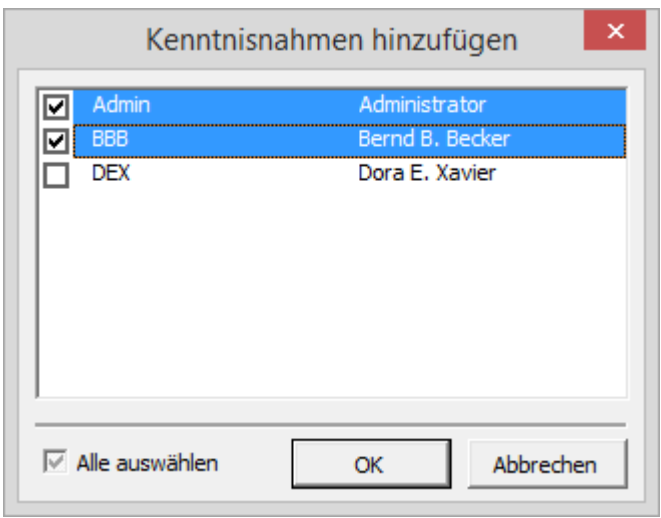

Der "Zur Kenntnisnahme" gesetzte Eintrag erscheint sofort in der Alarmliste. Er verbleibt dort, bis er zur **Kenntnis genommen** und als erledigt angeklickt wurde.

# 2.18.2 Aktivitäten finden und sortieren

In der Tabelle **Aktivitäten** stehen die gleichen Navigations- und Suchverfahren zur Verfügung wie im Abschnitt »Vorgänge finden und sortieren« beschrieben. Dies sind das **Blättern in der Tabelle Aktivitäten**, die **Suche nach Schlüssel** und die **Volltextsuche**. In diesen Fällen können Sie alle Aktivitäten durchsuchen, nicht nur die der aktuellen Adresse.

Da die Tabelle **Aktivitäten** der Tabelle **Vorgänge** und diese wiederum der Tabelle **Adressen** untergeordnet ist, gelten für das Suchen in dieser Tabelle dieselben Besonderheiten wie für **Vorgänge**.

Was die Tabelle **Aktivitäten** von den Vorgängen unterscheidet, wird im Folgenden erläutert.

# *2.18.2.1 Besonderheiten der Sortierschlüssel in der Tabelle Aktivitäten*

Die Datensätze der Aktivitäten werden nach dem Sortierschlüssel **Datum (VorgangID)** sortiert, d.h. zuerst nach dem übergeordneten Vorgang und dann nach dem Datum der Aktivität. Damit sind Aktivitäten immer in der umgekehrt chronologischen Reihenfolge – mit den jüngsten Aktivitäten zuerst – sortiert.

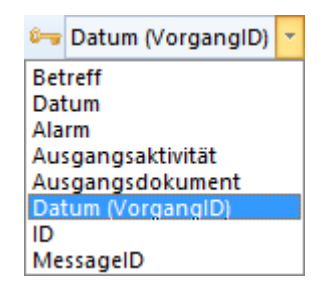

Der jeweils aktuelle Sortierschlüssel wird in der Lookup-Liste farbig hervorgehoben und zusätzlich in der Statuszeile durch den Kommentar **sortiert nach** ausgewiesen.

# *2.18.2.2 Den Markierungs-Assistenten zur Auswahl verwenden*

Den Markierungs-Assistenten nutzen Sie wie in den vorangehenden Abschnitten für Adressen und Vorgänge beschrieben.

- 1. Aktivieren Sie die Tabelle **Aktivitäten**.
- 2. Stellen Sie den gewünschten Anzeigestatus ein am zweckmäßigsten **Alle Datensätze**.
- 3. Rufen Sie den Markierungs-Assistenten über diesen Button im Tabellenlayout auf.

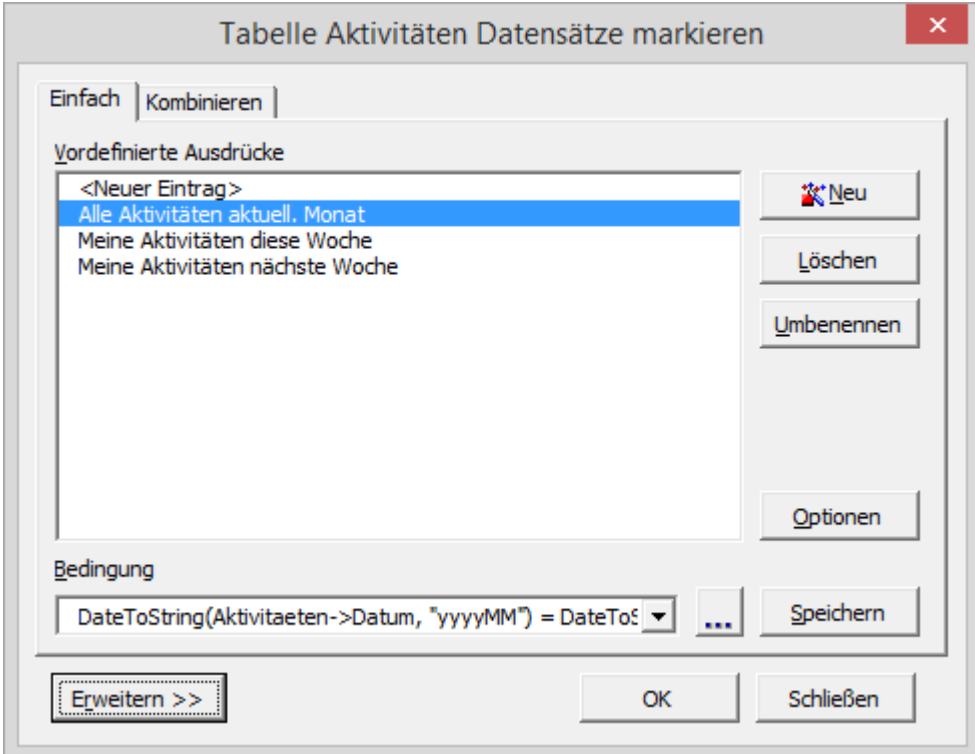

In der Liste **Vordefinierte Ausdrücke** des Assistenten werden Beispiele für Bedingungen aufgeführt. Wählen Sie eine Bedingung aus, indem Sie diese mit per Mausklick markieren.

4. Für diesen Beispielfall wählen Sie per Mausklick die Bedingung **Alle Aktivitäten aktuell. Monat**. So werden alle Datensätze aus dem aktuellen Monat markiert.

5. Haben Sie in der Liste **Vordefinierte Ausdrücke** die gewünschte Bedingung ausgewählt, starten Sie den Markierungsvorgang, indem Sie:

➢ auf den Button **OK** klicken oder

die Tastenkombination  $\frac{Alt}{h} + \frac{M}{h}$  benutzen.

orgAnice markiert nun alle Datensätze, die der ausgewählten Bedingung entsprechen. Bei sehr umfangreichen Datenmengen kann dies einige Zeit in Anspruch nehmen. Anschließend wird die Dialogbox **Markierte Datensätze** geöffnet.

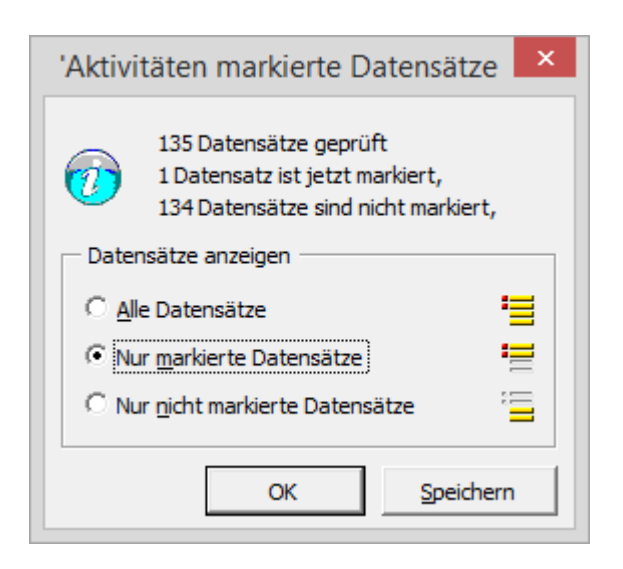

orgAnice zeigt Ihnen die Anzahl der geprüften, markierten sowie nicht markierten Datensätze an. Sie können hier auf den gewünschten Anzeigestatus schalten. Aktivieren Sie die entsprechende Option und klicken Sie dann auf den Button OK oder drücken Sie die Returntaste Enter

Wie Sie eigene Bedingungen für den Markierungs-Assistenten definieren und bearbeiten, entnehmen Sie bitte dem Abschnitt »Mit Markierungen arbeiten«.

# 2.18.3 Aktivitäten verschieben

Aktivitäten können anderen Vorgängen zugeordnet werden.

1. Zum Verschieben positionieren Sie auf den zu verschiebenden Datensatz und klicken Sie dann auf diesen Makrobutton  $\overrightarrow{a}$  am Fuß der Formulardarstellung.

2. Noch während die Dialogbox geöffnet ist, aktivieren Sie nun das Tabellenlayout **Vorgänge** und suchen Sie den gewünschten Vorgang, zu der Sie die ausgewählten Aktivitäten verschieben möchten.

Der Vorgang, auf den Sie im Tabellenlayout **Vorgänge** positionieren, wenn Sie im nächsten Schritt **OK** klicken, ist der neue Datensatz, dem die Aktivität zugeordnet wird.

3. Haben Sie den gewünschten Vorgang ausgewählt, klicken Sie in der **Dialogbox Aktivität verschieben** auf **OK**.

Die Aktivität und alle verknüpften Datensätze in Detailtabellen werden dem ausgewählten Vorgang zugeordnet.

# 2.18.4 Alarmereignisse anzeigen und erledigen

Wenn Sie Aktivitäten angelegt haben und diese noch nicht erledigt sind, meldet sich orgAnice Data mit einem Voralarm, der standardmäßig auf 1 Stunde eingestellt ist. Falls die Datenbank nicht geöffnet war, als der Termin anstand, werden Sie beim nächsten Programmstart an alle überfälligen Termine erinnert – bis Sie den Datensatz in der Termintabelle gelöscht oder bis Sie das Feld **erledigt** aktiviert haben. Sie haben so die Möglichkeit, das Ereignis als Aktennotiz festzuhalten.

- 1. Sie können sich die Alarmliste jederzeit auf Anforderung anzeigen lassen:
	- ➢ über den Menübefehl **Ansicht | Alarmliste** oder

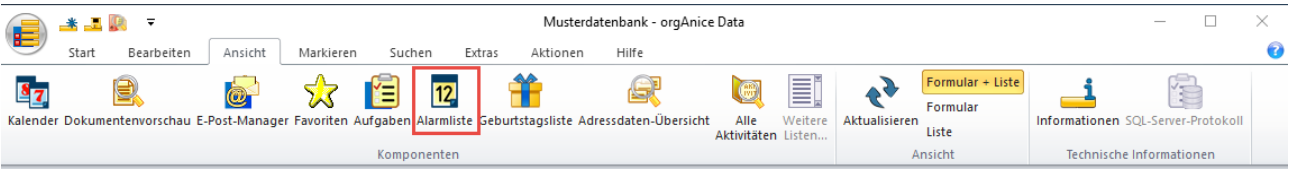

 $\triangleright$  über die Tastenkombination  $\frac{strg}{d} + \frac{A}{d}$  oder

über diesen Button im Tabellenlayout **Aktivitäten**.

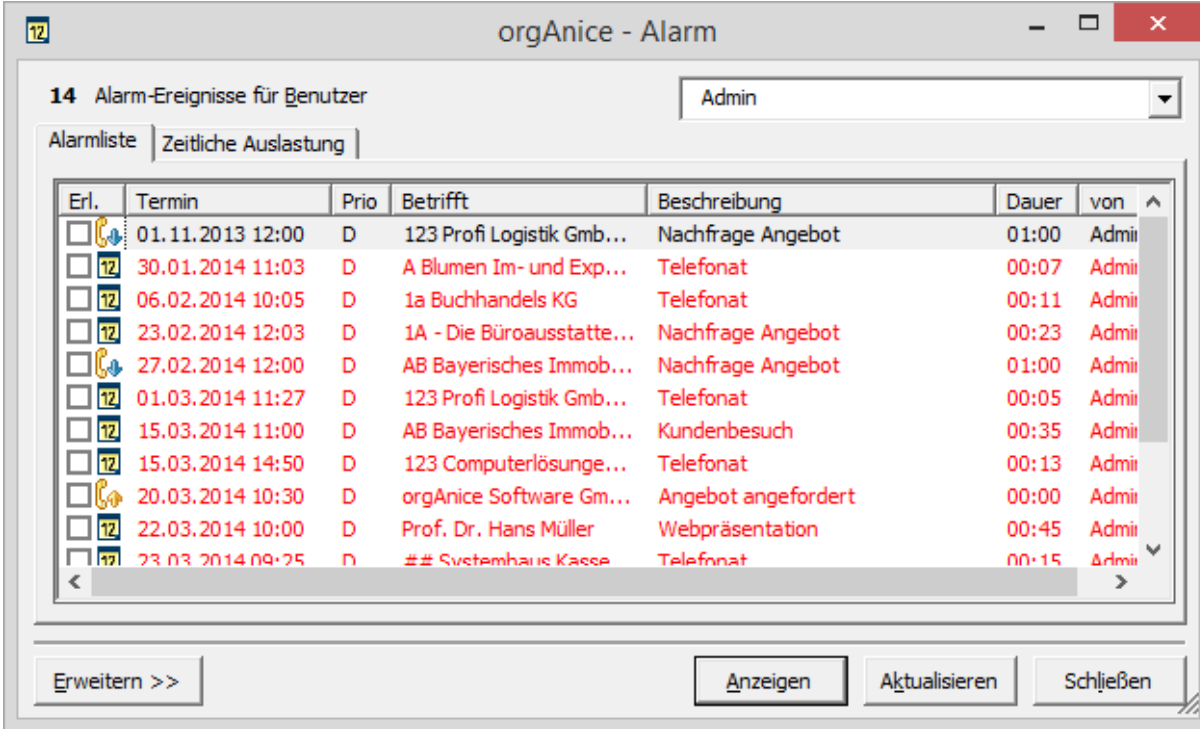

Die Alarmliste wird nach Benutzern getrennt angezeigt. Standardmäßig wird die Liste des aktuellen Benutzers dargestellt. Über die Lookup-Liste können Sie jedoch auch die Alarmlisten der anderen Benutzer einsehen.

Jeder einzelne Termin wird über das Symbol der Aktivität gekennzeichnet und die wichtigsten Informationen werden in einzelnen Spalten dargestellt.

Standardmäßig werden die Termine chronologisch mit dem ältesten Termin zuerst sortiert. Sie können die verschiedenen Einträge per Mausklick auf die Titelzeile jeder Spalte neu sortieren. Klicken Sie etwa auf **Prio**, um die Liste nach Prioritäten zu sortieren. Klicken Sie dort erneut, um die Sortierung umzukehren.

2. Um einen Alarm zu bearbeiten, aktivieren Sie den Termin per Mausklick und klicken Sie dann auf **Anzeigen**, um im Tabellenlayout **Aktivitäten** darauf zu positionieren. Die Dialogbox bleibt jedoch geöffnet und Sie können im Hintergrund die Aktivität bearbeiten.

Haben Sie eine Aktivität als erledigt markiert und gespeichert, klicken Sie in der Alarmliste auf den Button **Aktualisieren**. Die erledigte Aktivität wird dann nicht mehr in der Liste angezeigt.

Einfacher ist es jedoch, bereits in der Alarmliste das Kontrollkästchen in der Spalte **Erl.** zu aktivieren, über das die ausgewählte Aktivität als erledigt gekennzeichnet wird.

3. Weitere Bearbeitungsoptionen bieten sich Ihnen, wenn Sie auf den Button **Erweitern** links unten in der Liste klicken.

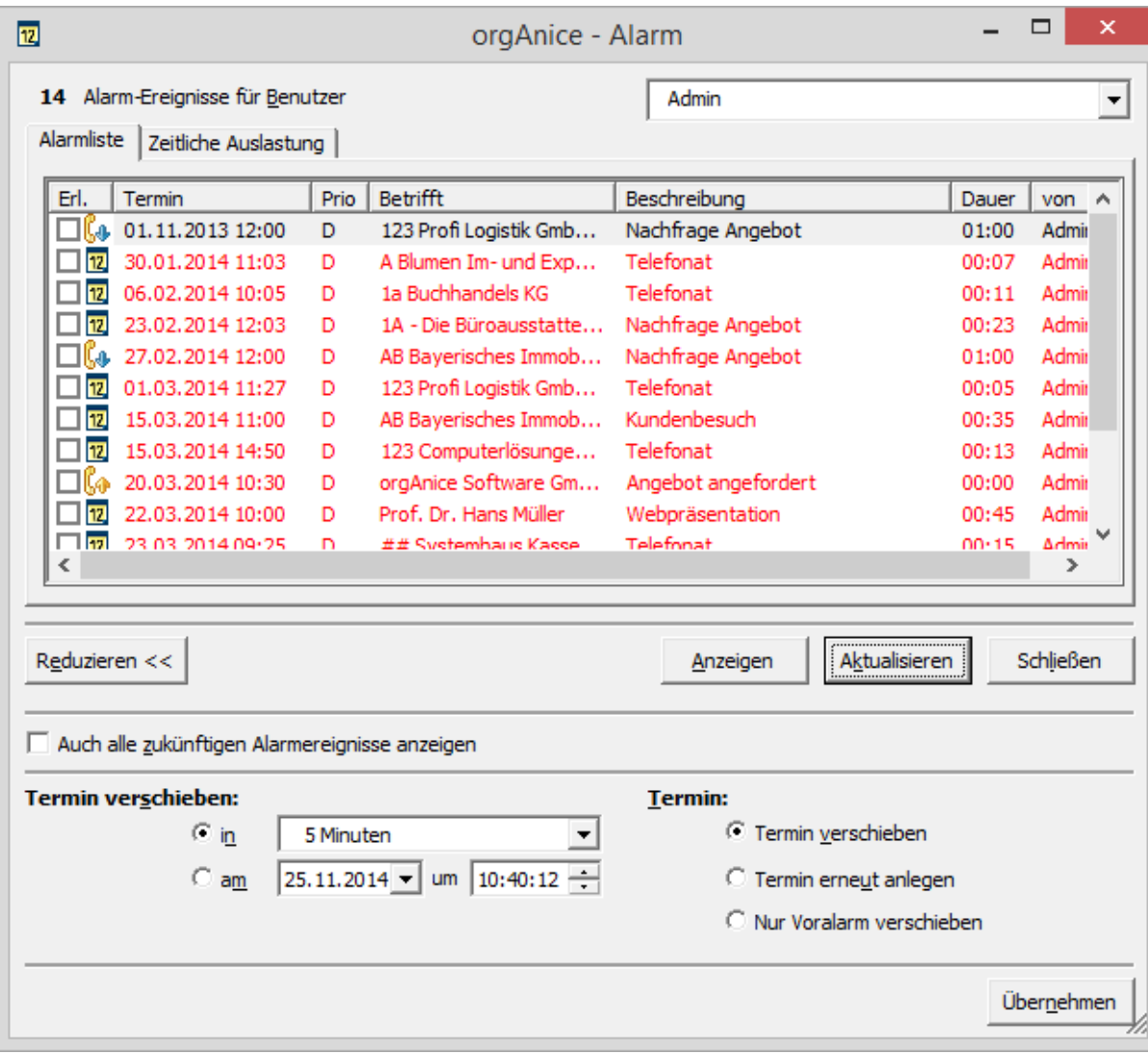

Aktivieren Sie das Kontrollkästchen **Auch alle zukünftigen Alarmereignisse anzeigen**, um nicht nur die bereits fälligen Alarmereignisse, sondern auch diejenigen anzuzeigen, die in der Zukunft fällig werden.

Um einen Termin zu verschieben, bietet die Liste die Möglichkeit, einen neuen Termin zu definieren und festzulegen, ob der Termin verschoben oder erneut angelegt (dupliziert) werden soll.

Den neuen Termin können Sie relativ zum bisherigen über die Lookup-Liste in einstellen oder über die Felder **am** und **um** Datum und Uhrzeit komplett neu definieren.

Wählen Sie die Optionen **Termin verschieben**, um den Datensatz mit den geänderten Daten zu speichern oder **Termin erneut anlegen**, um einen neuen Datensatz basierend auf dem bisherigen anzulegen. Letztere Option ist nützlich, um eine Chronologie der Aktivitäten zu speichern.

Haben Sie die gewünschten Änderungen eingestellt, klicken Sie auf **Übernehmen**.

In der Alarmliste werden die zeitlichen Auslastungen des ausgewählten Mitarbeiters in einer separaten Registerkarte angezeigt. Somit ist ersichtlich, wie viel Zeit der orgAnice-Benutzer in den kommenden Tagen hat. Die zeitliche Auslastung wird aus den laufenden und zukünftigen Arbeitsprozessen nach Datum und Auslastung in Stunden pro Tag angezeigt. Dies ist z.B. bei einer Terminvereinbarung im Sekretariat von Vorteil und kann nun auch im orgAnice Kalender eingesehen werden. So lässt sich die Auslastung pro Mitarbeiter planen und steuern.

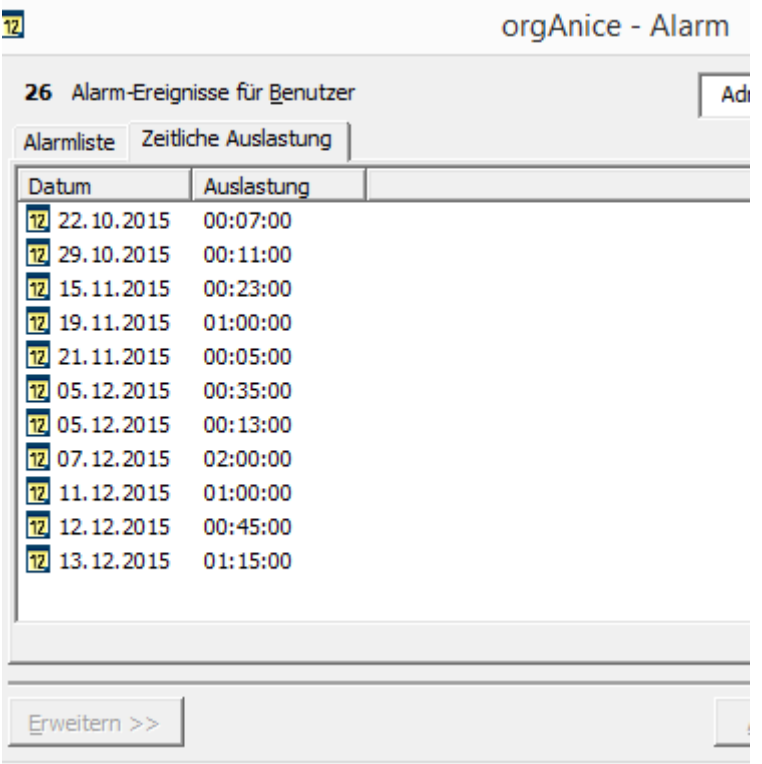

4. Klicken Sie auf **Schließen**, um die Alarmliste zu schließen.

## Aufgaben-Manager mit Alarmlisten-Integration

orgAnice CRM 7 integriert für alle Nutzer das Aufgaben-Management. Es können in orgAnice jetzt jedem Datensatz eine oder mehrere Aufgaben zugeordnet werden. jedem Datensatz eine oder mehrere Aufgaben zugeordnet werden. Aufgaben können delegiert und überwacht werden. Die Gruppierung, Sortierung und Filterung von Aufgaben nach fast beliebigen Eigenschaften von Aufgaben sind selbstverständlich. Eine Kompaktliste der Aufgaben erlaubt aufgabenorientiertes Arbeiten.

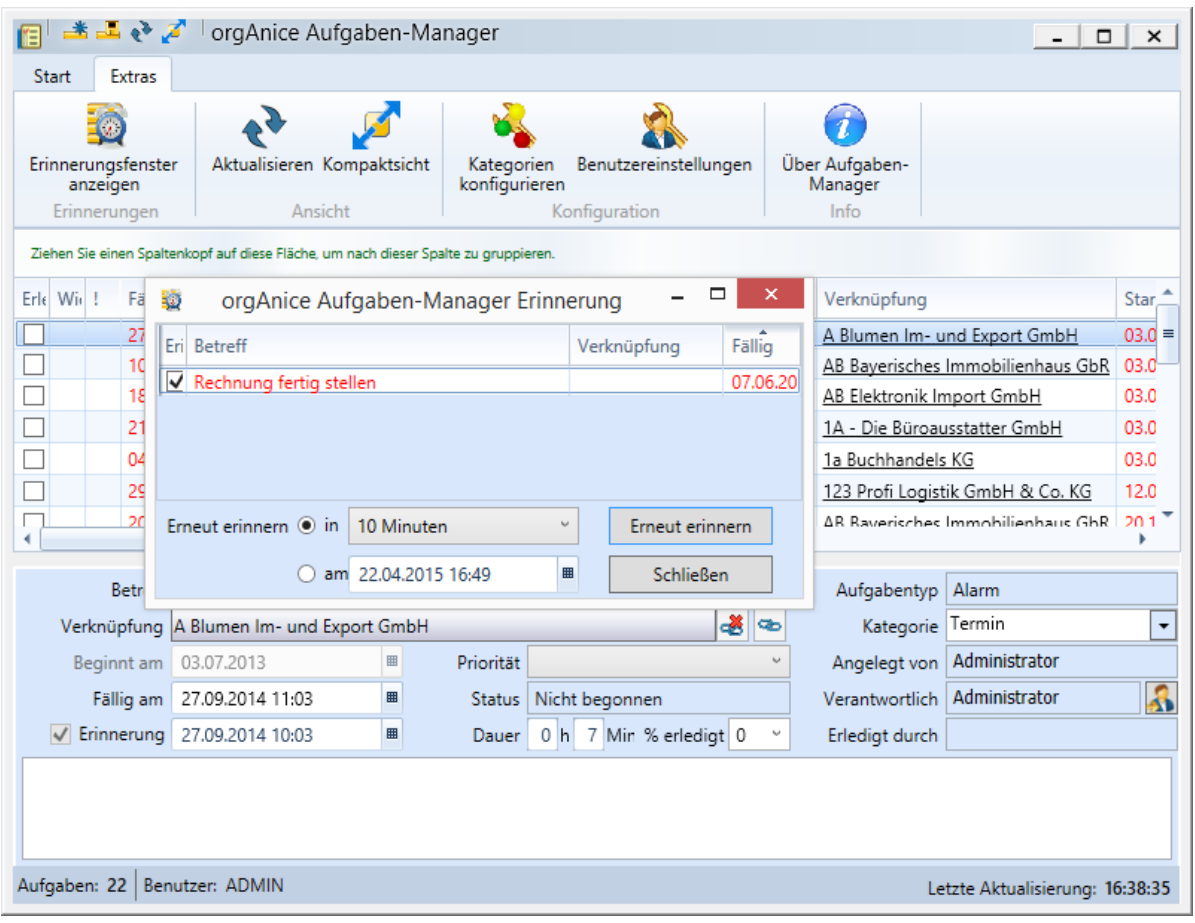

# 2.18.5 Folgeaktivitäten anlegen und verwalten

# *2.18.5.1 Folgeaktivität erstellen*

Da Aktivitäten meist im Zusammenhang mit anderen Aktivitäten stehen – eine E-Mail als Antwort auf eine andere E-Mail oder ein Angebot auf eine Anfrage hin – bietet orgAnice Data die Möglichkeit, **Folgeaktivitäten** anzulegen. Diese unterscheiden sich nicht von anderen Aktivitäten, jedoch sind sie zusätzlich mit einem Verweis auf den ursprünglichen Datensatz – die so genannte **Ausgangsaktivität** versehen.

Eine Folgeaktivität legen Sie wie folgt an:

1. Aktivieren Sie die Tabelle **Aktivitäten** und positionieren Sie auf die Aktivität, für die Sie eine **Folgeaktivität** erstellen möchten.

2. Klicken Sie auf diesen Button

Die Dialogbox Folgeaktivität erstellen wird aufgerufen.

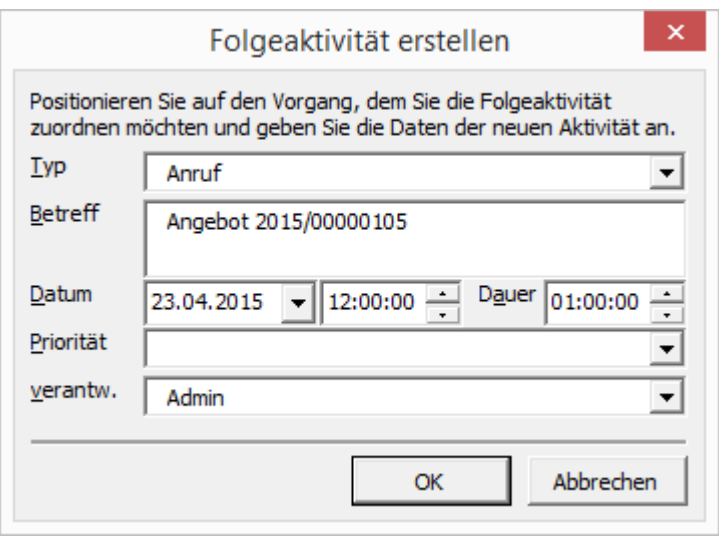

Die Einstellungen, die Sie in der Dialogbox vornehmen können, entsprechen den wichtigsten Feldern der Tabelle **Aktivitäten**, die Ihnen bereits bekannt sind. Legen Sie hier fest, welcher Typ von Aktivität unter welchem Betreff erstellt werden soll und definieren Sie Zeitpunkt, Dauer und Priorität der Aktivität. Legen Sie schließlich einen Verantwortlichen fest.

3. Haben Sie die gewünschten Einstellungen vorgenommen, klicken Sie auf **OK**. Die Folgeaktivität wird erstellt und orgAnice Data positioniert auf diese Aktivität. Zusätzlich wird die Aktivität markiert.

## *2.18.5.2 Bestehende Aktivitäten verknüpfen*

Wollen Sie Datensätze verknüpfen ohne eine neue Aktivität zu erstellen, positionieren Sie auf den

Datensatz, mit dem Sie einen anderen verknüpfen wollen und klicken Sie auf diesen Button  $\boxed{\textcircled{2}}$ 

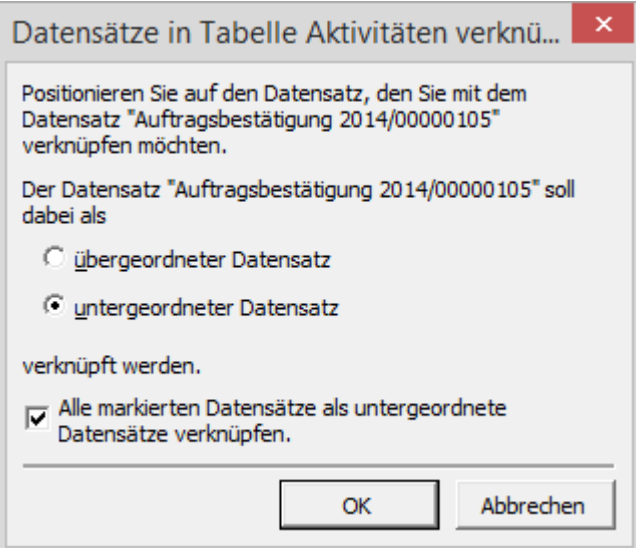

Lassen Sie diese Dialogbox offen und positionieren Sie im Hintergrund auf den Datensatz, den Sie mit dem aktuellen Datensatz verknüpfen möchten. Hierzu können Sie auch die Suchfunktionen von orgAnice nutzen.

Definieren Sie nun, ob der zuerst ausgewählte Datensatz als über- oder untergeordneter Datensatz verknüpft werden soll.

Ein schneller Weg zum Verknüpfen mehrerer Datensätze eröffnet sich Ihnen, wenn Sie alle zu verknüpfenden Datensätze markieren, dann auf den zukünftig übergeordneten Datensatz klicken und in dieser Dialogbox das Kontrollkästchen **Alle markierten Datensätze als untergeordnete Datensätze verknüpfen** aktivieren.

Klicken Sie auf **OK**, um die Verknüpfung zu erstellen.

*2.18.5.3 Die Ausgangsaktivität einer Folgeaktivität anzeigen*

Möchten Sie zur Ausgangsaktivität der Folgeaktivität zurückkehren, steht dazu eine Funktion bereit, die Sie über diesen Button erreichen.

Es wird auf den Ausgangs-Datensatz positioniert. Verfügt die Aktivität über keine Ausgangsaktivität, weist Sie orgAnice Data darauf hin.

## *2.18.5.4 Verknüpfungen von Aktivitäten löschen*

Entfernen Sie eine Verknüpfung von Datensätzen, indem Sie auf diesen Button

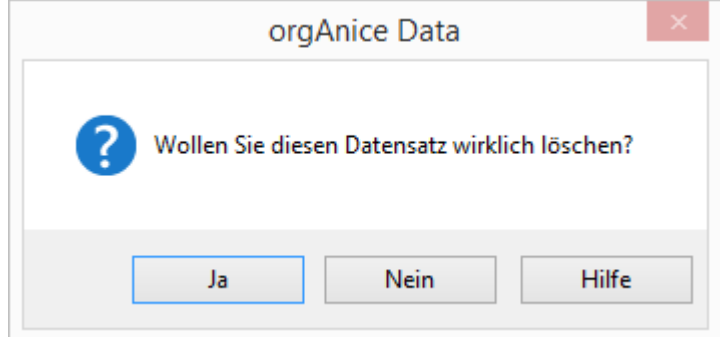

Bestätigen Sie zum Löschen die folgende Sicherheitsabfrage mit **Ja**.

### *2.18.5.5 Folgeaktivitäten nachverfolgen*

Eine bessere Übersicht der mit einem Datensatz verknüpften Folgeaktivitäten erhalten Sie über die **Aktivitätenverfolgung**.

Klicken Sie auf diesen Button **(S)**, um die Dialogbox **Aktivitätenverfolgung** aufzurufen.

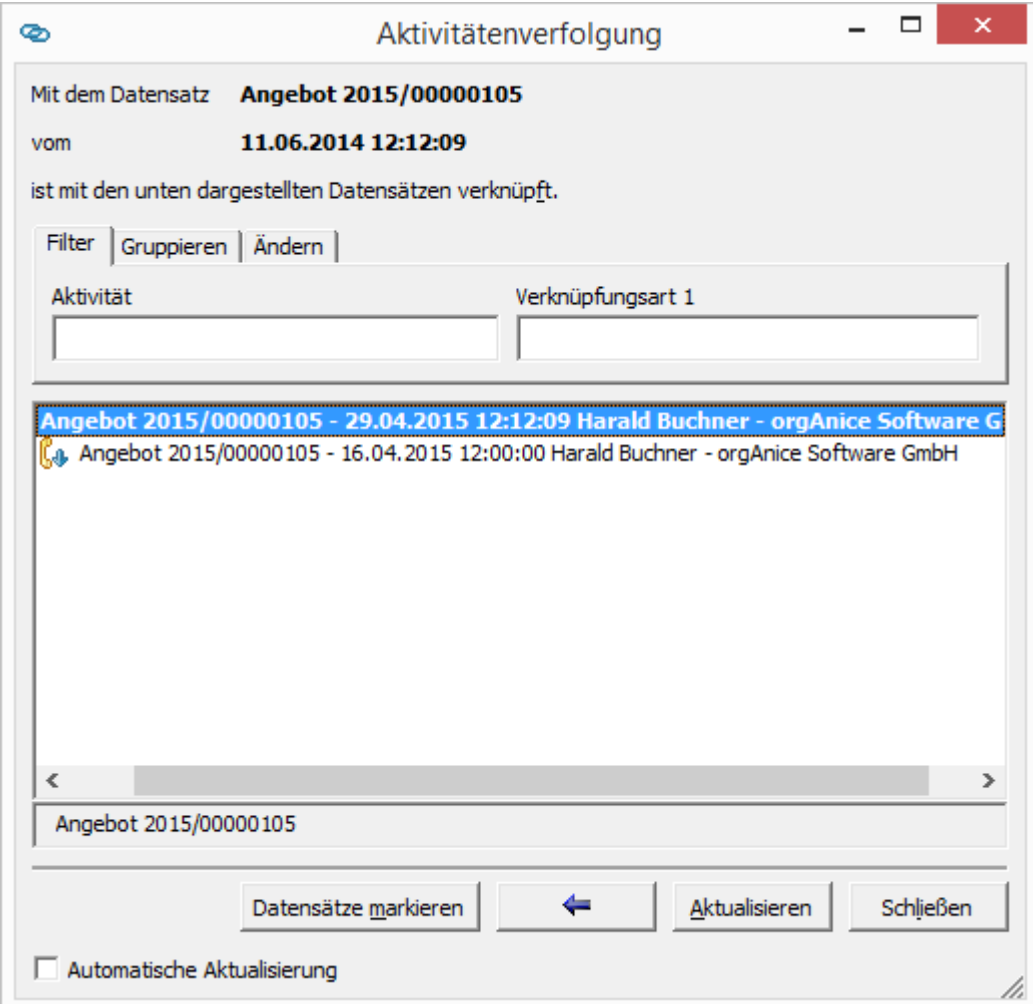

Die Aktivitätenverfolgung zeigt alle aufeinander folgenden Datensätze, die mit dem aktuell ausgewählten Datensatz verknüpft sind. Dieser wird markiert hervorgehoben.

Die Ausgangsaktivität wird dabei als erstes Element in der hierarchischen Liste dargestellt. Ist mit einer Folgeaktivität eine weitere Folgeaktivität verknüpft, erscheint diese wiederum in einer Ebene tiefer usw.

Klicken Sie auf den Pfeilbutton, um zur Ausgangsaktivität zurück zu kehren. Wurden, während Sie diese Dialogbox geöffnet hatten, weitere Folgeaktivitäten angelegt, können Sie den aktuellen Stand per Klick auf den Button **Aktualisieren** anfordern.

Beenden Sie die Aktivitätenverfolgung über den Button **Schließen**.

## 2.18.6 orgAnice Workflow-Generator

Mit dem orgAnice Workflow-Generator können Sie die bereits in orgAnice integrierten, frei konfigurierbaren, ISO 9000-konformen Standardworkflows konfigurieren oder selbst für Ihr Unternehmen passende Workflows zusammenstellen.

Die Elemente von orgAnice Workflow sind:

- ➢ frei konfigurierbare Standard-Vorgang-Workflows.
- ➢ Vorgang-Workflows, bestehend aus einer beliebig strukturierten Abfolge von Aktivitäten.
- ➢ Aktivitäten, bestehend aus zu erstellenden Dokumenten (Brief, Fax, Mail), Terminen, auszuführenden Tätigkeiten (wie Telefonate usw.).

Um Workflows zu bearbeiten oder neue Workflows zu erstellen, wählen Sie im Arbeitsbereich **Konfiguration** das Tabellenlayout **Workflowgenerator**.

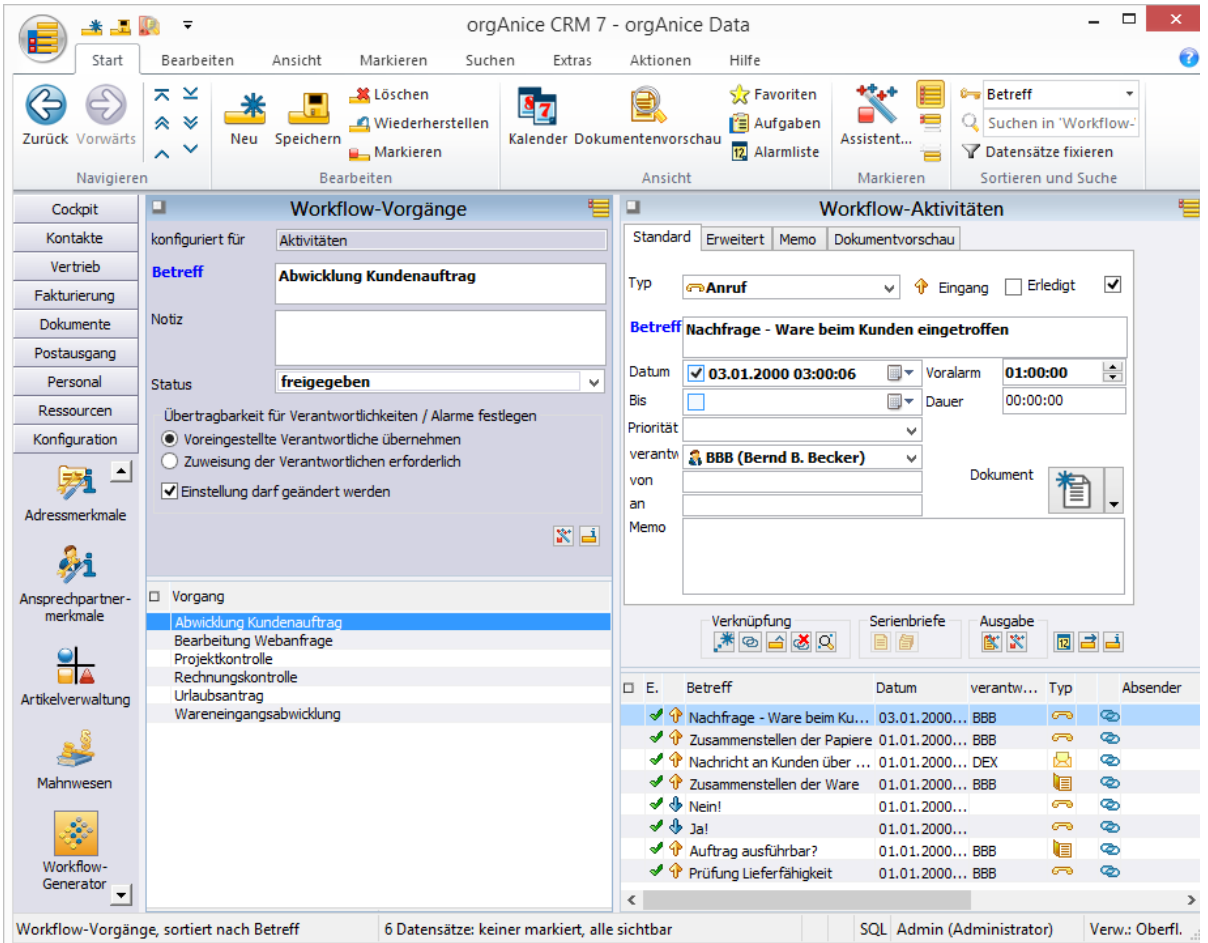

Jedem Workflow ist zunächst eine Reihe fest definierter Aktivitäten zugeordnet. Sie können hier Aktivitäten hinzufügen und entfernen, einen Termin oder einen Benutzer zuordnen.

Nach demselben Prinzip können Sie auch einen neuen Workflow-Vorgang anlegen.

Aktivieren Sie dazu die Tabelle Workflow-Vorgänge und erzeugen Sie einen neuen Datensatz mit der

Tastenkombination  $\frac{strg}{\sqrt{1 + N}}$  oder durch Klick auf den Button

Wenn Sie in Ihrer orgAnice-Datenbank mehrere Aktivitätentabellen haben, werden Sie zu folgender Auswahl aufgefordert.

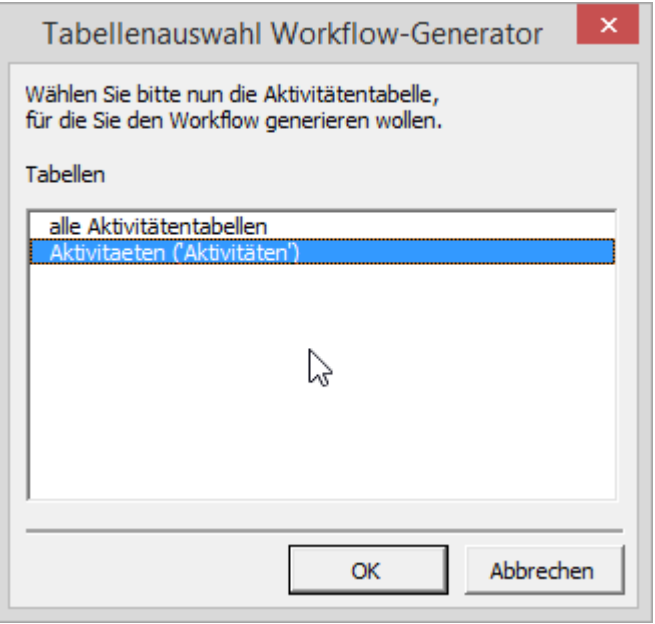

Bestätigen Sie mit **OK** und ein neuer Workflow-Vorgang wird erzeugt.

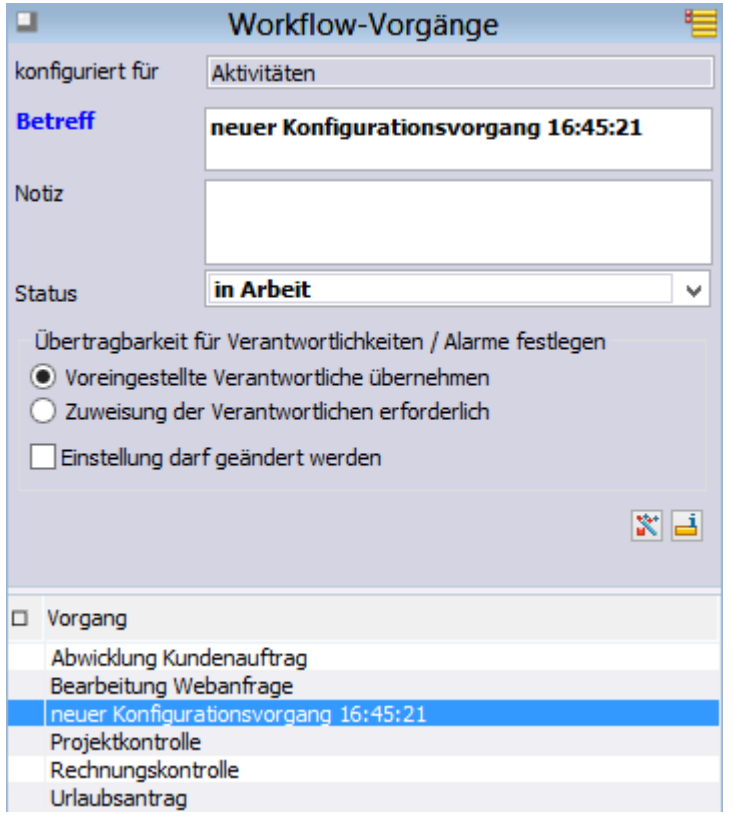

Speichern Sie mit Strg + S oder

mit einem Mausklick auf diesen Button .

Und wenn Sie nach dem speichern noch einen oder mehrere Datensätze anlegen möchten, können Sie:

- ➢ mit dem Menübefehl **Bearbeiten | Datensatz: Speichern und neu** oder
- ➢ mit einem Mausklick auf diesen Button oder
- $\triangleright$  mit der Tastenkombination  $\frac{strg}{\pm} + \frac{t \text{ Unschalt}}{t \pm s}$  oder
- ➢ betätigen Sie die rechte Maustaste und verwenden Sie den Menübefehl **Speichern und neu** aus dem Kontextmenü.

Nun können Sie in der Tabelle Workflow-Aktivitäten Ihrem neuen Workflow-Vorgang Aktivitäten hinzufügen.

Wenn Sie jetzt unter Vorgänge und Aktivitäten einen neuen Vorgang anlegen, steht ihnen ihr neuer Workflow zur Verfügung. Wenn Sie ihn für Ihren neuen Vorgang auswählen, werden automatisch die dazu gehörigen Aktivitäten generiert.

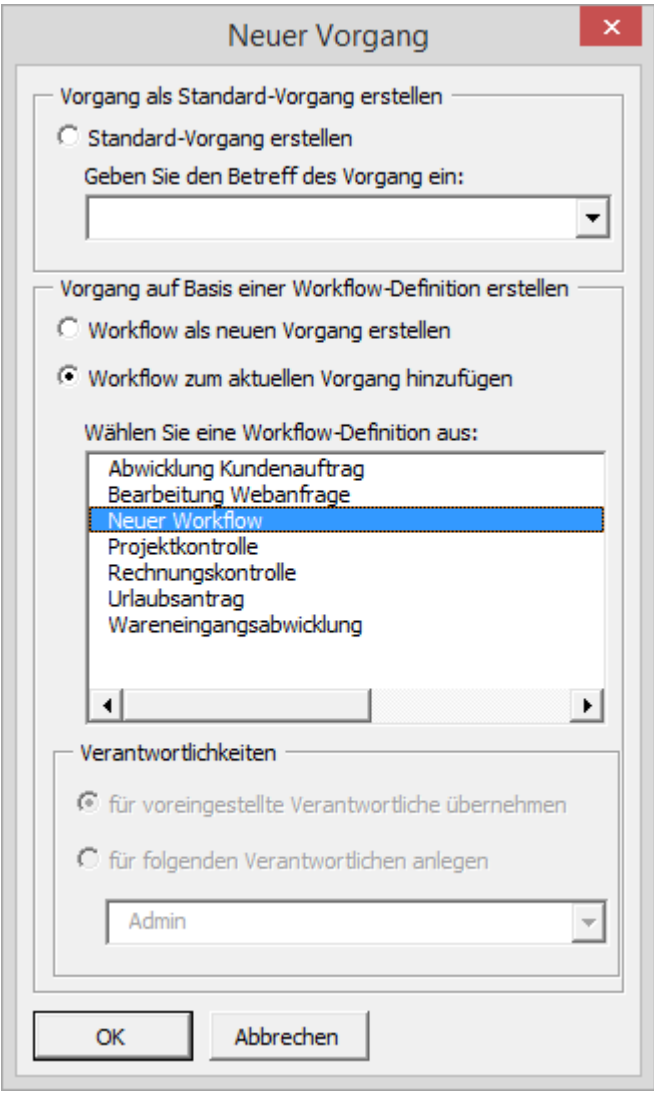

# 2.18.7 Den Report-Assistenten für Aktivitäten verwenden

Im Abschnitt »Adresslisten mit dem Report-Assistenten generieren« haben Sie bereits erfahren, wie Sie mit dem Report-Assistenten Reports über markierte Datensätze erstellen.

Auch für Aktivitäten können Sie den Report-Assistenten nutzen, etwa um ein Liste von zu erledigenden Aufgaben auszudrucken.

Im Folgenden wird die Erstellung einer Liste von offenen Wiedervorlagen beschrieben.

1. Aktivieren Sie die Tabelle Aktivitäten und klicken Sie auf diesen Button (**BC)**, um den Report-Assistenten aufzurufen.

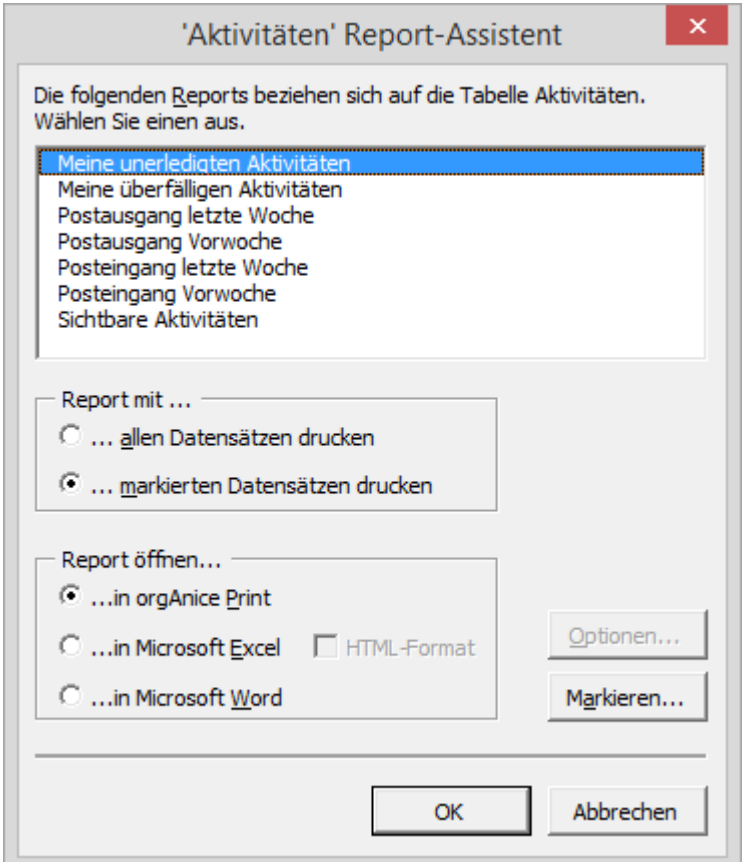

Die Liste der mitgelieferten Drucklayouts umfasst Layouts für Reports und Etiketten.

Wählen Sie das Layout **Meine unerledigten Aktivitäten** aus, indem Sie es mit der Maus markieren.

2. Aktivieren Sie die Option **Report mit allen Datensätzen drucken**. So werden alle Wiedervorlagen, die noch nicht als erledigt gekennzeichnet wurden, für den Report verwendet.

3. Klicken Sie auf **OK**. Der Report-Assistent ruft nun orgAnice Print auf und der erstellte Report wird in der Druckvorschau angezeigt.

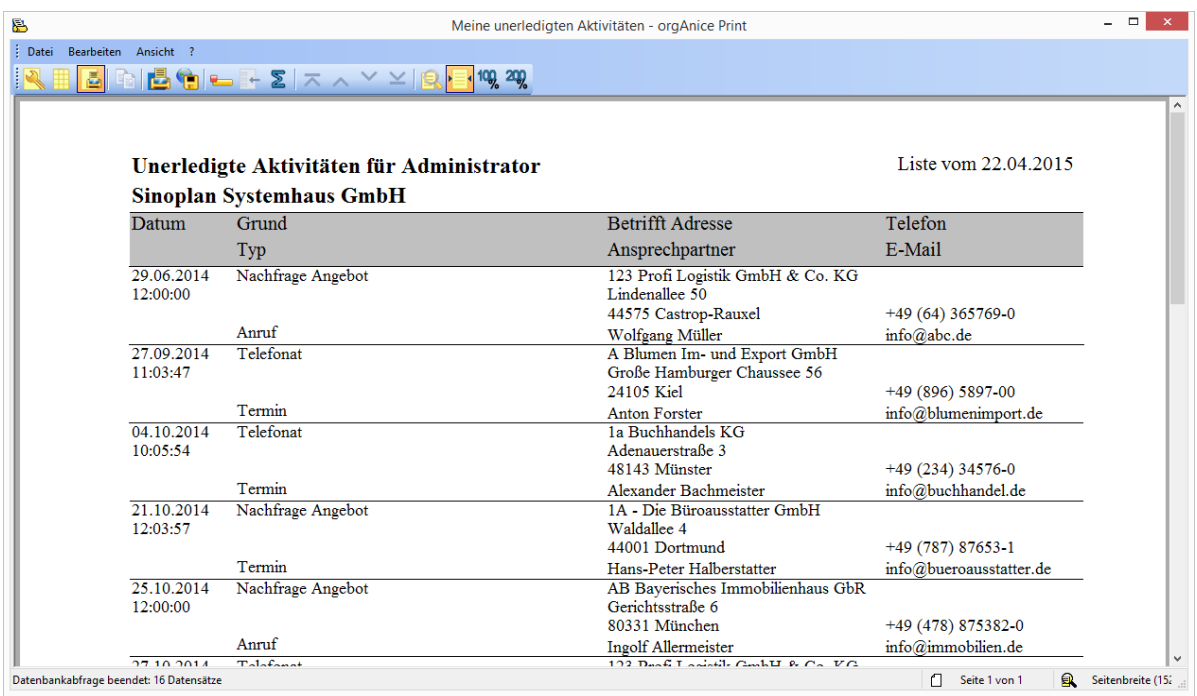

Klicken Sie auf **Drucken** oder betätigen Sie die Tastenkombination Stra + F, um das Etikett auszudrucken.

Weitere Informationen zur Benutzung des Report-Assistenten entnehmen Sie bitte dem Kapitel 5 »Reports und Etiketten drucken mit orgAnice Print«.

Schließen Sie nach erfolgreichem Druck orgAnice Print über den Menübefehl **Datei | Beenden** oder die Tastenkombination  $\frac{Alt}{+F4}$ , um zu orgAnice Data zurück zu kehren.

# 2.18.8 orgAnice DirectScan V2

## *2.18.8.1 Allgemeines*

Die orgAnice DirectScan V2 Applikation dient der Digitalisierung (Scannen) von Unterlagen in Papierform und dem direkten Import der Dokumentendateien nach orgAnice CRM7.

DirectScan V2 unterstützt dabei alle Arten von Scannern und scanfähigen Multifunktionsgeräten per TWAIN und WIA sowohl lokal als auch im Netzwerk.

### *2.18.8.2 Voraussetzungen*

- orgAnice CRM 7
- Premium-Softwarepflege-Vertrag<sup>1</sup>
- Feature-Code "OSDDSOCR" für OCR und PDF/A
- ordnungsgemäße Installation der jeweiligen gerätespezifischen Drucker / Scannertreiber. Beachten Sie hierbei die Hinweise des Geräteherstellers.

### *2.18.8.3 Starten*

Starten Sie DirectScan V2, indem Sie aus einem beliebigen Dokumentenfeld in orgAnice CRM die Vorlagendatei "DirectScan.DDS" auswählen. Hiermit wird gleichzeitig der Ablageort des Dokumentes festgelegt.

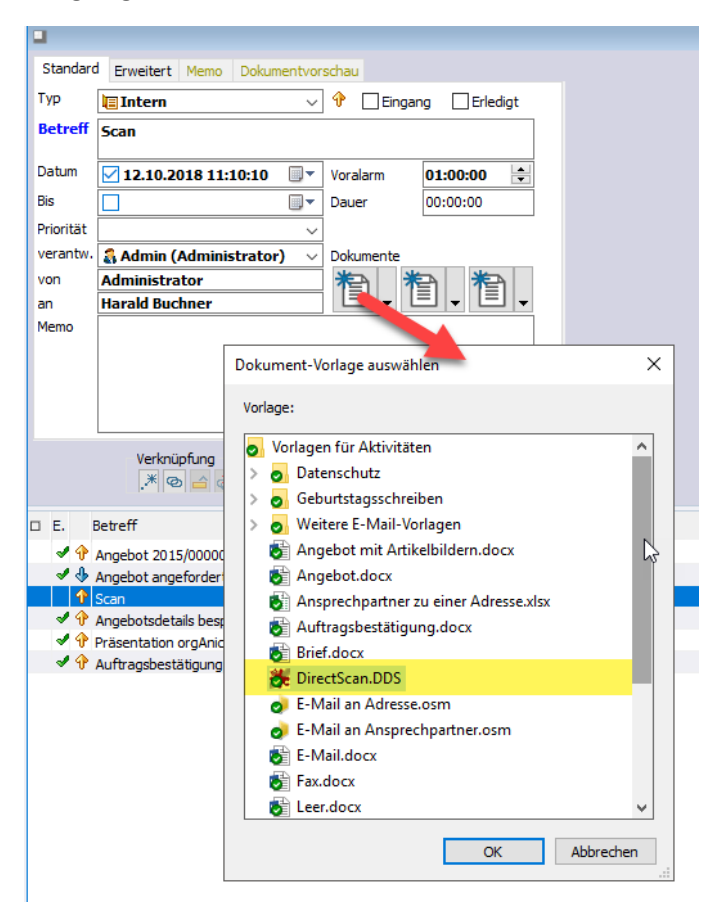

<sup>&</sup>lt;sup>1</sup> Bitte wenden Sie sich dazu an unseren Vertrieb unter: vertrieb@organice.de

Es besteht die Möglichkeit während der laufenden DirectScan V2 Applikation den Dokumenten-Ablageort neu zu bestimmen. Wählen Sie hierzu einfach in orgAnice die Vorlagendatei aus einem anderen Dokumentenfeld erneut aus. Somit können Sie zum Beispiel gemeinsam gescannte Dokumentenseiten auf unterschiedliche Aktivitäten oder Vorgänge aufteilen.

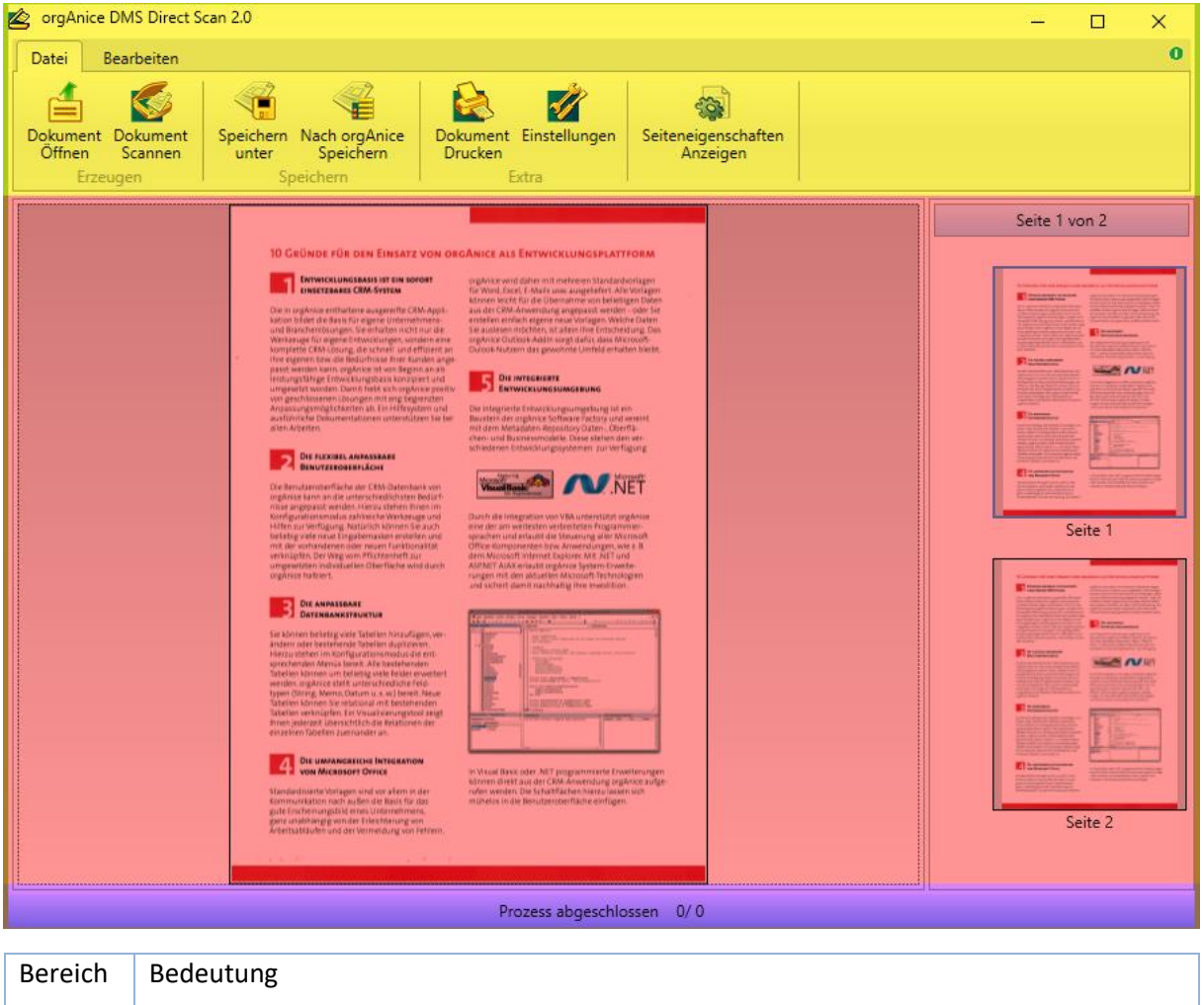

# *2.18.8.4 Aufbau von orgAnice DirectScan V2*

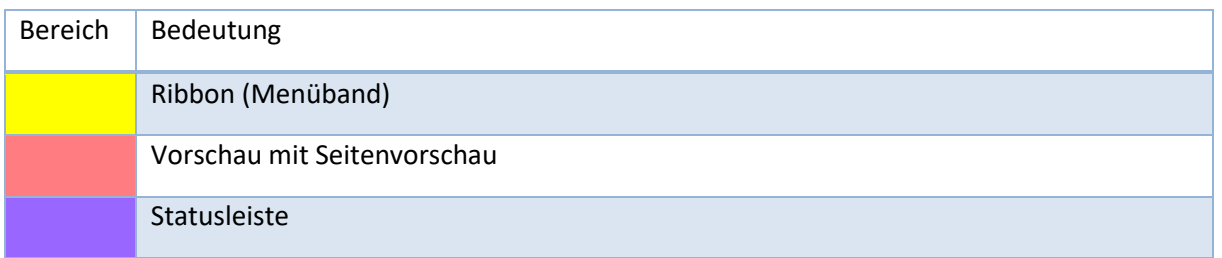

# *2.18.8.5 Ribbon - Menüband*

orgAnice DirectScan V2 verfügt über ein modernes Ribbon, sprich Menüband. In diesem sind alle Befehle thematisch sortiert und per Klick abrufbar.

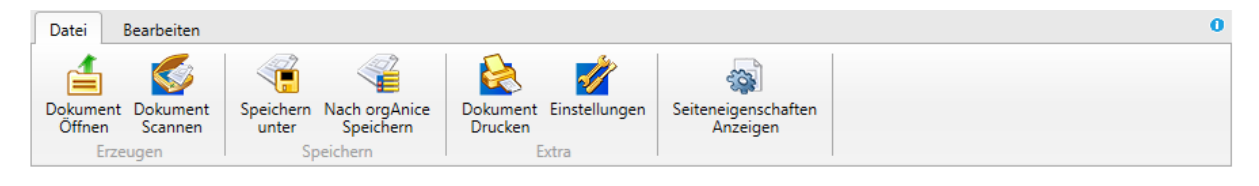

# 2.18.8.5.1 Register Datei

## **Menüpunkt** "Dokument Öffnen"

Unter diesem Menüpunkt können Sie bereits gespeicherte Bilddateien zur Weiterverarbeitung in DirectScan V2 öffnen. Wählen Sie hierzu aus dem Dateiauswahldialog die entsprechende Datei und klicken Sie auf "Öffnen".

Zulässig sind alle gängigen Bilddateiformate (TIFF, PDF, JPG, GIF, PNG etc.). Beachten Sie bitte, dass nur "multi page", also mehrseitige Bildformate wie TIFF und PDF zur Aufnahme von **mehrseitigen** Dokumentenscans in der Lage sind. Alle anderen Formate können nur **einseitige** Dokumente speichern.

## **Menüpunkt** "Dokument Scannen"

Verwenden Sie diesen Menüpunkt um einen neuen Dokumentenscan auszuführen oder um ein bestehendes Dokument zu erweitern. Beachten Sie, dass Scans aus Kompatibilitätsgründen standardmäßig ausschließlich im TIFF Format durchgeführt werden.

Umfangreichere Möglichkeiten zur Konfiguration des Scanprozesses finden Sie unter dem **Menüpunkt** "Einstellungen.

# **Menüpunkt** "Speichern unter"

Verwenden Sie diese Option um die erstellte Dokumentendatei extern auf eine Festplatte oder einen USB-Stick zu speichern.

Im optionalen Auswahldialog "Speichern unter – Optionen" können Sie zunächst Einstellungen zum Exportvorgang vornehmen.

# - **Ausgabeformat (Standard: PDF)**

Legen Sie das Dateiformat fest in dem das vorhandene Dokument umgewandelt und gespeichert werden soll. Beachten Sie das nur TIFF und PDF als Formate für mehrseitige Dokumente geeignet sind.

## - **PDF als durchsuchbar speichern** (*OSDDOCR Feature-Code erforderlich*)

Bei der Erzeugung einer PDF Datei wird eine Texterkennung (OCR) des Scans durchgeführt. Der erkannte Text wird zusammen mit den Bilddaten gespeichert und kann im erzeugten PDF Dokument durchsucht werden.

## - **PDF als PDF-A speichern (Standard: aktiv)**

PDF-A ist ein Dateiformat zur Langzeitarchivierung von Dokumenten.

## - **Seitenauswahl (Standard: All)**

Bestimmen Sie hier welche Seiten in das zu exportierende Dokument eingefügt werden.

▪ **Page**

Nur die im Vorschaubereich aktuell selektierte Seite wird exportiert.

▪ **Range**

Unter "Seitenbereich" kann eine Auswahl von Seiten definiert werden, welche exportiert werden.

▪ **All**

Alle Seiten des Dokumentes werden exportiert.

### - **Seitenbereich**

Wenn bei der Seitenauswahl "Range" ausgewählt wurde. Können Sie hier die genauen Seitenbereiche für den Export bestimmen. Gültige Angaben sind z.B.: "1,3,5,6" oder "3-6" .

Bestätigen Sie den Auswahldialog "Speichern unter – Optionen" mit "OK" und verwenden Sie den folgenden Dateiauswahldialog "Speichern unter", um einen Dateinamen sowie einen Speicherort auszuwählen.

Je nach gewählten Export-Optionen kann der Exportprozess einige Zeit in Anspruch nehmen. Fortschritt sowie Tätigkeit werden im unteren Fortschrittsbalken dargestellt. Während der Ausführung des Prozesses sind die meisten Funktionen und Bedienelemente gesperrt. Warten Sie bis der Prozess beendet ist und setzten Sie dann ihre Tätigkeiten fort.

## **Menüpunkt** "Speichern nach orgAnice"

Verwenden Sie diese Option um das Dokument in dem zuvor ausgewählten Dokumentenfeld in orgAnice abzulegen.

Im optionalen Auswahldialog "Speichern unter – Optionen" können Sie zunächst die bereits unter "Speichern unter" beschriebenen Einstellungen zum Exportvorgang vornehmen.

Je nach gewählten Optionen kann die Erzeugung des Dokumentes einige Zeit in Anspruch nehmen. Fortschritt sowie Tätigkeit werden im unteren Fortschrittsbalken dargestellt. Während der Ausführung des Prozesses sind die meisten Funktionen und Bedienelemente gesperrt. Warten Sie bis der Prozess beendet ist und setzten Sie dann Ihre Tätigkeiten fort.

## **Menüpunkt** "Drucken"

Verwenden Sie diese Option um den Standard Drucken-Auswahldialog aufzurufen.

### <span id="page-239-0"></span>**Menüpunkt** "Einstellungen"

In diesem Auswahldialog lassen sich diverse Grund- und Voreinstellungen für die Bereiche "Scanner", "Editor" und "Texterkennung" festlegen. Alle Einstellungen werden gespeichert und stehen dem Nutzer bei einem Neustart der Anwendung wieder zur Verfügung.

**Hinweis**: Die Werte der Voreinstellungen können durch Änderungen in den vorgeschalteten Auswahldialogen oder den gerätespezifischen Benutzeroberflächen überschrieben werden.

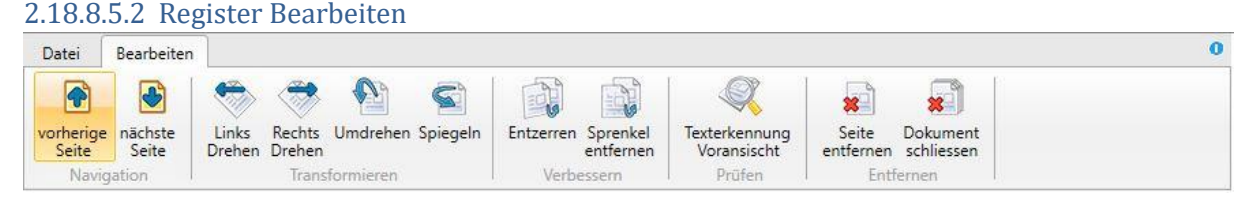

### **Menüpunkt: Vorherige - Nächste Seite**

Verschiebt die aktuelle Selektion bei mehrseitigen Bildern jeweils um eine Position nach hinten oder vorne.

### **Menüpunkt: Links drehen – Rechts drehen**

Dreht die aktuell selektierte Seite um 90 Grad gegen oder im Uhrzeigersinn.

#### **Menüpunkt: Umdrehen**

Dreht die aktuell selektierte Seite um 180 Grad.

#### **Menüpunkt: Spiegeln**

Spiegelt die aktuell selektierte Seite an ihrer unteren Kante.

#### **Menüpunkt: Entzerren**

Bereinigt Verzerrungen der aktuell selektierten Seite, die während des Scanprozesses auftreten können. Insbesondere kann hierbei verschobener oder leicht gedrehter Text geradegerückt werden.

#### **Menüpunkt: Sprenkel entfernen**

Staub oder leichte Verunreinigungen die sich während des Scanvorgangs auf das Bild übertragen haben, können so auf der aktuell selektierten Seite entfernt werden.

### **Menüpunkt: Texterkennung Voransicht**

Auf Grundlage der aktuell selektierten Seite wird eine Texterkennung durchgeführt und das Ergebnis in einem separaten Fenster angezeigt. Auf diese Weise könne Sie prüfen ob die von Ihnen gewählte Konfiguration zum Scannen (z.B Auflösung, Farbmodel etc.) für ein adäquates Ergebnis ausreichendsind. In der Regel sollten Scans mit einer Auflösung von mindestens 150 dpi für eine zufriedenstellende OCR Erkennungsrate ausreichend sein.

#### **Menüpunkt: Seite entfernen**

Die aktuell selektierte Seite wird aus dem Bild entfernt.

#### **Menüpunkt: Dokument Schließen**

Das komplette Bild wird entfernt und geschlossen.

#### **Allgemeine Funktionalitäten**

#### **Seitenansicht (vergrößern – verkleinern – bewegen)**

Bewegen Sie den Mauszeiger über die große Seitenansicht. Der Mauszeiger ändert sich zur Form einer Hand. Sie können nun einerseits mithilfe des Mausrades die Ansicht vergrößern und verkleinern, andererseits mit gedrückter Maustaste die Ansicht greifen und verschieben.

# **Seiten innerhalb des Bildes verschieben**

Verschieben sie Seiten innerhalb des Bildes, indem Sie die selektierte Seite mit gedrückter Maustaste in der Seitenvoransicht greifen und an eine andere Stelle innerhalb des Dokumentes (Bildes) ziehen (Drag & Drop).

# *2.18.8.6 Scanner-Einstellungen* 2.18.8.6.1 Scanner

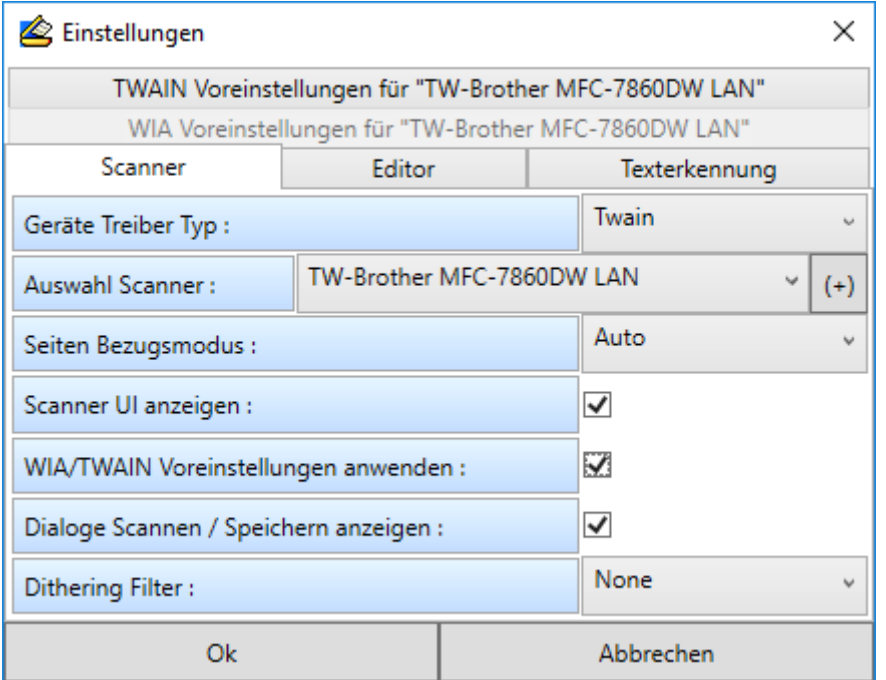

### **Geräte Treiber Typ (Standard: TWAIN)**

Je nach Auswahl des entsprechenden Gerätereibertyps sind die Reiter Voreinstellungen TWAIN oder WIA aktiviert. Auch die Liste der verfügbaren Geräte wird in Abhängigkeit des Treibertyps aktualisiert.

### **Auswahl Scanner**

Hier finden Sie die Auswahl der installierten WIA oder TWAIN Geräte in Abhängigkeit des gewählten Gerätetreibertyps.

### **(+) Gerätequellen aktualisieren**

Hiermit aktualisieren Sie die Liste der verfügbaren Gerätequellen.

### **Seiten Bezugsmodus (Standard: Auto)**

Legen Sie fest wie eine neu gescannte Seite in ein vorhandenes Dokument eingefügt wird.

**Auto**

▪ Die Einordnung wird automatisch anhand der Selektion im Seiten-Vorschaubereich vorgenommen.

**Single**

▪ Nur eine einzelne Seite wird gescannt, alle übrigen Seiten werden entfernt.

**Append**

▪ Die Seite wird an das bestehende Dokument angehängt.

### **Insert**

▪ Die Seite wird an der Stelle des selektierten Vorschaubildes in das Dokument eingefügt.

Hinweis: Die Optionen "Scanner UI anzeigen" und "WIA/TWAIN Experteneinstellungen verwenden" schließen sich gegenseitig aus. Aus diesem Grund muss die jeweils aktive Option über ihre Checkbox zunächst deaktiviert werden um die andere Option zu aktivieren.

# **Scanner UI anzeigen (Standard: aktiv)**

Aktivieren Sie die Checkbox um vor dem eigentlichen Scan-Vorgang die gerätespezifische Benutzeroberfläche des ausgewählten Gerätes angezeigt zu bekommen. Die Konfigurationsmöglichkeiten sind hierbei detailliert und speziell auf die Möglichkeiten des verwendeten Gerätes abgestimmt.

## **WIA/TWAIN Experteneinstellungen anwenden**

Die in den Voreinstellungen festgelegten Werte für TWAIN oder WIA Geräte werden angewendet. **Wichtig**: Die Verwendung der Experteneinstellungen sollte nur von erfahrenen Benutzern anhand der jeweiligen Gerätespezifikationen durchgeführt werden. Unpassende oder unsachgemäße Konfigurationen können sonst zu Systeminstabilitäten führen.

# **Dialoge Speichern anzeigen (Standard: aktiv)**

Der zusätzlichen Auswahldialoge "Speichern Optionen" und "Speichern nach orgAnice Optionen" werden bei Anwendung der jeweiligen Funktion (Speichern, Speichern nach orgAnice) angezeigt.

## **Dithering Filter**

Diese Filter verringern die Farbtiefe des gescannten Bildes und somit auch die Größe der Bilddatei.

## 2.18.8.6.2 TWAIN Voreinstellungen

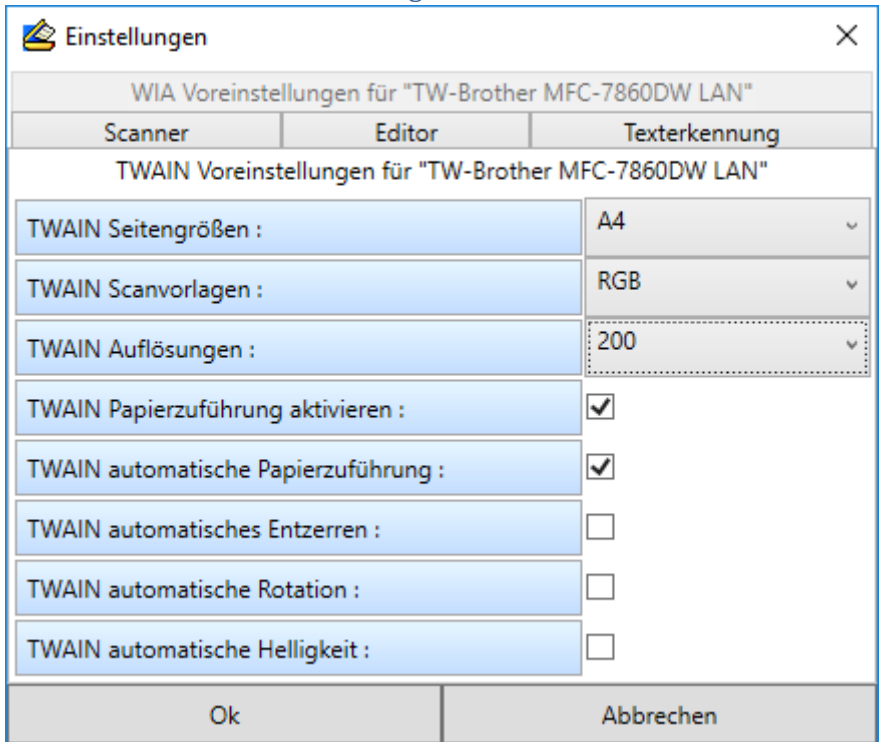

Die bei den einzelnen Punkten zur Auswahl stehenden Optionen sind gerätespezifisch.

### **TWAIN Seitengrößen**

Legen Sie die Größe des zu scannenden Dokumentes fest (z.B. DIN A4, DIN A5, Briefumschlag etc.)

### **TWAIN Farbmodell**

Definieren Sie den Farbraum für die zu scannenden Dokumente ( z.B. Schwarz/Weiss, RGB, CMYK etc.)

## **TWAIN Auflösungen**

Legen Sie die Auflösung (DPI) des Dokumentenscans fest.

### **TWAIN Papierzuführungen aktivieren**

Sofern ein automatischer Dokumenteneinzug vorhanden ist kann dieser aktiviert werden.

## **TWAIN automatische Papierzuführung**

Sofern ein automatischer Dokumenteneinzug vorhanden ist wird dieser verwendet.

### **TWAIN automatisches Entzerren**

Sofern diese Funktion vorhanden ist kann diese aktiviert werden.

Hiermit werden beim Scanvorgang entstandene Verzerrungen automatisch korrigiert.

### **TWAIN automatische Rotation**

Sofern diese Funktion vorhanden ist kann diese aktiviert werden.

## **TWAIN automatische Helligkeit**

Sofern diese Funktion vorhanden ist kann diese aktiviert werden. Hierbei wird die Helligkeit des Scans automatisch vom Gerät festgelegt.

## 2.18.8.6.3 WIA Voreinstellungen

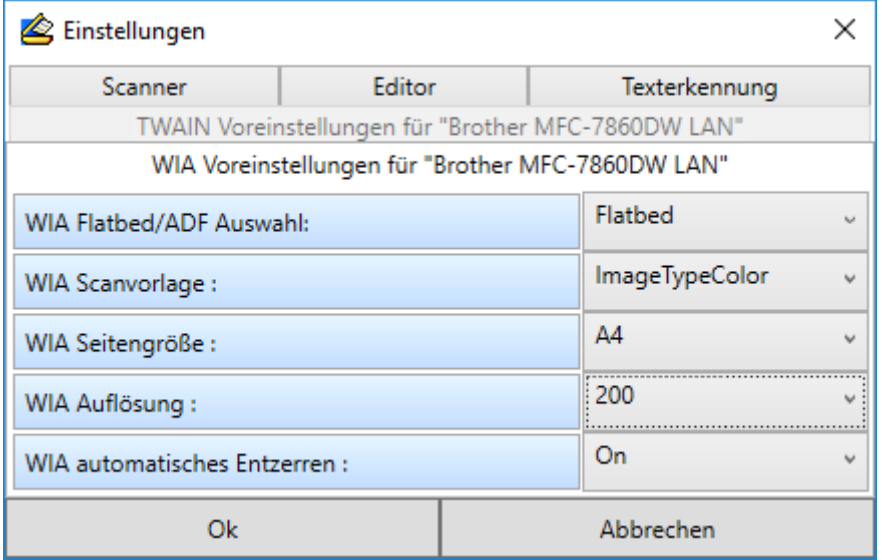

Die bei den einzelnen Punkten zur Auswahl stehenden Optionen sind gerätespezifisch.

### **WIA Flachbett / Automatischer Dokumenteneinzug**

Definieren Sie, ob der automatische Dokumenteinzug oder das Flachbett verwendet werden soll.

### **WIA Scanvorlage**

Definieren Sie den Farbraum für die zu scannenden Dokumente (z.B.: Schwarz/Weiss, RGB, CMYK etc.) oder spezielle Dokumentenformen (z.B.: minimierte Größe , maximierte Qualität etc.).

### **WIA Seitengröße**

Legen Sie die Größe des zu scannenden Dokumentes fest (z.B. DIN A4, DIN A5, Briefumschlag etc.)

### **WIA Auflösung**

Legen Sie die Auflösung (DPI) des Dokumentenscans fest.

### **WIA automatisches Entzerren**

Sofern diese Funktion vorhanden ist, kann diese aktiviert werden.

Hiermit werden beim Scanvorgang entstandene Verzerrungen automatisch korrigiert.

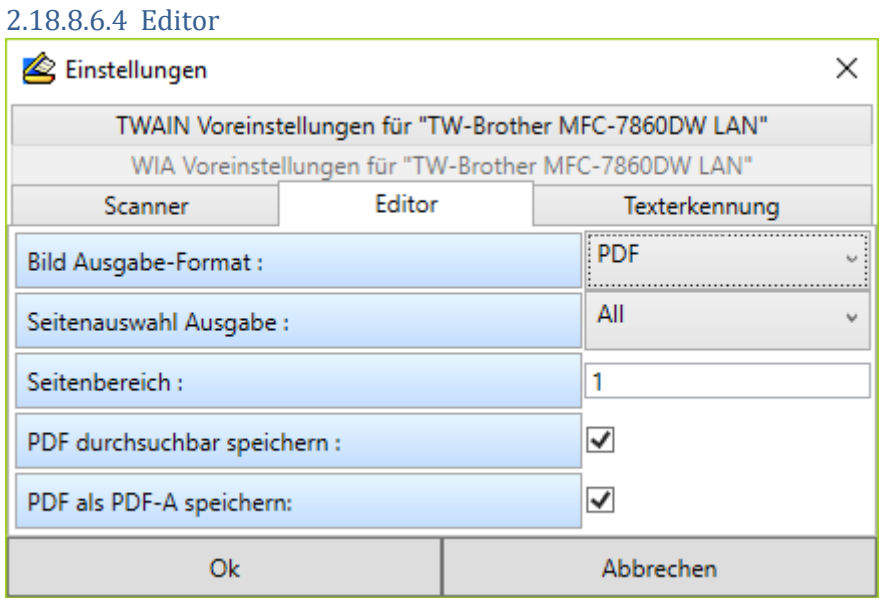

### **Bildausgabe Format**

Legen Sie das Dateiformat fest, in dem das vorhandene Dokument umgewandelt und gespeichert werden soll. Beachten Sie das nur TIFF und PDF als Formate für mehrseitige Dokumente geeignet sind.

## **Seitenauswahl**

Bestimmen Sie hier, welche Seiten in das zu erzeugende Dokument eingefügt werden.

▪ **Page**

Nur die im Vorschaubereich aktuell selektierte Seite wird eingefügt.

### ▪ **Range**

Unter "Seitenbereich" kann eine Auswahl von Seiten definiert werden, welche eingefügt werden.

▪ **All**

Alle Seiten des Dokumentes werden eingefügt.

### **Seitenbereich**

Wenn bei der Seitenauswahl "Range" ausgewählt wurde, können Sie hier die genauen Seitenbereiche, welche eingefügt werden, bestimmen. Gültige Angaben sind z.B.: "1,3,5,6" oder "3- $6''$ .

### **PDF durchsuchbar speichern**

### (*OSDDOCR Feature-Code erforderlich*)

Bei der Erzeugung einer PDF Datei wird eine Texterkennung (OCR) des Scans durchgeführt. Der erkannte Text wird zusammen mit den Bilddaten gespeichert und kann im erzeugten PDF Dokument durchsucht werden.

### **PDF als PDF-A speichern**

PDF-A ist ein Dateiformat zur Langzeitarchivierung von Dokumenten.

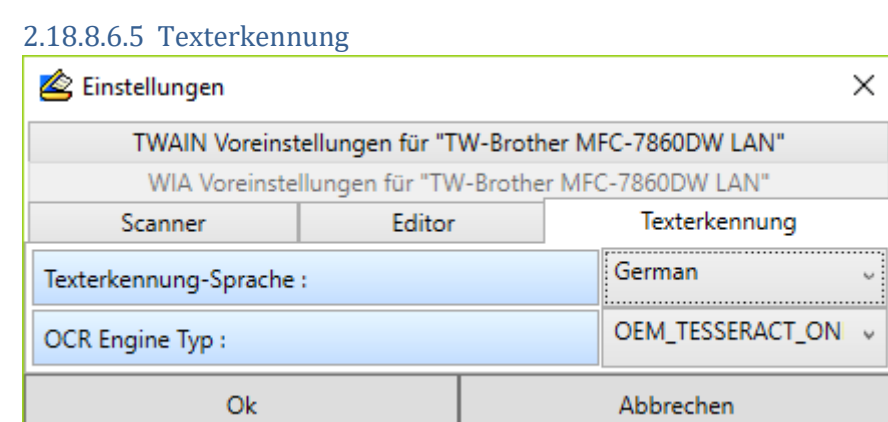

### **Texterkennung-Sprache (Standard: Deutsch)**

Legen Sie die Standardsprache für die automatische Texterkennung (OCR) fest. Beachten Sie, dass die entsprechenden Sprachdateien für "Tesseract" beziehungsweise "Cube" im Ordner "OCRLanguages" im AddOn-Verzeichnis liegen müssen. Standardmäßig sind Sprachdateien für deutsche und englische Texterkennung installiert. Bei Bedarf können weitere Sprachen nachinstalliert werden. [\(https://github.com/tesseract-ocr/tessdata\)](https://github.com/tesseract-ocr/tessdata)

## **OCR Engine Typ (Standard: Tesseract)**

Wählen Sie "Cube", "Tesseract" oder eine Mischform als Texterkennungsmechanismus aus. Beachten Sie das alle erforderlichen Sprachdateien installiert sein müssen.

# 2.18.8.6.6 Menüpunkt: Seiteneigenschaften anzeigen

Zeigt spezifische Bild- und Seiteneigenschaften sowie Metadaten des aktuell geladenen Bildes an.

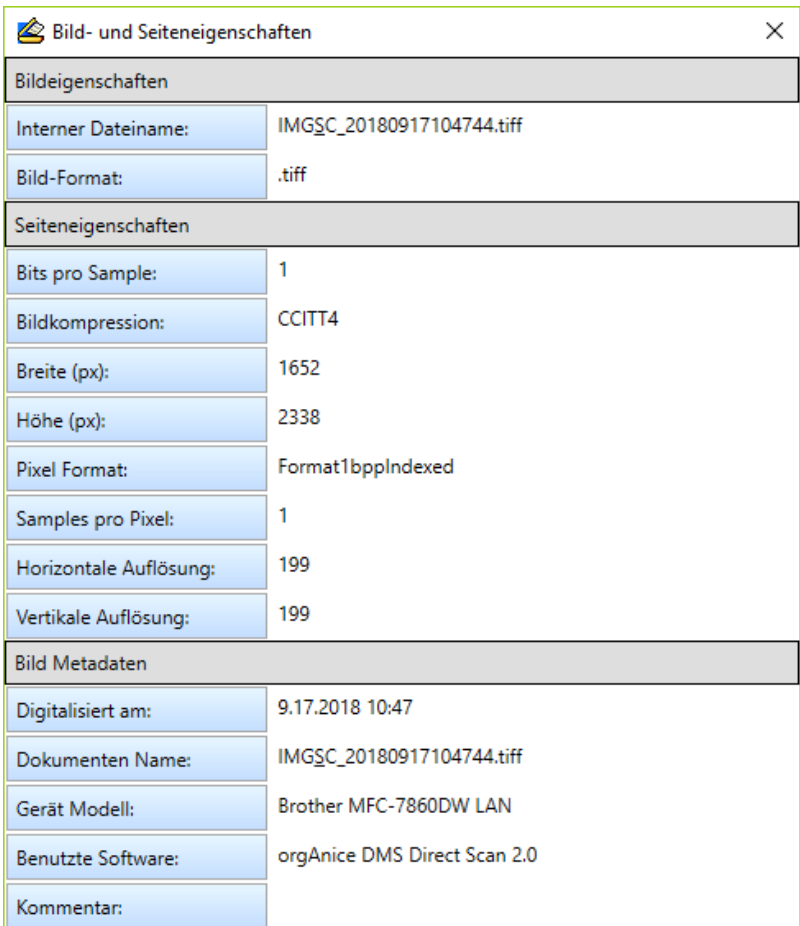

# 2.19 Korrespondenz bearbeiten

In der Tabelle **Aktivitäten** verwalten Sie alle Dokumente, die sich über Vorgänge einem Adressaten aus der Adresstabelle zuordnen lassen. Dies umfasst neben Terminen und internen Aktivitäten auch Korrespondenz wie Briefe, Faxe und E-Mail. Außerdem haben Sie die Möglichkeit, mit Hilfe von orgAnice Image bei Ihnen eingehende Post komprimiert in der Datenbank abzulegen. So haben Sie alle Dokumente, die mit einem bestimmten Adressaten zusammenhängen, übersichtlich aufbereitet im direkten Zugriff.

In der orgAnice CRM 7-Datenbank wird der gesamte Ablauf von der Auswahl oder sogar der Erstellung eines Vorgangs über die Erzeugung einer neuen Aktivität bis hin zum Start des Programms, mit dem Sie die Korrespondenz bearbeiten, automatisiert. Schließlich werden Absender- und Empfänger-Daten sowie weitere Informationen in das neue Dokument übertragen, so dass Sie sich sofort mit dem eigentlichen Inhalt der Korrespondenz beschäftigen können.

# 2.19.1 Briefe mit Microsoft Word erstellen

Im Folgenden wird beispielhaft beschrieben, wie Sie mit der orgAnice CRM 7-Datenbank und Microsoft Word einen Brief erstellen.

1. Aktivieren Sie die Tabelle **Adressen**. Dabei ist unerheblich, ob Sie die Tabelle im Arbeitsbereich **Adressen und Ansprechpartner** oder im Arbeitsbereich **Vorgänge und Aktivitäten** aufrufen. Die Funktionen zum automatischen Erstellen eines Briefes stehen in beiden Tabellenlayouts zur Verfügung.

2. Suchen Sie in der Tabelle **Adressen** den Adressaten für Ihr Schreiben heraus. In der Detailtabelle **Ansprechpartner** positionieren Sie auf den gewünschten Ansprechpartner für Ihr Schreiben.

- 3. Klicken Sie auf diesen Button Brief schreiben (um einen Brief zu schreiben.
- 4. Die Dialogbox **Neues Dokument: Brief** erscheint.

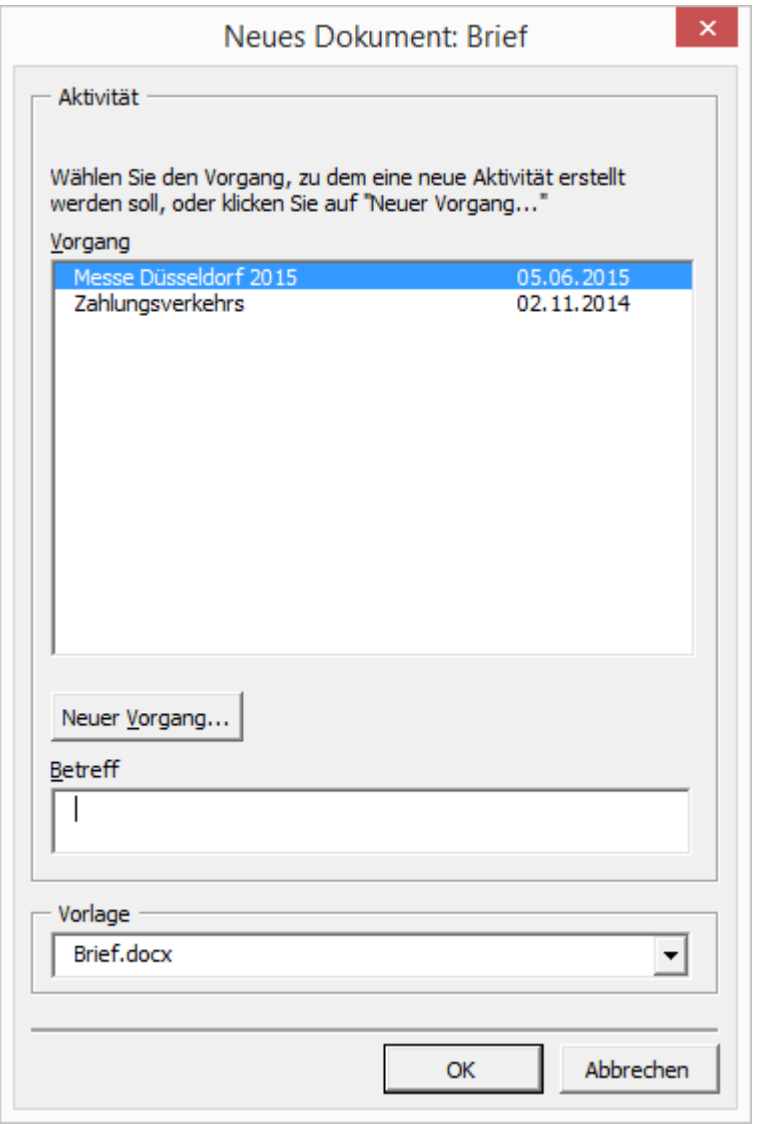

In der Liste **Vorgang** werden alle zur Verfügung stehenden Vorgänge zur gewählten Adresse angezeigt.

Ist der gewünschte Vorgang vorhanden, markieren Sie diesen per Mausklick. Tragen Sie im Feld **Betreff** die Betreffzeile ein. Sie wird als Betreff in der Tabelle **Aktivitäten** gespeichert und als Betreffzeile in das Briefdokument übernommen. Lesen Sie dann in Schritt 6 weiter.

5. Soll ein neuer Vorgang angelegt werden, klicken Sie auf den Button **Neuer Vorgang...**

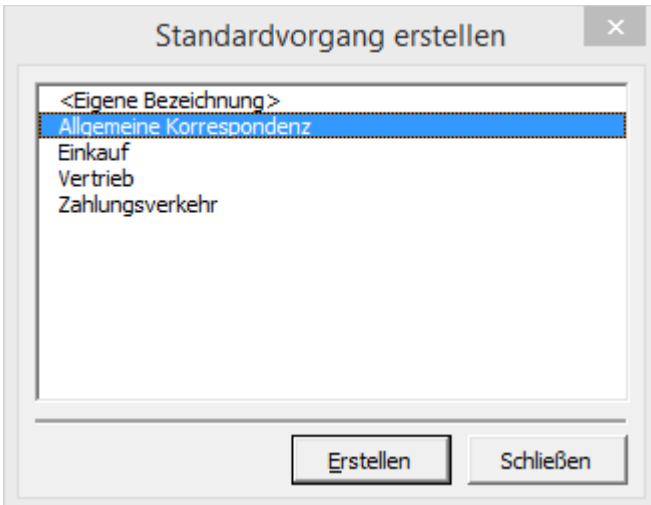

Wählen Sie eine Kategorie für den neuen Vorgang und klicken Sie auf **Erstellen**.

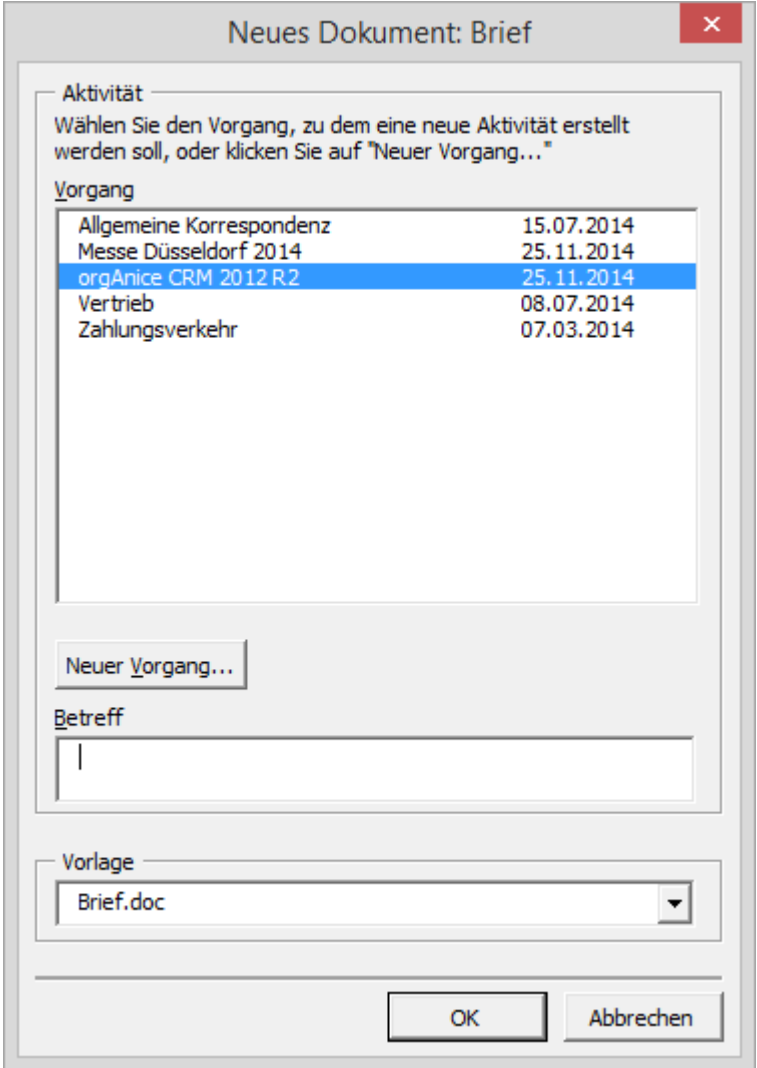

Tragen Sie nun im Feld **Betreff** die Betreffzeile ein. Sie wird als Betreff in der Tabelle **Aktivitäten** gespeichert und als Betreffzeile in das Briefdokument übernommen.

6. Microsoft Word wird gestartet und der neu angelegte Brief wird geöffnet. Um die in der Datenbank schon gespeicherten Informationen in die Briefvorlage einzusetzen, wird ein Microsoft Word-Makro – ein Programm zur Steuerung von Word-Funktionen – gestartet.

Voraussetzung dafür ist, dass Ihre Sicherheitseinstellungen in Word es erlauben, dass Makros ausgeführt werden.

Prüfen Sie gegebenenfalls die Einstellungen. Benutzen Sie dazu in Microsoft Word den Menübefehl **Extras | Makros | Sicherheit...**

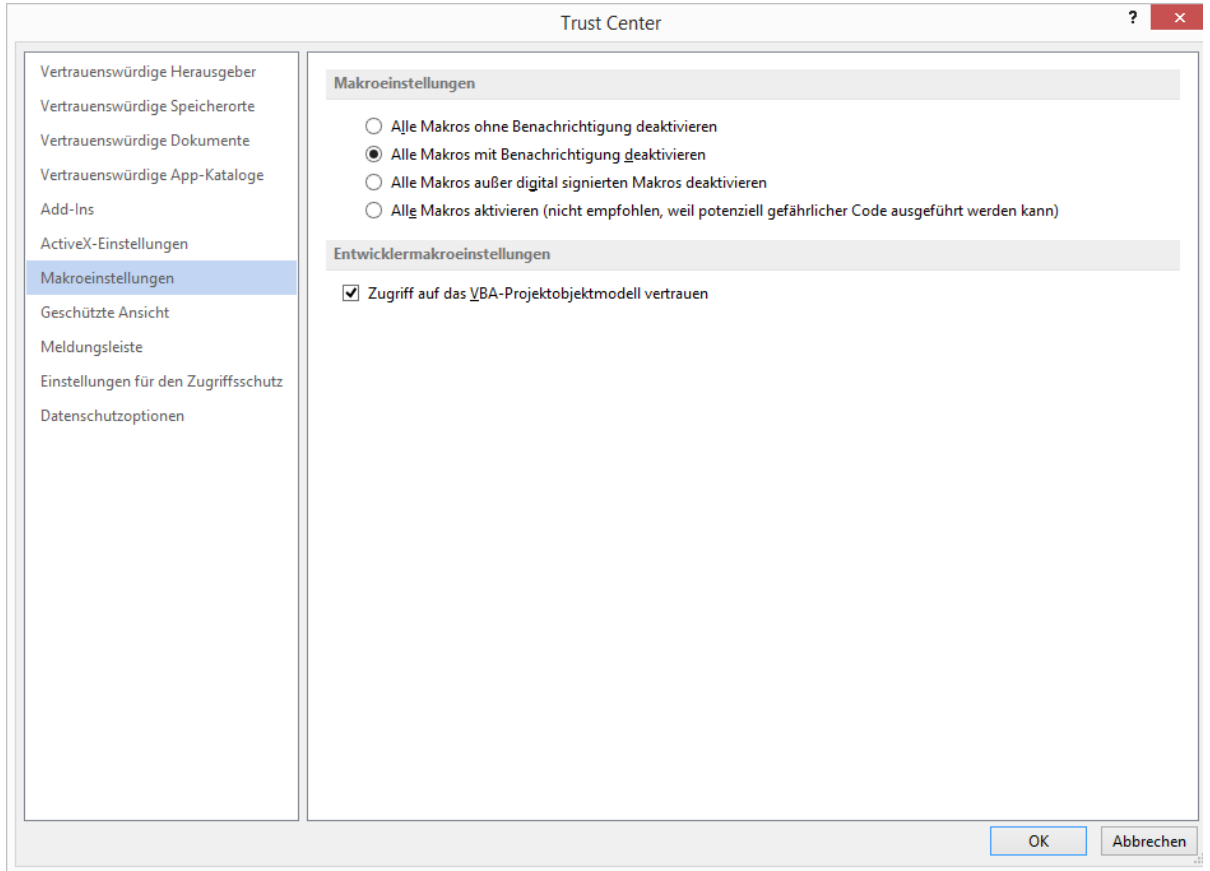

Aktivieren Sie die Sicherheitsstufe **Mittel**, um Makros dann auszuführen, wenn Sie vorab eine Erlaubnis erteilt haben. Sie müssen zwar in jeder Word-Sitzung beim Start der Makros einmal auf **Ja** klicken, dies schützt Sie aber vor böswilligen Makros aus Ihnen unbekannten Quellen. Die Ausführung der orgAnice-Makros ist ungefährlich – sie steuern lediglich die Übergabe von Daten an Briefdokumente.

7. Wurde das Makro gestartet, sehen Sie zunächst die Dialogbox **orgAnice - Brief**:

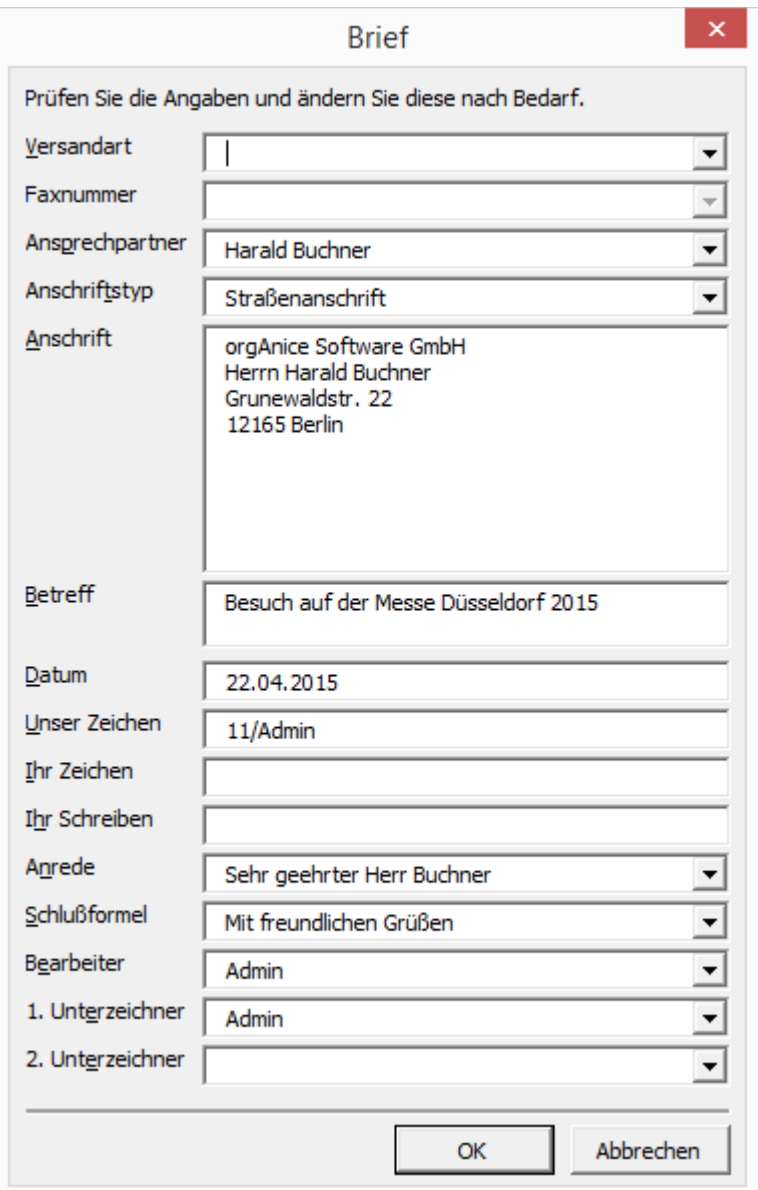

Die Dialogbox dient der Kontrolle der Daten, die in den Brief eingetragen werden.

Die meisten der Informationen in dieser Dialogbox werden aus der Datenbank übernommen. Einige davon können Sie anpassen und ergänzen.

So können Sie über die Lookup-Liste **Anschriftstyp** entscheiden, ob Sie das Schreiben an die Straßenanschrift, die Postfach-, Liefer- oder Rechnungsanschrift senden möchten.

Überprüfen Sie die anderen Angaben auf ihre Richtigkeit und verändern Sie diese gegebenenfalls. Bestätigen Sie dann mit **OK**.
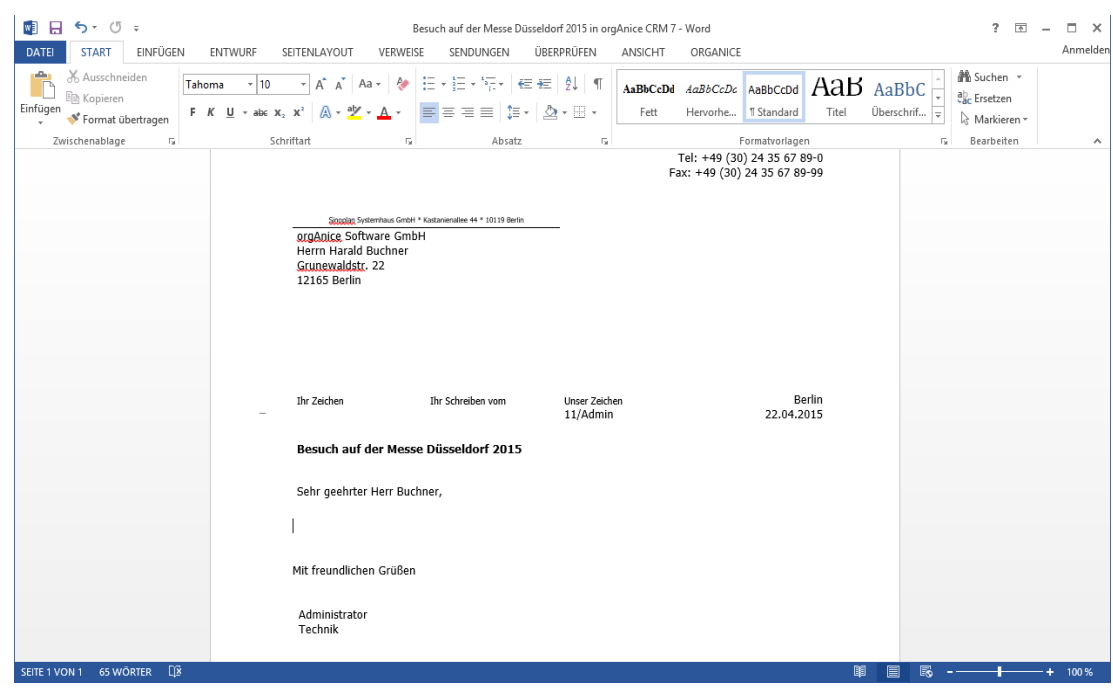

#### 8. Das Makro fügt nun alle Daten in Ihre Briefvorlage ein:

9. Die Einfügemarke springt automatisch an die Stelle, an der Sie beginnen können, Ihren Brieftext zu schreiben. Geben Sie den Text ein.

10. Wenn Sie den Brieftext eingegeben und ausgedruckt haben, können Sie den Word-Menübefehl **Datei | Schließen und zurückkehren zu orgAnice CRM 7** verwenden, um in die Anwendung orgAnice Data zurück zu kehren.

Das Dokument wird automatisch gespeichert. Sie brauchen keinen Dateinamen einzugeben oder sich um den Ordner zum Speichern des Dokumentes zu kümmern. orgAnice übernimmt all dies für Sie und speichert das Dokument in der Datenbank ab. Dies hat für Sie den weiteren Vorteil, dass Unbefugte das Dokument nicht öffnen können, da es in der Datenbank verschlüsselt abgelegt wird

11. Im Tabellenlayout **Aktivitäten** sehen Sie die Formulardarstellung mit den entsprechenden Einträgen:

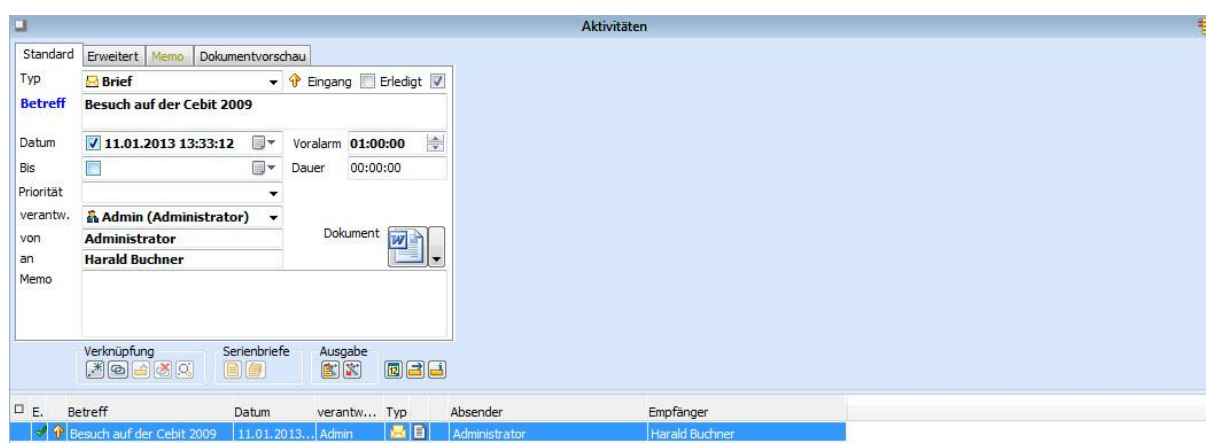

Das Microsoft Word-Symbol steht hier als Zeichen für das Programm, mit dem Sie das Dokument erstellt haben.

# *2.19.1.1 Erstellten Brief bearbeiten*

Um bereits erstellte Korrespondenz einzusehen oder zu bearbeiten, gehen Sie folgendermaßen vor:

1. Aktivieren Sie zunächst das Tabellenlayout **Aktivitäten** und positionieren Sie dort auf den Datensatz, der das gewünschte Dokument enthält.

- 2. Öffnen Sie das Dokument per Mausklick auf diesen Button
- 3. Bearbeiten Sie den Brief.
- 4. Schließen Sie das Dokument und kehren Sie zurück zu orgAnice.

Ein weiterer Weg zum Öffnen des Dokumentes ist der Klick auf das rechte Segment oder der Klick mit der rechten Maustaste auf den Button.

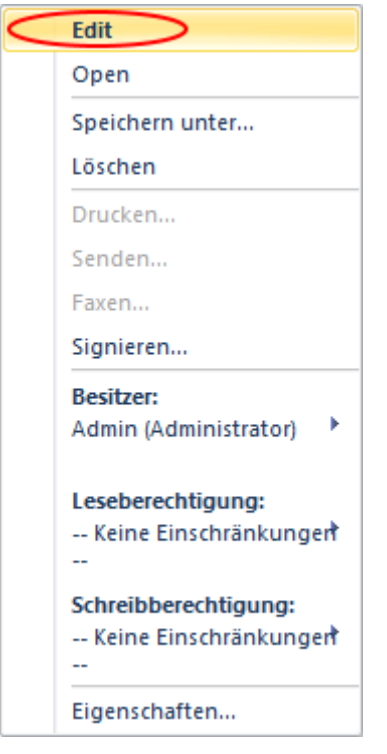

Wählen Sie den Menüpunkt Bearbeiten, um das Dokument zu bearbeiten.

# 2.19.1.1.1 orgAnice Dokumentenschutz

Der Dokumentenschutz ermöglicht, den Zugriff auf Dokumente einzuschränken. Ändern und/oder Lesen eines Dokumentes ist nur für bestimmte Benutzer möglich. Gegenüber anderen Nutzern oder Nutzergruppen ist das Dokument geschützt.

Der Zugriff wird über das bestehende Konzept der Berechtigungsgruppen geregelt. Dabei können Lese-und Schreiberechtigungen vergeben werden.

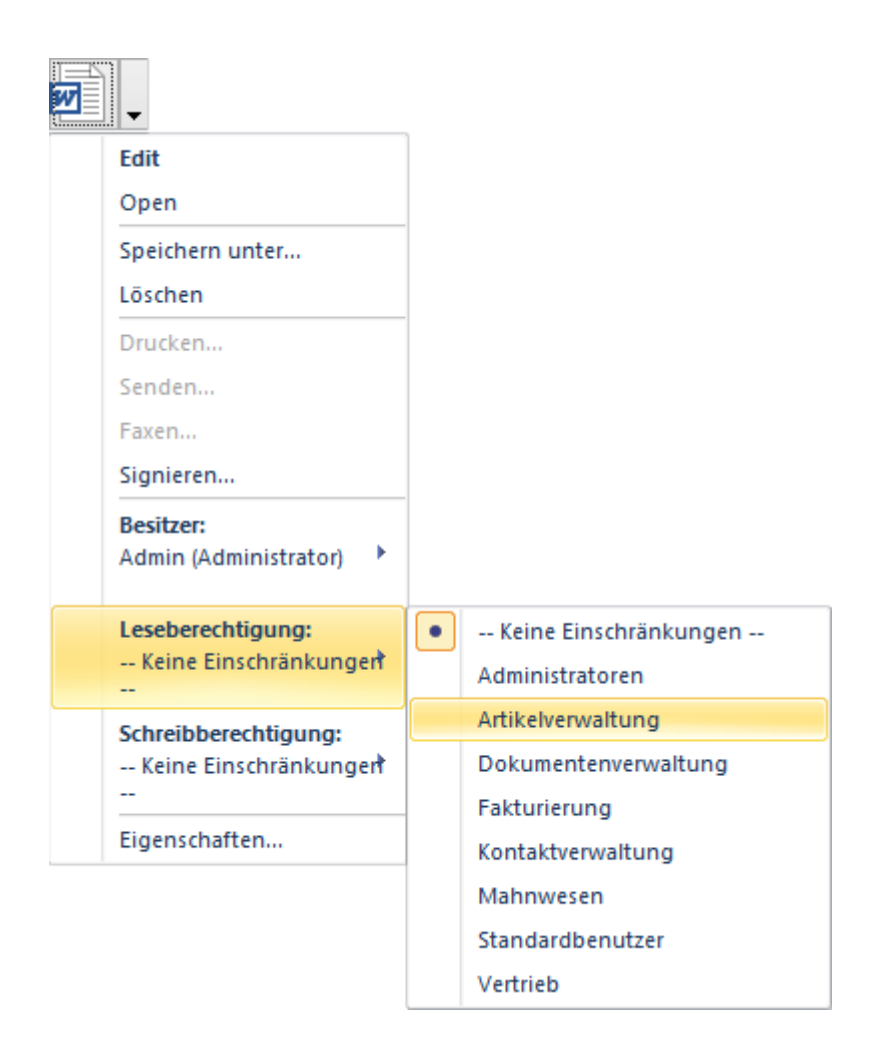

Klicken Sie auf dem Pfeil neben dem Dokumentsymbol (in dem Fall Word) und wählen sie Leseberechtigung oder Schreibberechtigung aus.

Ein Untermenü wird geöffnet, in dem Sie einer Benutzergruppe die entsprechende Berechtigung zuordnen können.

Darf der Benutzer das Dokument nicht lesen, erscheint ein Symbol im Dokumentenfeld.

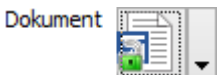

# 2.19.1.1.2 Die Dokumentvorschau anzeigen

Das Kontextmenü des Dokumentbuttons bietet darüber hinaus weitere Optionen.

Wählen Sie den Menüpunkt **Eigenschaften...**, um anzeigen zu lassen, welches Format das Dokument hat, wann das Dokument erstellt und wann es zuletzt geändert wurde sowie wo das Dokument gespeichert ist. Für Microsoft Office-Dokumente, etwa Microsoft Word-Dokumente oder Microsoft Outlook-Nachrichten, wird auch eine **Dokumentvorschau** gespeichert. Damit muss nicht zwangsläufig die zugehörige Anwendung gestartet werden, um den Inhalt einer Datei betrachten zu können. Diese DokumentvoIstrschau rufen Sie zusätzlich auch über den Menüpunkt **Ansicht | Dokumentvorschau** auf.

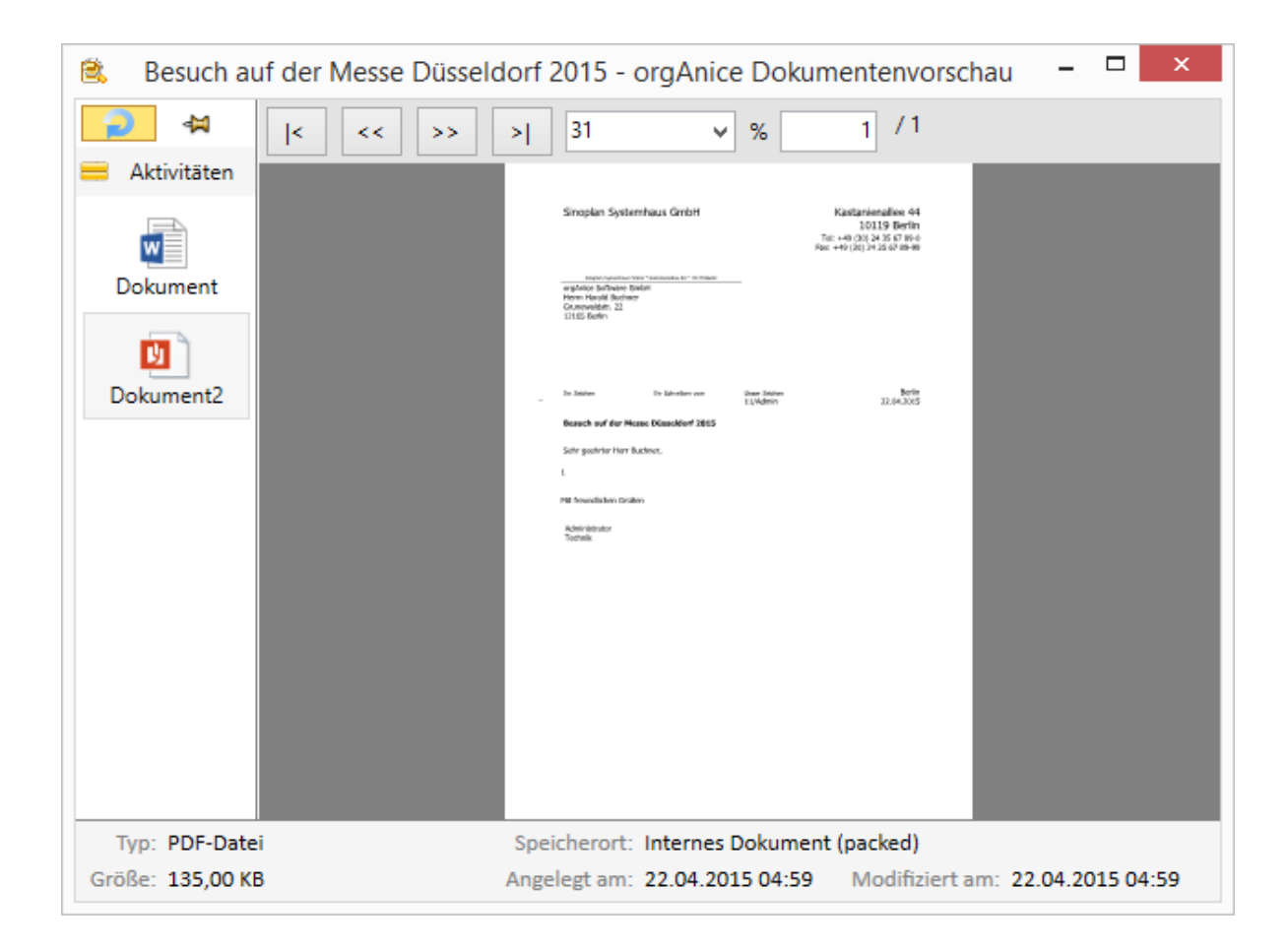

Das aktuelle Dokument öffnen Sie über den Button **Öffnen**.

Klicken Sie auf **Schließen**, um das Eigenschaftenfenster wieder zu schließen.

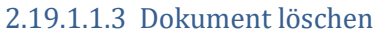

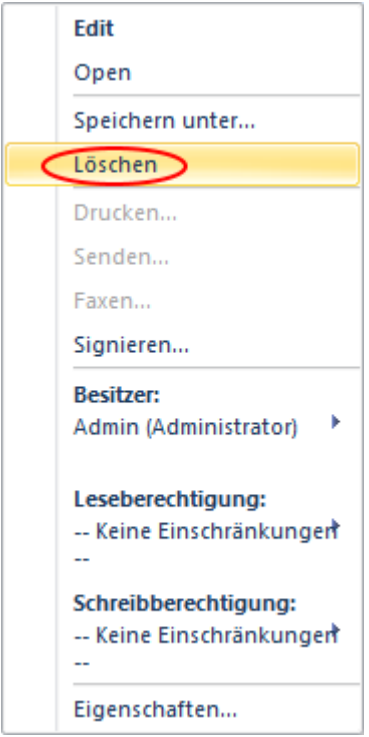

Um ein Dokument zu löschen, brauchen Sie nicht den gesamten Datensatz, in dem es sich befindet, zu löschen. Wählen Sie stattdessen den Menüpunkt **Löschen** im Kontextmenü des Dokument-Buttons.

Das Dokument wird jedoch erst dann tatsächlich gelöscht, wenn der Datensatz das nächste Mal gespeichert wird.

# 2.19.2 Faxe mit Microsoft Word erstellen

Die Erstellung eines Faxes verläuft analog zum Erstellen eines Briefes.

1. Suchen Sie in der Tabelle **Adressen** den Adressaten für Ihr Schreiben heraus. In der Detailtabelle **Ansprechpartner** positionieren Sie auf den gewünschten Ansprechpartner für Ihr Schreiben.

2. Klicken Sie auf diesen Button , um ein Fax zu schreiben.

3. Die Dialogbox **Neues Dokument: Fax** erscheint.

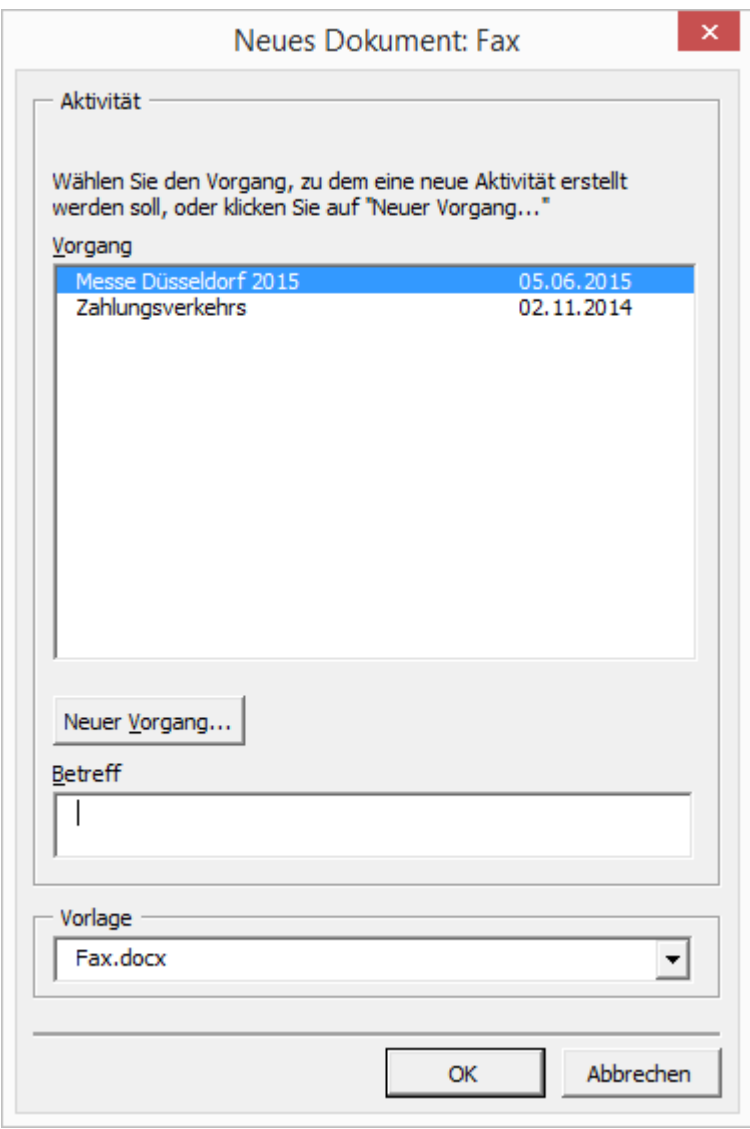

In der Liste **Vorgang** werden alle zur Verfügung stehenden Vorgänge zur gewählten Adresse angezeigt.

Ist der gewünschte Vorgang vorhanden, markieren Sie diesen per Mausklick. Lesen Sie dann in Schritt 5 weiter.

4. Soll ein neuer Vorgang angelegt werden, klicken Sie auf den Button **Neuer Vorgang...** und erstellen Sie dort einen neuen Standardvorgang, mit dem Sie die neue Aktivität verknüpfen wollen. Klicken Sie auf **Erstellen**.

5. Tragen Sie nun im Feld **Betreff** die Betreffzeile ein. Sie wird als Betreff in der Tabelle **Aktivitäten** gespeichert und als Betreffzeile in das Faxdokument übernommen. Bestätigen Sie dann mit **OK**.

6. Microsoft Word wird gestartet und das neu angelegte Fax wird geöffnet. Um die in der Datenbank schon gespeicherten Informationen in die Faxvorlage einzusetzen, wird ein Microsoft Word-Makro – ein Programm zur Steuerung von Word-Funktionen – gestartet.

7. Wurde das Makro gestartet, sehen Sie zunächst die Dialogbox **orgAnice - Fax**:

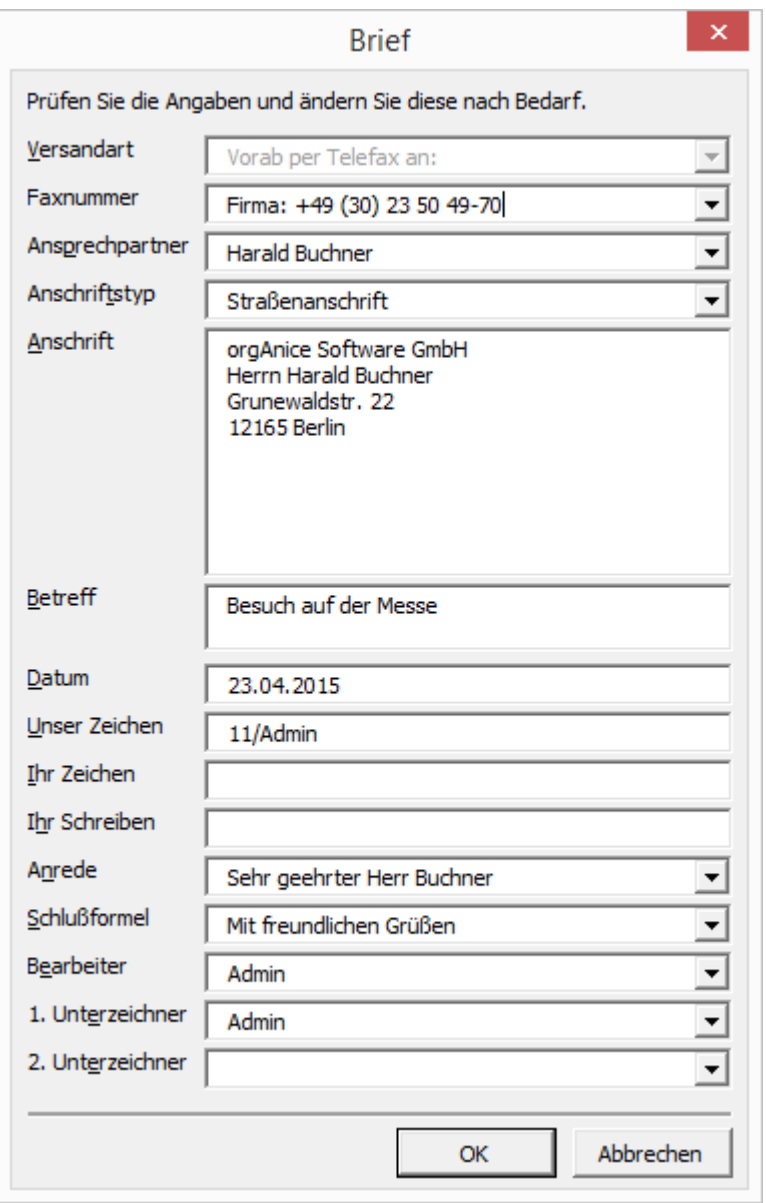

Die Dialogbox dient der Kontrolle der Daten, die in das Fax eingetragen werden.

Die meisten der Informationen in dieser Dialogbox werden aus der Datenbank übernommen. Einige davon können Sie anpassen und ergänzen. Nicht veränderbar ist das Feld **Versandart**, da es sich ja hierbei um ein Fax handelt.

Beachten Sie, dass als Faxnummer stets die Faxdurchwahl des Ansprechpartners gewählt wird, sofern Sie einen Ansprechpartner angeben, für den eine eigene Faxdurchwahl in der Datenbank gespeichert ist. Ist dies nicht gewünscht, wählen Sie die Option **<kein Ansprechpartner>**. Es wird dann die allgemeine Faxnummer eingetragen.

Überprüfen Sie die anderen Angaben auf ihre Richtigkeit und verändern Sie diese gegebenenfalls. Bestätigen Sie dann mit **OK**.

8. Das Makro fügt nun alle Daten in Ihre Faxvorlage ein. Die Faxvorlage unterscheidet sich geringfügig – insbesondere im Hinblick auf die schlechte Lesbarkeit kleiner Schriftarten auf Faxen – von der Briefvorlage, verfügt aber über den prinzipiell gleichen Aufbau. Die Einfügemarke springt automatisch an die Stelle, an der Sie beginnen können, Ihren Faxtext zu schreiben. Geben Sie den Text ein.

9. Wenn Sie den Text eingegeben haben, bietet Ihnen das orgAnice-Makro die Möglichkeit, sofort über eine eventuell bei Ihnen installierte Faxsoftware das Fax abzusenden.

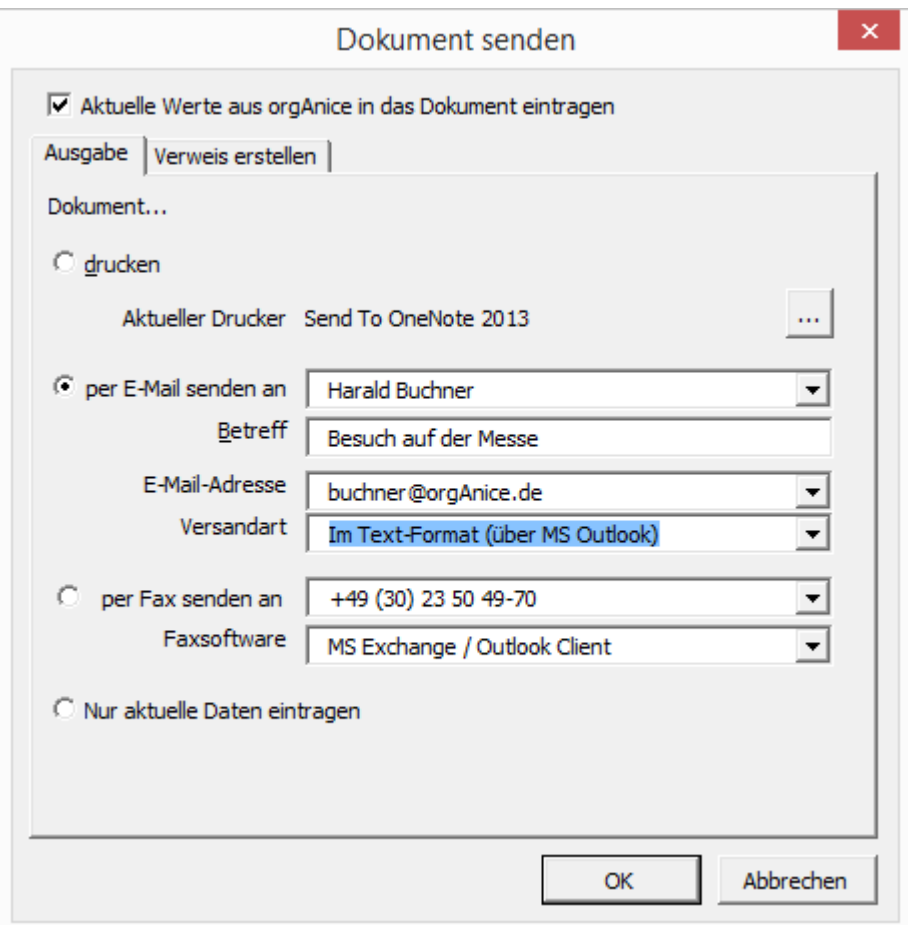

Wählen Sie dazu den Menübefehl **orgAnice | Senden an...**

Aktivieren Sie hier die Option **per Fax senden an** und wählen Sie in der unteren Lookup-Liste die Faxsoftware aus, die bei Ihnen installiert ist.

Verfügen Sie über keine der angebotenen Faxsoftware-Produkte und/oder nicht über die geeignete Hardware zum Versand von Faxen, können Sie nicht direkt aus orgAnice faxen.

Klicken Sie anderenfalls auf **OK**. Das Fax wird versandt.

10. Haben Sie das Fax nicht direkt versandt, sondern möchten es ausdrucken, nutzen Sie dazu die Druckfunktion von Microsoft Word.

11. Verwenden Sie dann den Word-Menübefehl **Datei | Schließen und zurückkehren zu orgAnice CRM 7** verwenden, um in die Anwendung orgAnice Data zurück zu kehren.

Das Dokument wird automatisch gespeichert. Sie brauchen keinen Dateinamen einzugeben oder sich um den Ordner zum Speichern des Dokumentes zu kümmern.

12. Im Tabellenlayout **Aktivitäten** sehen Sie die Formulardarstellung mit den entsprechenden Einträgen.

# 2.19.3 E-Mails versenden

E-Mails können mit Microsoft Outlook und mit Microsoft Word versandt werden.

Suchen Sie zunächst in der Tabelle **Adressen** den Adressaten für Ihr Schreiben heraus. In der Detailtabelle **Ansprechpartner** positionieren Sie auf den gewünschten Ansprechpartner für Ihr Schreiben.

*2.19.3.1 E-Mails mit Microsoft Outlook erstellen*

1. Klicken Sie auf den E-Mail-Button  $\boxed{0}$ .

2. Die Dialogbox **Neues Dokument: E-Mail** erscheint.

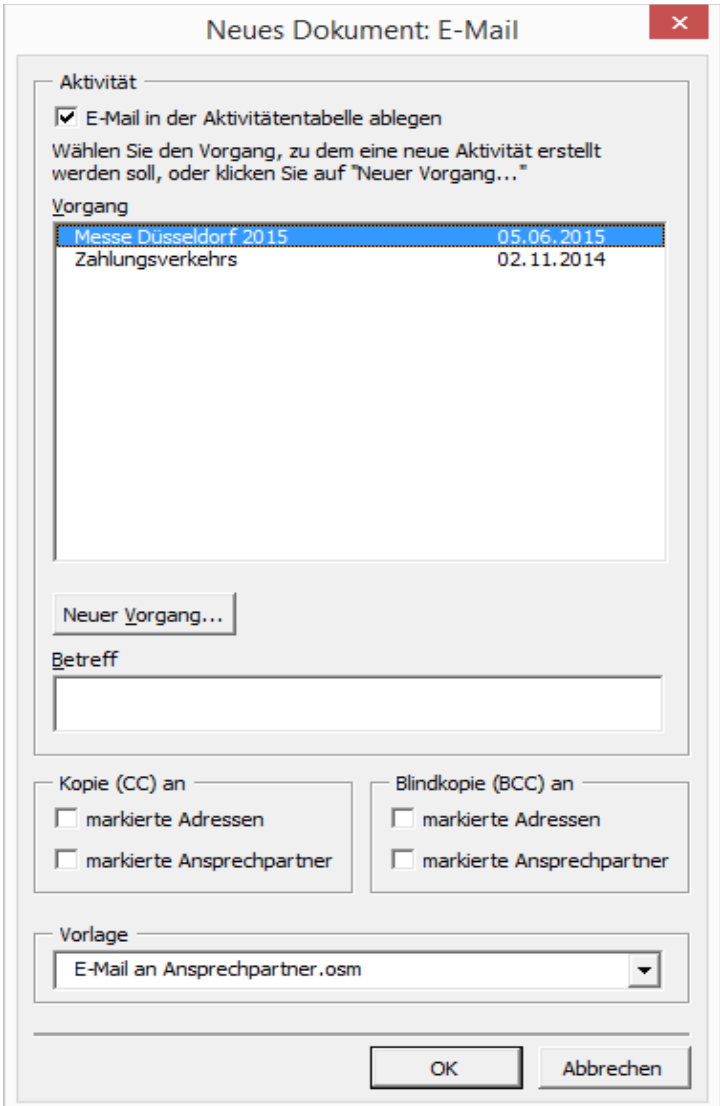

In der Liste **Vorgang** werden alle zur Verfügung stehenden Vorgänge zur gewählten Adresse angezeigt.

Ist der gewünschte Vorgang vorhanden, markieren Sie diesen per Mausklick. Lesen Sie dann in Schritt 4 weiter.

3. Soll ein neuer Vorgang angelegt werden, klicken Sie auf den Button **Neuer Vorgang...** und tragen Sie dort den Betreff des neu zu erstellenden Vorgangs ein, mit dem Sie die neue Aktivität verknüpfen wollen. Bestätigen Sie dann mit **OK**.

4. Tragen Sie nun im Feld **Betreff** die Betreffzeile ein. Sie wird als Betreff in der Tabelle **Aktivitäten** gespeichert und als Betreffzeile in das Dokument übernommen.

5. Microsoft Outlook wird gestartet. Möglicherweise erscheint eine Sicherheitsabfrage, in der Sie von Microsoft Outlook davor gewarnt werden, dass ein Zugriff auf Outlook auf einen Virus zurückgehen könnte. Dass orgAnice Data auf Outlook zugreift, ist hier jedoch beabsichtigt und nicht zu umgehen, so dass Sie die Frage auf jeden Fall bestätigen müssen, um eine E-Mail versenden zu können.

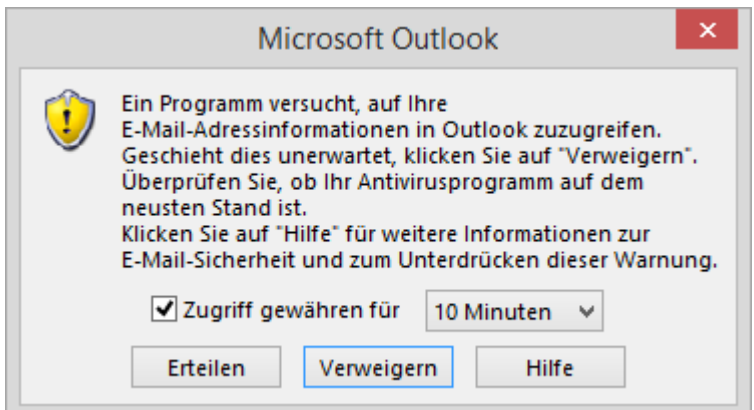

Aktivieren Sie das Kontrollkästchen **Zugriff gewähren für** und wählen Sie am besten die längste Zeit für den Zugriff aus, um möglichst lange Zeit zur Bearbeitung der E-Mail zu haben.

Klicken Sie dann auf **Ja**.

Nun wird die E-Mail-Nachricht mit Ihren Einstellungen geöffnet.

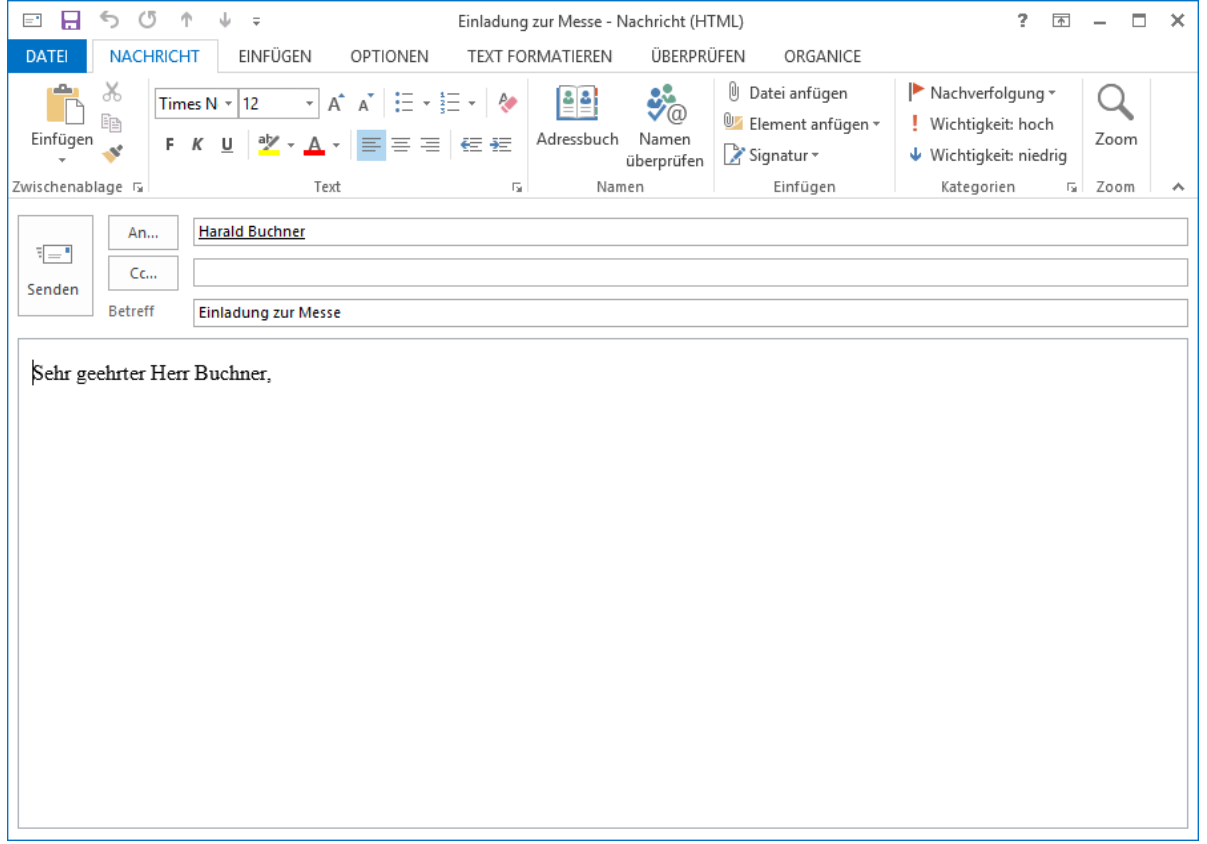

6. Im Tabellenlayout **Aktivitäten** sehen Sie die Formulardarstellung mit den entsprechenden Einträgen.

# *2.19.3.2 E-Mails mit Microsoft Word erstellen*

1. Klicken Sie auf den Brief-Button **. 2. Obwohl dies der Brief-Button ist, können Sie später eine** E-Mail senden, dem das Dokument beigefügt ist. Entscheidend ist dabei, dass für den Ansprechpartner oder die Adresse eine E-Mail-Adresse bekannt ist.

2. Die Dialogbox **Neues Dokument: Brief** erscheint. In der Liste **Vorgang** werden alle zur Verfügung stehenden Vorgänge zur gewählten Adresse angezeigt.

Ist der gewünschte Vorgang vorhanden, markieren Sie diesen per Mausklick. Lesen Sie dann in Schritt 4 weiter.

3. Soll ein neuer Vorgang angelegt werden, klicken Sie auf den Button **Neuer Vorgang...** und legen Sie einen neuen Standardvorgang an, mit dem Sie die neue Aktivität verknüpfen wollen. Bestätigen Sie dann mit **OK**.

4. Tragen Sie nun im Feld **Betreff** die Betreffzeile ein. Sie wird als Betreff in der Tabelle **Aktivitäten** gespeichert und als Betreffzeile in das Dokument übernommen.

5. Microsoft Word wird gestartet und das neu angelegte Dokument wird geöffnet. Um die in der Datenbank schon gespeicherten Informationen in die Vorlage einzusetzen, wird ein Microsoft Word-Makro gestartet.

6. Wurde das Makro gestartet, sehen Sie zunächst die Dialogbox **orgAnice – Brief**.

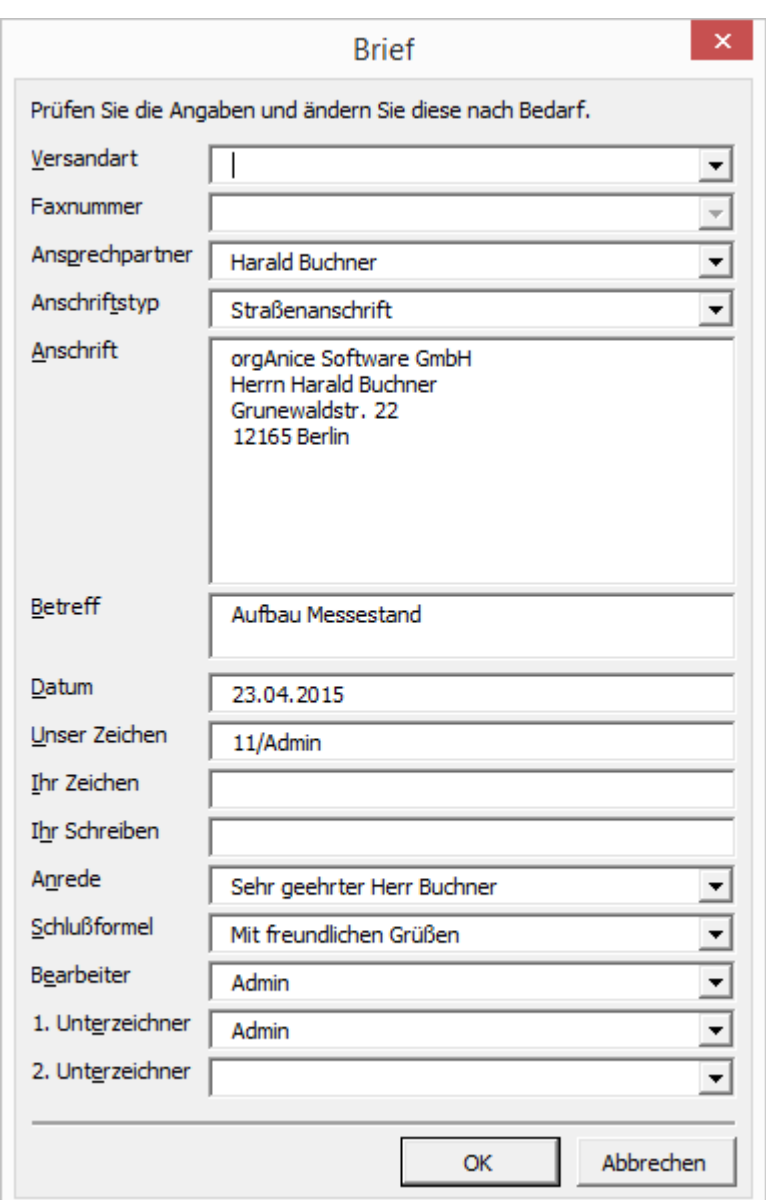

Wählen Sie als Versandart **Per E-Mail an:** und bei der E-Mail-Adresse eine der dort gelisteten.

Überprüfen Sie hier alle Angaben auf ihre Richtigkeit und verändern Sie diese gegebenenfalls.

Bestätigen Sie dann mit **OK**.

7. Das Makro fügt nun alle Daten in Ihre Vorlage ein. Die Einfügemarke springt automatisch an die Stelle, an der Sie beginnen können, Ihren Text zu schreiben.

8. Möchten Sie der Nachricht Anlagen hinzufügen, wählen Sie in Microsoft Word den Menübefehl **orgAnice | Anlagen festlegen...**

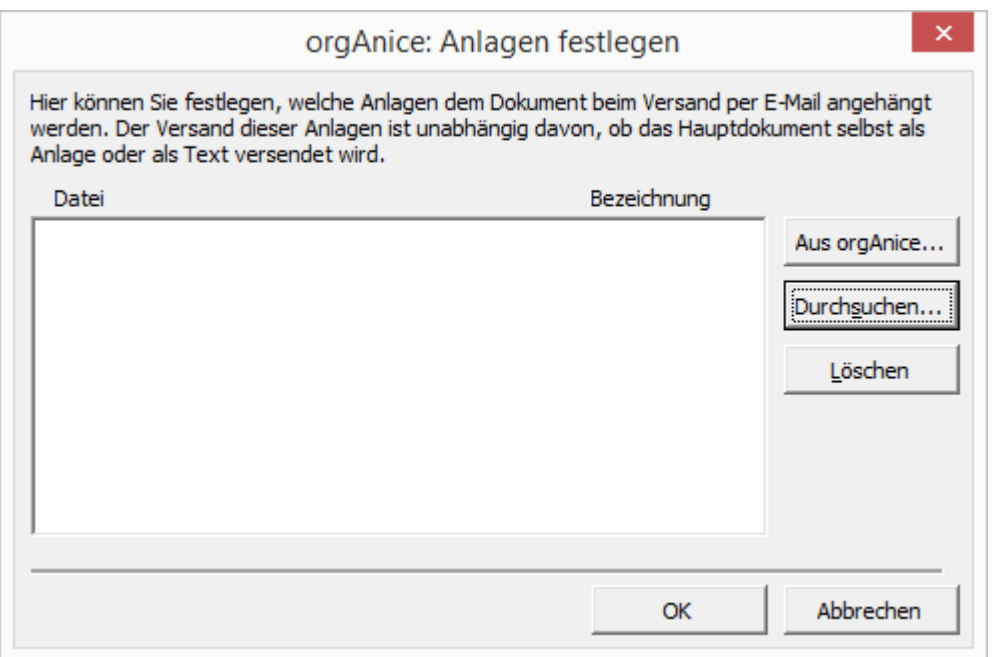

Über den Button **Durchsuchen...** können Sie von Ihrer Festplatte oder aus dem Netzwerk Dokumente als Anlagen festlegen. Haben Sie die richtige Datei lokalisiert, bestätigen Sie mit **OK**. Der Name der Datei wird dann in das Feld übernommen.

Legen Sie unter **Für den Empfänger sichtbarer Dateiname** einen Namen fest, der für die Datei verwendet werden soll. Der Dateityp wird später automatisch angehängt.

Haben Sie versehentlich eine falsche Datei oder einen falschen Dateinamen angegeben, entfernen Sie die Anlage wieder aus der Liste über den Button **Löschen**.

Sind Sie zufrieden, bestätigen Sie mit **OK**.

9. Wenn Sie den Text eingegeben haben, bietet Ihnen das orgAnice-Makro die Möglichkeit, das Dokument als eine E-Mail abzusenden.

Wählen Sie dazu den Menübefehl **orgAnice | Senden an...**

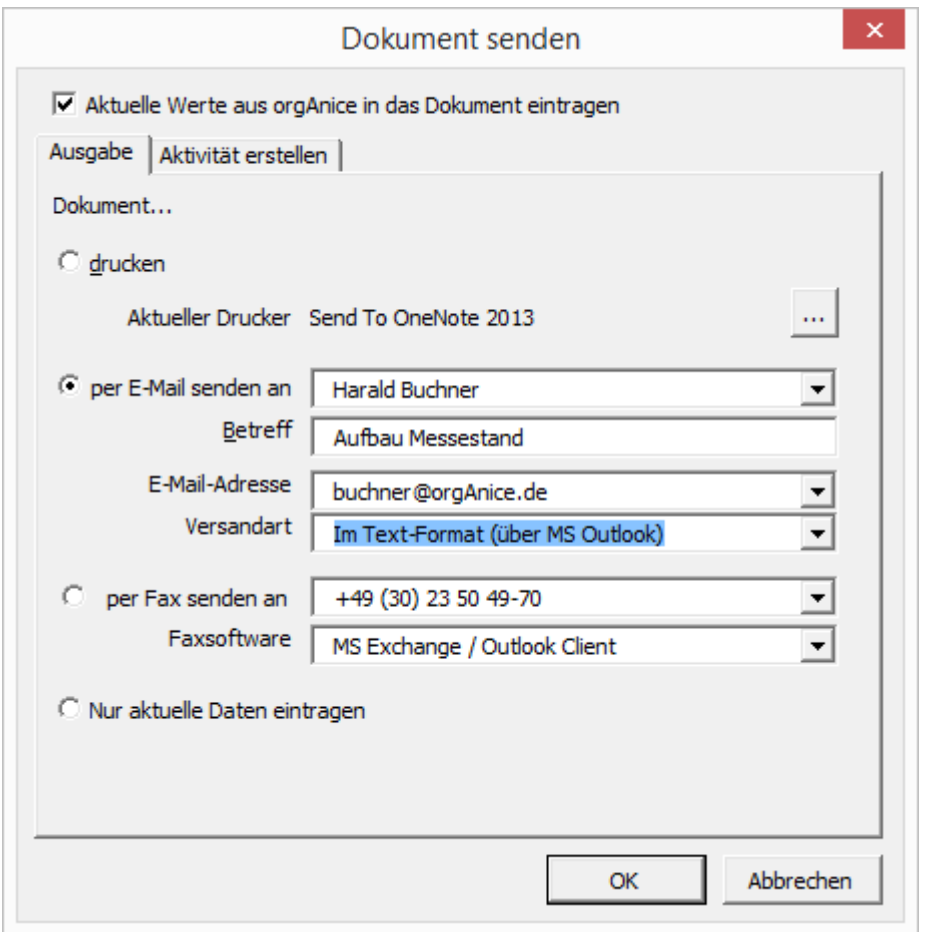

Aktivieren Sie hier die Option **per E-Mail senden an** und wählen Sie in den Lookup-Listen den Empfänger, die E-Mail-Adresse sowie die gewünschte Option aus, wie das Dokument versandt werden soll: als Text, wobei einige Formatierungen des Word-Dokumentes verloren gehen können oder als E-Mail-Anlage.

Klicken Sie dann auf **OK**. Die E-Mail wird zum Versand an Outlook übertragen.

10. Microsoft Outlook wird gestartet. Möglicherweise erscheint eine Sicherheitsabfrage, in der Sie von Microsoft Outlook davor gewarnt werden, dass ein Zugriff auf Outlook auf einen Virus zurückgehen könnte. Dass orgAnice Data auf Outlook zugreift, ist hier jedoch beabsichtigt und nicht zu umgehen, so dass Sie die Frage auf jeden Fall bestätigen müssen, um eine E-Mail versenden zu können.

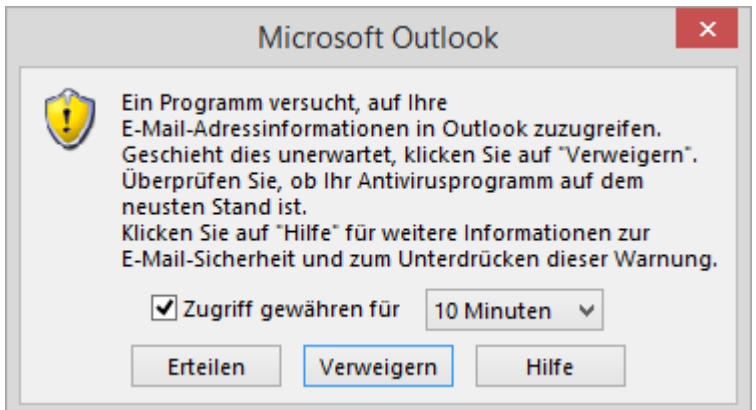

Klicken Sie auf Ja, um den Versand zu starten.

11. Wurde die E-Mail erfolgreich versandt, erhalten Sie eine Bestätigung.

12. Im Tabellenlayout **Aktivitäten** sehen Sie die Formulardarstellung mit den entsprechenden Einträgen.

#### *2.19.3.3 HTML-E-Mails*

orgAnice ermöglicht es Ihnen auch, E-Mails mit Grafiken im HTML-Format zu versenden.

Zum Verfassen der E-Mail nutzen Sie wie gewohnt Word unter orgAnice. Sie können den Text fett, kursiv oder unterstrichen gestalten, sowie Schriftart und Farbe auswählen, Bilder einbauen, Anhänge hinzufügen und vieles mehr.

# 2.19.3.3.1 Versand ohne E-Mail-Client

Ihre in Word erstellte und formatierte Mail können Sie direkt aus Word mit Hilfe des orgAnice Addins versenden.

Um eine einzelne E-Mail zu versenden klicken Sie im Menü **orgAnice** auf die Funktion **Senden an…**. Wählen Sie dort **Als HTML-E-Mail mit Bildern senden**.

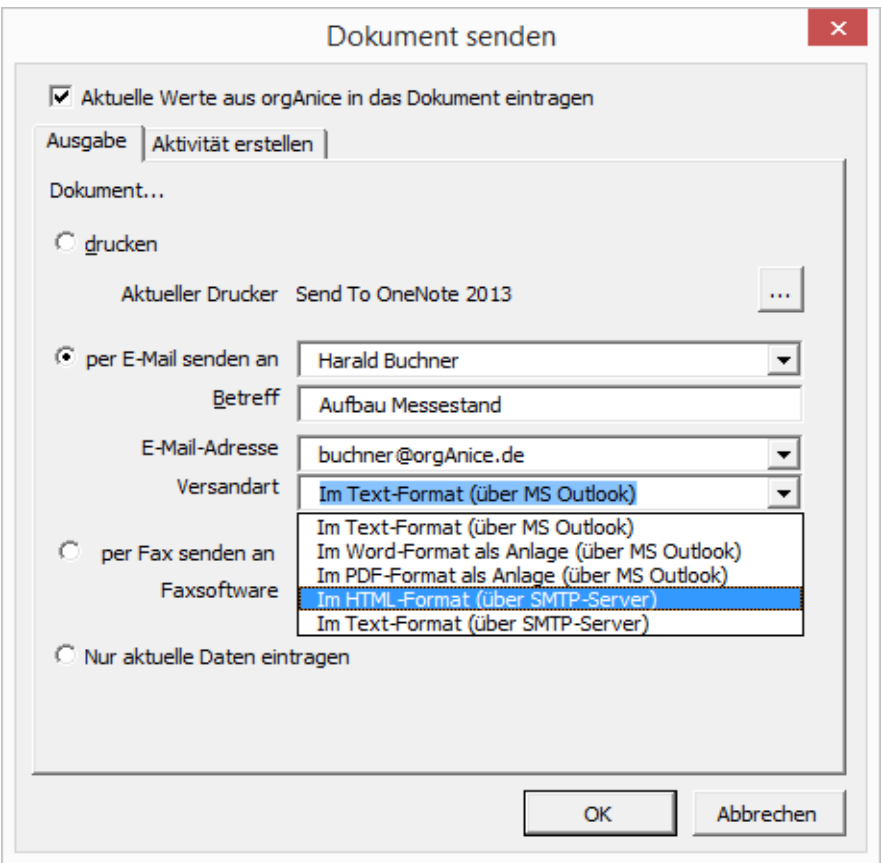

Einen E-Mail-Newsletter senden Sie über die **orgAnice** Funktion **Serienbrief drucken…** und dort in dem Dialog **Seriendruckausgabe** die Versandart **HTML-Mail mit Bildern senden**.

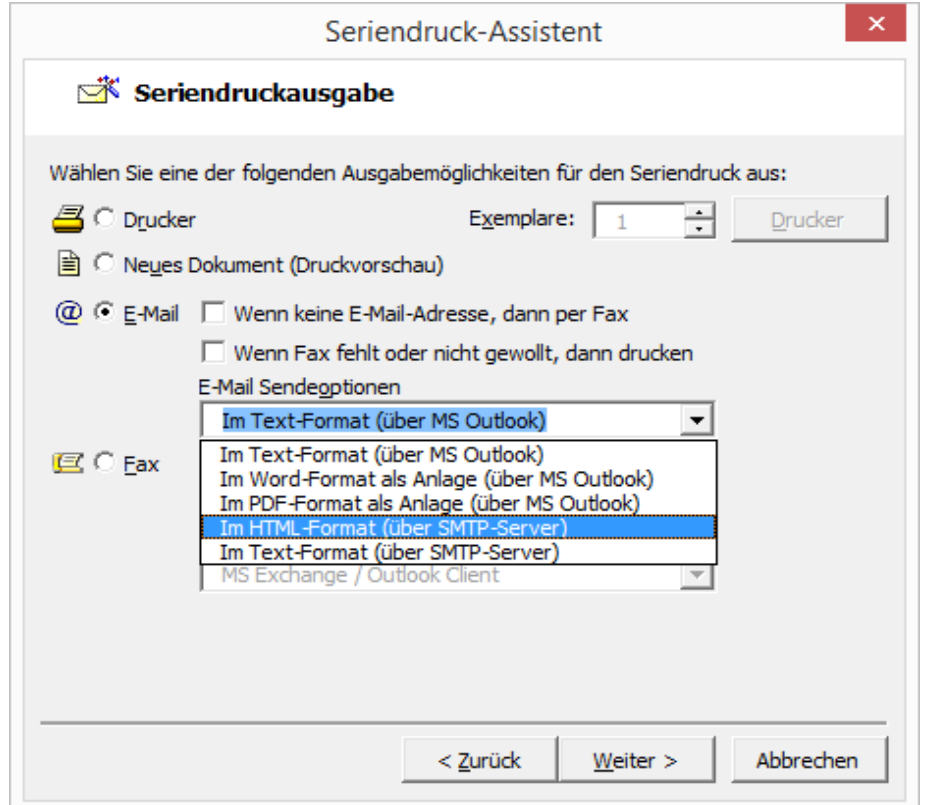

## 2.19.3.3.2 Benutzerbezogene Einstellungen

Die benutzerbezogenen Einstellungen muss jeder Benutzer für sich vornehmen. Hierfür muss in orgAnice im Benutzermodus der Menüpunkt **Extras | Benutzereinstellungen** gestartet und auf der Registerkarte **AddOns** das AddOn **HTML-E-Mails** ausgewählt und die Schaltfläche **Benutzereinstellungen** betätigt werden.

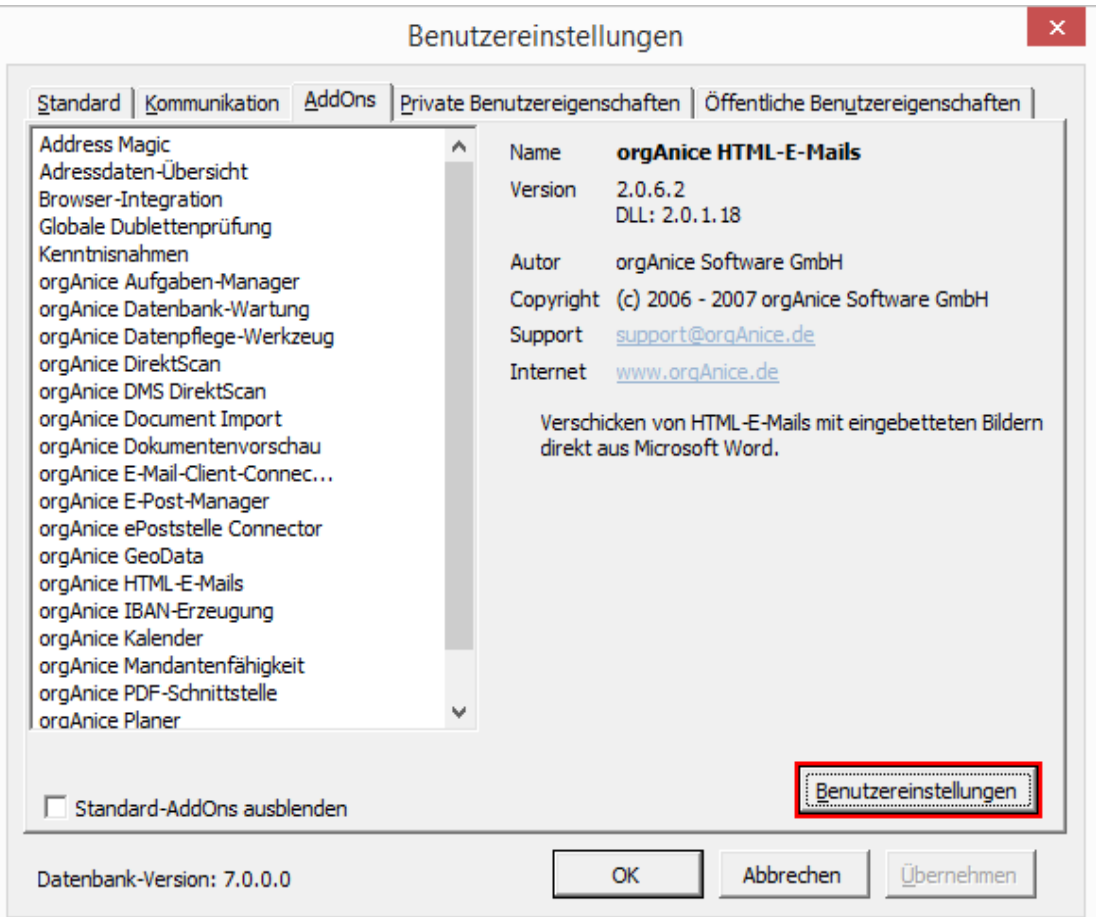

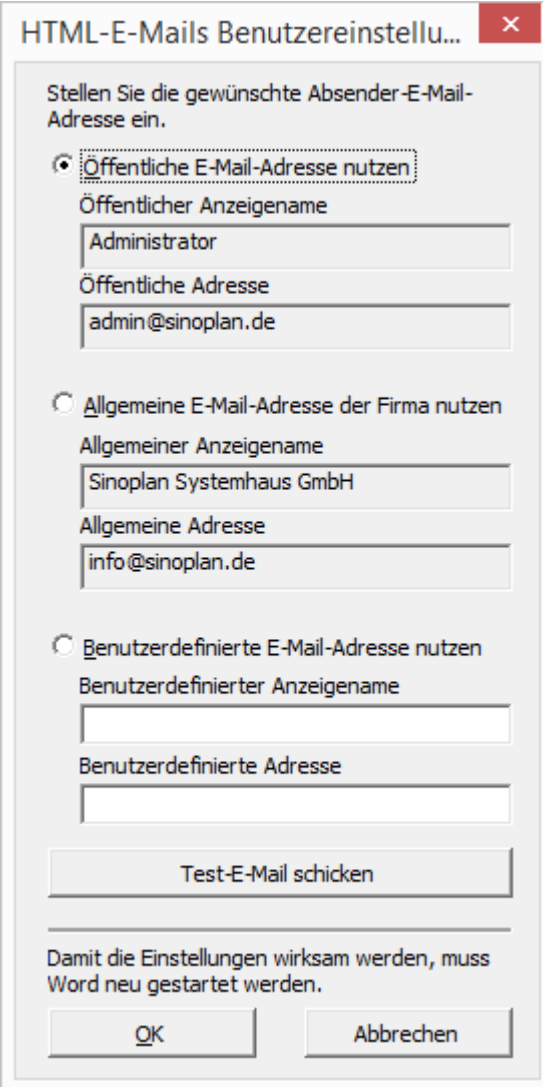

Im nebenstehenden Dialog können die Benutzereinstellungen überprüft und festgelegt werden. Bestätigen Sie die Einstellungen mit **OK**.

#### **Datenbankweite Einstellungen**

Die Einstellungen können im Konfigurationsmodus von orgAnice Data über den Menüpunkt **Extras | Datenbankeinstellungen** auf der Registerkarte **AddOns**, Schaltfläche **Konfigurieren** geändert werden.

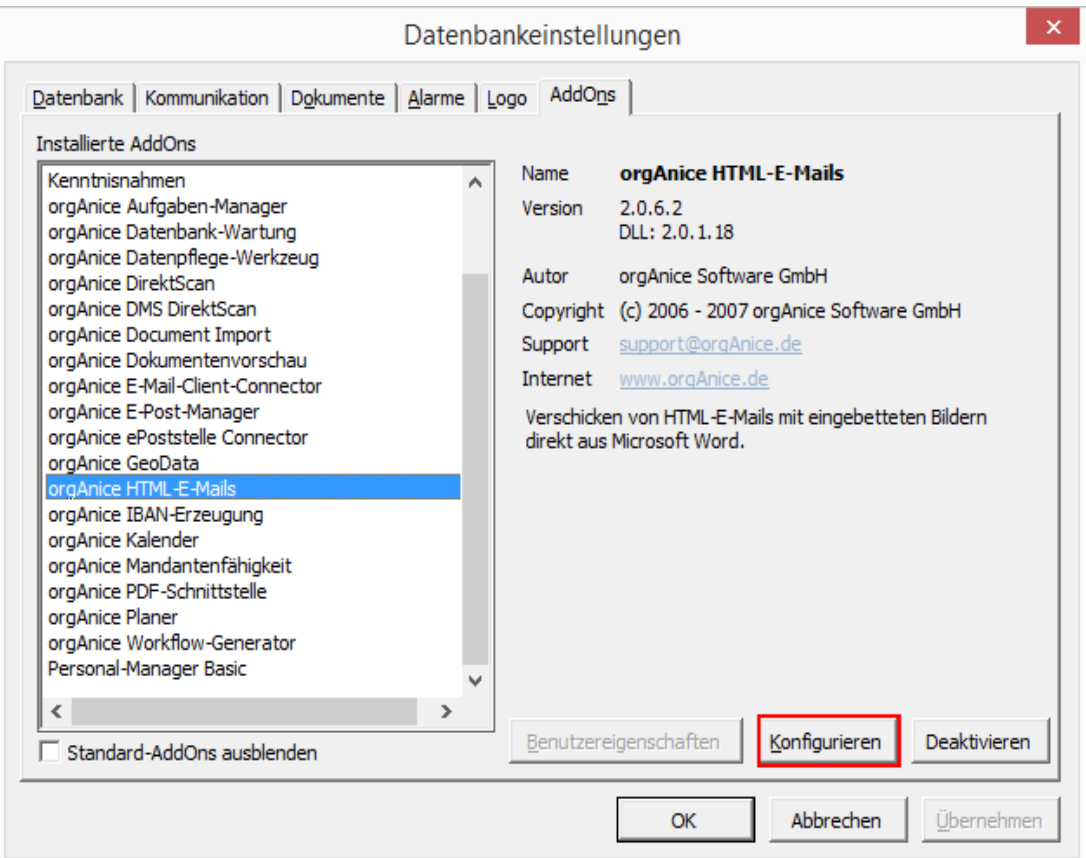

In dem folgenden Dialog legen Sie die datenbankweiten Einstellungen für das AddOn fest:

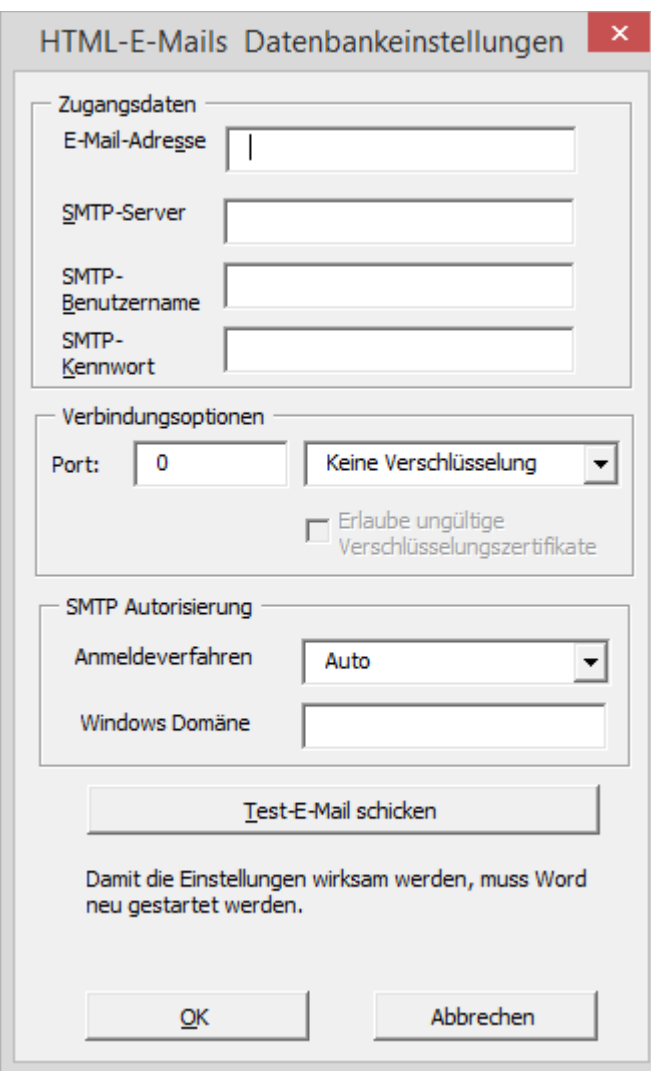

Wichtig ist hier die richtige Eingabe des SMTP-Servers, SMTP-Benutzernamens und SMTP-Kennwortes.

# 2.19.4 orgAnice Outlook EMail-Vorlagen-Editor

Mittels des orgAnice Outlook EMail-Vorlagen-Editors können \*.osm-Vorlagen wie in anderen Textverarbeitungsprogrammen erstellt werden. Es werden keine HTML-Kenntnisse benötigt. Die Handhabung der orgAnice-spezifischen Ausdrücke hat sich nicht geändert und bleibt erhalten. Eingebettet in %% können Kernfunktionen, angepasste Funktionen und Tabellenfelder angegeben werden.

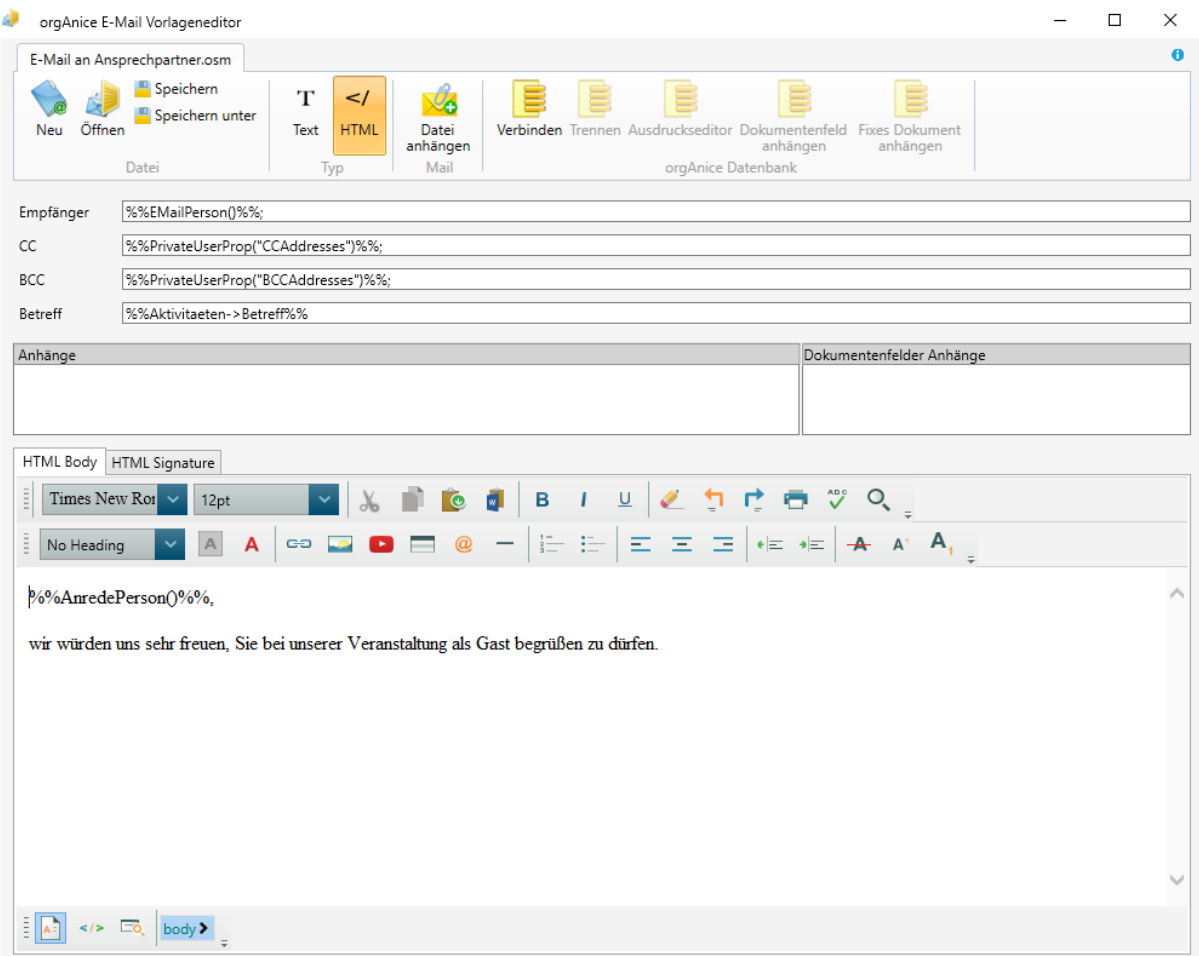

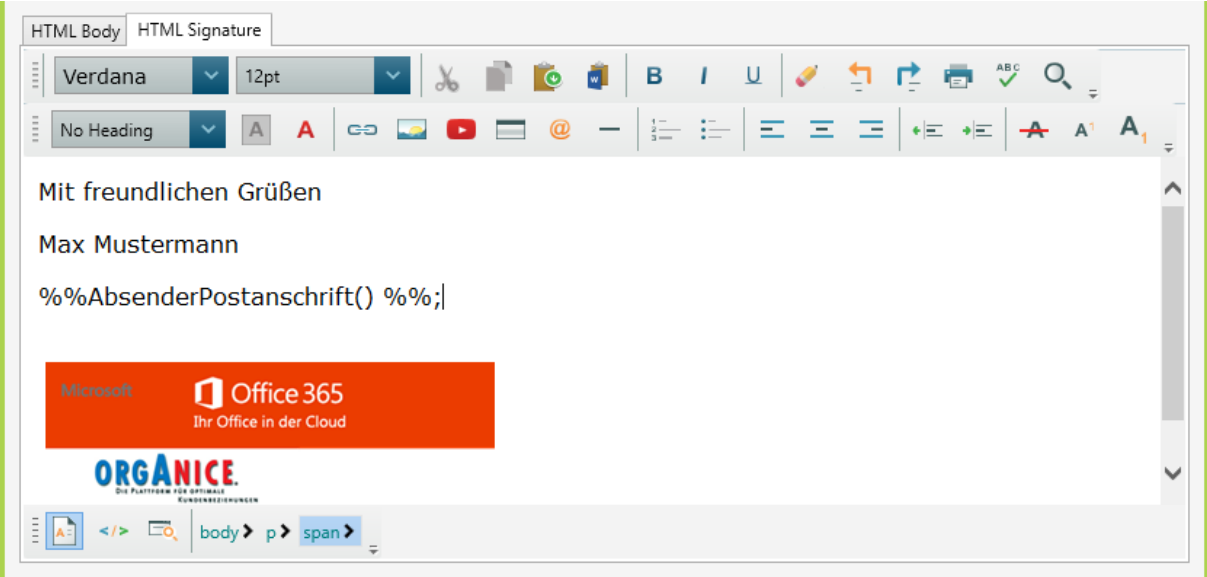

Bei der Verwendung der Vorlage aus orgAnice werden die enthaltenen Ausdrücke durch die entsprechenden Daten des in orgAnice selektierten Datensatzes ersetzt und die befüllte Mail in Outlook zur weiteren Verwendung erzeugt.

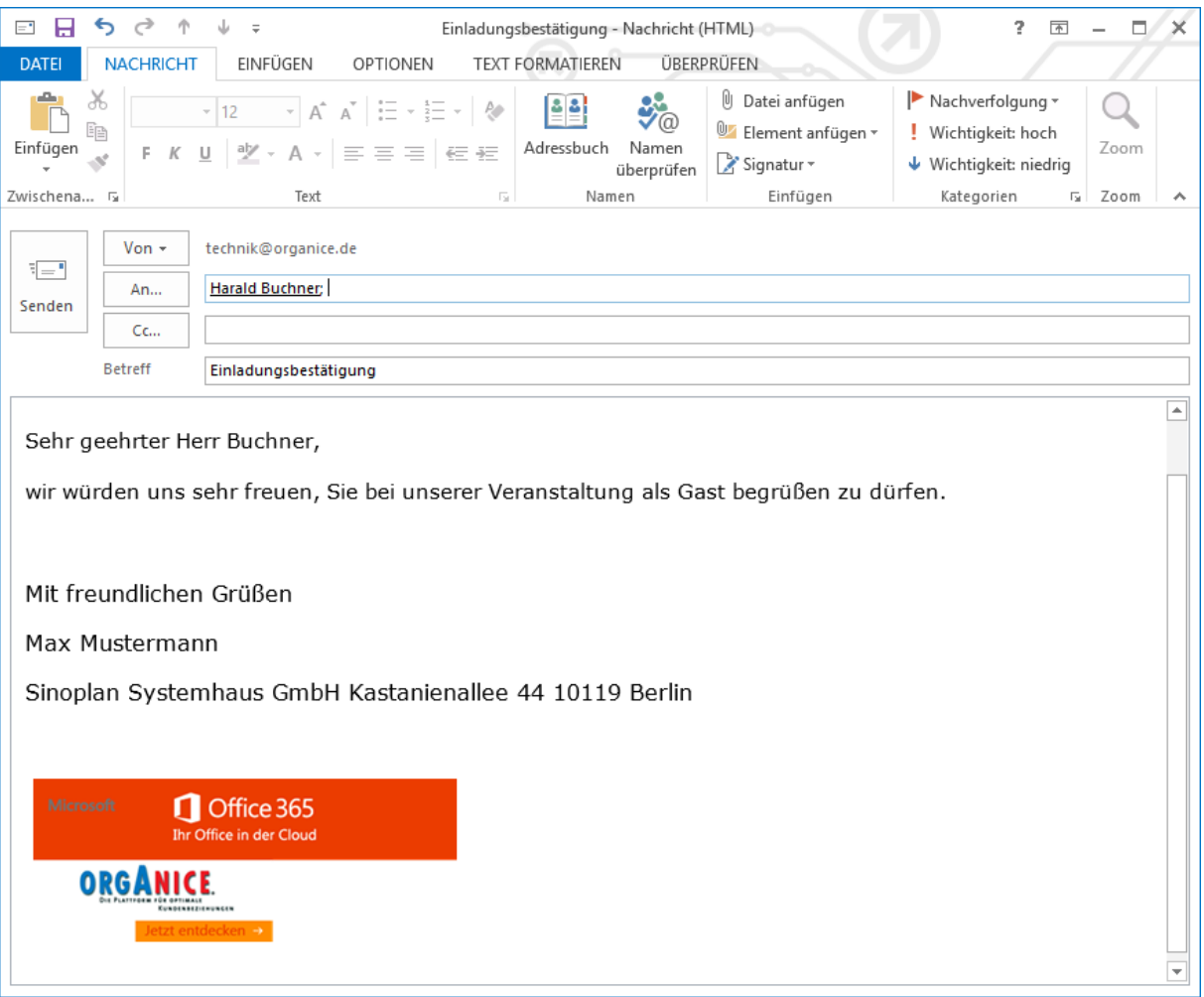

#### *2.19.4.1 Aufteilung*

Die einzelnen Bereiche und Optionen sind selbsterklärend gehalten. Es sind verschiedene Bereiche erkennbar:

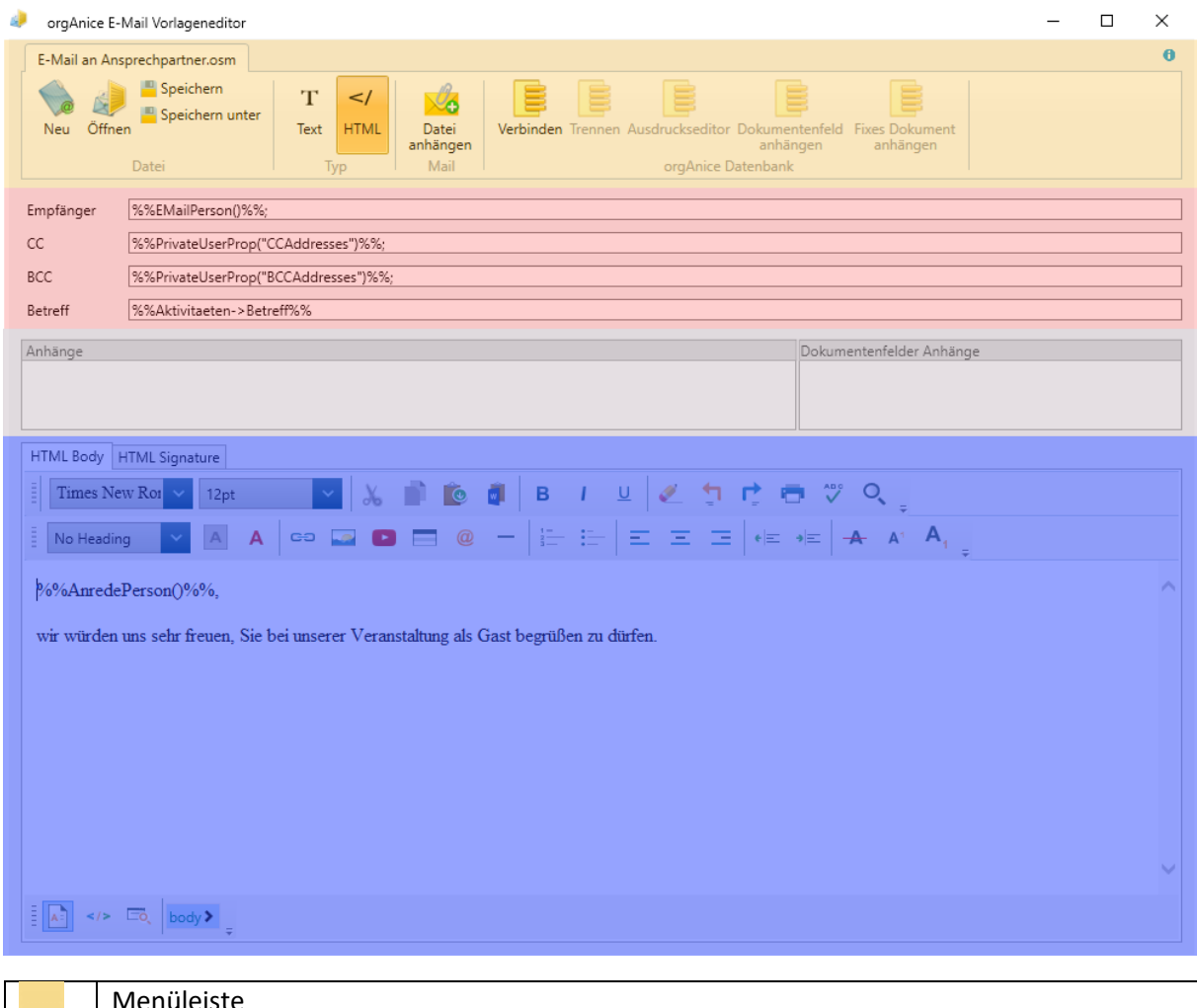

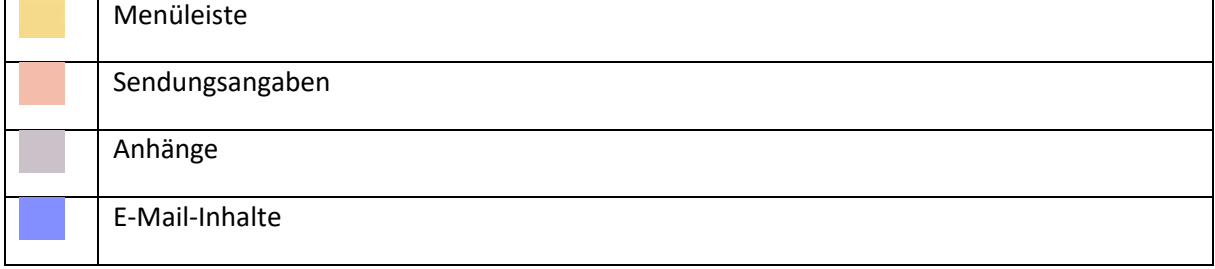

Hier gibt es eine Unterteilung zwischen E-Mail-Inhalt (HTML Body) und E-Mail-Signatur (HTML Signature). Wurde in der Vorlage keine Signatur hinterlegt, so wird die in Outlook eingestellte Standardsignatur verwendet.

### 2.19.4.1.1 Dokumentenfeld als Anhang

Über den Outlook EMail-Vorlagen-Editor ist es möglich, ein Dokumentenfeld zu definieren, aus der beim Erstellen der Vorlage das Dokument als Anhang in die E-Mail hinzugefügt wird. Dabei handelt es sich nicht um einen fixen Datensatz einer Tabelle, sondern um den aktiven Datensatz der aktiven Tabelle. Dies findet zum Beispiel beim Angebotsversand Anwendung. In der E-Mail-Vorlage wurde das Dokumentenfeld "Dokument2" der Tabelle "Aktivitaeten" als E-Mail-Anhang definiert.

#### 2 Die orgAnice CRM 7-Datenbank benutzen

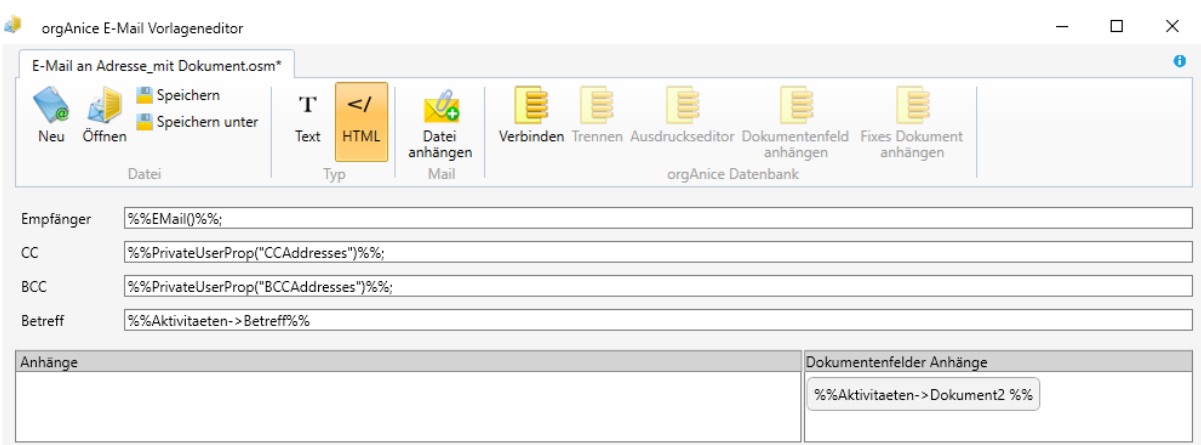

In der Datenbank ist bereits das Angebot als Word und PDF erstellt worden. Das Worddokument liegt im Dokumentenfeld "Dokument1", dass PDF im Feld "Dokument2".

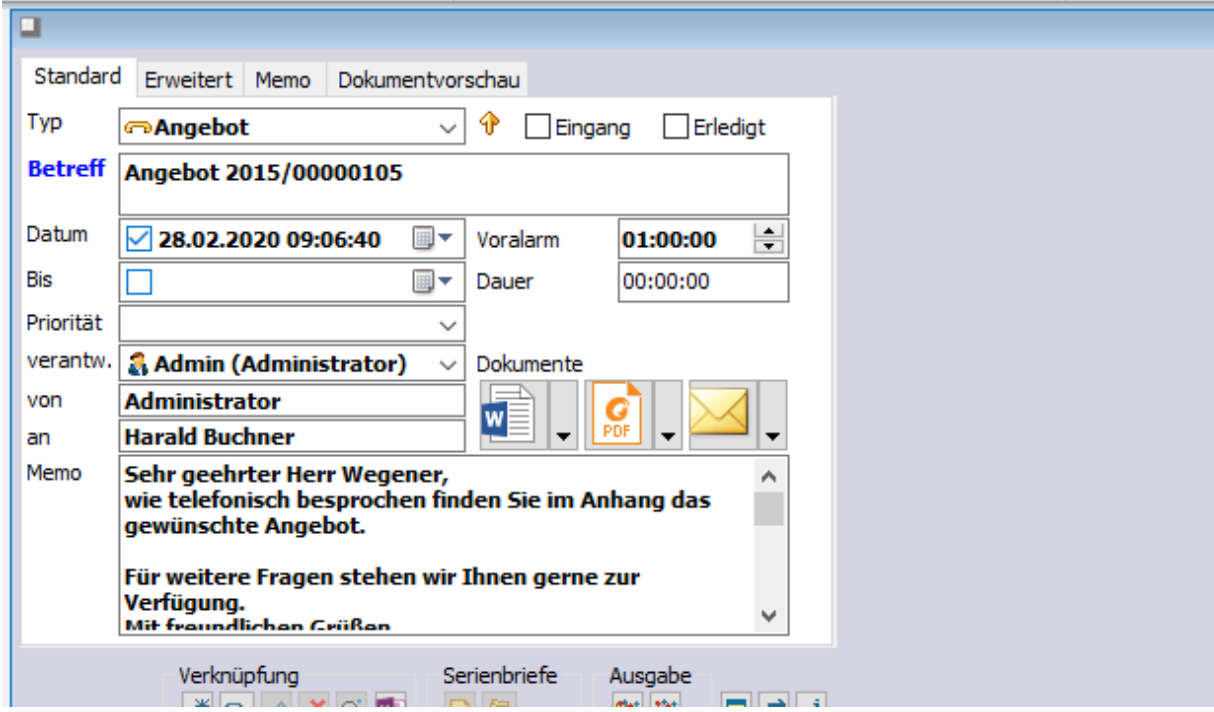

Soll das Angebot im PDF-Format nun verschickt werden, so kann die so konfigurierte E-Mail-Vorlage einfach verwendet werden und das PDF-Dokument wird automatisch der E-Mail hinzugefügt.

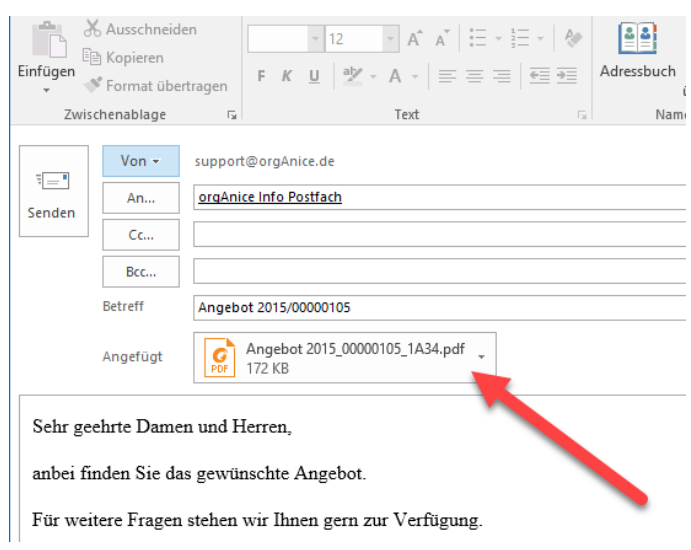

Das Dokumentenfeld definieren Sie über den Outlook EMail-Vorlagen-Editor. Öffnen Sie eine E-Mail-Vorlage per Doppelklick und verbinden Sie sich mit Ihrer Datenbank.

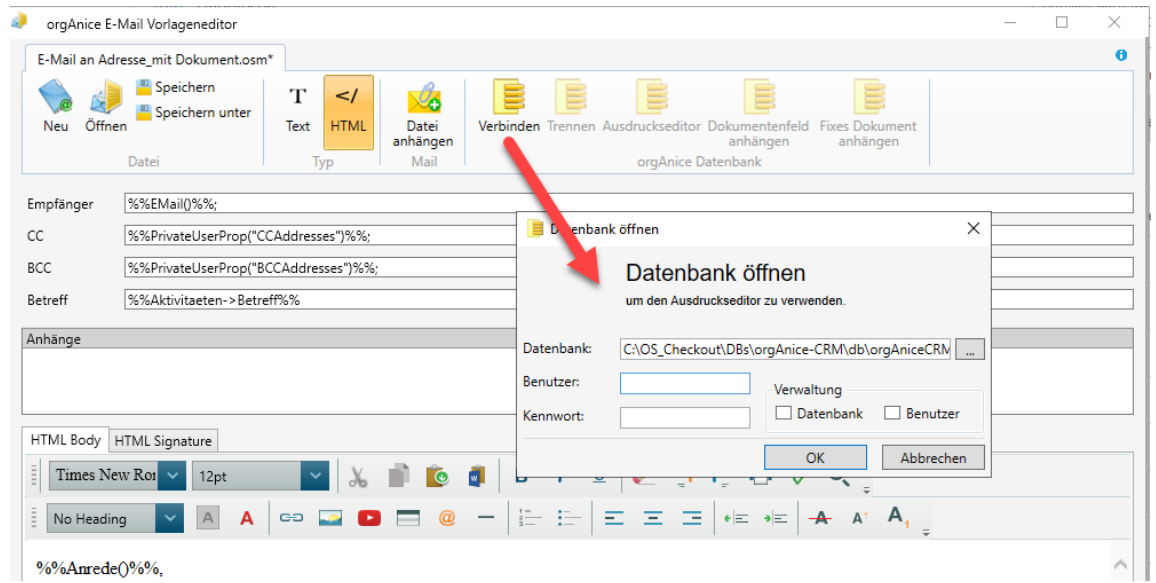

Wenn Sie mit Ihrer Datenbank verbunden sind (zu sehen an der jetzt aktiven Schaltfläche "Trennen"), können Sie über die Schaltfläche "Dokumentenfeld anhängen" ein Dokumentenfeld einer Tabelle wählen:

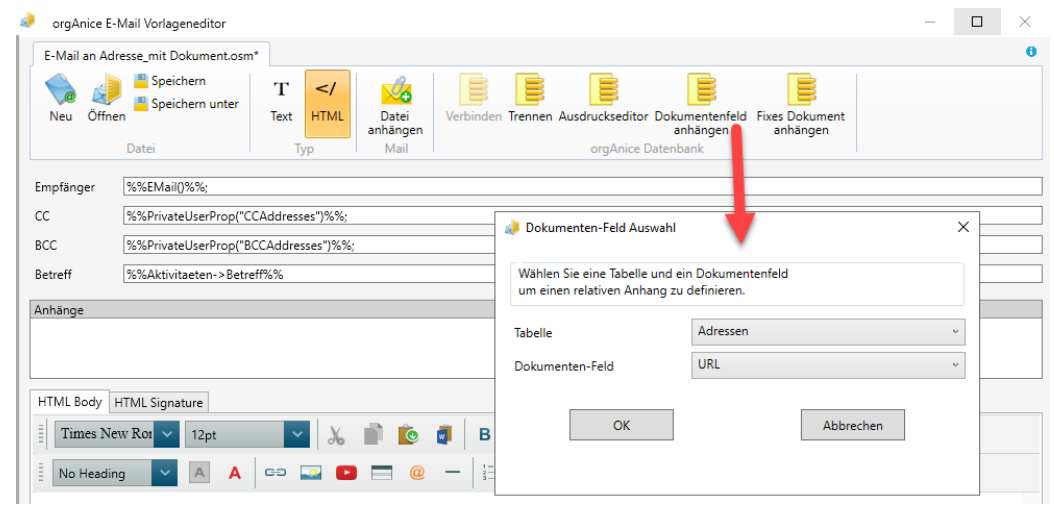

Wählen Sie nun ein Dokumentenfeld einer Tabelle aus. Behalten Sie aber immer im Hinterkopf, dass Sie hier das Dokumentenfeld wählen müssen, in dem sich Ihr Dokument später befinden wird, welches Sie mitschicken möchten. Es macht also keinen Sinn, hier zum Beispiel ein Dokumentenfeld der Tabelle "Dokumente" zu wählen, wenn Sie Ihre Angebote verschicken wollen.

Nach einem Klick auf "OK" wird das Feld in die Vorlage eingefügt.

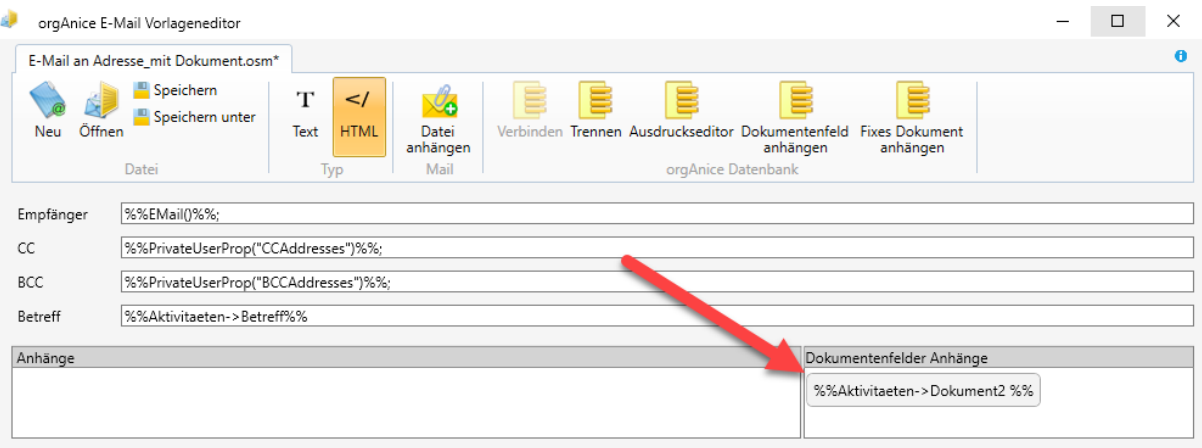

Speichern Sie die Vorlage und Sie können den oben beschriebenen Workflow nutzen.

#### 2.19.4.1.2 Fixes Dokument als Anhang

Als "Gegenstück" zum Dokumentenfeld als Anhang, können Sie auch ein fixes Dokument in der Vorlage verankern. Hier können Sie einen beliebigen Datensatz wählen. Wichtig ist nur, dass die Tabelle auch ein Dokumentenfeld hat und der Datensatz zum Zeitpunkt des Mailversandes vorhanden ist.

Starten Sie den Vorlageneditor per Doppelklick auf Ihre Vorlage und verbinden Sie sich mit Ihrer Datenbank.

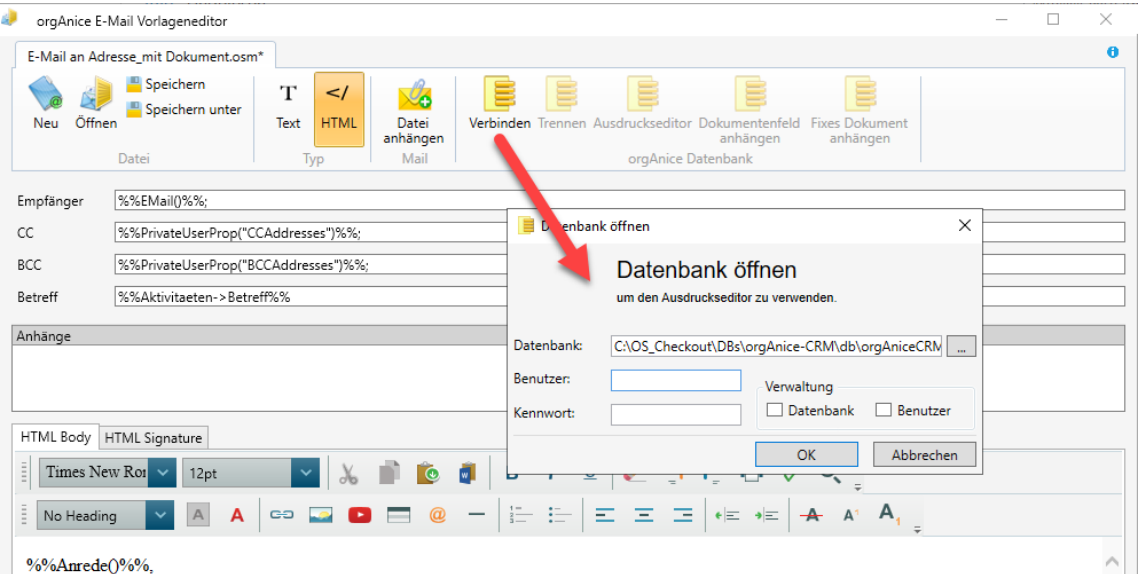

Positionieren Sie sich nun auf den Datensatz, welcher das Dokument enthält, welches Sie immer mit versenden möchten. Kopieren Sie den orgAnice Hyperlink des Datensatzes in die Zwischenablage:

#### 2 Die orgAnice CRM 7-Datenbank benutzen

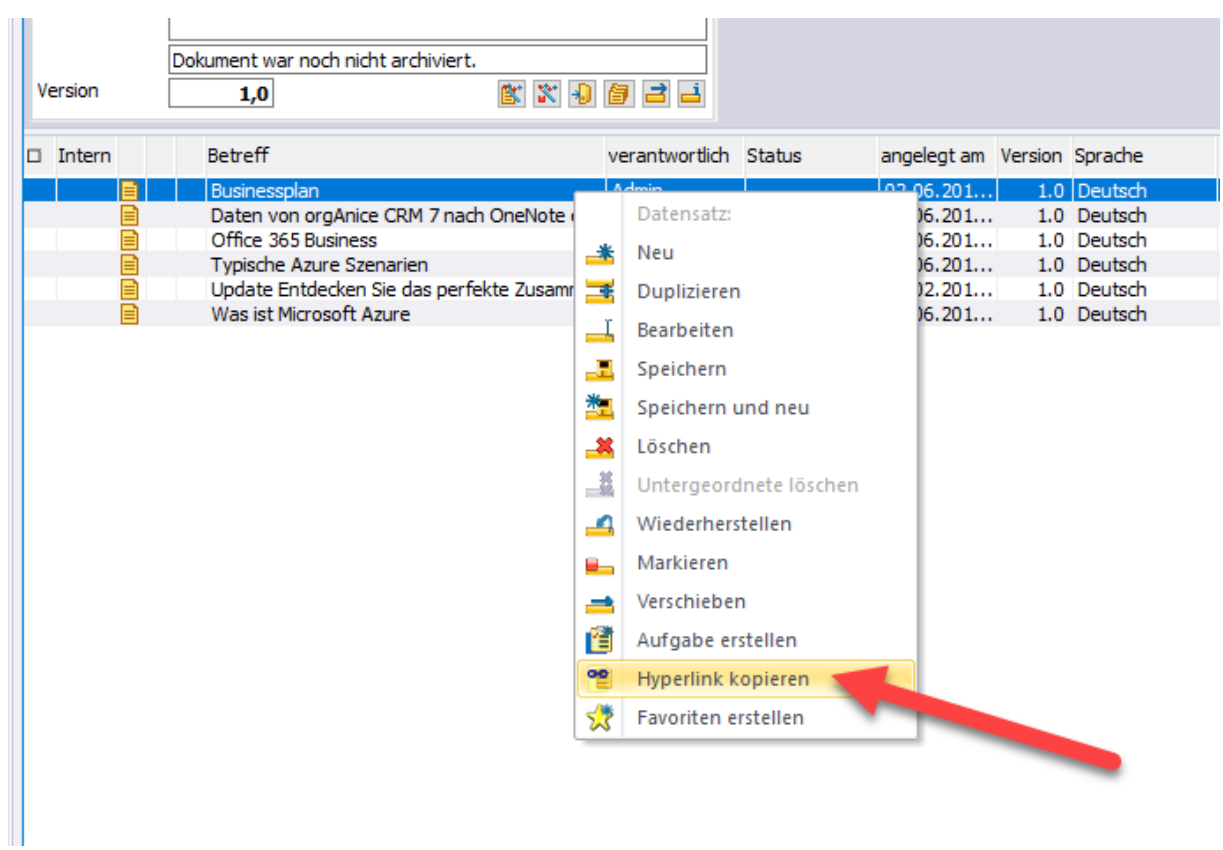

Betätigen Sie die Schaltfläche "Fixes Dokument anhängen" im Outlook EMail-Vorlagen-Editor. Es wird dann der orgAnice Hyperlink, der sich in der Zwischenablage befindet, ausgewertet und in einem neuen Fenster dargestellt. Sie brauchen nur noch das Dokumentenfeld zu wählen

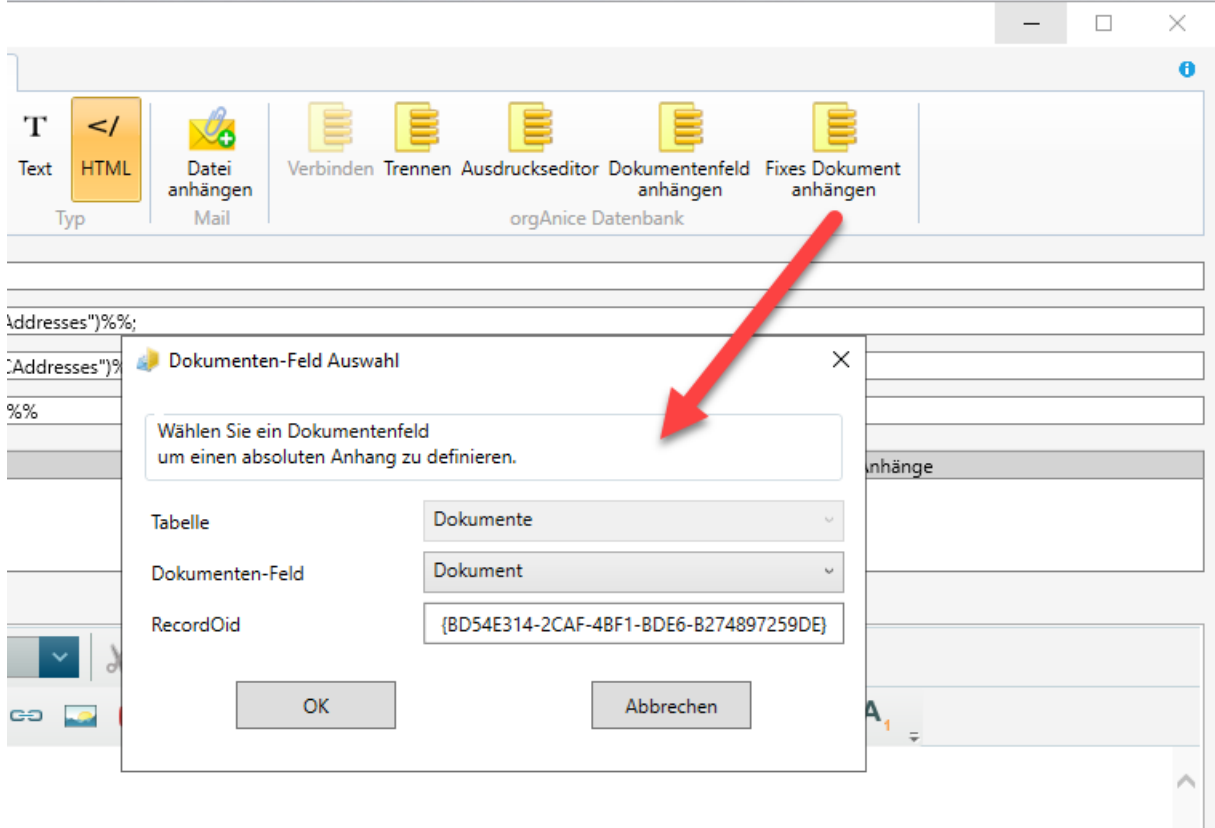

ngebot.

und mit "OK" bestätigen. Dann werden diese Informationen in die Vorlage eingefügt.

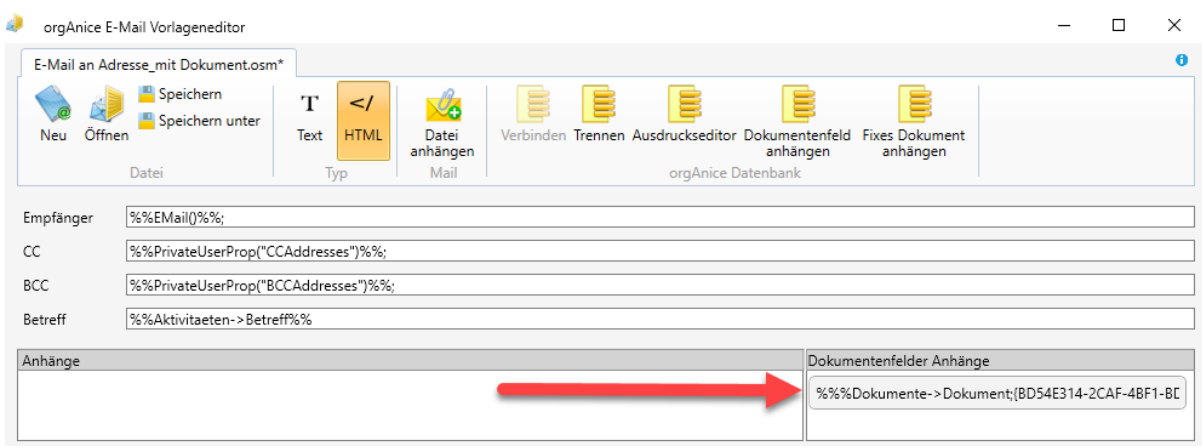

Speichern Sie die Vorlage und beim nächsten Versand über die angepasste Vorlage wird das Dokument als Anhang der E-Mail hinzugefügt.

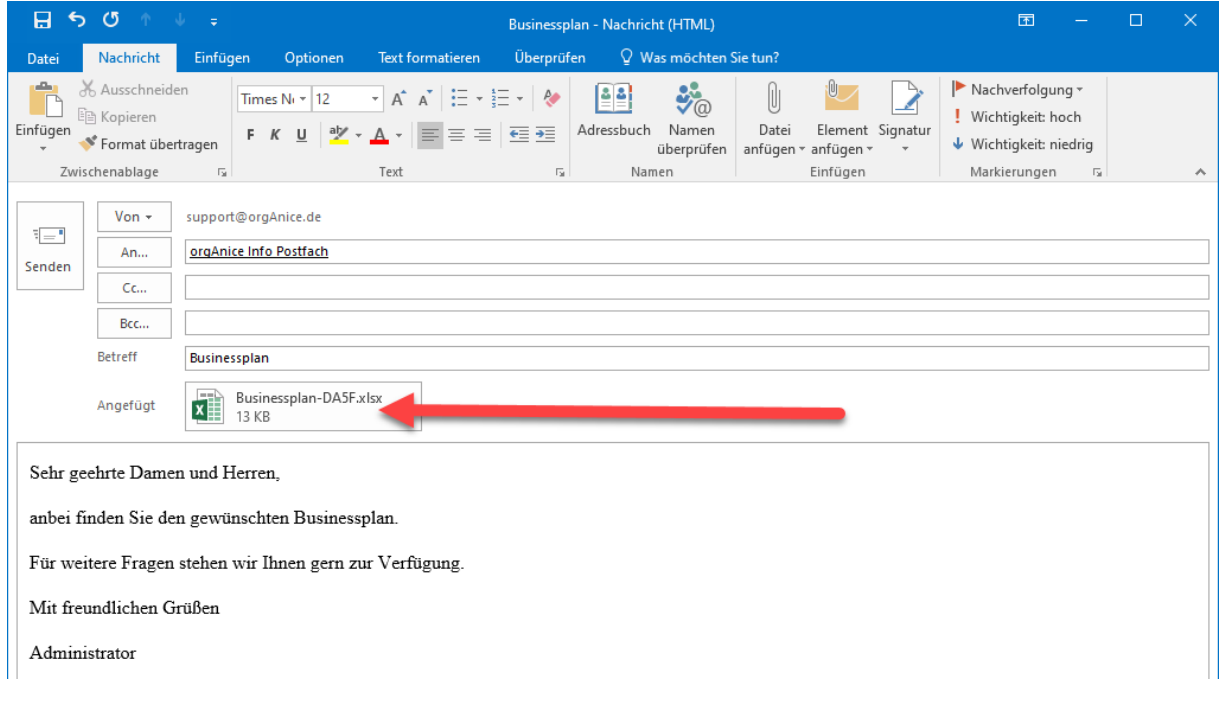

# 2.19.5 orgAnice Outlook Connector

Mit dem orgAnice Outlook Connector erfolgt eine Unterstützung des Ablageprozesses von E-Mails aus Outlook nach orgAnice.

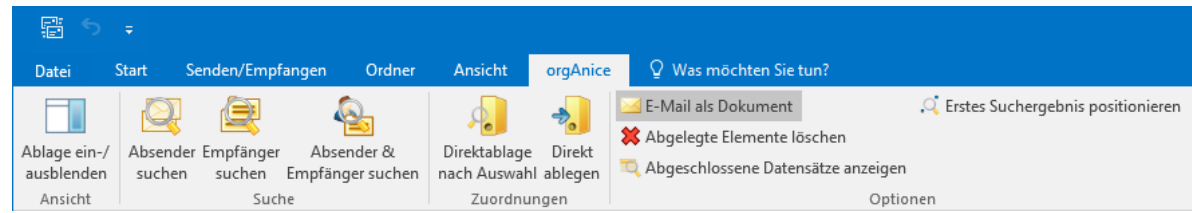

Die Ablageprozesse des orgAnice Outlook Connector findet sich unter dem neuen Outlook-Register.

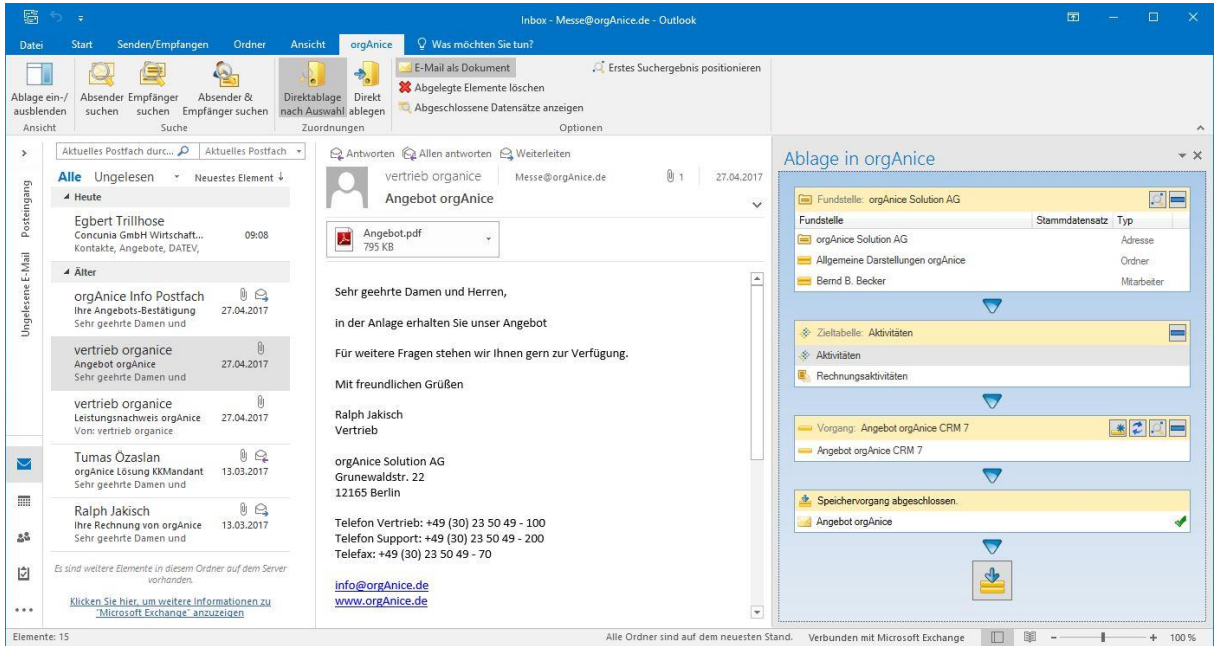

- Benutzerfreundliche Oberfläche

- Unterstützung von Microsoft Office ab 2010 (modernes Ribbon Design)
- Die Ablage steht ständig in einem gesonderten Fensterbereich zur Verfügung

- Bei der Suche nach möglichen Ablagestellen in orgAnice werden nicht nur die erste, sondern alle E-Mail-Fundstellen in orgAnice angezeigt.

- Kombinierte Suche nach Absender und Empfänger ist gleichzeitig möglich

- Für Programmierer gibt es mächtige und einfache Konfigurationsmöglichkeiten (Für Details wenden Sie sich an unseren technischen Support)

#### *2.19.5.1 Der Outlook Connector im Detail*

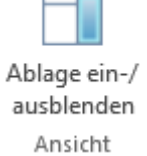

Die Ablage als Aufgabenbereich in Outlook angezeigt. Das Betätigen der Schaltfläche blendet den Aufgabenbereich ein oder aus.

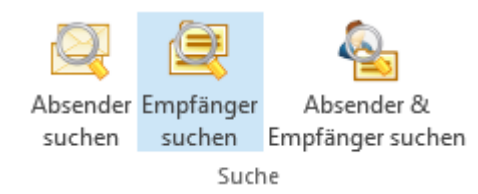

Unter der Ribbon-Gruppe "Suche" findet sich eine neue Funktion: Nach "Absender & Empfänger suchen".

*2.19.5.2 Ablage von E-Mails (inklusive Anhängen)*

Variante 1 (Direktablage nach Auswahl):

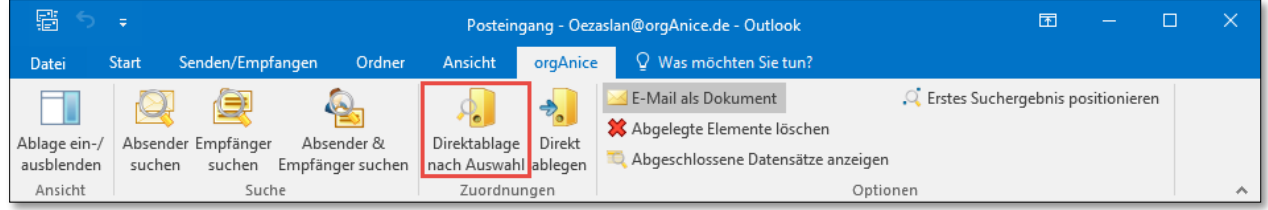

Zuerst positionieren Sie sich in orgAnice auf der gewünschten Adresse. Anschließend wählen Sie in Outlook die abzulegende E-Mail (Mail+Anhänge) aus und klicken dann den Button "Direktablage nach Auswahl" im Outlook-Connector. Daraus folgend wird in Outlook eine orgAnice-Struktur mit den Zieltabellen der Adresse dargestellt, welche dann ausgewählt werden können, um eine Aktivität in den jeweiligen Vorgang der Adresse abzulegen.

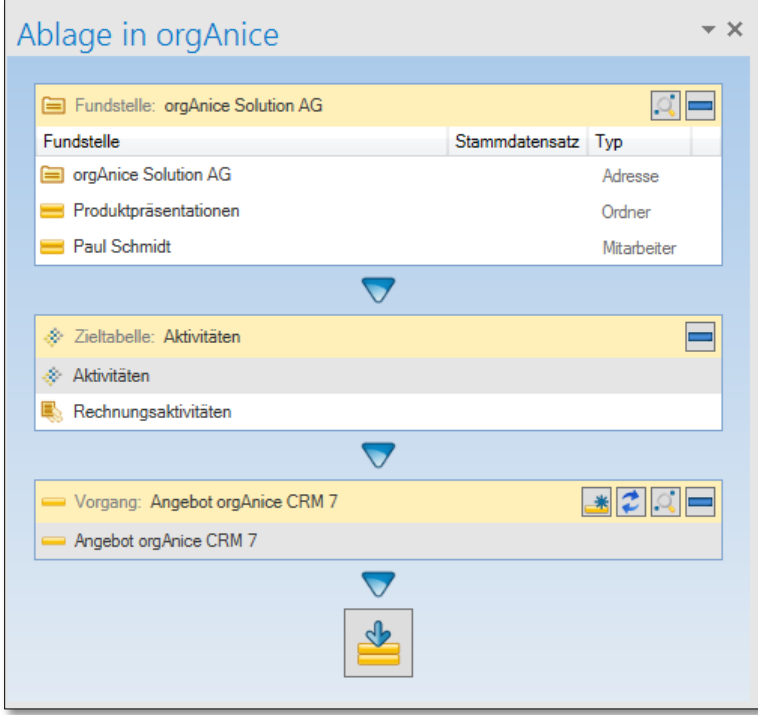

## **Variante 2 (Direkt Ablegen):**

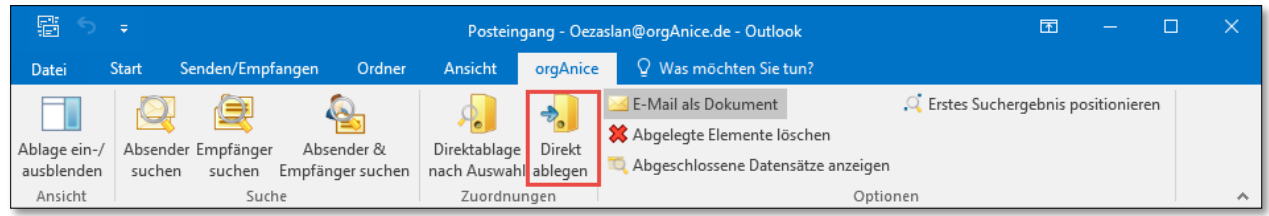

Neben der Schaltfläche der Variante 1 befindet sich ein weiterer Button, der Button "Direkt ablegen". Hier wird eine E-Mail (Mail+Anhängen) direkt in die aktive Aktivitätentabelle der orgAnice Datenbank abgelegt, auf der man gerade positioniert ist.

#### **Variante 3 (Auswahl orgAnice Struktur):**

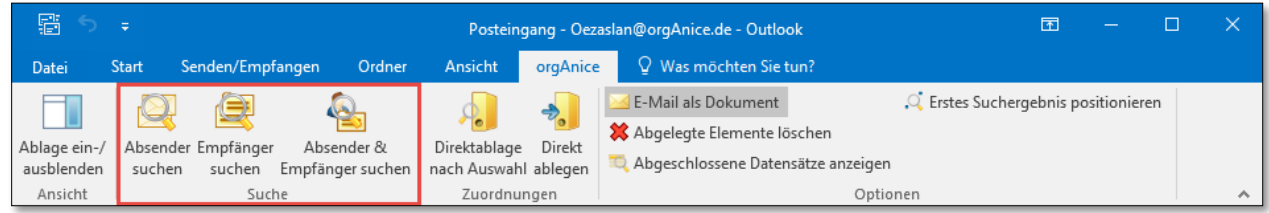

Zu Beginn suchen Sie sich den jeweiligen Absender oder Empfänger. Danach wählen Sie im Bereich "Ablage in orgAnice" die gewünschte Struktur in orgAnice aus, in der die E-Mail (+Anhänge) abgelegt werden soll.

#### *2.19.5.3 Ablage von E-Mail Anhängen*

Es ist auch möglich, nur E-Mail Anhänge abzulegen. Um Anhänge abzulegen, muss eine Aktivitätentabelle über die orgAnice Struktur, wie schon in Variante 1-2 beschrieben, ausgewählt werden. Im Anhang der E-Mail können ein oder mehrere Dokumente (STRG gedrückt halten und auswählen) ausgewählt und per Ablagebutton in orgAnice abgelegt werden.

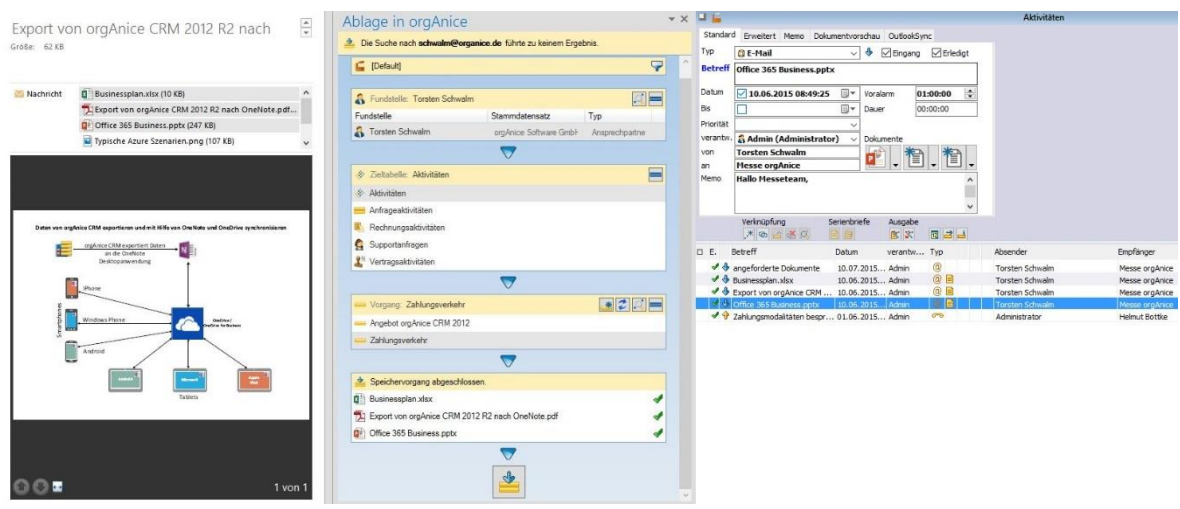

2 Die orgAnice CRM 7-Datenbank benutzen

# *2.19.5.4 Weitere Funktionen im Ablage-Workflow*

Auf den verschiedenen Workflowschritten finden sich nun weitere Icons, welche schon aus orgAnice bekannt sind. Mit diesen besteht nun die Möglichkeit weitere Funktionen aufzurufen.

Die Icons sind mit Tooltipps hinterlegt und haben folgende Funktionen:

Neuer Vorgang in orgAnice anlegen

Nach anklicken des Icon startet in orgAnice der Vorgangsassistent. Es kann sofort ein Vorgang angelegt in orgAnice angelegt werden. Der Ablageprozess kann einfach weitergeführt werden.

Datensatz in orgAnice positionieren

Durch Anklicken des Icons positioniert orgAnice auf den Fundstellen-Datensatz.

Anzeige der Datensätze aktualisieren Es kann sinnvoll sein die aktuelle Sicht zu aktualisieren da in orgAnice weitere Datensätze entstanden sind.

Auswahlcontainer minimieren/ maximieren

Wenn sich in orgAnice viele Ablagestellen finden, ist es sinnvoll Auswahlcontainer zu minimieren um scrollen im Auswahlfenster zu vermeiden.

#### 2.19.5.4.1 Mehrfachablage von E-Mails von Outlook in orgAnice

E-Mails können in orgAnice mehrfach abgelegt werden. Dazu wird nach Abschluss einer Ablage einfach auf die Fundstelle in dem entsprechenden Auswahlcontainer geklickt und den Ablage-Workflow einfach nochmal durchlaufen.

#### 2.19.5.4.2 Ablage mehrerer E-Mails von Outlook in orgAnice

Markieren Sie in Outlook mehrere E-Mails und führen Sie den Ablage-Workflow durch.

#### 2.19.5.4.3 orgAnice Multisite-Mandantenfähigkeit

Nutzer der orgAnice Enterprise-Edition haben natürlich auch die Möglichkeit unter Beachtung der Mandaten-Situation abzulegen. Dabei wird der in orgAnice aktuell ausgewählte Mandant im Workflow angezeigt.

Der Mandant **Wird hier als Filter** and Solution AG **Solution AG** Wird hier als Filter

für die möglichen Ablageplätze in orgAnice berücksichtigt.

# *2.19.5.5 Vorteile des Outlook Connectors*

Abgeschlossene Datensätze anzeigen

Abgeschlossene Datensätze sind orgAnice Datensätze die aktuell nicht mehr bearbeitet werden, bzw. abgeschlossene Vorgänge und Projekte, ausgeschiedene Ansprechpartner, oder gekündigte Verträge. Diese Datensätze werden standardmäßig bei der Suche und Auswahl der möglichen Ablageorte ausgeblendet. Bei aktiver Schaltfläche werden die abgeschlossenen Datensätze angezeigt.

Abgelegte Elemente löschen

Bei aktiver Schaltfläche werden E-Mails automatisch nach der Ablage gelöscht.

E-Mail als Dokument

Bei aktiver Schaltfläche wird die Mail als Dokument in der Datenbank abgelegt.

. Erstes Suchergebnis positionieren

Bei aktiver Schaltfläche wird orgAnice automatisch auf das erste Suchergebnis positioniert.

#### 2.19.5.5.1 SMS-Serienversand

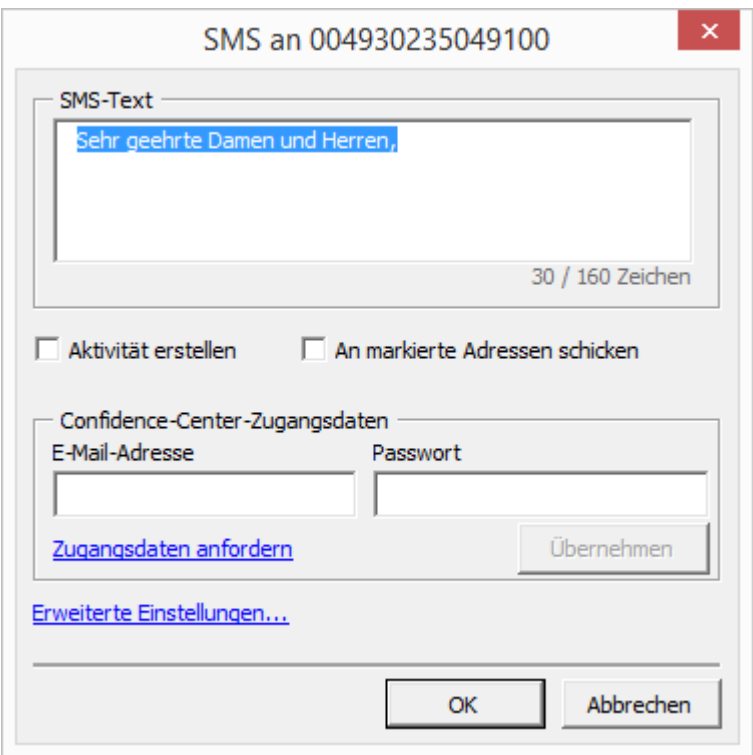

Der Dialog "SMS senden" bietet die Möglichkeit SMS an alle markierten Adressen/Ansprechpartner zu senden.

#### 2.19.6 Microsoft Word-AddIn

Auch die Microsoft Word-Unterstützungsdatei OrgOffice.dot wurde in das Microsoft Office 2010/2013-Format konvertiert und heißt jetzt OrgOffice.dotm.

#### *2.19.6.1 Menüband in Microsoft Word*

Das orgAnice-Register in Microsoft Word wurde überarbeitet. Es ist jetzt in der Datei OrgOffice.dotm integriert. Es ist ein neue Schaltfläche "Textmarken anzeigen" hinzugekommen, die den Zugriff auf diesen häufig verwendeten Befehl erleichtert.

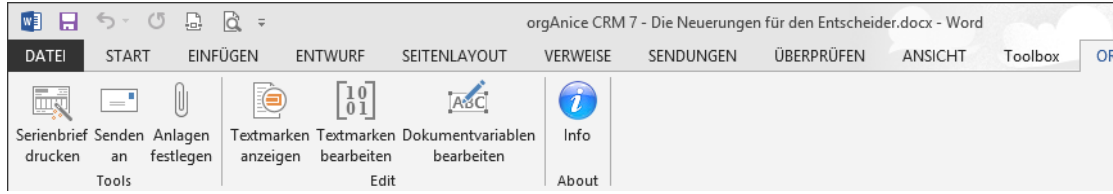

## 2.19.7 Vorlagen im Microsoft Office 2010/2013-Format

Die standardmäßig mit orgAnice ausgelieferten Microsoft Office-Vorlagen (Word-, Excel-, PowerPoint-Vorlagen) wurden in das Microsoft Office 2010/2013-Format konvertiert.

Für die Konvertierung Ihrer eigenen Vorlagen empfehlen wir das Microsoft-Werkzeug " Microsoft Office Migration Planning Manager"

# 2.20 Geburtstagspost mit orgAnice versenden

Die Geburtstagsliste stellt in der Datenbank gespeicherte Geburtstage übersichtlich dar. Sie erlaubt es darüber hinaus, einem ausgewählten Geburtstagskind ohne Umwege einen Geburtstagsgruß als Brief, Fax oder E-Mail zukommen zu lassen.

Die Geburtstagsliste wird beim Start der Datenbank automatisch aufgerufen, wenn das in den Benutzereinstellungen festgelegt ist. Über die Menüauswahl Benuzereinstellungen kann dieses Verhalten geändert werden. Als Benutzer können Sie dort für sich einstellen, ob die Liste sofort beim Start angezeigt werden soll. Die Vorgehensweise hierzu wird im Abschnitt »Benutzereinstellungen anpassen« beschrieben.

1. Um zu einem beliebigen Zeitpunkt die Geburtstagsliste aufzurufen, wählen Sie den Menüpunkt **Ansicht | Geburtstagsliste**.

Die Geburtstagsliste öffnet sich mit einem voreingestellten Zeitraum von 3 Tagen. Dieser umfasst den aktuellen Tag sowie die zwei darauffolgenden Tage.

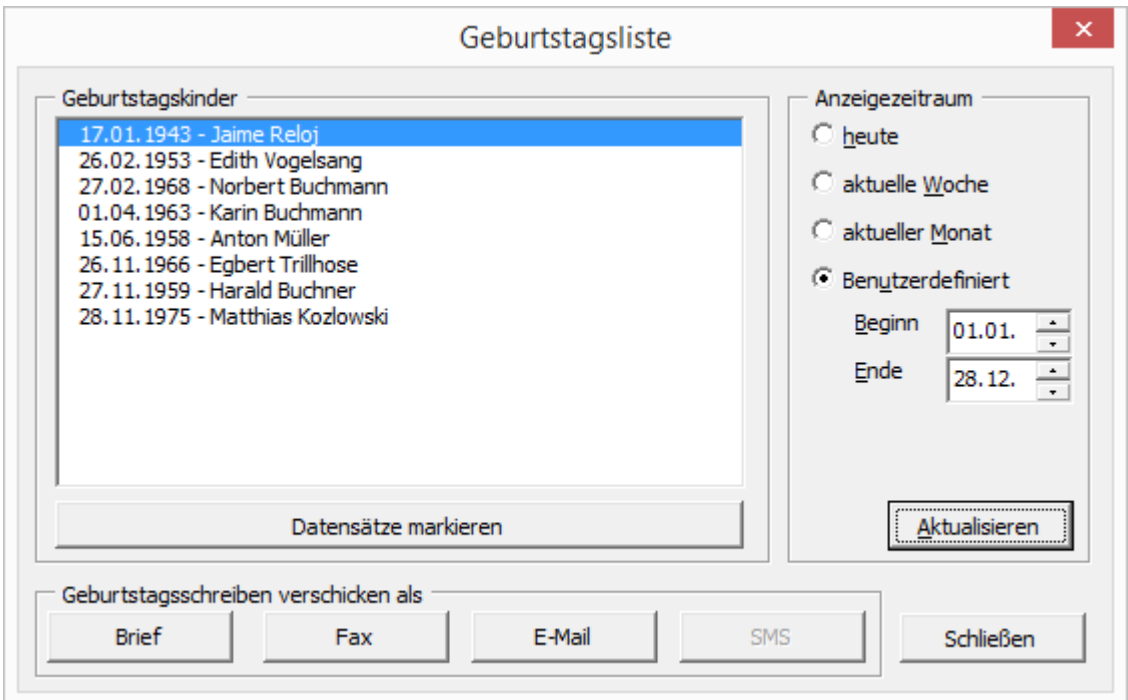

Die Einstellung **heute** berücksichtigt nur das aktuelle Datum. Wird als Zeitraum die aktuelle Woche eingestellt, so erscheinen alle Geburtstagskinder, die im Zeitraum von Montag bis Sonntag der **aktuellen Woche** geboren wurden. Stellt man den aktuellen Monat ein, so werden alle Geburtstagskinder aufgeführt, die im gegenwärtigen Kalendermonat geboren wurden. Tragen Sie ansonsten einen **benutzerdefinierten** Anzeigezeitraum ein. Nach einer Veränderung des Zeitraumes klicken Sie auf **Aktualisieren**. Erst dann werden die Geburtstagskinder in diesem Zeitraum angezeigt.

2. Ein Geburtstagsschreiben kann nur versandt werden, wenn auch Geburtstagkinder in der Liste stehen. Wenn das nicht der Fall ist, werden die Schaltflächen ausgegraut.

Ist mindestens ein Eintrag in der Liste vorhanden, so kann auch ein Schreiben versandt werden. Markieren Sie dazu die Person, an die Sie ein Schreiben versenden wollen, in der Liste. Um ein Geburtstagskind auszuwählen, wird es markiert. Dies geschieht durch einen einfachen Linksklick mit der Maus. Wird ein Doppelklick ausgeführt, so wird zusätzlich noch im Hintergrund auf den entsprechenden Datensatz positioniert.

3. Dazu steht jeweils eine Brief-, E-Mail- und Fax-Vorlage zur Verfügung. Diese befinden sich standardmäßig im Datenbank-Ordner **Vorlagen für Aktivitäten\Geburtstagsschreiben**. Die Vorlagen tragen die Bezeichnung: »Geburtstagsbrief.doc«, »Geburtstagsfax.doc« und »Geburtstagsemail.osm«. Sie können nach eigenen Bedürfnissen angepasst werden.

Durch einen Klick auf die entsprechende Schaltfläche wird die Vorlage geöffnet und ausgefüllt.

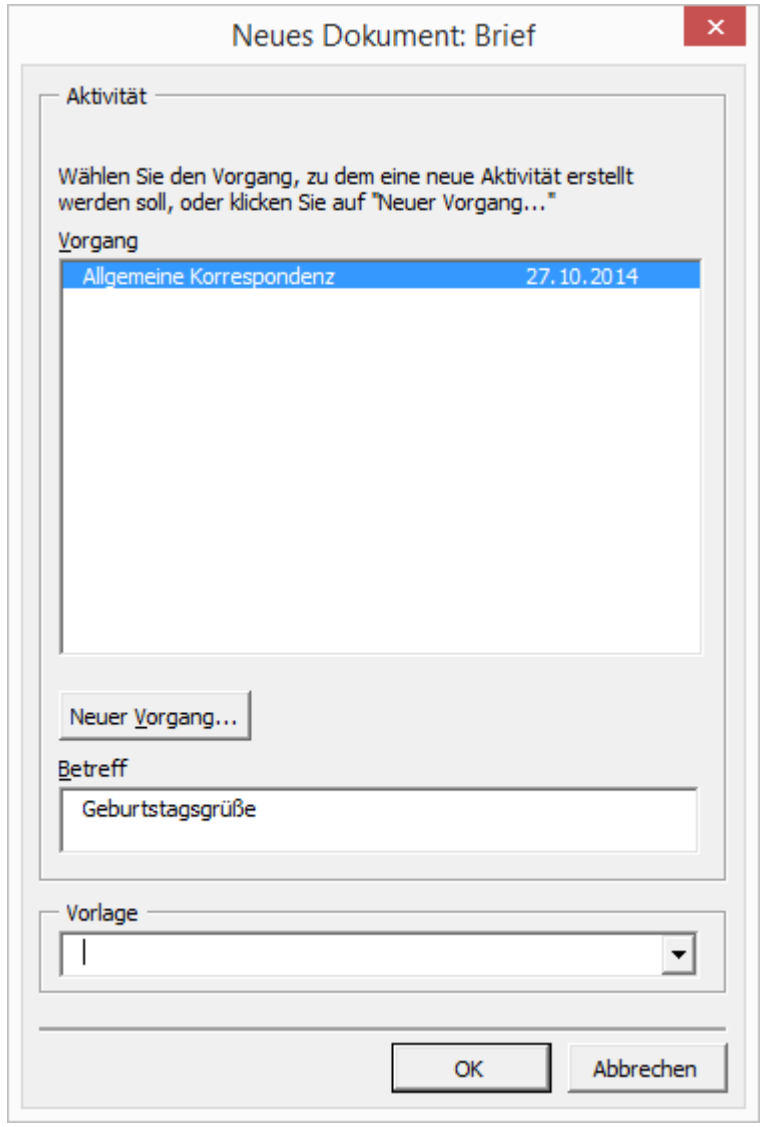

Die Vorgehensweise zum Erstellen eines neuen Dokumentes entspricht der normaler Briefe, Faxe oder E-Mails wie in den vorangehenden Abschnitten erläutert.
# 2.21 Dokumente verwalten und archivieren

Die Dokumente, die in der Tabelle **Aktivitäten** abgelegt wurden, sind immer über Vorgänge einer bestimmten Adresse zugeordnet. Für Dokumente, die nicht einem bestimmten Adressaten zugeordnet werden können, steht Ihnen in der orgAnice CRM 7-Datenbank der Arbeitsbereich **Ordner und Dokumente** zur Verfügung. Er ist in der Arbeitsbereichsgruppe **Dokumente** enthalten.

Die Ordner können Sie sich wie eine Ablage mit "richtigen" Aktenordnern vorstellen: Jeder Ordner besitzt ein bestimmtes Thema und enthält die dazu passenden Dokumente. So helfen die Ordner, bei einer größeren Dokumentenanzahl, einen raschen Überblick zu schaffen.

Der Arbeitsbereich **Formularverwaltung** nimmt dabei eine Sonderstellung ein. Hier werden zu den Ordnern und Dokumenten auch die Tabellenlayouts **Adressen und Ansprechpartner** dargestellt. Dies erlaubt Ihnen, auch während der Arbeit mit Dokumenten, Anrufe zu tätigen und zu empfangen, Briefe und E-Mails zu schreiben oder Adressen und Ansprechpartner über den Markierungs-Assistenten zu sortieren. Der Arbeitsbereich dient auch dem Versand von Standardformularen an einzelne Empfänger mit Microsoft Word.

## 2.21.1 Die Tabellen Ordner und Dokumente

Wenn Sie die orgAnice CRM 7-Datenbank installieren, sind in der Tabelle **Ordner** bereits siebzehn Datensätze angelegt. Sie können hier beliebige Ordner zu unterschiedlichen Themen und Kategorien anlegen.

Der Mastertabelle **Ordner** ist die Detailtabelle **Dokumente** untergeordnet. Hier werden alle Dokumente angelegt, die nicht direkt einer Adresse zugeordnet werden können. Hierzu zählen beispielsweise Serienbriefe, Formulare, Preislisten oder ein Geschäftsplan. Prinzipiell dient die Dokumententabelle demselben Zweck wie die Tabelle **Aktivitäten**: Dokumente übersichtlich abzulegen. Die für Vorgänge und Aktivitäten beschriebenen Arbeitsschritte gelten daher für die Ordner und Dokumente entsprechend.

## 2.21.2 Serienbriefe mit Microsoft Word erstellen

Im Folgenden wird beschrieben, wie Sie einen neuen Datensatz in der Tabelle **Dokumente** anlegen und ein Dokument als Serienbrief vorbereiten. Mit Hilfe des mitgelieferten Makros können Sie dieses in einem Druckvorgang mehrfach für verschiedene Empfänger ausdrucken. Sie können das Dokument aber auch als einzelnes Serienbriefexemplar jeweils immer wieder an andere Adressaten ausdrucken.

1. Markieren Sie entweder manuell oder mit Hilfe des Markierungs-Assistenten die gewünschten Adressaten des Serienbriefes. Der Abschnitt »Mit Markierungen arbeiten« erläutert diesen Vorgang.

2. Aktivieren Sie die Arbeitsbereichsgruppe **Dokumente**. Wechseln Sie dann in den Arbeitsbereich **Ordner und Dokumente**.

2 Die orgAnice CRM 7-Datenbank benutzen

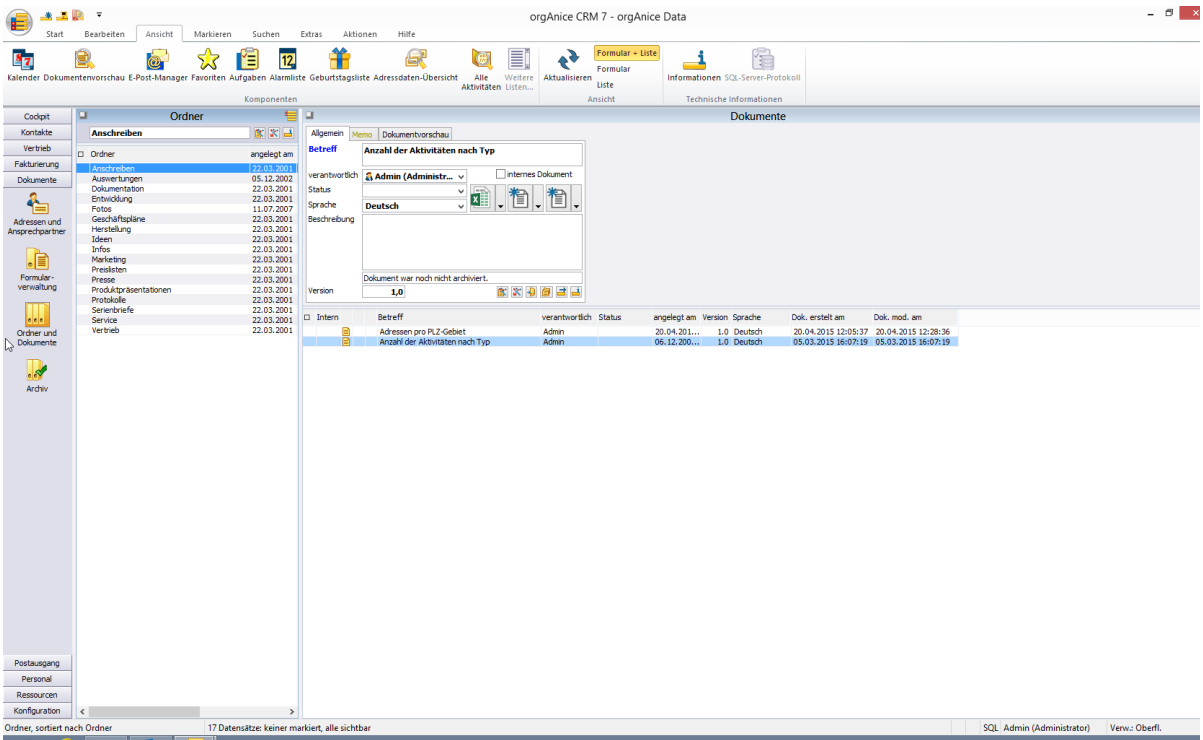

- 3. Positionieren Sie in der Tabelle **Ordner** auf den Datensatz **Serienbriefe**.
- 4. Aktivieren Sie die Tabelle **Dokumente**.
- 5. Legen Sie einen neuen Datensatz an:
	- ➢ mit dem Menübefehl **Bearbeiten | Datensatz: Neu** oder
	- **➢** über diesen Button
- mit der Tastenkombination  $\frac{Strg}{\sqrt{1 + N}}$ .  $\boxed{2}$
- 6. Ein neuer Datensatz wird angelegt.

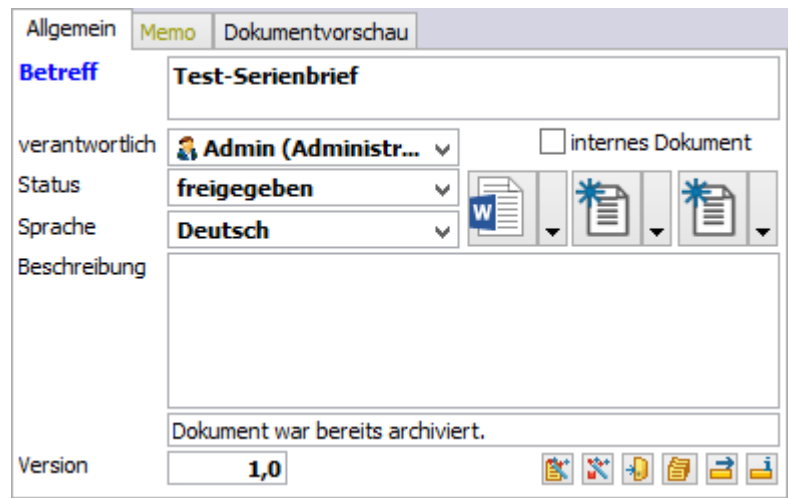

Tragen Sie im Feld **Betreff** die Bezeichnung des Dokumentes ein.

Legen Sie unter **verantwortlich** einen Benutzer der Datenbank als Verantwortlichen für das Dokument an.

Möchten Sie das Dokument als nur internen Gebrauch kennzeichnen, so markieren Sie es als **internes Dokument**.

Den **Status** des Datensatzes können Sie jederzeit ändern oder hoch stufen. Legen Sie daher zunächst den geeigneten Status fest.

Definieren Sie die Sprache des Dokumentes über die Lookup-Liste **Sprache**.

Bei **Beschreibung** können Sie ergänzende Informationen zum aktuellen Dokument hinzufügen.

Bei Dokumenten, die sich in dauerhafter Entwicklung befinden, etwa bei einem Business Plan, können Sie unter **Version** eine Versionsnummer vergeben.

7. Klicken Sie nun auf den Dokumentbutton . Die Dialogbox **Dokument-Vorlage auswählen** erscheint.

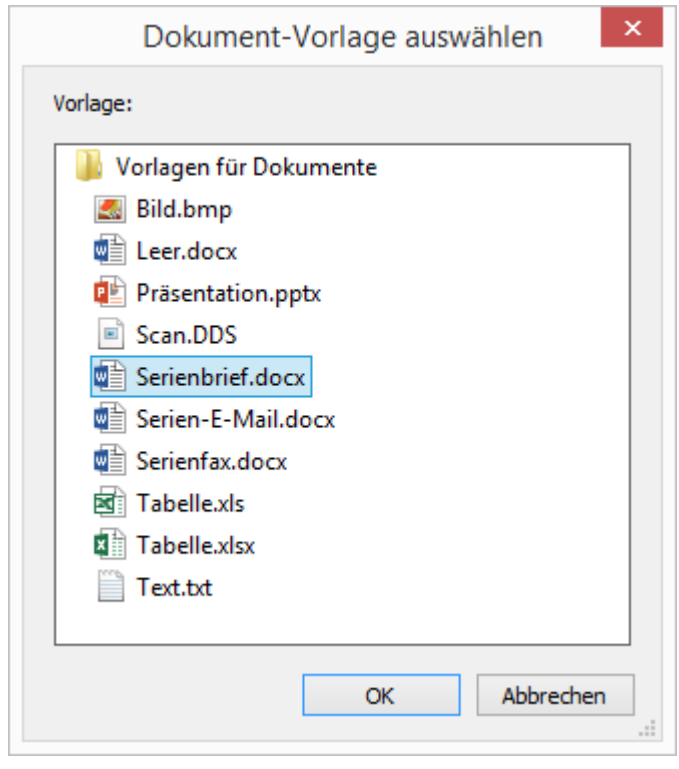

8. Microsoft Word wird geöffnet, und Sie können erste Voreinstellungen für den Serienbrief vornehmen:

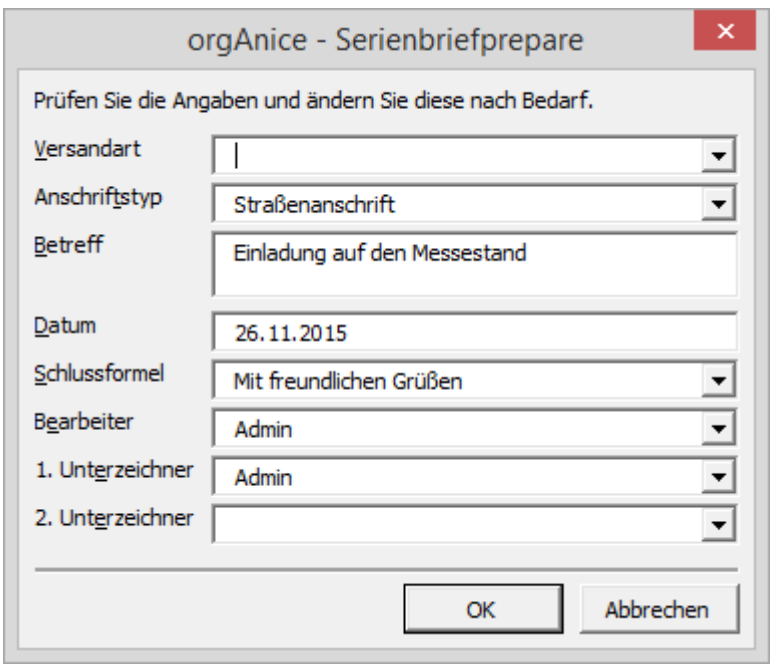

Wählen Sie, falls nötig, eine zusätzliche Versandart für den Serienbrief aus.

Da mehrere Anschriften in der orgAnice CRM 7-Datenbank verwaltet werden, wählen Sie den gewünschten Anschriftentyp aus.

Der bereits angegebene Betreff, das aktuelle Datum, Schlussformel oder Bearbeiterdaten werden automatisch eingetragen und können nochmals verändert werden.

Sind Sie zufrieden, bestätigen Sie mit **OK**.

9. Im angezeigten Dokument werden beispielhaft die Daten des aktuellen Datensatzes angezeigt. Wenn Sie mit der Erstellung von Serienbriefen über Microsoft Excel vertraut sind, werden Sie feststellen, dass die variablen Angaben im Dokument nicht über Felder, sondern über Textmarken realisiert werden. Um diese Textmarken anzuzeigen, wählen Sie in Microsoft Word den Menüpunkt **orgAnice | Textmarken bearbeiten...**.

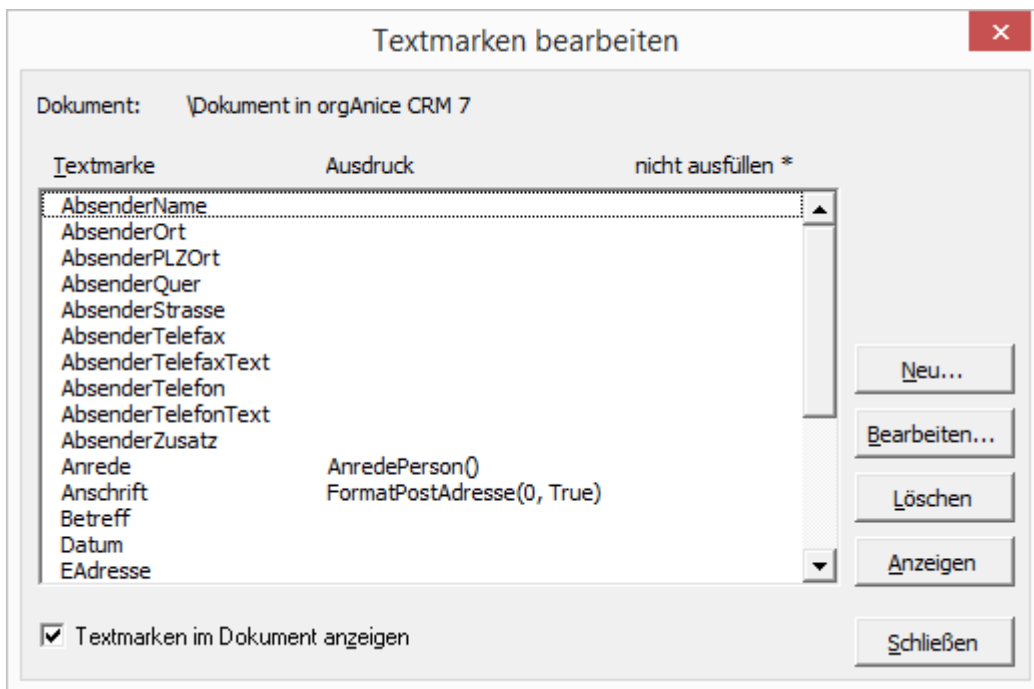

Hier werden alle Textmarken angezeigt.

Aktivieren Sie das Kontrollkästchen **Textmarken im Dokument anzeigen**, um die Darstellung der Textmarken in Microsoft Word einzuschalten. So können Sie sicherstellen, dass Sie bei der Bearbeitung des Dokumentes keine Textmarken löschen oder verändern.

Klicken Sie auf **Schließen**.

Das vorbereitete Dokument wird in Microsoft Word angezeigt und Textmarken sind als graue eckige Klammern um die variablen Texte zu erkennen.

### 2 Die orgAnice CRM 7-Datenbank benutzen

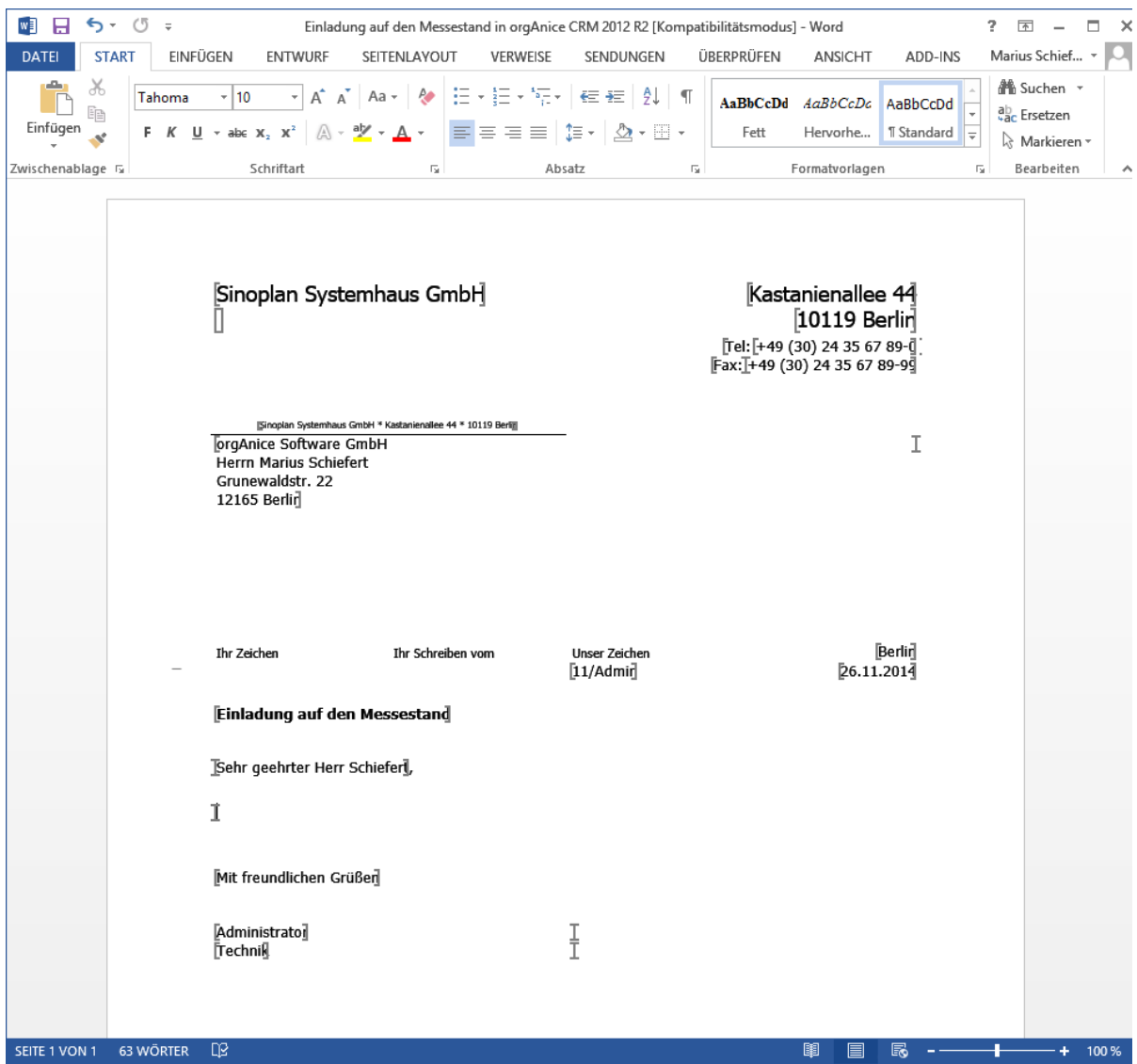

Geben Sie nun den Text ein und stellen Sie das Dokument fertig. Speichern Sie es:

- $\triangleright$  über die Tastenkombination  $\frac{str_{g}}{s} + \frac{s}{s}$  oder
- ➢ über den Menübefehl **Datei | Aktualisieren**.
- 10. Wählen Sie nun den Menübefehl **orgAnice | Serienbrief drucken**.

## Der **Seriendruck-Assistent** erscheint:

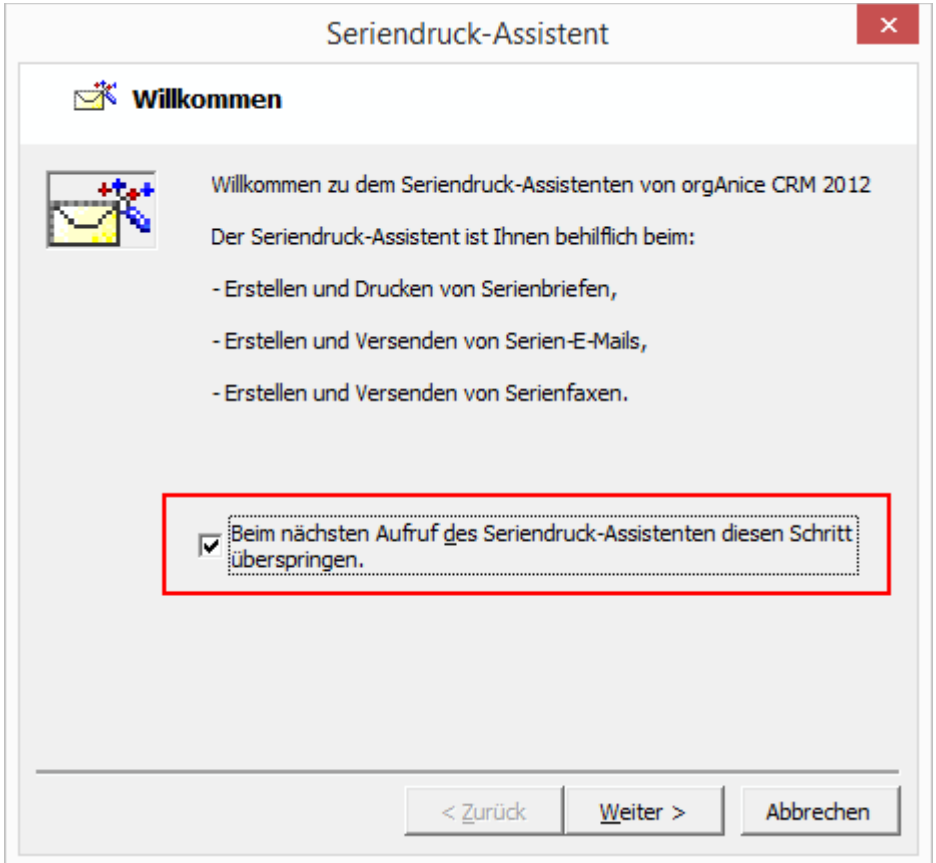

Der Seriendruck-Assistent informiert über seine Funktionen.

Um diesen rein informativen Schritt künftig zu überspringen, aktivieren Sie dieses Kontrollfeld.

11. Legen Sie nun fest, an welche Adressaten der Serienbrief versandt werden soll.

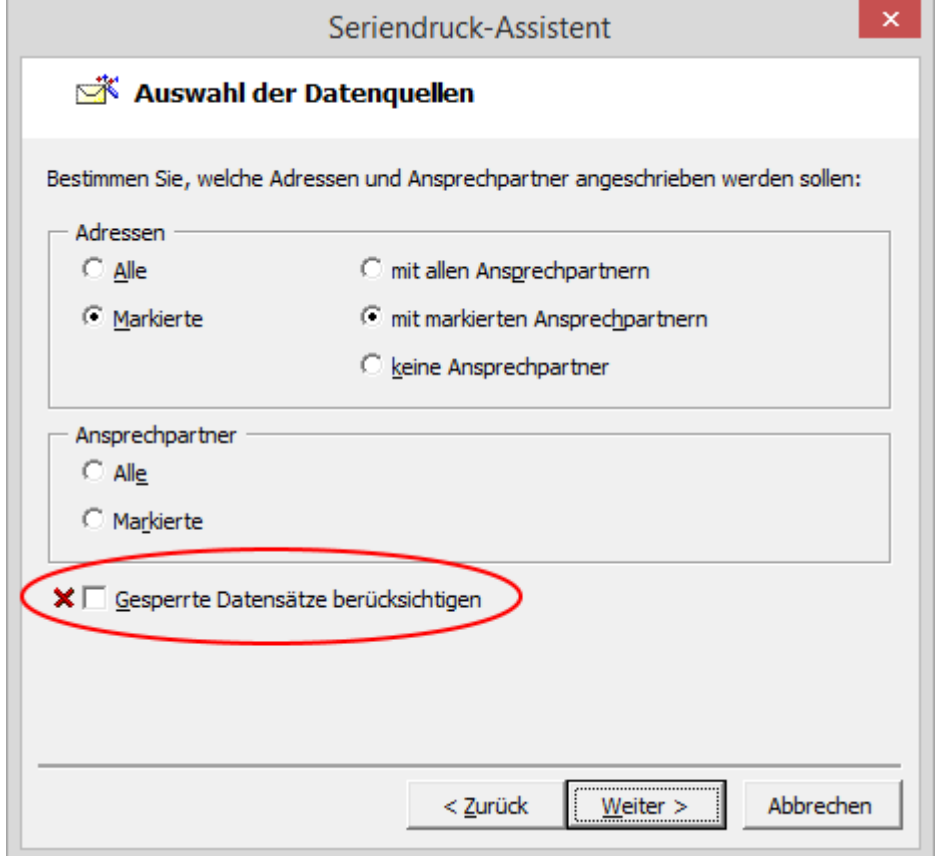

Aktivieren Sie die gewünschten Optionen, je nachdem, ob der Serienbrief an alle Adressen oder Ansprechpartner oder nur an über Markierungen ausgewählte Adressen oder Ansprechpartner versandt werden soll.

Wenn Sie noch keine Markierungen gesetzt haben und den Serienbrief nach Markierungen versenden wollen, können Sie diese Markierungen auch jetzt noch setzen.

Aktivieren Sie dieses Kontrollkästchen, um auch Datensätze mit Sperrvermerken mit einzubeziehen.

Sind Sie zufrieden, klicken Sie auf **Weiter**.

12. Legen Sie nun Versandangaben und Sortierung fest.

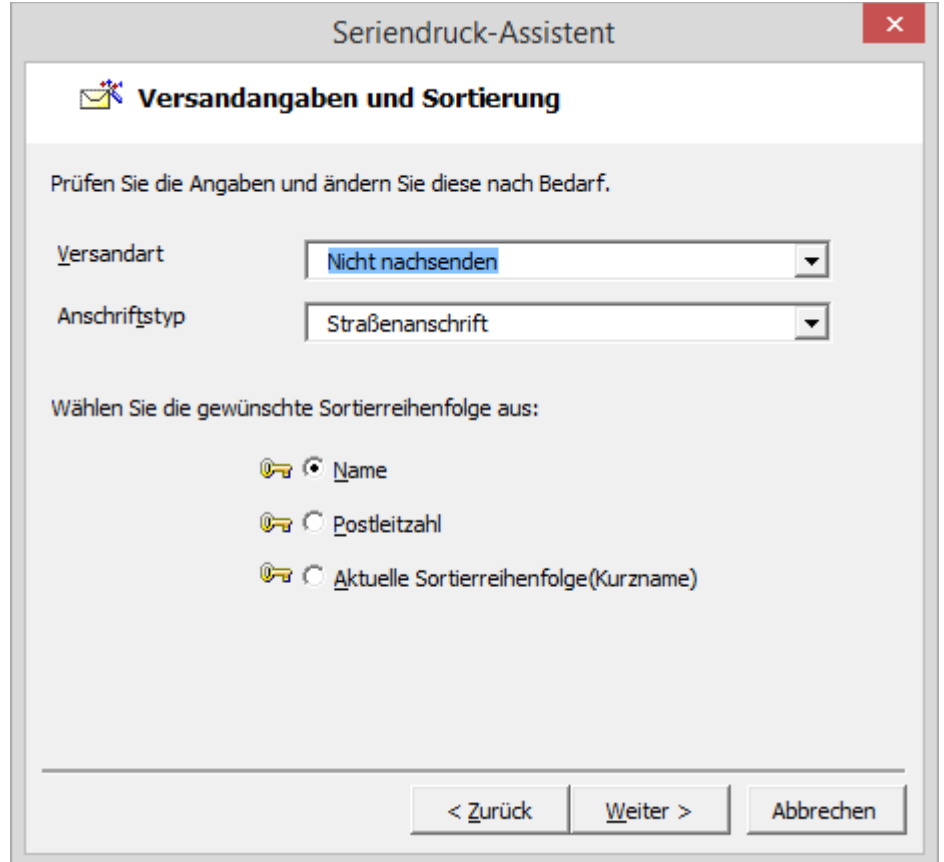

Falls Sie eine bestimmte **Versandart** auswählen, wird diese Information dem Adressfeld hinzugefügt und ggf. automatisch mit den Seriendruckinformationen befüllt.

Zu jeder Adresse können mehrere unterschiedliche Anschriften hinterlegt sein. Wählen Sie den gewünschten Anschriftstyp.

Der Assistent bietet Ihnen verschiedene Sortierschlüssel an, mit denen Sie die Reihenfolge für die Druckausgabe festlegen können. Bestimmen Sie hier die gewünschte Sortierung.

13. Nun können Sie Optionen zur Speicherung der Seriendruckdaten und zur Erstellung eines Protokolls festlegen:

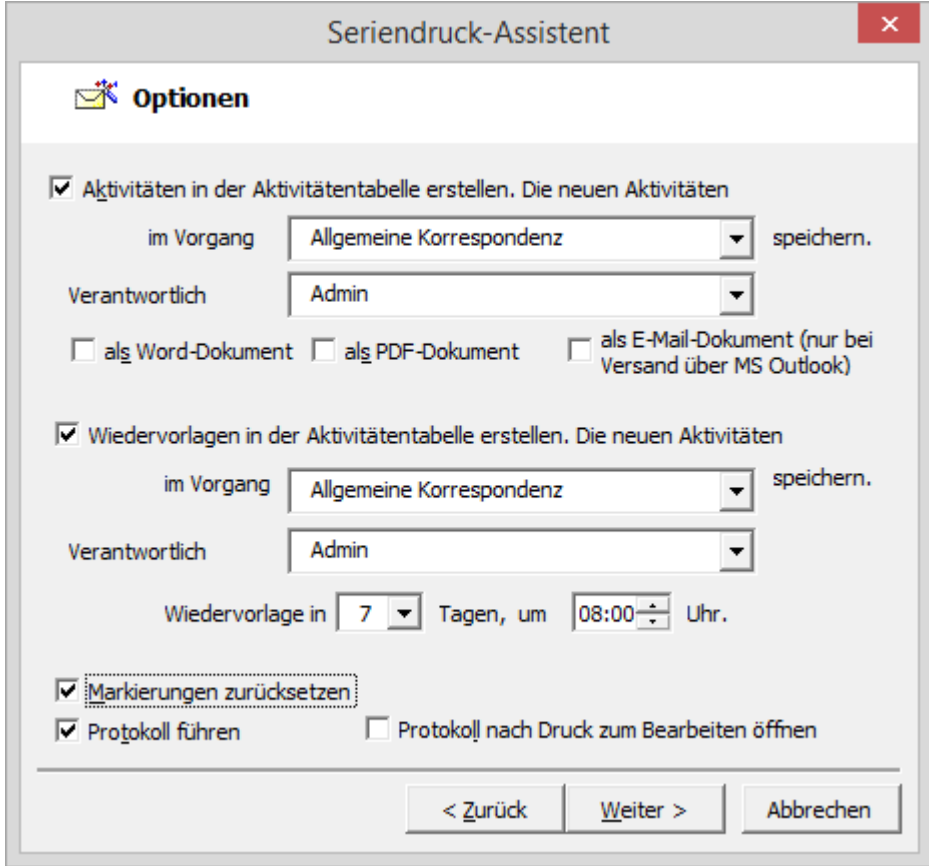

Aktivieren Sie die Option **Verweise in der Aktivitätentabelle erstellen**, um die Serienbriefe den Adressen zuzuordnen. Im Feld Die neuen **Aktivitäten im Vorgang … speichern** legen Sie den Vorgang fest, dem die Aktivitäten zugeordnet werden sollen.

Soll etwa bei einem Mailing nach einer bestimmten Zeit eine **Wiedervorlage** erstellt werden, aktivieren Sie dieses Kontrollkästchen und wählen Sie den gewünschten Vorgang und den Zeitpunkt für die Wiedervorlage aus.

Gesetzte, aber nach dem Seriendruck nicht mehr benötigte Markierungen können über das Kontrollkästchen **Markierungen zurücksetzen** wieder entfernt werden.

Es kann ein **Protokoll** geführt und nach dem Druck geöffnet werden. Aktivieren Sie die entsprechenden Kontrollkästchen.

14. Es folgt der Schritt zur Auswahl von Ausgabemöglichkeiten:

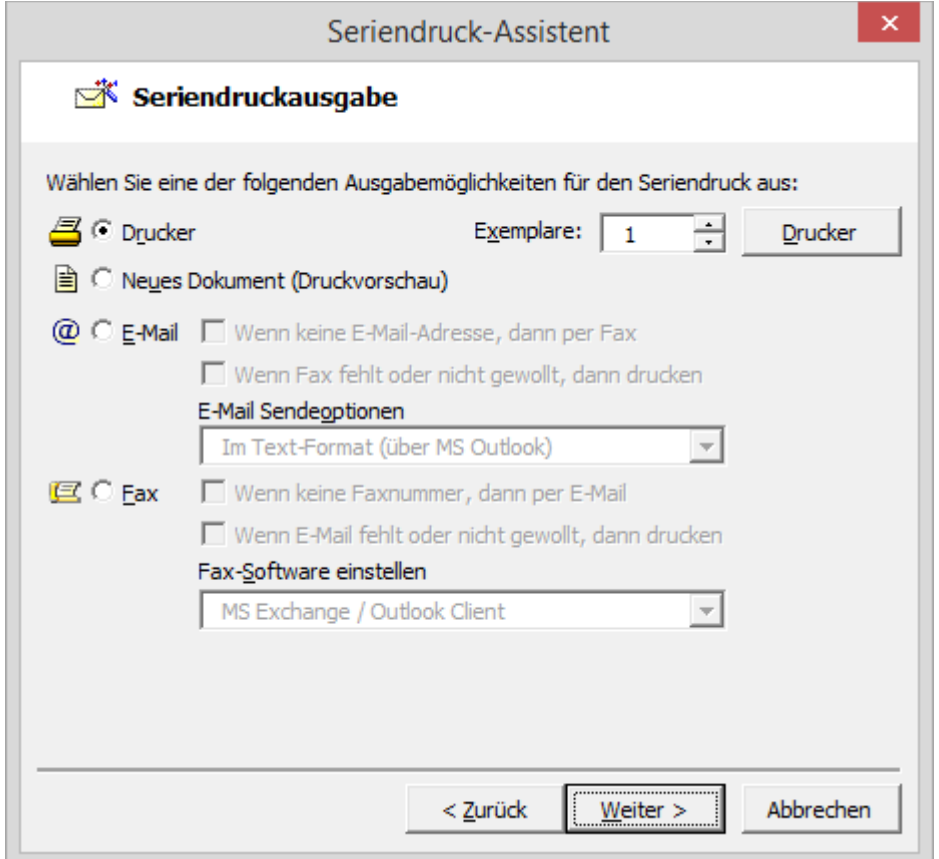

Unter dieser Auswahlgruppe bestimmen Sie das Ausgabeziel für Ihren Serienbrief. Bei Auswahl der Option Drucker wird der Serienbrief direkt an den **Drucker** ausgegeben.

Legen Sie im Eingabefeld **Exemplare** die Anzahl der Exemplare fest, die ausgegeben werden sollen, etwa, wenn Sie Kopien Ihrer Serienbriefe benötigen.

Mit dem Button **Drucker** überprüfen und ändern Sie gegebenenfalls Ihre Druckereinrichtung.

Ihren Serienbrief können Sie bei entsprechender Einrichtung eines Nachrichtensystems auf Ihrem Rechner als **Fax** oder **E-Mail** versenden.

15. Bevor nun der Seriendruck gestartet wird, erhalten Sie eine Zusammenfassung Ihrer Einstellungen:

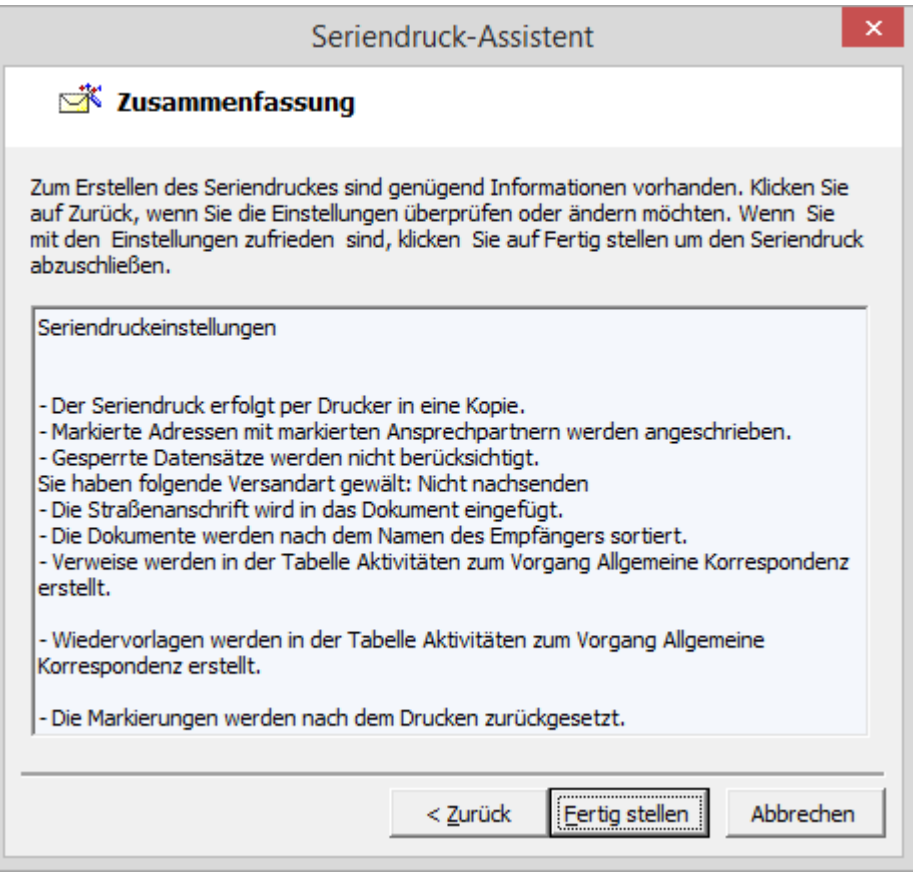

Klicken Sie auf **Fertig stellen**, um den Assistenten zu schließen und den Seriendruck zu starten.

Haben Sie die Option zur Erstellung eines Protokolls gewählt, wird dieses im Anschluss in Microsoft Word geöffnet.

#### 2.21.3 Die Formularverwaltung nutzen

Schreiben, die immer wieder an einzelne Empfänger adressiert werden, werden in der orgAnice CRM 7-Datenbank über die Formularverwaltung bequem und effizient gehandhabt. Ein Beispiel hierfür ist ein Vertrag, der individuell mit Namen und Adresse eines Neukunden versehen wird und dann an diesen versandt wird. Ein anderes Szenario wäre der Versand eines Serienbriefes an einen nachträglich hinzugekommenen Adressaten.

Um ein Dokument einem einzelnen Empfänger mit dessen Daten zuzusenden, verfahren Sie wie folgt:

1. Aktivieren Sie die Arbeitsbereichsgruppe **Kontakte** (oder **Dokumente**). Wechseln Sie dann in den Arbeitsbereich **Formularverwaltung**.

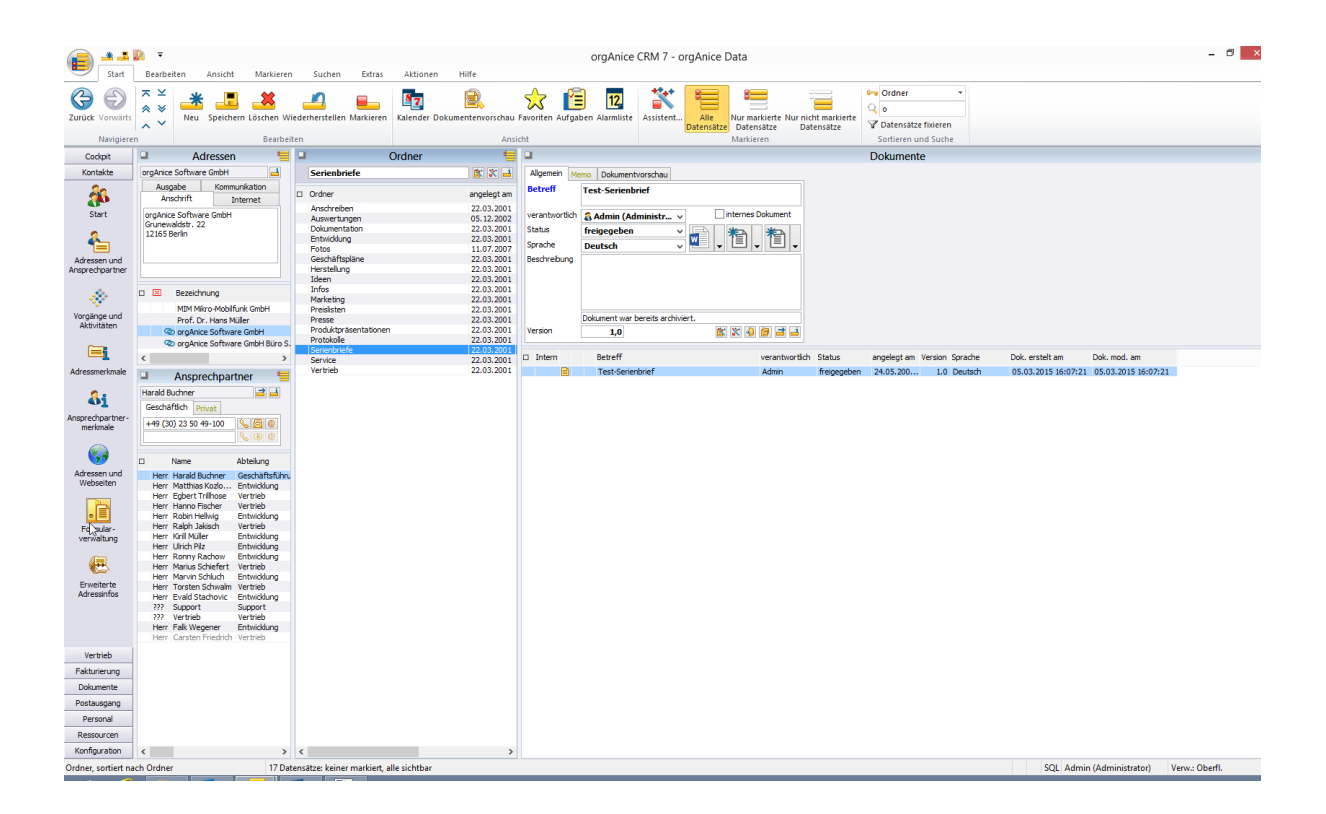

Hier werden die Tabellen **Adressen** und **Ansprechpartner** sowie die Tabellen **Ordner** und **Dokumente** dargestellt.

2. Positionieren Sie in der Tabelle **Ansprechpartner** auf dem Datensatz des gewünschten Empfängers.

3. Öffnen Sie das im letzten Abschnitt erstellte Serienbrief-Dokument. Positionieren Sie dazu in der Tabelle **Ordner** auf dem Datensatz »Serienbriefe« und öffnen Sie dann in der Tabelle **Dokumente** das Serienbrief-Dokument »Einladung auf den Messestand« oder ein anderes geeignetes Dokument, falls Sie dem Beispiel im letzten Abschnitt nicht gefolgt sind.

4. Microsoft Word wird gestartet und das Dokument angezeigt.

5. Wählen Sie in Microsoft Word den Menüpunkt **orgAnice | Senden an...**, um das Fenster **Dokument senden** aufzurufen.

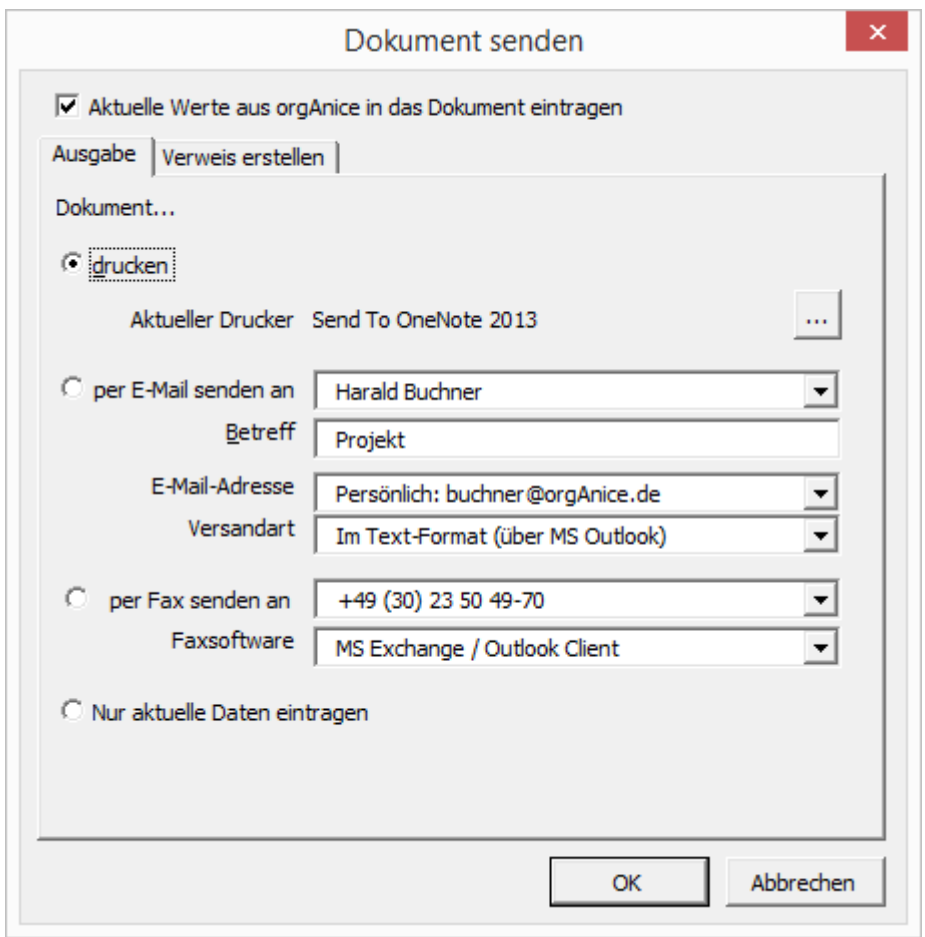

Aktivieren Sie das Kontrollfeld **Aktuelle Werte aus orgAnice in das Dokument eintragen**, um die Adressdaten mit der aktuell ausgewählten Adresse zu aktualisieren.

Auf der Registerkarte **Ausgabe** können Sie auswählen, welche Aktion Sie ausführen möchten.

Aktivieren Sie die Option **drucken** und wählen Sie über diesen Button den gewünschten Drucker und die Druckereinstellungen aus, um das Dokument auszudrucken.

Optionen zum Versand per E-Mail oder Fax stehen ebenfalls zur Verfügung. Diese werden im nächsten Schritt erläutert.

Um den Versand nicht sofort zu starten, aber die Daten dennoch gleich einzutragen, aktivieren Sie die letzte Option **Nur aktuelle Daten eintragen**.

6. Soll das Dokument per E-Mail oder Fax versandt werden, wählen Sie die entsprechende Option auf der Registerkarte **Ausgabe**.

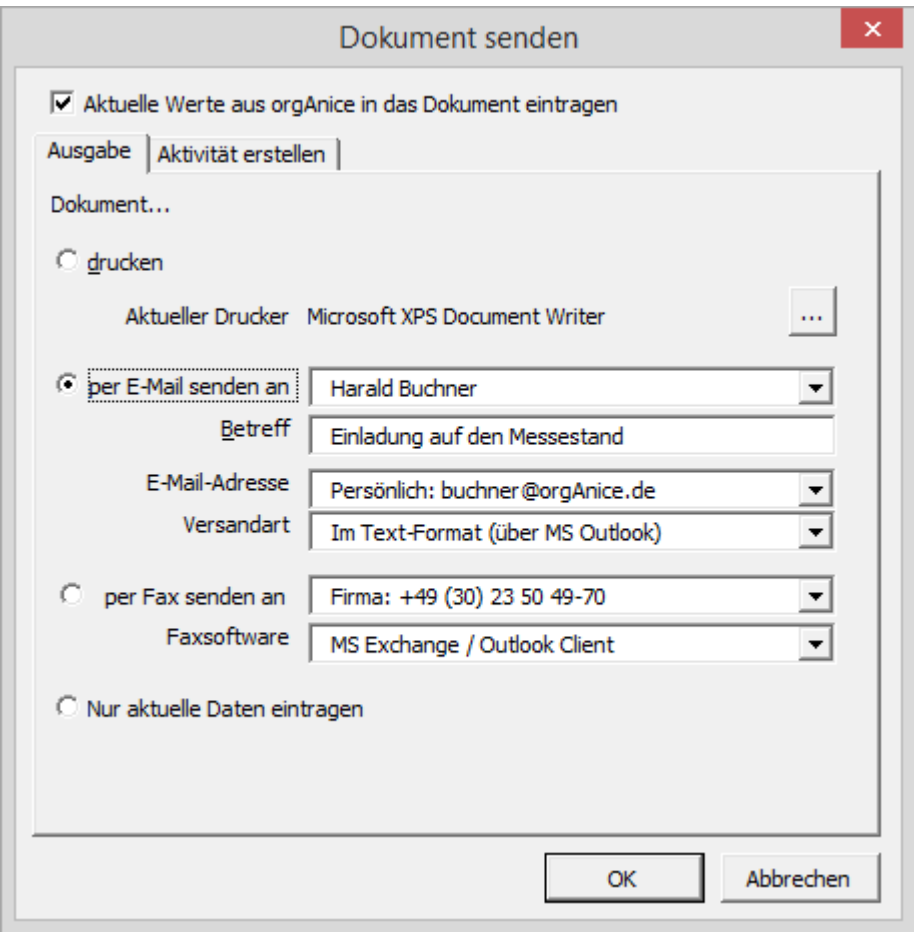

Zum Versand per E-Mail sind bereits **Empfängername**, dessen **E-Mail-Adresse** und der **Betreff** der E-Mail eingetragen. Diese Daten können Sie auf Wunsch noch ändern.

Das aktuelle Dokument kann als Text der E-Mail, aber auch als Anlage versandt werden. Wählen Sie in der Lookup-Liste die gewünschte **Versandart** aus.

Im Eingabefeld neben der Optionsschaltfläche **per Fax senden an** ist die Faxnummer des Empfängers eingetragen und kann bei Bedarf geändert werden. Voraussetzung für den direkten Versand per Fax ist eine installierte Faxsoftware, die Sie in dieser Lookup-Liste auswählen können.

7. Bevor Sie auf **OK** klicken, wechseln Sie auf die Registerkarte **Aktivität erstellen**.

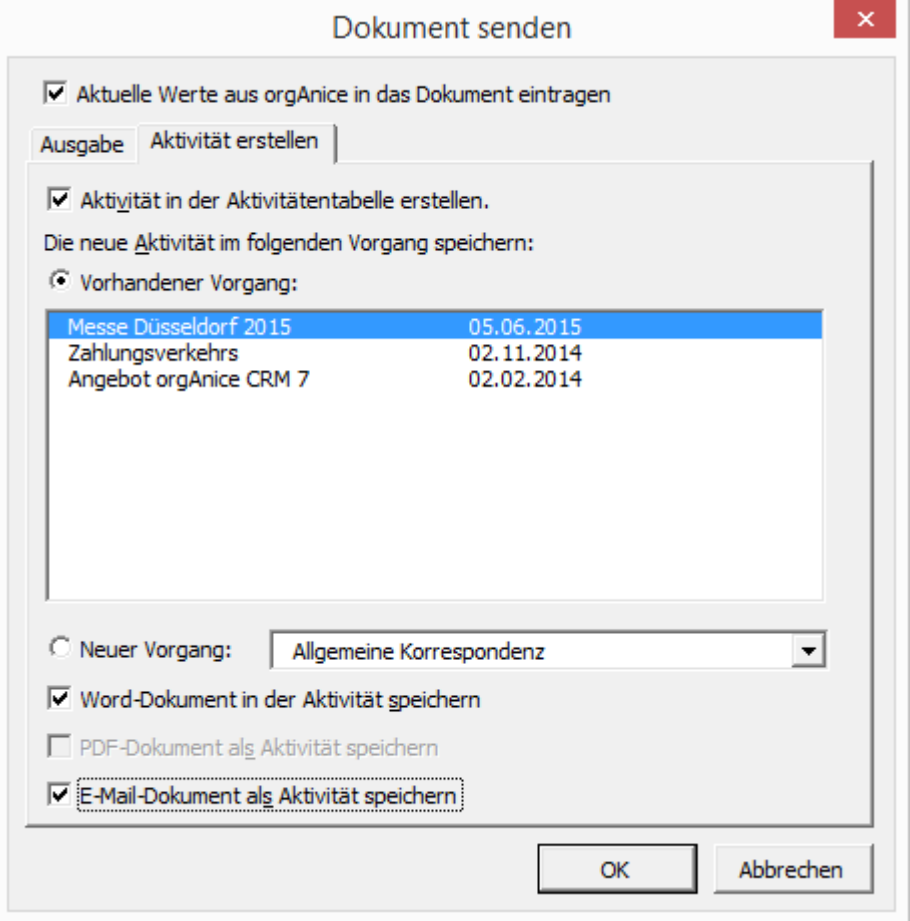

Damit auch später nachvollzogen werden kann, welchem Empfänger dieses Dokument gesandt wurde, können Sie einen Verweis in der Aktivitätentabelle erstellen lassen.

Aktivieren Sie das Kontrollkästchen **Verweis in der Aktivitätentabelle erstellen** und wählen Sie in der Liste den Vorgang aus, dem die neu anzulegende Aktivität zugeordnet werden soll.

Wie Sie einen neuen Vorgang anlegen, zeigt Schritt 8.

Aktivieren Sie das Kontrollkästchen **Serien-Dokument in der Aktivität speichern**, um nicht nur einen Verweis zu erstellen, sondern auch das Dokument mit den individuellen Daten dort zu speichern. Dies ist besonders dann sinnvoll, wenn Sie in dem Dokument viele individuelle Anpassungen vornehmen, bevor Sie das Dokument versenden, etwa in einem Vertragsformular etc.

8. Falls Sie einen neuen Vorgang für die zu speichernde Verweis-Aktivität anlegen möchten, klicken Sie auf der Registerkarte **Verweis erstellen** auf **Neuer Vorgang**:

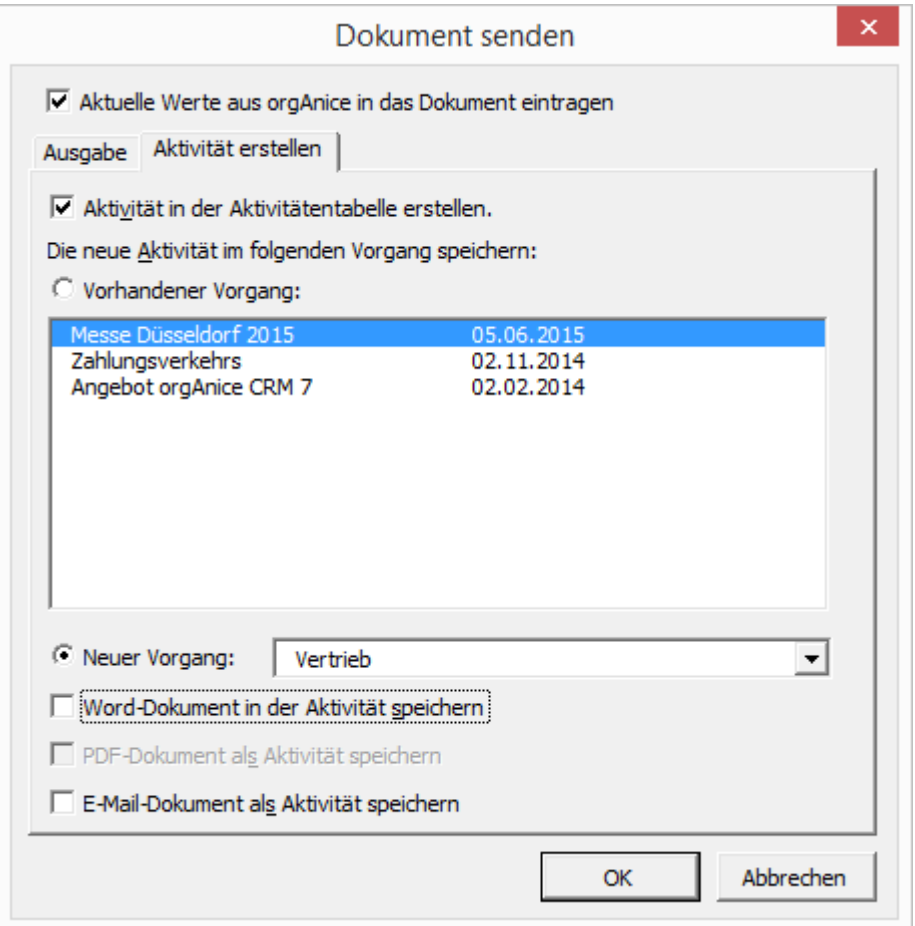

Wählen Sie einen Vorgang aus der Liste oder geben Sie selbst einen Namen ein.

9. Sind Sie mit den Einstellungen zufrieden, klicken Sie auf **OK**. Der Druck des Dokumentes bzw. der Versand wird gestartet. Verweise in der Aktivitätentabelle werden im Hintergrund ausgeführt. Wenn Sie **Serien-Dokument in der Aktivität speichern** ausgewählt haben, werden Sie zum Speichern des Dokuments aufgefordert.

## 2.21.4 Weitere neue Dokumente erstellen

orgAnice ist nicht auf die Erledigung von Korrespondenz beschränkt. Über die Datenbank können Sie Dateien beliebiger Dateiformate verwalten. Das Erstellen von Dokumenten aus orgAnice Data setzt voraus, dass entweder Dokument-Vorlagen für diese Formate in einem Vorlagenordner gespeichert sind oder Objekte des gewünschten Dokument-Typs auf Ihrem System registriert sind.

### *2.21.4.1 Ein Dokument von Vorlage erstellen*

Mit der orgAnice CRM 7-Datenbank werden für häufig verwendete Dokument-Typen Vorlagen mitgeliefert. Dabei liegen die Dokument-Vorlagen jeweils in Vorlagen-Ordnern unterhalb des Ordners der Datenbank. Auf Basis dieser Vorlagen lassen sich schnell Dokumente erstellen, die in der Datenbank gespeichert werden.

Die Dokument-Vorlagen für Briefe, Serienbriefe oder E-Mails wurden bereits in den vorangehenden Abschnitten erläutert. Es werden jedoch auch Dokument-Vorlagen für Textdateien (.txt), Excel-Tabellen (.xls) oder orgAnice Image-Dokumente (.ors) mitgeliefert. Die Vorlagen sind dabei für jede einzelne Datenbanktabelle unterschiedlich.

In welchen Ordnern Vorlagen für jede Tabelle liegen, ist dabei von der Konfiguration der Datenbank abhängig. Wie Sie Vorlagen-Ordner definieren sowie Vorlagen vorbereiten und anpassen, entnehmen Sie der Technischen Referenz, Kapitel 4, Abschnitt »Dokumentvorlagen einrichten«.

1. Um ein Dokument von Vorlage zu erstellen, aktivieren Sie zunächst die Arbeitsbereichsgruppe **Dokumente**. Wechseln Sie dann in den Arbeitsbereich **Ordner und Dokumente**.

2. Positionieren Sie in der Tabelle **Ordner** auf den gewünschten Datensatz – etwa Produktpräsentationen – und aktivieren Sie die Tabelle **Dokumente**.

Dokumente können Sie in allen Tabellen anlegen, in denen ein Dokument-Feld zur Verfügung steht. Dies sind im Auslieferzustand der orgAnice CRM 7-Datenbank die Tabellen **Adressen**, **Ansprechpartner**, **Aktivitäten**, **Dokumente** und **Archivierte Dokumente**. Die Vorgehensweise unterscheidet sich nicht von der im Folgenden beschriebenen. Allein die zur Verfügung stehenden Dokument-Vorlagen differieren von Tabelle zu Tabelle.

- 3. Legen Sie einen neuen Datensatz an:
	- ➢ mit dem Menübefehl **Bearbeiten | Datensatz: Neu** oder
	- ➢ über diesen Button oder
	- $\triangleright$  mit der Tastenkombination  $\frac{\text{Straj}}{+ N}$ .
- 4. Ein neuer Datensatz wird angelegt.

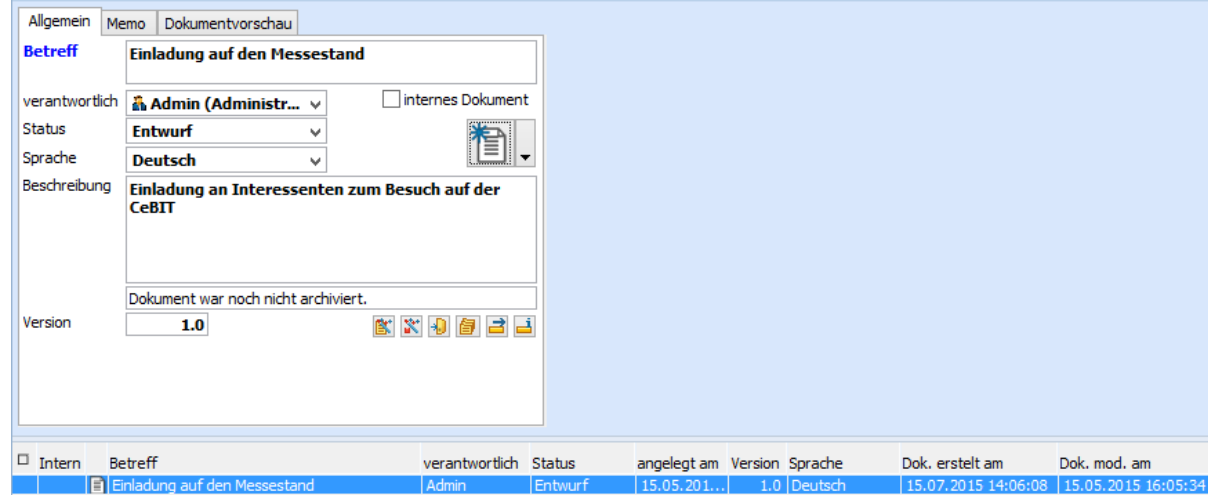

Tragen Sie im Feld **Betreff** die Bezeichnung des Dokumentes ein.

Legen Sie unter **verantwortlich** einen Benutzer der Datenbank als Verantwortlichen für das Dokument an.

Den **Status** des Datensatzes können Sie jederzeit ändern oder hoch stufen. Legen Sie daher zunächst den geeigneten Status fest. Bei Dokumenten, die sich in dauerhafter Entwicklung befinden, etwa bei einem Business Plan, können Sie unter **Version** eine Versionsnummer vergeben.

Ist das Dokument nicht für externen Gebrauch gedacht, markieren Sie es als **internes Dokument**.

Definieren Sie die Sprache des Dokumentes über die Lookup-Liste **Sprache**.

Bei **Beschreibung** können Sie ergänzende Informationen zum aktuellen Dokument hinzufügen.

5. Klicken Sie nun auf die linke Fläche des Dokumentbutton

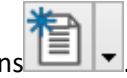

Alternativ dazu können Sie auch auf die rechte Fläche des Dokumentbuttons klicken oder mit der rechten Maustaste auf den Dokumentbutton klicken, woraufhin Sie aus dem Popup-Menü den Menüpunkt **Dokument von Vorlage erstellen...** per Mausklick aufrufen.

Die Dialogbox **Dokument-Vorlage auswählen** erscheint.

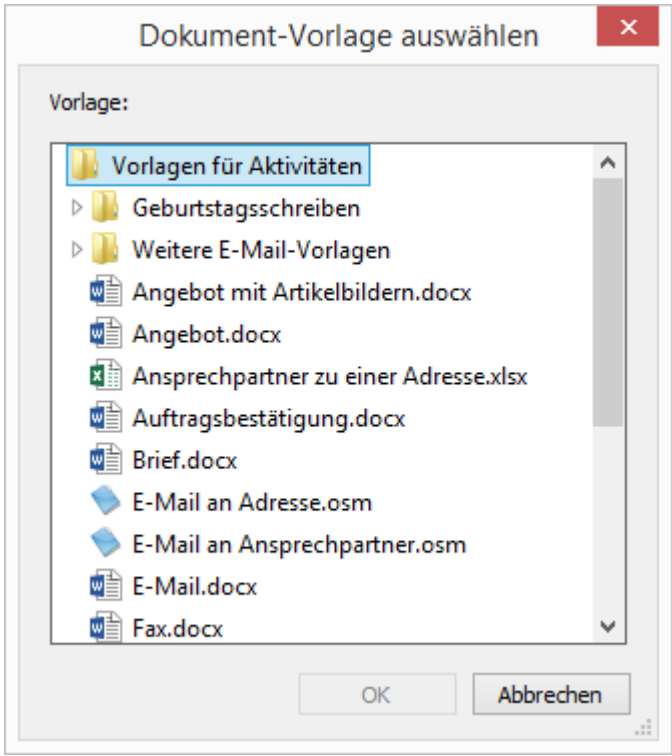

Hier sehen Sie alle Vorlagen, die im Vorlagenordner der Tabelle abgelegt sind. Für die Tabelle **Dokumente** heißt dieser Ordner standardmäßig **Vorlagen für Dokumente**.

Hier sind Vorlagen für E-Mail-Nachrichten, Serienbriefe und Serien-E-Mails, Bitmap-Grafiken, PowerPoint-Präsentationen, Textdateien und Excel-Tabellen vorbereitet.

Wählen Sie die gewünschte Vorlage und bestätigen Sie mit **OK**.

6. Das mit dem Dokument assoziierte Programm wird geöffnet, und Sie können das Dokument wie gewohnt bearbeiten. Bei einigen Dateitypen werden in den Programmen die bekannten Standard-Menüpunkte **Datei | Speichern** oder **Datei | Beenden** durch **Datei | Aktualisieren** und **Datei | Schließen** und zur **Datenbank zurückkehren** ersetzt, da das Dokument nicht als eigenständige Datei auf der Festplatte, sondern in der Datenbank gespeichert wird.

7. Nachdem Sie zur Datenbank zurück gekehrt sind, wird das Icon für den Dokument-Typ auf

dem Dokument-Button **MEI** v angezeigt. So erkennen Sie stets auf einen Blick, ob der Datensatz ein Dokument dieses Typs enthält.

Speichern Sie den Datensatz:

- $\triangleright$  mit der Tastenkombination  $\frac{strg}{\sqrt{1 + s}}$  oder
- ➢ über den Menübefehl **Bearbeiten | Datensatz: Speichern** oder
- $\triangleright$  per Klick auf diesen Button

Und wenn Sie nach dem speichern noch einen oder mehrere Datensätze anlegen möchten, können Sie:

- ➢ mit dem Menübefehl **Bearbeiten | Datensatz: Speichern und neu** oder
- ▶ mit einem Mausklick auf diesen Button
- ightharpoon in the Tasten kombination  $\frac{1}{2}$  +  $\frac{1}{2}$  Umschalt  $+$  S  $\frac{1}{2}$  oder
- ➢ betätigen Sie die rechte Maustaste und verwenden Sie den Menübefehl **Speichern und neu** aus dem Kontextmenü.

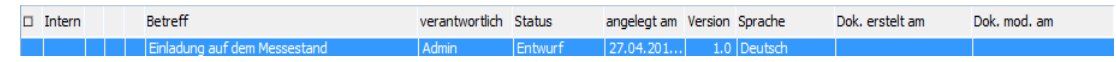

Ein Datensatz, der ein Dokument enthält, wird nun auch in der Listendarstellung durch ein Dokument-Symbol in der dritten Spalte der Liste gekennzeichnet. Per Doppelklick auf dieses Symbol können Sie das Dokument später wieder öffnen.

## *2.21.4.2 Dokumente bearbeiten*

Jedes Dokument kann später bearbeitet werden, indem Sie auf den Dokument-Button klicken. Das assoziierte Programm wird gestartet und das Dokument darin geöffnet, wo Sie es bearbeiten können.

Weitere für den jeweiligen Dokument-Typ spezifische Optionen zur Bearbeitung bietet das Popup-Menü des Dokument-Buttons, das Sie über dessen rechte Fläche oder per rechten Mausklick auf den Dokument-Button erreichen.

## *2.21.4.3 Dokumente unter neuem Namen speichern*

Ein in der Datenbank gespeichertes oder externes Dokument kann auch an einen anderen Ort als eigenständige Datei gespeichert werden.

- 1. Klicken Sie auf die rechte Fläche des Dokument-Buttons.
- 2. Wählen Sie im nun erscheinenden Popup-Menü den Menüpunkt **Speichern unter...**

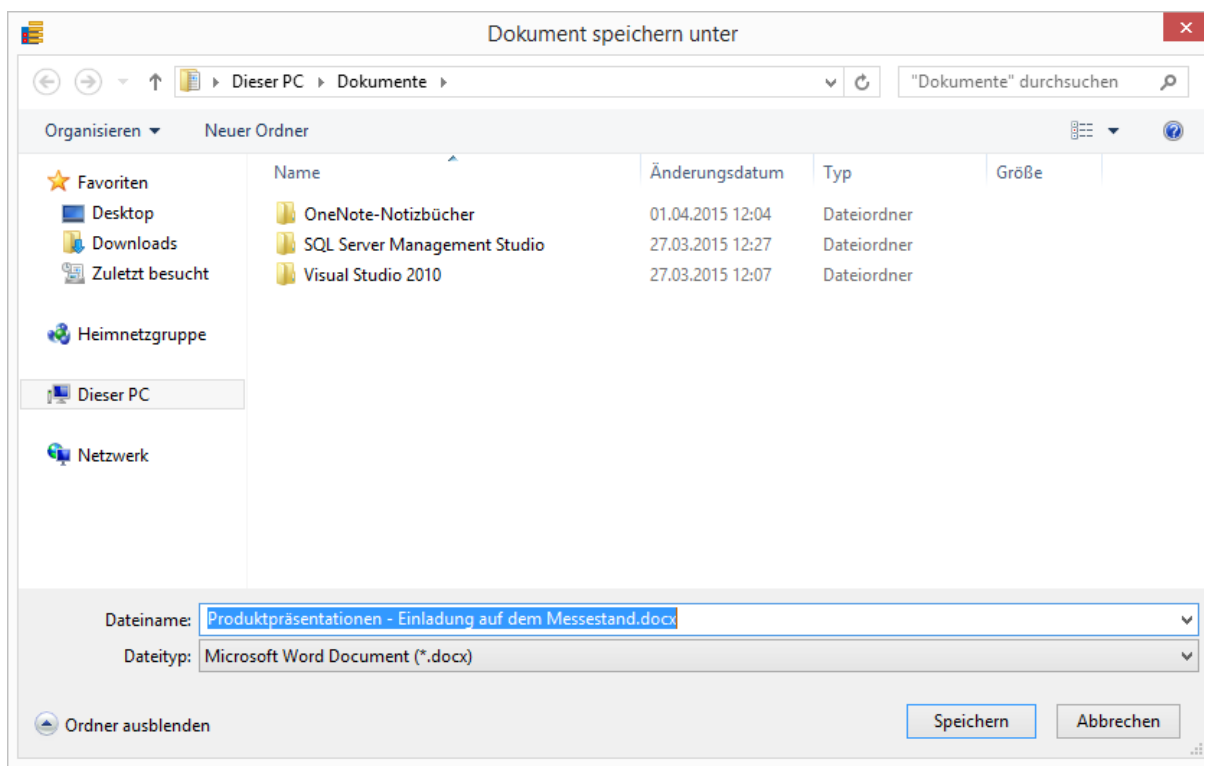

Geben Sie in der Dialogbox den gewünschten Speicherort und einen Dateinamen für das Dokument an und klicken Sie auf **Speichern**. Eine Kopie des Dokumentes wird am angegebenen Ort erzeugt.

## *2.21.4.4 Dokumente löschen*

1. Um einen Datensatz beizubehalten, aber das angehängte Dokument zu löschen, klicken Sie auf die rechte Fläche des Dokument-Buttons.

2. Wählen Sie im nun erscheinenden Popup-Menü den Menüpunkt **Löschen**. Das Dokument wird daraufhin gelöscht. Sie können nun ein neues Dokument anhängen oder aber den Datensatz ohne das Dokument speichern.

Dokumente, die in der Datenbank gespeichert sind und gelöscht wurden, werden nicht in den Papierkorb verschoben! Zwar wird der Löschvorgang erst dann vollzogen, wenn Sie den Datensatz speichern, doch haben Sie dann keine Gelegenheit mehr, ein gelöschtes oder durch ein neues Dokument überschriebenes Dokument wiederherzustellen.

### *2.21.4.5 Ein neues Dokument erstellen*

Sie können Dokumente, für die keine Dokument-Vorlage im Datenbank-Ordner liegt, direkt aus orgAnice erstellen.

1. Legen Sie einen neuen Datensatz in der gewünschten Tabelle an und füllen Sie die notwendigen Felder des Datensatzes aus.

2. Klicken Sie nun auf die rechte Fläche des Dokument-Buttons oder klicken Sie mit der rechten Maustaste auf den Dokument-Button.

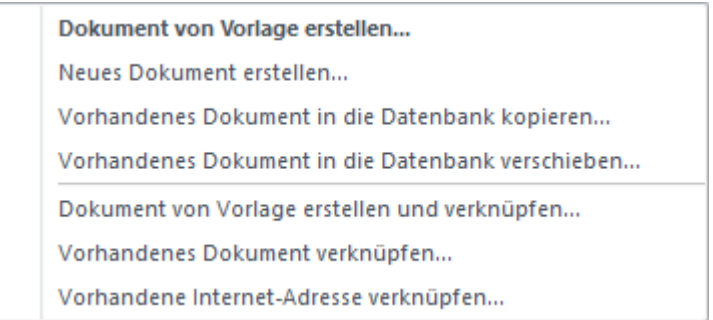

Wählen Sie hier den Menüpunkt **Neues Dokument erstellen...**.

3. Die Dialogbox **Neues Dokument erstellen** erscheint.

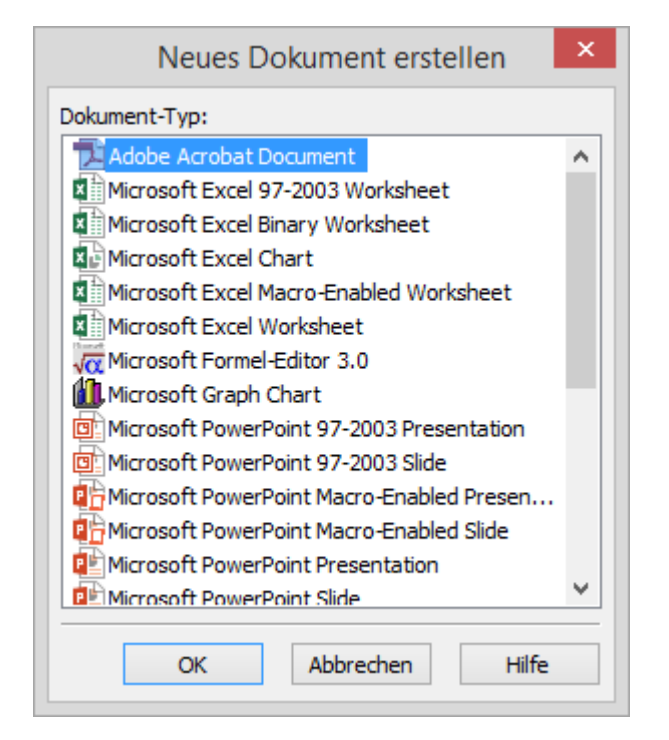

Die hier aufgelisteten Dateitypen sind automationstauglich, d.h. sie können als Objekte neu erzeugt werden, ohne als Vorlage im Datenbank-Vorlagenordner für die aktuelle Tabelle bereit zu liegen.

Wählen Sie den gewünschten Dateityp aus der Liste und bestätigen Sie mit **OK**.

Das assoziierte Programm wird geöffnet und darin das neue Dokument erzeugt.

#### *2.21.4.6 Automatisierte Erstellung von PDF-Dateien aus Word-Dokumenten*

orgAnice CRM 7 sorgt dafür, dass zu jedem Word-Dokument immer automatisch eine PDF-Datei erstellt wird. Die Erzeugung der PDF-Datei findet beim Schließen des Word-Dokuments statt. In Microsoft Word kann man während der Erstellung das folgende Informationsfenster beobachten:

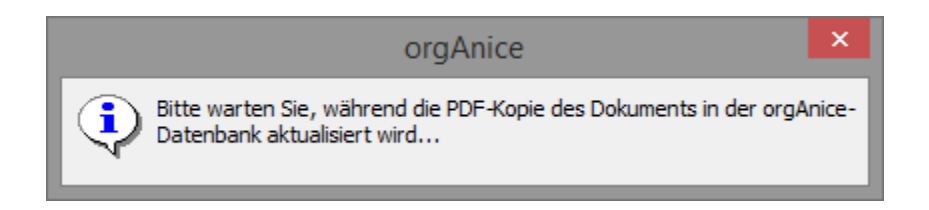

Nach Abschluss der Aktion befindet sich neben dem von Ihnen erzeugten Word-Dokument die PDF-Datei im zweiten Dokumentenfeld.

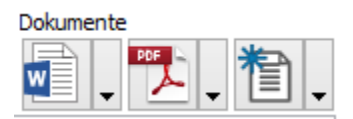

**Hinweis für Administratoren:** Die automatisierte Erstellung der PDF-Kopien kann über das Setzen der boolschen Datenbank- bzw. Benutzereigenschaft "WordCreatePDFCopy" auf False abgeschaltet werden.

#### *2.21.4.7 Speichern-Rückfrage auch bei internen Word-Dokumenten*

Die Speichern-Rückfrage beim Schließen erscheint auch bei internen Word-Dokumenten (bisher wurden interne Word-Dokumente beim Schließen ohne Rückfrage gespeichert). Der Benutzer kann das Speichern abbrechen oder verneinen.

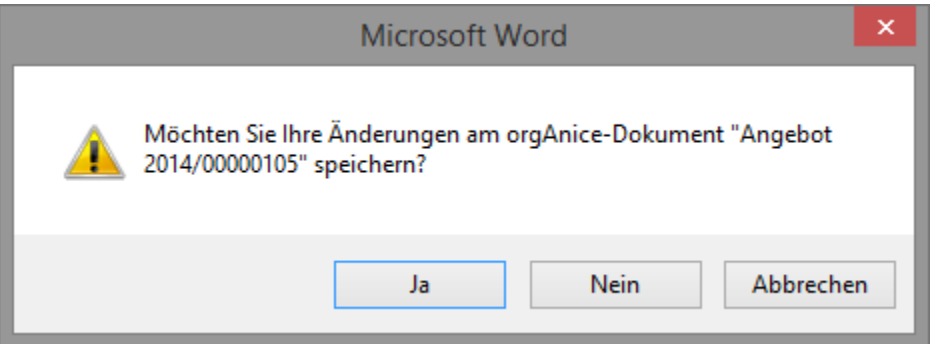

**Hinweis für Administratoren:** Das Erscheinen der Speichern-Rückfrage kann über das Setzen der boolschen Datenbank- bzw. Benutzereigenschaft "WordAskForSavingInternalDocs" auf False abgeschaltet werden. In diesem Fall wird das Word-Dokument beim Schließen automatisch, ohne Rückfrage, gespeichert.

## *2.21.4.8 ExcelAddin*

Das orgAnice Excel-Add-In ermöglicht Ihnen analog zu den Word-Vorlagen die Erstellung von Vorlagen für Microsoft Excel. Hierbei handelt es sich um ganz "normale" Excel-Dateien (\*.xls, \*.xlsx) und nicht um Excel-Vorlagen (\*.xlt,\*.xltx). Diese werden beim Öffnen über eine Dokumentenschaltfläche mit Daten aus der Datenbank ergänzt. Um das AddIn nutzen zu können benötigen Sie mindestens Microsoft Excel 2007

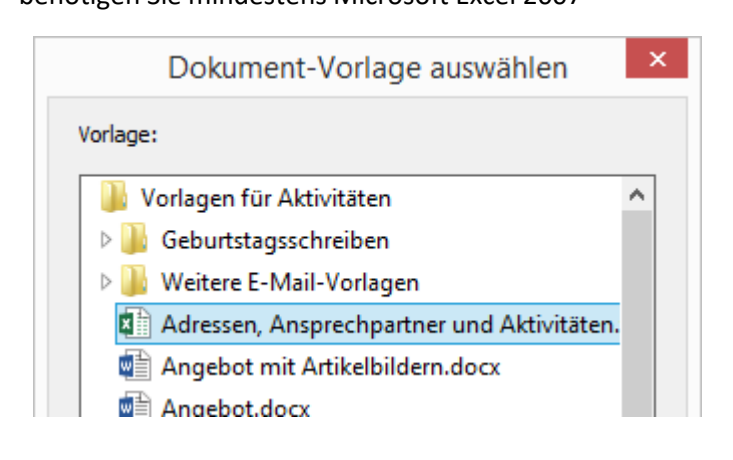

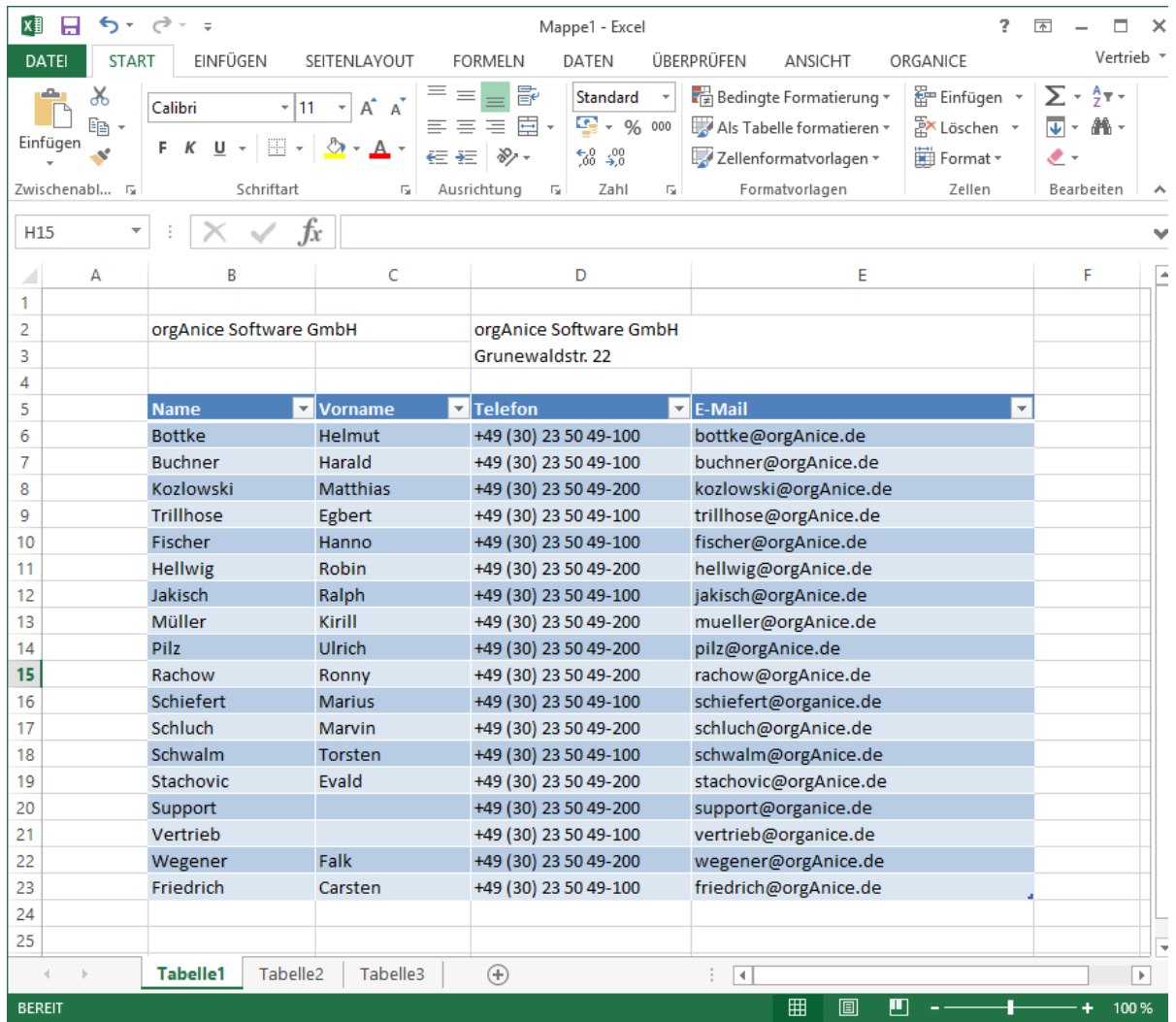

### 2.21.4.8.1 Features

#### 2.21.4.8.1.1 Einzelwerte

Ausfüllen von einzelnen Zellen mit Daten der aktuellen Datensatzzeigerposition oder dem

Ergebnis einer benutzerdefinierten Funktion. (Alle Werte, die sich über einen orgBasic-

Ausdruck definieren lassen, können angezeigt werden)

2.21.4.8.1.2 Tabellarische Darstellung von Daten aus einer orgAnice-Tabelle Ausfüllen einer Excel-Tabelle (Liste) mit Daten aus einer orgAnice-Tabelle. (Außer Feldern der

Tabelle können auch Felder einer übergeordneten Tabelle oder das Ergebnis eines orgBasic -

#### Ausdrucks für die Anzeige definiert werden)

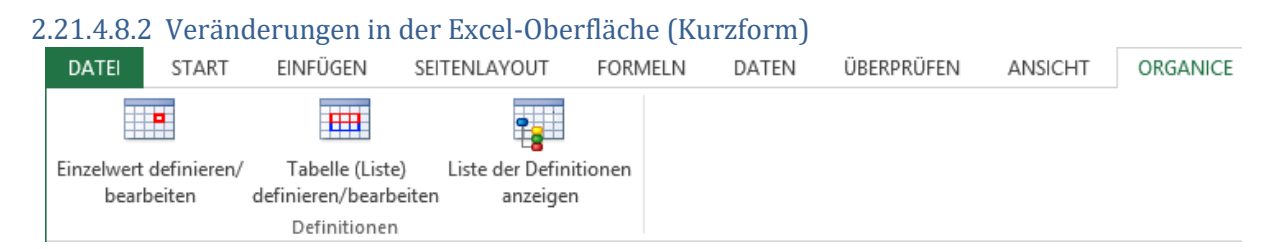

So wie beim Öffnen von Word-Dokumenten (über die "orgOffice.dot") das Dokument (die Vorlage)

ausgefüllt und ein "orgAnice-Menü" angezeigt wird, so wird beim Öffnen von Excel-Mappen (über ein

Excel-Add-In) die Arbeitsmappe ausgefüllt und ein "orgAnice-Menü" angezeigt.

### 2.21.4.8.3 Vorlagen erstellen

#### 2.21.4.8.3.1 Eine Vorlage mit Einzelwerten erstellen

Damit das "orgAnice-Menü" angezeigt wird, öffnen Sie z.B. in der Tabelle "Aktivitäten" oder in der

Tabelle "*Dokumente*" ein Dokument, das ein Excel-Dokument enthält. Wenn noch keine Aktivität

oder noch kein Dokument mit einem Excel-Dokument existiert, legen Sie einen neuen Datensatz in

Aktivitäten oder Dokumenten an und wählen als Vorlage in dem Vorlagenauswahldialog die Vorlage

"*Tabelle.xls*" aus.

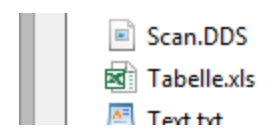

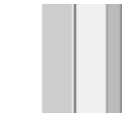

Es erscheint Ihre Excel-Datei oder, wenn Sie "Tabellel.xls" gewählt haben, ein leeres Arbeitsblatt.

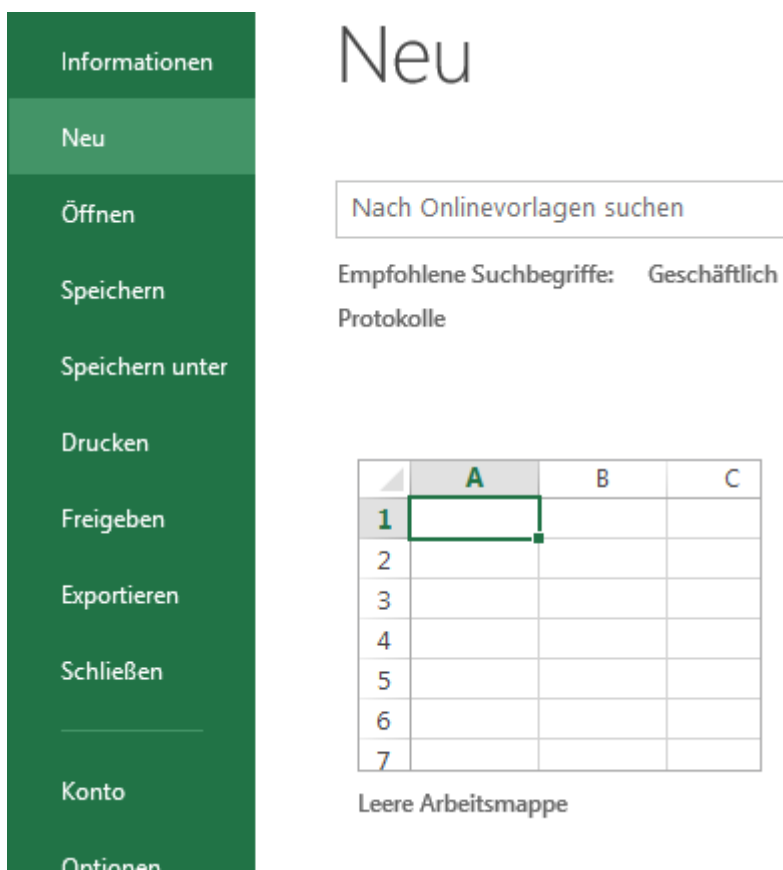

Erstellen Sie über "Datei -> Neu" eine leere Arbeitsmappe:

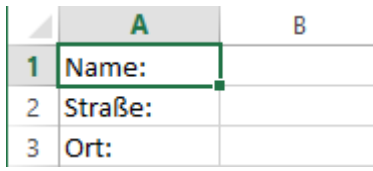

Geben Sie zunächst in der neuen Arbeitsmappe ein paar Texte ein, die *immer* erscheinen sollen.

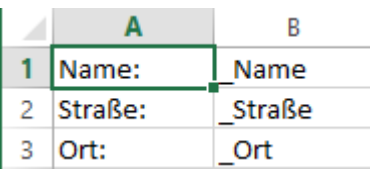

In Spalte "B" sollen die Werte aus der Datenbank eingetragen werden. Damit Sie später wissen, wo sich die "Textmarken" (wir nennen sie in Excel "Bereichsnamen") befinden, geben Sie ein paar aussagekräftige Bezeichnungen ein. Damit Sie konstante Texte, Formeln, etc. von "Textmarken / Bereichsnamen" unterscheiden können, sollten die Bereichsnamen z.B. immer mit einem Unterstrich beginnen:

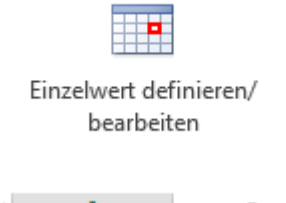

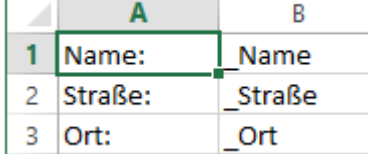

Um die Zelle "B1"(\_Name) als auszufüllende Zelle zu definieren, selektieren sie die Zelle "B1" und aktivieren das "orgAnice-Menü":

Klicken Sie "Einzelwert definieren/bearbeiten" und es erscheint der folgende Dialog:

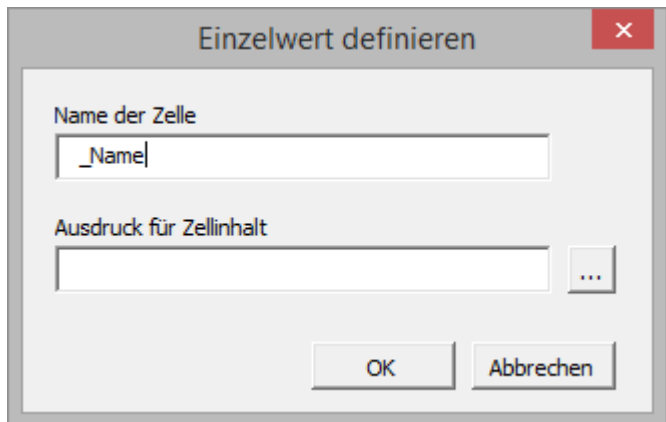

Über die Schaltfläche können Sie komfortabel einen orgBasic-Ausdruck zusammenstellen und übernehmen.

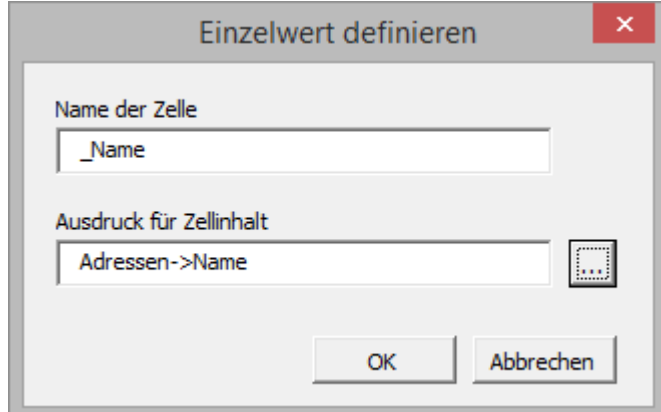

Mit Betätigen der Schaltfläche "OK" wird die Definition gespeichert. Gehen Sie bei den Zellen B2

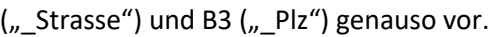

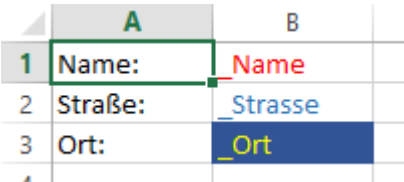

Für eine optimierte Anzeige können Sie noch die Spaltenbreiten anpassen und / oder die Zellen formatieren (Schrift, Farbe, Anzeige als Text z.B. bei Postleitzahlen). So, wie es Ihnen gefällt.

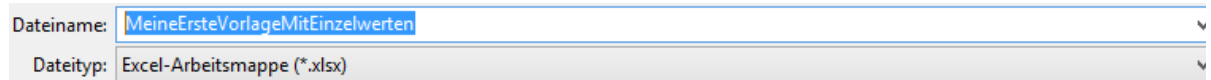

Speichern Sie die Arbeitsmappe in Ihrem bevorzugten Vorlagen-Ordner.

Schließen Sie die "neue" Vorlage und beenden Sie Excel.

#### 2.21.4.8.3.2 Testen der Vorlage

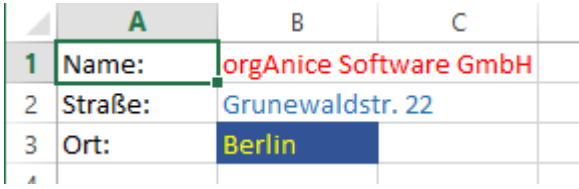

Erstellen Sie eine neue Aktivität und wählen als Vorlage: "Meine Erste Vorlage Mit Einzelwerten.xlsx".

Das Ergebnis könnte dann so aussehen

## 2.21.4.8.3.3 Eine Vorlage mit tabellarischer Darstellung erstellen

Zuerst muss, wie im ersten Beispiel, eine Excel-Datei aus orgAnice geöffnet werden, damit das

orgAnice-Menü sichtbar wird. Über "Datei -> Neu" muss eine leere Arbeitsmappe hinzugefügt

werden.

Dieses Beispiel bezieht sich auf die Tabelle "Ansprechpartner" kann aber mit beliebigen Tabellen

nachvollzogen werden. Es sollen die Ansprechpartner zu einer Adresse ausgegeben werden, also

abhängig vom Datensatz in der Tabelle "Adressen".

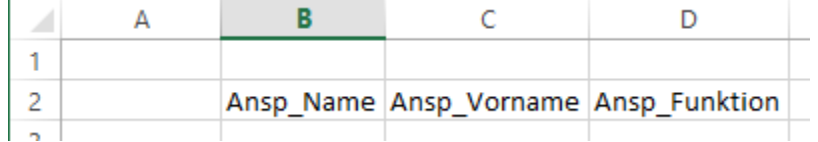

Am besten vergibt man in einer Zeile nebeneinander "sprechende" Namen für das, was in der Spalte ausgegeben werden soll. Das ist sinnvoll, falls man die Vorlage einmal bearbeiten will. In dem Beispiel sollen die Felder "Name", "Vorname" und "Funktion" ausgegeben werden.

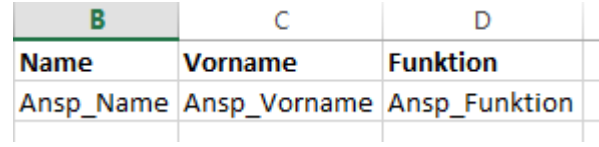

In die Zeile darüber wird die Kopfzeile geschrieben, also die Überschriften zu den Spalten.

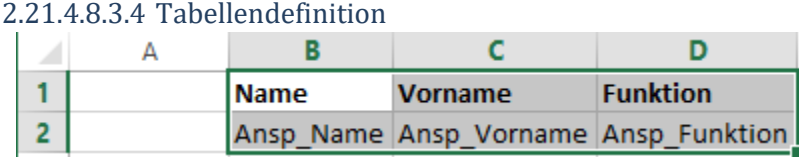

Damit Excel später "weiß", dass hier eine Liste ausgefüllt werden soll, müssen die beiden Zeilen, um

genau zu sein, hier 3 Spalten und 2 Zeilen, als Tabellendefinition "bekannt gemacht" werden.

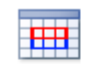

Tabelle (Liste) definieren/bearbeiten

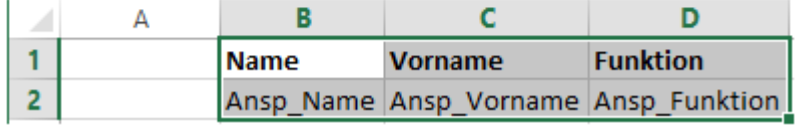

Wählen Sie den Bereich aus und klicken im orgAnice-Menü auf "Tabelle (Liste) definieren/bearbeiten".

#### Es erscheint folgendes Dialogfenster:

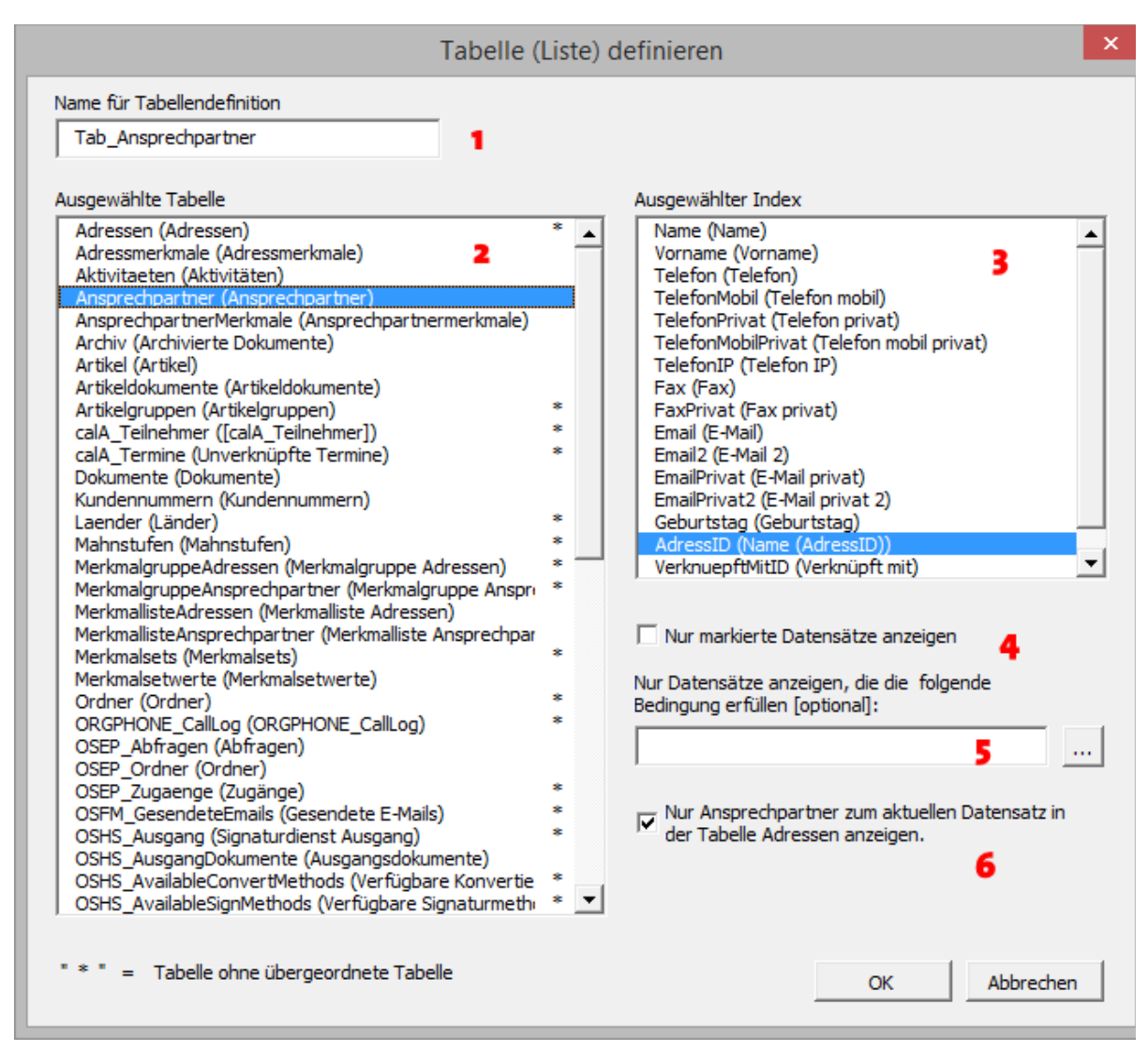

- 1. Im Feld "Name für Tabellendefinition" wird nun der endgültige Name eingetragen oder der Vorschlag übernommen. In diesem Beispiel: Tab\_Ansprechpartner.
- 2. Aus der linken Liste wird dann die Tabelle ausgewählt, deren Daten ausgegeben werden sollen.
- 3. Der Index wird nicht verändert, da er bereits richtig ausgewählt ist.
- 4. Die Checkbox wird deaktiviert, damit alle Ansprechpartner angezeigt werden.
- 5. Das Feld "Nur Datensätze anzeigen, die ..." bleibt leer.
- 6. Diese Checkbox wird aktiviert, damit nur Ansprechpartner zum aktuellen Datensatz in der Tabelle ausgegeben werden. Andernfalls würden alle Ansprechpartner ausgegeben werden!

Nach betätigen von "OK" ist die Tabelle definiert.

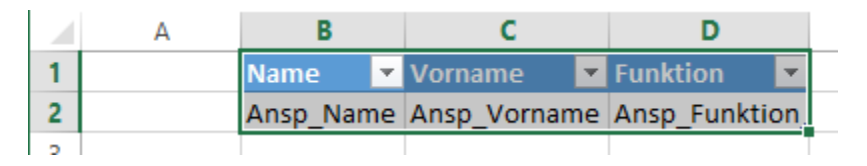

### 2.21.4.8.3.5 Tabellenspalten definieren

Dazu müssen unter der Kopfzeile die Zellen einzeln (eine Zelle!) markiert und über das Menü

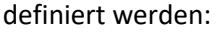

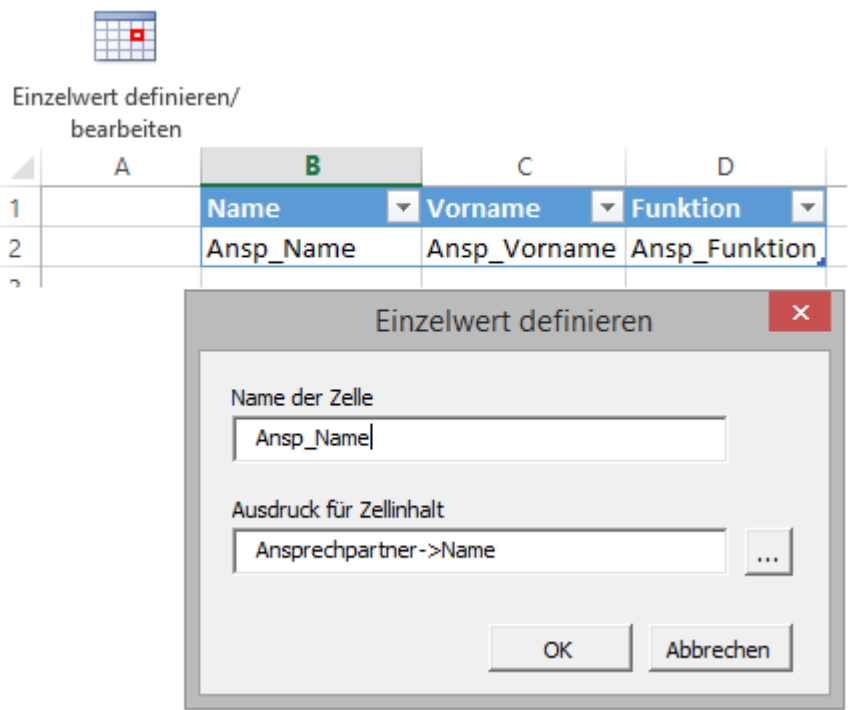

Wenn der gewünschte Ausdruck über den Ausdruckseditor zusammengestellt worden ist, kann "OK" betätigt werden. Die Definition wird gespeichert.

Mit den Zellen "Ansp\_Vorname" und "Ansp\_Funktion" wird genauso vorgegangen. Nun kann die Vorlage in einem Vorlagenordner (z.B. unter dem Namen "Ansprechpartner zu einer Adresse") abgespeichert werden und die neue Mappe geschlossen werden. Auch Excel wird geschlossen.

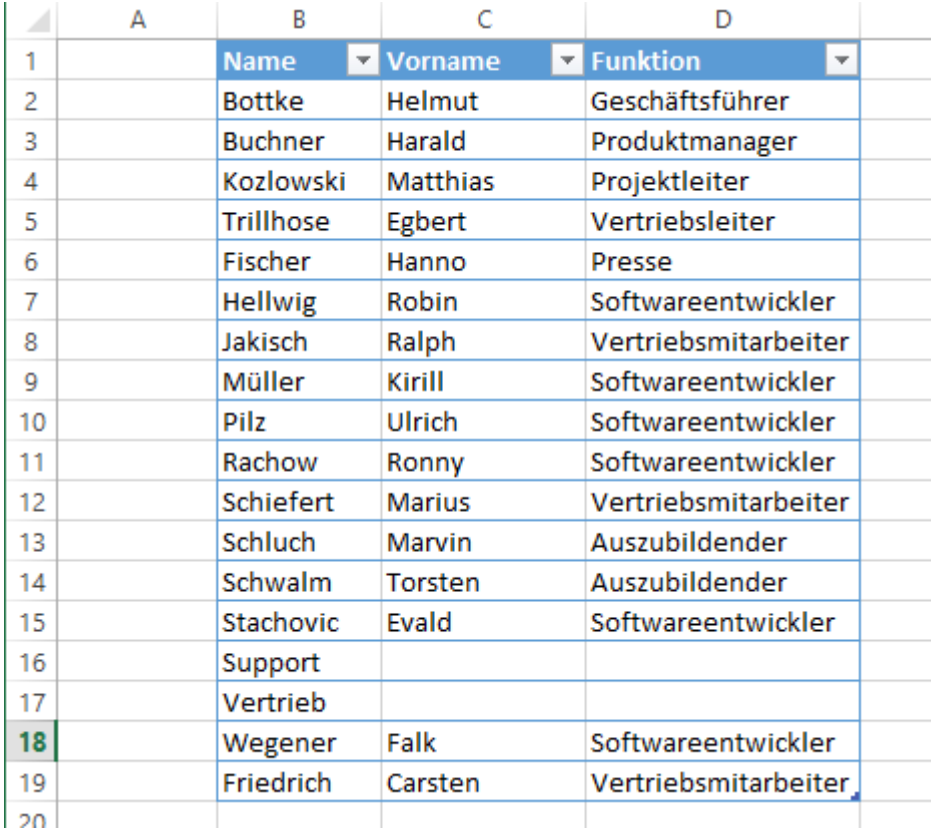

## 2.21.4.8.3.6 Den Überblick behalten …

Über den Menüpunkt "Liste der Definitionen anzeigen" kann man sich für die gerade aktive

Arbeitsmappe die Definitionen der Einzelzellen, Tabellen und Tabellenspalten anzeigen lassen.

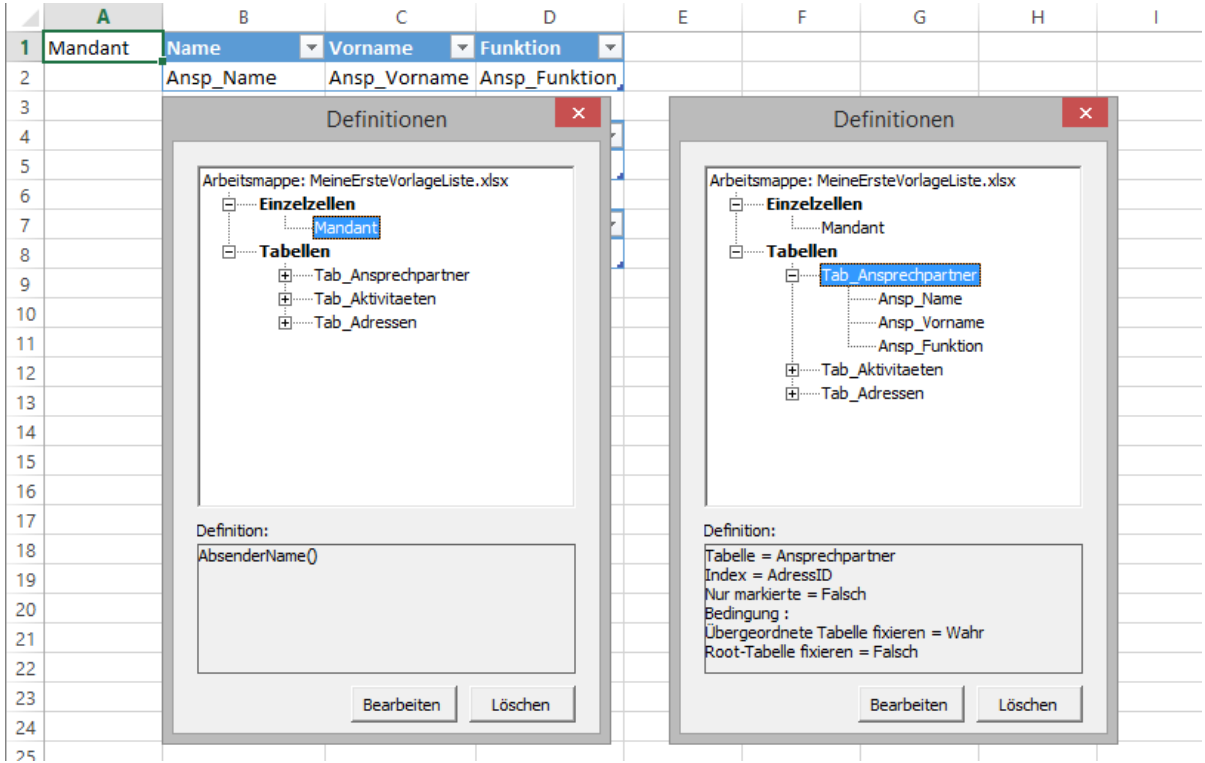

Wird in der baumartigen Struktur ein Eintrag ausgewählt, so wird der entsprechende Bereich im Arbeitsblatt markiert und die Definition dazu angezeigt. Über die Schaltfläche "Bearbeiten" gelangt man direkt in den Dialog "Einzelwert bearbeiten" bzw. "Tabelle (Liste) bearbeiten".

### 2.21.4.8.3.7 Welche Datensätze sollen in einer Tabelle ausgegeben werden?

Abhängig von der ausgewählten Tabelle und deren Anzahl übergeordneter Tabellen, werden bereits

"Einschränkungen" per Checkbox angeboten (3) und (4):

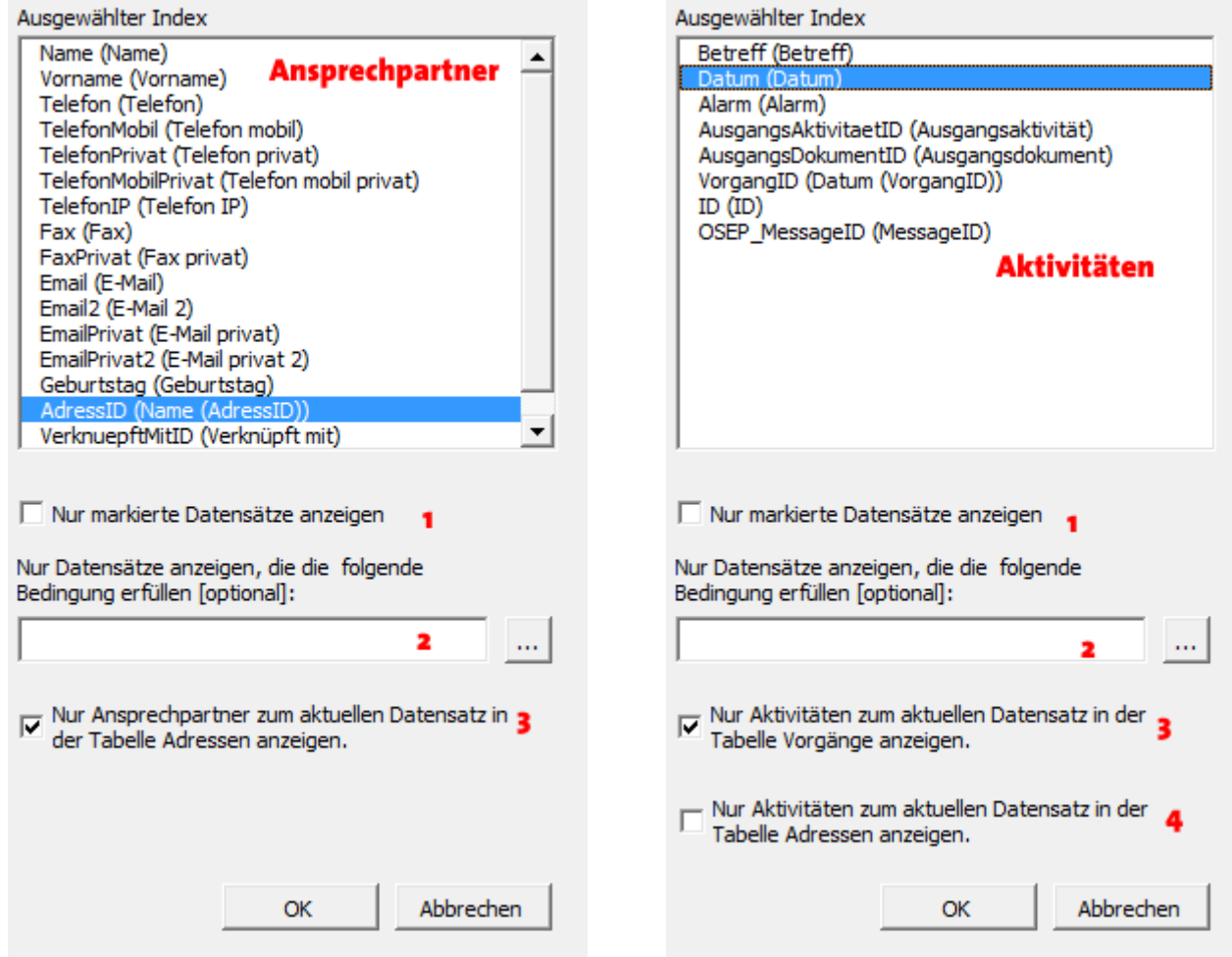

Bei Aktivierung von (3) werden nur Datensätze zum aktuellen Datensatz der **Mastertabelle** angezeigt. (Fixe Relation zur Mastertabelle)

Bei Aktivierung von (4) werden nur Datensätze zum aktuellen Datensatz der **Root-Tabelle**

angezeigt. (Fixe Relation zur Root-Tabelle).

Sind weder (3) noch (4) aktiviert, werden alle Datensätze angezeigt.

In allen drei Fällen kann über den Index die Sortierung bestimmt werden.

**Zusätzlich** zu der vorgenannten Datensatzauswahl, kann mit (1) bestimmt werden, dass nur

markierte Datensätze angezeigt werden. Ein vorheriges Umstellen der Sichtbarkeit ist nicht

notwendig! Außerdem kann in (2) ein orgBasic-Ausdruck angeben werden, der die Datensatzauswahl

weiter einschränkt. (Beispiel: Adressen->Ort = "Berlin)

## 2.21.4.8.3.8 Tipps und Tricks

- ➢ Da Excel beim Hinzufügen einer Arbeitsmappe meist auch gleich mehrere Tabellenblätter hinzufügt, sollte man beim Erstellen einer Vorlage alle **leeren** Tabellenblätter löschen. (Speicherplatz, Geschwindigkeit)
- ➢ Für Einzelzellen (nicht in einer Tabelle!) können auch verbundene Zellen verwendet werden. Dies ist z.B. sinnvoll, wenn eine komplette Anschrift (*Ausdruck = FormatPostAdresse()*) ausgegeben werden soll
- ➢ Überall können "*Excel-Formeln*" eingegeben werden. So kann auch in einer Tabelle anstelle einer Spaltendefinition eine Formel eingetragen werden.
- ➢ Nutzen Sie **ALLE** Formatierungsmöglichkeiten von Excel.
- ➢ Es gibt die schöne "**Bedingte Formatierung**".
- $\triangleright$  Es sind mehrere Tabellendefinitionen in einer Vorlage möglich.

## 2.21.5 Dokumente der Datenbank hinzufügen

Existiert bereits das Dokument, das Sie in der Datenbank speichern wollen, können Sie dies in die Datenbank verschieben oder kopieren, also lediglich ein Duplikat des Dokumentes in der Datenbank speichern.

## *2.21.5.1 Ein vorhandenes Dokument in die Datenbank kopieren*

Ein Dokument, das auf einem Datenträger, etwa auf Ihrer Festplatte oder im Netzwerk liegt, kopieren Sie in die Datenbank, indem Sie einen Datensatz anlegen und dann auf die rechte Fläche des Dokument-Buttons klicken.

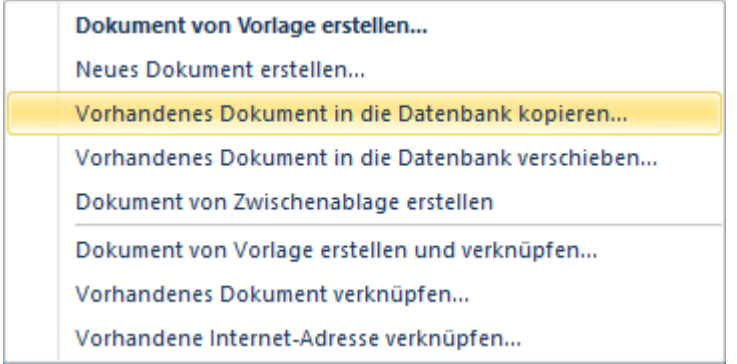

Wählen Sie im Popup-Menü den Menüpunkt Vorhandenes Dokument in die Datenbank kopieren....

Das Dialogfenster **Dokument in die Datenbank kopieren** erscheint.

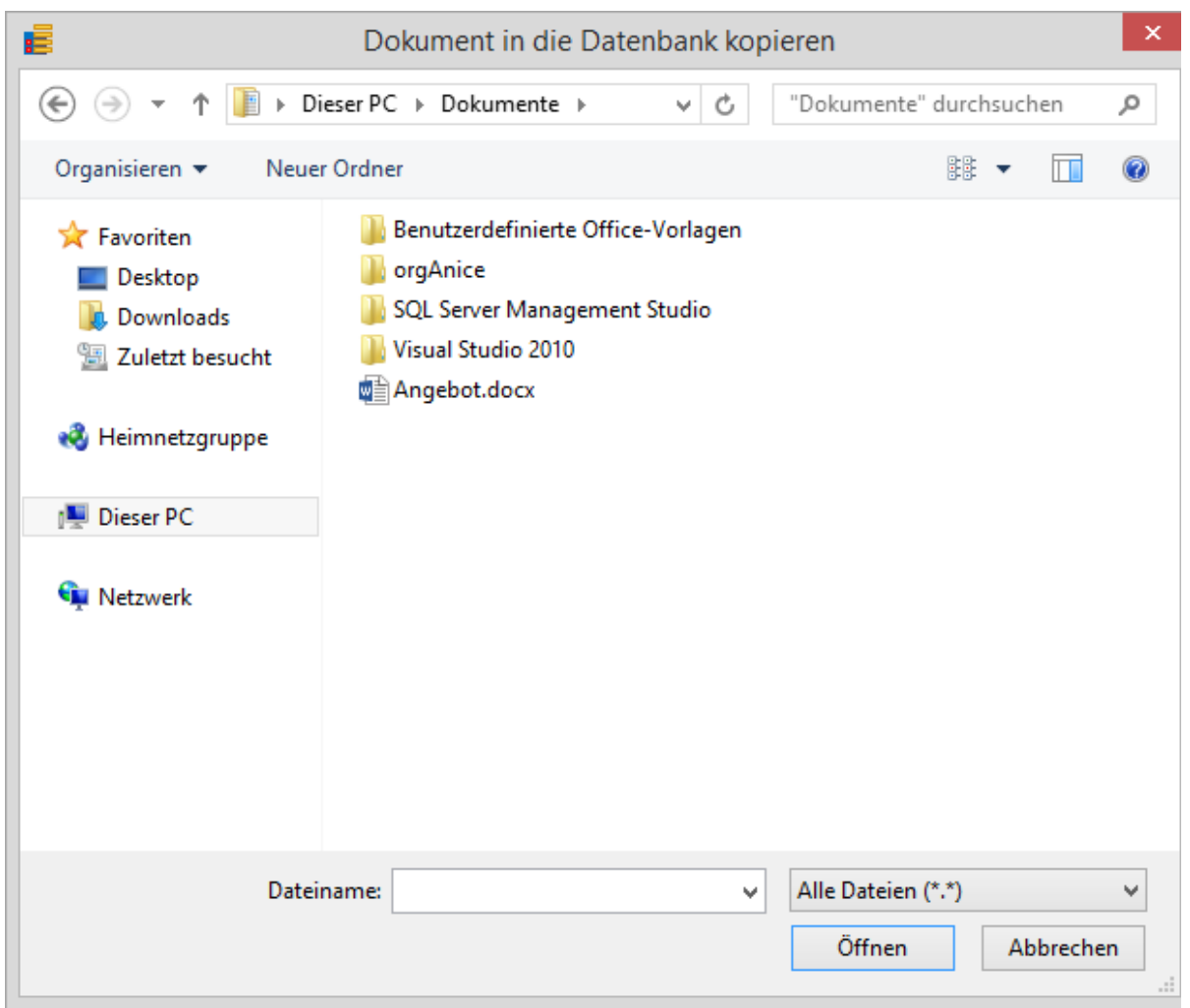

Wählen Sie im Feld **Suchen in**: das Laufwerk oder die Netzwerkressource aus, die das Dokument enthält.

Navigieren Sie dann im mittleren Bereich des Fensters in der Ordnerstruktur, bis Sie den Ordner erreicht haben, in dem das gewünschte Dokument liegt.

Markieren Sie das Dokument und klicken Sie dann auf **Öffnen**. Eine Kopie des Dokumentes wird in der Datenbank erzeugt. Speichern Sie schließlich den Datensatz.

#### *2.21.5.2 Ein vorhandenes Dokument in die Datenbank verschieben*

Ähnlich wie beim Kopieren verfahren Sie, wenn Sie ein Dokument, das auf einem Datenträger, etwa auf Ihrer Festplatte oder im Netzwerk liegt, in die Datenbank verschieben möchten. Legen Sie einen Datensatz an und klicken Sie dann auf die rechte Fläche des Dokument-Buttons.
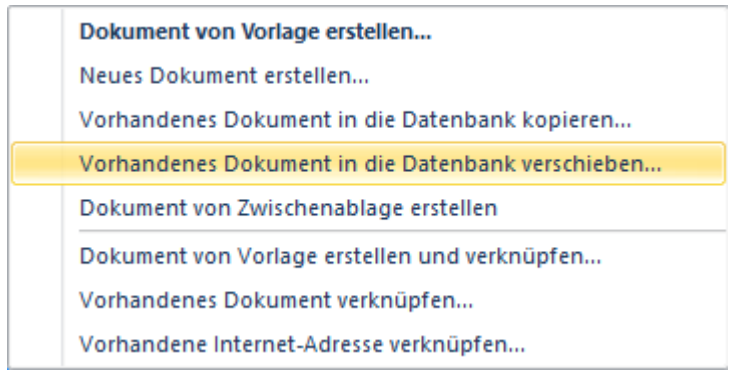

Wählen Sie im Popup-Menü den Menüpunkt Vorhandenes Dokument in die Datenbank verschieben....

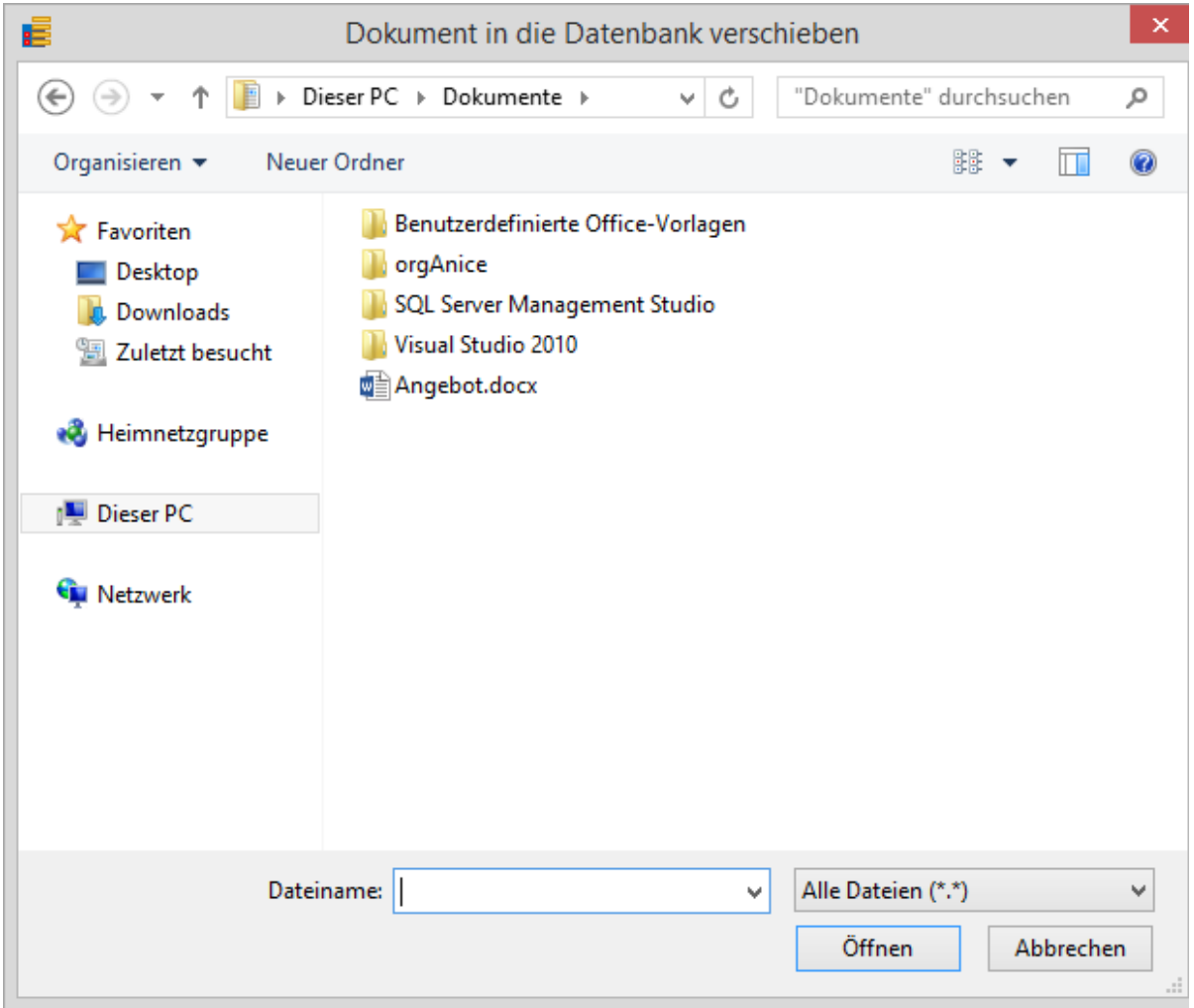

Das Dialogfenster **Dokument in die Datenbank verschieben** erscheint.

Wählen Sie im Feld **Suchen in**: das Laufwerk oder die Netzwerkressource aus, die das Dokument enthält.

Navigieren Sie dann im mittleren Bereich des Fensters in der Ordnerstruktur, bis Sie den Ordner erreicht haben, in dem das gewünschte Dokument liegt.

Markieren Sie das Dokument und klicken Sie dann auf **Öffnen**. Das Dokument wird in die Datenbank verschoben und an seinem ursprünglichen Speicherort gelöscht. Speichern Sie schließlich den Datensatz.

## 2.21.6 Dokumente mit der Datenbank verknüpfen

Soll ein Dokument zwar über die Datenbank verwaltet werden, aber nicht in der Datenbank selbst gespeichert werden, können Sie auch eine Verknüpfung mit dem Dokument in der Datenbank anlegen. Dabei wird ein Verweis auf das Dokument an seinem aktuellen Speicherort erzeugt. Dies hat den Vorteil, dass Sie das Dokument einfach über die Suchfunktionen von orgAnice erreichen können, ohne die Datenbank dadurch zu vergrößern. Gleichzeitig können auch Benutzer auf das Dokument zugreifen, ohne orgAnice zu nutzen. Wird jedoch das Dokument verschoben oder gelöscht, verbleibt eine ungültige Verknüpfung auf das Dokument in der Datenbank. Darüber hinaus können Sie so nicht die integrierte Zugriffsverwaltung von orgAnice nutzen.

## *2.21.6.1 Ein Dokument mit der Datenbank verknüpfen*

1. Legen Sie einen neuen Datensatz in der gewünschten Tabelle an und füllen Sie die notwendigen Felder des Datensatzes aus.

2. Klicken Sie nun auf die rechte Fläche des Dokument-Buttons oder klicken Sie mit der rechten Maustaste auf den Dokument-Button.

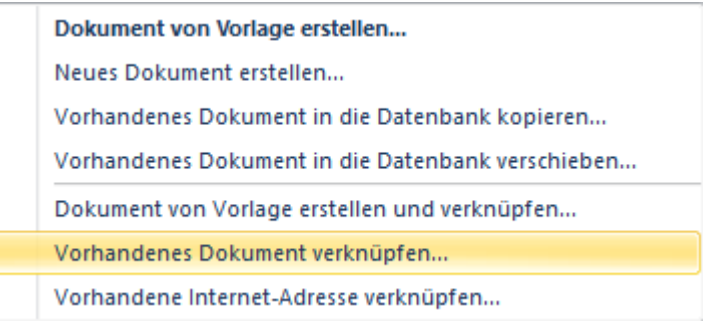

Wählen Sie hier den Menüpunkt Vorhandenes Dokument verknüpfen....

3. Die Dialogbox **Dokument verknüpfen** erscheint.

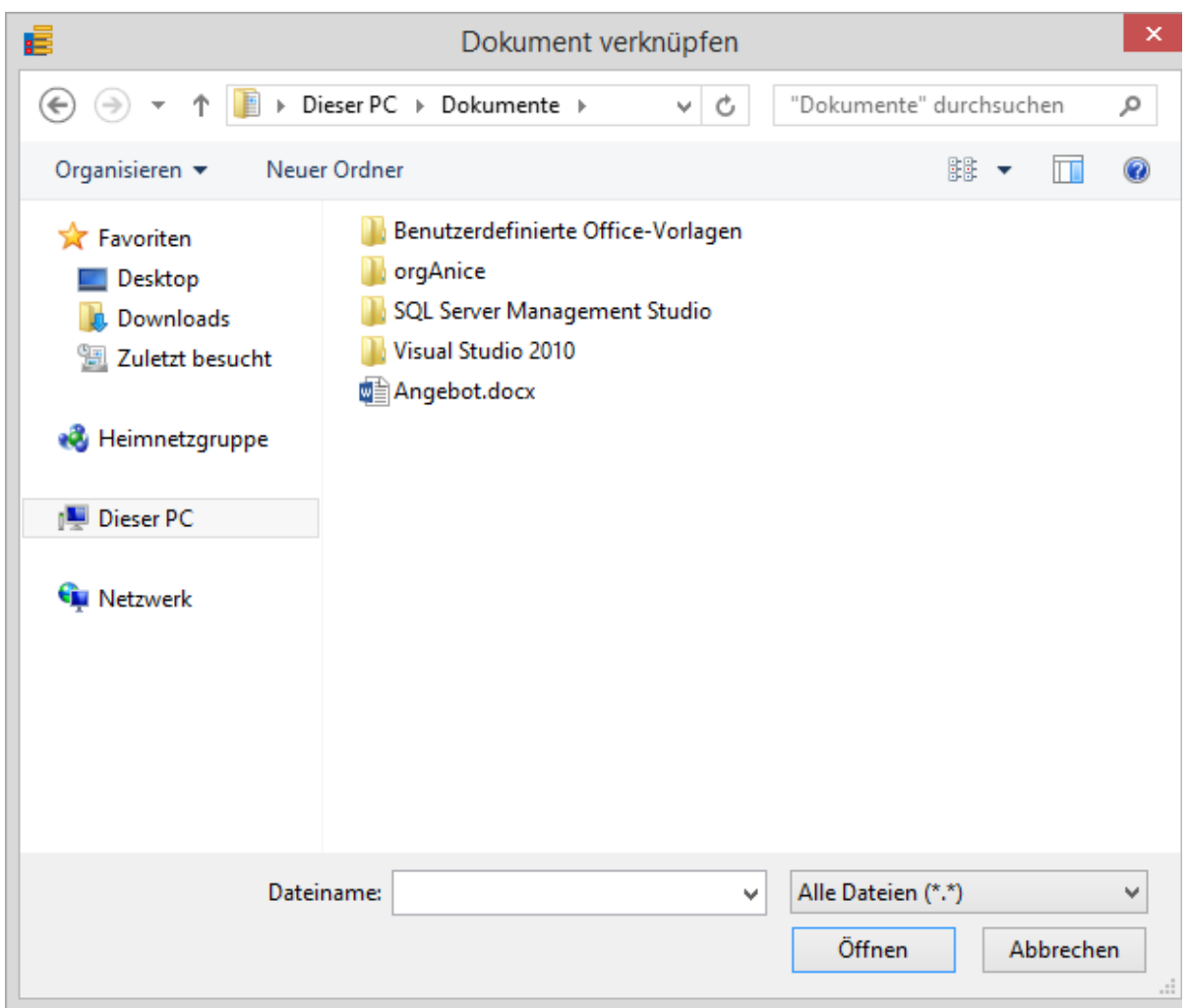

Wählen Sie im Feld **Suchen in**: das Laufwerk oder die Netzwerkressource aus, die das Dokument enthält.

Navigieren Sie dann im mittleren Bereich des Fensters in der Ordnerstruktur, bis Sie den Ordner erreicht haben, in dem das gewünschte Dokument liegt.

Markieren Sie das Dokument und klicken Sie dann auf **Öffnen**.

4. Es wird eine Verknüpfung mit dem Dokument in der Datenbank erzeugt. Ein verknüpftes

Dokument erkennen Sie am VE verknüpfungssymbol, einem kleinen Pfeil, der über das Dokument-Icon gelegt wird.

Speichern Sie schließlich den Datensatz.

#### *2.21.6.2 Ein Dokument von Vorlage erstellen und verknüpfen*

Auch neu erzeugte Dokumente können außerhalb der Datenbank gespeichert werden.

1. Legen Sie einen neuen Datensatz in der gewünschten Tabelle an und füllen Sie die notwendigen Felder des Datensatzes aus.

2. Klicken Sie nun auf die rechte Fläche des Dokument-Buttons oder klicken Sie mit der rechten Maustaste auf den Dokument-Button.

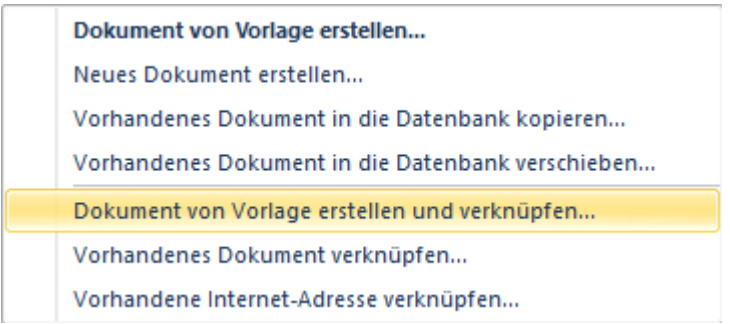

Wählen Sie hier den Menüpunkt Dokument von Vorlage erstellen und verknüpfen....

3. Die Dialogbox **Dokument-Vorlage auswählen** erscheint.

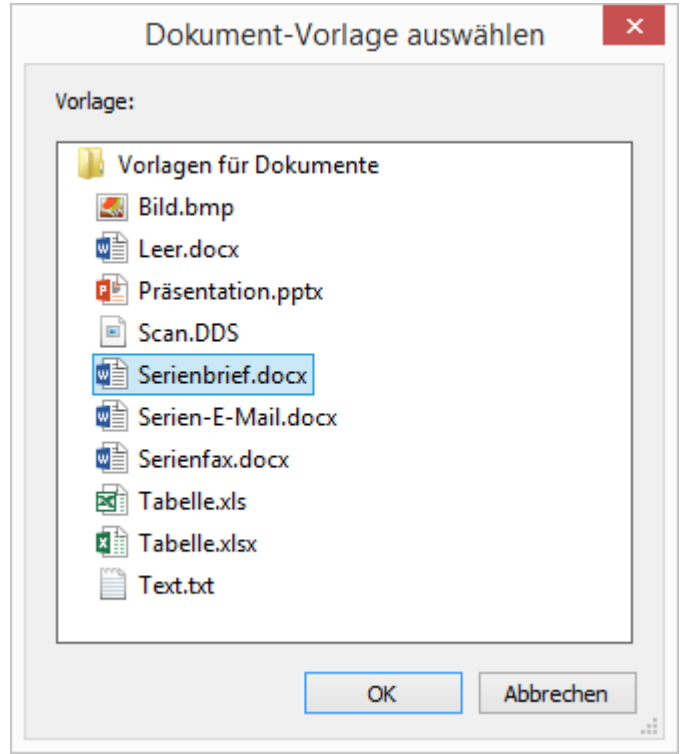

Hier finden Sie alle Vorlagen, die im Vorlagenordner der Tabelle abgelegt sind.

Wählen Sie die gewünschte Vorlage und bestätigen Sie mit **OK**.

4. Das Dokument wird automatisch benannt, im Standard-Dokumentenordner für externe Dokumente gespeichert und zum Speichern in der assoziierten Anwendung geöffnet. Dort können Sie das Dokument bearbeiten.

5. Es wird eine Verknüpfung mit dem Dokument in der Datenbank erzeugt. Speichern Sie schließlich den Datensatz.

2 Die orgAnice CRM 7-Datenbank benutzen

#### *2.21.6.3 Internet-Adressen verknüpfen*

Verknüpfungen sind nicht nur auf Dokument-Dateien beschränkt. Sie können auch Verknüpfungen mit Internet-Adressen erzeugen.

1. Legen Sie einen neuen Datensatz in der gewünschten Tabelle an und füllen Sie die notwendigen Felder des Datensatzes aus.

2. Klicken Sie nun auf die rechte Fläche des Dokument-Buttons oder klicken Sie mit der rechten Maustaste auf den Dokument-Button.

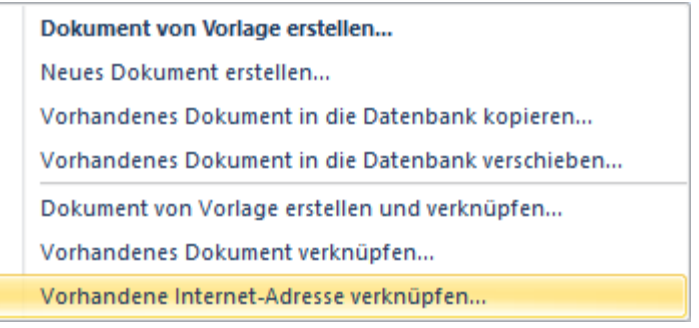

Klicken Sie hier auf den letzten Menüpunkt **Vorhandene Internet-Adresse verknüpfen**.

Es wird daraufhin die Dialogbox **Internet-Adresse verknüpfen** angezeigt.

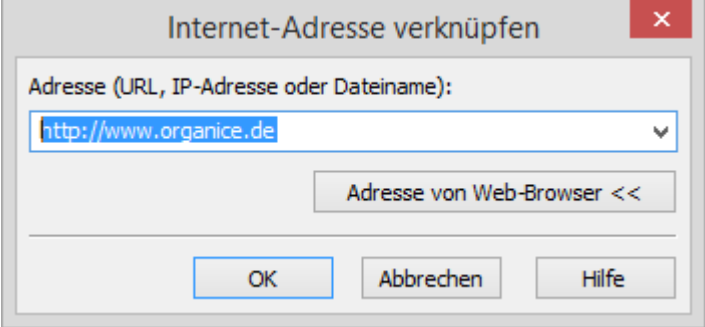

In der Dialogbox geben Sie im Feld **Adresse** die URL oder IP-Adresse der Internet-Seite ein. Alternativ können Sie auch den Dateinamen einer lokalen HTML-Seite eingeben.

Wenn Sie den Button **Adresse von Web-Browser** drücken, übernimmt orgAnice die Daten der aktuellen Seite Ihres Web-Browsers in die Dialogbox. Klicken Sie dann auf **OK**, um die Adresse in das Feld zu übernehmen.

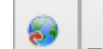

Das daraufhin auf dem Button **dem dargestellte Icon zeigt an**, dass eine Internet-Adresse verknüpft ist. Später können Sie durch einen Klick auf diesen Button die verknüpfte Adresse im Browser aufrufen.

## *2.21.6.4 Verknüpfungen löschen*

Zum Löschen einer Verknüpfung klicken Sie auf die rechte Fläche des Dokument-Buttons.

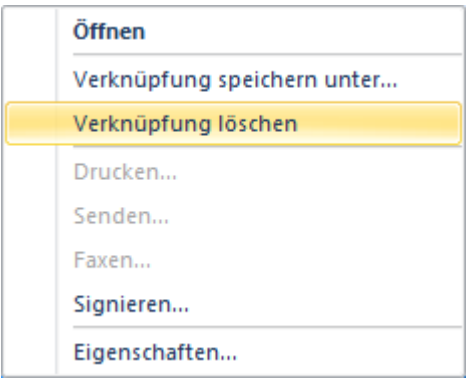

Wählen Sie im nun erscheinenden Popup-Menü den Menüpunkt **Verknüpfung löschen**. Dabei wird nur die Verknüpfung, nicht aber das verknüpfte Dokument gelöscht.

Wird eine Verknüpfung oder ein Datensatz, der eine Verknüpfung enthält, gelöscht, wird das verknüpfte Dokument nicht mit gelöscht. Ist dies beabsichtigt, müssen Sie den Löschvorgang für das Dokument selbst manuell durchführen.

## 2.21.7 Dokumente archivieren

Werden einzelne Dokumente nicht mehr benötigt, können Sie diese in das Archiv verschieben – genauer in die Tabelle **Archivierte Dokumente**. Diese Tabelle entspricht im Aufbau exakt der Tabelle **Dokumente**, und auch sie ist der Tabelle **Ordner** untergeordnet. Hier können Sie Dokumente ablegen, die in der täglichen Arbeit nicht mehr benötigt werden. Dort bleiben sie weiterhin abrufbar und Sie können über die üblichen Funktionen wie **Suche nach Schlüssel** oder **Volltextsuche** gefunden werden.

Um ein Dokument zu archivieren, verfahren Sie wie folgt:

1. Wechseln Sie in das Tabellenlayout Dokumente und positionieren Sie auf dem Datensatz, den Sie archivieren möchten.

2. Klicken Sie auf diesen Button . Eine Dialogbox zur Bestätigung des Archivierungsvorganges erscheint:

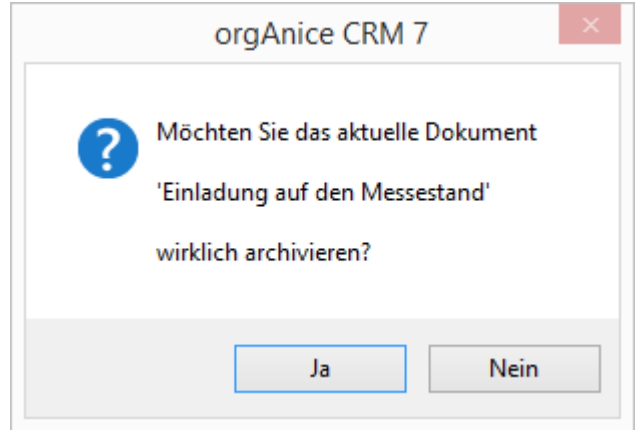

Klicken Sie auf **Ja**, um den Archivierungsvorgang zu starten.

3. Der Datensatz wird ins **Archiv** verschoben. Wenn Sie in den Arbeitsbereich Archiv wechseln und dort erneut auf den übergeordneten Datensatz des archivierten Dokumentes positionieren, finden Sie das archivierte Dokument in der Tabelle **Archivierte Dokumente**.

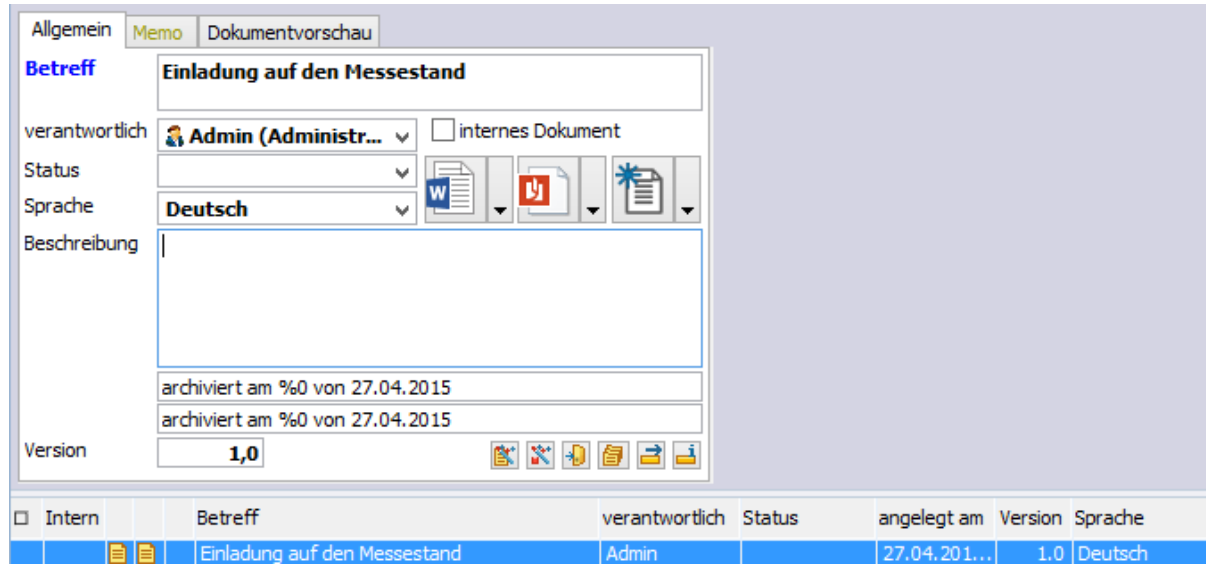

Das Tabellenlayout Archivierte Dokumente unterscheidet sich vom Tabellenlayout Dokumente nur in zwei Details. Zwei Textlabels zeigen an, wann und von wem das Dokument angelegt und archiviert wurde. Die Bedienung der Funktionen zur Bearbeitung des Dokumentes entspricht denen im Tabellenlayout Dokumente wie in den vorangehenden Abschnitten beschrieben.

## *2.21.7.1 Archivierung rückgängig machen*

Falls Sie versehentlich ein Dokument archiviert haben oder es wieder benötigen, können Sie jederzeit den Archivierungsvorgang rückgängig machen:

- 1. Positionieren Sie in der Tabelle **Archivierte Dokumente** auf den Datensatz.
- 2. Klicken Sie auf diesen Button **. Eine Dialogbox zur Bestätigung des Vorganges erscheint:**

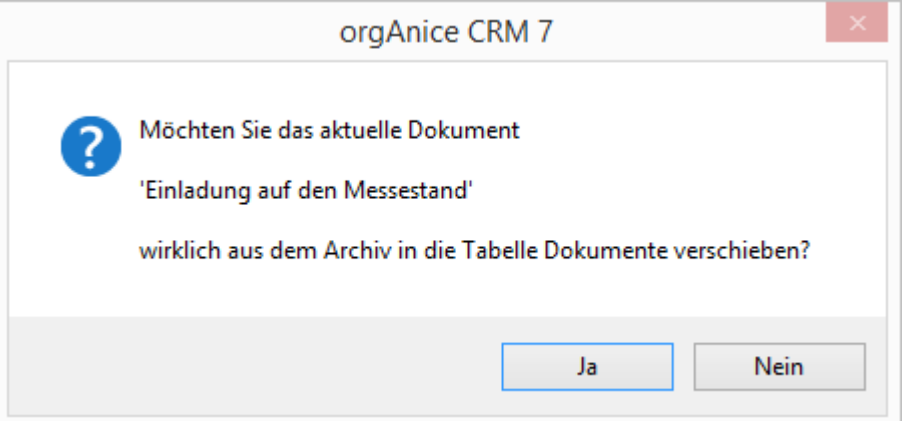

3. Klicken Sie auf Ja, um den Archivierungsvorgang rückgängig zu machen.

Das Dokument wird zurück in die Tabelle **Dokumente** verschoben.

# 2.22 Arbeitsbereich Personal

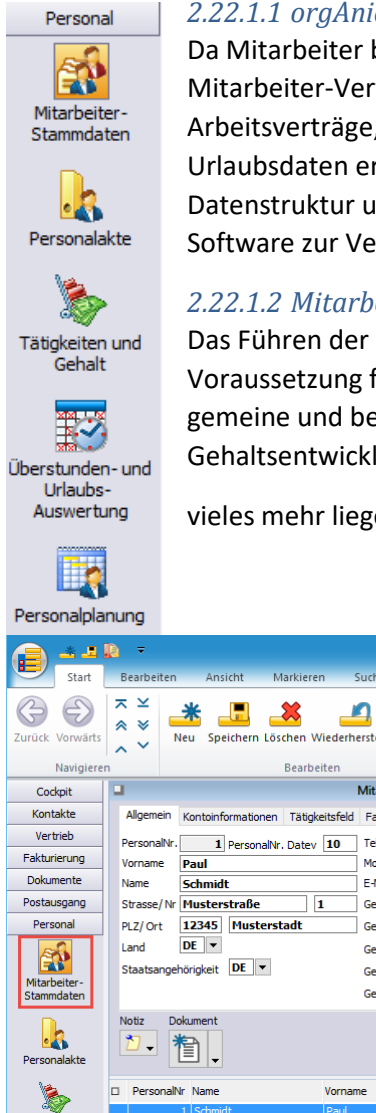

## *2.22.1.1 orgAnice Personal-Manager*

Da Mitarbeiter bei vielen Prozessen mitwirken, verfügt orgAnice über eine Mitarbeiter-Verwaltung. Insbesondere soll die Ablage von Dokumenten wie Arbeitsverträge, Lohnabrechnungen, Fahrtenbücher, Reisekosten aber auch Urlaubsdaten ermöglicht werden. Der orgAnice Personal-Manager nutzt die gleiche Datenstruktur und stellt alle Funktionen für eine leistungsfähige Humane-Ressource-Software zur Verfügung.

#### *2.22.1.2 Mitarbeiter-Stammdaten*

Das Führen der Mitarbeiter-Stammdaten und die zugehörige Personalakte sind Voraussetzung für viele Unternehmensprozesse. Mitarbeiter-Stammdaten sind allgemeine und berufliche Informationen. Weitere Stammdaten wie Anzahl der Kinder, Gehaltsentwicklung, Bewerbungs-Unterlagen, Arbeitsverträge und

vieles mehr liegen in verknüpften Tabellen.

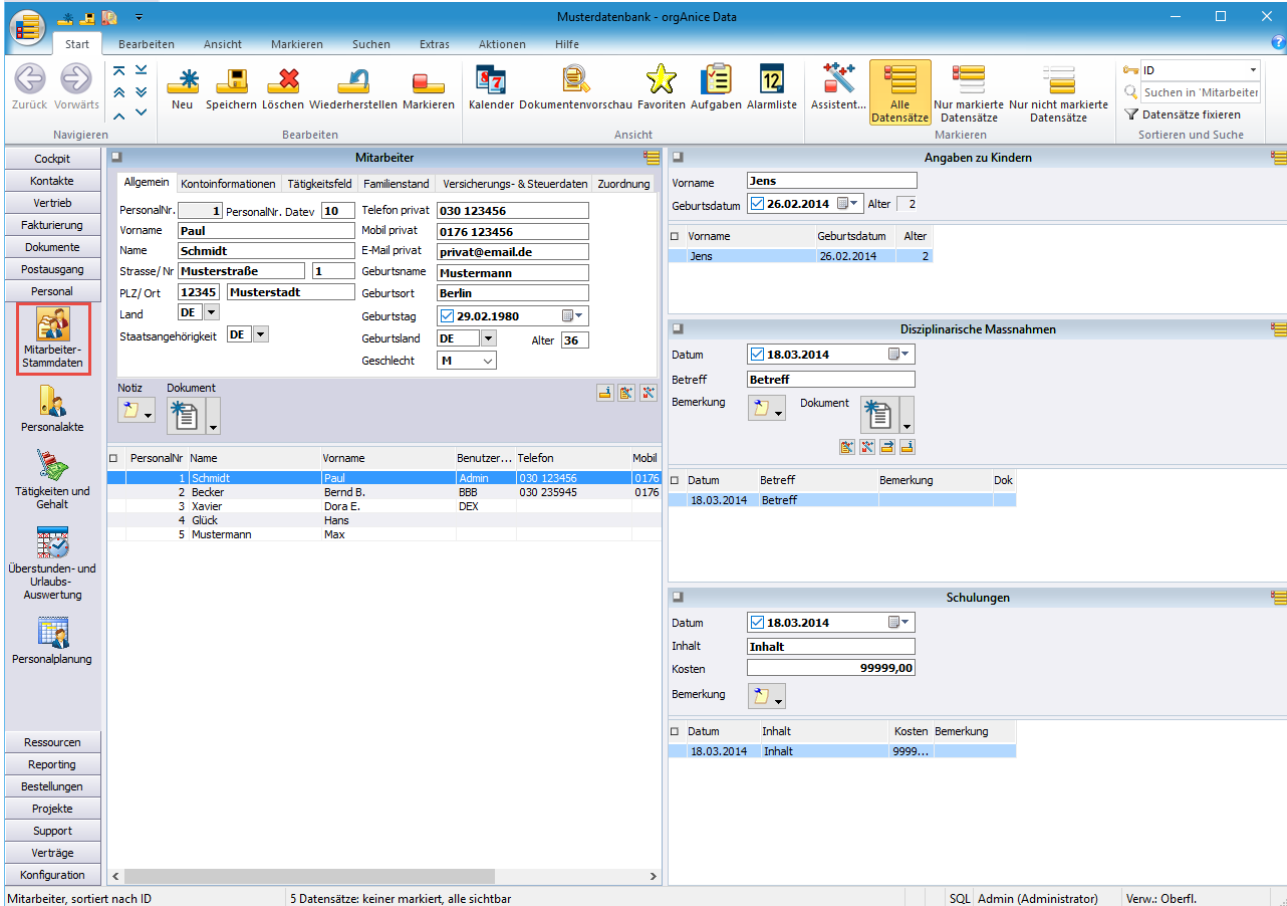

#### *2.22.1.3 Personalakte*

Die Personalakte sammelt die erforderlichen Dokumente für den jeweiligen Mitarbeiter. Der Geschäftsführer, Personalchef oder die Buchhaltung können festlegen, welche Dokumente wichtig sind: z. B. Gehaltsabrechnungen, Urlaubsanträge, Reisekosten o. a.

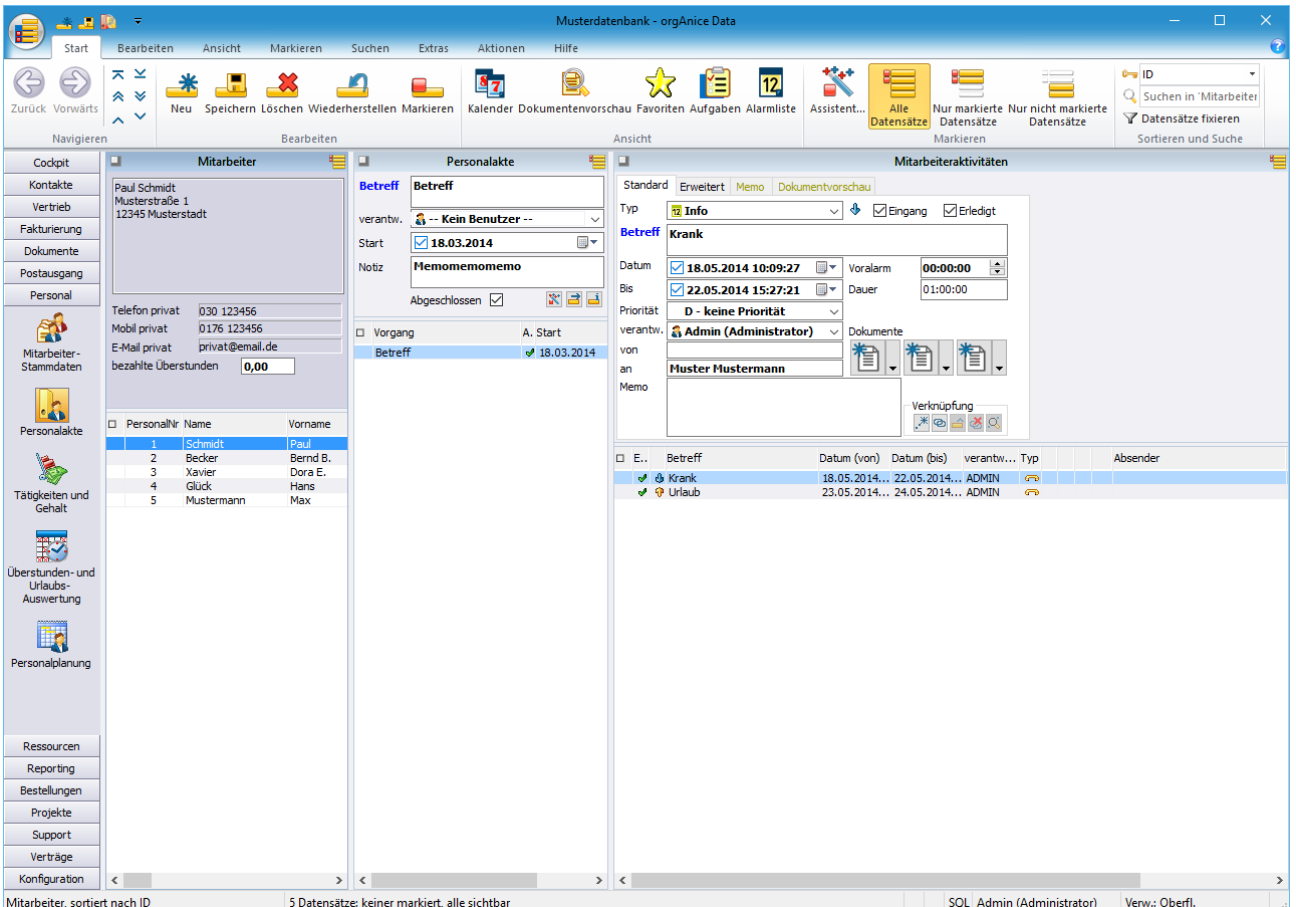

Die orgAnice Personalakte nutzt die gleiche Vorgangs-/Aktivitäten-Struktur mit den entsprechenden Funktionen, welche auch im Arbeitsbereich "Adresse-Vorgang-Aktivitäten" benutzt werden.

Der Arbeitsbereich "Personalakte" hat die Tabellen-Struktur "Mitarbeiter-Personalakte-Mitarbeiteraktivitäten". Dort können Sie Vorgänge mit und ohne Workflow ablegen.

In der Tabelle Mitarbeiteraktivitäten stehen die bekannten Funktionen aus der Aktivitätentabelle zur Verfügung. Es können mit Hilfe des Feldes "Datum Bis" mehrtägige Aktivitäten erfasst werden. Dieses Feld erlaubt, dass der genommene/beantragte Urlaub in die Datumsfelder **von-bis** eingetragen wird.

# *2.22.1.4 Tätigkeiten und Gehalt*

"Tätigkeiten und Gehalt" stellen die Gehaltsentwicklungen und die Tätigkeiten des jeweiligen Mitarbeiters dar.

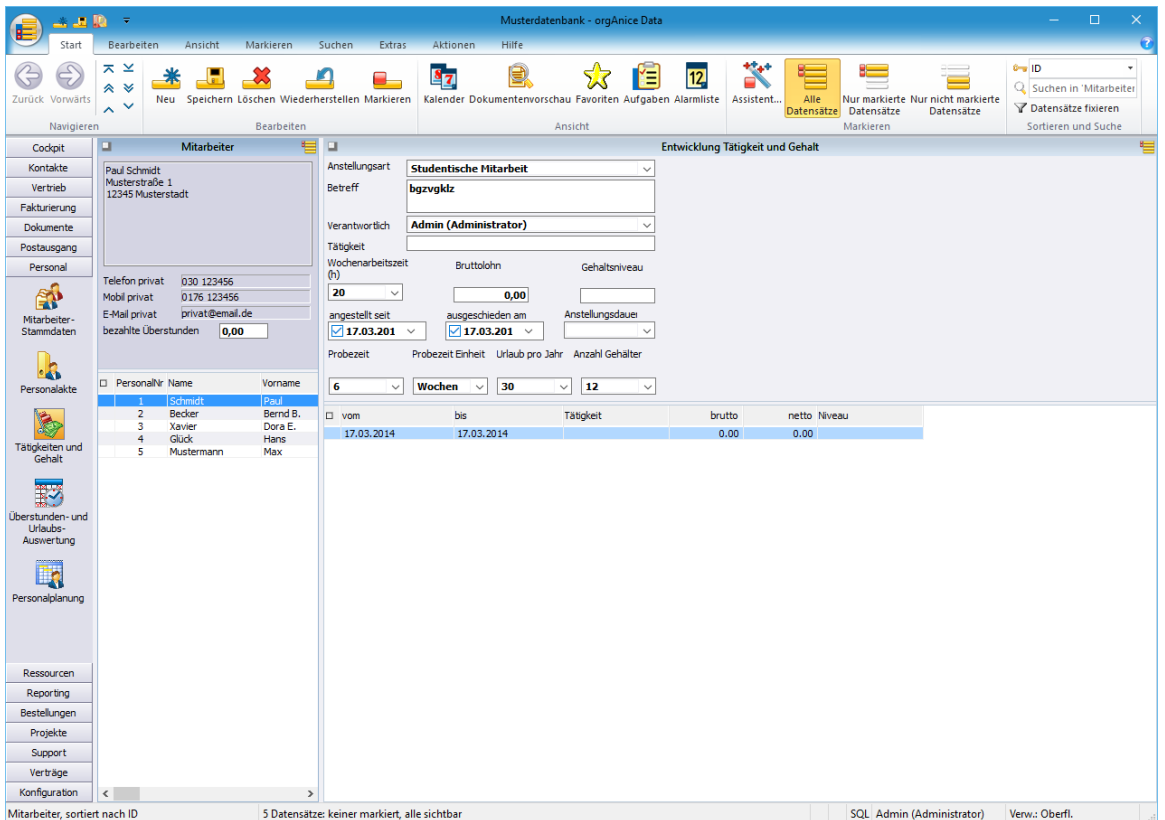

## *2.22.1.5 Überstunden- und Urlaubsplanung*

Hier können Daten über Überstunden und Urlaub abgelegt werden.

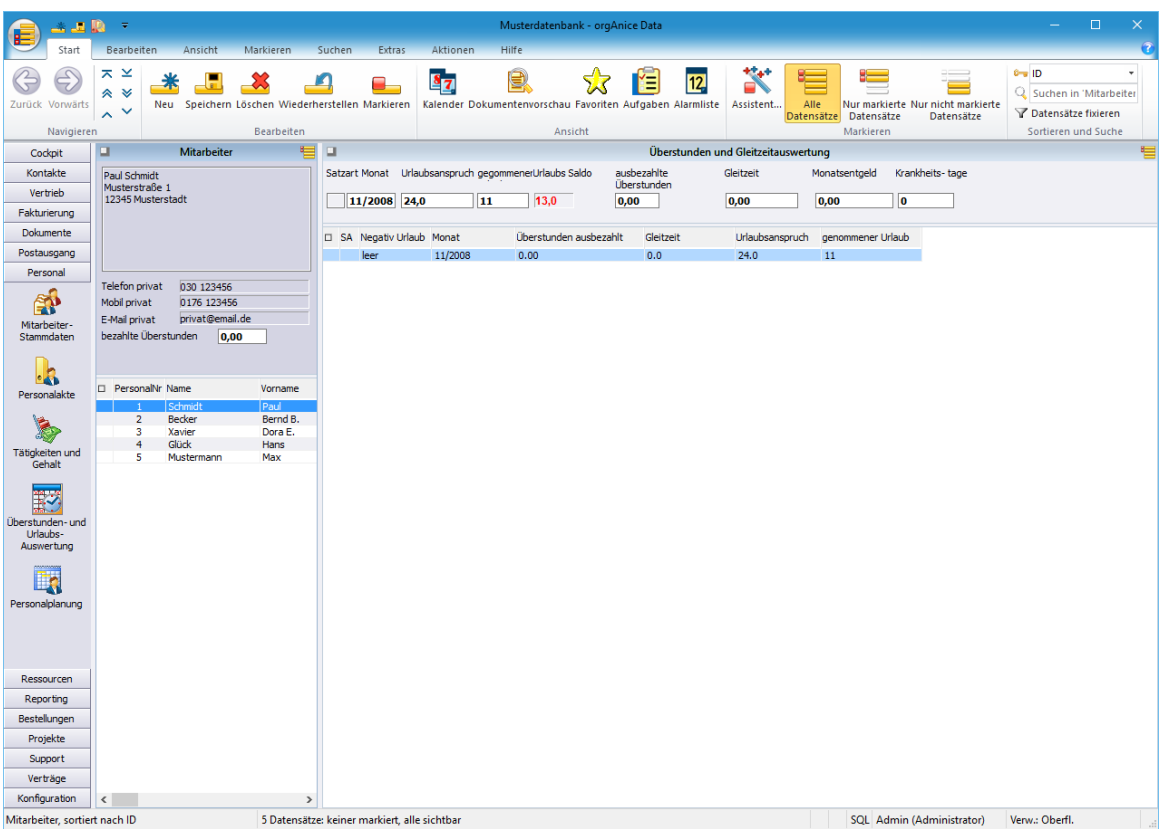

## 2.23 orgAnice Fakturierung kennen lernen

Dieser Abschnitt der orgAnice CRM 7 Dokumentation wendet sich an alle orgAnice-Nutzer, die die in der orgAnice-Datenbank enthaltene **Fakturierung** einsetzen wollen.

orgAnice CRM 7 stellt Ihnen in der Grundstruktur verschiedene Arbeitsbereichsgruppen zur Verfügung, mit denen Sie Ihre Büroorganisation auf einfachste Weise perfektionieren können. Neben dem ausgereiften Kontakt- und Dokumenten-Management können Sie auch über die Arbeitsbereiche **Verkaufschancen**, **Verkaufschancenaktivitäten**, **Artikelverwaltung** und **Rechnungen** Ihre Vertriebsaktivitäten effektiv organisieren.

In diesem Abschnitt finden Sie neben den wesentlichen Informationen über den strukturellen Aufbau der Arbeitsbereichsgruppe **Vertrieb**, ausführliche Erläuterungen zum Einsatz und zur Handhabung der Fakturierung mit orgAnice CRM 7.

Dabei erlernen Sie schrittweise alle erforderlichen Einzelaktivitäten, vom Anlegen der Grunddaten, wie **Kundennummer**, **Artikelstamm**, **Positionen** usw. über das Ausfertigen von **Angeboten** oder **Rechnungen** sowie zum integrierten **Mahnverfahren**.

orgAnice selbst ist eine Datenbankumgebung, die speziell für den Einsatz im Büro entwickelt wurde. Die Verwaltung von Adressen und Dokumenten, Büroautomatisierung, die Unterstützung von computerbasiertem Telefonieren, die hochqualitative Digitalisierung und Archivierung von Papierdokumenten und nun auch die Fakturierung sind die Kernfunktionalitäten von orgAnice.

Welche Funktionalitäten in der orgAnice-Fakturierung im Einzelnen zur Verfügung stehen, wird Ihnen in den weiteren Abschnitten schrittweise und detailliert beschrieben.

## 2.23.1 Wie die orgAnice Fakturierung aufgebaut ist

In diesem Abschnitt können Sie sich über den strukturellen Aufbau der Fakturierung innerhalb der Datenbank-Gesamtstruktur informieren.

Zur Fakturierung gehören dabei die Tabellen

- ➢ Verkaufschancenpositionen,
- ➢ Kundennummer, Rechnungen, Rechnungspositionen, Rechnungsaktivitäten,
- ➢ Artikel, Artikeldokumente, Wettbewerbsprodukte und
- ➢ Mahnstufen.

Die Fakturierung besteht im Wesentlichen aus zwei großen Komplexen: dem Komplex **Verkaufschancen**, in den Angeboten und Verkaufschancen verwaltet werden und dem Komplex **Rechnungen**, der für die Rechnungserstellung und Rechnungsaktivitäten vorgesehen ist. Ergänzt werden diese durch einen bereichsspezifischen Konfigurationsteil, der beiden Komplexen zugeordnet ist.

In der Datenbank ist die vorgenannte Struktur den Arbeitsbereichsgruppen **Vertrieb** und **Fakturierung** zugeordnet. Dieser wiederum enthält verschiedene zweckmäßige Arbeitsbereiche, die Sie, wie von den anderen Arbeitsgruppenbereichen gewohnt, auf der linken Seite der Programmoberfläche per Mausklick auf die entsprechend bezeichneten Schaltflächen auswählen können.

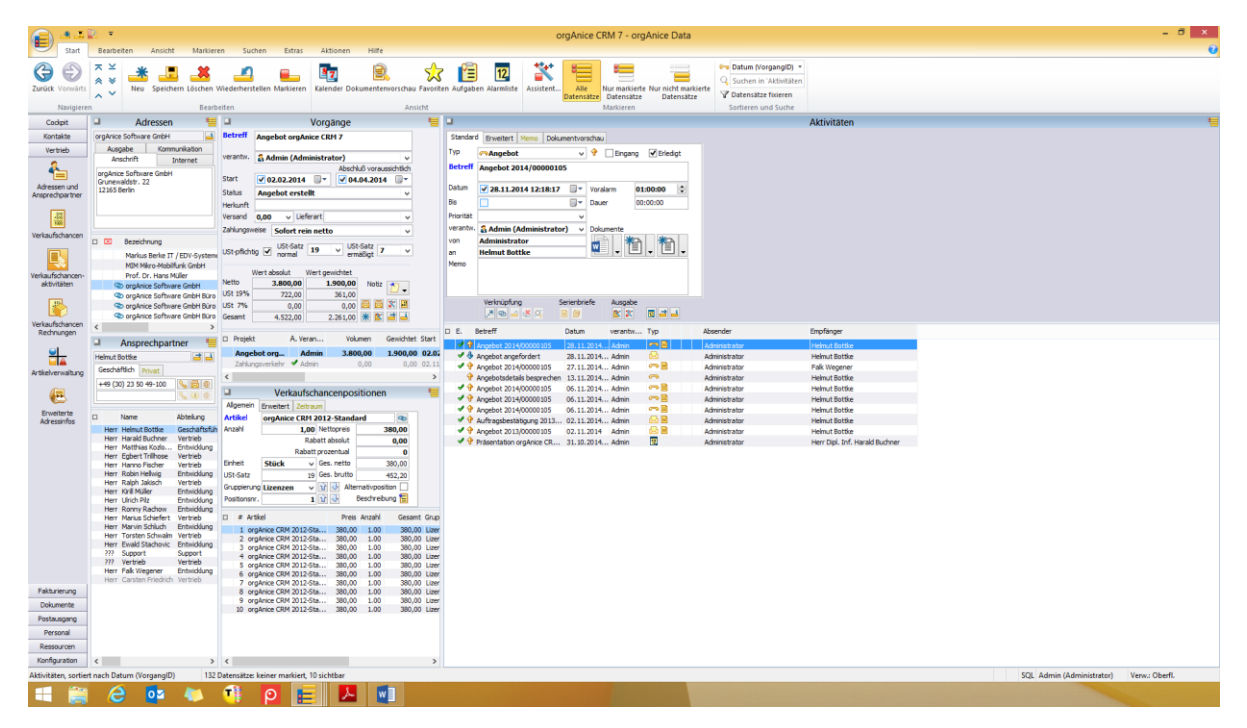

Im Arbeitsbereich **Verkaufschancenaktivitäten** sind die Tabellen **Vorgänge**,

**Verkaufschancenpositionen** und **Aktivitäten** miteinander verknüpft. Die Tabelle **Vorgänge** wird dabei als übergeordnete Tabelle (*Mastertabelle*), die Tabellen **Verkaufschancenpositionen** und **Aktivitäten** als *Detailtabellen* bezeichnet.

Analog gibt es in der Arbeitsbereichsgruppe **Fakturierung** im Arbeitsbereich **Rechnungsaktivitäten** miteinander verknüpfte Tabellen, wobei den Detailtabellen **Rechnungspositionen** und

**Rechnungsaktivitäten** die Tabelle **Rechnungen** und dieser wiederum die Tabelle **Kundennummern** übergeordnet ist.

Beide Komplexe sind mit der Tabelle **Adressen** verknüpft. Damit ist gesichert, dass angelegte Positionen, Angebote, Rechnungen und Aktivitäten immer einem zuvor ausgewählten Kunden zugeordnet werden.

Des Weiteren gibt es in der Vertriebsstruktur den Bereich der **Artikelverwaltung**, bestehend aus den verknüpften Tabellen **Artikel**, **Artikeldokumente** und **Wettbewerbsprodukte**, in denen die Stammdaten in Form Ihrer Verkaufsprodukte oder Ihre Dienstleistung verwaltet werden. Dieser Bereich dient als Datenpool aus dem Sie letztlich Ihre Angebots- und Lieferpositionen zusammenstellen können.

Ergänzt wird die Vertriebsstruktur durch die Tabelle **Mahnstufen**, die über die Arbeitsbereichsgruppe **Konfiguration** Arbeitsbereich **Mahnwesen** aufgerufen werden kann. Diese Tabelle besitzt keine direkten Verknüpfungen zu anderen Tabellen. Sie hat lediglich Konfigurationscharakter: hier können Sie die Zeiträume für die einzelnen Mahnstufen einstellen.

#### *2.23.1.1 Darstellung von Dezimalzahlen*

Bei der Darstellung von Dezimalzahlen wird der über die Datenbank-LocaleID definierte Dezimaltrenner verwendet. Das bedeutet, dass in deutschen Datenbanken das Komma statt bisher der Punkt als Dezimaltrenner verwendet wird.

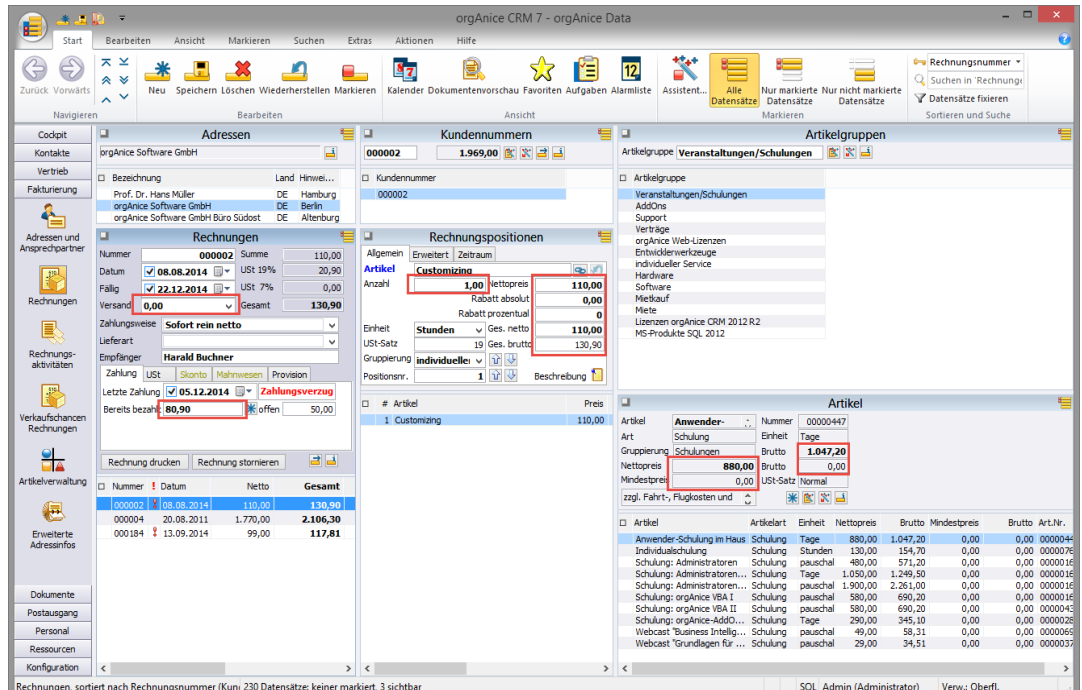

Die LocaleID ist im Objekt-Editor unter "Sprache für Sortierung" sichtbar und kann über die Eigenschaft Database.LocaleId gesetzt werden (1031 steht für "Deutsch (Deutschland)")

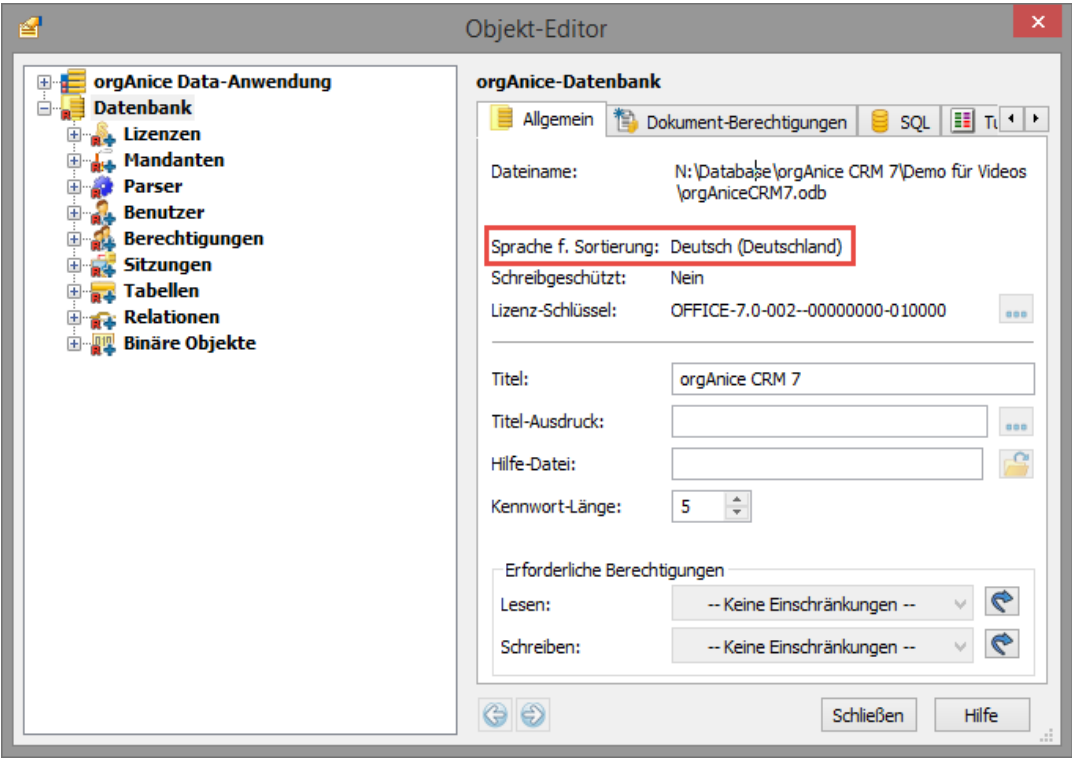

# 2.24 orgAnice Fakturierung benutzen

In diesem Kapitel lernen Sie die Arbeitsbereiche, Tabellen und Funktionen der Fakturierung kennen. Sie erfahren anhand von typischen Arbeitsabläufen, wie Sie die Fakturierung für Ihre Büroorganisation einsetzen können.

Die verwendeten Abbildungen und die Beschreibungen beziehen sich auf die Beispiel-Adressen, die in der orgAnice CRM 7-Datenbank nach der Installation enthalten sind.

orgAnice zeichnet sich jedoch durch die einfache Erweiterbarkeit und die flexiblen Konfigurationsmöglichkeiten aus.

Sie können also die von Ihnen eingesetzte Datenbank jederzeit modifizieren. Dennoch sollten Sie beachten, da eine Vielfalt von Funktionen über die in orgAnice integrierten VBA-Makros gesteuert werden, dass ggf. auch hier Anpassungen vorgenommen werden müssen.

Deshalb sind alle Makros in der orgAnice Datenbank über den Konfigurationsmodus frei einzusehen und zu editieren. Dies gilt auch für die Fakturierung.

## 2.24.1 Verkaufschancen, Angebote, Rechnungen und Lieferscheine

orgAnice erlaubt Ihnen, neben der einfachen Adress- und Korrespondenzverwaltung, über die integrierte Fakturierung problemlos Ihre **Rechnungen**, **Lieferscheine** oder **Angebote** zu erstellen, Ihre Artikel zu verwalten und darüber hinaus die Fakturierung zusätzlich als Planungsmittel für Ihre **Verkaufschancen** einzusetzen.

Die Verkaufschancenplanung ist dabei eine Vorstufe der Angebotserstellung und bietet Ihnen die Möglichkeit, Preisangebote zu modifizieren sowie prozentuale Gewichtungen zur Verkaufschance von Angeboten zu erstellen.

Darüber hinaus können Sie Ihre geplanten Verkaufstermine und den jeweiligen Angebotsstatus leicht überschaubar im Auge behalten. Sie erhalten somit ein einfach bedienbares, strategisches Werkzeug, mit dem Sie eine firmeninterne Planungsübersicht über Chancen zum Verkauf Ihrer Produkte anlegen können.

Bietet sich eine Verkaufschance, werden aus der Tabelle **Vorgänge** letztlich dann auch Ihre Angebote, Rechnungen und Lieferscheine erstellt. Ein Angebot ist somit als ein angestrebtes Ziel oder im Erfolgsfall ein Ergebnis einer Verkaufschance zu verstehen.

Nach Durcharbeitung der folgenden Abschnitte werden Sie befähigt sein, mit der orgAnice Fakturierung problemlos Ihre **Verkaufschancenplanung** abzuwickeln und Ihre **Angebote**, **Rechnungen** und **Lieferscheine** zu erstellen.

An dieser Stelle sollten Sie jedoch noch einige sinnvolle Voraussetzungen schaffen, die Ihnen die späteren Anwendungsschritte erleichtern werden.

Einerseits sollten Sie zunächst Ihre Adressinformationen aktualisieren, da Unternehmen häufig zusätzlich zur Postanschrift über weitere Adressen, beispielsweise eine Rechnungsanschrift und Lieferanschrift verfügen.

Des Weiteren müssen Sie einen Artikelstamm anlegen, um anschließend diese Stammdaten in **Verkaufschancen**, **Angebote** oder **Rechnungen** übernehmen zu können.

## *2.24.1.1 Erweiterte Adressinformationen erfassen*

Unternehmen verfügen, neben der Postanschrift, häufig über zusätzliche Adressdaten, aber auch Bankverbindungen, Kontodaten oder eine Umsatzsteuer-ID, die in eine spätere Korrespondenz mit eingebunden werden soll. Oftmals gibt es auch eine bevorzugte Zahlungsweise, die zwischen Lieferanten und Käufer bereits vereinbart wurde. Die orgAnice CRM 7-Datenbank erlaubt es, solche erweiterten Adressinformationen bei den Adressen mit aufzunehmen.

Die Erfassung wird dabei in dem eigenen Arbeitsbereich **Erweiterte Adressinfos** abgewickelt.

Um in diesen Arbeitsbereich zu wechseln,

- ➢ klicken Sie in der Arbeitsbereichsgruppe **Vertrieb** auf das Arbeitsbereichsicon **Erweiterte Adressinfos** oder
- ➢ wählen Sie den Menübefehl **Ansicht | Arbeitsbereiche | Vertrieb | Erweiterte Adressinfos**.

Die Tabelle stellt Ihnen alle Adressdatenfelder zu einem Adressaten zur Verfügung. Hier können Sie die Daten zu einem bereits vorhandenen Adressdatensatz ergänzen oder auch die vollständige Erfassung einer neuen Adresse vornehmen.

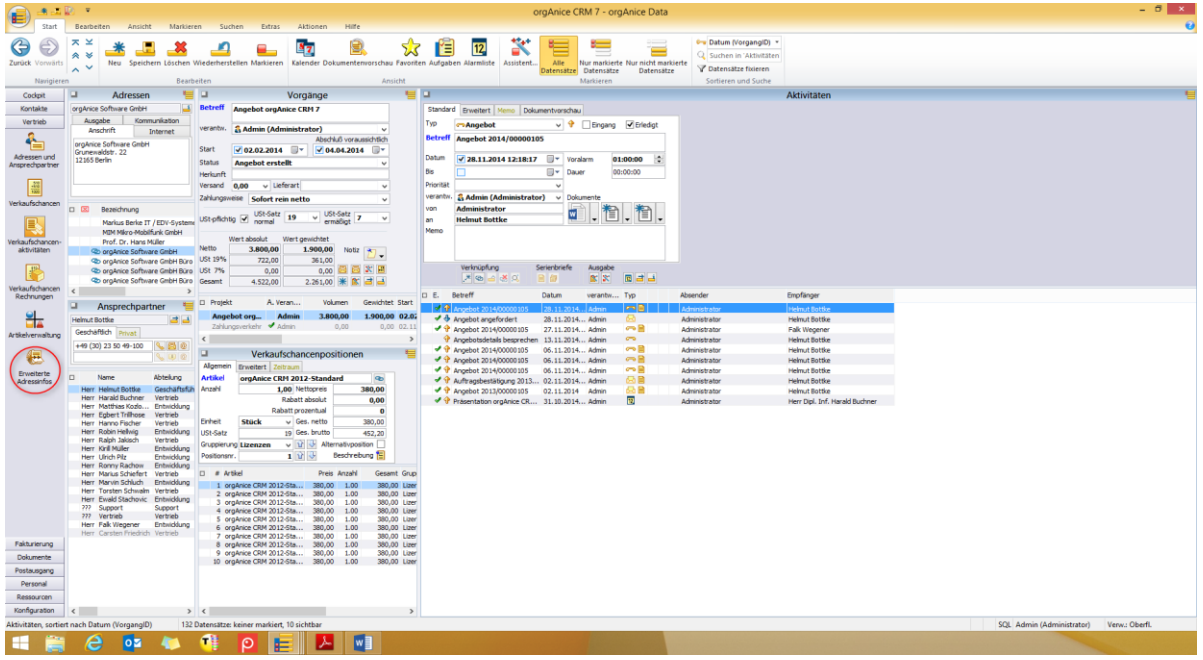

## *2.24.1.2 Postfachanschrift*

Falls vorhanden, können Sie im Bereich **Postfachanschrift** ein Postfach und ggf. eine von der Hausanschrift abweichende Postleitzahl, Ort und Land angeben. Daten, die Sie hier nicht angeben, werden aus der Hausanschrift übernommen.

## *2.24.1.3 Rechnungs- und Lieferanschrift*

In den Bereichen **Rechnungsanschrift** und **Lieferanschrift** geben Sie Straße, Postleitzahl, Ort und Land an, falls sie von der Adresse des Kontaktes abweichen.

Welche Anschrift für die Adressierung Ihrer Korrespondenz verwendet wird, bestimmen Sie dann bei deren Erstellung.

2 Die orgAnice CRM 7-Datenbank benutzen

#### *2.24.1.4 Bevorzugte Zahlungsweise*

Falls zwischen Ihnen und Ihrem Kunden bereits eine bevorzugte Zahlungsweise vereinbart wurde, können Sie diese unter der Registerkarte **Zahlungsweise** auswählen.

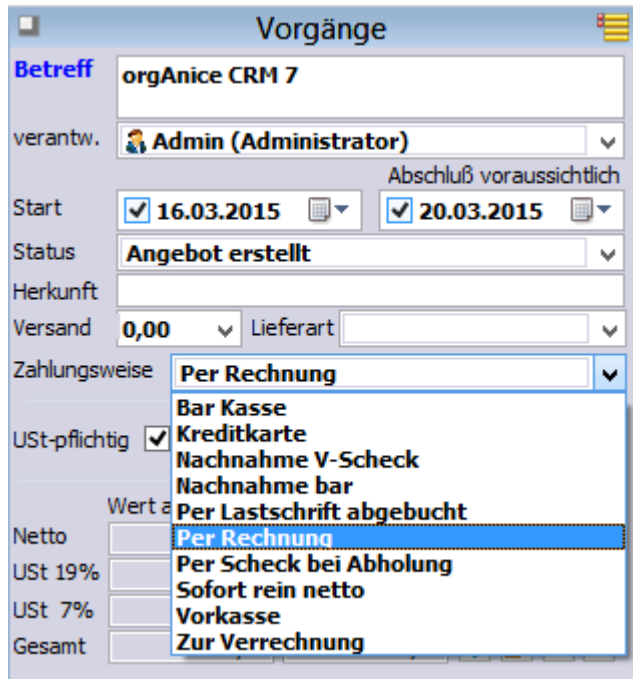

Öffnen Sie die Lookup-Liste. Klicken Sie dann mit der Maus auf den Eintrag, den Sie übernehmen wollen.

Sie sollten es sich generell zur Regel machen, Adressinformationen so vollständig wie möglich zu pflegen, um sich nachträgliche und umständliche Ergänzungen in Ihrer Korrespondenz zu ersparen.

Darüber hinaus empfehlen wir, einen komplexen Artikelstamm anzulegen, um diese Stammdaten später nur noch per Mausklick zu den Verkaufschancenpositionen, Angebotspositionen usw. übertragen zu können.

### *2.24.1.5 Artikelstamm anlegen*

1. Öffnen Sie den Arbeitsbereich **Artikelverwaltung**, indem Sie in der linken Spalte des Programmarbeitsbereiches zunächst auf die Schaltfläche für die Arbeitsbereichsgruppe **Vertrieb** und anschließend auf das Symbol **Artikelverwaltung** klicken.

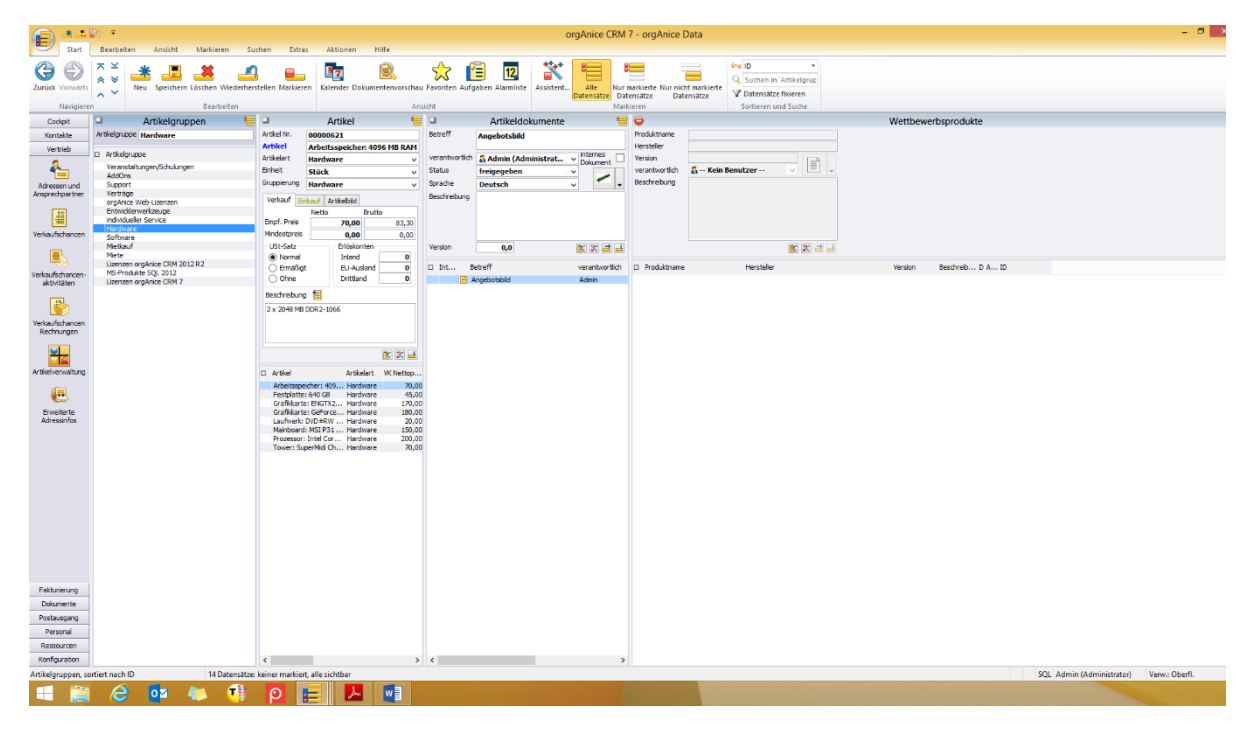

Wie Sie feststellen werden, besteht dieser Arbeitsbereich aus den Tabellen **Artikel**, **Artikeldokumente** und **Wettbewerbsprodukte**.

Die Tabelle **Artikel** ist dabei den anderen beiden Tabellen dieses Arbeitsbereichs übergeordnet. Das hat den Sinn, dass Sie zu jedem angelegten Artikeldatensatz in den untergeordneten Tabellen weitere Zusatzinformationen ablegen können.

In der Tabelle **Artikeldokumente** können Sie beispielsweise zum Artikel gehörende Anleitungen, Hinweise, Prospektdokumente und ähnliche Informationen abspeichern. Die Tabelle **Wettbewerbsprodukte** gibt Ihnen darüber hinaus noch die Möglichkeit, relevante Produkte und Produktinformationen des Wettbewerbs abzulegen.

Auf diese Weise bleibt die Darstellung in der Tabelle **Artikel** übersichtlich und Sie haben dennoch die Möglichkeit, bei Bedarf eine Fülle von Zusatzinformationen parat zu halten.

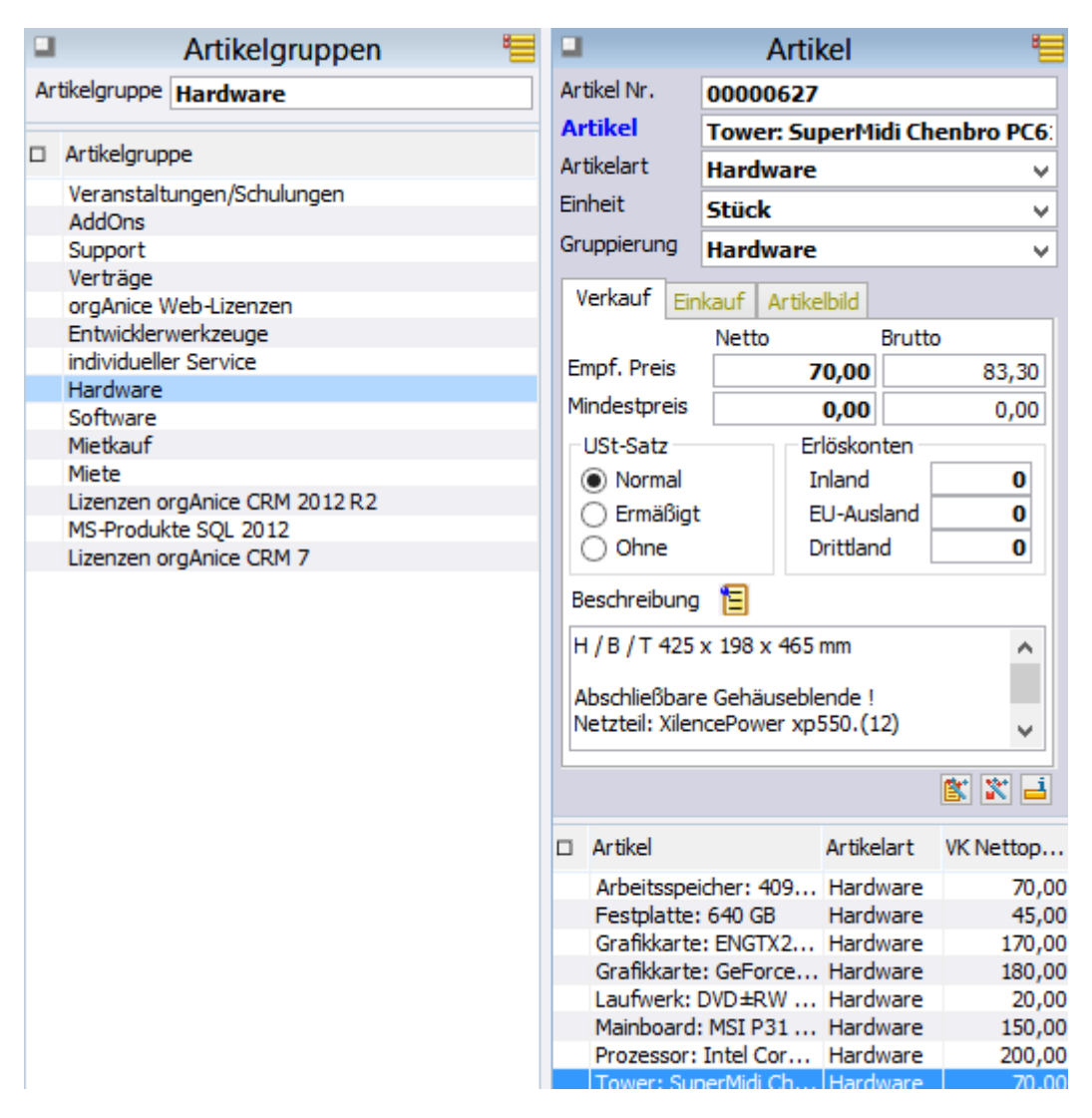

In dem Feld **Artikel Nr.** wird von orgAnice beim Abspeichern des Datensatzes automatisch eine laufende Nummer erzeugt, d.h. tragen Sie hier nichts ein, wenn Sie diese automatisch erzeugte Artikelnummer übernehmen wollen.

Falls Sie eine eigene Artikelnummern-Syntax verwenden wollen, müssen Sie im Konfigurationsmodus für den Index **Nummer** die Option **Auto-Count** (automatischer Zähler) deaktivieren.

Informieren Sie sich dazu in Ihrem Referenzhandbuch.

orgAnice berechnet aus den eingegebenen Nettowerten und dem ausgewählten Umsatzsteuersatz die jeweils zugehörigen Bruttowerte und stellt diese nach dem Abspeichern des Datensatzes als dynamischen Text in diesen FormularControls dar.

Geben Sie im Feld **Beschreibung** eine für den Artikel relevante Beschreibung ein.

Bei späterer Übernahme eines Artikels in eine Position wird zunächst der Inhalt dieses Memofeldes in das Memofeld der Tabelle **Verkaufschancenpositionen** übernommen (siehe Verkaufschancenpositionen zusammenstellen). In dem dortigen Memo können Sie dann noch Änderungen vornehmen.

Wird diese Position dann Bestandteil eines Angebots oder einer Rechnung, so wird die Beschreibung zusammen mit dem Artikelbezeichner in die Angebots- und Rechnungsdokumente übernommen.

- 2. Aktivieren Sie nun die Tabelle **Artikel**, indem Sie:
	- ➢ mit der Maus in das Tabellenlayout klicken oder
	- ➢ über das Menü **Ansicht | Tabelle** die Tabelle **Artikel** auswählen.
- 3. Legen Sie einen neuen Datensatz für die Artikelinformationen an:
	- ➢ Benutzen Sie hierfür den Menübefehl **Bearbeiten | Datensatz: Neu** oder
	- → klicken Sie mit der Maus auf diesen Button
	- $\triangleright$  betätigen Sie die Tastenkombination Strg + N

4. Geben Sie in das Feld **Artikel** die genaue Bezeichnung des Artikels ein. Sie müssen hier einen Eintrag vornehmen, da der Datensatz sonst nicht gespeichert werden kann.

5. Übernehmen Sie aus der Liste der Lookup-Felder **Einheit** und **Artikelart** jeweils den gewünschten Wert oder geben Sie einen beliebigen eigenen Wert ein.

6. Für die Eingabe der Preise stehen Ihnen zwei Eingabefelder zur Verfügung. In diesen können Sie Nettopreise in Höhe eines Mindestpreises sowie eines Empfehlungspreises eintragen. Sie können das Feld auch leer lassen, beispielsweise für pauschal abzurechnende Positionen. Den entsprechenden Preis geben Sie dann beim Erstellen der Rechnung ein.

7. Wählen Sie als Nächstes in dem Optionsfeld **USt-Satz** einen der drei Umsatzsteuerwerte, indem Sie mit der Maus auf den zutreffenden Wert klicken.

8. Tragen Sie zuletzt die Erlöskonten für den Artikel ein. Auf diese Weise können Sie sich später eine Übersicht in Form eines Reports über die Erlöse nach Konten ausdrucken lassen. Die orgAnice CRM 7 Komponente **orgAnice Print** enthält bereits einen entsprechend vorgefertigten Report.

9. Speichern Sie den Datensatz, um den Artikel in Ihrem Artikelstamm aufzunehmen,

- ➢ mit dem Menübefehl **Bearbeiten | Datensatz: Speichern** oder
- $\triangleright$  mit einem Mausklick auf diesen Button
- ightharpoonup mit der Tastenkombination  $\frac{strg}{1 + s}$ .

Und wenn Sie nach dem speichern noch einen oder mehrere Datensätze anlegen möchten, können Sie:

- ➢ mit dem Menübefehl **Bearbeiten | Datensatz: Speichern und neu** oder
- ▶ mit einem Mausklick auf diesen Button
- ightharpoon in the Tasten kombination  $\frac{1}{2}$  +  $\frac{1}{2}$  Umschalt  $+$  S  $\frac{1}{2}$  oder
- ➢ betätigen Sie die rechte Maustaste und verwenden Sie den Menübefehl **Speichern und neu** aus dem Kontextmenü.

Stellen Sie den ursprünglichen Datensatz wieder her, wenn Sie die Korrekturen doch nicht speichern wollen,

➢ mit dem Menübefehl **Bearbeiten | Datensatz: Wiederherstellen** oder

- $\triangleright$  mit einem Mausklick auf diesen Button
- $\triangleright$  mit der Taste  $\frac{E_{\text{sc}}}{E_{\text{sc}}}$

Den letzten Arbeitsschritt revidieren Sie über:

- ➢ den Menübefehl **Bearbeiten | Text: Rückgängig** oder
- ightharpoonup mit der Tastenkombination  $\frac{strg}{\sqrt{2}} + \frac{Z}{\sqrt{2}}$ .

Diese Funktion steht allerdings nur vor dem Speichern des Datensatzes zur Verfügung.

10. Nehmen Sie weitere Artikel auf, indem Sie die Schritte **3–9** wiederholen.

Falls Sie bereits vorhandene Artikeldaten nach orgAnice CRM 7 importieren möchten, verwenden Sie den orgAnice CRM 7 Import-Assistenten. Verwenden Sie hierfür den Menübefehl **Datei | Importieren**.

Wenn Sie zu einem Artikel, sofort oder auch später, Beschreibungen, Prospektmaterialien oder sonstige Informationen ablegen wollen, können Sie dies in der Tabelle **Artikeldokumente** vornehmen.

11. Positionieren Sie dazu in der Tabelle **Artikel** auf den zutreffenden Artikeldatensatz, aktivieren Sie anschließend die Tabelle **Artikeldokumente** und legen Sie hier einen neuen Datensatz an.

- ➢ Benutzen Sie hierfür den Menübefehl **Bearbeiten | Datensatz: Neu** oder
- $\triangleright$  klicken Sie mit der Maus auf diesen Button
- betätigen Sie die Tastenkombination  $\frac{strg}{r} + N$ .  $\overline{2}$

12. Geben Sie im Feld **Betreff** eine Kurzbezeichnung ein. Zur Aufnahme weiterer Informationen steht Ihnen das Memofeld **Beschreibung** zur Verfügung. Wollen Sie neue Dokumente erstellen oder bereits bestehende dem Datensatz hinzufügen, nutzen Sie die Dokumentenschaltfläche.

Die Tabelle **Wettbewerbsprodukte** erlaubt Ihnen darüber hinaus, Produktbezeichnungen oder Produktdokumentationen von Mitbewerbern, die zu Ihren Artikeln relevant sind zu dokumentieren. Auf einfache Weise können Sie auch einen Link zur Internetadresse Ihres Mitbewerbers in den Datensatz der Tabelle einbinden.

Wenn Sie den rechten der beiden Buttons der drücken, wird ein Menü eingeblendet:

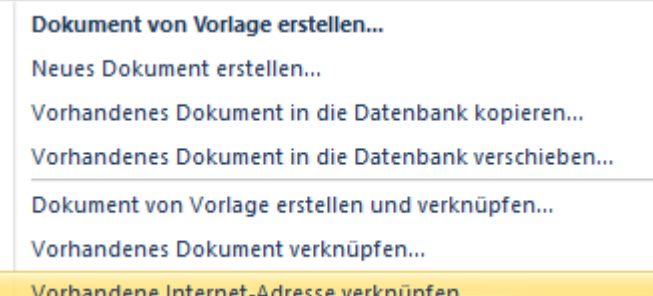

Klicken Sie hier auf den letzten Menüpunkt **Vorhandene Internet-Adresse verknüpfen**.

Es wird daraufhin die Dialogbox **Internet-Adresse verknüpfen** angezeigt.

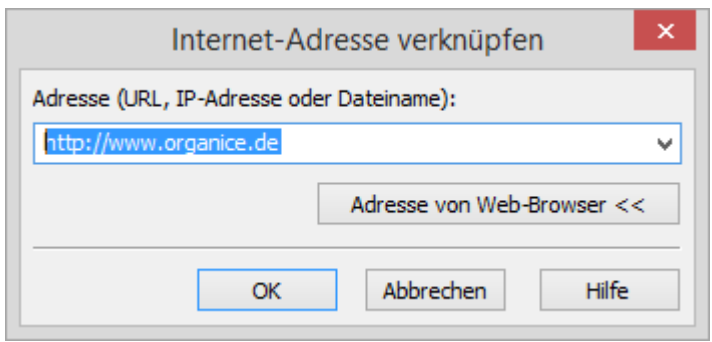

In der Dialogbox geben Sie im Feld **Adresse** die URL oder IP-Adresse der Internet-Seite ein. Alternativ können Sie auch den Dateinamen einer lokalen HTML-Seite eingeben.

Wenn Sie den Button **Adresse von Web-Browser <<** drücken, übernimmt orgAnice die Daten der aktuellen Seite Ihres Web-Browsers in die Dialogbox. Klicken Sie dann auf **OK**, um die Adresse in das Feld zu übernehmen.

Wenn Sie alle Artikel, die zur Erstellung eines Angebotes für einen ausgewählten Kunden erforderlich sind, eingegeben haben, können Sie den nächsten notwendigen Schritt absolvieren.

#### *2.24.1.6 Kundennummer anlegen*

Bevor Sie Angebote oder Rechnungen zu einer Adresse anlegen, sollten Sie in einem weiteren vorbereitenden Schritt für den ausgewählten Adressaten eine **Kundennummer** anlegen.

Die Kundennummer ist allerdings nur zwingend erforderlich, wenn Sie eine Rechnung erstellen wollen. Für die Anfertigung eines Angebotsdokumentes oder wenn Sie nur Datensätze für die Ermittlung von Verkaufschancen erzeugen, ist für eine Kundennummer prinzipiell keine Eingabepflicht festgelegt.

Das hat den Hintergrund, dass die Anzahl der Kundennummern überschaubarer gehalten wird, wenn nicht für jedes Angebot eine Nummer vergeben wird. Sie können also freibleibend entscheiden, ob Sie auch bereits in der Angebotsphase Kundennummern vergeben oder diese erst in der Rechnung festschreiben wollen.

Um eine Kundennummer zu vergeben, verfahren Sie wie folgt.

1. Öffnen Sie den Arbeitsbereich **Verkaufschancen & Rechnungen**, indem Sie in der linken Spalte des Programmarbeitsbereiches zunächst auf die Schaltfläche für die Arbeitsbereichsgruppe **Vertrieb** und anschließend auf das Symbol **Verkaufschancen & Rechnungen** klicken.

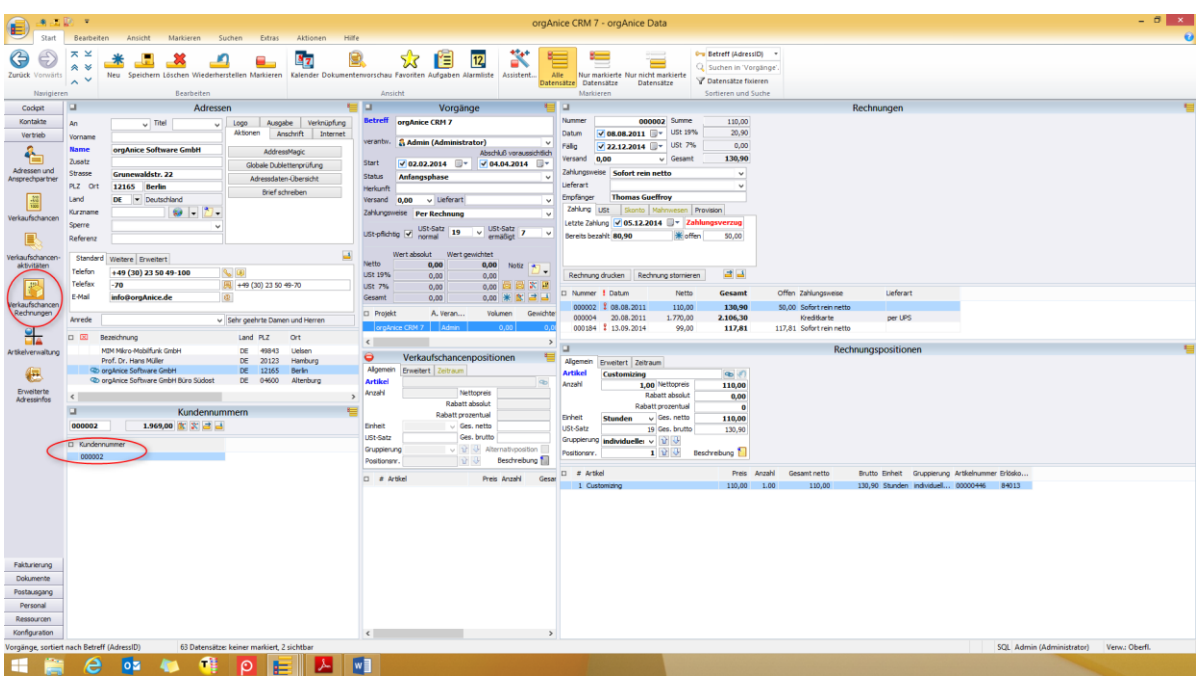

2. Wählen Sie in der Tabelle **Adressen** die Firma oder die Person aus, an die Sie eine Rechnung, ein Angebot oder einen Lieferschein schicken wollen.

- 3. Aktivieren Sie die Tabelle **Kundennummer**.
- 4. Legen Sie hier einen neuen Datensatz an.
	- ➢ Verwenden Sie den Menübefehl **Bearbeiten | Datensatz: Neu** oder
	- ▶ klicken Sie mit der Maus auf den Button
	- $\triangleright$  betätigen Sie die Tastenkombination Strg + N.
- 5. Speichern Sie den Datensatz
	- ➢ mit dem Menübefehl **Bearbeiten | Datensatz: Speichern** oder
	- ▶ mit einem Mausklick auf diesen Button
	- ightharpoonup mit der Tastenkombination strain + s.

Und wenn Sie nach dem speichern noch einen oder mehrere Datensätze anlegen möchten, können Sie:

- ➢ mit dem Menübefehl **Bearbeiten | Datensatz: Speichern und neu** oder
- ▶ mit einem Mausklick auf diesen Button
- $\triangleright$  mit der Tastenkombination  $\frac{strg}{\pm} + \frac{r \text{ Unschalt}}{r} + \frac{s}{\text{oder}}$
- ➢ betätigen Sie die rechte Maustaste und verwenden Sie den Menübefehl **Speichern und neu** aus dem Kontextmenü.

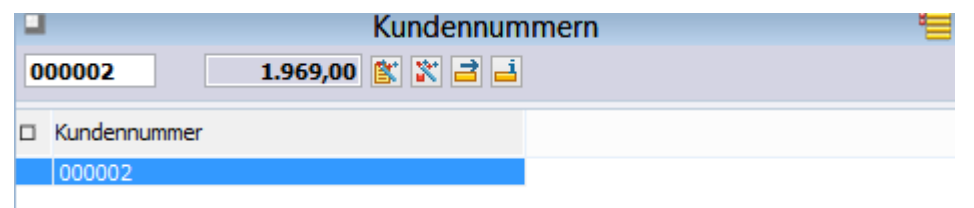

orgAnice fügt beim Abspeichern des Datensatzes automatisch eine neue Kundennummer ein.

Da diese Nummer über einen automatischen Zähler generiert wird, tragen Sie hier nichts ein, wenn Sie diese automatisch erzeugte Kundennummer übernehmen wollen. Andererseits, falls Sie eine eigene Kundenummern-Systematik verwenden wollen, müssen Sie im Konfigurationsmodus für den Index **Kundennummer** die Option **Auto-Count** (automatischer Zähler) deaktivieren.

Danach erst können Sie in das Feld Ihre eigene Kundennummer (standardmäßig max. 8 Zeichen) eingeben.

Deaktivieren Sie für den Index nicht die Option **Eindeutig**, da sonst doppelte Kundennummern vergeben werden können. Über die genaue Verfahrensweise informieren Sie sich bitte in Ihrem Referenzhandbuch.

## 2.24.2 Verkaufschance erstellen

Im Folgenden wird beispielhaft beschrieben, wie Sie in orgAnice CRM 7 eine Verkaufschance erstellen.

Nachdem Sie in der Artikelverwaltung die Stammdaten Ihrer Artikel angelegt haben, müssen Sie zunächst aus diesem Artikelbestand die Positionen für eine Verkaufschance zusammenstellen.

In einem abschließenden Schritt werden die zusammengestellten Positionen in eine Verkaufschance übernommen.

Beachten Sie bitte, dass Sie letztlich aus jeder Verkaufschance Angebote, Rechnungen und Lieferscheine erzeugen können.

2 Die orgAnice CRM 7-Datenbank benutzen

## *2.24.2.1 Datensätze für Verkaufschance anlegen*

1. Öffnen Sie den Arbeitsbereich **Verkaufschancen**, indem Sie in der linken Spalte des Programmarbeitsbereiches zunächst auf die Schaltfläche für die Arbeitsbereichsgruppe Vertrieb und anschließend auf das Symbol **Verkaufschancen** klicken.

2. Aktivieren Sie die Tabelle **Adressen** und positionieren Sie auf den Adressaten, zu dem Sie eine Verkaufschance anfertigen wollen.

3. Aktivieren Sie die Tabelle **Vorgänge** und legen Sie hier einen neuen Datensatz an

- ➢ mit dem Menübefehl **Bearbeiten | Datensatz: Neu** oder
- ▶ mit einem Mausklick auf diesen Button
- $\triangleright$  mit der Tastenkombination  $\frac{\text{Straj}}{\text{straj}} + \frac{N}{N}$ .

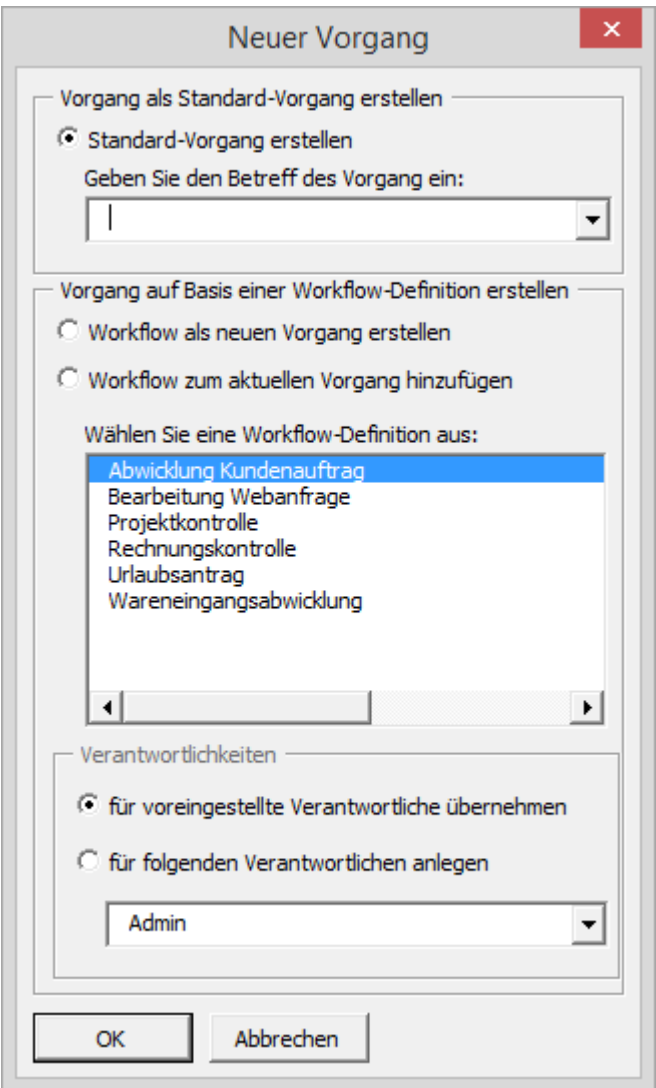

Geben Sie im Feld Geben Sie den Betreff des Vorgangs ein den Betreff ein.

Klicken Sie auf OK, um den weiteren Angaben für diese Datensatz eingeben.

2 Die orgAnice CRM 7-Datenbank benutzen

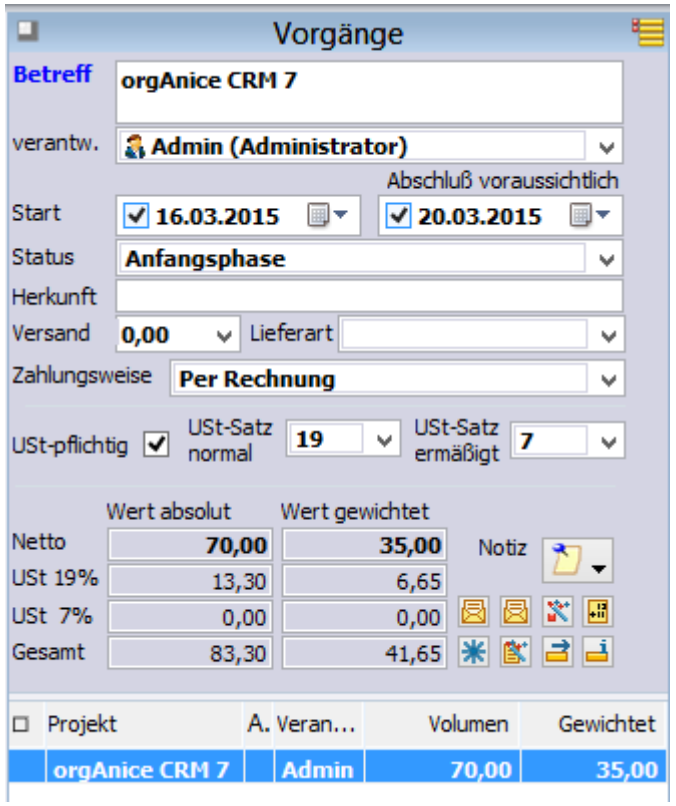

Im Feld **Betreff** geben Sie eine Bezeichnung für den Vorgang ein.

Wählen Sie aus der Liste **verantw.** den Bearbeiter aus.

Aus dem Listenfeld **Status** können Sie einen vordefinierten Bearbeitungsstand auswählen, der dem Verkaufschancenprojekt entspricht.

- 4. Speichern Sie den Datensatz
	- ➢ mit dem Menübefehl **Bearbeiten | Datensatz: Speichern** oder

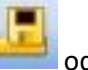

- mit einem Mausklick auf diesen Button
	- $\triangleright$  mit der Tastenkombination  $\frac{str_{g}}{1} + \frac{S}{2}$ .

Und wenn Sie nach dem speichern noch einen oder mehrere Datensätze anlegen möchten, können Sie:

➢ mit dem Menübefehl **Bearbeiten | Datensatz: Speichern und neu** oder

mit einem Mausklick auf diesen Button

- $\triangleright$  mit der Tastenkombination  $\frac{strg}{\pm} + \frac{t \text{ Unschalt}}{\pm}$  oder
- ➢ betätigen Sie die rechte Maustaste und verwenden Sie den Menübefehl **Speichern und neu** aus dem Kontextmenü.

## *2.24.2.2 Verkaufschancenpositionen zusammenstellen*

1. Aktivieren Sie die Tabelle **Artikel** und positionieren Sie mit der Maus auf den Artikel, den Sie in die Tabelle Verkaufschancenpositionen übernehmen wollen.

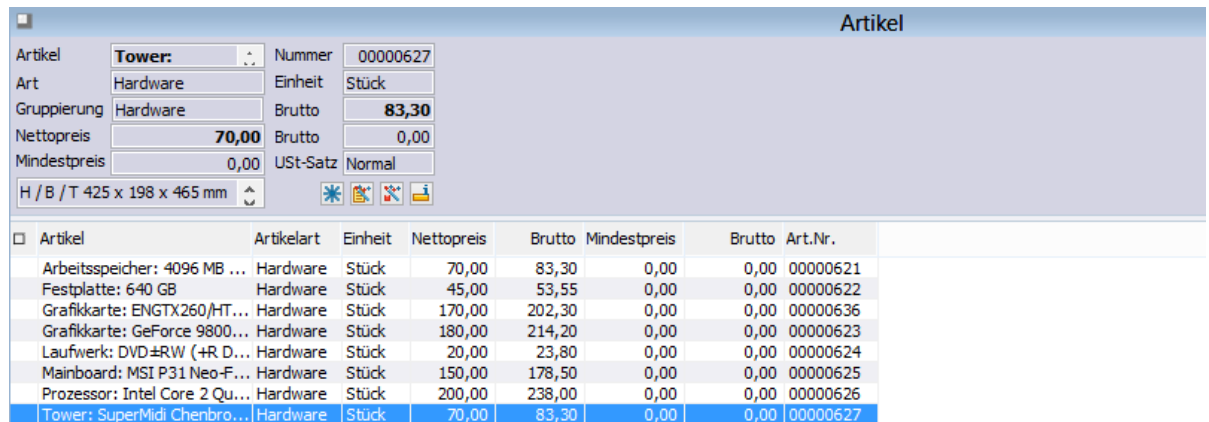

Klicken Sie anschließend auf diesen Button. Der Artikel wird automatisch in die Tabelle **Verkaufschancenpositionen** übernommen.

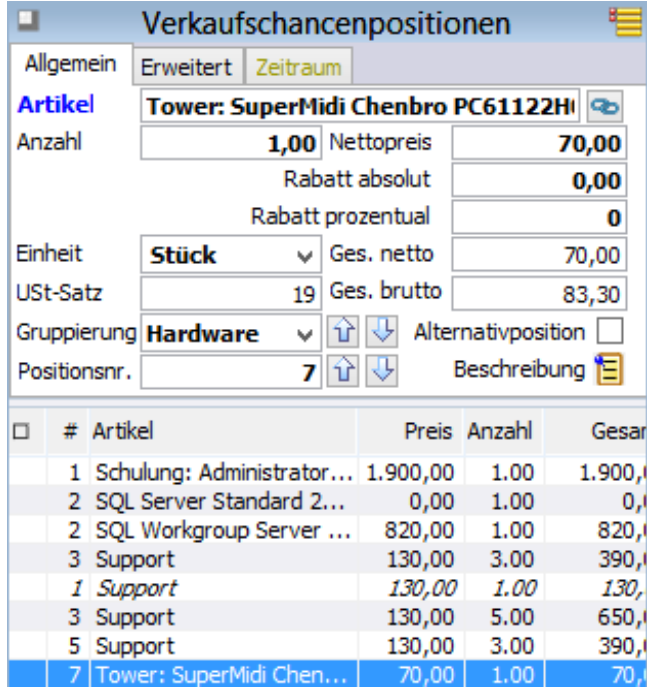

Sie können in den Datensätzen der Verkaufschancenpositionen jederzeit Änderungen vornehmen. Geänderte Wertgrößen werden nach dem Abspeichern dynamisch neu berechnet.

In dem Eingabefeld **Chance %** können Sie einen prozentualen Wert auswählen, der die Verkaufschance für diesen Artikel beschreibt.

Der gewichtete Wert wird dann in dem Feld **Gewichtet** als Produkt von Prozentsatz und Nettopreis ausgegeben.

In dem Memofeld finden Sie die Beschreibung zu dem Artikel wieder, die im Arbeitsbereich **Artikelverwaltung** im Memofeld der Tabelle **Artikel** zu dem Artikel eingegeben wurde (Artikelstamm anlegen). Wenn Sie möchten, können Sie hier noch letzte Änderungen oder Ergänzungen vornehmen. Wird diese Position dann Bestandteil eines Angebots oder einer Rechnung, so wird auch die Beschreibung zusammen mit der Artikelbezeichnung in die Angebots- und Rechnungsdokumente übernommen.

Hinweis: Die Positionsnummern werden automatisch fortlaufend angelegt. Die Nummerierung kann jedoch auch manuell verändert werden. Zusätzlich können die Positionen verschoben werden.

3. Wenn Sie Änderungen in dem Datensatz vorgenommen haben, beispielsweise Anzahl, Einheit, Nettopreis, Chance oder Artikelbezeichnung, müssen Sie den Datensatz abspeichern, um die Änderungen zu übernehmen. Dabei werden bei geänderten Wertgrößen alle verknüpften Werte nach dem Abspeichern dynamisch neu berechnet.

4. Beachten Sie ferner, dass mit Übernahme eines ausgewählten Artikels aus der Tabelle **Artikel** in die Tabelle **Vorgänge** die Rechnungsgrößen **Netto**, **Umsatzsteuer** und **Gesamtwert** als absolute und gewichtete Werte in den aktuellen Datensatz der Tabelle Vorgänge kumulativ übernommen werden.

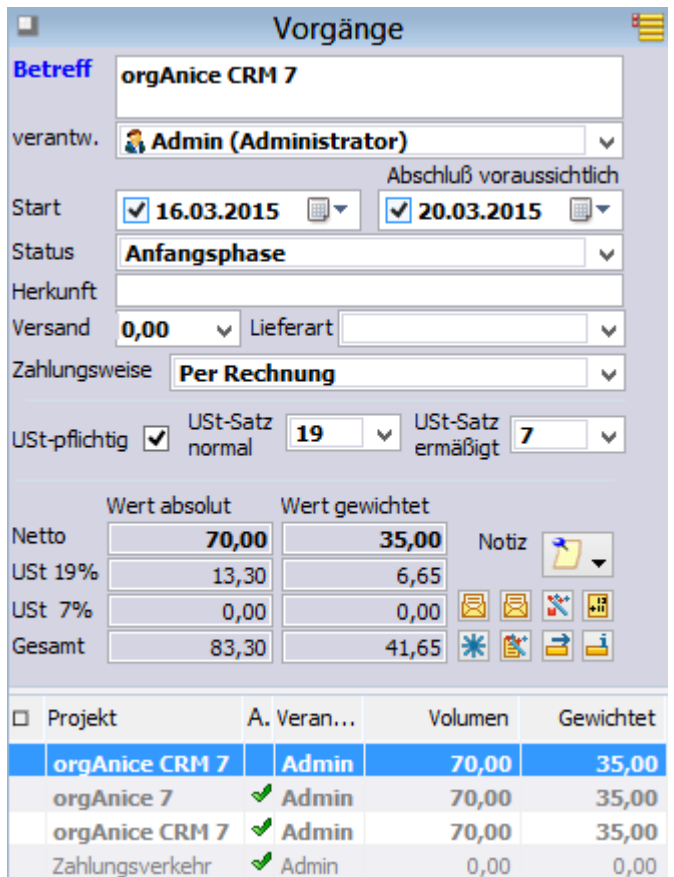

Bei unserem bisherigen Beispiel wurde lediglich ein Datensatz in der Tabelle Verkaufschancenpositionen angelegt.

Es wurden daher nur die Rechnungsgrößen dieses einzelnen Datensatzes aus der Tabelle Verkaufschancenpositionen in die Tabelle Vorgänge übernommen.

5. Wiederholen Sie den Schritt 1, wenn Sie weitere Artikel in die Tabelle **Verkaufschancenpositionen** übernehmen wollen.

Sie werden feststellen, dass beim Erzeugen weiterer Datensätze in der Tabelle **Verkaufschancenpositionen** die Rechnungsgrößen in der Tabelle **Vorgänge** kumuliert abgebildet werden.

Die Beträge der Einzelpositionen werden in dem Datensatz kumuliert ausgewiesen.

Da die Wertgrößen der Verkaufschancen dynamisch berechnet werden, können Sie jederzeit neue Datensätze in der Tabelle **Verkaufschancenpositionen** hinzufügen oder auch bestehende löschen.

Nach dem Abspeichern vorgenommener Änderungen an Datensätzen der Tabelle **Verkaufschancenpositionen**, werden in der Tabelle **Vorgänge** die jeweils nachberechneten Werte angezeigt. Auf diese Weise lassen sich auch die insbesondere für die Verkaufsprognose relevanten Gewichtungswerte komfortabel und mit geringstem Aufwand variieren. Im Ergebnis erhalten Sie somit schnell eine aussagefähige Planungsunterlage.

Natürlich können Sie in der Tabelle **Vorgänge** zu ausgewählten Kunden jederzeit beliebig viele Vorgänge anlegen und diese dem Kunden als neue oder auch alternative Angebote zu seiner Entscheidung zur Verfügung stellen.

## *2.24.2.3 Verkaufschancen kopieren*

Um Ihren Aufwand für die Zusammenstellung Ihrer Angebotspositionen und Verkaufschancen so gering wie möglich zu halten, wurde die im Folgenden beschriebene Kopierfunktion implementiert. Mit ihr haben Sie die Möglichkeit, ein Duplikat einer bereits einmal erstellten Verkaufschance einem weiteren Kunden zuzuordnen.

Wie Sie sich erinnern werden, sind die Zusammenstellungen in den Verkaufschancen die Vorstufe für Ihre Angebote, Rechnungen und Lieferscheine. Hat ein Kunde also gleichen oder ähnlichen Bedarf angemeldet, kopieren Sie die zutreffende Verkaufschance mit wenigen Mausklicks wie folgt:

1. Markieren Sie in der Tabelle **Vorgänge** mit der Maus den Datensatz, den Sie kopieren wollen.

2 Die orgAnice CRM 7-Datenbank benutzen

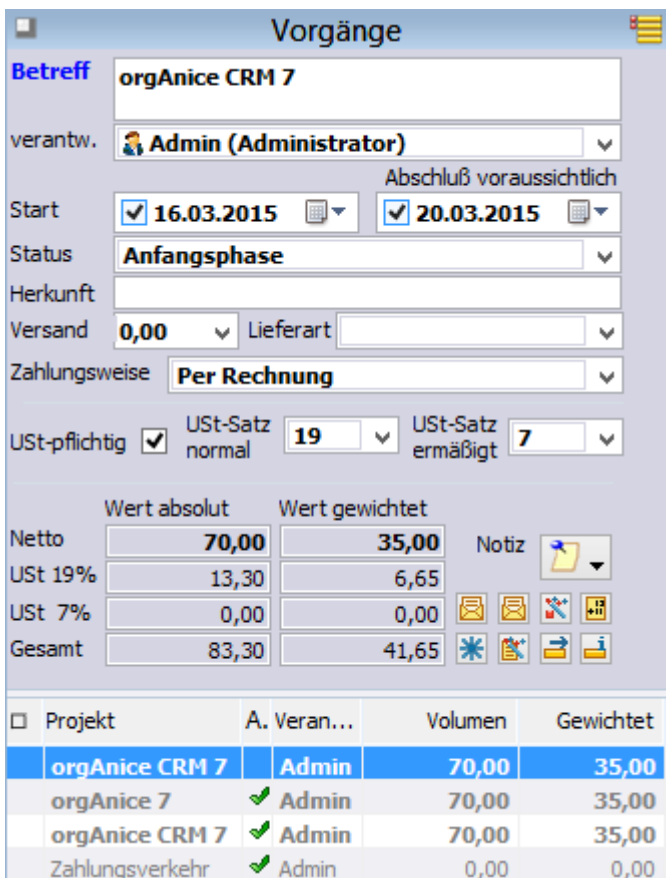

Über diesen Button können Sie eine bereits gespeicherte Verkaufschance mit allen Positionen kopieren.

2. Anschließend erhalten Sie zunächst den nachstehenden Bestätigungsdialog:

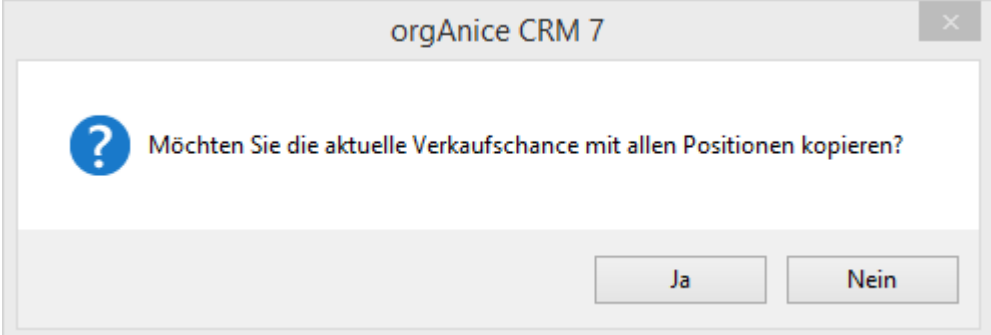

Klicken Sie auf den Button **Ja**, um die Verkaufschance mit allen Positionen kopieren.

Klicken Sie auf **Nein**, um den Vorgang abzubrechen.

In der Tabelle **Vorgänge** wird nun eine genaue Kopie des zuvor ausgewählten Datensatzes angelegt.

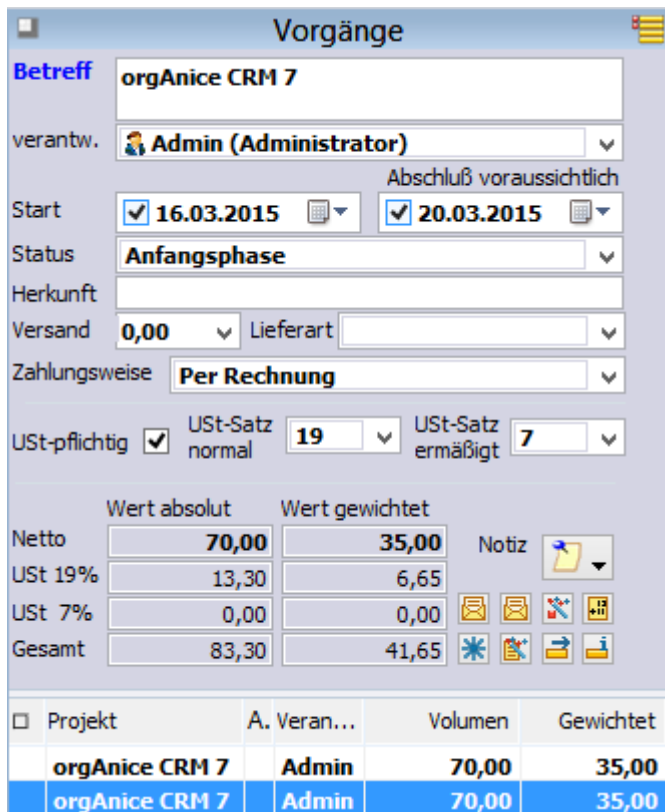

Klicken Sie jetzt auf diese Schaltfläche, um den Datensatz zu verschieben.

3. Der Dialog Vorgang verschieben wird geöffnet:

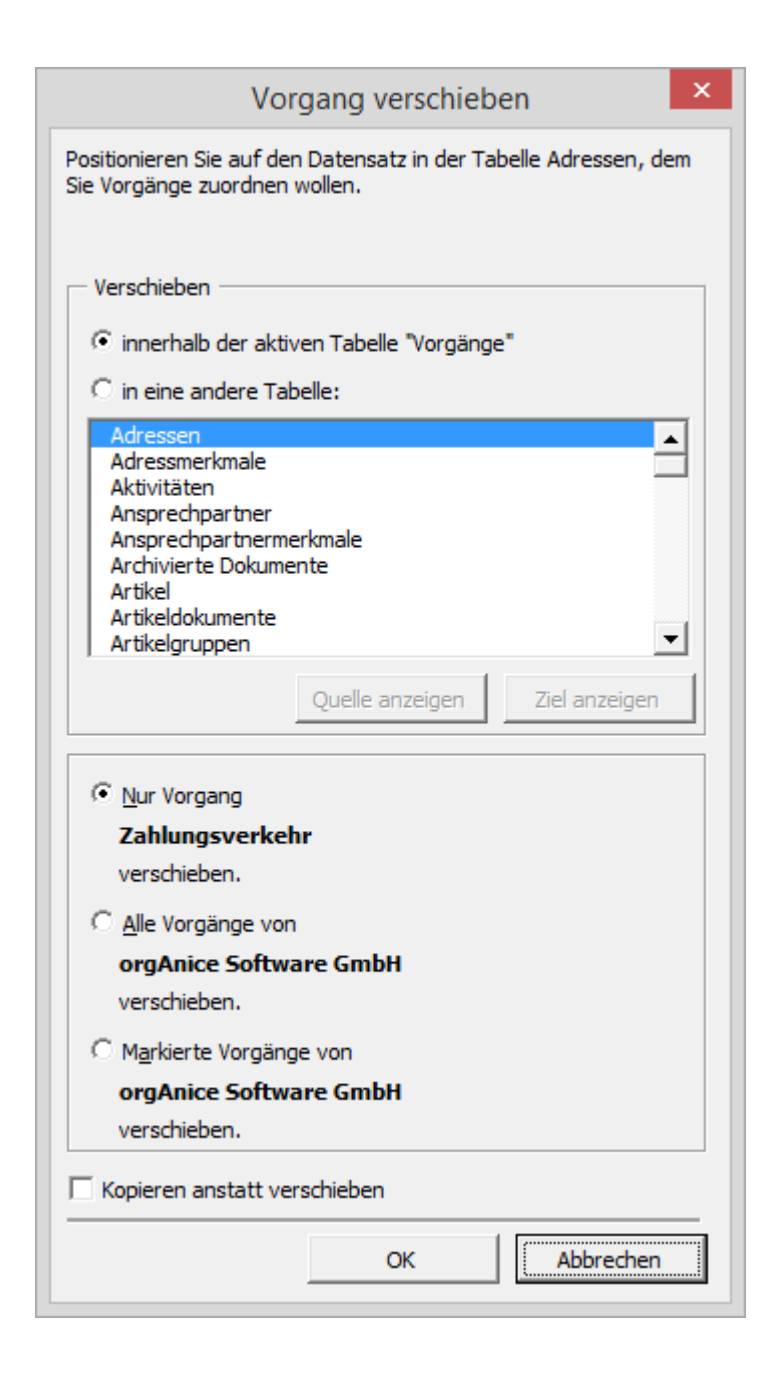

Bevor Sie den Button **OK** betätigen, müssen Sie zu dem Datensatz in der Tabelle **Adressen** wechseln, dem diese Verkaufschance zugeordnet werden soll.

4. Aktivieren Sie die Tabelle **Adressen**, indem Sie mit der Maus in das Tabellenlayout klicken.

5. Positionieren Sie auf den gewünschten Adressaten. Verwenden Sie bei Bedarf die Suchfunktionen oder blättern Sie durch die Tabelle.

6. Klicken Sie in dem Dialog **Vorgang verschieben** auf **OK**. Der in der Tabelle **Vorgänge** zuvor angelegte doppelte Datensatz wird nun mit allen zugeordneten Positionen dem neuen Adressaten zugeordnet.

#### *2.24.2.4 Angebot erstellen*

Hat sich eine konkrete Verkaufschance ergeben und wollen Sie einem Kunden vorab ein Angebot zustellen, können Sie aus einer ggf. bereits vorbereiteten Verkaufschance ein schriftliches Angebotsdokument erstellen.

1. Öffnen Sie den Arbeitsbereich **Verkaufschancen**, indem Sie in der linken Spalte des Programmarbeitsbereiches zunächst auf die Schaltfläche für die Arbeitsbereichsgruppe **Vertrieb** und anschließend auf das Symbol **Verkaufschancen** klicken.

2. Aktivieren Sie die Tabelle **Adressen** und positionieren Sie auf den Adressaten, zu dem Sie ein Angebot anfertigen wollen.

3. Aktivieren Sie die Tabelle **Vorgänge** und legen Sie hier, falls noch nicht vorhanden, einen neuen Datensatz an

- ➢ mit dem Menübefehl **Bearbeiten | Datensatz: Neu** oder
- ▶ mit einem Mausklick auf diesen Button
- $\triangleright$  mit der Tastenkombination  $\frac{Strg}{+} + N$ .

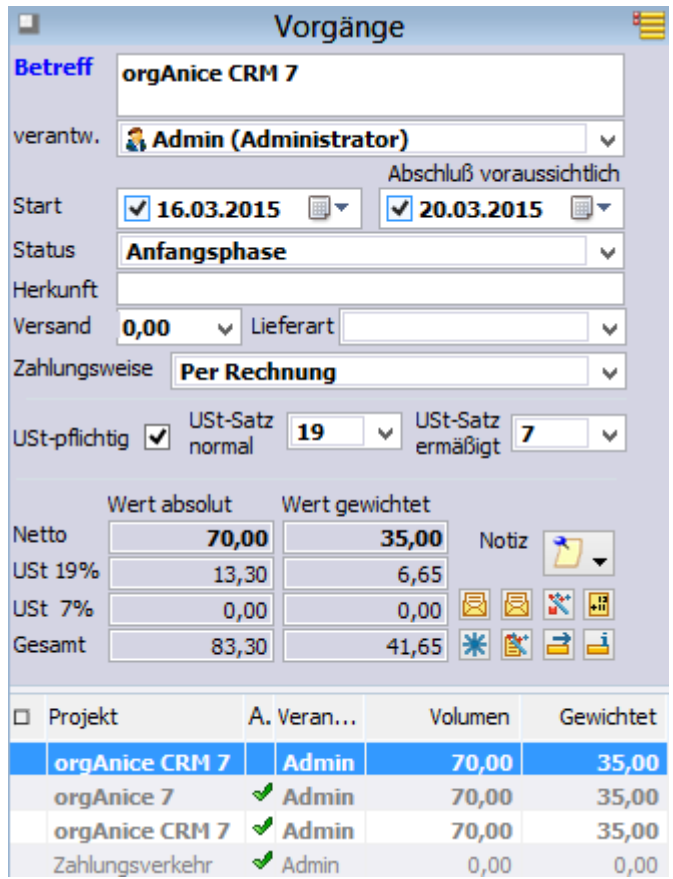

Markieren Sie in der Tabelle **Vorgänge** mit der Maus den Datensatz, zu dem Sie ein Angebotsdokument erstellen wollen.

Wenn Sie bereits mehrere gespeicherte Verkaufschancen angelegt haben, wählen Sie den gewünschten Datensatz mit einem Mausklick.

Klicken Sie anschließend auf diesen Button .

4. Mit einem Mausklick auf die Schaltfläche wird ein orgAnice-Makro für die Angebotserstellung gestartet. Microsoft Word wird geöffnet und ein neues Dokument auf Basis der Vorlage **Angebot** angelegt. Dabei sehen Sie zunächst den Dialog **orgAnice-Angebot**:

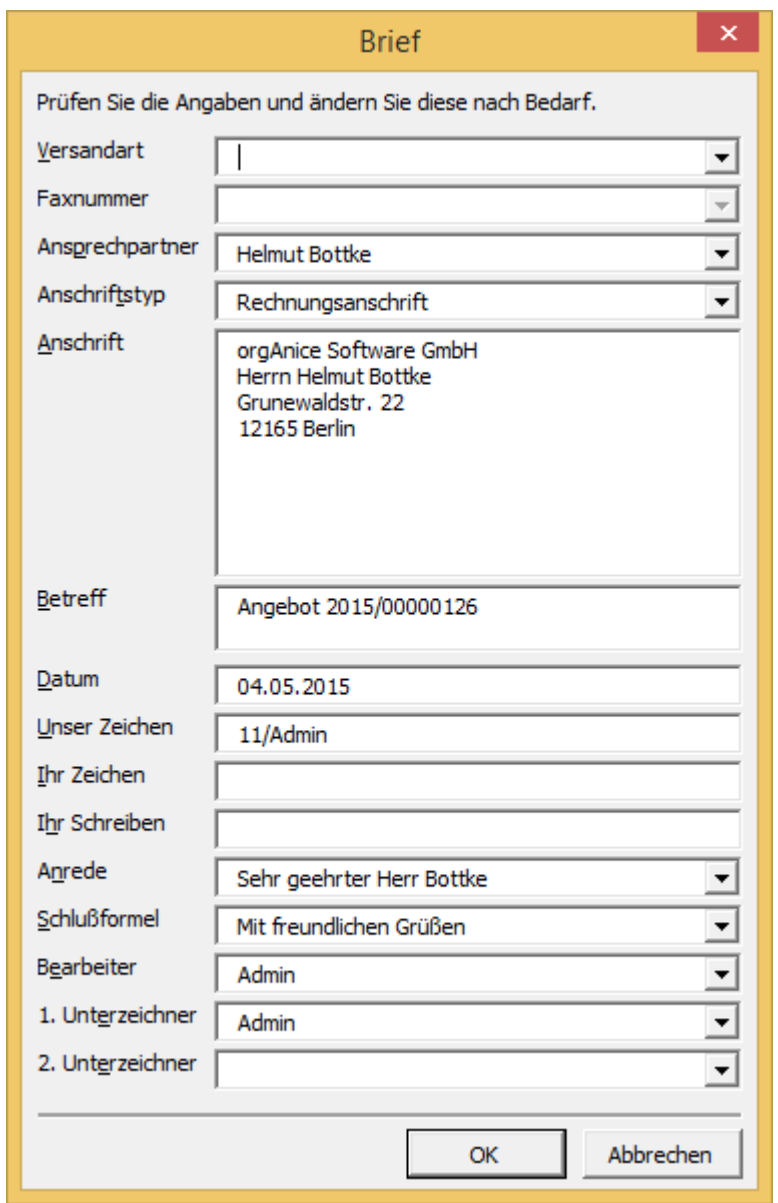

Die Dialogbox dient der Kontrolle der Daten, die in das Dokument eingetragen werden.

Die meisten der Informationen in dieser Dialogbox werden aus der Datenbank übernommen. Einige davon können Sie anpassen und ergänzen.

So können Sie über die Lookup-Liste **Anschriftstyp** entscheiden, ob Sie das Schreiben an die Straßenanschrift, die Postfach-, Liefer- oder Rechnungsanschrift senden möchten.

Überprüfen Sie die anderen Angaben auf ihre Richtigkeit und verändern Sie diese gegebenenfalls. Bestätigen Sie dann mit **OK**.

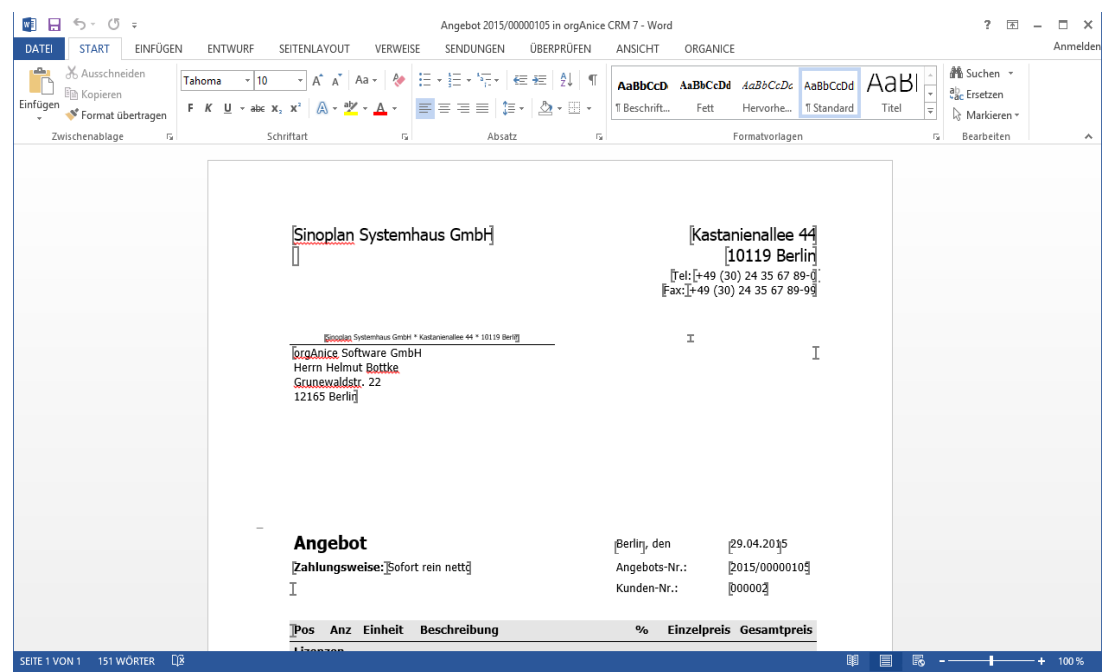

5. Das Makro fügt nun alle Daten in Ihre Briefvorlage ein:

6. Dabei werden die zum Angebot zugehörenden Einzelpositionen mit den absoluten Werten eingetragen, d.h. die gewichteten Werte werden ausschließlich im Rahmen der Verkaufschancenplanung intern ausgegeben.

7. Prüfen Sie noch einmal alle Daten und speichern Sie das Dokument über den Word-Befehl **Datei | Schließen und zurückkehren zu orgAnice CRM 7**.

Beachten Sie bitte, dass die in den Dokumenten enthaltenen Werte festgeschrieben sind. Wenn Sie an diesen Änderungen vornehmen, werden die geänderten Werte nicht in die Quelldaten der Tabellen zurückgeschrieben. Bei erforderlichen Änderungen von Wertgrößen sollten Sie deshalb das Angebot mit geänderten Werten neu erstellen.

8. Wechseln Sie nun zu dem Arbeitsbereich **Verkaufschancenaktivitäten**, indem Sie in der linken Spalte des Programmarbeitsbereiches auf das Symbol **Verkaufschancenaktivitäten** klicken.

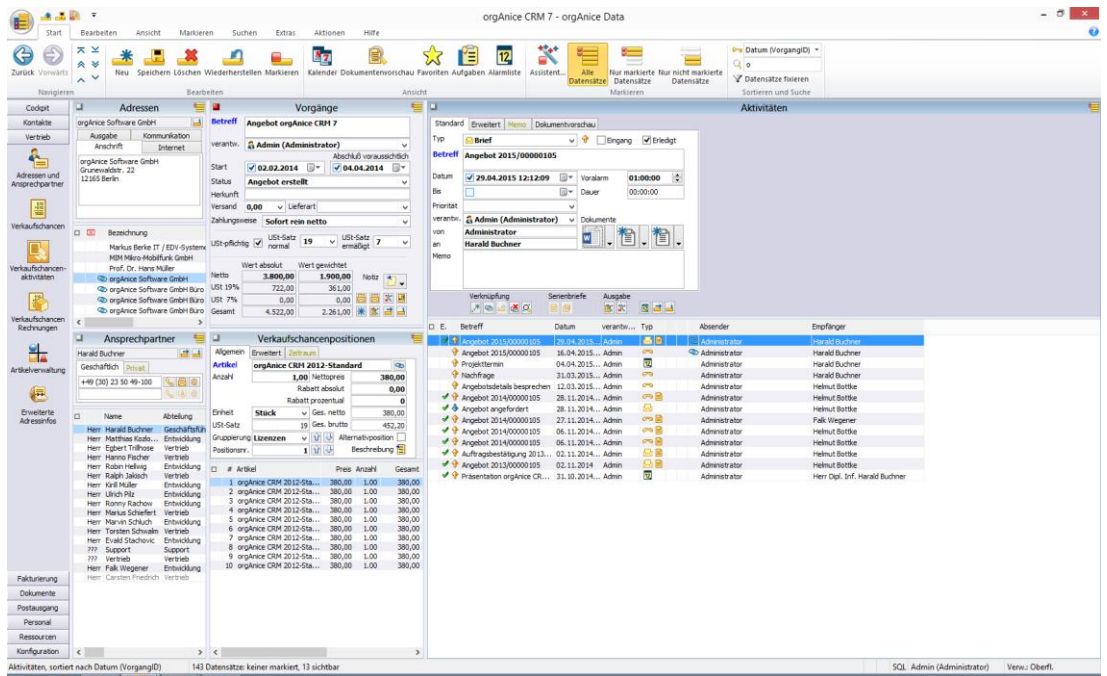

Dieser Arbeitsbereich bietet Ihnen neben der Tabellenpaar **Vorgänge** und

**Verkaufschancenpositionen**, aus dem Sie unmittelbar erkennen können, welche Positionen zum Angebot gehören, auch eine Übersicht zu den Aktivitäten, die Sie im Rahmen der Angebotserstellung angelegt haben.

Wie Sie sehen, wurde für das erstellte Angebot ein neuer Datensatz in der Tabelle **Aktivitäten** mit dem eingebundenen Dokument angelegt.

In der Tabelle **Aktivitäten** werden also alle Angebote zu dem jeweiligen Kunden abgelegt, die Sie erstellt haben.

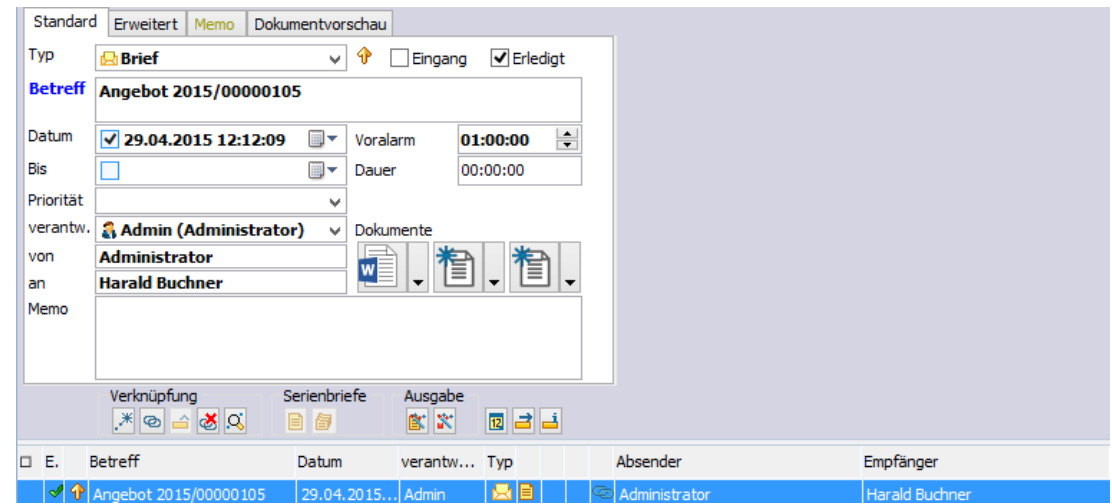

Im nebenstehenden Abbild finden Sie den im Beispiel zuvor angelegten Angebotsvorgang wieder. Über den Dokumentenbutton können Sie das Dokument zu dem Angebot jederzeit wieder öffnen und einsehen.
Nutzen Sie auch die Möglichkeiten der integrierten Wiedervorlage in der Tabelle. Wenn Sie z. B. einen wichtigen Vorgang nicht aus den Augen verlieren wollen, geben Sie in dem Datumsfeld ein **Wiedervorlagedatum** ein und deaktivieren das logische Feld **Erledigt**. Sie erhalten so zum Wiedervorlagetermin eine Erinnerungsmeldung über ein Alarmfenster.

Aktivieren Sie das Feld **Erledigt**, wenn Sie die Aktivität als erledigt einstufen.

Neben den Angeboten selbst können Sie natürlich auch weitere Datensätze anlegen, um dort alle anderen zusätzliche Informationen, die zum Angebot gehören, abzuspeichern. So bietet es sich beispielsweise hier auch an, Rückfragen des Kunden zum Angebot, Terminvereinbarungen oder zusätzlichen angebotsbezogenen Schriftverkehr in dieser Tabelle mitzuführen.

Bevor im nächsten Abschnitt erläutert wird, wie Sie eine Rechnung anfertigen, an dieser Stelle noch ein allgemeiner Hinweis zur Nutzung der verschiedenen Arbeitsbereiche:

Sie haben sicherlich festgestellt, dass es mehrere Arbeitsbereiche gibt, in denen die gleichen Tabellen angezeigt werden. Das gilt beispielsweise für die Tabelle **Vorgänge** aus der sowohl Angebote, Rechnungen als auch Lieferscheine erstellt werden. Prinzipiell gilt, dass Sie aus allen Arbeitsbereichen, in der die Tabelle **Vorgänge** angezeigt wird, Dokumente erstellen können. Sie werden selbst erkennen, welche Ansicht für die jeweilige Aktivität am meisten Übersicht und die einfachste Handhabung bietet.

# *2.24.2.5 Rechnung erstellen*

Das Erstellen von Rechnungen geschieht im Allgemeinen auf der Basis bereits angelegter Verkaufschancen. Sie können Rechnungen aber auch anfertigen, wenn Sie zuvor keine Verkaufschancen anlegen möchten.

Bei dem ersten Verfahrensweg erfolgt zunächst eine Übernahme aller Verkaufschancenpositionen, die in die Rechnung einbezogen werden sollen, in die Tabelle **Rechnungspositionen**. Anschließend werden das Rechnungsdokument und bei Bedarf auch der Lieferschein ausgefertigt.

1. Öffnen dazu Sie den Arbeitsbereich **Verkaufschancen und Rechnungen**, indem Sie in der linken Spalte des Programmarbeitsbereiches zunächst auf die Schaltfläche für die Arbeitsbereichsgruppe **Vertrieb** und anschließend auf das Symbol **Verkaufschancen und Rechnungen** klicken.

2. Aktivieren Sie die Tabelle **Vorgänge**.

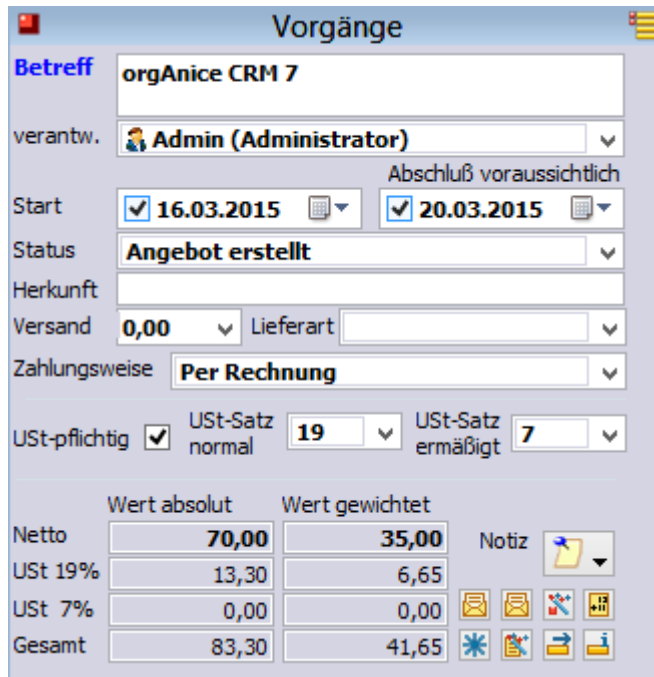

Klicken Sie zunächst auf diesen Button.

Dadurch werden alle Positionen in der untergeordneten Tabelle **Verkaufschancenpositionen** markiert.

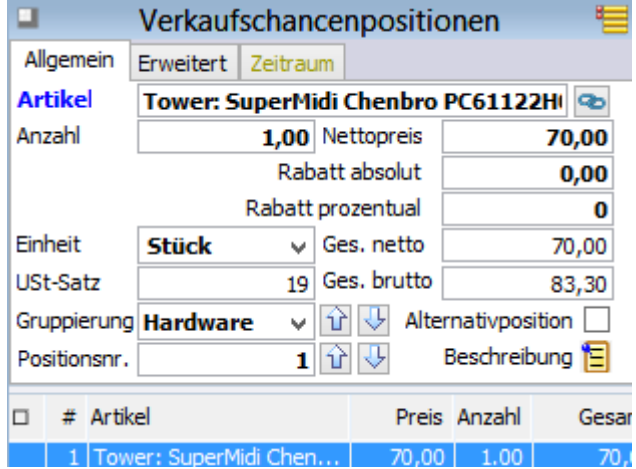

Alternativ können Sie die Positionen auch direkt aus der Tabelle **Verkaufschancenpositionen** einzeln markieren. Der Automatismus für die Markierungen erleichtert Ihnen jedoch die Arbeit, wenn Sie alle oder aber die überwiegende Anzahl an Positionen für die Rechnung auswählen wollen.

2 Die orgAnice CRM 7-Datenbank benutzen

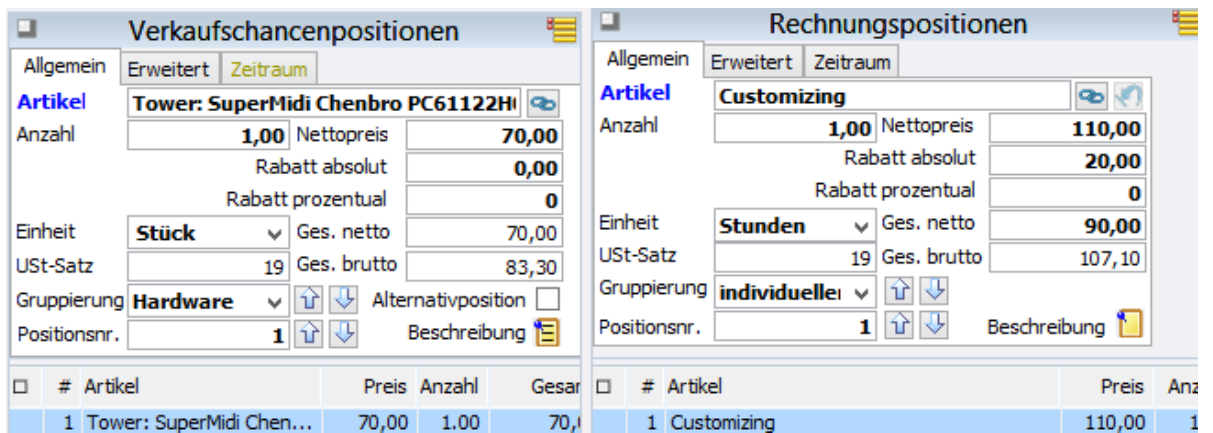

In den Tabellen Verkaufschancenpositionen und Rechnungspositionen kann ein absoluter oder prozentualer Rabatt angegeben werden.

Beachten Sie, dass ausschließlich markierte Positionen der Tabelle **Verkaufschancenpositionen** letztlich in die Tabelle **Rechnungspositionen** übernommen werden. Prüfen Sie deshalb noch einmal genau und demarkieren Sie ggf. solche Positionen, die Sie nicht als Rechnungspositionen übernehmen wollen.

3. Klicken Sie jetzt in der Tabelle Vorgänge auf diesen Button **....** Sie erhalten folgenden Benutzer-Rückfragedialog:

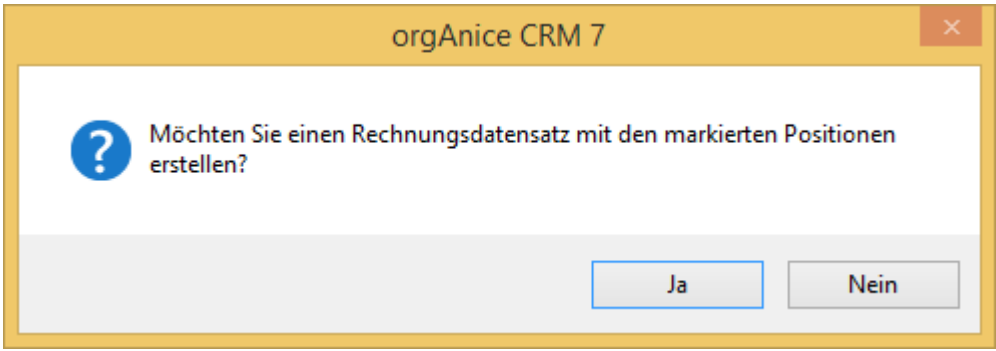

Mit Klick auf den Button **OK** wird ein neuer Rechnungsdatensatz angelegt und die markierten Positionen aus der Tabelle **Verkaufschancenpositionen** in die Tabelle **Rechnungspositionen** übernommen.

Falls Sie bisher noch keine Positionen markiert hatten, erhalten Sie diesen Dialog:

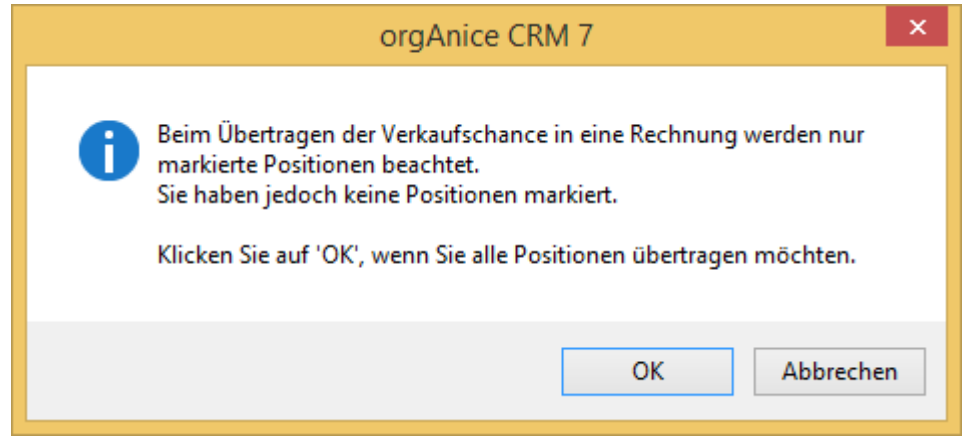

Klicken Sie hier nur auf **OK**, wenn Sie alle Positionen übertragen wollen.

Brechen Sie den Vorgang ab, wenn Sie die Positionen einzeln auswählen und markieren wollen.

4. Nach Bestätigung über die Schaltfläche **Ja** bzw. **OK**, wird in der Tabelle **Rechnungen** ein neuer Rechnungsdatensatz angelegt. orgAnice schaltet automatisch in den Arbeitsbereich **Rechnungen** um und positioniert auf den neuen Rechnungsdatensatz. Dieser Arbeitsbereich bietet Ihnen zunächst eine bessere Übersichtlichkeit über alle für die Rechnungen relevanten Tabellen, insbesondere auf die Tabelle **Rechnungen** selbst. Darüber hinaus erhalten Sie hier die Möglichkeit, noch gewünschte Änderungen vorzunehmen, bevor die Dokumente angelegt werden.

Mit der Umschaltung in den Bereich Rechnungen wird gleichzeitig ein weiterer Benutzer-Rückfragedialog angezeigt.

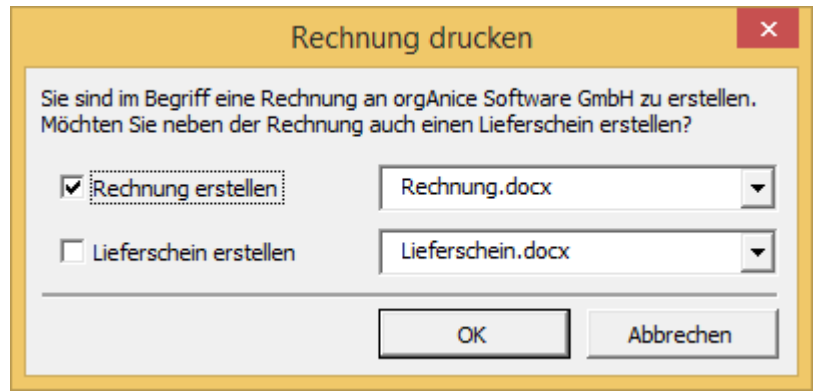

Klicken Sie auf **Ja**, um sowohl eine Rechnung als auch einen Lieferschein zu erzeugen.

Klicken Sie auf **Nein**, um nur eine Rechnung anzulegen.

Klicken Sie auf **Abbrechen**, um den Vorgang an dieser Stelle abzubrechen.

Wenn Sie den Vorgang abbrechen, können Sie die Rechnung auch noch später erzeugen. Sie haben in diesem Falle die Möglichkeit, die in dem Rechnungsdatensatz vorgeschlagenen Daten zu ändern, beispielsweise einen anderen Fälligkeitstermin einzutragen oder ggf. die Zahlungsweise oder die Lieferart neu zu bestimmen. Des Weiteren wäre es denkbar, an dieser Stelle die bereits in die Tabelle **Rechnungspositionen** überführten Datensätze nachzubearbeiten, neue hinzuzufügen oder auch unerwünschte Positionen zu löschen.

5. Im unserem Beispiel wird der direkte Weg weiter beschrieben. Es sollen sowohl eine Rechnung, als auch ein Lieferschein erzeugt werden. Mit Bestätigung des vorstehenden Dialogs mit dem Button **Ja** starten Sie ein orgAnice Makro, über das zuerst die Rechnungsvorlage geöffnet wird.

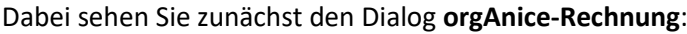

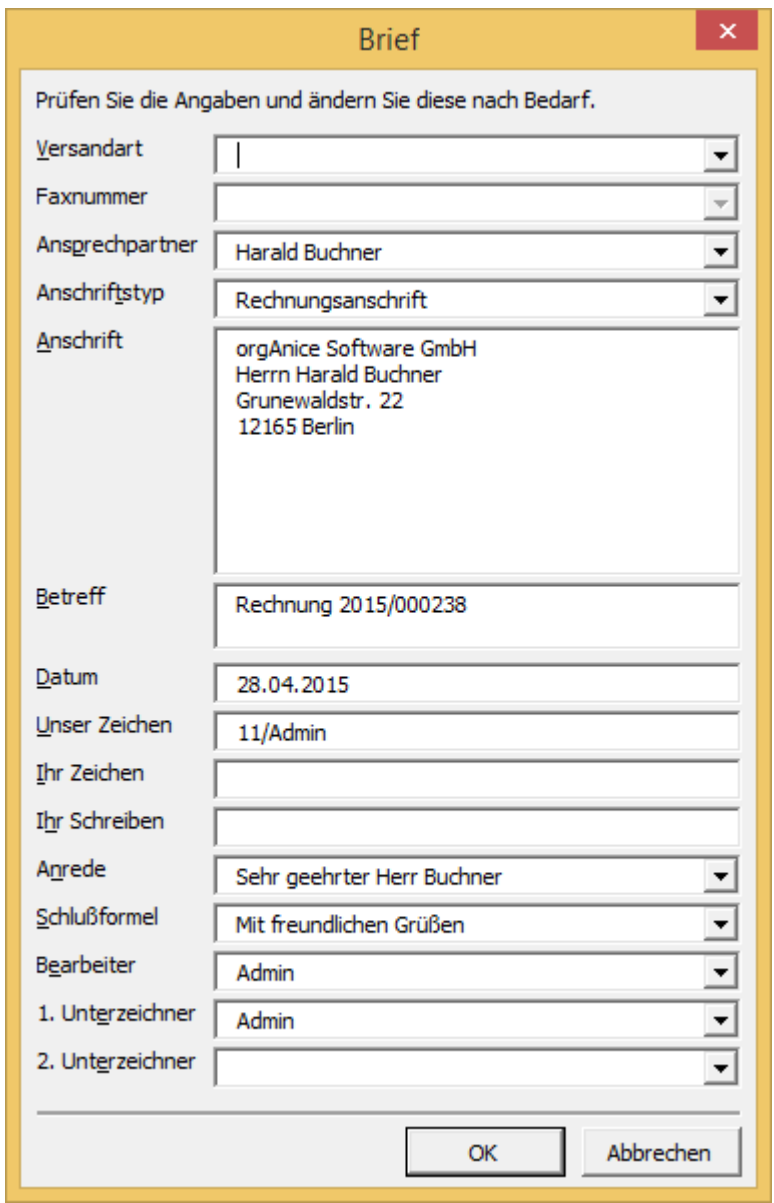

Die Dialogbox dient der Kontrolle der Daten, die in das Dokument eingetragen werden.

Die meisten der Informationen in dieser Dialogbox werden aus der Datenbank übernommen. Einige davon können Sie anpassen und ergänzen.

So können Sie über die Lookup-Liste **Anschriftstyp** entscheiden, ob Sie das Schreiben an die Straßenanschrift, die Postfach-, Liefer- oder Rechnungsanschrift senden möchten.

Überprüfen Sie die anderen Angaben auf ihre Richtigkeit und verändern Sie diese gegebenenfalls. Bestätigen Sie dann mit **OK**.

6. Das Makro fügt nun alle Daten in Ihre Rechnungsvorlage ein. Gleichzeitig öffnet sich die Fußzeile, so dass Sie Gelegenheit haben, die Bankverbindung zu prüfen und ggf. zu ändern.

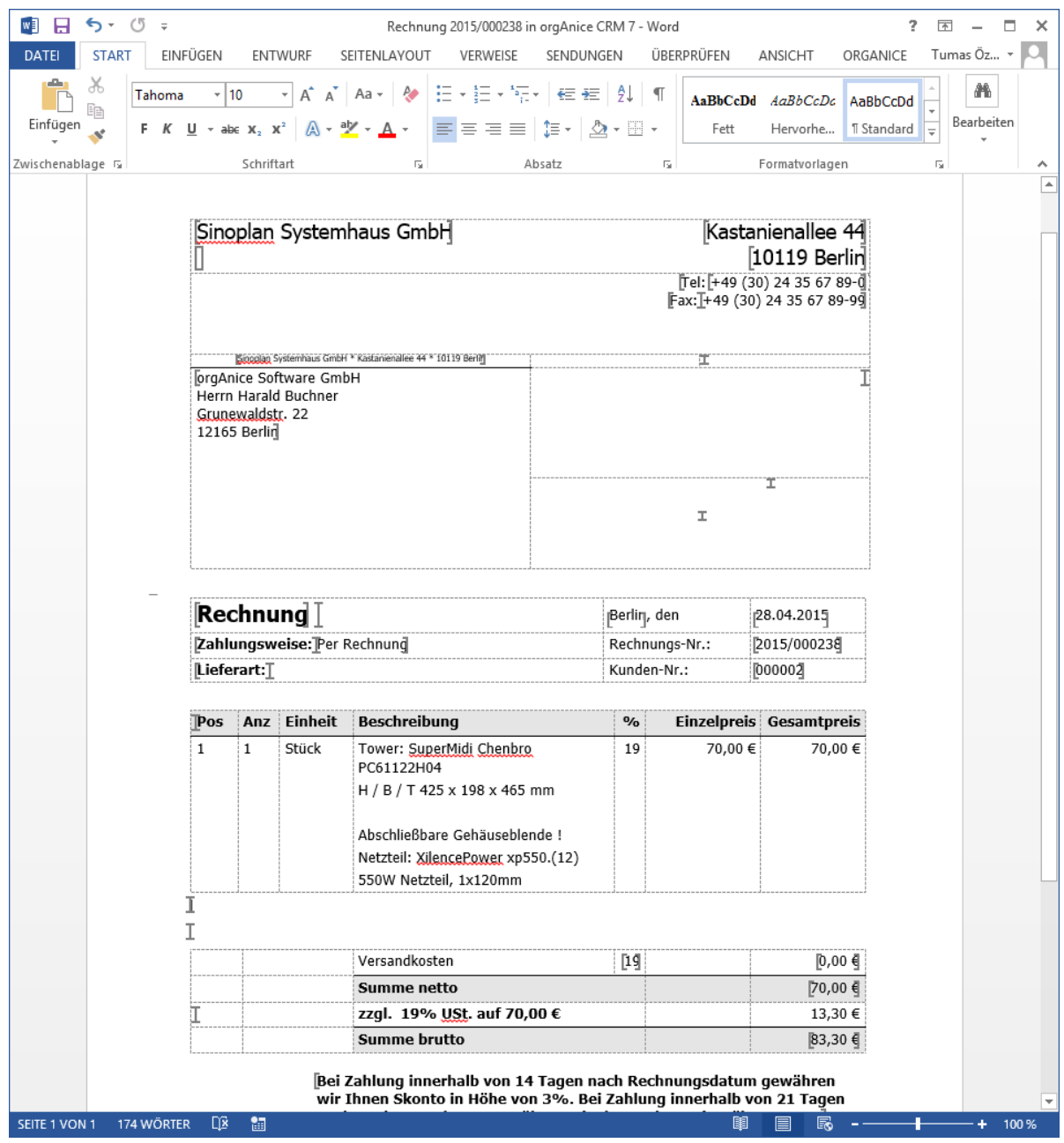

Dabei werden die zur Rechnung zugehörenden Einzelpositionen aus der Tabelle **Rechnungspositionen** mit Einzelpreisen und Gesamtpreisen aufgeführt, sowie die Mehrwertsteuersätze und Gesamtsummen der Rechnung ausgegeben.

7. In der weiteren Abfolge sehen Sie den Dialog **orgAnice-Lieferschein**:

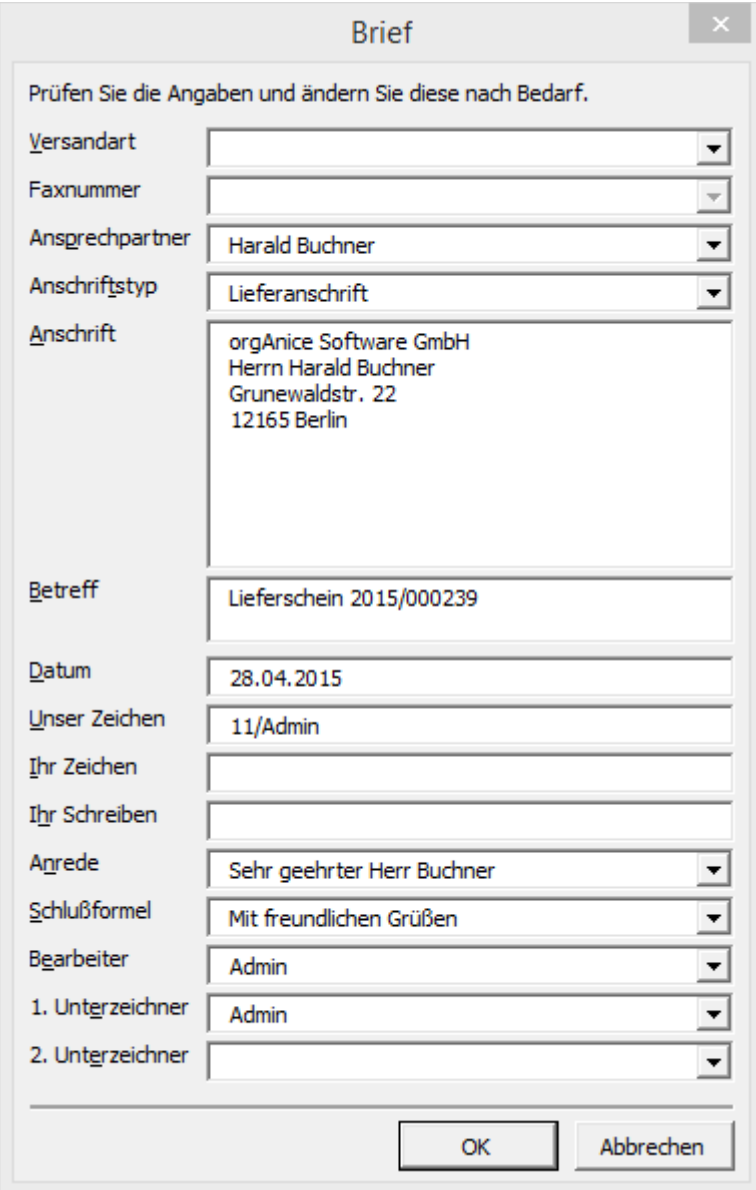

Die Dialogbox dient, wie bereits bei der Erzeugung von Angebot und Rechnung bekannt, der Kontrolle der Daten, die in das Dokument eingetragen werden.

Überprüfen Sie die Angaben auf ihre Richtigkeit und verändern Sie diese gegebenenfalls.

Sie können über die Lookup-Liste **Anschriftstyp** entscheiden, ob Sie das Schreiben an die Straßenanschrift, die Postfach-, Liefer- oder Rechnungsanschrift senden möchten.

Bestätigen Sie dann mit **OK**.

# 8. Das Makro fügt nun auch hier alle jetzt für den Lieferschein relevanten Daten in Ihre Lieferscheinvorlage ein:

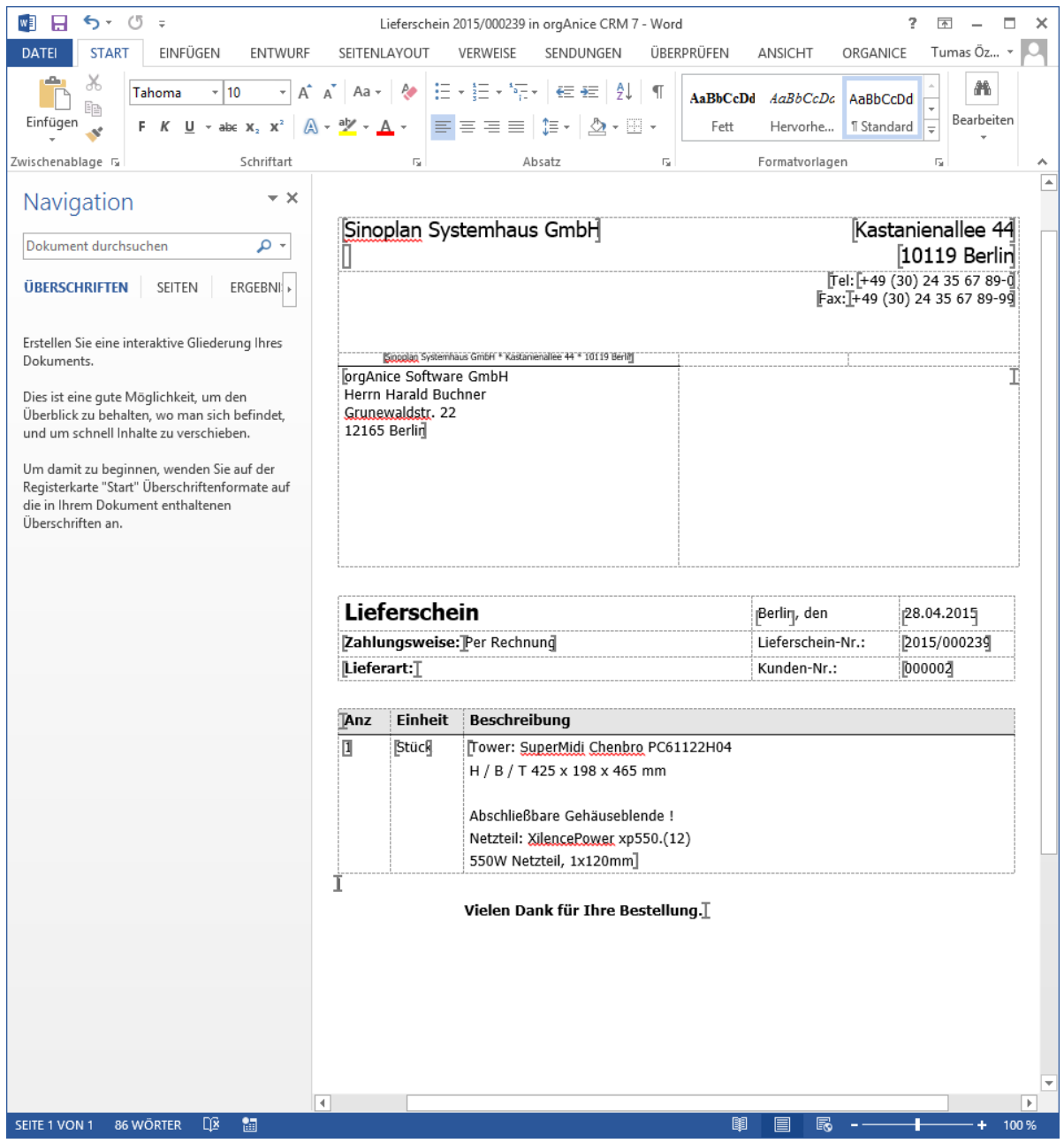

9. Wie auch bei der Rechnung werden hier die zum Lieferschein zugehörenden Einzelpositionen aus der Tabelle **Rechnungspositionen** übernommen. Die Darstellung auf dem Lieferschein beschränkt sich hier jedoch, wie allgemein üblich, lediglich auf die Positionen und Stückzahlen.

10. Beide Dokumente stehen Ihnen jetzt als aktuell geöffnete Worddokumente zur Verfügung. Sie können diese jetzt über das Wordmenü sofort an Ihren Drucker senden oder die Dokumente zunächst schließen und den Druck später vornehmen. Zuvor sollten Sie noch einmal alle Daten auf Ihre Richtigkeit hin prüfen.

Beachten Sie bitte auch hier, dass die in den Dokumenten enthaltenen Werte festgeschrieben sind. Wenn Sie an diesen Änderungen vornehmen, werden die geänderten Werte nicht in die Quelldaten der Tabellen zurückgeschrieben. Bei erforderlichen Änderungen insbesondere von Werten und Anzahlen sollten Sie deshalb das entsprechende Dokument mit geänderten Werten neu erstellen.

11. Speichern Sie die beiden Dokumente jeweils über den Word-Befehl **Datei | Schließen und zurückkehren zu orgAnice CRM 7**.

12. Schalten Sie jetzt in den Arbeitsbereich **Rechnungsaktivitäten**, indem Sie in der linken Spalte des Programmarbeitsbereiches auf das Symbol **Rechnungsaktivitäten** klicken.

Beim Anlegen der beiden Dokumente wurde für jedes Einzeldokument ein neuer Datensatz in der Tabelle **Rechnungsaktivitäten** angelegt. In dieser Tabelle finden Sie zukünftig alle angefertigten Rechnungen und Lieferscheine. Selbstverständlich können Sie auch hier zusätzlich Datensätze anlegen um beispielsweise Informationen, Rückfragen oder Dokumente zur Rechnung oder Lieferung abzuspeichern.

Beachten Sie bitte auch die Veränderungen in der Tabelle **Kundennummern**:

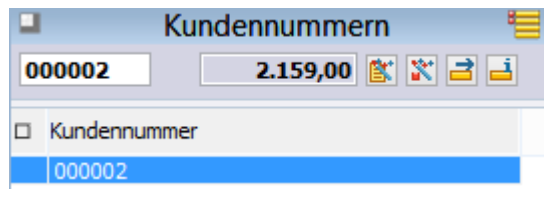

In diesem dynamischen Feld finden Sie die kumulierten Nettobeträge aller zu dem Kunden angefertigten Rechnungen. Sie erhalten somit auf den ersten Blick eine Zahleninformation, die für Ihren, mit diesem Kunden bisher realisierten Umsatz, besonders aussagefähig ist.

In dem zuvor beschriebenen Verfahrensweg haben Sie gelernt, wie Sie Rechnungen über bereits angelegte Verkaufschancen erstellen. Wie bereits angedeutet, können Sie Rechnungen aber auch anfertigen, ohne zuvor Verkaufschancen anzulegen.

Dabei verfahren Sie wie folgt:

1. Öffnen Sie den Arbeitsbereich **Fakturierung**, indem Sie in der linken Spalte des Programmarbeitsbereiches zunächst auf die Schaltfläche für die Arbeitsbereichsgruppe **Rechnungen** und anschließend auf das Symbol **Rechnungen** klicken.

2. Aktivieren Sie die Tabelle **Rechnungen**.

- 3. Legen Sie einen neuen Rechnungsdatensatz an
	- ➢ mit dem Menübefehl **Bearbeiten | Datensatz: Neu** oder
	- ▶ mit einem Mausklick auf diesen Button
	- $\triangleright$  mit der Tastenkombination  $\frac{strg}{+N}$ .
- 4. Speichern Sie den Datensatz
	- ➢ mit dem Menübefehl **Bearbeiten | Datensatz: Speichern** oder
	- ▶ mit einem Mausklick auf diesen Button
	- ightharpoonup mit der Tastenkombination  $\frac{strg}{\sqrt{1 + s}}$ .

Oder wenn Sie nach dem speichern noch einen oder mehrere Datensätze anlegen möchten, können Sie:

- ➢ mit dem Menübefehl **Bearbeiten | Datensatz: Speichern und neu** oder
- ▶ mit einem Mausklick auf diesen Button
- $\triangleright$  mit der Tastenkombination  $\frac{strg}{\pm} + \frac{r \text{ Unschalt}}{r} + \frac{s}{\text{oder}}$
- ➢ betätigen Sie die rechte Maustaste und verwenden Sie den Menübefehl **Speichern und neu** aus dem Kontextmenü.

5. Aktivieren Sie die Tabelle **Artikel** und positionieren Sie mit der Maus auf den Artikel, den Sie in die Tabelle **Rechnungspositionen** übernehmen wollen.

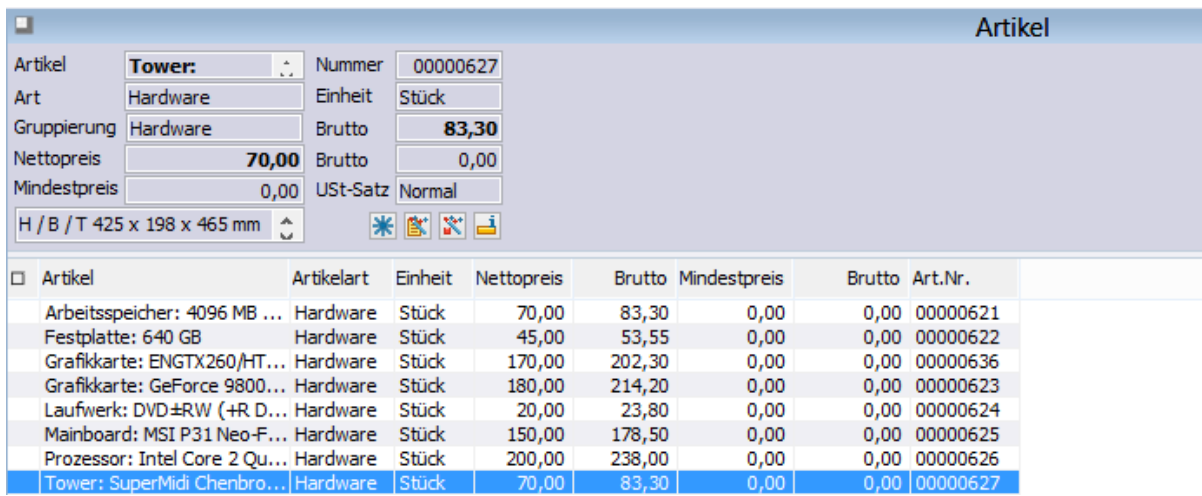

Klicken Sie anschließend auf diesen  $\mathbb R$  Button. Der Artikel wird automatisch per Makro in die Tabelle **Rechnungspositionen** übernommen.

6. Wiederholen Sie den Schritt 5, wenn Sie weitere Artikel hinzuzufügen wollen.

7. Wenn Sie alle gewünschten Artikel in die Tabelle Rechnungspositionen übernommen sind, aktivieren Sie die Tabelle **Rechnungen**.

2 Die orgAnice CRM 7-Datenbank benutzen

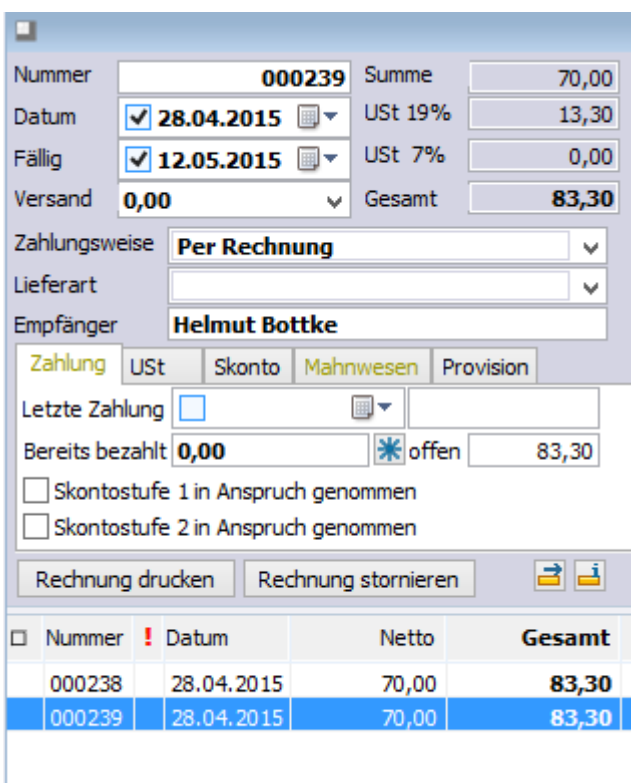

Fügen Sie, falls zutreffend, Versandkosten hinzu, indem Sie den Betrag in der editierbaren Lookup-Liste **Versand** eintragen oder aus der Liste auswählen.

Klicken Sie dann auf diesen Button, um eine Rechnung zu erstellen.

8. Nachdem Sie auf diesen Rechnung drucken Button geklickt haben, wird das Rechnungsdokument erstellt. Sie sehen zunächst den Benutzer-Rückfragedialog:

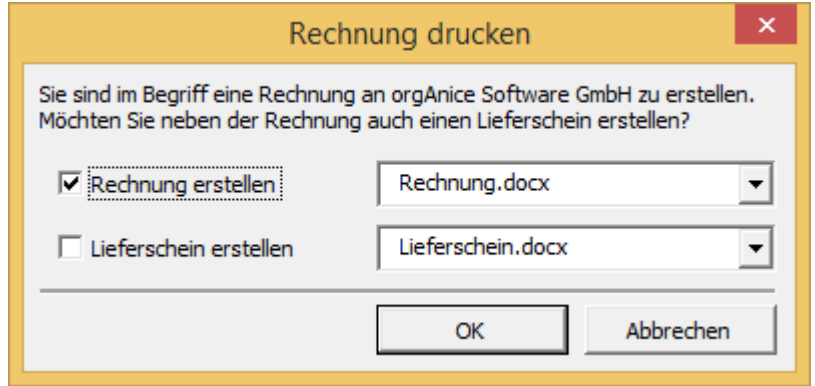

Klicken Sie auf **Ja**, um sowohl eine Rechnung als auch einen Lieferschein zu erzeugen.

Klicken Sie auf **Nein**, um nur eine Rechnung anzulegen.

Klicken Sie auf **Abbrechen**, um den Vorgang an dieser Stelle abzubrechen.

Im Arbeitsbereich Verkaufschancen finden sich die Erweiterungen Leistungserbringungs-Zeitraum, Alternativpositionen und Gruppierungen. Der verbesserte Workflow bezüglich der Statuswerte zeigt sich bei der betreffenden Programmfunktion.

## *2.24.2.6 Leistungserbringungs-Zeitraum*

In den Verkaufschancenpositionen sowie in den Rechnungspositionen kann ab sofort ein Leistungserbringungs-Zeitraum definiert werden. Die Daten werden in der Registerkarte Zeitraum erfasst.

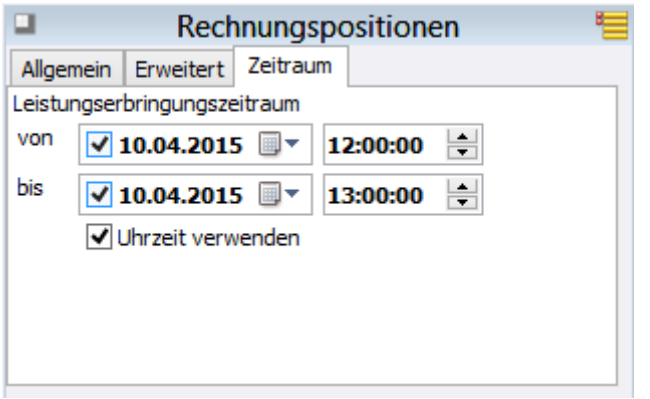

## 2.24.2.6.1 Alternativpositionen

Es ist jetzt möglich, Verkaufschancenpositionen als Alternativpositionen zu kennzeichnen. Diese werden dann in der Gesamtsumme ignoriert. Zudem werden Alternativpositionen beim automatischen Markieren bei der Umwandlung der Verkaufschancen in Rechnungspositionen nicht berücksichtigt.

# 2.24.2.6.2 Gruppierung der Artikel

In Rechnungs- und Verkaufschancenpositionen lassen sich Artikel gruppieren.

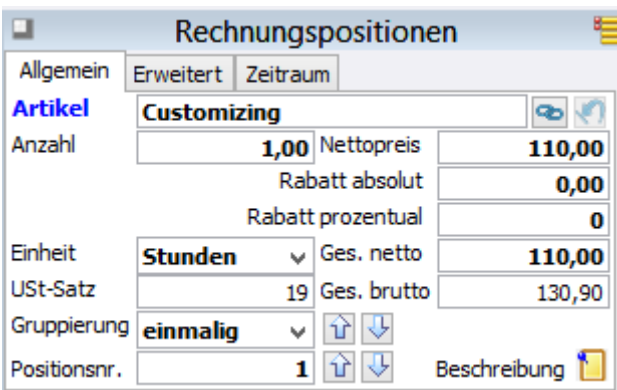

#### 2.24.2.6.3 Workflow Statuswertänderung

Wenn ein Angebot erstellt wurde, wird der Status des Vorgangs (Verkaufschancen) automatisch auf "Angebot erstellt" gesetzt. Wird eine Auftragsbestätigung erstellt, ändert sich der Status auf "Beauftragt". Wird aus dem Angebot eine Rechnung erstellt, dann verändert sich der Status automatisch auf "Fakturiert".

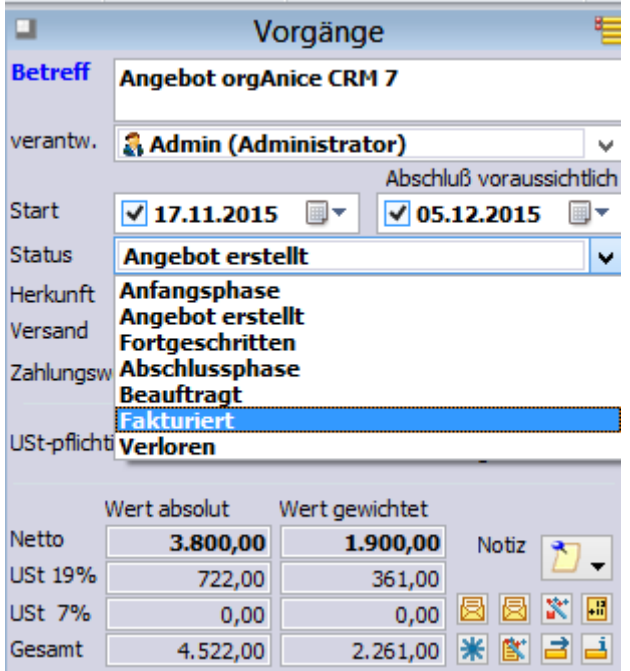

Statuswerte bei Verkaufschancen:

- Anfangsphase
- Angebot erstellt
- Fortgeschritten
- Abschlussphase
- Beauftragt
- Fakturiert
- Verloren

#### *2.24.2.7 Rechnung stornieren*

Zuweilen ist es erforderlich ausgelöste Rechnungen zu stornieren, sei es, weil ein Kunde das Angebot zurückweist oder auch nur, falls von Ihnen eine inhaltlich falsche Rechnung ausgelöst wurde.

In diesem Falle finden Sie in der orgAnice Fakturierung einen einfachen Weg ein Rechnungsstorno anzulegen. Das Prinzip dabei ist, eine neue Rechnung zu der bereits existierenden anzulegen und hier aber negative Wertgrößen zu verwenden. Auf diese Weise werden alle Positionen und Beträge beider Rechnungen gegeneinander aufgehoben. Der Vorteil dabei ist, dass die ursprünglich angelegte Rechnung nicht aus dem Datenbestand physikalisch gelöscht wird, sondern in der Historie weiter verfügbar verbleibt.

So stornieren Sie eine Rechnung:

1. Öffnen Sie den Arbeitsbereich **Rechnungen**, indem Sie in der linken Spalte des Programmarbeitsbereiches auf das Symbol **Rechnungen** klicken.

2. Aktivieren Sie die Tabelle Rechnungen. Klicken Sie auf diesen Button Rechnung stornieren. Sie erhalten zunächst eine Dialogbox mit einer Benutzer-Rückfrage:

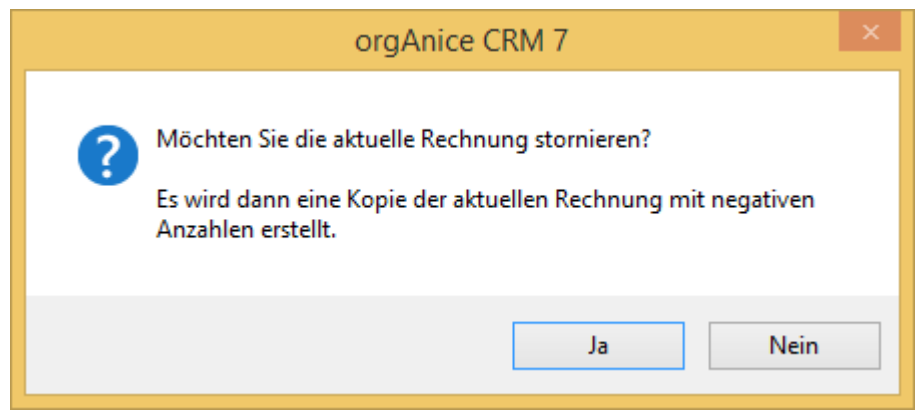

3. Im Ergebnis finden Sie nun in der Tabelle **Rechnungen** zusätzlich zum Ausgangsdatensatz den stornierenden Rechnungsdatensatz.

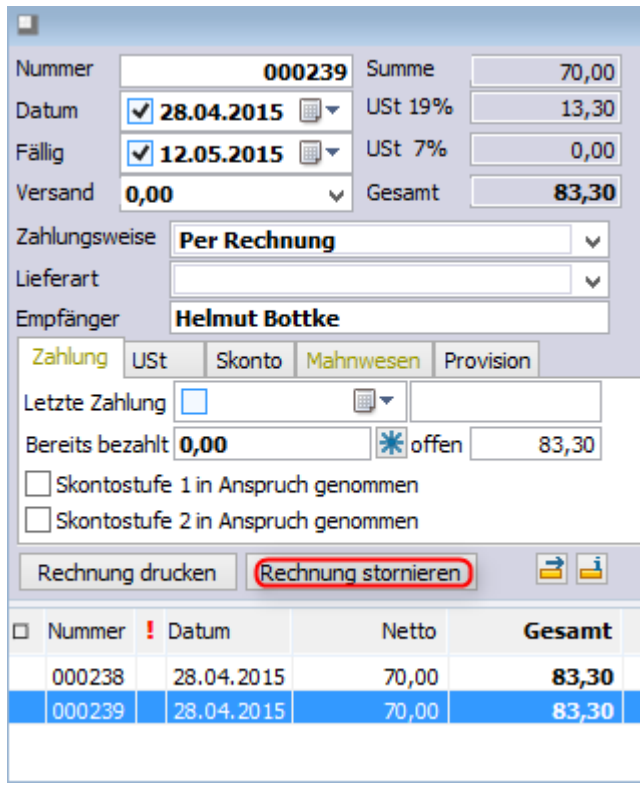

Über ein orgAnice Makro wird nun in dieser Tabelle automatisch ein neuer Datensatz angelegt der in der untergeordneten Tabelle **Rechnungspositionen** alle Positionen des Ausgangssatzes beinhaltet.

Im Unterschied zu dem Ausgangsdatensatz werden alle Wertgrößen mit negativem Vorzeichen versehen.

Zu dem Stornodatensatz finden Sie in der untergeordneten Tabelle **Rechnungspositionen** alle Positionen des Ausgangsdatensatzes:

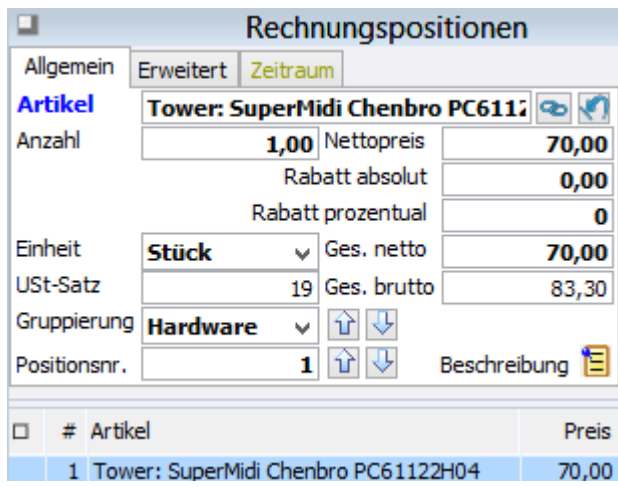

Auch hier sehen Sie im Unterschied zu den Ausgangsdatensätzen, die negativen Vorzeichen in den Feldern **Gesamt netto**, **Brutto** sowie im Feld **Anzahl**.

# 2.24.3 orgAnice Verkaufschancen-Editor

# *2.24.3.1 Formatierte Artikelbeschreibung*

Für die Bearbeitung von Artikelbeschreibungen steht der Texteditor zur Verfügung. Mit diesem können Sie diverse Formatierungsmöglichkeiten (Schriftart, -größe, -farbe, Aufzählungszeichen u.e.m.) wie in Schreibprogrammen gewohnt anpassen.

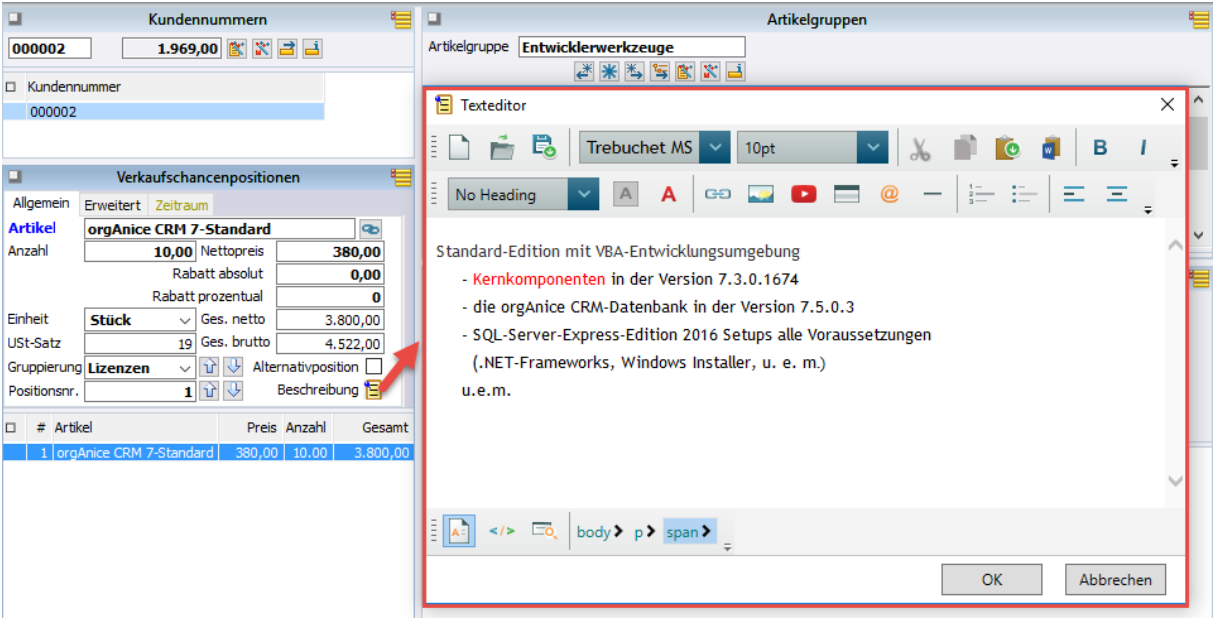

Der Aufruf des Texteditors findet mittels der folgenden Schaltfläche statt. Der Texteditor kann in der Artikelverwaltung sowie bei den Verkaufschancen- und Rechnungs-positionen genutzt werden. Die Positionsbeschreibungen in den Angebots- und Rechnungs-Dokumenten sind damit auch entsprechend formatiert:

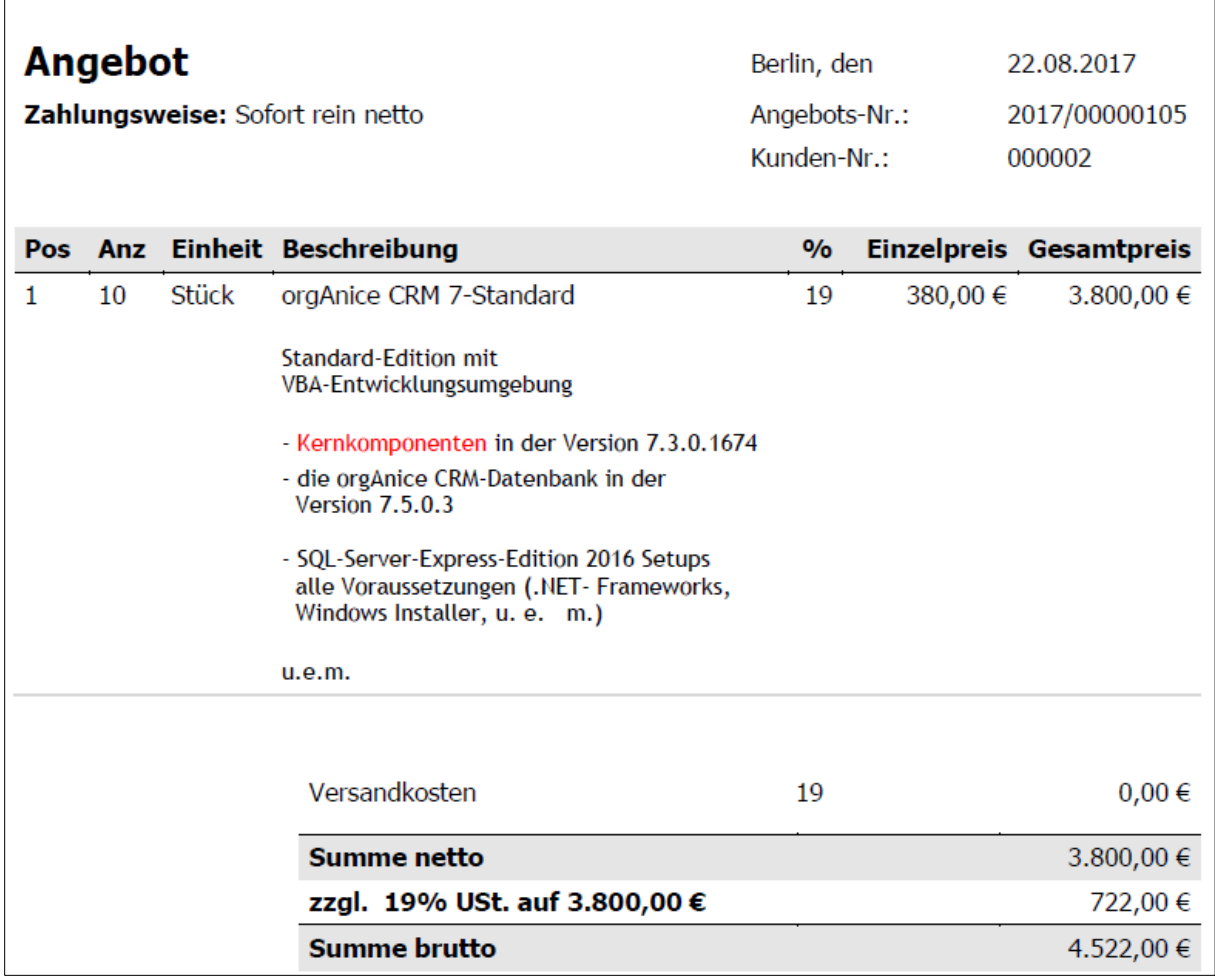

# *2.24.3.2 Der Editor*

Der Editor verfügt über die Optionen zur Textgestaltung. Sie ähnelt bekannten Textverarbeitungsprogrammen und ist daher größtenteils selbsterklärend.

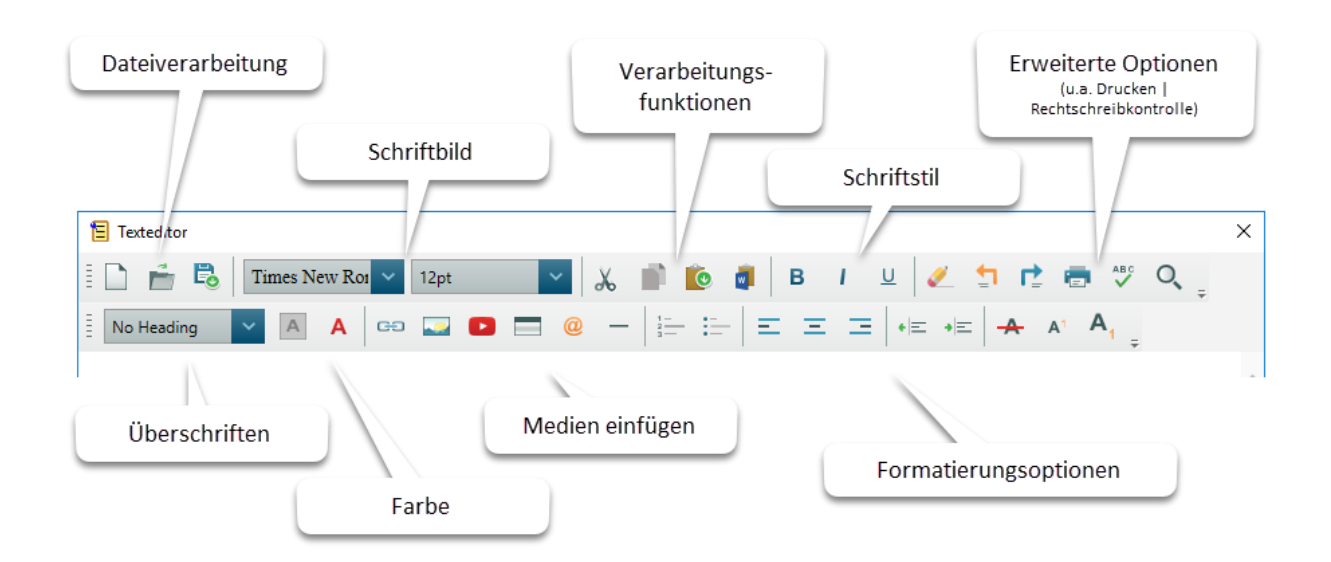

2 Die orgAnice CRM 7-Datenbank benutzen

# 2.24.4 Provision in Rechnungen

In der Tabelle Rechnung findet sich die Registerkarte "Provision". In dieser Registerkarte können Provisionsberechtigte zur Rechnung zugeordnet werden.

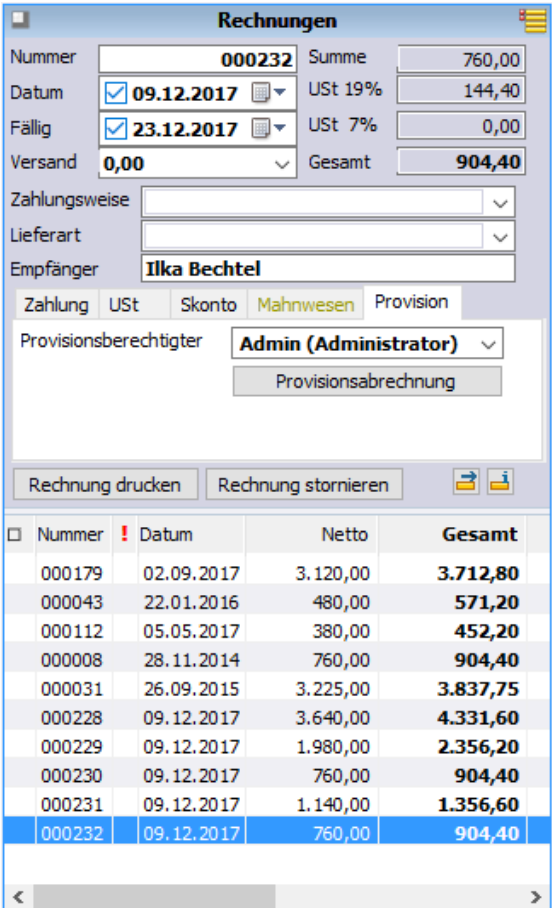

Sind die Provisionsberechtigten den Rechnungen zugeordnet, so kann nun eine Provisionsabrechnung erzeugt werden.

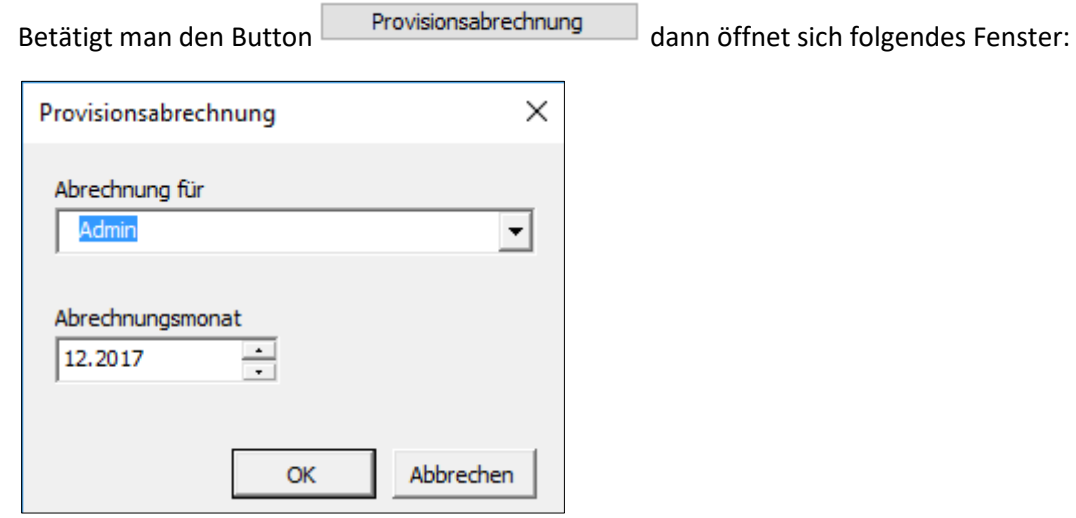

Hier kann nun entschieden werden, für welchen berechtigten Benutzer und welchen Abrechnungsmonat eine Provisionsabrechnung erstellt werden soll.

Beim Bestätigen wird eine Excel-Tabelle erzeugt, mit der Summe aller Provisionen des berechtigen Benutzers.

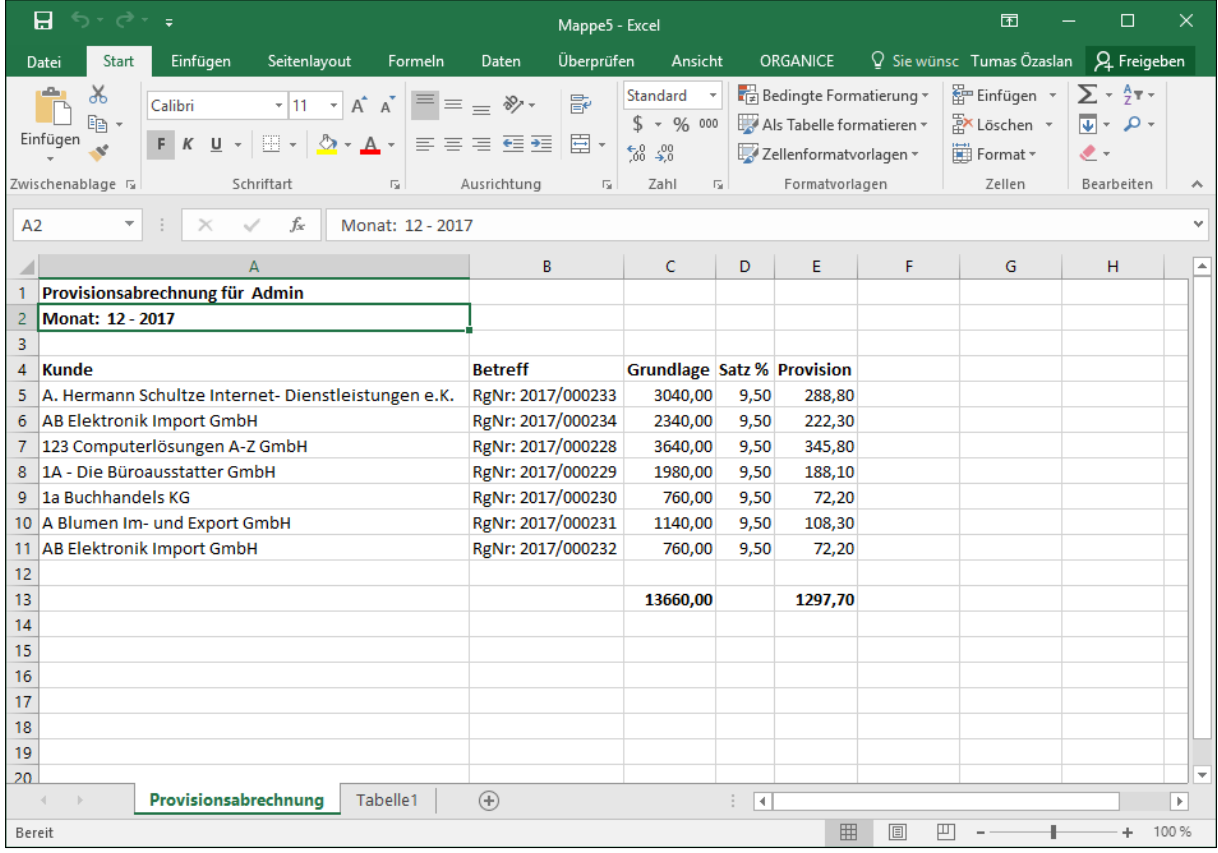

# *2.24.4.1 Die Höhe der Provision*

Die Höhe der Provision kann beliebig bestimmt werden. Um diese zu definieren,

öffnen Sie in den **Menübefehl | Benutzereinstellungen** die Registerkarte **öffentliche Benutzereigenschaften**.

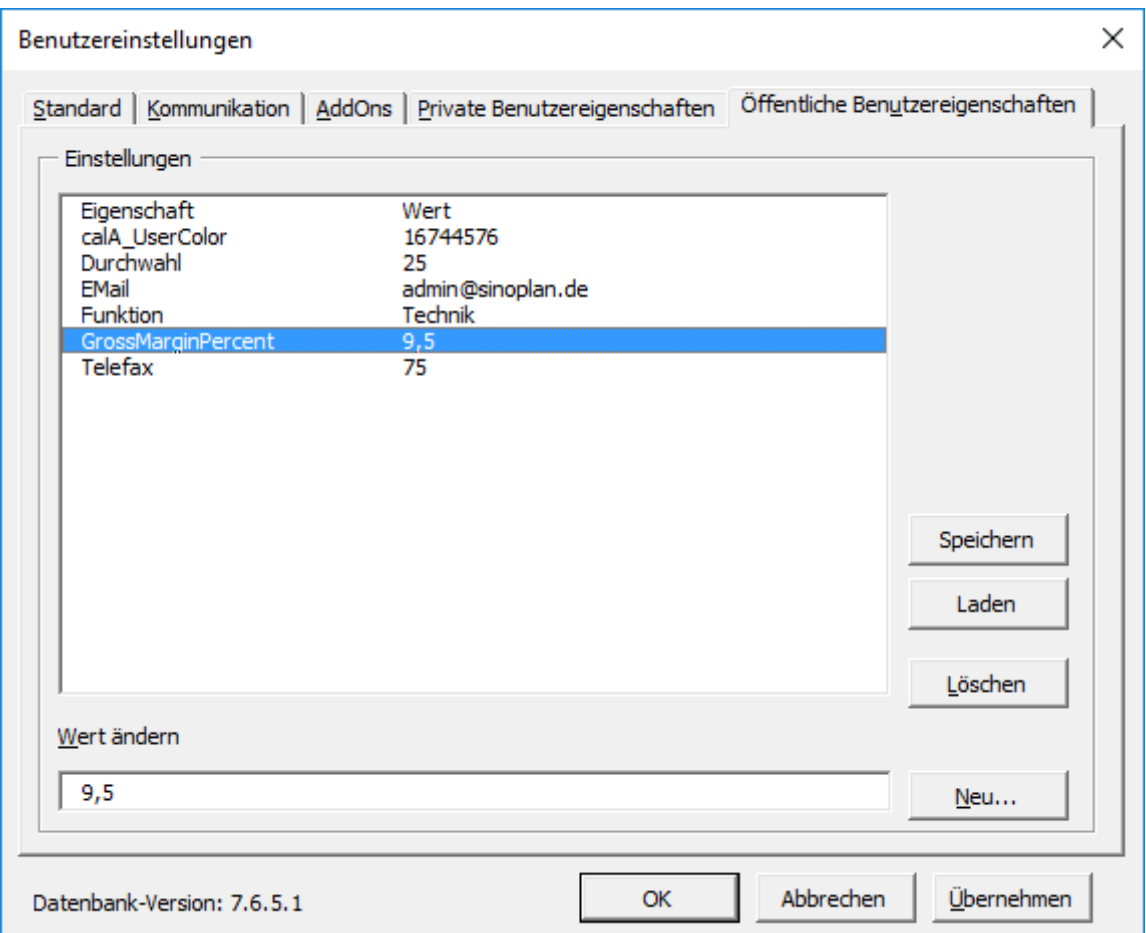

Unter der Eigenschaft **GrossMarginPercent** können Sie dann einen beliebigen Wert eingeben und ändern. Abschließend Speichern Sie diese Änderung.

## 2.24.5 Das Mahnwesen

In der orgAnice Fakturierung finden Sie ein in der Rechnungstabelle integriertes komfortables Mahnverfahren. Dieses erlaubt Ihnen einerseits, auf einfache Weise die Fälligkeitstermine Ihrer ausgelösten Kundenrechnungen zu kontrollieren, sowie zum anderen, Mahnungsdokumente bei überfälligen Zahlungseingängen auszulösen.

orgAnice stellt Ihnen jedes Mal beim Start der Datenbank einen Dialog zur Verfügung, in dem alle anzumahnenden Rechnungen aufgelistet werden. Über diesen Dialog können Sie per Mausklick fällige Mahnungen sofort an Ihren Drucker senden. Texte und Daten übernimmt orgAnice automatisch aus Vorlagen oder den Datenbankfeldern.

Für dieses Mahnverfahren sind in der Fakturierung einige Voreinstellungen wichtig, die den Fälligkeitszeitraum, die Zeiträume der einzelnen Mahnstufen sowie darüber hinaus zusätzlich zeitliche Toleranzen für das Auslösen von Mahnungen beeinflussen.

Über eine weitere Einstellung können Sie den o.g. Mahnungsdialog benutzerbezogen ein- oder abschalten. Das Deaktivieren ist insbesondere für diejenigen Benutzer zu empfehlen, die den Fakturierungsteil der Datenbank nicht verwenden.

# *2.24.5.1 Voreinstellungen zum Mahnverfahren*

In der Tabelle **Mahnstufen** finden Sie 3 voreingestellte Mahnstufen (1-3). Jeder einzelnen Mahnstufe ist eine Frist in Tagen zugewiesen, die die Dauer bis zum Ablauf dieser Mahnfrist beschreibt.

1. Öffnen Sie den Arbeitsbereich **Mahnwesen**, indem Sie in der linken Spalte des Programmarbeitsbereiches zunächst auf die Schaltfläche für die Arbeitsbereichsgruppe **Konfiguration** und anschließend auf das Symbol **Mahnwesen** klicken.

# 2. Aktivieren Sie die Tabelle **Mahnstufen**.

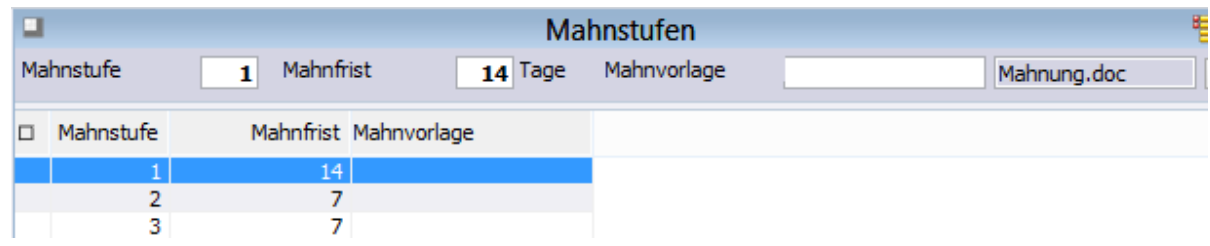

In dieser Tabelle können Sie den einzelnen Mahnstufen Ihre individuellen Mahnfristen zuweisen.

# *2.24.5.2 Voreinstellung des Fälligkeitszeitraums und der Mahnungstoleranzen*

1. Um diese Voreinstellungen vorzunehmen, müssen Sie sich zunächst mit Administrationsrechten an der Datenbank anmelden.

- 2. Wechseln Sie in den Konfigurationsmodus
	- ➢ mit dem Menübefehl **Extras | Datenbank konfigurieren** oder
	- ➢ durch Klick auf dieses Symbol oder
	- $\triangleright$  mit der Taste  $F12$

3. Führen Sie dann den Menübefehl **Extras | Datenbankeinstellungen** aus. Sie öffnen damit den Einstellungsdialog **Datenbankeinstellungen**.

4. Öffnen Sie hier die Registerkarte **Fakturierung**:

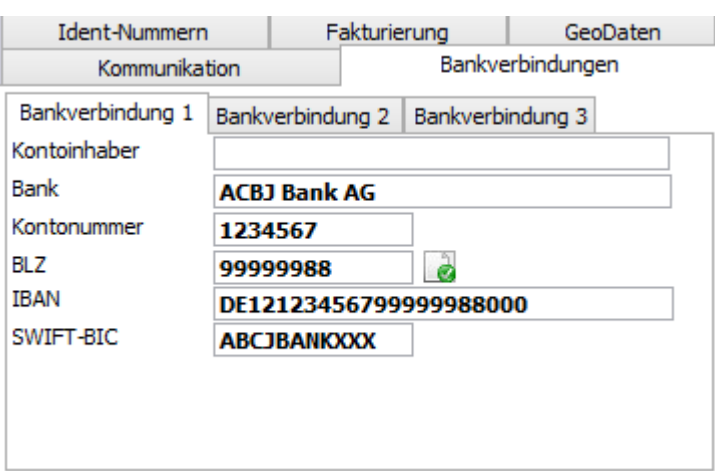

Diese Feldinhalte werden in den angelegten Rechnungsdokumenten ausgewiesen. Sie sollten hier die zu Ihrem Unternehmen zutreffenden Angaben, Kontonummer Bankverbindungen und Umsatzsteuer-ID eintragen, um sich spätere Nacharbeit zu sparen.

In Eingabefeld **Vorgabe für den Fälligkeitszeitraum** legen Sie den Fälligkeitszeitraum Ihrer Rechnungen fest. Ändern Sie bei Bedarf den Wert nach Ihrem Ermessen.

In Eingabefeld **Toleranz in Tagen** legen Sie die Anzahl der Tage fest, die nach Verstreichen der Fälligkeit einer Rechnung bzw. einer bereits abgelaufenen Mahnfrist, eine Benachrichtigung zur Auslösung einer Mahnung ausgeben soll. Damit bewirken Sie, dass nicht sofort nach Verstreichen der Fälligkeit eine Mahnung erstellt wird.

Stellen Sie im Feld **Mindestmahnbetrag** den Betrag ein, der mindestens offen sein muss, damit eine Mahnung erstellt wird. Damit können Sie das Mahnen von Bagatellbeträgen verhindern.

Bestätigen Sie mit **OK**.

Der eingetragene Wert »5« Tage bedeutet, Sie werden erst 5 Tage nach Überschreiten der Fälligkeit über den Mahndialog informiert, dass eine Mahnung ausgelöst werden sollte. Das gleiche gilt auch für das Auslösen einer 2. und 3. Mahnung, wobei hier die Toleranztage nach Verstreichen der gesetzten Mahnfrist beginnen.

- 5. Wechseln Sie zurück in den Benutzermodus
	- ➢ mit dem Menübefehl **Extras | Datenbank benutzen** oder
	- ➢ durch Klick auf dieses Symbol oder
	- $\triangleright$  mit der Taste  $F12$ .

#### *2.24.5.3 Einschalten des Dialogs "Anzumahnende Rechnungen"*

Als Benutzer der orgAnice Fakturierung sollten Sie die automatische Dialoganzeige anzumahnender Rechnungen beim Öffnen der Datenbank einschalten. Das sichert Ihnen immer zu Tagesbeginn eine sofortige Übersicht über auszulösende Mahnungsdokumente.

Da die Dialoganzeige standardmäßig ausgeschaltet ist, müssen Sie diese wie folgt aktivieren:

# 1. Öffnen Sie über den Menübefehl **Extras | Benutzereinstellungen** den Dialog **Benutzereinstellungen**:

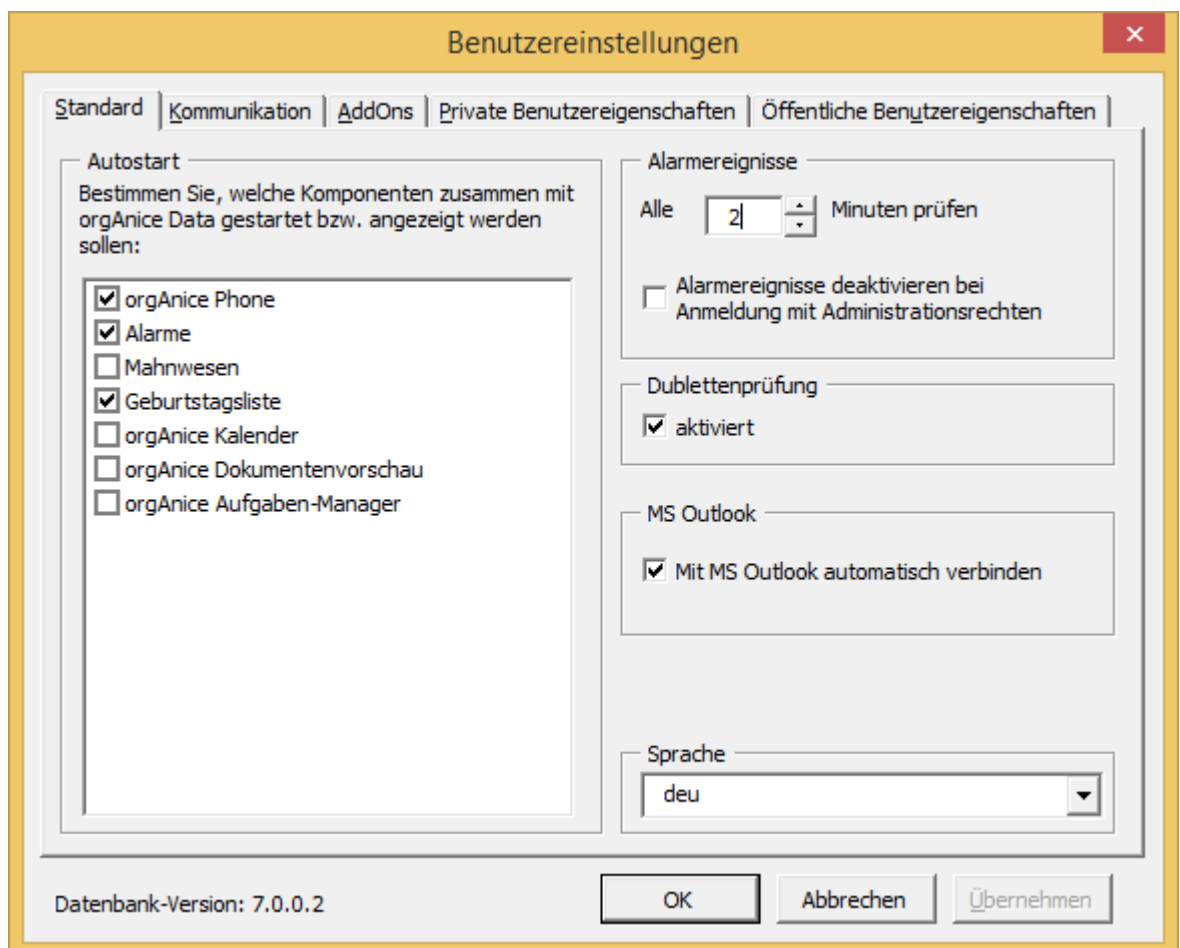

Klicken Sie mit der Maus auf Feld Liste der anzumahnenden Rechnungen, um das Auswahlfeld zu aktivieren.

Dadurch wird beim Öffnen der Datenbank der Dialog **Anzumahnende Rechnungen** angezeigt.

Nutzer von orgAnice, die nicht mit der Fakturierung arbeiten, sollten diesen Dialogaufruf aus Gründen der Übersichtlichkeit abschalten.

# *2.24.5.4 Durchführen eines Mahnverfahrens*

1. Öffnen Sie den Arbeitsbereich **Rechnungen**, indem Sie in der linken Spalte des Programmarbeitsbereiches zunächst auf die Schaltfläche für die Arbeitsbereichsgruppe **Fakturierung** und anschließend auf das Symbol **Rechnungen** klicken.

2. Aktivieren Sie eine Adresse, bei der Sie bereits eine Rechnung erstellt haben. Dieser Schritt nicht unbedingt für das Aufrufen der Mahnfunktionalität notwendig, er erleichtert aber das Verständnis der Zusammenhänge.

3. Aktivieren Sie die Tabelle **Rechnungen**.

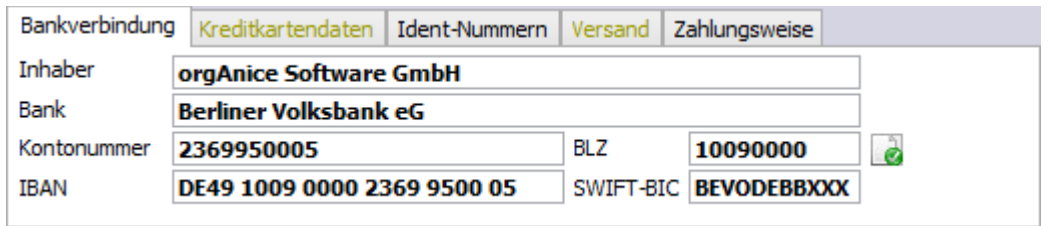

In der hier ausgewählten Rechnung finden Sie einen Abarbeitungsstand, bei dem das Fälligkeitsdatum der Rechnung bereits überschritten wurde.

Dieses wird durch den roten Schriftzug **Zahlungsverzug!** und das Ausrufezeichen in der Tabelle angezeigt.

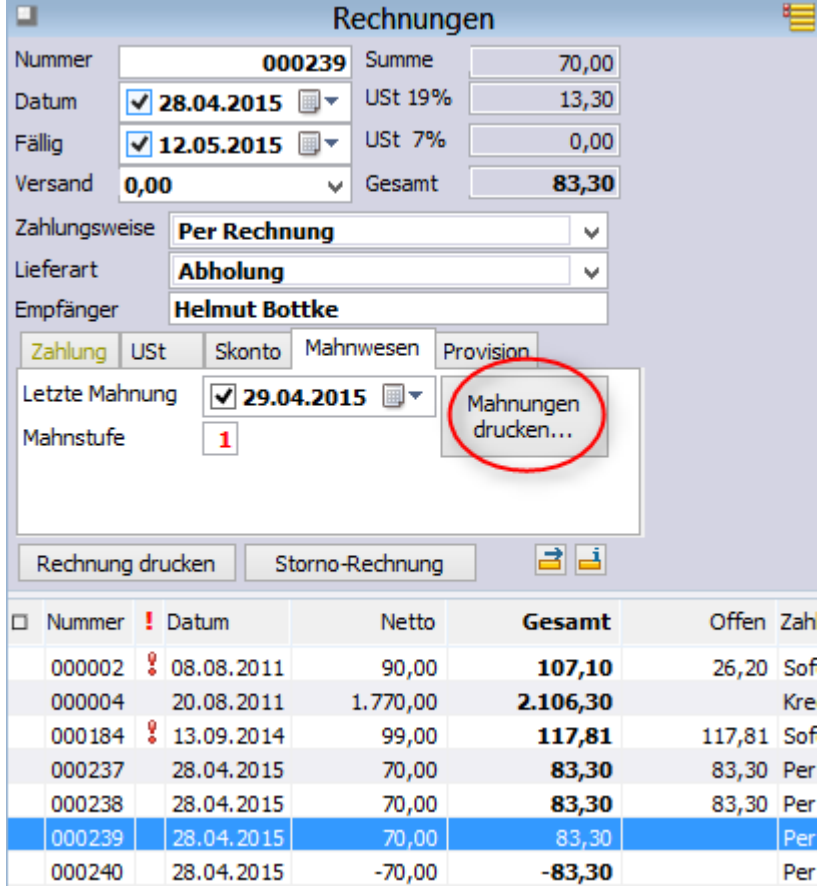

4. Wechseln Sie jetzt auf die Registerkarte **Mahnwesen**:

Aus den leeren Feldern **Letzte Mahnung** und **Mahnstufe** können Sie erkennen, ob und wann bereits eine Mahnung für diese Rechnung ausgelöst wurde.

Um den Mahnung zu starten, klicken Sie auf die Schaltfläche **Mahnungen drucken**.

#### 5. Der Dialog **Anzumahnende Rechnungen** wird geöffnet.

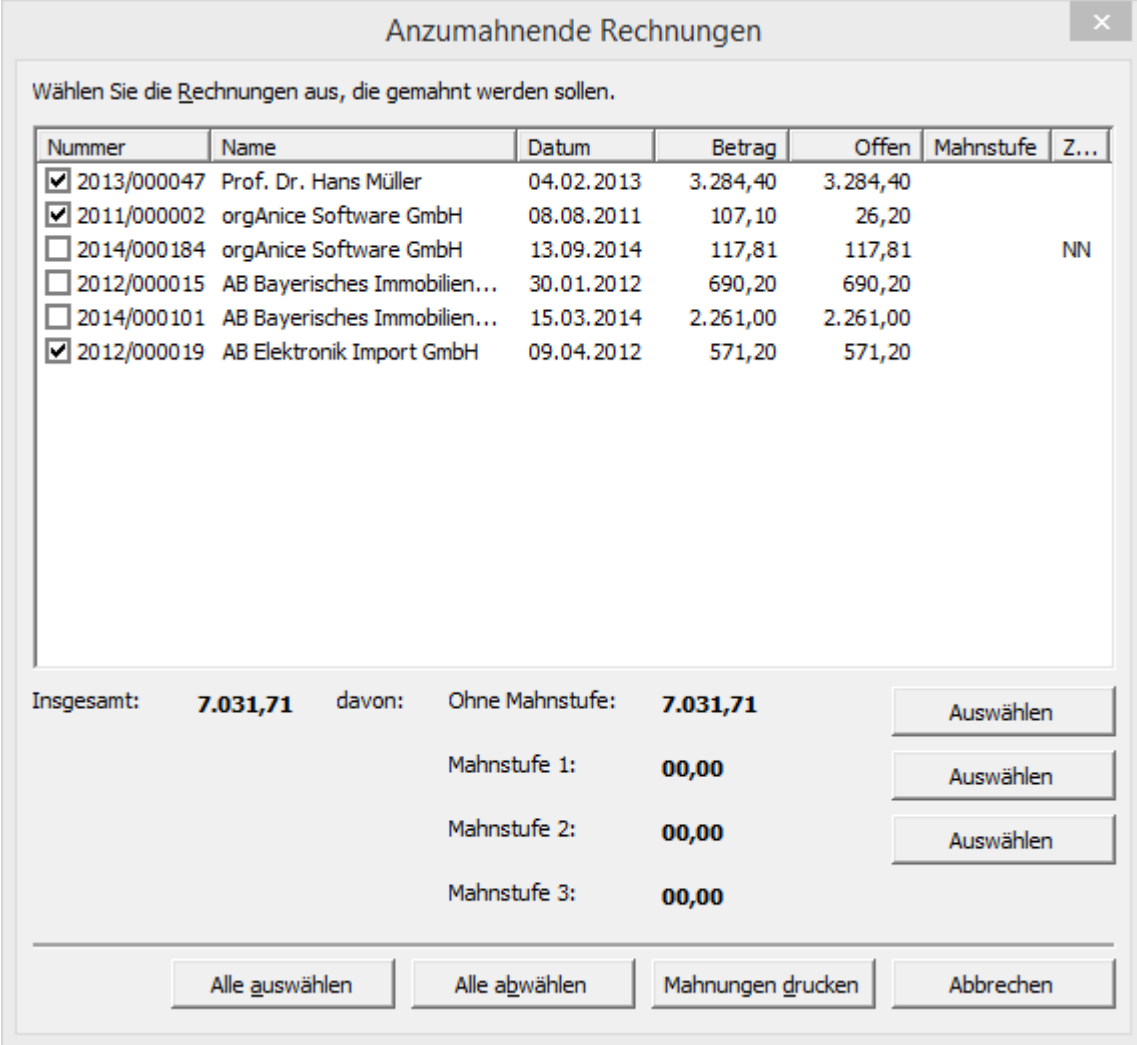

Beachten Sie bitte, dass in dem Dialog eine anzumahnende Rechnung erst dann angezeigt wird, wenn deren Fälligkeitstermin plus die global festgelegte Toleranz überschritten wurde.

Entsprechend gilt das auch für Mahnungen selbst, das heißt, eine zweite oder dritte Mahnung wird hier erst dann aufgeführt, wenn deren Mahnfrist plus Toleranzzeitraum überschritten wurde.

## **Beispiel:**

Haben Sie eine erste Mahnung mit einer Mahnfrist zum 31.01.06 ausgelöst, erhalten Sie erst zum 05.02.06 (+5 Tage Toleranz) eine Information in dieser Liste.

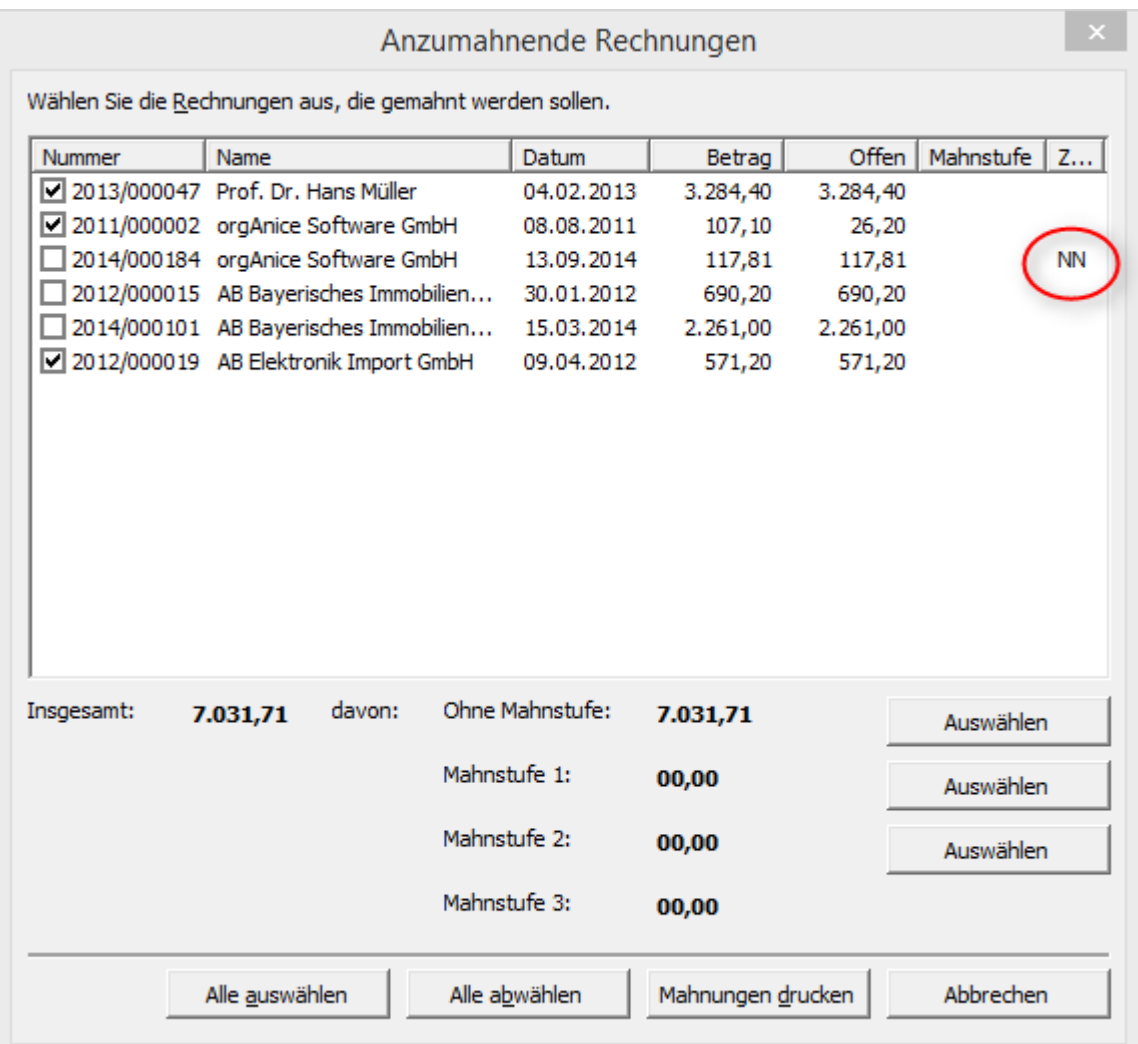

In der Mahnliste gibt es eine Spalte "Zahlungsweise", in der mit Hilfe eines Kürzels die Zahlungsweise der anzumahnenden Rechnung zu erkennen ist.

Die verwendeten Kürzel lauten:

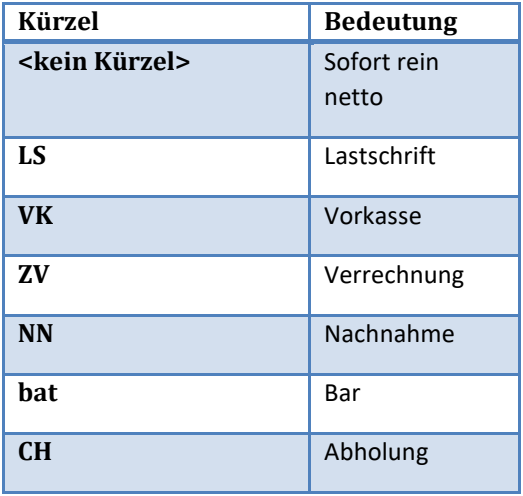

6. Es bleibt Ihnen selbstverständlich überlassen, ob und wann Sie Mahnungen auslösen wollen. Sie können bei Bedarf den Toleranzzeitraum auch beliebig erweitern oder verkürzen.

7. Um Mahnungen, die sich in dem vorstehenden Dialog befinden, auszulösen, klicken Sie auf den Button **Mahnungen drucken**. Es werden immer alle **ausgewählten** Mahnungen gedruckt. Falls sich in dem Dialog mehrere anzvumahnende Rechnungen befinden, Sie aber zum Zeitpunkt nicht alle drucken lassen wollen, haben Sie die Möglichkeit, für diejenige Mahnung, die nicht gedruckt werden soll, das jeweilige Auswahlfeld vor dem Datensatz zu deaktivieren.

Gegebenenfalls wollen Sie sich vor dem Ausdrucken einer Mahnung noch einmal die Einzelheiten zur Rechnung ansehen. Mit einem Doppelklick auf den ausgewählten Eintrag gelangen Sie so schnell und unkompliziert zu dem betreffenden Rechnungsdatensatz.

Beachten Sie bitte, dass Mahnungen sofort an den Drucker ausgegeben werden. Selbstverständlich legt orgAnice in der Tabelle **Rechnungsaktivitäten** einen neuen Datensatz an und legt hier die Mahnung auch noch einmal als Dokument ab. Sie können es an dieser Stelle jederzeit wiederfinden und einsehen.

8. Wenn Sie jetzt zur Tabelle **Rechnungen** zurückschalten, finden Sie zwei zurückgeschriebene Änderungen zum Stand der Abarbeitung:

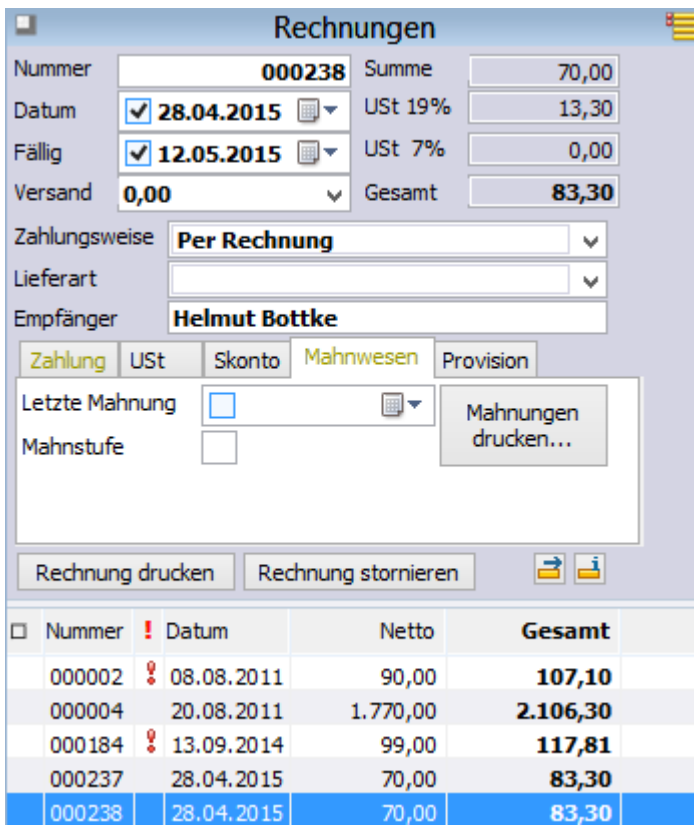

In dem Feld **Mahnstufe** sehen Sie jetzt, dass eine erste Mahnung ausgelöst wurde.

Das **Datumsfeld** zeigt Ihnen das Anfertigungsdatum dieser Mahnung.

9. Das Datum in dem Feld **Letzte Mahnung** wird jetzt zum Ausgangsdatum für die neue Fälligkeit. Die Mahnfrist selbst ergibt sich aus den in der Konfiguration voreingestellten Zeiträumen für die einzelnen Mahnstufen (siehe Voreinstellungen Mahnstufen).

#### **Beispiel:**

- Der Ausfertigungstermin der 1. Mahnung ist der 11.02.2012.
- In der Standardeinstellung ist für die 1. Mahnstufe der Zeitraum von **14 Tagen** festgelegt.

Das bedeutet, der Zeitraum bis zum Ablauf der Frist aus der ersten Mahnung beträgt 14 Tage und fällt damit auf das Datum 25.02.2012. Dieses Datum wird dann im ausgefertigten Mahndokument eingetragen.

Unter Berücksichtigung des vorgegebenen Toleranzzeitraumes von 5 Tagen erhalten Sie über den Dialog **Anzumahnende Rechnungen** aber erst wieder zum **02.03.2012** eine Erinnerung, eine nächste Mahnung auszulösen.

Wird diese dann zu dem Datum 02.03.2012 ausgelöst, gilt die in der Mahnstufe 2 festgelegte neuerliche Mahnfrist von 7 Tagen für das Dokument, also 09.03.06. Die interne Benachrichtigung enthält wiederum 5 Toleranztage und wird so erst zum 14.03.06 ausgelöst. Entsprechend ergeben sich die Fristen für eine 3. Mahnung.

Das zuvor beschriebene Mahnverfahren stellt Ihnen in dieser Ausführung ein halbautomatisches Kontrollsystem zur Verfügung. Das bedeutet Sie müssen Ihre Fälligkeitstermine und den Mahnstand regelmäßig kontrollieren.

Sie sich können darüber hinaus die anzumahnenden Rechnungen auch in einem Report über den Report-Assistenten anzeigen lassen. Hinweise dazu finden Sie im Abschnitt **Reports zur Fakturierung**.

# 2.24.6 Reports

In orgAnice CRM 7 sind für die Fakturierung folgende Reports zur Auswertung Ihrer Daten bereits angelegt:

- ➢ Anzumahnende Rechnungen
- ➢ Artikelliste
- ➢ Artikelliste mit Beschreibung
- ➢ Kundenliste
- ➢ Offene Posten
- ➢ Erlöse nach Konten
- ➢ Kundenliste
- ➢ Kundenliste nach Umsätzen
- ➢ Rechnungsliste
- ➢ Rechnungsliste letzter Monat
- ➢ Rechnungsliste mit Positionen letzter Monat
- ➢ Verkaufschancen
- ➢ Verkaufschancen nach Monaten

Selbstverständlich können Sie auch jederzeit weitere individuelle Reports über das orgAnice Programm-Modul orgAnice Print hinzufügen oder bestehende Ihren Wünschen anpassen.

Wie Sie neue Reports erstellen bzw. Änderungen an vorhandenen Reports vornehmen können, entnehmen Sie dem Kapitel »Report und Etiketten drucken mit orgAnice Print«.

Um die bereits im Standardlieferumfang der orgAnice CRM 7-Datenbank eingebundenen Reports aufzurufen, bieten sich mehrere Möglichkeiten.

Einerseits können Sie verschiedene Reports über den Reportassistenten direkt aus einigen Tabellen aufrufen. Dazu finden Sie auf dem Tabellenlayout jeweils eine spezielle Schaltfläche. Zum anderen erreichen Sie alle in der Datenbank eingebundenen Reports über den Menübefehl **Datei | Report drucken...**.

Der nachstehende Report gilt als globales Beispiel für den Aufruf von Reports direkt aus einer Tabelle.

#### *2.24.6.1 Reports für die Verkaufschancen*

Dieser Report bietet Ihnen eine Übersicht über alle Ihre angelegten Verkaufschancen.

1. Öffnen Sie den Arbeitsbereich **Verkaufschancen**, indem Sie in der linken Spalte des Programmarbeitsbereiches zunächst auf die Schaltfläche für die Arbeitsbereichsgruppe **Vertrieb** und anschließend auf das Symbol **Verkaufschancen** klicken.

2. Aktivieren Sie die Tabelle **Vorgänge**:

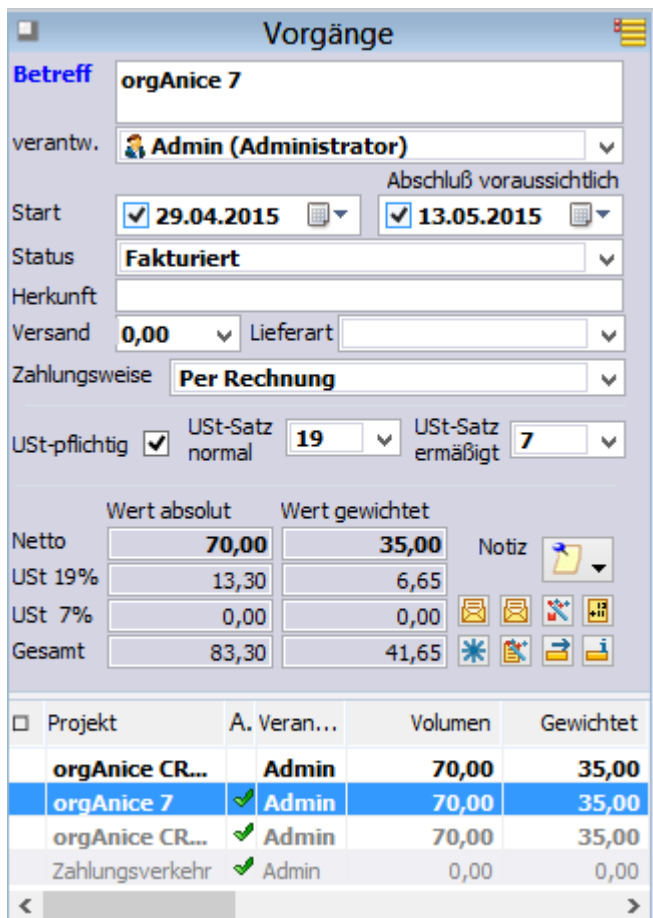

Markieren Sie in der Tabelle **Vorgänge** mit der Maus den Datensatz, zu dem Sie einen Report erstellen wollen.

Wenn Sie bereits mehrere gespeicherte Verkaufschancen angelegt haben, wählen Sie den gewünschten Datensatz mit einem Mausklick.

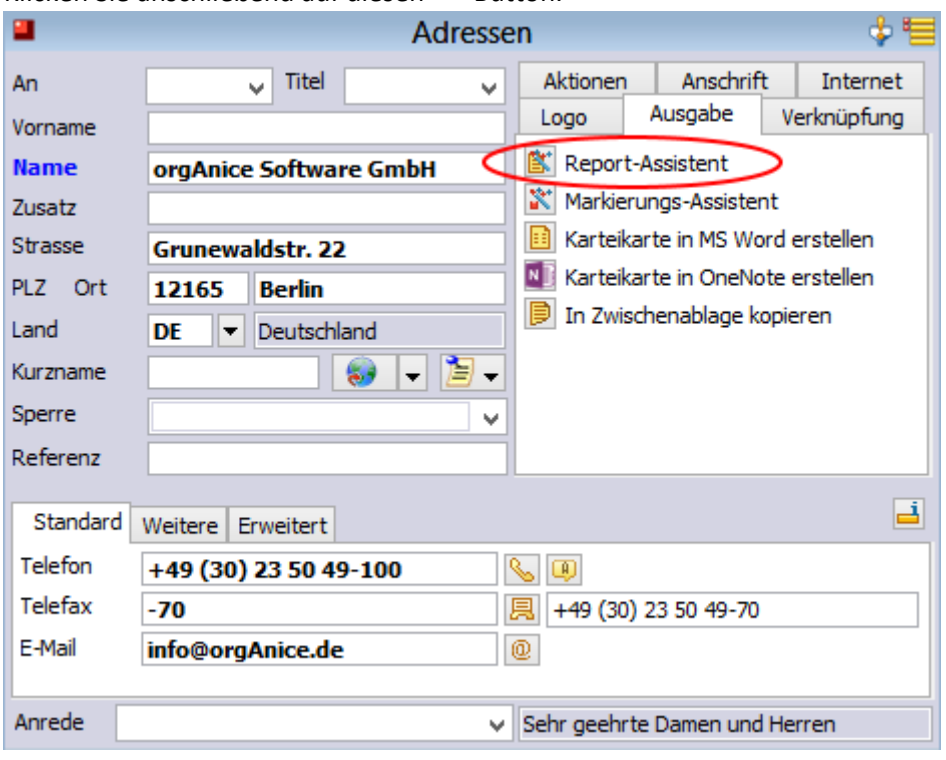

Klicken Sie anschließend auf diesen Button.

# 3. Mit einem Mausklick auf die Schaltfläche öffnen Sie den Report-Assistenten.

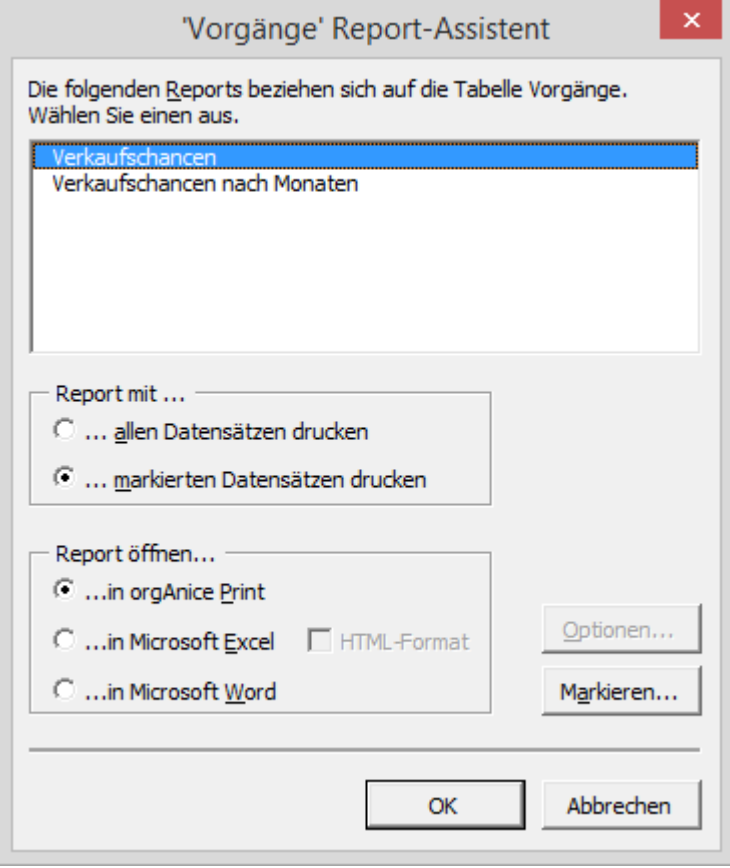

4. Klicken Sie auf **OK**, um den Report zu starten. Der Report wird ausgeführt.

Dabei wird orgAnice Print geöffnet und der Report in der Druckvorschau angezeigt.

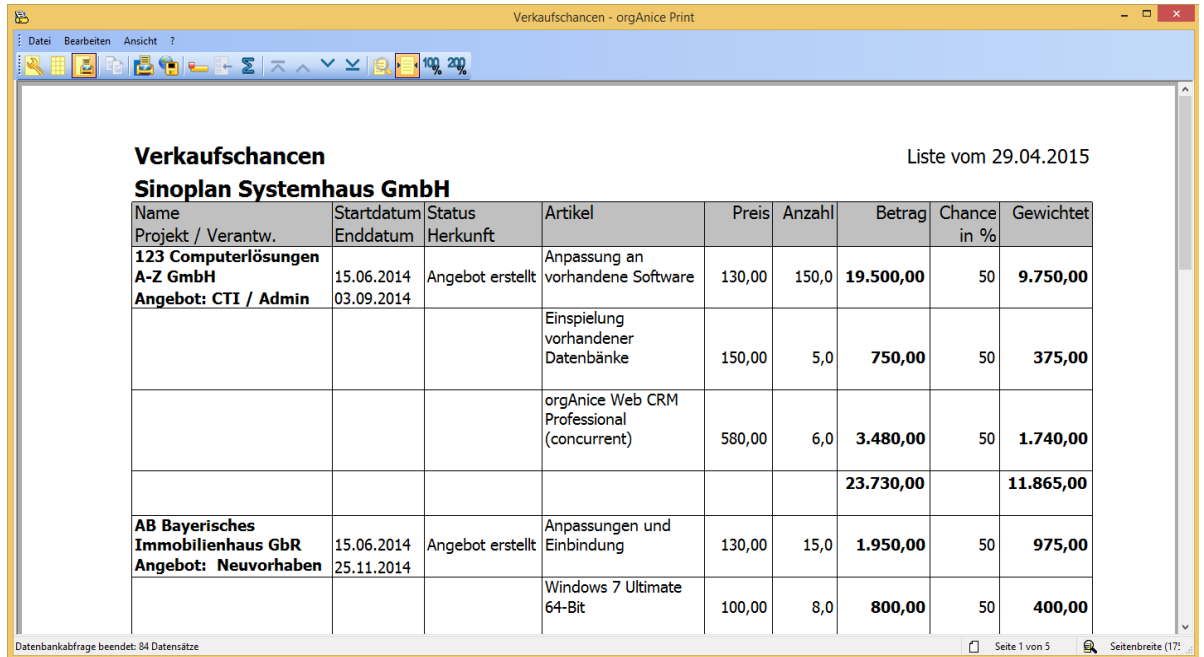

- 5. Um einen Report auf Ihren Drucker auszugeben,
	- ▶ klicken Sie in orgAnice Print auf diesen Button
	- ➢ führen Sie den Menübefehl **Datei | Drucken...** aus.

# 3 orgAnice Planer

# 3.1 Personalplanung

Der Arbeitsbereich "Personal" verfügt über den Arbeitsbereich Personalplanung. Im ersten Schritt ist die Urlaubserfassung mit Gantt-Visualisierung umgesetzt. In der Tabelle "Mitarbeiterplanung" wird über den Button die Gantt-Visualisierung gestartet. Dabei wird der orgAnice-Ressourcen-Planer eingesetzt.

Grundfunktionen im Überblick

- · Darstellung der Ressourcen\Personal in einem Zeitraster,
- · es wird sofort ersichtlich, welche Zeiträume frei oder bereits belegt sind,
- · Überlappungen und Konflikte durch Terminüberschneidungen sind sofort sichtbar,
- · die komfortable visuelle Eingabe der Einträge und Termindauer per Maus,
- · das komfortable Verschieben von Einträgen,
- · das komfortable Verlängern und/oder Verkürzen von Einträgen,
- · das Verschieben von Einträgen von einer Ressource\Personal zur anderen,
- · alle Änderungen werden sofort in die Datenbank zurückgeschrieben,
- · Verknüpfungen im orgAnice Kalender.

# 3.1.1 Oberfläche

Die Oberfläche des orgAnice Planers am Beispiel der Personalplanung:

- ➢ In der linken Leiste (Y-Achse) werden die Ressourcen (in diesem Fall die Mitarbeiter) angezeigt
- ➢ Die horizontale Leiste (X-Achse) zeigt das Zeitraster für einen ausgewählten Zeitraum.
- ➢ Im mittleren Bereich befindet sich das Zeitraster mit den Einträgen/Belegungen.

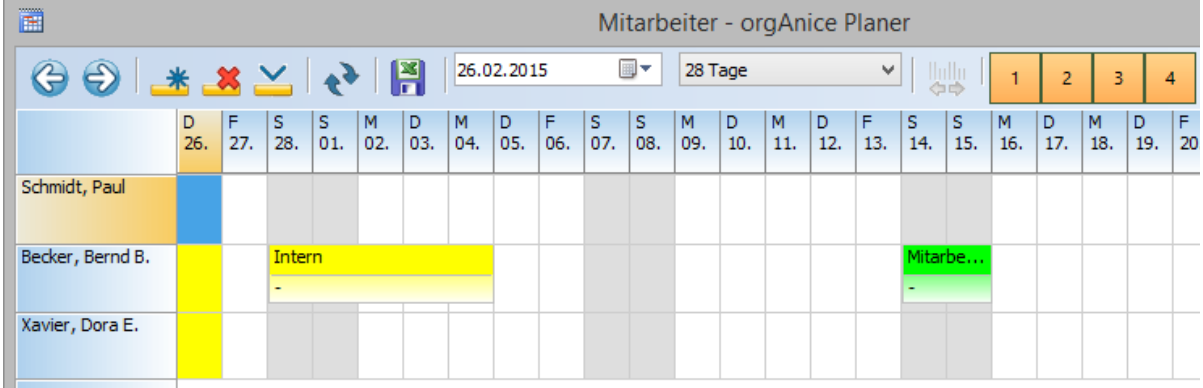

In der Symbolleiste befinden sich die Schaltflächen für Aktionen und Oberflächenanpassung:

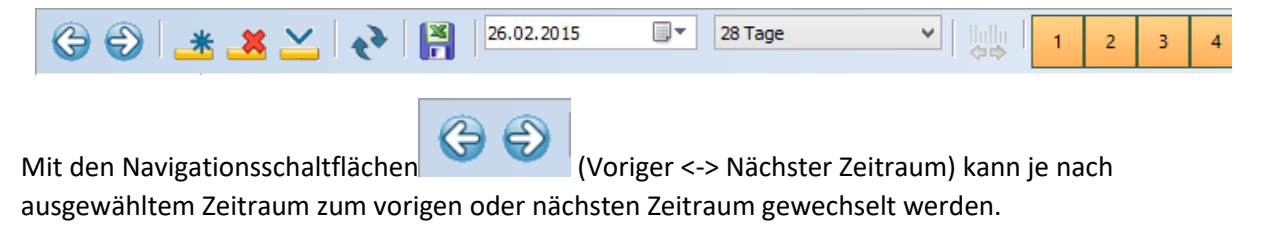

Mit der Schaltfläche "Neuer Eintrag" wird für die im Zeitraster markierte Zeitspanne ein neuer Eintrag erstellt.

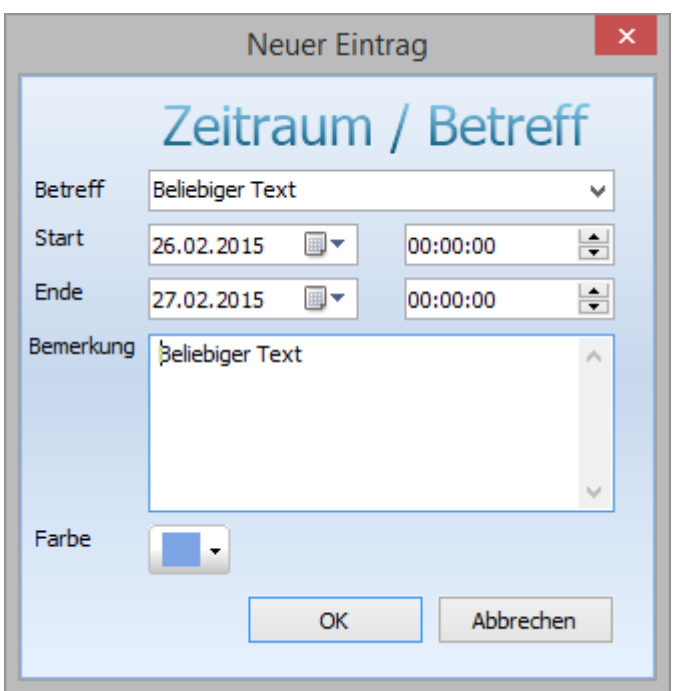

In Dialog "*Neuer Eintrag*" können die Angaben zum Betreff und Bemerkung ergänzt werden. Wenn dem Feld "Betreff" einer Lookup-Tabelle zugeordnet ist, kann aus den vorgeschlagenen Werten ausgewählt werden.

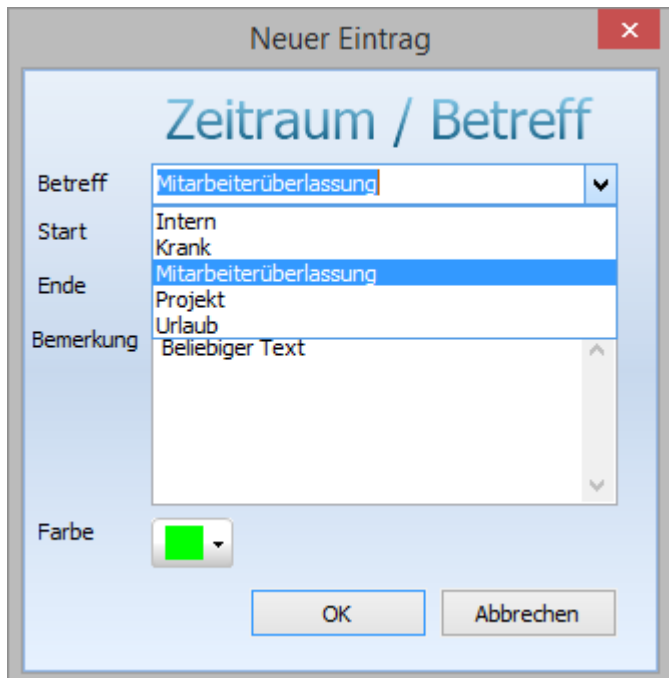

In diesem Fall wird auch die Farbe, in der der Eintrag im Gitter angezeigt werden soll, vorgeschlagen (s. Farben für die orgAnice Planer-Einträge). Wenn zu einer Ressourcen-Tabelle mehr als eine Verfügbarkeits-Tabelle existiert (s. Mehrere Verfügbarkeitstabellen), muss zuerst die Verfügbarkeits-Tabelle ausgewählt werden, in der der neue Eintrag gespeichert werden soll.

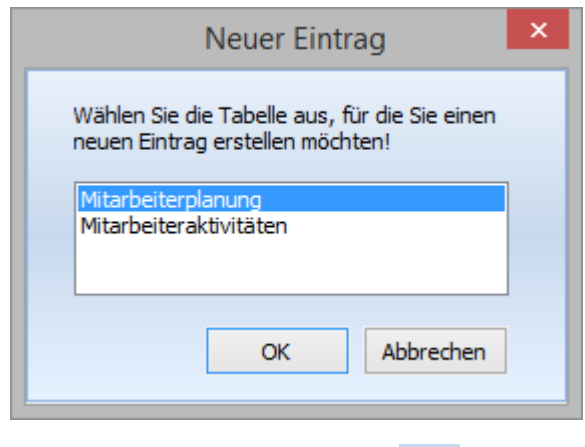

Die Schaltfläche "*Eintrag löschen*" **in dem ausgewählten Eintrag.** 

Mit der Schaltfläche "*Aktuellen Datensatz anzeigen*" kann der in orgAnice positionierte Datensatz im orgAnice Planer angezeigt werden, ohne dass das Datum im orgAnice Planer umgestellt werden muss. Es wird versucht den aktuellen Datensatz, in dem ein Eintrag gespeichert ist, so im Zeitraster anzuzeigen, dass er möglichst weit oben und möglichst weit links erscheint. So ist der Eintrag relativ einfach im Zeitraster zu finden.

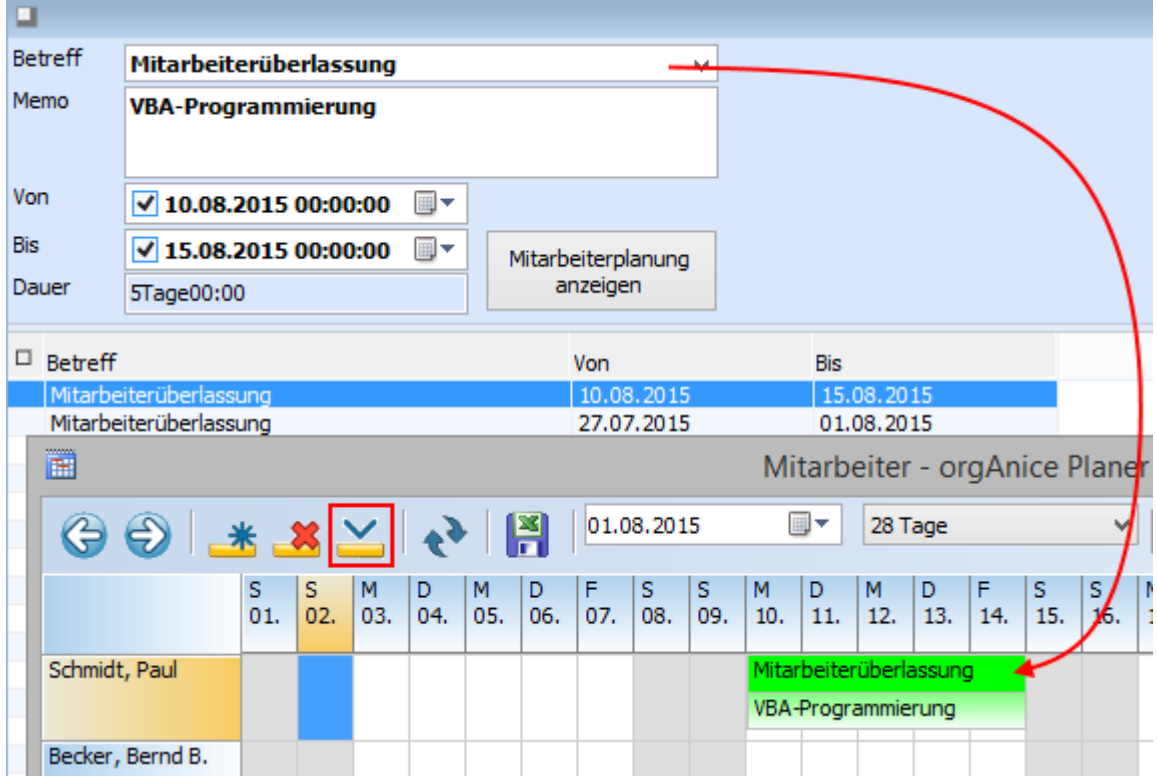

Der Eintrag ist dann selektiert (rote Schrift) und hat einen grauen Schatten.

Über die Datumsauswahl (Anzeige ab) $\boxed{01.08.2015}$   $\qquad \qquad$  kann mittels des Kalendersteuerelements erfolgen. Die Anzeige wird so eingestellt, dass der eingestellte Tag angezeigt wird.

Über die Auswahlliste des Zeitraumes  $\frac{28 \text{ Tage}}{28 \text{lage}}$  kann eingestellt werden, welche Zeitspanne mit welcher Unterteilung angezeigt werden soll. Die Zeiträume reichen von "einem Tag" über "Woche" und "Monat" bis zu "einem Jahr" oder auch eine Jahresübersicht.

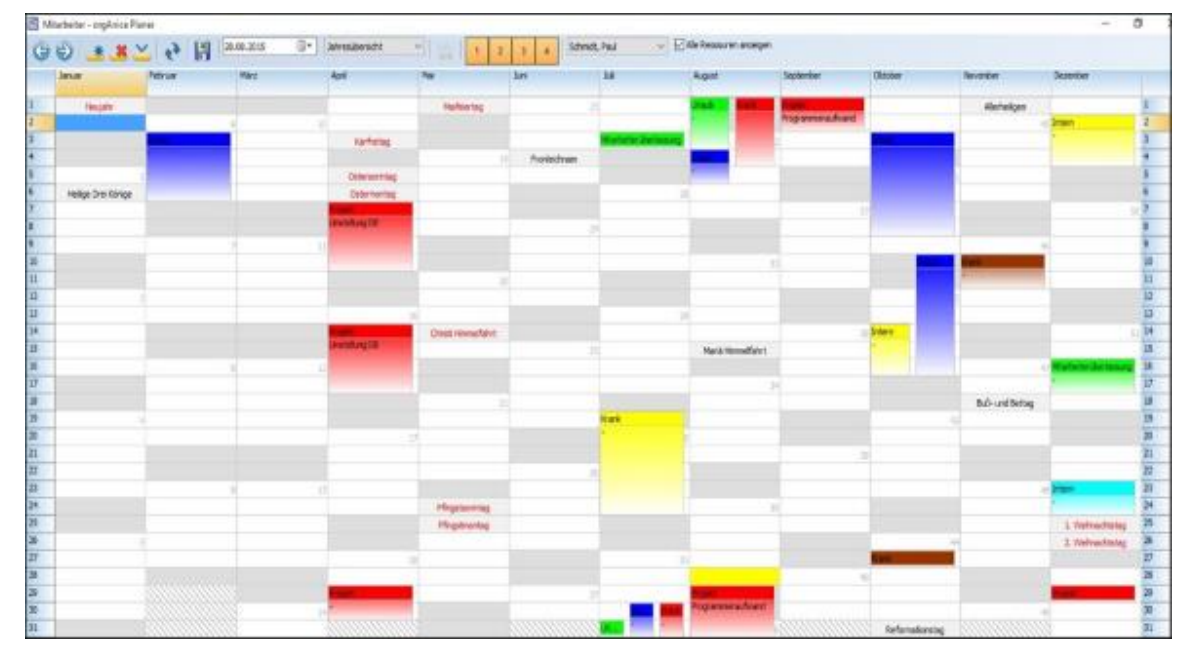

Screenshot: Jahresübersicht

Mit der konfigurierbaren Schaltfläche kann in 4 Ebenen gefiltert werden. Die konfigurierbaren Schaltflächen sind standardmäßig nicht konfiguriert und müssen im Nachhinein vom Benutzer mit Bedingungen gefüllt werden. Zu der Konfiguration gelangt man, wenn in den Konfigurationsmodus gewechselt wird und die Datenbankeinstellungen öffnet. Bei den AddOns findet sich der Punkt "orgAnice Planer", welcher mit der Schaltfläche "Konfigurieren" konfiguriert werden kann.

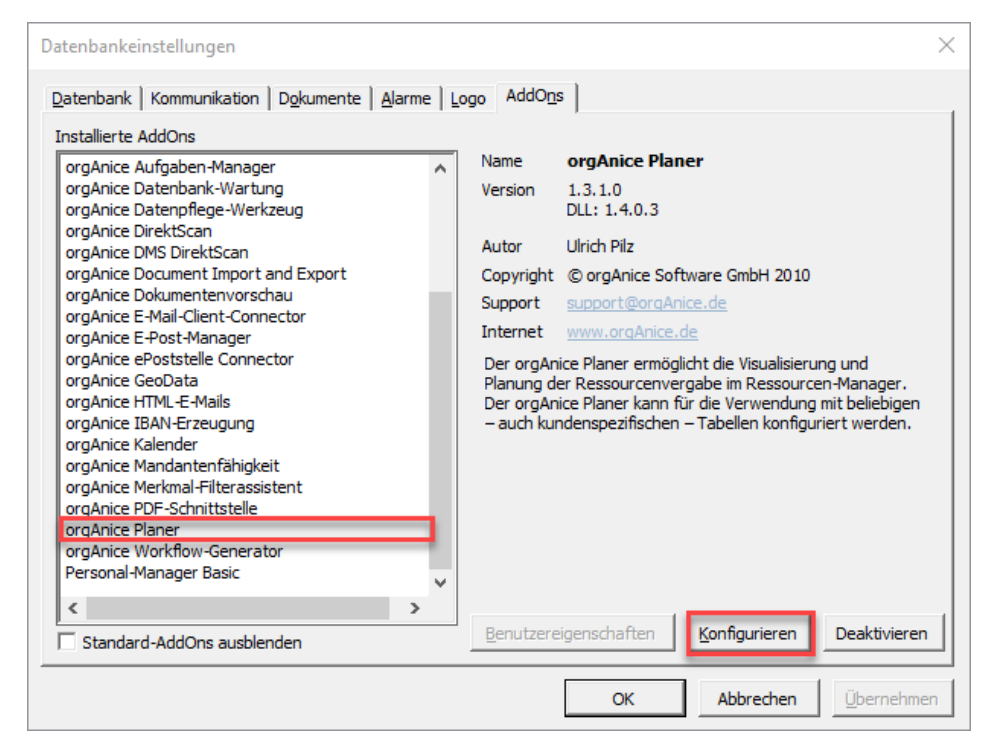

#### Beim Betätigen öffnet sich folgendes Fenster:

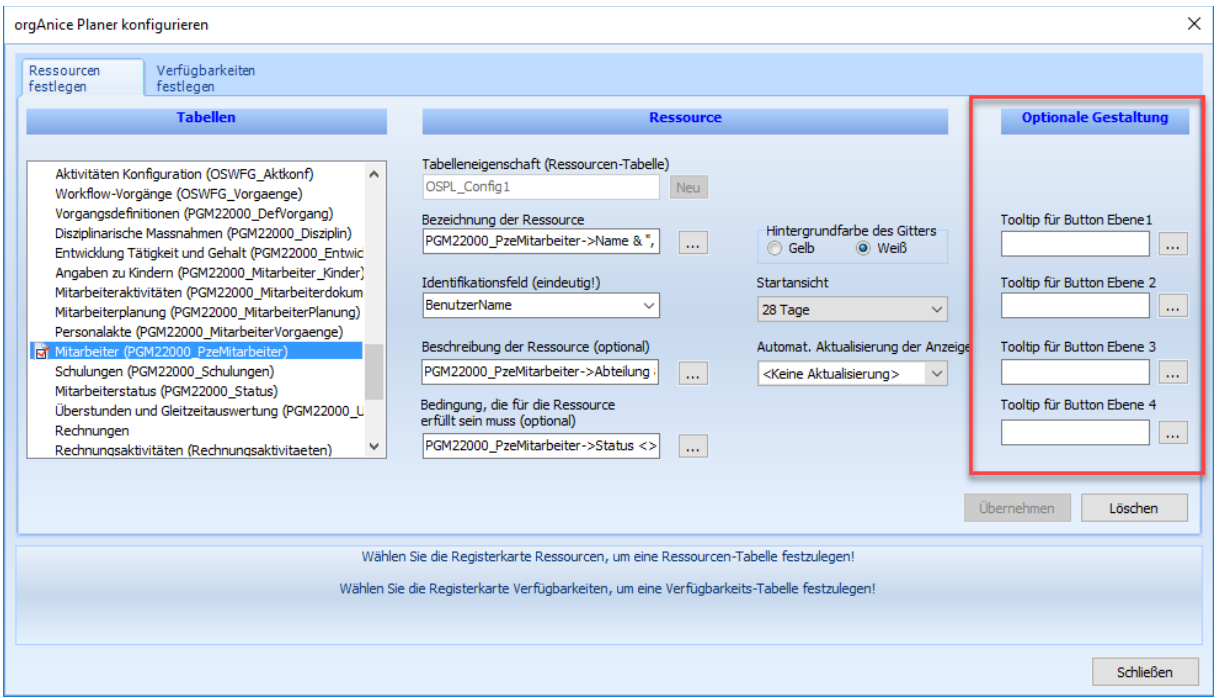

Zuerst wird die gewünschte Tabelle gewählt. Bei der optionalen Gestaltung können dann die 4 Ebenen konfiguriert werden.

## 3.1.2 Mausaktionen

Innerhalb des Planungsgitters werden die folgenden Maus-Aktionen unterstützt:

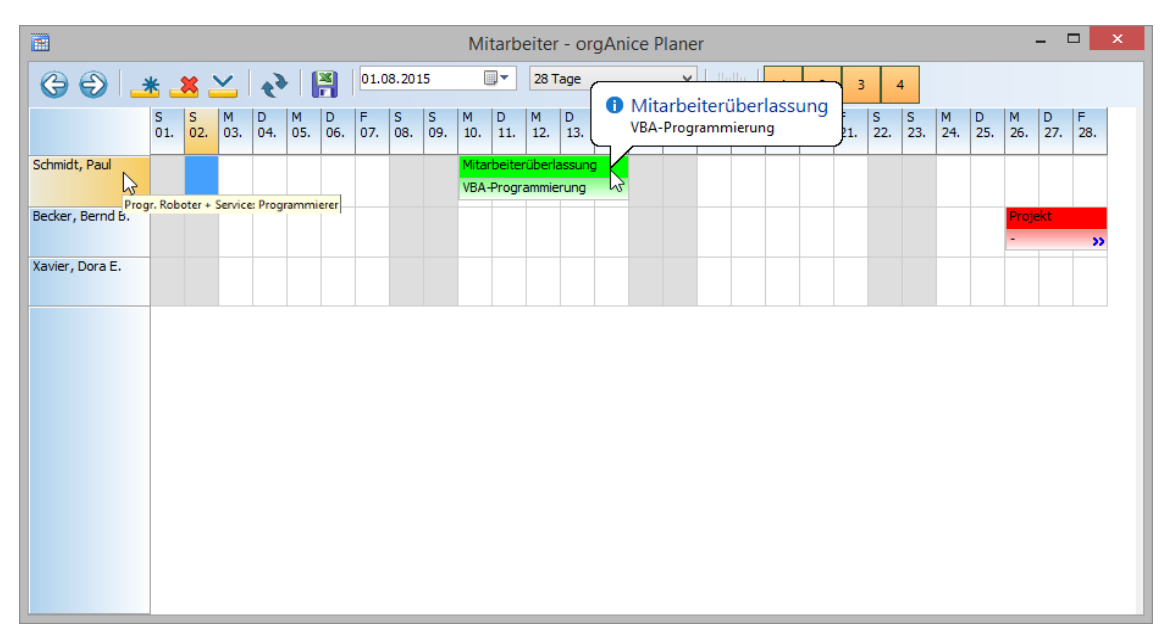

- ➢ Mausbewegung über Eintrag: Quickinfo wird angezeigt
- ➢ Mausbewegung über Ressourcenleiste: Quickinfo wird angezeigt

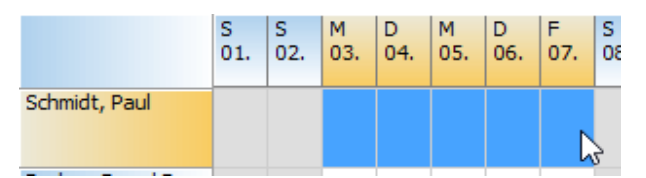

➢ Mit gedrückter linker Maustaste waagerecht im Raster ziehen: Zeitraum (für neuen Eintrag) selektieren

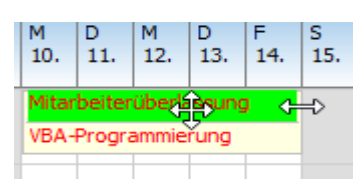

➢ Mit linker Maustaste Eintrag anklicken: Eintrag markieren, um den Eintrag zu verschieben oder die Dauer zu ändern

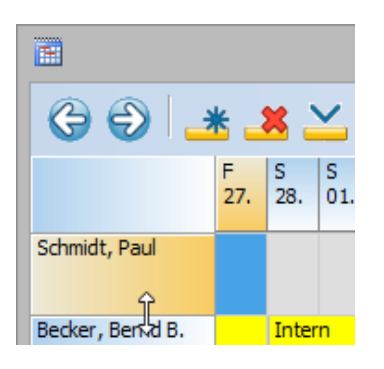

- ➢ Mit gedrückter linker Maustaste Ressourcenzeilen ziehen: Zeilenhöhe vergrößern / verkleinern
- ➢ Mit rechter Maustaste Ressourcenzeile anklicken: Standardzeilenhöhe wiederherstellen
- ➢ Mit linker Maustaste Eintrag doppelklicken: Editor für Eintragsbearbeitung aufrufen

# 3.1.3 Sichtbarkeit der Ressourcen und Einträge

Die Sichtbarkeit der Ressourcen und Einträge ist abhängig von der Einstellung, ob alle Datensätze,

nur markierte Datensätze oder nur nicht markierte Datensätze angezeigt werden sollen.

# 3.2 orgAnice Ressourcen-Planer

Der orgAnice Ressourcen-Planer ermöglicht die visuelle Planung der Zuteilung/Vergabe von Ressourcen. Er ist ein Terminplaner für Ressourcen. Er kann eingesetzt werden für die Visualisierung der Auslastung von Ressourcen und für die Einsatzplanung von Ressourcen.
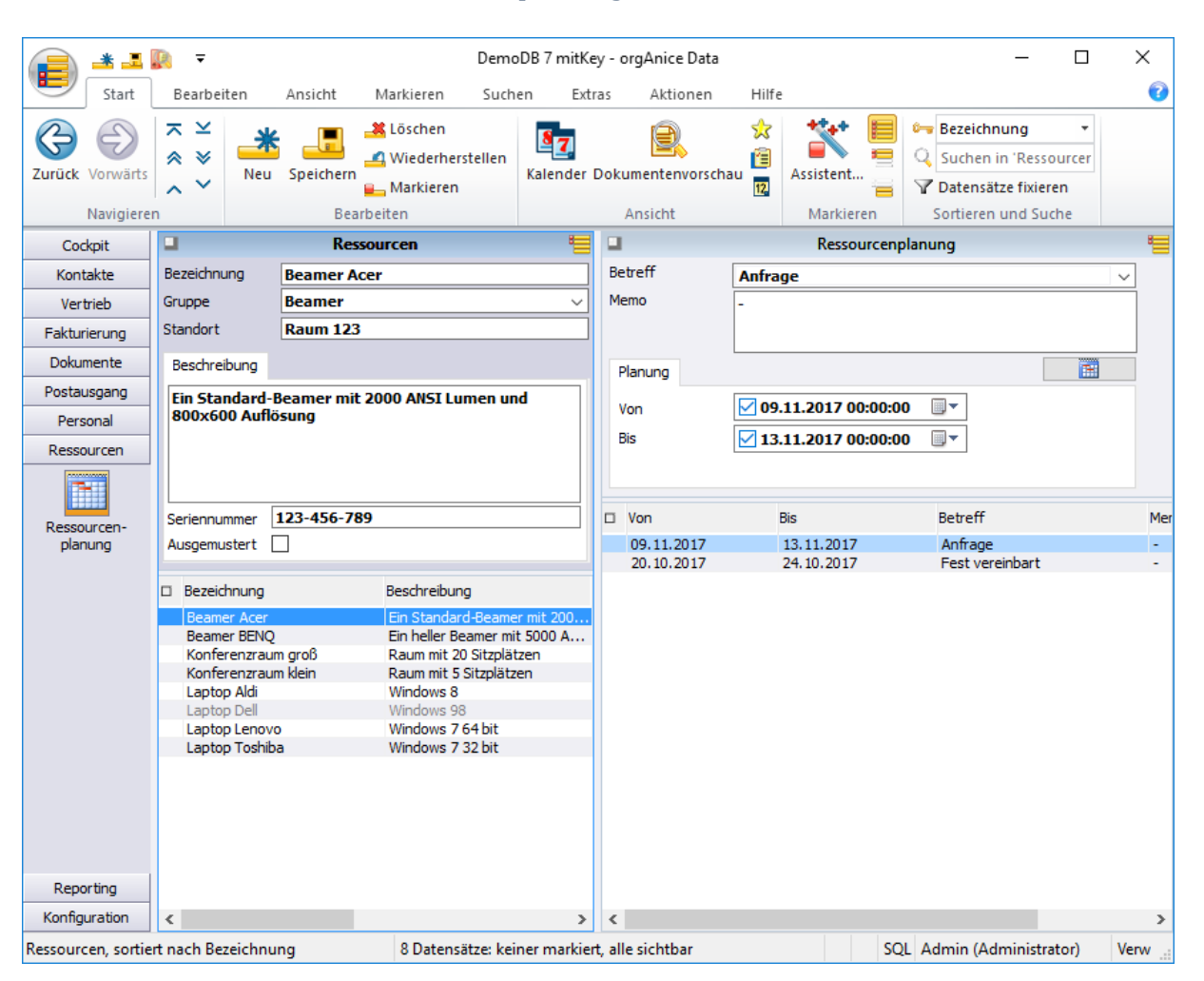

# 3.2.1 Der Arbeitsbereich Ressourcenplanung

Im Arbeitsbereich Ressourcenplanung befinden sich zwei Tabellen. Die Tabelle *Ressourcen* und die Tabelle *Ressourcenplanung*. In der Tabelle Ressourcen werden alle Ressourcen erfasst und definiert.

Ausgemustert Veraltet bzw. ausgemusterte Ressourcen können mit einem Haken im Feld gekennzeichnet werden. Diese werden dann in der Tabellenliste ausgegraut. Sind die Ressourcen definiert, können diese in der Tabelle Ressourcenplanung verplant werden. Die Einträge in der Tabelle Ressourcenplanung werden dann bei der Visualisierung des Gant-Diagramms abgebildet.

# 3.2.2 Gantt-Diagramm-Visualisierung

Mit dem Button **State Wite and State State State State State** Mit dem Button **ingepflegte** Ressourcenplanung visualisiert. Dieser funktioniert identisch wie die Personalplanung und hat den selben Aufbau.

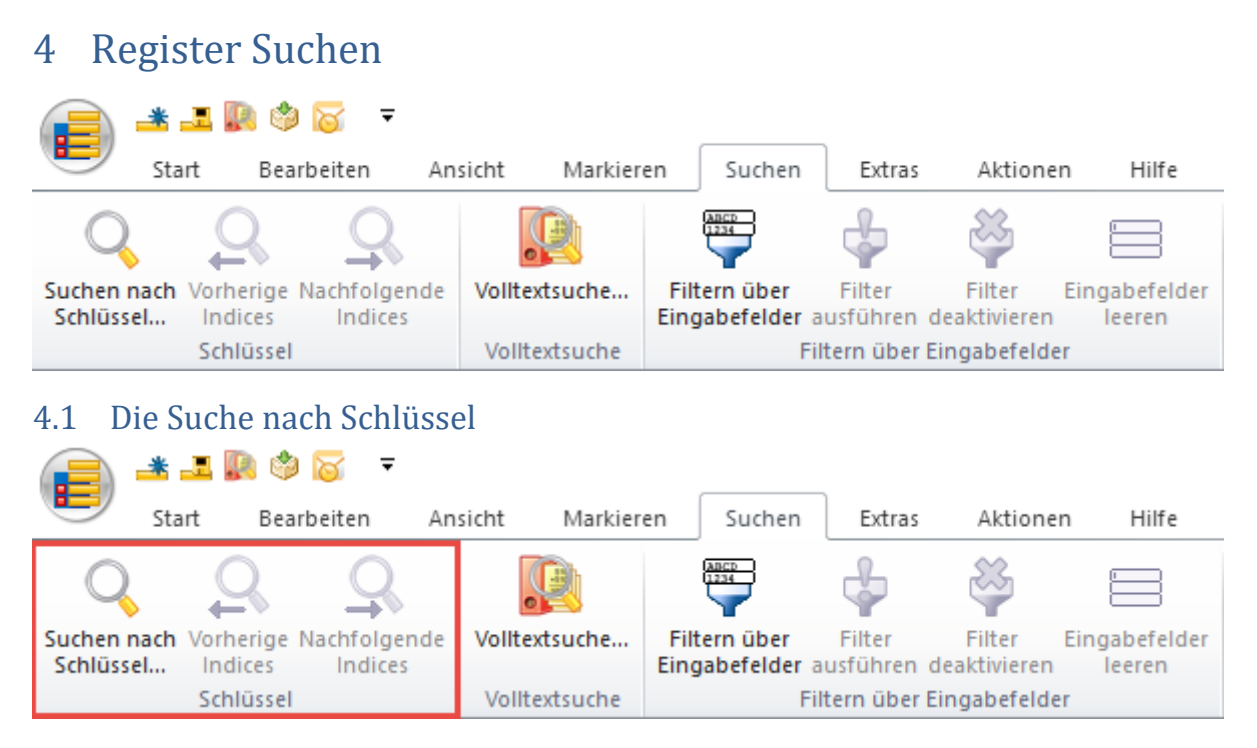

Bei der Suche nach Schlüssel werden nur die Felder durchsucht, die über einen Sortierschlüssel verfügen. Ein Sortierschlüssel ordnet die Tabelle nach dem Inhalt eines oder mehrerer Felder. orgAnice Data durchsucht die Tabelle auf allen Sortierschlüsseln nach dem Suchbegriff. Dabei wird automatisch der Sortierschlüssel eingestellt, auf dem der Suchbegriff gefunden wurde.

Die Suche nach Schlüssel wird im folgenden Abschnitt Schritt für Schritt beispielhaft am in der orgAnice CRM 7-Datenbank mitgelieferten Adresseintrag Talking Technology beschrieben.

- 1. Aktivieren Sie zunächst das Tabellenlayout **Adressen**.
- 2. Rufen Sie die Dialogbox **Suchen nach Schlüssel** auf
	- ➢ mit dem Menübefehl **Navigieren | Suchen nach Schlüssel...** oder
	- ▶ mit einem Mausklick auf diesen Button
	- $\triangleright$  mit der Tastenkombination  $\frac{strg}{+}$  + F.

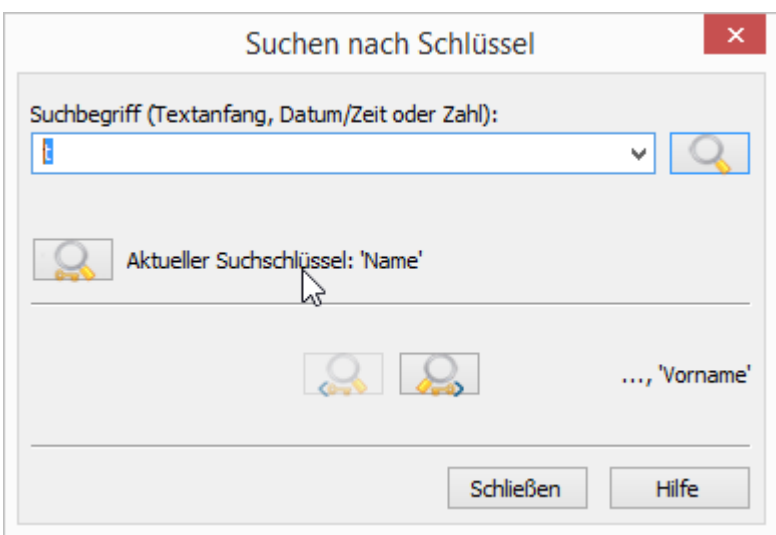

Geben Sie beispielsweise im Feld **Suchbegriff** entweder den vollständigen Namen ein oder beschränken Sie sich auf die Anfangsbuchstaben, mit denen der Name eindeutig von anderen Namen unterschieden werden kann. orgAnice Data unterscheidet beim Suchvorgang nicht zwischen Großund Kleinschreibung, daher ist es unerheblich, in welcher Schreibweise Sie den Namen eingeben.

Geben Sie für diesen Beispielfall als Suchbegriff den Anfangsbuchstaben »T« ein.

3. Klicken Sie mit der Maus auf den Button oder betätigen Sie die Return-Taste Enter es wird nun auf allen Sortierschlüsseln der Tabelle nach dem eingegebenen Suchbegriff gesucht.

Sobald ein Datensatz, in dessen Sortierschlüssel der Suchbegriff enthalten ist, gefunden wurde, wird dieser als aktueller Datensatz in der Formulardarstellung angezeigt – hier also die Firma **Talking Technology**. Dieser Datensatz erscheint in der Listendarstellung farbig hervorgehoben. Der Sortierschlüssel, auf dem der Datensatz gefunden wurde, wird unterhalb des Feldes Suchbegriff angezeigt.

4. Blättern Sie in der Tabelle, um zu überprüfen, ob weitere Einträge mit dem Anfangsbuchstaben »T« enthalten sind. Dazu ist es nicht notwendig, das Suchfenster zu schließen. Klicken Sie auf einen freien Bereich im Tabellenlayout und benutzen Sie die im vorigen Abschnitt erläuterten Methoden, um in den Datensätzen zu blättern.

Haben Sie den gewünschten Eintrag gefunden, klicken Sie auf den Button Schließen.

5. Sie können denselben Suchbegriff auch nach einem anderen Sortierschlüssel aussuchen. Lassen Sie dazu die Dialogbox **Suche nach Schlüssel** geöffnet.

Klicken Sie dann:

- ➢ auf diesen Button , um auf dem nächsten Sortierschlüssel nach dem Suchbegriff zu suchen oder
- ➢ auf diesen Button , um auf dem vorangehenden Sortierschlüssel zu suchen.

So lange Treffer gefunden werden, können Sie sich von Sortierschlüssel zu Sortierschlüssel durchklicken.

Auch außerhalb der Dialogbox können Sie weitere Sortierschlüssel durchsuchen, um den richtigen Eintrag zu finden mit dem Menübefehl **Navigieren | Nachfolgende Indices**.

Den vorangehenden Sortierschlüssel erreichen Sie über den Menübefehl **Navigieren | Vorherige Indices**.

Wenn Sie nach Telefon- oder Telefaxnummern suchen, geben Sie bitte nur Ziffern hintereinander ein wie in diesem Beispiel »4930235049100«.

# 4.2 Volltextsuche ab orgAnice CRM Version 7.4.X.X

# 4.2.1 Allgemeine Informationen

Die Volltextsuche unterstützt Sie beim Auffinden von Informationen in Ihrer Datenbank.

Mit Hilfe von Suchkriterien und Platzhaltern können Sie sich Ihre gezielte Suche erleichtern. Die Suche ist schnell, auch wenn viele Tabellen und Felder durchsucht werden.

Und es kann nach genauer Schreibweise oder mit phonetischer Suche gesucht werden, je nach dem, was Sie bei der Konfiguration der Suchprofile einstellen.

## <span id="page-400-0"></span>*4.2.1.1 Starten der Volltextsuche*

Die Volltextsuche erreichen Sie über

die Schaltfläche "Volltextsuche" in der Registerkarte "Suchen" des Menübandes:

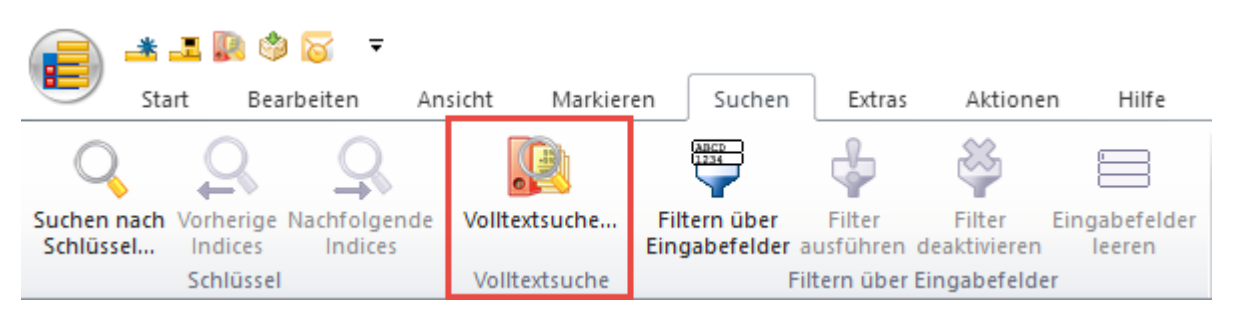

# ➢ die Schaltfläche in der Schnellstartleiste:

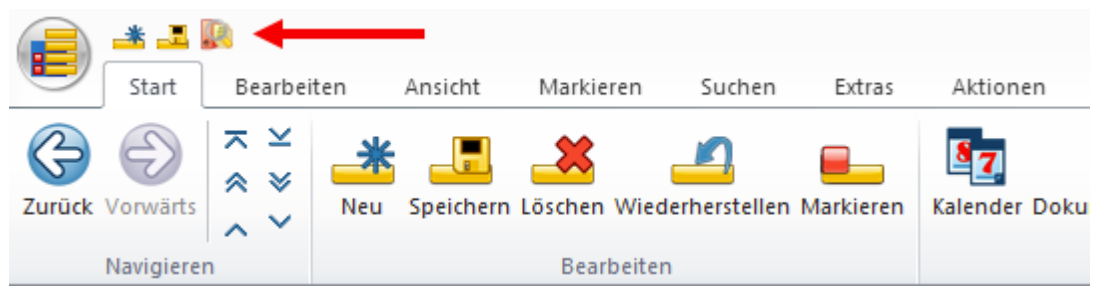

 $\triangleright$  das Tastenkürzel Strg + + Umschalt + F

**Hinweis:** Ist das Symbol für die Volltextsuche grau bzw. funktioniert das Tastenkürzel nicht, dann ist die Volltextsuche deaktiviert. Mögliche Ursache kann sein, dass es im aktuellen Arbeitsbereich (zum Beispiel dem Cockpit) keine durchsuchbare Tabelle gibt. Wechseln Sie in diesem Fall den Arbeitsbereich in einen mit einer Tabellenansicht (zum Beispiel "Adressen") und das Symbol wird automatisch farbig aund damit aufrufbar/klickbar.

# *4.2.1.2 Anzeige des Suchfensters*

Das Fenster der Volltextsuche wird sofort angezeigt. Beim ersten Start erfolgt nun im Hintergrund die Initialisierung. Solange die Suche noch nicht bereit ist, wird die Such-Lupe grau angezeigt. Geben Sie nun schon mal mindestens einen Buchstaben oder eine Zahl ein und beobachten die Such-Lupe auf der rechten Seite. Sie wechselt die Farbe nach dunkelblau sobald die Initialisierung abgeschlossen ist.

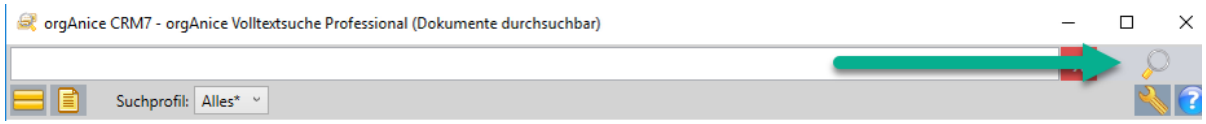

Sie können jederzeit Suchbegriffe eingeben; innerhalb der Initialisierungsphase kann jedoch kein Suchvorgang gestartet werden. Abhängig der Geschwindigkeit Ihrer Arbeitsstation und der Größe Ihrer Datenbank kann die Initialisierung etwas dauern. Die erfolgreiche Initialisierung zeigt die aktivierte Schaltfläche zum Starten der Suche an, falls Sie mindestens ein Zeichen eingegeben haben.

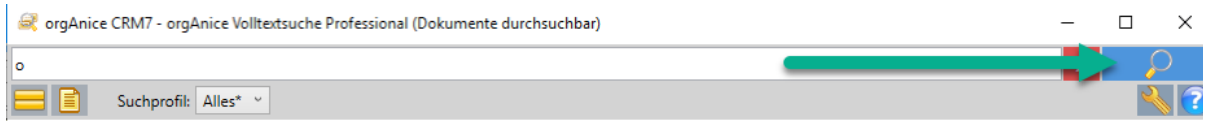

Nun können Sie den Suchbegriff vervollständigen oder wenn Sie ihn schon vollständig eingegeben haben auf die Such-Lupe  $\varphi$  klicken, um den Suchvorgang zu starten.

### *4.2.1.3 Aufbau des Volltextsuche-Fensters*

Die Volltextsuche ist in 4 Bereiche gegliedert, die im folgenden Bild farblich markiert sind.

In der Suchzeile geben Sie Ihre Suchbegriffe ein und starten die Suche

 In der Optionszeile können Sie Ihre Suche unter bestimmten Bedingungen durchführen lassen

Der Anzeigebereich listet die Fundstellen übersichtlich auf und lässt das Markieren zu

## Die Statuszeile zeigt Statusmeldungen und den Fortschritt des Suchvorganges

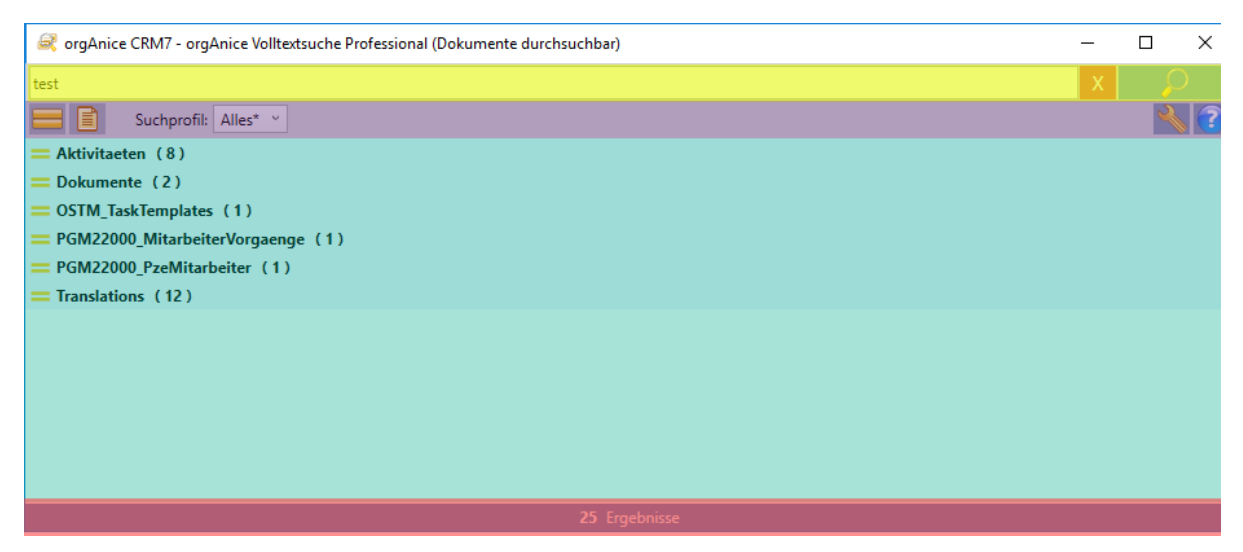

### *4.2.1.4 Das Suchen*

Starten Sie die Volltextsuche wie im Punkt: *"Starten der Volltextsuche"*, S[. 400](#page-400-0) beschrieben. Die Volltextsuche öffnet sich in einem neuen Fenster.

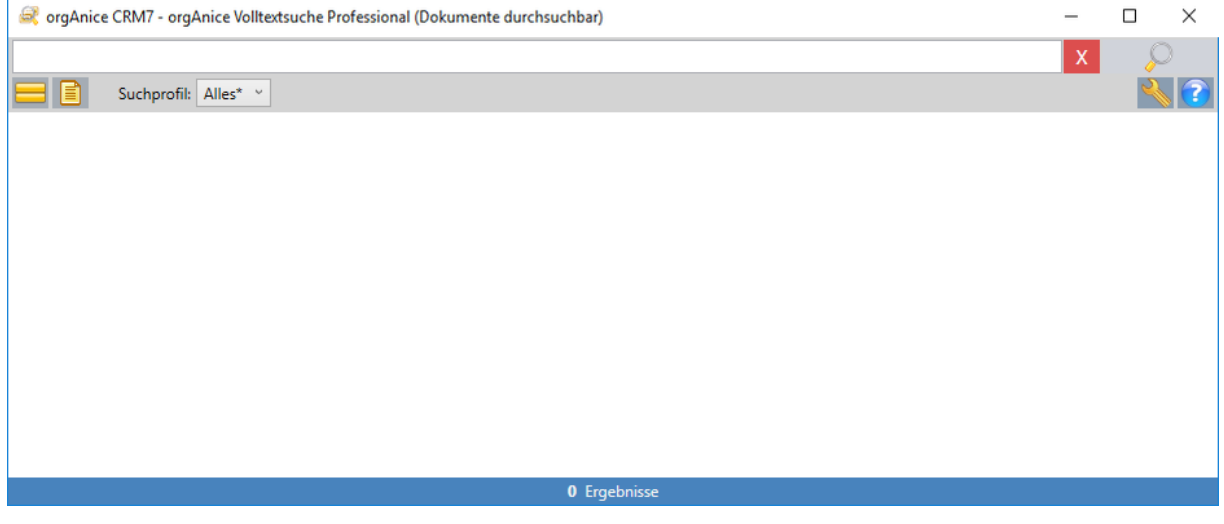

## 4.2.1.4.1 Suchbegriff(e) eingeben

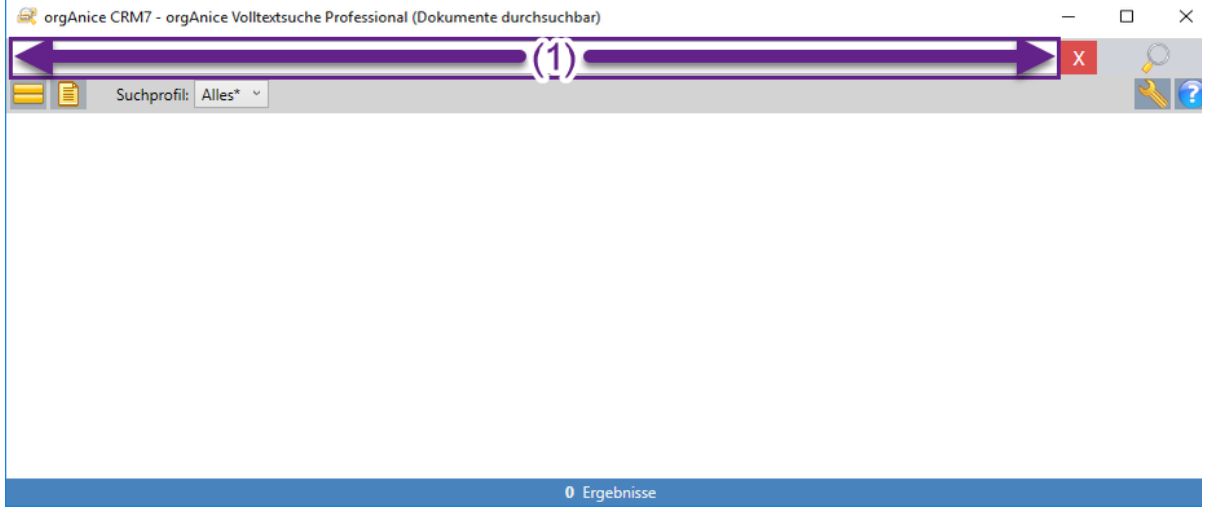

Geben Sie im Suchfeld-Bereich (1) Ihren Suchbegriff ein. Das ist ein Wort von dem Sie denken, dass das in mindestens einem Feld der zu durchsuchenden Tabelle enthalten ist. Bei den Ergebnissen wird dann jeder Datensatz angezeigt, der genau diesen Begriff mit genau diesen Zeichen an irgendeiner Stelle enthält. Groß- und Kleinschreibung wird nicht unterschieden.

Es können Umlaute und Sonderzeichen verwendet werden. Schauen Sie jedoch im Abschnitt [Platzhalter verwenden](#page-403-0) nach, ob diese nicht vielleicht eine besondere Funktion haben.

## 4.2.1.4.2 Mehrere Begriffe verwenden

Sie können natürlich auch mehrere Begriffe in das Suchfeld eingeben. Dabei hat jedoch die Art, wie Sie das tun, Einfluss auf das Ergebnis der Suche. Es macht einen Unterschied, ob Sie die Begriffe einfach durch Leerzeichen voneinander trennen oder zusätzlich Anführungszeichen "" verwenden.

# 4.2.1.4.3 Mehrere Begriffe nur durch Leerzeichen getrennt

Werden mehrere Begriffe nur durch Leerzeichen getrennt, dann werden alle Datensätze gefunden, in denen jeder dieser Begriffe vorhanden ist. Es spielt dabei aber keine Rolle in welchem Feld und in welcher Reihenfolge diese Begriffe im Datensatz gefunden werden.

Wenn also z.B. nach den Begriffen orgAnice und Software, wie im nachfolgenden Bild, gesucht wird,

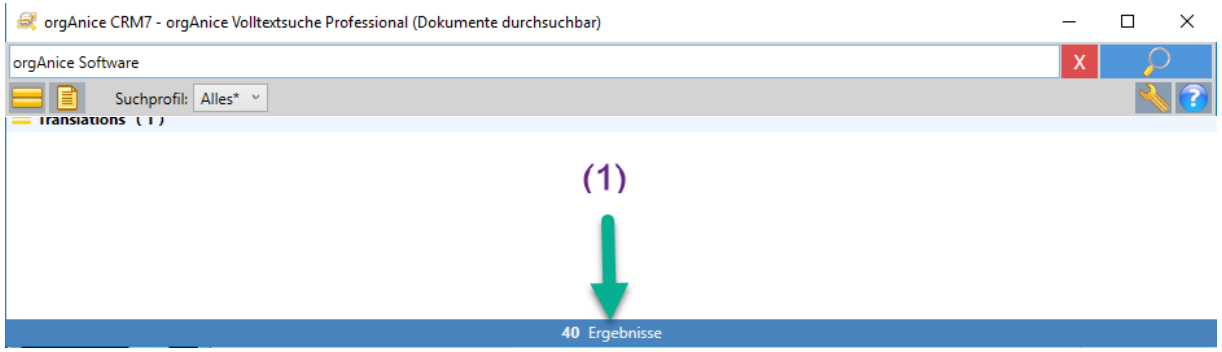

dann können folgende Beispielinhalte (Gesamtanzahl (1)) gefunden werden:

- Die Suchbegriffe einzeln oder als Teil *in einem Feld* in beliebiger Reihenfolge:
	- "**orgAnice Software**"
	- "**orgAnice** Solution **Software**entwicklung"
	- "Meine **Software** ist von **orgAnice** entwickelt"
	- "selbst Kleinschreibung von **software** und **organice** wird gefunden"
- Die Suchbegriffe stehen einzeln oder als Teil *in verschiedenen Feldern* beliebiger Reihenfolge:
	- "orgAnice Solution AG" steht in einem Feld; "Softwareentwickler" in einem anderen
	- "Heimsoftware GmbH" steht in einem Feld; "ist orgAnice-Anwender" in einem anderen

## <span id="page-403-0"></span>4.2.1.4.4 Anführungszeichen "" verwenden

Wenn Sie Anführungszeichen verwenden, dann werden genau die Ergebnisse gefunden, bei denen die Suchbegriffe innerhalb der Anführungszeichen **alle** folgenden **Bedingungen erfüllen**:

- 1. Der Inhalt zwischen den Anführungszeichen steht **in einem Feld**.
- 2. Die Reihenfolge der Begriffe innerhalb der gefundenen Feldinhalte ist genauso, wie die Reihenfolge der Worte innerhalb der Anführungszeichen bei den Suchbegriffen.
- 3. Werden keine Platzhalter verwendet, werden nur Inhalte gefunden, bei denen das Feld nicht mehr Inhalt hat als den Suchbegriff.

Alle Inhalte zwischen zwei Anführungszeichen gelten als ein Suchbegriff, so dass ein Leerzeichen nach dem zweiten Anführungszeichen als Trennzeichen mehrerer Suchbegriffe gilt (siehe hier). Wird z.B. nach Suchbegriff "orgAnice Solution" gesucht, dann kann es folgende Ergebnisse geben:

- gefunden wird der ausschließliche Feldinhalt: **orgAnice Solution** (ohne Anführungszeichen!)
- jedoch **nicht** der ausschließliche Feldinhalt: **"orgAnice Solution"** (**mit** Anführungszeichen!)
- und auch **nicht** Felder mit mehr Inhalt wie z.B.: **orgAnice Solution AG**
- oder auch **nicht** eine andere Reihenfolge wie : **Solution orgAnice**
- **-** oder auch **nicht**, wenn die einzelnen Worte in verschiedenen Feldern aufgeteilt stehen**.**

# 4.2.1.4.5 Platzhalter ?, \_, % verwenden

Wollen Sie Suchbegriffe mit Anführungszeichen verwenden als Teil eines Feldinhaltes oder um z.B. nur Ergebnisse mit den Suchbegriffen in der gewünschten Reihenfolge zu erhalte bzw. sind Sie sich nicht genau über die Schreibweise im Klaren, dann können Sie folgende Platzhalter verwenden:

- 1. Das Fragezeichen **?** oder den Unterstrich **\_** als Ersatz für genau ein Zeichen.
- 2. Das Prozentzeichen **%** als Ersatz für beliebig viele Zeichen.

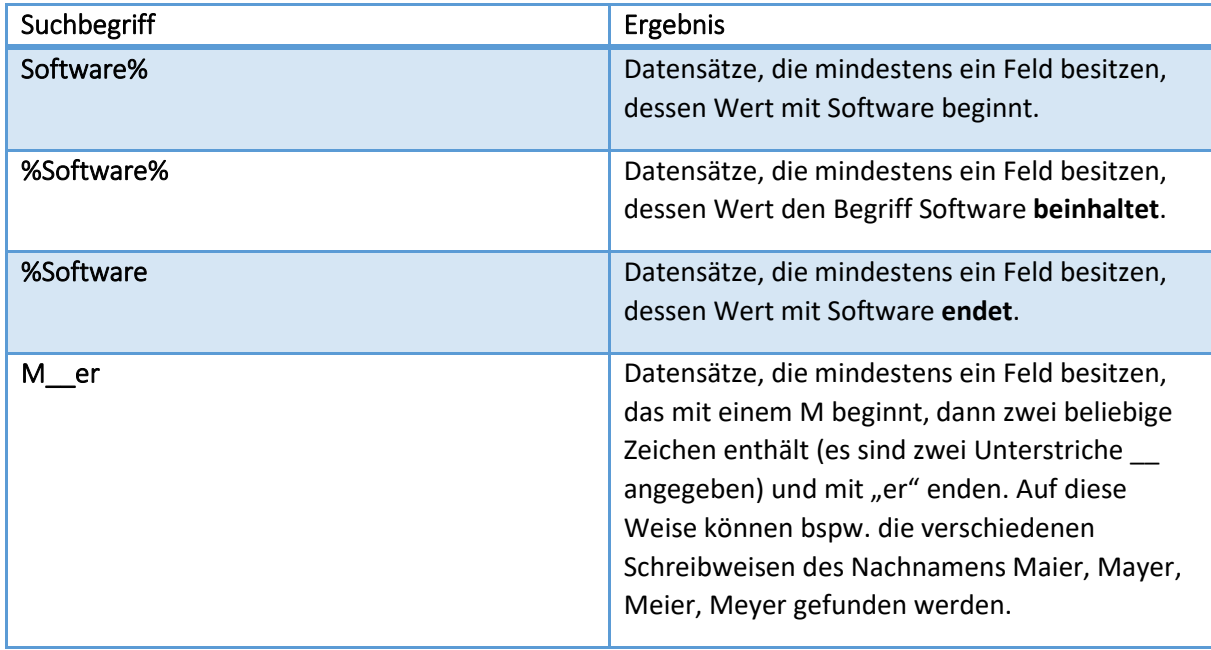

(siehe auch Beispiele in der Programmhilfe **19 oder im Abschnitt zur Programmhilfe** im Handbuch)

## 4.2.1.4.6 Phonetische Suche

Während die ,normale' Suche genau Zeichen für Zeichen den Suchbegriff und den Feldinhalt vergleicht, findet die phonetische Suche auch Feldinhalte die ähnlich klingen.

So würde z.B. die Suche nach Meier phonetisch auch Maier, Mayer, Meier und Meyer finden, ohne dass Sie Platzhalter verwenden müssen.

Wie Sie die phonetische Suche einschalten, finden Sie im Abschnitt Suchprofil-Zuordnung Felder.

# *4.2.1.5 Funktion der Suche*

Durch einen Klick auf **oder durch Betätigen der Enter -Taste wird die Suche gestartet.** Während der Suche konnen Sie in der Statuszeile (1) am unteren Rand den Verlauf der Suche kontrollieren, sowie die Suche mittels der Schaltfläche  $x$  abbrechen.

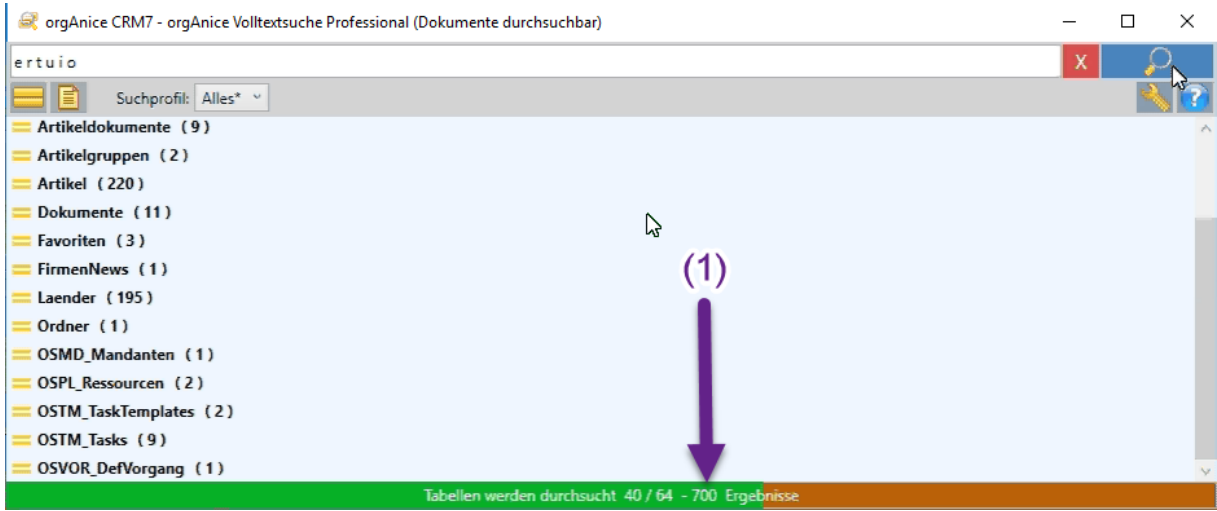

Nach erfolgreicher Suche werden die Fundstellen übersichtlich aufgelistet:

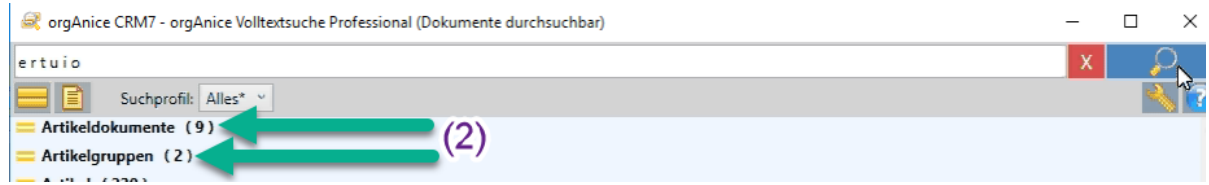

Durch einfachen Klick (2) auf eine fettgedruckte Textzeile (Name der Tabelle in der gesucht wurde) können Sie sich Detailzeilen, die Fundstellen, im Wechsel aus- oder einblenden lassen:

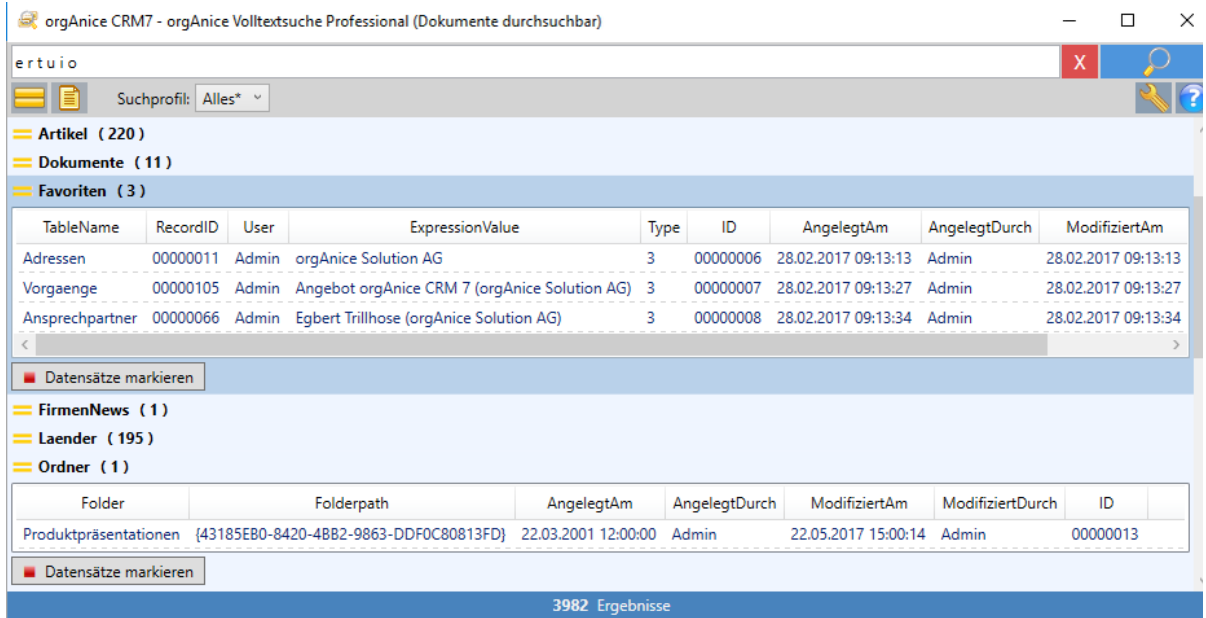

Durch Doppelklick auf eine Detailzeile wird der Datensatz in Ihrer Datenbank aufgerufen. Hierbei wird eine Tabelleneigenschaft berücksichtigt und der Datensatz in dem dort angegebenen Standard-Arbeitsbereich angezeigt. (siehe für Details auch [Aktivitäten bei Warnmeldungen](#page-414-0) )

**Hinweis:** Bitte beachten Sie, dass zwar der richtige Datensatz im passenden Tabellenlayout angezeigt wird, jedoch die aktive Tabelle in diesem Arbeitsbereich eine andere sein kann.

# 4.2.1.5.1 Fundstellen markieren

Mit der Schaltfläche **und Datensätze markieren** unterhalb der Detailzeilen können Sie alle Fundstellen dieser Tabelle in der Datenbank markieren. Dabei werden dort gleichzeitig nicht markierte Datensätze ausgeblendet. Eine weitere Suche sucht aber automatisch wieder in allen Datensätzen. Achtung: Beim Setzen der neuen Markierungen werden bisherige Markierungen verworfen.

**Hinweis:** Bitte beachten Sie, dass zwar der richtige Datensatz im passenden Tabellenlayout markiert wird, jedoch danach die aktive Tabelle in diesem Arbeitsbereich eine andere sein kann. Dadurch kann die Statuszeile in der Datenbank eine andere Sichtbarkeit enthalten, als Sie vielleicht erwarten.

## *4.2.1.6 Suchoptionen*

Die Volltextsuche bietet Suchoptionen, mit denen sich Ihre Suche anpassen lässt. Es wird dabei zwischen einfachen und erweiterten Suchoptionen unterschieden.

### 4.2.1.6.1 Einfache Suchoptionen

4.2.1.6.1.1 Nur Tabelle x durchsuchen

Mit dieser Suchoption begrenzen Sie die Suche auf die in der Datenbank gerade aktive Tabelle.

**Hinweis:** Bitte beachten Sie, wenn Sie diese Option auswählen, dann wird nur in dieser einen Tabelle gesucht, unabhängig davon, welche Tabellen im aktuellen Suchprofil eingestellt sind.

### 4.2.1.6.1.2 Dokumente durchsuchen

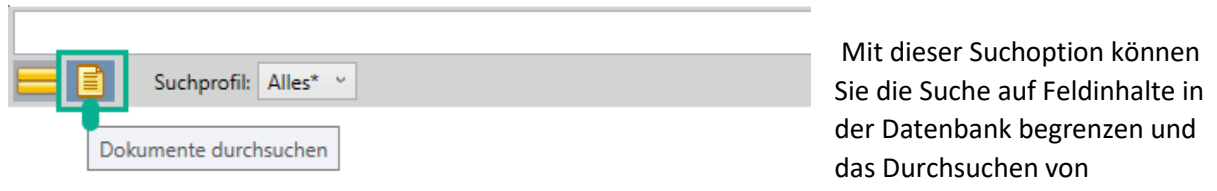

#### Dokumenten abschalten oder es erlauben.

Wählen Sie diese Option aus, um auch die Inhalte von internen Dokumenten zu durchsuchen.

Hinweis: Ihre Lizenz muss den Feature-Code "FT" enthalten, um diese Option nutzen zu können!

#### 4.2.1.6.2 Voraussetzung zur Suche in Dokumenten

Damit die Volltextsuche den Inhalt eines Dokuments durchsuchen kann, müssen drei Voraussetzungen erfüllt sein:

- ➢ Verknüpfte Dokumente werden nicht unterstützt.
- ➢ Für den Dokumententyp muss eine IFilter\*-Schnittstelle installiert sein. \*IFilter ist ein von Microsoft definierter Standard, um aus Dokumenten den Textinhalt extrahieren zu können. Nähere Informationen finden Sie unte[r www.ifilter.org](http://www.ifilter.org/)
- ➢ Ihre Datenbanklizenz muss den Featurecode FT beinhalten (Sie müssen über die orgAnice-Edition Professional oder Enterprise verfügen)

- Ist eine der Bedingungen nicht erfüllt, dann sehen Sie nach dem Start folgendes: Uberschrift (hinterer Teil): (Dokumente nicht durchsuchbar) und Optionszeile: ER 8 Suchprofil: Alles

- Sind alle Bedingungen erfüllt, so kann die Überschrift/Option folgendermaßen aussehen:

StorgAnice CRM 7 - orgAnice Volltextsuche Professionell (Dokumente durchsuchbar) und

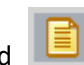

# 4.2.1.6.3 Erweiterte Suchoptionen - Suchprofile

Suchprofil: Alles\* **Profile Alles\* Profile and Elisa Contrandenen erweiterten Suchoptionen – Suchprofile können Sie** einfach auswählen, indem Sie die Schaltfläche zum Ausklappen der Auswahlschaltfläche benutzen.

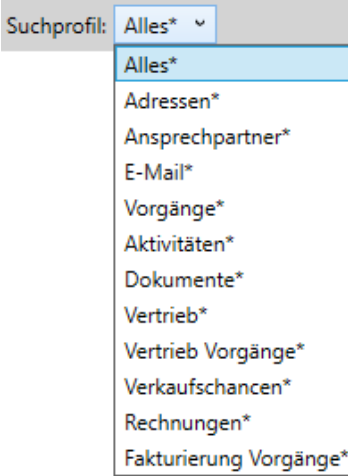

Alle Suchprofile mit einem Stern sind die Standard-Suchprofile, die für den Anwender beispielhaft vorkonfiguriert wurden und bei Veränderung automatisch unter gleichem Namen ohne \* als eigene Profile gespeichert werden. Somit bleiben die Standardprofile stets in ihrer ursprünglichen Konfiguration erhalten.

Über die Schaltfläche "Suchprofile konfigurieren" Nu können Sie Eigenschaften dieser Suchprofile ansehen und bei Bedarf kopieren und/oder verändern.

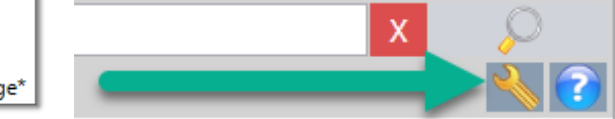

Über die Möglichkeiten diesbezüglich werden Sie nachfolgend informiert.

## 4.2.1.6.3.1 Übersicht Suchprofile konfigurieren

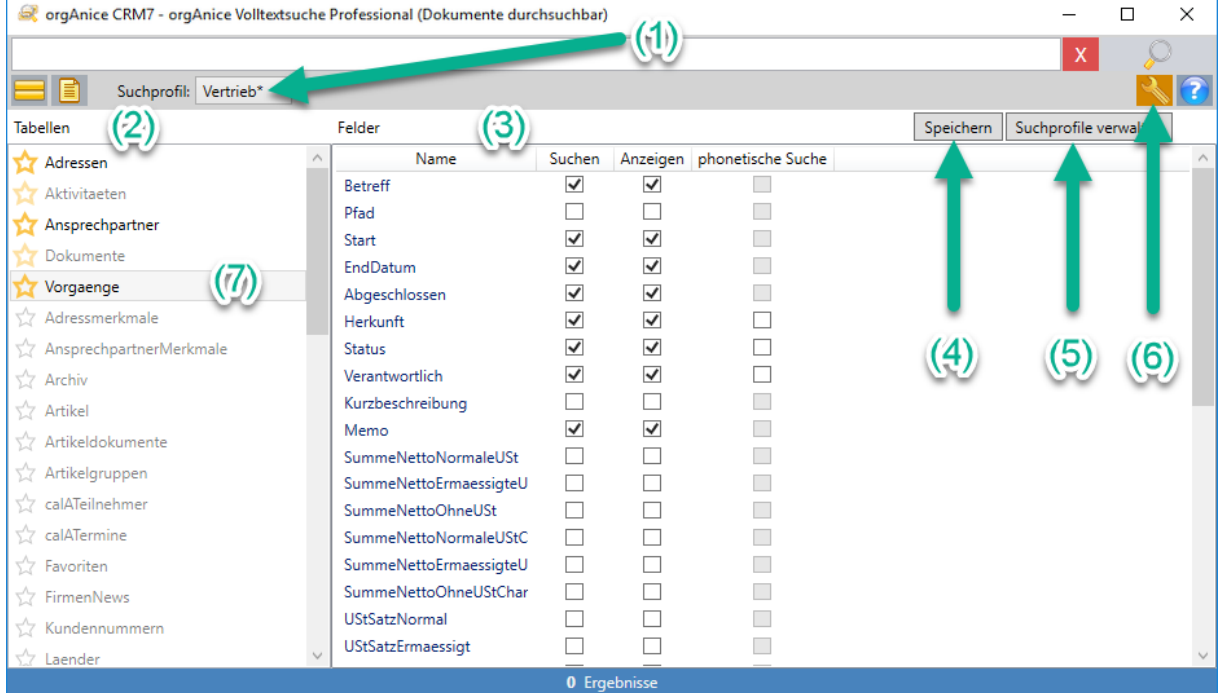

- 1) Zeigt das aktuelle Profil und lässt die Auswahl eines anderen Profils zu
- 2) Die Spalte Tabellen listet alle durchsuchbaren Tabellen auf
- 3) Die Spalte Felder zeigt die Einstellungen der Suche in dieser Tabelle für dieses Profil
- 4) Die Schaltfläche ermöglicht jederzeit das Speichern der aktuellen Werte
- 5) Die Schaltfläche öffnet ein neues Fenster zum Verwalten der Suchprofile
- 6) Die Schaltfläche schließt eine offene Konfigurationsansicht wieder
- 7) Ein einfacher Klick auf eine Tabellen- Zeile zeigt die zugehörigen Inhalte und Werte im Profil.

# 4.2.1.6.3.2 Suchprofil-Anzeige und Auswahl

Im oberen Teil des Fensters wird nach dem Wort **Suchprofil: (1)** der Name des aktuellen Suchprofils angezeigt, zu dem die Einstellungen im unteren Teil in den Spalten Tabellen (2) und Felder (3)

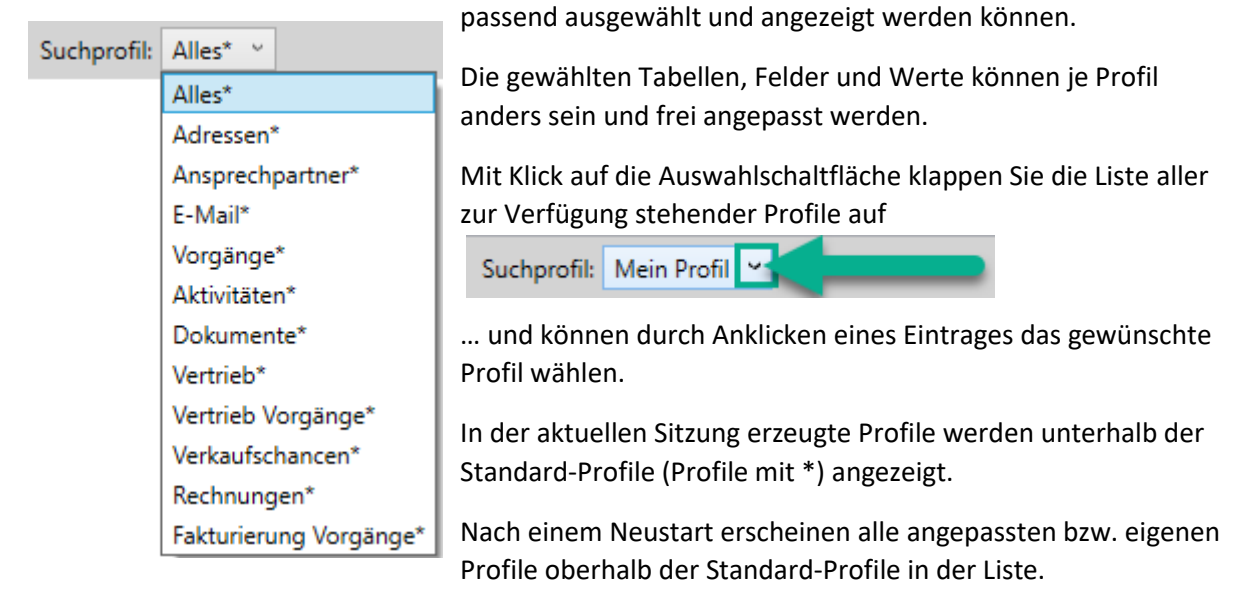

Mit Klick auf einen anderen Profilnamen, als zuvor gewählt, können andere Zuordnungen sichtbar werden.

# 4.2.1.6.3.3 Suchprofil-Zuordnung Tabellen

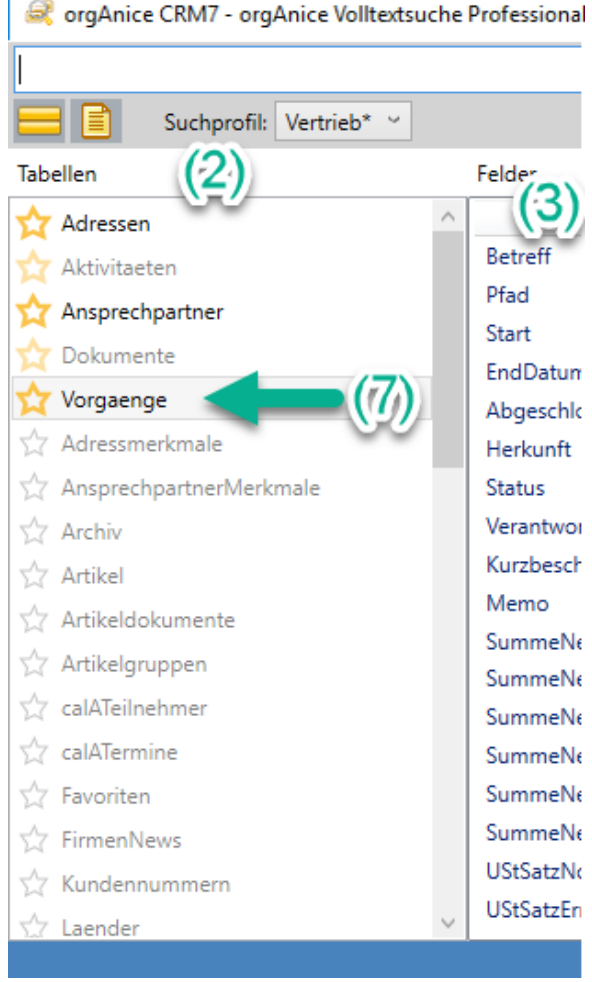

In der Spalte **Tabellen (2)** werden alle durchsuchbaren Tabellen in alphabetischer Reihenfolge angezeigt. Dabei gibt es die Gruppierung nach den Tabellen, die mit einem Favoriten-Stern versehen wurden, im oberen Teil der Spalte und nachfolgend die, die keine Favoriten-Markierung haben.

Weiterhin gibt es die Unterscheidung:

- **Tabellennamen in schwarzer Schrift** sollten für Tabellen eingestellt werden, für die Felder zum Suchen/Anzeigen ausgewählt wurden (aktiv) bzw.
- **Tabellennamen in grauer Schrift** sollten für Tabellen eingestellt werden, in denen keine Felder für die Suche/Anzeige markiert sind (passiv).

Die Umschaltung (aktiv<->passiv) erfolgt durch Doppelklick auf den gewünschten Tabellennamen.

**Die Zeile des zuletzt markierten Tabellennamens (7)** ist grau oder farblich hinterlegt, um zu zeigen, zu welcher Tabelle die Felder und Werte auf der rechten Seite (3) gehören.

# 4.2.1.6.3.4 Suchprofil-Zuordnung Felder

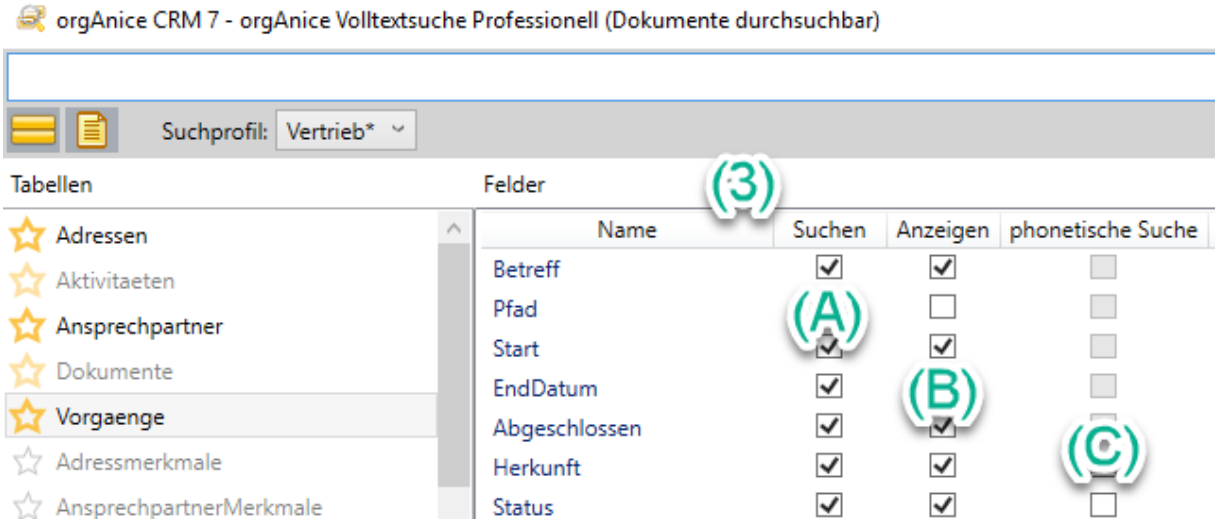

In der Spalte **Felder (3)** können Sie für jedes Feld der ausgewählten Tabelle festlegen, ob dieses Feld

- 1. für die Suche herangezogen werden soll = Spalte(A),
- 2. angezeigt werden soll, falls ein Datensatz gefunden wird = Spalte(B),
- 3. bei der phonetischen Suche nach Begriffen, die ähnlich klingen, berücksichtigt werden soll. (die phonetische Suche steht nur für String-Felder zur Verfügung) = Spalte(C)

Ein angehaktes Feld wird berücksichtigt. Ein leeres Feld  $\Box$  bleibt unberücksichtigt.

# 4.2.1.6.3.5 Suchprofil-Schaltflächen

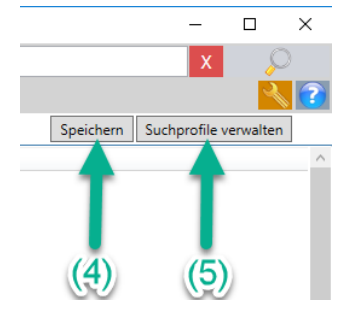

Durch Klick auf die Schaltfläche **Speichern (4)** ist ein Sichern der aktuellen Einstellungen möglich.

Die Benutzung der Schaltfläche **Suchprofile verwalten (5)** öffnet ein neues Fenster, in dem Sie die vorhandenen Suchprofile einzeln löschen oder durch neue bzw. kopierte ergänzen können.

Profile:

Adressen Alles Alles Alles\*

Adressen\* Ansprechpartner\*

E-Mail\* Vorgänge\* Aktivitäten\* Dokumente\* Vertrieb<sup>8</sup>

Neu

Kopieren

Alles

# 4.2.1.6.3.6 Suchprofil verwalten

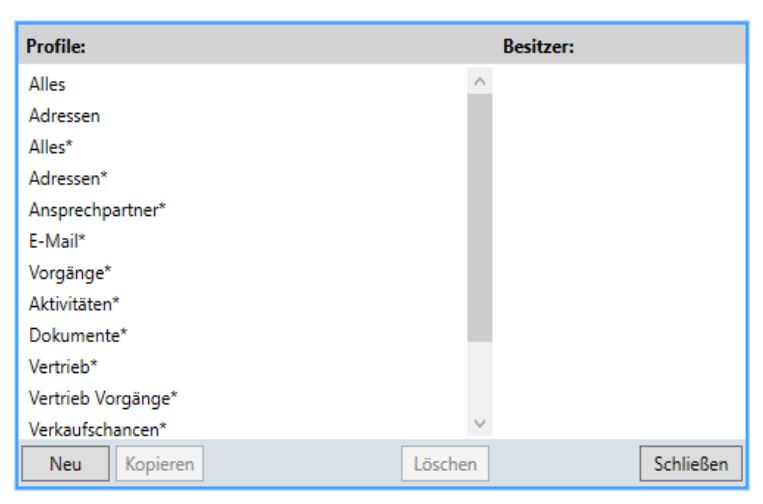

Bitte Profil Namen eingeben

Fertia

Löschen

Ist kein Profil ausgewählt, können Sie ein neues Profil anlegen, indem Sie auf die Schaltfläche "Neu" klicken.

Durch Klick auf die Schaltfläche "**Schließen**" verlassen Sie das Verwaltungsfenster wieder.

In der Liste der Profile stehen zuerst eventuell vorhandene eigene Profile (ohne \*) und danach, ebenfalls alphabetisch sortiert, die ausgelieferten Standardprofile von orgAnice (mit \*).

> Ist ein Profil gewählt, können Sie dieses Profil über die Schaltfläche "Löschen" aus der Liste entfernen oder über die Schaltfläche "Kopieren" nach Eingabe eines neuen Namens duplizieren. Vorerst wird der neue Profilname ans Ende der Liste gesetzt.

Nach einem Neustart der Volltextsuche-Anwendung ist es alphabetisch einsortiert in der Liste der eigenen Profile.

In der Spalte **Besitzer** wird das Benutzerkürzel des Benutzers angezeigt, der das Profil erstellt hat.

**Besitzer:** 

Admin

Abbrechen

Mit "Abbrechen" verwerfen Sie die Profilerstellung und mit "Schließen" beenden Sie die Verwaltung.

Schließen

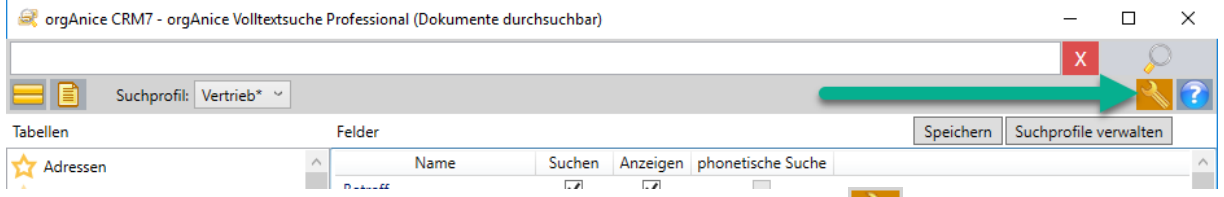

Mit Klick auf die aktivierte Schaltfläche "Suchprofile konfigurieren" (6) können Sie das bisherige Fenster für die Ansicht bzw. Bearbeitung der Konfiguration wieder schließen.

### *4.2.1.7 Volltextsuche - Hilfe*

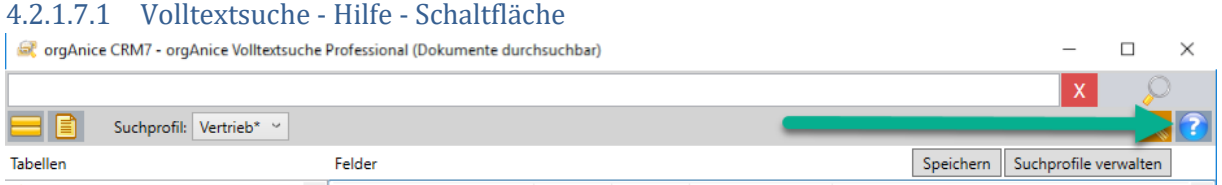

Mit Klick auf die Hilfe-Schaltfläche wird Ihnen ein Fenster mit den wichtigsten Informationen gezeigt, um die Volltextsuche richtig nutzen zu können.

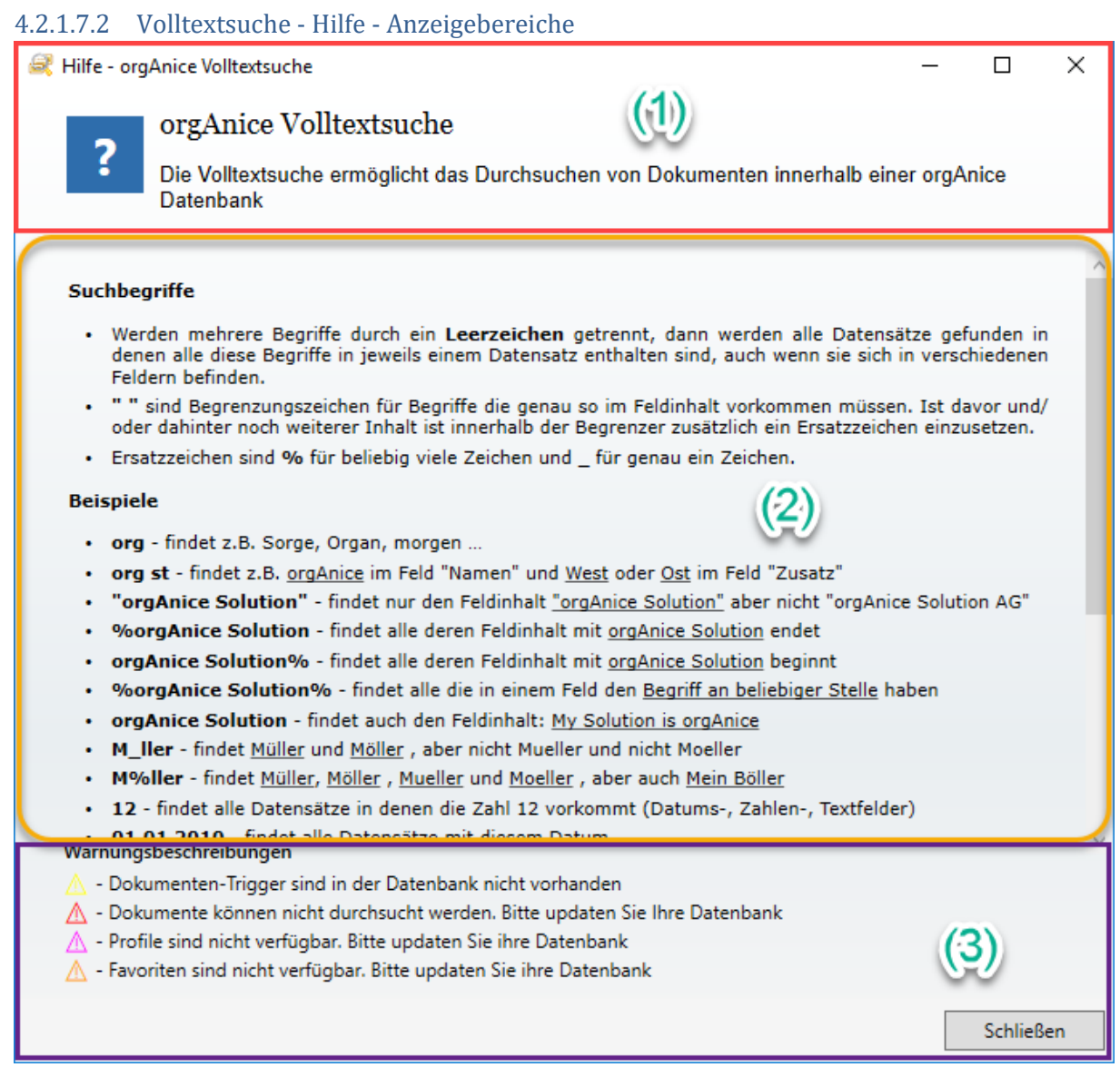

In der Volltextsuche-Hilfe gibt es 3 Anzeigebereiche:

- 1. Der Kopfbereich (1) mit der Überschrift und der ersten allgemeinen Information
- 2. Der Scrollbereich (2) mit Detailinformationen zur Nutzung der Volltextsuche und
- 3. Der Fußbereich (3) mit Erklärung der Bedeutung der verschiedenen Warndreiecksfarben und der Schaltfläche zum Schließen des Volltextsuche-Hilfe-Fensters.

# 4.2.1.7.3 Volltextsuche - Hilfe - Inhalt des Scrollbereich

Der Scrollbereich der Volltextsuche-Hilfe hat folgenden Gesamtinhalt:

#### **Suchbegriffe**

- · Werden mehrere Begriffe durch ein **Leerzeichen** getrennt, dann werden alle Datensätze gefunden in denen alle diese Begriffe in jeweils einem Datensatz enthalten sind, auch wenn sie sich in verschiedenen Feldern befinden.
- · **" "** sind Begrenzungszeichen für Begriffe die genauso im Feldinhalt vorkommen müssen. Ist davor und/oder dahinter noch weiterer Inhalt, ist innerhalb der Begrenzer zusätzlich ein Ersatzzeichen einzusetzen.
- · Ersatzzeichen sind **%** für beliebig viele Zeichen und \_ für genau ein Zeichen.

#### **Beispiele**

- · **org** findet z.B. Sorge, Organ, morgen …
- · **org st** findet z.B. orgAnice im Feld "Namen" und West oder Ost im Feld "Zusatz"
- · **"orgAnice Solution"** findet nur den Feldinhalt "orgAnice Solution" aber nicht "orgAnice Solution AG"
- · **%orgAnice Solution** findet alle deren Feldinhalt mit orgAnice Solution endet
- · **orgAnice Solution%** findet alle deren Feldinhalt mit orgAnice Solution beginnt
- · **%orgAnice Solution%** findet alle die in einem Feld den Begriff an beliebiger Stelle haben
- · **orgAnice Solution** findet auch den Feldinhalt: My Solution is orgAnice
- · **M\_ller** findet Müller und Möller, aber nicht Mueller und nicht Moeller
- · **M%ller** findet Müller, Möller, Mueller und Moeller, aber auch Mein Böller
- · **12** findet alle Datensätze in denen die Zahl 12 vorkommt (Datums-, Zahlen-, Textfelder)
- · **01.01.2010** findet alle Datensätze mit diesem Datum
- · **01.01.2010-31.12.2010** findet alle Datensätze die ein Datum in diesem Zeitraum enthalten
- · **01.01.2010-31.12.2010 Müller** findet alle in diesem Zeitraum die auch das Wort Müller enthalten

#### **Suchorte**

Sie können entweder die zu durchsuchenden Tabellen über das Suchprofil einstellen oder die Schaltfläche benutzen "nur aktuelle Tabelle durchsuchen".

Welche Einstellungen das jeweilige Suchprofil hat, sehen Sie über die Schaltfläche "Suchprofile konfigurieren".

Suchprofile mit einem \* können Sie nicht verändern.

#### **Dokumente**

Falls Ihre Lizenz das Durchsuchen von Dokumenten erlaubt (Feature-Code "FT"), können Sie durch Aktivieren der Schaltfläche "Dokumente durchsuchen" das Durchsuchen von internen Dokumenten aktivieren. Beachten Sie bitte, dass nur die Dokument-Typen durchsucht werden können, zu denen sogenannte IFilter (www.ifilter.org) installiert sind.

# *4.2.1.8 Voraussetzungen für eigene Tabellen*

Die Volltextsuche durchsucht alle angegebenen Tabellen unabhängig aller Einstellungen in der Datenbank für Text-, Datums- und numerische Felder.

Die Anpassung von Eigenschaften des SQL-Servers verbessert die Suche bzw. ermöglicht die Suche nach Dokumenten-Inhalten. Um darauf hinzuweisen, gibt es Warnmeldungen nach dem Öffnen des Suchfensters am unteren Rand, falls für diese Datenbank die Suche im SQL-Server nicht optimiert wurde. Für eine Anzeige des Warntextes bewegen Sie den Mauszeiger über das Warndreieck.

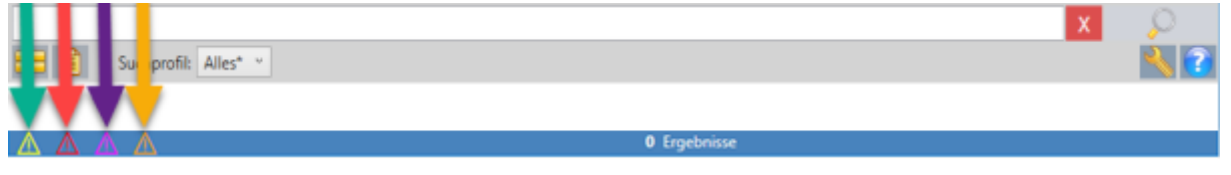

Und es gibt eine Warnmeldung, die bei Suchergebnissen erscheint, wenn der jeweilige Inhalt nur in der Datenbank positioniert werden kann, wenn eine bestimmte Tabelleneigenschaft existiert.

Es kann also z.B. bei nachfolgender Warnmeldung zu einer Tabelle eine Eigenschaft fehlen, in welchem Arbeitsbereich Ergebnisse der Suche standardmäßig angezeigt werden sollen.

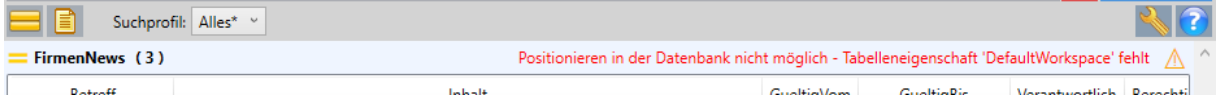

### *4.2.1.9 Warnmeldungen*

Zusätzlich zu den Warnmeldungen bei den Suchergebnissen gibt es folgende DB-Warnmeldungen:

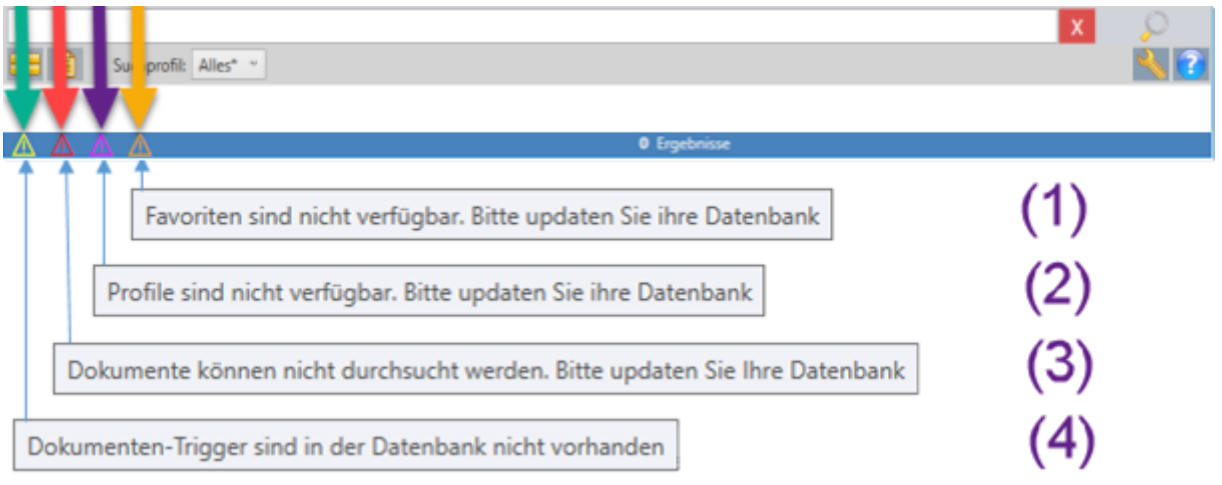

Datenbank-Warnmeldungen gibt es folgende 4 schon beim Starten des Volltextsuchefensters:

- 1. Favoriten sind nicht verfügbar.
- 2. Profile sind nicht verfügbar.
- 3. Dokumente können nicht durchsucht werden.
- 4. Dokumenten-Trigger sind nicht verfügbar.

Im Normalfall werden Sie diese Warnmeldungen nicht zu sehen bekommen, wenn mit der Datenbank im SQL-Server seit Installationen von Programmupdates ab Version 7.3 schon einmal ein SQL-Export, ein Datenbankupdate oder eine andere Aktion durchgeführt wurden, die ein Übertragen von Änderungen an der Datenbank in den SQL-Server ausführten.

#### <span id="page-414-0"></span>4.2.1.9.1 Aktivitäten bei Warnmeldungen

Je nach Warnmeldung können Sie die erwarteten Einstellungen vornehmen, um zukünftig die entsprechende Warnmeldung nicht mehr zu bekommen.

1. Tabelleneigenschaft 'DefaultWorkspace' fehlt:

Anlegen der Tabelleneigenschaft 'DefaultWorkspace' im Konfigurationsmodus der Datenbank mit dem Inhalt passend zur jeweiligen Tabelle. Beispiel "Favoriten": Objekt-Editor

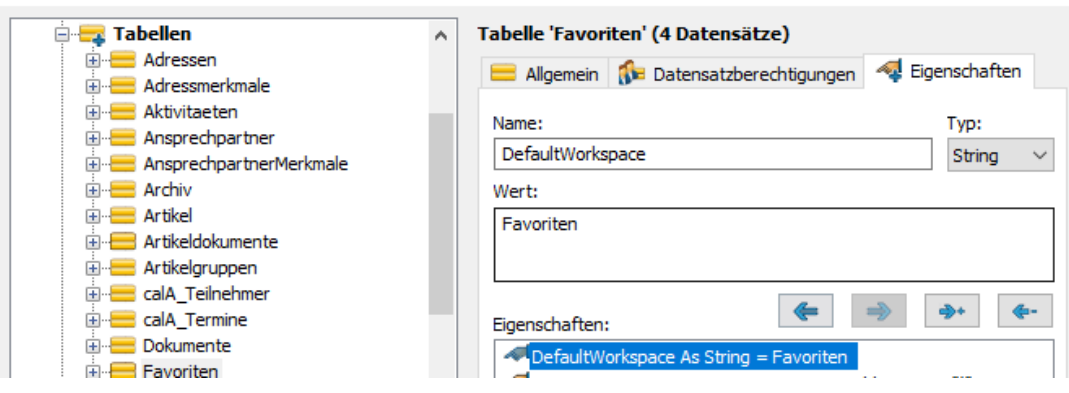

 $\times$ 

## *4.2.1.10 Konfiguration*

### 4.2.1.10.1 Tabellen ausblenden

Eine Tabelle wird dann von der Suche ausgeschlossen, wenn Sie die Eigenschaft *"SearchIgnore"* (Boolean) mit dem Wert "True" besitzt.

# 4.2.1.10.2 Reihenfolge der Fundstellen

Die Fundstellenreihenfolge kann durch die Tabelleneigenschaft *"SearchRank"* (Long) beeinflusst werden. Es kann ein positiver oder negativer Wert eingetragen werden. Die Fundstellen werden absteigend danach sortiert, daraus folgt: Fundstellen aus Tabellen mit einem höheren *"SearchRank"* erscheinen vor Fundstellen aus Tabellen mit einem niedrigeren *"SearchRank"*.

## 4.2.1.10.3 Datensatzbezeichnung

Wenn es einen Index "ItemExpression" gibt, dann wird dieser als Datensatzbezeichnung ausgewertet. Ansonsten wird die Datensatzbezeichnung der Tabelleneigenschaft *"ItemExpression"* (String) ausgelesen.

Wenn diese nicht existiert oder nicht nach SQL übersetzbar ist, dann werden die Tabelleneigenschaften *"ItemNamePrq"* (String) als OrgBasic-Ausdruck und *"ItemName"* (String) als konstanter Ausdruck ausgewertet.

Sollten diese Tabelleneigenschaften ebenfalls nicht existieren oder nicht nach SQL übersetzbar sein, dann ist die Datensatzbezeichnung "Datensatz".

# 4.2.1.10.4 Fragen und Antworten

# 4.2.1.10.4.1 Wie prüfe ich, ob ein IFilter für den gewünschten Dokumententyp auf meinem Rechner installiert ist?

Erstellen Sie in der Tabelle Aktivitäten einen neuen Datensatz und fügen Sie der Datenbank entweder ein neues oder ein bestehendes Dokument des gewünschten Typs zu. Rufen Sie dann das Register *"Dokumentvorschau"* auf.

Wenn hier der Inhalt des abgelegten Dokuments zu sehen ist, dann ist der IFilter für den entsprechenden Dokumententyp richtig installiert.

Einen Überblick über die installierten IFilter gibt auch das Tool "IFilter Explorer"

## [\(http://www.citeknet.com/\)](http://www.citeknet.com/).

Hier sieht man beispielweise, dass für .docm- und .docx-Dokumente ein IFilter installiert ist. Achten Sie darauf, dass Sie die 32-bit-Version (x86) vom IFilter Explorer verwenden.

## 4.2.1.10.4.2 Wo müssen die IFilter installiert sein?

Die IFilter müssen auf jedem Rechner installiert sein, da der Textinhalt eines Dokuments lokal auf dem Rechner extrahiert wird.

**Hinweis für Administratoren:** Der vom IFilter gelieferte Textinhalt wird in der SQL-Datenbank in der Tabelle " Org\_Documents", Spalte: "DocText" gespeichert. Die Volltextsuche greift aus Geschwindigkeitsgründen nicht direkt auf die Dokumente sondern auf den zwischengespeicherten Text in der Spalte "DocText" zu. Der Textinhalt wird bei jeder Änderung des Dokuments neu errechnet. Weitere Informationen finden Sie unte[r www.ifilter.org.](http://www.ifilter.org/)

## 4.2.1.10.4.3 Welche IFilter gibt es und wo kann man sie herunterladen?

Wir haben die IFilter für die drei am häufigsten im Zusammenhang mit orgAnice verwendeten Dokumententypen (MS Office 2007 oder höher, PDF-Dokumente, MSG-Dateien) in einem

Installationspaket [\( http://ftp.organice.de/Downloads/Support/IFilter/IFilterInstaller.exe\)](http://ftp.organice.de/Downloads/Support/IFilter/IFilterInstaller.exe) zusammengestellt.

Im Folgenden finden Sie eine Übersicht der IFilter mit Informationen für Einzelinstallationen (nur wenn Sie das obige Installationspaket nicht verwenden möchten):

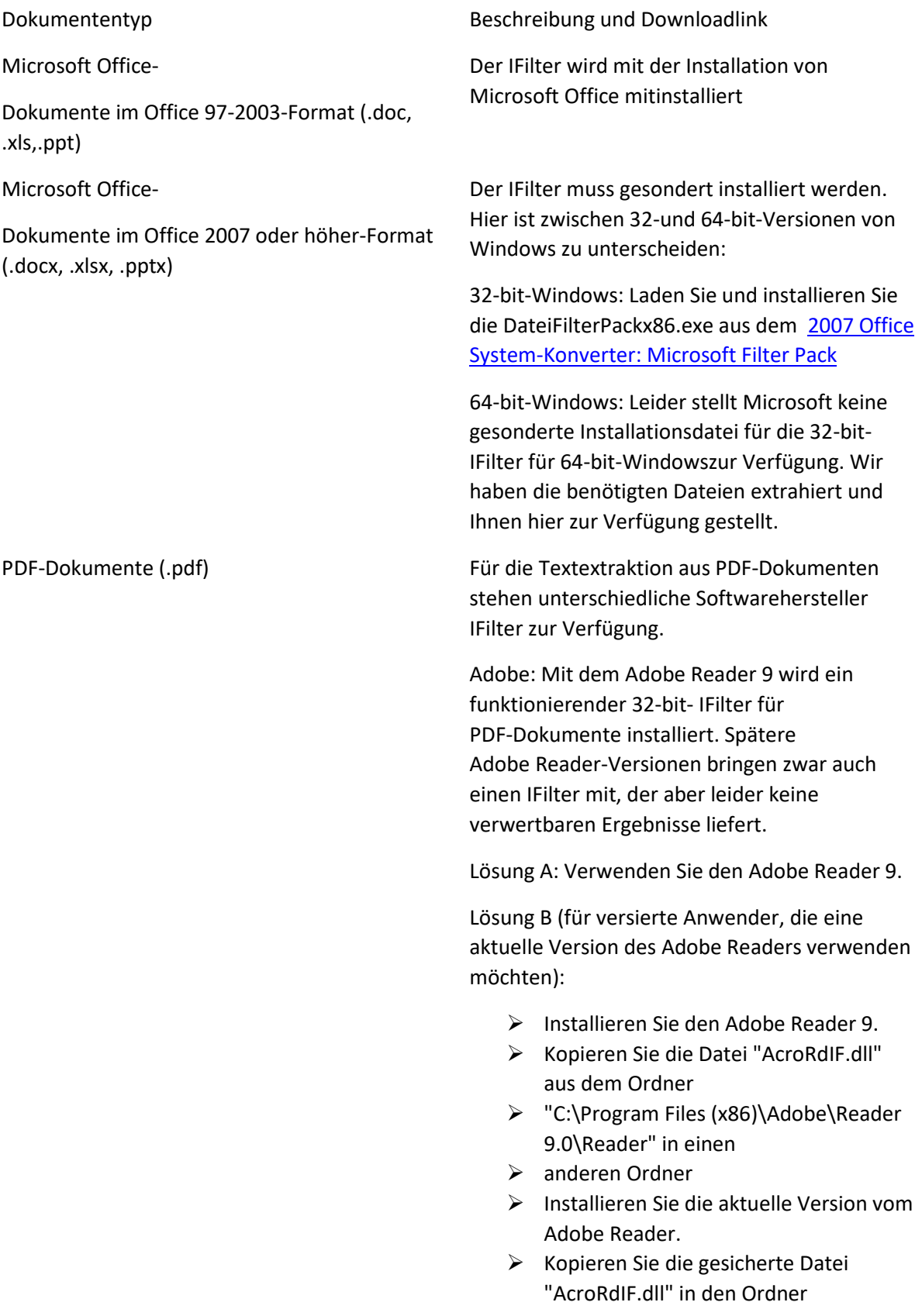

"C:\Program Files (x86)\Adobe\Reader 11.0\Reader". Überschreiben Sie die bereits existierende Datei Foxit: Der Hersteller Foxit stellt den kostenpflichtigen Foxit® PDF IFilter - Server zur Verfügung.

Outlook-E-Mails (.msg)

Textdateien (.txt)

# 4.3 Volltextsuche bis orgAnice CRM Version 7.3.X.X

## 4.3.1 Allgemeine Informationen

Die Volltextsuche unterstützt Sie bei der Suche und Identifikation von Informationen in Ihrer Datenbank. Mit Hilfe von Suchkriterien sowie Platzhalter können Sie gezielt Ihre Suche eingrenzen.

### *4.3.1.1 Voraussetzungen für eigene Tabellen*

Damit die Volltextsuche auch eigene Tabellen durchsucht, müssen die Tabellen die folgenden orgAnice-Standardfelder beinhalten:

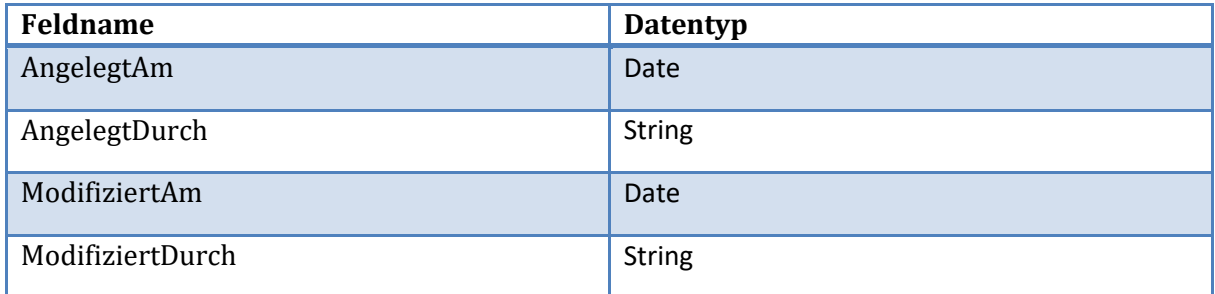

## *4.3.1.2 Voraussetzung zur Suche in Dokumenten*

Damit die Volltextsuche den Inhalt eines Dokuments durchsuchen kann, müssen drei Voraussetzungen erfüllt sein:

- ➢ Es muss sich um ein internes Dokument handeln (externe Dokumente werden nicht unterstützt)
- ➢ Für den Dokumententyp muss eine IFilter\*-Schnittstelle installiert sein.
- ➢ Ihre Datenbanklizenz muss den Featurecode FT beinhalten (Sie müssen über die orgAnice-Edition Professional oder Enterprise verfügen)

\*IFilter ist ein von Microsoft definierter Standard, um aus Dokumenten den Textinhalt extrahieren zu können. Nähere Informationen finden Sie unter:

[www.ifilter.org](file:///C:/Users/marius/Desktop/orgData/www.ifilter.org)

Starten der Volltextsuche

Die Volltextsuche erreichen Sie über

 $\triangleright$  die Schaltfläche "Volltextsuche" in der Registerkarte "Suchen" des Menübandes:

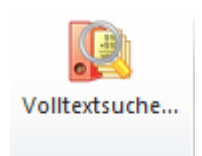

➢ die Schaltfläche in der Schnellstartleiste:

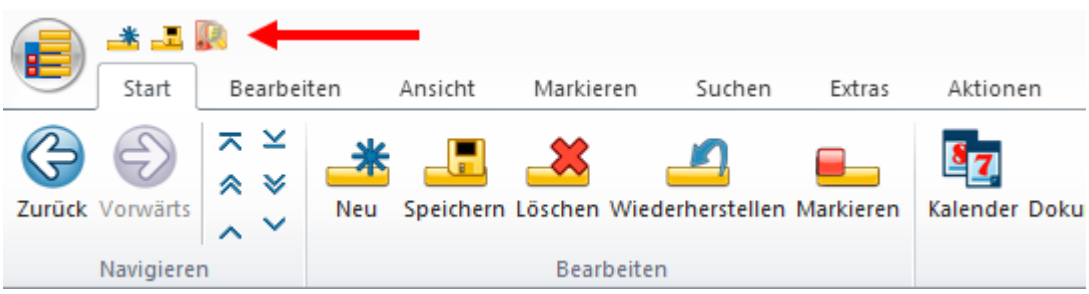

 $\triangleright$  das Tastenkürzel Strg + t Umschalt + F

Das Fenster der Volltextsuche wird sofort angezeigt und die Volltextsuche initialisiert.

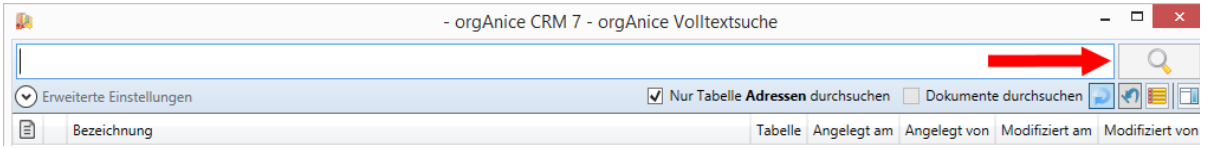

Sie können bereits Suchbegriffe eingeben; innerhalb der Initialisierung der Suche kann kein Suchvorgang gestartet werden. Abhängig der Geschwindigkeit Ihrer Arbeitsstation und der Größe Ihrer Datenbank dauert kann die Initialisierung eine kleine Zeit dauern. Die erfolgreiche Initialisierung zeigt die aktivierte Schaltfläche zum Starten der Suche an.

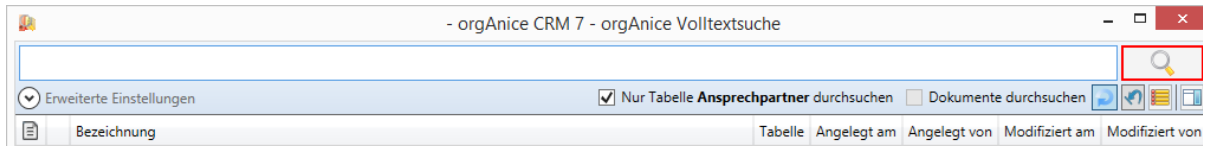

Aufbau der Volltextsuche

Die Volltextsuche ist in 4 Bereiche gegliedert.

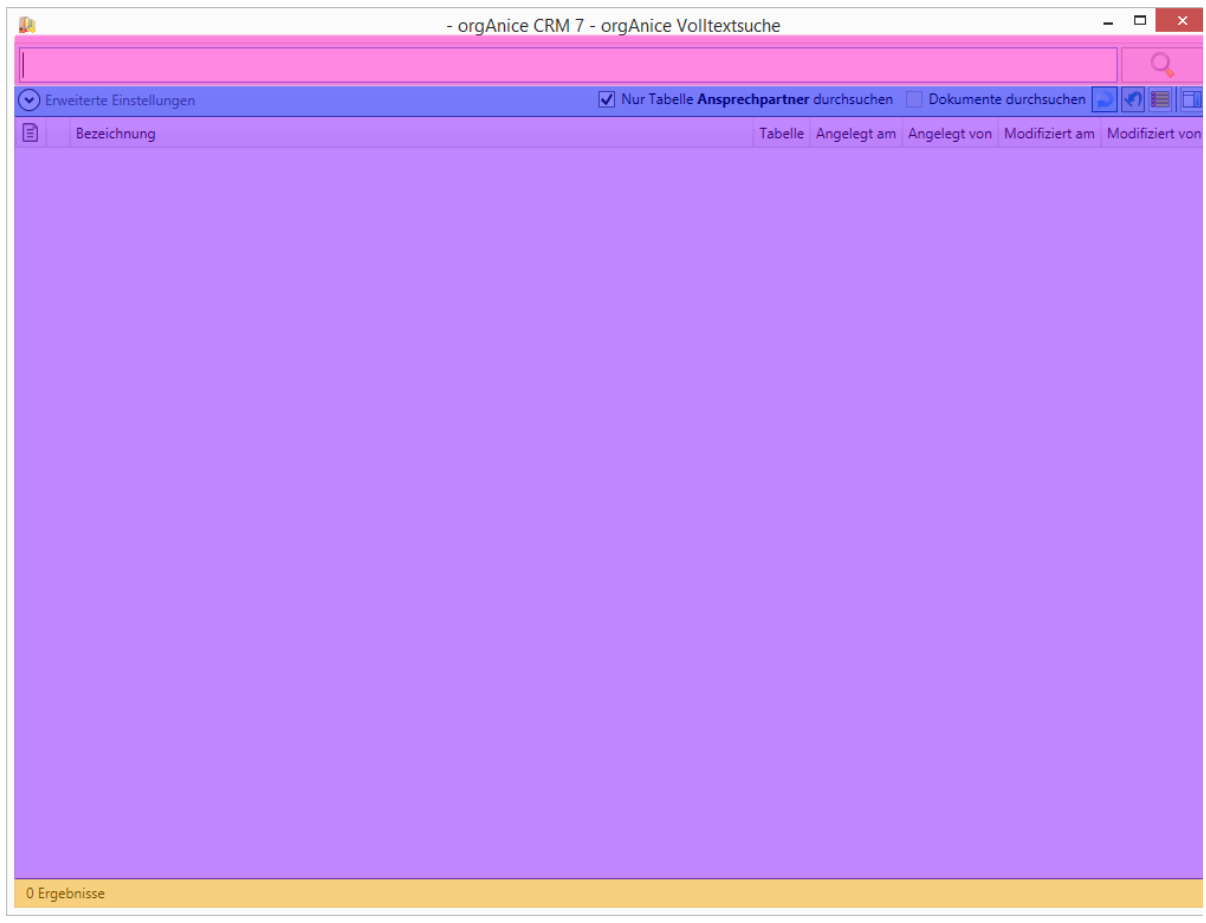

Hier geben Sie Ihre Suchbegriffe ein und starten die Suche

Hier können Sie Ihre Suche eingrenzen, gefundene Datensätze markieren oder die Dokumentenvorschau ein- / ausblenden

Listet die Fundstellen übersichtlich auf

Anzeige von Statusmeldungen, Fortschrittsanzeige

### *4.3.1.3 Suchen*

Starten Sie die Volltextsuche wie im Punkt: *"Starten der Volltextsuche"*, S. 16 beschrieben. Die

Volltextsuche öffnet sich in einem neuen Fenster.

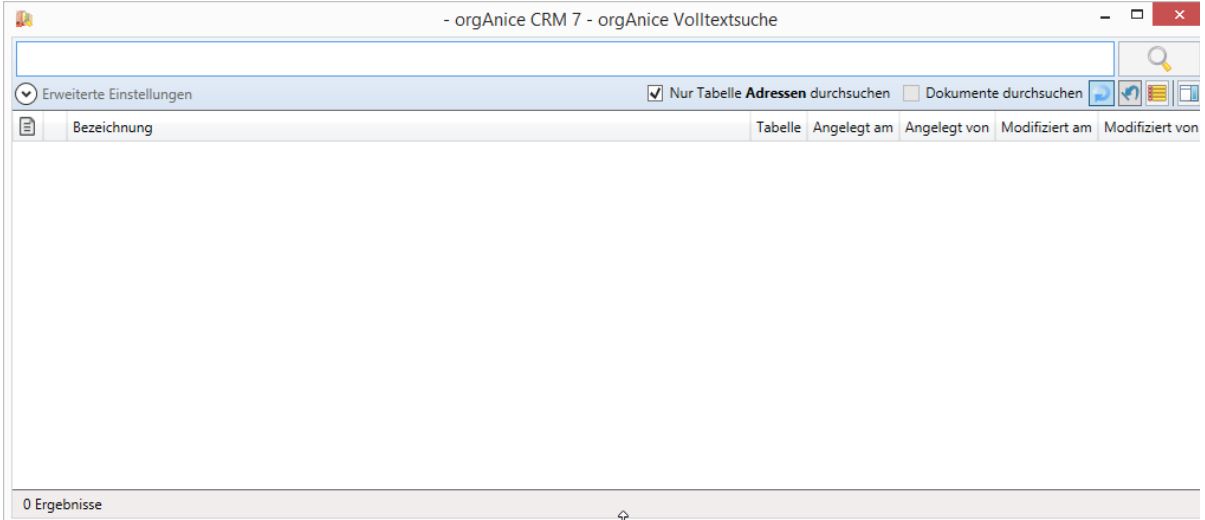

Geben Sie im Suchfeld Ihre Suchbegriffe durch Leerzeichen getrennt ein. Es werden die Datensätze gefunden, die alle Suchbegriffe beinhalten (Groß- und Kleinschreibung wird nicht berücksichtigt). Im obigen Beispiel werden alle Datensätze gefunden, welche die Begriffe "orgAnice" und "Software" beinhalten.

Es kann auch nach Begriffen mit Leerzeichen gesucht werden. Hierzu müssen Sie den Begriff in

Anführungszeichen setzen. Wenn Sie zum Beispiel nach "orgAnice Software" Entwicklung suchen,

dann erhalten Sie Datensätze, die den Begriff "orgAnice Software" und "Entwicklung" beinhalten.

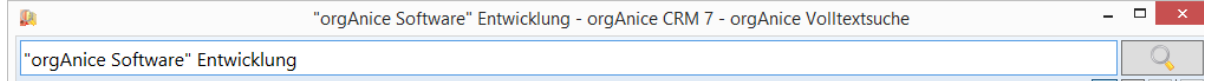

Bei der Suche werden auch Relationen oberhalb der Suchtabelle berücksichtigt. Zum Beispiel werden bei einer Aktivität der zugehörige Vorgang und die zugehörige Adresse ebenfalls durchsucht.

Durch einen Klick auf oder durch Betätigen der  $\frac{[Enter]}{[Enter]}$ -Taste wird die Suche gestartet. Während der Suche können Sie in der Statuszeile den Verlauf der Suche kontrollieren, sowie die Suche mittels der Schaltfläche **30 abbrechen.** 

Nach erfolgreicher Suche werden die Fundstellen übersichtlich aufgelistet:

4 Ergebnisse

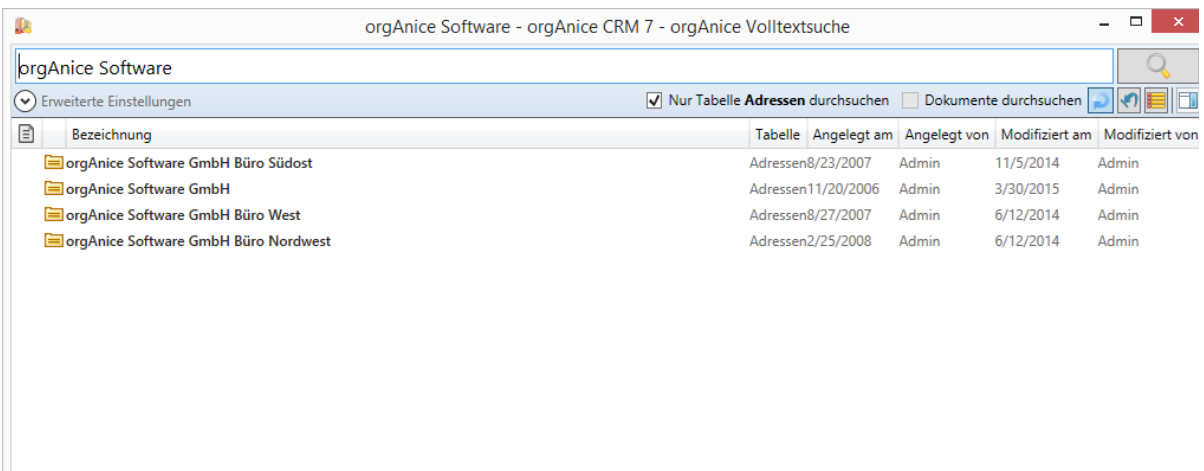

#### Durch einen Klick auf eine Fundstelle können Sie sich Details zur Fundstelle einblenden lassen:

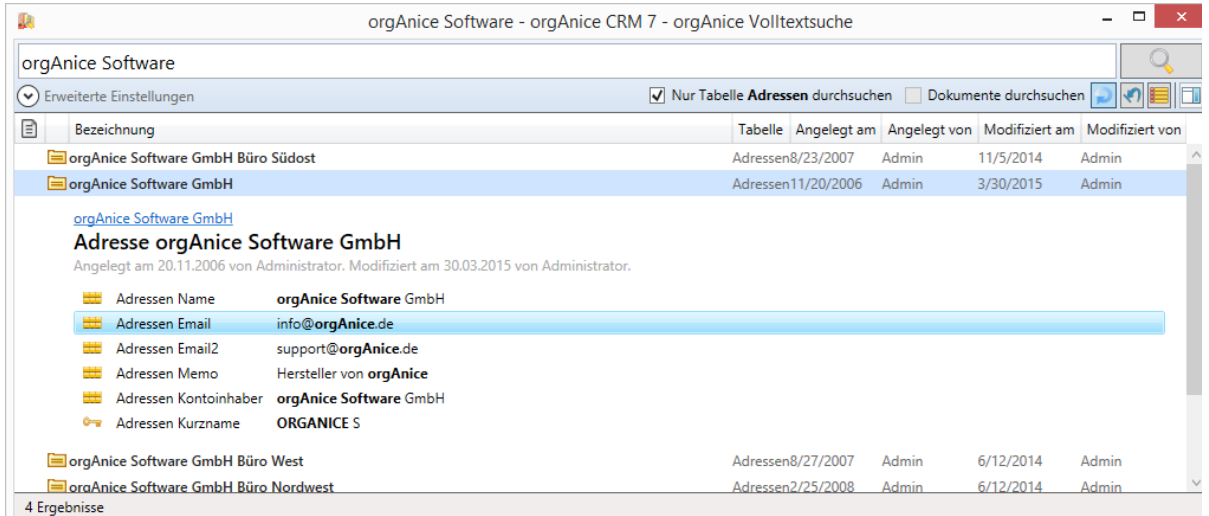

Durch Doppelklick auf eine Fundstelle wird der Datensatz in orgAnice Data angezeigt. Hierbei wird die Tabelleneigenschaft *"DefaultWorkspace"* berücksichtigt.

## 4.3.1.3.1 Fundstellen markieren

Mit der Schaltfläche können Sie alle gefundenen Fundstellen in orgAnice markieren.

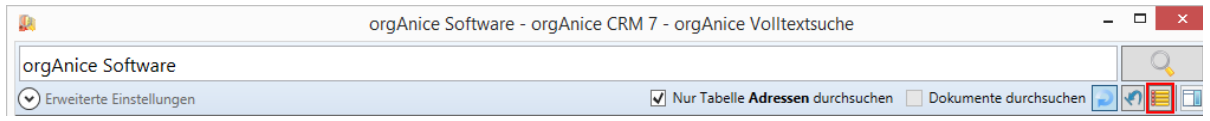

#### *4.3.1.4 Suchoptionen*

Die Volltextsuche bietet Suchoptionen, mit denen sich Ihre Suche anpassen lässt. Es wird dabei

zwischen einfachen und erweiterten Suchoptionen unterschieden.

#### 4.3.1.4.1 Einfache Suchoptionen

#### 4.3.1.4.1.1 Nur Tabelle x durchsuchen

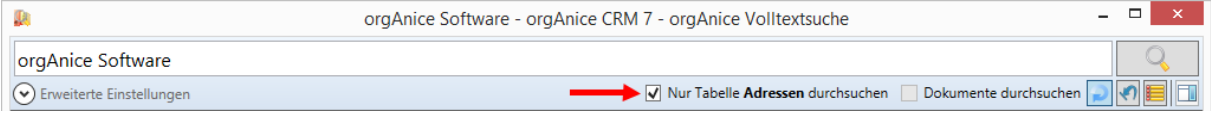

Wenn Sie diese Option auswählen, dann wird nur in dieser Tabelle gesucht, unabhängig davon

welche Tabellen unter "Erweiterte Einstellungen" (s. Aktiver Tabelle in orgAnice folgen, S. 21)

#### ausgewählt sind.

#### 4.3.1.4.1.2 Dokumente durchsuchen

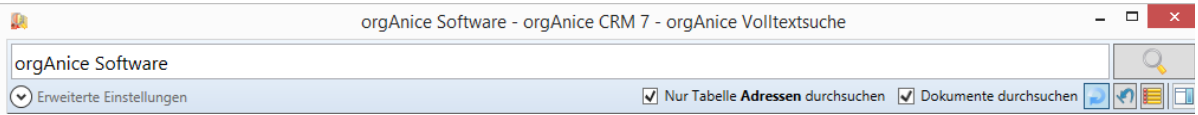

Wenn Sie diese Option auswählen, dann werden auch die Inhalte von Dokumenten durchsucht.

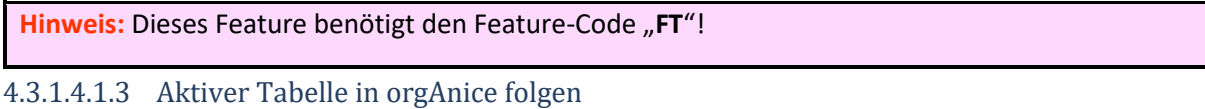

Wenn Sie diese Option wählen, dann wird nur in der in orgAnice positionierten Tabelle gesucht.

Wechseln Sie die Tabelle, aktualisiert sich die Volltextsuche ebenfalls. Diese Option steht im

Zusammenhang mit *"Nur Tabelle x durchsuchen"*.

#### 4.3.1.4.2 Erweiterte Suchoptionen

Die erweiterten Suchoptionen können mit Hilfe der Schaltfläche "Erweiterte Einstellungen" ein- oder ausblenden.

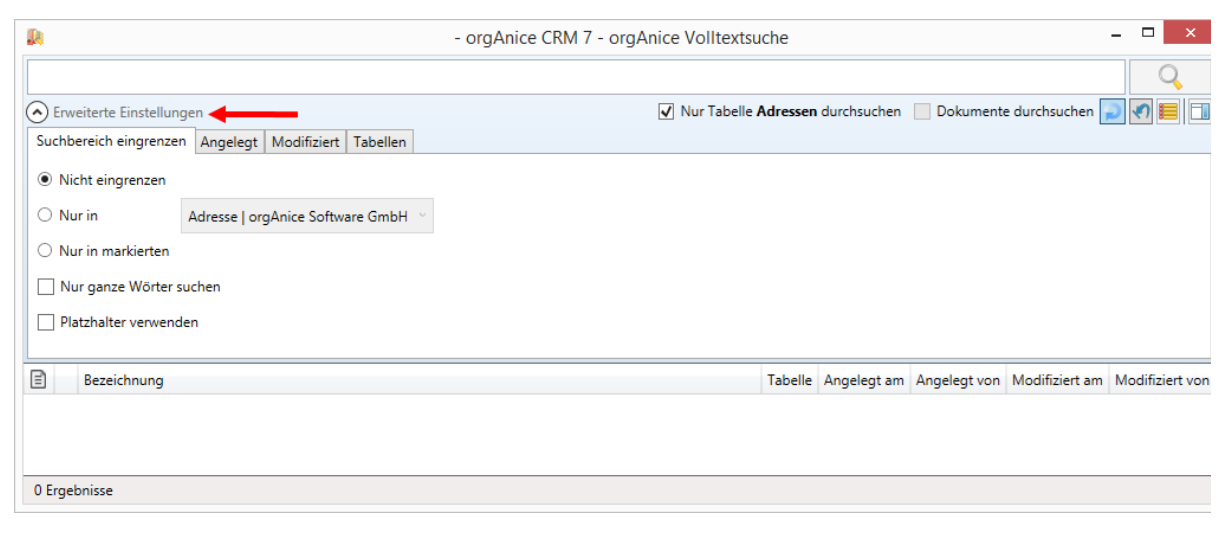

Sie sind übersichtlich nach einzelnen Bedarfsfällen gegliedert.

### 4.3.1.4.2.1 Suchbereich eingrenzen

Sie können Ihren Suchbereich eingrenzen. Dazu bietet die Volltextsuche folgende Optionen:

- ➢ Nicht eingrenzen
- ➢ Nur in Datensatz
- $\triangleright$  Nur in markierten
- ➢ Nur ganze Wörter suchen
- ➢ Platzhalter verwenden

#### **Nicht eingrenzen**

Wählen Sie diese Option, wenn Sie Ihren Suchbereich nicht eingrenzen wollen.

#### **Nur in Datensatz**

Wenn Sie diese Option gewählt haben, dann wird nur innerhalb der gewählten Relation gesucht. Wenn Sie z.B. einen Vorgang auswählen, dann werden die Tabellen Aktivitäten und Kenntnisnahmen untersucht.

#### **Ein Beispiel:**

Sie wissen, dass Sie bei einer Firma eine Aktivität mit dem Betreff: "Inhouse-Schulung" angelegt aben. Diese möchten Sie finden. Anstatt alle Aktivitäten zu durchsuchen und die Firmen abzugleichen, können Sie die Suche auf eine Adresse beschränken. Positionieren Sie dazu in orgAnice auf die Firma. (hier: "*orgAnice Software GmbH*")

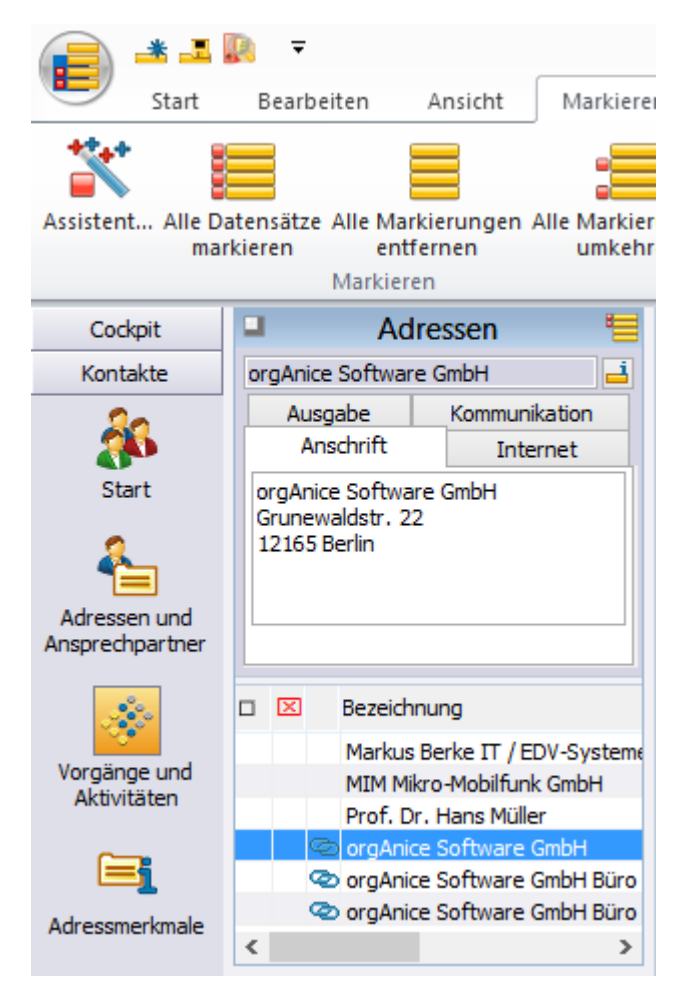

Wechseln Sie in das Tabellenlayout "Aktivitäten" und rufen die Volltextsuche auf. Geben Sie im Suchfeld den Suchbegriff "Inhouse-Schulung" ein. Blenden Sie die "erweiterten Einstellungen" ein und aktivieren den Punkt "Nur in". Wählen Sie in der Auflistung den Punkt: "Adresse: orgAnice Software GmbH".

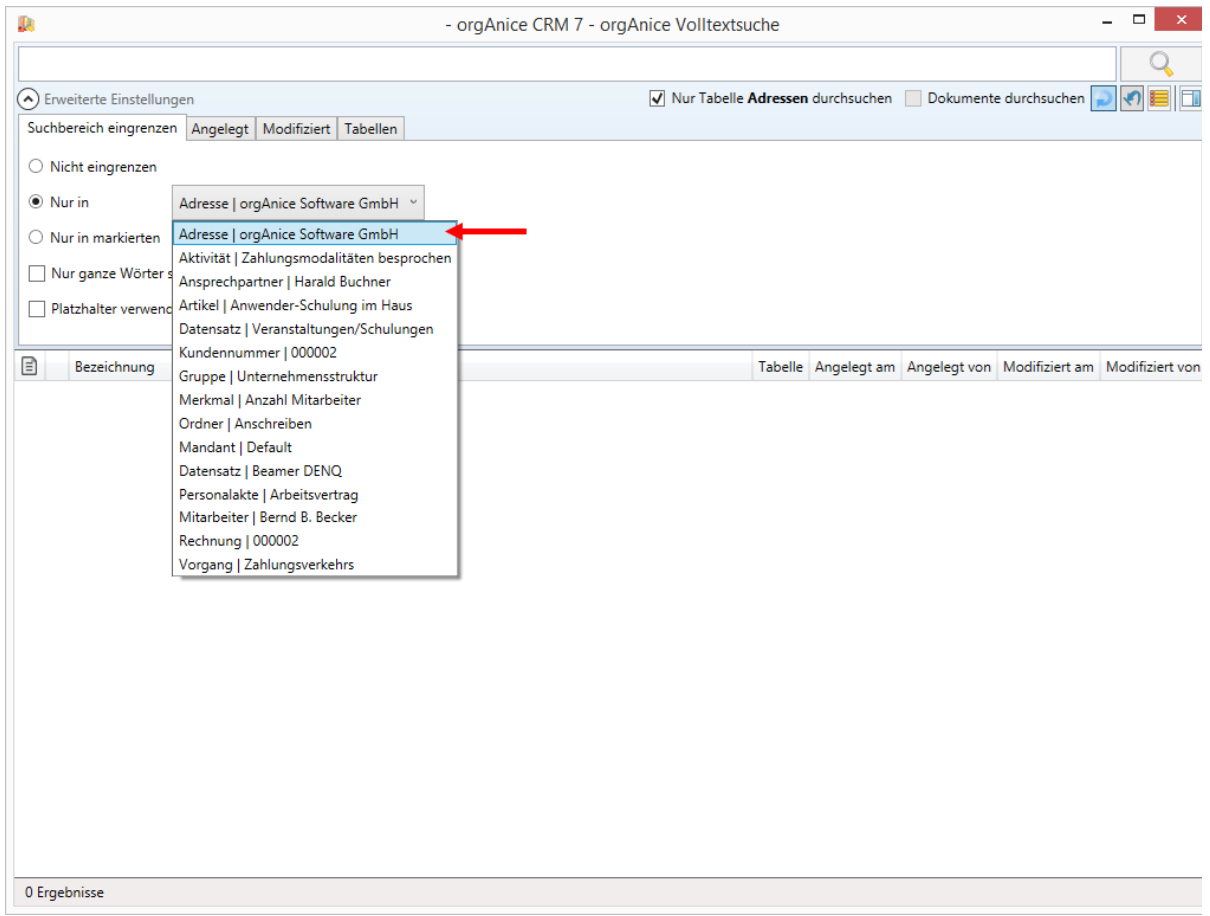

Wenn Sie die Suche starten, dann werden alle Aktivitäten der Adresse "orgAnice Software GmbH"

durchsucht. Alle anderen bleiben unberücksichtigt. Als Ergebnis sehen Sie nur Fundstellen der

Adresse "orgAnice Software GmbH".

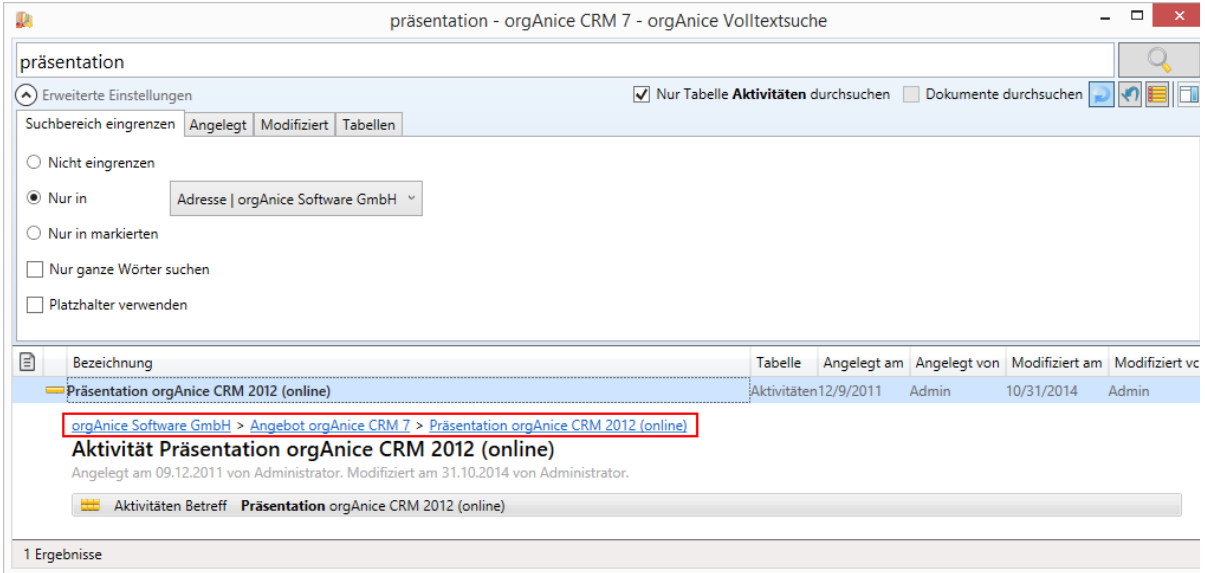

#### **Nur in markierten**

Wenn Sie diese Option gewählt haben, dann wird nur innerhalb der markierten Relationen gesucht. Wenn Sie die markierten Adressen auswählen, dann werden die markierten Adressen und alle Datensätze, die sich relational unterhalb der markierten Adressen befinden, durchsucht.

#### **Ein Beispiel:**

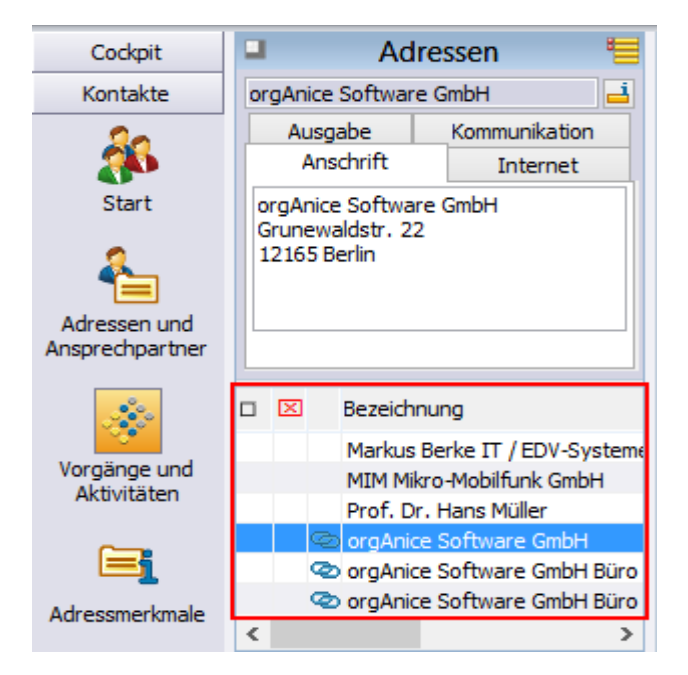

Sie wissen, dass Sie in einer von drei Adressen eine Aktivität mit dem Betreff: "Nachfrage" erstellt haben. Markieren Sie die drei Adressen in orgAnice.

Wechseln Sie in das Tabellenlayout *"Aktivitäten"* und rufen die Volltextsuche auf. Geben Sie im Suchfeld den Suchbegriff *"Nachfrage"* ein. Blenden Sie die *"erweiterten Einstellungen"* ein und aktivieren den Punkt *"Nur in markierten"*. Wählen Sie in der Auflistung den Punkt: *"Adressen (x markiert)"*.

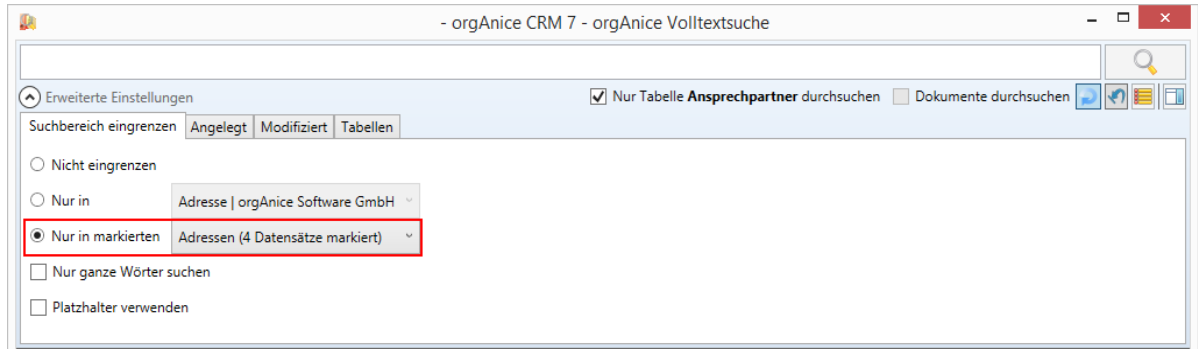

Wenn Sie die Suche starten, werden nur alle Aktivitäten der markierten Adresse durchsucht und die Fundstellen ausgegeben.

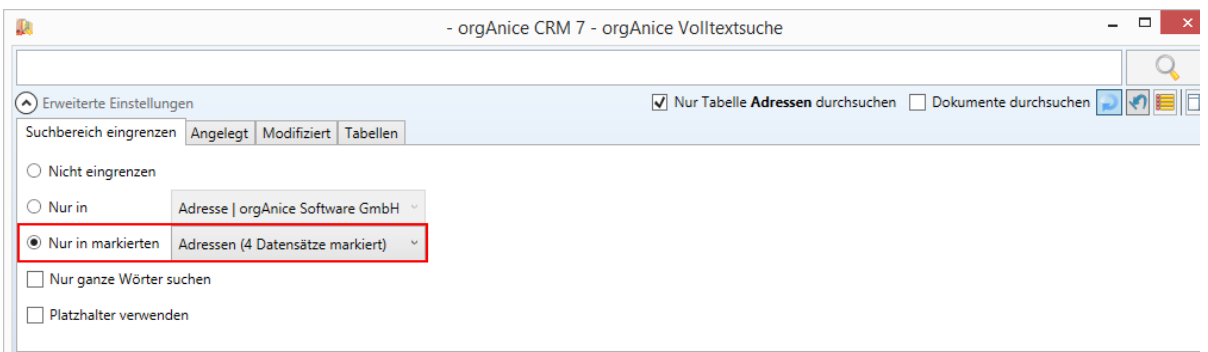

#### **Nur ganze Wörter suchen**

Wenn Sie diese Option gewählt haben, dann werden beim Suchbegriff "Vertrieb" nur die Datensätze

gefunden, die das Wort *"Vertrieb"* beinhalten. Wenn diese Option abgewählt ist, dann werden auch

Datensätze gefunden, die z.B. das Wort *"Vertriebsmitarbeiter"* beinhalten.

#### **Platzhalter verwenden**

Wenn Sie diese Option gewählt haben, dann können Sie die Platzhalter % und \_ in ihrer Suchanfrage verwenden. Das Prozentzeichen % steht hierbei für kein, ein oder mehrere Zeichen. Der Unterstrich \_ steht für ein einzelnes beliebiges Zeichen.

#### **Beispiele:**

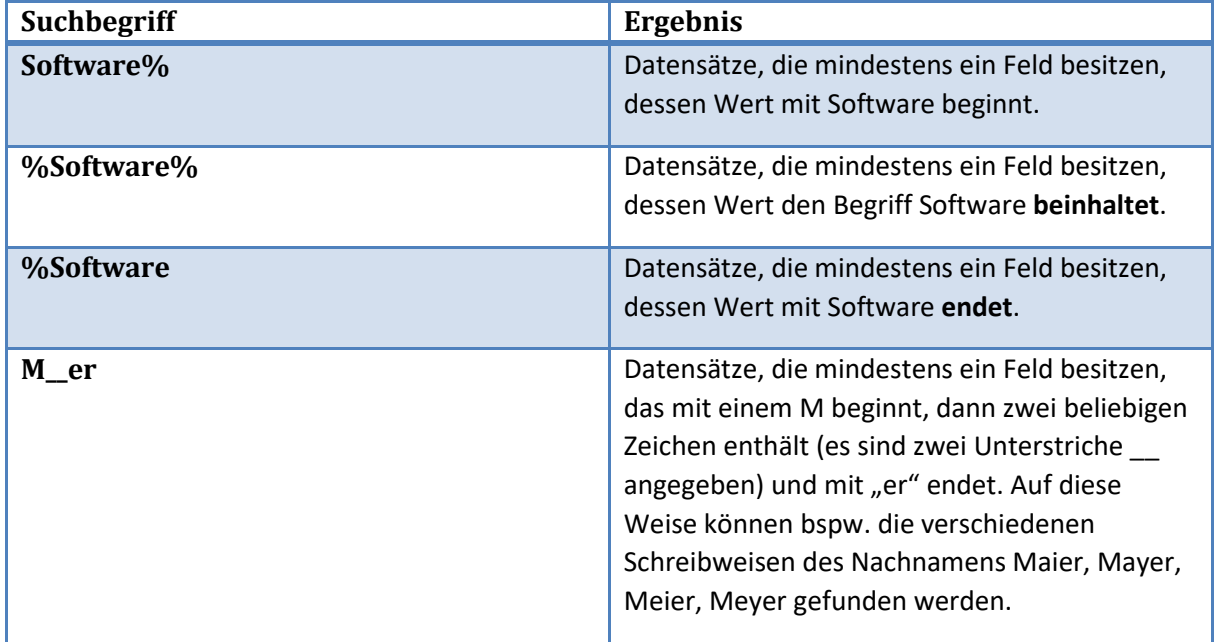

#### 4.3.1.4.2.2 Angelegt

In diesem Abschnitt können Sie Suche nach Zeiträumen und Benutzern eingrenzen. Dabei werden die Felder "AngelegtAm" und "AngelegtDurch" ausgewertet.

# **Relativer Zeitraum**

Wählen Sie diesen Punkt zur relativen Eingrenzung des Zeitraums.

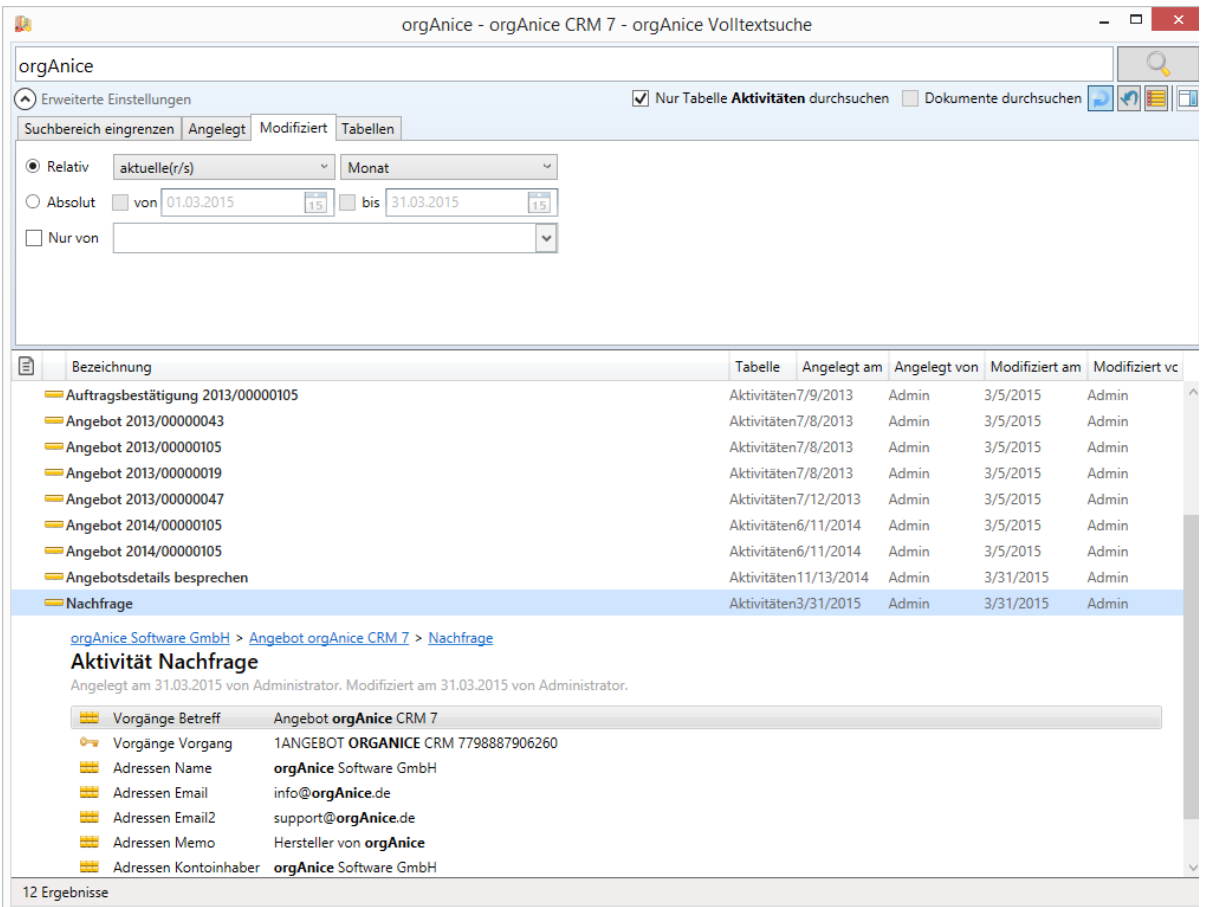

Sie können im vorletztem, letztem, aktuellem, nächstem sowie übernächstem Tag, Woche, Monat,

Quartal sowie Jahr suchen. Es werden dann nur Datensätze gefunden, die in dieser Zeit angelegt

wurden.

#### **Absoluter Zeitraum**

Wählen Sie diesen Punkt zur absoluten Eingrenzung des Zeitraums.

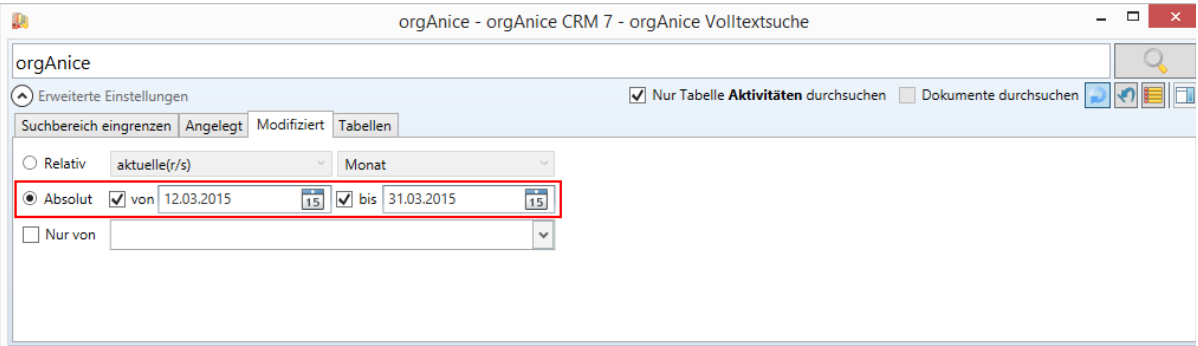

Legen Sie hier den Zeitraum fest, in dem Sie suchen möchten. Folgende Möglichkeiten bieten sich:

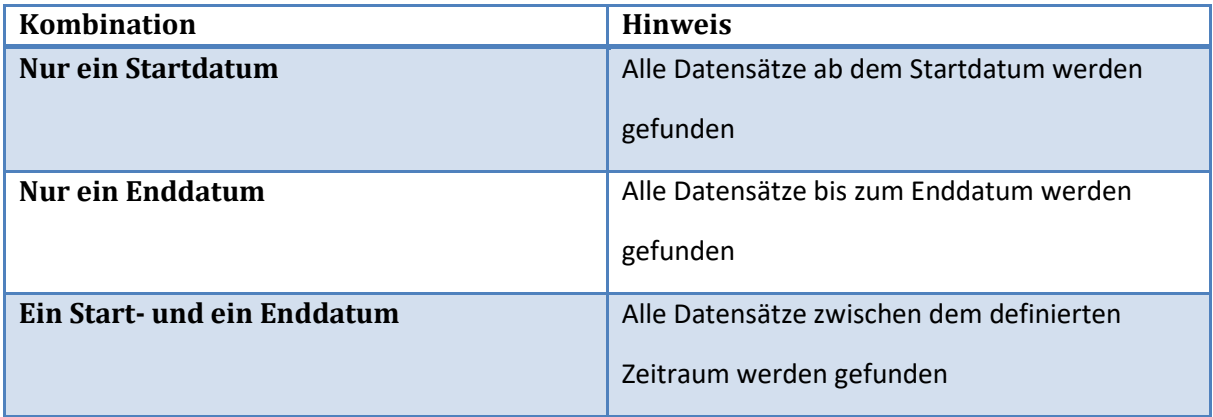

Nur von

Mit der Option "Nur von" können Sie ebenfalls die Benutzer eingrenzen, welche die Datensätze

#### angelegt haben.

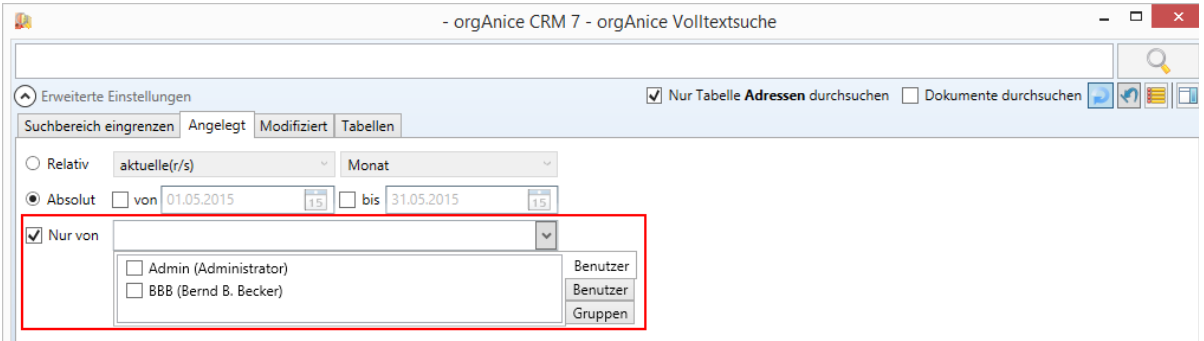

Sie können zwischen Benutzern, inaktiven Benutzern und Berechtigungsgruppen wählen.

#### **Modifiziert**

Der Bereich *"Modifiziert"* bietet die gleichen Optionen wie *"Angelegt Am"*. Auch

der Aufbau ist analog. Allerdings werden die Felder "ModifiziertAm" und "ModifiziertDurch"

#### ausgewertet.

#### **Tabellen**

Hier können Sie eingrenzen, welche Tabellen durchsucht werden sollen.

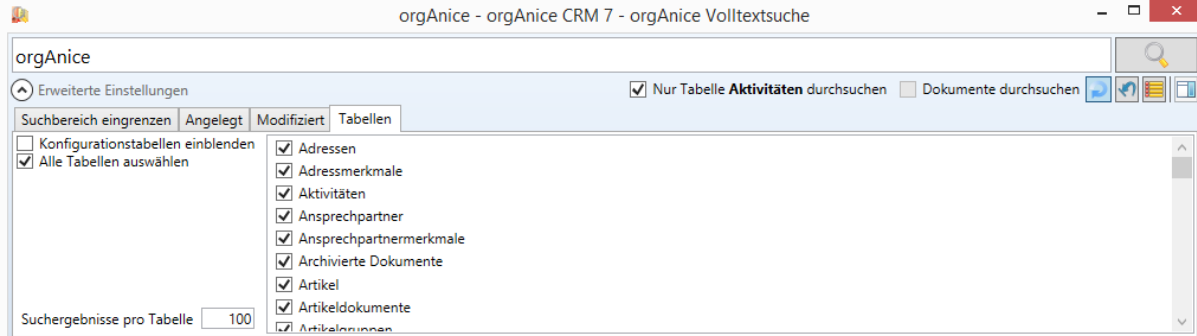

### **Konfigurationstabellen einblenden**

Mit dieser Option blenden Sie auch die Konfigurationstabellen ein. Diese definieren sich durch die Eigenschaft "IsSystemTable" oder "IsConfigTable" mit dem Wert True (z.B. Merkmaldefinitionstabellen). Diese Tabellen werden nur untersucht, wenn sie eingeblendet und angehakt werden.

#### **Alle Tabellen auswählen**

Damit können alle Tabellen auf einmal an- bzw. abgewählt werden.

#### **Suchergebnisse pro Tabelle**

Gibt die maximale Anzahl der Fundstellen pro Tabelle an. Wenn ein Wert, der kleiner als 1 oder

größer als 1000 angegeben wird, dann werden maximal 1000 Fundstellen pro Tabelle gefunden.

#### **Einstellungen zurücksetzen**

Mit der Schaltfläche im Optionsfeld können Sie sämtliche erweiterten Einstellungen auf die

Standardwerte zurücksetzen.

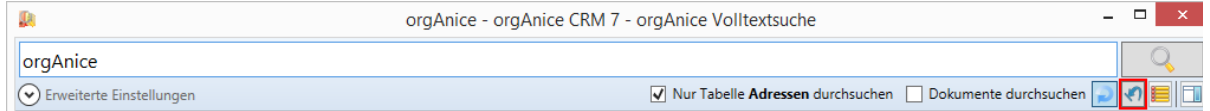

## *4.3.1.5 Dokumentenvorschau*

Die Volltextsuche bietet eine Vorschau für Ihre Dokumente. Dies ermöglicht eine Sichtung des Dokumentes in der Volltextsuche. Die Vorschau wird über so genannte Previewhandler realisiert.

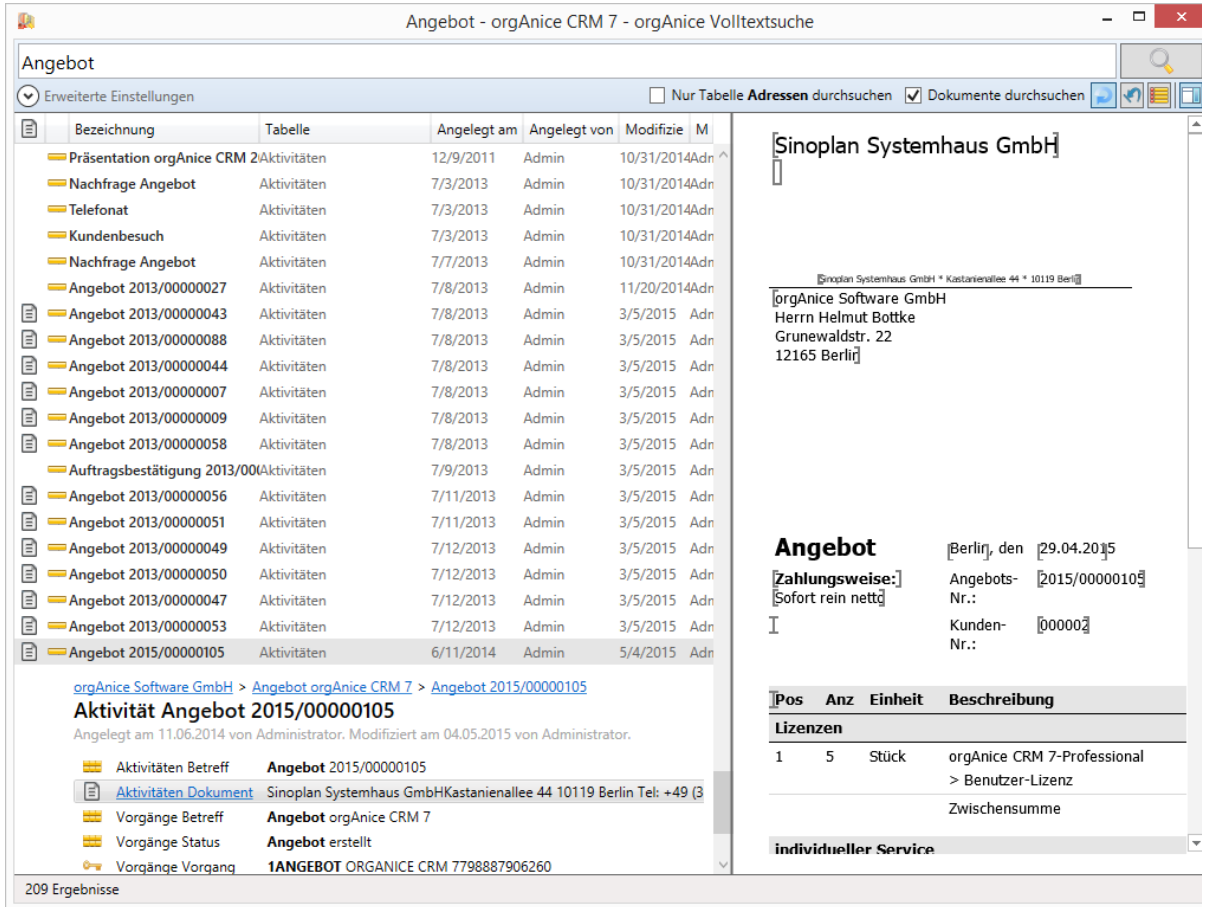

Dazu biete die Volltextsuche einen einblendbaren Bereich. Diesen können Sie mittels der Schaltfläche

ein- oder ausblenden.

Hinweis: Die Volltextsuche benutzt die in Ihrem Windows-System registrierten Previewhandler. Nur

die Vorschau von PDF-Dokumenten wird über eine eigene Vorschaukomponente realisiert. Sie finden gängige Previewhandler im Internet.
# 4.4 Filtern über Eingabefelder

### 4.4.1 Allgemeine Informationen

Das Feature "Filtern über Eingabefelder" ermöglicht es, komfortabel Datensätze gefiltert nach Ihren

Kriterien anzuzeigen. Es ist möglich über jedes Detailformular beliebige Felder als Filter zu nutzen. Die Ergebnisanzeige erfolgt über die jeweilige orgAnice Tabelle.

### 4.4.2 Bedienung

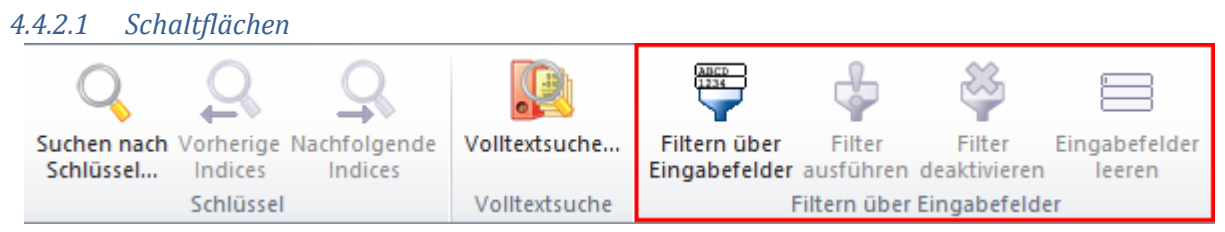

Sie finden die Schaltflächen zum "Filter über Eingabefelder" im Menüband im Register "Suchen".

Dort finden Sie vier Schaltflächen zur Steuerung des Filters:

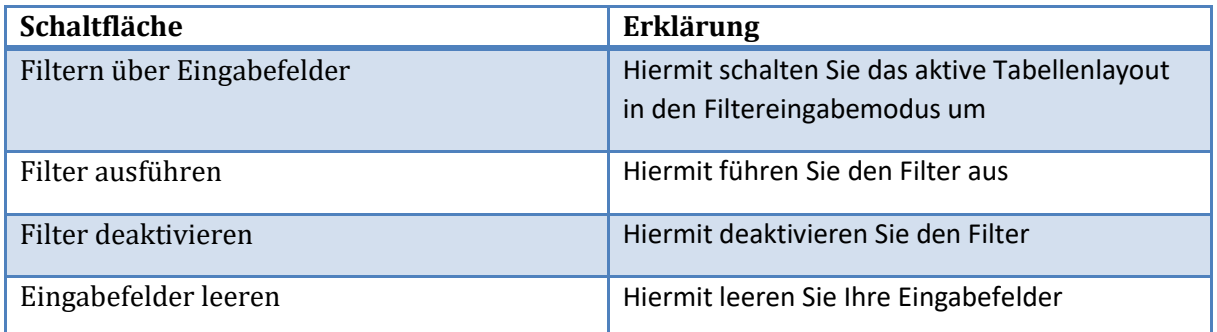

#### *4.4.2.2 Filtern*

Wechseln Sie in das gewünschte Tabellenlayout, in dem Sie filtern möchten und starten Sie den Filter durch einen Klick auf die Schaltfläche "Filtern über Eingabefelder" (s. Schaltflächen, S. 10). Es werden alle Eingabefelder geleert und die Schaltflächen "Filter ausführen", "Filter deaktivieren", "Eingabefelder leeren" werden aktiviert.

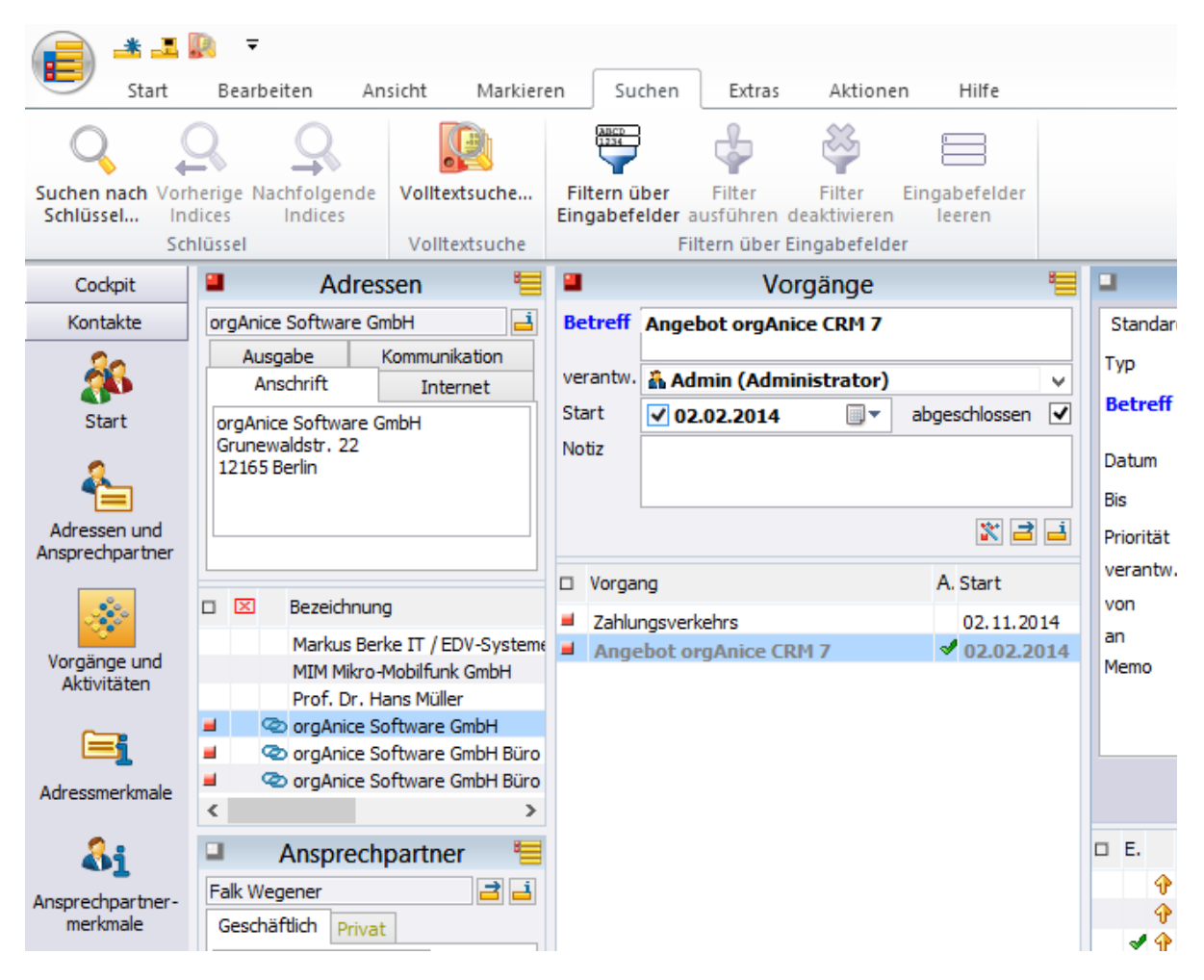

Zusätzlich erscheint im Tabellenlayout das Symbol des Filters auf der linken Seite. Damit wird der

罗 Adressen An Titel Logo At  $\checkmark$  $\ddot{\phantom{0}}$ Aktionen Vorname **Name** Ad Zusatz Globale D Strasse Adresso PLZ Ort **Brie** Land  $\overline{\phantom{a}}$ 

aktive Filtereingabemodus signalisiert.

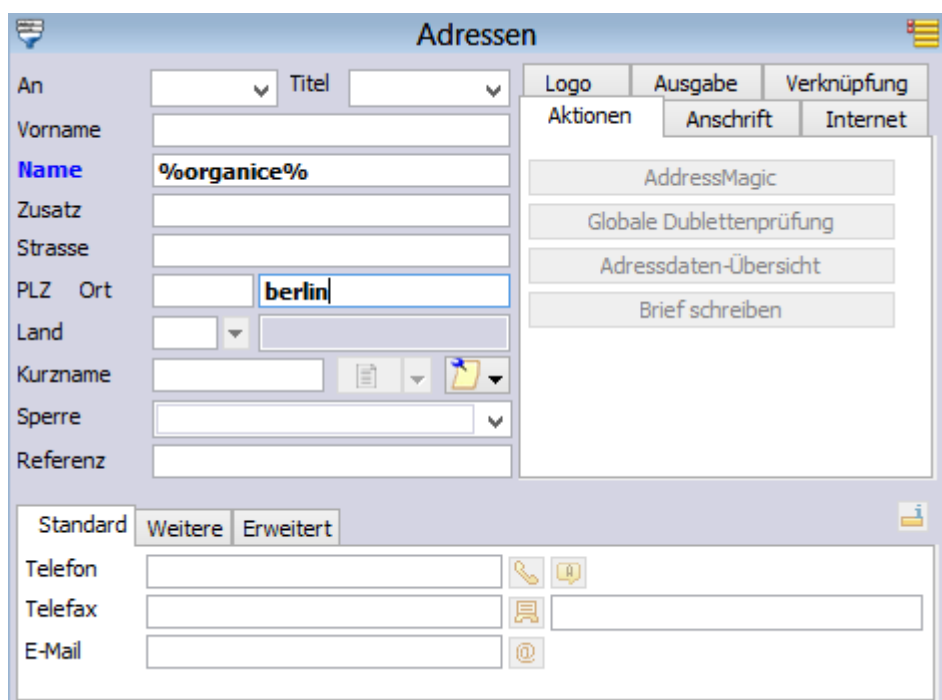

In allen Eingabefeldern können Sie Ihre Filterkriterien eingeben. Hierbei sind auch Platzhalter erlaubt. Groß- und Kleinschreibung wird nicht berücksichtigt.

Wenn Sie mehrere Suchkriterien eingeben, so werden diese "Und" - verknüpft. Dies bedeutet, dass Ihre Ergebnisse alle Ihre Suchkriterien enthalten (müssen).

Haben Sie Ihre Filterkriterien festgelegt, starten Sie den Filter über die Schaltfläche "Filter ausführen". In der Listenansicht werden alle Ergebnisse entsprechend Ihrer Kriterien angezeigt und es wird auf den ersten Datensatz positioniert. Bei einer leeren Listenansicht wurden keine passenden Datensätze gefunden.

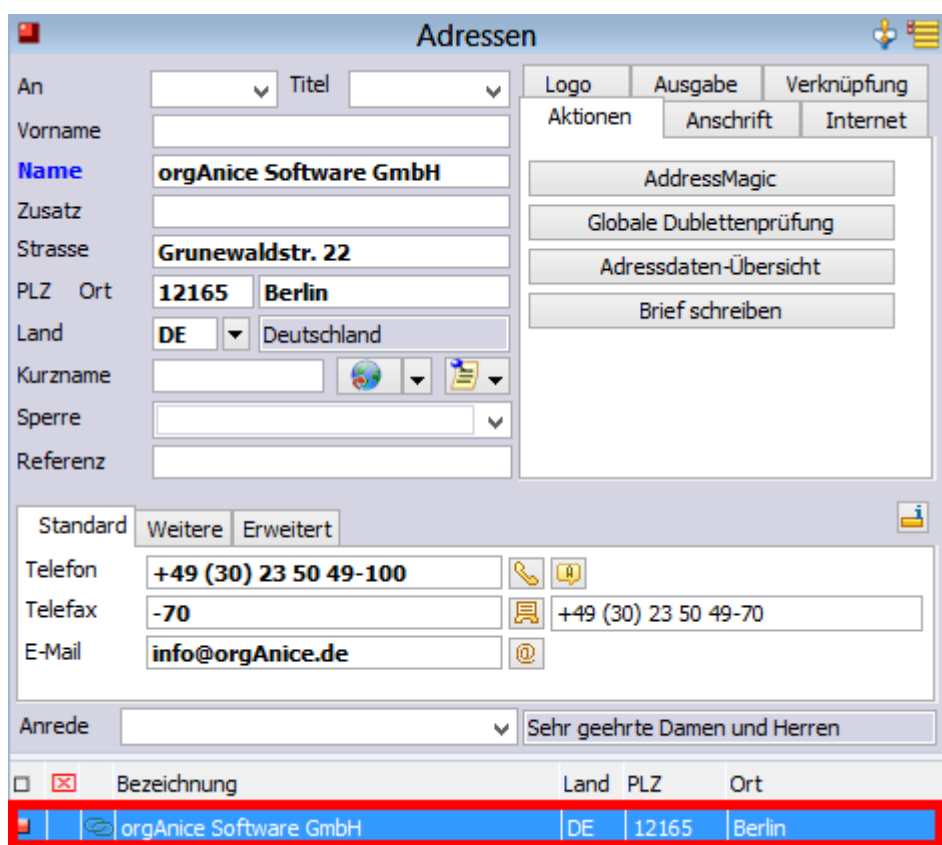

Ein Symbol in Ihrem Tabellenlayout zeigt Ihnen auch an, dass ein Filter aktiv ist.

Des Weiteren werden die Schaltflächen "Filter ausführen" und "Eingabefelder leeren" deaktiviert. Sie können mit der Schaltfläche "Filtern über Eingabefelder" Ihre Filterkriterien ändern oder den Filter mit der Schaltfläche "Filter deaktivieren" sowie durch einen Klick auf das Filter - Symbol im aktiven Tabellenlayout beenden.

#### Hinweis:

Der Filter wird automatisch deaktiviert, wenn eine übergeordnete Tabelle aktiviert wird. Der Wechsel in eine untergeordnete Tabelle deaktiviert den Filter nicht. Ein Beispiel: In der orgAnice Standarddatenbank finden Sie folgende Struktur:

Adressen <-> Vorgänge <-> Aktivitäten

Wechseln Sie zum Beispiel vom Tabellenlayout "Vorgänge" in das Tabellenlayout "Adressen" wird der Filter deaktiviert. Der Filter bleibt aktiviert, wenn Sie vom Tabellenlayout "Vorgänge" in das Tabellenlayout "Aktivtäten" wechseln.

### *4.4.2.3 Platzhalter*

Wie bereits erwähnt, können für die Filterung auch Platzhalter verwendet werden:

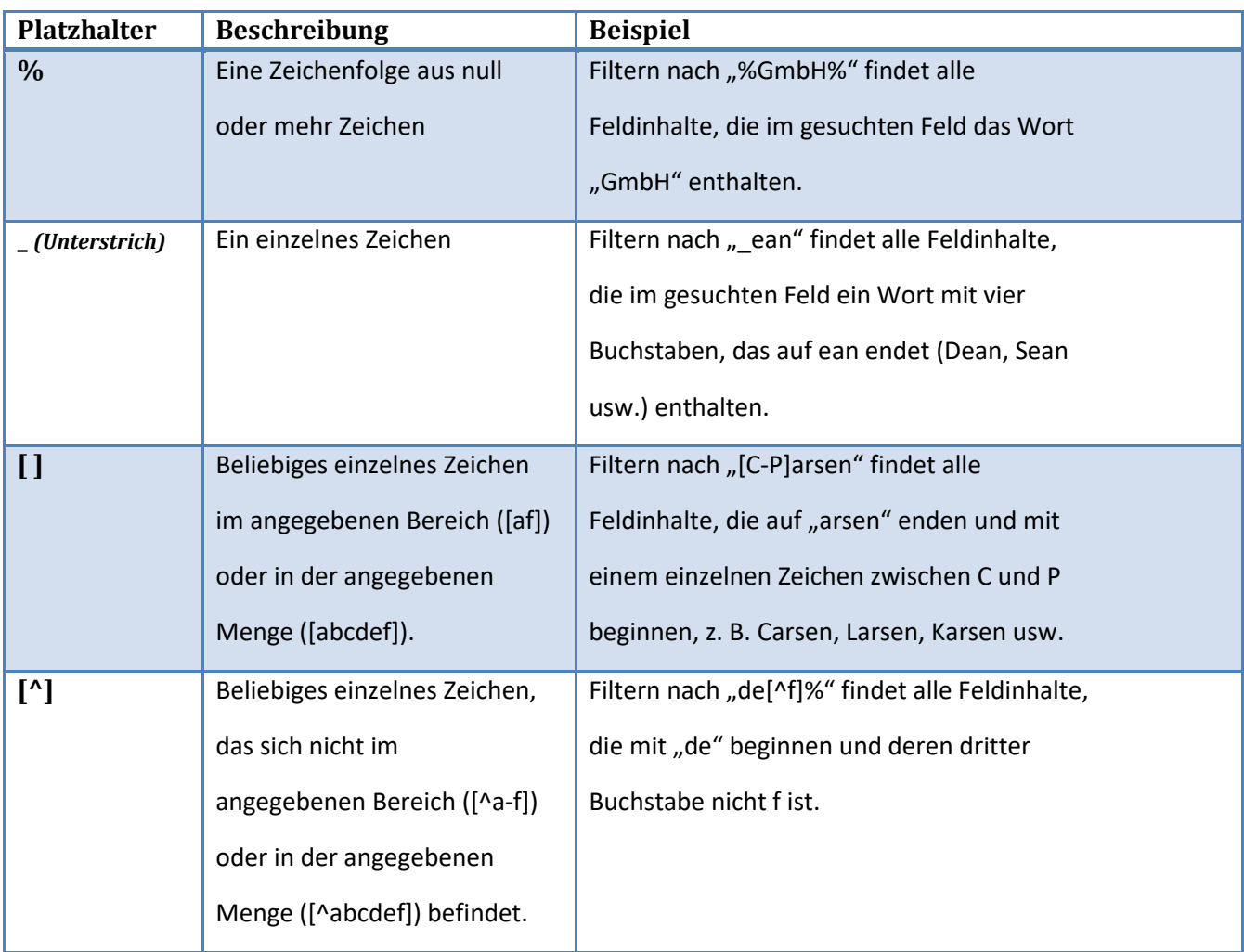

Mehr Informationen finden Sie unter: <http://msdn.microsoft.com/de-de/library/ms179859.aspx>

# 5 Mit orgAnice Phone telefonieren

# 5.1 Einführung

orgAnice Phone ist die Komponente von orgAnice, die alle Aufgaben übernimmt, die mit der Steuerung, Kontrolle und Visualisierung von Telefongesprächen verbunden sind.

Die Steuerung der Telefonverbindung ist vollständig über orgAnice Phone möglich. Dabei kann das Telefonat über Headset, Hörer, Telefonendgerät oder Freisprecheinrichtung geführt werden. Ist Ihr System für computergestützte Telefonie (CTI) vorbereitet, d.h. nutzen Sie ein Telefon oder eine Telefonanlage mit einer Verbindung zu Ihrem Rechner oder Netzwerk und ist auf Ihrem Arbeitsplatzrechner ein TAPI-Treiber für diese Geräte eingerichtet, können Sie sofort die Komfortfunktionen von orgAnice Phone nutzen. Hinweise zur Einrichtung und Konfiguration entnehmen Sie bitte der Technischen Referenz, Kapitel 5 »orgAnice Phone konfigurieren« sowie der Betriebsanleitung Ihres Telefons oder Ihrer Telefonanlage.

In Verbindung mit NetMeeting können Sie an Konferenzen teilnehmen, mit anderen zusammen an Dateien arbeiten und Informationen über das Internet oder Ihr Firmenintranet gemeinsam mit anderen nutzen.

Mit Sprachverbindungen über das Internet (IP-Telefonie) können die Telekommunikationskosten ganz erheblich gesenkt werden, da nur Gebühren für Ortsnetz-Verbindungen anfallen.

# 5.2 Die Funktionsweise von orgAnice Phone

orgAnice Phone steuert Telefone, empfängt eingehende Anrufe und kann Daten mit orgAnice Data austauschen.

Je nach technischer Ausstattung ermöglicht Ihnen orgAnice Phone

- ➢ den Auf- und Abbau einer Telefonverbindung,
- ➢ das Anzeigen und Übermitteln von Gesprächszuständen und zusammenfassenden Gesprächsinformationen,
- ➢ die Eingabe von Gesprächsnotizen,
- ➢ die Protokollierung aller ein- und ausgehenden (auch der nicht entgegengenommenen) Anrufe mit Datum, Uhrzeit, Anrufernummer und angerufener Nummer sowie
- ➢ alle in einer Telefonanlage erforderlichen Informations- und Vermittlungsfunktionen für interne und externe Gesprächspartner wie Verbinden, Wählen, Annehmen, Trennen, Halten, Weiterverbinden, Konferenz.

orgAnice Phone kann als eigenständige Wählhilfe verwendet werden. Wird jedoch gleichzeitig orgAnice Data mit einer Datenbank genutzt, stehen zusätzlich eine Reihe effektiver Features zur Verfügung.

In Zusammenarbeit mit orgAnice Data können Sie

- ➢ eingehende Anrufe über die Anrufernummer identifizieren,
- ➢ die zum Anrufer in der Datenbank bereits abgelegten Daten anzeigen lassen,
- ➢ anhand der angerufenen Nummer erkennen, für welchen Arbeitsplatz oder Bearbeiter der Anruf bestimmt ist,
- $\triangleright$  selbst verfasste Gesprächsnotizen, die Sie während eines Telefonats oder nach einem Gespräch anlegen wollen, in der Datenbank adressbezogen ablegen,
- ➢ Anrufe, die Sie nicht entgegengenommen haben, in Listendarstellung mit Datum, Uhrzeit, Anrufernummer und angerufener Nebenstelle protokollieren.

### 5.2.1 Die Benutzeroberfläche von orgAnice Phone

Neben den Menü- und Symbolleisten bietet der Programmarbeitsbereich zwei Fenster, die umfangreiche Informationen und Funktionen enthalten:

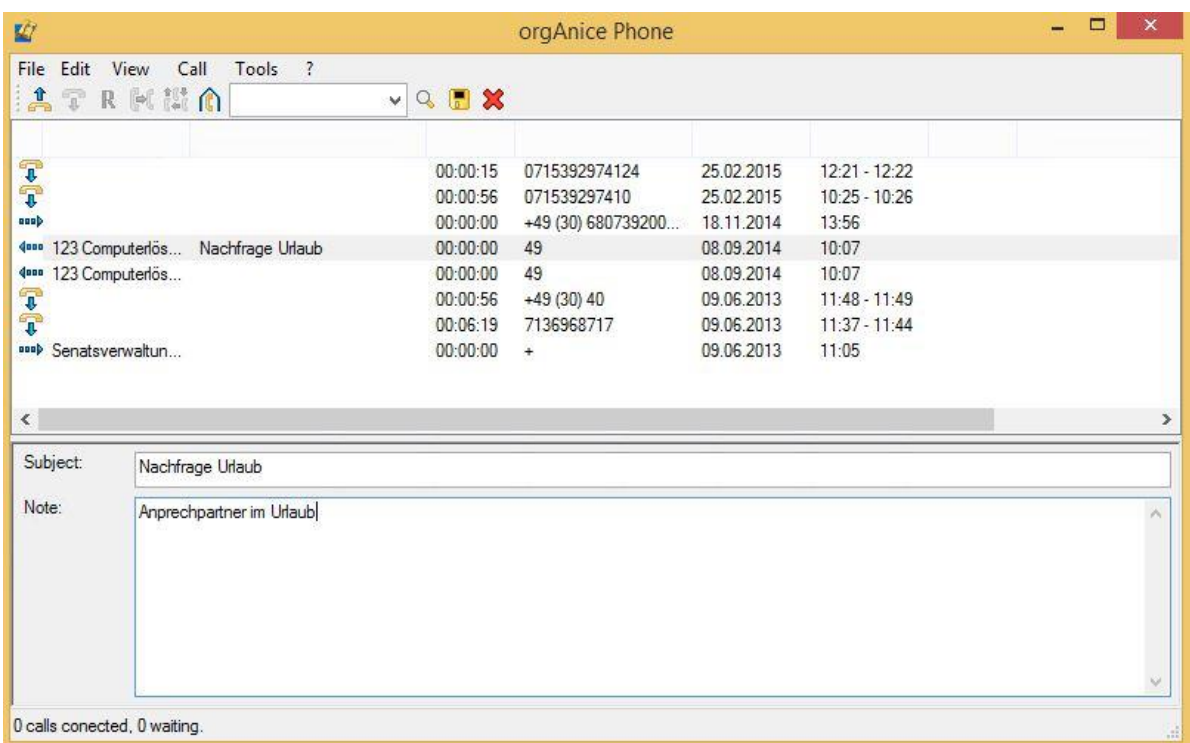

Das **Gesprächsdatenfenster** informiert über Gesprächsteilnehmer und deren Rufnummern, die Art und Dauer der Gespräche, sowie ggf. den Betreff des Gespräches, sofern dieser über das Notizfenster eingegeben wurde.

Das **Notizfenster** bietet Raum für Gesprächsnotizen, die mit jedem Gespräch gespeichert werden können.

Darüber hinaus informiert die Statuszeile am unteren Rand des Programmarbeitsbereiches stets über den aktuellen Stand von durch orgAnice Phone gesteuerten Gesprächen.

### *5.2.1.1 Das Gesprächsdatenfenster*

Im **Gesprächsdatenfenster** werden die Gesprächsinformationen von der TAPI und die in der Datenbank zum Adressaten gefundenen Daten spaltenweise abgebildet. Gesprächsdaten zu ein oder ausgehenden Gesprächen werden dabei zeilenweise aufgelistet.

Die standardmäßig vorgegebene Spaltenreihenfolge kann vom Benutzer wie folgt umgestellt werden:

1. Bewegen Sie den Mauszeiger auf die Spaltenüberschrift der Spalte, die Sie verschieben wollen.

2. Betätigen Sie die linke Maustaste und halten Sie diese gedrückt.

3. Verschieben Sie bei niedergehaltener Maustaste die Spaltenüberschrift an die von Ihnen gewünschte neue Position.

4. Lassen Sie abschließend die Maustaste los. Die neue Anordnung wird abgebildet.

Spaltenbreiten lassen sich verändern, indem Sie den Spaltentrenner mit dem Mauszeiger anfassen und bei gedrückter Maustaste seitlich verschieben.

Mit einem Mausklick auf eine ausgewählte Spaltenüberschrift können Sie die Sortierreihenfolge abgebildeter Datensätze wechseln.

### *5.2.1.2 Die Gesprächs-Symbole*

Den einzelnen Gesprächsdatensätzen können im Gesprächsdatenfenster verschiedene Symbole vorangestellt sein. Die einzelnen Symbole haben folgende Bedeutung:

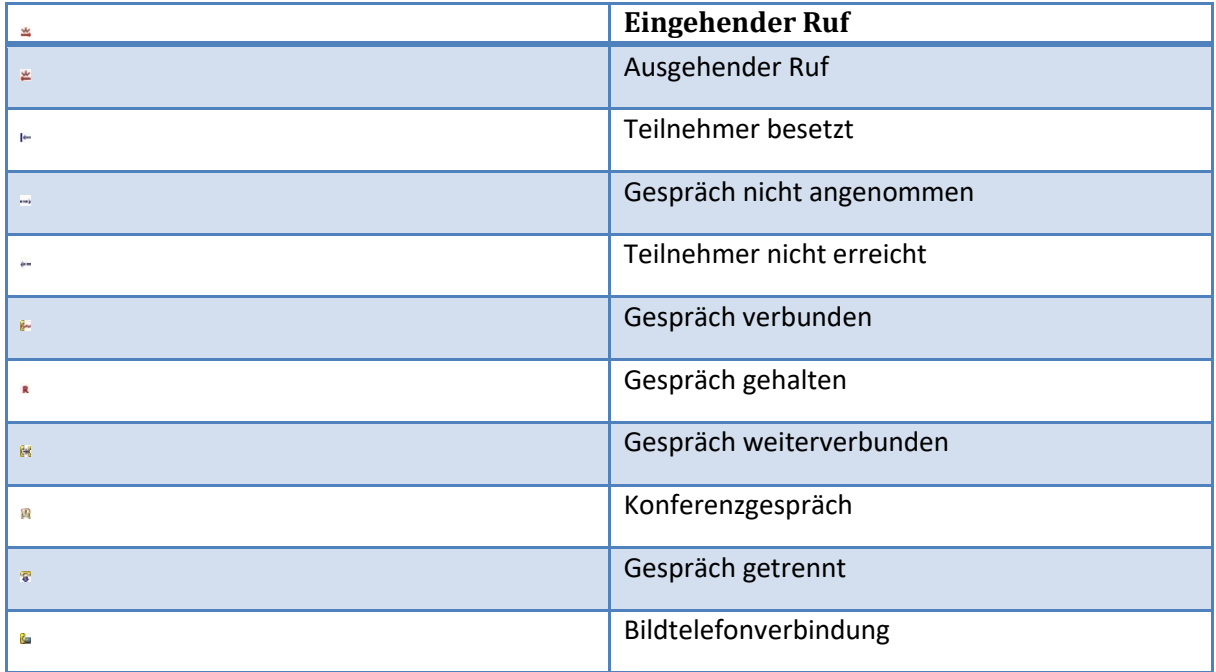

### *5.2.1.3 Das Notizfenster*

Das auf dem unteren Teil des Programmarbeitsbereichs angeordnete **Notizfenster** stellt Ihnen einen Bereich zur Verfügung, in den Sie Betreffangaben und Notizen zu ein- oder ausgehenden Telefonaten eingeben können.

Das Notizfenster ist auf Benutzerwunsch aus- und einblendbar. Führen Sie dazu den Menübefehl **Ansicht | Notiz** aus.

Im eingeblendeten Modus wird das Notizfenster durch einen horizontalen Trennbalken vom Gesprächsfenster getrennt. Der Trennbalken lässt sich mit der Maus, die beim Berühren des Trennbalkens mit dem Mauszeiger einen Verschiebe-Cursor anzeigt, anfassen und vertikal verschieben.

# 5.3 orgAnice Phone benutzen

### 5.3.1 orgAnice Phone starten

Wie Sie orgAnice Phone aus orgAnice Data heraus starten oder automatisiert eine Rufnummer aus der orgAnice CRM 7-Datenbank wählen, erfahren Sie im Kapitel Telefonnummern wählen.

Automatischer Start…

### 5.3.2 orgAnice Phone beenden

Zum Beenden des Programms benutzen Sie

den Befehl Datei | Beenden oder die Tastenkombination  $\frac{14H}{15} + \frac{154H}{150}$  oder einen Mausklick auf diesen

**Button** 

orgAnice Phone wird ebenfalls geschlossen, wenn Sie orgAnice Data beenden. Alle nicht zuvor gelöschten oder noch nicht in der Datenbank gespeicherten Gesprächsdaten werden dann in der Datenbank abgelegt und stehen Ihnen beim nächsten Aufruf von orgAnice Phone wieder zur Verfügung.

### 5.3.3 Ein Gespräch verbinden

Egal ob Sie einen eingehenden Anruf annehmen oder selbst einen Anruf starten möchten, realisiert orgAnice Phone diese Optionen über die Funktion **Gespräch verbinden**.

Um eingehende Anrufe entgegen zu nehmen sowie externe und internen Gespräche aus orgAnice Phone aufzubauen, nutzen Sie

den Menübefehl Gespräch | Verbinden oder die Tastenkombination **Strg + T** oder diesen Button per Mausklick.

#### *5.3.3.1 Einen eingehenden Anruf annehmen*

Ein eingehender Anruf wird im Gesprächsfenster über einen neuen Datensatz angemeldet, dem der Button  $*$  in animierter Form vorangestellt ist.

Haben Sie das Gespräch verbunden, ändert sich das Aussehen des Buttons .

#### *5.3.3.2 Eine Rufnummer wählen*

Gewöhnlich werden Sie Gespräche zu externen oder internen Teilnehmern über orgAnice Data aufbauen. Andererseits können Sie dies auch direkt über orgAnice Phone auf verschiedene Weise handhaben.

1. Befinden sich im Gesprächsdatenfenster bereits ein oder mehrere Datensätze von Anrufern, können Sie ein Gespräch aufbauen, indem Sie den gewünschten Teilnehmer mit der Maus oder den Kursortasten  $\frac{1}{2}$  oder  $\frac{1}{2}$  aus der Datensatzliste aktivieren und anschließend

#### den Menübefehl **Gespräch | Verbinden** oder

die Tastenkombination  $\frac{strg}{t} + \frac{T}{t}$  oder auf diesen Button  $\blacksquare$  klicken oder die Returntaste Enter betätigen.

2. Eine zweite Möglichkeit ist die Direktverbindung aus dem Lookup-Feld der Symbolleiste.

In das Lookup-Feld der Symbolleiste können Sie Telefonnummern oder IP-Adressen eingeben. Nach Betätigung der Returntaste Enter werden die entsprechenden Verbindungen aufgebaut.

Ihre eingegebenen Einträge werden in der Liste gespeichert und stehen anschließend zum Wiederaufruf zur Verfügung.

Zum Öffnen der Liste

- ➢ klicken Sie auf den Pfeil-Button rechts neben dem Lookup-Feld oder
- $\triangleright$  blättern Sie durch die Liste mit Hilfe der Cursortasten  $\perp$ .

Wenn Sie bei einer beabsichtigten Direktwahl die anderen zuvor beschriebenen Verbinden-Befehle benutzen, wird nicht die Nummer aus dem Lookup-Feld, sondern die Nummer des markierten Teilnehmers aus dem Gesprächsfenster angewählt.

Das erfolgt auch dann, wenn der hervorgehobene Datensatz nur grau markiert ist. Über den Menübefehl **Bearbeiten | Daten anzeigen** können Sie sich die zu dem Anrufer in der Datenbank bereits abgelegten Daten anzeigen lassen.

#### 5.3.4 Ein Gespräch trennen

Ein Gespräch beenden Sie ohne den Hörer aufzulegen, indem Sie

den Befehl Gespräch | Trennen nutzen oder

auf diesen Button **klicken oder** 

die Tastenkombination  $\frac{\text{Strg}}{\text{F}} + \frac{D}{\text{F}}$  betätigen.

Die Leitung wird getrennt. Sie können nun sofort weiter telefonieren. Dies ist besonders bei der Benutzung eines Headsets bequem.

#### 5.3.5 Ein internes Gespräch führen

#### 1. Über den Befehl **Gespräch | Interner Anruf** oder

die Tastenkombination Strant-Loder einen Mausklick auf diesen Button auf öffnen Sie die Dialogbox Interner Anruf, über die Sie wie folgt Verbindungen zu internen Teilnehmern herstellen können:

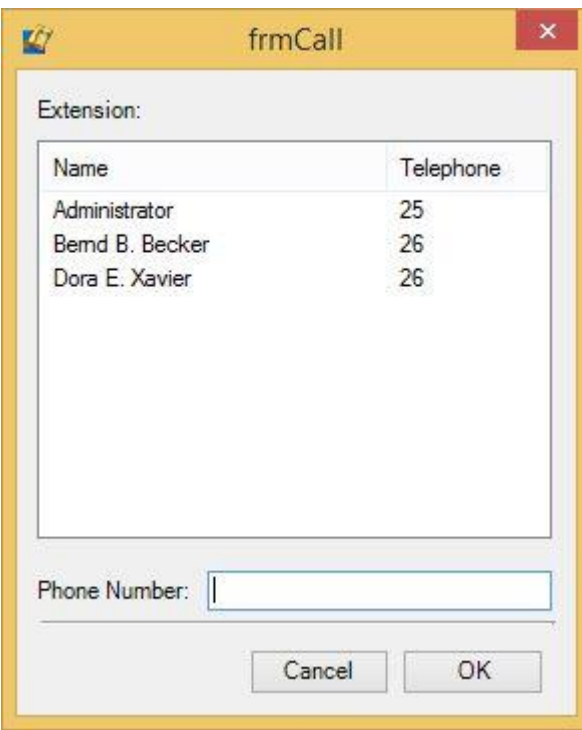

Wählen Sie einen bereits eingetragenen Teilnehmer aus der Liste Nebenstelle.

Geben Sie anderenfalls in das Eingabefeld Rufnummer die Rufnummer des internen Teilnehmers.

2. Betätigen Sie den Button Verbinden. Der Teilnehmer wird gewählt. Bei Gesprächsannahme durch den angewählten Teilnehmer wird die Verbindung hergestellt.

Am Beginn der Datensatzzeile wird das Symbol - Verbunden angezeigt.

 $3.$  Über die Schaltfläche «Abbrechen wird die Leitung getrennt und die Dialogbox geschlossen.

In der Gesprächszeile erscheint das Symbol Getrennt.

#### 5.3.6 Ein Gespräch halten

Möchten Sie Rückfragen im Raum führen oder kurzzeitig Einsicht in relevanten Schriftverkehr vornehmen, bringen Sie den Anruf vorübergehend in eine Warteposition, indem Sie das Gespräch halten – vorausgesetzt, der TAPI-Treiber Ihrer Telefoniehardware unterstützt diese Funktion.

Unterstützt Ihre Telefonanlage Wartemusik, hört der Gesprächsteilnehmer diese.

Über

- ➢ den Befehl **Gespräch | Halten** oder
- $\triangleright$  die Tastenkombination  $\frac{\text{Straj}}{\text{straj}} + \frac{\text{H}}{\text{d}t}$  oder
- $\triangleright$  einen Mausklick auf diesen Button  $\blacksquare$ .

können Sie das Gespräch halten.

Während der Haltefunktion ändert das Haltesymbol « sein Aussehen.

Um das Gespräch wiederaufzunehmen, führen Sie erneut den Halten-Befehl auf einem der drei oben beschriebenen Wege aus.

#### 5.3.7 Ein Gespräch weiter verbinden

Soll ein anderer Teilnehmer das aktuelle Gespräch weiterführen, **verbinden** Sie dieses **weiter** – vorausgesetzt, der TAPI-Treiber Ihrer Telefoniehardware unterstützt diese Funktion.

1. Über

den Befehl Gespräch | Weiterverbinden... oder die Tastenkombination **Strg + W** oder einen Mausklick auf diesen Button « können Sie ein geführtes Telefongespräch weiter verbinden.

Beim Befehlsaufruf öffnen Sie zunächst die Dialogbox **Interner Anruf**, über die Sie wie folgt Verbindungen zu internen Teilnehmern herstellen können.

Wählen Sie einen bereits eingetragenen Teilnehmer aus der Liste **Nebenstelle**.

Geben Sie andernfalls in das Eingabefeld **Rufnummer** die Rufnummer des internen Teilnehmers.

2. Betätigen Sie den Button Verbinden. Der Teilnehmer wird gewählt. Bei Gesprächsannahme durch den angewählten Teilnehmer wird die Verbindung hergestellt.

Wurde das Gespräch erfolgreich weiter geleitet, ändert sich das Aussehen des Symbols  $\mathbb{R}$ .

### 5.3.8 Konferenzgespräch führen

Führen Sie bereits ein Gespräch über orgAnice Phone, können Sie mit einem weiteren Teilnehmer eine **Konferenzschaltung** initiieren, vorausgesetzt der TAPI-Treiber Ihrer Telefoniehardware unterstützt diese Funktion.

Um ein Konferenzgespräch einzuleiten, verfahren Sie schrittweise wie folgt:

- 1. Sie führen ein Gespräch.
- 2. Um den zweiten Gesprächspartner anzurufen, wählen Sie dessen Rufnummer entweder
	- ➢ über den Telefonbutton aus der orgAnice CRM 7-Datenbank oder
	- ➢ falls die Rufnummer in der Gesprächsdatenliste von orgAnice Phone enthalten ist, durch Doppelklick auf den gewünschten Listeneintrag von orgAnice Phone oder
	- ➢ geben Sie die Rufnummer in das Lookup-Feld für die Direktverbindung ein und betätigen Sie die Returntaste Enter oder
	- ➢ benutzen Sie die Wahltastatur auf Ihrem Telefonendgerät.

3. Ist die zweite Verbindung zu Stande gekommen, wird der bis dahin inaktive Button Konferenz in der Symbolleiste von orgAnice Phone aktiv hervorgehoben.

- 4. Führen Sie nun
	- ➢ den Befehl **Gespräch | Konferenz** oder
	- $\triangleright$  die Tastenkombination  $\frac{\mathsf{Strg}}{\mathsf{F}} + \frac{\mathsf{K}}{\mathsf{G}}$  oder
	- $\triangleright$  einen Klick auf diesen Button aus.

5. Die Konferenzschaltung wird damit aufgebaut. Sie können jetzt mit beiden Gesprächspartnern gleichzeitig telefonieren.

Eine aktive Konferenzschaltung erkennen Sie an dem Symbol n in der aktiven Gesprächszeile.

# 5.4 Mit Gesprächsdaten arbeiten

Zur Protokollierung von Telefonaten, um Vorgänge transparent zu machen und um telefonisch vereinbarte Informationen nicht auf unleserlich gewordenen Randnotizen zu verlieren, bietet orgAnice Phone die Möglichkeit, Gesprächsdaten auch mit Zusatzinformationen dem Gesprächspartner in einer orgAnice-Datenbank zuzuordnen.

Um Informationen zu einem Gespräch in einer Datenbank abzulegen, nutzen Sie die Notizfunktion von orgAnice Phone. Notwendig dazu ist, dass zeitgleich eine orgAnice-Datenbank in orgAnice Data geöffnet ist.

#### 5.4.1 Notizen anlegen

1. Aktivieren Sie im Gesprächsfenster in der Liste das entsprechende Telefonat.

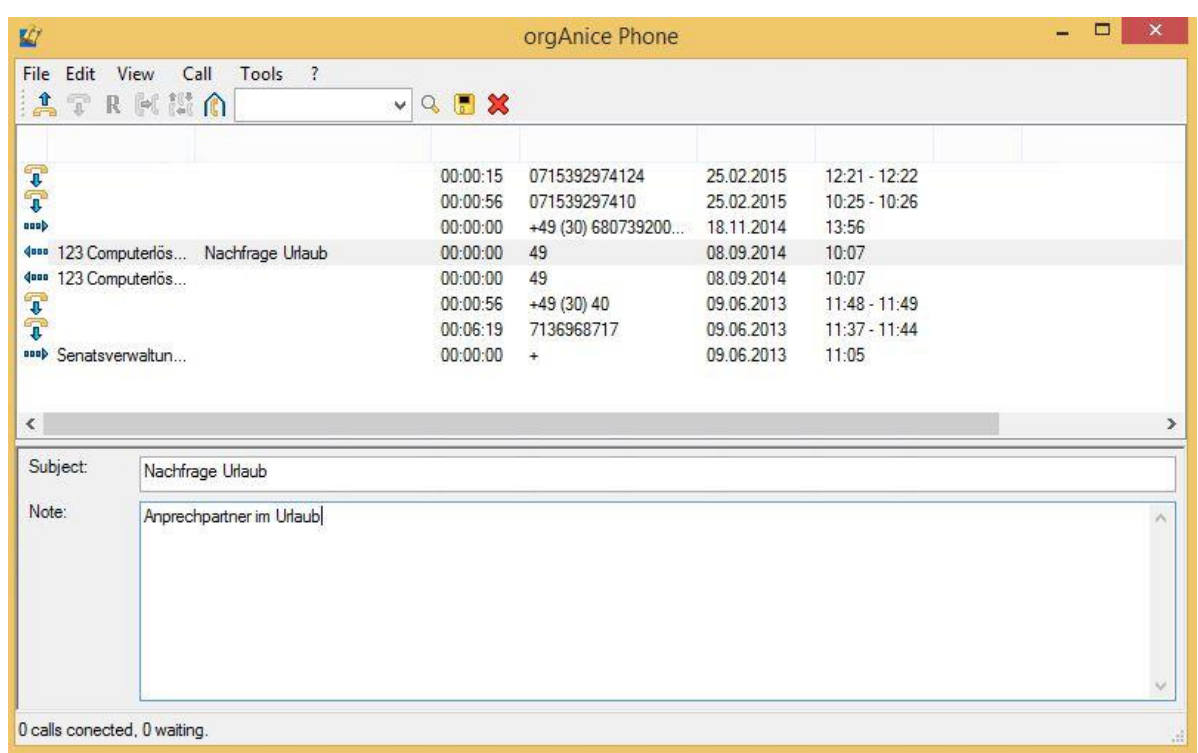

Geben Sie in das Eingabefeld Betreff eine relevante Betreffinformation ein.

Tragen Sie in das Eingabefeld Notiz den gewünschten Text ein.

Speichern Sie Ihre Gesprächsdaten abschließend

- ➢ über den Menübefehl **Bearbeiten | Gesprächsdaten speichern** oder
	-
- ▶ mit einem Mausklick auf diesen Button
- ightharpoonup mit der Tastenkombination  $\frac{strg}{\sqrt{1 + s}}$ .

### 5.4.2 Notizen bearbeiten

Auch nachdem Sie eine Notiz gespeichert haben, können Sie deren Inhalt weiterbearbeiten und nutzen.

Um den letzten Befehl rückgängig zu machen, wählen Sie

- ➢ **Text | Rückgängig** oder
- $\triangleright$  die Tastenkombination  $\frac{\text{Strg}}{\text{trig}} + \frac{Z}{\text{trig}}$ .

Beispielsweise können Sie einen zuvor ausgeschnittenen Text, der sich noch in der Windows-Zwischenablage befindet, anschließend wieder einfügen.

Um markierten Text aus dem Notizfenster auszuschneiden, wählen Sie

Text | Ausschneiden oder

die Tastenkombination  $\frac{strg}{+}$   $\frac{x}{r}$ .

Er wird gleichzeitig in die Windows-Zwischenablage übernommen und steht dort zur weiteren Verwendung zur Verfügung.

Um markierten Text aus Feldern des Gesprächsfensters oder des Notizfensters in die Zwischenablage zu kopieren, wählen Sie

- ➢ **Text | Kopieren** oder
- $\triangleright$  die Tastenkombination  $\frac{\text{Strg}}{\text{strg}} + c$ .

Das ist nützlich, wenn Sie diese Informationen später weiterverwenden wollen.

Schließlich können Sie Texte aus der Windows-Zwischenablage in das Notizfenster an der aktuellen Position der Schreibmarke übernehmen. Wählen Sie dazu

- ➢ **Text | Einfügen** oder
- $\triangleright$  die Tastenkombination  $\frac{\text{Straj}}{\text{straj}} + \frac{\text{V}}{\text{L}}$ .

### 5.4.3 Gesprächsdaten speichern

Über

- ➢ den Befehl **Gesprächsdaten speichern** oder
- → einen Mausklick auf diesen Button
- $\triangleright$  die Tastenkombination  $\frac{strg}{\cdot} + \frac{sl}{\cdot}$

können Sie Feldinhalte aus den Feldern des Gesprächsdatensatzes und die zu dem Gesprächsdatensatz im Notizfenster eingegebenen Informationen aus den Feldern **Betreff** und **Notiz** in der mit orgAnice Data geöffneten Datenbank ablegen.

1. Der Befehl öffnet zunächst den Dialog **Gesprächsdaten speichern**.

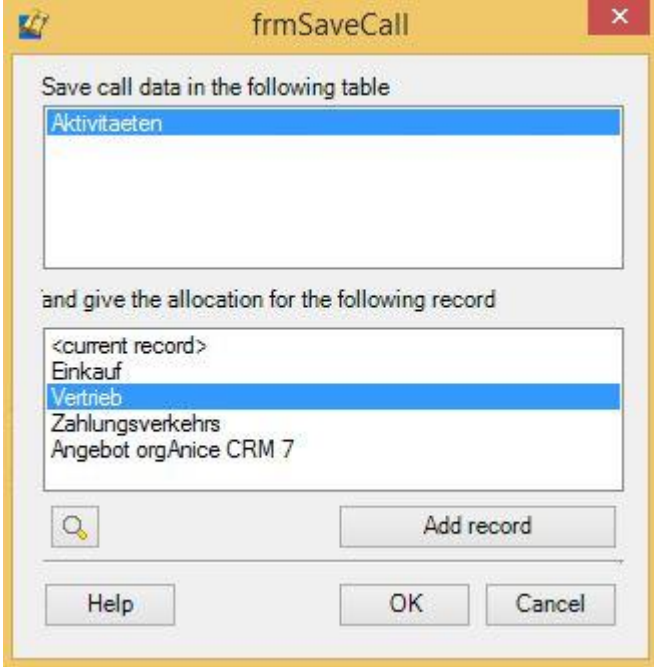

Hier wird in dem oberen Fensterbereich die Tabelle angezeigt, die für die Ablage der Gesprächsinformationen konfiguriert ist. Sind mehrere Tabellen aufgelistet, müssen Sie die gewünschte Tabelle durch einen Mausklick aktivieren.

orgAnice Phone erlaubt Ihnen ferner, die Gesprächsdaten einem bestimmten Datensatz einer Mastertabelle zuzuordnen. In der orgAnice 2010-Datenbank ist dies die Tabelle **Vorgänge**.

Sind in der Mastertabelle bereits mehrere Datensätze zu dem Adressaten angelegt, so werden diese im unteren Teil des Dialoges mit deren Betreff aufgelistet.

2. Wählen Sie dann den gewünschten Datensatz aus, zu dem die Informationen abgelegt werden sollen oder positionieren Sie in der Datenbank auf den gewünschten Datensatz der Tabelle und wählen Sie dann die Zuordnung **<aktueller Datensatz>**.

3. Klicken Sie nach der Zuordnung abschließend auf den Button OK, um die Daten zu speichern.

Beim Speichervorgang wird zu dem in der orgAnice Datenbank gefundenen Adressaten in der voreingestellten Tabelle ein neuer Datensatz angelegt und darin die Gesprächsdaten abgespeichert.

#### 5.4.4 Gesprächsdaten anzeigen Über

den Befehl Bearbeiten | Daten anzeigen oder die Funktionstaste F<sup>5</sup> oder einen Mausklick auf

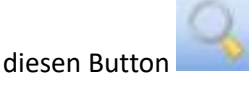

können Sie die Daten des Gesprächspartners in der orgAnice Datenbank orgAnice Data suchen lassen. Wird der Teilnehmer anhand des Suchschlüssels in der Datenbank identifiziert, so wird der relevante Datensatz in orgAnice Data angezeigt.

# 5.4.5 Gesprächsdaten löschen

Über

den Befehl Gesprächsdaten löschen oder die Taste <sup>Entf</sup> oder einen Mausklick auf diesen Button x können Sie die Daten eines Gesprächsdatensatzes löschen. Das ist sinnvoll, da in der Gesprächsliste auch Signalisierungen von ein- oder ausgehenden Anrufen, Weiterleitungen oder internen Anrufen mitgeführt werden, zu denen keine Daten abgespeichert werden sollen.

Alle Datensätze von Telefonaten bleiben solange in der Liste des Gesprächsfensters bestehen, bis Sie diese entweder in orgAnice Data abspeichern oder aus der Liste ohne Speicherung löschen.

**orgAnice Print** übernimmt die Auswahl, die Vorschau und das Drucken von Reports und Etiketten.

Einzelne oder nach bestimmten Kategorien sortierte Datensätze, aber auch ganze Datenbank-*Tabellen* lassen sich mit orgAnice Print ausdrucken oder in verschiedene Dateiformate, darunter HTML oder CSV überführen.

So können Inhalte einer Datenbank oder Auszüge daraus nach bestimmten Kriterien erzeugt werden. Ein typisches Beispiel ist eine Liste aller Interessenten für ein bestimmtes Produkt, die in einer Telefonaktion kontaktiert werden sollen.

Dabei lassen sich die Vorlagen für Report- und Etiketten-Layouts frei konfigurieren und in der aktuellen Datenbank speichern.

### 6.1 Die Funktionsweise von orgAnice Print

orgAnice Print ermöglicht:

- ➢ den Druck von Reports,
- ➢ den Druck von Etiketten,
- ➢ eine Bildschirm-Vorschau der Druckaufträge sowohl für den Benutzer als auch für den Konfigurationsmodus,
- ➢ das Erzeugen von eigenen Druckaufträgen für Reports und Etiketten.

In Zusammenarbeit mit orgAnice Data werden alle bereits in der Datenbank abgelegten Druckaufträge in orgAnice Print aufgelistet.

orgAnice Print besitzt einen eigenen Konfigurationsmodus, der von ausgewählten Benutzern aufgerufen werden kann, ohne die Datenbank für andere Benutzer sperren zu müssen. In diesem Modus können bestehende Druckaufträge geändert oder neue Druckaufträge angelegt werden.

Die Konfiguration von orgAnice Print mit der Erstellung von Druckaufträgen wird in der Technischen Referenz, Kapitel 6 »orgAnice Print konfigurieren« erläutert

### 6.1.1 orgAnice Print starten

orgAnice Print kann sowohl separat als auch aus der orgAnice Datenbank aufgerufen werden. Da orgAnice Print aber ausschließlich Daten aus orgAnice-Datenbanken verarbeitet, ruft orgAnice Print zum Programmstart eine Datenbank auf.

Um orgAnice Print als eigenständige Anwendung zu starten, verfahren Sie wie folgt:

1. Wählen Sie den Menüpunkt orgAnice Print im Startmenü unter Programme | orgAnice Software | orgAnice 7. Die Dialogbox zum Öffnen einer Datenbank erscheint.

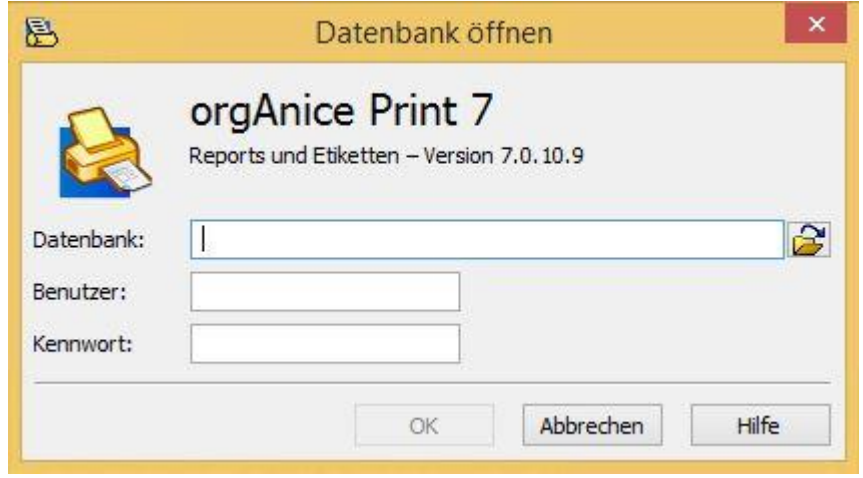

Da orgAnice Print Daten aus einer orgAnice-Datenbank bezieht und auswertet, muss bei Programmstart eine Datenbank geöffnet werden.

2. Geben Sie in die Eingabezeile Datenbank Pfad und Dateinamen der Datenbank ein, aus der Sie Reports oder Etiketten generieren wollen.

Über diesen Button am Ende der Eingabezeile können Sie alternativ Ihre Ordner auf dem Datenträger durchsuchen, den gewünschten Zielordner einstellen und so den Datenbankbezeichner mit der für orgAnice CRM 7 relevanten Dateiendung **.odb** auswählen.

3. Geben Sie in der Eingabezeile **Benutzer** den Benutzernamen ein.

4. Wurde für den Datenbankzugriff ein Passwort eingerichtet, tragen Sie dieses in der Eingabezeile **Kennwort** ein. Beachten Sie hier Groß- und Kleinschreibung. Aus Sicherheitsgründen wird statt des Kennwortes jedes Zeichen als Sternchen dargestellt.

Die Benutzeroberfläche von orgAnice Print erscheint in einem eigenen Hauptfenster.

### 6.1.2 orgAnice Print beenden

Zum Beenden des Programms benutzen Sie den Befehl **Datei | Beenden** oder die Tastenkombination

 $\mathsf{[AIt]}$  +  $\mathsf{[F4]}$  oder diesen Button  $\mathsf{[A]}$  per Mausklick.

Wurde orgAnice Print aus orgAnice Data heraus, etwa über den Report-Assistenten gestartet, wird orgAnice Print ebenfalls geschlossen, wenn Sie orgAnice Data beenden.

### 6.2 Die Benutzeroberfläche von orgAnice Print

Neben den Menü- und Symbolleisten bietet der Programmarbeitsbereich drei alternativ einblendbare Fenster, die je nach aktuellem Benutzermodus angezeigt werden:

#### 6.2.1 Das Druckvorschaufenster

Über das Druckvorschaufenster können Sie einen Druckauftrag zunächst in einem Vorschaufenster prüfen, bevor Sie ihn auf dem Drucker ausgeben.

Die Druckvorschau erreichen Sie, indem Sie

- ➢ den Menübefehl **Datei | Druckvorschau** betätigen oder
- ➢ auf diesen Button klicken.

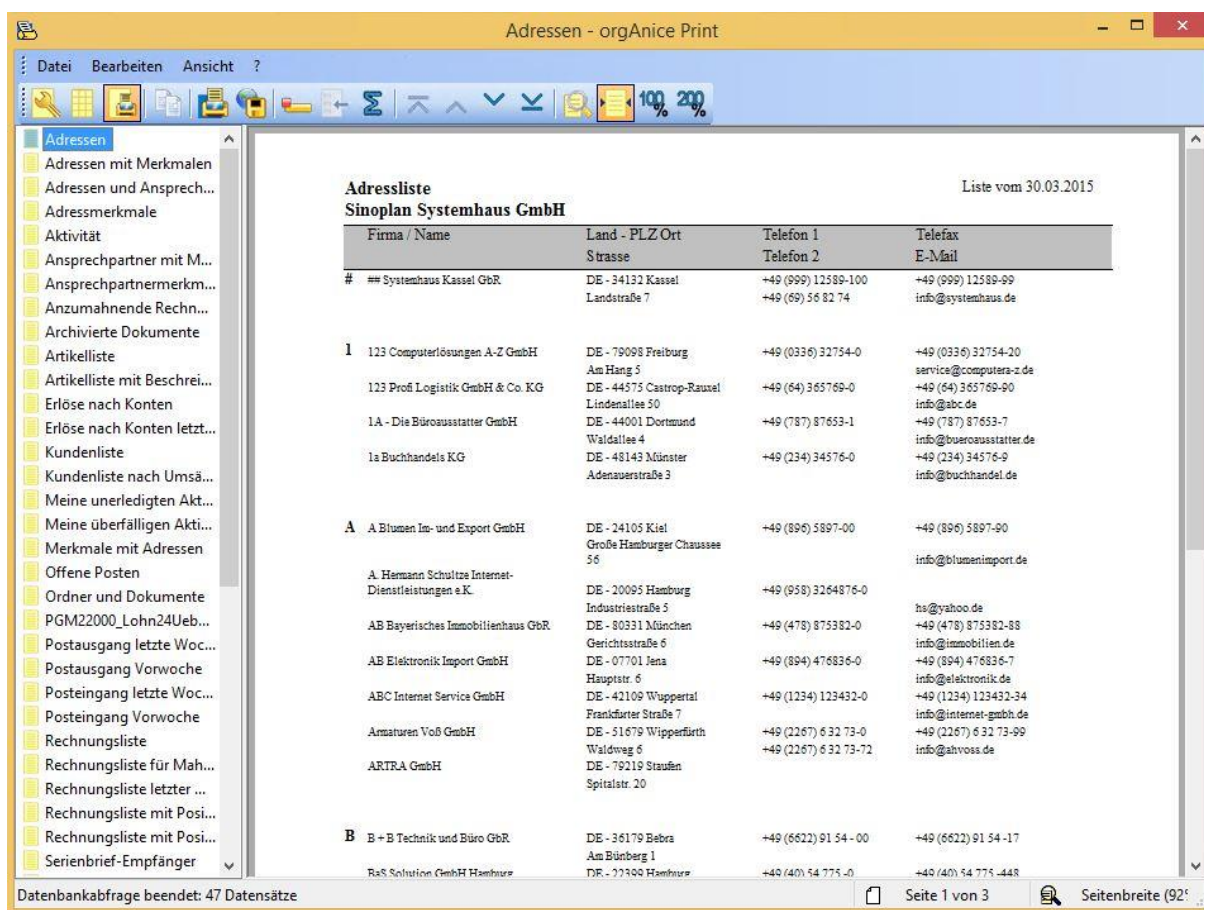

In der linken Spalte des Fensters finden Sie alle bereits in der Datenbank gespeicherten Druckaufträge.

Der rechte Bereich ist durch eine verschiebbare vertikale Linie abgetrennt und dient zur Anzeige der Druckaufträge.

Die am unteren Fensterrand befindliche Statuszeile gibt Ihnen Informationen zu dem aktuellen Druckauftrag oder zu den Eigenschaften des gerade aktiven Objekts.

Darüber hinaus können Sie über den zugehörenden Button in der Symbolleiste durch alle Seiten des Druckauftrages blättern.

### 6.2.2 Das Layoutvorschaufenster

Über das Layoutvorschaufenster können Sie das Layout bestehender Druckaufträge für Reports oder Etiketten darstellen.

Die Layoutvorschau erreichen Sie, indem Sie den Menübefehl **Datei | Layoutvorschau** betätigen oder

auf diesen Button klicken.

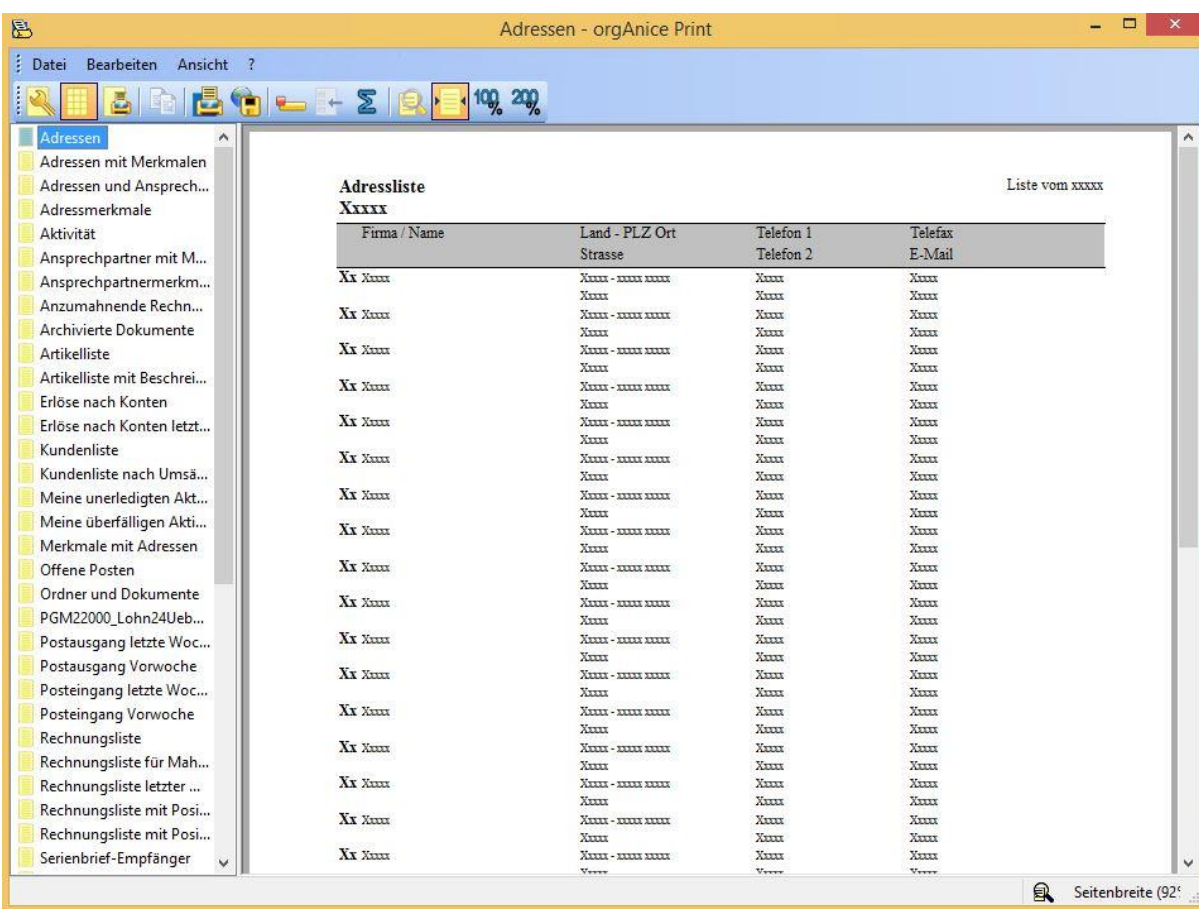

In der linken Spalte des Fensters finden Sie alle bereits in der Datenbank gespeicherten Druckaufträge.

Der rechte Bereich ist durch eine verschiebbare vertikale Linie abgetrennt und dient zur Anzeige der Druckaufträge.

Die am unteren Fensterrand befindliche Statuszeile gibt Ihnen Informationen zu dem aktuellen Druckauftrag.

Im Unterschied zur Druckvorschau sehen Sie hier alle im Layout definierten Felder mit einer beispielhaften Voransicht für Feldinhalte. Das ist nützlich, um vor der Druckausgabe die Anordnung oder das Schriftbild auf dem Bildschirm betrachten und ggf. Änderungen vornehmen zu können.

### 6.2.3 Das Konfigurationsfenster

Über das Konfigurationsfenster können Sie neue Druckaufträge für Reports oder Etiketten anlegen oder bestehende Druckaufträge bearbeiten.

Den Konfigurationsmodus erreichen Sie, indem Sie den Menübefehl **Datei | Konfigurieren** betätigen

oder die Tastenkombination  $\frac{str_{\mathfrak{g}}}{\mathfrak{g}} + \frac{U}{\mathfrak{g}}$  betätigen oder auf diesen Button klicken.

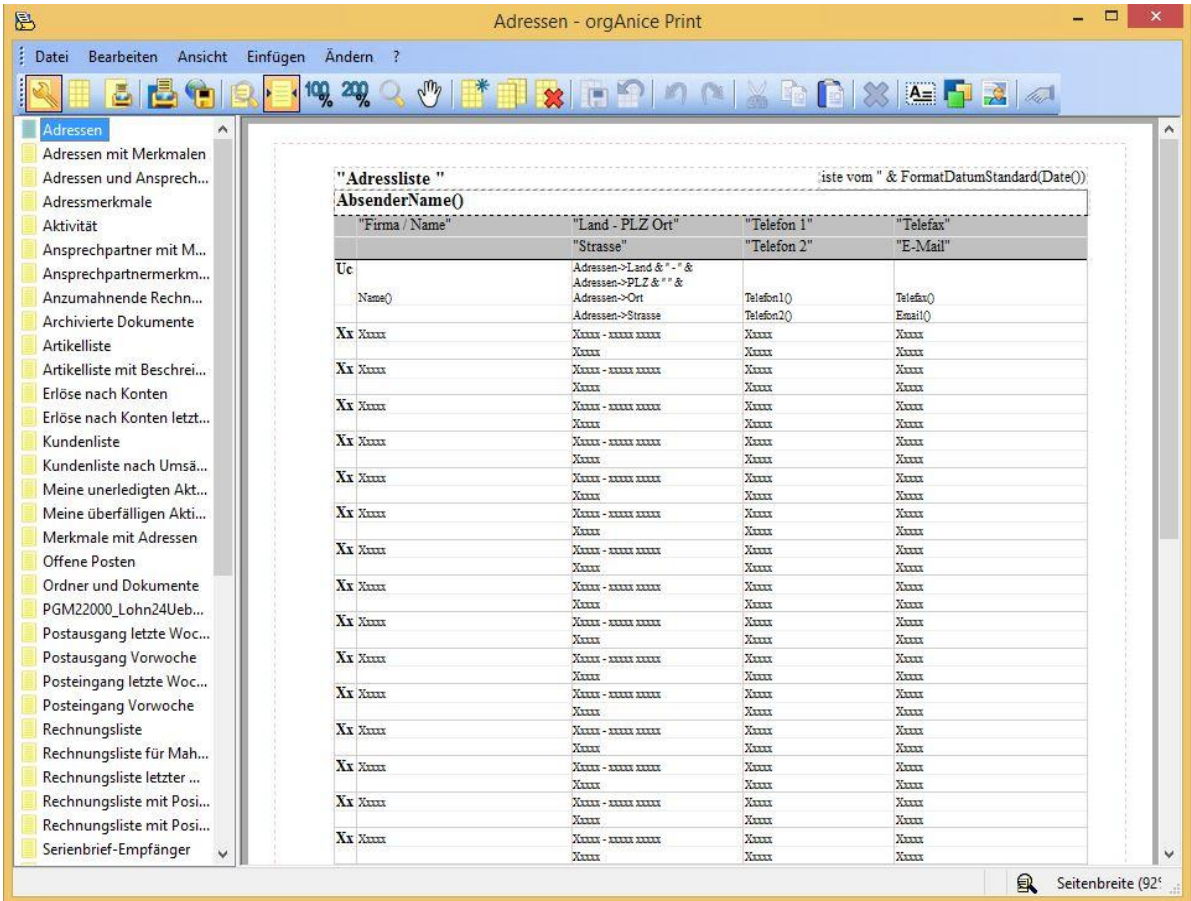

In der linken Spalte des Fensters finden Sie alle bereits in der Datenbank gespeicherten Druckaufträge.

Der rechte Bereich ist durch eine verschiebbare vertikale Linie abgetrennt und dient zur Anzeige beziehungsweise Konfiguration der Druckaufträge.

### 6.3 Den Druck vorbereiten

Nach dem Programmstart als separate Anwendung wird orgAnice Print in der Konfigurationsansicht geöffnet. Wenn Sie als Benutzer die bereits vordefinierten Druckaufträge nutzen und keine Veränderungen daran vornehmen wollen, wechseln Sie am zweckmäßigsten in die Druckvorschau.

Die Druckvorschau erreichen Sie, indem Sie

- ➢ den Menübefehl **Datei | Druckvorschau** betätigen oder
- ➢ auf diesen Button klicken.

Zwei Typen von Drucklayouts werden in orgAnice Print unterstützt: **Reports** und **Etiketten**. Jeder vordefinierte Druckauftrag wird in der linken Spalte des Programmarbeitsbereiches angezeigt.

Haben Sie orgAnice Print über die Funktionen **Reports drucken** oder **Etiketten drucken** aus orgAnice Data aufgerufen, werden nur die entsprechenden Druckaufträge angezeigt.

#### 6.3.1 Reports auswählen

Einen Report erkennen Sie an diesem voran gestellten Symbol .

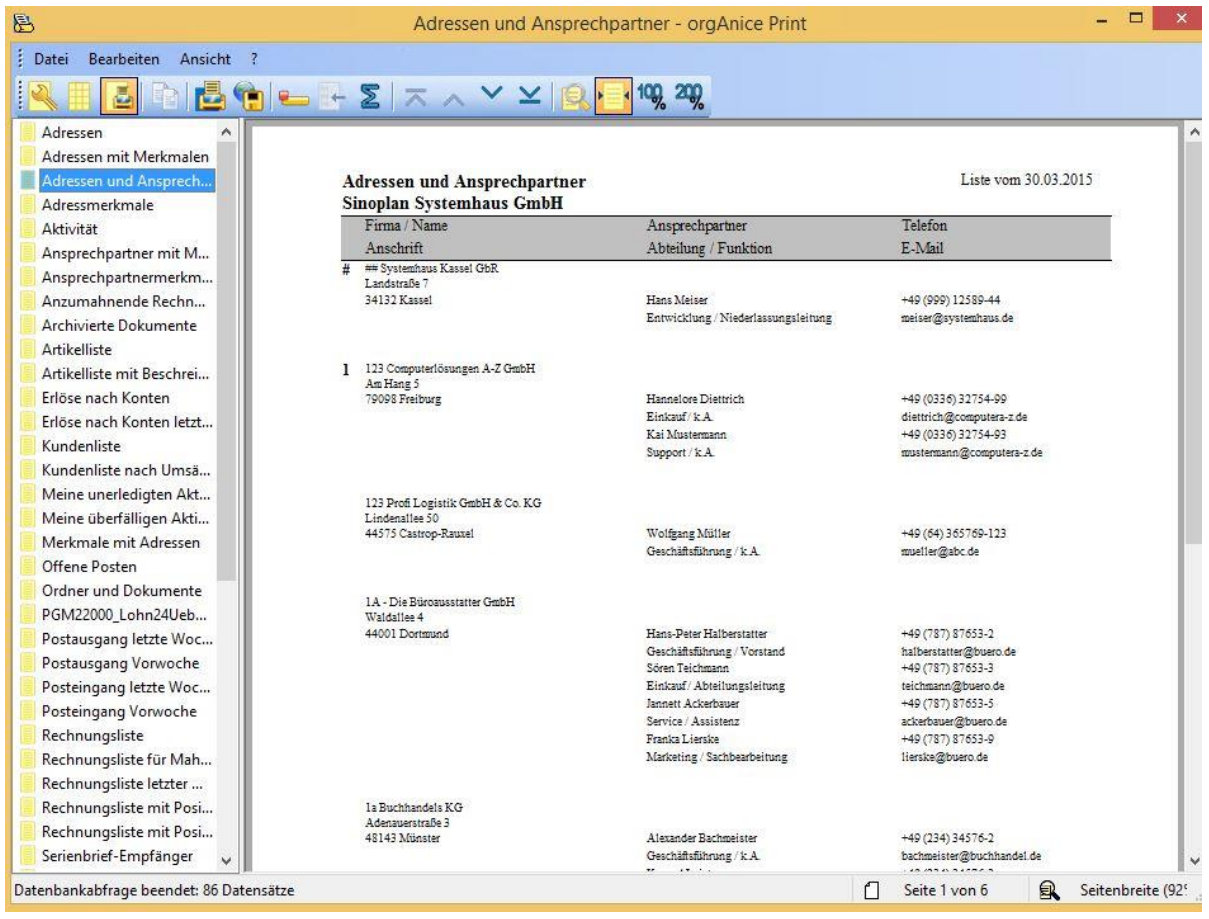

Markieren Sie in der linken Fensterspalte den gewünschten Druckauftrag, um ihn zu aktivieren.

Falls die linke Spalte zu schmal ist, können Sie den vertikalen Balken, der die Liste der Druckaufträge und das Vorschaufenster trennt, mit der Maus verschieben. Klicken Sie auf den Balken und bewegen Sie die Maus mit gedrückter Maustaste nach rechts.

Die für den Druckauftrag benötigten Daten werden aus der Datenbank übertragen und im rechten Fenster gemäß den Einstellungen des aktuellen Druckauftrags angezeigt.

Diese Druckvorschau können Sie flexibel anpassen.

#### 6.3.2 Etikettenlayouts auswählen

Der Druck von Etiketten entspricht dem von Reports, wobei lediglich das Medium, auf das gedruckt wird, unterschiedlich ist.

Für den Etikettendruck bietet sich jedoch eine praktische Option an:

### 6.3.3 Erstes zu bedruckendes Etikett festlegen

Um die Position des ersten Etiketts festzulegen, mit dem beim Etikettendruck begonnen werden soll, verwenden Sie den Befehl

### den Befehl Ansicht | Erstes zu bedruckendes Etikett oder diesen Button

orgAnice Print ermöglicht Ihnen mit dieser Funktion, das Etikettenpapier vollständig auszunutzen, das heißt Sie können bereits angefangene Etikettenbögen weiterverwenden. Auf diese Weise können Sie auch bequem Einzeletiketten auf Etikettenbögen anfertigen.

Bei Aufruf des Befehls ändert der Pfeilcursor sein Aussehen zu einem Handsymbol. Wenn Sie diesen Zeiger über das Etikettenlayout bewegen, wird ein verschiebbarer Rahmen angezeigt. Bewegen Sie den Rahmen über die Etikettenposition, an welcher der Druck begonnen werden soll und klicken Sie mit der linken Maustaste darauf.

Auf der Druckvorschau wird nun die erste Etikettenpositionierung entsprechend Ihrer Anwahl neu dargestellt.

### 6.4 Die Druckvorschau anpassen

Sie können die Druckvorschau im rechten Fenster vielseitig anpassen, um einen genauen Eindruck vom Druckergebnis zu erhalten.

#### 6.4.1 Seitenansicht verändern

#### *6.4.1.1 Ganzseitenansicht aktivieren*

Um die aktuelle Seite eines Druckauftrages in Ganzseitenansicht darzustellen, verwenden Sie

- ➢ den Menübefehl **Ansicht | Ganze Seite** oder
- $\triangleright$  die Tastenkombination  $\frac{\text{Strg}}{\text{g}} + \frac{w}{\text{g}}$  oder
- ➢ diesen Button .

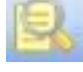

Die Anzeige wird in Abhängigkeit von der eingestellten Größe des Programmarbeitsbereiches so bemessen, dass Sie die gesamte aktuelle Seite einsehen können.

#### *6.4.1.2 Ansicht auf Seitenbreite anpassen*

Um die aktuelle Seite eines Druckauftrages in Seitenbreitenansicht darzustellen, verwenden Sie

➢ den Befehl Ansicht | Seitenbreite oder

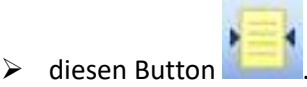

Die Anzeige wird in Abhängigkeit von der eingestellten Größe des Programmarbeitsbereiches so bemessen, dass Sie die Breite der aktuellen Seite in maximaler Größe einsehen können.

#### *6.4.1.3 Ansicht prozentual einstellen*

Um die aktuelle Seite des Druckauftrages prozentual anzupassen, gehen Sie wie folgt vor:

- 1. Um die aktuelle Seite des Druckauftrages in der Größe 100 % darzustellen, verwenden Sie
	- ➢ den Befehl **Ansicht | Ansicht 100%** oder
	- $\triangleright$  die Tastenkombination  $\frac{strg}{ } + 1$  oder

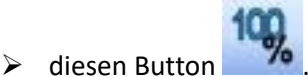

- 2. Um die aktuelle Seite des Druckauftrages in der Größe 200 % darzustellen, verwenden Sie
	- ➢ den Befehl **Ansicht | Ansicht 200%** oder
	- $\triangleright$  die Tastenkombination  $\frac{\text{Straj}}{2} + \frac{2}{3}$  oder

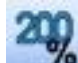

➢ diesen Button .

#### 6.4.2 Seite verschieben

Bewegen Sie der Pfeilcursor über die Druckvorschau, nimmt dieser die Form einer Hand an. Sie können jetzt mit der Maus bei gedrückter linker Maustaste die Seite "anfassen" und innerhalb des Programmfensters vertikal und/oder horizontal verschieben.

#### 6.4.3 Teile des Druckauftrages anzeigen

#### *6.4.3.1 Die erste Seite des Druckauftrages anzeigen*

Um in einem mehrseitigen Dokument auf die erste Seite zu positionieren,

- ➢ führen Sie den Menübefehl **Ansicht | Erste Seite** aus oder
- $\triangleright$  die Tastenkombination  $\frac{\text{Straj}}{\text{straj}} + \frac{\text{Post}}{\text{oder}}$
- $\triangleright$  klicken Sie auf diesen Button

#### *6.4.3.2 Nächste Seite des Druckauftrages anzeigen*

Um in einem mehrseitigen Dokument die vorherige Seite anzuzeigen,

- ➢ führen Sie den Menübefehl **Ansicht | Nächste Seite** aus oder
- ▶ benutzen Sie die Taste <sup>Bild 1</sup> oder
- ➢ klicken Sie auf diesen Button

#### *6.4.3.3 Vorherige Seite des Druckauftrages anzeigen*

Um in einem mehrseitigen Dokument die vorherige Seite anzuzeigen,

- ➢ führen Sie den Menübefehl **Ansicht | Vorherige Seite** aus oder
- ▶ benutzen Sie die Taste Bild † oder
- ➢ klicken Sie auf diesen Button .

#### *6.4.3.4 Letzte Seite des Druckauftrages anzeigen*

Um in einem mehrseitigen Dokument auf die letzte Seite zu positionieren,

- ➢ führen Sie den Menübefehl **Ansicht | Letzte Seite** aus oder
- $\triangleright$  benutzen Sie die Tastenkombination  $\frac{Strg}{\sqrt{1 + \frac{Ende}{L}}}$  oder
- $\triangleright$  klicken Sie auf diesen Button

#### *6.4.3.5 Nur den aktuellen Datensatz anzeigen*

Um in der Ansicht nur den aktuellen Datensatz darzustellen,

- ➢ verwenden Sie den Befehl **Ansicht | Nur aktueller Datensatz** oder
- $\triangleright$  klicken Sie auf diesen Button

Auf diese Weise können Sie alle anderen Datensätze ausblenden und so die Darstellung überschaubarer machen. Wiederholen Sie den Befehl, wenn Sie sich wieder alle Datensätze anzeigen lassen wollen, oder klicken Sie erneut auf den Button, um die Funktion zu deaktivieren.

#### *6.4.3.6 Nur Summenzeilen anzeigen*

Um in der Druckvorschau nur Summenzeilen anzuzeigen,

- ➢ verwenden Sie den Befehl **Ansicht | Nur Summen** oder
- ➢ klicken Sie auf diesen Button .

Bei Aufruf des Befehls werden alle anderen Datensätze ausgeblendet.

#### 6.5 Druck starten

Um den ausgewählten Report auf einem Drucker auszugeben,

- ➢ führen Sie den Befehl **Datei | Drucken...** oder
- $\triangleright$  die Tastenkombination  $\frac{\text{Strg}}{\text{F}} + \frac{\text{F}}{\text{F}}$  aus oder
- ➢ klicken Sie in der linken Auswahlspalte des Vorschaufensters doppelt auf den gewünschten Druckauftrag oder

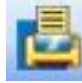

 $\triangleright$  klicken Sie auf diesen Button

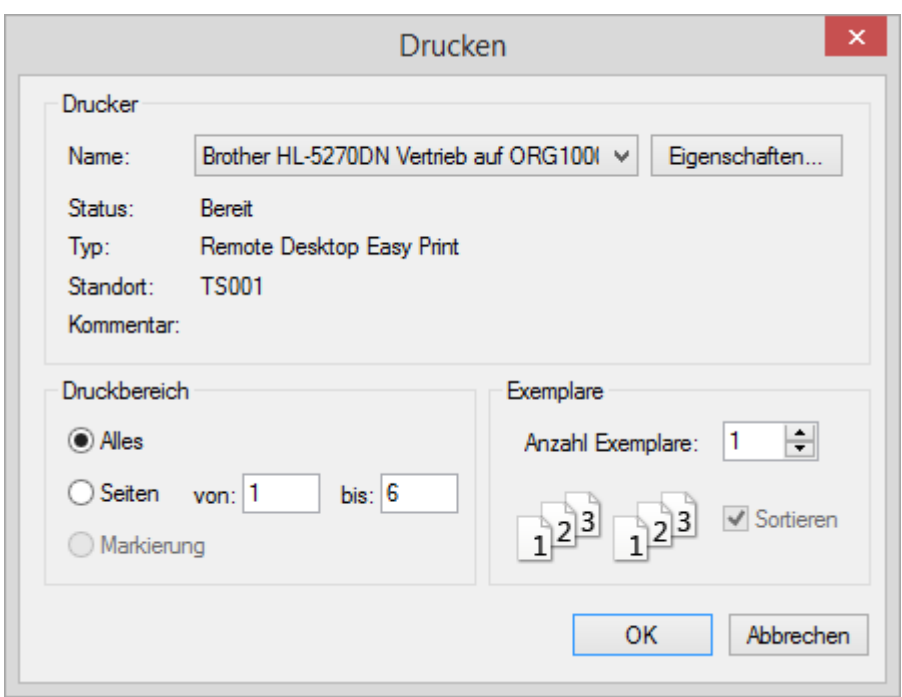

Die Dialogbox Drucken stellt Ihnen einen Bereich zur Verfügung, in dem Sie druckspezifische Einstellungen für die Ausgabe Ihrer orgAnice Image Dokumente vornehmen können.

Dieser Dialog kann je nach Windows-Version unterschiedlich aussehen. Die zur Verfügung stehenden Drucker hängen von der Ausstattung Ihres Systems ab.

Folgende Optionen bietet Ihnen der Dialog:

- ➢ **Drucker**: Zeigt die Bezeichnung des eingestellten Druckers. Sind mehrere Drucker an Ihrem Rechner angeschlossen, können Sie diese über die Liste auswählen.
- ➢ **Button Eigenschaften**: Hiermit können Sie die Einstellungen des ausgewählten Druckers ändern.
- ➢ **Status, Typ, Ort, Kommentar**: Zeigt druckerspezifische Informationen über den ausgewählten Drucker an.
- ➢ **Ausdruck in Datei**: Wenn Sie dieses Optionsfeld aktivieren, wird das Dokument nicht auf dem Drucker, sondern in eine Datei ausgegeben.
- ➢ **Druckbereich**: Gibt an, ob das gesamte Dokument, bestimmte Seiten oder nur der markierte Bereich gedruckt werden soll.
- ➢ **Kopien**: Hier bestimmen Sie die Anzahl der Kopien für die Druckausgabe. Wenn Sie mehrere Kopien festgelegt haben, können Sie über das Optionsfeld Sortieren angeben, ob die Kopien sortiert werden sollen.
- ➢ **Größe**: Wählen Sie hier, ob das Dokument in Originalgröße oder in einer an Ihren Drucker angepassten Größe gedruckt werden soll.
- ➢ **Kommentar**: Wählen Sie diese Option, um vor dem eigentlichen Dokument auf einer zusätzlichen Seite die Anmerkungen zu dem Dokument auszudrucken.
- ➢ **Button Hilfe**: Klicken Sie auf den Button, um diese Hilfeseite zu erhalten.
- ➢ **Button OK**: Übernimmt die Einstellungen, startet den Druckvorgang und schließt das Dialogfeld.
- ➢ **Button Abbrechen**: Schließt das Dialogfeld, ohne den Druckvorgang zu starten und die Einstellungen zu übernehmen.

Ein Druck auf **OK** startet die Übertragung der Daten an den Drucker.

#### 6.5.1 Reports in HTML exportieren

Beim Export in HTML können Sie Internet-Seiten mit Daten aus Ihrer Datenbank erzeugen. Diese lassen sich plattformübergreifend in einem Webbrowser und über das Internet betrachten. Verfahren Sie dazu wie folgt:

- 1. Exportieren Sie einen ausgewählten Druckauftrag im HTML-Format über
	- ➢ den Befehl **Datei | HTML-Export…** oder
	- ➢ einen Mausklick auf diesen Button .

Bei Ausführung des Befehls wird zunächst die Dialogbox HTML-Export geöffnet.

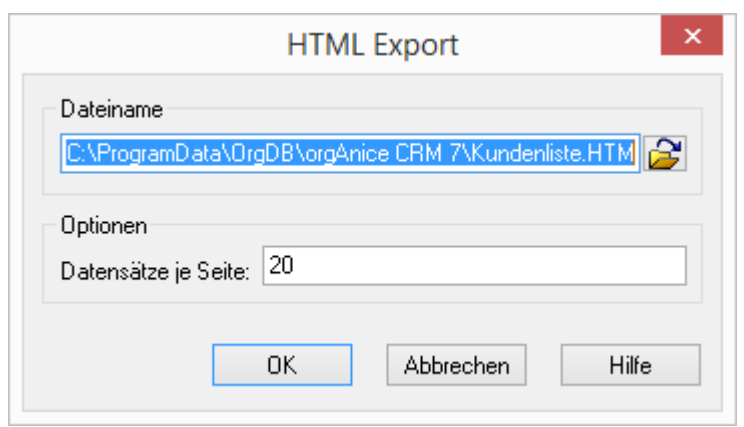

2. Legen Sie im Feld **Dateiname** fest, in welchem Ordner orgAnice Print den Druckauftrag als HTML-Dokument abspeichern soll.

3. Definieren Sie im Feld **Datensätze je Seite**, wie viele Datensätze auf einer HTML-Seite gespeichert werden sollen. Liegt die Gesamtanzahl der auszugebenden Datensätze des Reports über der hier festgelegten Menge, werden entsprechend weitere HTML-Seiten angelegt, die durch Hyperlinks miteinander verbunden sind.

4. Starten Sie den Export über den Button **OK**.

### 6.5.2 Reports in CSV exportieren

Beim Export in CSV erhalten Sie ein Textformat mit Trennzeichen zwischen den Spaltenwerten. Die einzelnen Feldinhalte werden in Anführungszeichen eingeschlossen und voneinander durch Kommata getrennt abgelegt.

Verfahren Sie wie folgt:

1. Einen ausgewählten Druckauftrag exportieren Sie im CSV-Format (Comma Separated Value) über den Befehl

Datei | CSV Export...

Bei Ausführung des Befehls wird zunächst die Dialogbox CSV Export geöffnet.

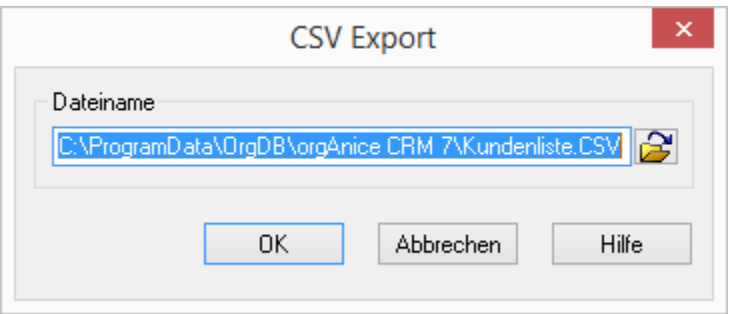

Legen Sie im Feld Dateiname fest, in welchem Ordner orgAnice Print den Druckauftrag als CSV-Dokument abspeichern soll.

Legen Sie im Feld Dateiname fest, in welchem Ordner orgAnice Print den Druckauftrag als CSV-Dokument abspeichern soll.

2. Starten Sie den Export über den Button OK.

# 7 orgAnice Kalender

Der orgAnice Kalender verschafft in orgAnice den Überblick über alle Ereignisse, die einem Datum zugeordnet sind. In einer Wochen- oder Tagesansicht visualisiert er alle Aktivitäten, Kontakte und Termine unter Berücksichtigung der gesetzlichen Feiertage in Deutschland, Österreich und in der Schweiz. Spezielle Filterfunktionen auf die orgAnice Datenquellen und die Möglichkeit der Synchronisation mit externen Kalendern erleichtern die Terminierung, Planung und Koordination im Unternehmen.

Den Kalender rufen Sie auf über:

das Menü **Ansicht | Kalender** oder

die Tasten  $\frac{Strg}{\hbar} + K$ .

# 7.1 Funktionen

### 7.1.1 Drucken

Die im orgAnice Kalender eingetragenen Aktivitäten und Ereignisse lassen sich in Listenform ausdrucken.

Klicken Sie dazu auf das Druckersymbol

### 7.1.2 Drag und Drop

Per Drag und Drop in der Tages- oder Wochenansicht verschieben Sie Ihre Termine, Ereignisse oder Events.

#### 7.1.3 Termin-Bearbeitung

Über ein Kontextmenü haben Sie die Möglichkeit, bereits angelegte Termine zu bearbeiten, zu löschen oder zu kopieren und neu einzufügen.

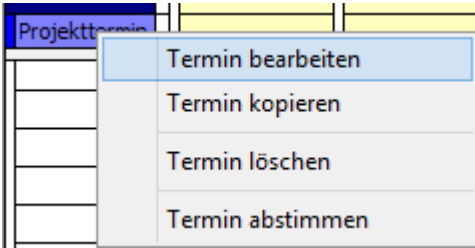

# 7.1.4 Terminabstimmung via E-Mail

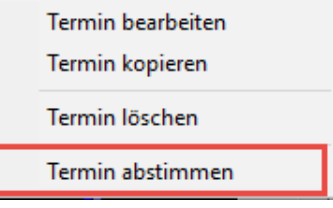

Der orgAnice Kalender hat die Möglichkeit der Einzel-Terminabstimmung via E-Mail. Damit wird eine immer wiederkehrende Aufgabe besser unterstützt. Nach Auswahl "Termin abstimmen" erscheint nachfolgender Assistent:

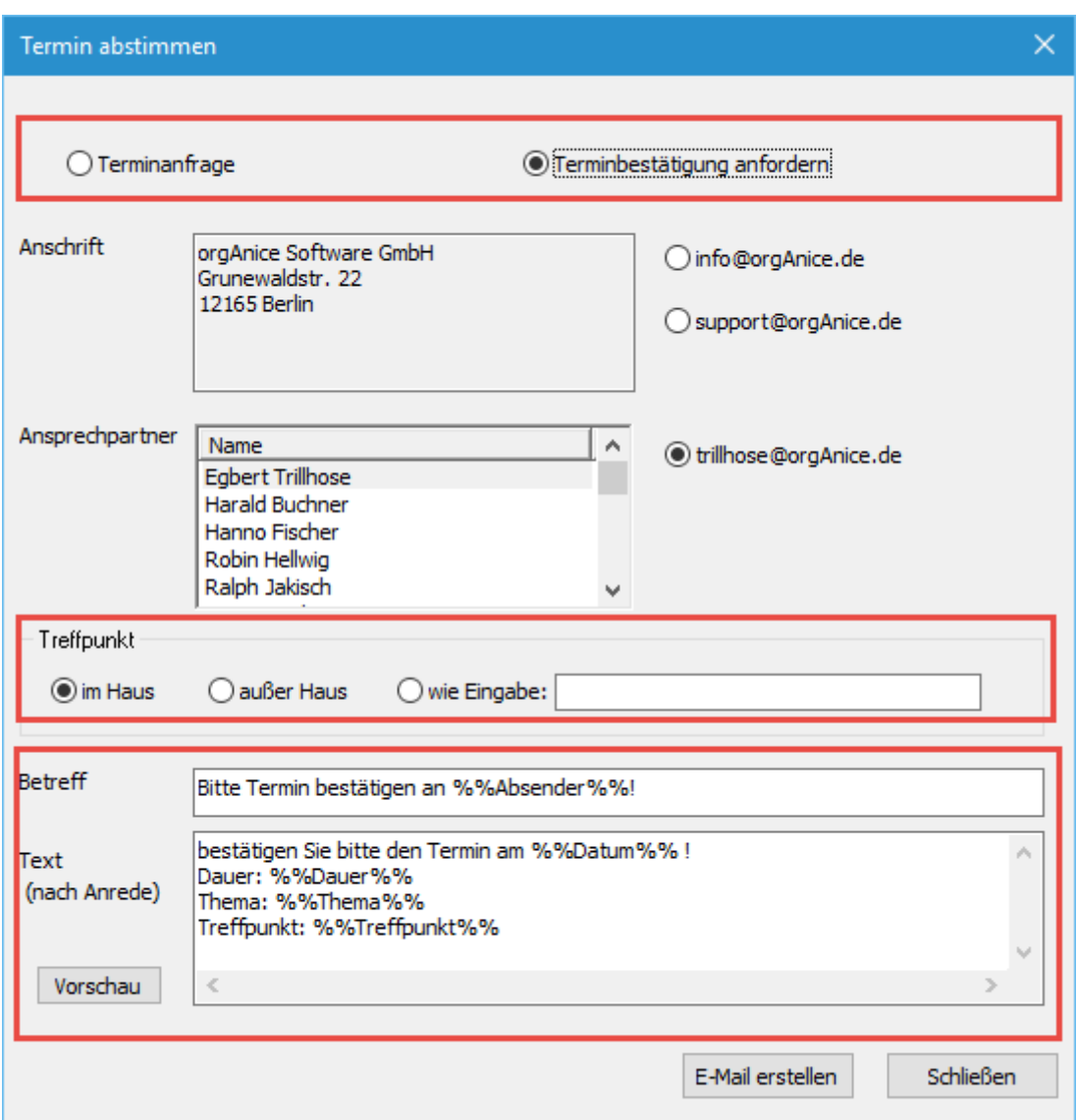

Alternativ kann eine Terminanfrage oder eine Terminbestätigung angefordert werden.

Ansprechpartner können dann jeweils einzeln zur Benachrichtigung ausgewählt werden. Diese kann auch mehrfach nacheinander erfolgen. Zum Treffpunkt können weitere Angaben definiert werden

Im Unteren Teil des Assistenten gibt es noch die Möglichkeit, Veränderungen im Text vorzunehmen.

Via Vorschau-Schaltfläche kann nun das Ergebnis angeschaut werden.

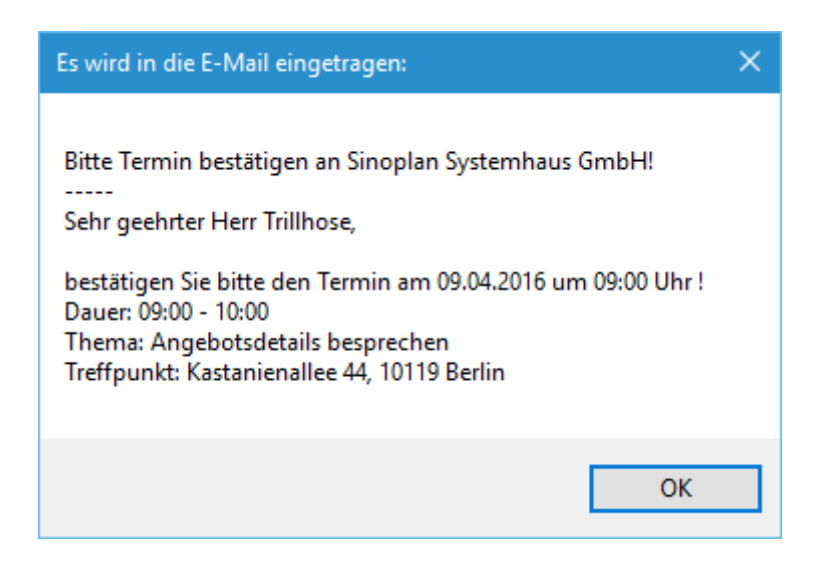

# 7.2 Wochenansicht

Die Wochenansicht liefert Ihnen für alle Benutzer und Benutzergruppen die komplette Übersicht über alle Termine und sonstige Aktivitäten aus der Vergangenheit, Gegenwart und Zukunft nach Kalenderwochen. Aus allen Datenquellen in orgAnice sehen Sie in der Wochenansicht sämtliche Aktivitätentypen.

Mit Klick auf den Button **gelangen Sie zu dieser Ansicht.** 

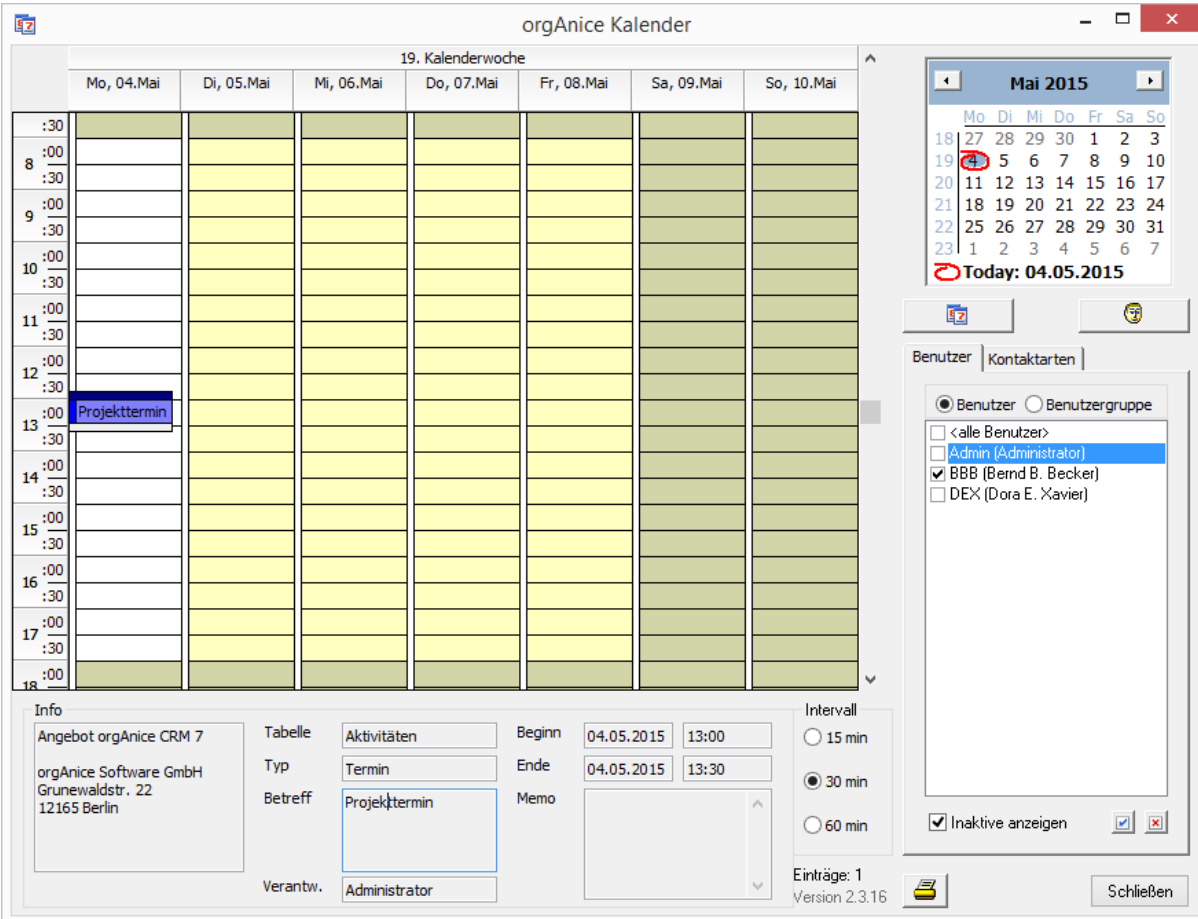

7 orgAnice Kalender

# 7.3 Tagesansicht

Die Tagesansicht zeigt die Benutzer- und Benutzergruppentermine sowie alle anderen

Benutzeraktivitäten parallel an. Sie rufen Sie durch Klick des Buttons

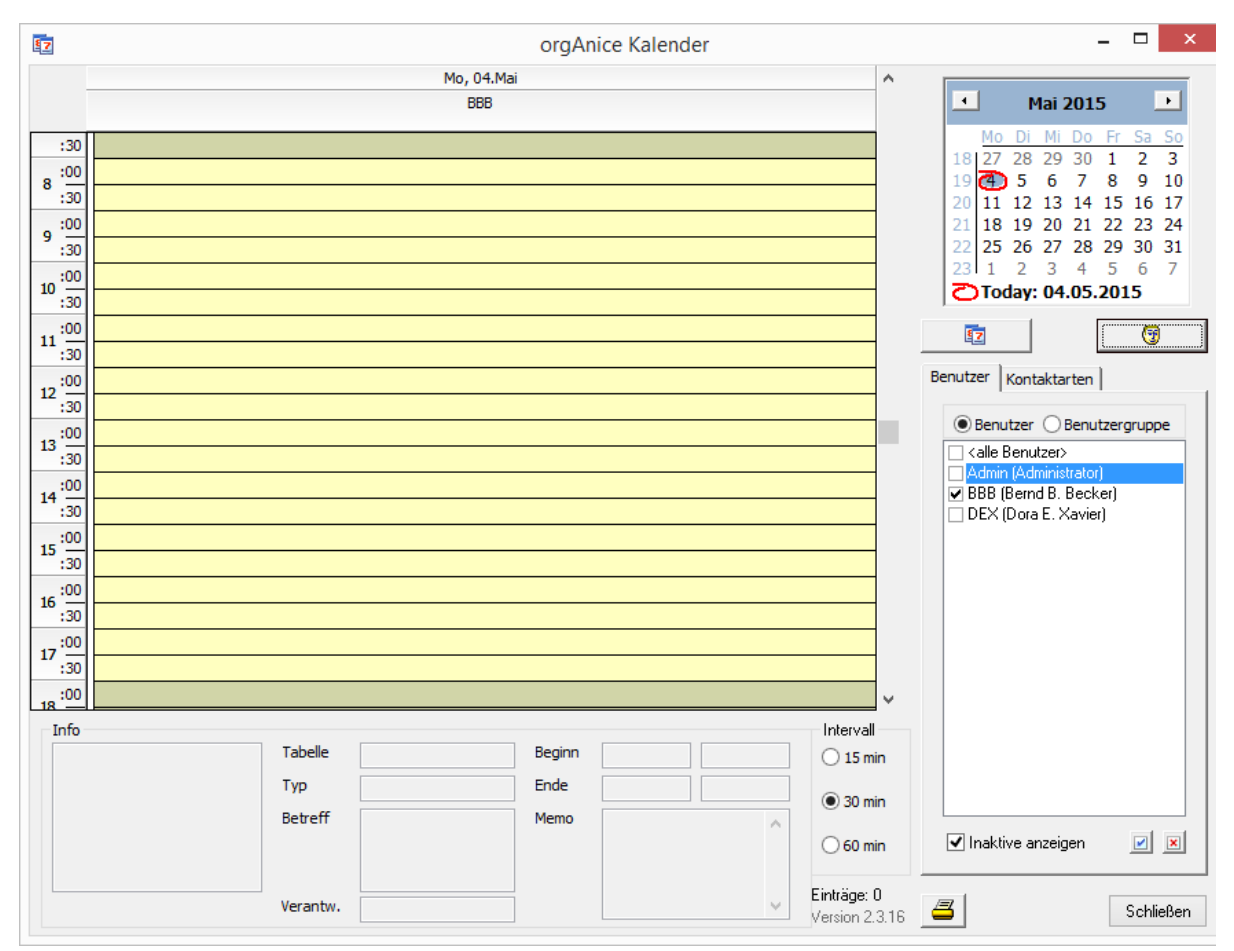

### 7.4 Termin-Erfassung

Termine lassen sich direkt im orgAnice Kalender neu erfassen und werden automatisch in der Datenbank beim zugeordneten Datensatz abgelegt.

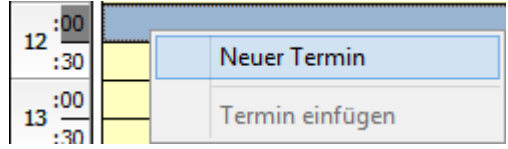

Klicken Sie mit der rechten Maustaste auf die gewünschte Uhrzeit und wählen Sie neuer Termin.

Der Dialog **Neuer Termin** wird geöffnet.

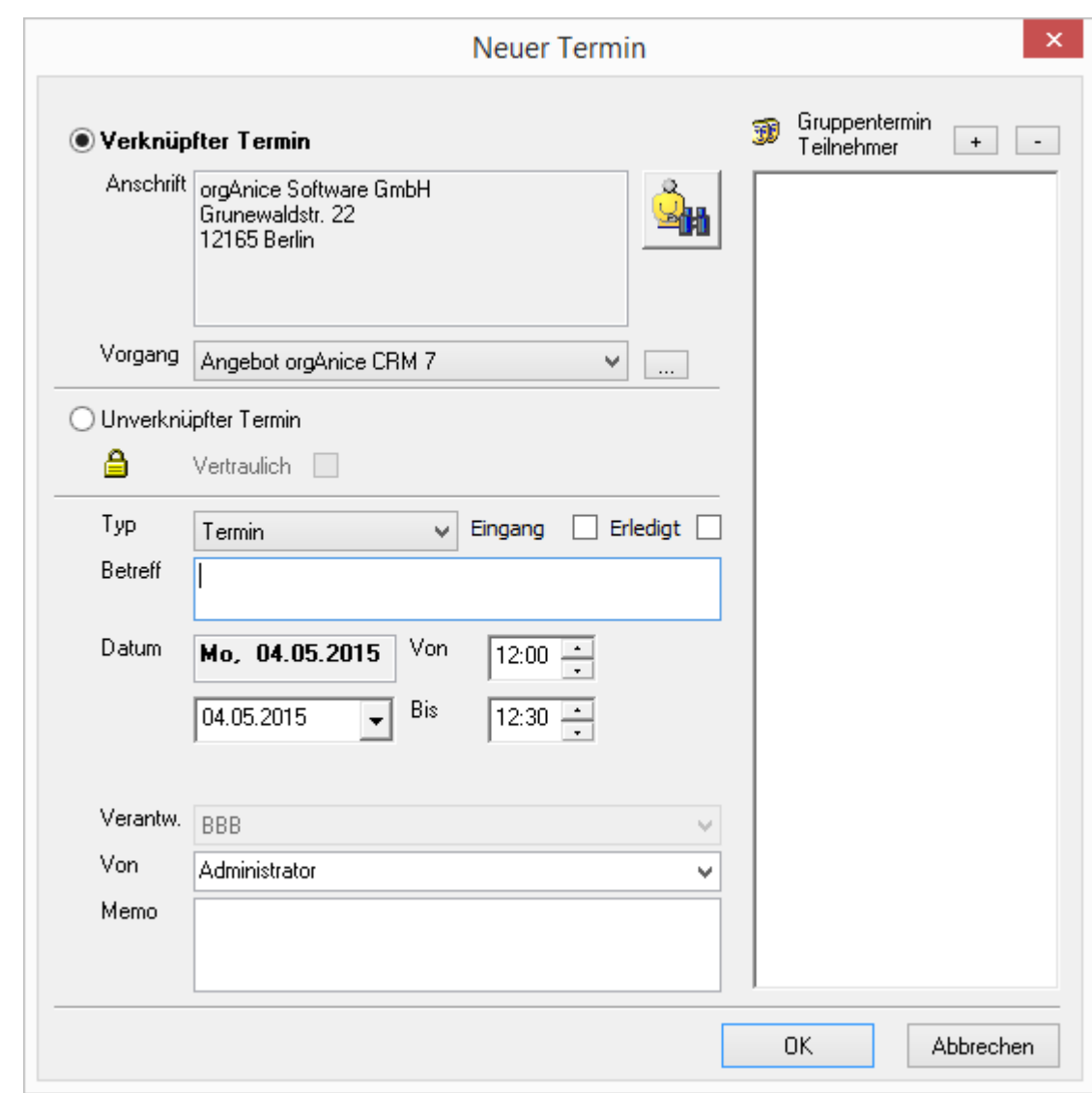

Mit der Schaltfläche können Sie die Datenbank nach dem passenden Kundendatensatz durchsuchen und einen Vorgang anlegen.

Mit  $\overline{a}$  und  $\overline{a}$  können Sie Teilnehmer hinzufügen oder entfernen

Bei **Datum** kann die genaue Zeitspanne eingetragen werden. Wird ein Termin angelegt, der über mehrere Tage geht, so wird der auch dementsprechend in einem Eintragungsschritt visualisiert.

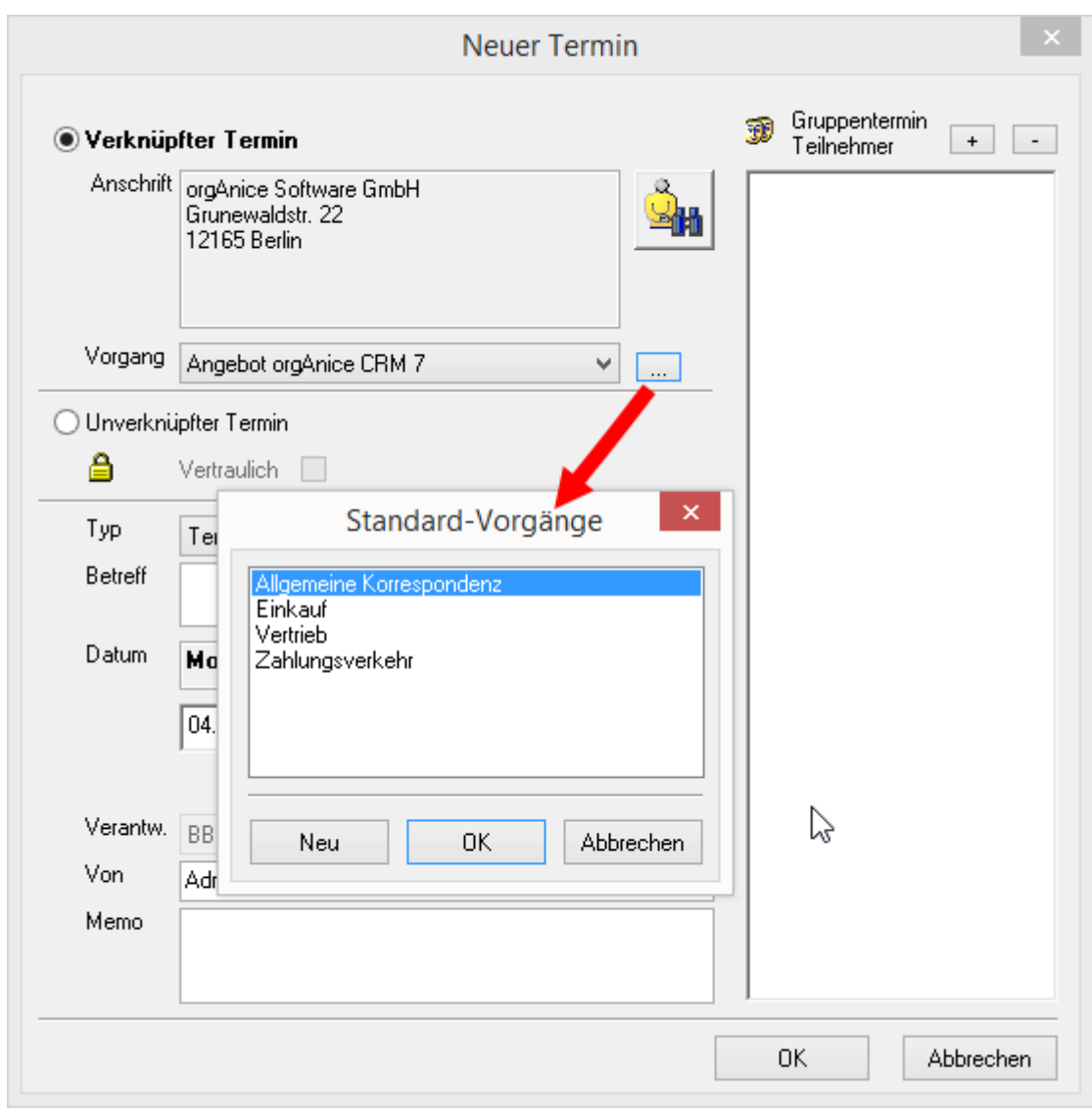

Es können auch neue Vorgänge beim Termin anlegen bzw. beim ändern bestehender Termine mit Klick auf **weile anlegen**.

#### **Unverknüpfte Termine**

Unverknüpfte Termine können mit dem Typ Urlaub, Privat oder Geschäftlich belegt werden.

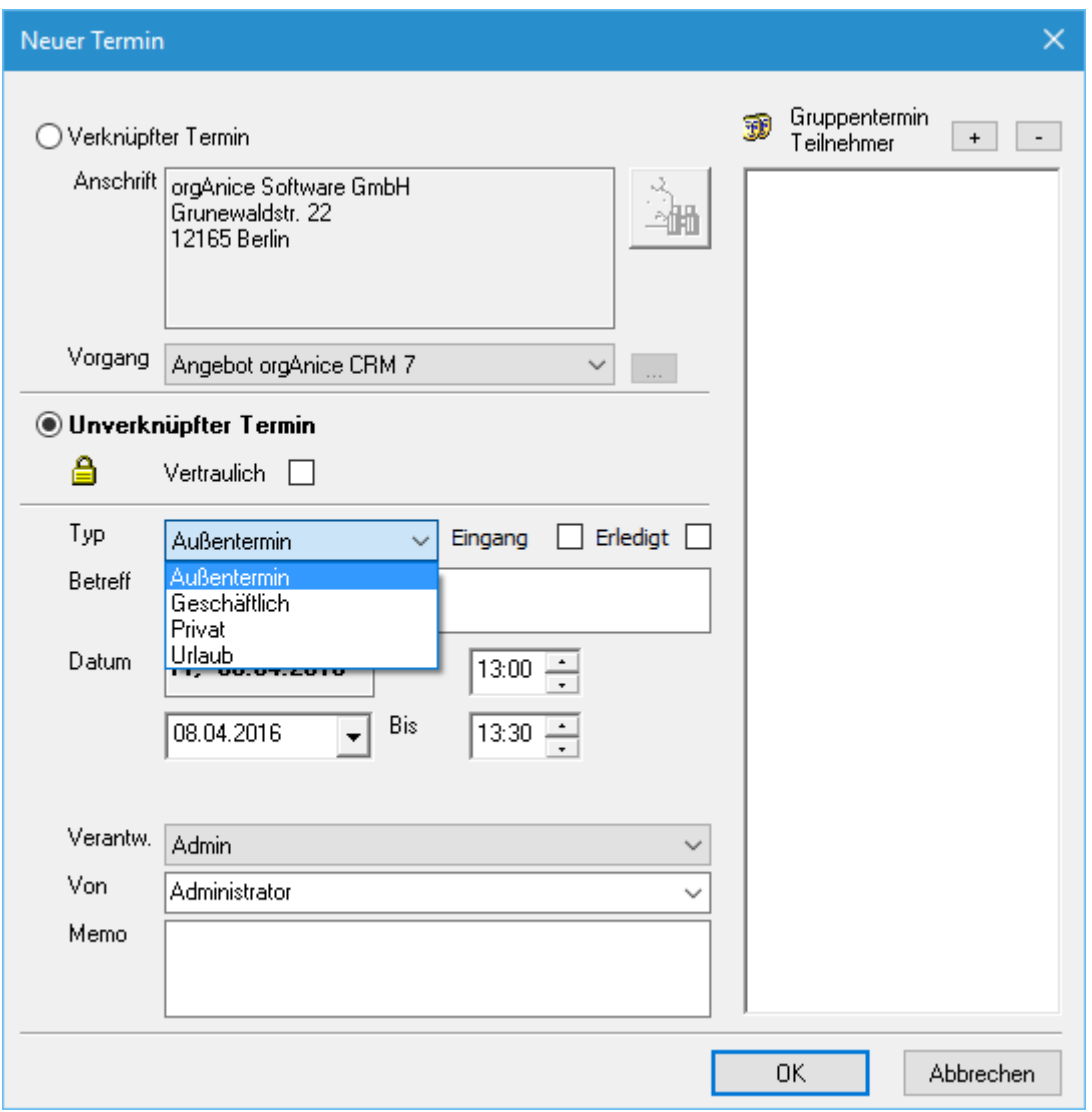

Unverknüpfte Termine können besonders schnell angelegt werden, da sie nicht mit einer Adresse und einem Vorgang zu verknüpfen sind. Diese können auch als vertrauliche Termine geführt werden, da Sie nicht in den Aktivitäten erscheinen.

#### **Unverknüpfter, vertraulicher Gruppentermin**

Beim vertraulichen Gruppentermin ist dieser zwar für den Anleger des Termins sowie der Grund des Termins sichtbar, jedoch nicht für die anderen Gruppentermin-Teilnehmer.

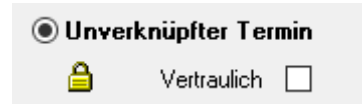

# 7.5 Konfigurationsmöglichkeiten

# 7.5.1 Allgemein

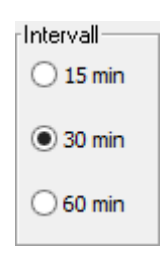

Das angezeigte Zeitintervall im Kalender lässt sich auf 15, 30 und 60 Minuten pro Kalenderzelle einstellen.

### 7.5.2 Zeitnavigation

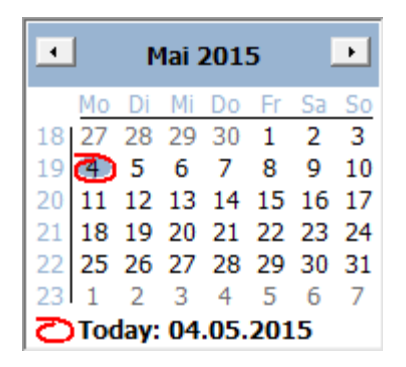

Die Zeitnavigation erfolgt über die Monatssicht via Mausklick auf den Tag. Den Monat wählen Sie über den Pfeil links oder rechts in der Monatssicht aus.

### 7.5.3 Benutzer- und Tabellen-Auswahl

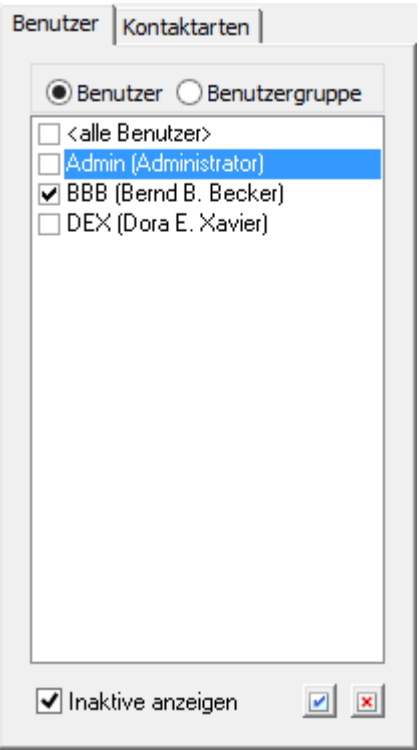

Details filtern Sie alternativ nach Benutzer und/oder nach Kontaktart. Unter der Registerkarte **Benutzer** grenzen Sie den Filter über die Auswahllisten **Benutzer** und/oder **Benutzergruppen** weiter ein.

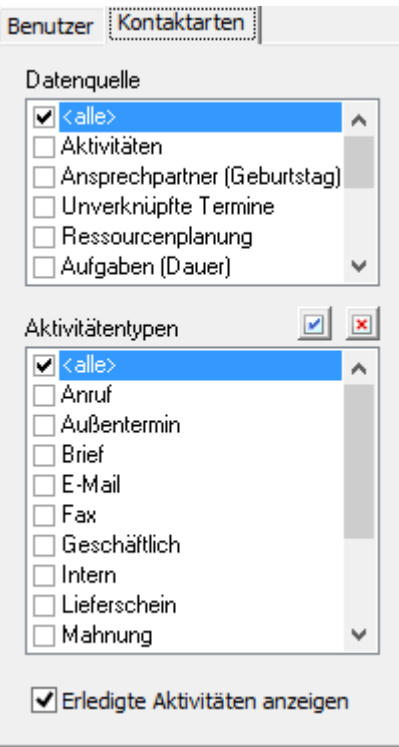
Unter der Registerkarte **Kontaktarten** können Sie wählen, welche Datenquellen und Aktivitätentypen Sie verwenden möchten.

# 7.5.4 Benutzer-Konfiguration

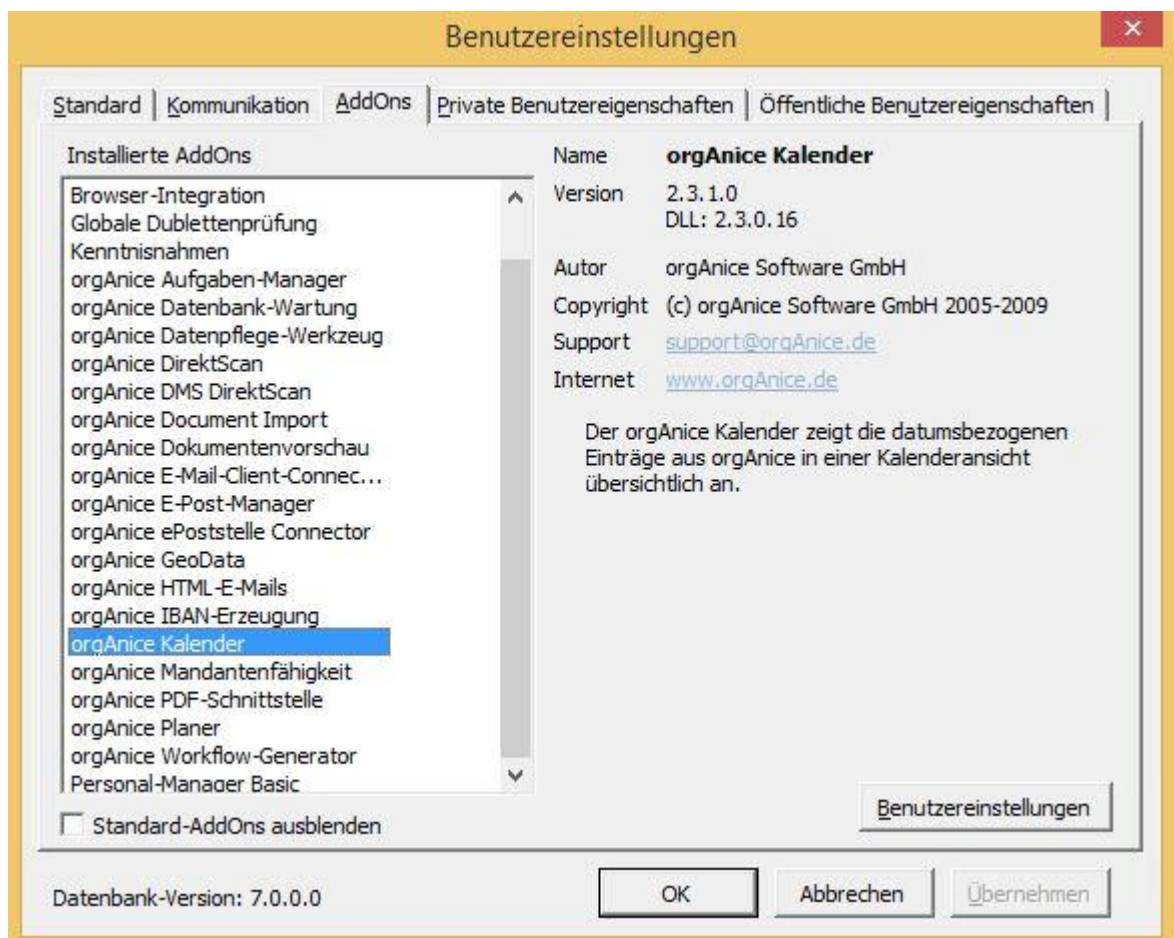

Im Menü **Extras | Benutzereinstellung** lässt sich der Kalender durch den Benutzer konfigurieren.

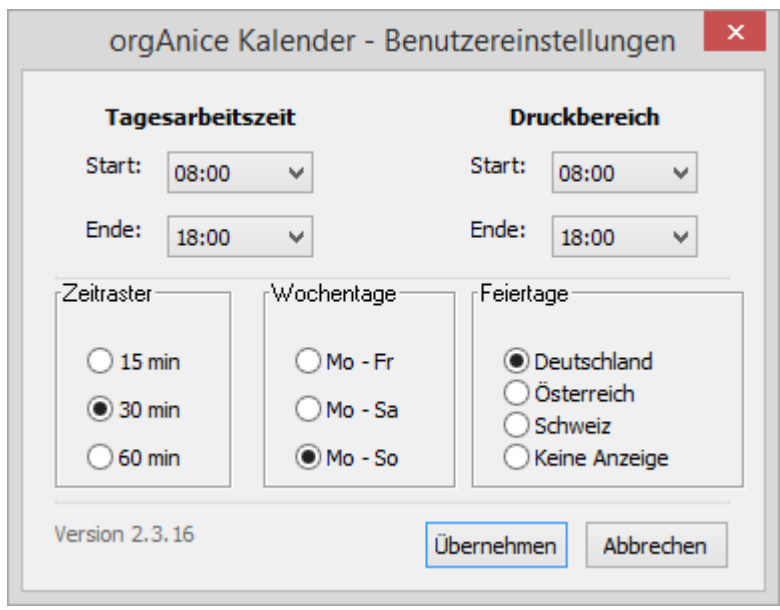

Hier können Sie einstellen:

- $\triangleright$  Anzeigebereich (z. B. 09:00 18:00 Uhr),
- $\triangleright$  Druckbereich (z. B. 09:00 18:00 Uhr),
- ➢ Land (Deutschland, Österreich, Schweiz),
- ➢ Berücksichtigung von Feiertagen,
- ➢ Wochenraster (Mo.-Fr., Mo.-Sa., Mo.-So.) und
- $\geq$  Zeitraster (15, 30, 60 min.)

Der Systemadministrator besitzt weitere Konfigurationsmöglichkeiten.

# 8 Aufgaben-Manager

#### 8.1 Allgemeine Informationen

Der orgAnice Aufgaben-Manager unterstützt Sie im Zeit-Management und sorgt für eine einfache, sichere sowie dokumentierte Aufgabenabwicklung. Mit ihm lassen sich Aufgaben und Alarme bequem verwalten und delegieren.

#### 8.1.1 Starten des Aufgaben-Managers

Der Aufgaben-Manager kann manuell gestartet werden oder automatisch beim Start von orgAnice CRM 7

#### *8.1.1.1 Autostart*

Wenn Sie Ihre Datenbank starten, kann der Aufgaben-Manager automatisch mitstarten. Diese Einstellung ist benutzerbezogen und wird in den Benutzereinstellungen konfiguriert. Öffnen Sie dazu die Benutzereinstellungen über das Register "Extras" und den Menüpunkt "Benutzereinstellungen" im Menüband.

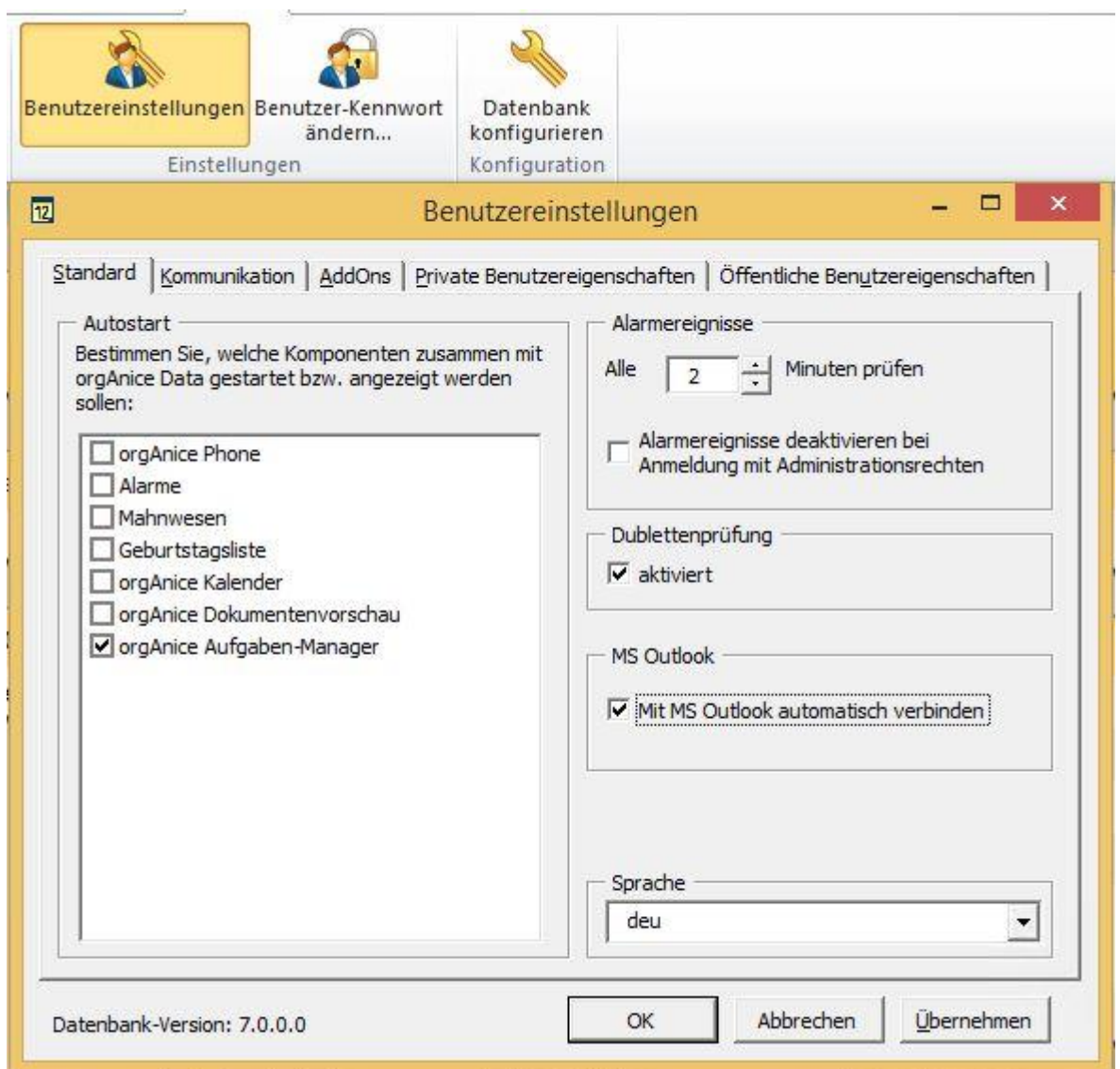

Im Dialogfenster "Benutzereinstellungen" finden Sie die Konfiguration für den sogenannten "Autostart" im Register "Standard". Dort können Sie durch aktivieren oder deaktivieren der Kontrollkästchen bestimmen, ob der Aufgaben-Manager beim Datenbankstart mitgestartet werden soll.

# *8.1.1.2 Menüband*

Sie können den Aufgaben-Manager auch über das Menüband Ihrer Datenbank starten. Sie finden die Schaltflächen einmal im Register "Start"...

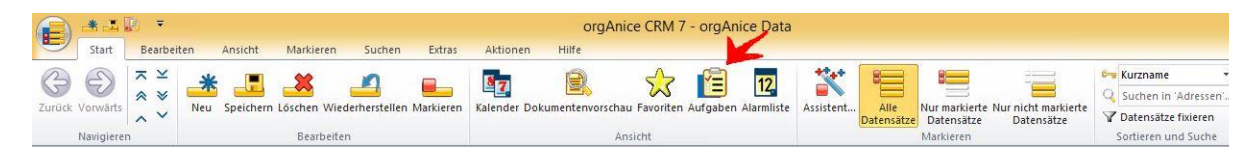

... und einmal im Register "Ansicht".

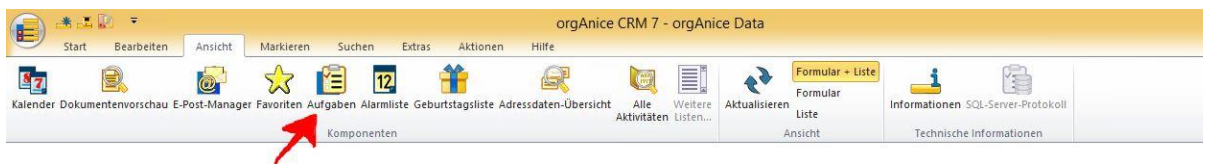

## 8.1.2 Aufbau des Aufgaben-Managers

Der Aufgaben-Manager verfügt über zwei Ansichten: die "Normalansicht" und die "Kompaktansicht".

Zwischen den Ansichten können Sie im Menüband im Register "Extras"...

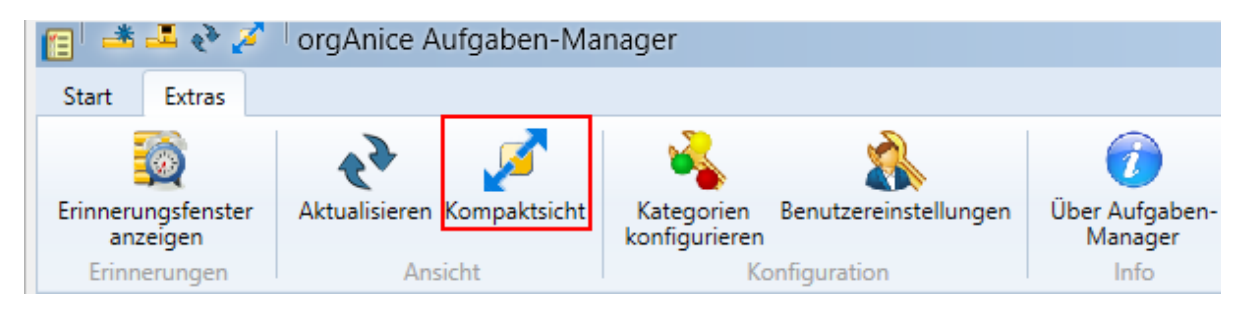

… oder in der Schnellstartleiste umschalten.

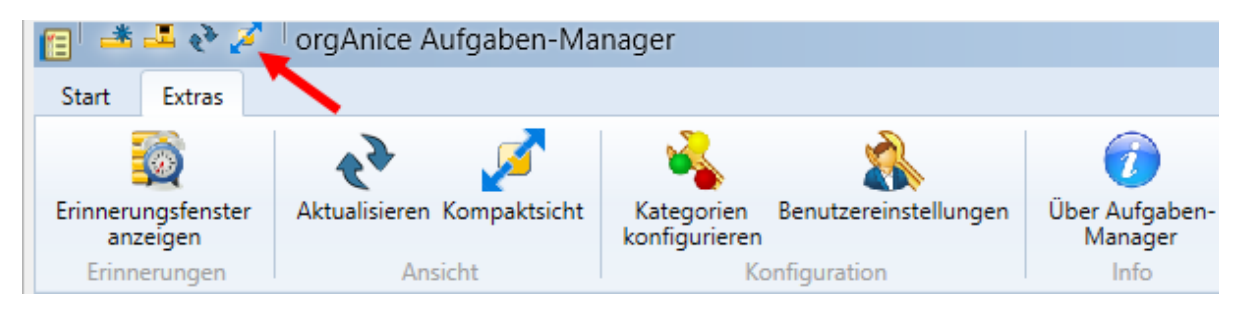

## *8.1.2.1 Normalansicht*

Die Normalansicht bietet einen detaillierten Überblick über Ihre Aufgaben und Alarme. Sie können einzelne Spalten ein- und ausblenden, Gruppierungen vornehmen sowie Ihre Aufgaben und Alarme komfortabel verwalten.

#### Fensteraufbau

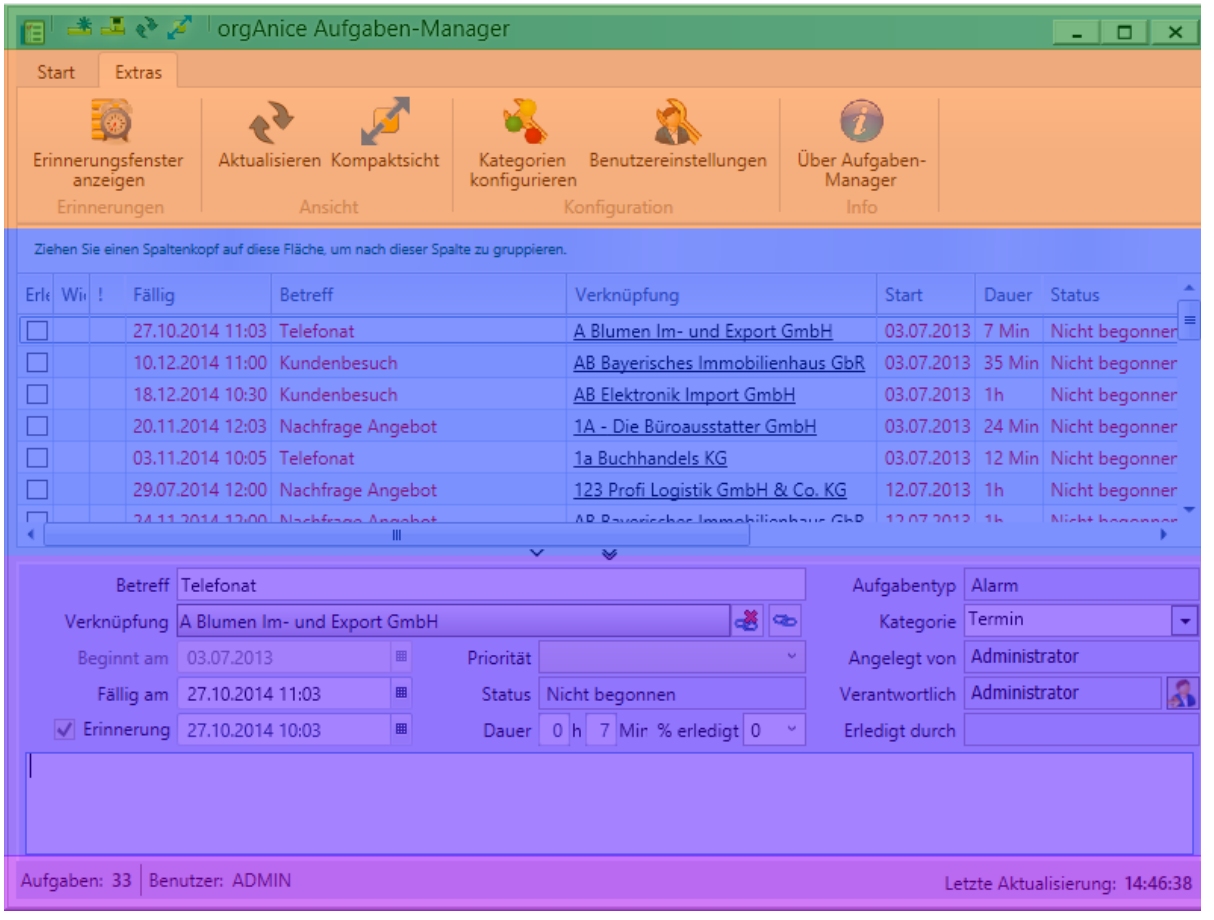

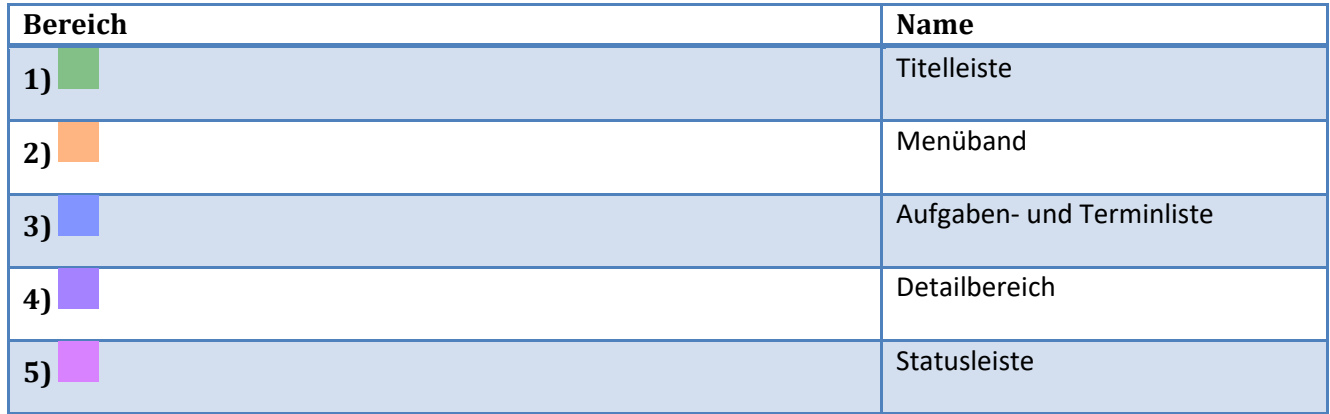

#### *8.1.2.2 Titelleiste*

Die Titelleiste des Aufgaben-Managers ist zu einer sogenannten "Schnellstartleiste" erweitert worden. Dort sind häufige Befehle verfügbar, welche sich aber auch anpassen lassen.

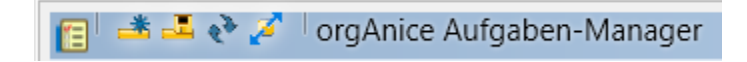

#### *8.1.2.3 Menüband*

Im Menüband (Ribbon) finden Sie alle Befehle, um Ihre Aufgaben einfach zu verwalten. Sie können hier Aufgaben anlegen, löschen, delegieren sowie nach Outlook übertragen. Zusätzlich bietet der Aufgaben-Manager auch Kategorienfilter und Zugriff auf die Benutzereinstellungen.

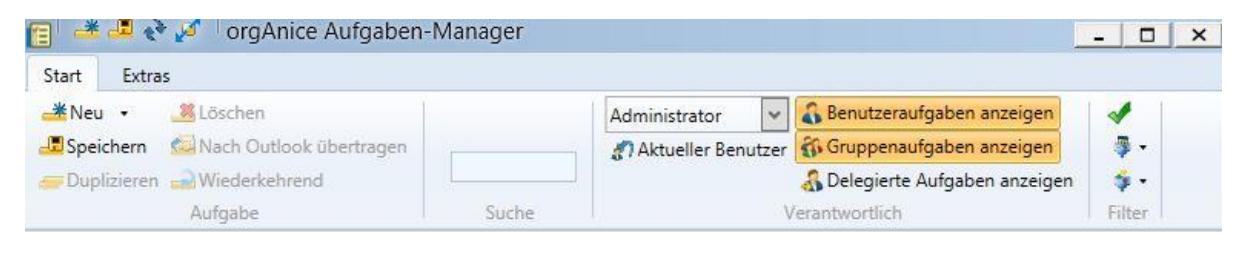

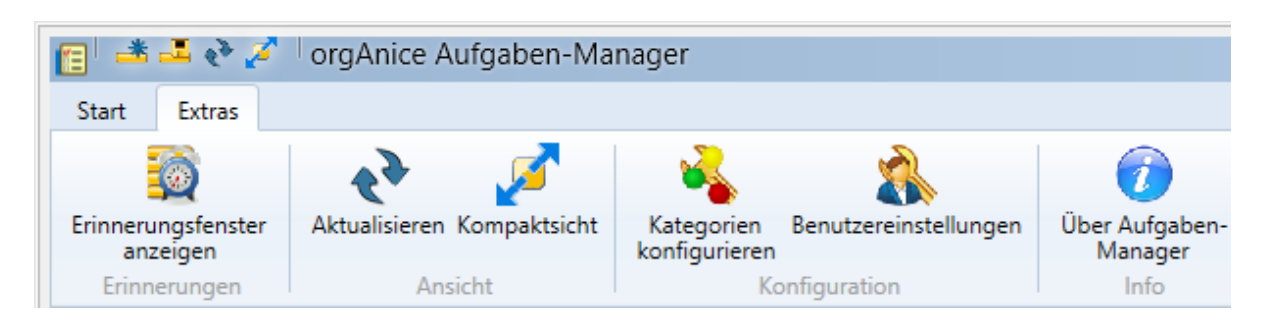

Die Symbole der Schaltflächen sind selbsterklärend gewählt, so erschließt sich die Funktion leicht.

#### *8.1.2.4 Aufgabenliste*

In der Aufgabenliste werden Ihre Aufgaben übersichtlich mit den wichtigsten Informationen dargestellt. Sie können hier durch Klick auf die Spaltenköpfe sortieren und Aufgaben als erledigt kennzeichnen.

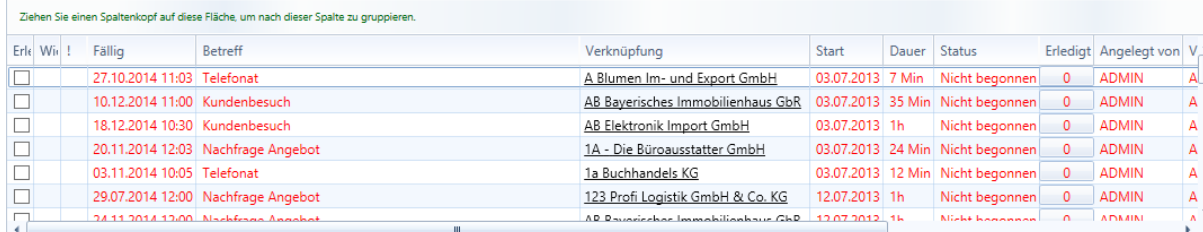

#### *8.1.2.5 Detailbereich*

Im Detailbereich sehen Sie genauere Informationen zu einer Aufgabe. Hier können Sie Einzelheiten

wie den Betreff, Start- und Endzeitpunkt sowie Kategorien und vieles mehr ändern.

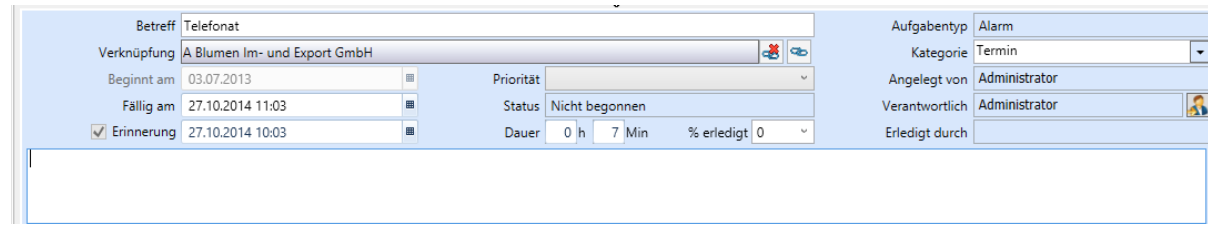

#### *8.1.2.6 Statusleiste*

Die Statusleiste zeigt Ihnen auf einen Blick Statusinformationen, wie die Gesamtanzahl Ihrer Aufgaben und die letzte Aktualisierung:

Aufgaben: 33 Benutzer: ADMIN

Letzte Aktualisierung: 15:06:39

## *8.1.2.7 Kompaktansicht*

Die Kompaktansicht bietet auf kleinem Raum die wichtigsten Informationen auf einen Blick.

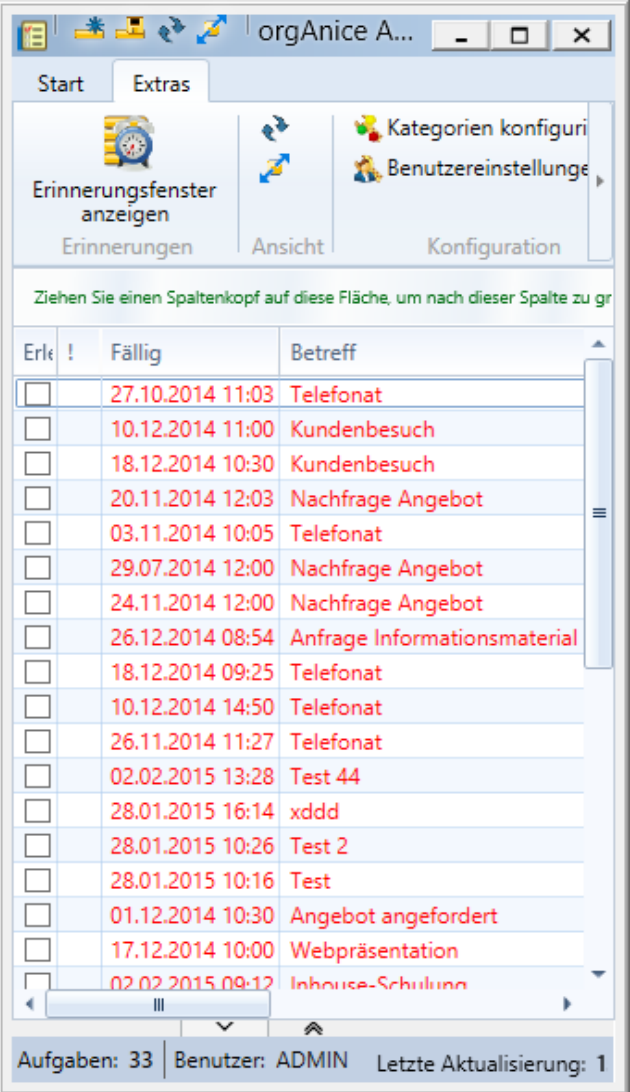

## *8.1.2.8 Fensteraufbau*

Die kompakte Ansicht ist analog zur normalen Ansicht (siehe Normalansicht, S. 60) aufgebaut. Lediglich die Größe des Fensters ist kleiner sowie der Detailbereich wurde ausgeblendet.

*8.1.2.9 Aufgaben-Managersymbol im Statusbereich der Startleiste*

Der Aufgaben-Manager ist auch als sogenanntes Anwendungssymbol (Notify-Icon) in dem

Statusbenachrichtigungsbereich zu finden:

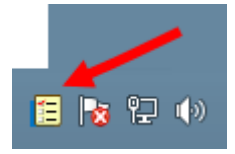

Dort können Sie mittels Kontextmenü den Aufgaben-Manager beenden oder wieder anzeigen lassen:

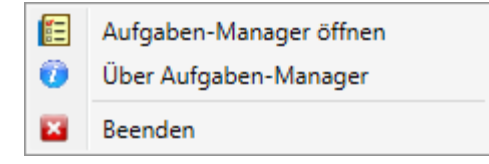

## 8.1.3 Konfiguration des Aufgaben-Managers

Der Aufgaben-Manager lässt pro Benutzer konfigurieren. Die Einstellungen werden also benutzerbezogen gespeichert. So kann jeder Benutzer von orgAnice seine eigenen Einstellungen vornehmen.

Die Benutzereinstellungen lassen sich aus dem Aufgaben-Manager im Register "Extras" aufrufen...

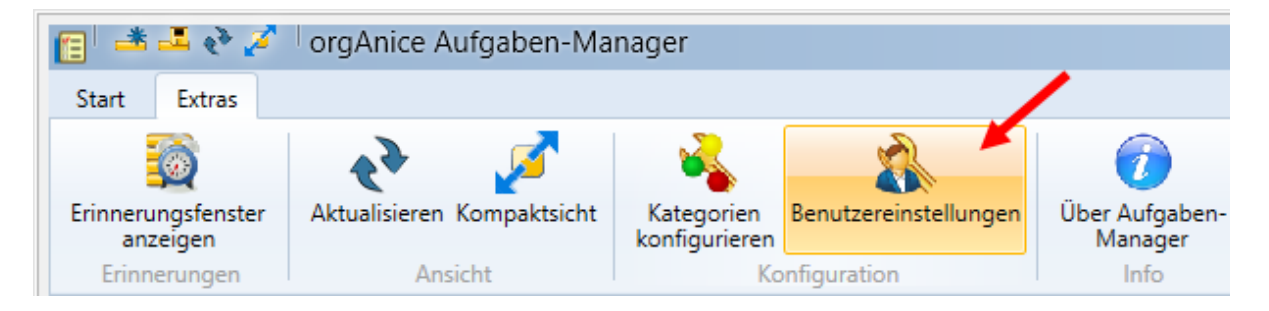

… oder unter den Benutzereinstellungen aus der Datenbank:

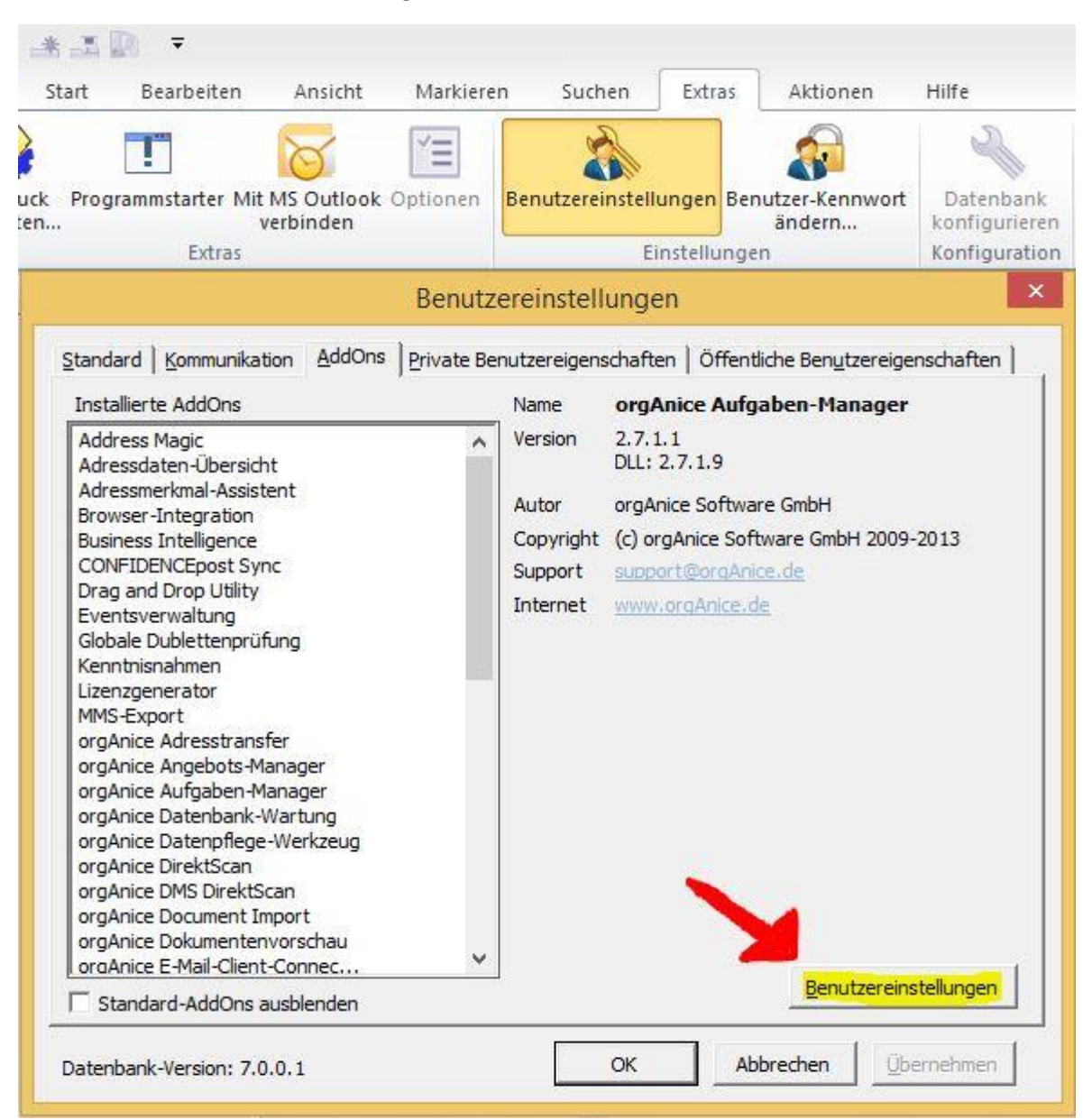

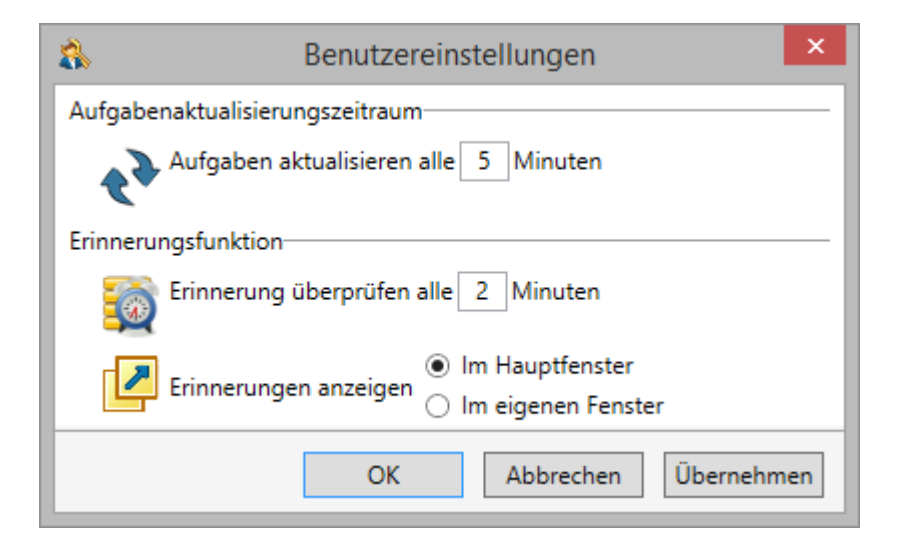

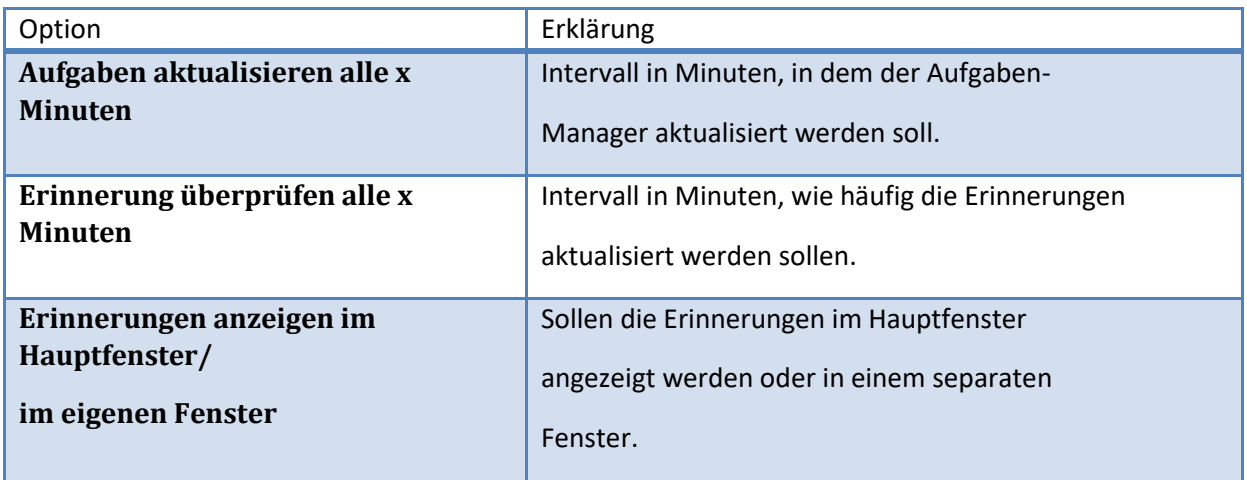

## 8.1.4 Arbeiten mit dem Aufgaben-Manager

Jedem orgAnice Datenbank-Eintrag können beliebig viele Aufgaben zugeordnet werden. Dazu positionieren Sie sich auf den Datensatz, welchem eine Aufgabe zugeordnet werden soll. Wechseln Sie dann im Menüband in das Register *"Bearbeiten"* und wählen den Punkt *"Aufgabe erstellen"*.

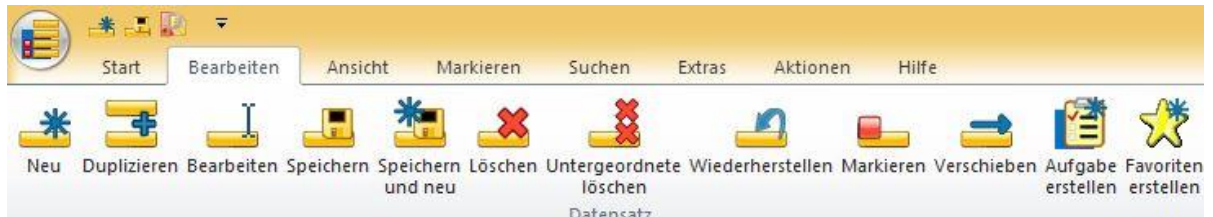

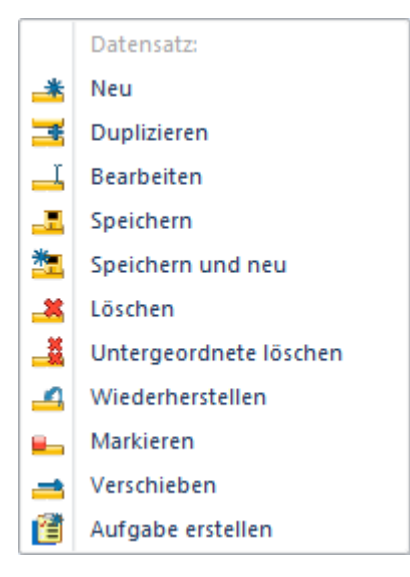

Es öffnet sich der Aufgaben-Manager. Jetzt können die Aufgaben-Details erfasst werden; die

Verknüpfung zum Datensatz wird automatisch erstellt.

## *8.1.4.1 Funktionen der Aufgabenliste*

## 8.1.4.1.1 Gruppierungen

Um Aufgaben bzw. Alarme zu gruppieren, ziehen Sie einfach einen Spaltenkopf auf das

Gruppierungsfeld und lassen darauf "fallen" (Drag'n'Drop).

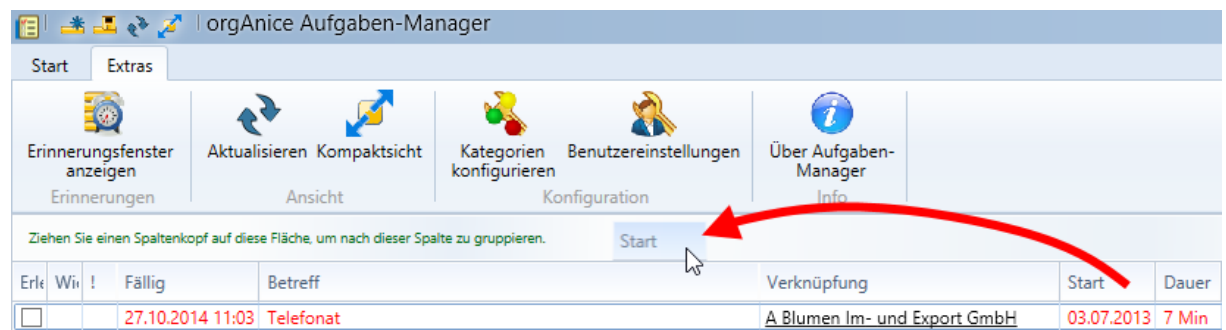

Der Aufgaben-Manager gruppiert daraufhin nach Ihren Kriterien und passt die Ansicht der Aufgabenliste dementsprechend an:

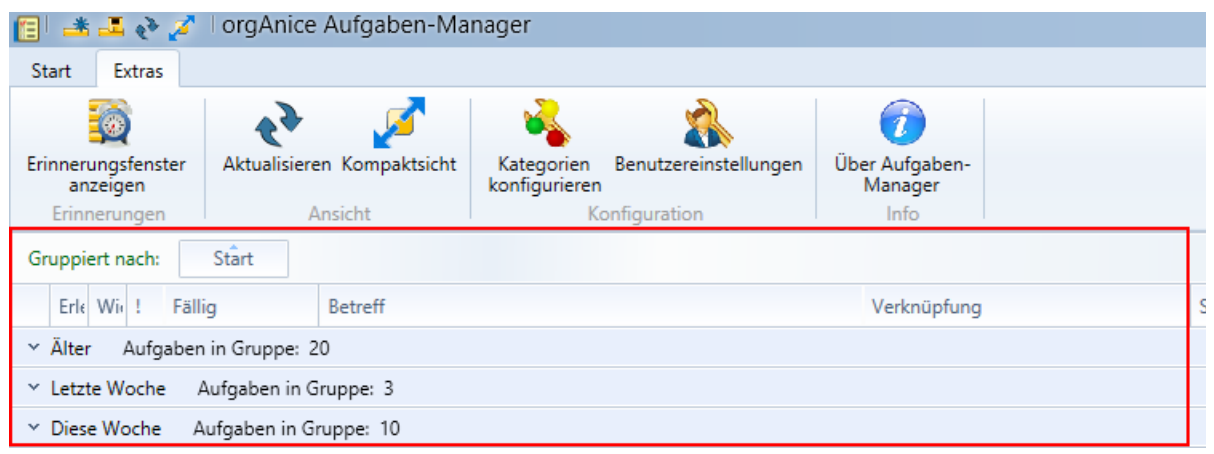

Um die Gruppierungen wieder zu entfernen, klicken Sie auf das "x" der nicht mehr benötigten Gruppierung:

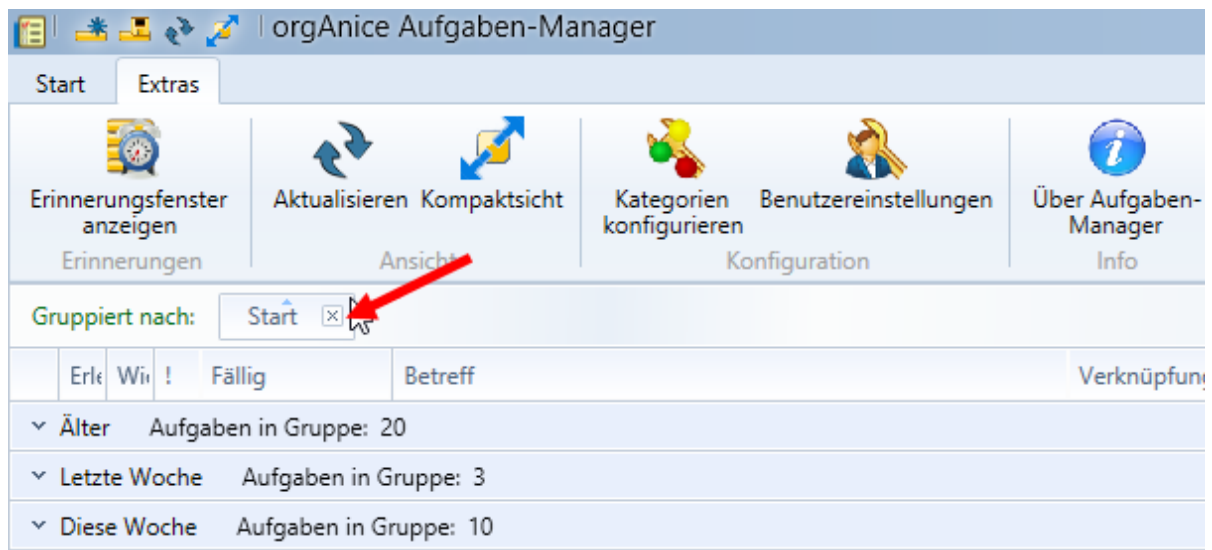

### 8.1.4.1.2 Spaltenanordnung

Sie können durch "Verschieben" der Spaltenköpfe deren Reihenfolge ändern und so Ihren Bedürfnissen anpassen:

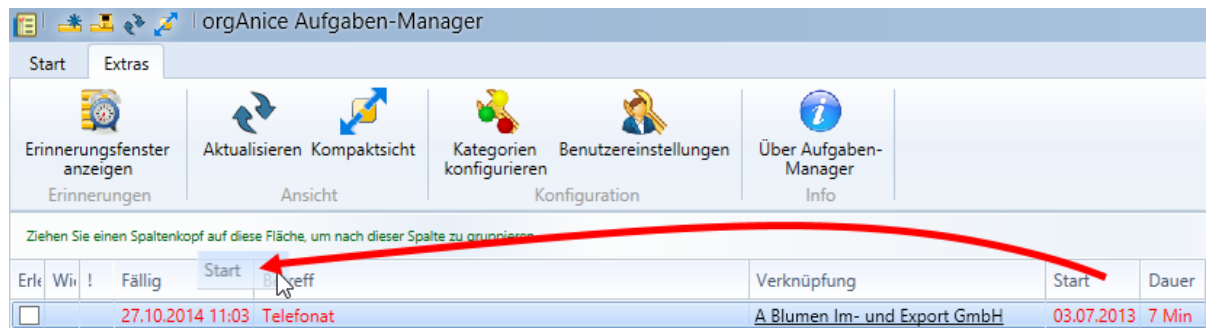

## 8.1.4.1.3 Sortierung der Feldinhalte

Durch Anklicken einer Spaltenüberschrift werden die Einträge der Aufgabenliste nach dieser Spalte auf- oder absteigend sortiert.

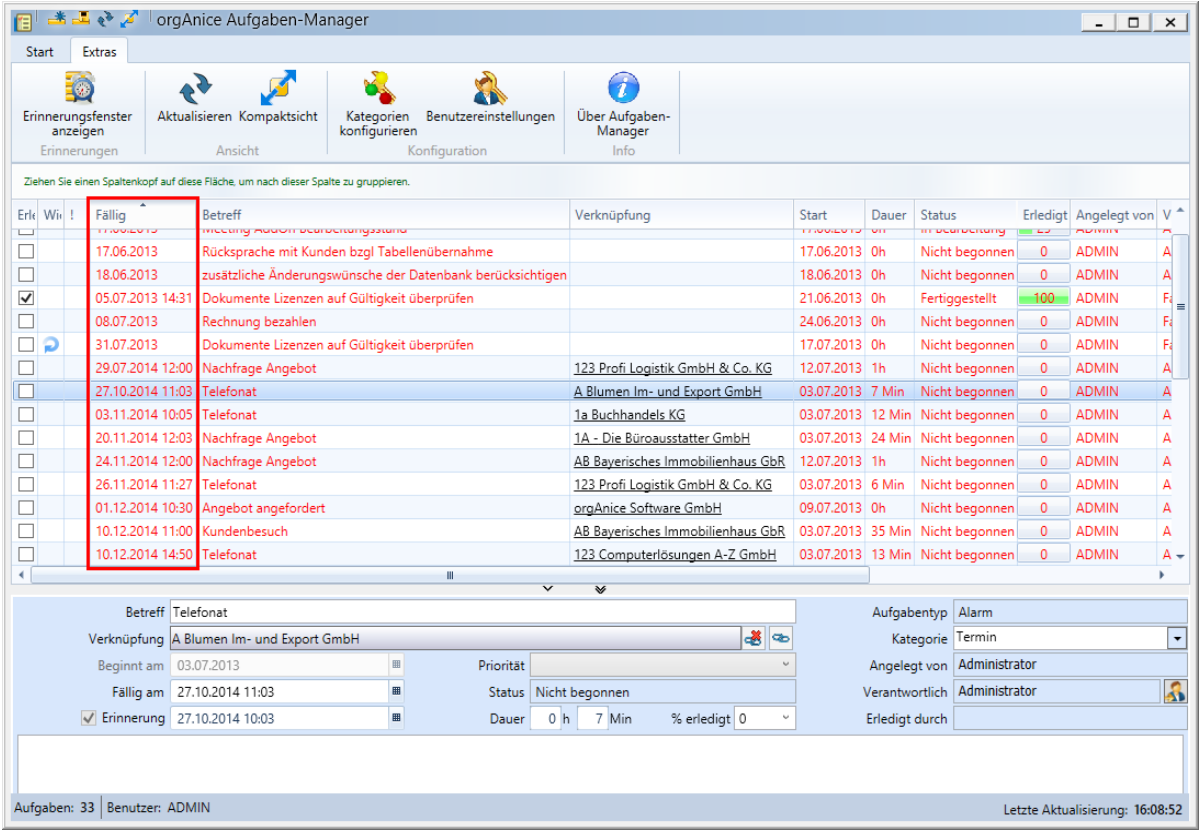

#### 8.1.4.1.4 Spaltensichtbarkeit

Mit einem Rechtklick auf eine Spaltenüberschrift und der Auswahl "Spalten-Sichtbarkeit" im Kontextmenü können Sie Spalten ein- oder ausblenden.

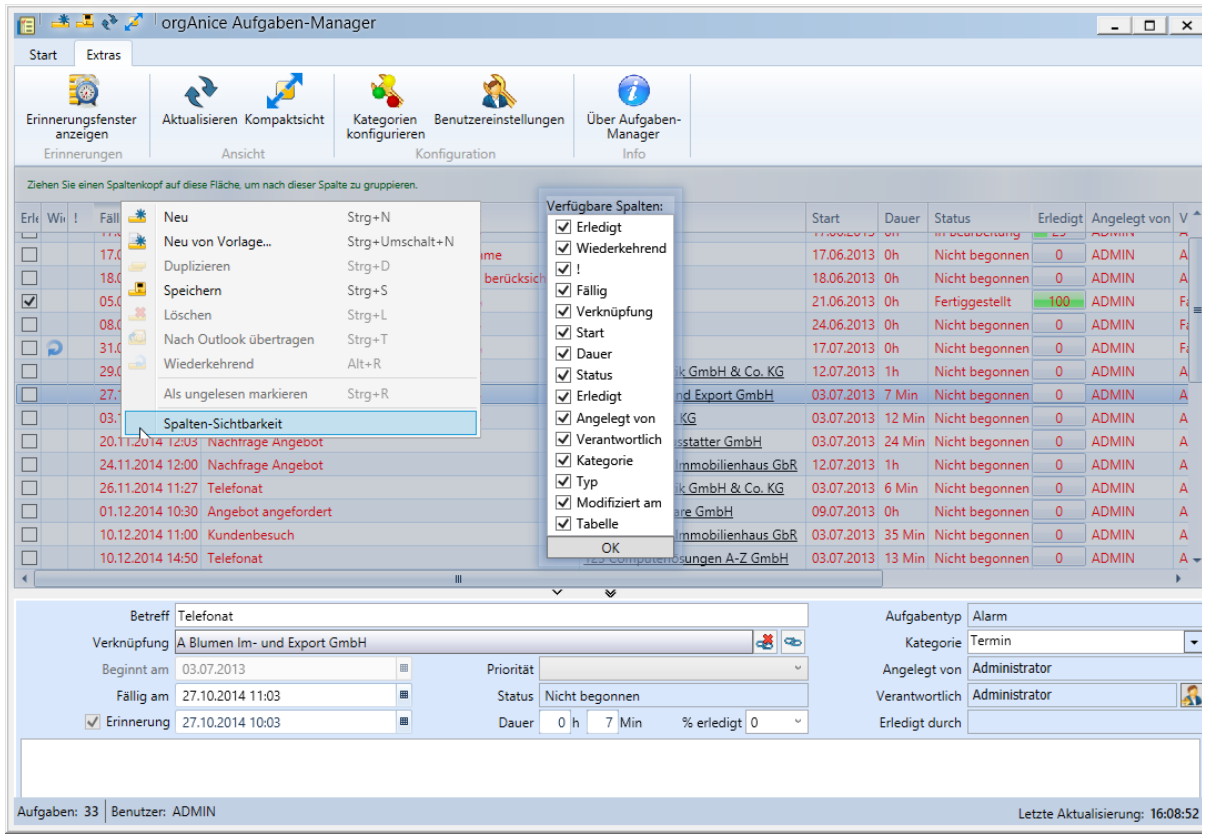

#### 8.1.4.1.5 Aufgabenkategorien

Sie können Aufgaben verschiedenen Kategorien wie "E-Mail", "Termin" etc. zuordnen sowie danach filtern. Dies erleichtert das "Auseinanderhalten" von Aufgaben. Um einer Aufgabe eine Kategorie zuzuordnen, markieren Sie eine Aufgabe im Aufgaben-Manager und weisen der Aufgabe eine Kategorie im Detailbereich zu.

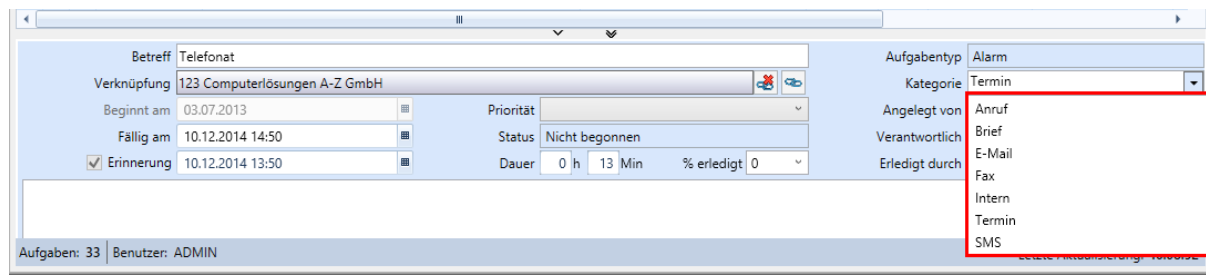

Um nach Aufgaben zu filtern wählen Sie im Menüband Ihre Kategorien aus.

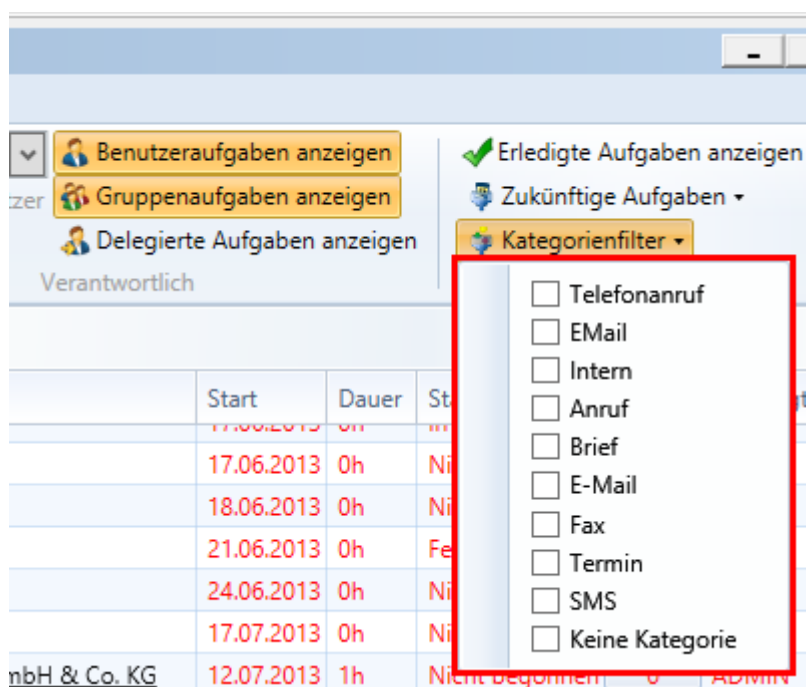

Selbstverständlich können Sie auch eigene Kategorien anlegen. Dazu wechseln Sie im Menüband in das Register "Extras" und klicken auf die Schaltfläche "Kategorien konfigurieren".

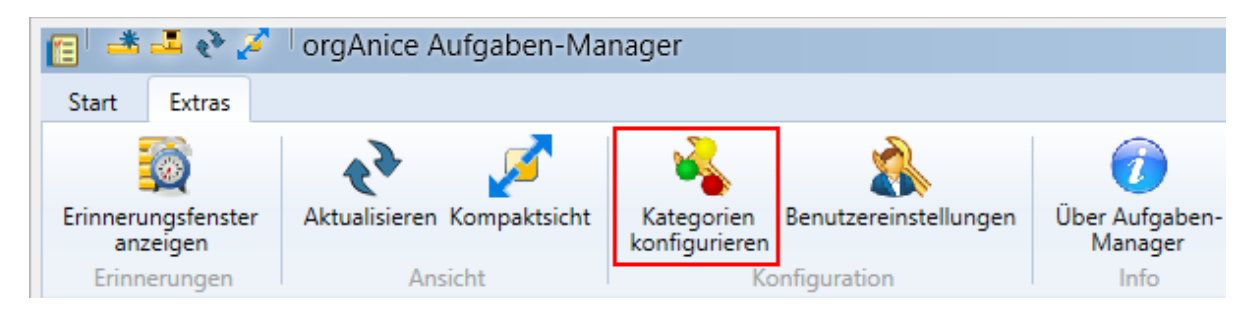

Im nachfolgenden Dialog "Kategorien konfigurieren"...

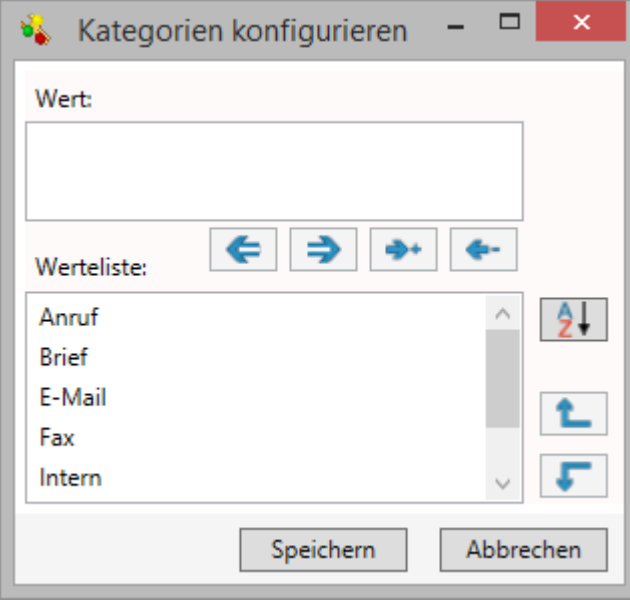

… können Sie Kategorien neu erstellen, vorhandene bearbeiten und löschen sowie die Reihenfolge ändern. Ihre Änderungen bestätigen Sie mit der Schaltfläche *"Speichern"*.

#### 8.1.4.1.6 Aufgaben delegieren

Sie können Aufgaben auch an andere Mitarbeiter delegieren. Somit können Sie die Verantwortlichkeit der Aufgaben übertragen, mit oder ohne Kenntnisnahme. Klicken Sie dazu im Aufgaben-Manager auf die Schaltfläche *"Aufgabe delegieren"*. Sie finden diese Schaltfläche im Detailbereich.

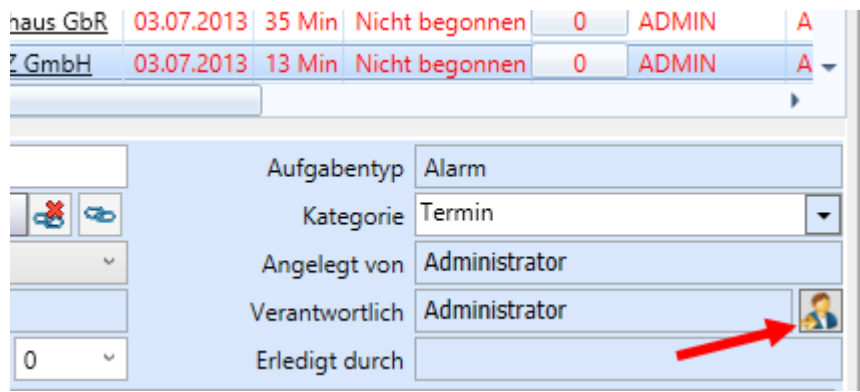

Es öffnet sich daraufhin das Dialogfenster "Aufgabendelegation".

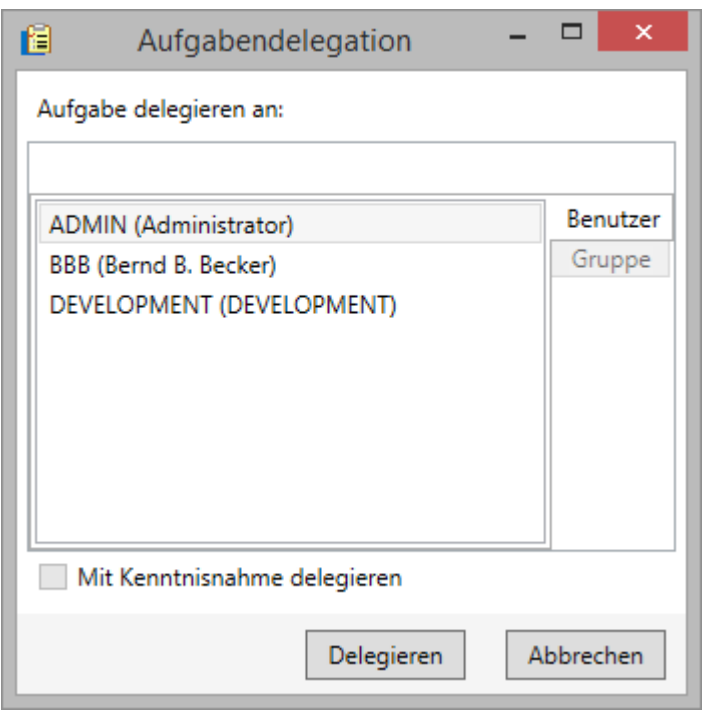

Wählen Sie den Benutzer aus, an den Sie die Aufgabe delegieren wollen und klicken Sie auf die Schaltfläche *"Delegieren"*. Daraufhin wird der *"neue"* Verantwortliche gesetzt und die Aufgabe wird aus Ihrer Aufgabenliste entfernt. Sie können Ihre delegierten Aufgaben mit der Schaltfläche *"Delegierte Aufgaben anzeigen"* ein- und ausblenden.

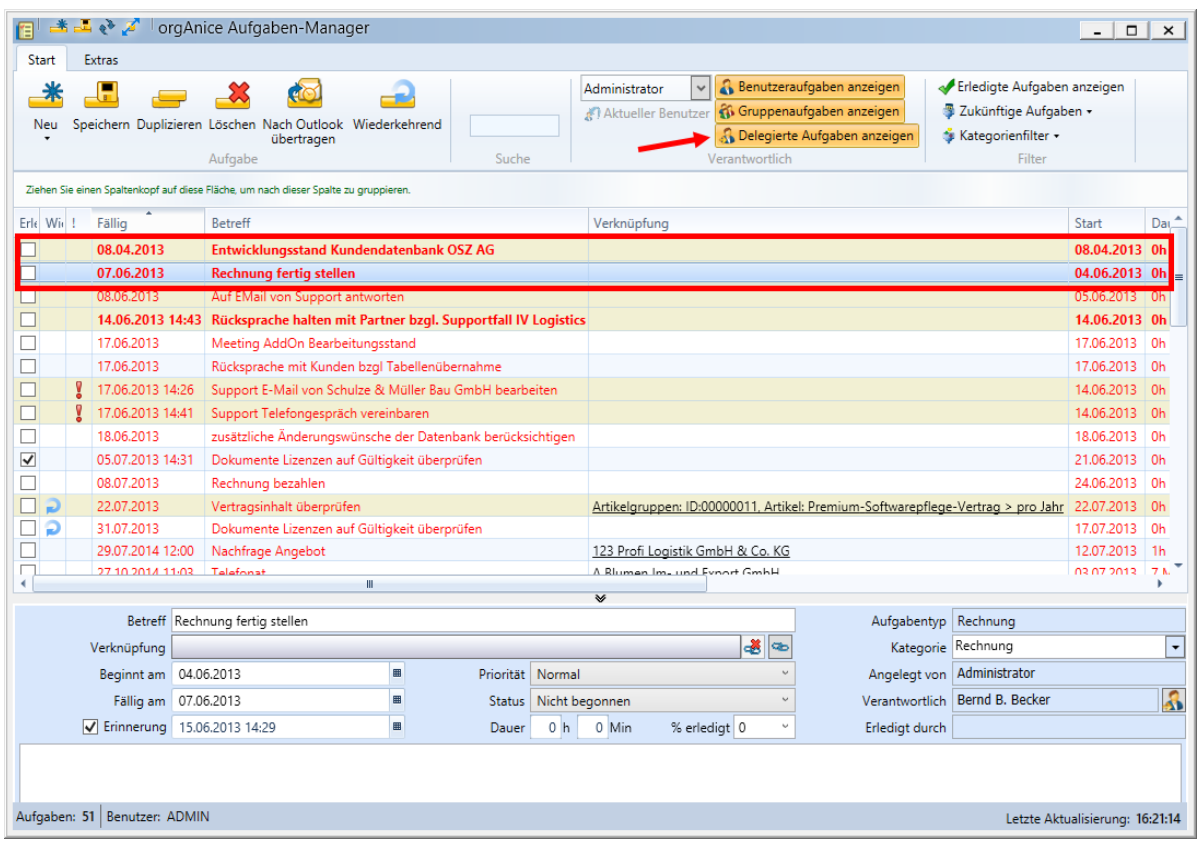

#### 8.1.4.1.7 Gruppenaufgaben

Sie können mit dem Aufgaben-Manager auch Gruppenaufgaben verwalten und danach filtern. Zum Filtern wählen Sie die gewünschte Gruppe im Menüband aus:

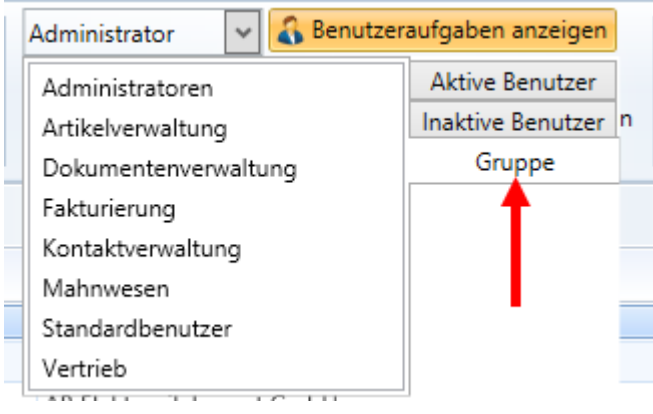

Mit der Schaltfläche "Gruppenaufgaben anzeigen" können Sie die Gruppenaufgaben ein- und ausblenden.

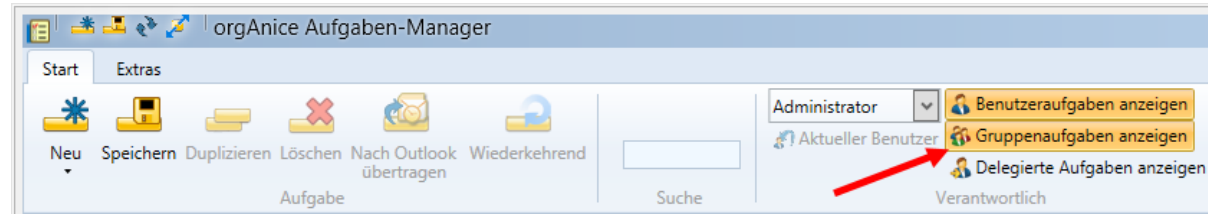

Sie können auch Aufgaben an Gruppen delegieren. Wählen Sie dazu die gewünschten Gruppen in der Aufgabendelegation aus.

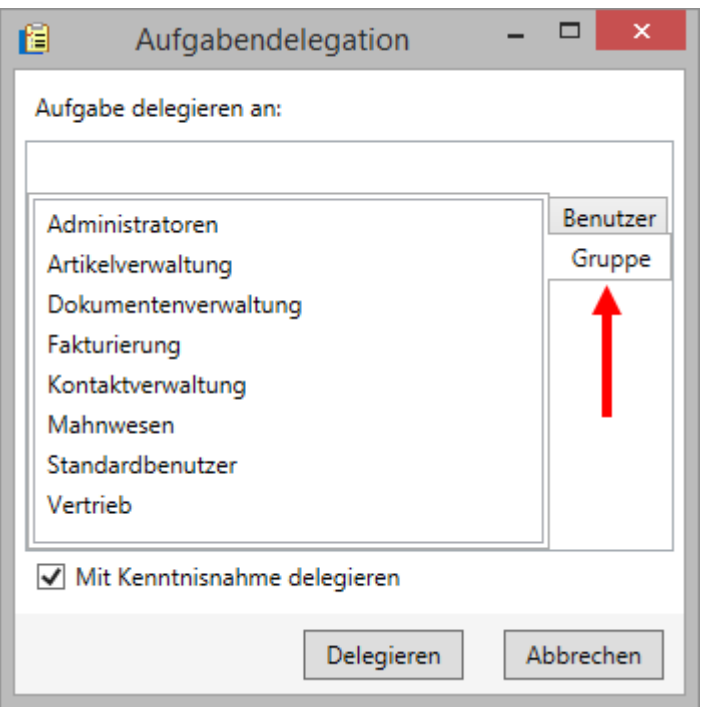

#### 8.1.4.1.8 Wiederkehrende Aufgaben

Mit dem orgAnice Aufgaben-Manager können Sie auch wiederkehrende Aufgaben anlegen. Die können sich zu einem bestimmten Zeitpunkt periodisch wiederholen. Um eine wiederkehrende Aufgabe anzulegen, klicken Sie eine Aufgabe im Aufgaben-Manager an und dann auf die Schaltfläche *"Wiederkehrend"* im Register des Menübandes.

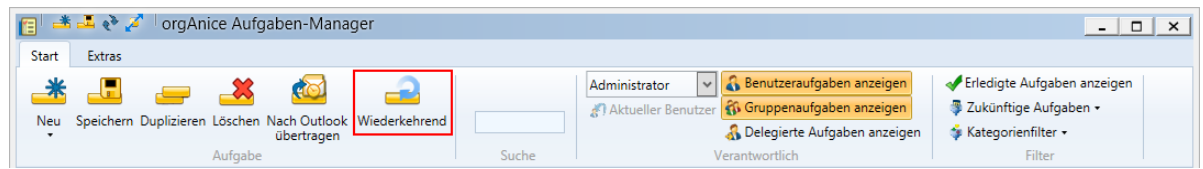

Es öffnet sich daraufhin der Einstellungsdialog für die wiederkehrenden Aufgaben:

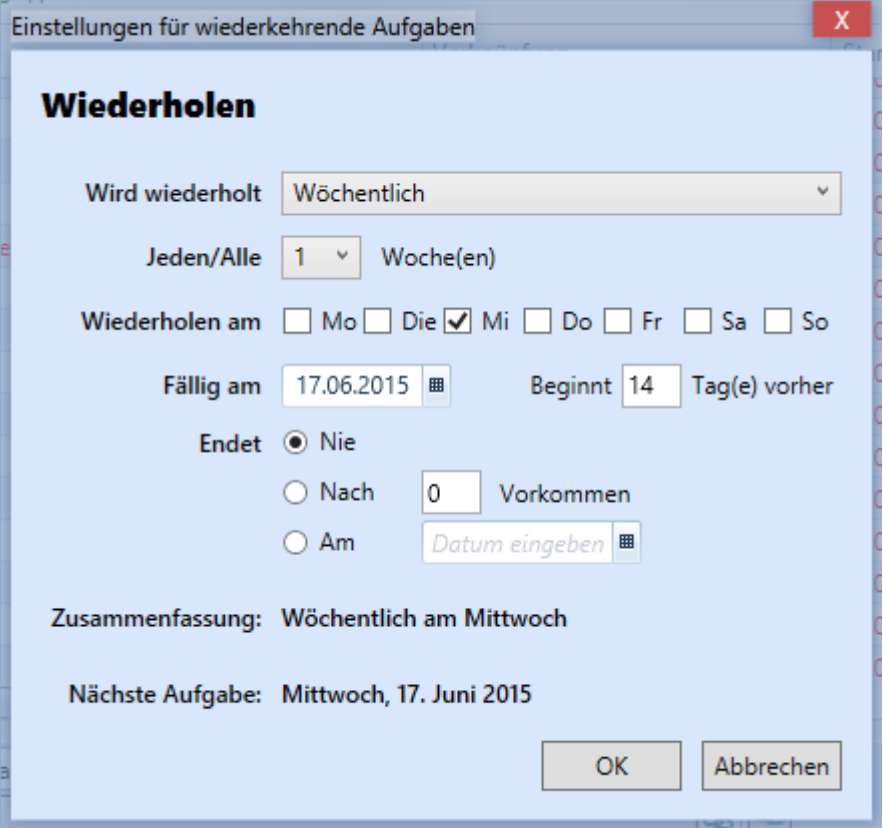

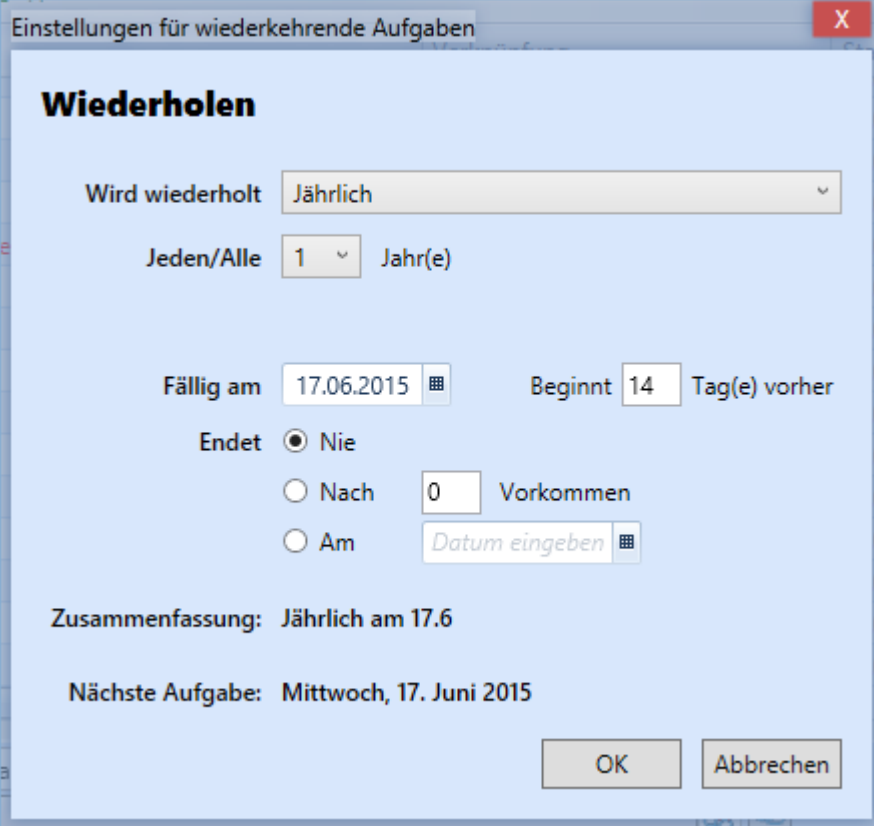

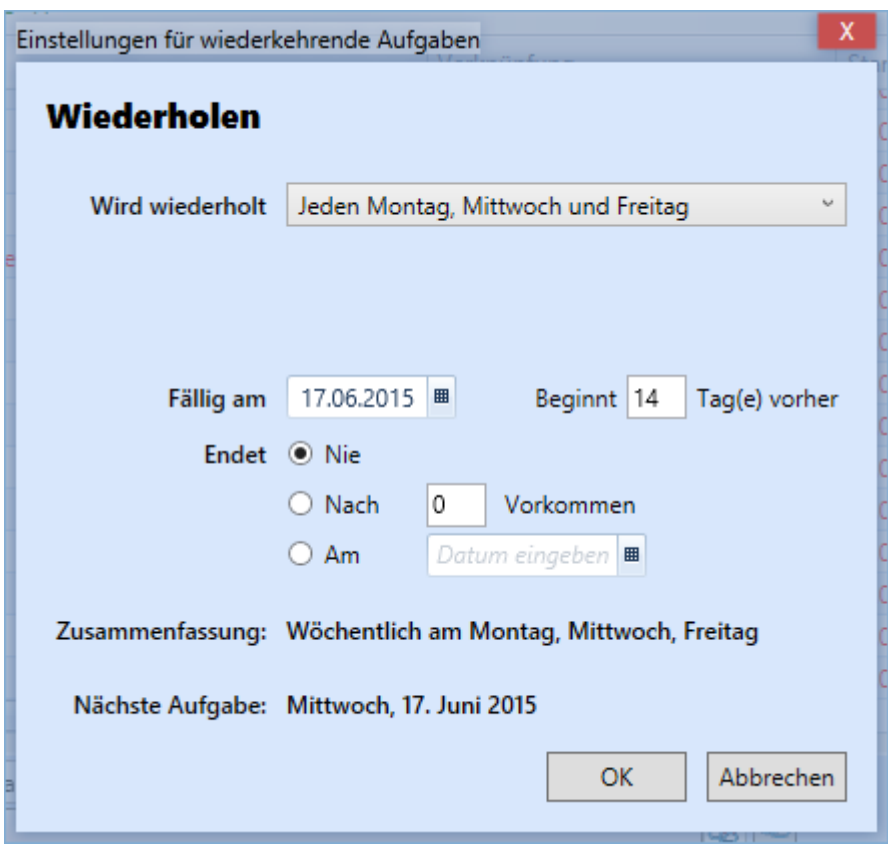

Je nach Auswahl im Punkt "Wird wiederholt" passt sich die Auswahl Ihren Kriterien an. Haben Sie Ihren Rhythmus definiert, so bestätigen Sie diesen mit der Schaltfläche *"OK"*. Ihre Auswahl wird gespeichert und der Dialog geschlossen. Wiederkehrende Aufgaben werden in der Aufgabenliste mit einem entsprechenden Symbol gekennzeichnet.

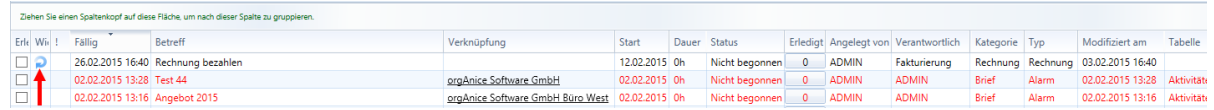

Aufgabe nach Outlook übertragen

Sie können mit dem Aufgaben-Manager auch Aufgaben nach Outlook übertragen. Dazu wird zusätzlich das AddOn orgAnice OutlookSync benötigt. Um eine Aufgabe nach Outlook zu übertragen, klicken Sie im Menüband auf die Schaltfläche "Nach Outlook übertragen".

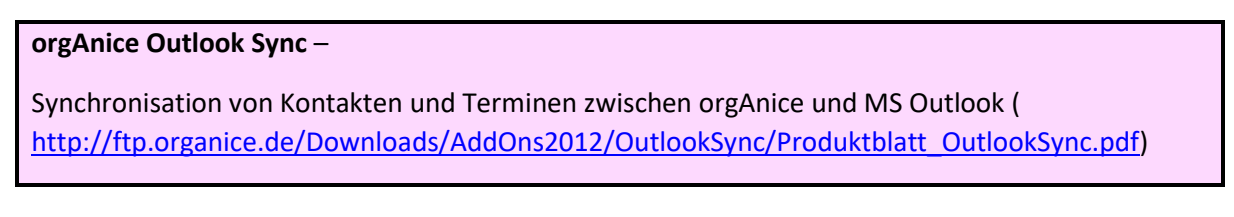

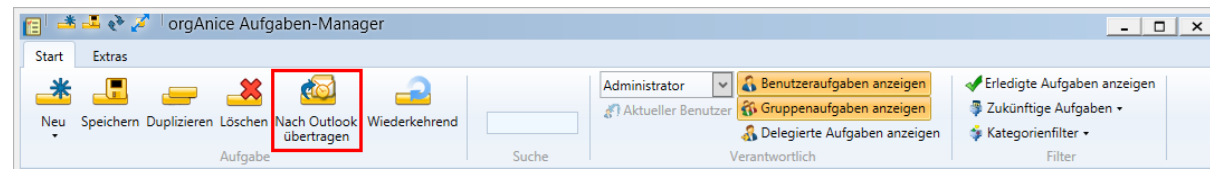

Beachten Sie bitte, dass MS Outlook vorher schon gestartet sein muss.

# 8.1.5 Tastenkürzel

Hier sehen die eine Auflistung aller verfügbaren Tastaturkürzel, die Ihnen den Umgang mit dem Aufgaben-Manager erleichtern.

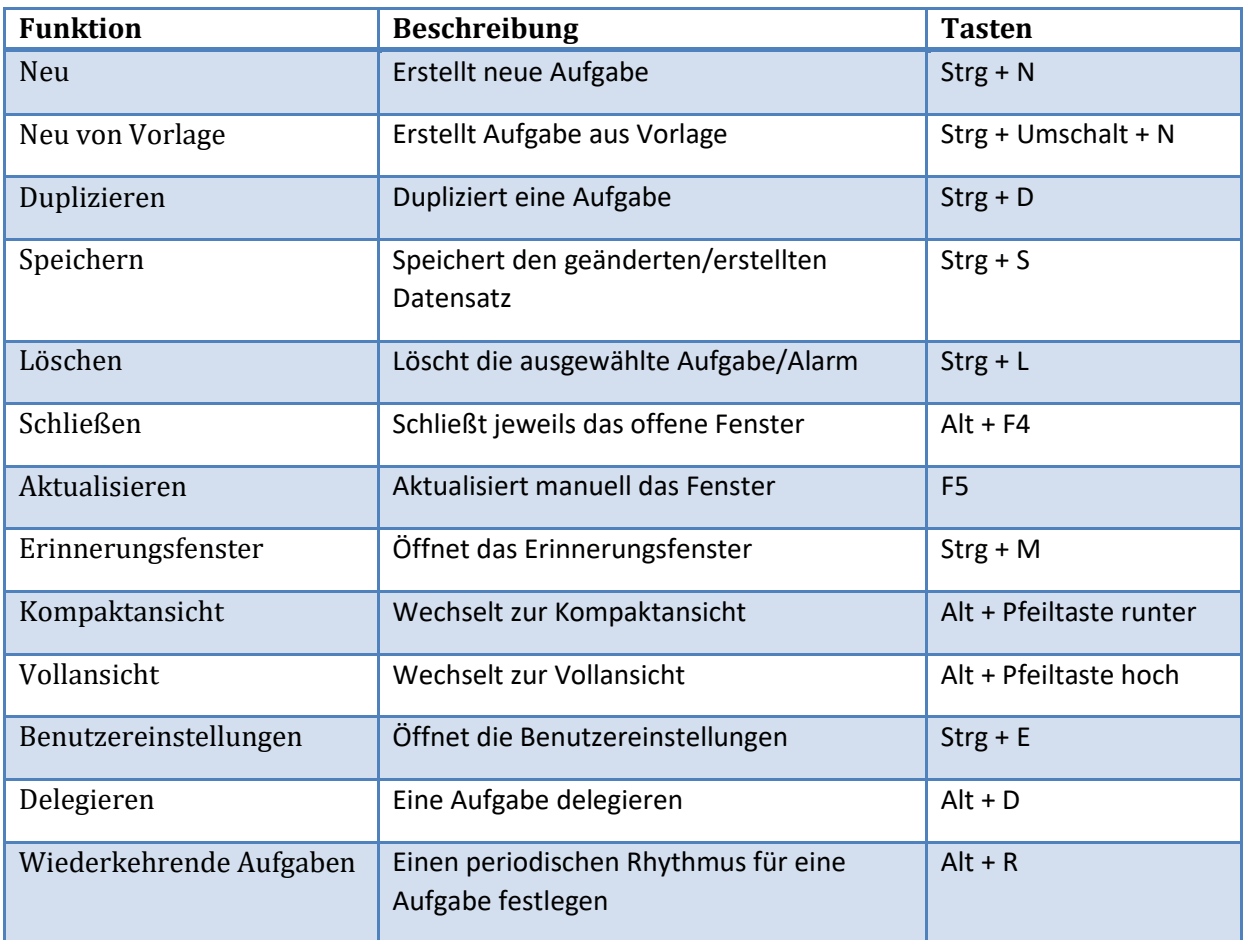

# 8.1.6 Aufgaben-Manager API

Der orgAnice Aufgaben-Manager bietet eine API (Programmier-Schnittstelle). Programmierer haben die Möglichkeit aus Softwareanwendungen heraus Aufgaben in orgAnice anzulegen.

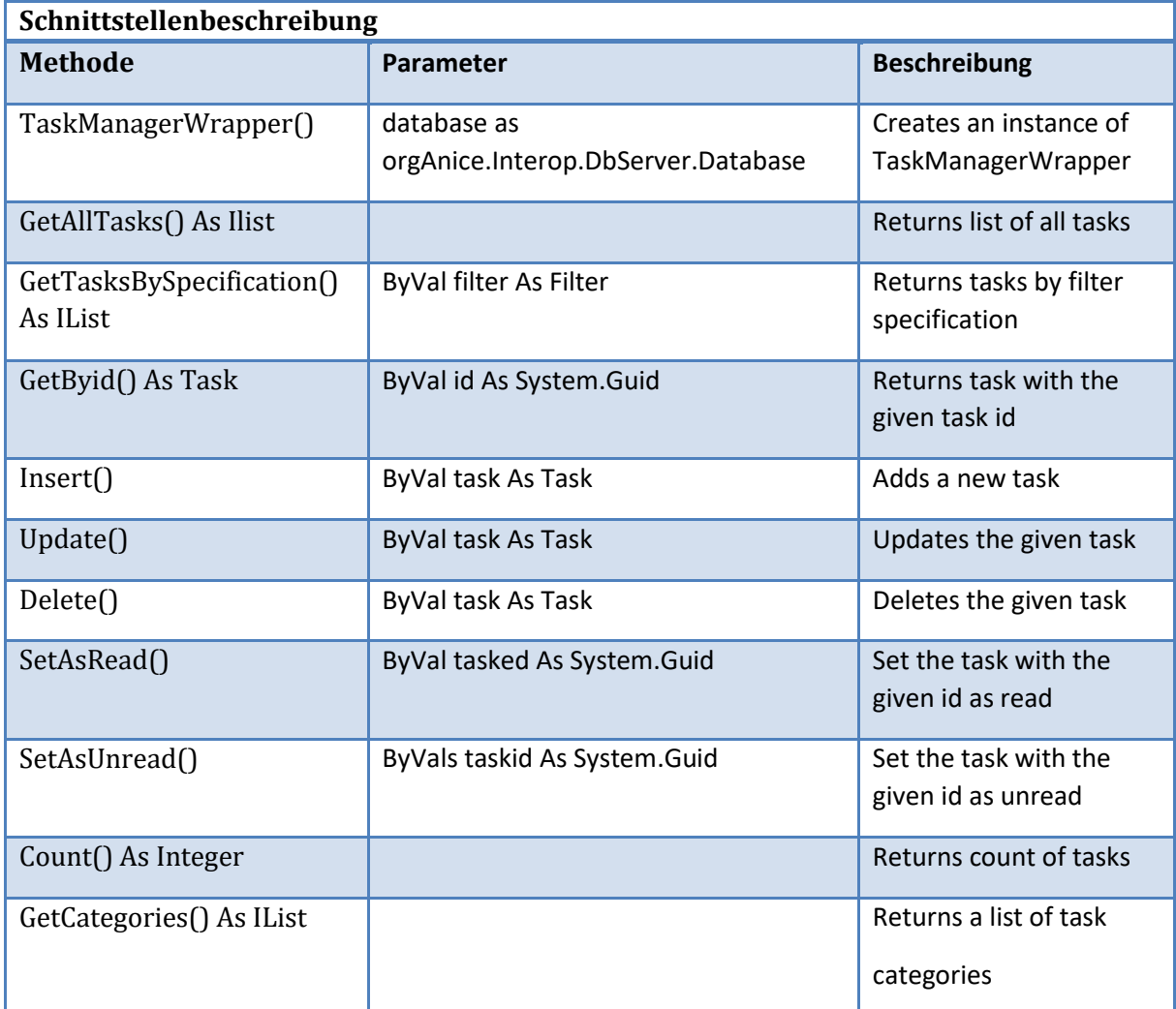

# 9 Ergänzungen

# 9.1 orgAnice Document Import and Export

Die Funktionalität "Dokumente importieren" importiert Ordner und darin enthaltene Dateien in der Struktur der Vorgänge und Aktivitäten. Es wird nicht nur die Tabelle "Aktivitäten" unterstützt, sondern alle Aktivitäten-Tabellen.

### 9.1.1 Voraussetzung für den Im- und Export

Damit ein Im- oder Export stattfinden kann bzw. die gewünschte Tabelle im Dialog erscheint, müssen folgende Voraussetzungen erfüllt sein:

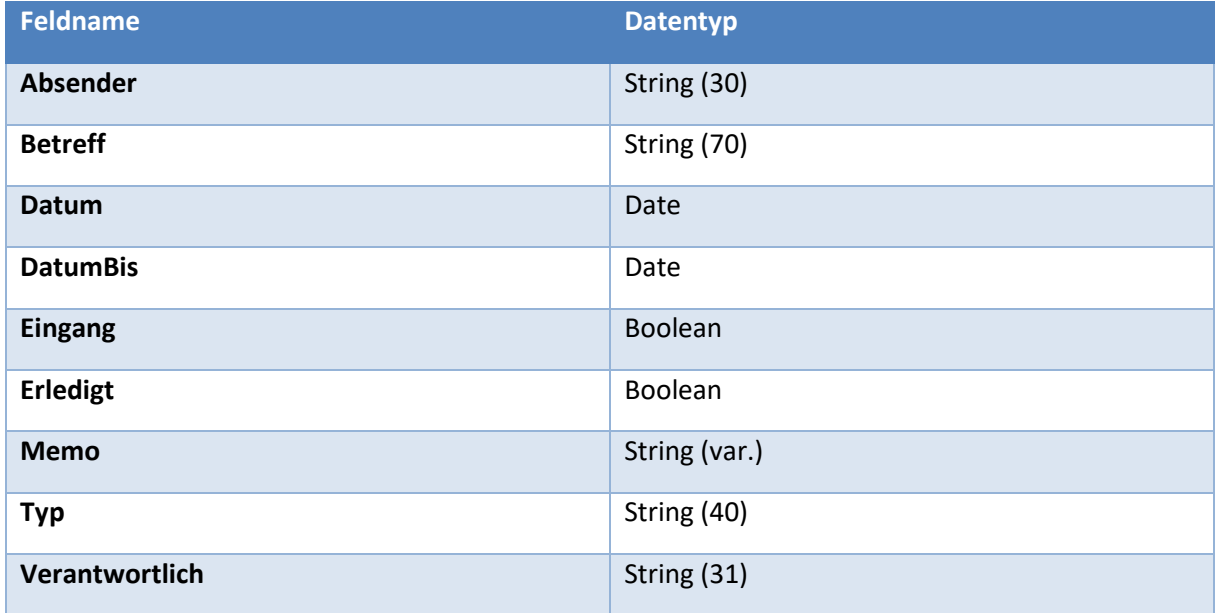

- die Tabelle muss mindestens folgende Felder enthalten:

- Es muss eine übergeordnete Tabelle vorhanden sein

Folgende Hinweise sollten beachtet werden:

- 1. Dokumente Importieren
	- 1.1. Wenn die Vorgang-Tabelle eine Baumstruktur hat, werden die Import-Verzeichnisse bzw. Unterverzeichnisse als Knote bzw. Unterknoten im Vorgang-Tabelle importiert.
	- 1.2. Wenn die Vorgang-Tabelle keine Baumstruktur hat, wird für jedes Verzeichnis ein neuer Datensatz in der Vorgang-Tabelle angelegt: die Verzeichnisse-Struktur wird nicht importiert. In diesem Fall wird der Vorgangs Betreff im Format "[Tabellename]-ttMMjjjj hh:mm:ss" benannt.
	- 1.3. Wenn die übergeordnete Tabelle der Vorgang-Tabelle keinen Datensatz enhält ist, wird die Import-Aktion mit Warnung "Bitte einen neuen Datensatz in der Tabelle '......' erzeugen!" abgebrochen.
	- 1.4. Für jede Aktivitäten-Tabelle kann der Benutzer durch eine Tabelleneigenschaft "OSDI\_Imp\_DocField" den Namen des Dokument-Feldes zum Import festlegen. Default ist "Dokument".
- 2. Dokumente Exportieren
- 2.1. Mit der CheckBox "Nur markierte Vorgänge exportieren" können Sie entscheiden, ob alle (sichtbare) Vorgänge oder nur markierte Vorgänge im Export mitgemacht werden.
- 2.2. Um für den ausgewählten Vorgang die entsprechende Aktivität-Dokumente zu exportieren, müssen Sie zuerst den ausgewählten Vorgang markieren.

## 9.1.2 Dokumente importieren

Sie wird über die Schaltfläche "Dokumente importieren" aus dem Register "Aktionen" gestartet:

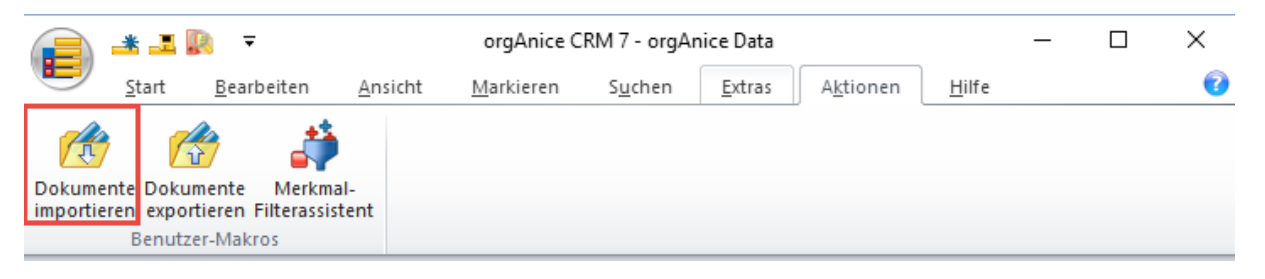

Für jeden Ordner wird unter der aktuellen Adresse ein neuer Vorgang erstellt. Der Vorgangsname wird aus dem Ordnernamen, das Startdatum des Vorgangs aus dem Erstelldatum des Ordners gebildet.

Für jede Datei wird eine neue Aktivität erstellt. Der Betreff der Aktivität wird aus dem Dateinamen und das Aktivitätendatum aus dem Erstelldatum der Datei gebildet. Die Datei selbst wird in der Aktivität als Dokument abgelegt.

Der Dialog "Dokumente importieren" erlaubt die Auswahl von zusätzlichen Optionen und startet den Import:

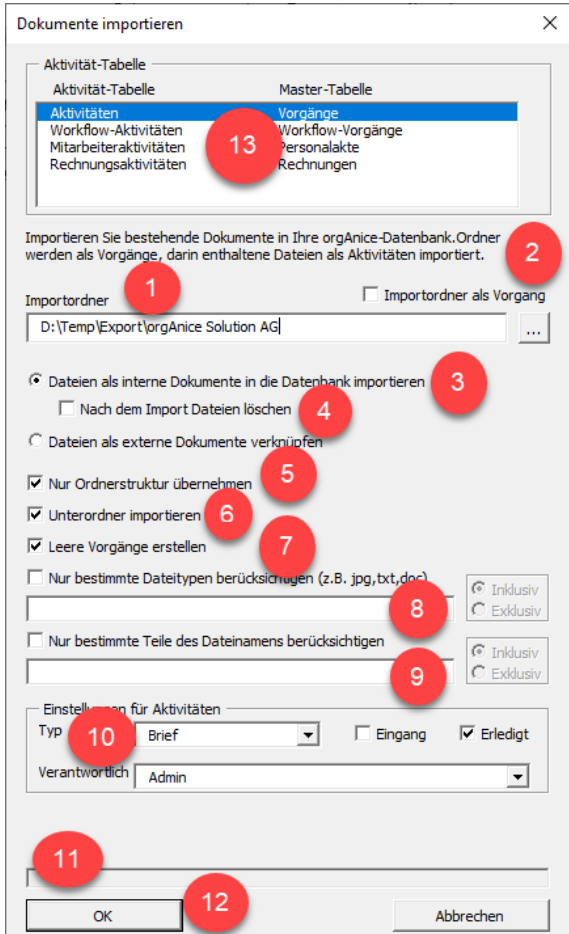

- 1. "Importordner": Wählen Sie mit Hilfe der Schaltfläche "..." den Ordner, der die zu importierenden Dokumente enthält.
- 2. "Importordner als Vorgang": Hier kann entschieden werden, ob der Import-Ordner mit als übergeordneter Vorgang importiert werden soll. Wird der Import-Ordner als Vorgang nicht mit importiert, dann wird nur der Inhalt des Import Ordners als Vorgänge und Dokumente importiert.
- 3. "Dateien als interne Dokumente in die Datenbank importieren" / "Dateien als externe Dokumente verknüpfen": Entscheiden Sie, ob die Dateien als interne Dokumente in die Datenbank importiert, oder ob sie am ursprünglichen Ort verbleiben und nur verknüpft werden sollen.
- 4. "Nach dem Import Dateien löschen": Wählen Sie, ob die importierten Dateien nach dem Import gelöscht werden sollen. Es werden auch Ordner gelöscht, wenn sie nach dem Import keine Dateien mehr beinhalten.
- 5. "Nur Ordnerstruktur übernehmen": Wählen Sie, ob sie nur die Ordnerstruktur importieren möchten, ohne Dokumente.
- 6. "Unterordner importieren": Wählen Sie, ob Dateien aus Unterordnern importiert werden sollen. Für jeden Unterordner wird ein eigener Vorgang erstellt.
- 7. "Leere Vorgänge erstellen": Wählen Sie, ob auch für Ordner, aus denen keine Dateien importiert wurden, Vorgänge erstellt werden sollen.
- 8. "Nur bestimmte Dateitypen berücksichtigen (z.B. jpg, txt, doc)": Wählen Sie, ob nur bestimmten Dateitypen importiert werden sollen. Geben Sie die gewünschten Dateitypen, getrennt durch Kommata, ins darunterliegende Eingabefeld ein. (**Inklusiv** = nur ein Dateityp wird berücksichtigt, **Exklusiv** = alle außer diesem Dateityp werden berücksichtigt)
- 9. "Nur bestimmte Teile des Dateinamens berücksichtigen": Wählen Sie, ob nur Dateien mit bestimmten Dateiendungen importiert werden sollen. Geben Sie die gewünschten Dateiendungen ins darunterliegende Eingabefeld ein. (**Inklusiv** = nur eine Dateiendung wird berücksichtigt, **Exklusiv** = alle außer dieser Dateiendung werden berücksichtigt)
- 10. "Einstellungen für Aktivitäten": Bestimmen Sie mit Hilfe der Einstellungen mit welchen Eigenschaften neue Aktivitäten erstellt werden sollen.
- 11. In diesem Bereich sehen Sie Verlaufsinformationen während des Importvorgangs.
- 12. Starten Sie den Importvorgang mit Hilfe der Schaltfläche "OK".
- 13. Die erkannten Aktivitätentabellen

# 9.1.3 Dokumente exportieren

Die Funktionalität "Dokumente exportieren" exportiert Vorgänge und Aktivitäten als externe Ordner und Dateien. Sie wird über die Schaltfläche "Dokumente exportieren" aus dem Register "Aktionen" gestartet:

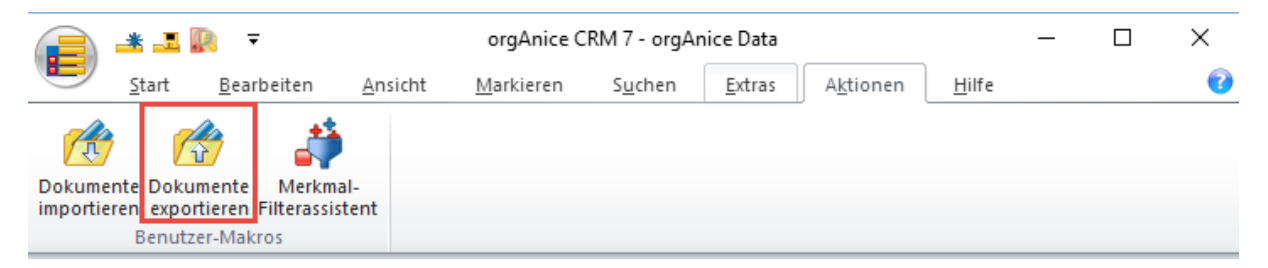

Für jeden sichtbaren Vorgang der aktuellen Adresse wird ein Ordner erstellt. Der Ordnername wird aus dem Vorgangsnamen gebildet.

Jedes in einer Aktivität enthaltene Dokument wird in einer externen Datei gespeichert (existieren in einer Aktivität mehrere Dokumente, dann entstehen daraus auch mehrere Dateien). Der Dateiname wird aus dem Betreff der Aktivität, erweitert um die Datensatz-ID und die Dateiendung gebildet. Die Datensatz-ID dient zur Unterscheidung von Dokumenten, die aus gleichnamigen Aktivitäten stammen.

Bsp. In einer Aktivität mit dem Betreff "Angebot" und der ID "00004711" ist zwei Dokumente: ein Word- und ein PDF-Dokument enthalten. Daraus werden zwei Dateien erstellt: "Angebot-00004711.docx" und "Angebot-00004711.pdf"

Der Dialog "Dokumente exportieren" erlaubt die Auswahl von zusätzlichen Optionen und startet den Export:

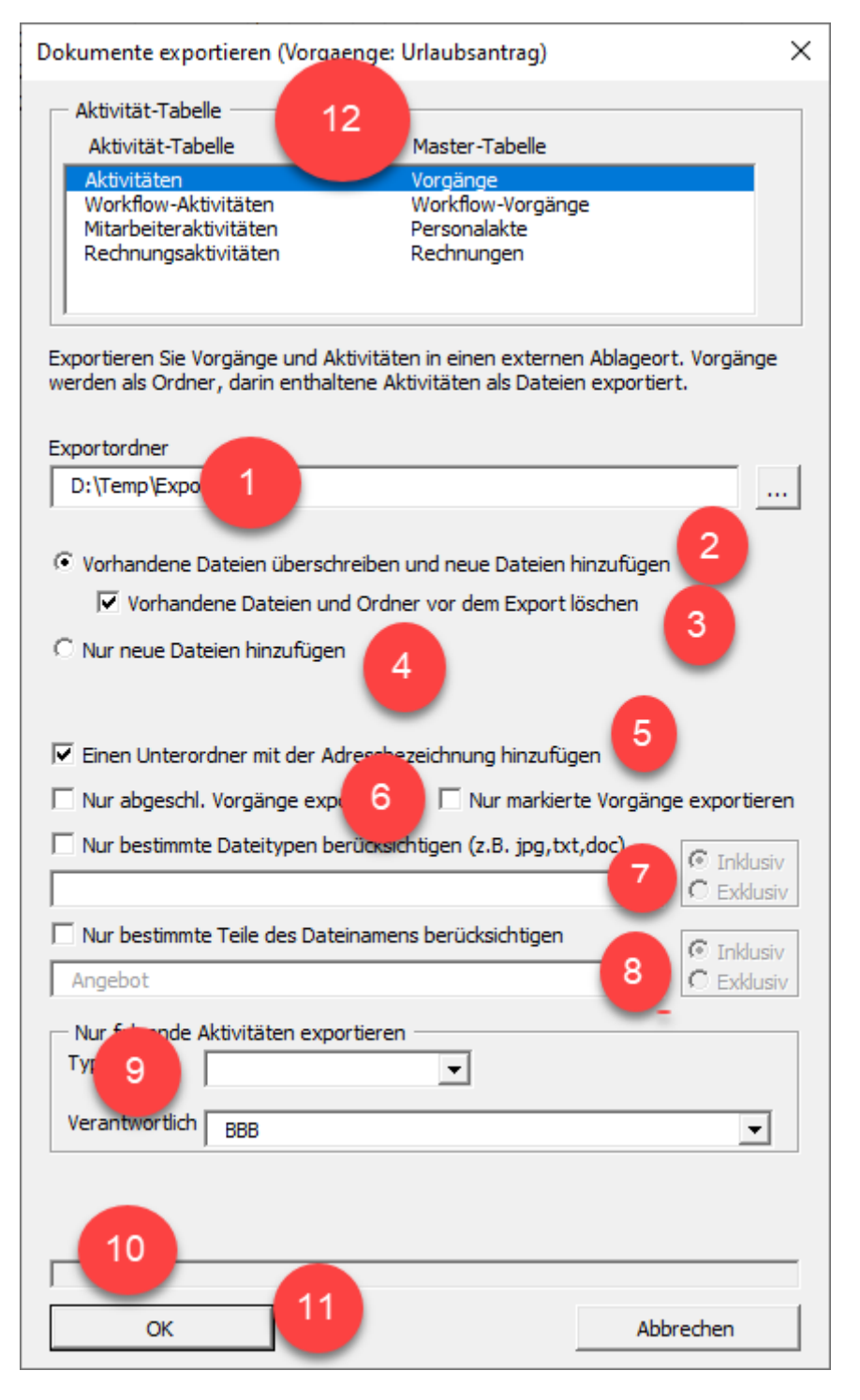

- 1. "Exportordner": Wählen Sie mit Hilfe der Schaltfläche "..." den Ordner, in den Dokumente exportiert werden sollen.
- 2. "Vorhandene Dateien überschreiben und neue Dateien hinzufügen": Die Option bestimmt, dass bereits vorhandene Dateien überschrieben und neue Dateien hinzugefügt werden sollen. Bereits vorhandene Dateien, die nicht überschrieben werden, verbleiben im Exportordner.
- 3. "Vorhandene Dateien und Ordner vor dem Export löschen": Bestimmen Sie, ob der Exportordner vor dem Export geleert werden soll. Damit erreichen Sie, dass der Ordner nach dem Export nur Dokumente aus orgAnice enthalten wird.
- 4. "Nur neue Dateien hinzufügen": Es werden keine bestehenden Dateien überschrieben, sondern nur neue Dateien hinzugefügt. Bereits vorhandene Dateien verbleiben im Exportordner.
- 5. "Einen Unterordner mit der Adressbezeichnung hinzufügen": Fügt im Exportordner zunächst einen Unterordner mit der Adressbezeichnung hinzu. Die Ordner, die aus den Vorgängen erzeugt werden, werden darin erstellt. Damit können Sie den Exportvorgang für unterschiedliche Adressen starten, ohne jedes Mal den Exportordner anpassen zu müssen. Bsp. In der Adresse "orgAnice Solution AG" existieren zwei Vorgänge "Angebote" und "Projekte". Wird in den Ordner "C:\Export" exportiert, dann entsteht die folgende Ordnerstruktur:
	- C:\Export
		- o orgAnice Solution AG
			- Angebote
			- Projekte
- 6. "Abgeschlossene Vorgänge exportieren": Standardmäßig werden abgeschlossene Vorgänge und darin enthaltene Aktivitäten nicht exportiert, auch wenn sie sichtbar sind. Aktivieren Sie dieses Kontrollkästchen, falls sie abgeschlossene Vorgänge doch exportieren möchten. "Nur markierte Vorgänge exportieren": Exportiert nur die markierten Vorgänge, ansonsten alle!
- 7. "Nur bestimmte Dateitypen berücksichtigen (z.B. jpg, txt, doc)": Wählen Sie, ob nur bestimmte Dateitypen exportiert werden sollen. Geben Sie die gewünschten Dateitypen, getrennt durch Kommata, ins darunterliegende Eingabefeld ein. (**Inklusiv** = nur ein Dateityp wird berücksichtigt, **Exklusiv** = alle außer diesem Dateityp werden berücksichtigt)
- 8. "Nur bestimmte Teile des Dateinamens berücksichtigen": Wählen Sie, ob nur Dateien mit bestimmten Dateiendungen importiert werden sollen. Geben Sie die gewünschten Dateiendungen ins darunterliegende Eingabefeld ein. (**Inklusiv** = nur eine Dateiendung wird berücksichtigt, **Exklusiv** = alle außer dieser Dateiendung werden berücksichtigt)
- 9. "Nur folgende Aktivitäten exportieren": Filtern Sie mit Hilfe der Einstellungen die zu exportierenden Aktivitäten.
- 10. In diesem Bereich sehen Sie Verlaufsinformationen während des Exportvorgangs.
- 11. Starten Sie den Importvorgang mit Hilfe der Schaltfläche "OK".
- 12. Die erkannten Aktivitätentabelle.

### 9.1.4 Nur bestimmte Vorgänge exportieren

Möchten Sie nur bestimmte Vorgänge bzw. einen Teil der vorhandenen Baumstruktur exportieren, dann positionieren Sie sich auf den obersten gewünschten Vorgang. So wird nur dieser Vorgang samt seinen zugehörigen Untervorgängen exportiert. Starten Sie dann den Exportvorgang.

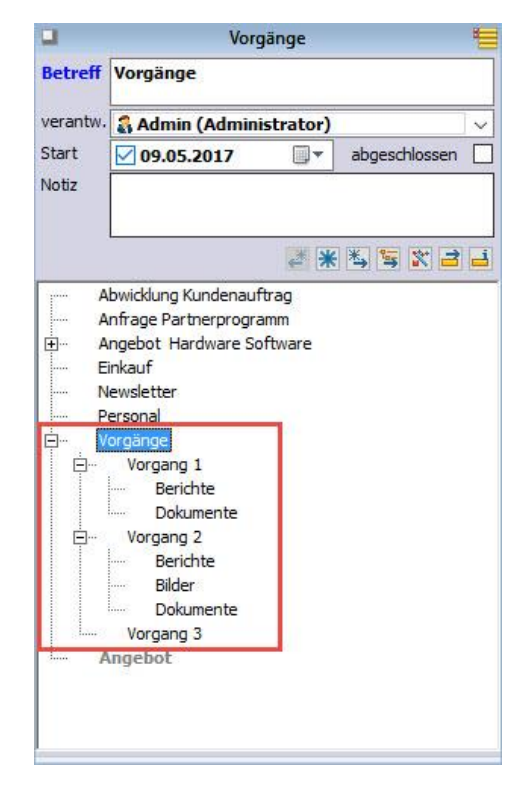

#### 9.1.5 Alle Vorgänge einer Adresse exportieren

Möchten Sie alle Vorgänge einer Adresse exportieren, wechseln Sie in die Adressentabelle und positionieren Sie sich auf die gewünschte Adresse. Starten Sie dann den Exportvorgang.

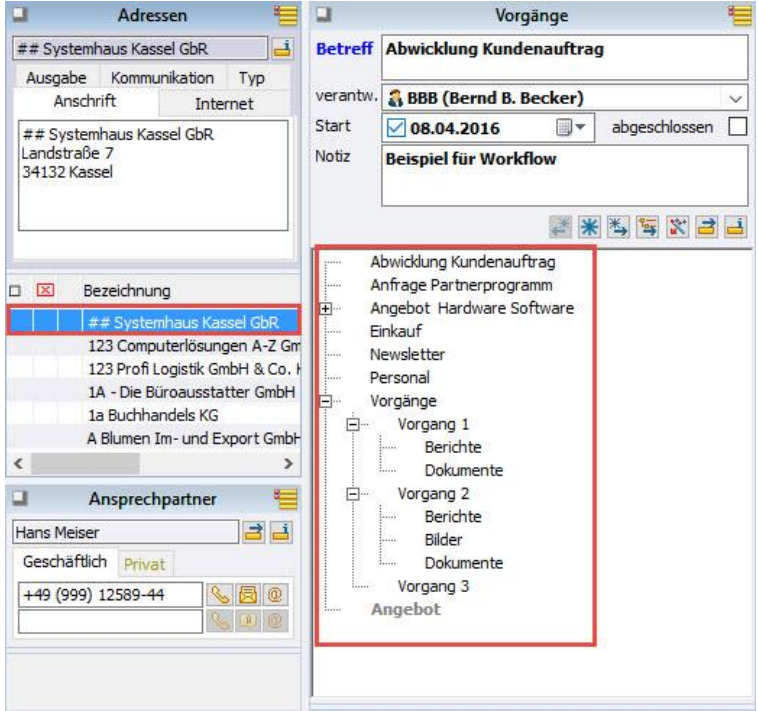

## 9.1.6 Berechtigungen

Die Exportfunktionalität darf nur von Mitgliedern einer bestimmten Berechtigungsgruppe aufgerufen werden. Standardmäßig ist die Berechtigung "Administratoren" eingestellt. Möchten Sie die Einstellung ändern, dann gehen Sie folgendermaßen vor:

- 1. Melden Sie sich an Ihrer orgAnice-Datenbank mit Datenbankverwaltungsrechten an.
- 2. Rufen Sie im Konfigurationsmodus aus dem Menüband den Befehl "Datenbankeinstellungen" auf.
- 3. Wechseln Sie zum Register "AddOns" und aktivieren Sie den Eintrag "orgAnice Document Import and Export".
- 4. Betätigen Sie die Schaltfläche "Konfigurieren"
- 5. Stellen Sie im Dialog "Konfiguration" die gewünschte Berechtigungsgruppe ein.

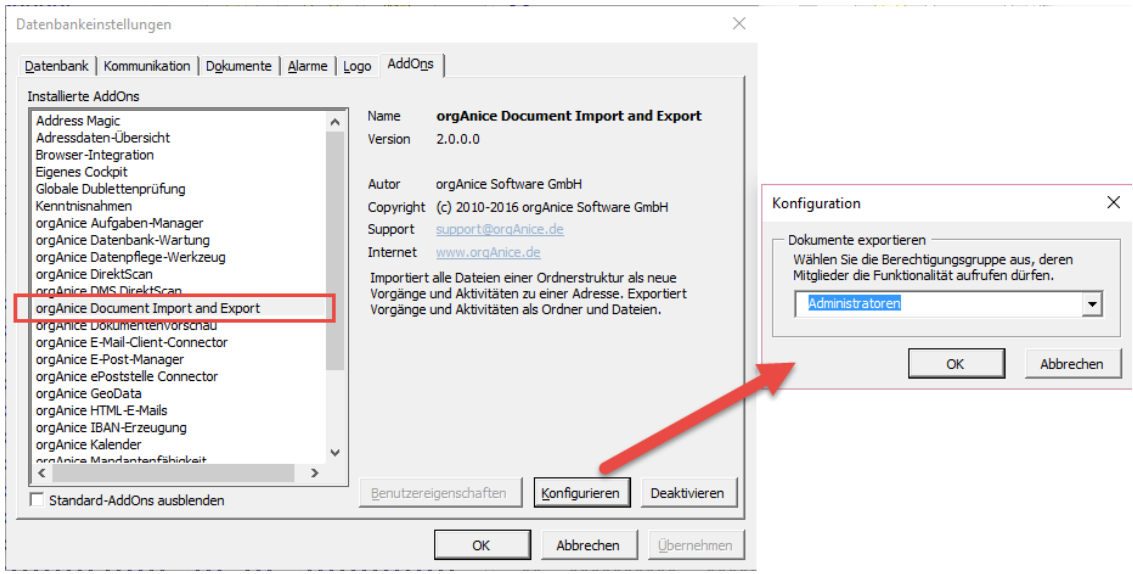

# 9.1.7 Verwendung mit dem Projekt-Manager

orgAnice Document Import and Export unterstützt auch den orgAnice Projekt-Manager<sup>2</sup>. Ist innerhalb orgAnice eine der Projekt-Manager-Tabellen aktiv, dann arbeitet die Import- und Exportfunktionalität mit den Projektvorgängen und Projektaktivitäten. Der aktive Modus wird in der Beschreibung dargestellt.

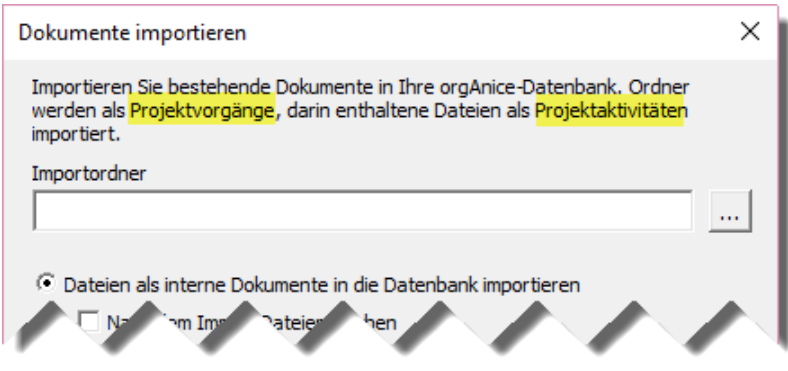

<sup>2</sup> orgAnice Projekt-Manager ist ein kostenpflichtiges orgAnice-AddOn und unterstützt Sie bei der Verwaltung Ihrer Projekte. Besuchen Sie unsere Webseite [www.orgAnice.de](http://www.organice.de/) für weitere Informationen.

# 10 Admin-Tools

# 10.1 orgAnice Relation-Viewer

Der orgAnice Relation-Viewer als Administrations-Werkzeug visualisiert graphisch Relationen und Tabellen einer Datenbank. So haben Sie sofort einen Überblick über Ihre orgAnice-Datenbank. Zur Weiterbearbeitung können Sie die Grafik in Word übernehmen.

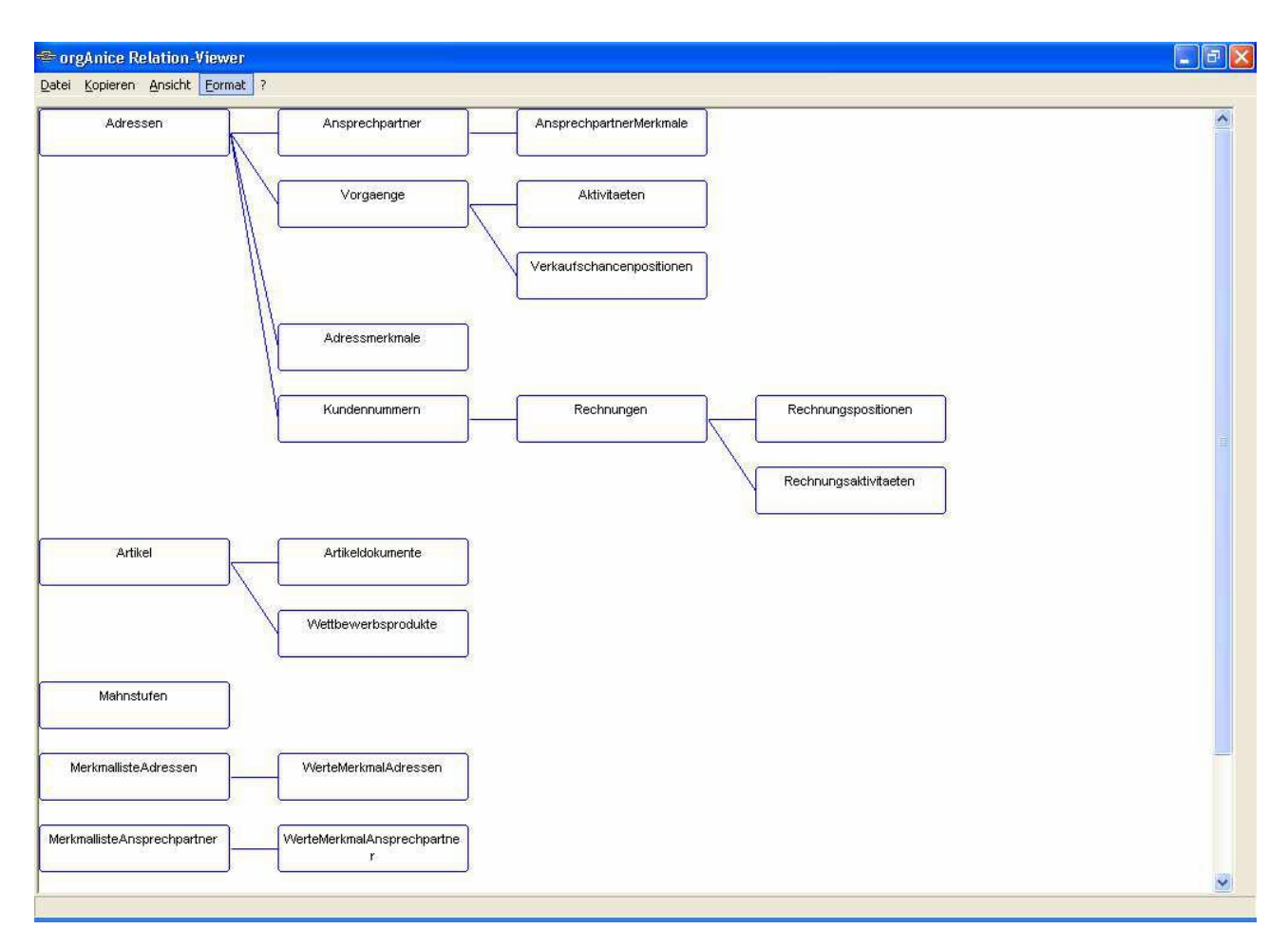

# 10.2 Datenpflege-Werkzeug

Das orgAnice Datenpflege-Werkzeug sorgt für bessere Datenqualität, indem Datensätze, welche den in der Datenbank definierten Kriterien nicht entsprechen, markiert und in einem gesonderten Benutzerdialog zur Verfügung gestellt werden. Das Datenpflege-Werkzeug aufgerufen. Wahlweise lässt sich die gesamte Datenbank oder ausgewählte Tabellen untersuchen.

# 10.2.1 Korrigieren der Feldinhalte

Die Baumansicht zeigt alle Datensätze, deren Inhalt die definierten Feld-Bedingungen der Datenbank nicht erfüllen. Mit Auswahl des Eintrags kann im rechten Fensterteil der fehlerhafte Inhalt direkt korrigiert werden.

# 10.3 Mehrsprachigkeit

orgAnice kann auf Englisch oder Französisch eingestellt werden. Die Einstellung erfolgt über "Extra -Benutzereinstellungen".

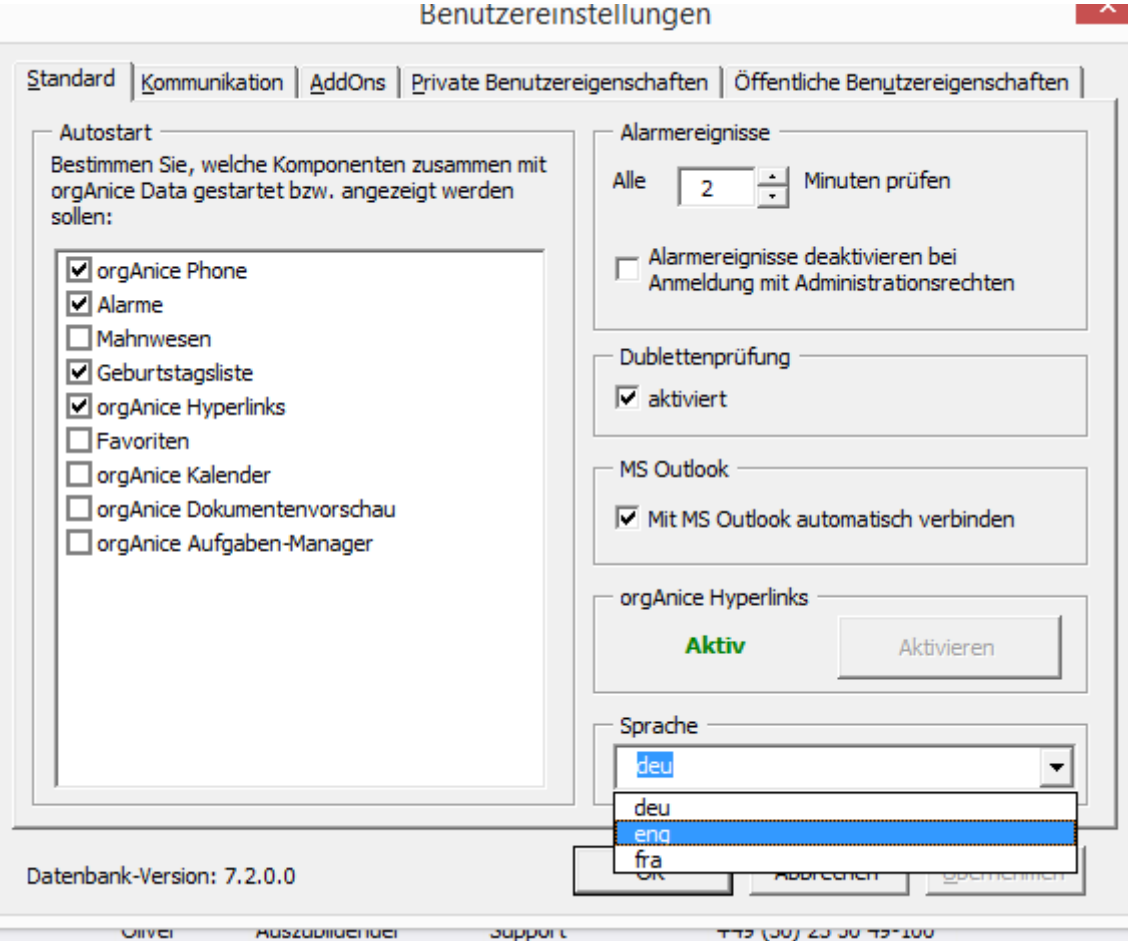

Die orgAnice-Oberfläche erscheint dann in der gewünschten Sprache.

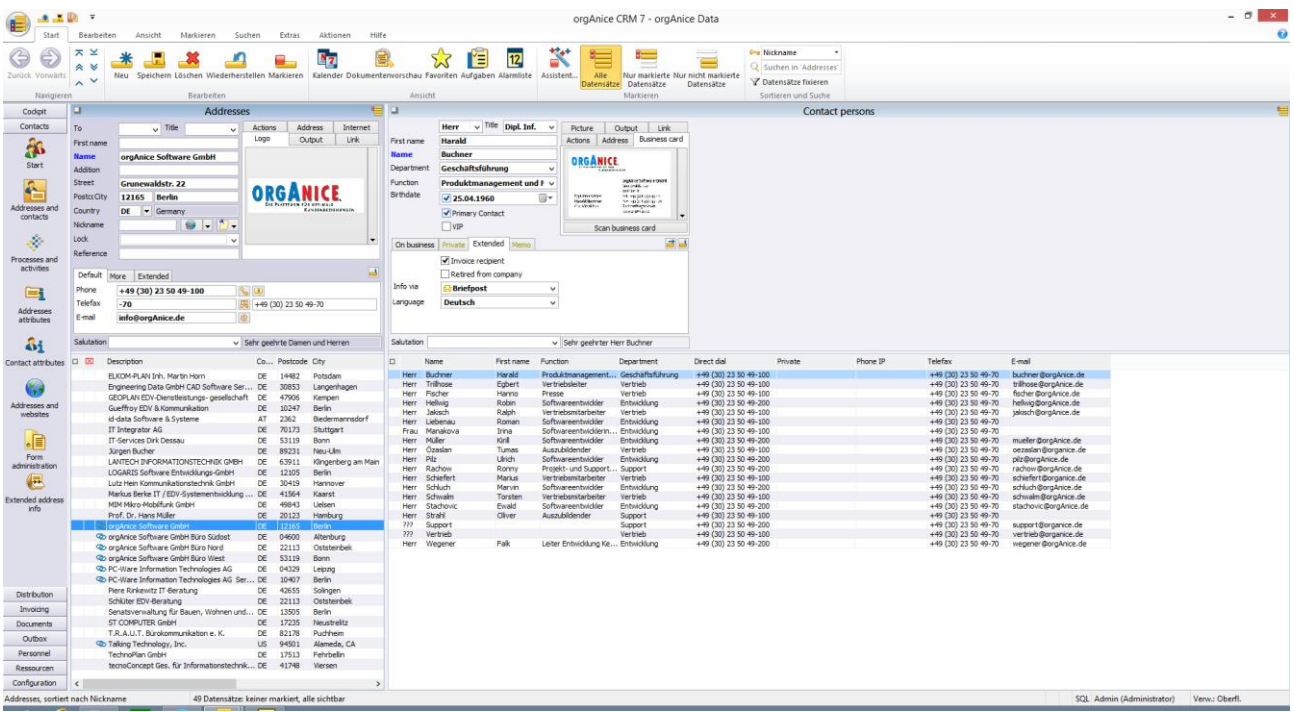

10 Admin-Tools